# **CISCO.**

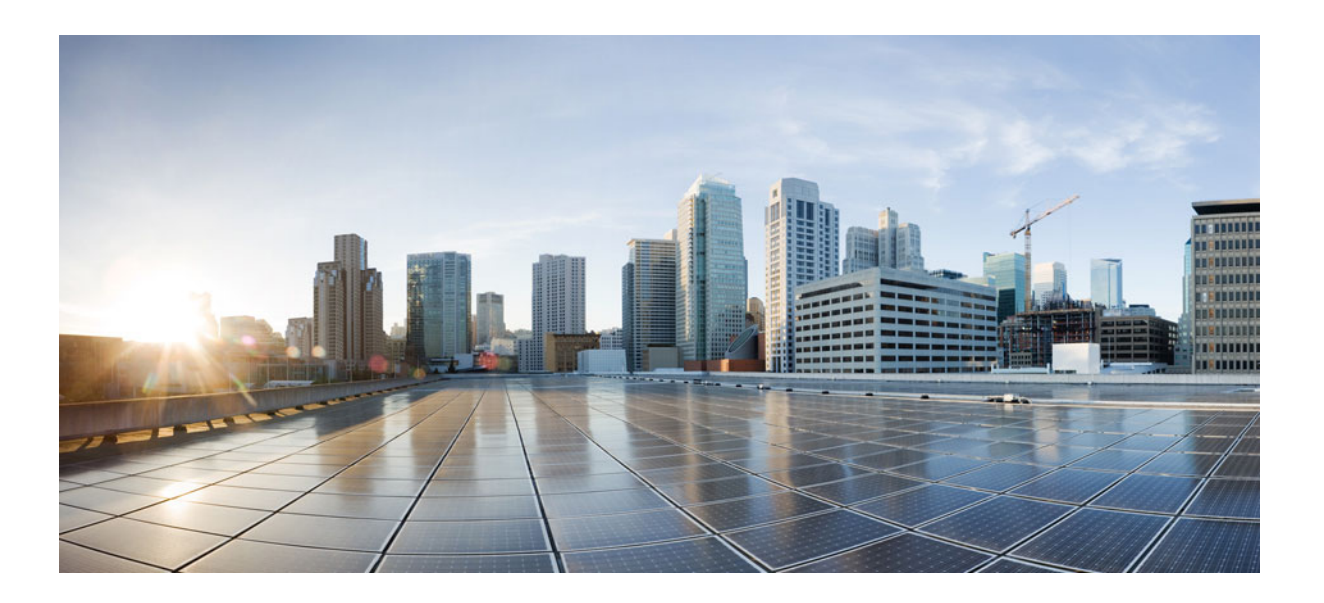

# InformaCast Appliance Basic Paging®

Version 14.4.2

Installation and User Guide for a Cisco® Unified Communications Manager Environment

January 19, 2022

#### **Cisco Systems, Inc.** [www.cisco.com](http://www.cisco.com)

Cisco has more than 200 offices worldwide. [Addresses, phone numbers, and fax numbers](http://www.cisco.com/go/offices)  are listed on the Cisco website at www.cisco.com/go/offices.

THE SPECIFICATIONS AND INFORMATION REGARDING THE PRODUCTS IN THIS MANUAL ARE SUBJECT TO CHANGE WITHOUT NOTICE. ALL STATEMENTS, INFORMATION, AND RECOMMENDATIONS IN THIS MANUAL ARE BELIEVED TO BE ACCURATE BUT ARE PRESENTED WITHOUT WARRANTY OF ANY KIND, EXPRESS OR IMPLIED. USERS MUST TAKE FULL RESPONSIBILITY FOR THEIR APPLICATION OF ANY PRODUCTS.

THE SOFTWARE LICENSE AND LIMITED WARRANTY FOR THE ACCOMPANYING PRODUCT ARE SET FORTH IN THE INFORMATION PACKET THAT SHIPPED WITH THE PRODUCT AND ARE INCORPORATED HEREIN BY THIS REFERENCE. IF YOU ARE UNABLE TO LOCATE THE SOFTWARE LICENSE OR LIMITED WARRANTY, CONTACT YOUR CISCO REPRESENTATIVE FOR A COPY.

The Cisco implementation of TCP header compression is an adaptation of a program developed by the University of California, Berkeley (UCB) as part of UCB's public domain version of the UNIX operating system. All rights reserved. Copyright © 1981, Regents of the University of California.

NOTWITHSTANDING ANY OTHER WARRANTY HEREIN, ALL DOCUMENT FILES AND SOFTWARE OF THESE SUPPLIERS ARE PROVIDED "AS IS" WITH ALL FAULTS. CISCO AND THE ABOVE-NAMED SUPPLIERS DISCLAIM ALL WARRANTIES, EXPRESSED OR IMPLIED, INCLUDING, WITHOUT LIMITATION, THOSE OF MERCHANTABILITY, FITNESS FOR A PARTICULAR PURPOSE AND NONINFRINGEMENT OR ARISING FROM A COURSE OF DEALING, USAGE, OR TRADE PRACTICE.

IN NO EVENT SHALL CISCO OR ITS SUPPLIERS BE LIABLE FOR ANY INDIRECT, SPECIAL, CONSEQUENTIAL, OR INCIDENTAL DAMAGES, INCLUDING, WITHOUT LIMITATION, LOST PROFITS OR LOSS OR DAMAGE TO DATA ARISING OUT OF THE USE OR INABILITY TO USE THIS MANUAL, EVEN IF CISCO OR ITS SUPPLIERS HAVE BEEN ADVISED OF THE POSSIBILITY OF SUCH DAMAGES.

Cisco and the Cisco logo are trademarks or registered trademarks of Cisco and/or its affiliates in the U.S. and other countries. To view a list of Cisco trademarks, go to this URL: [www.cisco.com/go/trademarks.](http://www.cisco.com/go/trademarks) Third-party trademarks mentioned are the property of their respective owners. The use of the word partner does not imply a partnership relationship between Cisco and any other company. (1110R)

Any Internet Protocol (IP) addresses and phone numbers used in this document are not intended to be actual addresses and phone numbers. Any examples, command display output, network topology diagrams, and other figures included in the document are shown for illustrative purposes only. Any use of actual IP addresses or phone numbers in illustrative content is unintentional and coincidental.

© 2022 Cisco Systems, Inc. All rights reserved.

© 2022 Singlewire. All rights reserved.

InformaCast is a trademark of Singlewire Software.

All other referenced trademarks are trademarks of their respective owners and our reference to them does not imply or indicate any approval, endorsement, sponsorship or affiliation with such owners unless such approval, endorsement, sponsorship or affiliation is expressly indicated.

Singlewire Software products would not be what they are without the use of open source software. Singlewire takes its open source compliance obligations seriously, and towards this end, the open source information for each product release is published [here.](https://www.singlewire.com/acknowledgments)

Last Updated: January 19, 2022

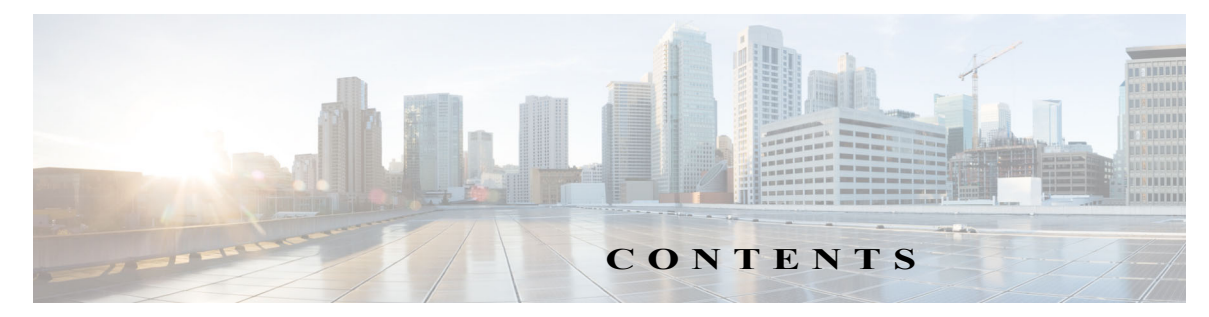

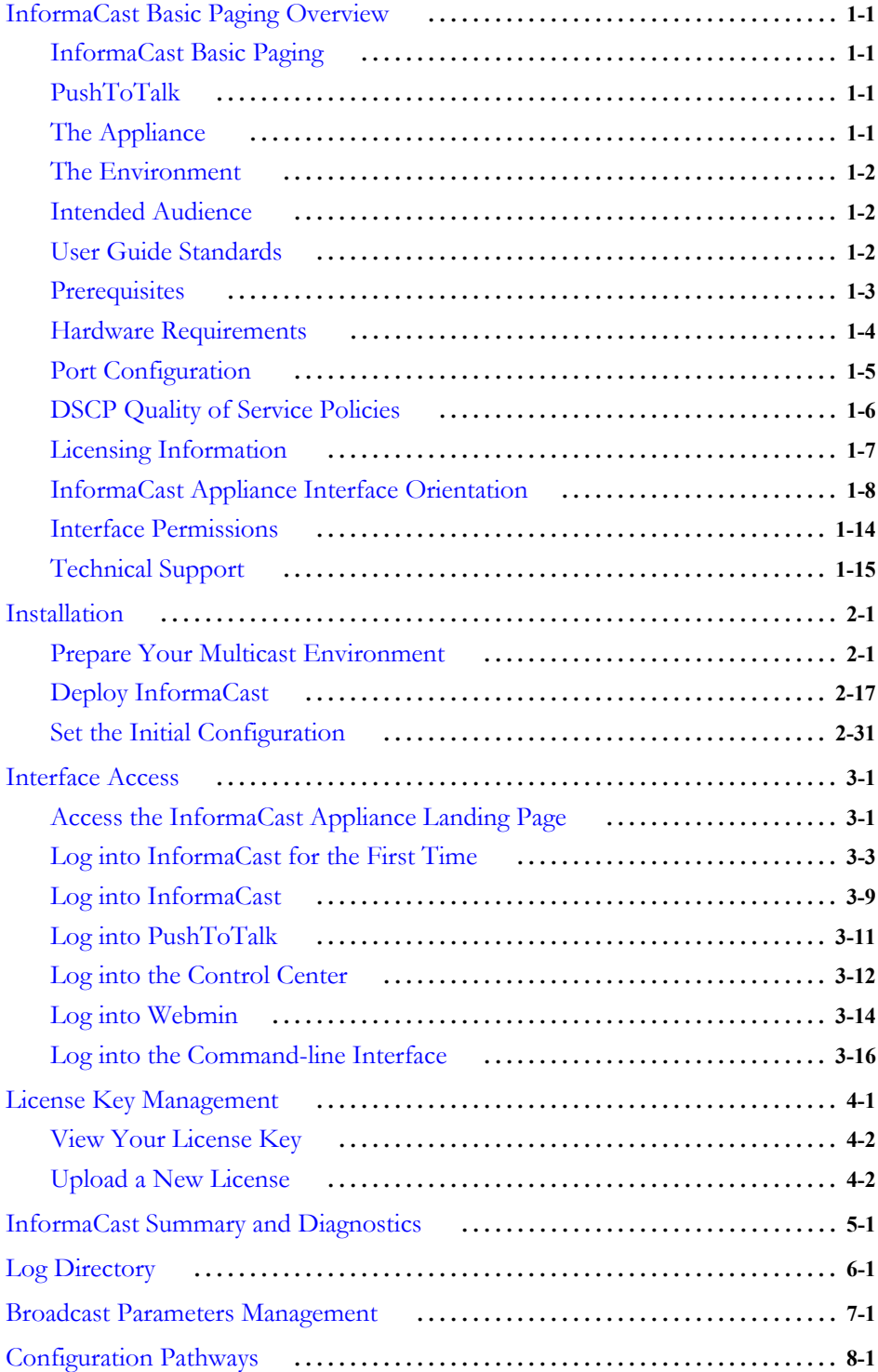

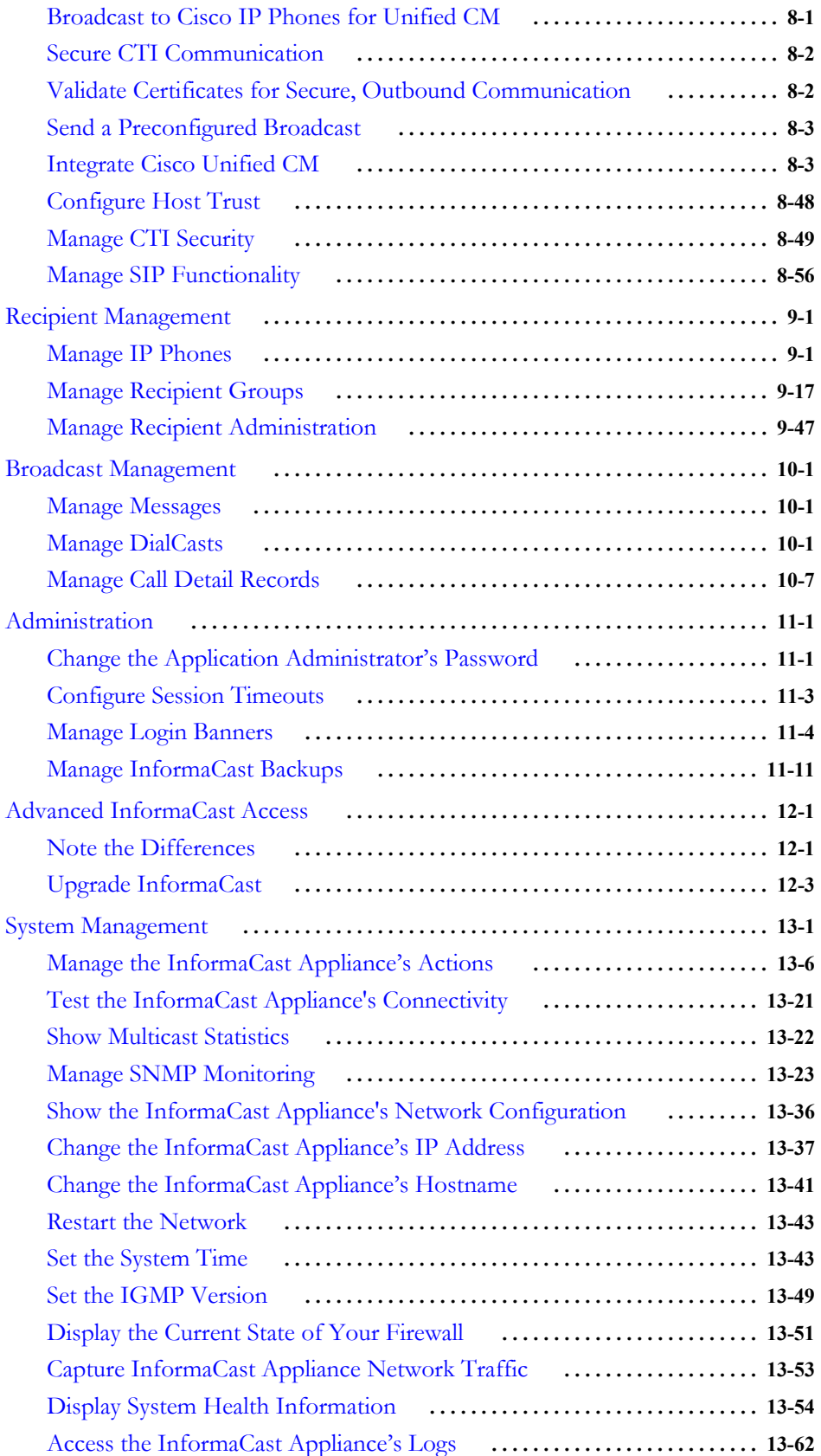

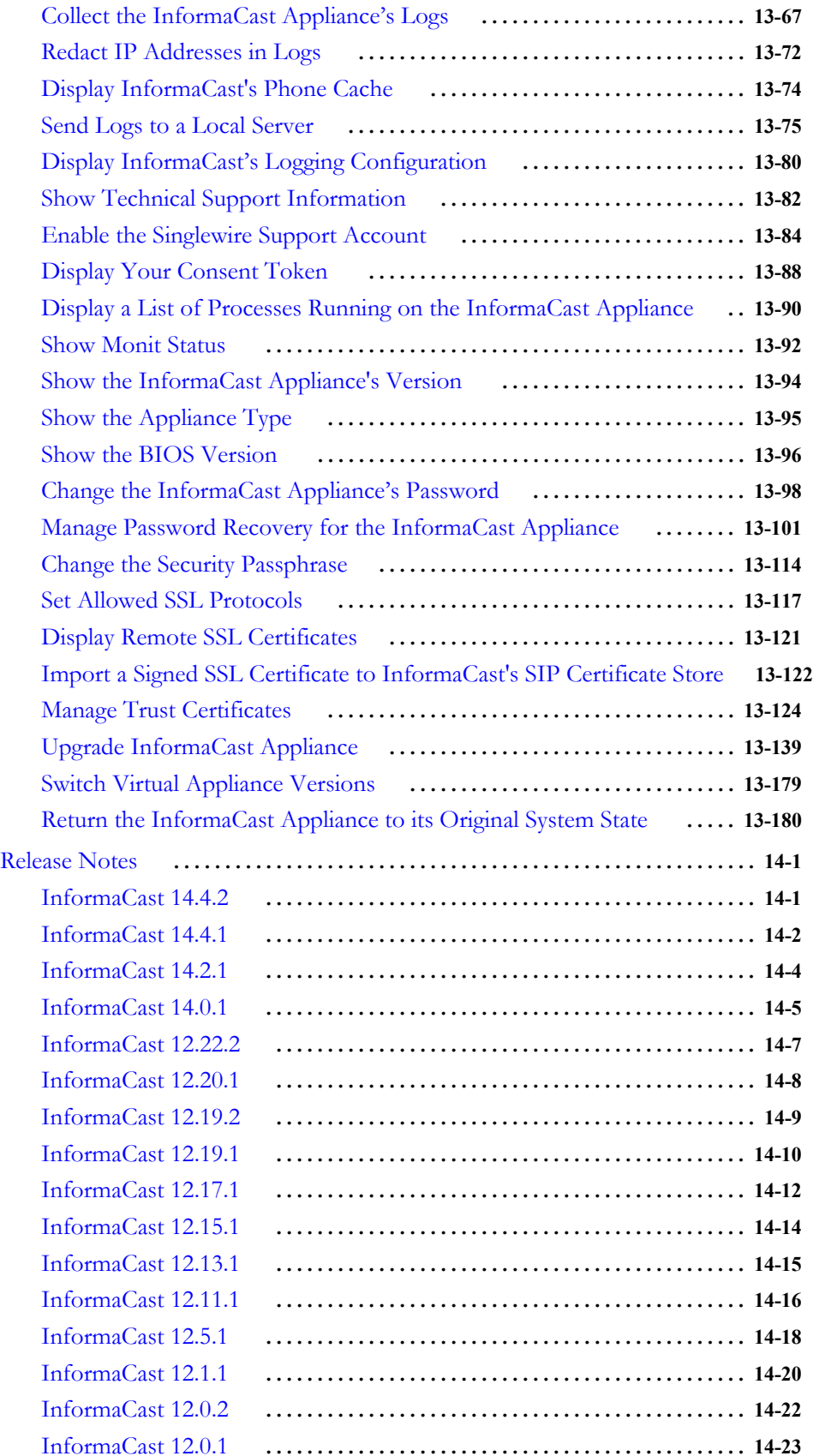

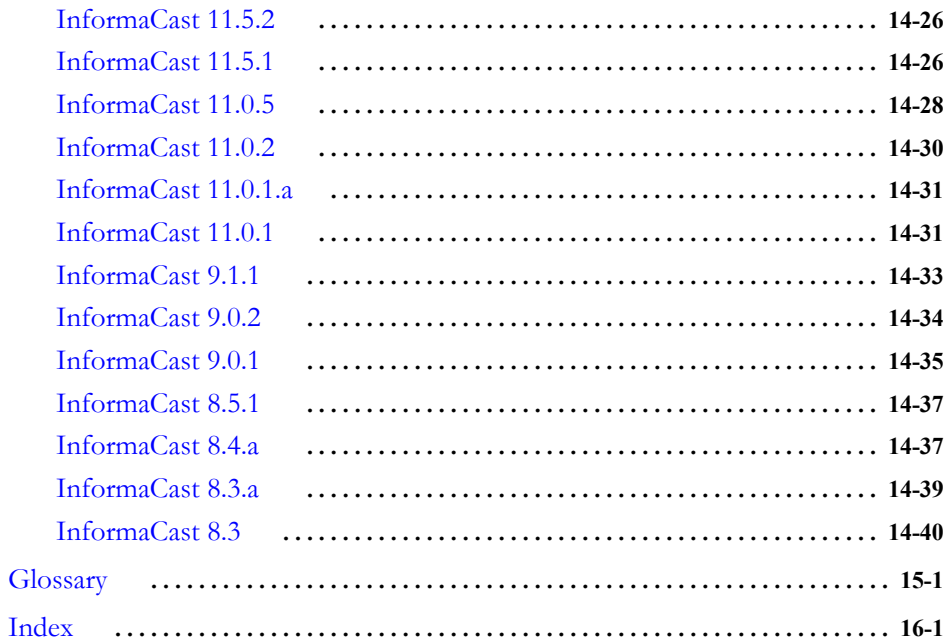

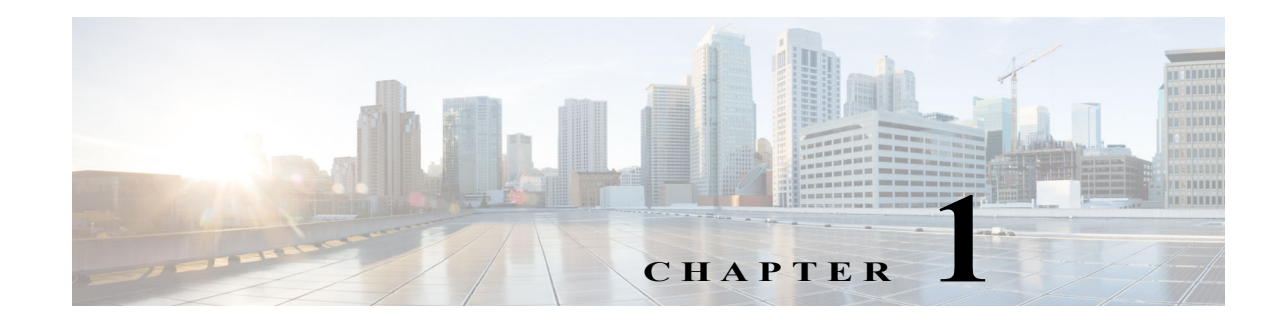

# <span id="page-6-0"></span>InformaCast Basic Paging Overview

InformaCast Basic Paging is Singlewire's bundled package that contains the InformaCast application, the PushToTalk application, and a server.

# <span id="page-6-1"></span>InformaCast Basic Paging

InformaCast Basic Paging is Singlewire Software's bundled package for virtualized environments. It contains a virtual server and InformaCast Basic Paging (InformaCast or Basic InformaCast), which is an IP telephony broadcast application that allows you to send a live audio stream to Cisco IP phones for Unified CM. When these audio streams are sent through InformaCast, they are called broadcasts. In order to receive a broadcast, Cisco IP phones for Unified CM must be included in recipient groups.

InformaCast comes in two versions:

- **•** InformaCast Basic Paging
- **•** InformaCast Advanced Notification

Within this help system, the versions are both separate and overlapping. Where versions overlap, InformaCast will be used. Where versions differ, Advanced InformaCast or Basic InformaCast will be used.

In addition, InformaCast exposes its powerful representational state transfer (REST) application programming interface (API) that allows you to combine your existing technology with a notification component. If you're interested in using InformaCast's REST API, please see <https://www.singlewire.com/help/InformaCastAPI/v14.4.2/index.html> for more information.

# <span id="page-6-2"></span>PushToTalk

Create groups of Cisco IP phones for Unified CM comprised of accessible directory numbers or InformaCast recipient groups and initiate talk/listen or intercom functionality with the press of a button.

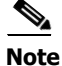

**Note** PushToTalk is only applicable to installations of Advanced InformaCast integrated with Cisco Unified Communications Manager.

# <span id="page-6-3"></span>The Appliance

Manage server-specific actions for the InformaCast Appliance through Webmin or the command-line interface (CLI), e.g. change the InformaCast Appliance's hostname, access logs, etc.

By packaging an operating system and these features together, Singlewire removes your burden of maintaining multiple licenses and ensures compatibility between versions by allowing for easy system administration and cross-application configuration.

### <span id="page-7-0"></span>The Environment

Before using InformaCast Appliance, you should familiarize yourself with its prerequisites and environment:

- **•** ["Intended Audience" on page 1-2](#page-7-1)
- **•** ["User Guide Standards" on page 1-2](#page-7-2)
- **•** ["Prerequisites" on page 1-3](#page-8-0)
- **•** ["Hardware Requirements" on page 1-4](#page-9-0)
- **•** ["Port Configuration" on page 1-5](#page-10-0)
- **•** ["DSCP Quality of Service Policies" on page 1-6](#page-11-0)
- **•** ["Licensing Information" on page 1-7](#page-12-0)
- **•** ["InformaCast Appliance Interface Orientation" on page 1-8](#page-13-0)
- **•** ["Interface Permissions" on page 1-14](#page-19-0)
- **•** ["Technical Support" on page 1-15](#page-20-0)

### <span id="page-7-1"></span>Intended Audience

This user guide is intended for the users and administrators of the InformaCast Appliance and will walk you through the installation, configuration, and administration of the InformaCast application and the InformaCast Appliance on which it runs.

There are two versions of this user guide, depending on your installation environment:

- **•** Basic Paging installations
- **•** Advanced Notification installations

Please make sure you have the right version by looking at the environment type on the cover page as well as at the bottom of every page. The two versions are both separate and overlapping. Where versions overlap, InformaCast will be used. Where versions differ, Advanced InformaCast or Basic InformaCast will be used.

### <span id="page-7-2"></span>User Guide Standards

Specific fonts are used to represent specific kinds of information in this guide. The fonts and their meaning are listed here:

- **• Bold fonts** indicate the name of a button, icon, text field, or other element with which you interact and any text that you must enter.
- **•** *Italic fonts* indicate the name of an area or section on one of the applications' pages.

- Angled brackets enclose text that varies with your specific environment, i.e. http:// $\leq$ Your IP Address> means that you would enter your specific IP address instead of the brackets and what they enclose.
- Blue, underlined text indicates a hyperlink.

There are several kinds of notification boxes used in this guide:

- **• Tip.** These offer advice or "best practices."
- **• Note.** These contain additional information, usually relevant in special cases.
- **• Caution.** These contain information about a procedure that may reduce the performance of your system.
- **• Warning.** These contain information about a procedure that can impair or disable your system.

### <span id="page-8-0"></span>**Prerequisites**

InformaCast has the following prerequisites:

- **•** Use of one of the following supported browsers: Firefox 93, Chrome 94, and MS Edge 93
- **•** Compliance with the hardware requirements as defined in this user guide (see ["Hardware](#page-9-0)  [Requirements" on page 1-4\)](#page-9-0)
- **•** In installations of InformaCast integrated with Cisco Unified Communications Manager, use of one of the following Cisco Unified CM versions (including Business Edition 6000); the following versions are supported: 11.5.1, 12.0.1, 12.5.1, and 14.0.1
- **•** Use of [supported Cisco IP phones for Unified CM](https://www.singlewire.com/matrix/cisco-phones)
- **•** SNMP enabled on all servers in a Cisco Unified CM cluster
- **•** The AXL service running on at least one server in the Cisco Unified CM cluster
- **•** The CTIManager service running on at least one node that's also running the CallManager service. The CTIManager service can run on up to eight nodes in a cluster, and you should use more than one node with this service for redundancy.
- **•** If you want calls to and from InformaCast to use encrypted media, you must configure SRTP support (see ["Enable SIP Call Security" on page 8-88](#page-183-0))

You'll also need to ensure your Cisco Unified CM is running in mixed mode and optionally configure CTI security (see ["Manage CTI Security" on page 8-49\)](#page-144-1).

- **•** A static IP address configured on the InformaCast Appliance
- **•** Multicast routing enabled and configured for all network segments between InformaCast and its Cisco IP phones for Unified CM.

You must also know how to obtain access to the command-line interface (bash prompt) of InformaCast, perform basic UNIX commands, and use nano for editing files.

 $\boldsymbol{\mathcal{L}}$ 

**Tip** Singlewire recommends a screen resolution of at least 1024x768 when viewing the InformaCast application.

# <span id="page-9-0"></span>Hardware Requirements

You should deploy InformaCast on hardware supported by VMware ESXi because it provides the lowest overhead of the VMware products (other VMware products such as VMware Player, VMware Workstation, or VMware Server will work for lab or demonstration purposes). VMware ESXi is available free of charge from <u>ymware.com</u>. If VMware is new to you, you may find these resources useful:

- **•** [Learn more about what benefits VMware can provide your organization](https://www.vmware.com/solutions/virtualization.html#overview)
- **[How to install VMware ESXi](https://www.youtube.com/watch?v=r-VsThbQyXw&feature=relmfu)**

If you are unsure whether your server hardware supports VMware, check the *VMware ESXi* [compatibility list](https://www.vmware.com/resources/compatibility/search.php).

For a list of Singlewire-supported VMware ESXi versions, go to [Singlewire's Server Platforms](https://support.singlewire.com/s/article/matrix-server-platforms)  [Compatibility Matrix.](https://support.singlewire.com/s/article/matrix-server-platforms)

InformaCast Virtual Appliance requires:

- **•** 4GB of memory
- A dedicated virtual CPU (vCPU); the InformaCast operating system and application are 64-bit, and may only run on 64-bit CPUs.
- **•** A single virtual NIC configured for bridging, not NAT; InformaCast Virtual Appliance will not work through NAT'd network connections
- 80GB disk, which can be either local disk or SAN-attached disk (the SAN may be of any type supported by VMware)

As a virtual machine (VM), InformaCast Virtual Appliance may be run co-resident with other Cisco UC virtual machines on a VMware ESX host (a solution that is supported by Cisco's TAC), as long as you don't modify the InformaCast OVA configuration or oversubscribe the host CPU or memory. It *is* possible to run more virtual machines than the VMware host physically supports, i.e. oversubscription, but this will adversely affect audio quality and Cisco IP phone for Unified CM activation performance. In order to avoid oversubscribing your VMware host, please make sure the following is true:

- **•** The sum of all vCPUs does not exceed the number of cores on the VMware host
- **•** The sum of memory needed by all VMs does not exceed the amount of physical RAM on the VMware host
- **•** The InformaCast Virtual Appliance is run in thick disk mode

As of InformaCast 12.19.1, new installations of InformaCast require at least VMware 6.0. If you're upgrading from previous versions of InformaCast, it's recommended that in addition to using VMware 6.0, you also make the following settings changes:

- Change your guest OS type from 32 bit to 64 bit. Within vSphere, navigate to your virtual machine and select **Actions** | **Edit Settings**. Select the **VM Options** tab and expand **General Options**. Select **Other Linux (64-bit)** from the **Guest OS Version** dropdown menu.
- Change the compatibility on your virtual machine to ESXi 6.0 or later. Within vSphere, navigate to your virtual machine and select **Actions** | **Power** | **Power Off**. Then select **Actions** | **Compatibility** | **Upgrade VM Compatibility**. Confirm your upgrade and then select **ESXi 6.0 or later** from the **Compatible with** dropdown menu. Click the **OK** button and power on your virtual machine.

 $\mathbf I$ 

# <span id="page-10-0"></span>Port Configuration

When configuring your firewall for compatibility with the InformaCast Appliance, use the following tables, which depend on the direction of your traffic.

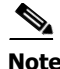

**Note** This list of ports applies only to the InformaCast Appliance side, i.e. server side. It does not include those for clients' workstations.

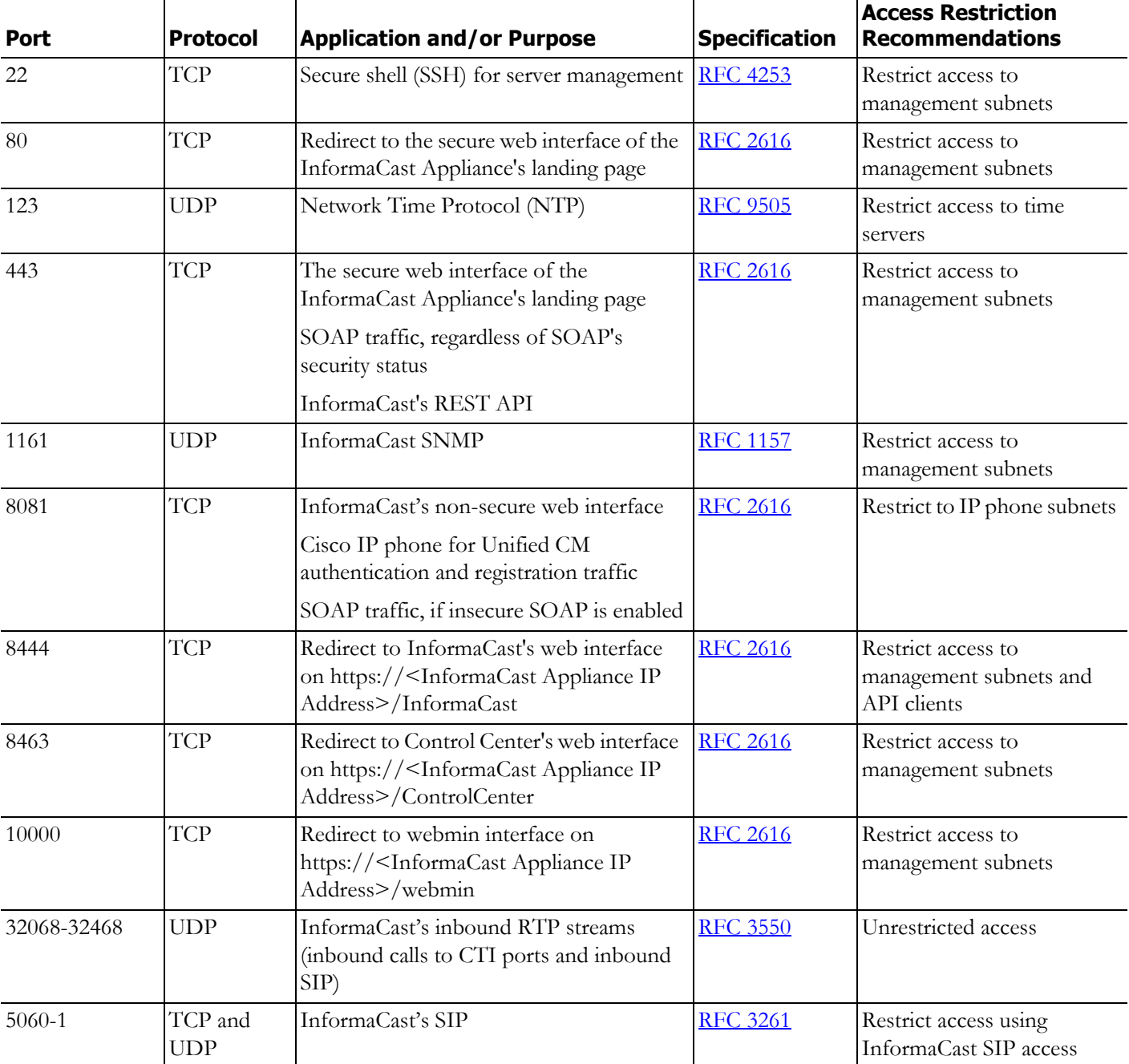

#### **Table 1: Inbound Local Network Traffic**

a ka

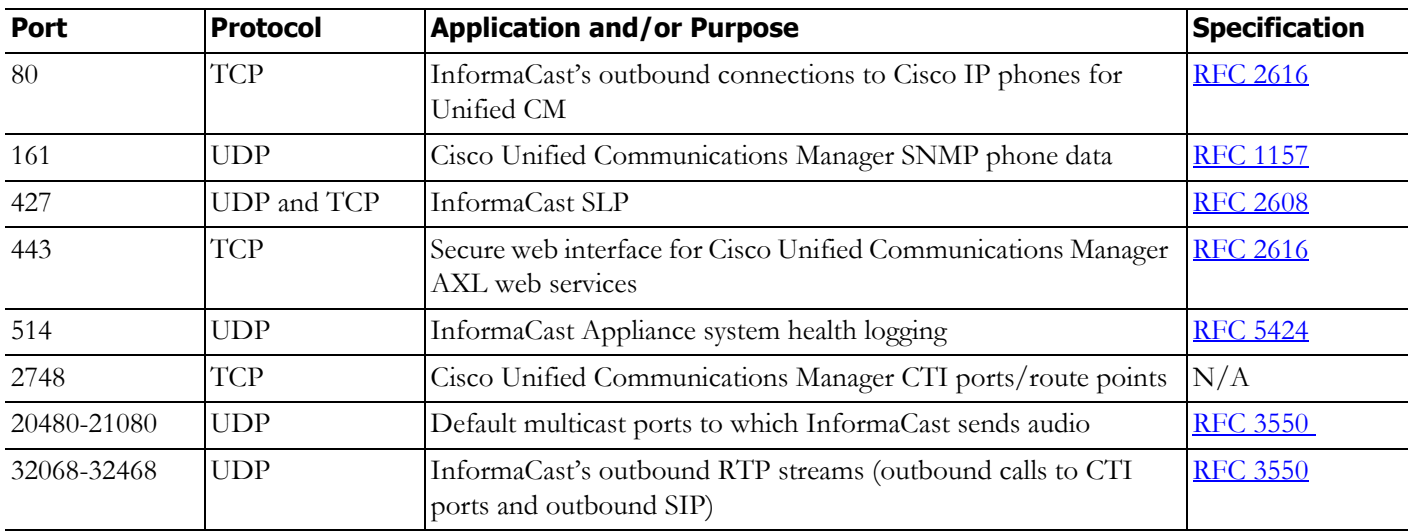

#### **Table 2: Outbound Local Network Traffic**

# <span id="page-11-0"></span>DSCP Quality of Service Policies

InformaCast puts real-time audio traffic on the network. To ensure that your time-sensitive network traffic reaches its destination, you can prioritize network traffic to provide certain levels of Quality of Service (QoS). Using the Differentiated Services Code Point (DSCP) field in the IP Header of a packet, you can mark, or "color," traffic to denote the type of packet and priority or place in the queue. InformaCast has no direct requirements, but will color its traffic to fit into the standard and recommended queues outlined by [Cisco's Solution Reference Network Design \(SRND\) guide.](https://www.cisco.com/c/en/us/td/docs/solutions/Enterprise/WAN_and_MAN/QoS_SRND/QoS-SRND-Book/QoSIntro.html)

The DSCP values in the following table will be applied to their respective types of traffic.

#### **Table 3: DSCP QoS Policies**

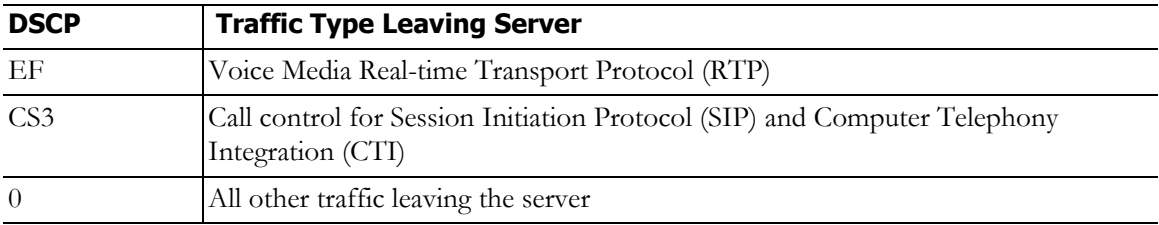

These values cannot be modified within the InformaCast application. If you must make modifications to the defaults, you will have to change them on the network itself. See [Cisco's Solution Reference](https://www.cisco.com/c/en/us/td/docs/solutions/Enterprise/WAN_and_MAN/QoS_SRND/QoS-SRND-Book/QoSIntro.html)  [Network Design \(SRND\) guide](https://www.cisco.com/c/en/us/td/docs/solutions/Enterprise/WAN_and_MAN/QoS_SRND/QoS-SRND-Book/QoSIntro.html) for more information.

**Version 14.4.2**

Г

# <span id="page-12-0"></span>Licensing Information

The InformaCast Appliance's functionality is based on its license, and depending on the license you have, you will be able to access all of InformaCast's functionality or only parts of it. *InformaCast Basic Paging* functionality includes the ability to send live audio broadcasts to up to 50 Cisco IP phones for Unified CM by dialing a number on your Cisco IP phone. Among other features, *InformaCast Advanced Notification* functionality includes the ability to:

- **•** Send a number of different types of broadcasts, e.g. live audio, pre-recorded audio, pre-recorded audio and text, etc., using your Cisco IP phone for Unified CM's interface and/or InformaCast's web interface
- **•** Send broadcasts to a wide variety of recipients, e.g. Cisco IP phones for Unified CM, IP speakers, InformaCast Desktop Notifier instances, email addresses, Twitter and WordPress references, etc.
- **•** Customize scripts that can be attached to broadcasts
- **•** Receive confirmation when broadcasts are sent
- Configure resiliency

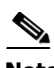

**Note** Upgrading from Basic to Advanced InformaCast is easily accomplished through the **Buy InformaCast Advanced** or **Try InformaCast Advanced** buttons in InformaCast's left navigational menu or by [contacting Singlewire](mailto:sales@singlewire.com) to obtain a license for a switch in functionality. Downgrading from Advanced InformaCast back to Basic is accomplished by clicking the **End Advanced Notification Trial** button in InformaCast's left navigational menu. This will cause InformaCast to reboot, as will any future change in InformaCast functionality or license type.

InformaCast can be obtained with a basic, trial, demonstration, subscription, or perpetual license. The basic license applies only to Basic InformaCast functionality, is embedded within the application, and exists in perpetuity. The rest of the licenses apply only to Advanced InformaCast and can be obtained [through Singlewire Software.](mailto:sales@singlewire.com)

The *trial license* is included with your initial copy of InformaCast and allows you to try Advanced InformaCast for free for 60 days. If you downgrade to Basic InformaCast before your trial period ends, you forfeit the rest of your trial period. When your trial period ends, you can elect to go back to Basic InformaCast or you can contact Singlewire to obtain a demonstration, subscription, or perpetual license.

The *demonstration license* allows you to try Advanced InformaCast for a set period of time. Because it ends on a certain date, you cannot downgrade to Basic InformaCast and then resume Advanced InformaCast on the demonstration license past its expiration date.

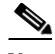

**Note** If you are operating InformaCast on a Communications Manager Business Edition 6000 with an IP address within the range of 172.27.199.1/254 and you decide to buy InformaCast, you will need to either change the IP address used by InformaCast or be prepared to accept a succession of one-year subscription licenses. Contact Singlewire to request an IP address change.

The *subscription license* allows you to subscribe to InformaCast Advanced Notification on an annual basis rather than purchasing perpetual licensing.

The *perpetual license* allows you to purchase Advanced InformaCast and own it outright for a one-time, upfront fee with no expiration date.

Both subscription and perpetual licenses have access to Singlewire's Support team and free software upgrades, although perpetual-license customers must purchase an annual maintenance contract to gain this access.

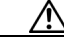

**Caution** If you upgrade from Basic to Advanced InformaCast through either the trial, demonstration, subscription or perpetual licenses and you decide to return to Basic functionality, all additional information entered during your Advanced phase will not be saved, e.g. when you revert to Basic from Advanced, any information you entered after you upgraded initially—broadcast dialing configurations, users, recipient groups, etc.—will not be available once you downgrade to Basic InformaCast. If you choose to upgrade back to Advanced InformaCast, that information will reappear; however, any new information you entered after you reverted to Basic functionality will be unavailable.

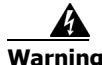

**Warning If you are moving from Basic InformaCast to Advanced InformaCast (and you have previously had Advanced InformaCast), InformaCast will be restarted with the installation of this new license. Please plan your upgrades accordingly.** 

# <span id="page-13-0"></span>InformaCast Appliance Interface Orientation

The InformaCast Appliance has multiple user interfaces that allow you to control different facets of its administration.

Т

#### **InformaCast Appliance Landing Page**

Accessible through a web browser addressed with the IP address of your InformaCast Appliance, the InformaCast Appliance landing page contains links to InformaCast and the Control Center.

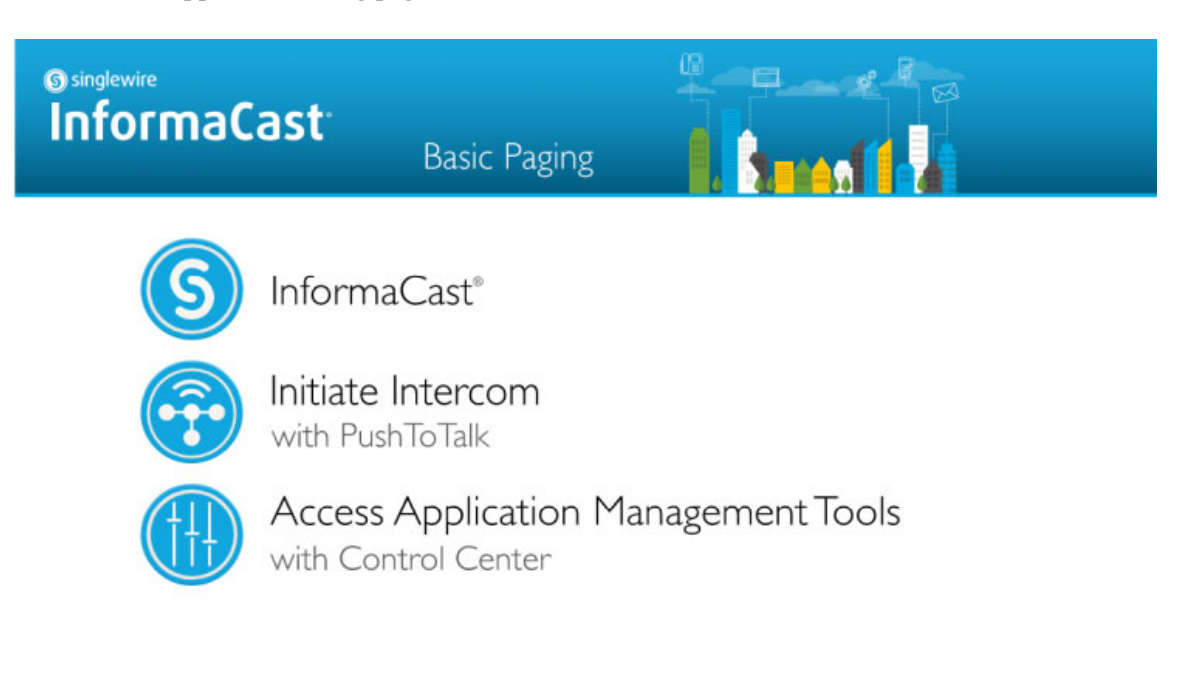

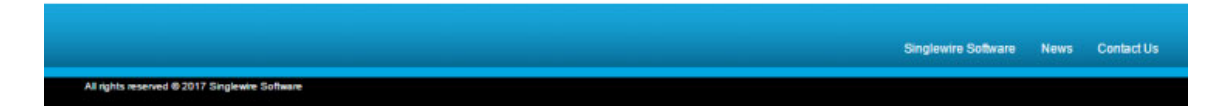

Though you see a link for PushToTalk, you cannot access this application with Basic InformaCast.

a ka

#### **InformaCast's Web Interface**

Accessible by clicking **InformaCast** on the InformaCast Appliance landing page, InformaCast's user interface is comprised of a left navigational menu and an administration pane whose contents change with what you're doing. InformaCast allows you to send a live audio stream to Cisco IP phones for Unified CM.

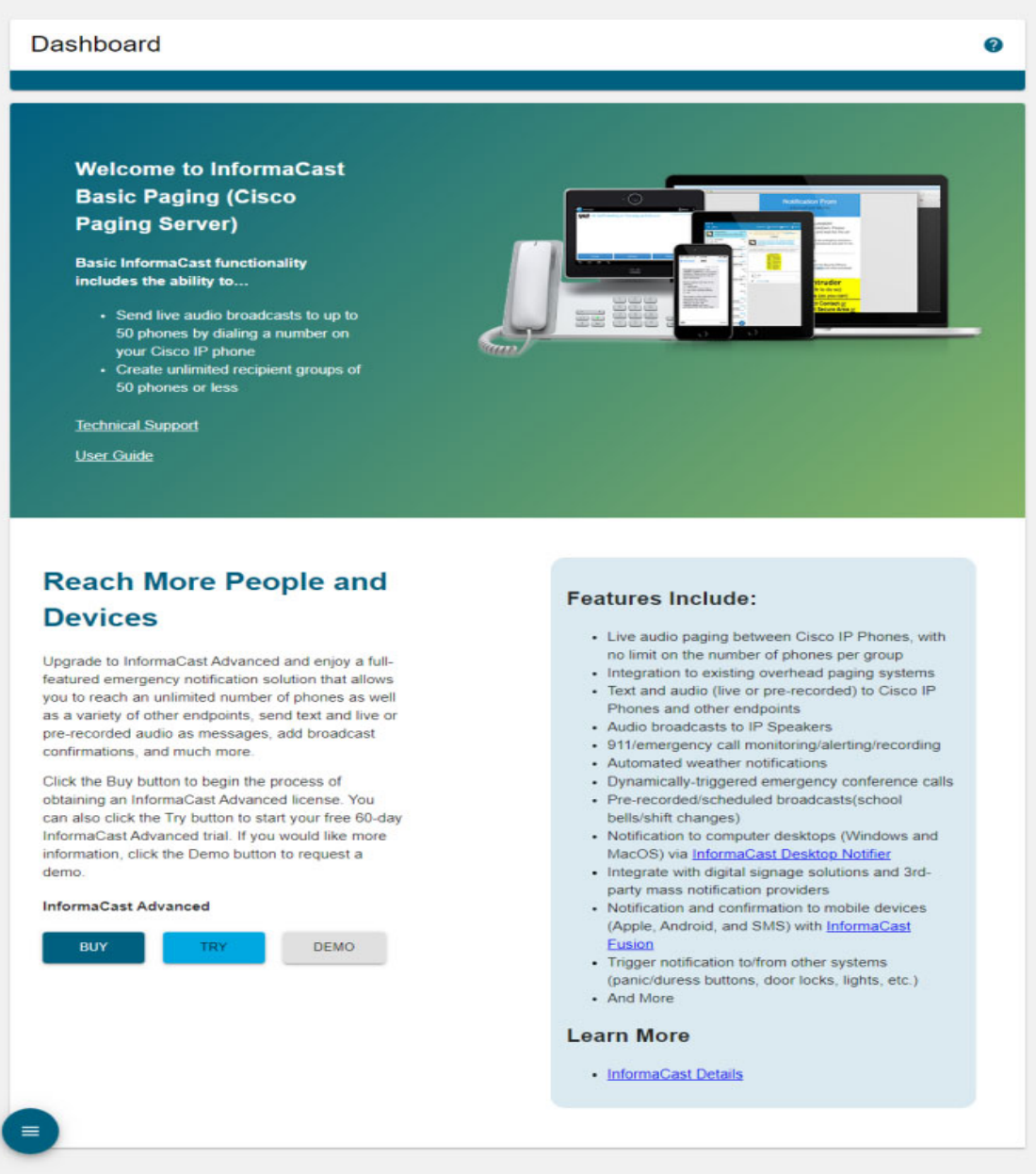

Three additional buttons, **Try**, **Buy**, and **Demo**, allow you to try Advanced InformaCast through a 60-day free trial, upgrade to Advanced InformaCast through a perpetual or subscription license, or learn more about the features of Advanced InformaCast.

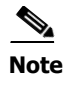

**Note** While in Basic InformaCast, you will see a number of menu items that are grayed out, and you will not be able to access them. These menu items are only available when you have Advanced InformaCast.

#### **PushToTalk's Web Interface**

Accessible by clicking **Initiate Intercom with PushToTalk** on the InformaCast Appliance landing page, PushToTalk's user interface is comprised of a left navigational menu and an administration pane whose contents change with what you're doing. PushToTalk is designed to facilitate communication between multiple parties (or on a one-to-one basis) through talk/listen or intercom functionality on supported Cisco IP phones for Unified CM.

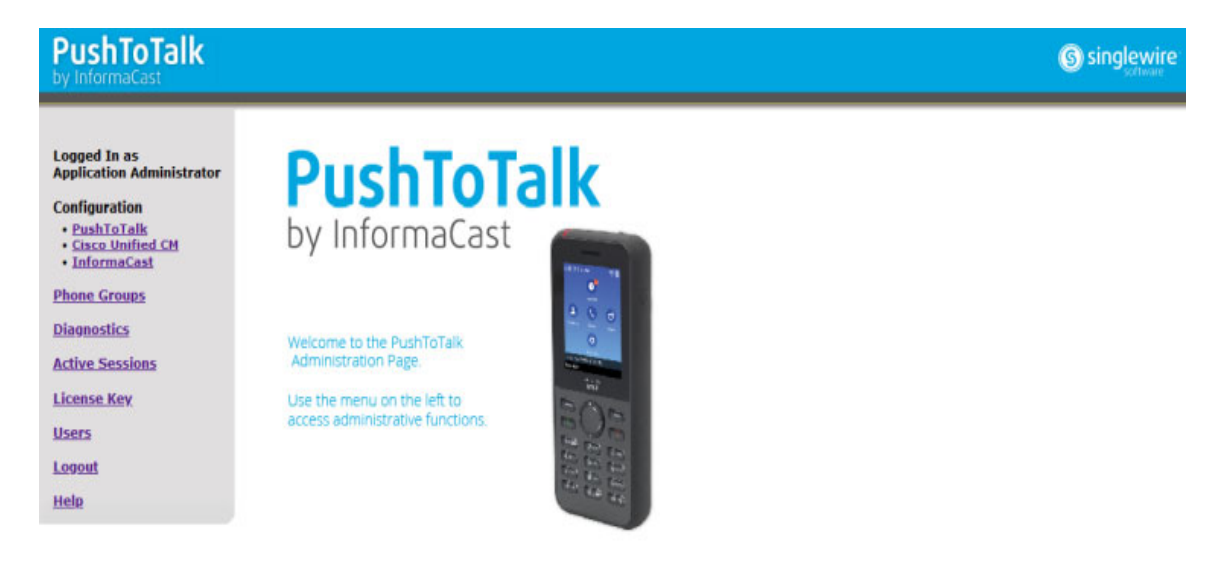

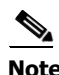

**Note** While visible on the InformaCast Appliance landing page, PushToTalk is not supported by InformaCast Basic Paging. Please [contact Singlewire](mailto:sales@singlewire.com) for an upgrade to Advanced Notification.

#### **Control Center**

Accessible by clicking **Access Application Management Tools** on the InformaCast Appliance landing page, Control Center is designed to be an inclusive destination for application- and system-level accessories.

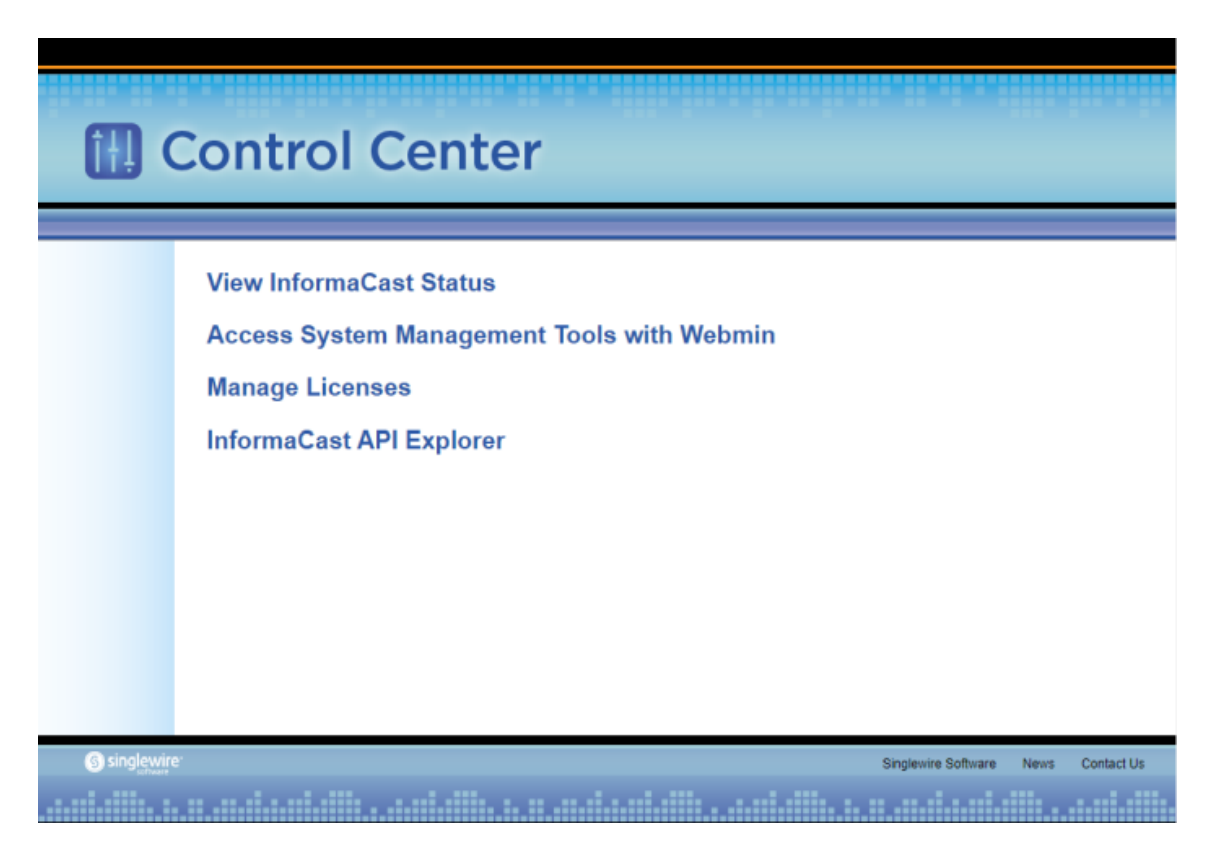

Here, you can access the License Manager to update your Basic license with an Advanced version or access Webmin, the administrative web interface of the underlying operating system of the InformaCast Appliance.

Lastly, if you're interested in InformaCast's API, the InformaCast API Explorer is your window to the operations and resources that the InformaCast API has to offer. In the Explorer, you can craft API requests and review the information the API will provide based on your requests. See [InformaCast's](https://www.singlewire.com/help/InformaCastAPI/v14.4.2/index.html)  [API documentation for more information.](https://www.singlewire.com/help/InformaCastAPI/v14.4.2/index.html)

Г

#### **Webmin**

Accessible by clicking the **Access System Management Tools with Webmin** link on Control Center's Menu page, Webmin is used for administering the underlying operating system of the virtual machine, e.g. configuring the network interface, stopping and starting InformaCast and shutting down the virtual machine.

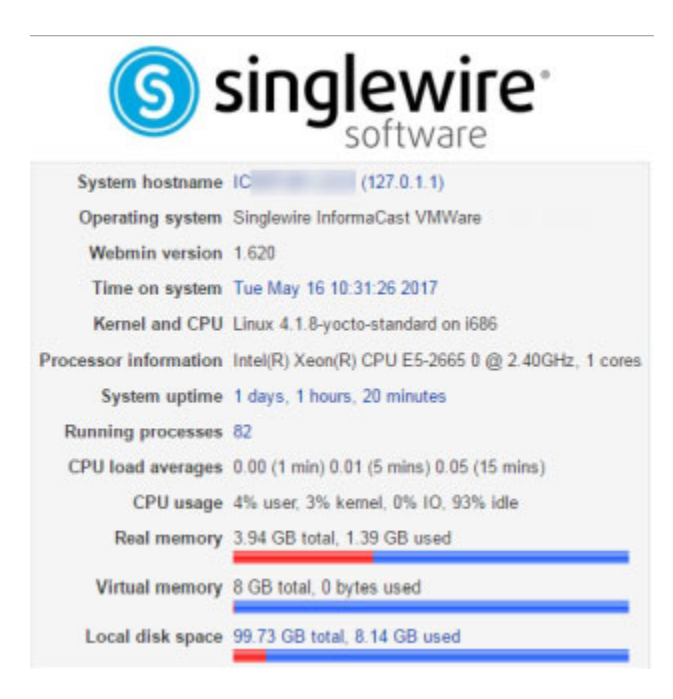

["System Management" on page 13-1](#page-298-1) contains more information on managing the InformaCast Appliance from its Webmin and command-line interfaces.

#### **Command Line Interface**

Accessible through a virtual machine console window, such as vSphere (for virtual InformaCast Appliances only), or over the network through the use of an SSH (Secure Shell) client like [PuTTY](https://www.chiark.greenend.org.uk/~sgtatham/putty/latest.html), the command-line interface (CLI) is a text-based interface used for support issues and some configuration

Т

procedures, e.g. those that require manual editing of files or the running of scripts. It also allows you to perform various administrative functions such as changing the InformaCast Appliance's password, restarting the server, assigning a static IP address, and collecting/viewing logs, among others.

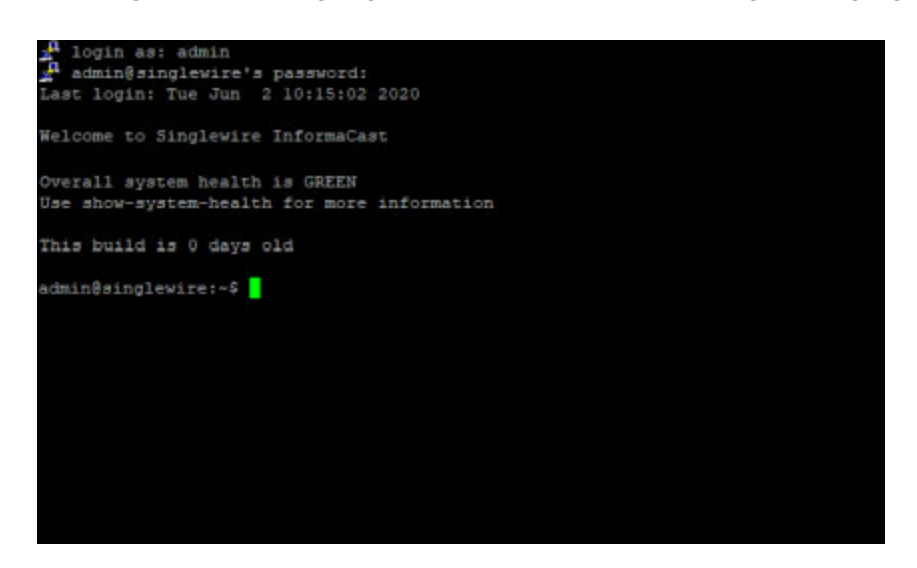

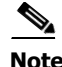

**Note** Rudimentary knowledge of bash is required to use the command line interface. If files are to be edited on the InformaCast Appliance itself, knowledge of the nano text editor is also required. If you are not familiar with the nano editor, you can optionally transfer files that need to be modified to another machine, edit them there, and then transfer the modified file back to InformaCast. The transfer process can be achieved via an SCP (Secure Copy) client, such as PSCP on Windows. [PuTTY](https://www.chiark.greenend.org.uk/~sgtatham/putty/latest.html), available as a free download, contains all the necessary tools for transferring files.

["System Management" on page 13-1](#page-298-1) contains more information on managing the InformaCast Appliance from its Webmin and command-line interfaces.

#### **Keyboard and Monitor**

Accessible through a monitor and keyboard, an InformaCast Appliance running as a physical machine has an interface that you can use to perform various administrative actions, such as initially setting InformaCast's configuration, changing the server's password, restarting the InformaCast Appliance or its services, assigning a static IP address, and collecting/viewing logs, among others.

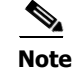

**Note** The InformaCast Physical Appliance is not available with InformaCast Basic Paging.

### <span id="page-19-0"></span>Interface Permissions

Basic InformaCast is only allowed one user with the highest level of permissions assigned to it. In order to take advantage of multiple users who can be assigned differing levels of permissions, you need Advanced InformaCast, which has a dynamic user interface that changes with your level of permissions.

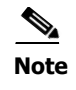

**Note** While in Basic InformaCast, you will see a number of menu items that are grayed out, and you will not be able to access them. These menu items are only available when you have Advanced InformaCast.

# <span id="page-20-0"></span>Technical Support

Your first line of support with InformaCast is the Help Resources page, which is accessible by selecting **Help** from the **User** dropdown in the left navigational menu.

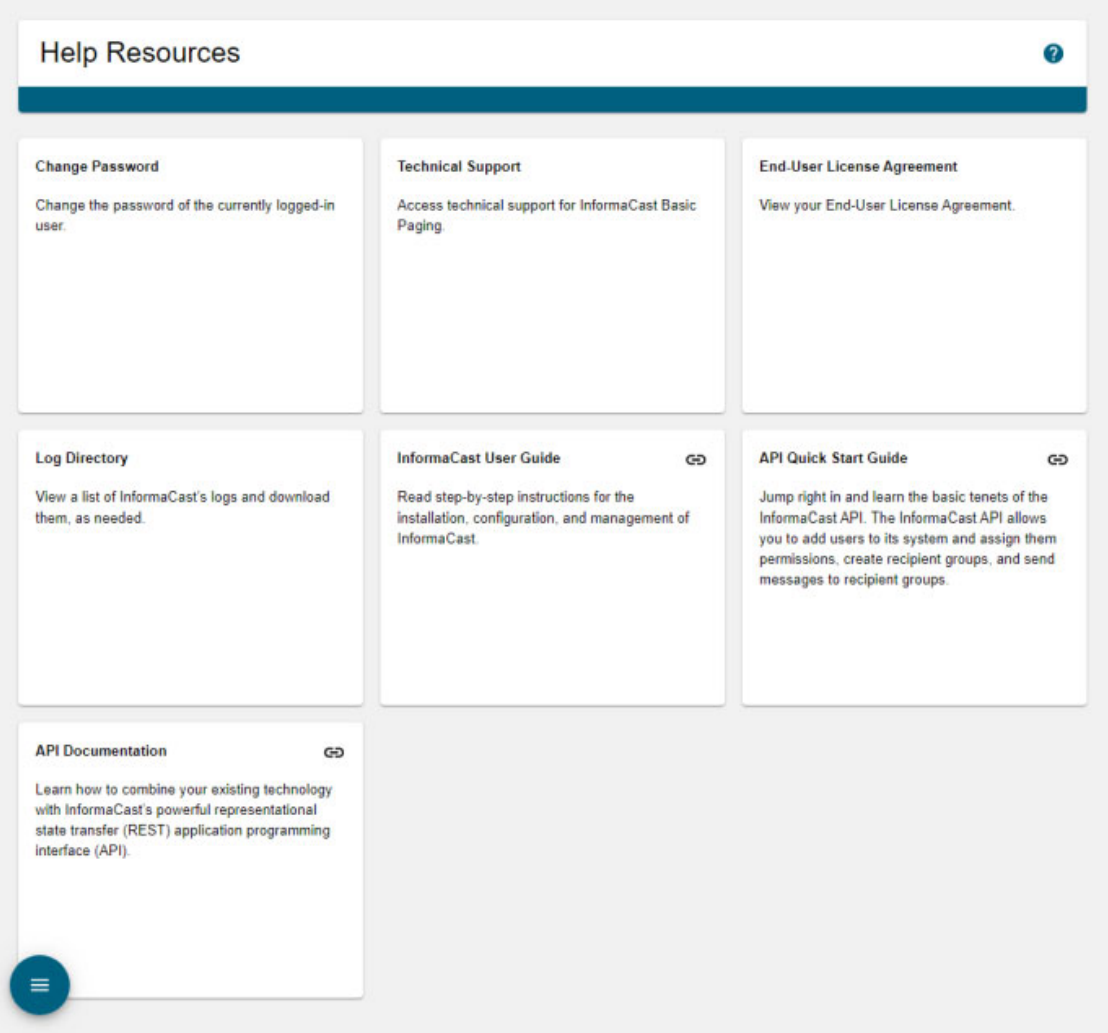

On the Help Resources page, you can:

- **•** Change your password
- **•** Access links to Cisco's technical support
- **•** View the End-user License Agreement
- **•** View and download logs of InformaCast's activity

a ka

- **•** Access this online help system
- Access an **API** quick start guide
- Access the **API's documentation**

 $\frac{\mathcal{L}}{\mathcal{L}}$ 

**Note** If you do not have an active network connection to the internet, not all of the content on InformaCast's Help Resources page will be available.

For information on obtaining documentation, obtaining support, providing documentation feedback, security guidelines, and also recommended aliases and general Cisco documents, see the monthly [What's New in Cisco Product Documentation,](https://www.cisco.com/c/en/us/td/docs/general/whatsnew/whatsnew.html) which also lists all new and revised Cisco technical documentation, or [contact Cisco TAC](https://www.cisco.com/c/en/us/support/index.html).

 $\Gamma$ 

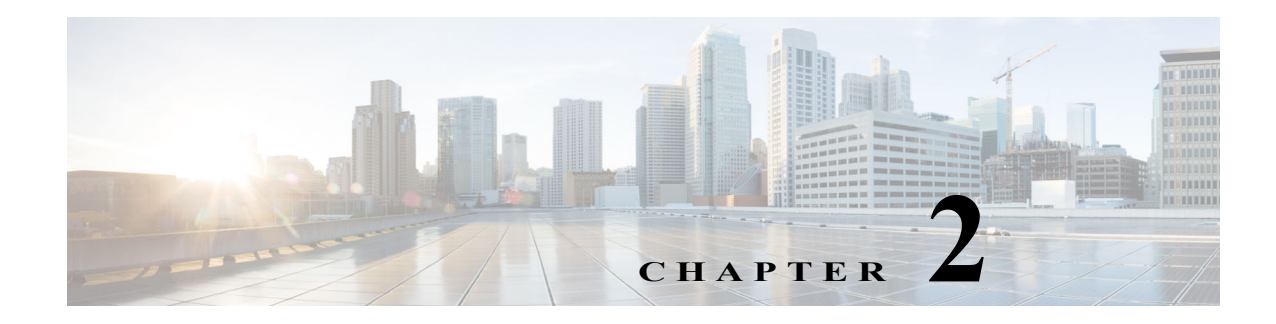

# <span id="page-22-0"></span>**Installation**

Installing the InformaCast Appliance involves enabling multicast across your network, installing the appliance as a virtual machine, and setting its initial configuration, e.g. establishing its communication with your network, creating your OS and Application credentials, etc.

The general steps to install InformaCast are:

- **•** ["Prepare Your Multicast Environment" on page 2-1](#page-22-1)
- **•** ["Deploy InformaCast" on page 2-17](#page-38-0)
- ["Set the Initial Configuration" on page 2-31](#page-52-0)

# <span id="page-22-1"></span>Prepare Your Multicast Environment

You must enable multicast across your network in order for your recipients to receive the audio portion of InformaCast broadcasts.

**Caution** Just because music on hold works on your Cisco IP phones for Unified CM does not mean that it is using multicast. Music on hold can be used with either unicast or multicast.

#### **Plan for a Multicast Environment**

Multicast is communication between a single sender and multiple receivers on a network. InformaCast has no special requirements for how multicast is enabled, and you should use your network vendor's best practices and design considerations. Multicast is typically routed with Protocol Independent Multicast (PIM) that is deployed in either sparse or dense mode. InformaCast will work with either mode.

For WAN links where your circuit provider will not route your multicast, you can configure GRE tunnels, which carry your multicast traffic from the location where the InformaCast server is located to its recipients. The only traffic that needs to traverse these GRE tunnels is the multicast traffic you might want to route. The tunnels do not need to create a full mesh between sites; they only need to be configured from the hub location to the spoke location(s). Please see [Cisco's sample configuration for](https://www.cisco.com/c/en/us/support/docs/ip/ip-multicast/43584-mcast-over-gre.html)  [multicasting over a generic routing encapsulation \(GRE\) tunnel](https://www.cisco.com/c/en/us/support/docs/ip/ip-multicast/43584-mcast-over-gre.html) for details.

For recipients to receive the audio portion of InformaCast broadcasts, they make requests using Internet Group Management Protocol (IGMP). While most networks default to IGMPv2, newer recipients may use IGMPv3. If newer recipients are being deployed, be sure to enable the newer protocol version on network devices.

Network design and multicast configuration is outside the scope for which Singlewire can provide support. It is recommended that you work with your network vendor or partner. The following table provides guides and resources for more information on configuring multicast on your network.

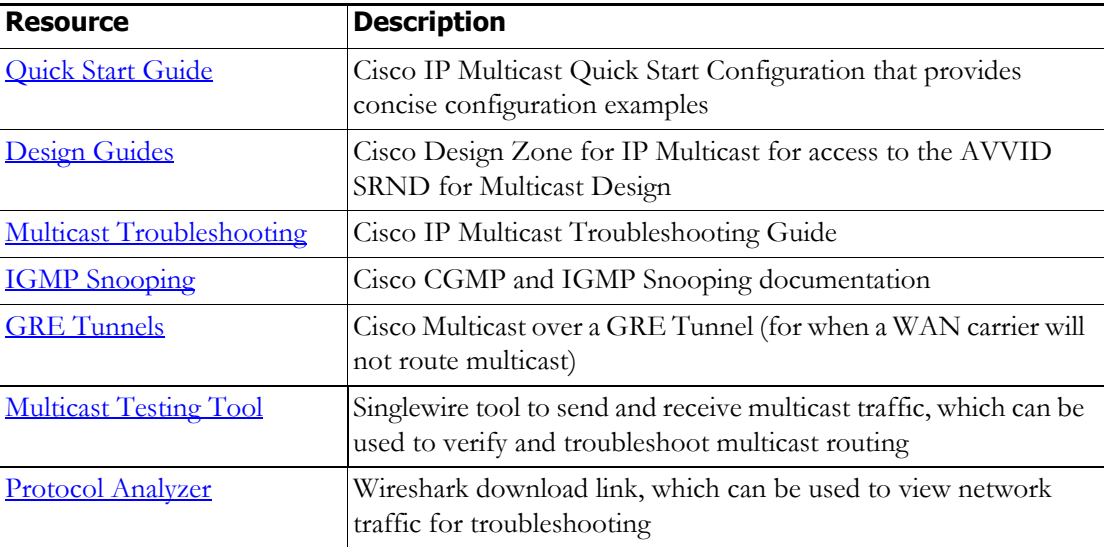

If you have a Cisco network, you can work with the Cisco TAC or locate a local Cisco Partner. The following table provides Cisco resources for configuration help.

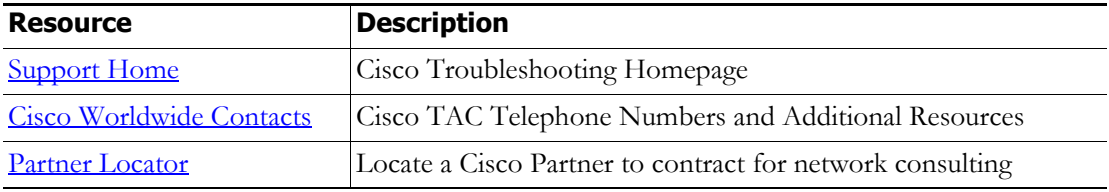

#### **Test Your Multicast Environment**

Once you've configured multicast across your network, it's important to test that configuration to ensure that all of your recipients receive the audio portion of InformaCast's broadcasts. Singlewire offers a [Multicast Testing Tool](https://support.singlewire.com/s/software-downloads/a17C0000008Dg7AIAS/ictestermulticastzip) to help troubleshoot and isolate multicast routing issues. There are three options available to you with the Multicast Testing Tool:

- Option 1 has the tool working as a multicast server and transmitting packets to the network
- **•** Option 2 has the tool working as a multicast client and receiving packets

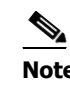

- **Note** Typically, you will want to run Options 1 and 2 in tandem: Option 1 on a Windows machine on the same subnet as InformaCast and Option 2 on the location of your recipients, i.e. a PC on the same VLAN as your recipients.
- **•** Option 3 allows the tool to "hijack" two Cisco IP phones for Unified CM: one to receive packets and the other to transmit them

Г

#### Use Options 1 and 2

Use the following steps to have the Multicast Testing Tool act as a multicast server and transmit packets to the network from one location, and act as a multicast client and receive packets from a different location.

**Step 1** Open the **IC\_Tester\_Mcast.exe** file on a Windows machine on the same subnet as the InformaCast Appliance. The IC Tester - Multicast window appears.

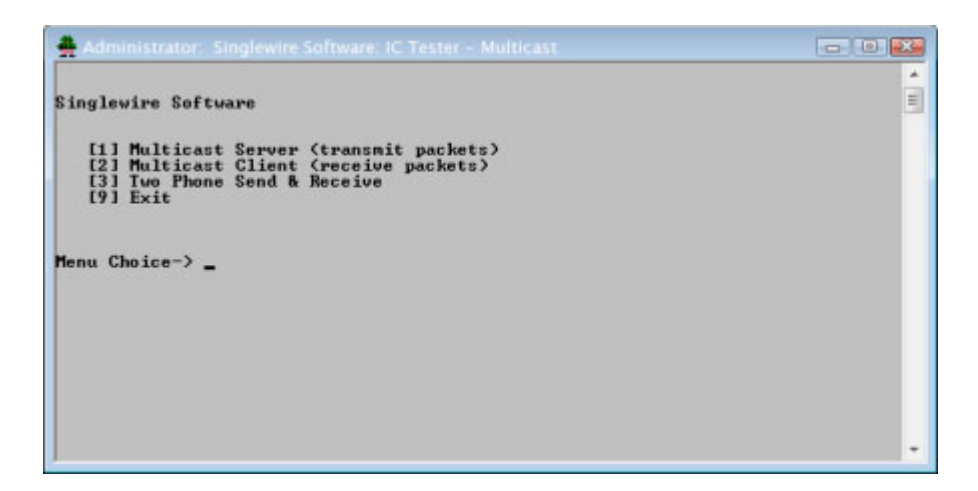

**Step 2** Enter **1** at the **Menu Choice** prompt and press the **Enter** key. The IC Tester - Multicast window refreshes, showing multicast packets being sent across your network.

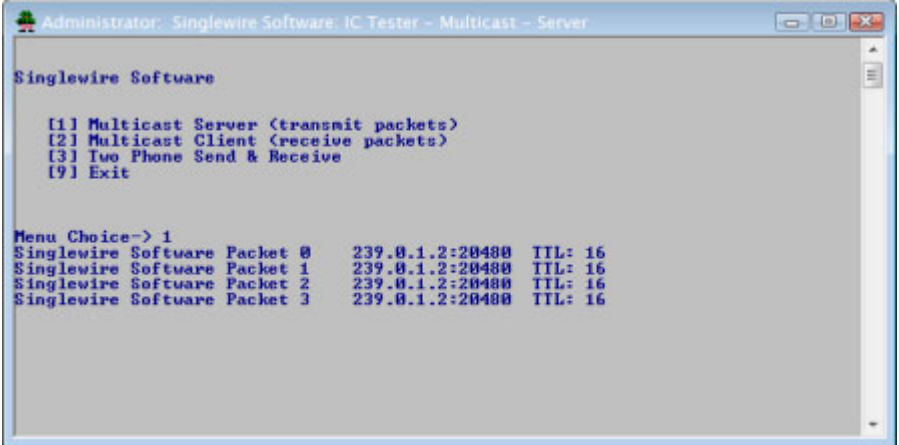

 $\Gamma$ 

**Step 3** Open the **IC\_Tester\_Mcast.exe** file at the location of your recipients. The IC Tester - Multicast window appears.

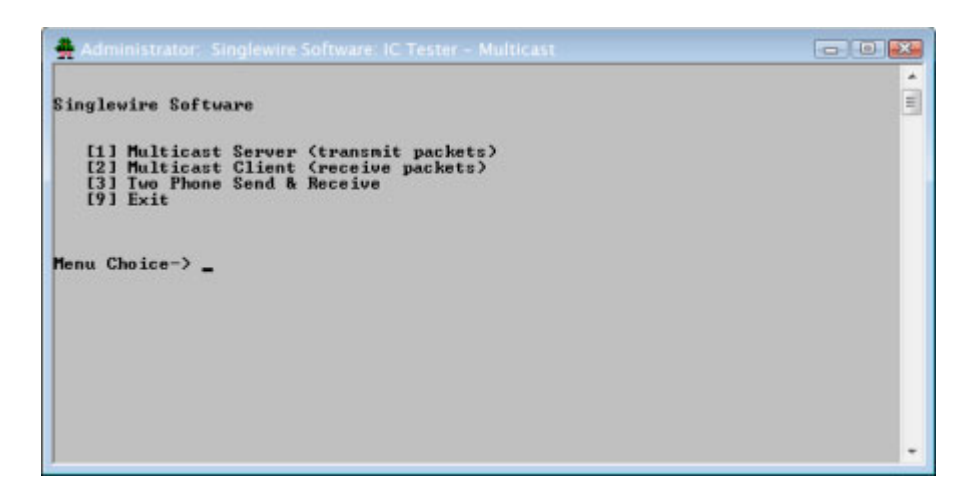

**Step 4** Enter **2** at the **Menu Choice** prompt and press the **Enter** key. The IC Tester - Multicast window refreshes, showing it initially failed to find multicast, but then detects it.

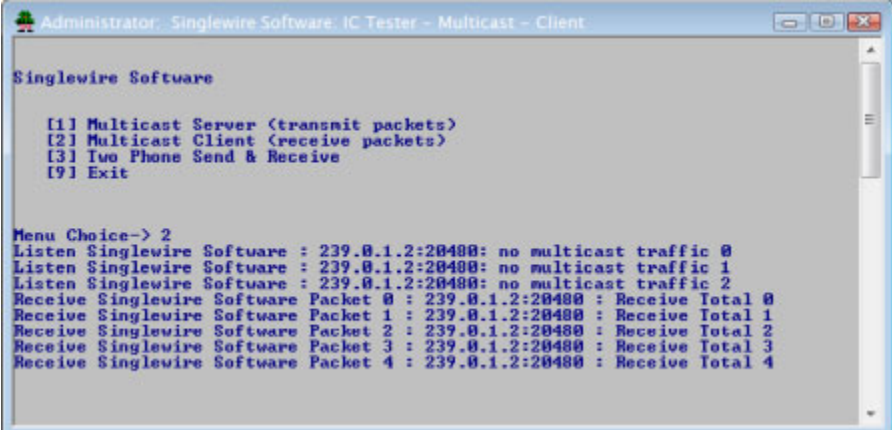

If you receive a "no multicast traffic" result, you can try Option 3, follow the recommendations in ["Review Multicast Configuration" on page 2-6,](#page-27-0) or see "Multicast" on page 9-1.

Г

#### Use Option 3

Use the following steps to have the Multicast Testing Tool "hijack" two Cisco IP phones for Unified CM: one to receive packets and the other to transmit them.

**Note** You will need the IP addresses of two Cisco IP phones on your network and the username and password of the application user associated with both of those phones. Work with your Cisco Unified CM administrator if you don't have this information on hand.

**Step 1** Open the **IC\_Tester\_Mcast.exe** file on the same network as your phones. The IC Tester - Multicast window appears.

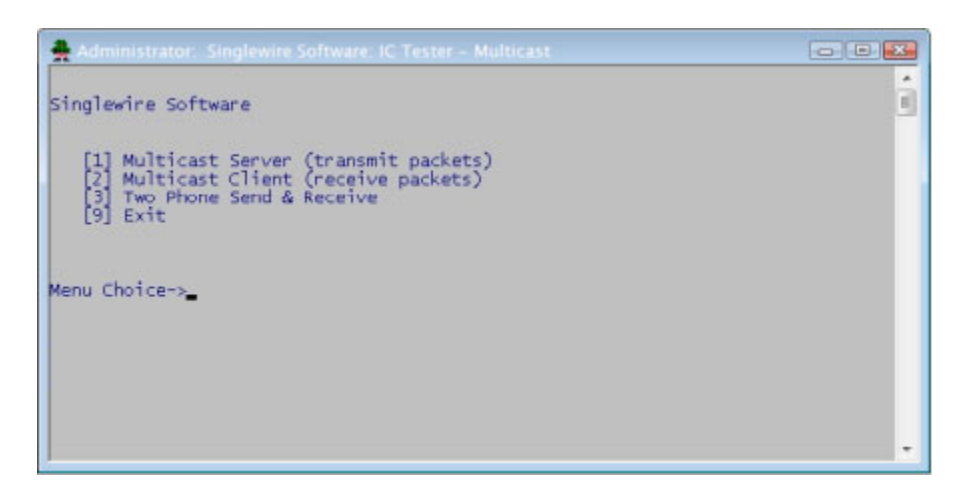

- **Step 2** Enter **3** at the **Menu Choice** prompt and press the **Enter** key.
- **Step 3** Enter the username of the application user associated with your phones at the **User Name** prompt and press the **Enter** key.
- **Step 4** Enter the password of the application user associated with your phones at the **User Password** prompt and press the **Enter** key.
- **Step 5** Enter the IP address of the phone that will source the multicast packets at the **Phone IP of Sender** prompt and press the **Enter** key.

**Step 6** Enter the IP address of the phone that will receive the multicast packets at the **Phone IP of Receiver** prompt and press the **Enter** key. The IC Tester - Multicast window shows the phones' reply to the commands sent by the Multicast Testing Tool.

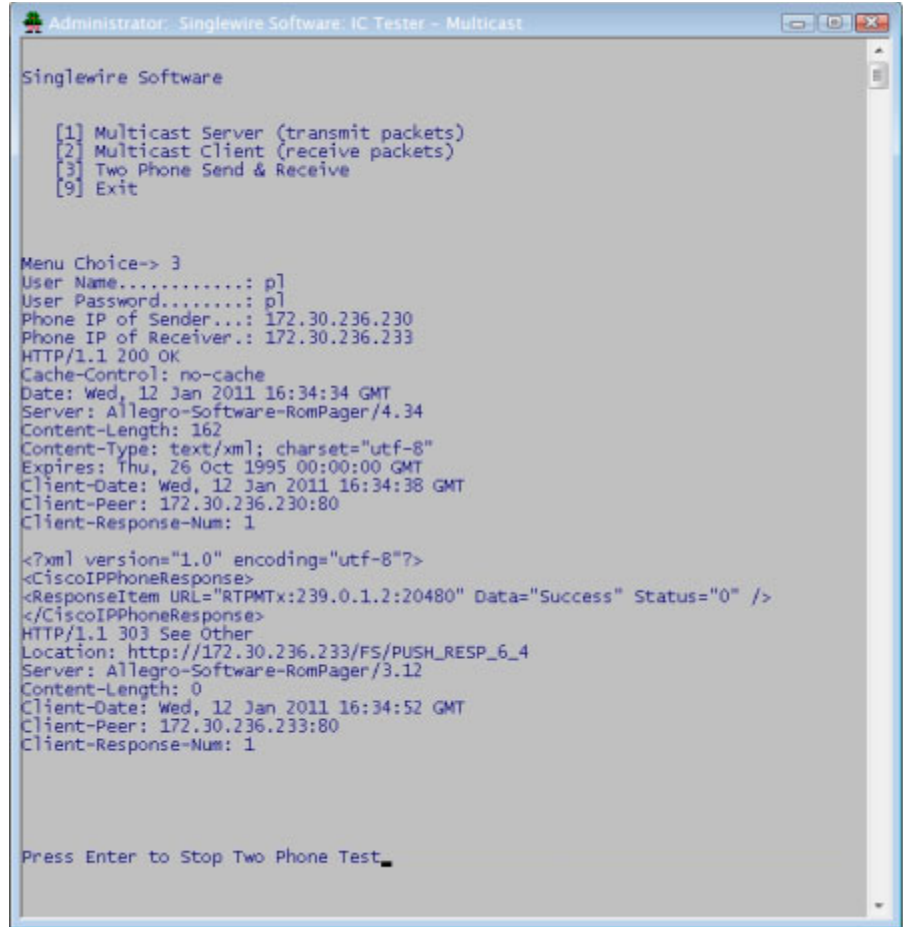

**Step 7** Pick up the receiver of the source phone and speak into it. Your voice should be heard coming from the receiving phone.

If you can't hear any audio, follow the recommendations in ["Review Multicast Configuration" on](#page-27-0)  [page 2-6](#page-27-0) or see "Multicast" on page 9-1.

#### <span id="page-27-0"></span>**Review Multicast Configuration**

Multicast must be configured in order for InformaCast broadcasts to properly play on your recipients. The following recommendations can also apply:

- **•** Protocol Independent Multicast (PIM) should be deployed in either sparse or dense mode across your Layer 3 devices (PIM is the most common protocol, but there are others)
- **•** Your MPLS network provider should route multicast on its network; otherwise you will need to use GRE tunnels

In addition, sometimes Internet Group Management Protocol (IGMP) snooping can cause issues with varying revisions of IOS on some Cisco switches and may need to be turned off. Lastly, for recipients to receive the audio portion of InformaCast broadcasts, they make requests using IGMP. While most networks default to IGMPv2, newer recipients may use IGMPv3. If newer recipients are being deployed, be sure to enable the newer protocol version on network devices.

#### Verify Multicast with a Network Traffic Capture

Another way to verify multicast is configured (besides by using the Multicast Testing Tool) is through a network traffic capture. It is important to note that the only piece of traffic that travels through the network via multicast routing is the audio portion of a broadcast. All signaling traffic is done with unicast HTTP. The diagram below outlines the traffic that occurs during an InformaCast broadcast that contains both text and audio.

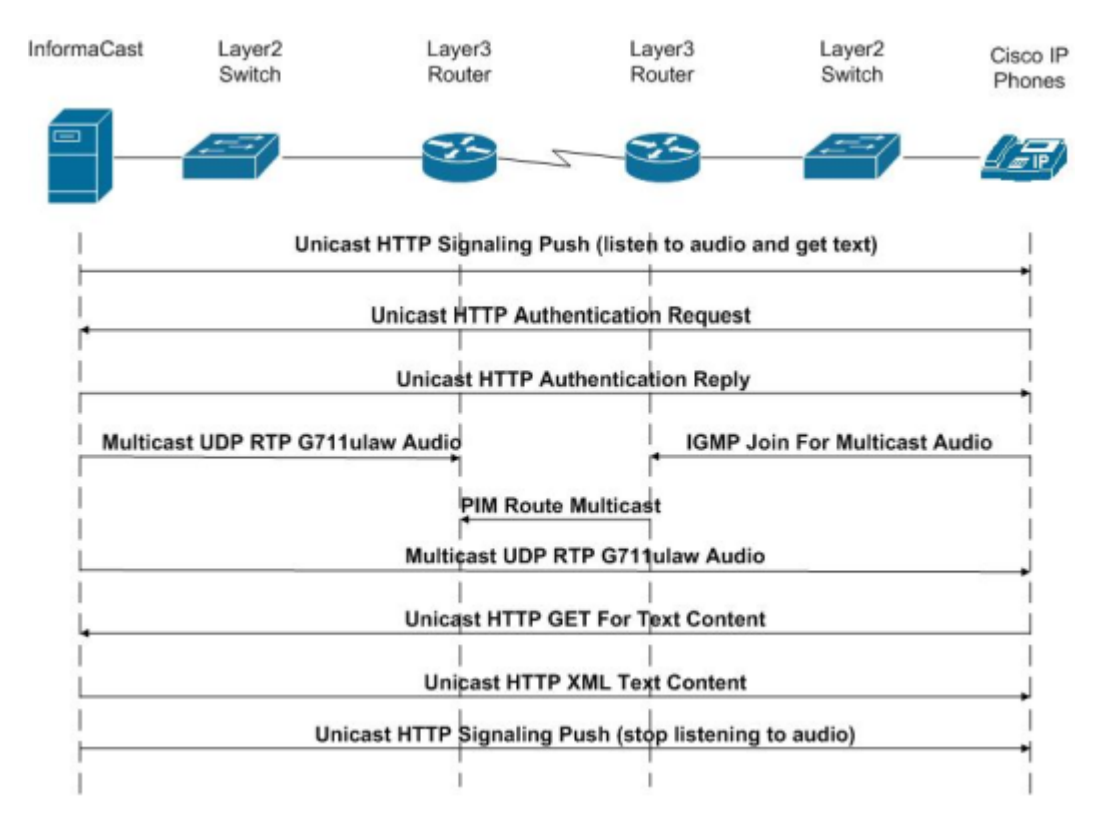

Now that you are familiar with the traffic flow created by InformaCast, you can use a protocol analyzer, such as Wireshark, to sniff the traffic on the network to see that multicast is enabled.

#### **Obtain a Network Traffic Capture**

Use the following steps to obtain a network traffic capture from a Cisco IP phones for Unified CM to determine if multicast traffic is routing to that network segment.

**Step 1** Download and install a protocol analyzer like [Wireshark](https://www.wireshark.org/) on a PC that's attached to a Cisco IP phones for Unified CM on your network on which you want to obtain a traffic capture.

**Step 2** Open and log into your Cisco Unified CM's administrative interface. The Cisco Unified CM Administration page appears.

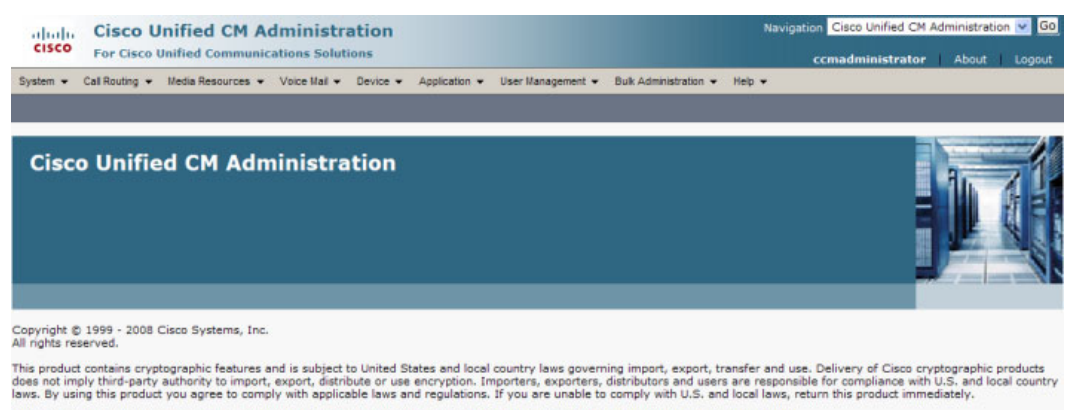

A summary of U.S. laws governing Cisco cryptographic products may be found at: http://www.cisco.com/wwl/export/crypto/tool/storo.html.<br>If you require further assistance please contact us by sending email to export@cisco.co

**Step 3** Go to **Device** | **Phone**. The Find and List Phone page appears.

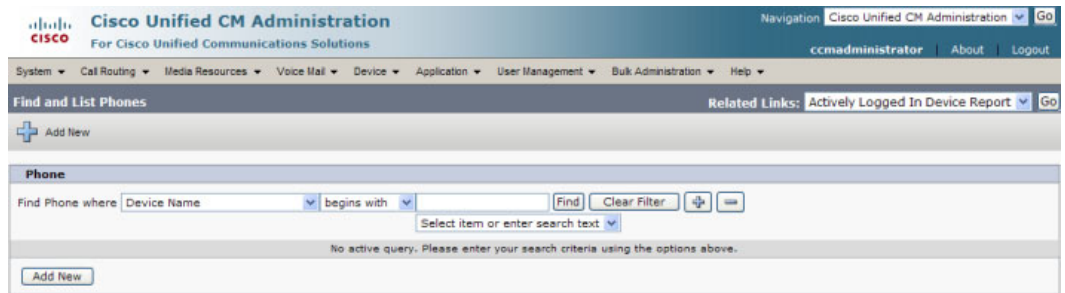

 $\overline{\phantom{a}}$ 

**Step 4** Use the filter fields at the top of the page to narrow your list of phone results.

**Step 5** Click the **Find** button. The Find and List Phones page refreshes.

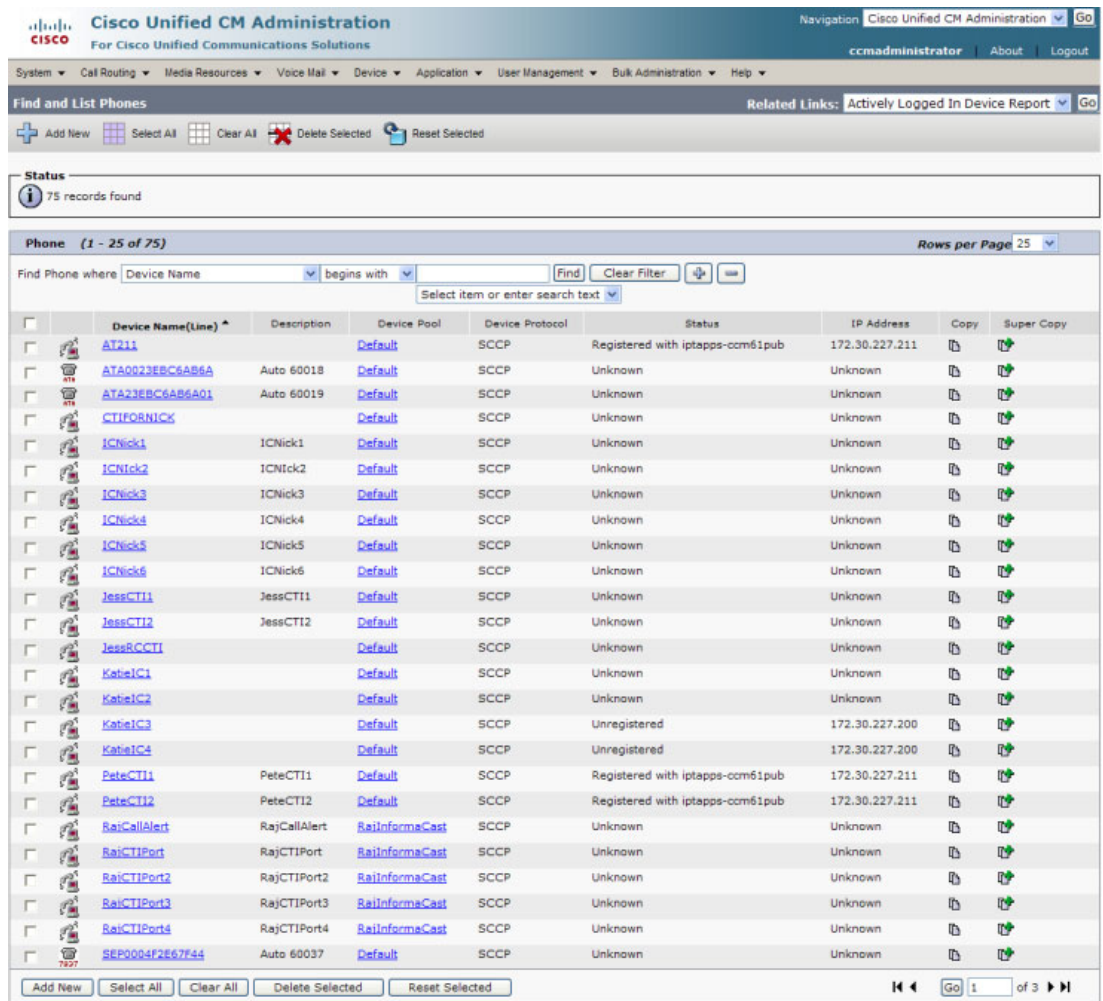

**Step 6** Click the **Device Name** link of the phone attached to the PC on which you downloaded Wireshark. The Phone Configuration page for that phone appears.

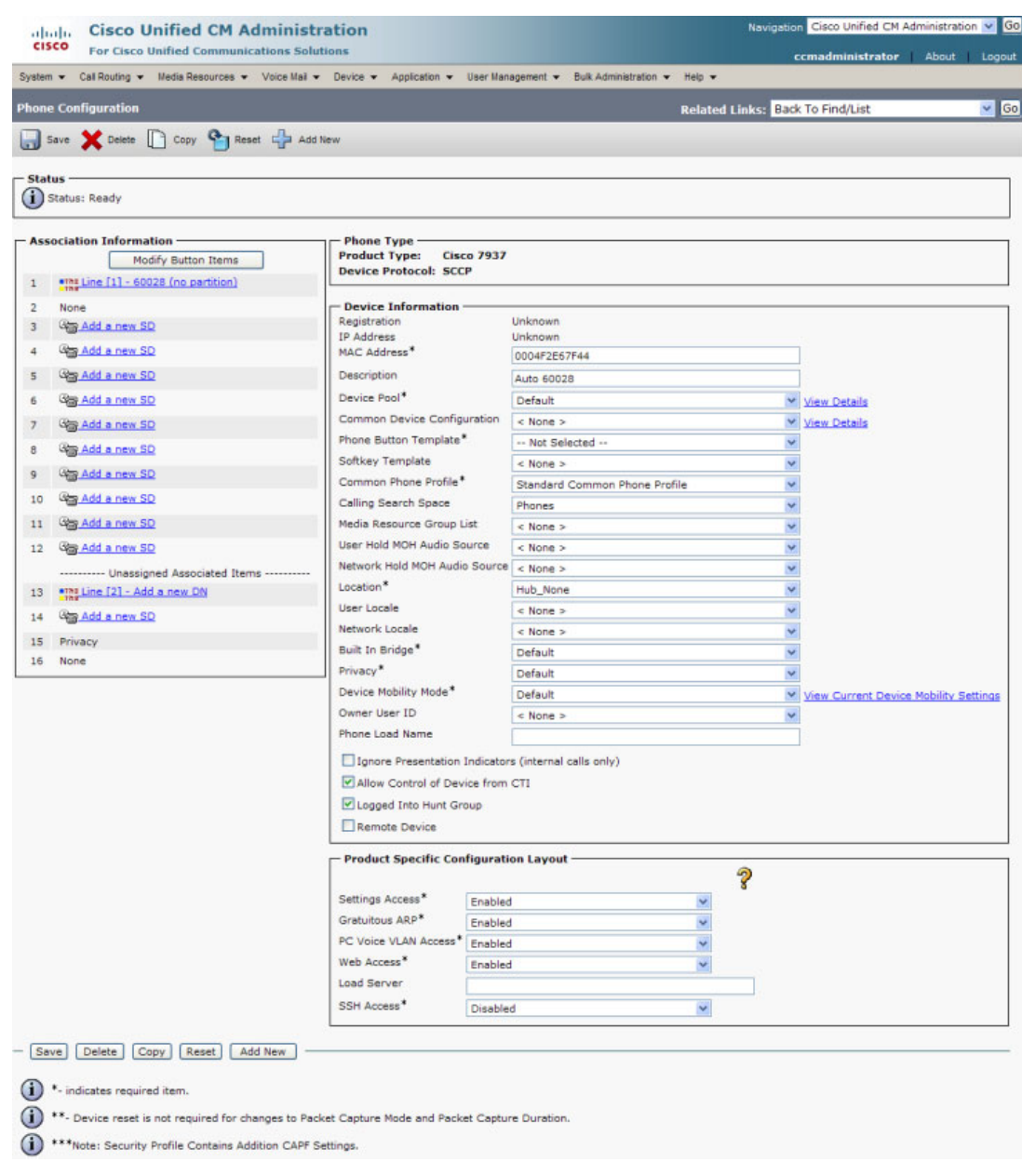

- **Step 7** Scroll down to the *Product Specific Configuration Layout* area.
- **Step 8** Make sure that both the **Web Access** and **Span to PC Port** dropdown menus have **Enabled** selected.
- **Step 9** Click the **Reset** button.

**Step 10** Start Wireshark. The Wireshark window appears.

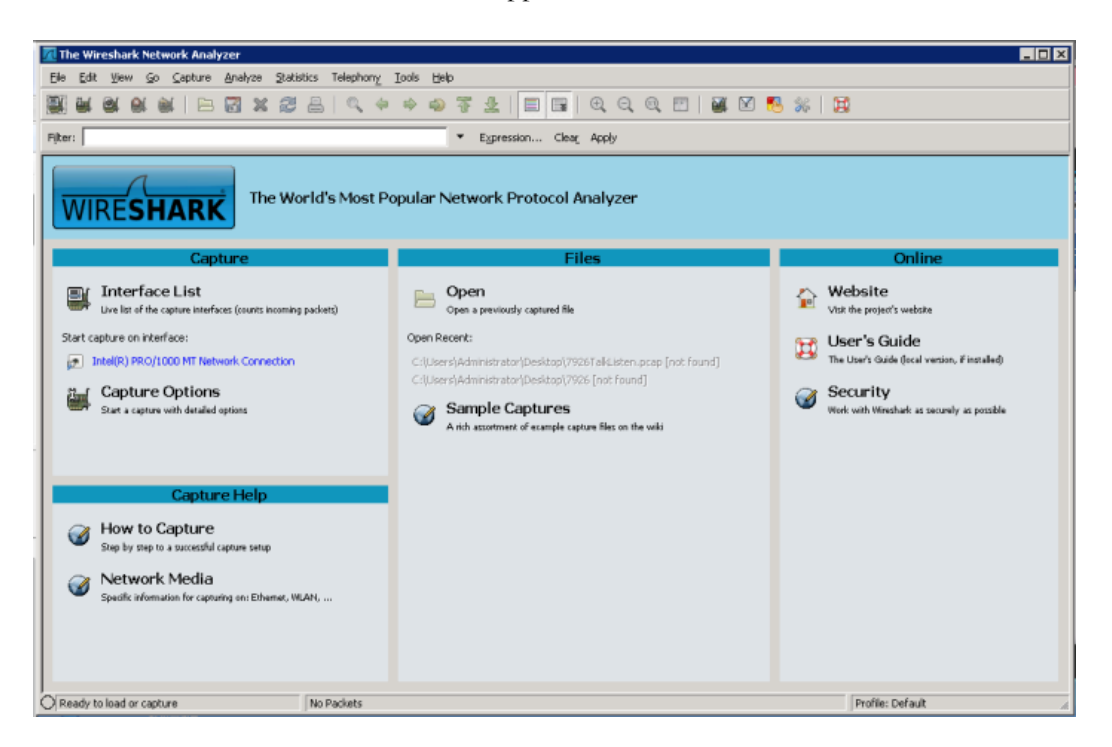

**Step 11** Send an InformaCast broadcast to the phone attached to the PC with Wireshark on it.

**Step 12** Wait until the broadcast has finished and stop the network traffic capture.

#### **Read a Network Traffic Capture**

When analyzing a network traffic capture, look for the following:

- **•** A unicast HTTP command from InformaCast to the recipient to join the multicast group
- **•** Successful authentication
- An IGMP join from the recipient to the multicast group
- **•** A multicast audio stream

When there is no multicast audio present, InformaCast audio will not play through a recipient, and you'll notice the following things in your traffic capture (reference with the following graphic):

- **Frame 106.** InformaCast pushes the unicast HTTP command to a recipient to listen to audio. In the middle pane, the multicast IP address to listen for is circled in red.
- **• Frame 111.** The recipient makes a unicast HTTP authentication request. The protocol doesn't show as HTTP because the communication took place on port 8444. You can view the contents of the packet for the actual data or decode as HTTP.
- **• Frame 112.** InformaCast replies in unicast HTTP to the authentication request as OK.
- **• Frame 117.** The recipient makes an IGMP join request for a multicast audio stream.

• **Frame 164.** There is a timestamp nine seconds after the IGMP join, but no multicast traffic is seen in the capture. Thus, multicast is not routing and no audio will be received at the recipient.

Each of the things to look for are marked with red in the following graphic.

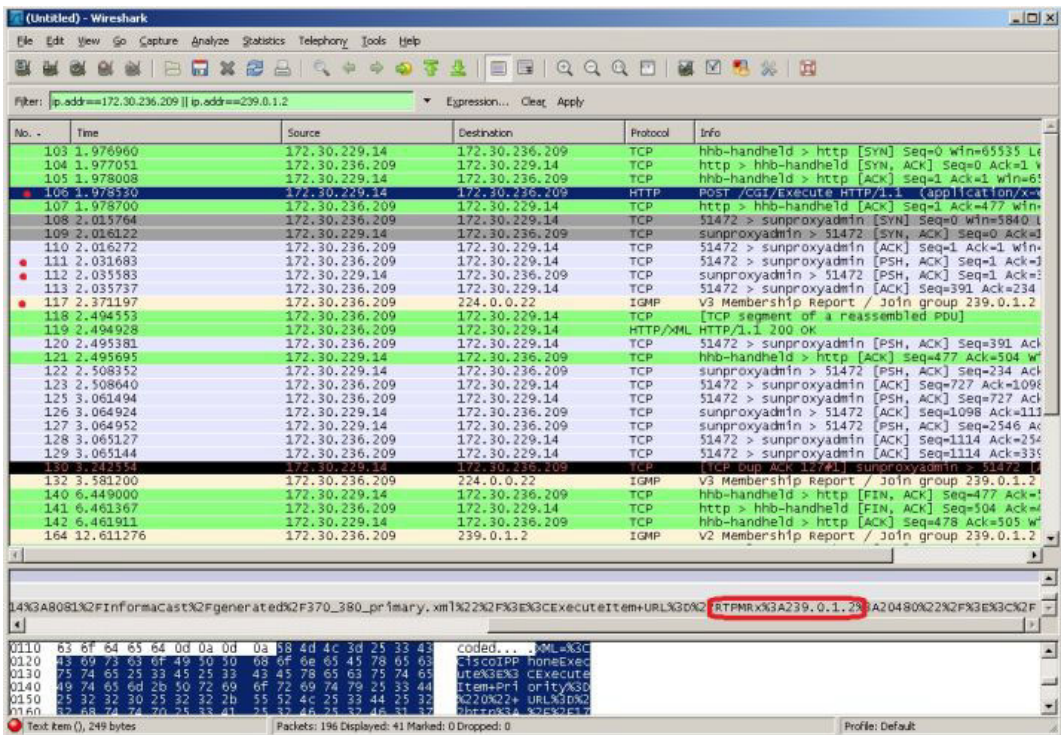

When there is multicast audio present, InformaCast audio plays through recipient, and you'll notice the following things in your traffic capture (reference with the following graphic):

- **• Frame 27.** InformaCast pushes the unicast HTTP command to a recipient to listen to audio. In the middle pane, the multicast IP address to listen for is circled in red.
- **• Frame 123.** The recipient makes a unicast HTTP authentication request. The protocol doesn't show as HTTP because the communication took place on port 8444. You can view the contents of the packet for the actual data or decode as HTTP.
- **• Frame 124.** InformaCast replies in unicast HTTP to the authentication request as OK.
- **Frame 126.** The recipient makes an IGMP join request for a multicast audio stream.
- Frames 130 62 (plus more). The multicast UDP is present. Audio should have played through the recipient.

 $\mathbf I$ 

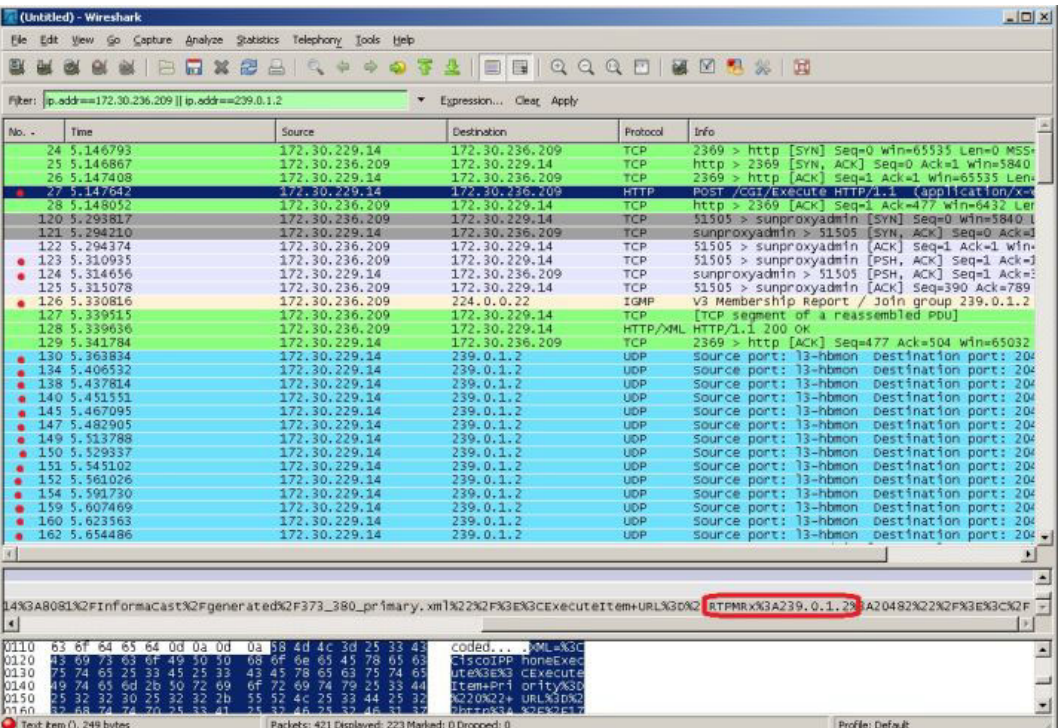

Each of the things to look for are marked with red in the following graphic.

If multicast isn't working, troubleshoot the problems singly by frame(s). Work with your network administrator to configure multicast appropriately.

#### Verify PIM is Configured on All Layer 3 Interfaces

For audio broadcast traffic to route from a source (InformaCast) to a destination (Cisco IP phones for Unified CM), every Layer 3 interface in between must have PIM configured. If the switches on the network are also providing Layer 3, then PIM must be enabled on the VLANs configured on those switches providing Layer 3 functionality. PIM is deployed in either sparse or dense mode, and InformaCast will work with either.

The following graphic shows PIM enabled on all Layer 3 interfaces between the Cisco IP phones for Unified CM and InformaCast.

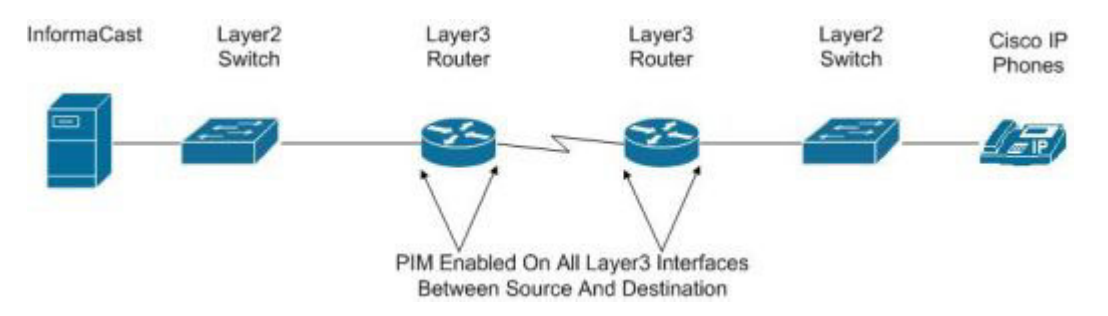

The following graphic shows an interface before PIM is properly configured and that same interface after applying PIM.

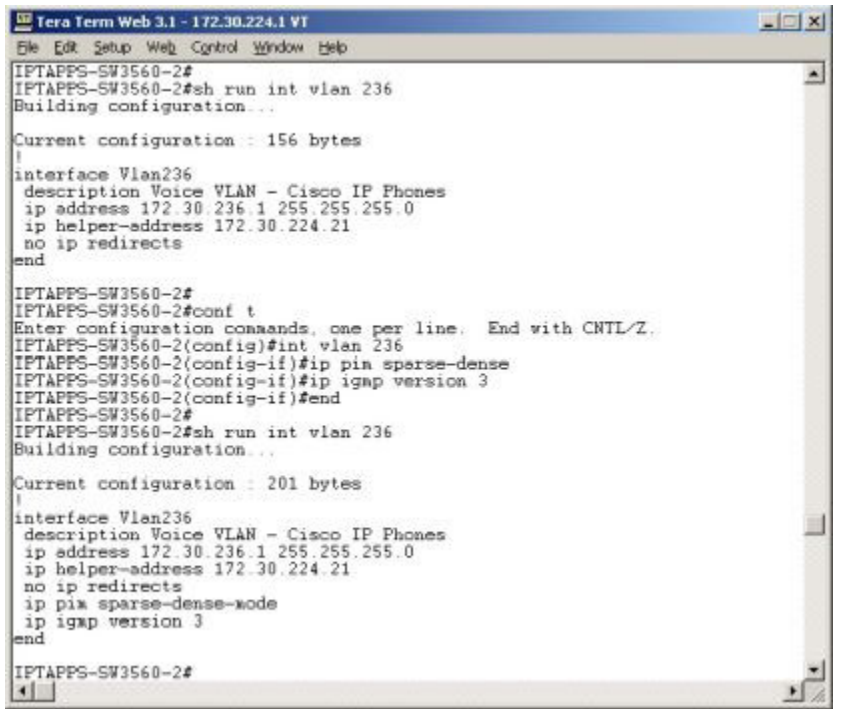

If PIM isn't configured properly, work with your network administrator to configure PIM appropriately.

#### Verify your MPLS Provider Routes Multicast

When InformaCast audio broadcasts are successful at the same location where InformaCast is located, but remote locations do not receive the audio, that indicates that the multicast audio traffic is not routing across the WAN link. Many Multiprotocol Label Switching (MPLS) network providers will not route multicast traffic on their networks; check with your circuit provider to see if they do/will route your multicast.

For WAN links where your circuit provider will not route your multicast, you can use GRE tunnels, which carry your multicast traffic from the location where InformaCast is located to its recipients. The only traffic that needs to traverse these GRE tunnels is the multicast traffic you might want to route. The tunnels do not need to create a full mesh between sites; they only need to be configured from the hub location to the spoke location(s). Please see Cisco's sample configuration for multicasting over a [generic routing encapsulation \(GRE\) tunnel](https://www.cisco.com/c/en/us/support/docs/ip/ip-multicast/43584-mcast-over-gre.html) for details.
### Test Whether IGMP Snooping is Interrupting Multicast

IGMP snooping has been seen to cause issues with Layer 2 switches. For this reason, if there are issues receiving the multicast audio stream at the Cisco IP phones for Unified CM, it would be worth testing if turning off IGMP snooping on the switches where phones are connected solves the problem. The following graphic illustrates where IGMP snooping should be turned off on the network.

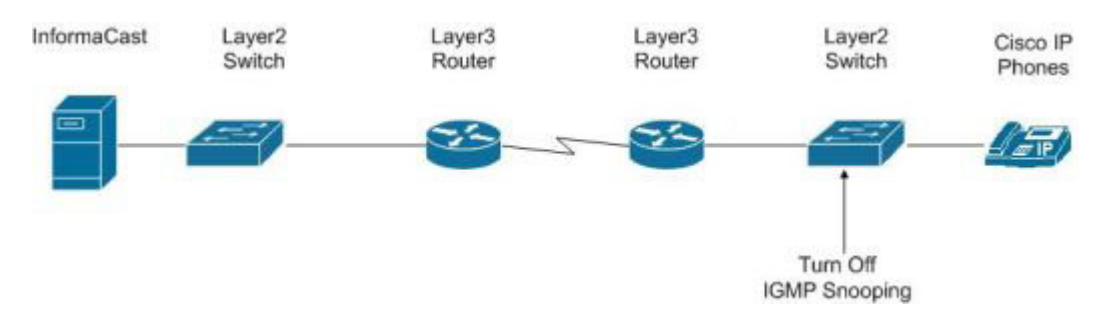

Work with your network administrator to test if IGMP snooping is causing multicast to not function properly.

### Ensure IGMPv3 is Enabled for Newer Phone Models

Newer models of Cisco IP phones for Unified CM are using IGMPv3 where earlier phone models used IGMPv2. This is important because by default, IOS uses IGMPv2. If your network segment has a combination of older phones and newer phones, you may not perceive any issues. However, if a broadcast is sent only to devices using IGMPv3 on a network segment and the network has not been programmed for IGMPv3, the end result will be that multicast does not route to that network segment. The following graphic illustrates how the differences between IGMPv3 and IGMPv2 can affect your multicast traffic.

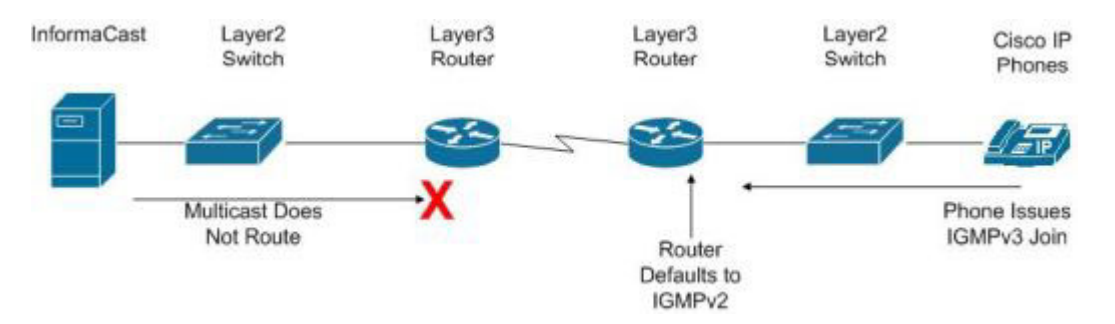

To verify if your phone(s) are using IGMPv3, you can take a network traffic capture using a protocol analyzer like Wireshark (see ["Verify Multicast with a Network Traffic Capture" on page 2-7\)](#page-28-0). In the capture, the phone will issue an IGMP join to listen to the multicast audio.

Ш

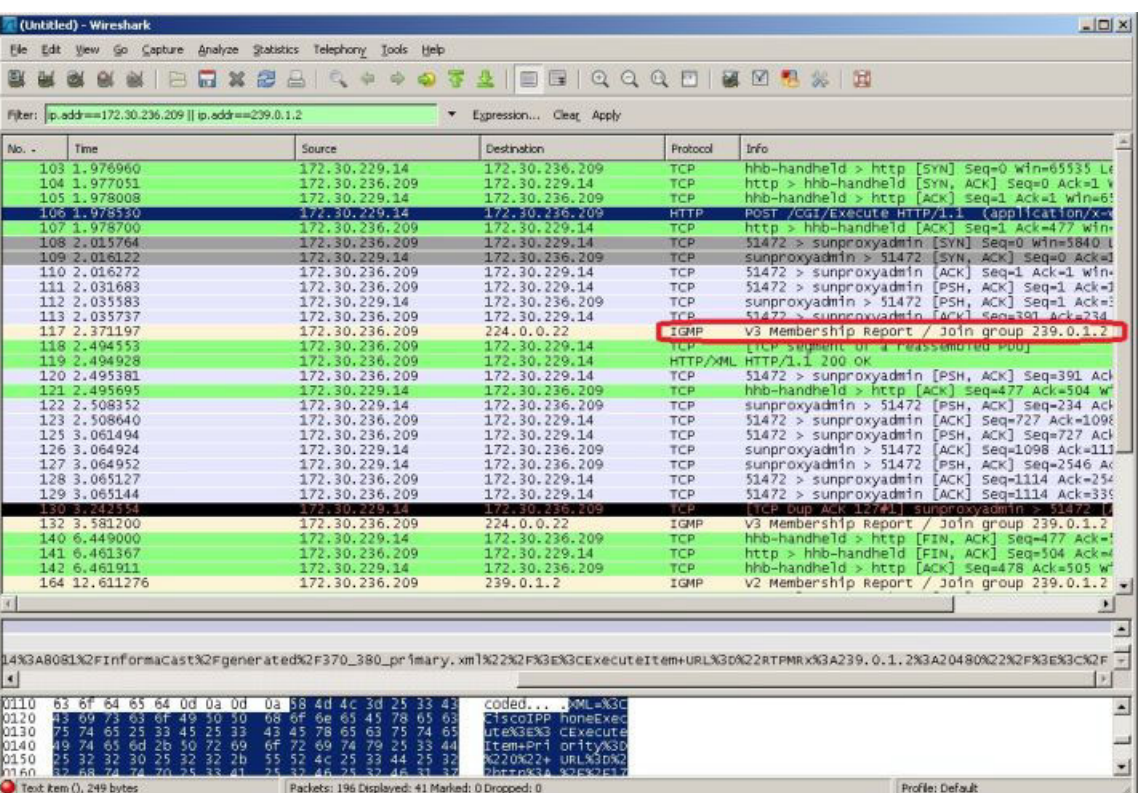

The version of the IGMP join can be seen on the packet (circled in red in the following graphic).

To ensure multicast audio will route to network segments where the phones are using IGMPv3, the Layer 3 device must be programmed for IGMPv3. The following graphic shows an interface before and after configuring IGMPv3.

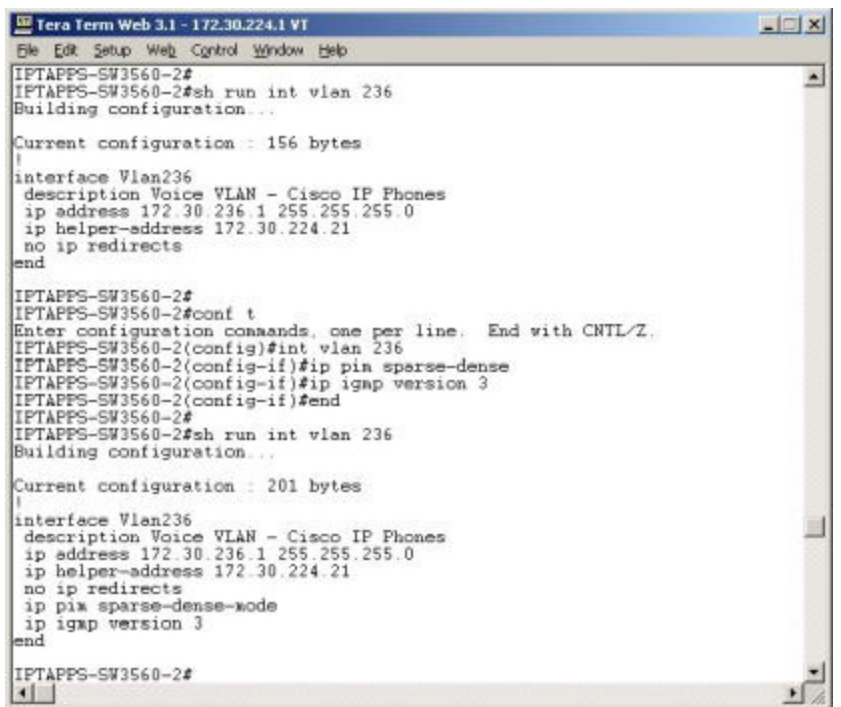

Work with your network administrator to test if enabling IGMPv3 solves your multicast issues.

## <span id="page-38-1"></span><span id="page-38-0"></span>Deploy InformaCast

Singlewire supports InformaCast Appliance on the VMware ESXi platform, which is managed through the vSphere web client. This section describes how to import InformaCast Appliance using the vSphere web client. Your client can be downloaded from your VMware server.

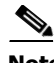

**Note** InformaCast Appliance is also supported as a physical machine, but that is not offered with Basic InformaCast.

**Step 1** Download the OVA file from [Cisco's website.](https://www.cisco.com)

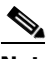

**Note** If you are using InformaCast on the Cisco Unified CM Business Edition 6000, you will be supplied with a DVD in a package with an OVA on it (physical media).

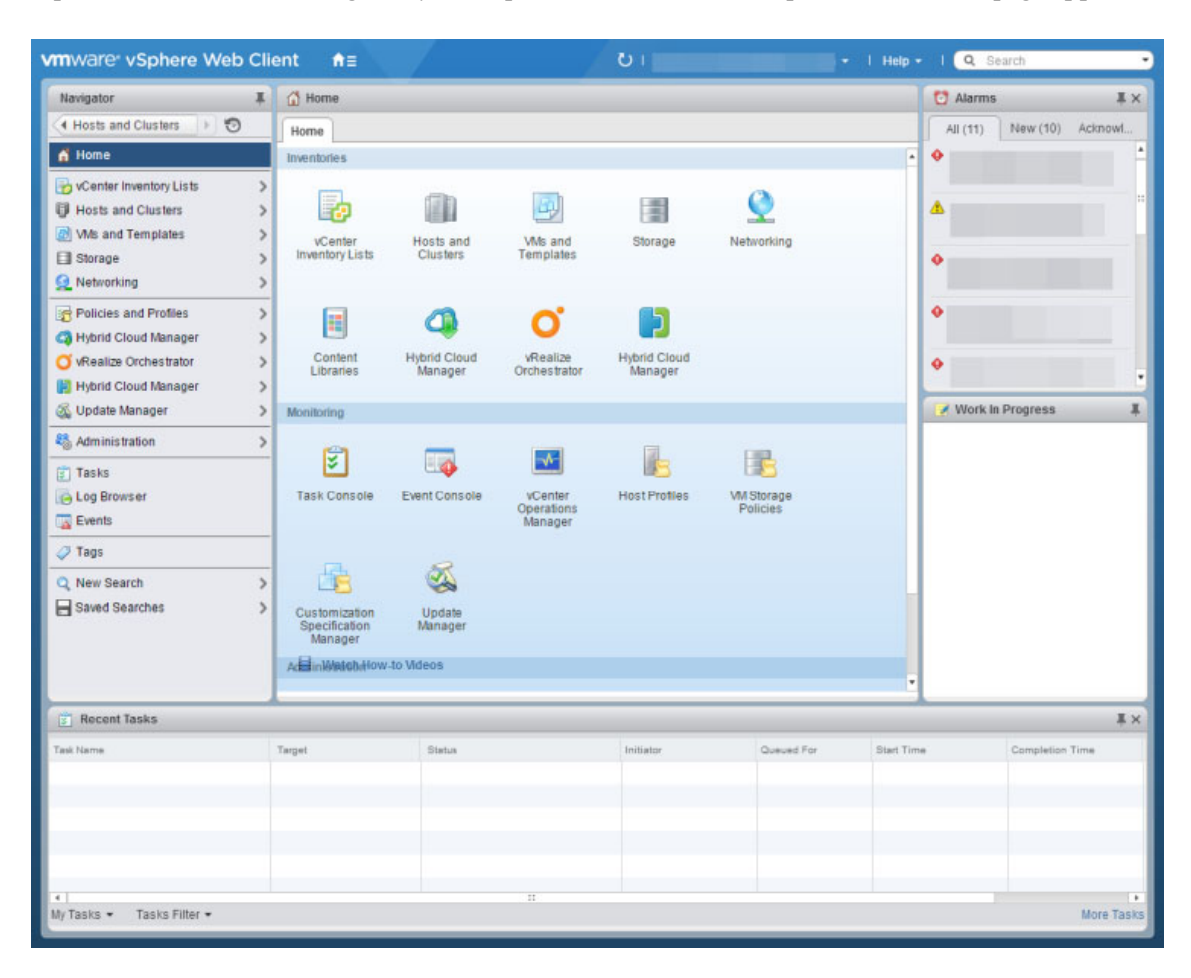

**Step 2** Open a web browser and log into your vSphere web client. The vSphere Web Client page appears.

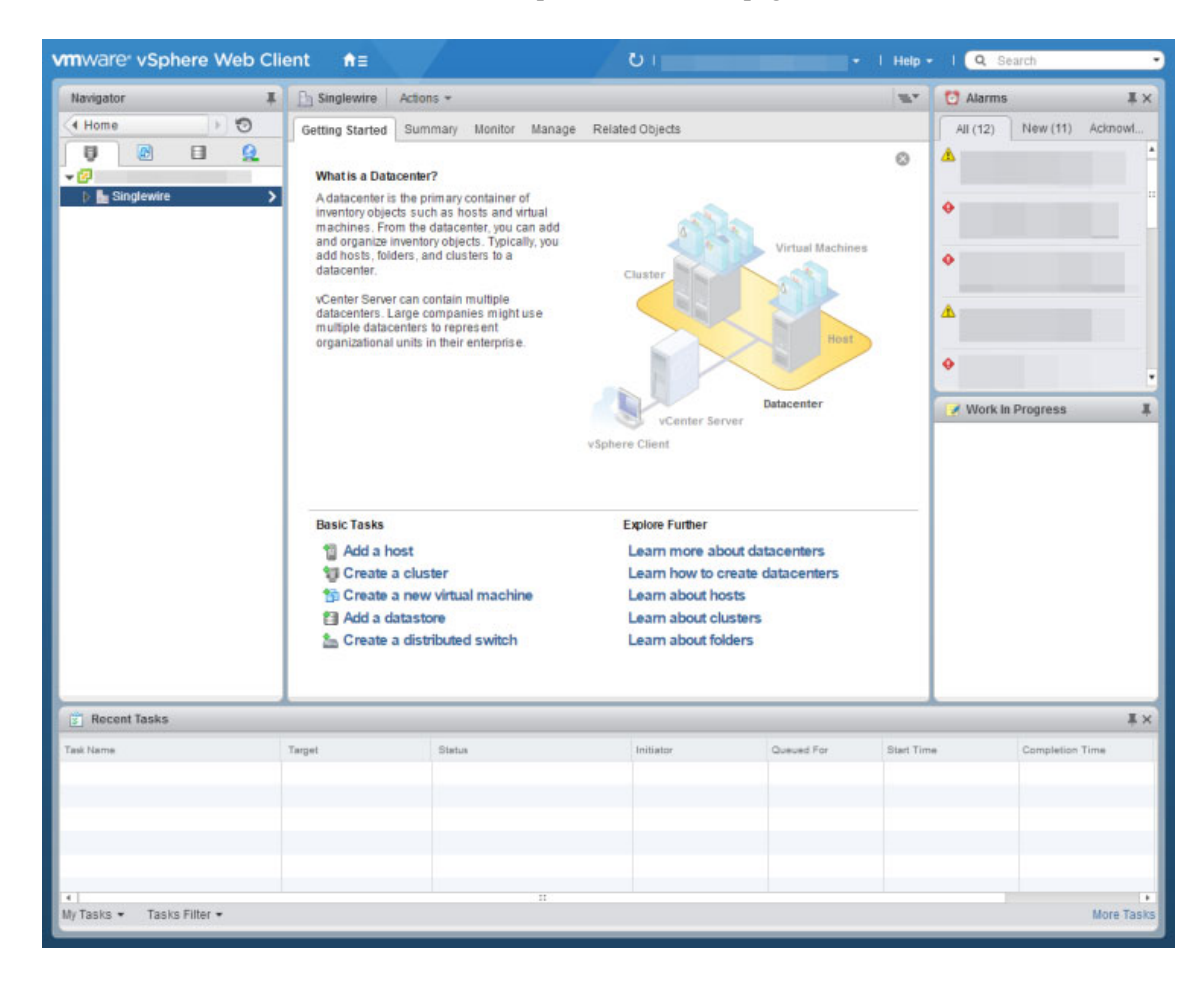

**Step 3** Click the **Hosts and Clusters** icon. The vSphere Web Client page refreshes.

## **Step 4** Go to **Actions** | **Deploy OVF Template**. The Deploy OVF Template pop-up window appears

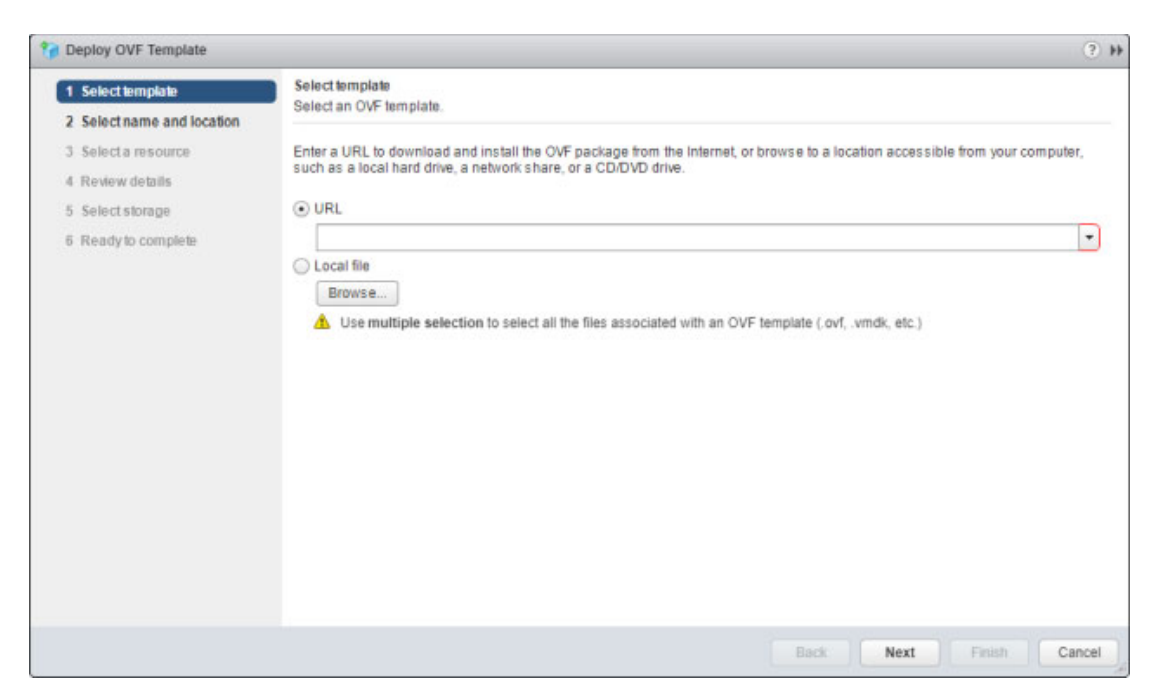

**Step 5** Click the **Local File** radio button and click its **Browse** button. The Open dialog box appears.

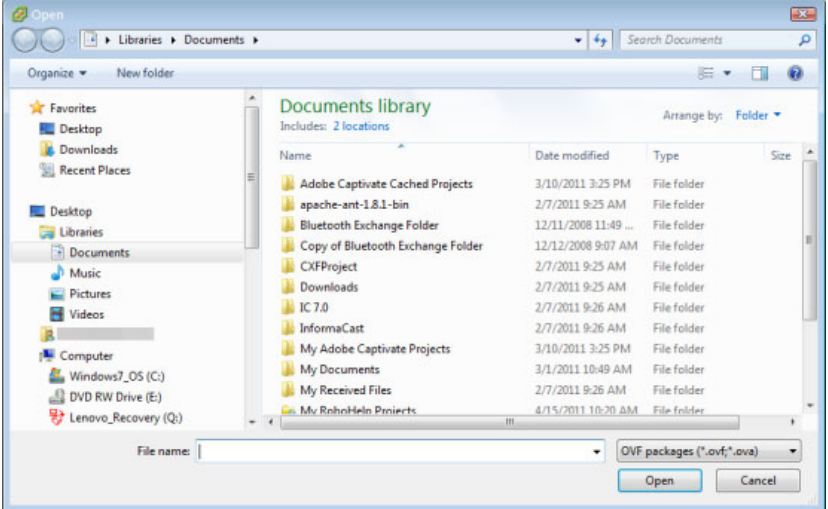

**Step 6** Navigate to where you saved the OVA file (or to the OVA file on the supplied DVD), select it, and click the **Open** button.

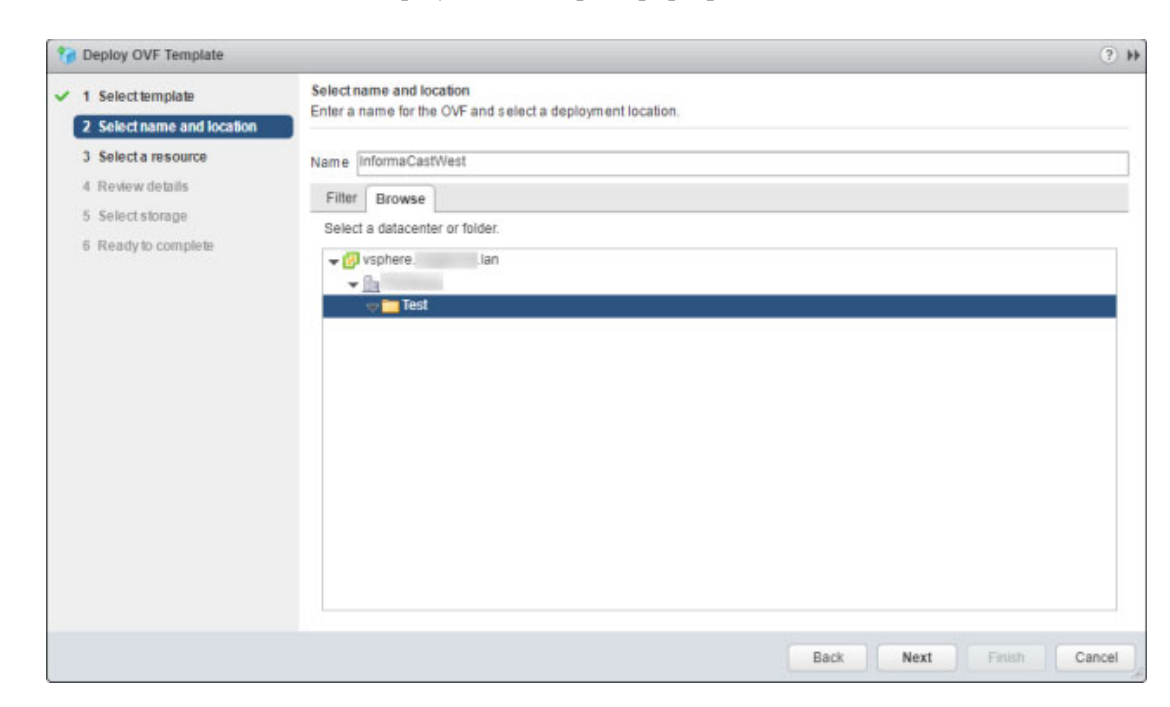

**Step 7** Click the **Next** button. The Deploy OVF Template pop-up window refreshes,

- **Step 8** Enter a name for your virtual machine in the **Name** field, e.g. InformaCastWest.
- **Step 9** Select a deployment location for your virtual machine from the **Browse** tab and click the **Next** button. The Deploy OVF Template pop-up window refreshes

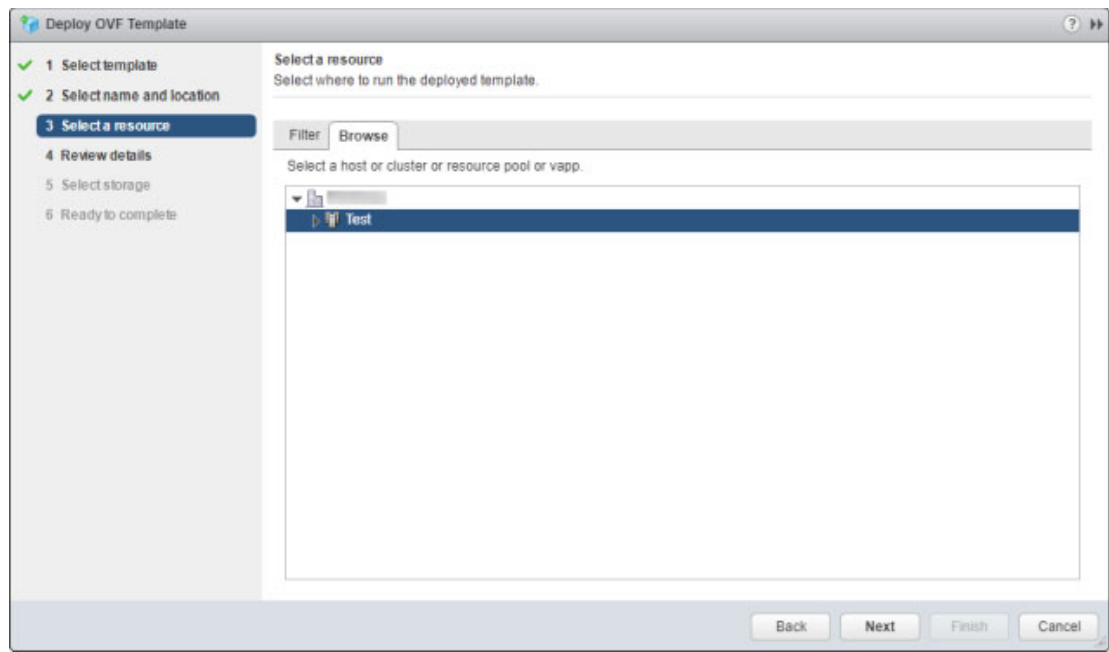

 $\overline{\mathsf{I}}$ 

# Tip It is good practice to place the InformaCast Appliance on the same VLAN as your Cisco Unified CM.

**Step 10** Select a location from which to run your deployed template from the **Browse** tab and click the **Next** button. The Deploy OVF template dialog box refreshes.

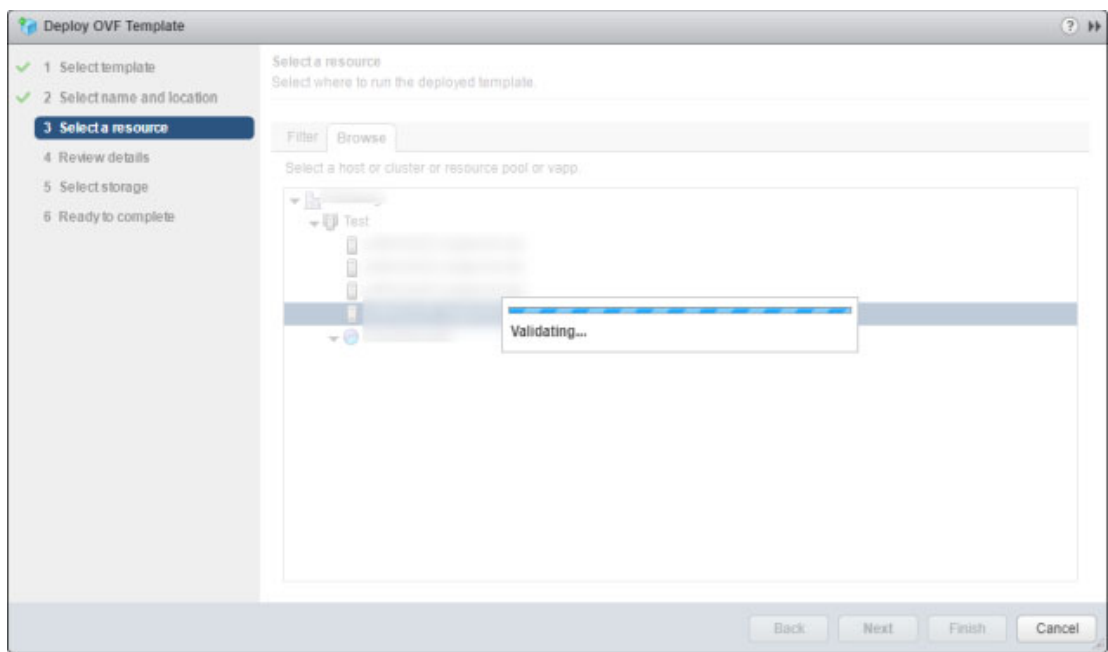

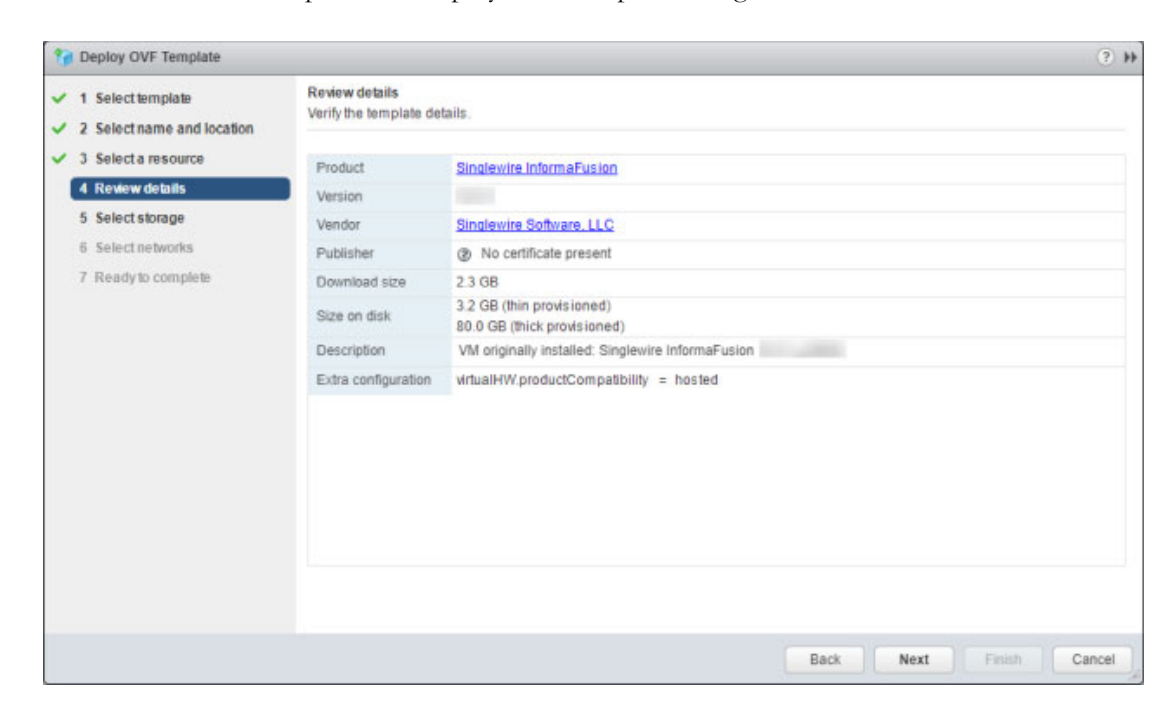

Once validation is complete, the Deploy OVF template dialog box refreshes.

**Step 11** Click the **Next** button. The Deploy OVF Template pop-up window refreshes.

| <sup>2</sup> <sup>d</sup> Deploy OVF Template                        |                                                                                 |        |                   |                                                               |         | $(2)$ H          |
|----------------------------------------------------------------------|---------------------------------------------------------------------------------|--------|-------------------|---------------------------------------------------------------|---------|------------------|
| 1 Select template<br>✓<br>2 Select name and location<br>$\checkmark$ | Select storage<br>Select location to store the files for the deployed template. |        |                   |                                                               |         |                  |
| 3 Select a resource<br>✓<br>4 Review details<br>$\checkmark$         | Select virtual disk format: Thick provision lazy zeroed                         |        | $^\ast$           |                                                               |         |                  |
|                                                                      | Show datastores from Storage DRS clusters $\bullet$                             |        |                   |                                                               |         |                  |
| 5 Select storage                                                     | Filter                                                                          |        |                   |                                                               |         |                  |
| 6 Select networks<br>7 Ready to complete                             | <b>Datastore Clusters</b><br><b>Datastores</b>                                  |        |                   |                                                               |         |                  |
|                                                                      |                                                                                 |        |                   | $\bigcirc$ $\bigcirc$ $\bigcirc$ $\bigcirc$ $\bigcirc$ Filter |         |                  |
|                                                                      | Name                                                                            | Status | VM storage policy | Capacity                                                      |         | Free             |
|                                                                      | ◎日<br>-DATASTORE                                                                | Normal | $\sim$            | 28.96 TB                                                      |         | 5.82 TB          |
|                                                                      | -DATASTORE<br>$\odot$ $\Box$                                                    | Normal |                   | 28.96 TB                                                      |         | 5.82 TB          |
|                                                                      |                                                                                 |        |                   |                                                               |         |                  |
|                                                                      |                                                                                 |        |                   |                                                               |         |                  |
|                                                                      |                                                                                 |        |                   |                                                               |         |                  |
|                                                                      | $\mathbb{I}$<br>$\ddot{\phantom{1}}$                                            |        |                   |                                                               |         | $\overline{ }$   |
|                                                                      | M                                                                               |        |                   |                                                               |         | 2 Objects Copy - |
|                                                                      |                                                                                 |        |                   |                                                               |         |                  |
|                                                                      |                                                                                 |        | Back              | Next                                                          | Finish, | Cancel           |

 $\overline{\mathsf{I}}$ 

**Step 12** Select a format and storage location for your deployed template and click the **Next** button. The Deploy OVF Template pop-up window refreshes.

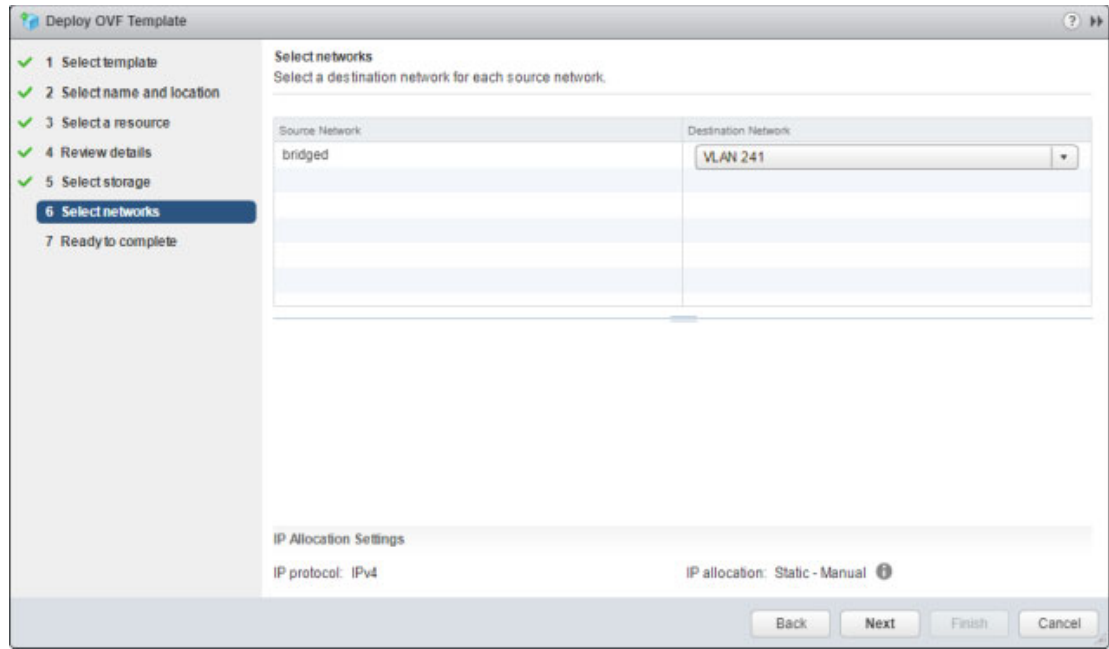

**Step 13** Select a destination network and click the **Next** button. The Deploy OVF Template pop-up window refreshes.

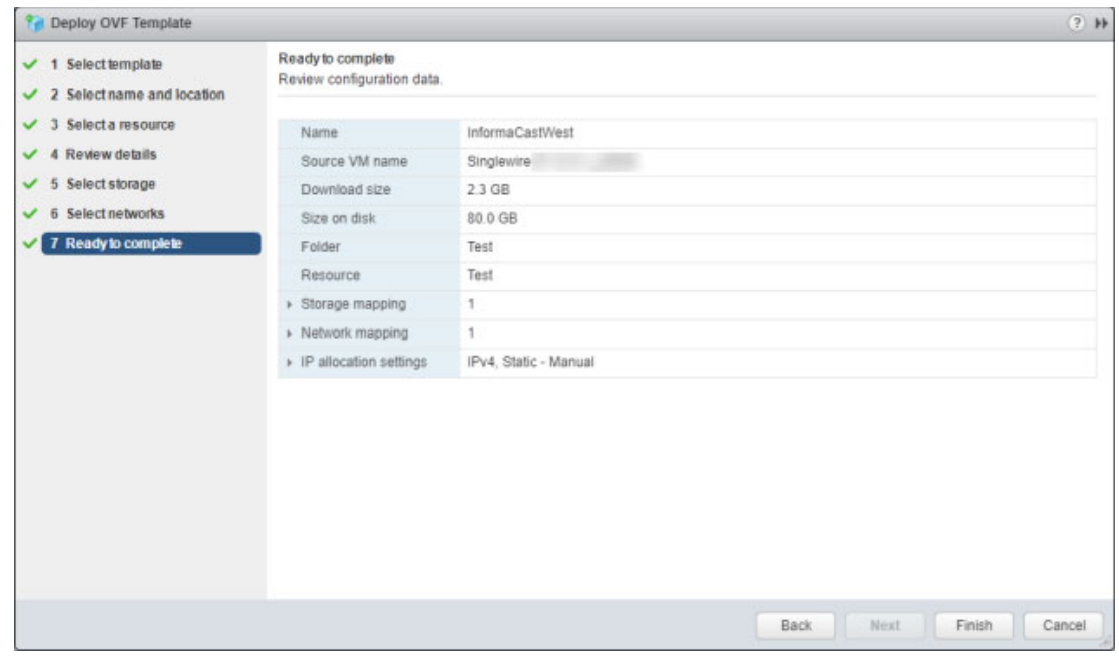

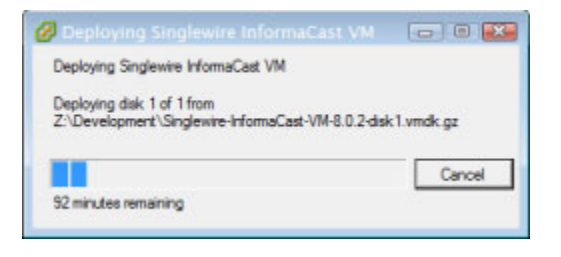

**Step 14** Review your information and click the **Finish** button. InformaCast Appliance will begin importing.

When it's finished, click the **Close** button.

**Step 15** Go back to your vSphere Web Client window and in the left pane, click the server hosting your InformaCast Appliance virtual machine. The vSphere Web Client window's right pane refreshes.

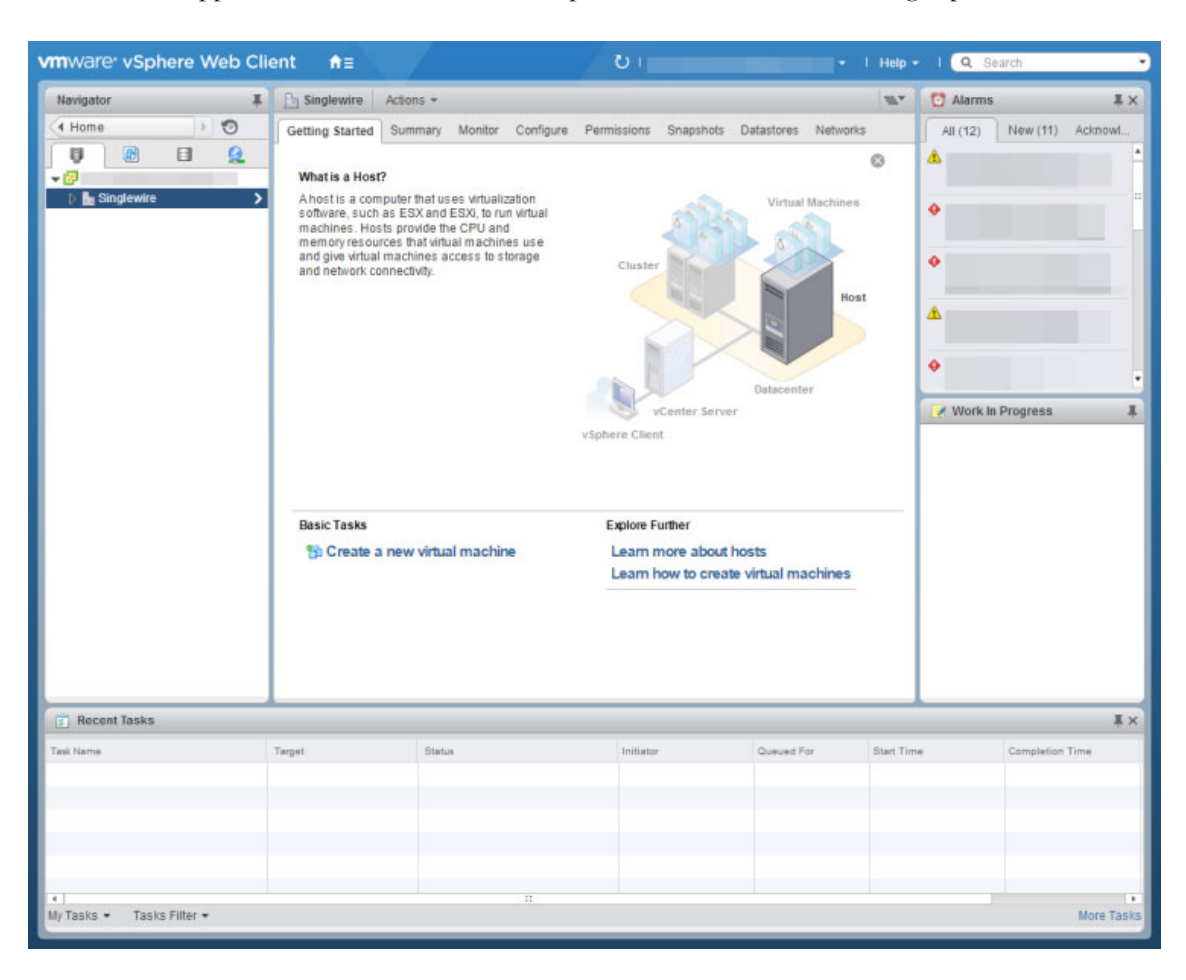

Г

**The Second** 

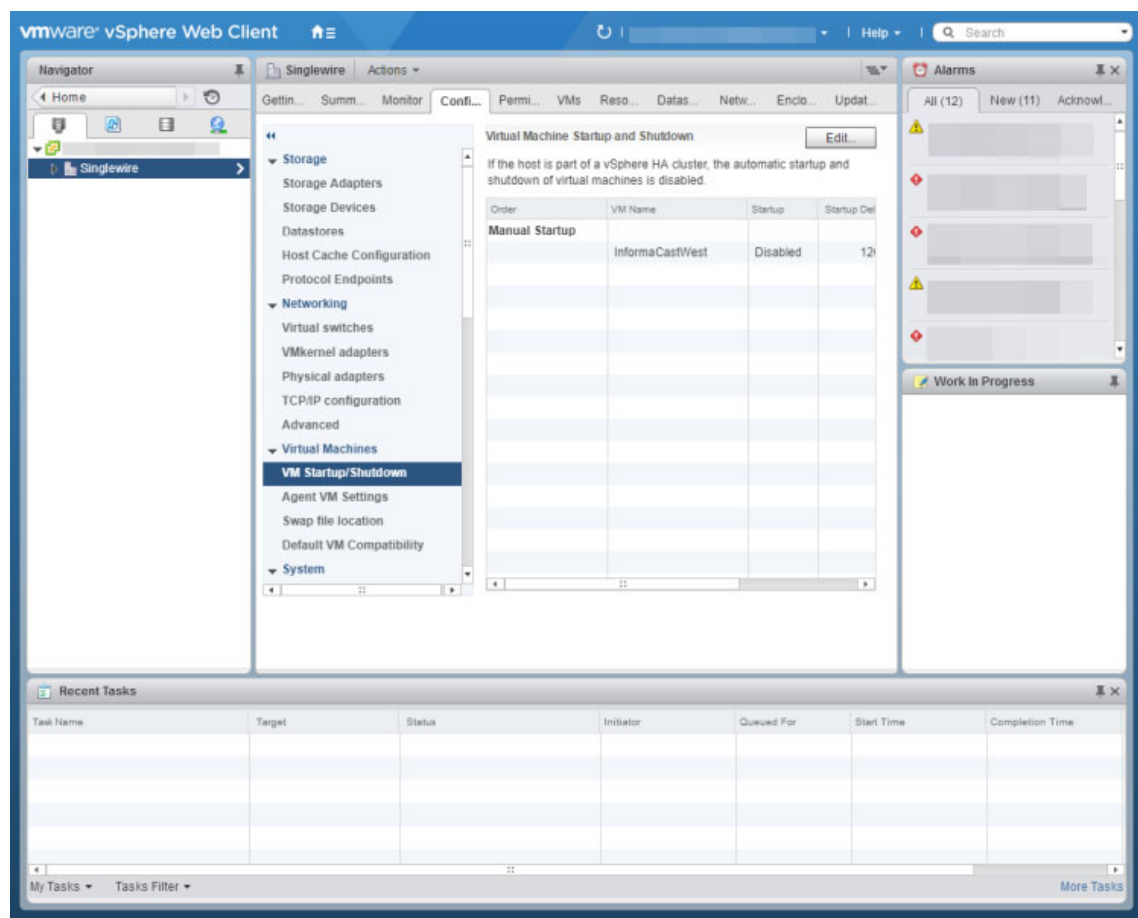

**Step 16** Click the **Configure** tab. The vSphere Web Client window's right pane refreshes.

**Step 17** Click the **VM Startup/Shutdown** link under **Virtual Machines**, then its **Edit** button. The Edit VM Startup and Shutdown pop-up window appears.

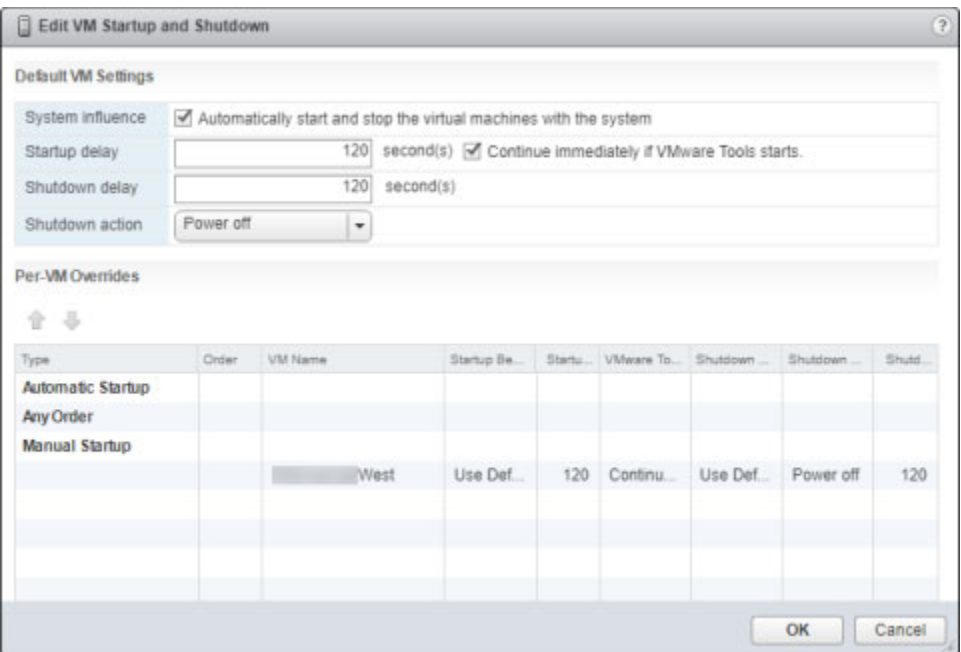

- **Step 18** Ensure the **Automatically start and stop the virtual machines with the system** checkbox is selected.
- **Step 19** Select your virtual machine in the table and click the **Up** arrow to move it from **Manual Startup** to **Automatic Startup**.
- **Step 20** Click the **OK** button in the Edit VM Startup and Shutdown pop-up window to save your changes. The InformaCast Appliance will now start and stop automatically with the server on which it's housed.

 $\Gamma$ 

**Step 21** Right click your virtual machine in the vSphere Web Client window's left pane and select **Edit Settings**. The Edit Settings pop-up window appears.

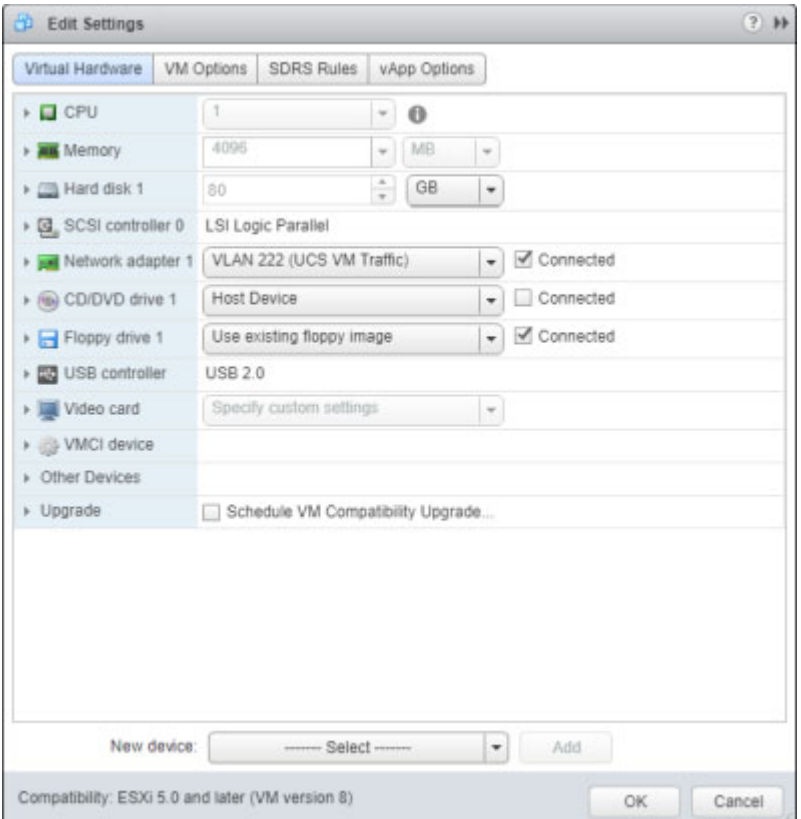

**Step 22** Click the **Network adaptor 1** dropdown arrow on the **Virtual Hardware** tab. The Edit Settings pop-up window refreshes.

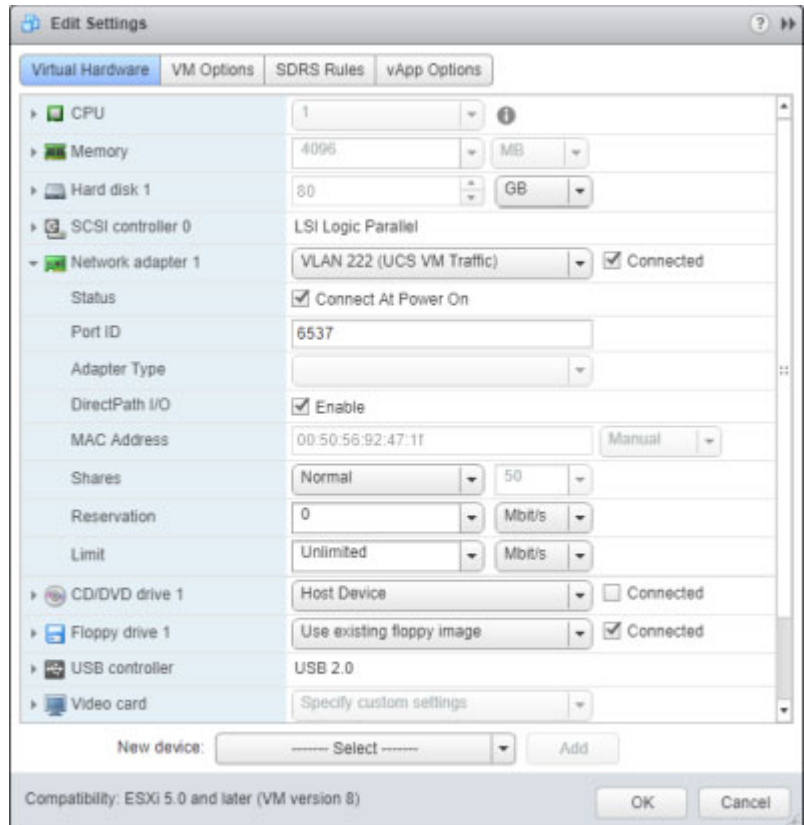

**Step 23** Ensure the **Connect At Power On** checkbox is selected.

**Step 24** Click the **OK** button in the Edit Settings pop-up window to save your changes.

**Step 25** Go back to your vSphere Web Client window, right click your virtual machine in the left pane and select **Open Console**. The Singlewire InformaCast console window appears.

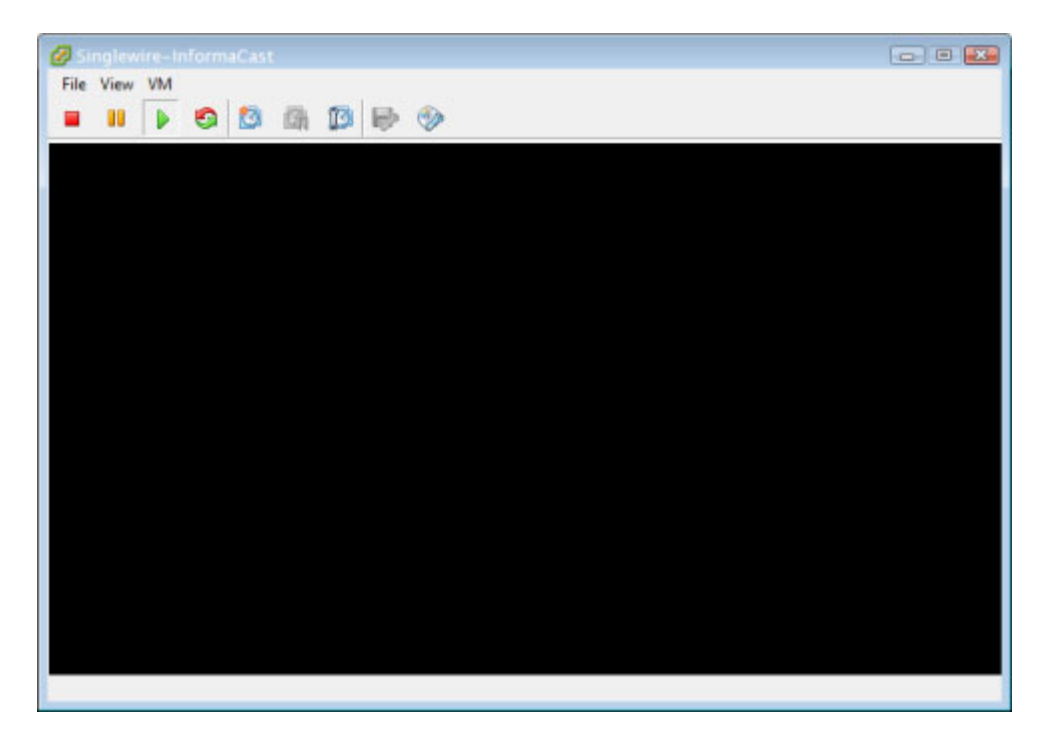

**Step 26** Click the green arrow button to turn on the virtual machine. The Singlewire InformaCast console window begins booting the virtual machine.

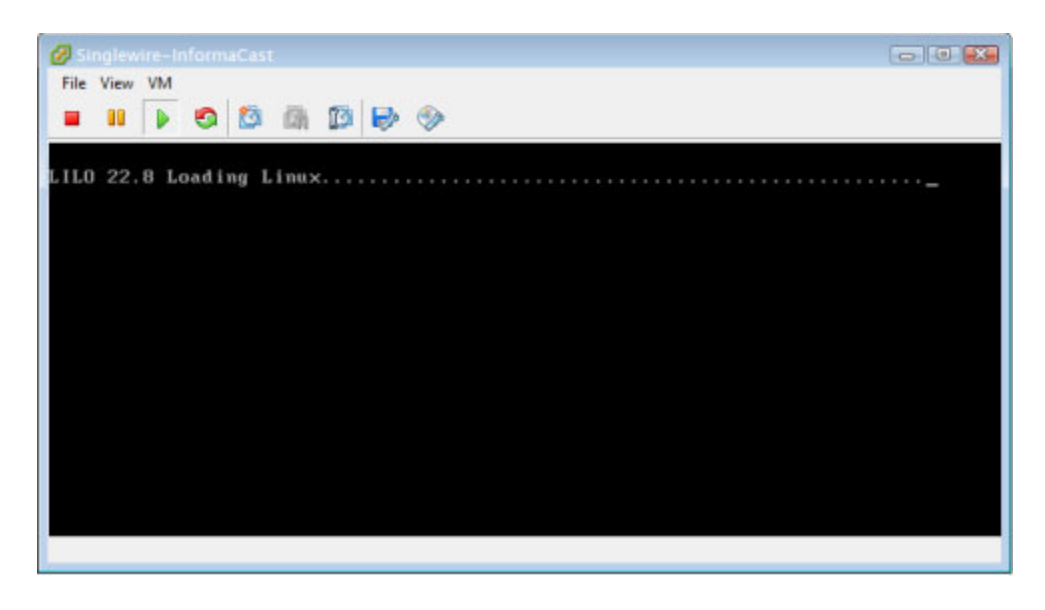

**Note** Depending on the hardware resources available to the InformaCast Appliance, it will likely boot in less than a minute.

When the InformaCast Appliance is done booting, you should see a request to select your product.

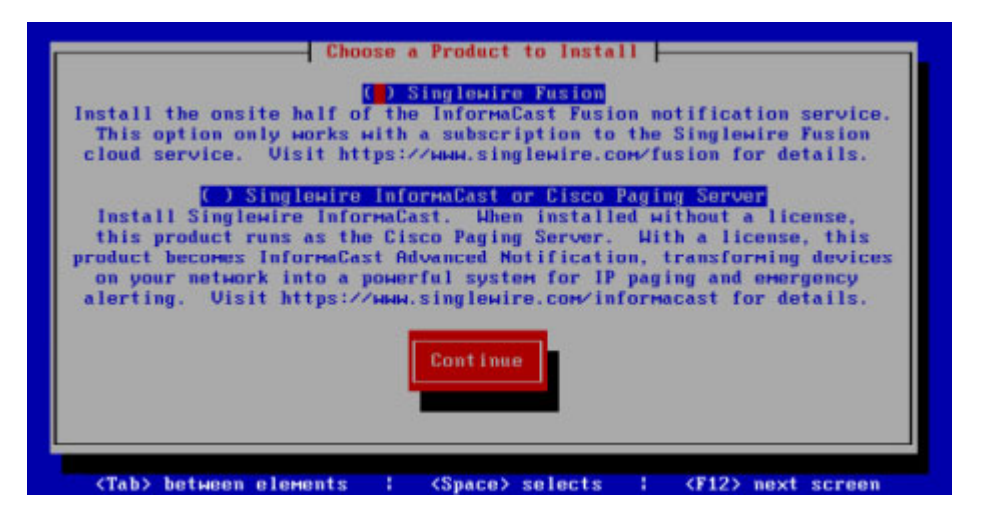

**Step 27** Leave your Singlewire InformaCast console window open and continue with ["Set the Initial](#page-52-0)  [Configuration."](#page-52-0) 

## <span id="page-52-1"></span><span id="page-52-0"></span>Set the Initial Configuration

Once you have completed the steps in ["Deploy InformaCast" on page 2-17](#page-38-0), you will need to set InformaCast's initial network configuration.

**Step 1** Return to your Singlewire InformaCast console window. You should see a request to select your product.

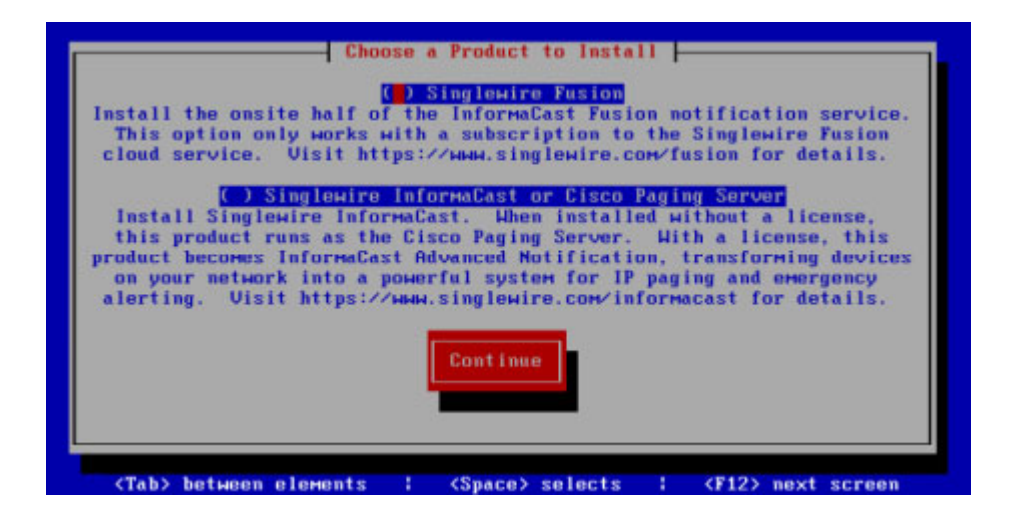

- **Step 2** Press the **Tab** key followed by the **Spacebar** to select **Cisco Paging Server**.
- **Step 3** Press the **Tab** key once to highlight the **Continue** button, then press the **Spacebar** to select it. You will be prompted to accept Cisco's End User License Agreement (EULA).

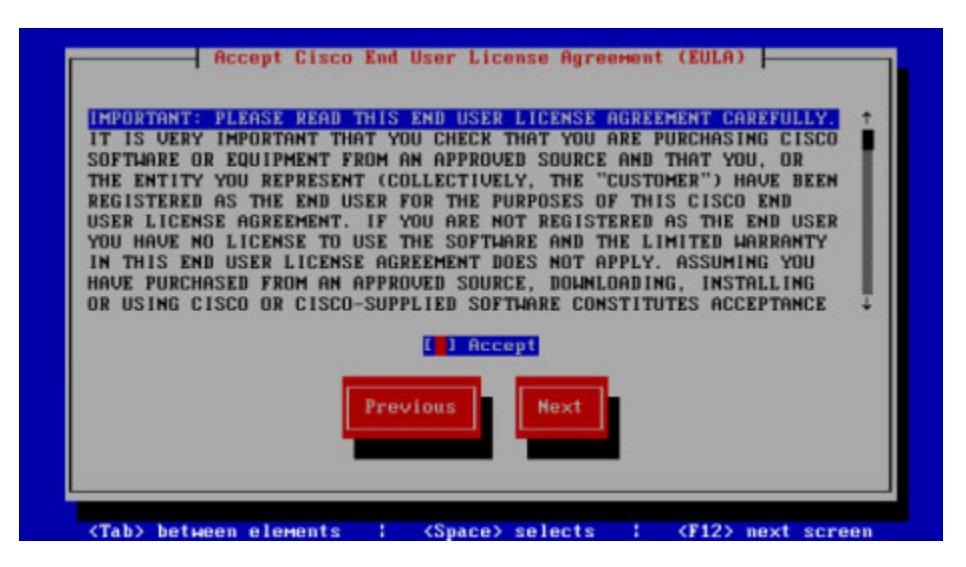

- **Step 4** Press the **Tab** key to highlight the **Accept** checkbox, then press the **Spacebar** to accept the EULA.
- **Step 5** Press the **Tab** key twice to highlight the **Next** button, then press the **Spacebar** to select it. You will be prompted to accept Singlewire's End User License Agreement.

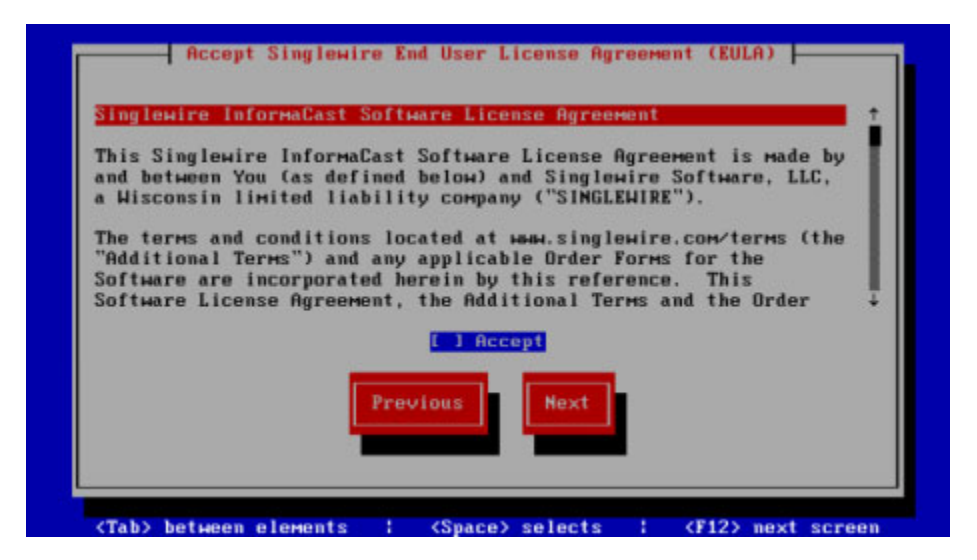

 $\mathbf I$ 

- **Step 6** Press the **Tab** key to highlight the **Accept** checkbox, then press the **Spacebar** to accept the EULA.
- **Step 7** Press the **Tab** key twice to highlight the **Next** button, then press the **Spacebar** to select it. You will be prompted to assign a hostname to your server.

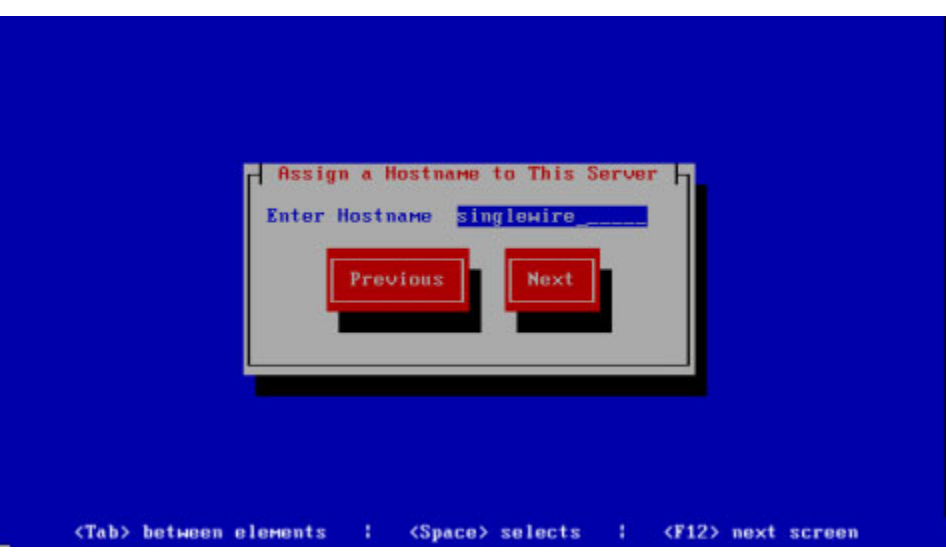

- **Step 8** Enter a hostname for your InformaCast Appliance in the **Enter Hostname** field, e.g. InformaCastWest. This hostname will appear in Webmin's user interface.
- **Step 9** Press the **Tab** key to highlight the **Next** button, then the **Spacebar** to select it. The InformaCast Appliance then attempts to use DHCP to find suitable IP addresses on your network. The Singlewire InformaCast console window refreshes.

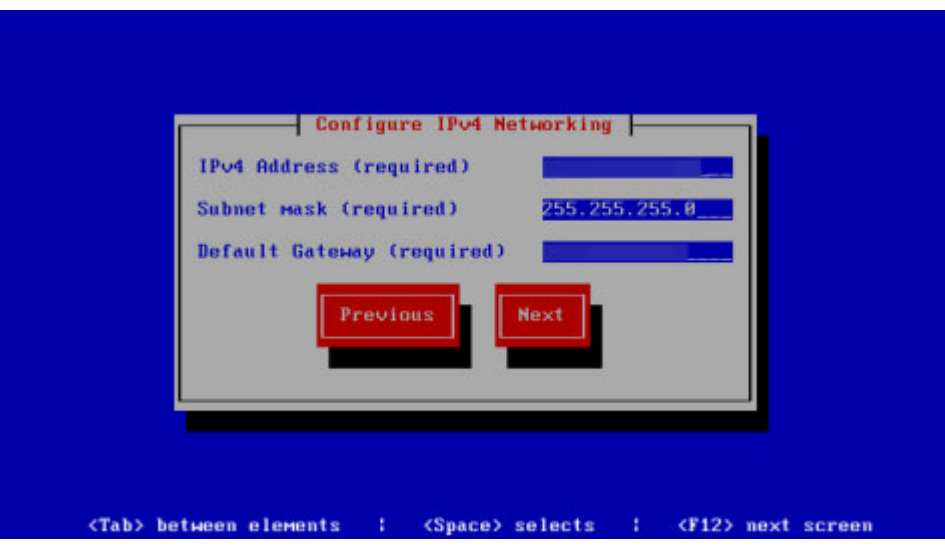

**Step 10** Accept these IP addresses or provide valid ones of your own in the **IPv4 Address**, **Subnet Mask**, and **Default Gateway** fields.

**Step 11** Press the **Tab** key to highlight the **Next** button, then the **Spacebar** to select it. The Singlewire InformaCast console window refreshes.

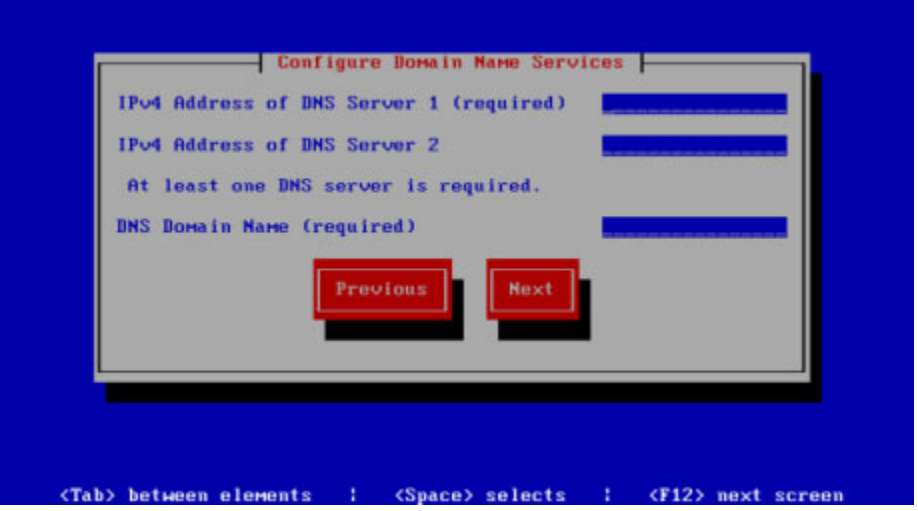

**Step 12** Enter at least one DNS server IP address in the field provided or accept the one provided to you and enter a DNS domain name. Press the **Tab** key to highlight the **Next** button, then the **Spacebar** to select it. The Singlewire InformaCast console window refreshes.

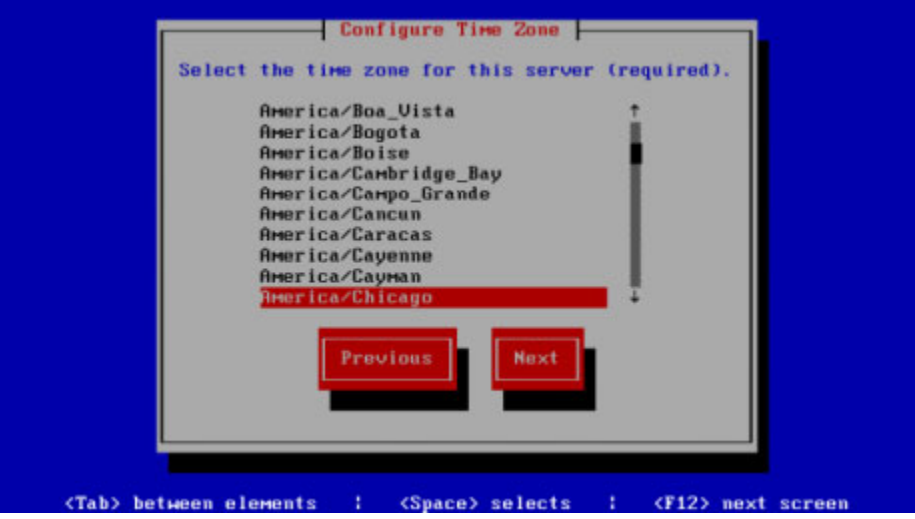

**Step 13** Use the arrow keys to select a time zone for your InformaCast Appliance.

**Step 14** Press the **Tab** key to highlight the **Next** button, then the **Spacebar** to select it. The InformaCast Appliance then attempts to find an NTP server on your network. The Singlewire InformaCast console window refreshes.

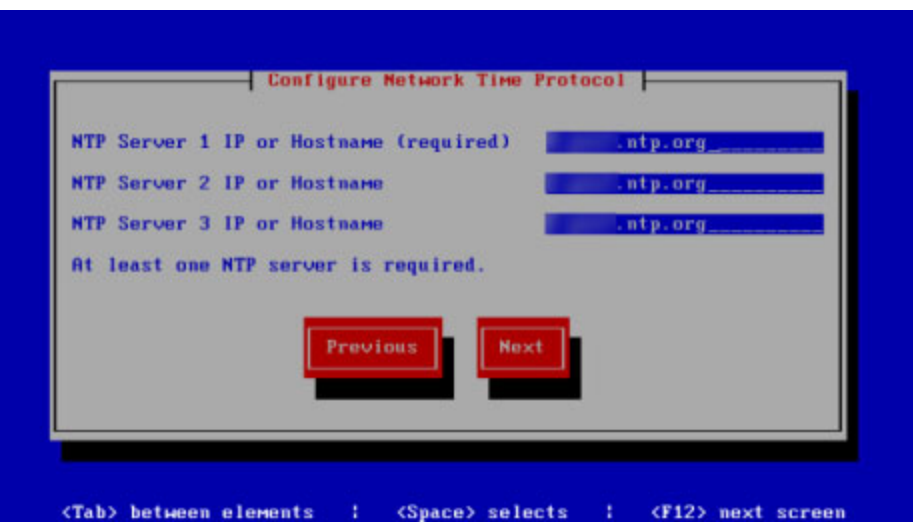

- **Step 15** Accept the suggested NTP server IP address or provide a valid one of your own in the **NTP Server 1 IP or Hostname** field.
- **Step 16** Press the **Tab** key to highlight the **Next** button, then the **Spacebar** to select it. The Singlewire InformaCast console window refreshes.

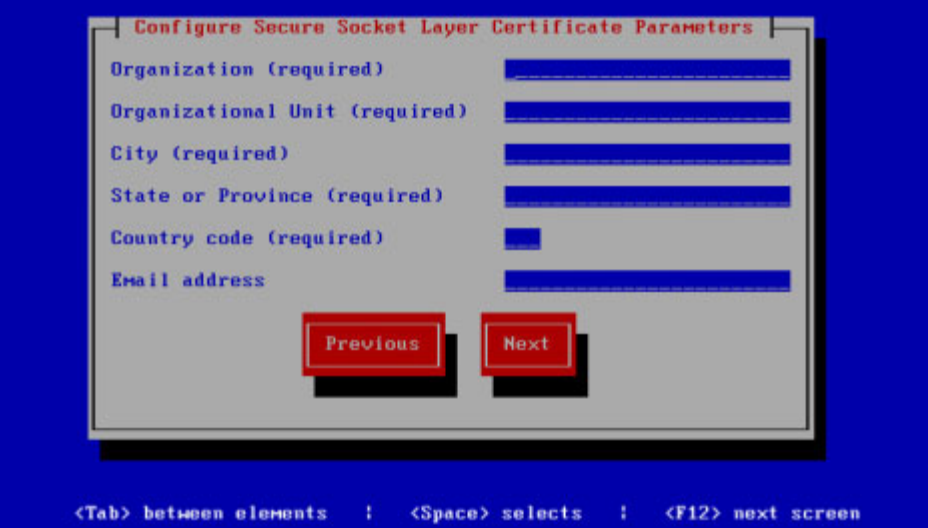

**Step 17** Enter the information necessary for a signed certificate (while the information is required, signing the certificate is not). A signed certificate, which can protect against Man-in-the-Middle (MITM) attacks, is an electronic document that proves ownership of a public key; it includes information about the key, its owner's identity, and the digital signature of a certificate authority (CA).

You must enter the information dictated by your certificate authority in its required form:

 **•** Your organization's name, e.g. Acme Company

- **•** Your organizational unit, e.g. Security
- **•** Your city, e.g. Madison
- **•** Your state or province, e.g. WI
- **•** The alphabetic abbreviation for your country, e.g. US for United States
- An email address (optional)
- **Step 18** Press the **Tab** key to highlight the **Next** button, then the **Spacebar** to select it. The Singlewire InformaCast console window refreshes.

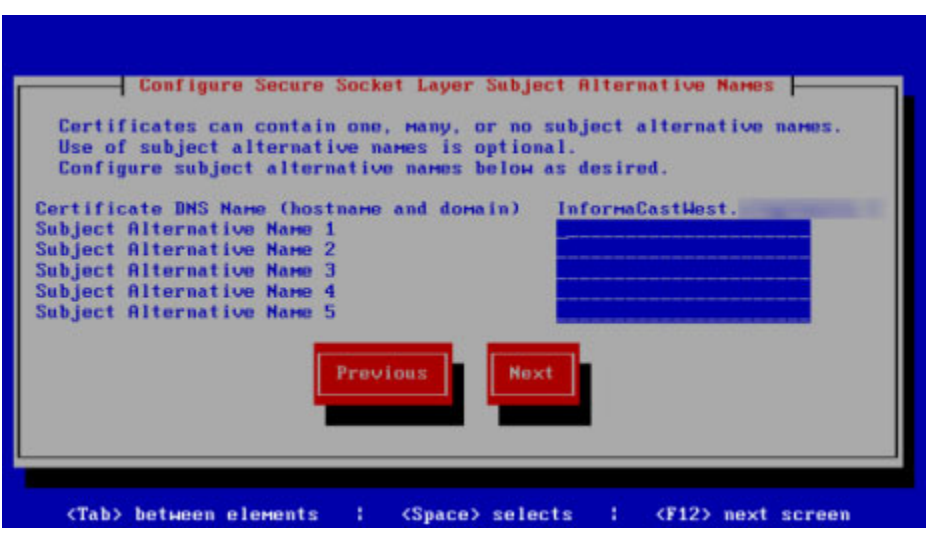

**Step 19** Accept the common name of your server, which should be a combination of your hostname and your DNS domain name, or provide one of your own in the **Certificate DNS Name (hostname and domain)** field, then continue entering information for your signed certificate by entering any Subject Alternative Names (SANs) in the fields provided. SANs allow you to secure multiple domain names with one certificate, e.g. www.example.com, www.exchange.example.com, and www.example.net can all be secured through SANs.

Г

**Step 20** Press the **Tab** key to highlight the **Next** button, then the **Spacebar** to select it. The Singlewire InformaCast console window refreshes.

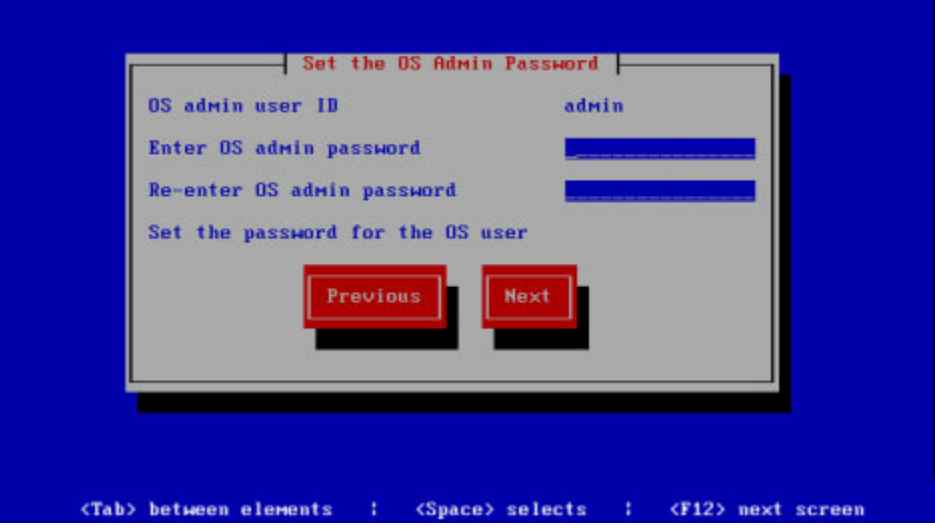

**Step 21** Enter a password in the **Enter OS Admin Password** field, press the **Tab** key, and enter the password again in the **Re-enter OS Admin Password** field. Your OS credentials are used to enter Webmin and Control Center and when using SSH to access the InformaCast Appliance.

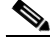

- **Note** Your password must be at least six characters in length, and contain at least one lowercase letter, one number, and one of the following characters:  $! \forall$  "#\$%"() \*+,-./ :; <=>? $@[]^{\wedge}$ . Also, when setting your password, you cannot use "changeMe."
- **Step 22** Press the **Tab** key to highlight the **Next** button, then the **Spacebar** to select it. The Singlewire InformaCast console window refreshes.

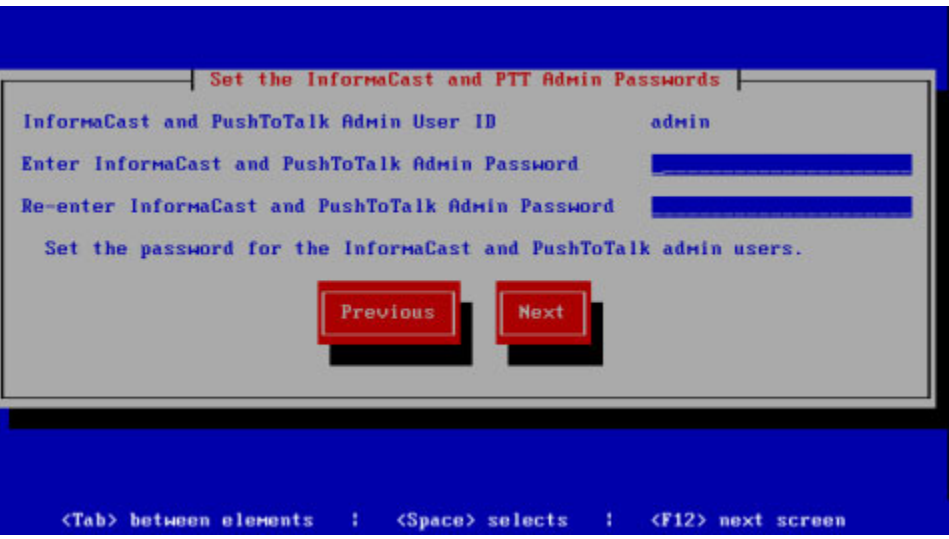

- **Step 23** Enter a password in the **Enter InformaCast and PTT Password** field, press the **Tab** key, and enter the password again in the **Re-enter Password** field. Your application credentials are used to enter InformaCast and PushToTalk.
	- **Note** Your password must be at least six characters in length, and contain at least one lowercase letter, one number, and one of the following characters:  $\lbrack \cdot \rbrack^* \sharp \$ %"() \*+,-./ :;<=>?@ $\lbrack \cdot \rbrack \rbrack \lbrack \cdot \rbrack^*$ . Also, when setting your password, you cannot use "changeMe."

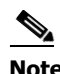

**Note** PushToTalk is only available to Advanced InformaCast users.

**Step 24** Press the **Tab** key to highlight the **Next** button, then the **Spacebar** to select it. The Singlewire InformaCast console window refreshes.

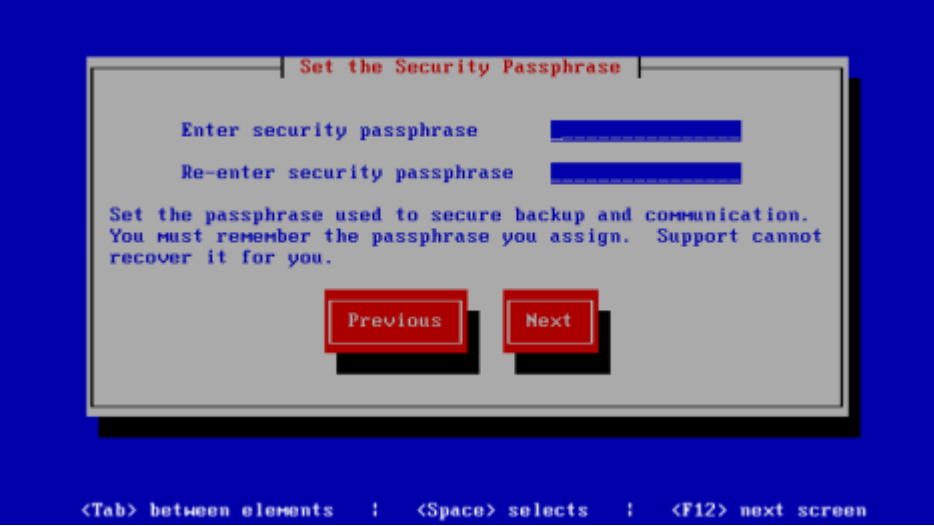

**Step 25** Enter a security passphrase in the **Enter Security Passphrase** and **Re-enter Security Passphrase** fields. This passphrase is used to secure your backups of the InformaCast Appliance. You must remember this passphrase. Singlewire Support personnel cannot recover it for you if it's lost; however, you can reset it (see ["Manage Password Recovery for the InformaCast Appliance" on page 13-101](#page-398-0)).

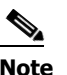

**Note** Your passphrase must follow the same character requirements as your OS admin password.

**Step 26** Press the **Tab** key to highlight the **Next** button, then the **Spacebar** to select it. The Singlewire InformaCast console window refreshes.

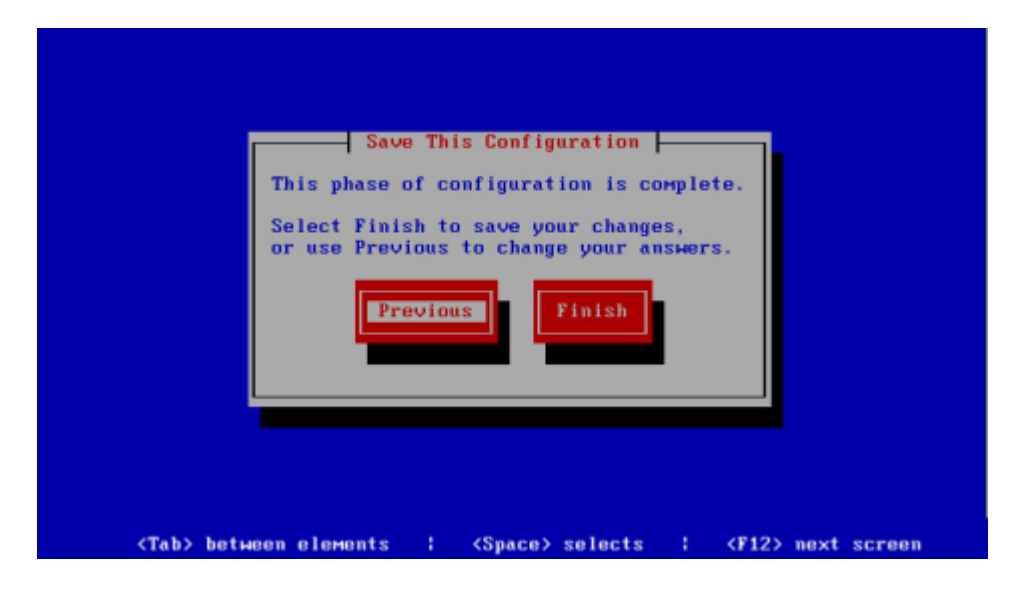

**Step 27** Press the **Tab** key to highlight the **Finish** button, then the **Spacebar** to select it. The Singlewire InformaCast console window refreshes.

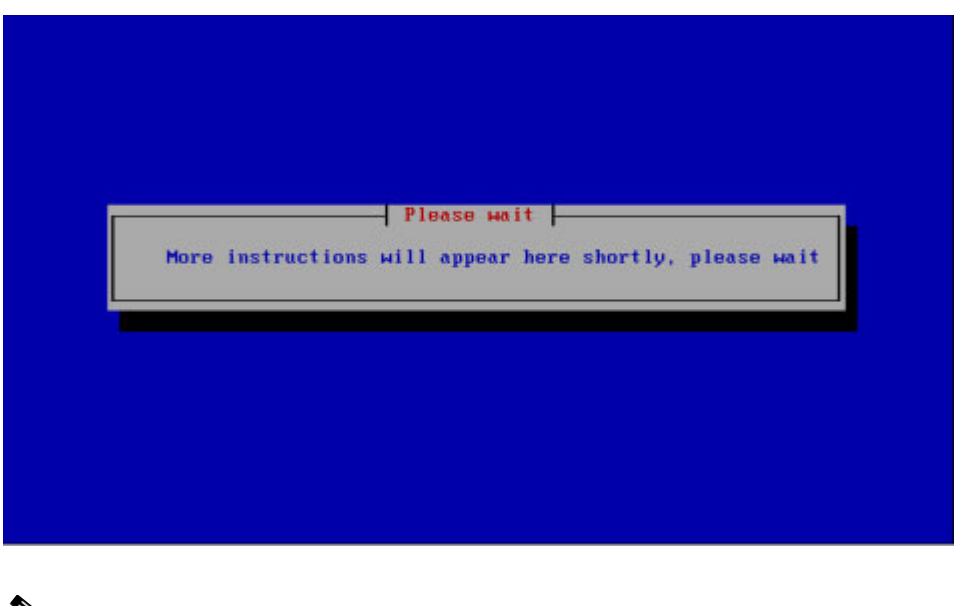

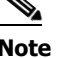

**Note** There may be a short wait while your changes are written to disk.

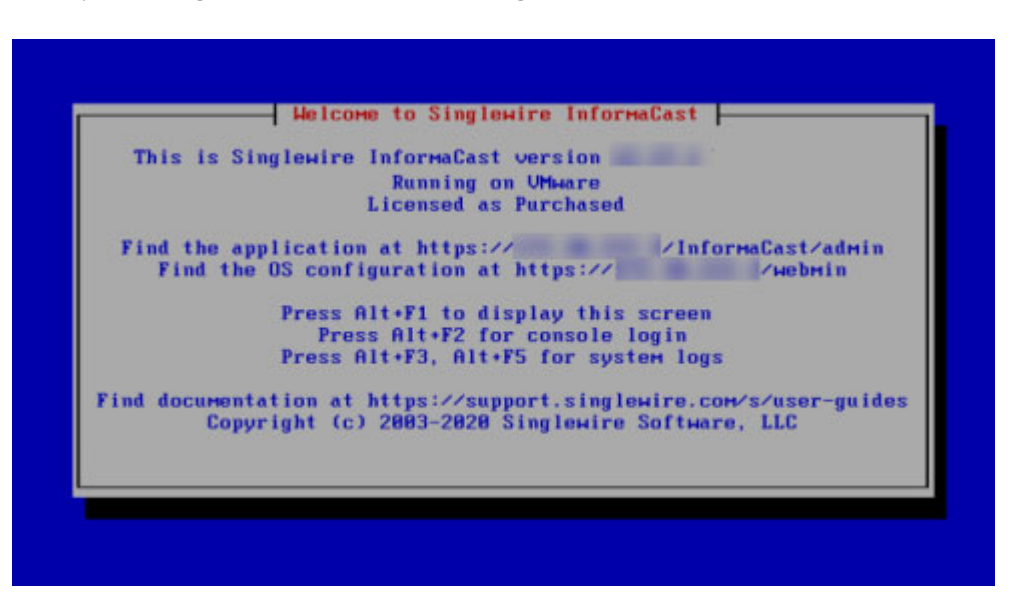

Once your changes have been saved, the Singlewire InformaCast console window refreshes.

- <span id="page-61-0"></span>**Step 28** Make a note of the displayed IP address. This is the IP address of the InformaCast Appliance's landing page, which you will use to access the InformaCast Appliance, Control Center, and Webmin web user interfaces.
- **Step 29** Close your open console window.

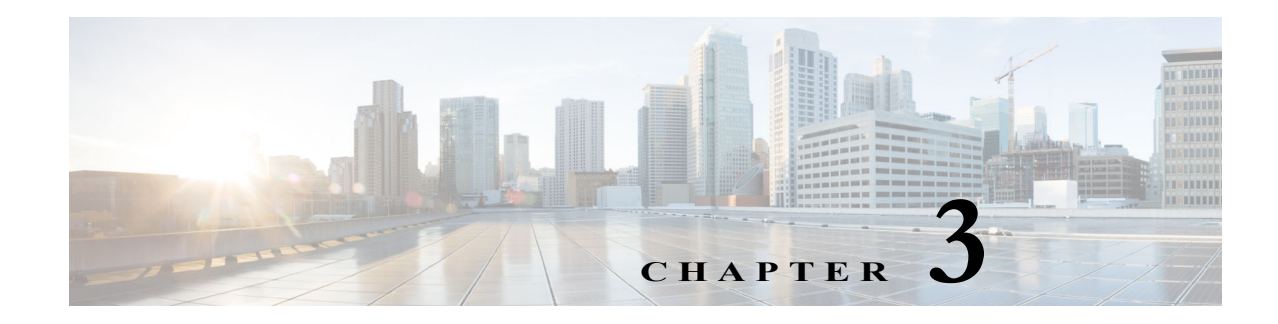

# Interface Access

When using the InformaCast Appliance, you have access to several interfaces that control different facets of the server and application:

- **• InformaCast Appliance landing page.** Contains links to InformaCast and the Control Center.
- **• InformaCast.** Allows you to send a live audio stream to Cisco IP phones for Unified CM.

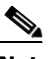

**Note** If this is your first time logging into InformaCast, follow the steps in ["Log into](#page-64-0)  [InformaCast for the First Time" on page 3-3](#page-64-0).

 **• PushToTalk.** Facilitates communication between multiple parties (or on a one-to-one basis) through talk/listen or intercom functionality on supported Cisco IP phones for Unified CM.

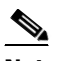

**Note** While visible on the InformaCast Appliance landing page, PushToTalk is not supported by InformaCast Basic Paging. Please [contact Singlewire](mailto:sales@singlewire.com) for an upgrade to Advanced Notification.

- **• Control Center.** Houses abilities not contained in the InformaCast application's user interface: view InformaCast's status or access the License Manager to update your Basic license with an Advanced version. You can also access Webmin.
- **• Webmin.** Administers the underlying operating system of the InformaCast Appliance, e.g. changing its password, restarting the server or its application, upgrading versions, and collecting/viewing logs.
- **• Command line.** Used for support issues and some configuration procedures, e.g. those that require manual editing of files or the running of scripts, the CLI also allows you to perform the same administrative functions that available through Webmin.
- **• Keyboard and monitor.** Displays version information and interface and documentation links for an InformaCast Appliance, and allows you to view system logs or open a console to the command-line interface.

# Access the InformaCast Appliance Landing Page

If you completed all of the steps in ["Deploy InformaCast" on page 2-17](#page-38-1) and ["Set the Initial](#page-52-1)  [Configuration" on page 2-31](#page-52-1), the InformaCast Appliance should be running and you can access the InformaCast Appliance landing page, which houses the links to the InformaCast Appliance's user interfaces, e.g. InformaCast, the Control Center, etc.

Open a web browser, enter the IP address of the InformaCast Appliance, which you made note of in [Step 28 on page 2-40,](#page-61-0) and press the **Enter** key. The InformaCast Appliance landing page appears.

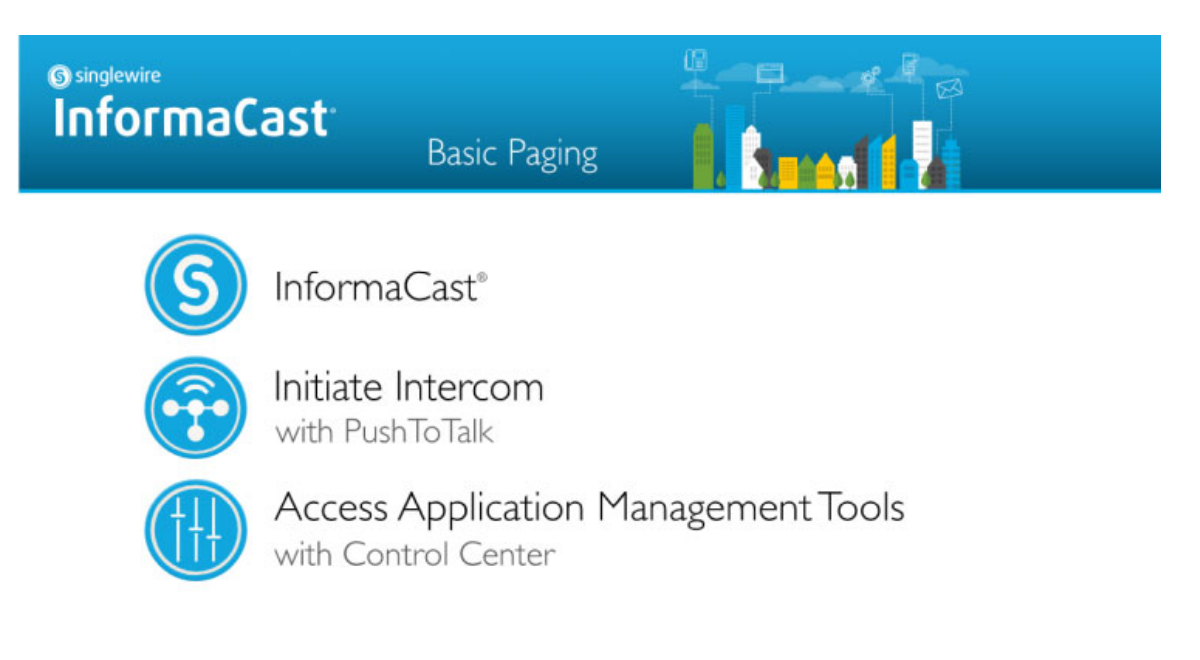

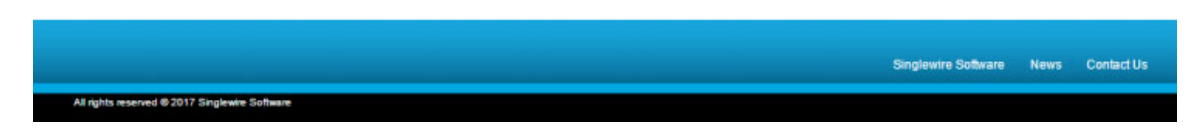

The InformaCast Appliance landing page allows you to easily access all of your user interfaces along with application- and system-level management tools. You may find it helpful to both keep this tab/window open during the time that you're working with the InformaCast Appliance and bookmark it for future use.

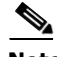

**Note** When you access the InformaCast Appliance (or any of its interfaces), you may receive a warning from your web browser about the safety of the website you are about to visit. This is normal. The InformaCast Appliance is a locally-installed server rather than a global, public internet site; there is no practical way for web browsers to recognize its encryption certificate as safe. To permanently bypass this error, you can install a signed certificate (see ["Create and Install a Signed Certificate" on](#page-422-0)  [page 13-125\)](#page-422-0).

# <span id="page-64-0"></span>Log into InformaCast for the First Time

**Note** Before proceeding with configuring InformaCast, you must have properly configured your environment for multicast and successfully installed InformaCast Appliance (see and ["Installation" on](#page-22-0)  [page 2-1](#page-22-0)). Do not continue with configuring InformaCast until you have completed these steps.

InformaCast's web interface—where you will set up your InformaCast environment, e.g. recipient groups, SIP functionality, DialCasts, etc.—is accessed through the InformaCast Appliance landing page.

**Step 1** Open a web browser, enter the IP address of the InformaCast Appliance, and press the **Enter** key. The InformaCast Appliance landing page appears.

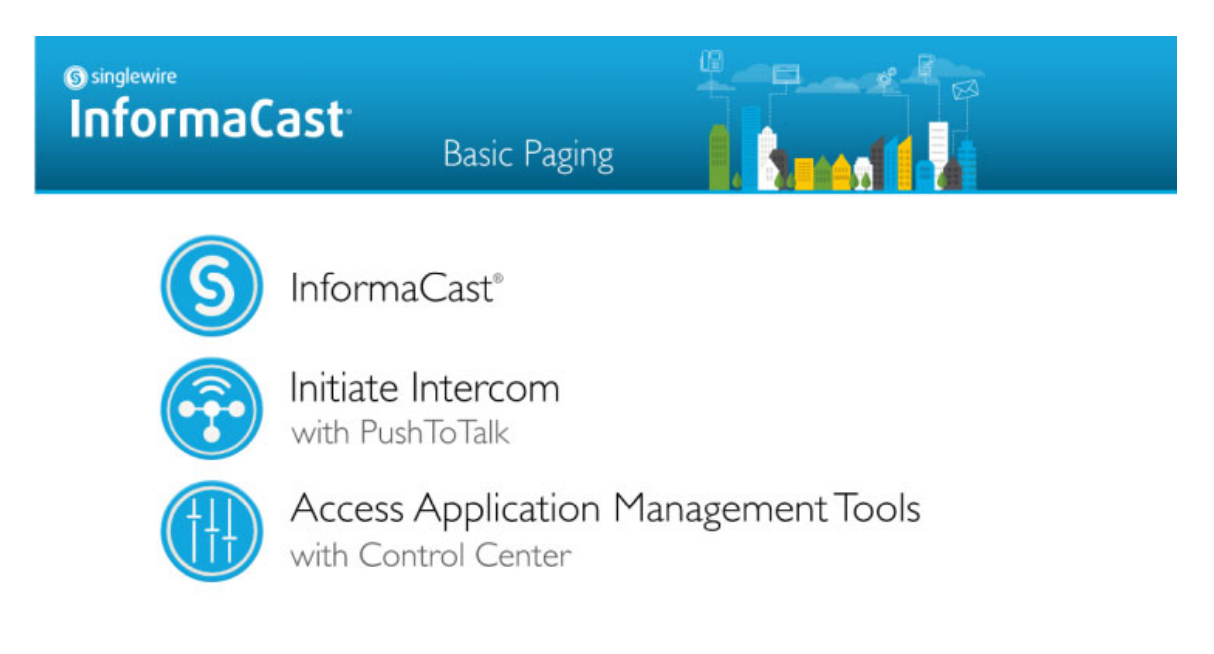

Singlewire Software News Contact Us All rights reserved @ 2017 Singlewire Soft

**Step 2** Click the **InformaCast** link. A separate tab/window opens to InformaCast's Startup page. Depending on your system, there may be a delay of several minutes while InformaCast initializes.

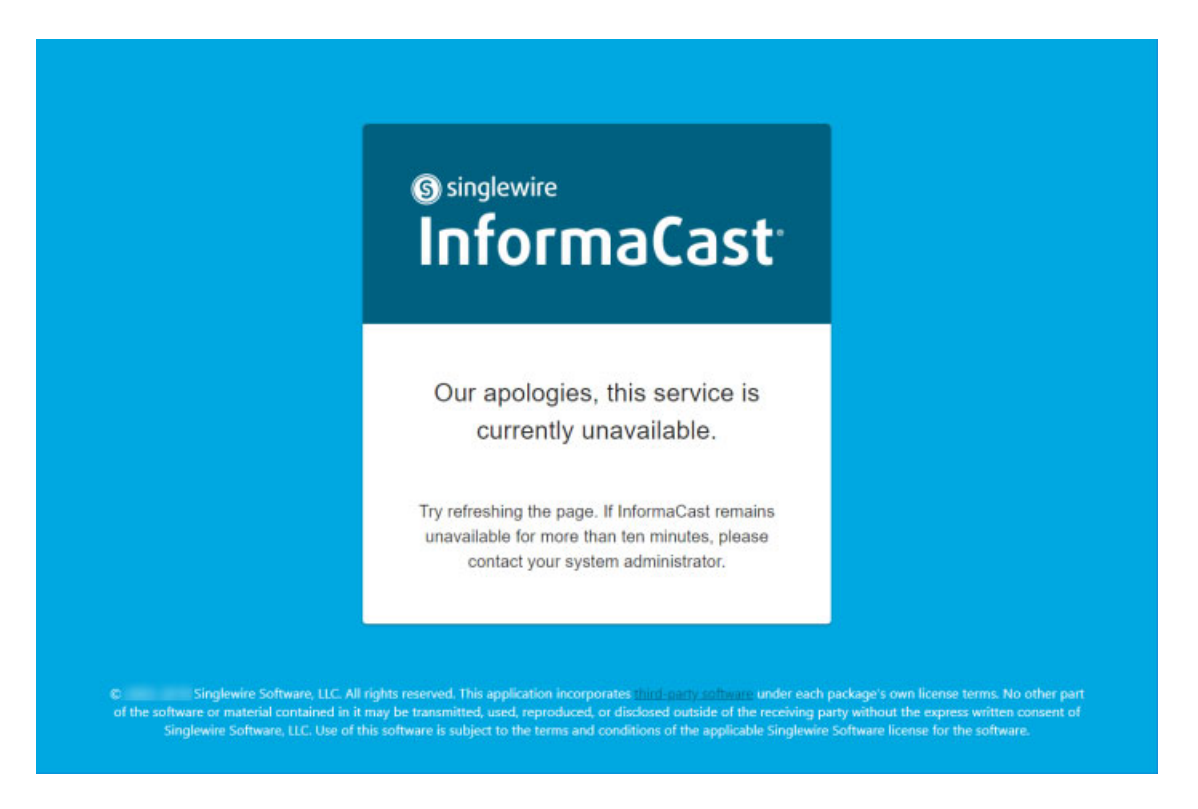

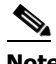

**Note** You may receive an error, "There is a problem with this website's security certificate." Since InformaCast, like Cisco Unified CM, is a locally-installed server rather than a global, public internet site, there is no practical way for web browsers to recognize its encryption certificate as safe. To permanently bypass this error, you can install a signed SSL certificate (see ["Create](#page-422-0)  [and Install a Signed Certificate" on page 13-125](#page-422-0)).

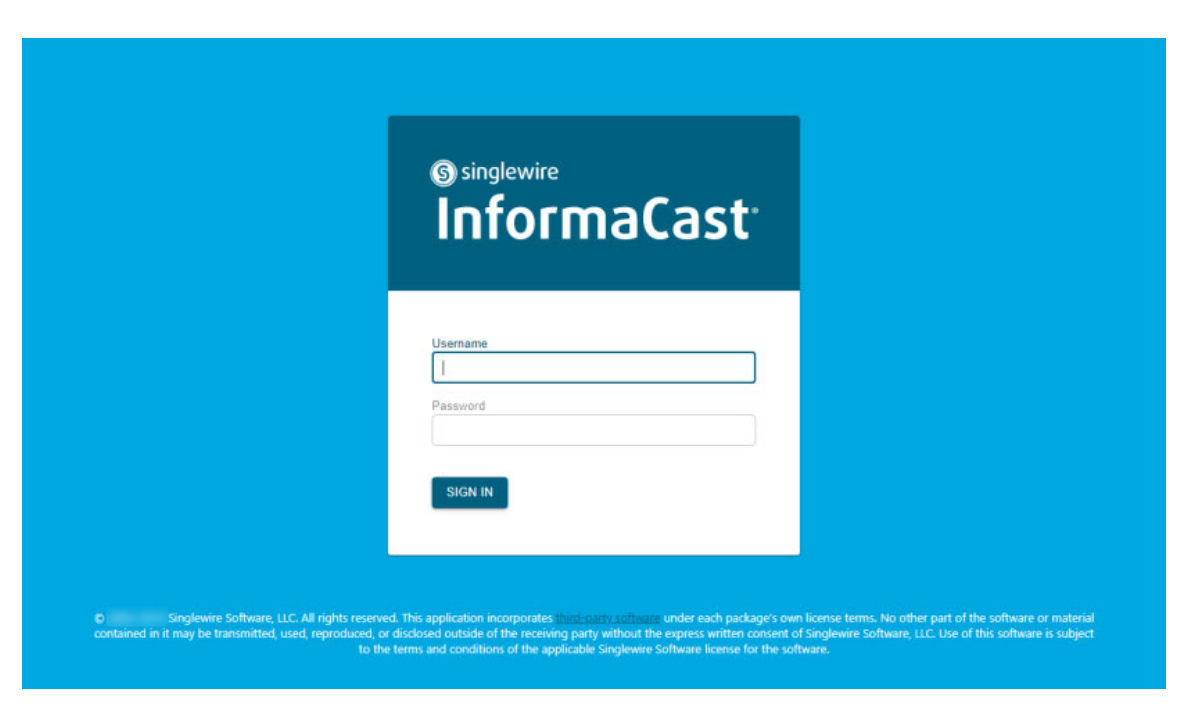

Once InformaCast initializes, you will be presented with InformaCast's Sign In page.

- **Step 3** Enter **admin** in the **Username** field. The **Username** field is case sensitive.
- **Step 4** Enter your application password in the **Password** field. The **Password** field is also case sensitive.

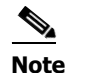

**Note** These are your default credentials that you set in ["Set the Initial Configuration" on page 2-31.](#page-52-1)

**Step 5** Click the **Sign In** button.

 $\overline{\mathsf{I}}$ 

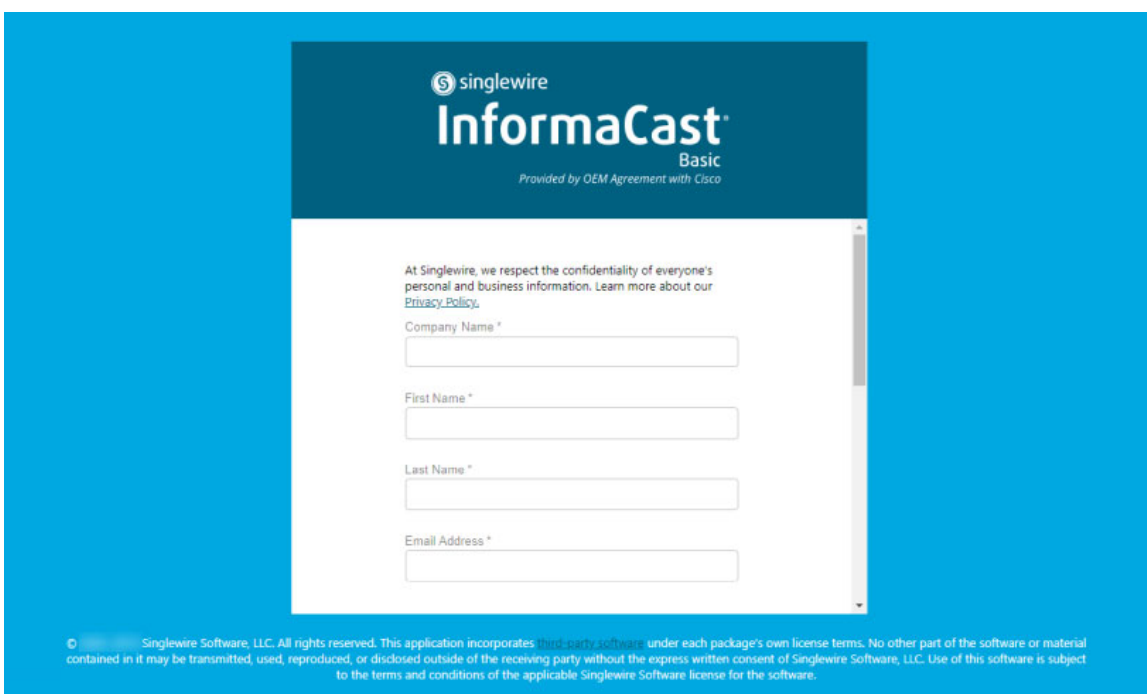

If the machine on which InformaCast is installed has internet access, a form appears.

**Note** With internet access, completing this form is required in order to access InformaCast's functionality.

a ka

If the machine on which InformaCast is installed does not have internet access, you will see InformaCast's Dashboard page.

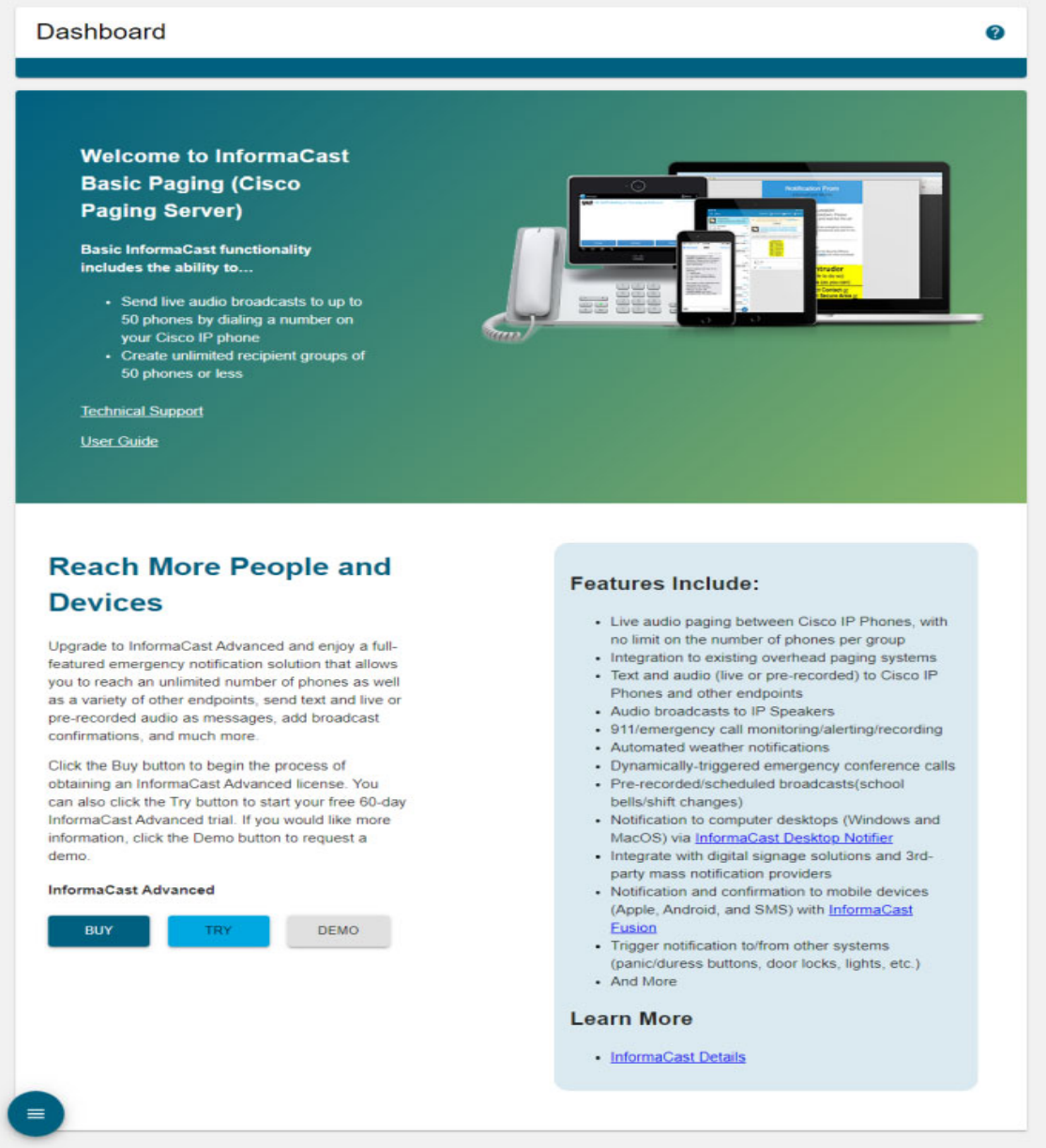

Skip to [Step 7 on page 3-8](#page-69-0).

**Step 6** Fill out the form and click the **Submit** button. The InformaCast Dashboard page appears.

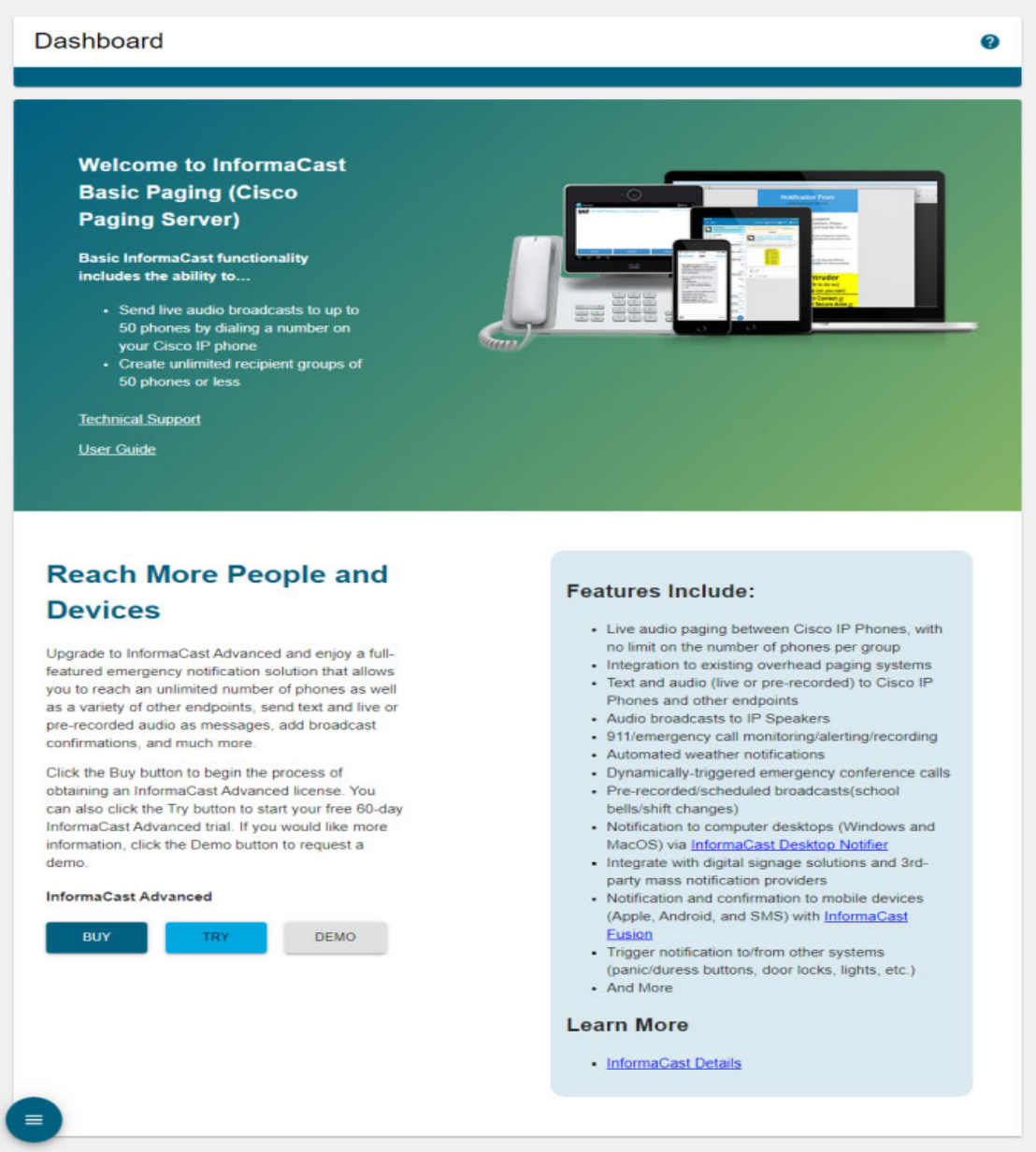

Now that you've logged into InformaCast for the first time, you'll follow the steps in ["Log into](#page-70-0)  [InformaCast" on page 3-9](#page-70-0) for every subsequent login.

<span id="page-69-0"></span>**Step 7** Continue with ["Broadcast Parameters Management" on page 7-1](#page-94-0).

 $\overline{\mathsf{I}}$ 

# <span id="page-70-0"></span>Log into InformaCast

All rights reserved @ 2017 Singlewire Soft

InformaCast's web interface is where you will set up your InformaCast environment, e.g. recipient groups, DialCasts, etc.

**Step 1** Open a web browser, enter the IP address of the InformaCast Appliance, and press the **Enter** key. The InformaCast Appliance landing page appears.

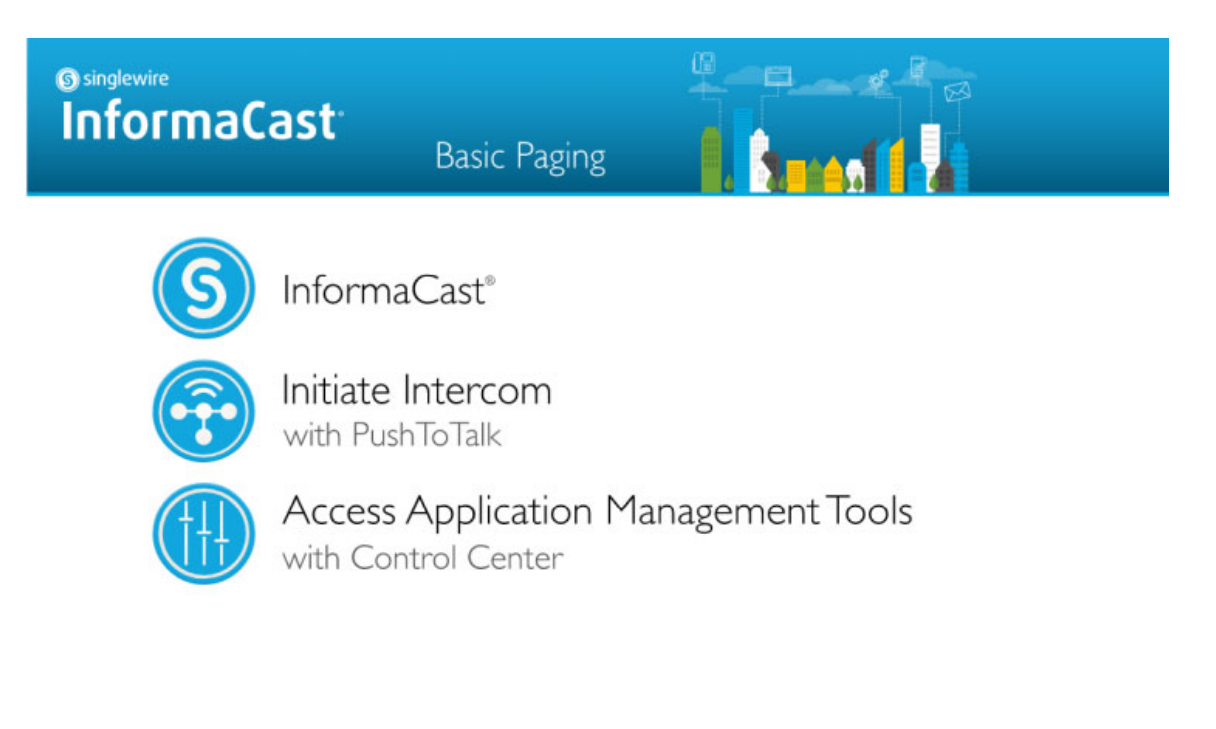

Singlewire Software News Contact Us

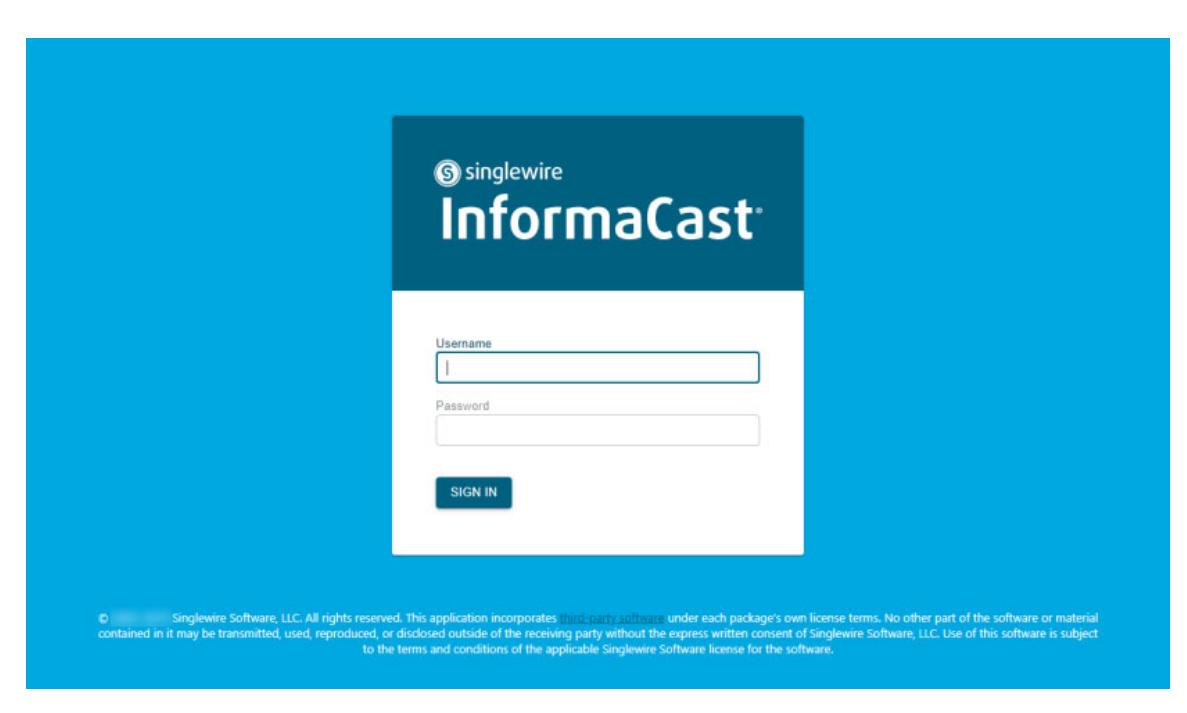

**Step 2** Click the **InformaCast** link. A separate tab/window opens to InformaCast's Sign In page.

**Step 3** Enter your application credentials in the **Username** and **Password** fields.

 $\overline{\mathsf{I}}$
**Step 4** Click the **Sign In** button. InformaCast's Dashboard page appears.

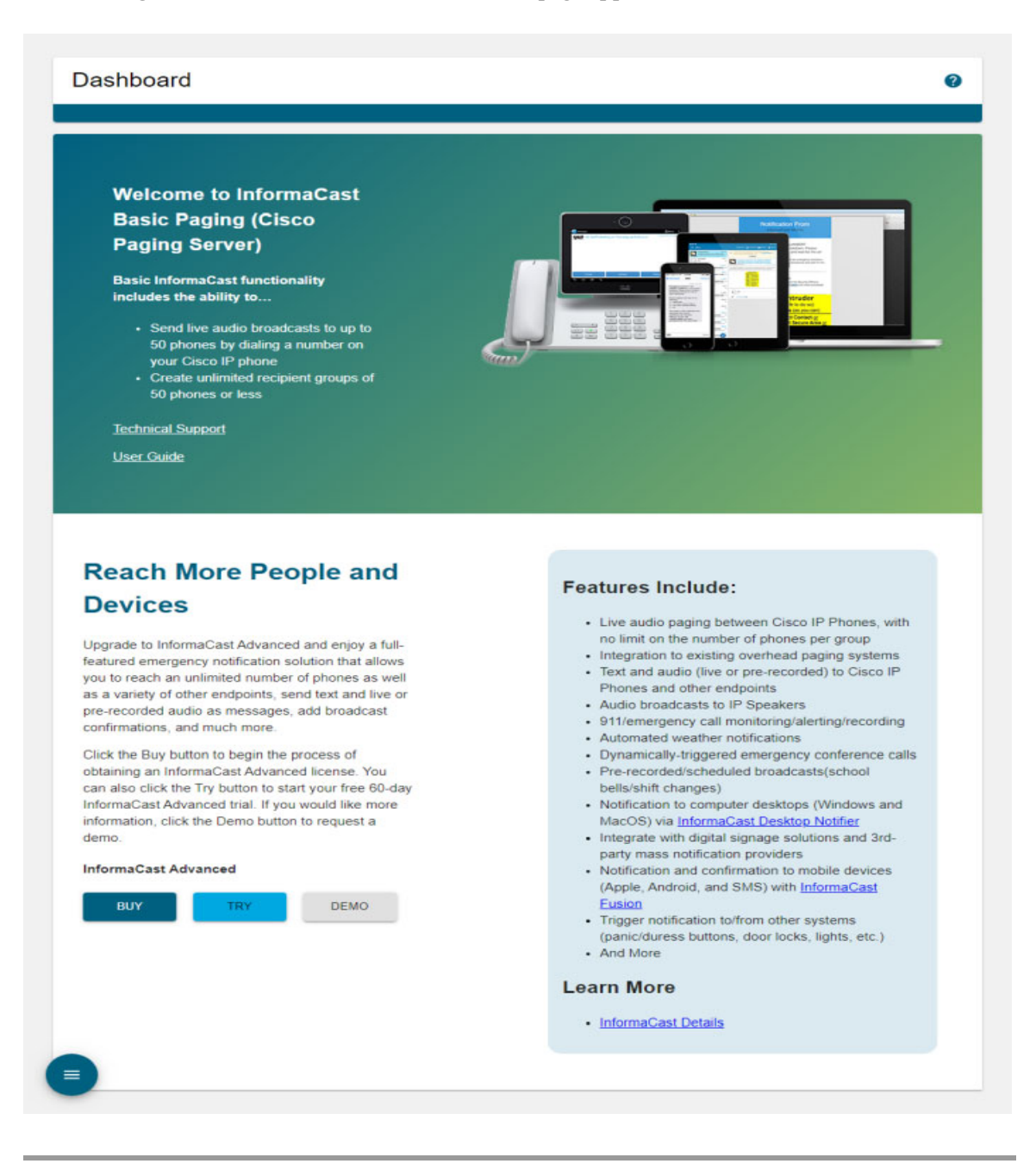

### Log into PushToTalk

PushToTalk is designed to facilitate easy and immediate communication between multiple parties or on a one-to-one basis through talk/listen or intercom functionality. From the **Services** button on any designated Cisco IP phone for Unified CM or the side button of the 7921G wireless Cisco IP phone, you can pick from a list of phone groups and initiate a PushToTalk "session." For sessions with greater than two participants, parties can either talk or listen and switch between the two, i.e. talk/listen functionality. For one-to-one sessions, both parties can talk and listen at the same time, i.e. intercom functionality.

Note PushToTalk is not supported by InformaCast Basic Paging. Please [contact Singlewire](mailto:sales@singlewire.com) for an upgrade to Advanced Notification.

## <span id="page-73-0"></span>Log into the Control Center

The Control Center is your destination for InformaCast Appliance accessory actions, e.g. viewing InformaCast's status, accessing Webmin, upgrading licensing, etc.

**Step 1** Open a web browser, enter the IP address of the InformaCast Appliance landing page, and press the **Enter** key. The InformaCast Appliance landing page appears.

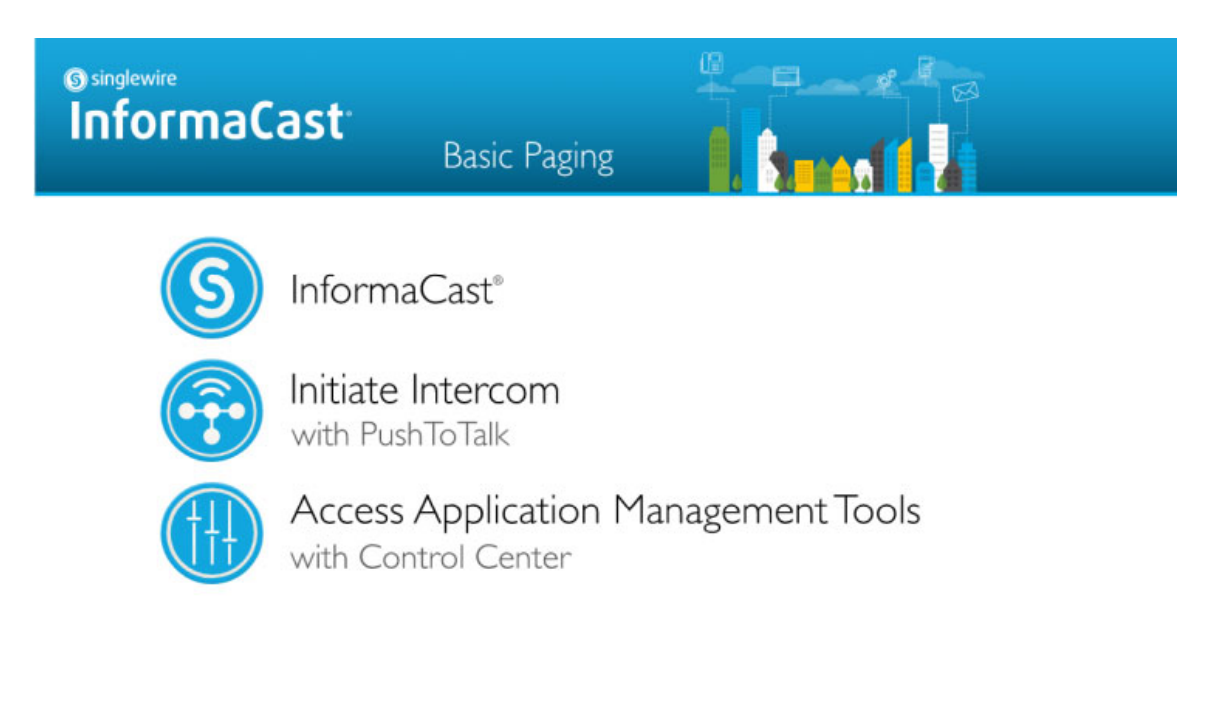

 $\mathbf{r}$ 

Singlewire Software News Contact Us

**Step 2** Click the **Access Application Management Tools with Control Center** link. A separate tab/window opens to the Control Center menu page.

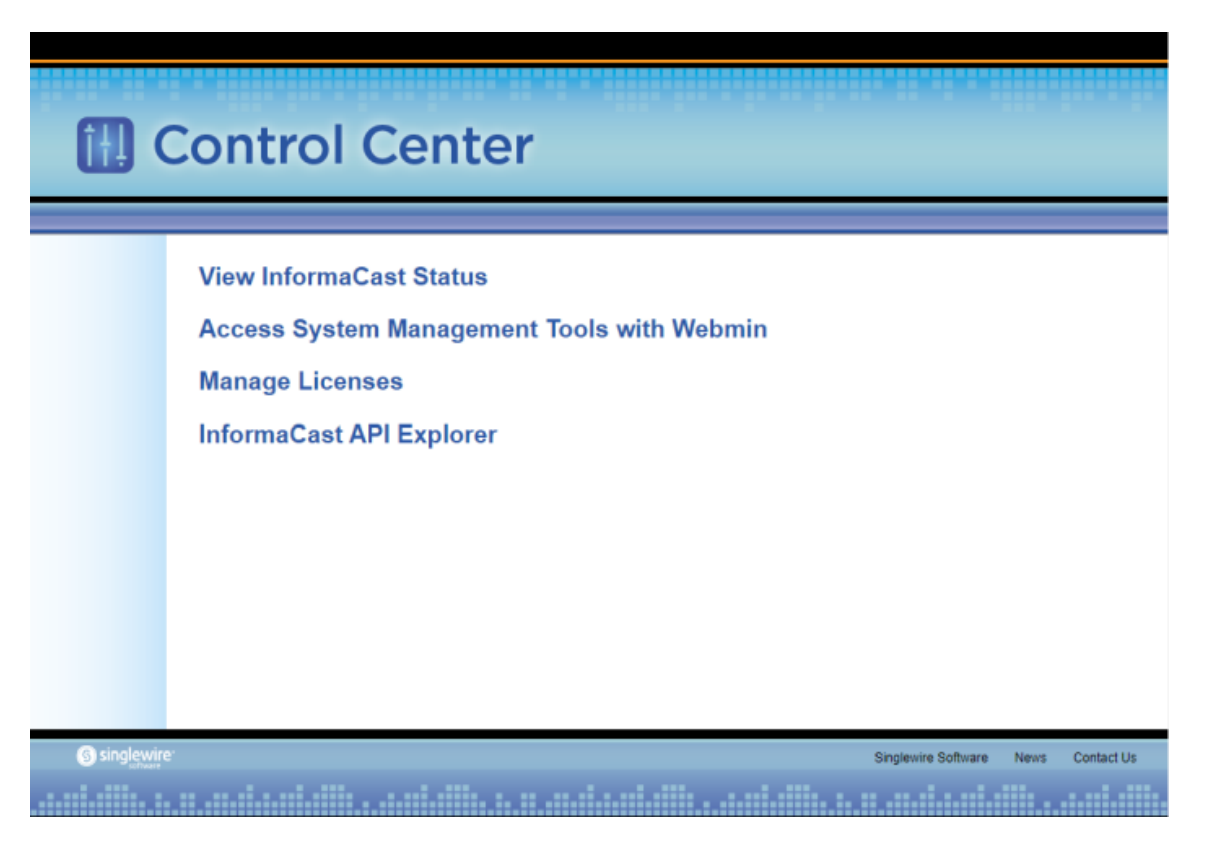

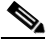

**Note** You may have to accept a warning from your web browser about the security of this page's content.

From the Control Center menu page, you can access InformaCast Appliance's accessory actions:

- **•** Webmin access (see ["Log into Webmin" on page 3-14\)](#page-75-0)
- **•** License key management (see ["License Key Management" on page 4-1\)](#page-83-0)
- **•** [API Explorer](https://www.singlewire.com/help/InformaCastAPI/v14.2.1/index.html#api-explorer-tour)

### <span id="page-75-0"></span>Log into Webmin

Webmin's interface is used primarily for installing new software packages, collecting and viewing logs, starting/stopping/restarting applications' services, rebooting the InformaCast Appliance server, capturing network traffic, etc.

**Step 1** Open a web browser, enter the IP address of the InformaCast Appliance landing page, and press the **Enter** key. The InformaCast Appliance landing page appears.

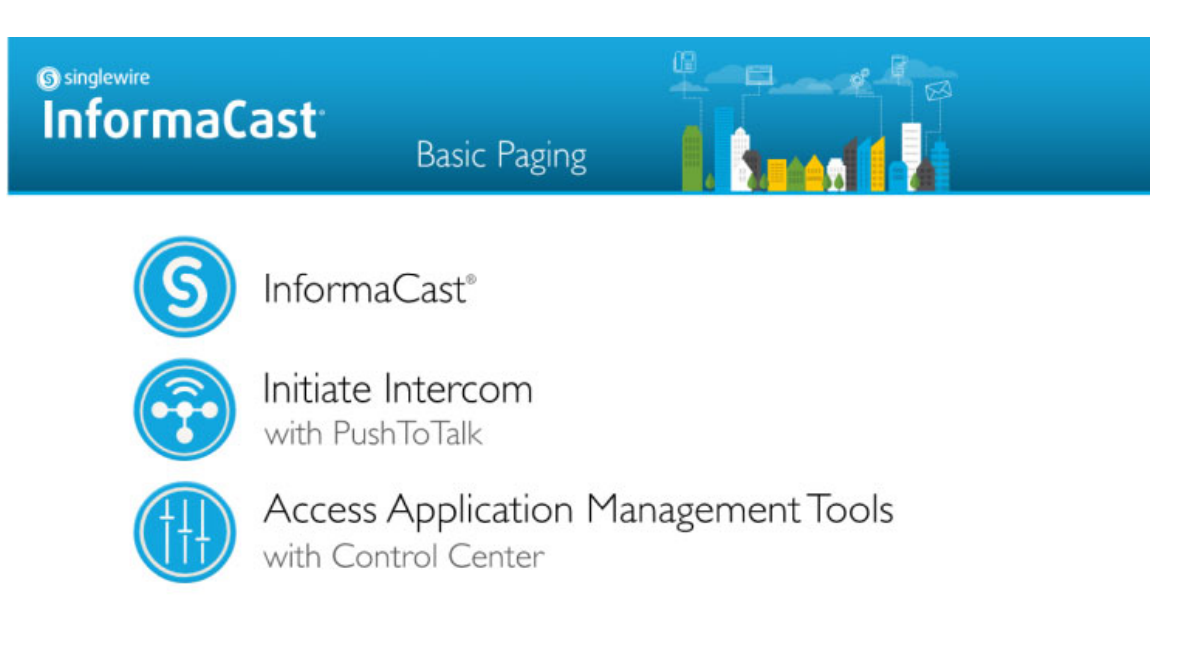

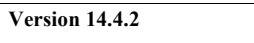

Г

All rights reserved @ 2017 Singlewire Softwa

Singlewire Software News Contact Us

**Step 2** Click the **Access Application Management Tools with Control Center** link. A separate tab/window opens to the Control Center menu page.

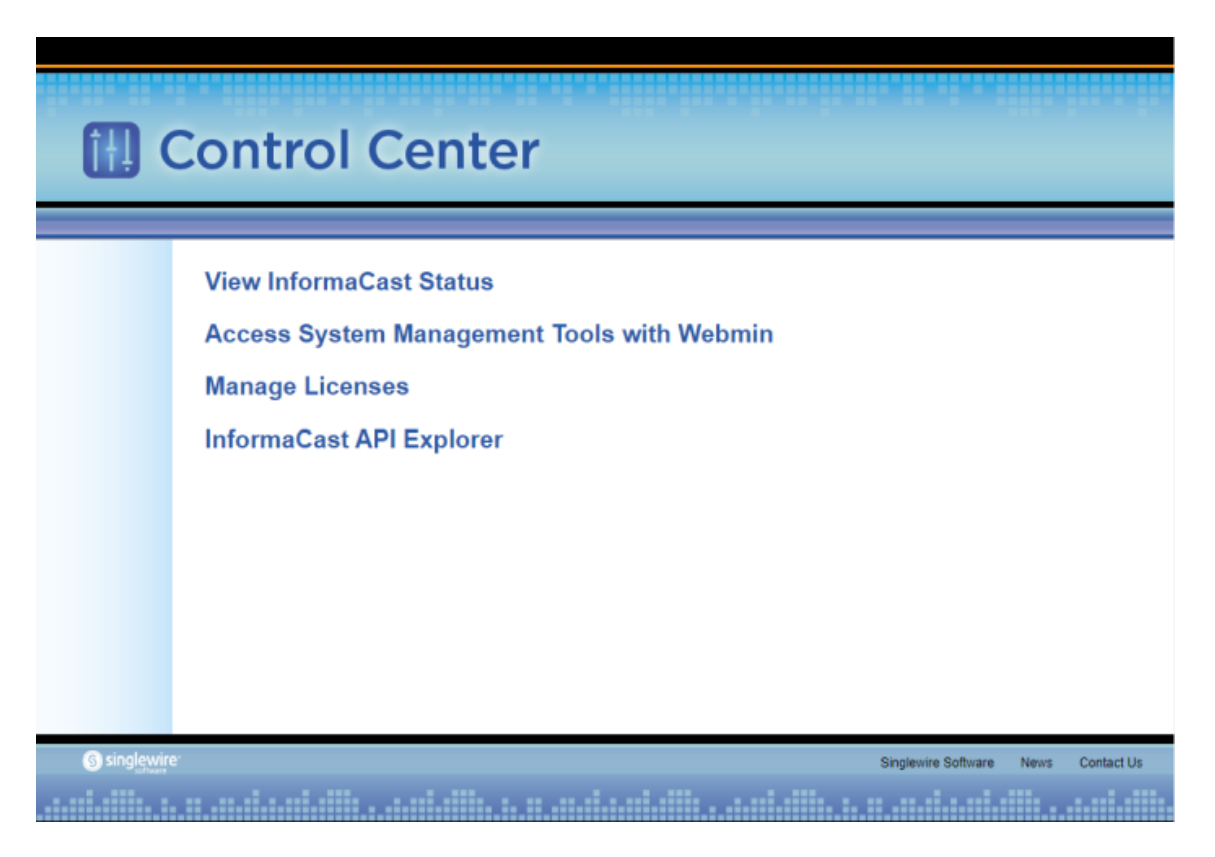

**Step 3** Click the **Access System Management Tools with Webmin** link. A separate tab/window opens to the Login to Webmin page.

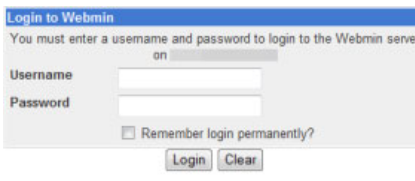

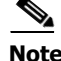

**Note** You may have to accept a warning from your web browser about the security of this page's content.

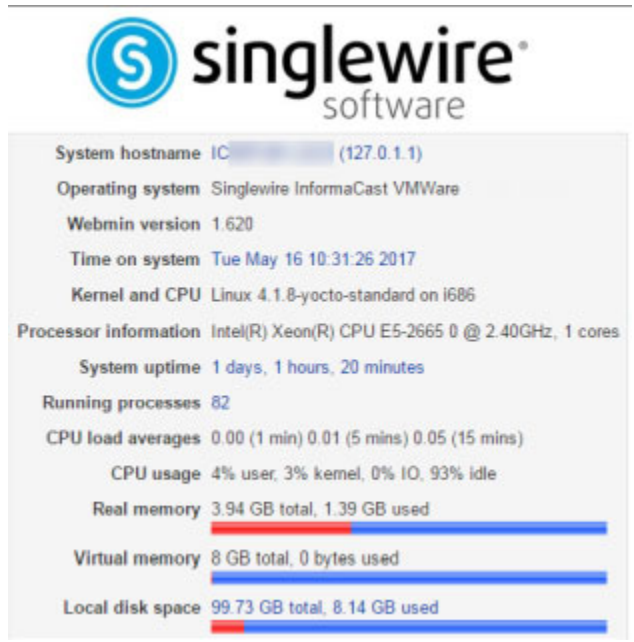

**Step 4** Enter your OS credentials and click the **Login** button. The Webmin homepage appears.

The Webmin homepage displays version information and CPU and disk statistics about the InformaCast Appliance.

The table in ["System Management" on page 13-1](#page-298-0) provides you with summaries of the actions you can take within Webmin.

### Log into the Command-line Interface

The command-line interface (CLI) is a text-based interface used for support issues and some configuration procedures, e.g. those that require manual editing of files or the running of scripts. It also allows you to perform various administrative functions such as changing the InformaCast Appliance's password, restarting the server, assigning a static IP address, and collecting/viewing logs, among others. The command line interface uses the bash command line shell, and can be accessed via a virtual machine console window, such as vSphere, or over the network through the use of an SSH (Secure Shell) client like [PuTTY](https://www.chiark.greenend.org.uk/~sgtatham/putty/latest.html).

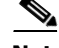

**Note** Pictures illustrating the command-line interface will usually depict accessing an InformaCast Appliance through an SSH client rather than a virtual machine console window; however, the commands are the same.

Т

#### **Use a Virtual Machine Console Window**

Singlewire supports the InformaCast Appliance on the VMware ESXi platform, which is managed through the vSphere web client.

**Step 1** Open a web browser and log into your vSphere web client. The vSphere Web Client page appears.

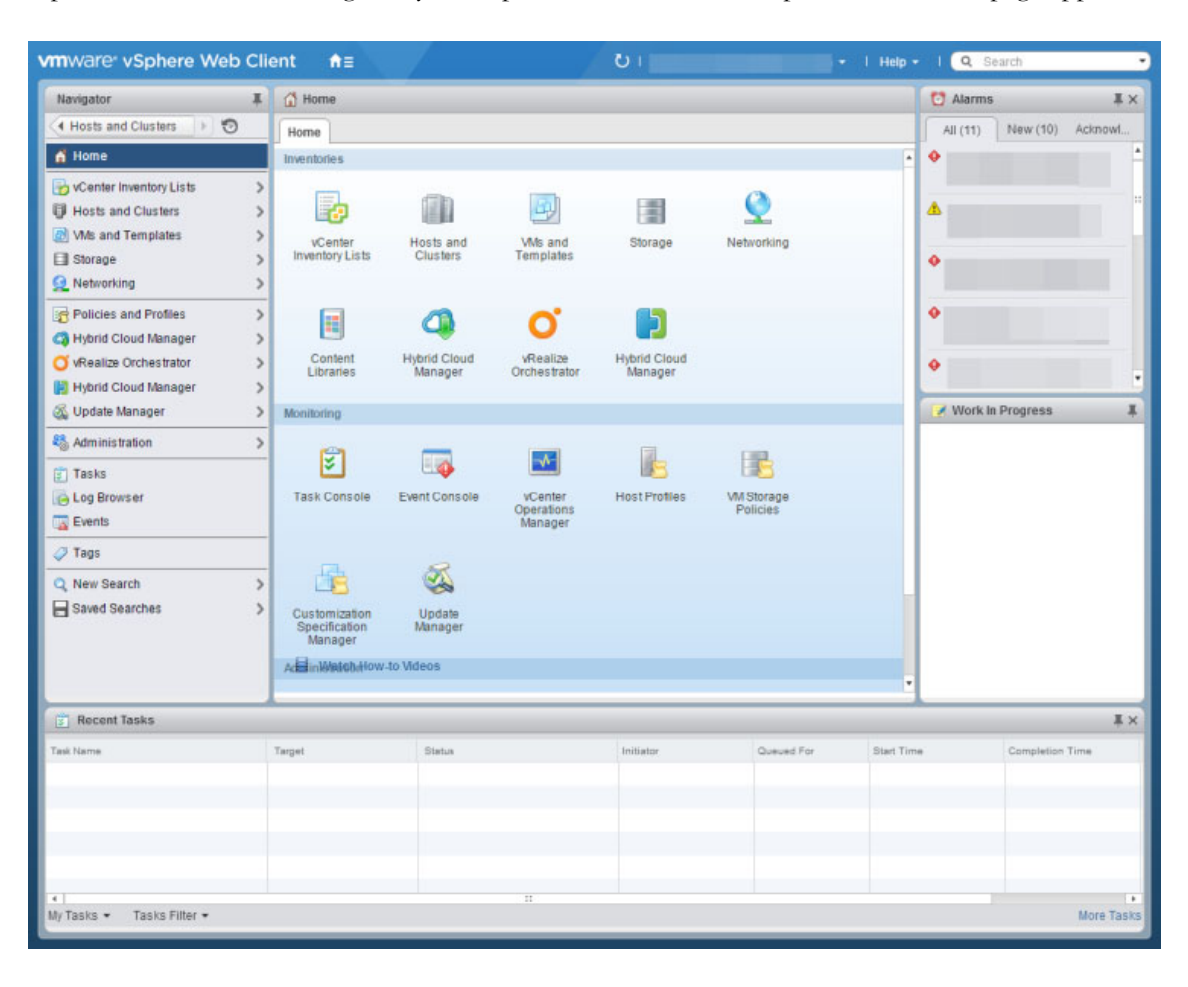

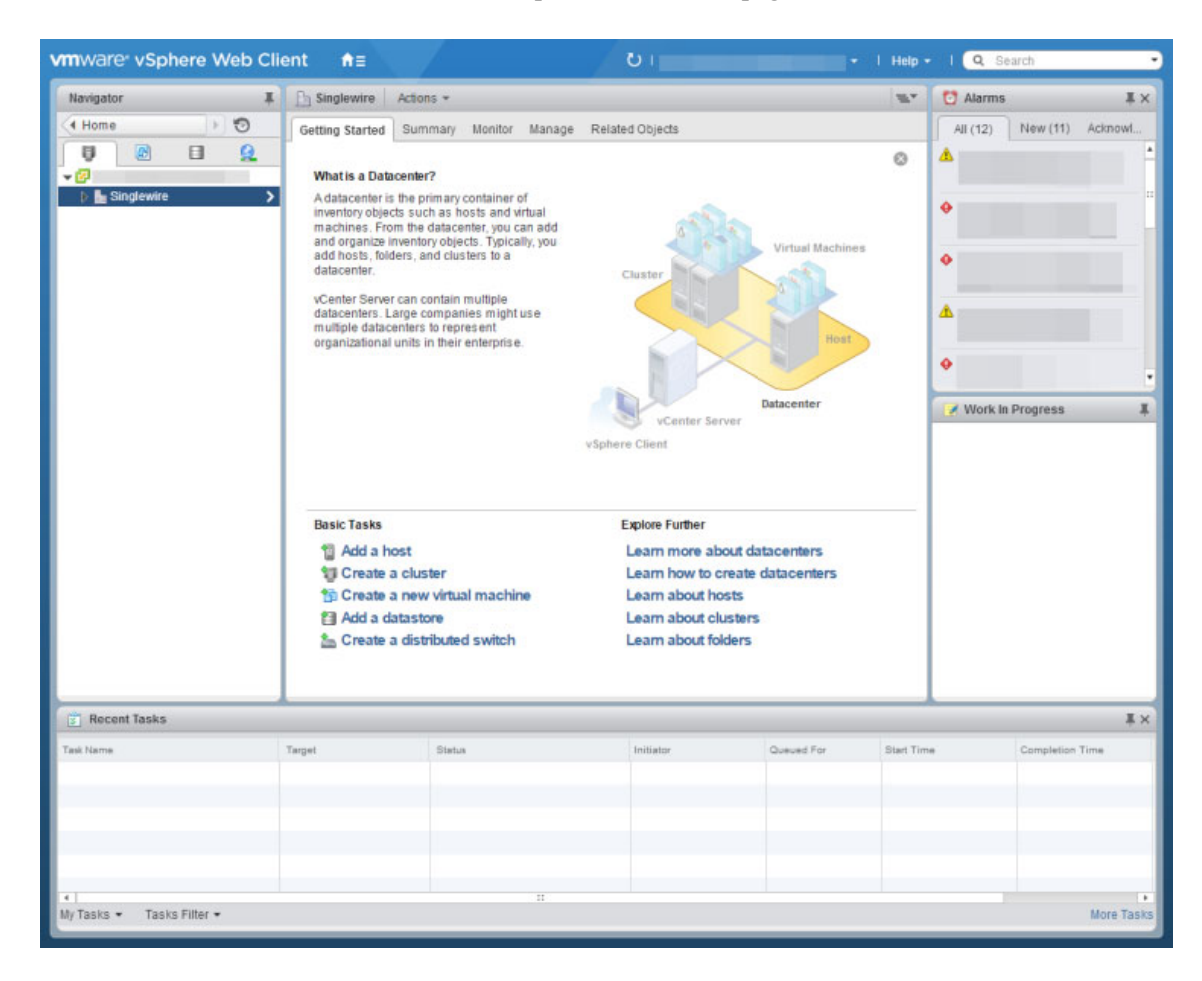

**Step 2** Click the **Hosts and Clusters** icon. The vSphere Web Client page refreshes.

**Step 3** Right click your InformaCast Appliance in the left pane and select **Open Console**. A console window to your InformaCast Appliance appears.

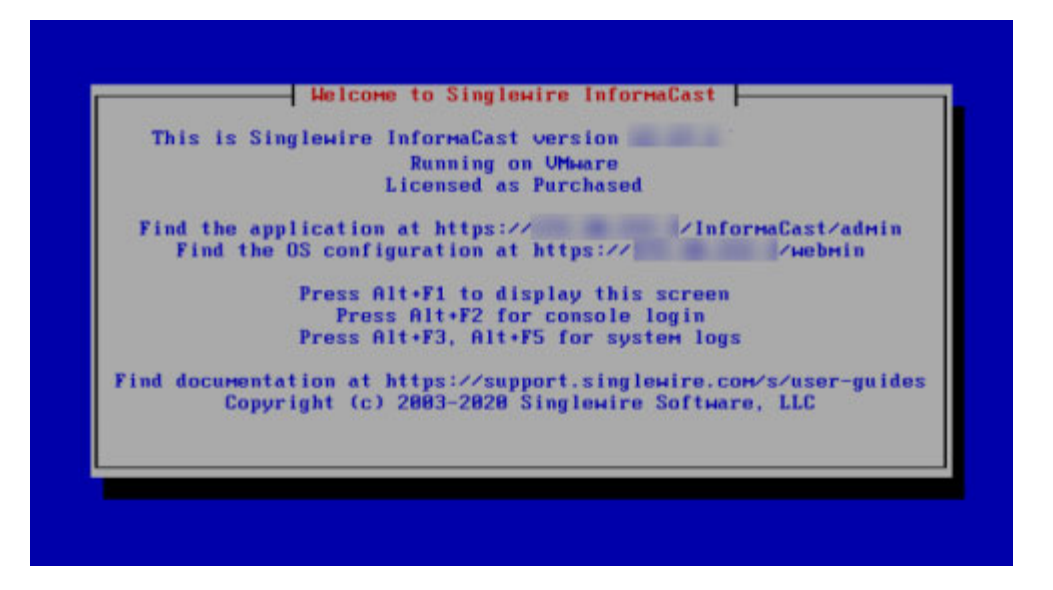

Upon opening a console, the InformaCast Appliance's Status screen appears, which displays version information and interface and documentation links.

**Step 4** Press the Alt + F2 keys to switch to the console screen where you can enter commands.

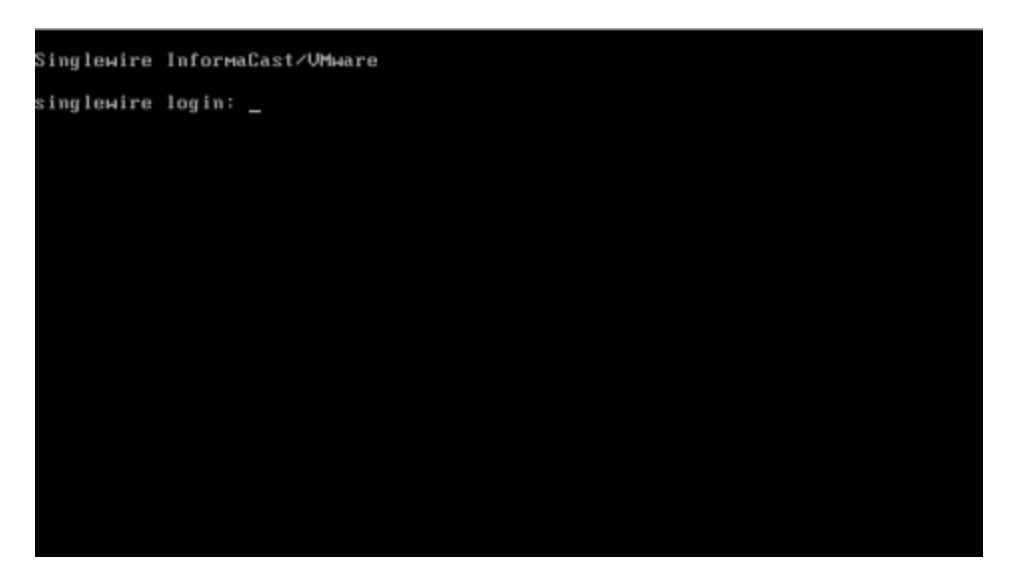

- **Step 5** Enter **admin** at the prompt and press the **Enter** key.
- **Step 6** Enter your OS password at the prompt and press the **Enter** key. The console window refreshes, showing you that you're logged in.

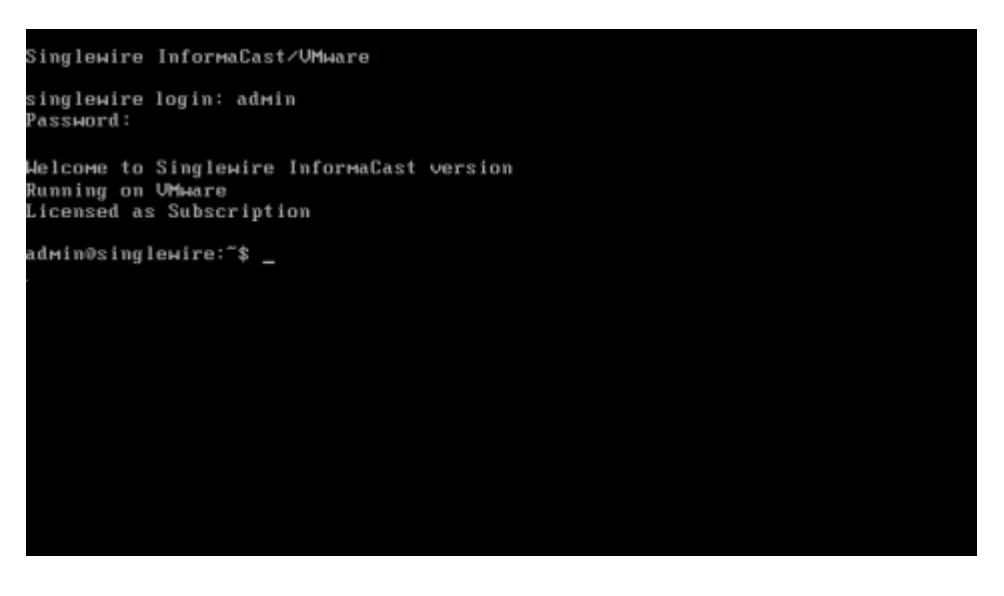

**Tip** Press the **Alt** + **F3** or **Alt** + **F5** keys to see the logs available through the Status screen.

#### **Use an SSH Client**

Singlewire recommends [PuTTY](https://www.chiark.greenend.org.uk/~sgtatham/putty/latest.html) for an SSH client, and it's available through a free download.

#### **Step 1** Open PuTTY. The PuTTY Configuration window appears.

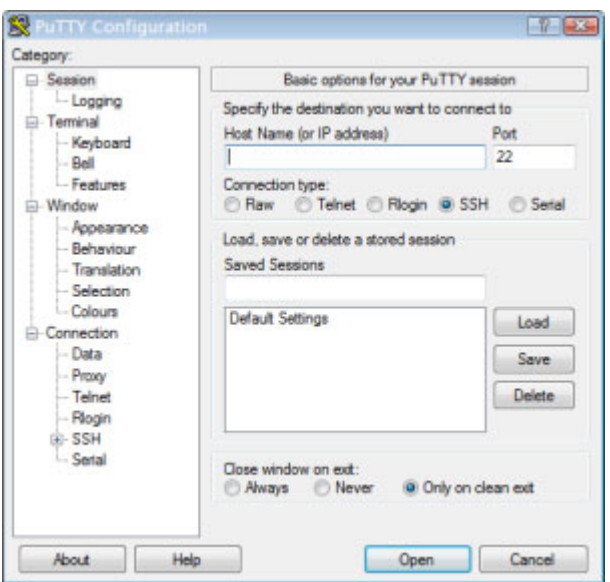

- **Step 2** Enter your InformaCast Appliance's IP address in the **Host Name (or IP address)** field.
- **Step 3** Leave the **Port** field at its default of 22.
- **Step 4** Click the **SSH** radio button.
- **Step 5** Click the **Open** button. The command-line interface for the InformaCast Appliance appears.

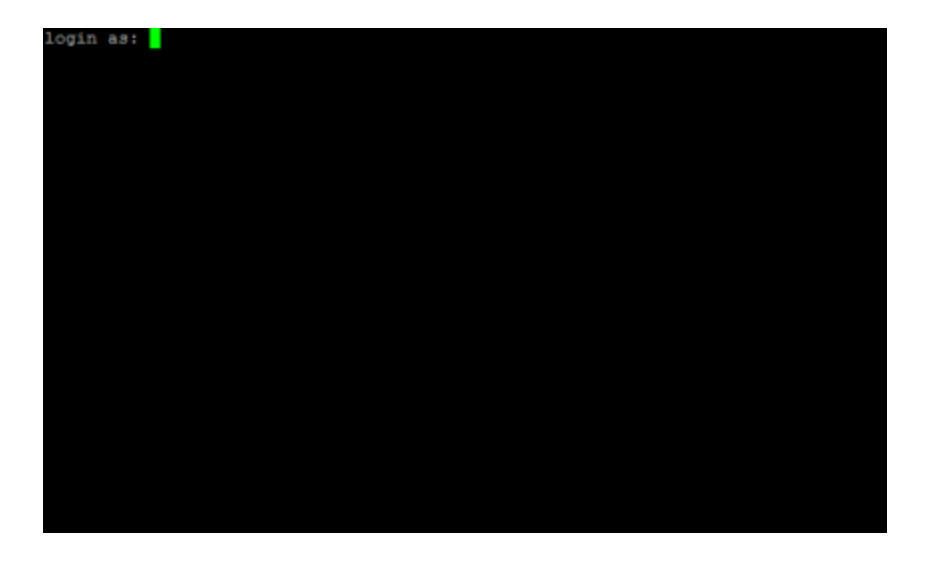

**Step 6** Enter **admin** at the prompt and press the **Enter** key.

 $\Gamma$ 

a ka

**Step 7** Enter your OS password at the prompt and press the **Enter** key. The command-line interface refreshes, showing you that you're logged in.

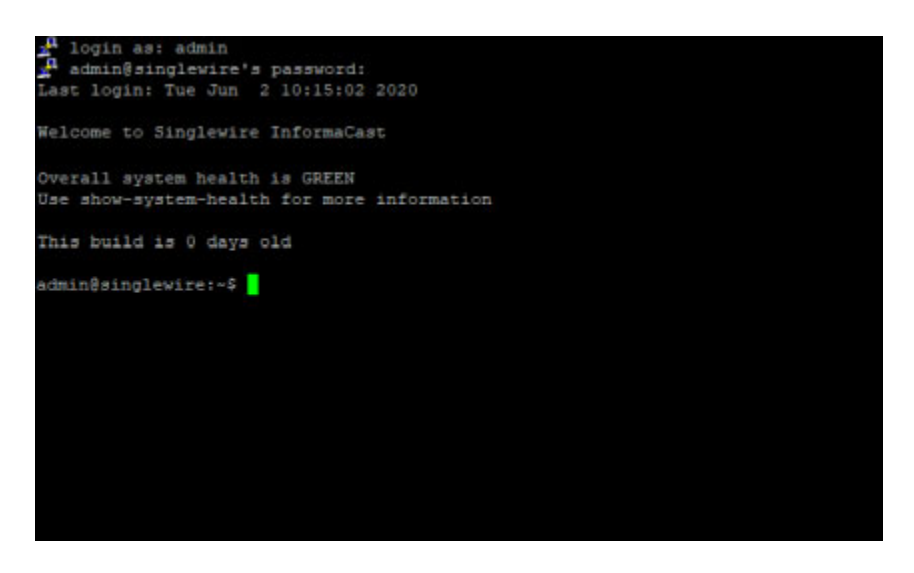

 $\Gamma$ 

 $\mathcal{L}_{\rm{max}}$ 

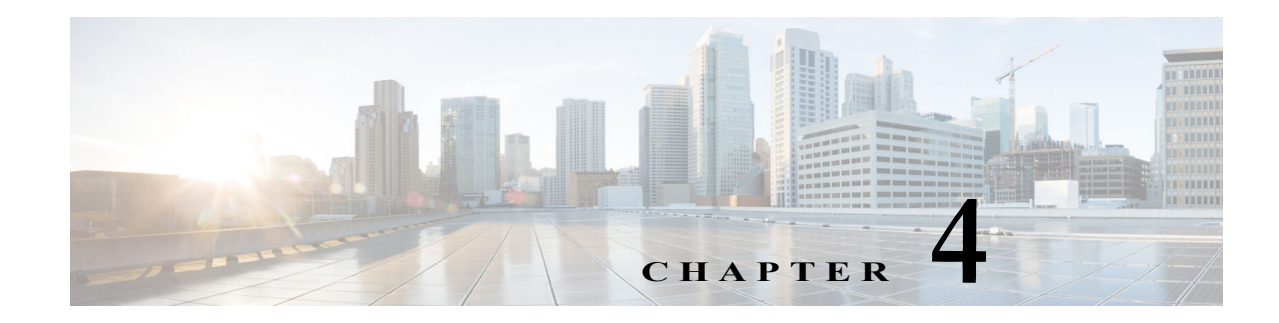

# <span id="page-83-0"></span>License Key Management

The InformaCast Appliance's functionality is based on its license, and depending on the license you have, you will be able to access all of InformaCast's functionality or only parts of it:

- InformaCast Basic Paging functionality includes the ability to send live audio broadcasts to up to 50 phones by dialing a number on your Cisco IP phone for Unified CM
- **•** InformaCast Advanced Notification functionality includes the ability to:
	- **–** Send different types of broadcasts to a wide variety of recipients
	- **–** Receive confirmations from recipients when broadcasts are sent
	- **–** Attach scripts to broadcasts to create a customized integration with an outside system
	- **–** Send patterns of tones to alert students to changing classes or workers to changing shifts, etc.

It's a good idea to view your license's functionality (see ["View Your License Key" on page 4-2](#page-84-0)) and ensure you've got the level of access you expect. If you need to add InformaCast functionality, you'll need to [contact Singlewire](mailto:sales@singlewire.com) to obtain a new license and then upload it (see ["Upload a New License" on](#page-84-1)  [page 4-2](#page-84-1)).

For a further discussion of how licensing works in InformaCast, see ["Licensing Information" on](#page-12-0)  [page 1-7](#page-12-0).

### <span id="page-84-0"></span>View Your License Key

Your InformaCast license key contains your designated functionality for InformaCast, e.g. Basic vs. Advanced, the number of Cisco IP phones for Unified CM to which you can broadcast, trial vs. demonstration vs. subscription vs. perpetual, etc.

**Step 1** Go to **System Administration** | **General Configuration** | **License Key**. The License Key page appears.

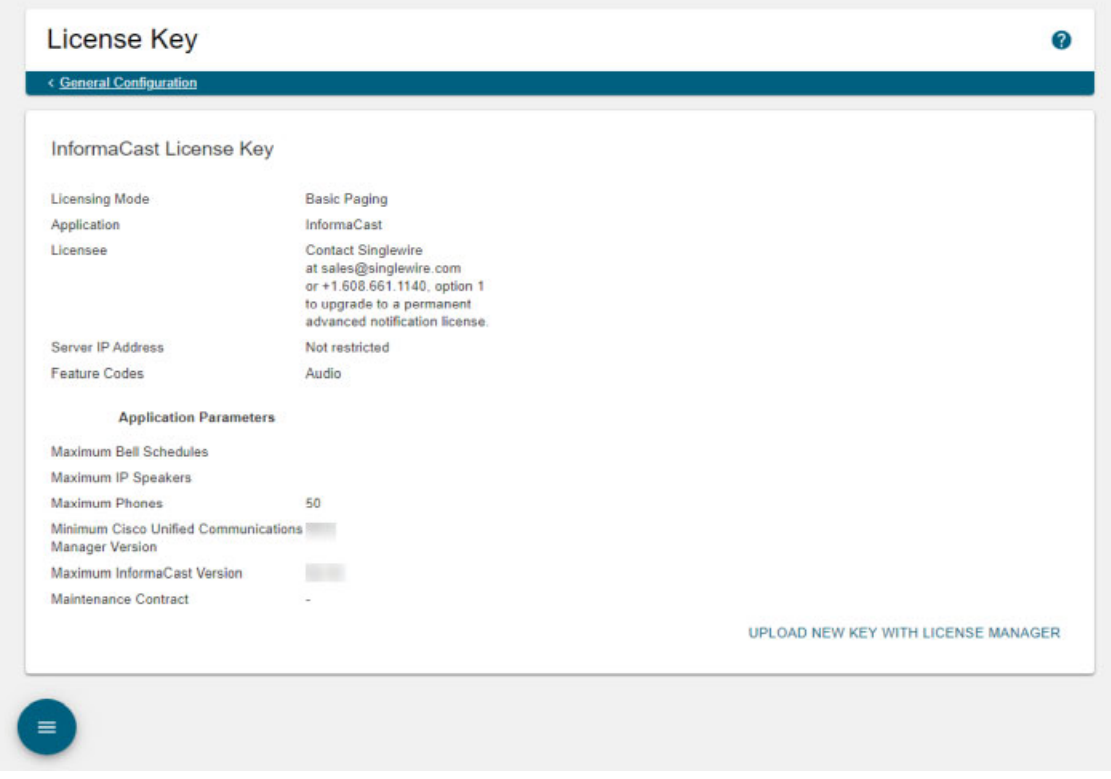

**Step 2** Ensure that the following are correct:

- **•** Basic Paging appears as your licensing mode
- **•** Audio appears as your feature code
- **•** The maximum InformaCast version is equal to or greater than your current version (visible on the Overview page)

### <span id="page-84-1"></span>Upload a New License

If you upgrade from Basic InformaCast to Advanced InformaCast (with the exception of your free trial of Advanced InformaCast) or upgrade your version of the Virtual Appliance, you will install a new license key.

Before you can perform these steps, you must have an InformaCast Appliance license, which will be in the form of an XML file that was sent to you by email from a Singlewire sales representative. If your salesperson has not already provided one to you, [contact Singlewire](mailto:sales@singlewire.com) and request that a license be emailed to you. Make sure to save this XML file to a safe location that can be accessed by the machine running your web browser.

**Step 1** Log into the Control Center (see ["Log into the Control Center" on page 3-12](#page-73-0) for specific steps).

**Note** For versions of InformaCast Appliance prior to 8.4, you will need to go to https://<InformaCast Appliance IP Address>/LicenseManager, where <InformaCast Appliance IP Address> is the InformaCast Appliance's statically configured IP address. Skip to [Step 3 on page 4-4.](#page-86-0)

A separate tab/window opens to the Control Center page.

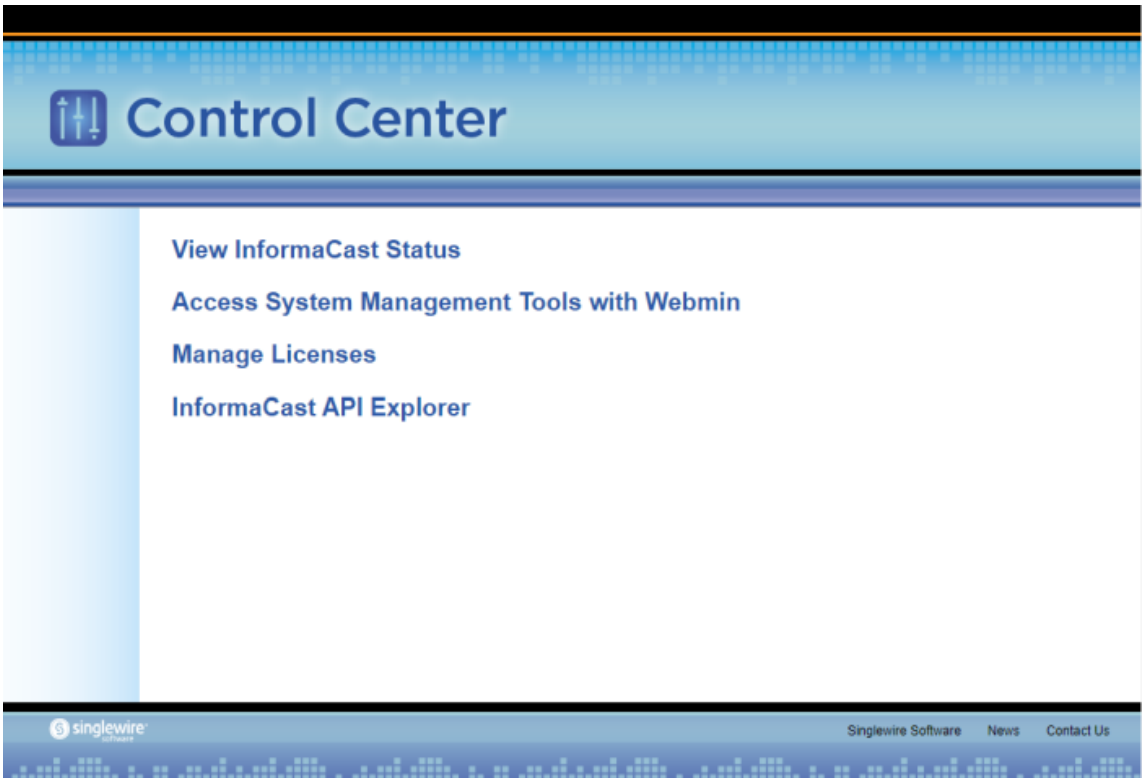

Г

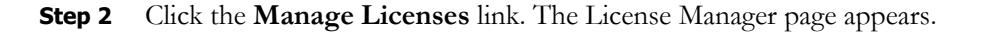

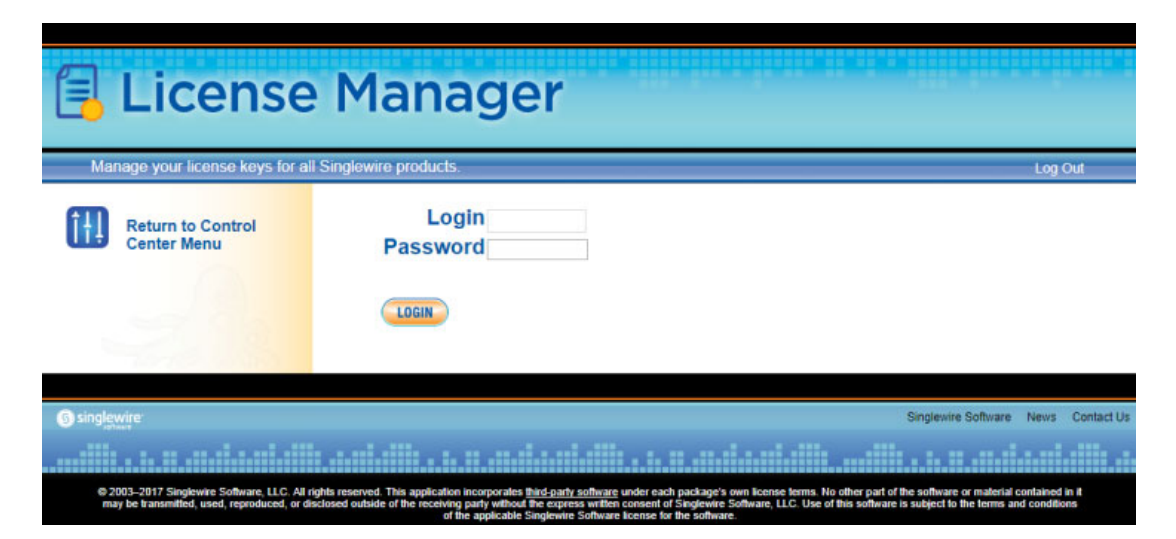

- <span id="page-86-0"></span>**Step 3** Enter your OS credentials in the **Login** and **Password** fields.
- **Step 4** Click the **Login** button. The Upload a New License page appears.

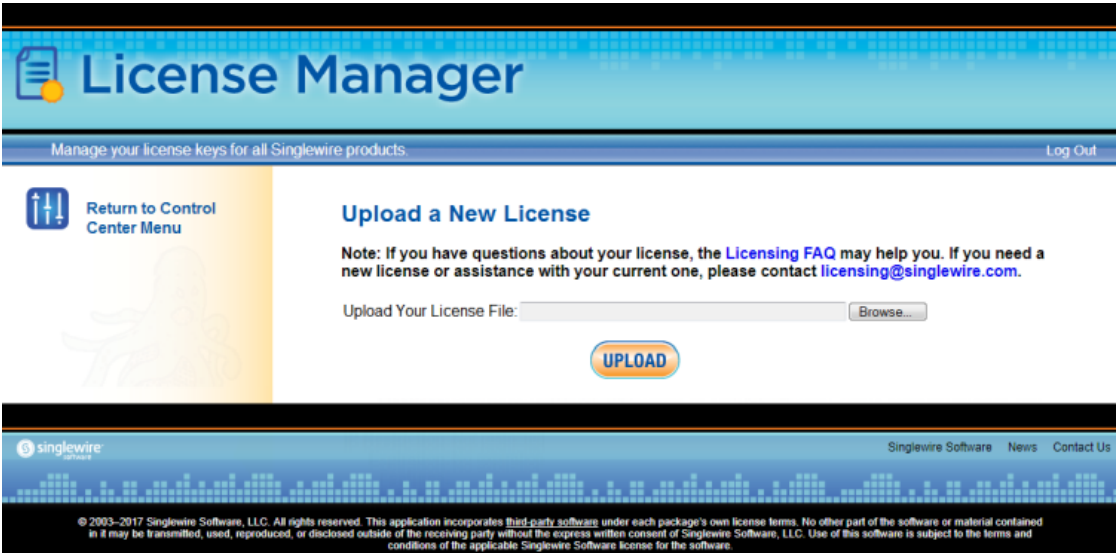

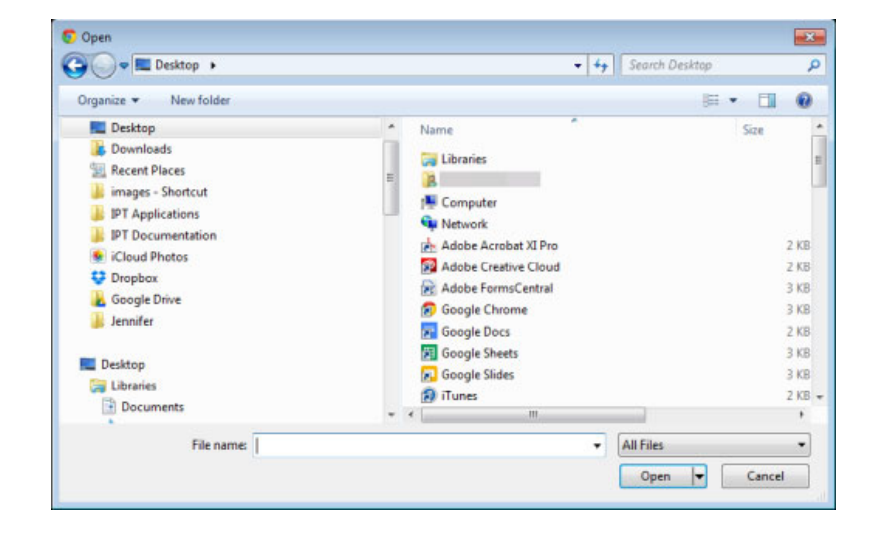

**Step 5** Click the **Browse** button. The Open dialog box appears.

**Step 6** Navigate to where you saved your new license file, select it, and click the **Open** button.

**Step 7** Click the **Upload** button on the Upload a New License page. The License Status page appears with a confirmation that the license has been uploaded.

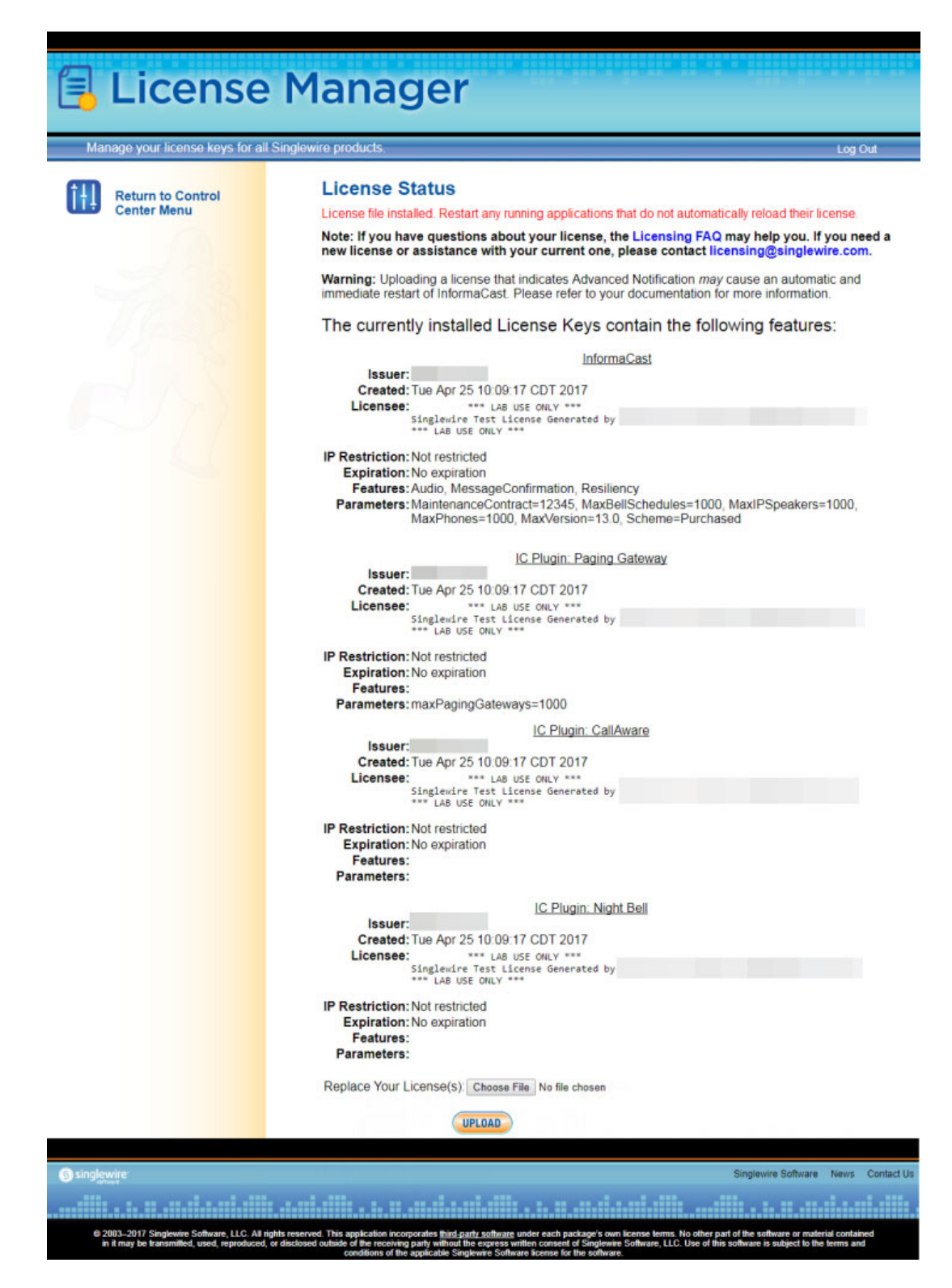

Н

**Note** If your new license key contains less functionality than your previous key, you will be presented with a warning to that effect, a comparison of your two licenses, and the request to click the **Apply** button to confirm the change.  $\Omega$ **Tip** If the key is not accepted, check that you selected the proper file containing the XML key that was emailed to you, ensure that your IP address is correct, determine that your key has not expired, and ensure that the **MaxVersion** parameter in your license key matches or is greater than your version of InformaCast. If you're still having trouble, [contact Singlewire](mailto:sales@singlewire.com) for assistance. **Step 8** Restart the affected service, e.g. the singlewireInformaCast service (see "Restart a Service on the [InformaCast Appliance" on page 13-10\)](#page-307-0).

It may take a moment for the application to restart.

Г

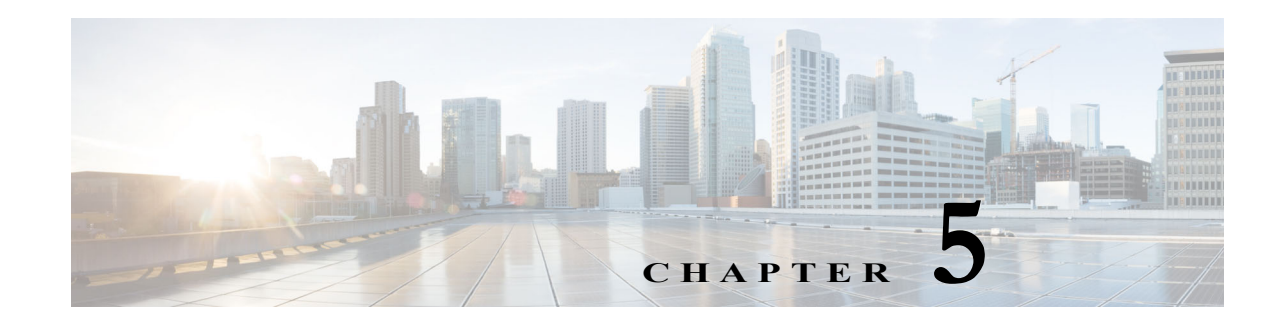

# InformaCast Summary and Diagnostics

InformaCast's Overview page displays various statistics associated with the configuration of InformaCast, such as the amount of time for which the current session of InformaCast has been running, your version of InformaCast, the health of your connection to Cisco Unified CM; the CTI

a ka

route points and ports you configured and their status with Cisco Unified CM; and whether your backups and Cisco IP phone for Unified CM updates have been configured.

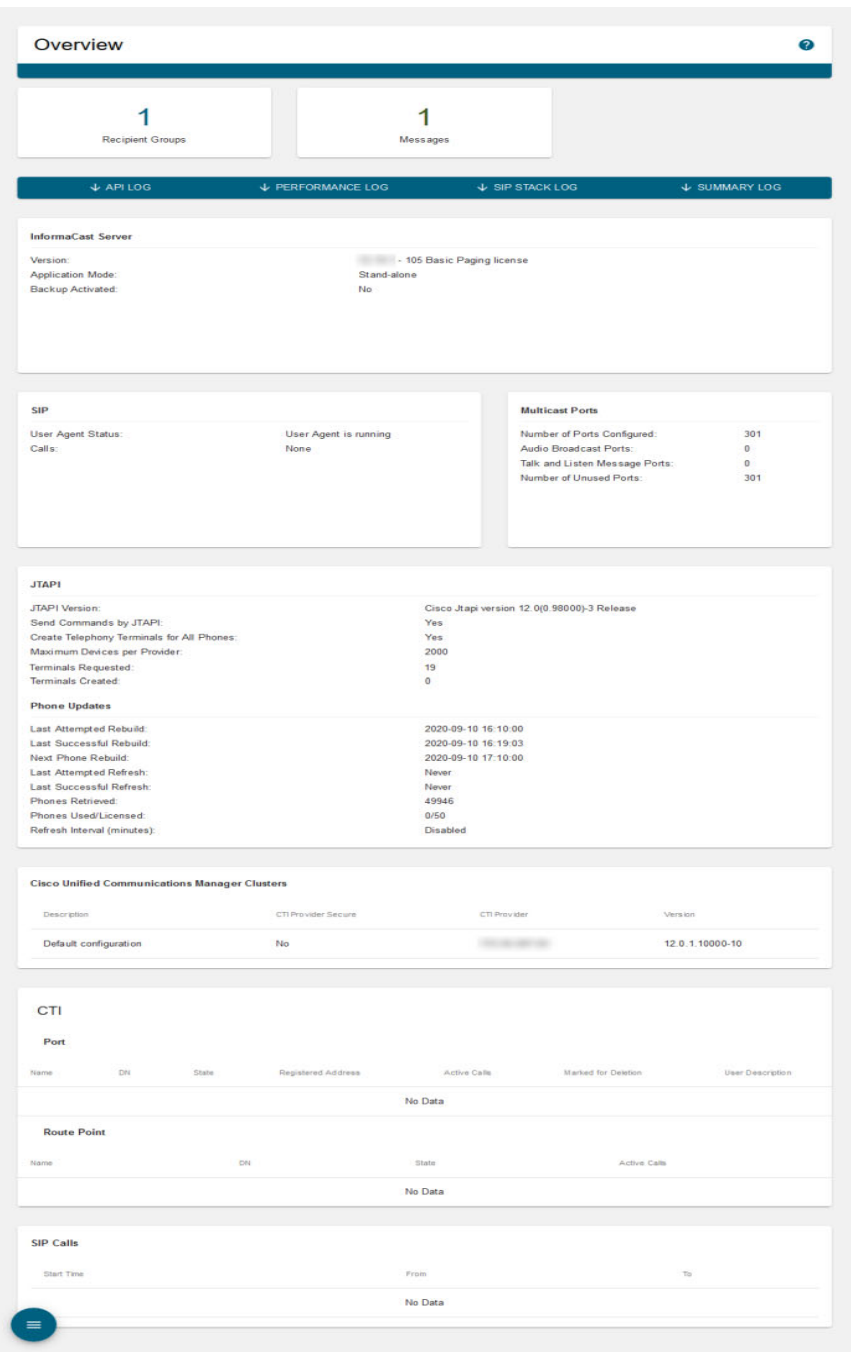

Use the Overview page for troubleshooting purposes, or as an indicator that certain configuration changes have taken place, i.e. backups have been configured or Cisco Unified CM can communicate with InformaCast.

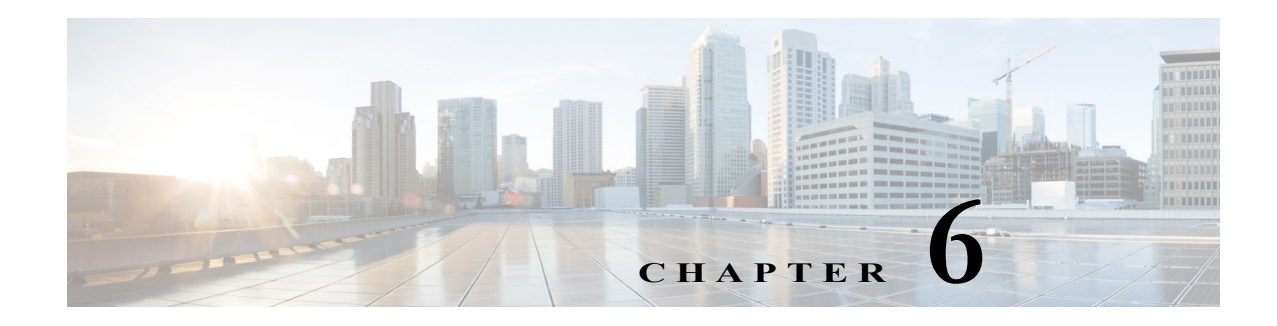

# Log Directory

The Log Directory page allows you to view a list of InformaCast's logs and download them, as needed. InformaCast's logs contain a variety of information on its activities and the activities you've performed while interacting with InformaCast, as well as the activities of external services with which InformaCast interacts.

**Step 1** Go to the **User** dropdown menu | **Help** | **Log Directory**. The Log Directory page appears.

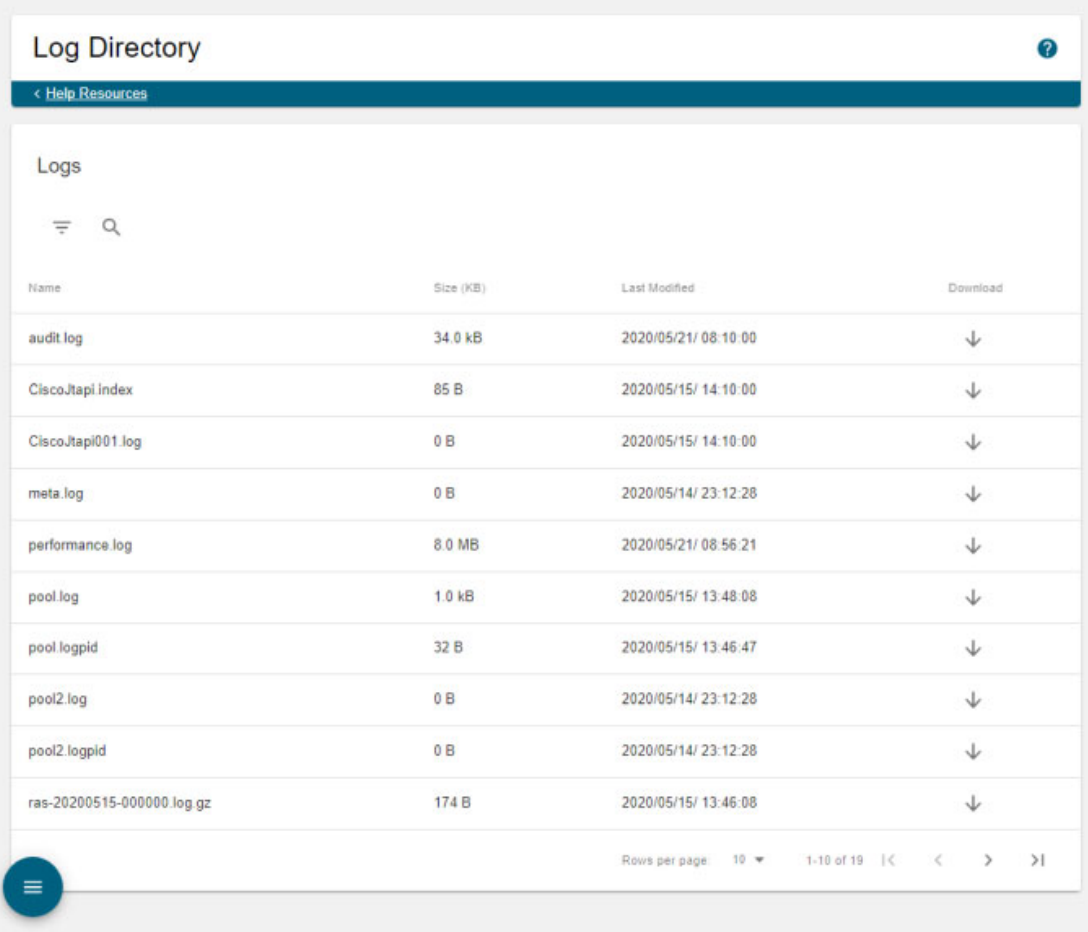

On the Log Directory page, you will find the following logs:

 **• audit.log.** A record of the changes that have been made to InformaCast.

- **CiscoJtapi.index.** Cisco JTAPI stores the index of the current CiscoJtapiXXX.log file in this log.
- **CiscoJtapi###.log.** Cisco JTAPI records its activities in these logs. In production, there may be up to 100 of these files.
- **meta.log.** The Business Intelligence and Reporting Tools (BIRT) reporting tool uses this file for logging its activities.
- **• performance.log.** The general information/debugging log. It's most commonly used by Singlewire Support when looking for errors and warnings in the user interface or API.
- **• pool.log.** The Berbee Reusable Lightweight Architecture Project (BRLAP) library uses this file for logging its database connection pool activities.
- **• pool.logpid.** The PID log file for the BRLAP database connection pool.
- **ras-yyyymmdd-000000.log.** A log file of the rust activation service's activities. This service runs on the virtual machine to provide high-speed phone authentication services.
- **restApi.json.** A log of incoming and outgoing API requests, which includes the request verb, e.g. HTTP GET, PUT, POST, etc. Successful requests mostly log the status code, e.g. 20x, and errors generally log the full return response.
- **• sipOptions.log. T**he SIP OPTIONS requests sent from InformaCast to other SIP servers, e.g. LPI SIP server groups and SIP speaker telephony providers, and the SIP OPTIONS requests sent to InformaCast by other SIP servers.
- **• sipStack.log.** The National Institute of Standards and Technology (NIST) SIP stack records its activities in this log (minus SIP OPTIONS requests, which are in the sipOptions.log). In production, there may be up to 100 of these files.
- **• summary.log.** A short, concise location where broadcasts' timing and status, e.g. successful and failed recipient activation and sending events, can be found.
- **Step 2** Click a log's **Download** icon to download the log from InformaCast and view it.

**Tip** You may also find InformaCast logs through Webmin or the CLI (see ["Access the InformaCast](#page-359-0)  [Appliance's Logs" on page 13-62](#page-359-0) for more information).

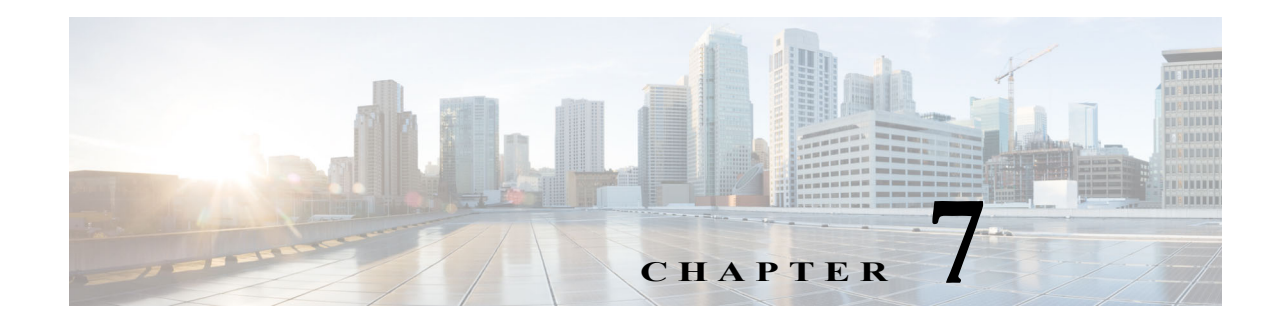

# <span id="page-94-0"></span>Broadcast Parameters Management

Ensure that there is a valid multicast IP address (or range of addresses) for InformaCast's use and allow the DialCast IVR to send RTP packets that contain silence to the caller after the IVR has finished interacting with it.

**Step 1** Go to **System Administration** | **General Configuration** | **Broadcast Parameters**. The Broadcast Parameters page appears.

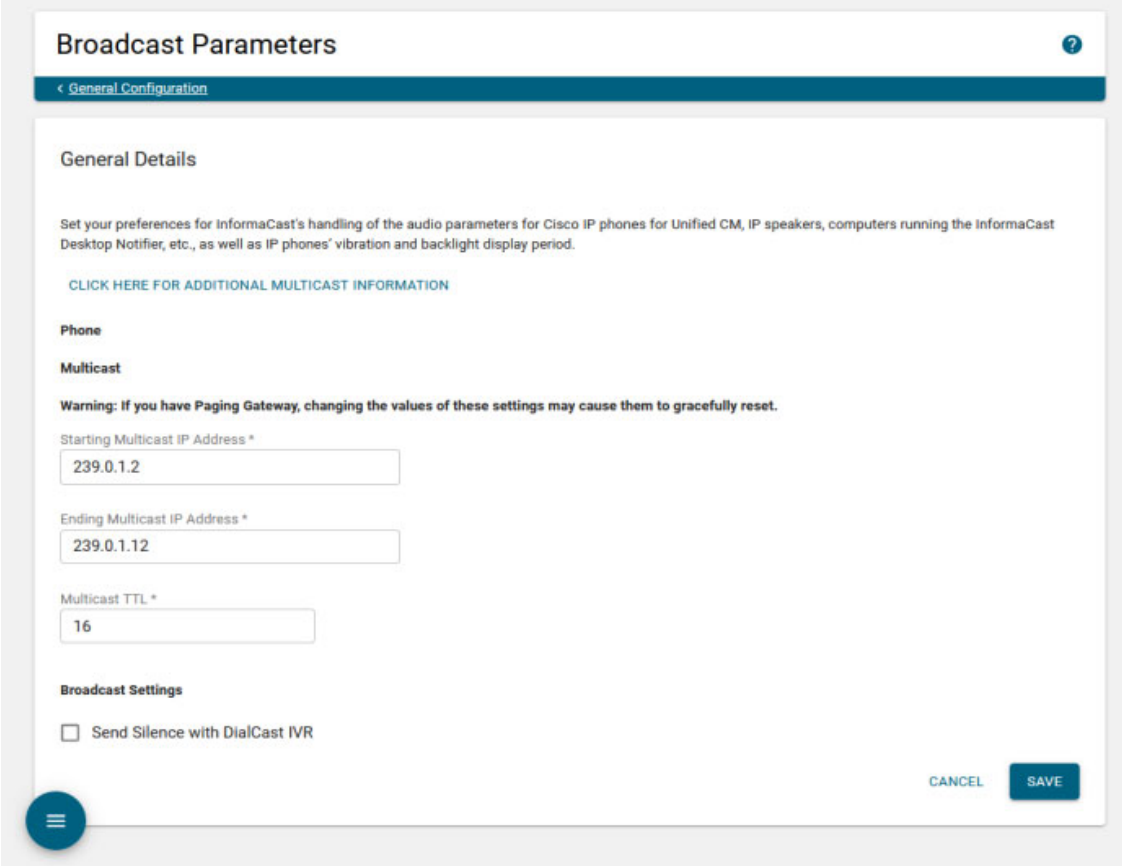

**Step 2** Verify that there is an entry in the **Starting Multicast IP Address** and **Ending Multicast IP Address**  fields.

This is the address that InformaCast will use to send IP multicast packets when broadcasting audio messages to Cisco IP phones for Unified CM. You will need to ensure that your network is configured to treat this address as a multicast address, and that your switches mark traffic to this address from the InformaCast Appliance as having the highest priority.

**Note** The multicast IP address needs to be a valid IP multicast address, not your subnet's IP broadcast address. The default address InformaCast provides usually works. Don't change it unless you have checked with your network administrator.

Alternatively, you can enter a range of IP addresses in the **Starting Multicast IP Address** and **Ending Multicast IP Address** fields, which will cause InformaCast to cycle through this range of addresses, using the next address in the range for each broadcast. You will need to ensure that your network is configured to treat each address in this range as a multicast address and that your switches mark traffic to this address range from the InformaCast server as having the highest priority.

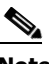

**Note** See the [IPv4 Multicast Address Space Registry](https://www.iana.org/assignments/multicast-addresses/multicast-addresses.xhtml) for information on how multicast addresses are assigned.

**Step 3** Enter a numerical value in the **Multicast TTL** field to set the multicast time-to-live value used with RTP streams.

Time-to-live is the number of routers that an RTP packet can be passed through on a network. Each time it goes through a router, the time-to-live is decremented. When it reaches zero, the packet won't pass through any more routers. The default value is 16.

**Step 4** Select the **Send Silence with DialCast IVR** checkbox to allow the DialCast IVR to send RTP packets that contain silence to the caller after the IVR has finished interacting with it.

A DialCast call consists of two audio streams: one contains the audio sent by the calling party to InformaCast and heard during the broadcast, and the other contains the audio sent by the DialCast IVR and heard by the caller. Sending silent RTP packets is necessary in some circumstances when the party making a DialCast call needs to receive audio during the entire call in order to prevent it from terminating the call due to perceived inactivity. Without enabling this checkbox, the DialCast IVR will only send audio to the caller when welcoming the caller, authenticating the caller, etc. For the rest of the call, no audio will be sent, and callers may interpret silence as indicating the call is over and terminate the call.

- **Step 5** Click the **Save** button to save your changes.
- **Step 6** Continue with ["Add a Cisco Unified CM Cluster" on page 9-1](#page-198-0).

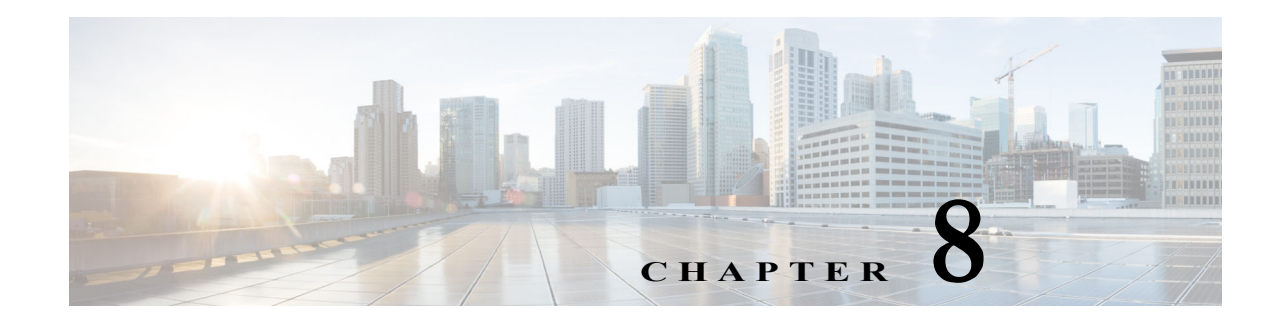

# Configuration Pathways

InformaCast has many features available to you. Some of these features require more configuration than others, and sometimes a set of configuration steps applies to more than one feature.

If you're not using these features, there's no need for you to be concerned with configuring them; however if you are using them, configuring them early and getting their complexity out of the way will ensure a smooth InformaCast installation.

InformaCast features that require extra configuration include:

- **•** Sending broadcasts to Cisco IP phones for Unified CM requires integrating Cisco Unified CM with InformaCast
- **•** Ensuring that both the communication between InformaCast and Cisco Unified CM is secure, as well as between InformaCast and its Cisco IP phones for Unified CM requires configuring CTI security
- **•** Requiring InformaCast to validate certificates for all outbound communication via SSL and TLS requires configuring host trust
- Dialing the number of a Cisco IP phone for Unified CM and sending a broadcast to a preconfigured group of recipients, e.g. DialCasts, requires configuring Session Initiation Protocol

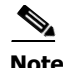

**Note** If you are using more than one of the preceding features, it is best for you to configure them in the order they are listed.

The following sections provide you with the configuration order you should follow to ensure a successful installation of InformaCast.

### Broadcast to Cisco IP Phones for Unified CM

Use the steps in the following sections to configure InformaCast broadcast to Cisco IP phones for Unified CM.

- **Step 1** ["Deploy InformaCast" on page 2-17.](#page-38-0)
- **Step 2** ["Set the Initial Configuration" on page 2-31.](#page-52-0)
- **Step 3** ["Log into InformaCast for the First Time" on page 3-3.](#page-64-0)
- **Step 4** ["Broadcast Parameters Management" on page 7-1.](#page-94-0)
- **Step 5** ["Integrate Cisco Unified CM" on page 8-3.](#page-98-0)

**Step 6** Continue with:

- One of the other configuration pathways (optional)
- **•** ["Add a Cisco Unified CM Cluster" on page 9-1](#page-198-0).

### Secure CTI Communication

Use the steps in the following sections to ensure that both the communication between InformaCast and Cisco Unified CM is secure, as well as between InformaCast and its Cisco IP phones for Unified CM.

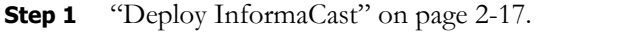

- **Step 2** ["Set the Initial Configuration" on page 2-31.](#page-52-0)
- **Step 3** ["Log into InformaCast for the First Time" on page 3-3.](#page-64-0)
- **Step 4** ["Broadcast Parameters Management" on page 7-1.](#page-94-0)
- **Step 5** ["Integrate Cisco Unified CM" on page 8-3.](#page-98-0)
- **Step 6** ["Manage CTI Security" on page 8-49](#page-144-0) (if you're using secure outbound communication).
- **Step 7** Continue with:
	- **•** One of the other configuration pathways (optional)
	- **•** ["Add a Cisco Unified CM Cluster" on page 9-1](#page-198-0).

### Validate Certificates for Secure, Outbound Communication

Use the steps in the following sections to require InformaCast to validate certificates for all outbound communication via SSL and TLS.

- **Step 1** ["Deploy InformaCast" on page 2-17.](#page-38-0)
- **Step 2** ["Set the Initial Configuration" on page 2-31.](#page-52-0)
- **Step 3** ["Log into InformaCast for the First Time" on page 3-3.](#page-64-0)
- **Step 4** ["Broadcast Parameters Management" on page 7-1.](#page-94-0)
- **Step 5** ["Integrate Cisco Unified CM" on page 8-3.](#page-98-0)
- **Step 6** ["Manage CTI Security" on page 8-49](#page-144-0)
- **Step 7** ["Configure Host Trust" on page 8-48](#page-143-0).
- **Step 8** Continue with:
	- **•** One of the other configuration pathways (optional)
	- **•** ["Add a Cisco Unified CM Cluster" on page 9-1](#page-198-0).

Т

## Send a Preconfigured Broadcast

Use the steps in the following sections to dial the number of a Cisco IP phone for Unified CM and send a broadcast to a preconfigured group of recipients.

- **Step 1** ["Deploy InformaCast" on page 2-17.](#page-38-0)
- **Step 2** ["Set the Initial Configuration" on page 2-31.](#page-52-0)
- **Step 3** ["Log into InformaCast for the First Time" on page 3-3.](#page-64-0)
- **Step 4** ["Broadcast Parameters Management" on page 7-1.](#page-94-0)
- **Step 5** ["Integrate Cisco Unified CM" on page 8-3.](#page-98-0)
- **Step 6** ["Manage CTI Security" on page 8-49](#page-144-0) (if you want to ensure that both the communication between InformaCast and Cisco Unified CM is secure, as well as between InformaCast and its Cisco IP phones for Unified CM).
- **Step 7** ["Configure Host Trust" on page 8-48](#page-143-0) (if you're using secure outbound communication).
- **Step 8** ["Manage SIP Functionality" on page 8-56.](#page-151-0)
- **Step 9** Continue with:
	- One of the other configuration pathways (optional)
	- **•** ["Add a Cisco Unified CM Cluster" on page 9-1](#page-198-0).
- **Step 10** ["Manage DialCasts" on page 10-1](#page-249-0).

### <span id="page-98-0"></span>Integrate Cisco Unified CM

Before you can begin sending broadcasts to Cisco IP phones for Unified CM, you must configure your version of Cisco Unified Communications Manager:

- **•** ["Configure Cisco Unified CM SNMP" on page 8-4](#page-99-0)
- ["Set the Default Codec to G.711" on page 8-12](#page-107-0)
- **•** ["Create a Device Pool" on page 8-14](#page-109-0)
- **•** ["Create a Route Partition" on page 8-16](#page-111-0)
- **•** ["Create a Calling Search Space" on page 8-17](#page-112-0)
- **•** ["Create CTI Ports" on page 8-19](#page-114-0)
- **•** ["Create an Access Control Group" on page 8-24](#page-119-0)
- **•** ["Create an Application User" on page 8-28](#page-123-0)
- **•** ["Create an Application User CAPF Profile" on page 8-31](#page-126-0)
- **•** ["Enable Web Access for Cisco IP Phones" on page 8-32](#page-127-0)
- **•** ["Set Your Authentication URL" on page 8-40](#page-135-0)
- **•** ["Set the Authentication Method for API Browser Access" on page 8-42](#page-137-0)
- **•** ["Reboot Your Phones" on page 8-43](#page-138-0)

 **•** ["Test Your Phones" on page 8-45](#page-140-0)

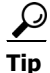

**Tip** When naming your Cisco Unified CM components, it is recommended to use a standardized name or abbreviation so that the components will display together. For example, this documentation will use the abbreviation of ICVA for InformaCast Virtual Appliance.

In the past, CTI route points were recommended for use with DialCast functionality, which allows you to trigger an InformaCast broadcast by calling a route point that is configured to send a specific message to predetermined recipient groups (see ["Manage DialCasts" on page 10-1](#page-249-0) for more information). For easier troubleshooting, it is now recommended that DialCast functionality be used in conjunction with SIP instead (see ["Manage SIP Functionality" on page 8-56](#page-151-0) for more information). CTI route points are no longer recommended for DialCast configurations; this section has been removed from the documentation. You should update your DialCast configurations accordingly.

#### <span id="page-99-0"></span>**Configure Cisco Unified CM SNMP**

InformaCast uses SNMP to gather phone information from Cisco Unified CM. Depending on whether you are using SNMP v2 or v3, you will follow different steps:

- **SNMP v2.** Follow the steps in "Enable SNMP on Cisco Unified CM Cluster Nodes" on page 8-4 and ["Create an InformaCast SNMP v2 Community String" on page 8-7](#page-102-0).
- **SNMP v3.** Follow the steps in "Enable SNMP on Cisco Unified CM Cluster Nodes" on page 8-4 and ["Create an SNMP v3 User" on page 8-9.](#page-104-0)

#### <span id="page-99-1"></span>Enable SNMP on Cisco Unified CM Cluster Nodes

You must enable SNMP on Cisco Unified CM cluster nodes that will function with InformaCast.

**Step 1** Open a web browser and log into the administration interface of the Cisco Unified CM server (the address will be similar to https://<Cisco Unified CM IP Address>/ccmadmin). The Cisco Unified CM Administration page appears.

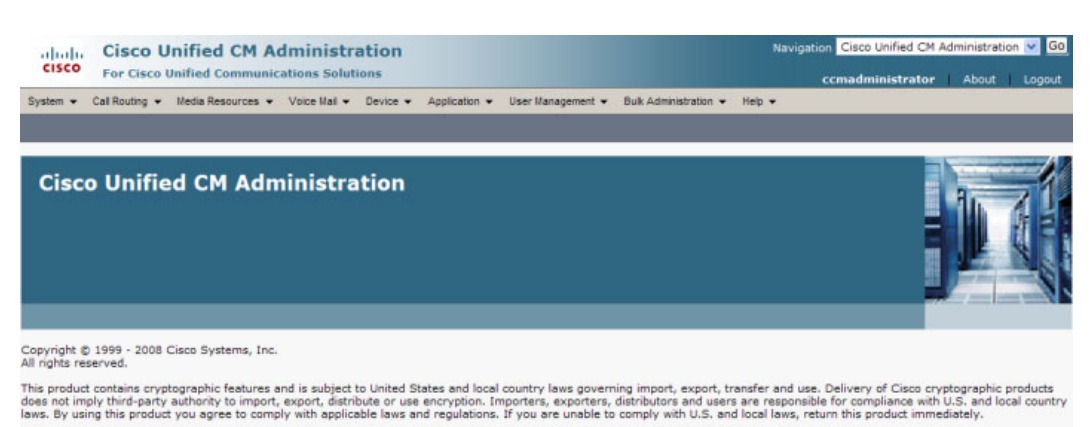

**Step 2** Select **Cisco Unified Serviceability** from the **Navigation** dropdown menu and click the **Go** button. The Cisco Unified Serviceability page appears.

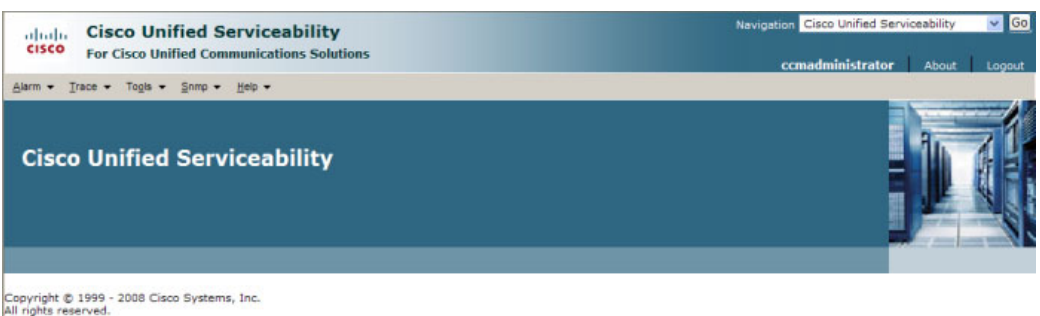

This product contains cryptographic features and is subject to United States and local country laws governing import, export, transfer and use. Delivery of Cisco cryptographic products<br>does not imply third-party authority

A summary of U.S. laws governing Cisco cryptographic products may be found at: http://www.cisco.com/ww/export/crypto/tool/stgrg.html.<br>If you require further assistance please contact us by sending email to export@cisco.com

 $\overline{\mathsf{I}}$ 

a ka

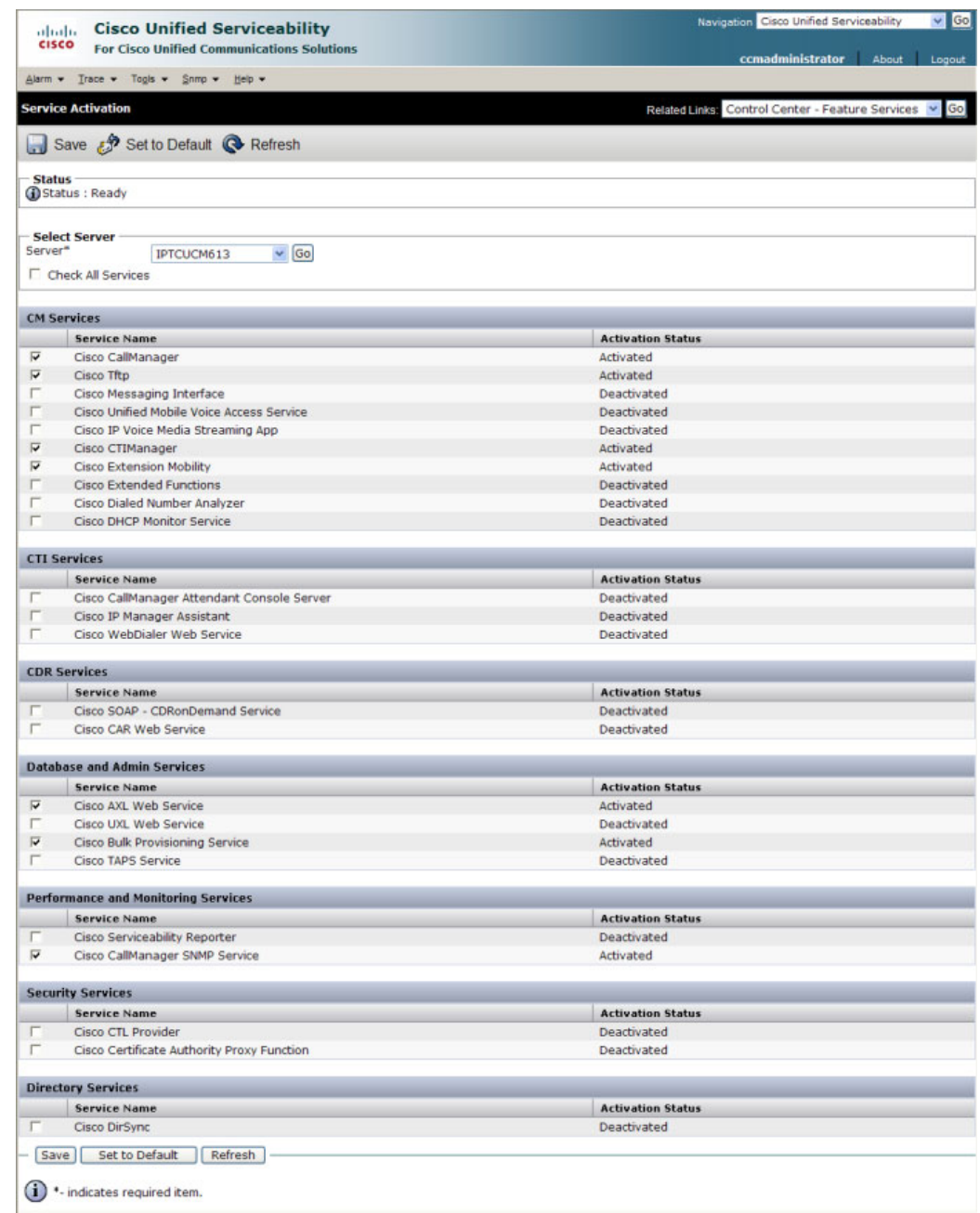

#### **Step 3** Go to **Tools | Service Activation**. The Service Activation page appears.

**Note** If you have more than one server, you'll have to select your server from the **Server** dropdown menu and click the **Go** button. The Service Activation page for that server will then appear.

- **Step 4** Ensure the following services' checkboxes are selected: **Cisco CallManager**, **Cisco CTIManager**, **Cisco AXL Web Service**, and **Cisco CallManager SNMP Service**.
- **Step 5** Click the **Save** button to save your changes.

a ka

**Step 6** Click the OK button if you receive a message about activating/deactivating services.

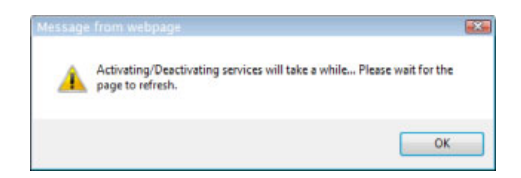

**Step 7** Verify your services are running by going to **Tools** | **Control Center - Feature Services**. **Cisco CallManager**, C**isco CTIManager**, **Cisco AXL Web Service**, and **Cisco CallManager SNMP Service** should say they are **Activated**. If not, click the green arrow in the top left hand corner to start the services.

#### <span id="page-102-0"></span>Create an InformaCast SNMP v2 Community String

Follow these steps to create an SNMP v2 InformaCast SNMP community string.

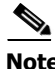

**Note** Skip this section if you're using SNMP v3 and go to ["Create an SNMP v3 User" on page 8-9.](#page-104-0)

**Step 1** Go to **SNMP | V1/V2c | Community String**. The SNMP Community String Configuration page appears.

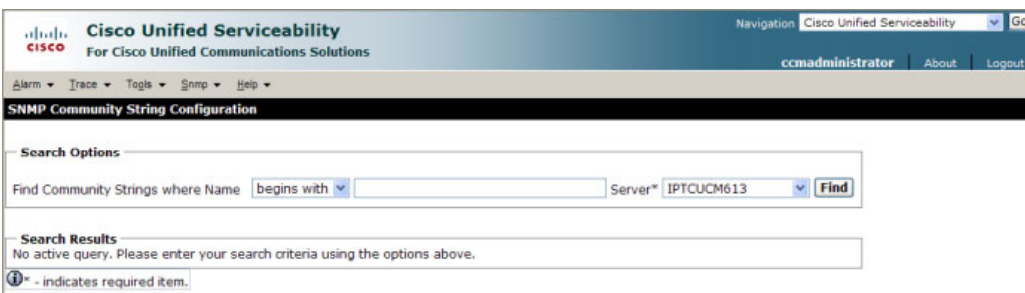

**Step 2** Select your server from the **Server** dropdown menu and click the **Find** button. The SNMP Community String Configuration page refreshes.

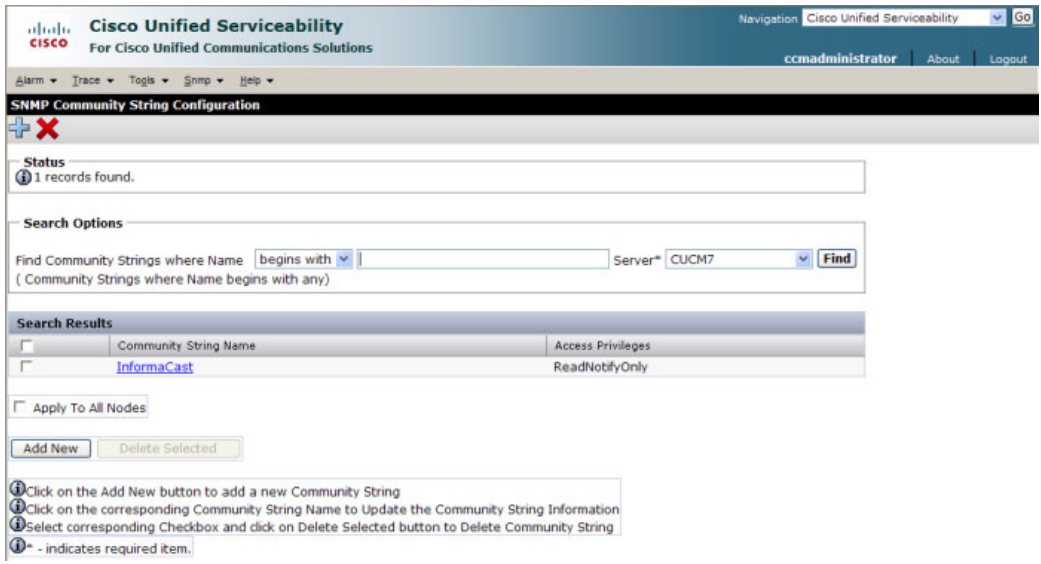

**Step 3** Click the **Add New** button to create a new community string. The SNMP Community String Configuration page refreshes again.

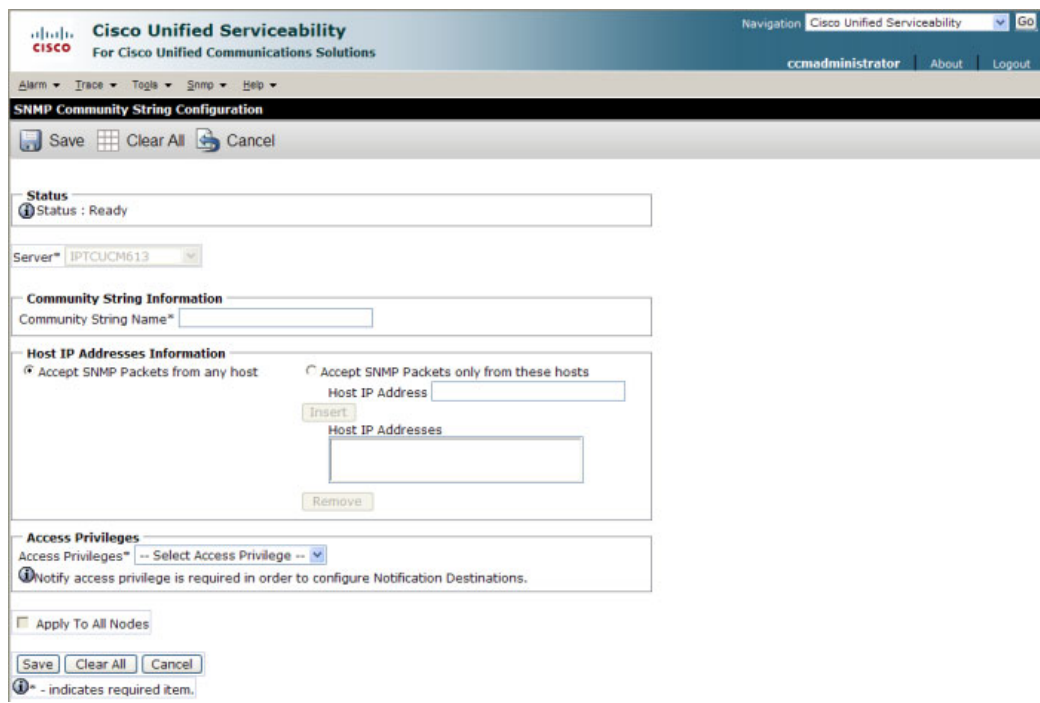

**Step 4** Enter **ICVA** into the **Community String Name** field. You will need to remember this name when you edit InformaCast's SNMP configuration in ["Add a Cisco Unified CM Cluster" on page 9-1.](#page-198-0)

 $\overline{\mathsf{I}}$ 

a ka

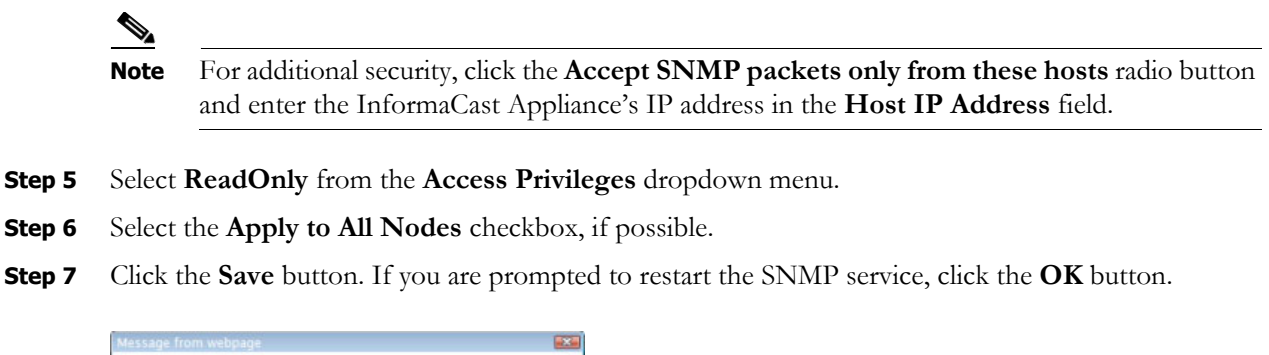

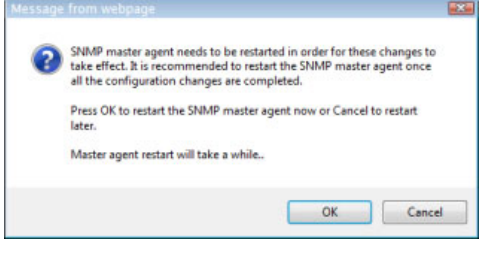

#### <span id="page-104-0"></span>Create an SNMP v3 User

Follow these steps to create an SNMP v3 user.

**Note** Skip this section if you're using SNMP v2.

**Step 1** Go to **SNMP** | **V3** | **User**. The SNMP User Configuration page appears.

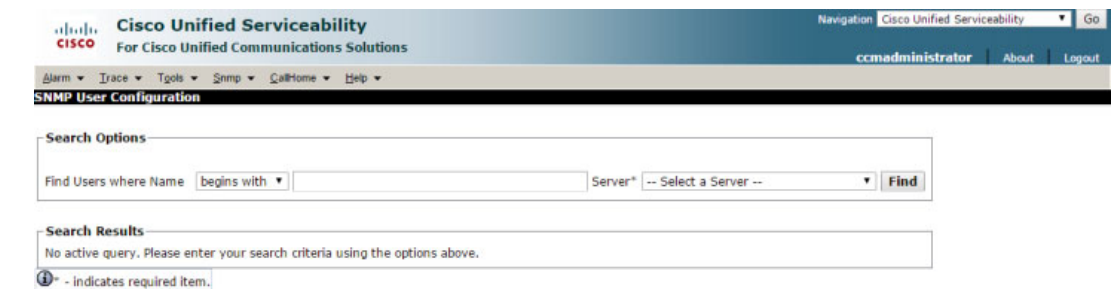

**Step 2** Select your server from the **Server** dropdown menu and click the **Find** button. The SNMP User Configuration page refreshes.

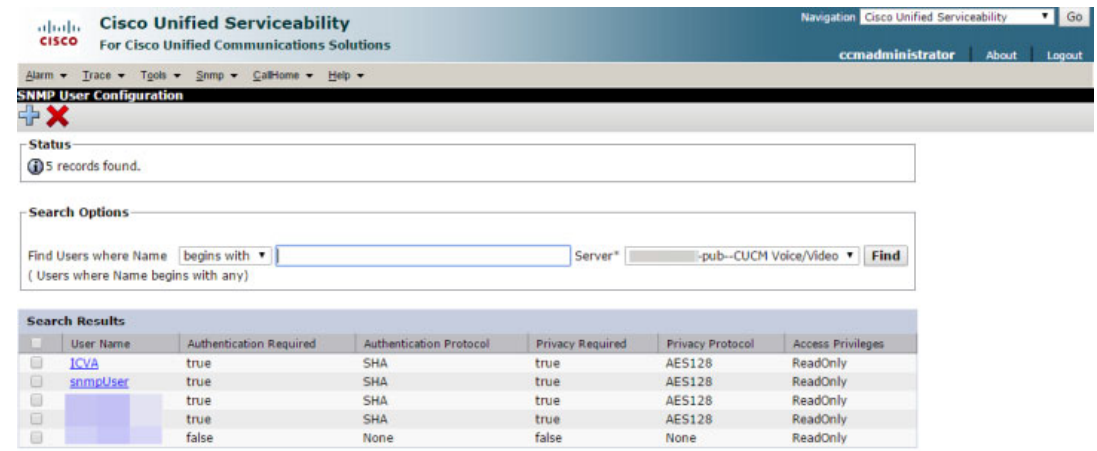

Apply To All Nodes

Add New | Delete Selected |

Octick on the Add New button to add a new User<br>Octick on the corresponding User Name to Update the User Information<br>OSelect corresponding Checkbox and click on Delete Selected button to Delete User

<sup>O</sup> - indicates required item.

 $\bullet$  Go Logout

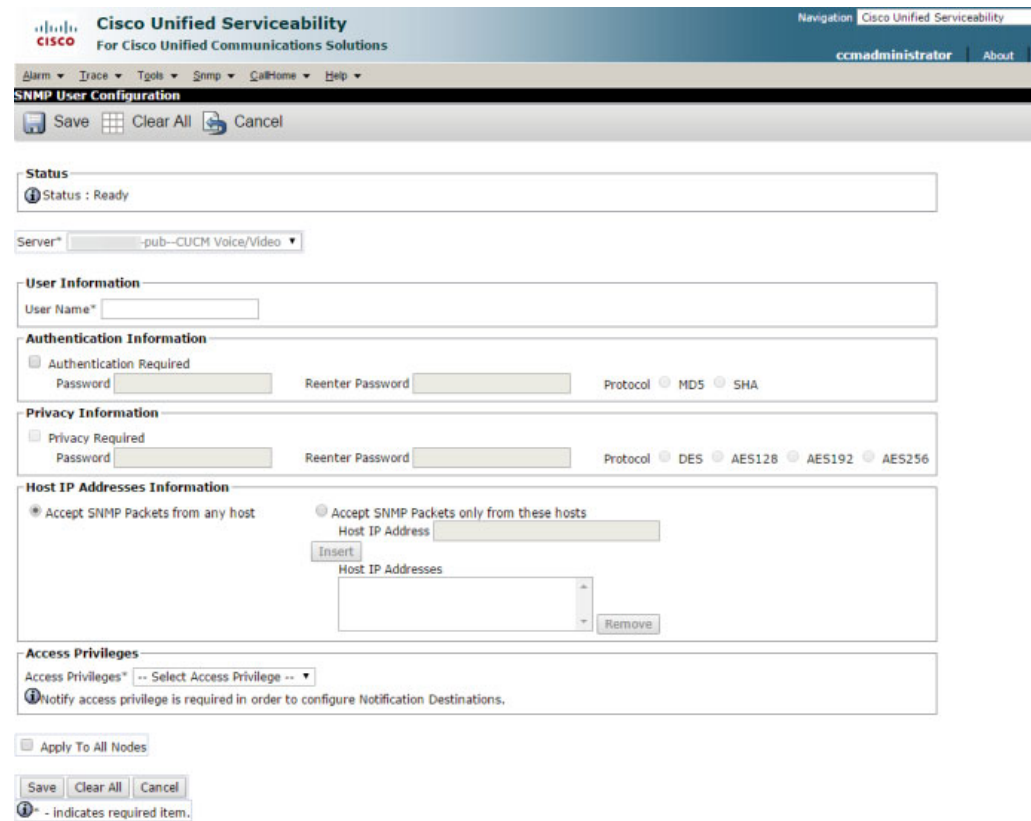

**Step 3** Click the **Add New** button to create a new user. The SNMP User Configuration page refreshes.

**Step 4** Enter a name for your user in the **User Name** field, e.g. ICVA. Your username can contain up to 32 characters and any combination of alphanumeric characters, hyphens (-), and underscore characters (\_).

# $\frac{\partial}{\partial \rho}$

**Note** You will need to remember this name and its associated passwords when you edit InformaCast's SNMP configuration in "Configure Your Default Unified Communications Manager Cluster" on page 5-3.

- **Step 5** Select the **Authentication Required** checkbox.
- **Step 6** Enter an authentication password for your user in the Password and Reenter Password fields. The password must contain at least eight characters and no more than 64.
- **Step 7** Select the **SHA** radio button.
- **Step 8** Select the **Privacy Required** checkbox.
- **Step 9** Enter a privacy password for your user in the Password and Reenter Password fields. The password must contain at least eight characters and no more than 64.
- **Step 10** Select the **AES128** radio button.
- **Step 11** Select **ReadOnly** from the **Access Privileges** dropdown menu.
- **Step 12** Select the **Apply To All Nodes** checkbox.
- **Step 13** Click the **Save** button. If you are prompted to restart the SNMP service, click the **OK** button.

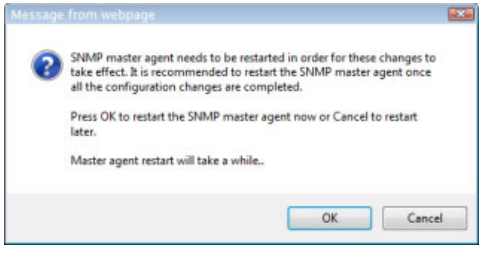

#### <span id="page-107-0"></span>**Set the Default Codec to G.711**

The InformaCast Appliance requires that audio streams be in G.711 µLaw format. Because most Cisco Unified CM deployments use G.729 across the WAN, you need to create a region for the InformaCast Appliance that will always use G.711 for all calls to all other regions.

**Step 1** Ensure you are in Cisco Unified CM Administration or select **Cisco Unified CM Administration** from the **Navigation** dropdown menu and click the **Go** button. The Cisco Unified CM Administration page appears.

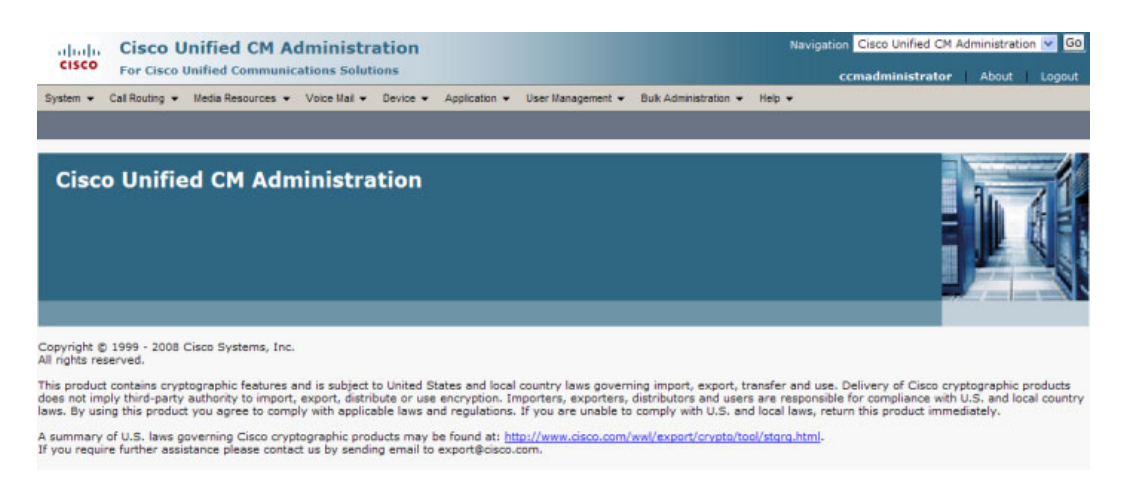
#### **Step 2** Go to **System** | **Region Information** | **Region**. The Find and List Regions page appears.

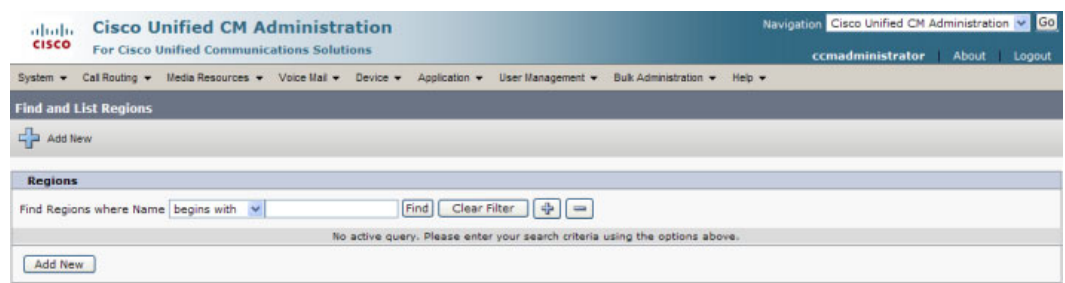

#### **Step 3** Click the **Add New** button. The Region Configuration page appears.

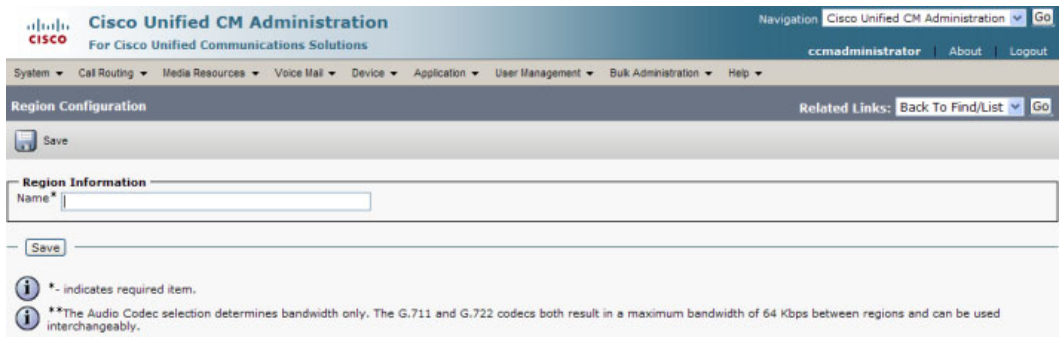

#### **Step 4** Enter **ICVA** in the **Name** field and click the **Save** button. The Region Configuration page refreshes.

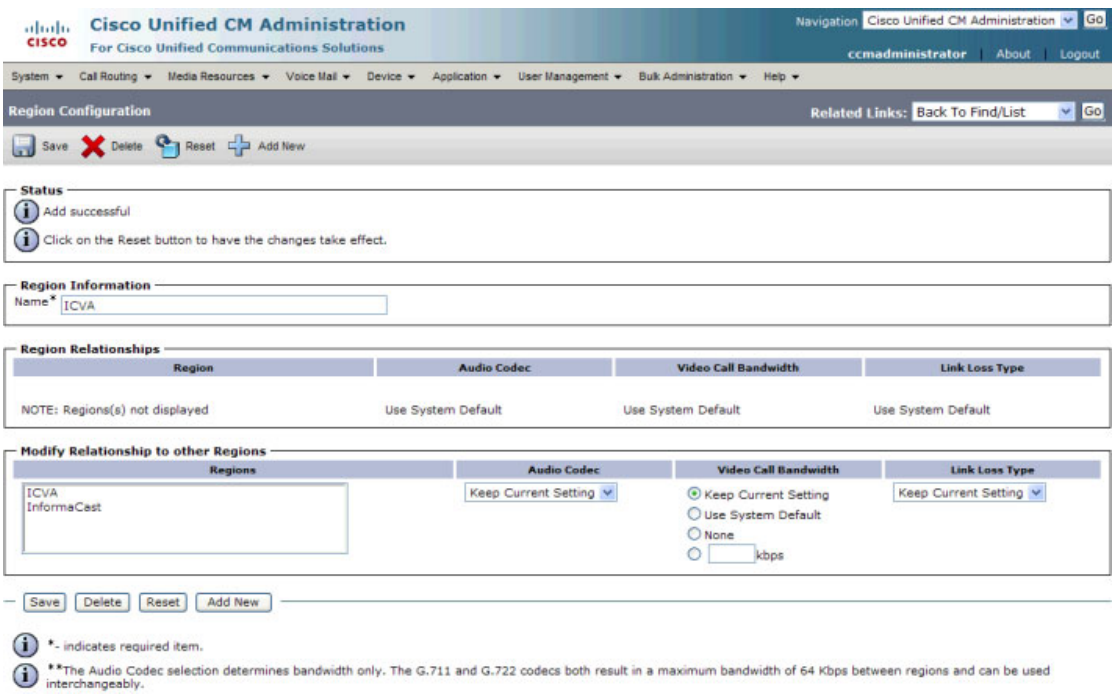

- **Step 5** Press **Ctrl** + click to select all of your regions in the *Regions* area.
- **Step 6** Select **64kbps (G.722, G.711)** from the **Maximum Audio Bit Rate** dropdown menu.
- **Step 7** Select the **None** radio button in the *Maximum Session Bit Rate for Video Calls* area.
- **Step 8** Click the **Save** button.

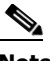

**Note** Once changes have been saved, verify that all phone regions are associated to the ICVA region and using the G.711 audio codec. This will ensure that the InformaCast Appliance can communicate with the phones in these regions.

#### **Create a Device Pool**

Subsequent sections will walk you through creating devices, CTI ports, and application users on Cisco Unified CM. In order to have those components use the newly created  $G.711 \mu\text{Law region}$ , you must first create a device pool.

#### **Step 1** Go to **System** | **Device Pool**. The Find and List Device Pools page appears.

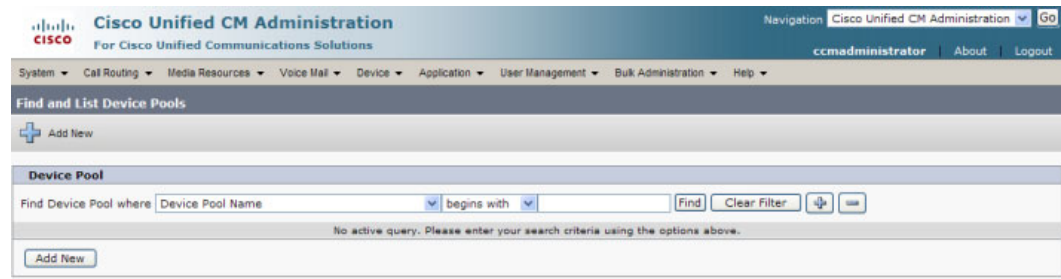

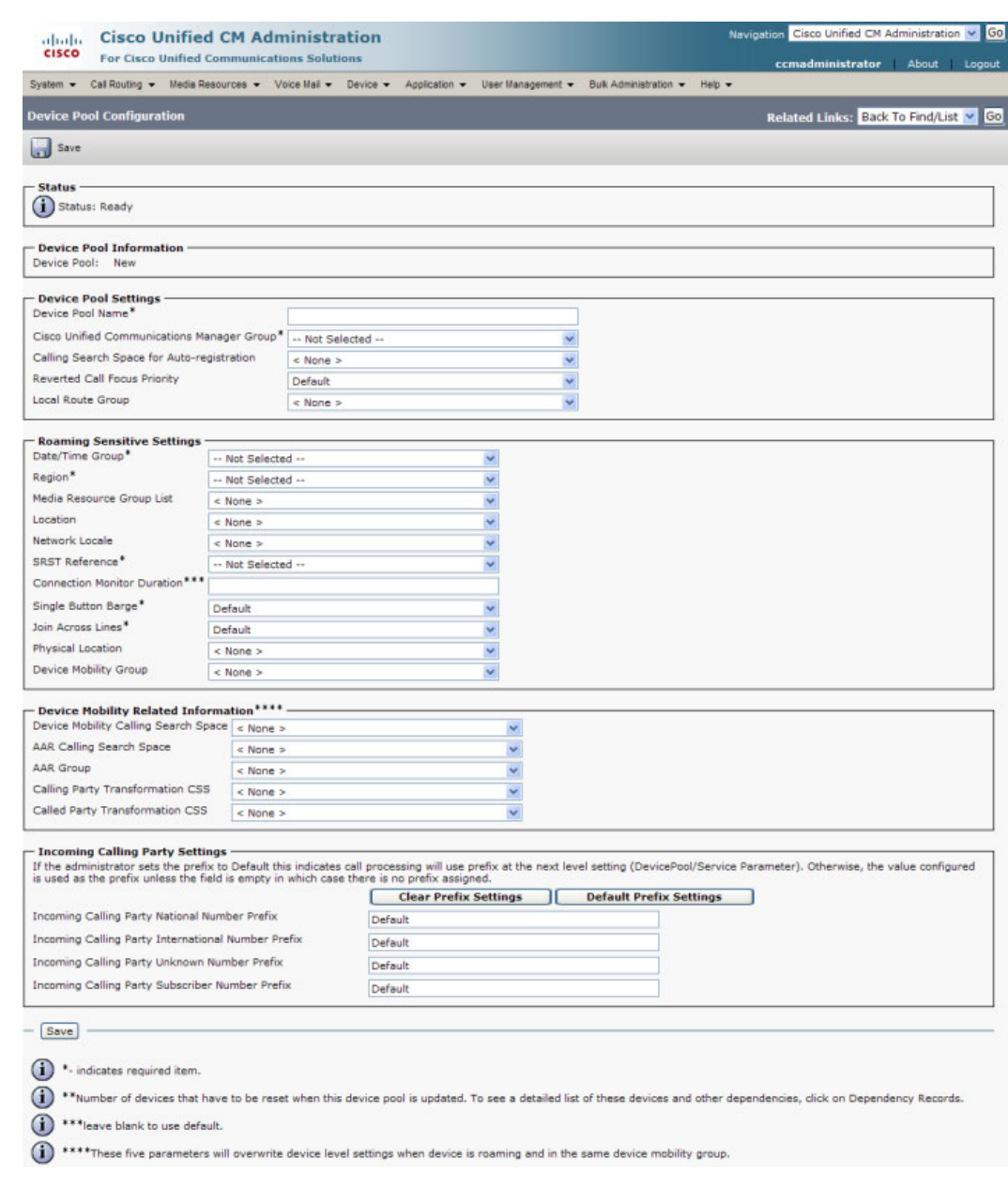

#### **Step 2** Click the **Add New** button. The Device Pool Configuration page appears.

**Step 3** Select a Cisco Unified CM group from the **Cisco Unified Communications Manager Group** dropdown menu.

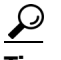

- **Tip** Make sure that the Cisco Unified CM group you choose contains the Cisco Unified CM with which the InformaCast Appliance will communicate.
- **Step 4** Select a date/time group from the **Date/Time Group** dropdown menu.

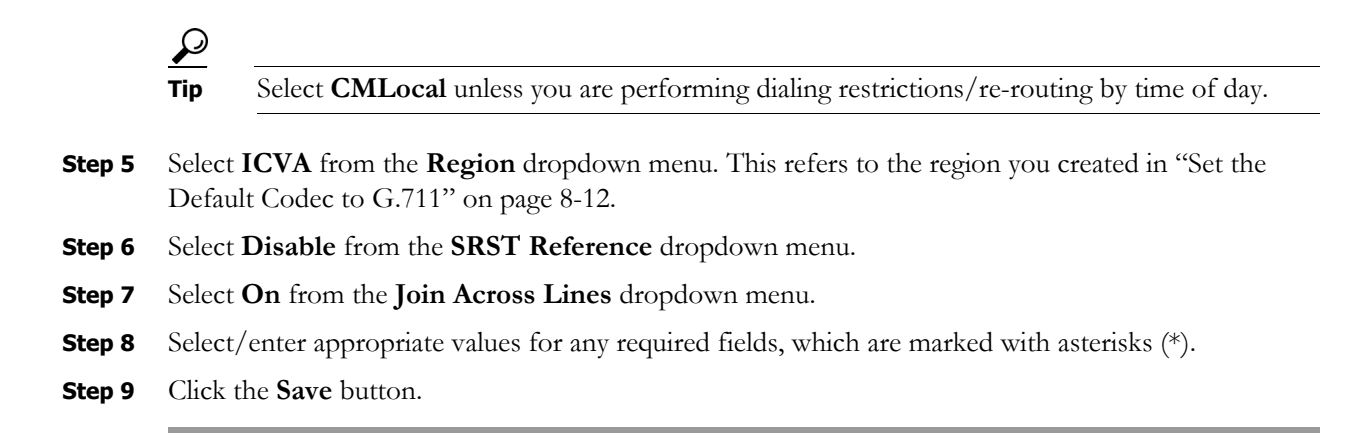

#### <span id="page-111-0"></span>**Create a Route Partition**

Partitions can be seen as a collection of directory numbers, allowing you to assign and group route points for easier administration of the services that certain phones can reach.

#### **Step 1** Go to **Call Routing** | **Class of Control** | **Partition**. The Find and List Partitions page appears.

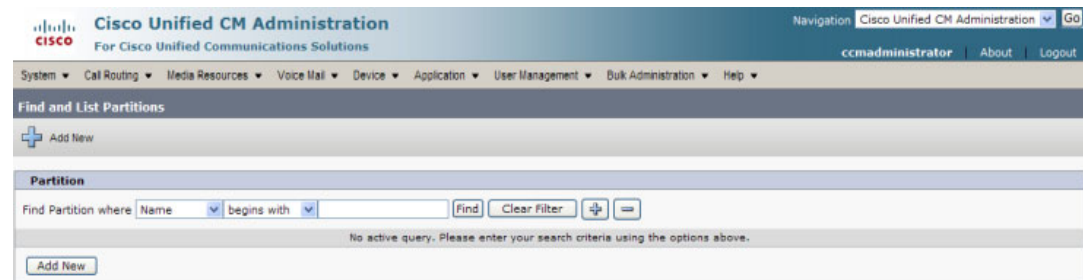

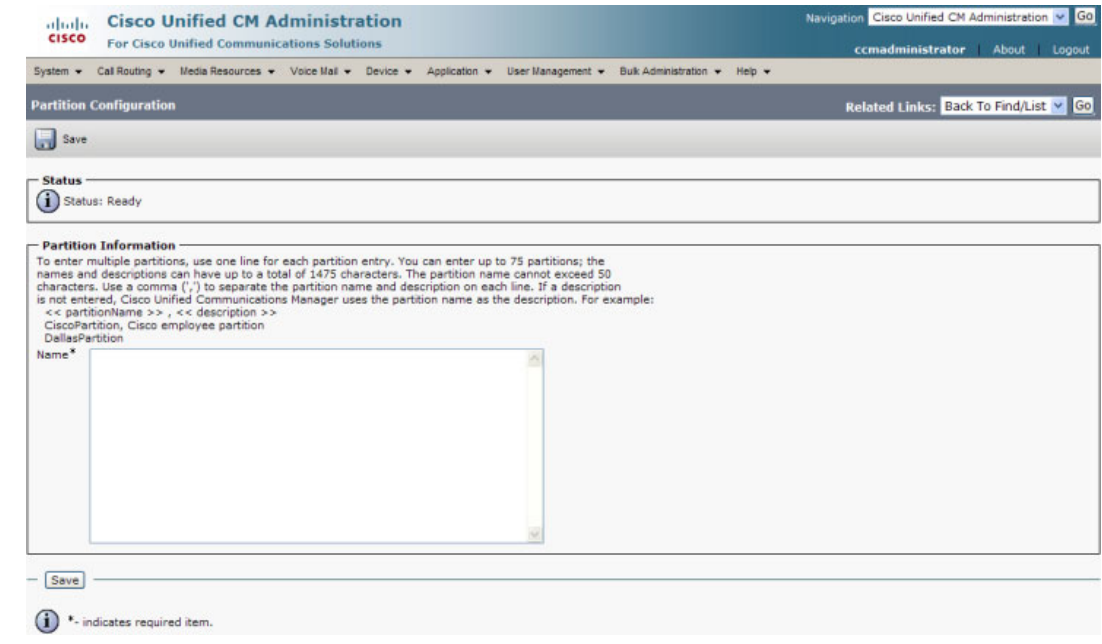

**Step 2** Click the **Add New** button. The Partition Configuration page appears.

- **Step 3** Enter **ICVA-CTIOutbound,ICVA-Do not add to any phone CSS** in the **Name** field.
- **Step 4** Click the **Save** button.

#### **Create a Calling Search Space**

InformaCast places a call to your Cisco IP phone for Unified CM to record the audio that will be broadcast. This is a phone call just like any other call. You must ensure that your Cisco Unified CM's calling search space allows calls to your SIP trunk or all the partitions within which your Cisco IP phone directory numbers are located.

**Step 1** Go to **Call Routing** | **Class of Control** | **Calling Search Space**. The Find and List Calling Search Spaces page appears.

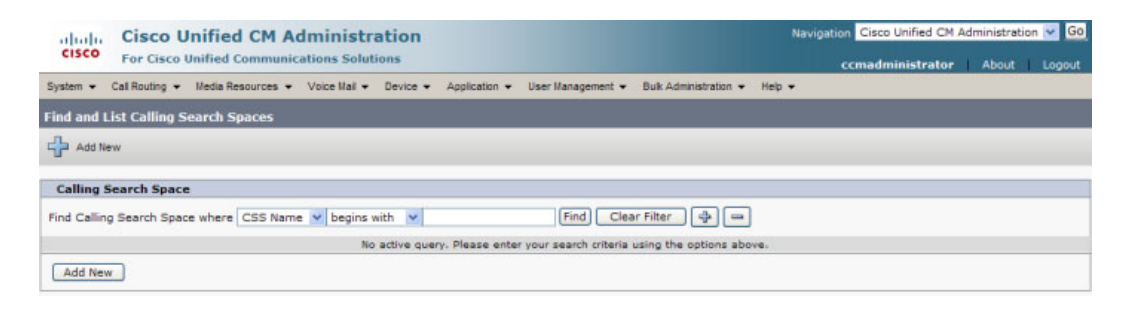

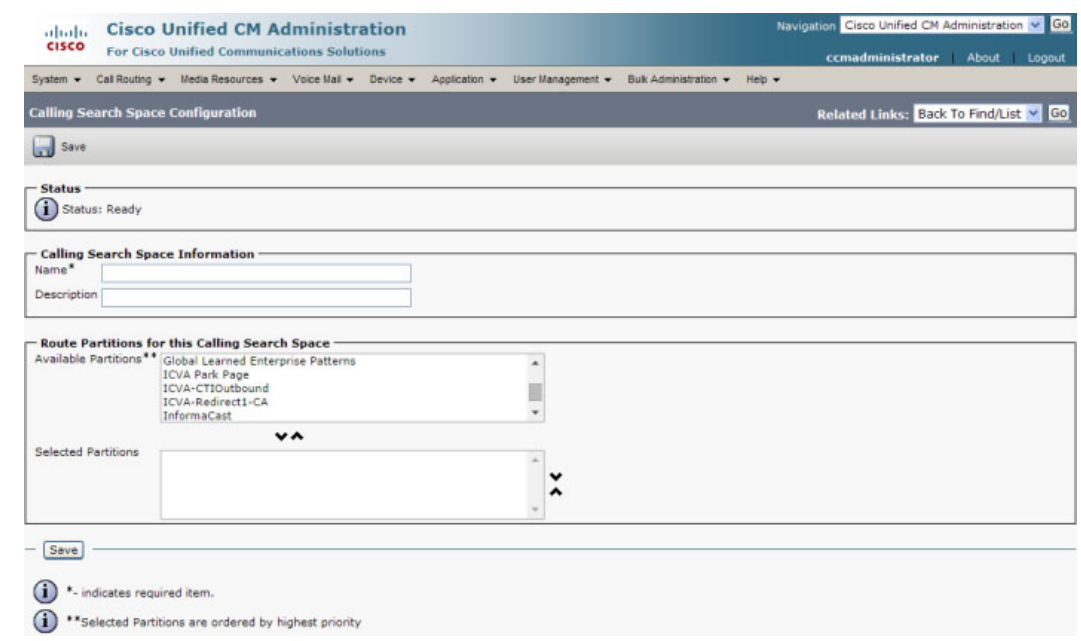

**Step 2** Click the **Add New** button. The Calling Search Space Configuration page appears.

**Step 3** Enter **ICVA** in the **Name** field.

**Step 4** Select the following partition(s):

- **•** The partition you created in ["Create a Route Partition" on page 8-16](#page-111-0)
- **•** The partition(s) housing your users' extensions
- **Step 5** Move these partitions from the *Available Partitions* area into the *Selected Partitions* area using the down arrow.

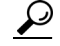

**Tip** Do not add your voicemail platform to the *Selected Partitions* area.

**Step 6** Click the **Save** button.

 $\overline{\mathsf{I}}$ 

## <span id="page-114-1"></span><span id="page-114-0"></span>**Create CTI Ports**

Use the following steps to create CTI ports for InformaCast.

**Step 1** Go to **Device** | **Phone**. The Find and List Phones page appears.

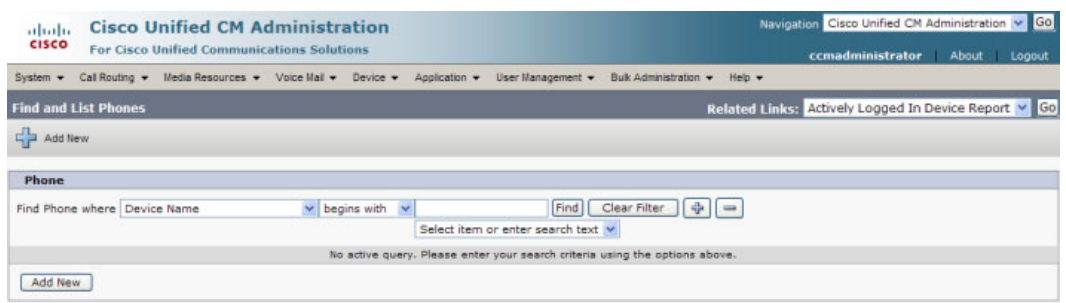

**Step 2** Click the **Add New** button. The Add a New Phone page appears.

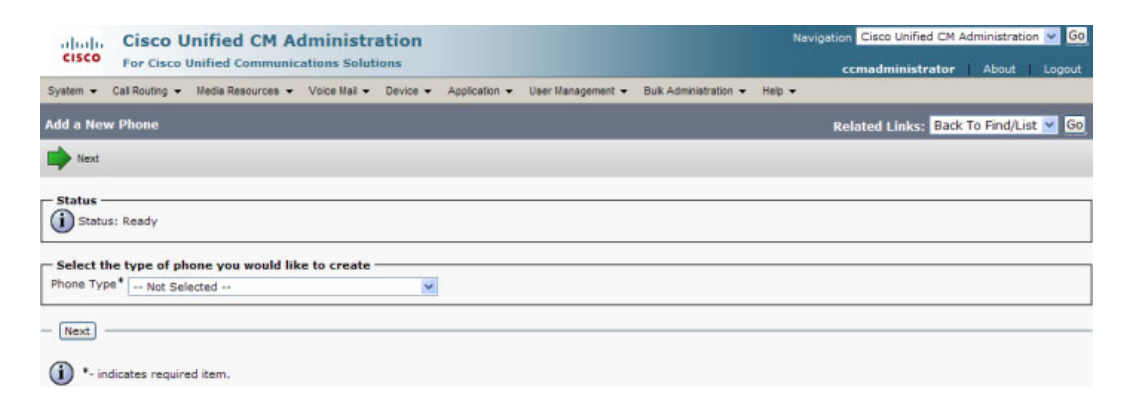

**Step 3** Select **CTI Port** from the **Phone Type** dropdown menu and click the **Next** button. The Phone Configuration page appears.

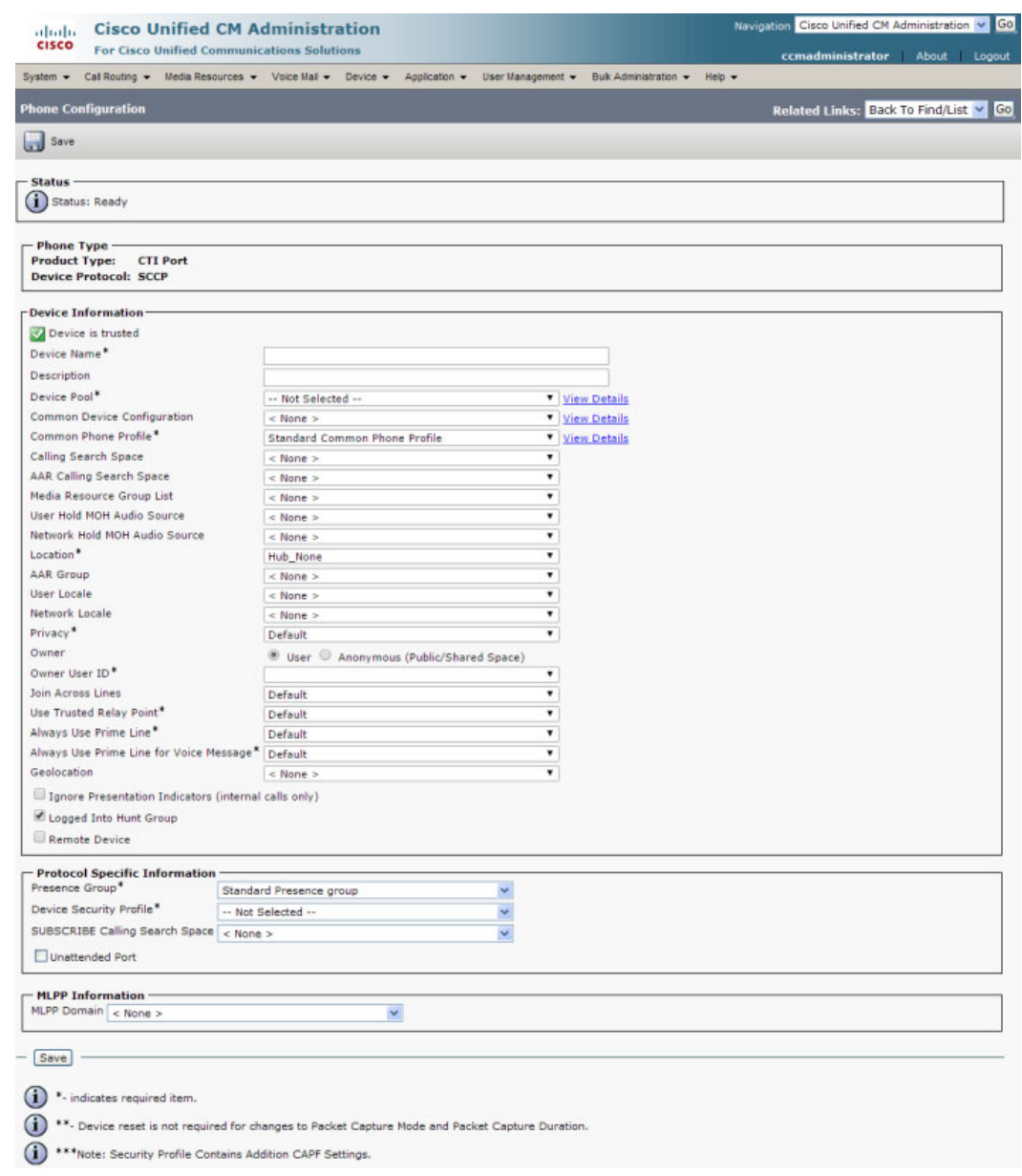

- **Step 4** Enter an appropriate name in the **Device Name** field for the new CTI port, e.g. ICVA-IC-001. As you add ports, you can simply append a number to this name, for example: ICVA-IC-002, ICVA-IC-003, etc.
- **Step 5** Enter a description in the **Description** field, e.g. InformaCast Port.
- **Step 6** Select **ICVA** from the **Device Pool** dropdown menu.

I.

**Note** The device pool must use a region that will allow a G.711 µLaw call to phones.

- **Step 7** Select **ICVA** from the **Calling Search Space** dropdown menu. This calling search space must allow calls to the partitions in which phones reside. Calling search spaces are unable to detect when voicemail answers a phone. If a phone extension is called with the expectation that the person answering will dictate a message, InformaCast will end up broadcasting the voicemail prompt until the broadcast is canceled.
- **Step 8** Select the **Anonymous/Public Shared Space** radio button above the **Owner User ID** field, which will remove the required setting from the **Owner User ID** field.
- **Step 9** Scroll to the *Protocol Specific Information* area and select **Cisco CTI Port Standard SCCP Non-Secure Profile** from the **Device Security Profile** dropdown menu.
- **Step 10** Click the **Save** button. A warning dialog box appears.

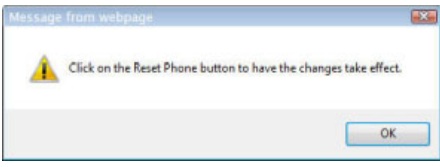

Г

**Step 11** Click the **OK** button if you are prompted to restart the CTI port. The Phone Configuration page refreshes, and you are given the opportunity to create a Directory Number (DN) for the new port.

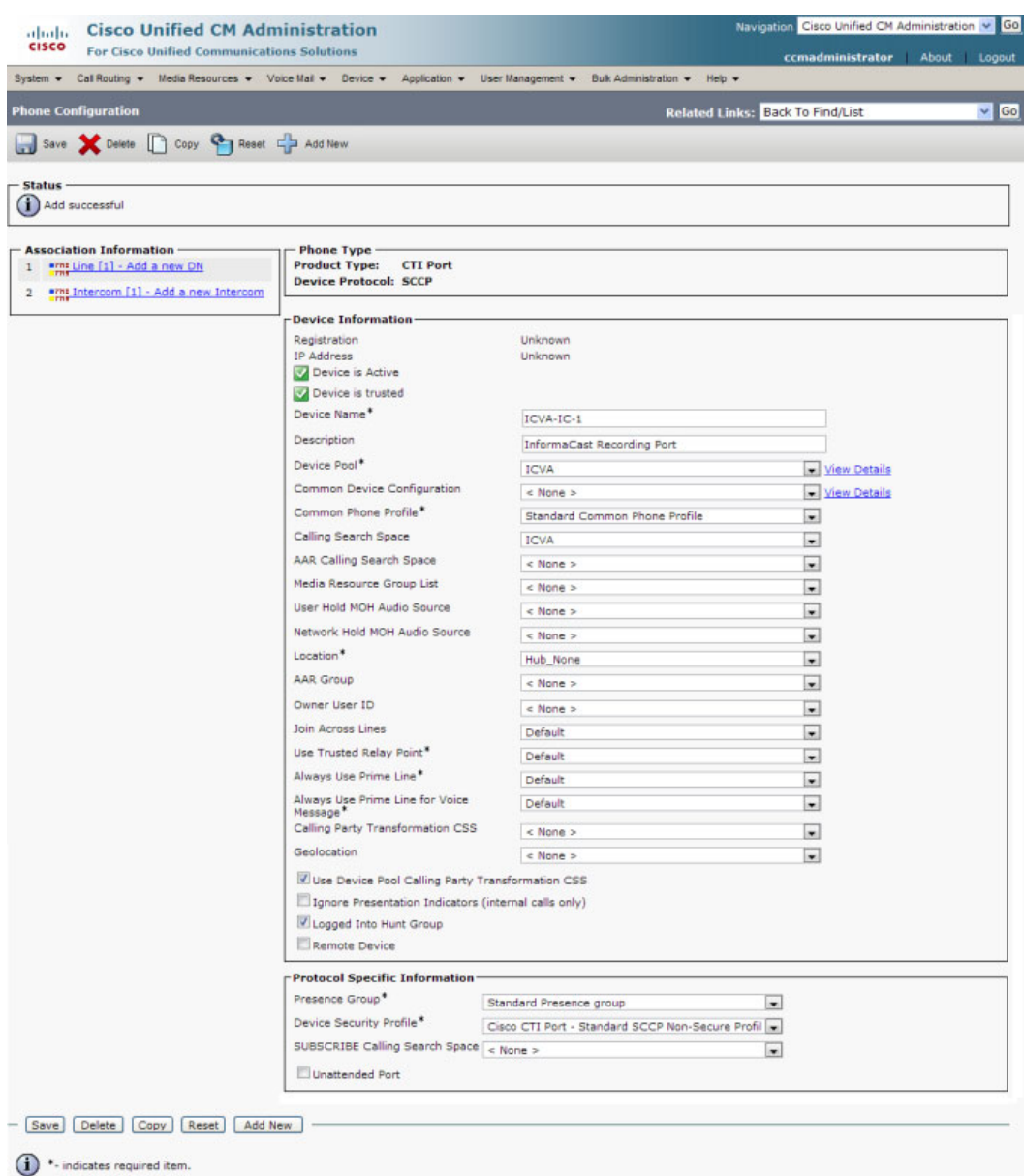

<sup>1</sup>\*\*- Device reset is not required for changes to Packet Capture Mode and Packet Capture Duration.

(1) \*\*\* Note: Security Profile Contains Addition CAPF Settings,

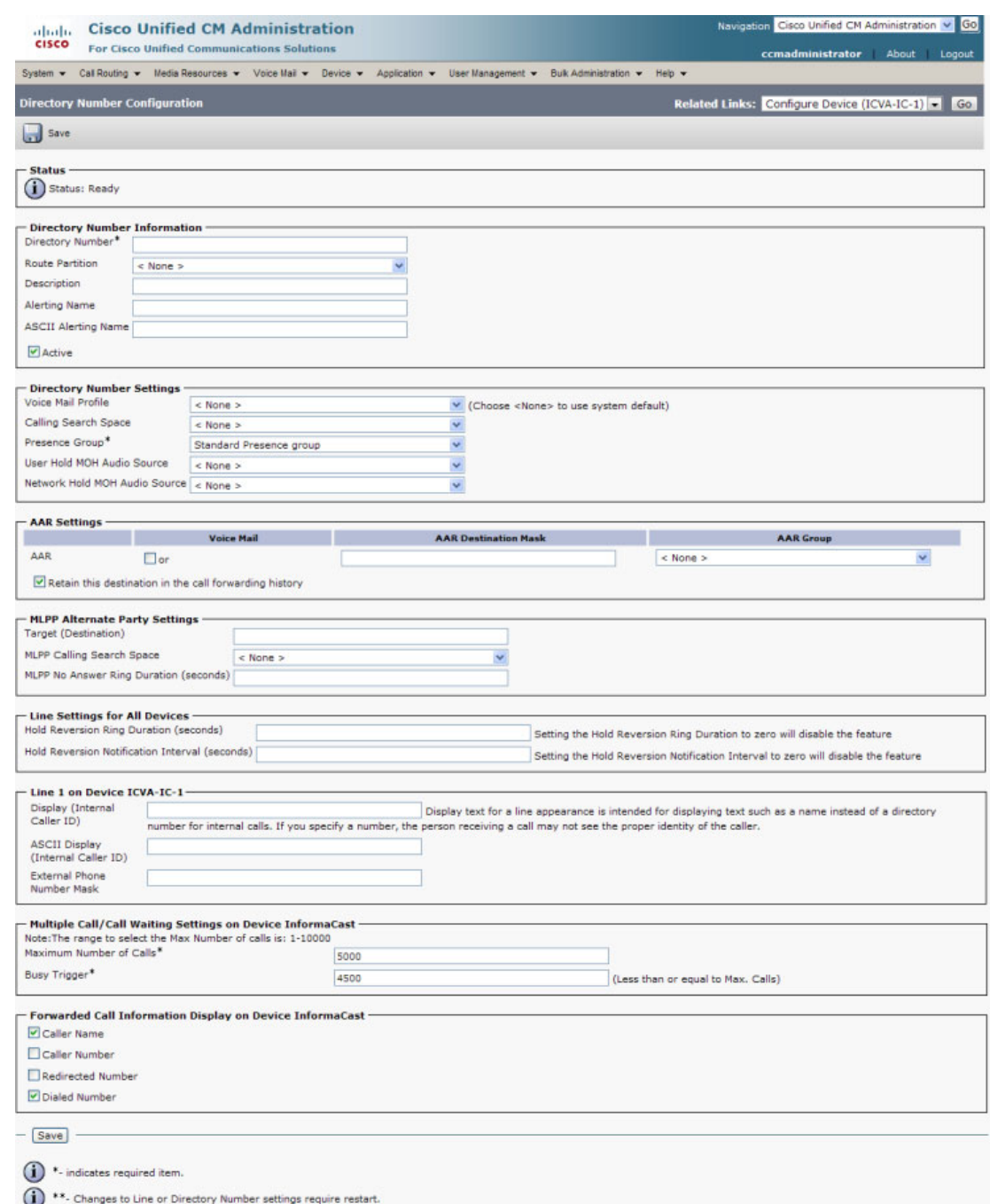

## **Step 12** Click the **Line[1] - Add an New DN** link. The Directory Number Configuration page appears.

- **Step 13** Enter a value in the **Directory Number** field that will not be used for any other purpose at your organization, and which is not within a direct-inward-dialing range. Nothing will call this number. It's purely for InformaCast's use when placing calls.
- **Step 14** Select **ICVA-CTIOutbound** from the **Route Partition** dropdown menu.
- **Step 15** Scroll to the *Line 1 on Device ICVA-IC-001* area and enter **InformaCast** in the **Display (Internal Caller ID)** field.
- **Step 16** Enter **InformaCast** in the **ASCII Display (Caller ID)** field. This will cause "from InformaCast" to display on phones when they are called by InformaCast.
- <span id="page-119-0"></span>**Step 17** Click the **Save** button to add the directory number.
- **Step 18** Repeat Steps [1](#page-114-0) through [17](#page-119-0) as many times as needed to create the number of CTI ports that you need (minimum two).

#### <span id="page-119-1"></span>**Create an Access Control Group**

In ["Create an Application User" on page 8-28](#page-123-0), you will create an application user. First, you need to create a user group/access control group that has only the Standard AXL API Access role, which you will then assign to your application users.

**Step 1** Go to **User Management** | **User Settings** | **Access Control Group**. The Find and List Access Control Groups page appears.

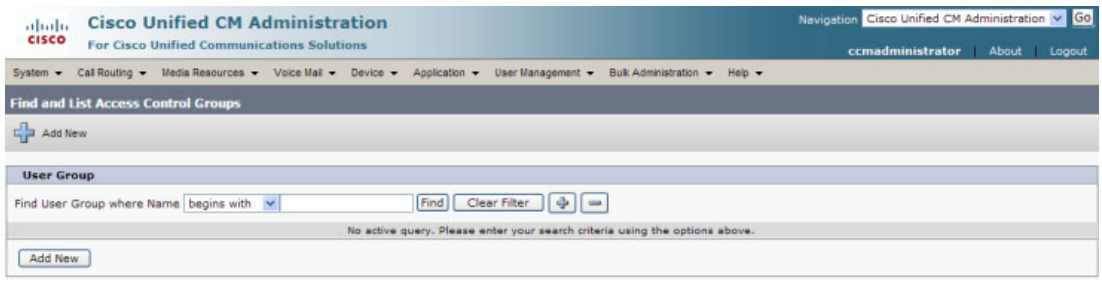

#### **Step 2** Click the **Add New** button. The Access Control Group Configuration page appears.

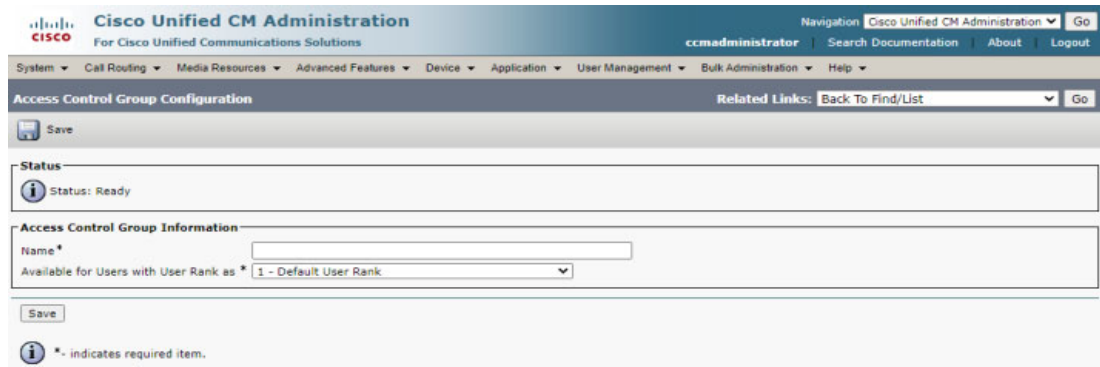

**Step 3** Enter **ICVA User Group** in the **Name** field and click the **Save** button. The Access Control Group Configuration page refreshes.

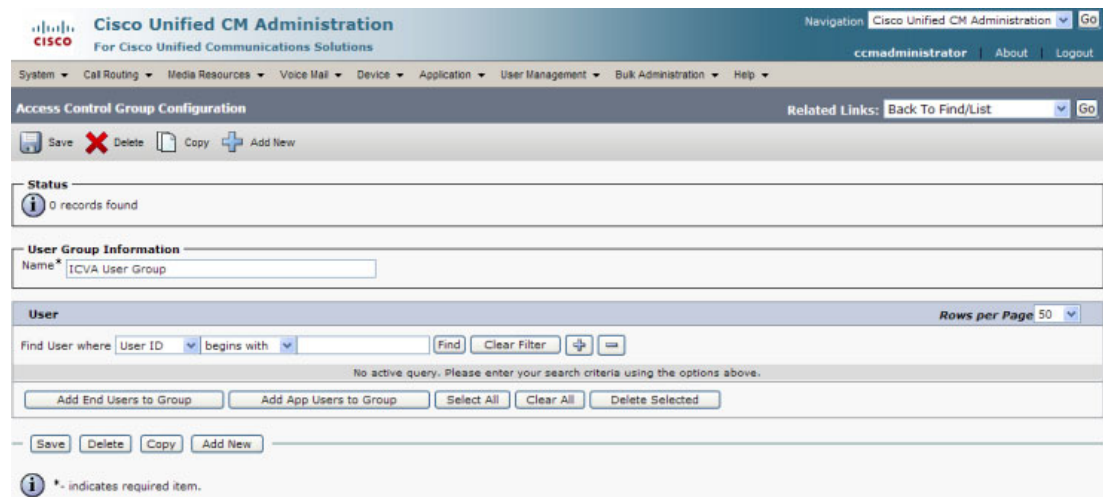

**Step 4** Make sure **Back to Find/List** is selected in the **Related Links** dropdown menu and click the **Go** button. The Find and List Access Control Groups page appears.

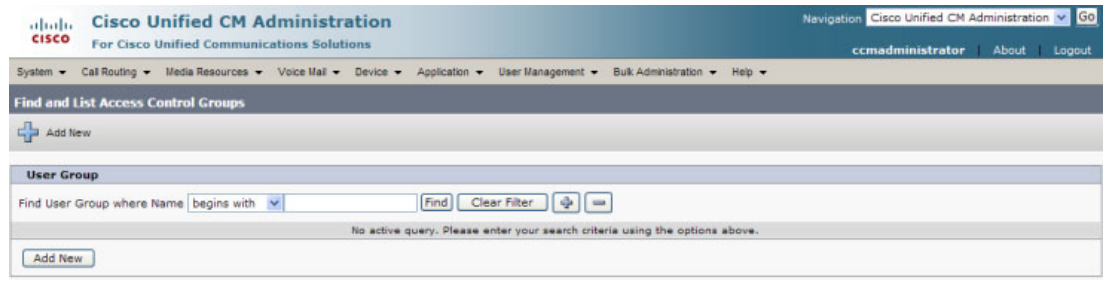

**Step 5** Click the **Find** button. The Find and List Access Control Groups page refreshes and you should see your new user group.

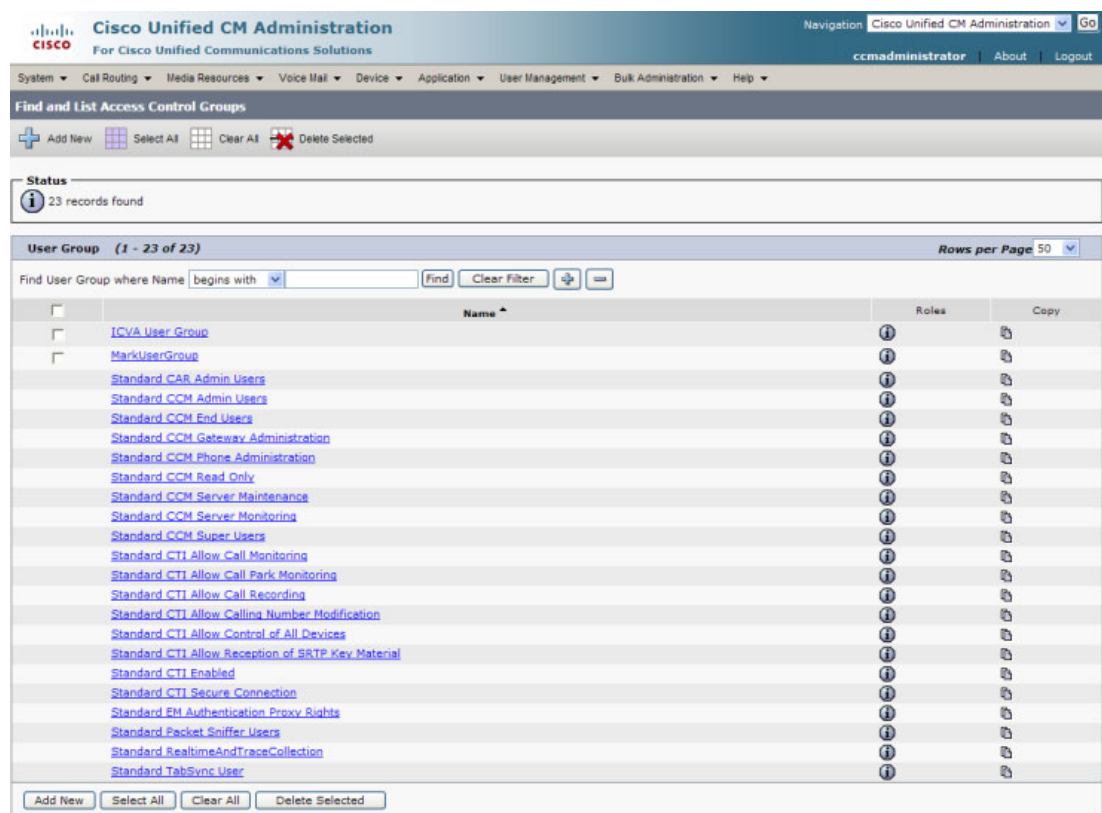

**Step 6** Click the **i** icon in the Roles column next to your new user group. The Access Control Group Configuration page appears.

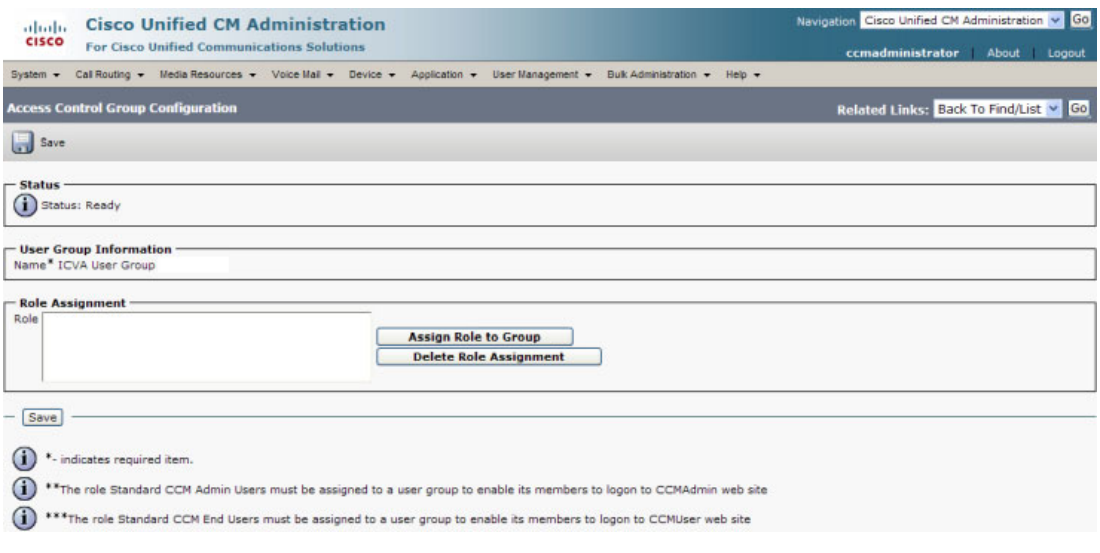

**Step 7** Click the **Assign Role to Group** button. The Find and List Roles window appears.

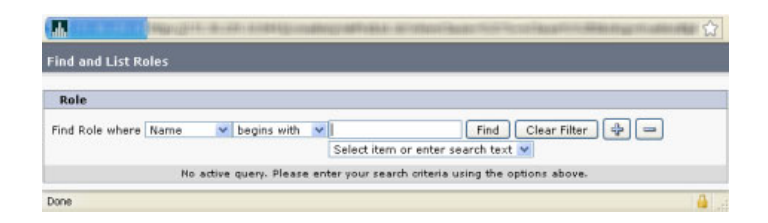

**Step 8** Click the **Find** button. The Find and List Roles window refreshes.

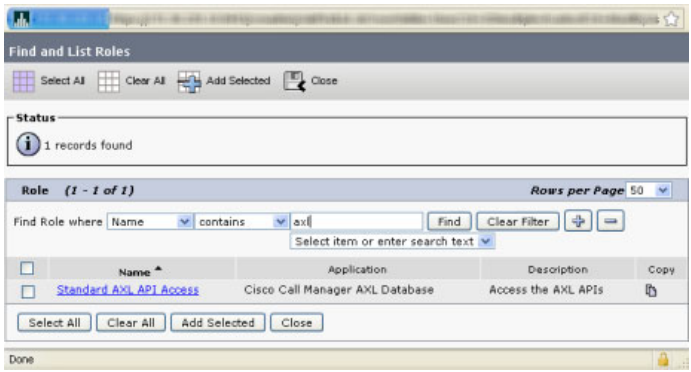

**Step 9** Select the **Standard AXL API Access** checkbox and click the **Add Selected** button. The Access Control Group Configuration page refreshes.

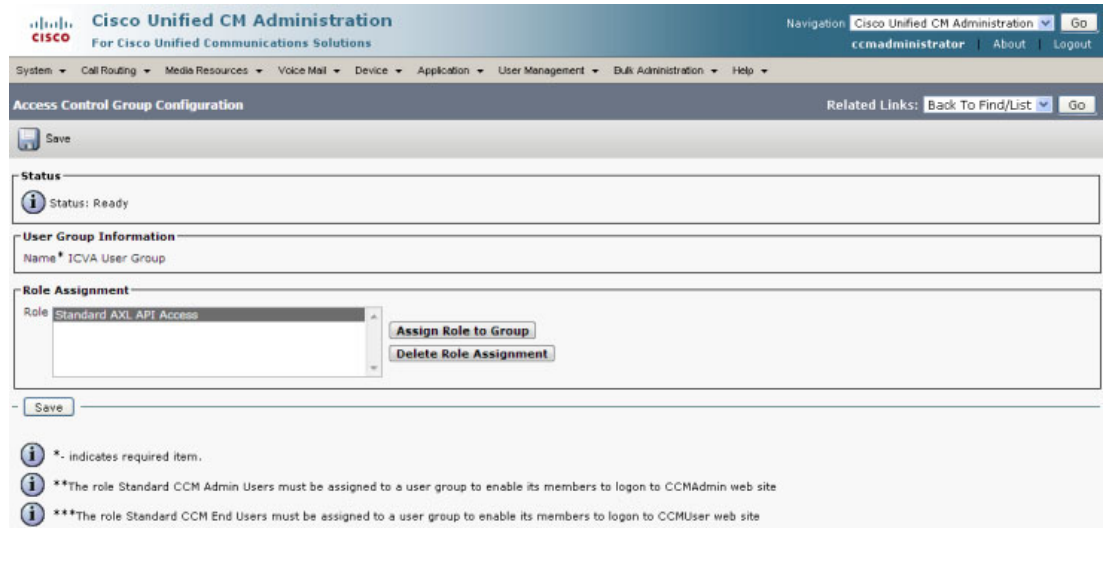

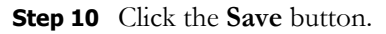

#### <span id="page-123-0"></span>**Create an Application User**

needs an application user set in Cisco Unified CM so that it can establish a CTI connection and gain access to the telephony features Cisco Unified CM offers, e.g. making calls to Cisco IP phones for Unified CM, using JTAPI to determine the busy status of a phone, etc. You also need an application user for AXL phone data requests. Those requests must include the credentials for a user who has been granted access to the AXL API. Several roles/groups need to be associated with your InformaCast application user:

- **ICVA User Group.** Allows you access to the Standard AXL API Access role through the group you created in ["Create an Access Control Group" on page 8-24.](#page-119-1)
- **• Standard CTI Allow Control of All Devices.** Allows an application to control or monitor any CTI-controllable device in the system. This is optional; when combined with the **Send Commands to Phones by JTAPI** checkbox (see ["Set JTAPI or HTTP Configuration" on](#page-204-0)  [page 9-7](#page-204-0)), it allows you to communicate using JTAPI instead of HTTP. If you add this role, you can skip ["Enable Web Access for Cisco IP Phones" on page 8-32](#page-127-0).
- **• Standard CTI Allow Control of Phones Supporting Connected Xfer and Conf.** Allows JTAPI to determine the busy status of a phone, communicating to InformaCast whether to skip it in a broadcast (for phones that support the connected transfer and conference feature).
- **• Standard CTI Allow Control of Phones Supporting Rollover Mode.** Allows JTAPI to determine the busy status of a phone, communicating to InformaCast whether to skip it in a broadcast (for phones that support rollover mode).
- **• Standard CTI Allow Reception of SRTP Key Material.** Allows CTI applications to access and distribute SRTP key material, e.g. secure RTP packets containing call audio. This role is only necessary if you are configuring CTI security between InformaCast and Cisco Unified CM.
- **• Standard CTI Enabled.** Enables users to execute CTI applications that control/monitor devices.
- **• Standard CTI Secure Connection.** Enables a secure CTI connection to Cisco Unified CM. This role is only necessary if you are configuring CTI security between InformaCast and Cisco Unified CM.
- **Step 1** Go to **User Management** | **Application User**. The Find and List Application Users page appears.

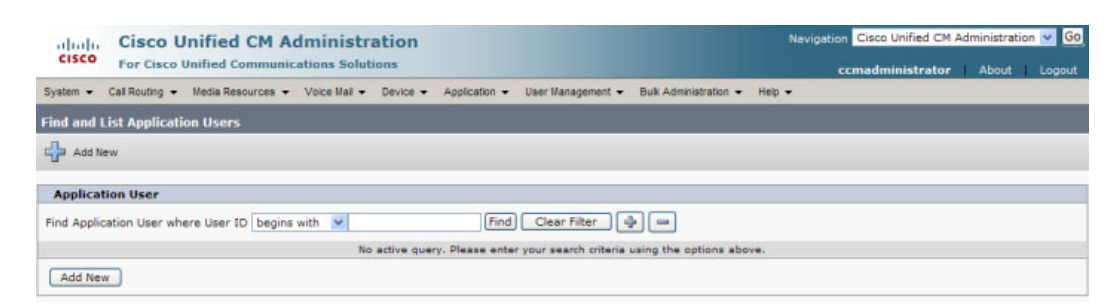

Ш

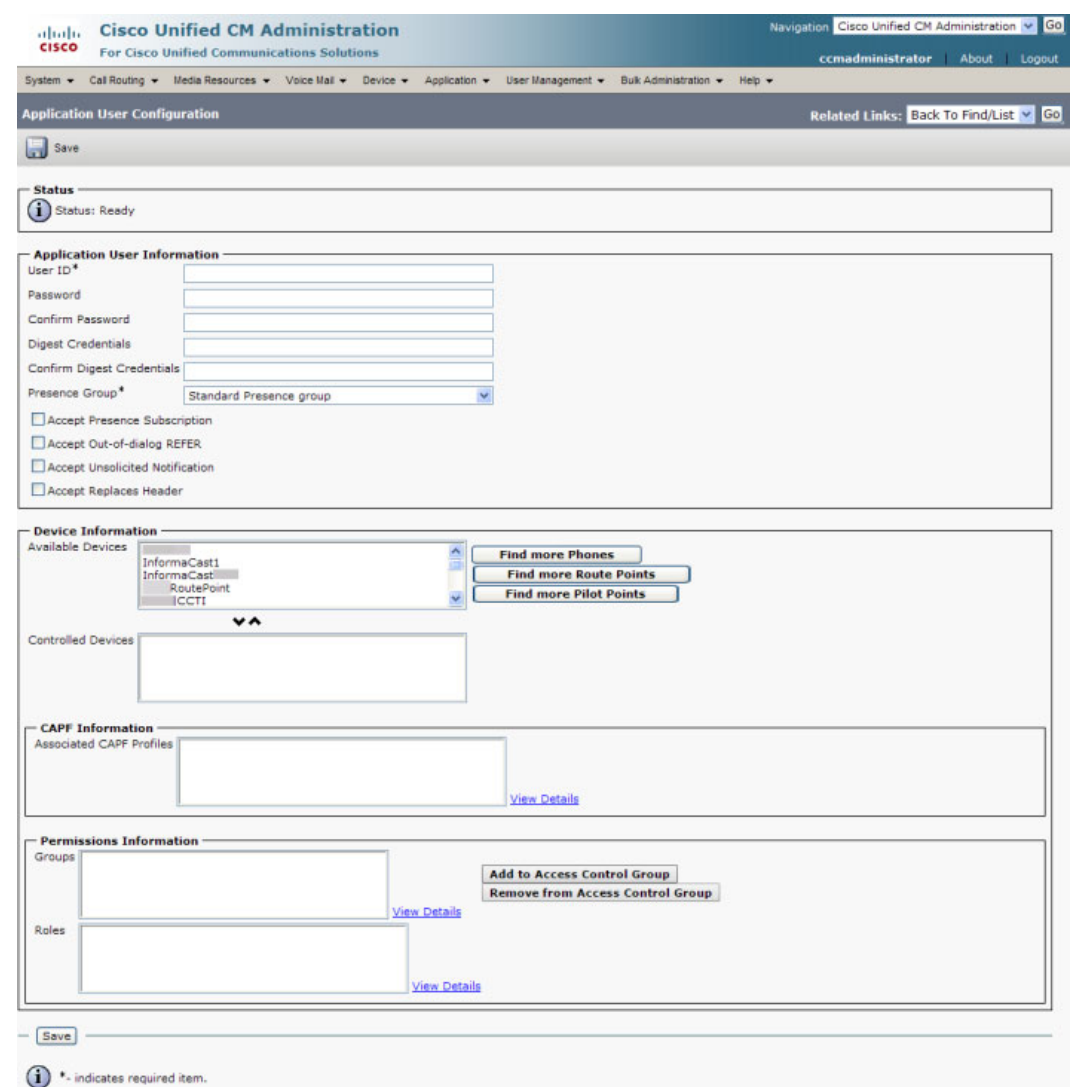

**Step 2** Click the **Add New** button. The Application User Configuration page appears.

- **Step 3** Enter an appropriate user ID in the **User ID** field, e.g. ICVA InformaCast.
- **Step 4** Enter a password into the **Password** field, and enter it again in the **Confirm Password** field.

s. **Note** The password can be up to 64 characters in length.

You will need to remember the user ID and password values because you will enter them into InformaCast's own Edit Telephony Configuration page once you install InformaCast (see ["Add a Cisco](#page-198-0)  [Unified CM Cluster" on page 9-1\)](#page-198-0).

**Step 5** Select the CTI ports (created in ["Create CTI Ports" on page 8-19](#page-114-1)) in the *Device Information* area and move them from the **Available Devices** field to the **Controlled Devices** field using the down arrow.

**Step 6** Scroll down to the *Permissions Information* area on the Application User Configuration page and click the **Add to Access Control Group** button. The Find and List Access Control Groups pop-up window appears.

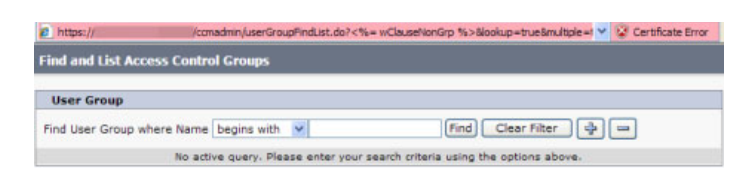

**Step 7** Click the **Find** button. The Find and List Access Control Groups pop-up window refreshes with a list of user groups.

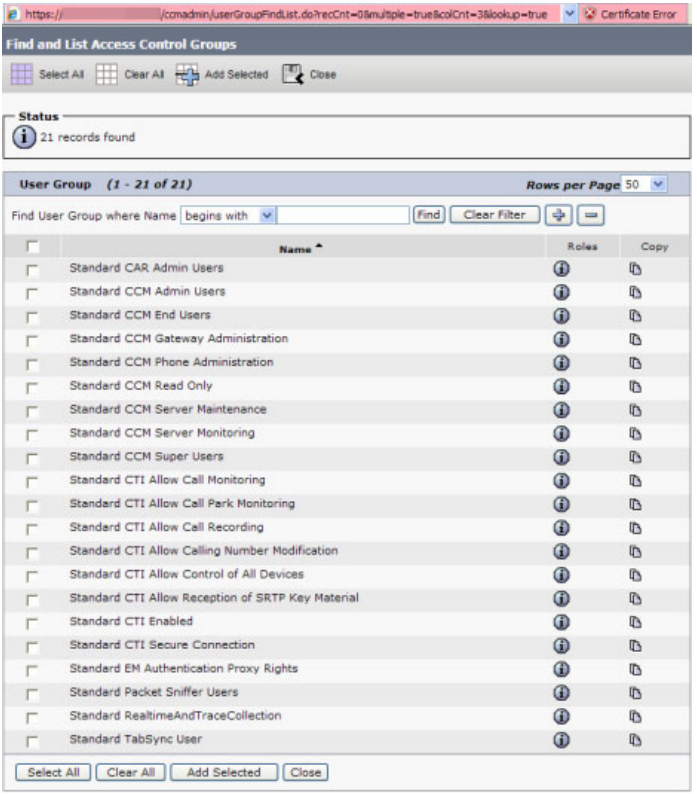

#### **Step 8** Select the following checkboxes and click the **Add Selected** button:

- **•** ICVA User Group
- **•** Standard CTI Allow Control of All Devices (optional)
- **•** Standard CTI Allow Control of Phones supporting Connected Xfer and conf
- **•** Standard CTI Allow Control of Phones supporting Rollover Mode
- **•** Standard CTI Allow Reception of SRTP Key Material (if you're using CTI security)
- **•** Standard CTI Enabled
- **•** Standard CTI Secure Connection

You will be returned to the Application User Configuration page.

- **Step 9** Verify the application user has been added to the correct groups by scrolling down to the *Permissions Information* area and viewing the entries in the **Groups** field.
- **Step 10** Click the **Save** button to save your changes.

#### **Create an Application User CAPF Profile**

If you're configuring CTI security (see ["Manage CTI Security" on page 8-49\)](#page-144-0), you should create a Certificate Authority Proxy Function (CAPF) profile and assign it to your application user (see ["Create](#page-123-0)  [an Application User" on page 8-28](#page-123-0)).Cisco Unified CM uses CAPF profiles to authenticate application user certificate downloads from its CAPF server. InformaCast then uses this certificate to establish a secure connection with Cisco Unified CM.

**Step 1** Go to **User Management** | **User Settings** | **Application User CAPF Profile**. The Find and List Application User CAPF Profiles page appears.

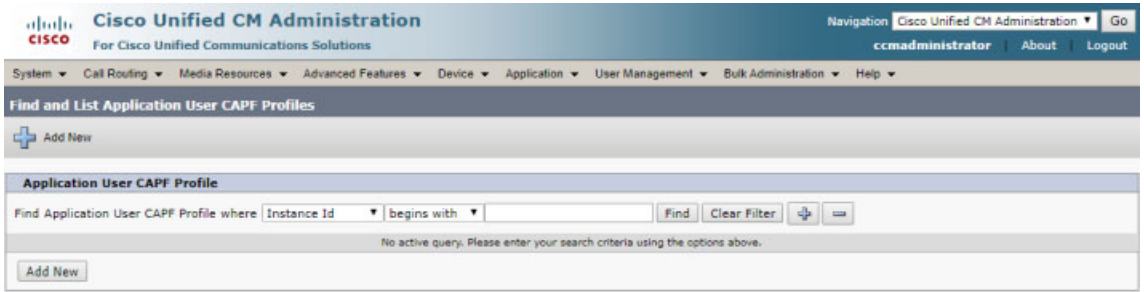

#### **Step 2** Click the **Add New** button. The Application User CAPF Profile Configuration page appears.

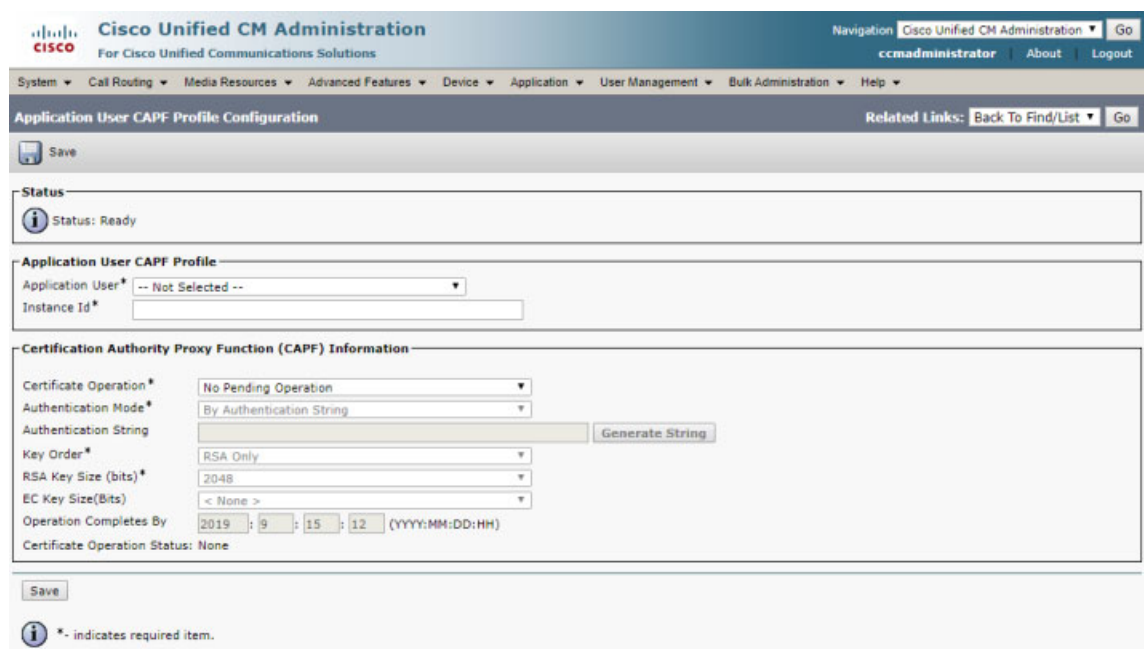

- **Step 3** Select the application user you created in ["Create an Application User" on page 8-28](#page-123-0) from the **Application User** dropdown menu, e.g. ICVA.
- **Step 4** Enter a description of your profile in the **Instance Id** field, e.g. InformaCastCAPFProfile.
- **Step 5** Select **Install/Upgrade** from the **Certificate Operation** dropdown menu.
- **Step 6** Leave **By Authentication String** selected in the **Authentication Mode** dropdown menu.
- **Step 7** Enter between four and 10 numerals in the **Authentication String** field.
- **Step 8** Select **EC Preferred, RSA Backup** from the **Key Order** dropdown menu.
- **Step 9** Select **4096** from the **RSA Key Size** dropdown menu.
- **Step 10** Select **256** from the **EC Key Size** dropdown menu.
- **Step 11** Use the **Operation Completes By** fields to specify a future date by which time the install/upgrade certificate operation must be completed.
- **Step 12** Make note of your instance ID and authentication string. You will need them later when installing your CTI certificate (see ["Install a CTI Certificate" on page 8-51\)](#page-146-0).
- **Step 13** Click the **Save** button to save your changes.

#### <span id="page-127-0"></span>**Enable Web Access for Cisco IP Phones**

You must enable web access for all phones to which InformaCast will broadcast. To enable web access, you can:

- Enable phones en masse by changing their enterprise phone configurations
- Enable phones en masse by changing their profiles
- **•** Enable individual phones

Т

#### Enable Web Access for Multiple Phones by Changing Their Enterprise Phone Configurations

Use the following steps to enable web access for multiple phones by changing their enterprise phone configurations.

**Step 1** Go to **System** | **Enterprise Phone Configuration**. The Enterprise Phone Configuration page appears.

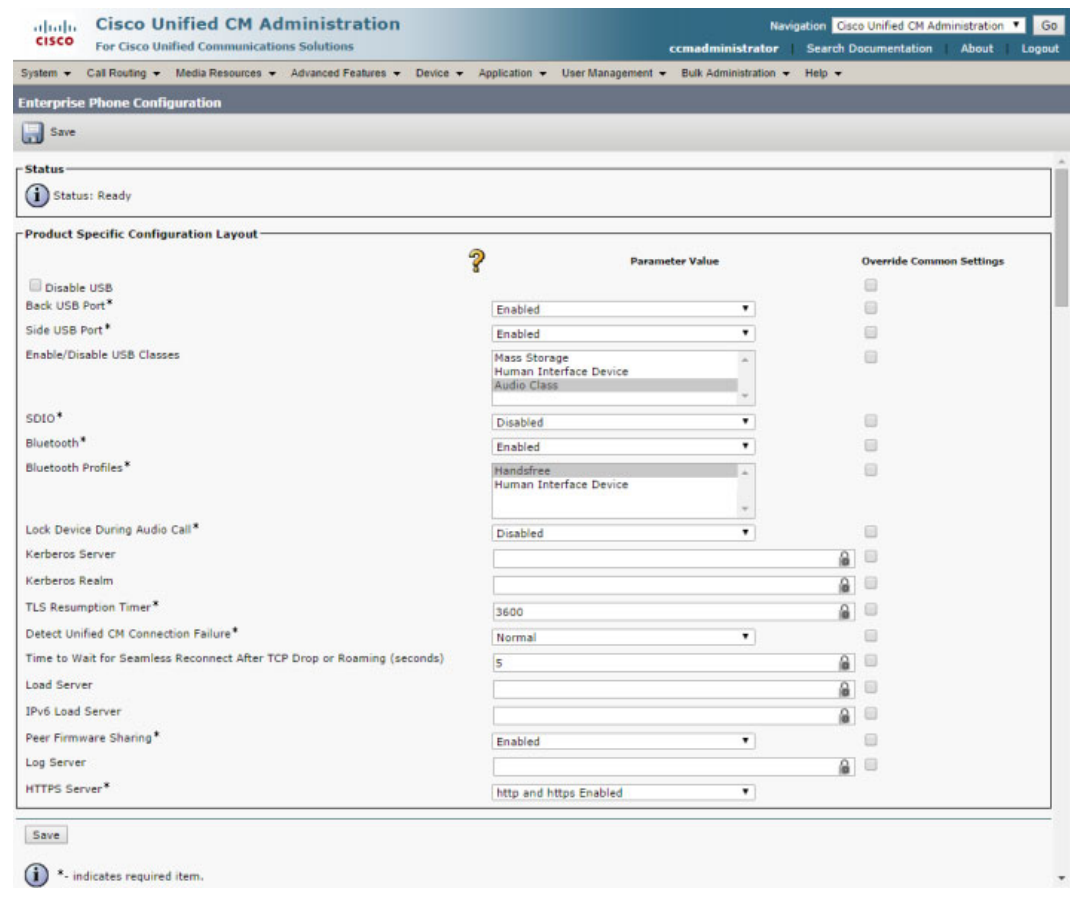

- **Step 2** Scroll down to the **Web Access** dropdown menu and select **Enabled**.
- **Step 3** Click the **Save** button.

**Note** You will need to reboot your phones for this change to take effect; however, you will also need to reboot your phones after performing the steps in ["Set Your Authentication URL" on](#page-135-0)  [page 8-40.](#page-135-0) If you have a lot of phones, this process can be time-consuming. If you only want to reset your phones once, wait to do so until prompted in ["Reboot Your Phones" on page 8-43.](#page-138-0)

#### Enable Web Access for Multiple Phones by Changing Their Profiles

Use the following steps to enable web access for multiple phones by changing their profiles.

**Step 1** Go to **Device** | **Device Settings** | **Common Phone Profile**. The Find and List Common Phone Profiles page appears.

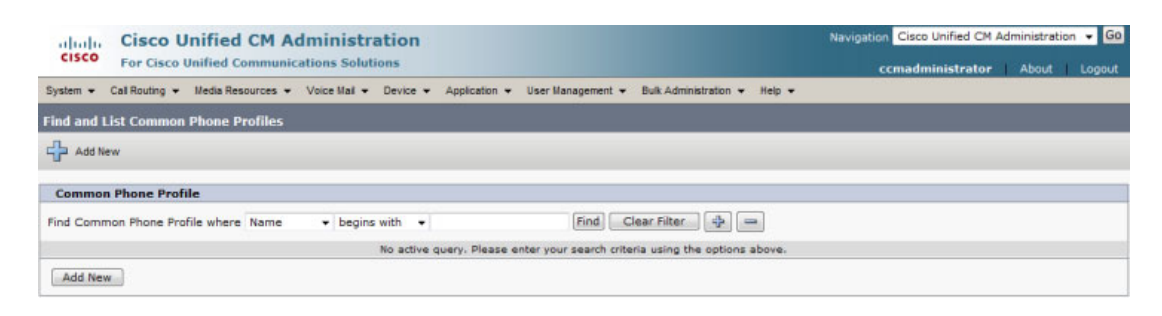

**Step 2** Click the **Find** button to display all the phone profiles of which Cisco Unified CM knows or use the filter fields at the top of the page to narrow your list of profile results before clicking the **Find** button. The Find and List Common Phone Profiles page refreshes.

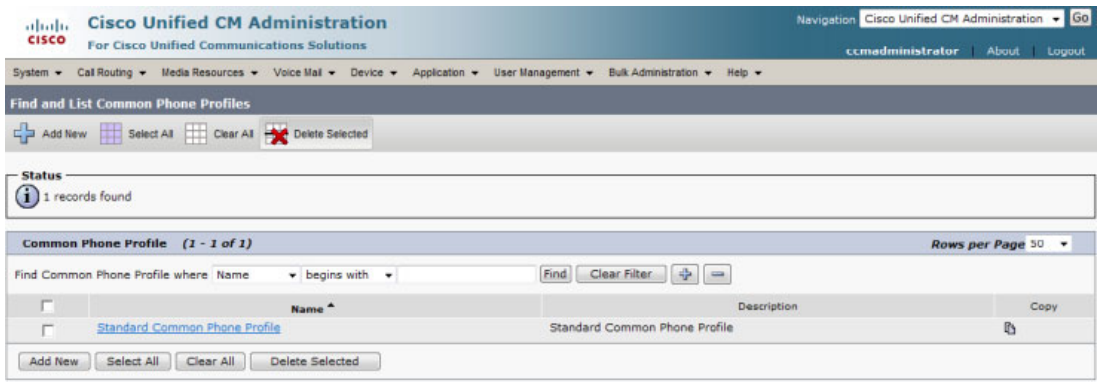

Г

**Step 3** Click the **Name** link of the profile in which you want to enable web access. Make sure you select the profile that applies to the phones where web access needs to be enabled. The Common Phone Profile Configuration page for that phone appears.

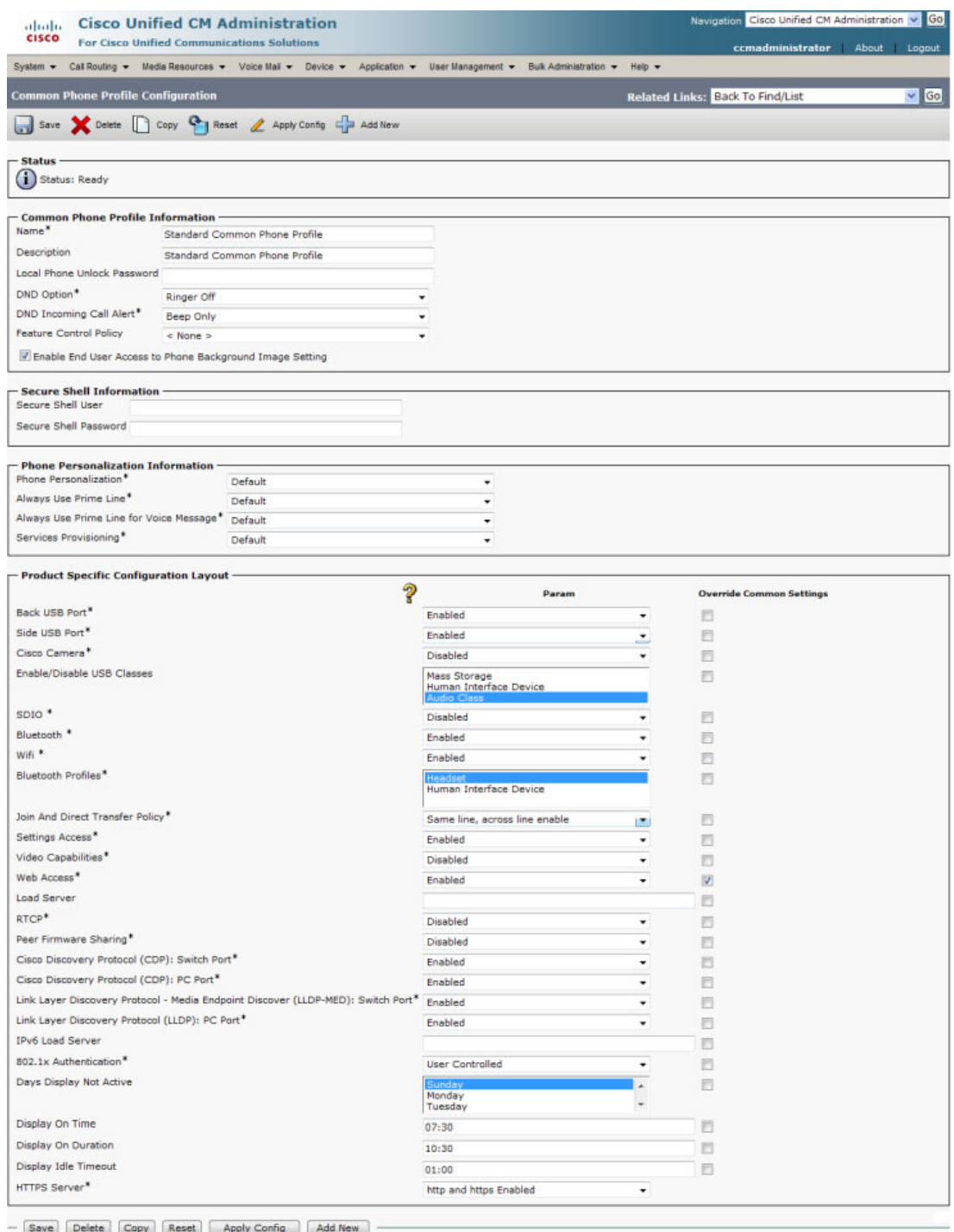

<sup>+</sup>- indicates required item.

- **Step 4** Scroll down to the *Product Specific Configuration Layout* area and select **Enabled** from the **Web Access** dropdown menu.
- **Step 5** Click the **Save** button.
	-

**Note** You will need to reboot your phones for this change to take effect; however, you will also need to reboot your phones after performing the steps in ["Set Your Authentication URL" on](#page-135-0)  [page 8-40.](#page-135-0) If you have a lot of phones, this process can be time-consuming. If you only want to reset your phones once, wait to do so until prompted in ["Reboot Your Phones" on page 8-43.](#page-138-0)

#### Enable Web Access for Individual Phones

Use the following steps to enable web access for individual phones.

**Step 1** Go to **Device** | **Phone**. The Find and List Phones page appears.

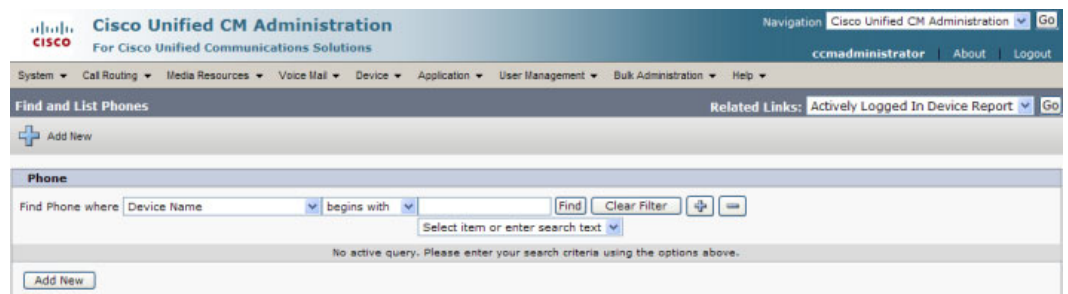

Г

**Step 2** Click the **Find** button to display all phones of which Cisco Unified CM knows or use the filter fields at the top of the page to narrow your list of phone results before clicking the **Find** button. The Find and List Phones page refreshes.

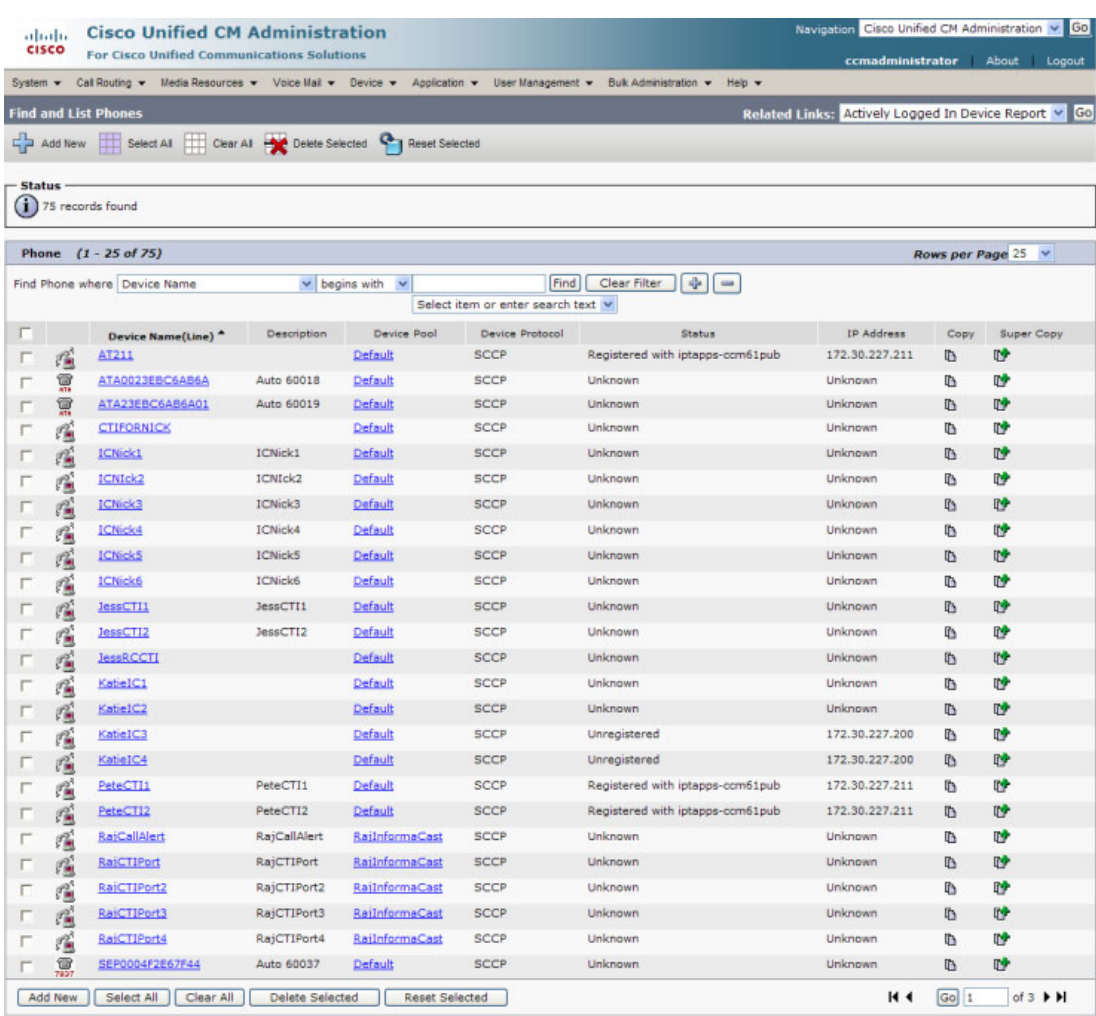

**Step 3** Click the **Device Name** link of the phone in which you want to enable web access. The Phone Configuration page for that phone appears.

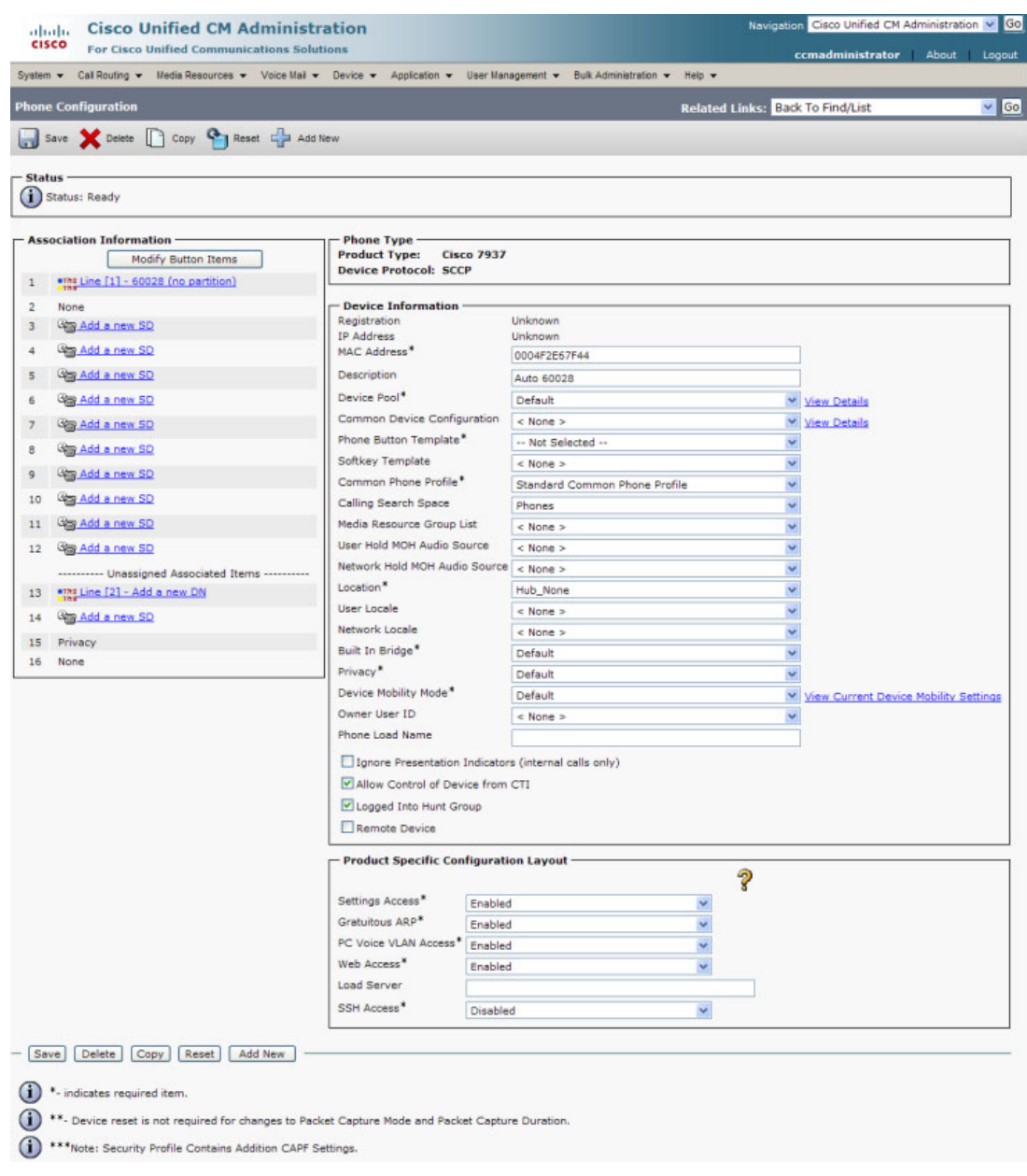

- **Step 4** Scroll down to the *Product Specific Configuration Layout* area and select **Enabled** from the **Web Access** dropdown menu.
- **Step 5** Click the **Save** button.

# $\frac{\mathscr{P}}{\mathscr{P}}$

**Note** You will need to reboot your phones for this change to take effect; however, you will also need to reboot your phones after performing the steps in ["Set Your Authentication URL" on](#page-135-0)  [page 8-40.](#page-135-0) If you have a lot of phones, this process can be time-consuming. If you only want to reset your phones once, wait to do so until prompted in ["Reboot Your Phones" on page 8-43.](#page-138-0)

#### <span id="page-135-0"></span>**Set Your Authentication URL**

When InformaCast sends broadcasts to your phones, it needs to be able to push commands to them, which requires that you point Cisco Unified CM's Authentication URL to InformaCast.

#### **Step 1** Go to **System** | **Enterprise Parameters**. The Enterprise Parameters Configuration page appears.

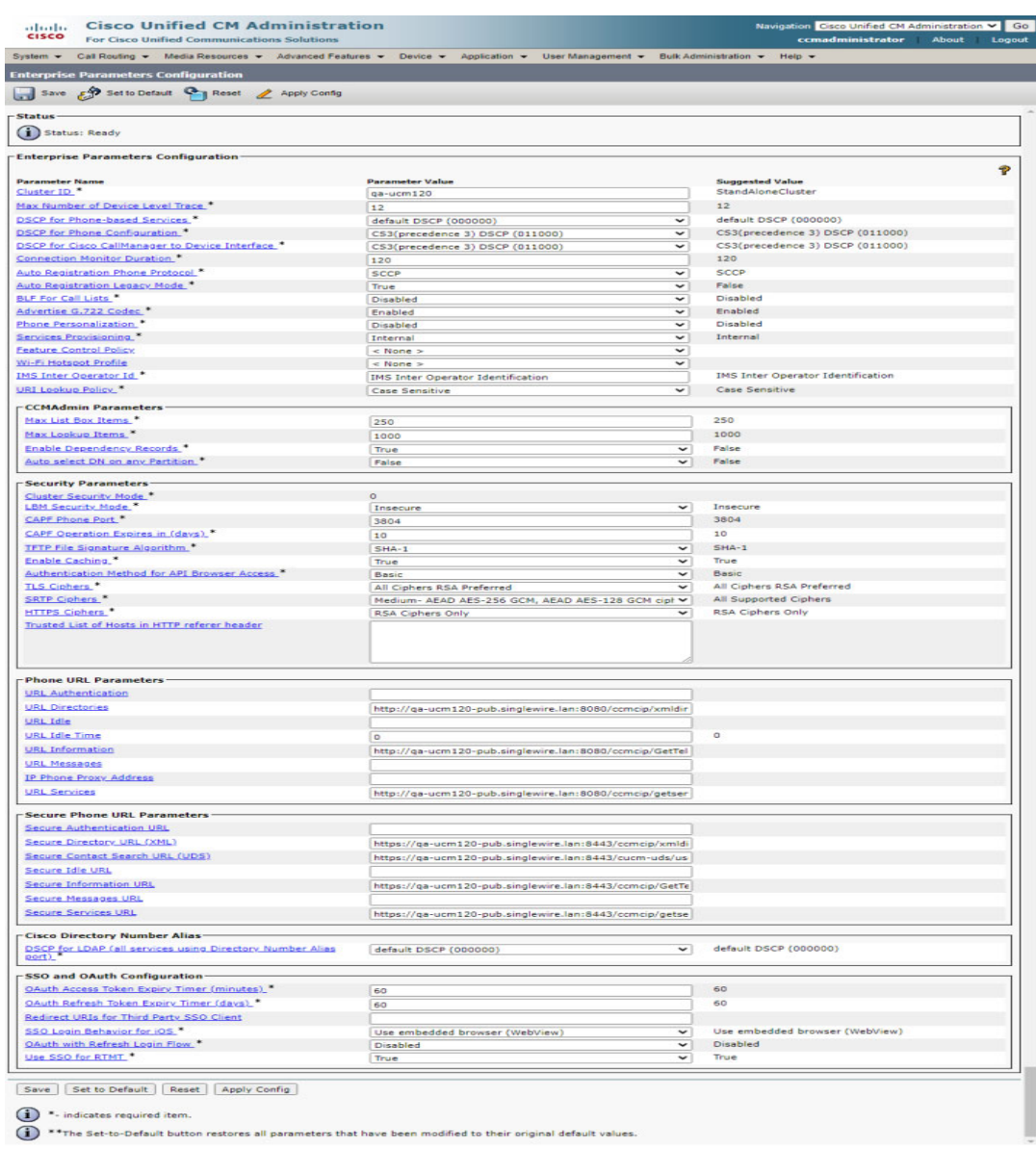

**Note** Once you make this change, InformaCast must be running when any XML push application is used, because the phones will query the InformaCast authentication server.

<span id="page-136-0"></span>**Step 2** Scroll down the page to the *Phone URL Parameters* area. **Step 3** Make a note of the URL in the **URL Authentication** field. You may need this in ["Add a Cisco Unified](#page-198-0)  [CM Cluster" on page 9-1.](#page-198-0) **Step 4** Enter **http://<InformaCast Appliance IP Address>:8081/InformaCast/phone/auth** in the **URL Authentication** field, where <InformaCast Appliance IP Address> is replaced with your InformaCast Appliance's actual IP address.  $\frac{\partial}{\partial x}$ **Note** The URL is case sensitive, so make sure that the I and C in the word InformaCast are capitalized. **Step 5** Scroll to the *Secured Phone URL Parameters* area and enter **http://<InformaCast Appliance IP Address>:8081/InformaCast/phone/auth** in the **Secured Authentication URL** field as well. **Step 6** Click the **Save** button.  $\mathscr{D}_{\mathbf{z}}$ **Note** You must reboot your phones for the new authentication URL to take affect. See ["Reboot Your](#page-138-0)  [Phones" on page 8-43.](#page-138-0)

#### **Set the Authentication Method for API Browser Access**

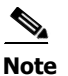

**Note** You only need to perform the steps in this section if you are using Cisco Unified CM 11.5.1 or later

InformaCast uses API services in its communication with Unified Communication Manager. In order for this communication to work properly, you need to set your authentication method for API browser access to **Basic**.

#### **Step 1** Go to **System** | **Enterprise Parameters**. The Enterprise Parameters Configuration page appears.

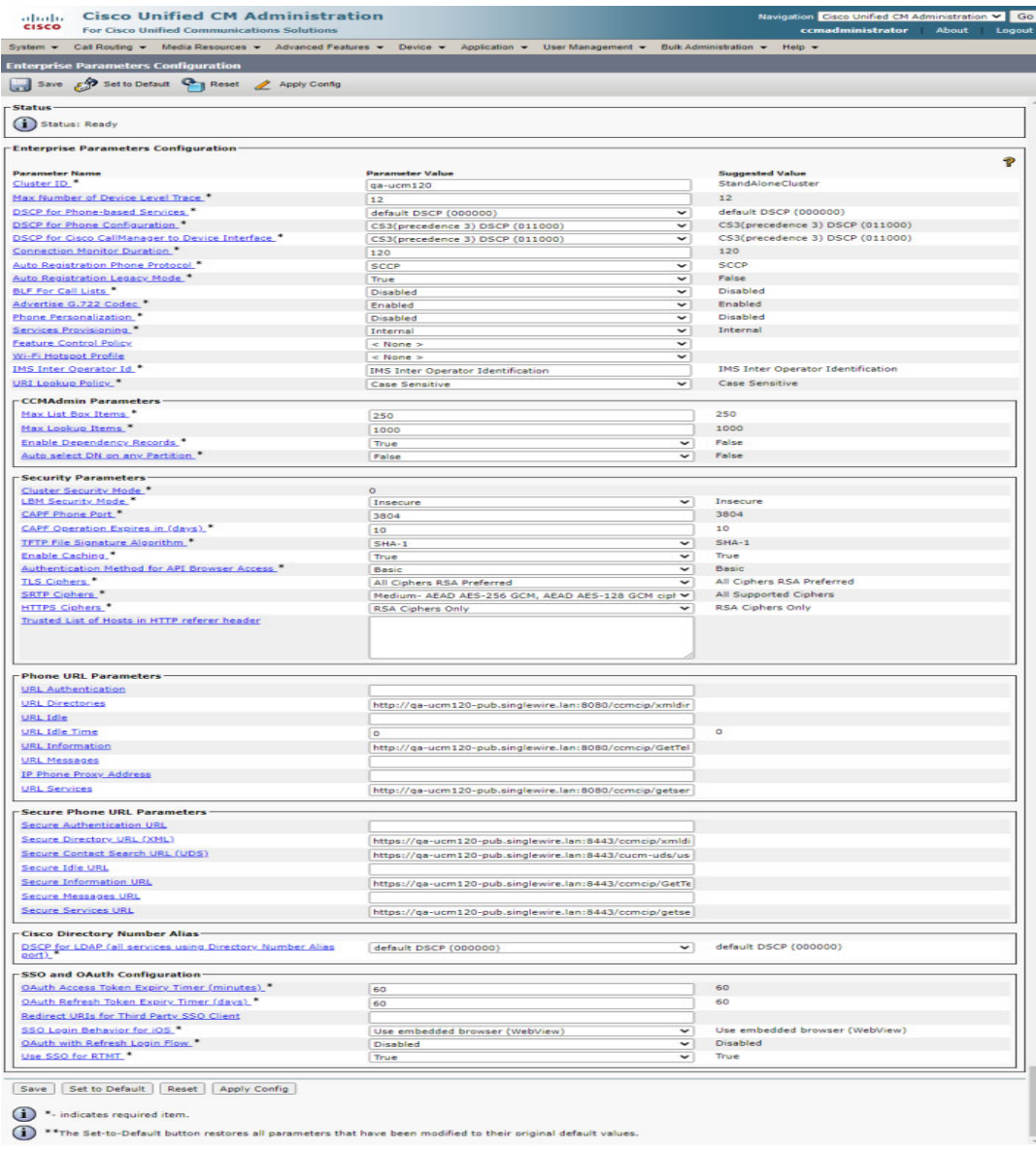

**Step 2** Scroll down the page to the *Security Parameters* area.

**Step 3** Select **Basic** from the **Authentication Method for API Browser Access** dropdown menu.

**Step 4** Click the **Save** button.

#### <span id="page-138-0"></span>**Reboot Your Phones**

Enabling web access for your phones and setting your authentication URL both require you to reboot your phones. There are many methods that can be used to reboot your phones. Use your best judgment for how and when this can be done in your environment. Some possible options for rebooting your phones include:

- **•** Bulk Administration Tool (BAT), which allows you to schedule your reboots for off hours and not deal with manually executing the reboot
- **•** Enterprise parameters, which allows you to reboot all devices in a cluster
- Device pools, which allow you to reboot phones on a site-by-site basis
- Device defaults, which allows you to reboot phones by their model type
- **•** Individual phones, which allows you to do phone-by-phone reboots

This guide will illustrate a popular option for rebooting phones: rebooting by device pool.

**Note** By resetting the device pool you reset all devices associated with it, e.g. analog ports, voice gateways, conference bridges, etc. This option is best performed during off-peak hours.

**Step 1** Go to **Device** | **Phone**. The Find and List Phones page appears.

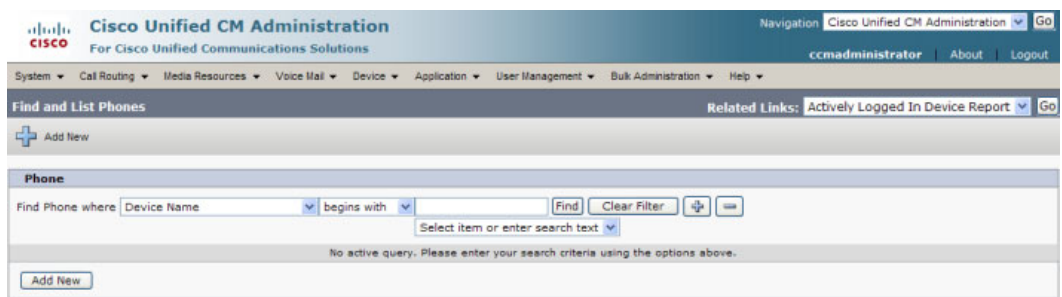

- **Step 2** Select **Device Pool** from the **Find Phone where** dropdown menu.
- **Step 3** Set the other dropdown menu and field to the parameters most likely to bring up the device pool(s) in which you'd like to reboot your phones.

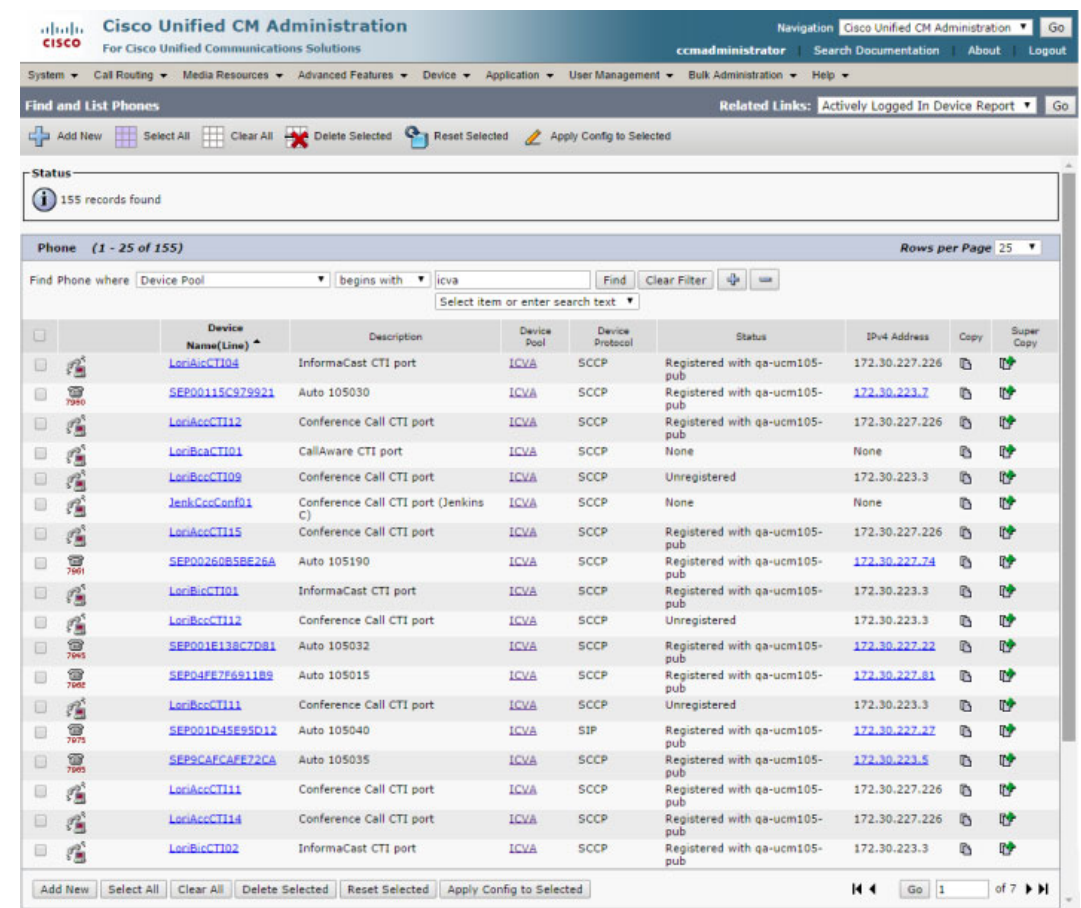

**Step 4** Click the **Find** button. The Find and List Phones page refreshes with your search results.

- **Step 5** Select the device pool(s) that house the phones you'd like to reboot.
- **Step 6** Click the **Reset Selected** button. The Device Reset dialog box appears.

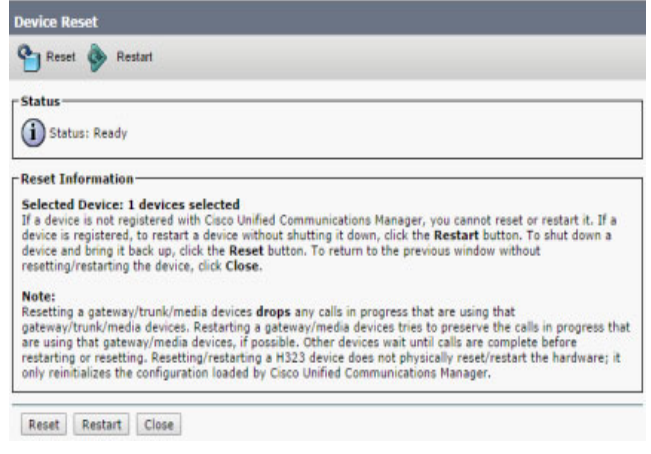

**Step 7** Click the **Reset** button. Your phone(s) will reboot.

#### **Test Your Phones**

Rebooting your phones should have caused them to pick up their new settings. You can verify their new settings through a web browser.

**Step 1** Go to **Device** | **Phone**. The Find and List Phones page appears.

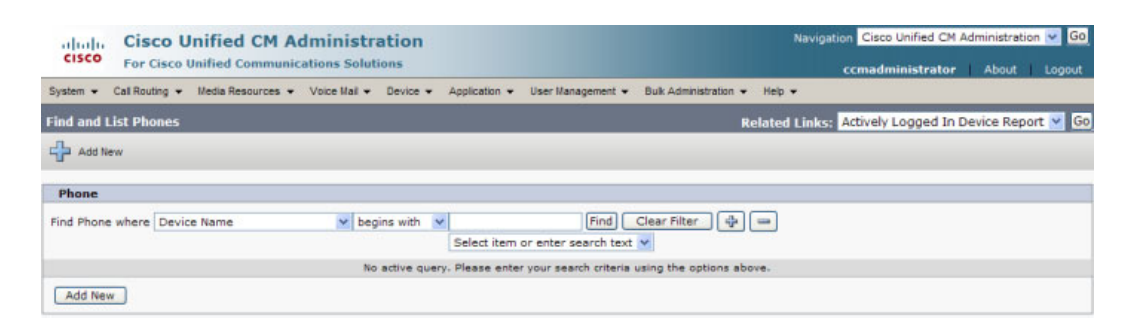

**Step 2** Use the dropdown menus and fields to filter for a phone that should have picked up your new settings.

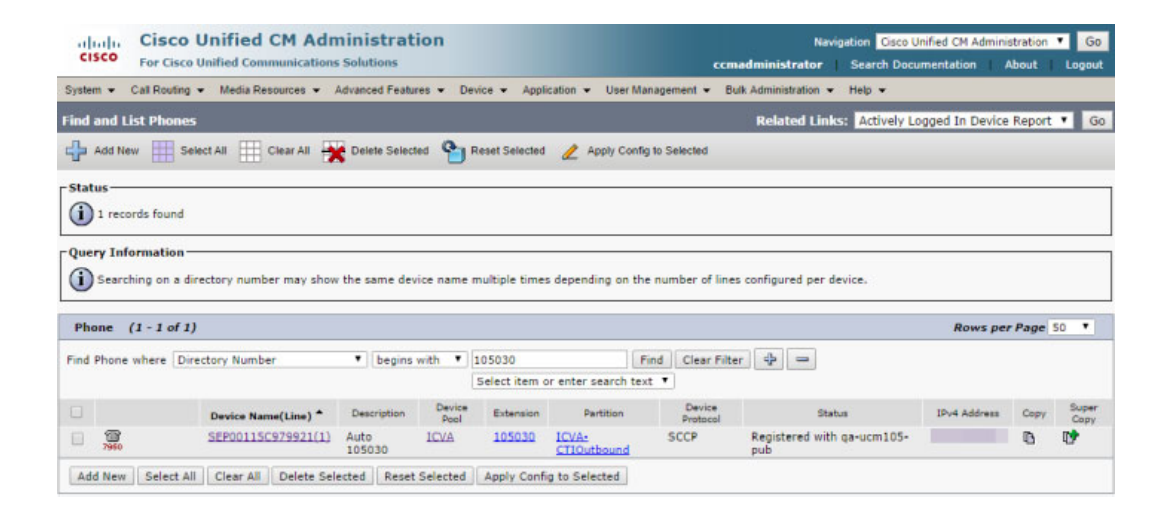

**Step 3** Click the Find button. The Find and List Phones page refreshes with your search results.

**Step 4** Click the **IP address** link in the IPv4 Address column. The Device Information page should open in a new window/tab. If None appears in that column or the webpage does not display, you most likely do not have web access enabled for this phone (see ["Enable Web Access for Cisco IP Phones" on](#page-127-0)  [page 8-32](#page-127-0) for more information).

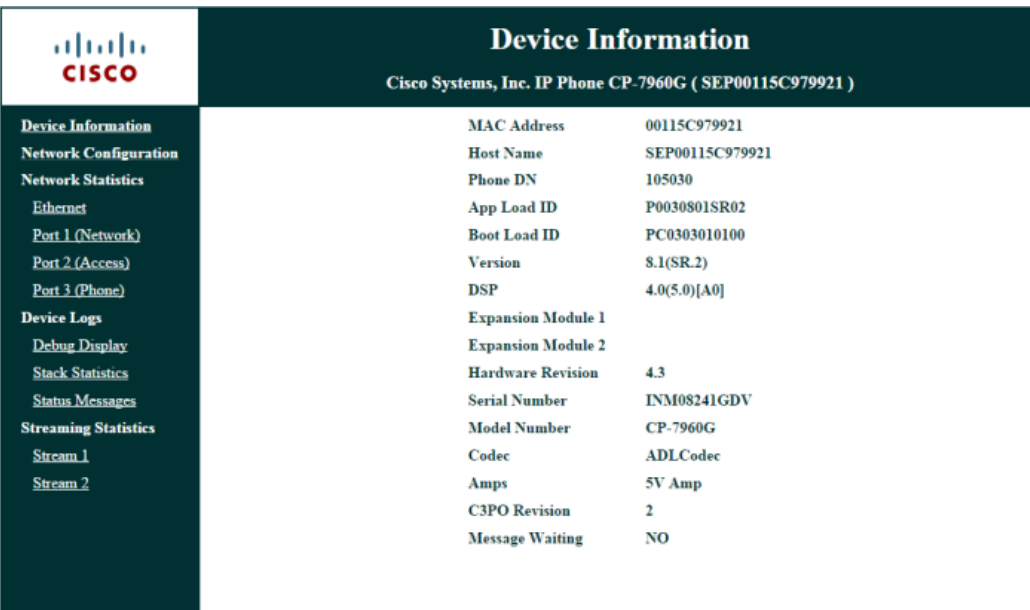

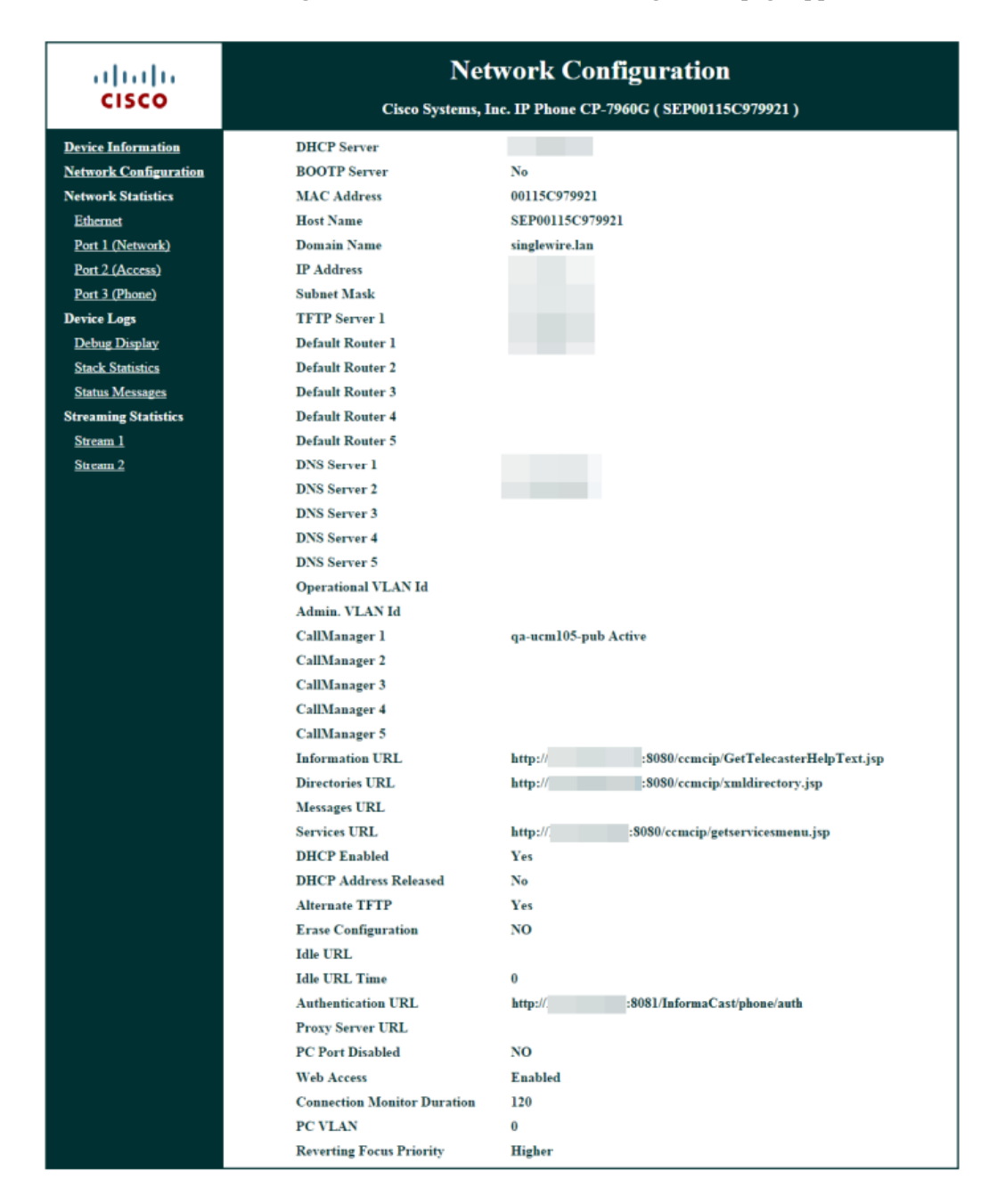

**Step 5** Click the **Network Configuration** link. The Network Configuration page appears.

**Step 6** Scroll down the page until you come to Authentication URL. It should list the IP address you entered in the **URL Authentication** field in [Step 4 on page 8-41.](#page-136-0) If it does not, see ["Set Your Authentication](#page-135-0)  [URL" on page 8-40.](#page-135-0)

## Configure Host Trust

Similarly to a web browser, the Java virtual machine (JVM) on which InformaCast runs has a trust store, which is a collection of root certificates from trusted Certificate Authorities (CAs) like DigiCert or Symantec. InformaCast uses its trust store to establish trust with hosts it talks to over SSL or TLS. The InformaCast trust store is seeded with root certificates included by Oracle in the JVM.

In the *System Certificates* area on the Settings page, you can configure InformaCast to blindly trust the hosts with which it communicates, i.e. automatically import all SSL certificates presented to it by other hosts, or you can require InformaCast to validate certificates for all outbound communication via SSL and TLS. If you choose to validate certificates, for each SSL- or TLS-secured host you connect to, InformaCast will reject connections to that host until you import the certificate that host presents.

There are several areas within InformaCast where certificates can be imported:

- **• The Cisco Unified CM cluster.** You can see which Cisco Unified CM certificates are currently trusted, whether automatic certificate importation is enabled/disabled, and select which certificates should be imported for use in future SSL/TLS communications between InformaCast and Cisco Unified CM.
- **• SIP certificates.** SIP functionality is handled separately within InformaCast and unaffected by the *System Certificates* area (see ["Manage SIP Functionality" on page 8-56](#page-151-0) for more information).

**Note** InformaCast will only negotiate an SSL session with a host that supports AES cipher suites; negotiation with hosts that support only 3DES will fail.

**Step 1** Go to **System Administration** | **General Configuration** | **System Settings**. The Settings page appears.

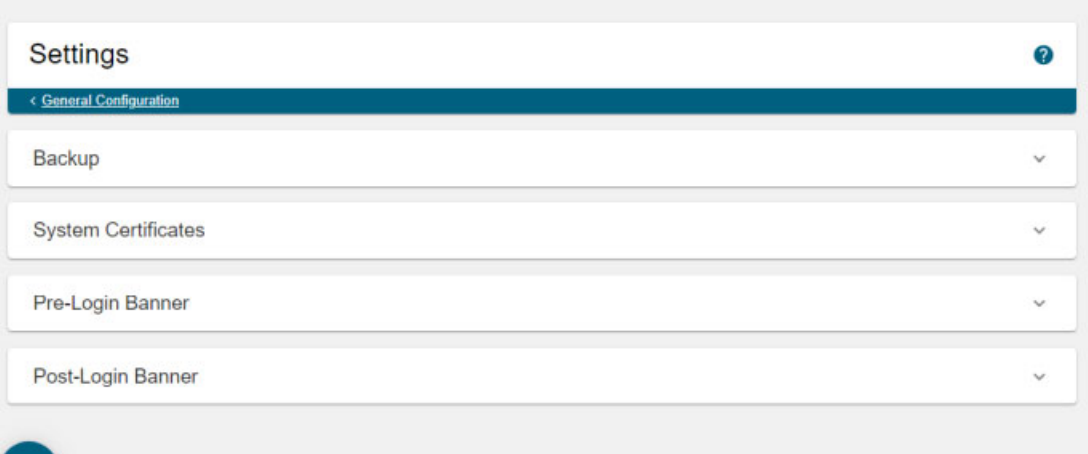

Т
**Step 2** Expand the *System Certificates* area, if it's not already visible.

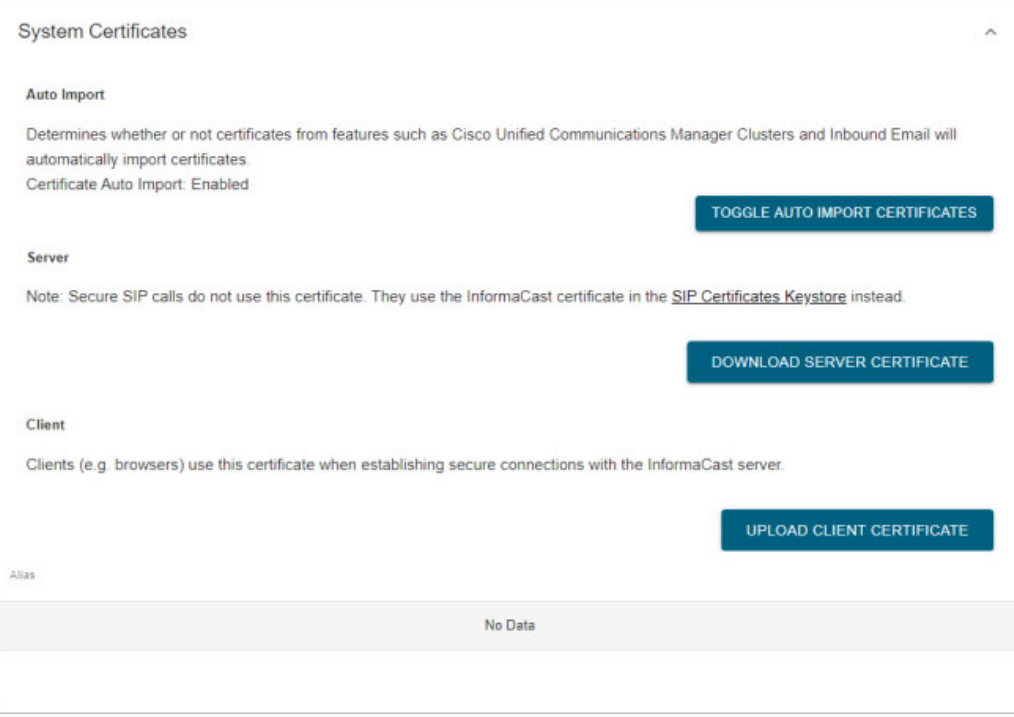

Decide how you want InformaCast to interact with hosts during outbound communication via SSL and TLS:

- **• Automatically Import SSL Certificates.** Leave Certificate Auto Import listed as Enabled. By default, SSL certificates are automatically imported, and if you were running InformaCast prior to InformaCast 12.0.1, this is how InformaCast worked previously.
- **• Manually Import SSL Certificates.** Click the **Toggle Auto Import Certificates** button so that Certificate Auto Import is listed as Disabled.

Disabling the automatic import of SSL certificates means you will need to explicitly trust the SSL certificate supplied by your Cisco Unified CM cluster (see ["Add a Cisco Unified CM Cluster" on](#page-198-0)  [page 9-1](#page-198-0) for more information).

# <span id="page-144-0"></span>Manage CTI Security

CTI security involves configuring Computer Telephony Integration over Transport Layer Security (CTI over TLS) and CTI with Secure Real-Time Transport Protocol (CTI with SRTP). CTI over TLS ensures that communication between InformaCast and Cisco Unified CM is secure, and CTI with SRTP ensures that communication between InformaCast and its Cisco IP phones for Unified CM is secure.

In addition, if you'd like to use InformaCast in Cisco's Hosted Collaboration Solution for Government (HCS-G), which is a secure, reliable, and scalable cloud-based collaboration space for government organizations, you must configure InformaCast with both CTI over TLS and CTI with SRTP.

By configuring a Cisco Unified CM cluster with CTI security, you secure all of InformaCast's CTI connections (see ["Add a Cisco Unified CM Cluster" on page 9-1](#page-198-0) for more information).

However, if you don't also install the proper CTI certificates for InformaCast, your broadcasts will fail (see ["Install a CTI Certificate" on page 8-51](#page-146-0) for more information).

Before completing the following steps, ensure:

- **•** You have a properly configured Cisco Unified CM 12.5.1 SU 1 or later with JTAPI 12.5 or later installed
- **•** You're running Cisco Unified CM in mixed mode
- The phones that will receive InformaCast's broadcasts are supported Cisco IP phones for Unified [CM](https://support.singlewire.com/s/article/matrix-cisco-phones)

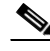

**Note** A CTI over TLS connection to a Cisco Unified CM through certificates signed by third-party Certificate Authorities cannot be established without Cisco Unified CM configuration modifications. Please refer to Cisco issue CSCuc76331, which contains several work-arounds to this issue, one of which you will need to apply before continuing.

- **Step 1** Enable the **Send Commands to Phones by JTAPI** checkbox (see "Set JTAPI or HTTP [Configuration" on page 9-7](#page-204-0) for more information).
- **Step 2** Ensure that InformaCast's application user has the Standard CTI Allow Reception of SRTP Key Material and Standard CTI Secure Connection roles assigned to it (see ["Create an Application User"](#page-123-0)  [on page 8-28](#page-123-0) for more information).
- **Step 3** Check that a CAPF profile is associated with your InformaCast application user (see "Create an [Application User CAPF Profile" on page 8-31](#page-126-0) for more information).
- **Step 4** Declare an outage window and ensure that it falls outside of regular business hours. The following steps will cause service interruptions.
- **Step 5** Make sure the **Use Secure Connection** checkbox is selected and the **Cisco Unified CM CAPF Address**, **Cisco Unified CM CAPF Port**, **Cisco Unified CM TFTP Address**, and **Cisco Unified CM TFTP Port** fields are configured for your Cisco Unified CM cluster (see ["Add a Cisco Unified CM](#page-198-0)  [Cluster" on page 9-1](#page-198-0) for more information).

You may see an error when you click the **Save** button on your Cisco Unified CM cluster. This error will resolve itself once you install CTI certificates discussed in [Step 6.](#page-145-0)

- <span id="page-145-0"></span>**Step 6** Install the proper CTI certificate for InformaCast (see ["Install a CTI Certificate" on page 8-51](#page-146-0) for more information).
- **Step 7** Restart the singlewireInformaCast service (see "Restart a Service on the InformaCast Appliance" on [page 13-10](#page-307-0) for more information).
- **Step 8** Verify that you have a secure CTI connection (see ["Verify a Secure CTI Connection" on page 8-55](#page-150-0) for more information).

### **Manage CTI Certificates**

Once you've configured a Cisco Unified CM cluster with CTI security (see ["Add a Cisco Unified CM](#page-198-0)  [Cluster" on page 9-1](#page-198-0) for more information), JTAPI is used to install the certificates required by the TLS connections made between InformaCast and Cisco Unified CM.

### <span id="page-146-0"></span>Install a CTI Certificate

JTAPI is used to install the certificates required by the TLS connections made between InformaCast and Cisco Unified CM.

Ensure you complete the steps in this topic before the date specified in the **Operation Completes By** field of your CAPF profile (see ["Create an Application User CAPF Profile" on page 8-31\)](#page-126-0).

### **Step 1** Go to **System Administration** | **Telephony** | **CTI Certificates**. The CTI Certificates page appears.

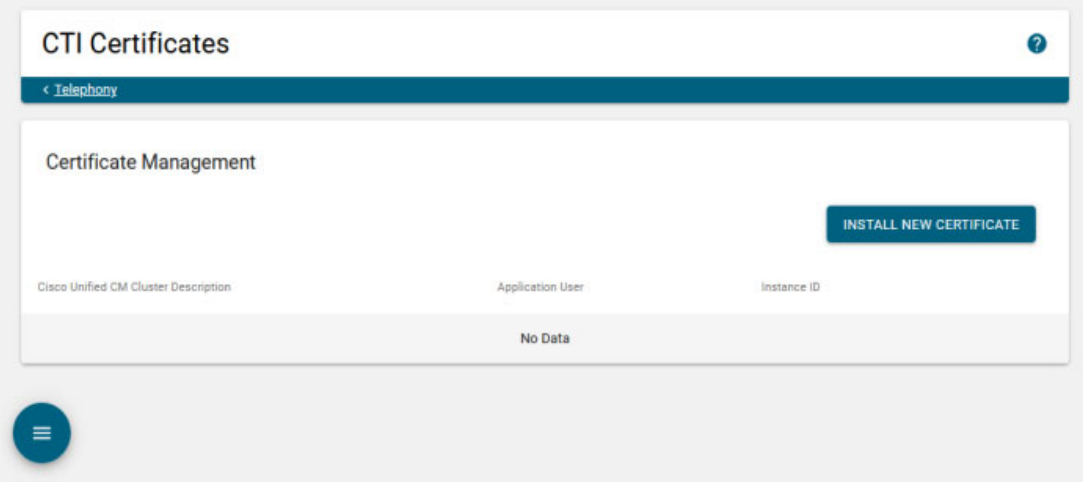

Г

**Step 2** Click the **Install New Certificate** button. The Install CTI Certificate page appears.

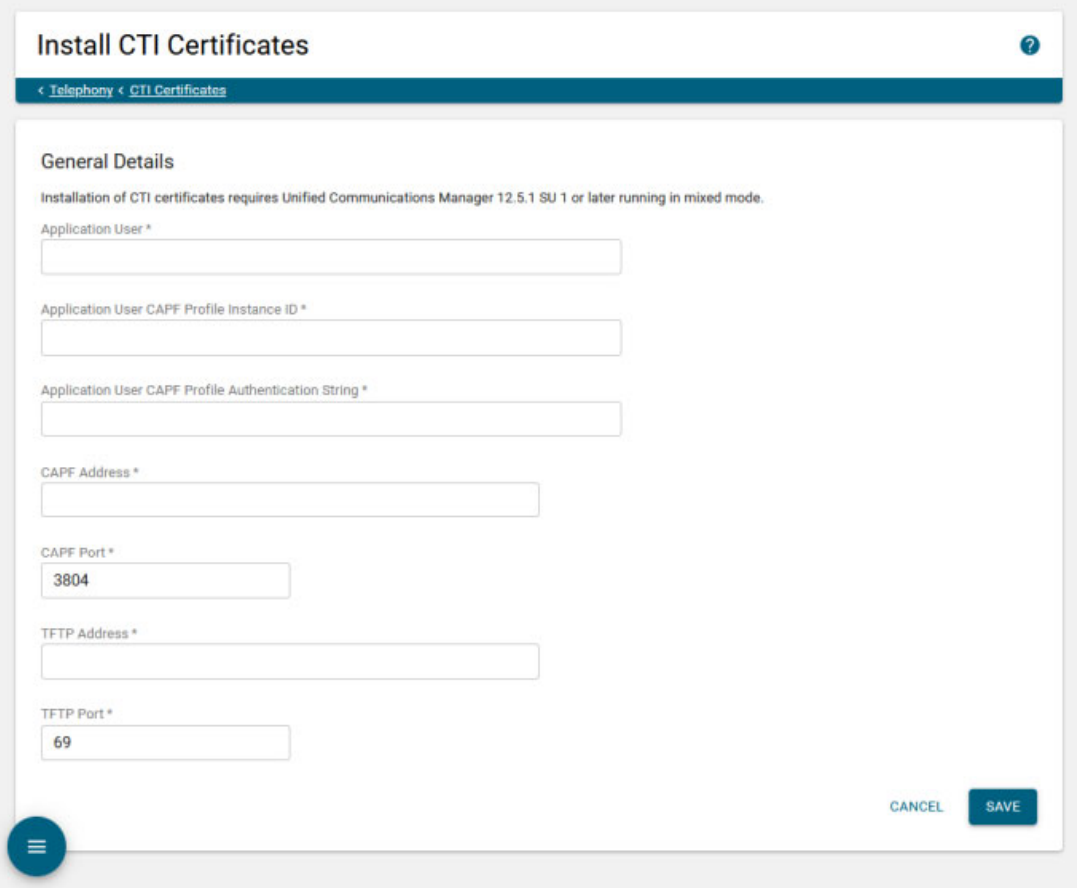

- **Step 3** Enter the name of the application user you created in ["Create an Application User" on page 8-28](#page-123-0) in the **Application User** field, e.g. ICVA.
- **Step 4** Enter the application user CAPF profile instance ID you created in "Create an Application User CAPF [Profile" on page 8-31](#page-126-0) in the **Application User CAPF Profile Instance ID** field, e.g. InformaCastCAPFProfile.
- **Step 5** Enter the authentication string you created in ["Create an Application User CAPF Profile" on page 8-31](#page-126-0) in the **Application User CAPF Profile Authentication String** field.
- **Step 6** Enter the IP address of the Cisco Unified CM you're using as a Certificate Authority Proxy Function server in the **CAPF Address** field.
- **Step 7** Enter the port number at which your Cisco Unified CM is listening for CAPF communication in the **CAPF Port** field. The default is 3804.
- **Step 8** Enter the IP address of the Cisco Unified CM you're using as a TFTP server in the **TFTP Address** field.
- **Step 9** Enter the port number at which your Cisco Unified CM is listening for TFTP traffic in the **TFTP Port** field. The default is 69.

Т

**Note** The field values in Steps 4 through 9 should match the values you entered when you configured a Cisco Unified CM cluster.

**Step 10** Click the **Save** button. Your certificate is installed.

### View an Installed CTI Certificate

Once you've installed a CTI certificate, you may need to view/verify its information.

## **Step 1** Go to **System Administration** | **Telephony** | **CTI Certificates**. The CTI Certificates page appears.

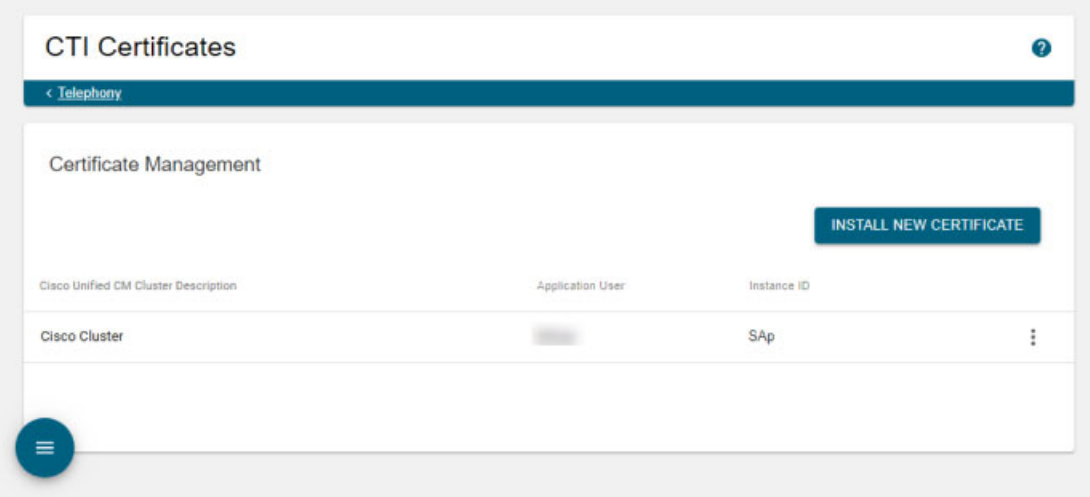

 $\Gamma$ 

**Step 2** Click the **More** | **View** icon of the CTI certificate you want to view. The Certificate pop-up window appears and you can see your CTI certificate's information.

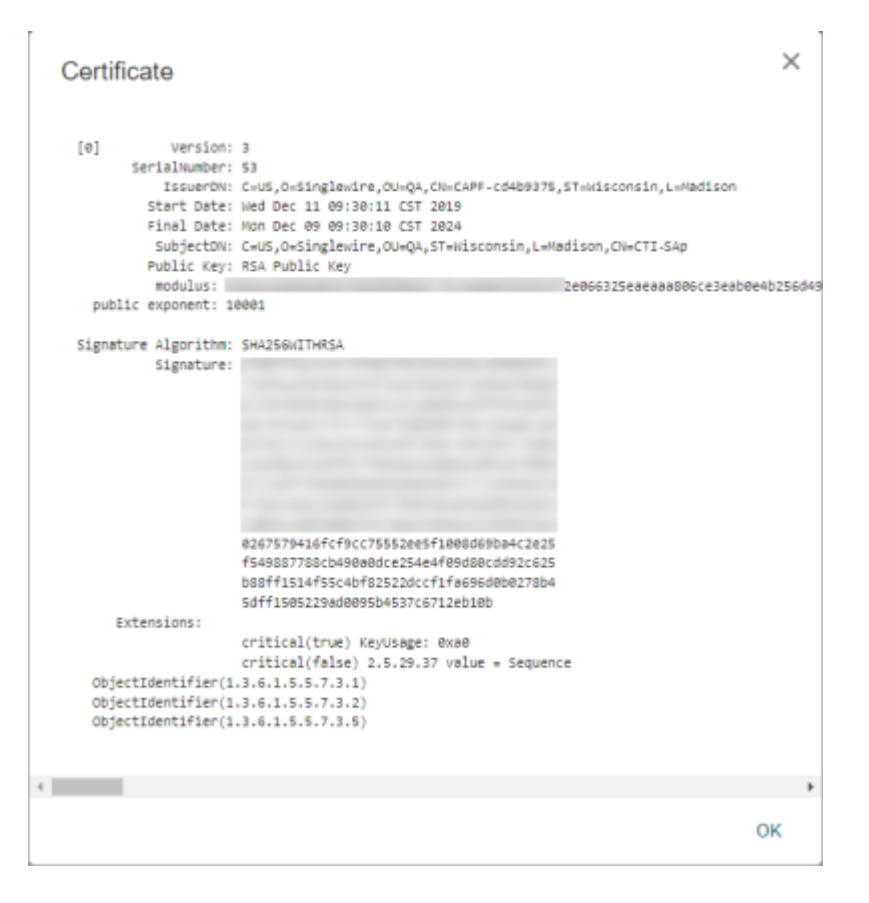

**Step 3** Click the **OK** button when you are finished.

### Delete an Installed CTI Certificate

As your needs change, you may need to remove installed CTI certificates from InformaCast.

**Step 1** Go to **System Administration** | **Telephony** | **CTI Certificates**. The CTI Certificates page appears.

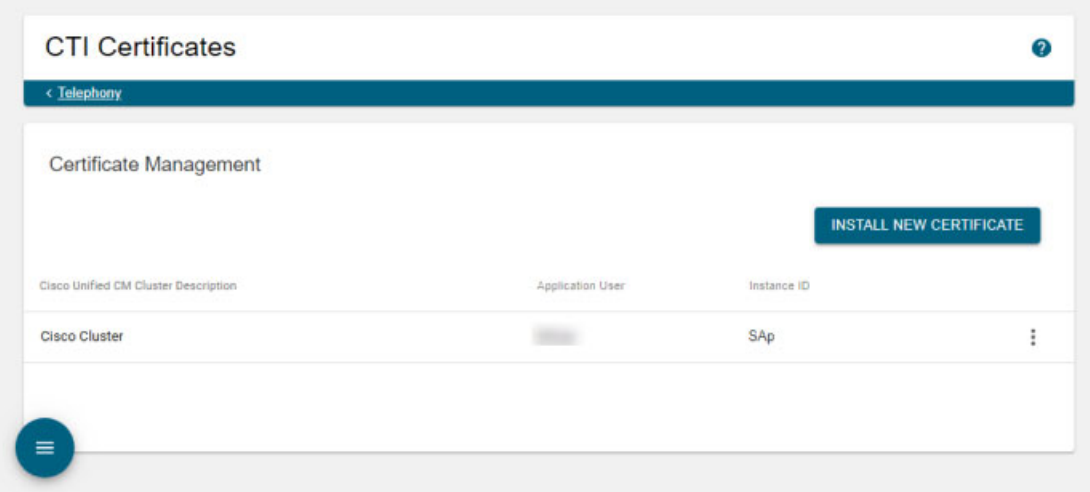

**Step 2** Click the **More** | **Delete** icon of the CTI certificate you want to remove. The Delete CTI Certificate pop-up window appears.

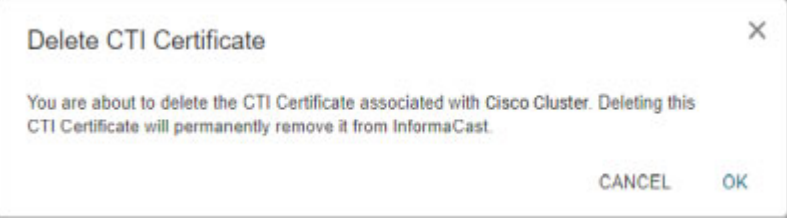

**Step 3** Click the **OK** button. The CTI certificate is deleted.

## <span id="page-150-0"></span>**Verify a Secure CTI Connection**

Once you have completed all the requirements and steps in ["Manage CTI Security" on page 8-49,](#page-144-0) the last step is to verify that you have a secure CTI connection.

**Step 1** Go to **Home** | **Overview** and scroll down to the Cisco Unified CM Clusters area.

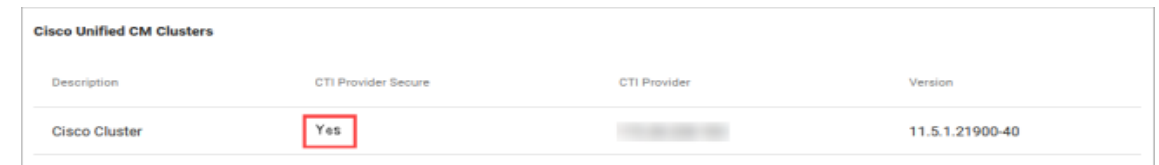

**Step 2** Verify that Yes appears in the CTI Provider Secure column.

# Manage SIP Functionality

In order to use DialCasts (see ["Manage DialCasts" on page 10-1](#page-249-0)), you must first configure Session Initiation Protocol (SIP), which provides InformaCast with the capability to receive SIP calls, allowing other SIP devices, such as those managed by Cisco Unified Communications Manager, to locate and call InformaCast.

## **SIP Features**

InformaCast's SIP functionality provides these important features:

- **• Access control.** Controls the devices from which InformaCast will accept SIP packets.
- **• Authentication of incoming requests.** Allows incoming SIP requests to be authenticated using digest authentication.
- **• Secure signalling.** Enables the exchange of SIP messages in a secure fashion by using the Transport Layer Security (TLS) protocol.
- **Secure media.** Used in conjunction with secure signalling, enables the exchange of RTP packets and DTMF tones in a secure fashion by using Secure Real-time Transport Protocol (SRTP).
- **• Authentication challenges.** Enables InformaCast to respond to authentication challenges issued by telephony providers when sending a request.

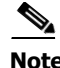

**Note** If you are running Cisco Unified CM in mixed mode and you want calls to and from InformaCast to use encrypted media, you must configure SRTP support or CTI security (see ["Enable SIP Call Security"](#page-183-0)  [on page 8-88](#page-183-0)).

## **Connection Path**

When configuring SIP communication between InformaCast and your telephony provider, the first thing you'll want to do is configure a SIP trunk connection (see ["Configure a SIP Trunk Connection"](#page-152-0)  [on page 8-57](#page-152-0)).

## **InformaCast Parameters**

Once you're done configuring your SIP connection(s), you'll want to set other SIP parameters within InformaCast:

- **• Allow/Deny SIP access.** Set InformaCast to allow or deny all incoming SIP calls, and add exceptions to counteract their setting, e.g. deny all incoming SIP calls with the exception of a certain host or subnet (see ["Allow/Deny SIP Access to InformaCast" on page 8-85](#page-180-0)).
- **Enable SIP call security.** Control the level of security imposed on the content of SIP calls made and received by InformaCast (see ["Enable SIP Call Security" on page 8-88](#page-183-0)).
- **• Enable digest authentication with SIP user credentials.** Enter valid credentials for each SIP realm where you expect InformaCast to be challenged when registering or terminating SIP calls (see ["Enable Digest Authentication with SIP User Credentials" on page 8-93](#page-188-0)).

 $\mathbf I$ 

- Manage the SIP stack. Set certain parameters that govern InformaCast's fundamental low-level SIP functionality, such as transaction handling, dialogs, utilities for SIP headers, maintenance of SIP timers, etc. (see ["Manage the SIP Stack" on page 8-99\)](#page-194-0).
- **Restart SIP.** Restart the SIP stack to ensure certain SIP changes take effect (see "Restart SIP" on [page 8-101](#page-196-0)).

### <span id="page-152-0"></span>**Configure a SIP Trunk Connection**

Configuring a SIP trunk connection is comprised of three basic components: a SIP trunk security profile, the SIP trunk itself, and a route pattern.

When configuring a SIP trunk connection, you can choose between a non-secure SIP trunk connection (TCP or UDP) or a secure SIP trunk connection (TLS).

For a non-secure SIP trunk connection, follow these steps:

- **•** ["Add a SIP Trunk Security Profile" on page 8-58](#page-153-0)
- ["Add a SIP Profile" on page 8-60](#page-155-0)
- ["Add a SIP Trunk" on page 8-62](#page-157-0)
- **•** ["Add a Route Pattern" on page 8-83](#page-178-0)

For a secure SIP trunk connection, the TLS protocol provides secure signaling between SIP endpoints. Using TLS between two SIP hosts first requires the sending host to make a TCP connection with other host. Once the TCP connection has been made, the two hosts must agree upon an encryption protocol and cipher suite to be used when exchanging encrypted data with each other. Next, the two hosts must prove to each other that they are who they represent themselves to be. This process involves each host passing its identity certificate to the other host, thereby proving its trustworthiness since a copy of that certificate already resides in the other host's cache of trusted certificates. Once these steps have been successfully completed, the two hosts are ready to exchange SIP requests and responses between themselves over a secure channel.

It is essential that the InformaCast certificate be downloaded and installed on each host that expects to use TLS as its SIP transport protocol with InformaCast. It is also essential that a certificate from each of those same hosts be uploaded to InformaCast. You will also need to create a SIP trunk security profile and SIP trunk that uses TLS.

When InformaCast is first installed, the key store only contains an RSA self-signed certificate for InformaCast. Each certificate in the certificate cache has an alias and a common name assigned to it. You can see both the alias and common name for each certificate in the *Certificates* area of the SIP page.

For a secure SIP trunk connection, follow these steps:

 **•** Declare an outage window and ensure that it falls outside of regular business hours.

Exchanging certificates between InformaCast and Cisco Unified CM causes SIP to restart and all SIP calls to be dropped, i.e. any callers interacting with the DialCast IVR will have their calls dropped.

- **•** ["Create and Install a Signed Certificate" on page 13-125](#page-422-0) and ["Import a Signed SSL Certificate to](#page-419-0)  [InformaCast's SIP Certificate Store" on page 13-122](#page-419-0) (optional)
- **•** ["Install the InformaCast SIP Certificate on Cisco Unified CM" on page 8-64](#page-159-0)
- **•** ["Add a SIP Trunk Security Profile That Uses TLS" on page 8-71](#page-166-0)
- **•** ["Add a SIP Profile" on page 8-60](#page-155-0)

Г

- **•** ["Add a SIP Trunk That Uses TLS" on page 8-74](#page-169-0)
- **•** ["Install Cisco Unified CM Certificates on InformaCast" on page 8-77](#page-172-0)
- **•** ["Add a Route Pattern" on page 8-83](#page-178-0)

### <span id="page-153-0"></span>Add a SIP Trunk Security Profile

A SIP trunk security profile specifies the transport protocol to be used in SIP communication, the port on which to communicate, whether digest authentication should be performed, etc.

 $\mathscr{P}$ 

**Note** If you want to use TLS with your SIP trunk, follow the steps in ["Add a SIP Trunk Security Profile That](#page-166-0)  [Uses TLS" on page 8-71](#page-166-0).

**Step 1** Open a web browser and log into the administration interface of the Cisco Unified CM server (the address will be similar to https://<Cisco Unified CM IP Address>/ccmadmin). The Cisco Unified CM Administration page appears.

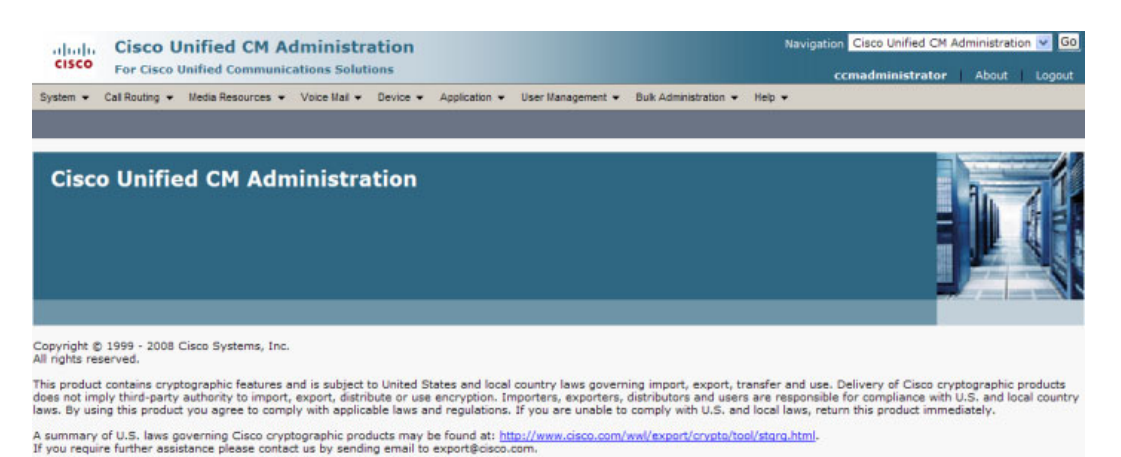

**Step 2** Go to **System** | **Security** | **SIP Trunk Security Profile**. The Find and List SIP Trunk Security Profiles page appears.

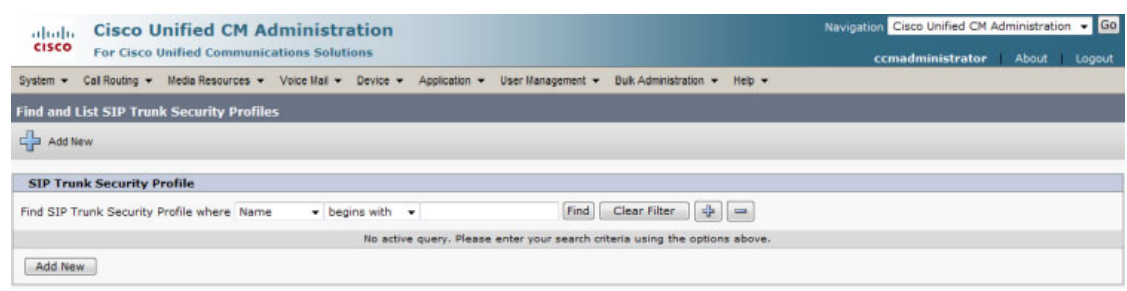

Т

**Step 3** Click the **Find** button. The Find and List SIP Trunk Security Profiles page refreshes with a list of SIP trunk security profiles.

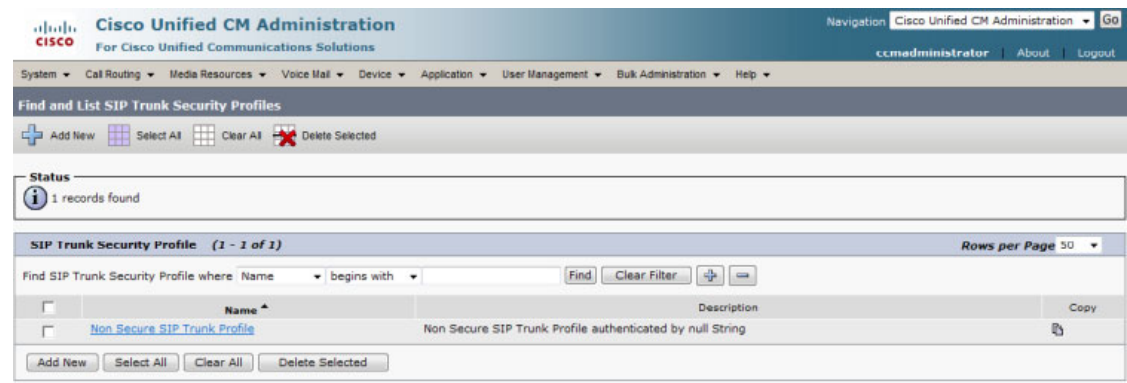

**Step 4** Click the **Copy** icon in the row of your default profile, **Non Secure SIP Trunk Profile**. The SIP Trunk Security Profile Configuration page appears.

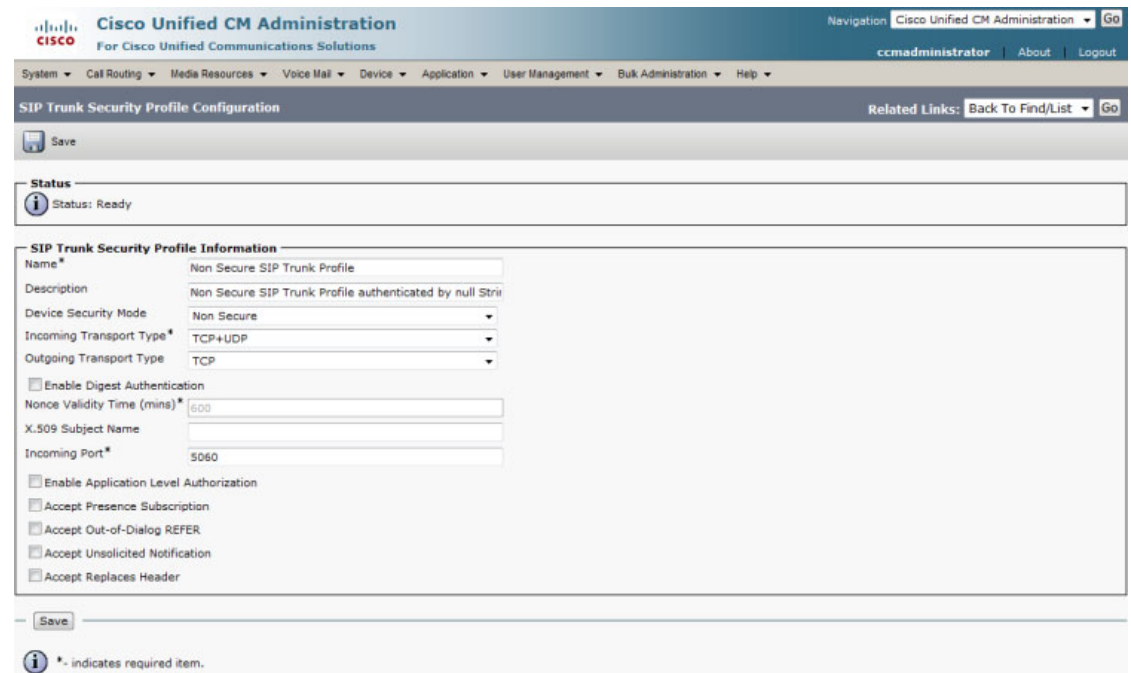

- **Step 5** Enter a unique name for your SIP trunk security profile in the **Name** field, e.g. InformaCast.
- **Step 6** Enter a description of your SIP trunk security profile in the **Description** field.
- **Step 7** Select **Non Secure** from the **Device Security Mode** dropdown menu.

Once you select a Device Security mode, the **Incoming** and **Outgoing Transport Type** fields will automatically fill with information.

- **Step 8** Select **TCP** or **UDP** from the **Outgoing Transport Type** dropdown menu.
- <span id="page-154-0"></span>**Step 9** Leave the **Incoming Port** field as **5060**.
- **Step 10** Select the **Accept Unsolicited Notification** checkbox.

Г

**Step 11** Click the **Save** button.

#### <span id="page-155-0"></span>Add a SIP Profile

The **Early Offer support for voice and video calls** parameter, available through a SIP profile, should be set to **Best Effort (no MTP inserted)** to ensure efficient SIP call setup and media routing.

**Step 1** Go to **Device** | **Device Settings** | **SIP Profile**. The Find and List SIP Profiles page appears.

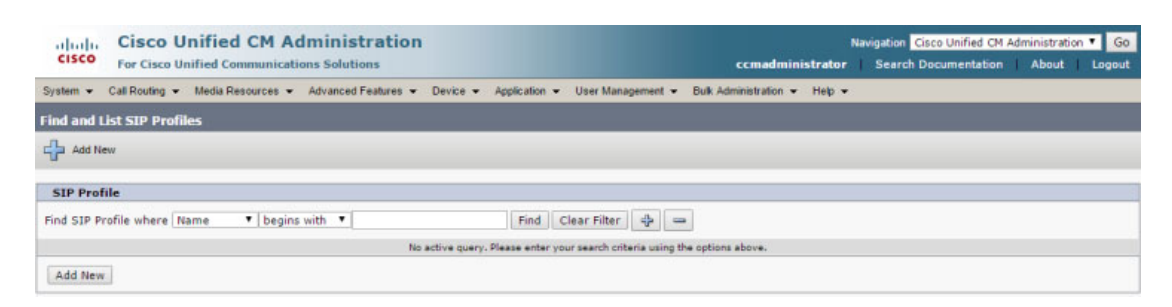

**Step 2** Click the **Find** button. The Find and List SIP Profiles page refreshes.

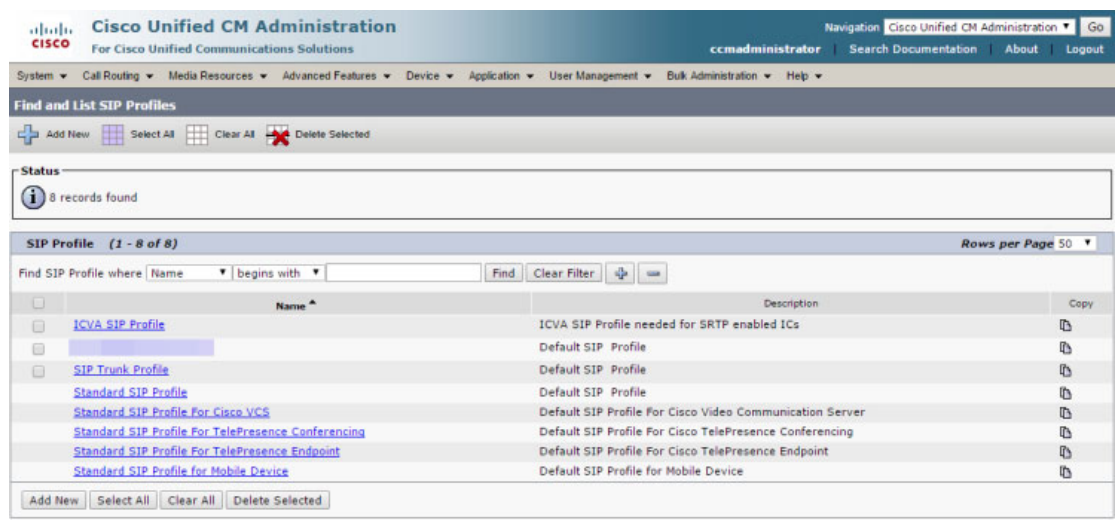

a ka

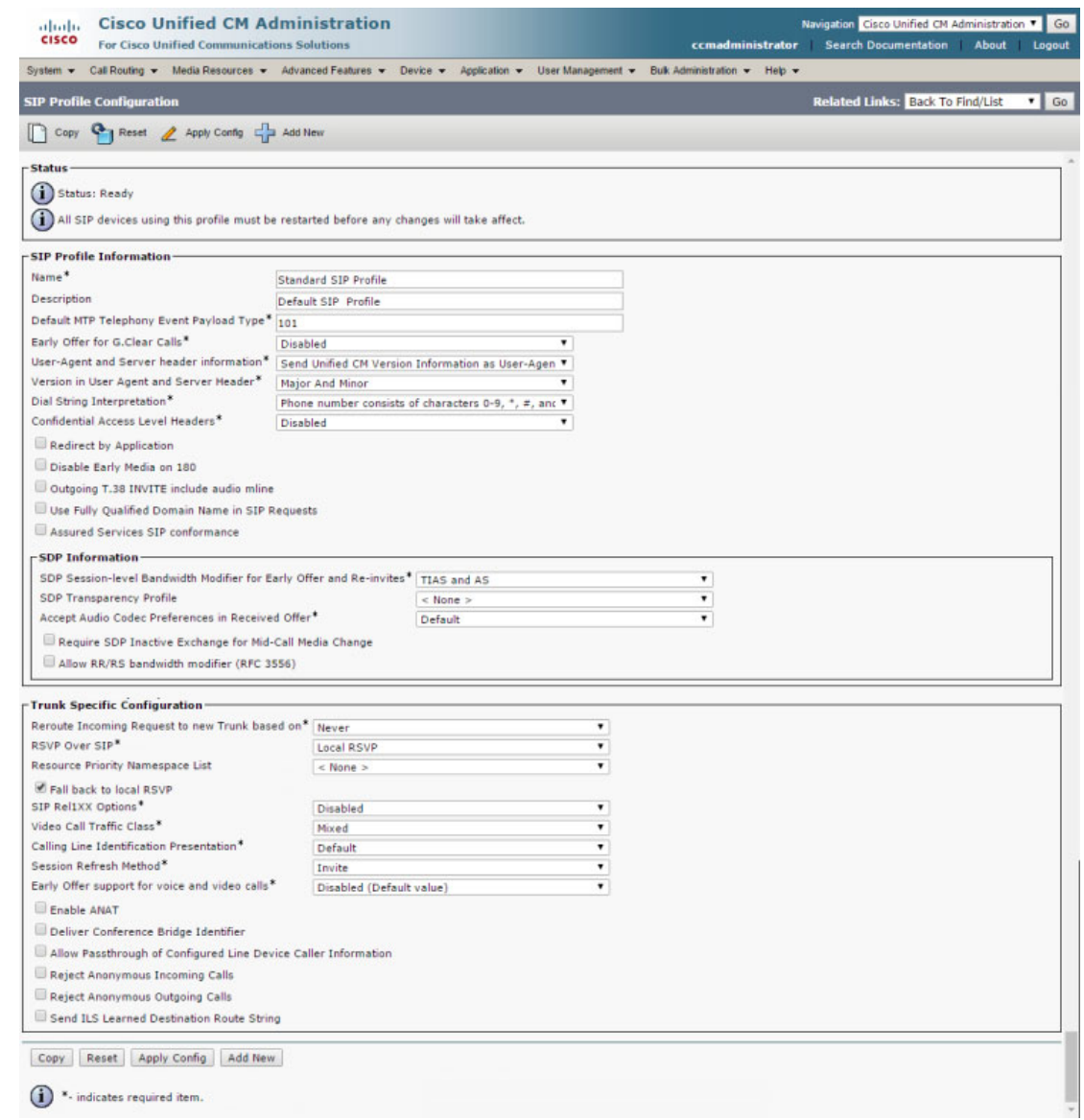

**Step 3** Click the **Copy** icon in the Standard SIP Profile's row. The SIP Profile Configuration page appears.

- **Step 4** Enter a name for your SIP profile in the **Name** field, e.g. ICVA SIP Profile.
- **Step 5** Enter a description of your SIP profile in the **Description** field, e.g. SIP Profile for SRTP.
- **Step 6** Scroll down to the *Trunk Specific Configuration* section and select **Best Effort (no MTP inserted)** from the **Early Offer support for voice and video calls** dropdown menu.
- **Step 7** Click the **Save** button.

# $\underbrace{\blacklozenge}$

**Note** If you're configuring a secure SIP trunk, skip to ["Add a SIP Trunk That Uses TLS" on](#page-169-0)  [page 8-74.](#page-169-0) For non-secure SIP trunks, continue with ["Add a SIP Trunk" on page 8-62](#page-157-0)

## <span id="page-157-0"></span>Add a SIP Trunk

Use the following steps to create a SIP trunk that uses the security profile you just created.

 $\frac{\partial}{\partial x}$ 

**Note** If you want to use TLS with your SIP trunk, follow the steps in ["Add a SIP Trunk That Uses TLS" on](#page-169-0)  [page 8-74](#page-169-0).

**Step 1** Go to **Device** | **Trunk**. The Find and List Trunks page appears.

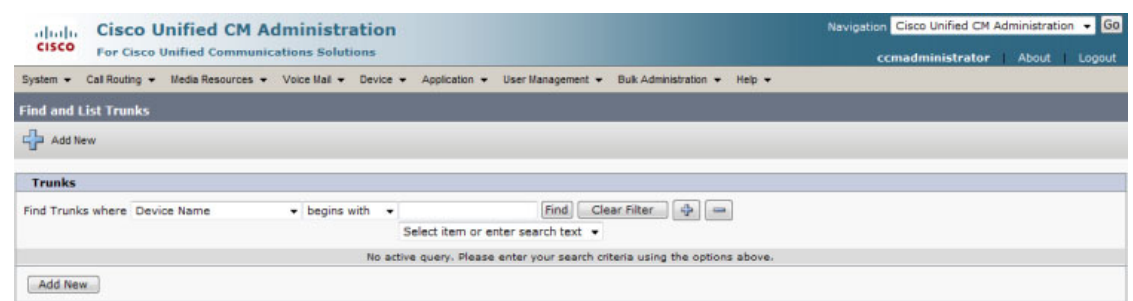

**Step 2** Click the **Add New** button. The Trunk Configuration page appears.

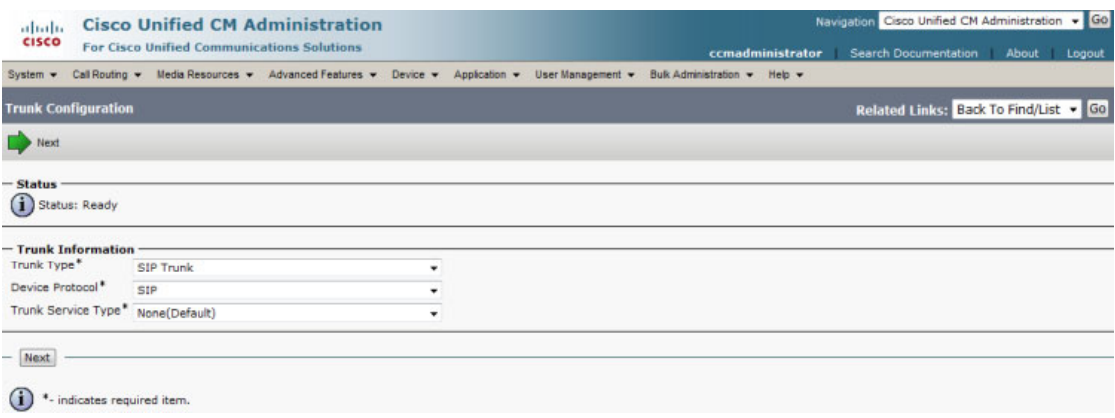

**Step 3** Select **SIP Trunk** from the **Trunk Type** dropdown menu.

 $\overline{\mathsf{I}}$ 

- **Step 4** Ensure that **SIP** appears as the **Device Protocol** dropdown menu selection.
- **Step 5** Leave the **Trunk Service Type dropdown** menu at its default of **None(Default)**.
- **Step 6** Click the **Next** button. The Trunk Configuration page refreshes.

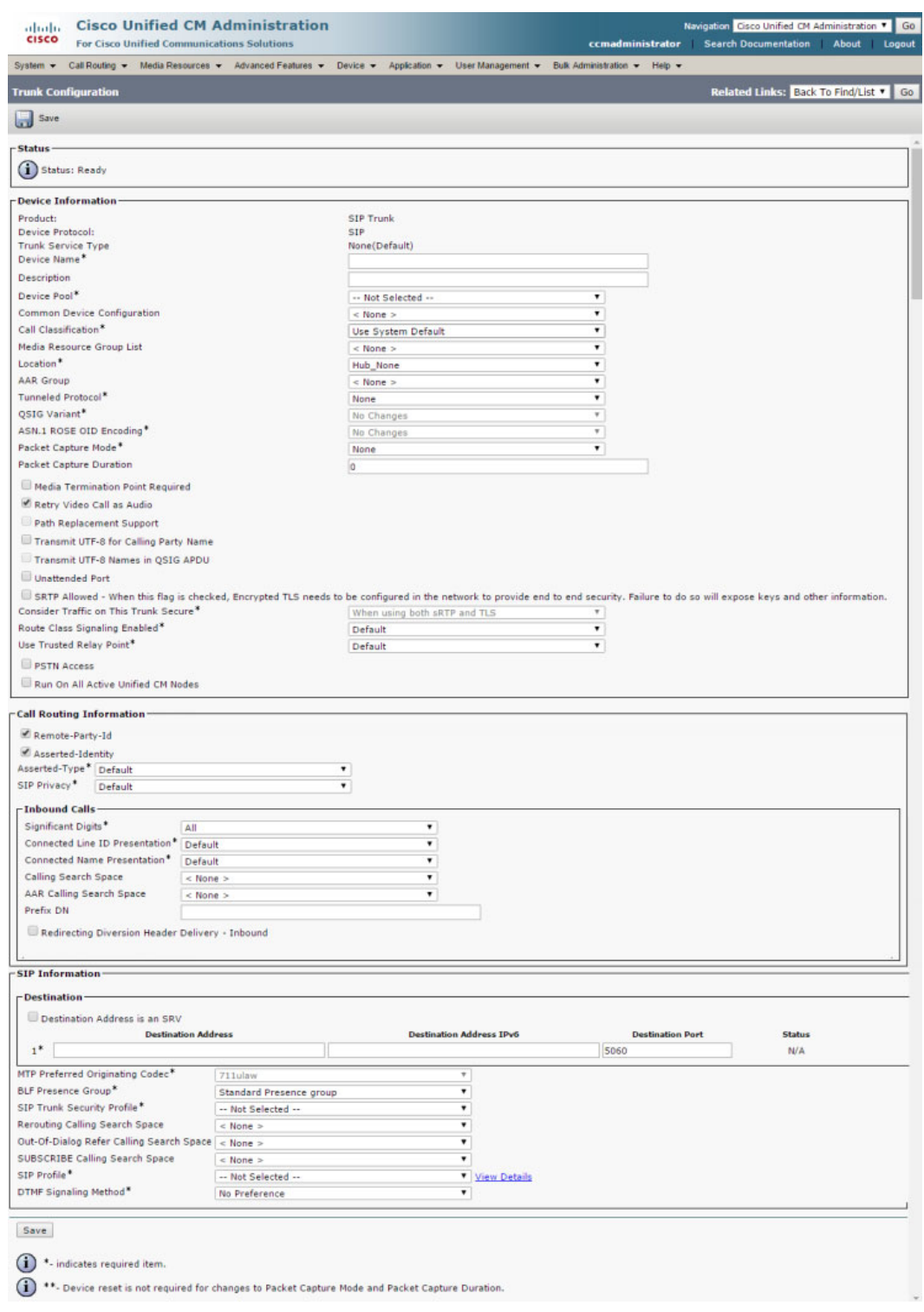

п

- **Step 7** Enter a name for your SIP trunk in the **Device Name** field, e.g. InformaCast.
- **Step 8** Select the device pool you created in ["Create a Device Pool" on page 8-14](#page-109-0) from the **Device Pool**  dropdown menu.
- **Step 9** Select the **Run On All Active Unified CM Nodes** checkbox.
- **Step 10** Scroll down to the *Inbound Calls* area and select the calling search space you created in ["Create a Calling](#page-112-0)  [Search Space" on page 8-17](#page-112-0) from the **Calling Search Space** dropdown menu.
- **Step 11** Scroll down to the *SIP Information* area and enter InformaCast's IP address in the **Destination Address** field.
- **Step 12** Ensure that the value in the **Destination Port** field is the same as listed in [Step 9 on page 8-59.](#page-154-0)
- **Step 13** Select the SIP trunk security profile that you created in ["Add a SIP Trunk Security Profile" on page 8-58](#page-153-0) from the **SIP Trunk Security Profile** dropdown menu.
- **Step 14** Select the SIP profile you created in ["Add a SIP Profile" on page 8-60](#page-155-0) from the **SIP Profile** dropdown menu.
- **Step 15** Click the **Save** button.
- **Step 16** Proceed to ["Add a Route Pattern" on page 8-83](#page-178-0).

### <span id="page-159-0"></span>Install the InformaCast SIP Certificate on Cisco Unified CM

To use the TLS protocol between your telephony provider and InformaCast, you will need to install InformaCast's SIP certificate on all nodes in the Cisco Unified CM group used by your SIP trunk's device pool (see ["Add a SIP Trunk That Uses TLS" on page 8-74](#page-169-0) for more information).

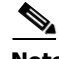

**Note** TLS certificates are regenerated whenever InformaCast is installed, its IP address is changed, or Cisco Unified CM is installed, which means the steps in this section will need to be repeated if either InformaCast or Cisco Unified CM is restored from backup or re-installed, or if InformaCast's IP address changes.

### **Step 1** Go to **System Administration** | **Telephony** | **SIP**. The SIP page appears.

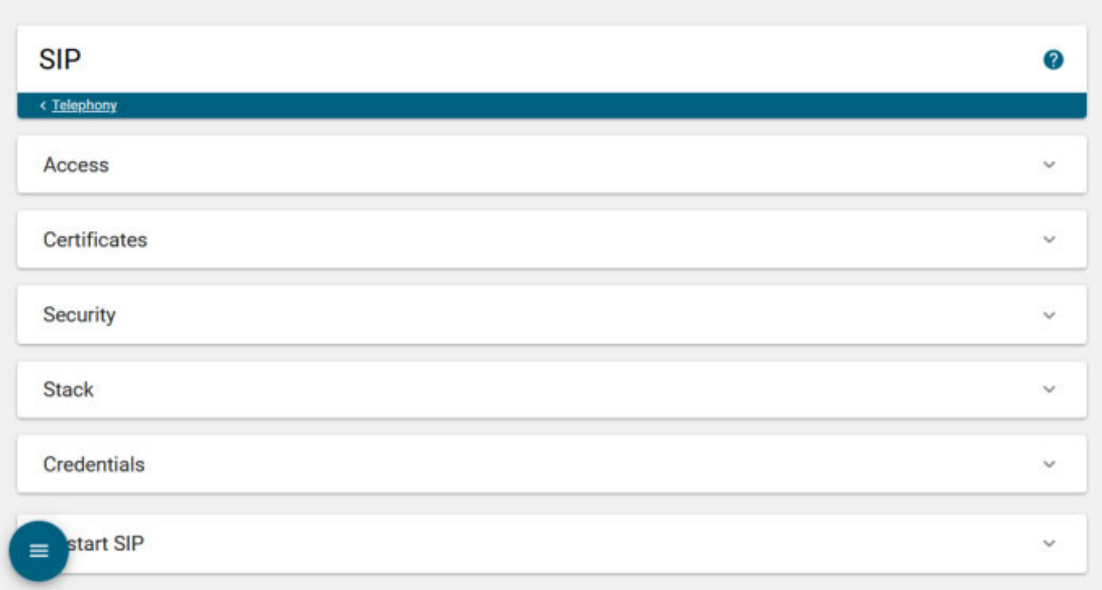

**Step 2** Expand the *Certificates* area, if it's not already visible.

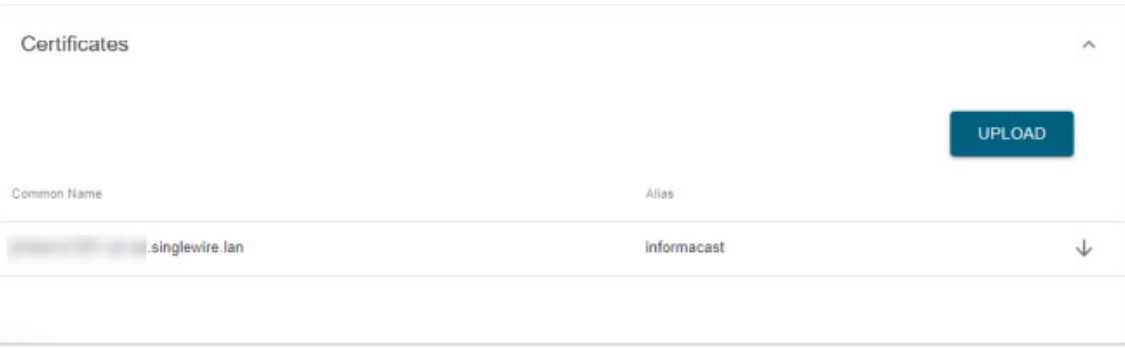

**Step 3** Click the **Download** icon and save the PEM file to a location accessible to your Cisco Unified CM server(s).

**Step 4** Open a web browser and log into the administration interface of the Cisco Unified CM server (the address will be similar to https://<Cisco Unified CM IP Address>/ccmadmin). The Cisco Unified CM Administration page appears.

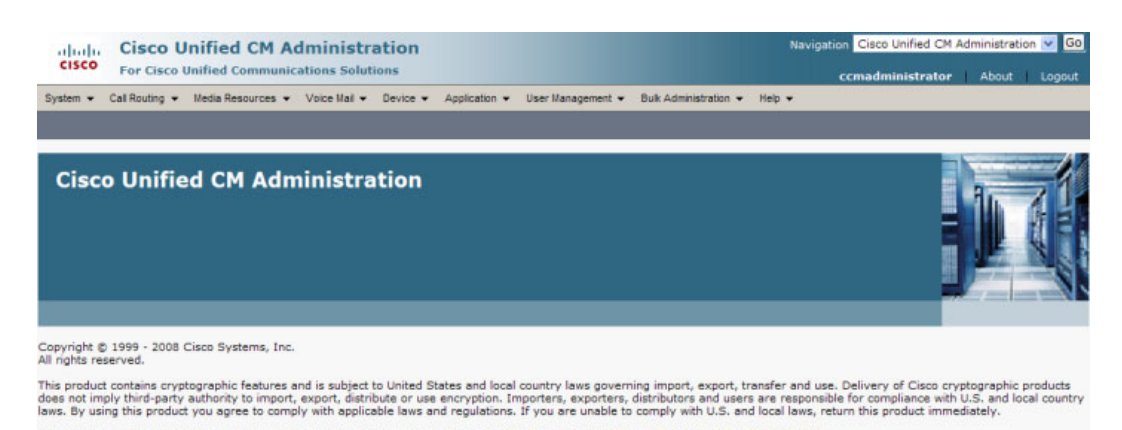

**Step 5** Select **Cisco Unified OS Administration** from the **Navigation** dropdown menu and click the **Go** button. The Cisco Unified Operating System Administration page appears.

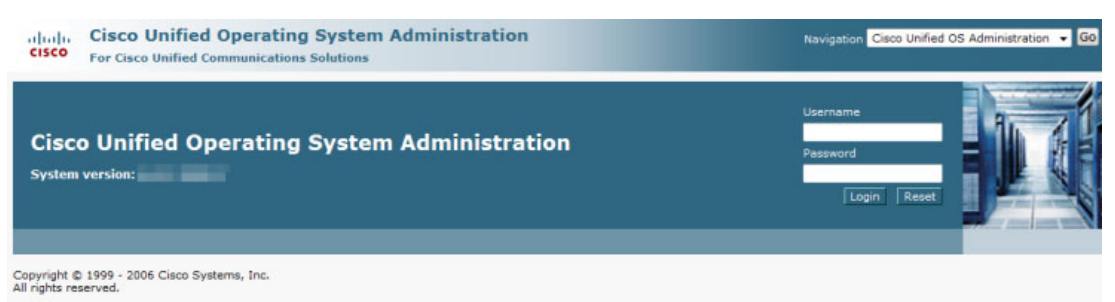

This product contains cryptographic features and is subject to United States and local country laws governing import, export, transfer and use. Delivery of Cisco cryptographic products does not<br>imply third-party authority

A summary of U.S. laws governing Cisco cryptographic products may be found at: http://www.cisco.com/wwl/export/crypto/tool/storo.html.<br>If you require further assistance please contact us by sending email to export@cisco.co

A summary of U.S. laws governing Cisco cryptographic products may be found at: <u>http://www.cisco.com/wwl/export/crypto/tool/storg.html</u>.<br>If you require further assistance please contact us by sending email to export@cisco.

Т

**Step 6** Enter your Operating System Administration username and password in the **Username** and **Password** fields, respectively, and click the **Login** button. The Cisco Unified Operating System Administration page refreshes.

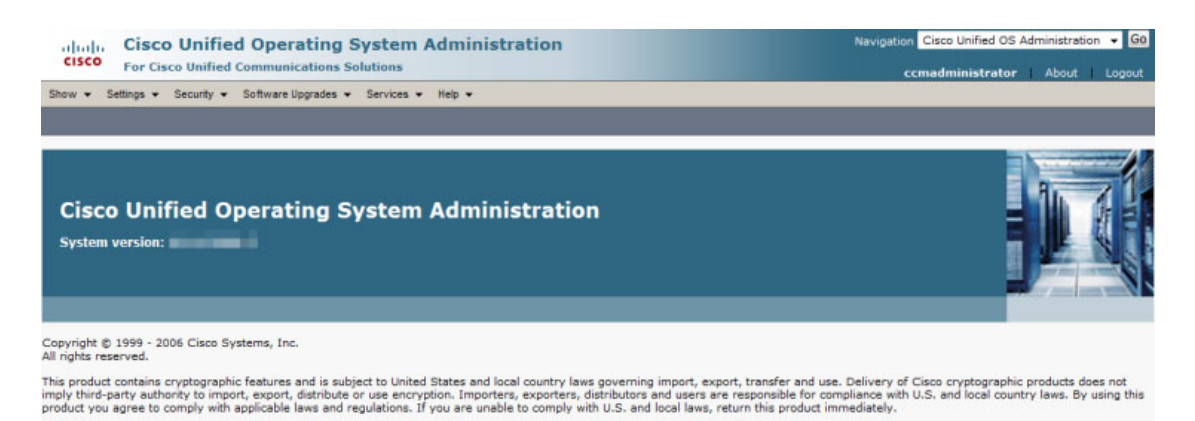

//www.cisco.com/wwl/export/crypto/tool/stgrg.html

**Step 7** Go to **Security** | **Certificate Management**. The Certificate List page appears.

A summary of U.S. laws governing Cisco cryptographic products may be found at: ht<br>If you require further assistance please contact us by sending email to export@cisco.

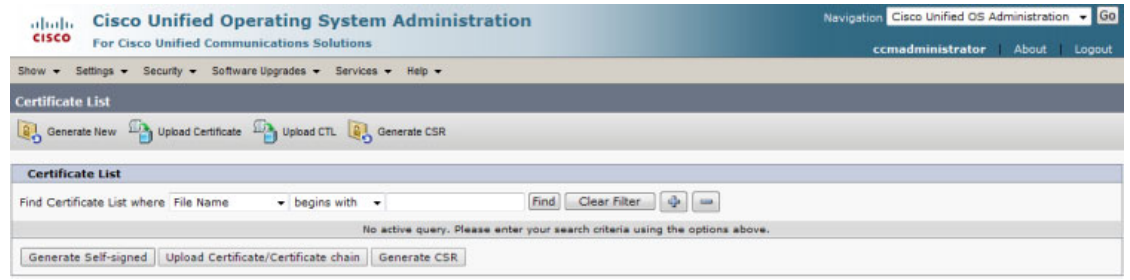

**Step 8** Click the **Upload Certificate/Certificate chain** button. The Upload Certificate/Certificate chain window appears.

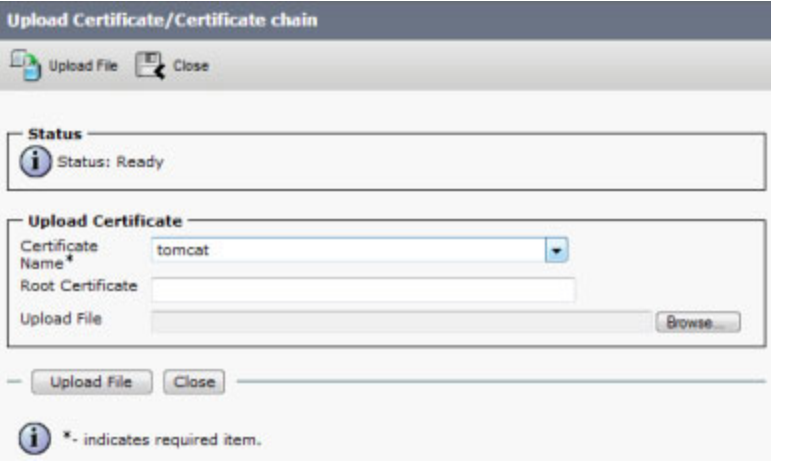

**Step 9** Select **CallManager-trust** from the **Certificate Name** dropdown menu.

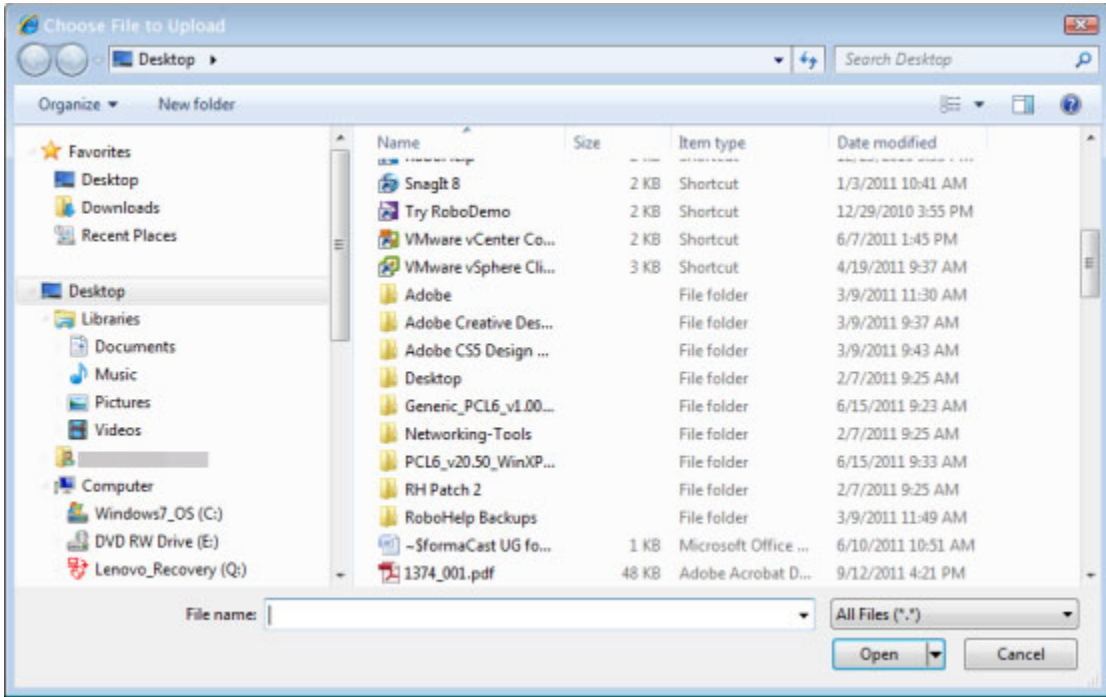

**Step 10** Click the **Browse** button. The Choose File to Upload dialog box appears.

**Step 11** Navigate to where you saved the InformaCast.pem file, select it, and click the **Open** button.

- **Step 12** Click the **Upload File** button on the Upload Certificate/Certificate chain window.
- **Step 13** Click the **Close** button to close this window.
- **Step 14** Perform these steps for each Cisco Unified CM server used by the SIP trunk.

 $\mathscr{P}$ 

**Note** The following steps require you to restart Cisco Unified CM. Plan to perform them during a maintenance window to avoid disrupting your users. Your certificate will not take effect until Cisco Unified CM is restarted.

**Step 15** Select **Cisco Unified Serviceability** from the **Navigation** dropdown menu and click the **Go** button. The Cisco Unified Serviceability page appears.

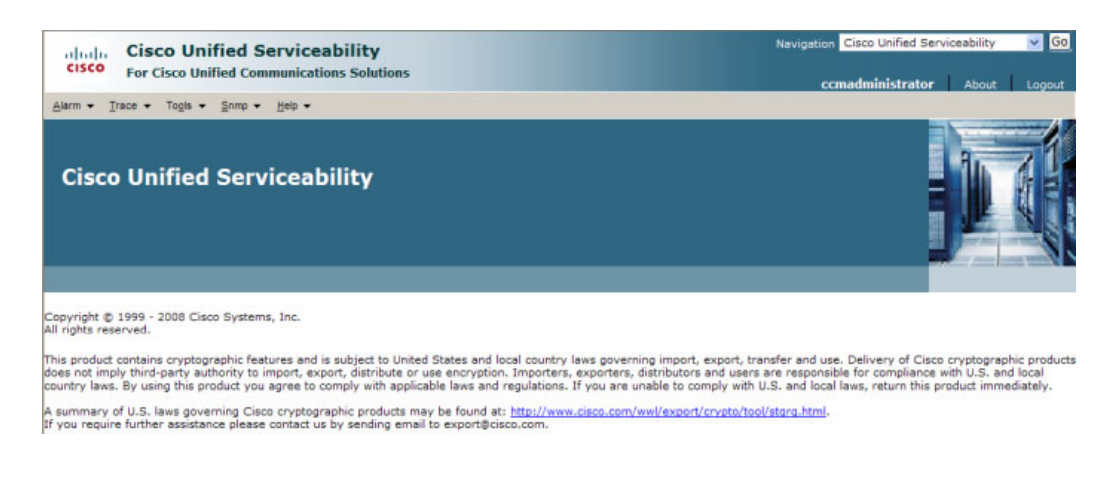

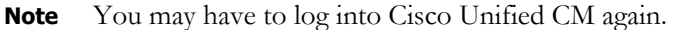

**Step 16** Go to **Tools** | **Control Center - Feature Services**. The Control Center - Feature Services page appears.

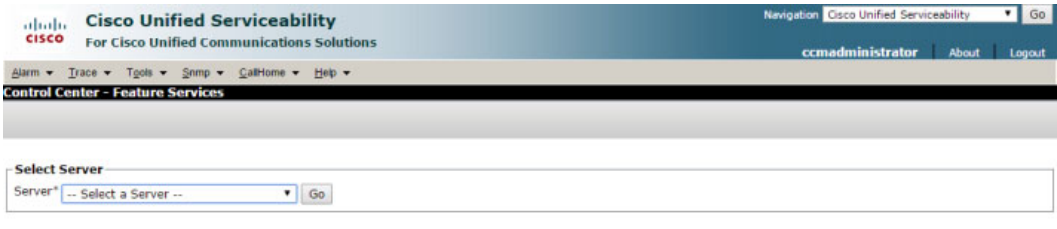

<sup>o</sup> - indicates required item.

 $\mathscr{P}$ 

<span id="page-165-0"></span>**Step 17** Select your Cisco Unified CM server from the **Server** dropdown menu and click the **Go** button. The Control Center - Feature Services page refreshes.

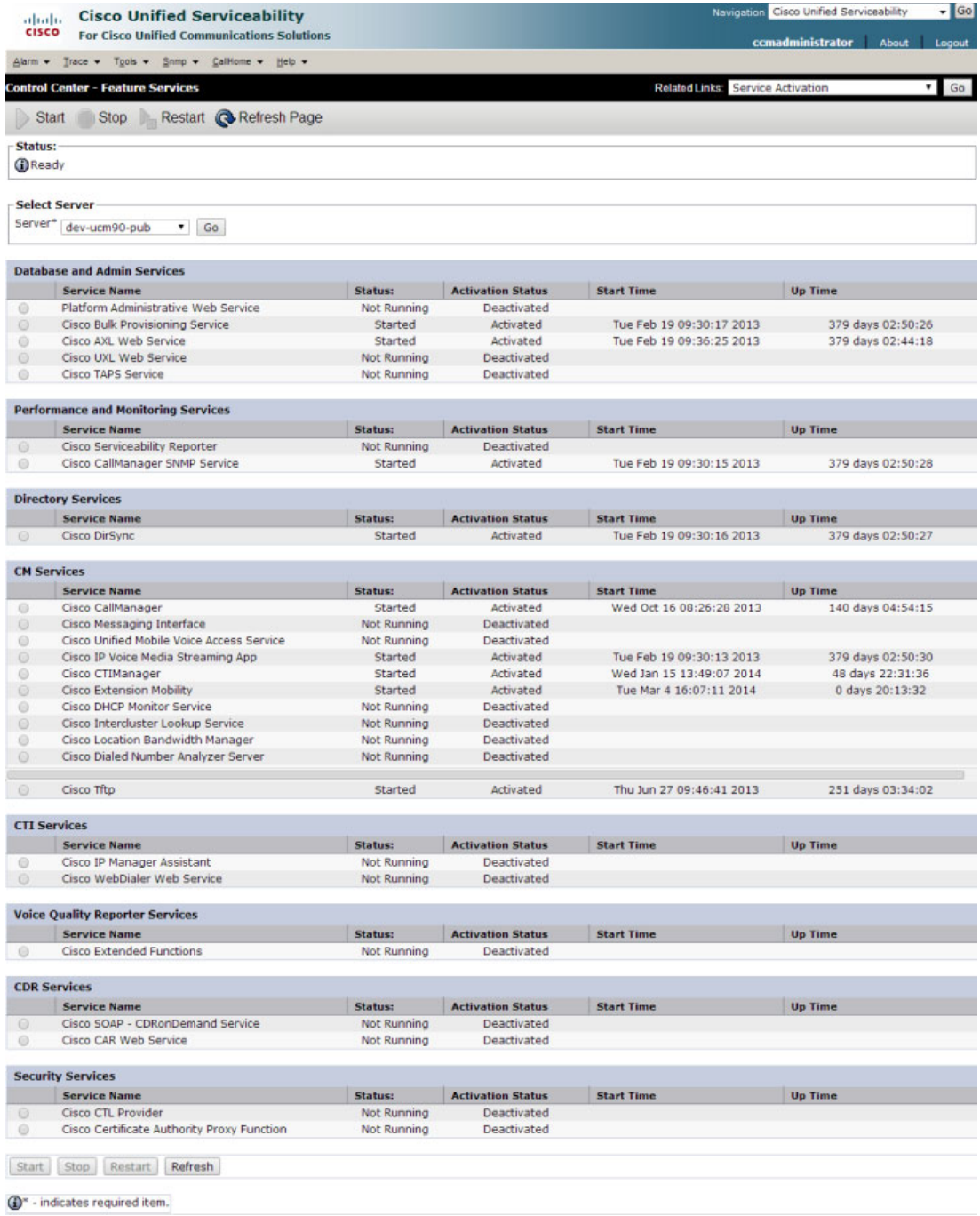

- **Step 18** Scroll to the *CM Services* area.
- **Step 19** Select the **Cisco CallManager** radio button.
- **Step 20** Scroll to the bottom of the page and click the **Restart** button.
- <span id="page-165-1"></span>**Step 21** Click the **OK** button to accept any warnings. The service will restart.

**Step 22** Scroll to the top of the page and repeat Steps [17](#page-165-0) through [21](#page-165-1) for each Cisco Unified CM server used by the SIP trunk.

### <span id="page-166-0"></span>Add a SIP Trunk Security Profile That Uses TLS

After installing the InformaCast SIP certificate on Cisco Unified CM, use the following steps to create a SIP trunk security profile that uses TLS.

**Step 1** Select **Cisco Unified CM Administration** from the **Navigation** menu and click the **Go** button. The Cisco Unified CM Administration page appears.

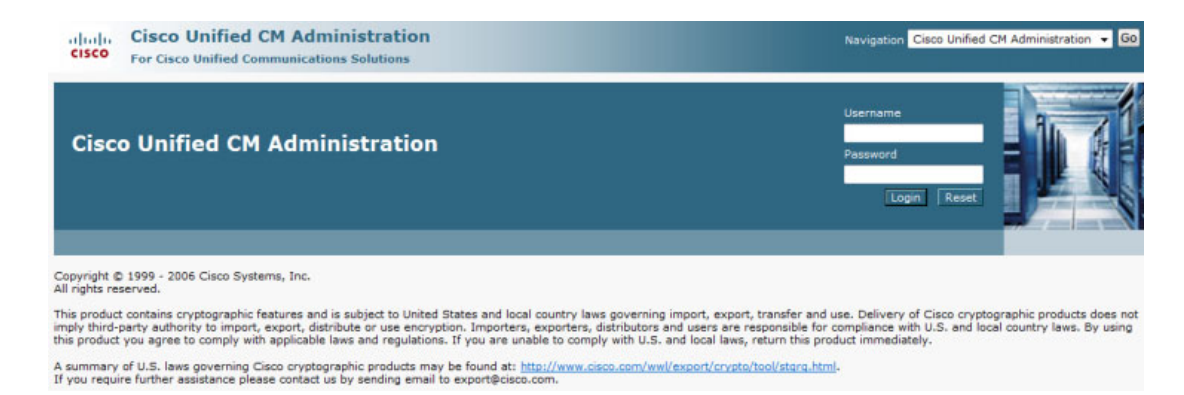

**Step 2** Enter your administrative username and password in the **Username** and **Password** fields, respectively, and click the **Login** button. The Cisco Unified CM Administration page refreshes.

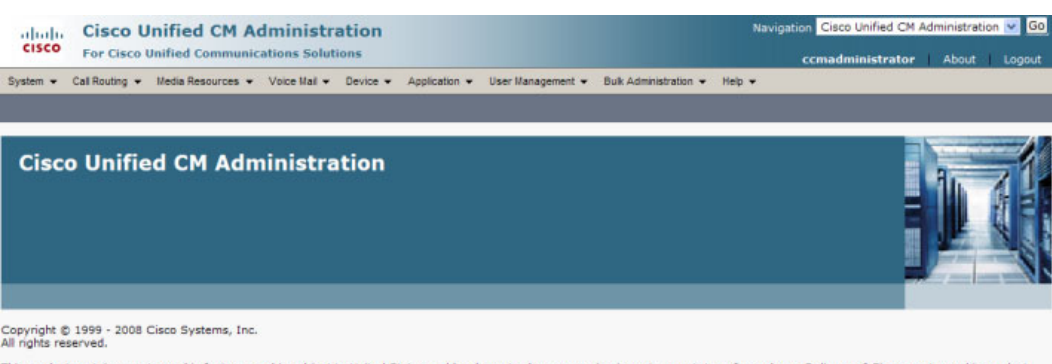

This product contains cryptographic features and is subject to United States and local country laws governing import, export, transfer and use. Delivery of Cisco cryptographic products and use of the state of the state of al cou

A summary of U.S. laws governing Cisco cryptographic products may be found at: <u>http://www.cisco.com/ww/export/crypto/tool/storg.html</u>.<br>If you require further assistance please contact us by sending email to export@cisco.c

**Step 3** Go to **System** | **Security** | **SIP Trunk Security Profile**. The Find and List SIP Trunk Security Profiles page appears.

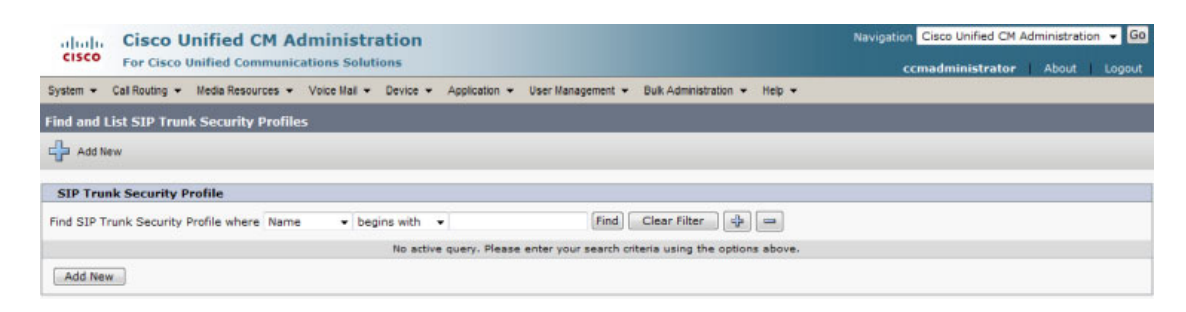

**Step 4** Click the **Find** button. The Find and List SIP Trunk Security Profiles page refreshes with a list of SIP trunk security profiles.

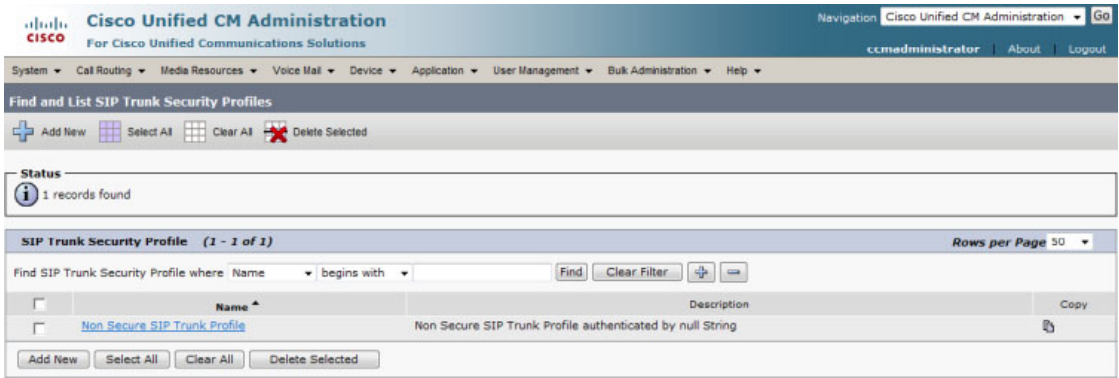

**Step 5** Click the **Copy** icon in the row of your default profile, **Non Secure SIP Trunk Profile**. The SIP Trunk Security Profile Configuration page appears.

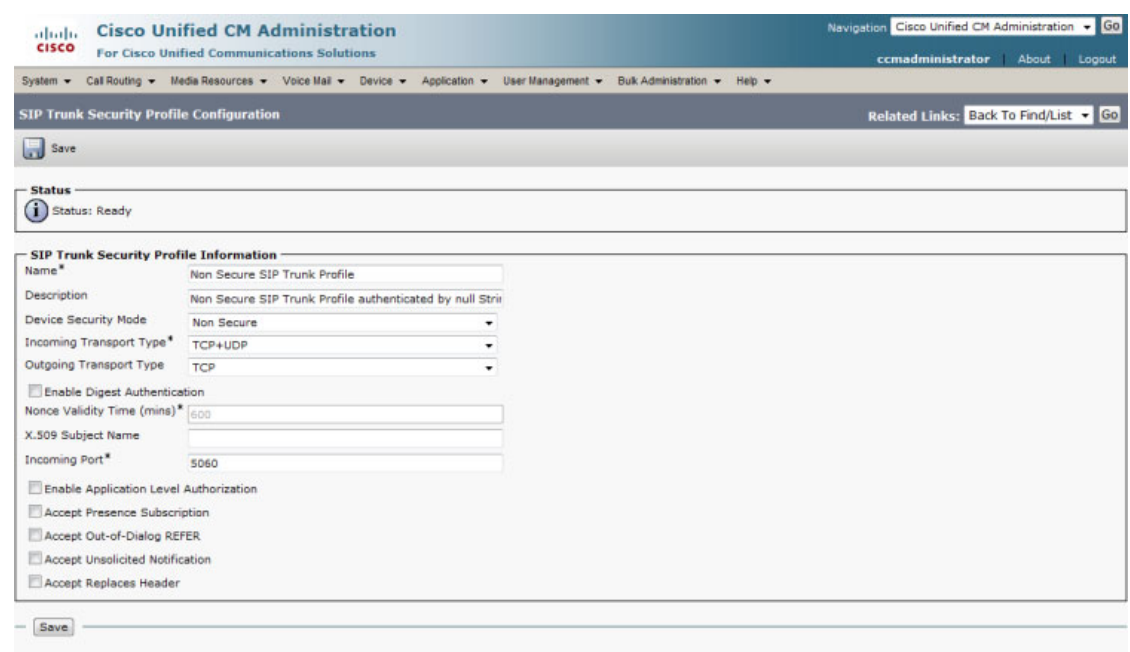

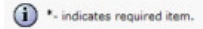

- **Step 6** Enter a unique name for your SIP trunk security profile in the **Name** field, e.g. InformaCastTLS.
- **Step 7** Enter a description of your SIP trunk security profile in the **Description** field.
- **Step 8** Select **Encrypted** from the **Device Security Mode** dropdown menu.
- **Step 9** Select **TLS** from the **Outgoing Transport Type** dropdown menu.

<span id="page-169-1"></span>**Step 10** Enter the certificate common name assigned to your InformaCast in the **X.509 Subject Name** field, where  $\langle x.x.x.x \rangle$  should be replaced with the IP address section of the common name assigned to InformaCast. This information can be found by viewing the SIP certificate.

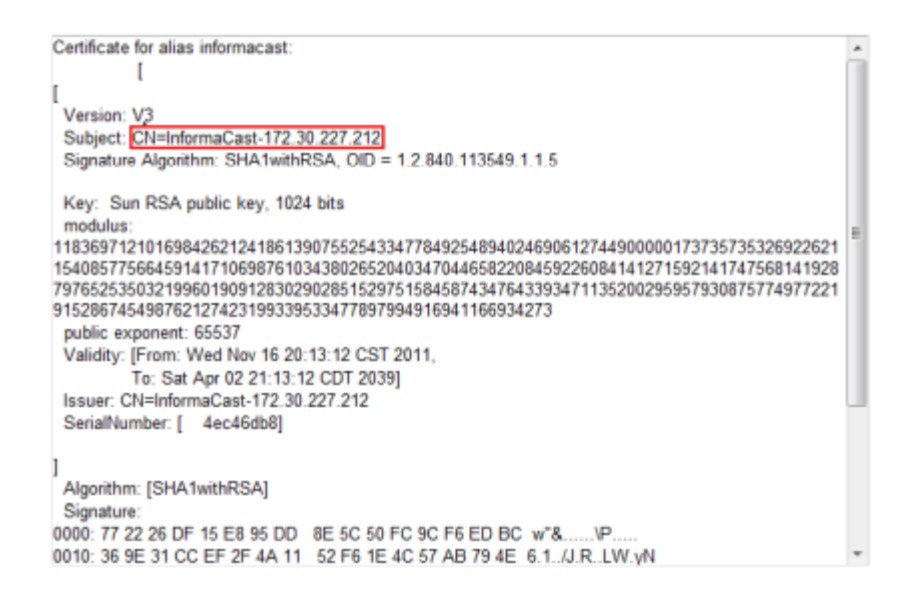

- **Step 11** Enter **5061** in the **Incoming Port** field.
- **Step 12** Select the **Accept Unsolicited Notification** checkbox.
- **Step 13** Click the **Save** button.
- **Step 14** Continue with ["Add a SIP Profile" on page 8-60](#page-155-0).

### <span id="page-169-0"></span>Add a SIP Trunk That Uses TLS

Use the following steps to create a SIP trunk that uses the TLS security profile you created in ["Add a](#page-166-0)  [SIP Trunk Security Profile That Uses TLS" on page 8-71](#page-166-0).

**Step 1** Go to **Device** | **Trunk**. The Find and List Trunks page appears.

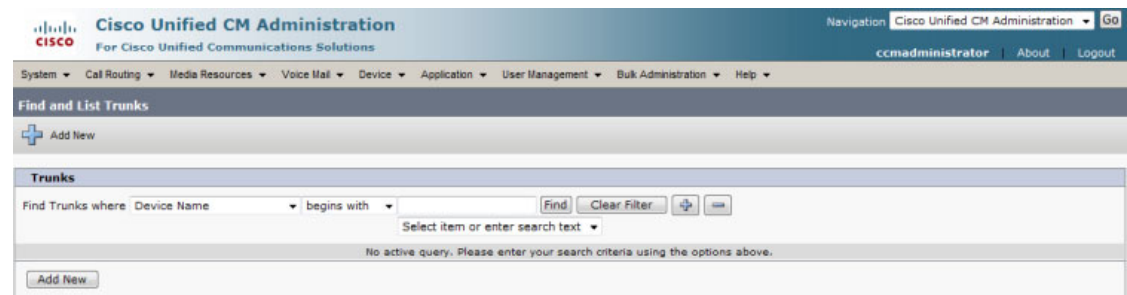

Г

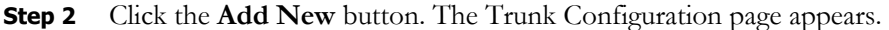

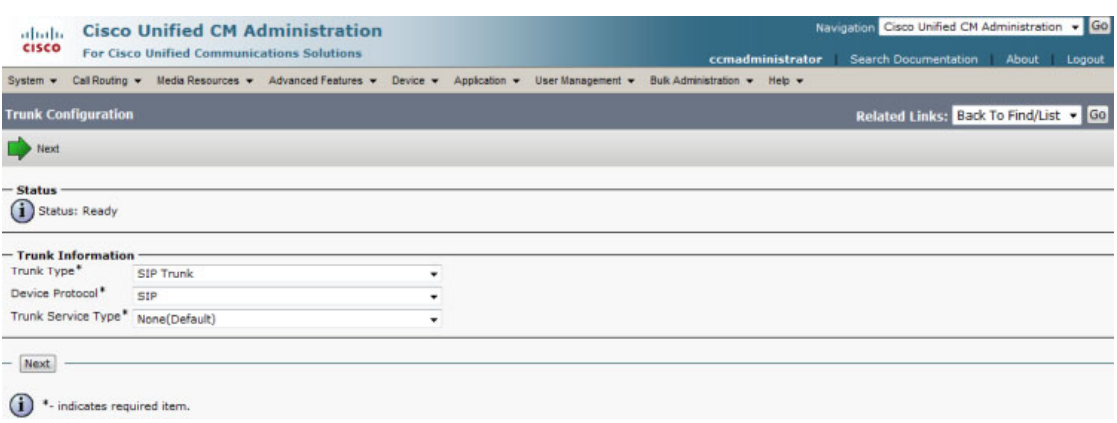

- **Step 3** Select **SIP Trunk** from the **Trunk Type** dropdown menu.
- **Step 4** Ensure that **SIP** appears as the **Device Protocol** dropdown menu selection.
- **Step 5** Leave the **Trunk Service Type dropdown** menu at its default of **None(Default)**.

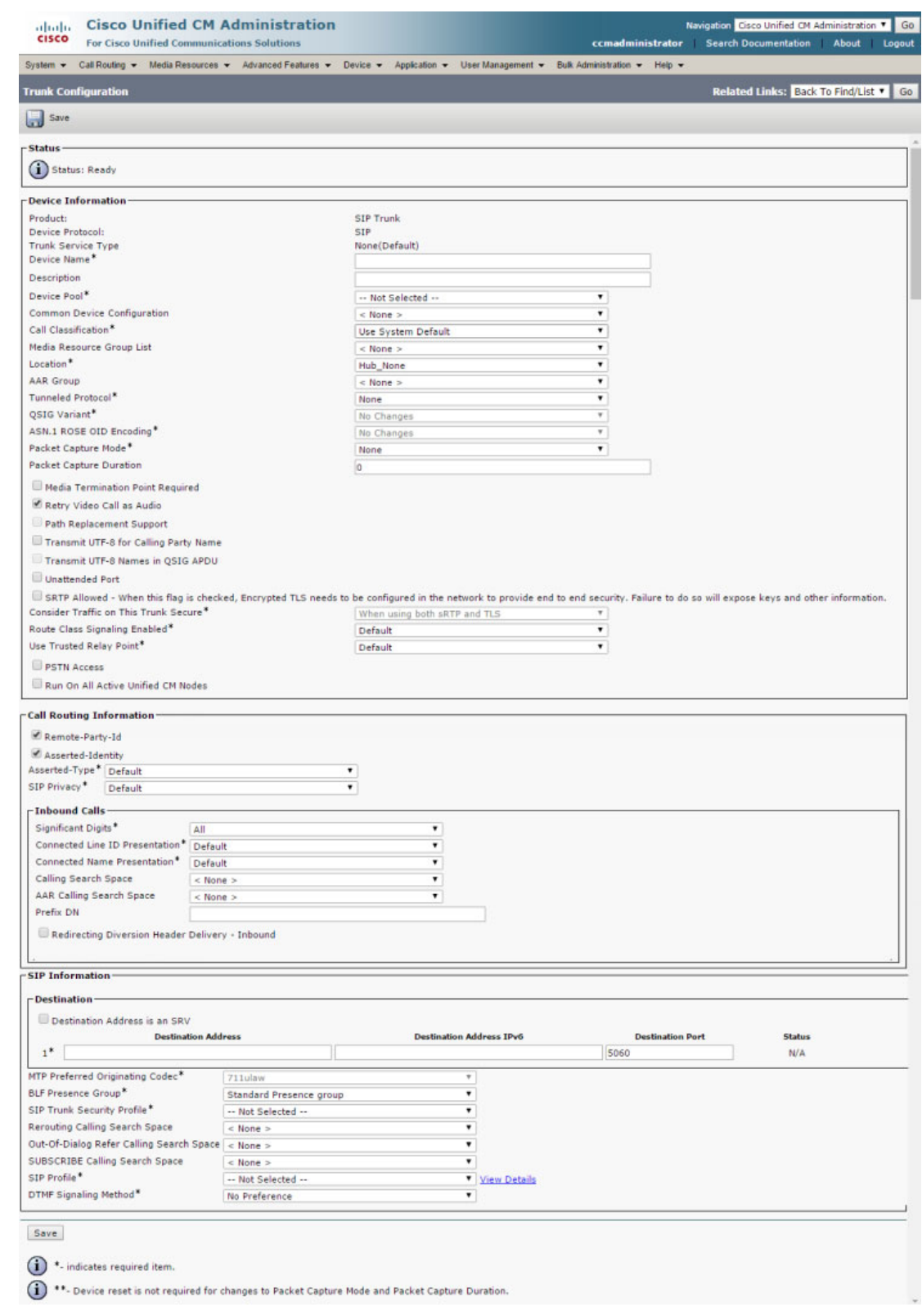

# **Step 6** Click the **Next** button. The Trunk Configuration page refreshes.

- **Step 7** Enter a name for your SIP trunk in the **Device Name** field, e.g. InformaCastTLS.
- **Step 8** Select the device pool you created in ["Create a Device Pool" on page 8-14](#page-109-0) from the **Device Pool**  dropdown menu.
- **Step 9** Select the **SRTP Allowed** checkbox if you are using SRTP.
- **Step 10** Scroll down to the *Inbound Calls* area and select the calling search space you created in ["Create a Calling](#page-112-0)  [Search Space" on page 8-17](#page-112-0) from the **Calling Search Space** dropdown menu.
- **Step 11** Scroll down to the *SIP Information* area and enter InformaCast's IP address in the **Destination Address** field (you entered this in [Step 10 on page 8-74\)](#page-169-1).
- **Step 12** Enter **5061** in the **Destination Port** field.
- **Step 13** Select the SIP trunk security profile you created in "Add a SIP Trunk Security Profile That Uses TLS" [on page 8-71](#page-166-0) from the **SIP Trunk Security Profile** dropdown menu.
- **Step 14** Select the SIP profile you created in ["Add a SIP Profile" on page 8-60](#page-155-0) from the **SIP Profile** dropdown menu.
- **Step 15** Click the **Save** button.

#### <span id="page-172-0"></span>Install Cisco Unified CM Certificates on InformaCast

To use the TLS protocol between Cisco Unified CM and InformaCast, you will need to install on InformaCast two certificates from each node of the Cisco Unified CM group used by the SIP trunk's device pool: CallManager and CallManager-ECDSA.

**Step 1** Select **Cisco Unified OS Administration** from the **Navigation** dropdown menu and click the **Go** button. The Cisco Unified Operating System Administration page appears.

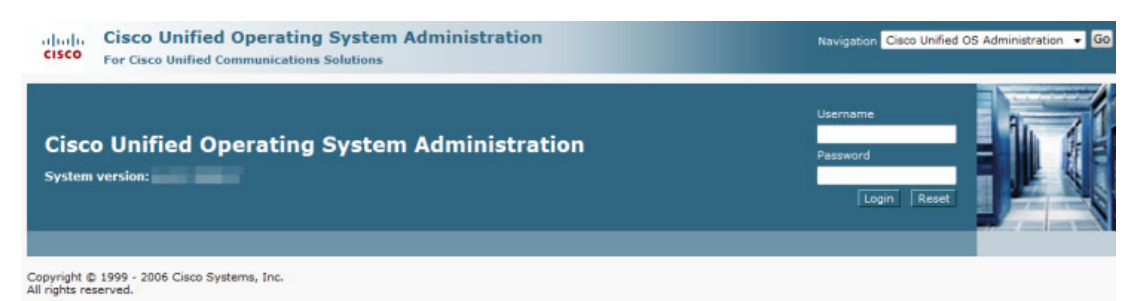

This product contains cryptographic features and is subject to United States and local country laws governing import, export, transfer and use. Delivery of Cisco cryptographic products o<br>imply third-party authority to impo

.<br>A summary of U.S. laws governing Cisco cryptographic products may be found at: <u>http://www.cisco.com/wwl/exp</u><br>If you require further assistance please contact us by sending email to export@cisco.com. stara.html. **Step 2** Enter your Operating System Administration username and password in the **Username** and **Password** fields, respectively, and click the **Login** button. The Cisco Unified Operating System Administration page refreshes.

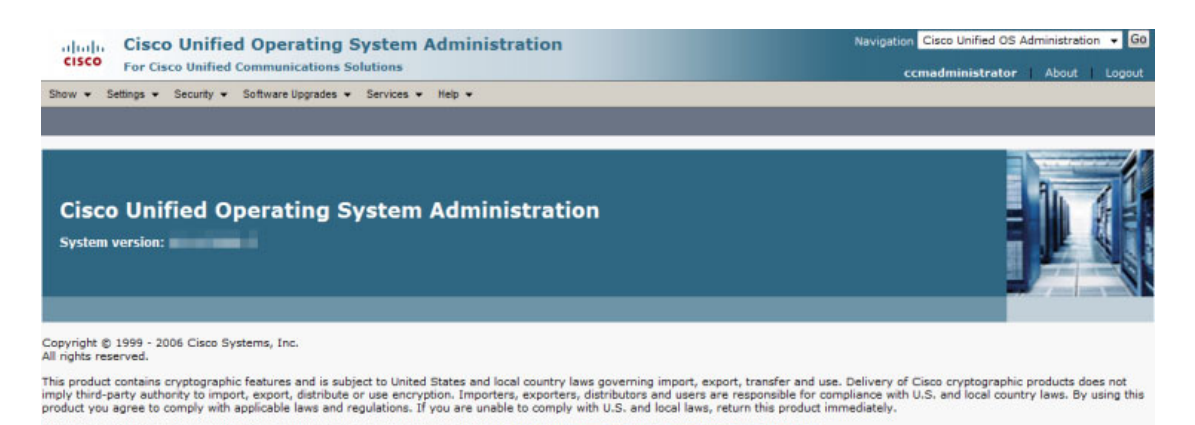

://www.cisco.com/wwl/export/crypto/tool/stgrg.html.

**Step 3** Go to **Security** | **Certificate Management**. The Certificate List page appears.

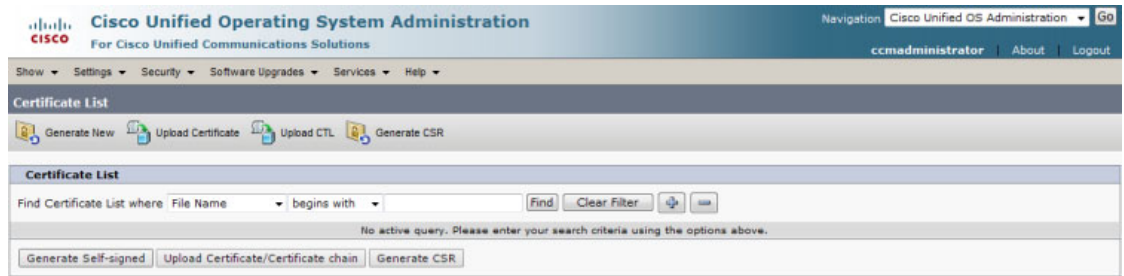

### **Step 4** Click the **Find** button. The Certificate List page refreshes.

A summary of U.S. laws governing Cisco cryptographic products may be found at: ht<br>If you require further assistance please contact us by sending email to export@cisco.

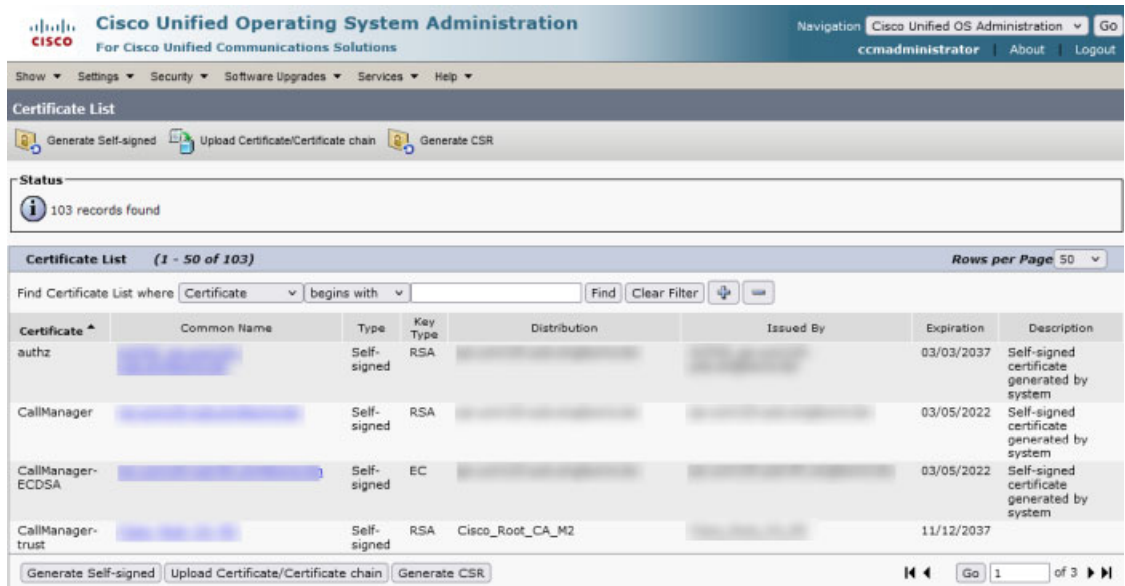

a ka

**Step 5** Click the **Common Name** link of the certificate that displays "CallManager" in the Certificate column. The Certificate Details pop-up window appears.

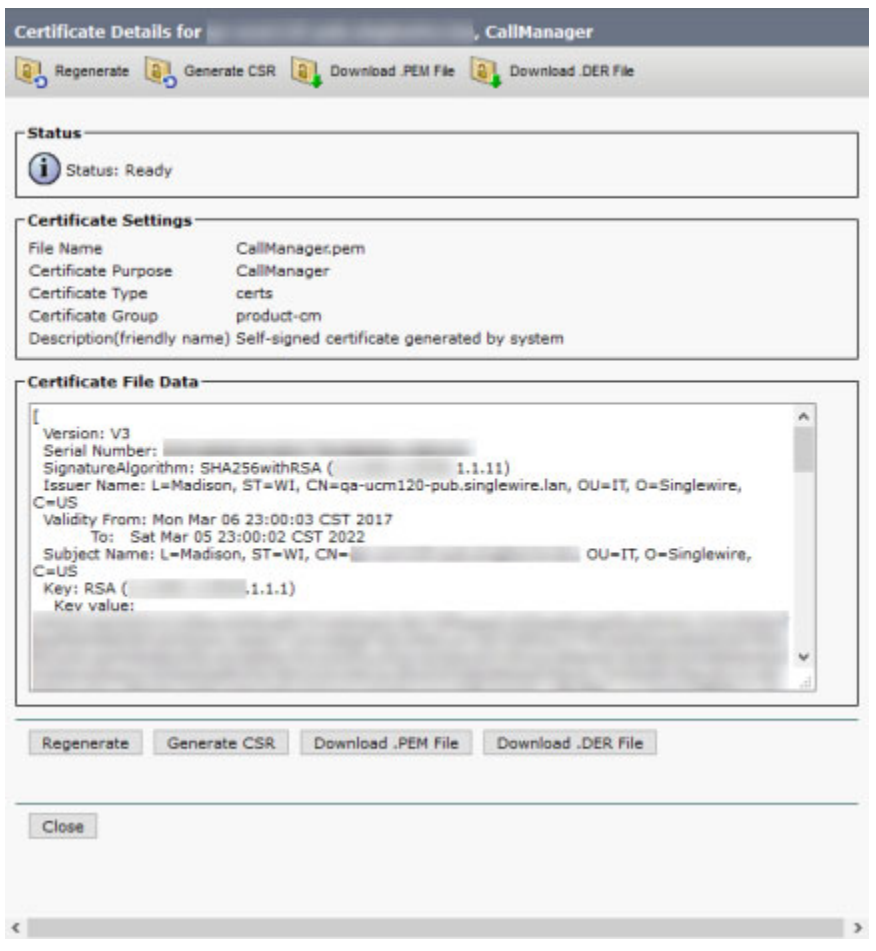

### **Step 6** Click the **Download** .PEM File button.

Depending on your browser, Cisco Unified CM may download the certificate to a common downloads folder or ask you for a location in which to place the certificate. Select a location accessible to your InformaCast server and click the **Save** button.

# $\mathscr{P}$

**Note** Repeat these download steps for each Cisco Unified CM server that will be communicating with InformaCast.

**Step 7** Return to the Certificate List page.

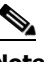

**Note** You may need to click the **Find** button again to display all the certificates about which Cisco Unified CM knows.

**Step 8** Click the **Common Name** link of the certificate that displays "CallManager-ECDSA" in the Certificate column. The Certificate Details pop-up window appears.

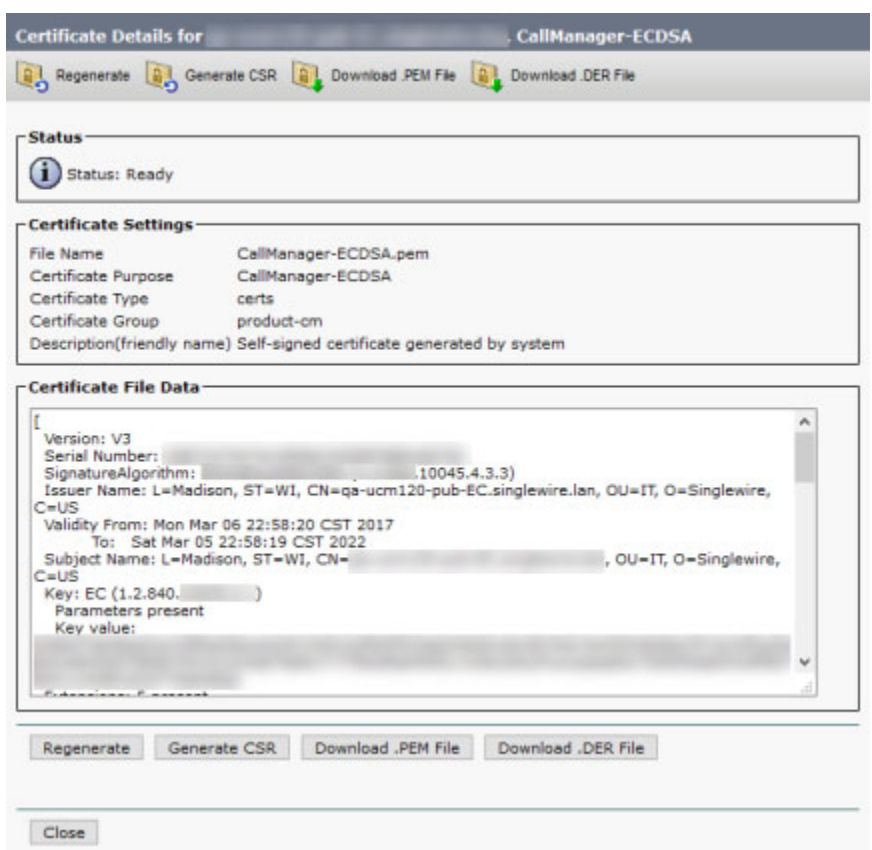

#### **Step 9** Click the **Download .PEM File** button.

Depending on your browser, Cisco Unified CM may download the certificate to a common downloads folder or ask you for a location in which to place the certificate. Select a location accessible to your InformaCast server and click the **Save** button.

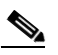

**Note** Repeat these download steps for each Cisco Unified CM server that will be communicating with InformaCast.

**Step 10** Go back to your InformaCast window.

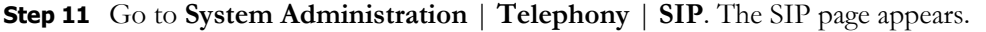

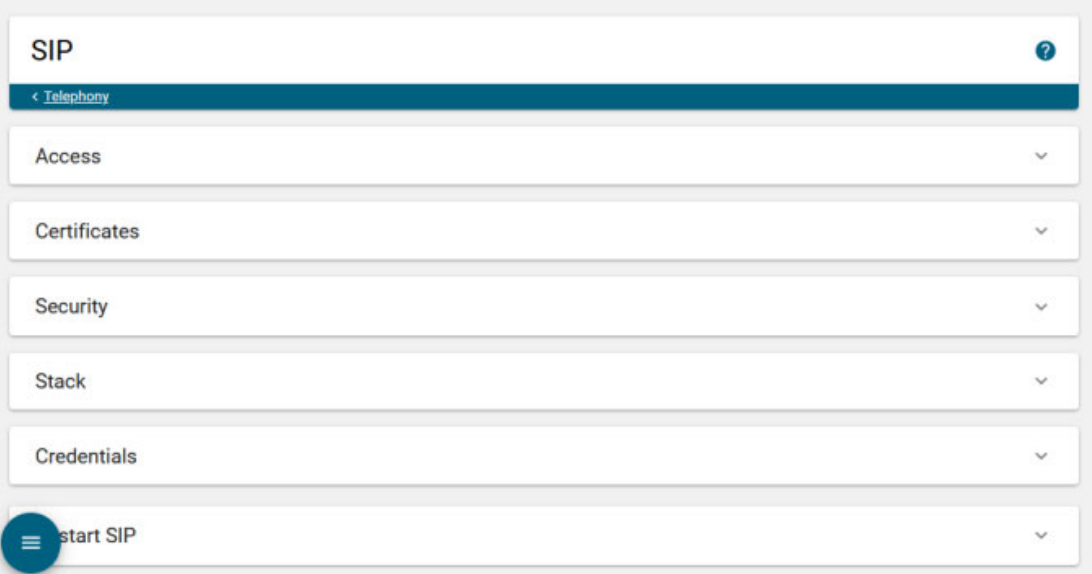

**Step 12** Expand the *Certificates* area, if it's not already visible.

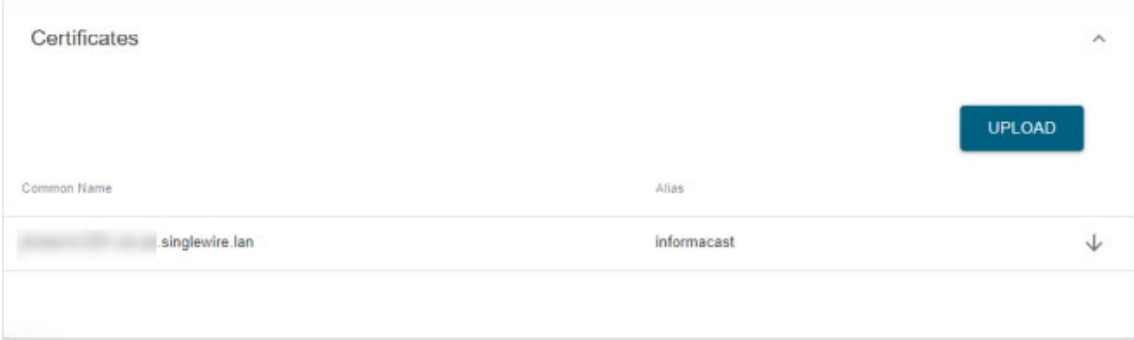

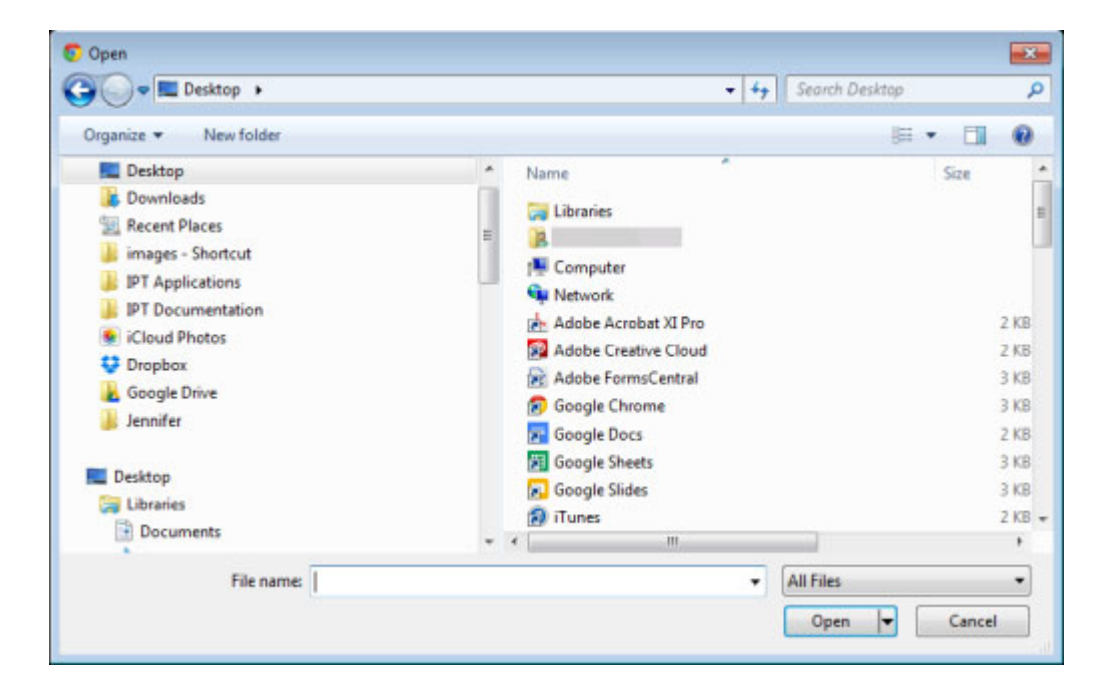

<span id="page-177-0"></span>**Step 13** Click the **Upload** button. The Open dialog box appears.

- **Step 14** Navigate to where you saved your CallManager.pem and CallManager-ECDSA.pem files, select one, and click the **Open** button. InformaCast uploads your certificate. Select the other .pem file and click the **Open** button. InformaCast uploads your certificate.
- <span id="page-177-1"></span>**Step 15** Upload each CallManager.pem and CallManager-ECDSA.pem file you downloaded. The Certificates area refreshes with each certificate you add.
- **Step 16** Perform Steps [13](#page-177-0) through [15](#page-177-1) for each CallManager.pem file you downloaded.

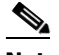

**Note** Any changes made to InformaCast's certificate cache, including uploads and deletions, require a SIP restart before they take effect.

**Step 17** Expand the *Restart SIP* area, if it's not already visible.

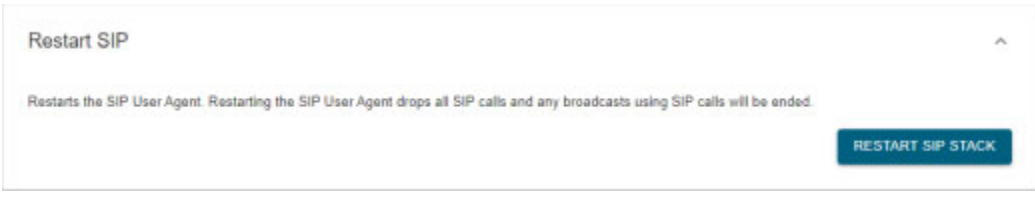

**Step 18** Click the **Restart SIP Stack** button. It may take a few moments for SIP to restart.

$$
\overbrace{\phantom{13721}}^{\Lambda}
$$

**Caution** Restarting SIP causes all SIP calls to be dropped, i.e. any callers interacting with the DialCast IVR will have their calls dropped. Live broadcasts using SIP calls will be stopped.

### <span id="page-178-0"></span>Add a Route Pattern

Use the following steps to create a route pattern that uses the SIP trunk you created in ["Add a SIP](#page-157-0)  [Trunk" on page 8-62](#page-157-0) or ["Add a SIP Trunk That Uses TLS" on page 8-74.](#page-169-0) In your route pattern, specify a range of DNs that, when called, use the SIP trunk or wild card patterns to match a range of numbers.

**Step 1** Go to **Call Routing** | **Route/Hunt** | **Route Pattern**. The Find and List Route Patterns page appears.

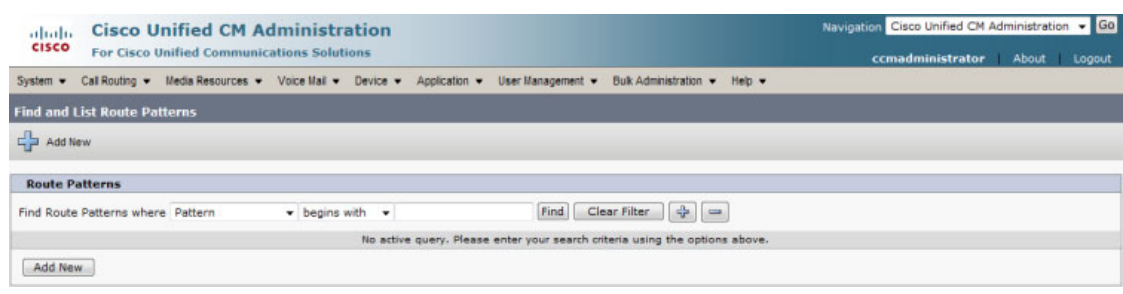

a ka

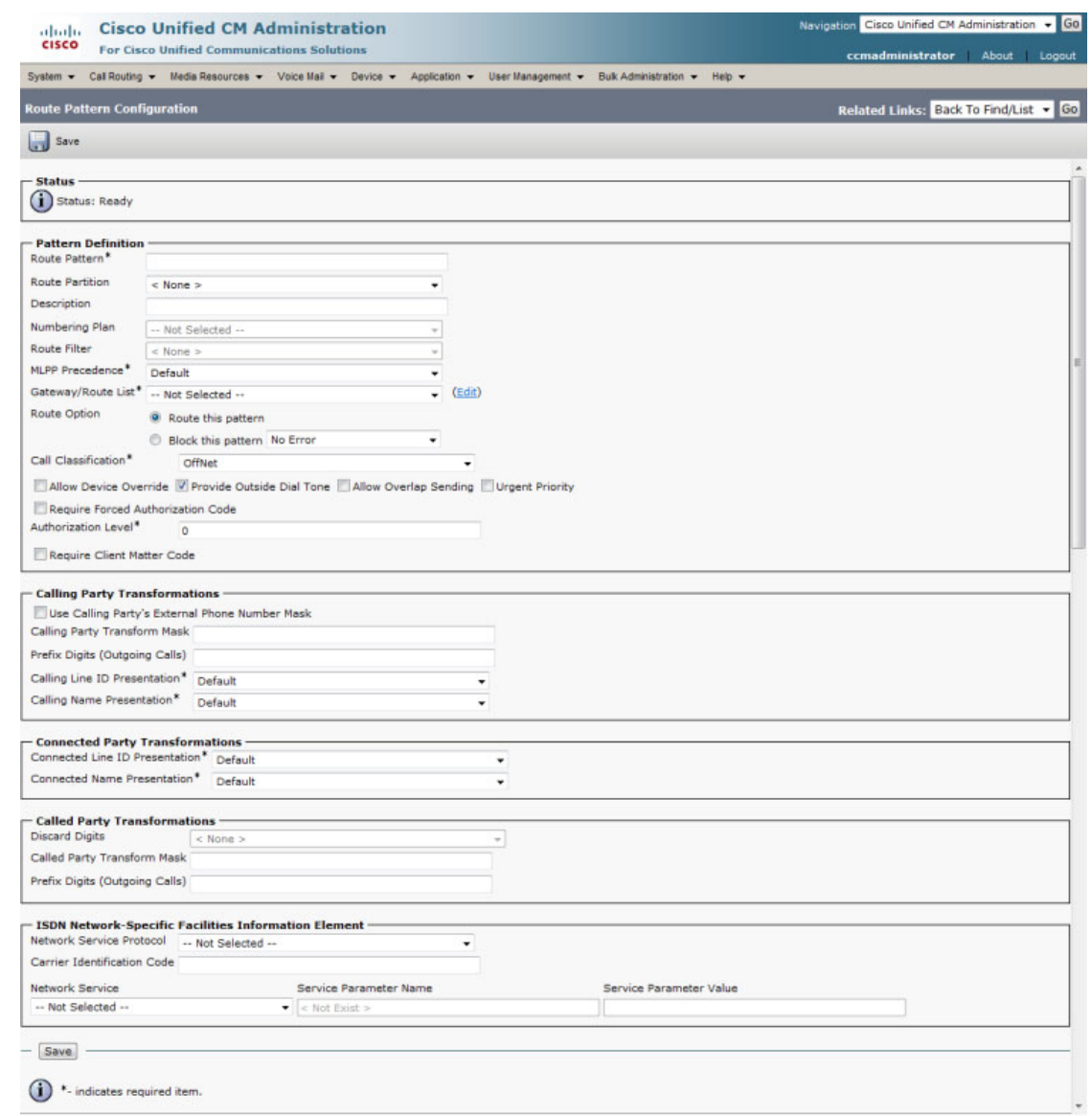

**Step 2** Click the **Add New** button. The Route Pattern Configuration page appears.

- **Step 3** Enter a route pattern in the **Route Pattern** field, e.g. 12345.
- **Step 4** Select a route partition from the **Route Partition** dropdown menu. This partition should be reachable from the Cisco IP phones for Unified CM to which you will be sending DialCasts.
- **Step 5** Enter a description of your route pattern in the **Description** field.
- **Step 6** Select the SIP trunk you created in ["Add a SIP Trunk" on page 8-62](#page-157-0) or ["Add a SIP Trunk That Uses](#page-169-0)  [TLS" on page 8-74](#page-169-0) from the **Gateway/Route List** dropdown menu.
- **Step 7** Select the **Route This Pattern** radio button.
- **Step 8** Select **OnNet** from the **Call Classification** dropdown menu.
- **Step 9** Deselect the **Provide Outside Dial Tone** checkbox.

Г
**Step 10** Click the **Save** button.

### **Allow/Deny SIP Access to InformaCast**

InformaCast's SIP access permits you to either allow or deny incoming SIP calls. The all-or-nothing scope of these buttons can be tuned by adding exceptions that counteract their setting. For example, when all incoming SIP calls are denied, exceptions serve to *allow* calls to be answered from the hosts or subnets specified in them. On the other hand, when all incoming SIP calls are allowed, exceptions serve to *reject* calls from the hosts or subnets specified in them.

SIP is processed through InformaCast in the following manner: a SIP client sends an INVITE message to a SIP peer when it wants to start or modify a call with that peer. A Via header containing the host or subnet's address is added to the request when the client sends the INVITE message. As the message is routed to its destination, additional Via headers are added at each hop. When the message arrives at its final destination, one or more Via headers are present in the request. Via headers are used by SIP to ensure that responses are routed back to the caller through the same hosts or subnets that participated in sending the request. InformaCast uses the host or subnet in the top Via header when determining if the INVITE should be accepted or denied. The top Via header represents the last host or subnet that handled the request before it reached InformaCast.

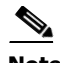

**Note** Changes made to SIP access take effect immediately and do not require a restart of InformaCast.

### **Step 1** Go to **System Administration** | **Telephony** | **SIP**. The SIP page appears.

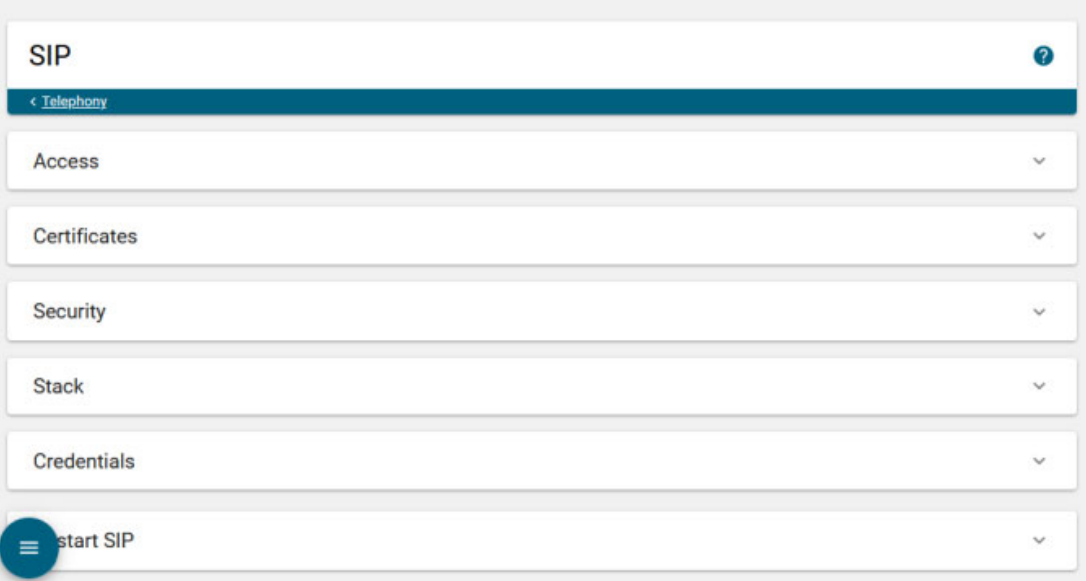

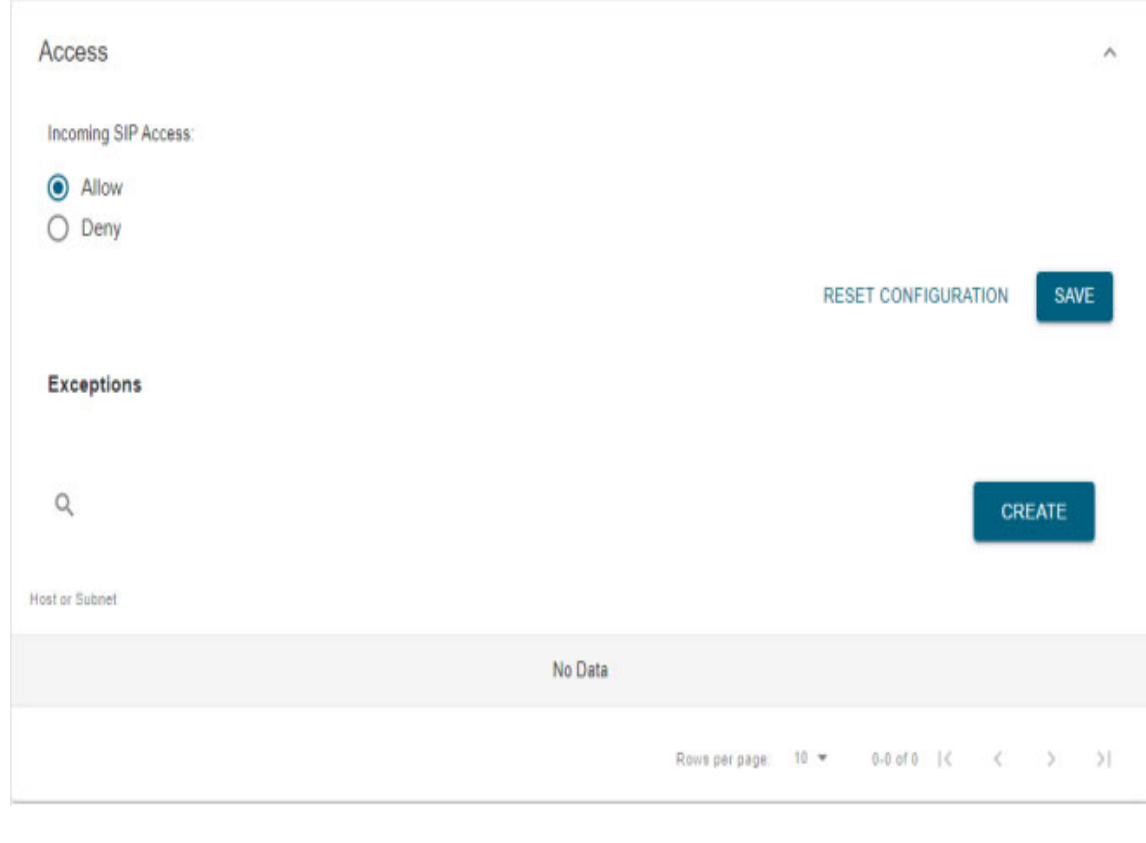

**Step 2** Expand the *Access* area, if it's not already visible.

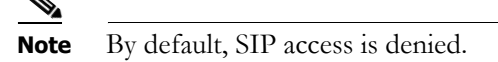

**Step 3** Click the **Create** button in the *Exceptions* area to add exceptions to the SIP calls that are denied. The Create SIP Access Exception page appears.

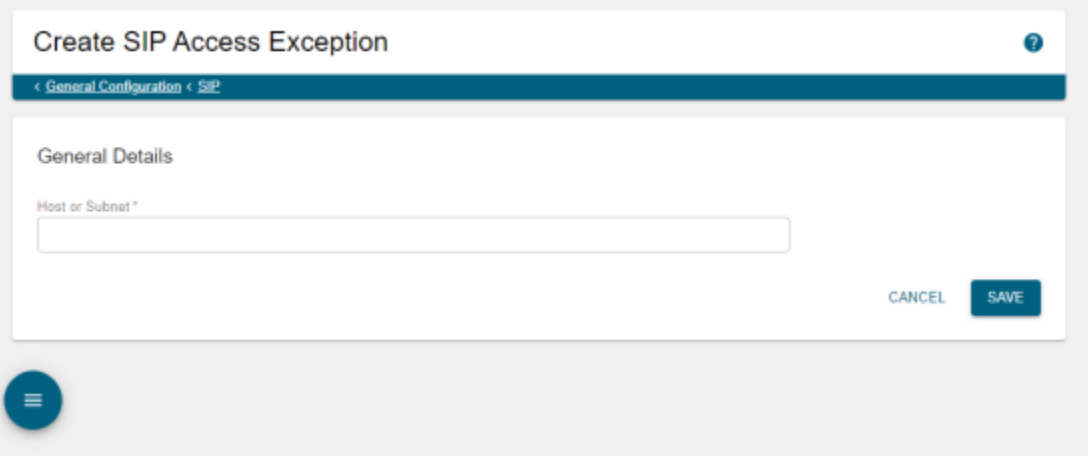

**Step 4** Enter the IP address, fully qualified domain name, or subnet (in CIDR notation) of the host you want to include in the **Host or Subnet** field.

For example, sampleA and sampleB are the hostnames of two devices connected to a network domain named example.org with IP addresses of 192.168.100.1 and 192.168.100.2, respectively. Any of the following would include one or the other host: 192.168.100.1 or 192.168.100.2, sampleA.example.org or sampleB.example.org, or you could enter 192.168.100.0/24 and get both.

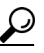

- **Tip** When defining exceptions, make sure to specify the host that directly sends the INVITE request to InformaCast. This may be a SIP proxy server if proxies stand between InformaCast and the calling host. The same holds true when using a subnet: make sure that it specifies hosts that directly send INVITE requests to InformaCast.
- **Step 5** Click the **Save** button. The SIP page appears and when you expand the *Access* area, you can see your new exception.

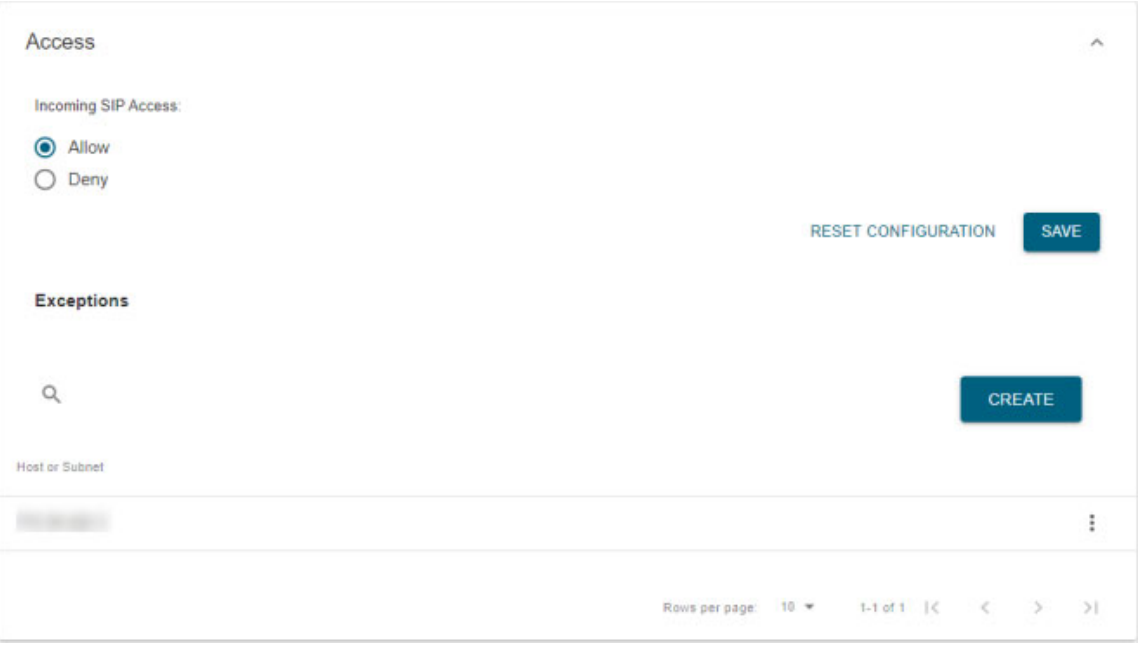

**Note** If you had elected to allow SIP access by selecting the **Allow** radio button, you can still deny some SIP access by adding exceptions.

# $\Omega$

**Tip** Delete an exception by clicking its **More** | **Delete** icon.

**Tip** Click the **Reset Configuration** button to return InformaCast to its default settings.

### **Enable SIP Call Security**

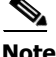

**Note** This section is optional depending on the security of your environment.

SIP call security controls the content of SIP calls made and received by InformaCast. SIP calls consist of SIP messages and the RTP packets that carry the audio and DTMF tones associated with the call. You can decide the level of security you use:

- **• Default.** At this level, no encryption is used; it's just SIP over TCP or UDP.
- **Secure Signaling Required.** One level higher than the default, SIP messages are encrypted while being sent with the TLS transport protocol.
- **Secure RTP Allowed.** In conjunction with the Secure Signaling Required checkbox, this is the next level of security: SIP messages are sent with TLS, and the RTP packets that carry the audio and DTMF tones are encrypted with SRTP.

If your installation of InformaCast is integrated with Cisco Unified Communications Manager, you should ensure your Cisco Unified CM is also operating in mixed mode.

 **• Authenticate Incoming Requests.** Used with the default, secure signaling, and/or secure RTP options, this level of security authenticates the SIP messages used by incoming SIP calls by enabling or disabling digest authentication of incoming SIP requests.

First you'll obtain Cisco Unified CM's SIP realm and authentication credentials, Then, you'll add them to InformaCast.

### Obtain Realm and Credentials Information from Cisco Unified CM

Use the following steps to obtain realm and credentials information from Cisco Unified CM.

**Step 1** Open a web browser and log into the administration interface of the Cisco Unified CM server (the address will be similar to https://<Cisco Unified CM IP Address>/ccmadmin). The Cisco Unified CM Administration page appears.

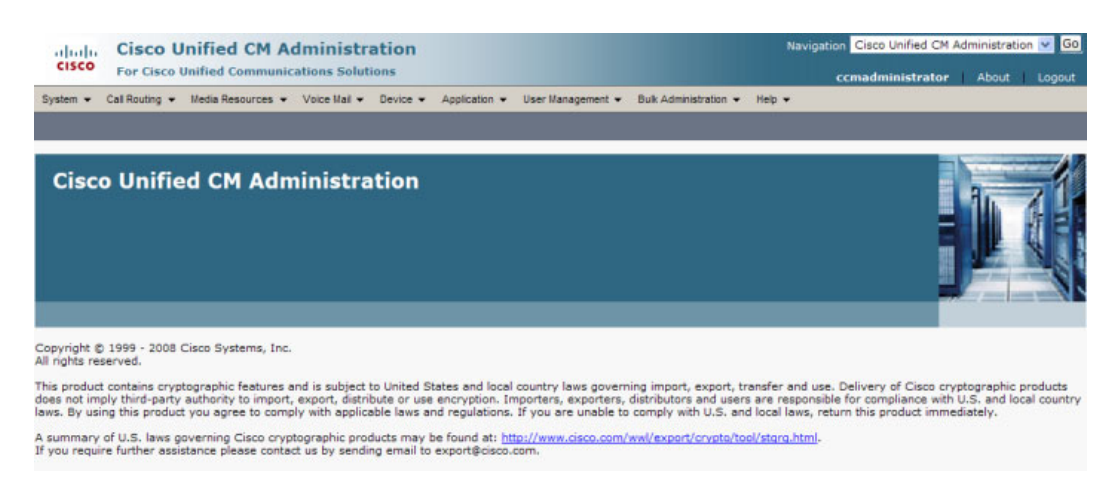

**Step 2** Go to **User Management** | **SIP Realm**. The Find and List SIP Realms page appears.

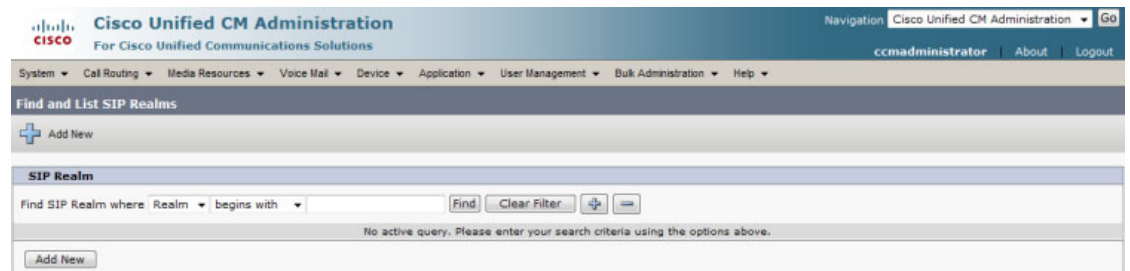

**Step 3** Click the **Find** button. The Find and List SIP Realms page appears with a list of your configured SIP realms OR, if you have no SIP realms set up, it will display no records.

If you have a SIP realm you'd like to use, select it and make note of the values that appear in the following fields on the SIP Realm Configuration page:

- **•** Realm
- **•** User
- **•** Digest Credentials

Skip to [Step 1 on page 8-91](#page-186-0).

If you have no realms set up, continue with the following steps.

**Step 4** Click the **Add New** button. The SIP Realm Configuration page appears.

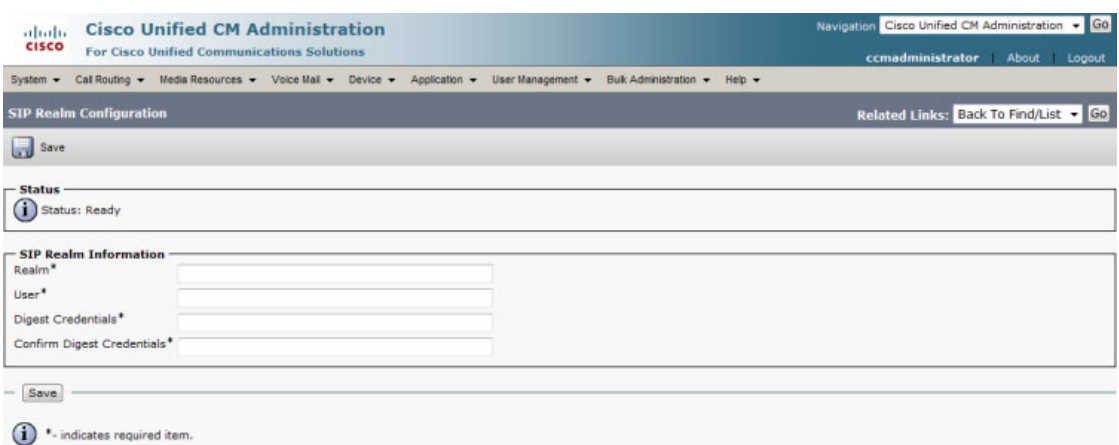

<span id="page-185-0"></span>**Step 5** Enter **InformaCast** in the **Realm** field.

- **Step 6** Enter **sipuser** in the **User** field.
- **Step 7** Enter a secure password in the **Digest Credentials** field.
- <span id="page-185-1"></span>**Step 8** Enter a secure password in the **Confirm Digest Credentials** field.
- **Step 9** Click the **Save** button.

### <span id="page-186-0"></span>Add Realm and Credentials Information to InformaCast

Use the following steps to add realm and credentials information to InformaCast.

**Step 1** Log into InformaCast. The InformaCast Dashboard appears.

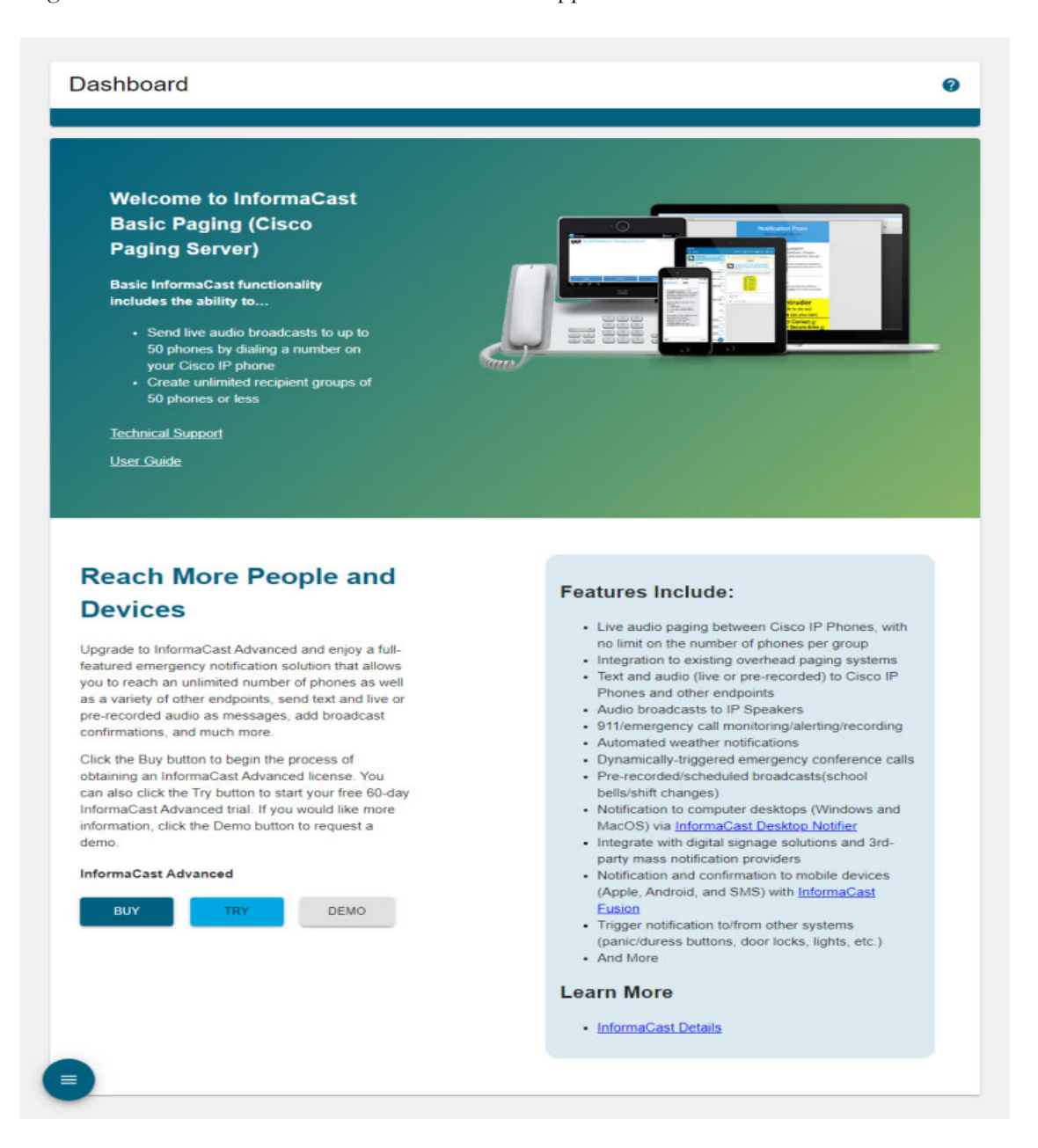

a pro

**Step 2** Go to **System Administration** | **Telephony** | **SIP**. The SIP page appears.

| <b>SIP</b>            | 0            |
|-----------------------|--------------|
| < Telephony           |              |
| Access                | $\lor$       |
| Certificates          | $\checkmark$ |
| Security              | $\checkmark$ |
| Stack                 | $\checkmark$ |
| Credentials           | $\lor$       |
| start SIP<br>$\equiv$ | $\checkmark$ |

**Step 3** Expand the *Security* area, if it's not already visible.

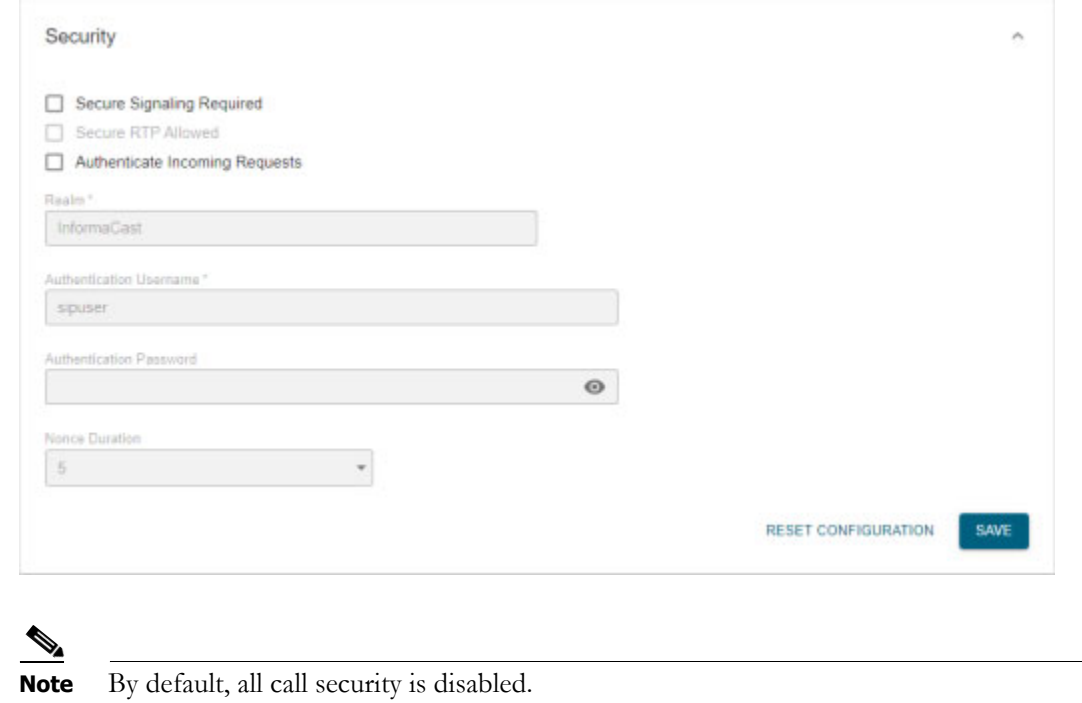

**Step 4** Select the **Secure Signaling Required** checkbox if you want to use the TLS transport protocol to send your SIP messages. Once selected, the **Secure RTP Allowed** checkbox becomes accessible.

**Step 5** Select the **Secure RTP Allowed** checkbox if you want to allow SRTP to handle your audio and DTMF tone packets (RTP will be used if SRTP isn't possible).

With the **Secure RTP Allowed** checkbox selected, you should also ensure you've configured a secure SIP trunk connection (see ["Configure a SIP Trunk Connection" on page 8-57\)](#page-152-0).

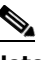

**Note** You must also have your Cisco Unified CM running in mixed mode.

- **Step 6** Select the **Authenticate Incoming Requests** checkbox to enable SIP authentication.
- **Step 7** Enter values in the **Realm**, **Authentication Username**, and **Authentication Password** fields that match the values you entered in Steps [5](#page-185-0) through [8.](#page-185-1)
- **Step 8** Select the length of time InformaCast should allow for a single authentication request from the **Nonce Duration** dropdown menu.

**Note** The nonce value is used by the digest authentication scheme to provide additional security. Clients making requests will use it until it is deemed by InformaCast to be stale.

**Step 9** Click the **Save** button. Your changes are saved.

### **Enable Digest Authentication with SIP User Credentials**

**Note** This section is optional depending on the security of your environment.

SIP peers may challenge InformaCast to provide valid credentials for its SIP realm when registering or terminating a SIP call. Lack of valid credentials for a challenging realm means that requests to it will be rejected. You should enter valid credentials for each SIP realm where you expect InformaCast to be challenged.

### Add SIP User Credentials

Use the following steps to add SIP user credentials to InformaCast.

**Step 1** Go to **System Administration** | **Telephony** | **SIP**. The SIP page appears.

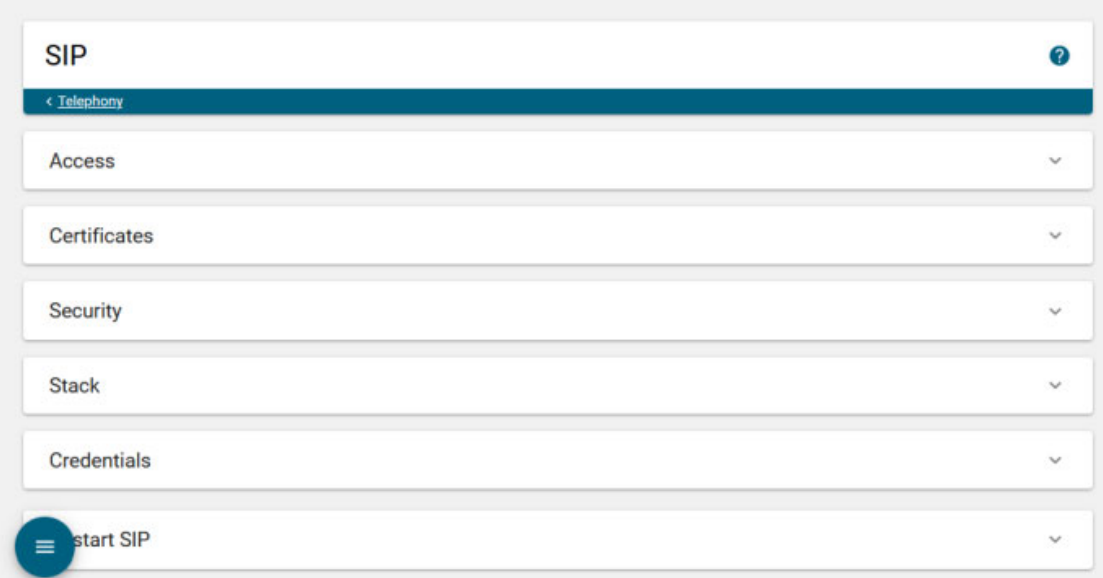

**Step 2** Expand the *Credentials* area, if it's not already visible.

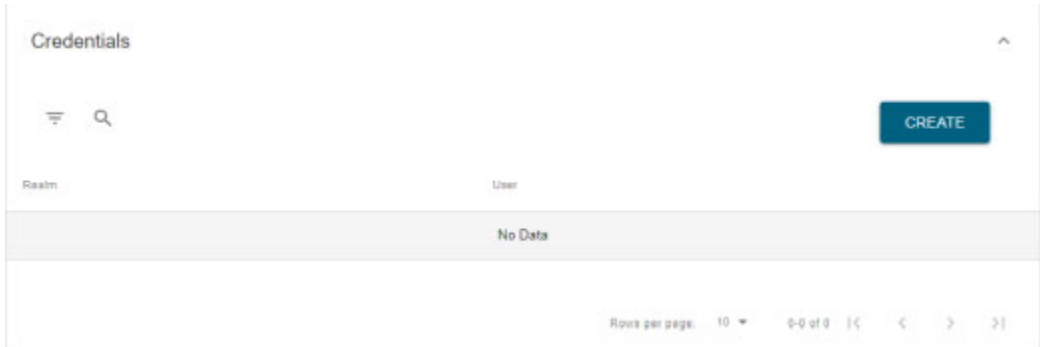

a ka

**Step 3** Click the **Create** button. The Create SIP User Credentials page appears.

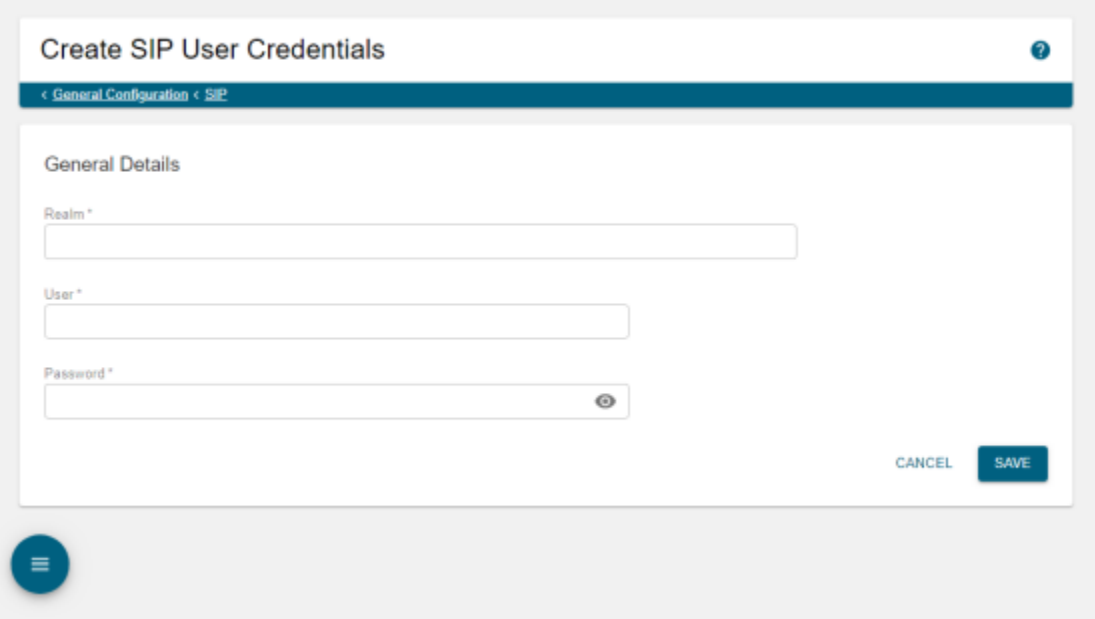

**Step 4** Enter the name of your SIP peer's SIP realm in the **Realm** field.

- **Step 5** Enter the username associated with the SIP peer's SIP realm in the **User** field.
- **Step 6** Enter the password of the username associated with the SIP peer's SIP realm in the **Password** field.

 $\label{eq:1} \begin{picture}(22,15) \put(0,0){\line(1,0){10}} \put(15,0){\line(1,0){10}} \put(15,0){\line(1,0){10}} \put(15,0){\line(1,0){10}} \put(15,0){\line(1,0){10}} \put(15,0){\line(1,0){10}} \put(15,0){\line(1,0){10}} \put(15,0){\line(1,0){10}} \put(15,0){\line(1,0){10}} \put(15,0){\line(1,0){10}} \put(15,0){\line(1,0){10}} \put(15$ **Note** The password can be up to 64 characters in length.

**Step 7** Click the **Save** button. Your SIP user credentials are saved.

 $\Gamma$ 

### Edit SIP User Credentials

Once you have added SIP user credentials to InformaCast, you may want to edit their information.

**Step 1** Go to **System Administration** | **Telephony** | **SIP**. The SIP page appears.

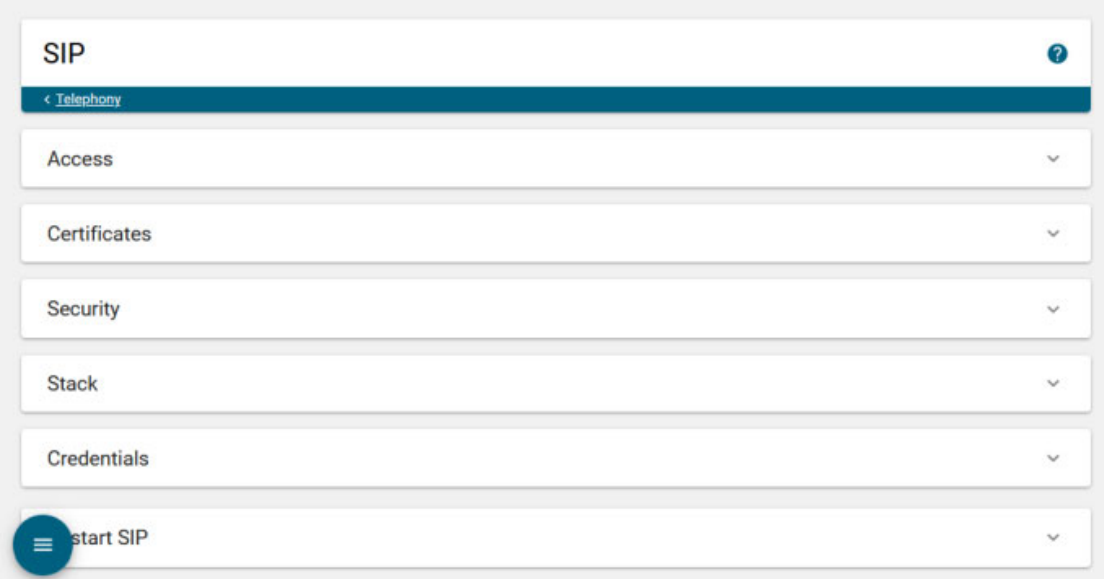

**Step 2** Expand the *Credentials* area, if it's not already visible.

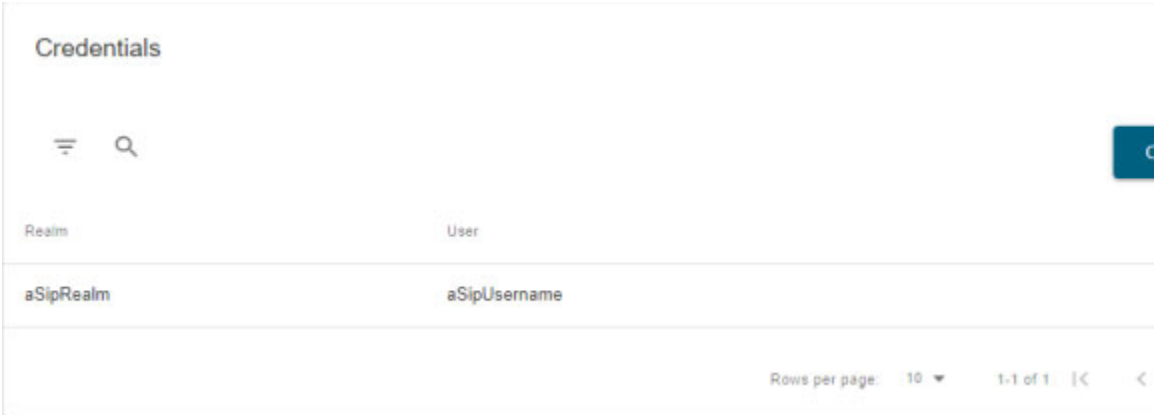

**Step 3** Click the table row or **More** | **Edit** icon of the user credentials you want to modify. The Edit SIP User Credentials page appears.

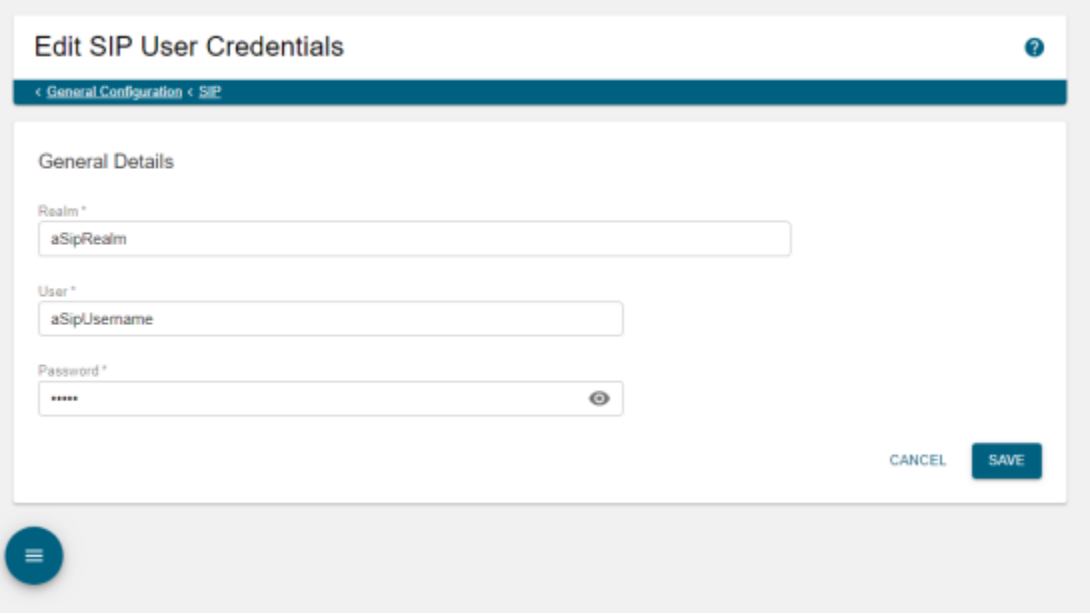

On the Edit SIP User Credentials page, you can change the name of your SIP peer's SIP realm or enter a different username and password.

- **Step 4** Make your desired changes.
- **Step 5** Click the **Save** button. Your changes are saved.

### Delete SIP User Credentials

As your needs change, you may want to remove SIP user credentials from InformaCast.

**Step 1** Go to **System Administration** | **Telephony** | **SIP**. The SIP page appears.

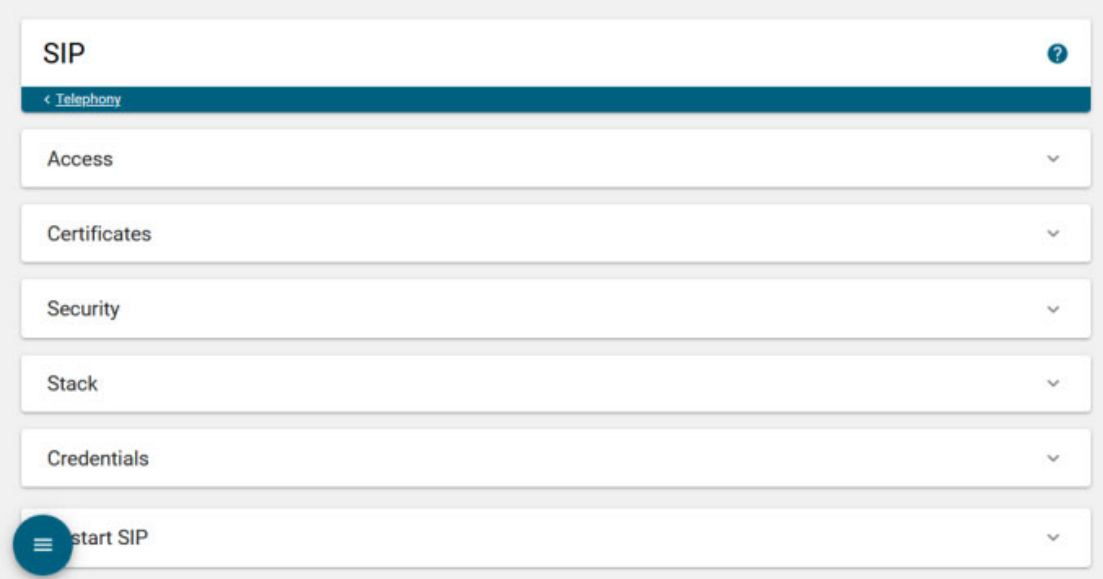

**Step 2** Expand the *Credentials* area, if it's not already visible.

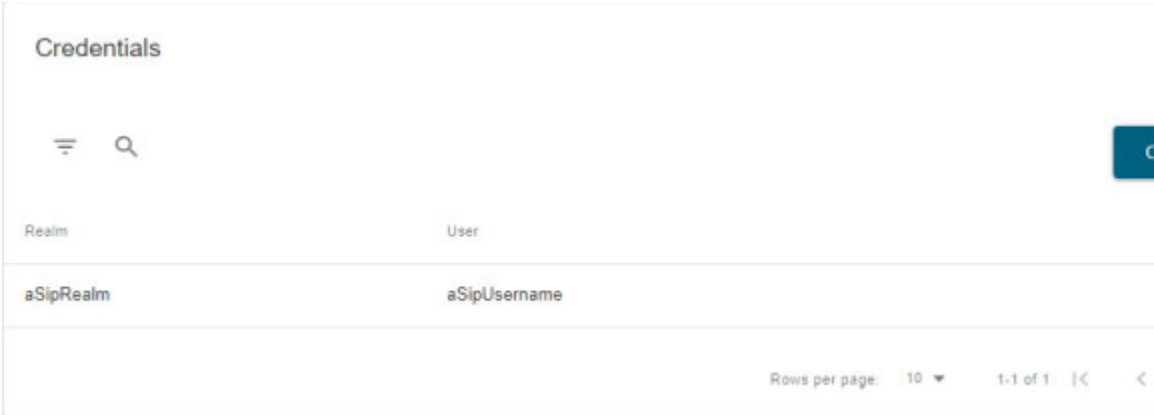

**Step 3** Click the **More** | **Delete** icon of the SIP user credentials you want to delete. The Delete SIP User Credentials pop-up window appears.

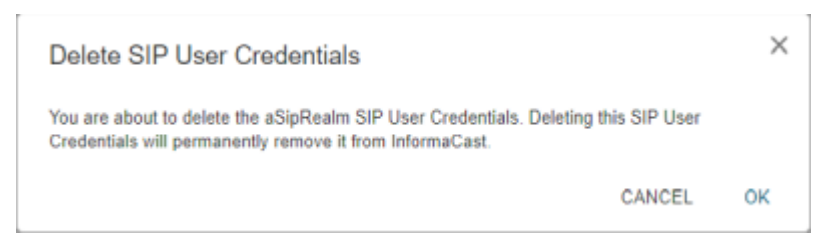

**Step 4** Click the **OK** button. Your SIP user credentials are removed.

### **Manage the SIP Stack**

InformaCast uses the National Institute of Standards and Technology (NIST) SIP stack to provide it with basic SIP functionality. The SIP stack provides InformaCast with fundamental low-level SIP functionality such as transaction handling, dialogs, utilities for SIP headers, maintenance of SIP timers, etc.

# $\Omega$

**Tip** The log generated for the SIP stack, sipStack.log, is accessible through the Log Directory page (**User** dropdown menu | **Help** | **Log Directory**). sipStack.log can reach 10MB in size; at which point, sipStack.log.1 will be created to house the original contents of sipStack.log and sipStack.log will now contain the newest information.

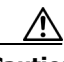

**Caution** Caution should be exercised when enabling detailed logging in the SIP stack because of the large size of the log files it produces and the degradation of stack performance due to extensive logging. Detailed logging is intended to be used only when troubleshooting SIP problems and should not be enabled for any longer than necessary.

### **Step 1** Go to **System Administration** | **Telephony** | **SIP**. The SIP page appears.

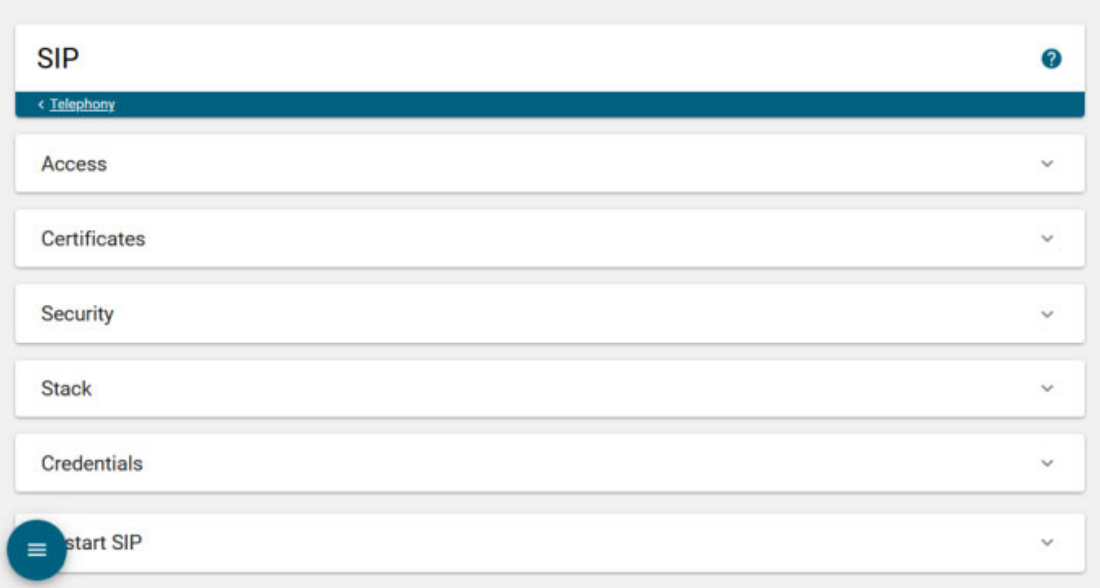

### **Step 2** Expand the *Stack* area, if it's not already visible.

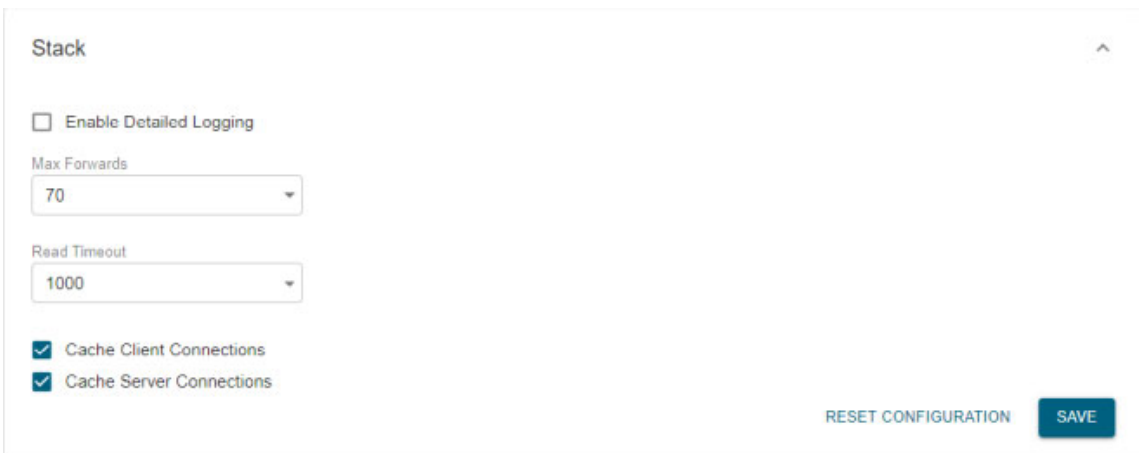

 $\begin{picture}(20,5) \put(0,0) {\line(1,0){15}} \put(0,0) {\line(1,0){15}} \put(0,0) {\line(1,0){15}} \put(0,0) {\line(1,0){15}} \put(0,0) {\line(1,0){15}} \put(0,0) {\line(1,0){15}} \put(0,0) {\line(1,0){15}} \put(0,0) {\line(1,0){15}} \put(0,0) {\line(1,0){15}} \put(0,0) {\line(1,0){15}} \put(0,0) {\line(1,0){15}} \put(0,0) {\line(1,0){15}} \put(0,0$ 

**Note** Most values on this page should not ever need to be changed. The value most likely to be changed is the **Enable Detailed Logging** checkbox.

The following fields/dropdown menus can be found on the SIP Stack page:

 **• Enable Detailed Logging.** Controls the SIP stack logging level. When checked, extensive and detailed logging of the SIP stack's activities are enabled, likely resulting in decreased performance. When unchecked, logging is confined to reporting problems encountered by the SIP stack, and its ordinary activities. Unless told otherwise by Support personnel, it is recommended that this checkbox remain unchecked.

Г

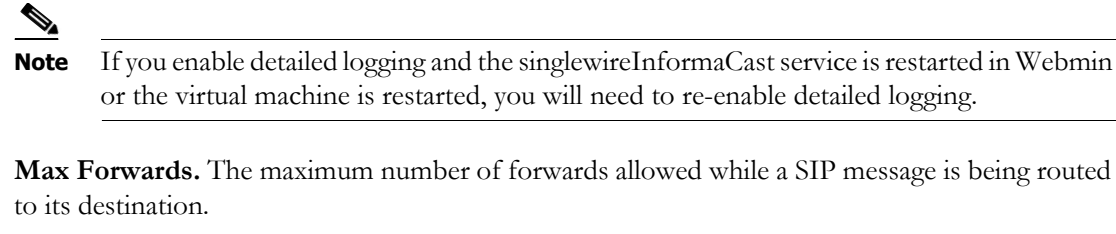

- **• Read Timeout.** The read timeout for TCP connections, in milliseconds.
- **• Cache Client Connections.** Controls whether the SIP stack frees the resources associated with a client transaction when it reaches its terminated state. When checked, the SIP stack will cache a transaction's resources when it terminates, thereby improving the SIP stack's performance.
- **• Cache Server Connections.** Controls whether the SIP stack frees the resources associated with a server transaction when it reaches its terminated state. When checked, the SIP stack will cache a transaction's resources when it terminates, thereby improving the SIP stack's performance.

**Step 3** Make your desired changes and click the **Save** button. Your changes are saved.

**Caution** You'll need to restart SIP. Restarting SIP causes all SIP calls to be dropped, i.e. any callers interacting with the DialCast IVR will have their calls dropped. Broadcasts using SIP calls will also be impacted by a restart. Live broadcasts using SIP calls will be stopped.

$$
\frac{Q}{\text{lin}}
$$

**Tip** Click the **Reset Configuration** button to return to your default settings.

### **Restart SIP**

Changes to the SIP stack or certificates require a restart before they take effect. Other SIP changes, such as changes to access and authentication, take effect as soon as they are made.

**Caution** Restarting SIP causes all SIP calls to be dropped, i.e. any callers interacting with the DialCast IVR will have their calls dropped. Broadcasts using SIP calls will also be impacted by a restart. Live broadcasts using SIP calls will be stopped.

### **Step 1** Go to **System Administration** | **Telephony** | **SIP**. The SIP page appears.

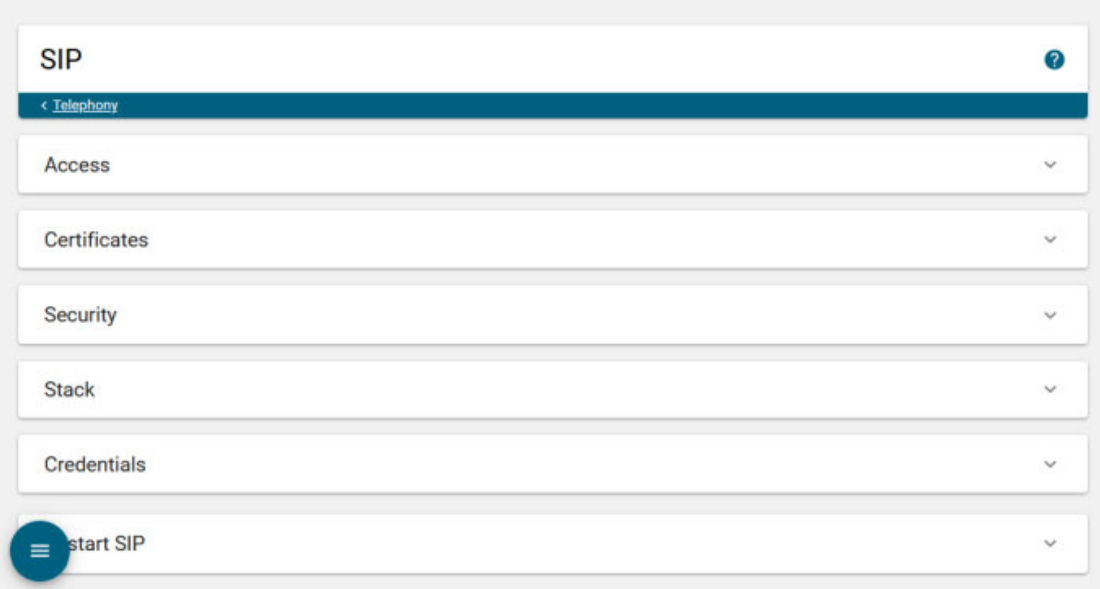

### **Step 2** Expand the *Restart SIP* area, if it's not already visible.

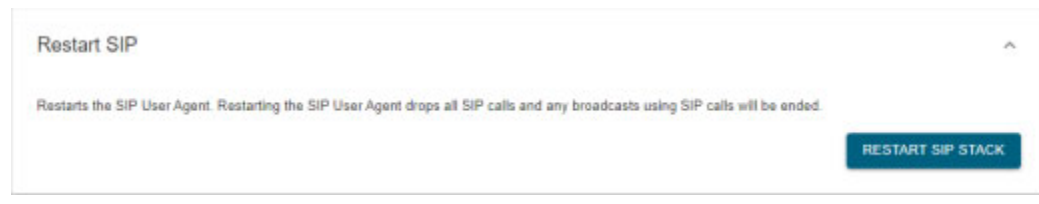

**Step 3** Click the **Restart** button. It may take a few moments for SIP to restart.

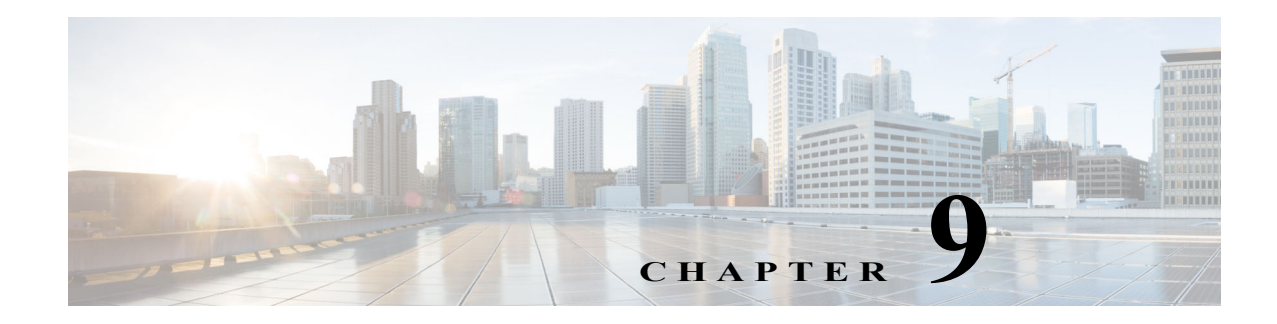

## Recipient Management

Basic InformaCast has only one type of eligible recipient, Cisco IP phones for Unified CM, which can receive live audio broadcasts through InformaCast's DialCast functionality (see ["Manage DialCasts" on](#page-249-0)  [page 10-1](#page-249-0)) combined with proper session initiation protocol (SIP) configuration (see ["Manage SIP](#page-151-0)  [Functionality" on page 8-56\)](#page-151-0).

Recipient groups allow you to organize your IP phones into groups that will receive the broadcasts sent to them (see ["Manage Recipient Groups" on page 9-17](#page-214-0)).

By default, InformaCast initially creates an "(All Recipients)" group, which contains all the IP phones that can be discovered. However, you may find it helpful to send to smaller groups.

Recipient administration covers a number of topics that pertain the administration of your Cisco IP phones for Unified CM (see ["Manage Recipient Administration" on page 9-47\)](#page-244-0).

## Manage IP Phones

Many models of [Cisco IP phones for Unified CM](https://support.singlewire.com/s/article/matrix-cisco-phones) are eligible recipients for InformaCast's broadcasts. Broadcasts sent to Cisco IP phones will activate the phones over CTI or HTTP. Their handsets (or external speakers) play the audio component of broadcasts in an RTP stream over multicast while their screens display the text component and any images or confirmations. In order for InformaCast to interact with IP phones, it must be configured to communicate with the Cisco Unified Communications Manager you set up in ["Integrate Cisco Unified CM" on page 8-3.](#page-98-0)

The following sections cover setting up your IP phones' communication with InformaCast:

- ["Add a Cisco Unified CM Cluster" on page 9-1](#page-198-0)
- **•** ["Edit Your Default Cluster" on page 9-11](#page-208-0)
- **•** ["Delete a Cisco Unified CM Cluster" on page 9-14](#page-211-0)
- **•** ["Manage Phone Updates" on page 9-15](#page-212-0)

### <span id="page-198-0"></span>**Add a Cisco Unified CM Cluster**

In order for InformaCast to interact with Cisco IP phones for Unified CM, e.g. place calls, use JTAPI for monitoring busy states of associated phones, etc., it must be configured to communicate with the Cisco Unified CM you set up in ["Integrate Cisco Unified CM" on page 8-3](#page-98-0).

Before proceeding with the steps in this topic, there are several points of note:

- **•** These steps should be performed by your Cisco Unified CM administrator.
- You must have an established CTI connection. If you followed the required topics in Integrate Cisco Unified CM, your CTI connection should already be established.
- **•** You are only allowed one Cisco Unified CM cluster.

### Set Telephony Configuration

Use the following steps to set your Cisco Unified CM cluster's telephony configuration.

**Step 1** Go to **System Administration** | **Telephony** | **Cisco Unified CM Cluster**. The Cisco Unified CM Cluster Settings page appears.

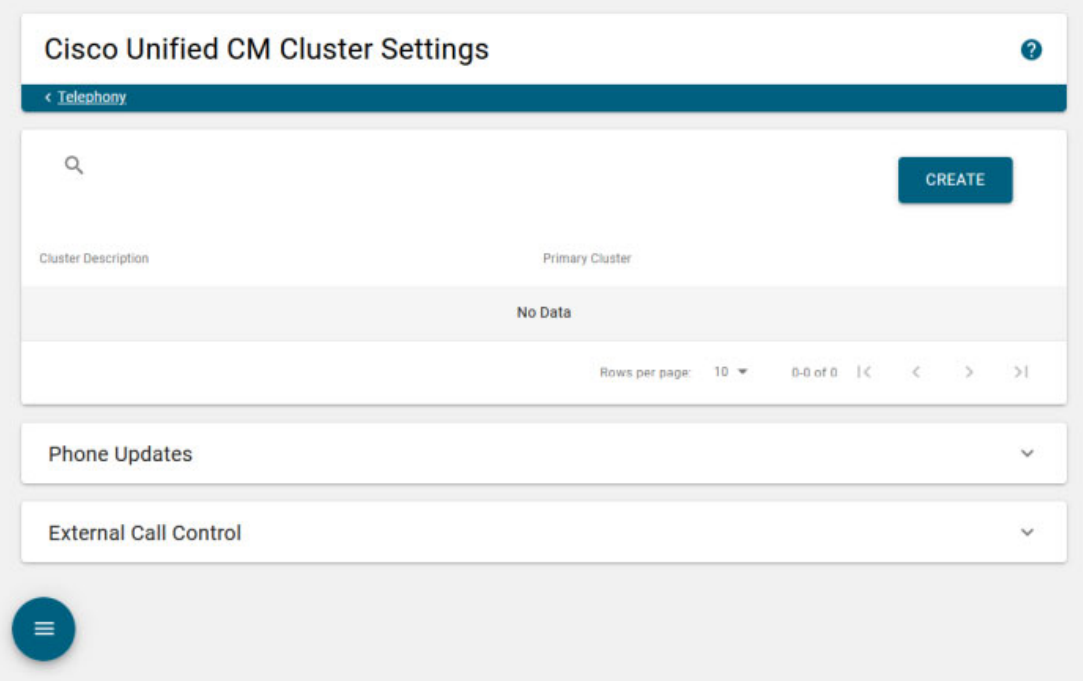

**Step 2** Click the **Create** button. The Create Cisco Unified CM Cluster page appears.

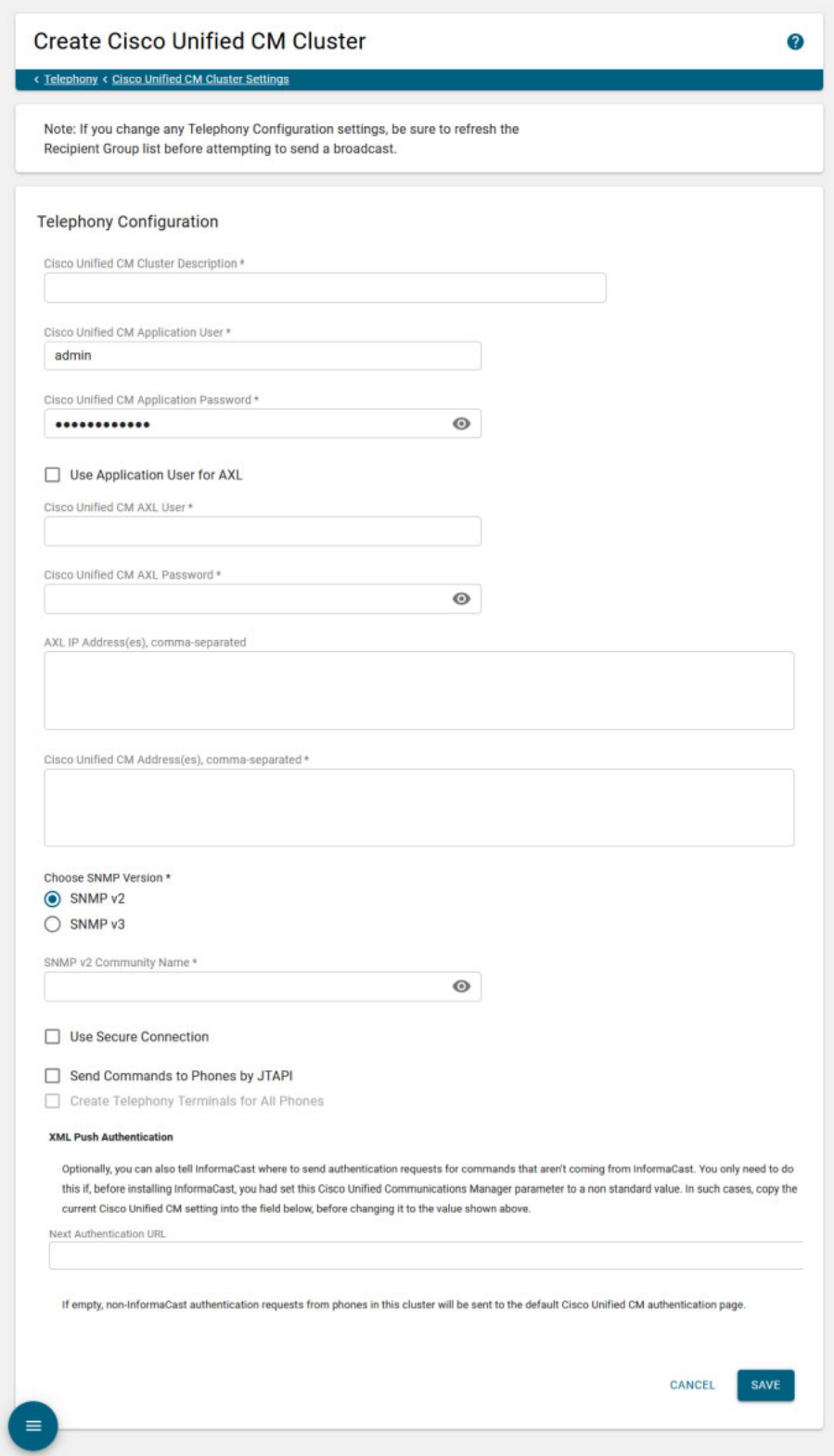

- **Step 3** Enter a name for your cluster in the **Cisco Unified CM Cluster Description** field.
- **Step 4** Enter your application user's username in the **Cisco Unified CM Application User** field.
- **Step 5** Enter your application user's password in the **Cisco Unified CM Application Password** field.

### Set AXL Configuration

Use the following steps to set your Cisco Unified CM cluster's AXL configuration.

**Step 1** Decide if you will use your application user or AXL user's credentials.

Using your AXL credentials means that potentially more people have administrative access to Cisco Unified CM, which may pose a security risk. To close this potential security hole, your Cisco Unified CM administrator should grant AXL API access to the application user and tell your InformaCast administrator what the credentials are. The InformaCast administrator then only knows the application user credentials and does not have administrative access to Cisco Unified CM.

Different fields will appear on this page depending on whether the **Use Application User for AXL**  checkbox is selected.

For application user credentials, select the **Use Application User for AXL** checkbox and skip to [Step 4.](#page-201-0)

For AXL credentials, continue with the following steps.

**Step 2** Enter the Cisco Unified CM administrator's username in the **Cisco Unified CM AXL User** field.

**Note** This is the same username you use to access the Cisco Unified CM Administration interface, often CCMAdministrator.

The username and password of the administrative login to the Cisco Unified CM server are required for gathering phone information to enable InformaCast to broadcast messages to Cisco IP phones.

**Step 3** Enter the Cisco Unified CM administrator's password in the **Cisco Unified CM AXL Password** field.

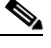

**Note** This is the same password you use to access the Cisco Unified CM Administrator interface, and it can be up to 64 characters in length.

The username and password of the administrative login to the Cisco Unified CM server are required for gathering phone information to enable InformaCast to broadcast messages to Cisco IP phones.

<span id="page-201-0"></span>**Step 4** Enter your AXL IP address(es) in the **AXL IP Address(es)** field. Separate addresses with commas. If you leave this field blank, InformaCast will attempt to find a server running the AXL service among those servers running the CallManager service.

**Tip** You can find which cluster members are running the AXL service by logging into your Cisco Unified CM, selecting **Cisco Unified Serviceability** from the **Navigation** dropdown menu, and going to **Tools** | **Service Activation**. Scroll down the Service Activation page to see whether the **Cisco AXL Web Service** checkbox is selected.

**Step 5** Enter the IP address of the Cisco Unified CM server(s) in the **Cisco Unified CM Address(es)** field, which will be used when establishing a CTI (JTAPI) connection with Cisco Unified CM. You can enter any and all Cisco Unified CMs running the CTI Manager service. Use the numeric IP addresses rather than DNS names.

When InformaCast needs to interact with the Cisco Unified CM, it will use this address. If you have a cluster of servers for redundancy and failover, you can list all of their addresses, separated by commas. InformaCast will use the first one when it is available, and will automatically try the next ones if it cannot reach the primary server.

### Set SNMP Configuration

Use the following steps to set your Cisco Unified CM cluster's SNMP configuration.

**Step 1** Select the **SNMP v2** or **SNMP v3** radio button, depending on the version of SNMP you're using. The **SNMP v2** radio button is selected by default. If you select the **SNMP v3** radio button, the Create Cisco Unified CM Cluster page refreshes with new fields.

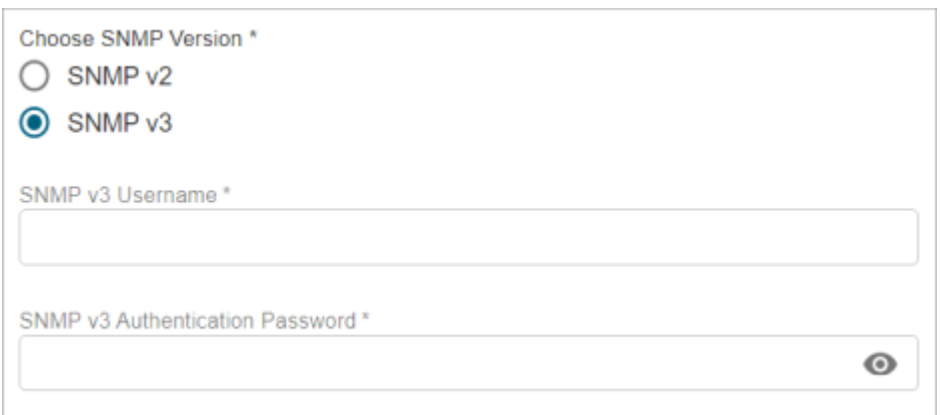

- **Step 2** Enter the correct information depending on your version of SNMP (you configured this in "Configure [Cisco Unified CM SNMP" on page 8-4\)](#page-99-0):
	- **• SNMP v2.** Enter the name of your community string in the **SNMP v2 Community Name** field.
	- **• SNMP v3.** Enter your SNMP v3 user's name in the **SNMP v3 Username** field, your authentication password in the **SNMP v3 Authentication Password** field, and your privacy password in the **SNMP v3 Privacy Password** field.

The SNMP v3 authentication and privacy passwords must contain at least eight characters and no more than 64.

### Set Secure CTI Configuration

Use the following steps to set your Cisco Unified CM cluster's secure CTI configuration.

**Step 1** Select the **Use Secure Connection** checkbox if you want to configure CTI over TLS for the communication between InformaCast and Cisco Unified CM (see ["Manage CTI Security" on page 8-49](#page-144-0) for more information). The Create Cisco Unified CM Cluster page refreshes with additional fields.

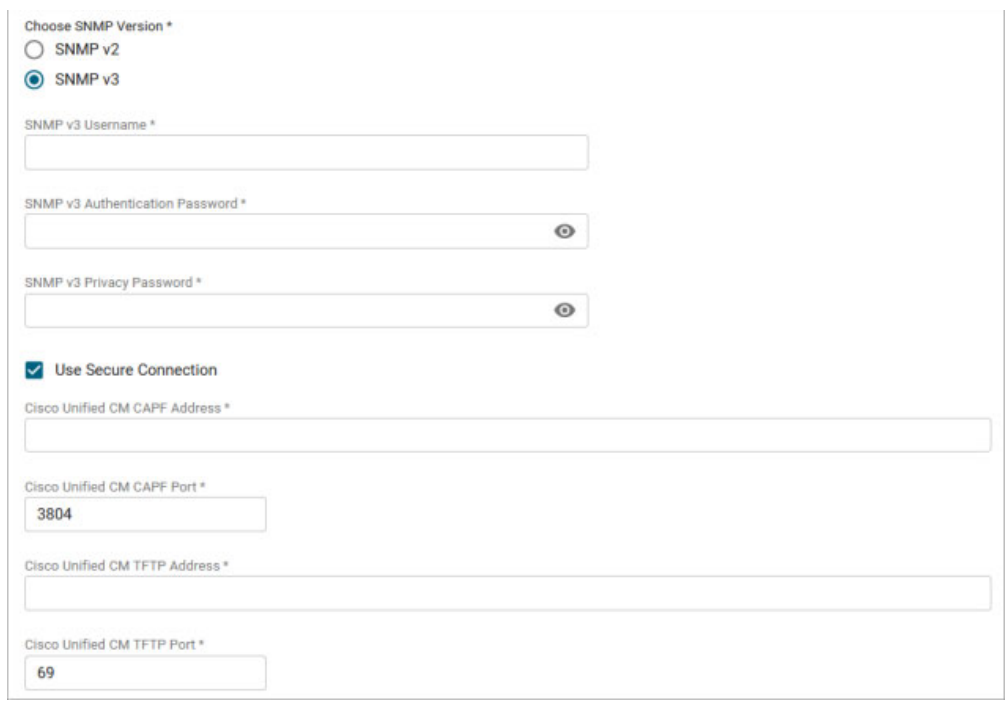

- **Step 2** Enter the IP address of the Cisco Unified CM you're using as a Certificate Authority Proxy Function server in the **Cisco Unified CM CAPF Address** field.
- **Step 3** Enter the port number at which your Cisco Unified CM is listening for CAPF communication in the **Cisco Unified CM CAPF Port** field. The default is 3804.
- **Step 4** Enter the IP address of the Cisco Unified CM you're using as a TFTP server in the **Cisco Unified CM TFTP Address** field.
- **Step 5** Enter the port number at which your Cisco Unified CM is listening for TFTP traffic in the **Cisco Unified CM TFTP Port** field. The default is 69.

**Note** Saving this information ensures that communication between InformaCast and Cisco Unified CM is secure, but further configuration is necessary to ensure that communication between InformaCast and its Cisco IP phones is secure. See ["Manage CTI Security" on page 8-49](#page-144-0) for more information.

### Set JTAPI or HTTP Configuration

Use the following steps to set your Cisco Unified CM cluster's JTAPI or HTTP configuration.

### **Step 1** Determine whether InformaCast will activate your IP phones over HTTP or through JTAPI:

- **• HTTP.** If you leave the **Send Commands to Phones by JTAPI** checkbox unselected, InformaCast activates your IP phones over HTTP. Each time InformaCast sends a broadcast to a phone, it validates its communication through a digitally encrypted token that is valid for one minute before expiring. These tokens enhance the security of the HTTP communication between InformaCast and your IP phones by requiring that the InformaCast Appliance sending the activation request decrypts the payload and verifies that the token has not expired. If you leave the **Send Commands to Phones by JTAPI** checkbox unselected, you must have also enabled web access for your phones (see ["Enable Web Access for Cisco IP Phones" on page 8-32\)](#page-127-0).
- **• JTAPI.** If you select the **Send Commands to Phones by JTAPI** checkbox, InformaCast uses JTAPI to communicate with your Cisco Unified CM cluster, which then uses SCCP or SIP to pass on the actual activation commands to your IP phones. If you select this checkbox, you must have also selected the **Standard CTI Allow Control of All Devices** checkbox when configuring your application user (see ["Create an Application User" on page 8-28](#page-123-0)).

**Note** If you are configuring InformaCast with CTI security, selecting the **Send Commands to**  Phones by JTAPI checkbox is required.

See [this article](https://support.singlewire.com/s/article/JTAPI-vs-HTTP-Phone-Authentication) for more information on the pros and cons of JTAPI vs. HTTP.

If you select the S**end Commands to Phones by JTAPI** checkbox, the **Create Telephony Terminals for all Phones** checkbox becomes accessible.

**Step 2** Select the **Create Telephony Terminals for all Phones** checkbox if you want to create CTI terminals for all phones in the cluster, which can improve phone activation times during broadcasts (optional).

CTI terminals represent telephones in JTAPI; InformaCast can manipulate these phones, e.g. make calls, check their line states, send commands to them, etc., through JTAPI. With the **Create Telephony Terminals for all Phones** checkbox enabled, every time InformaCast builds its phone cache, terminals will be created for any newly registered phones while any phones no longer in the cache will have their terminals destroyed.

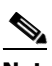

**Note** If you disable the **Create Telephony Terminals for all Phones** or **Send Commands to Phones by JTAPI** checkbox after having saved this cluster with the checkboxes enabled, all CTI terminals will be destroyed.

**Note** Cisco Unified CM limits a CTI application like InformaCast through its Maximum Devices Per Provider parameter. If your primary cluster contains more phones than allowed by this parameter and you select the **Create Telephony Terminals for all Phones** checkbox, InformaCast will fall back to creating terminals on an as-needed basis. This situation, if it occurs, will be logged in the Performance log, which is viewable by running the **show-log-performance** command in the CLI (see ["Access the InformaCast Appliance's Logs"](#page-359-0)  [on page 13-62\)](#page-359-0).

### Configure XML Push Authentication

Enter the original value of Cisco Unified CM's **URL Authentication** field in the **Next Authentication URL** field. You made note of this in ["Set Your Authentication URL" on page 8-40](#page-135-0).

### <span id="page-205-0"></span>Save and Optionally Set Cluster Security

Use the following steps to save your Cisco Unified CM cluster and optionally set its cluster security.

**Step 1** Click the **Save** button to save your changes.

**Note** Saving your Cisco Unified CM cluster may require a restart of the InformaCast Appliance if InformaCast's installed version of JTAPI does not match the one provided by Cisco Unified CM, and you will have to log in again.

JTAPI updates (and InformaCast Appliance restarts) should not occur very often. Once JTAPI has been updated, it will remain in sync with Cisco Unified CM until Cisco Unified CM is upgraded.

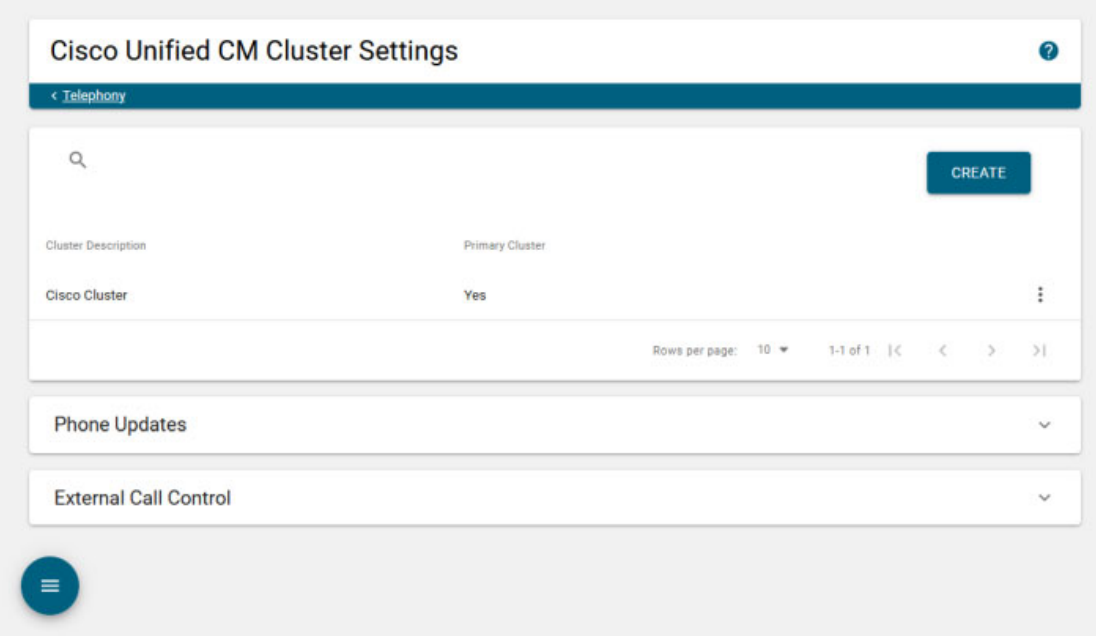

Clicking the **Save** button redirects you to the Cisco Unified CM Cluster Settings page.

**Note** If you disabled the automatic import of certificates in the *System Certificates* area on the Settings page (see ["Configure Host Trust" on page 8-48](#page-143-0) for more information), you must click the **Trust** checkbox for each certificate alias in the *Manage Cluster Security* area on the Edit Cisco Unified CM Cluster page to trust the cluster members' certificates detected by InformaCast. Continue with [Step 2.](#page-206-0) If you left the automatic import of certificates enabled, skip to [Step 1 on](#page-207-0)  [page 9-10.](#page-207-0)

The *Manage Cluster Security* area on the Edit Cisco Unified CM Cluster page has all of the cluster members' hostnames that InformaCast has been able to detect and successfully contact, along with their downloaded SSL certificates. When the automatic import of certificates is enabled, they will be automatically stored in the trust store that InformaCast uses for SSL/TLS communication with Cisco Unified CM. Since you have disabled the automatic import of certificates, you will have to choose which of the certificates should be imported into InformaCast's trust store.

<span id="page-206-0"></span>**Step 2** Verify that the SHA1 fingerprints displayed in the table match the SHA1 fingerprints of the actual certificates provided by the Cisco Unified CM cluster members and select the **Trust** checkbox for each match.

## $\boldsymbol{\mu}$

**Tip** Viewing certificate SHA1 fingerprints can be done through a browser and the steps for viewing them are browser dependent. For example, in Chrome, go to **Settings** | **More tools** | **Developer tools** | **Security** tab | **View certificate** button | **Details** tab.

**Step 3** Click the **Save** button to save these certificates in InformaCast's trust store. By default, InformaCast stores its Cisco Unified CM certificates in /usr/local/singlewire/InformaCast/certs/cucm.bcf.

Г

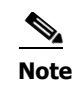

**Note** If your Cisco Unified CM cluster members change, you will need to return to the *Manage Cluster Security* area and mark the changed member as trusted.

### Update Recipients

Use the following steps to update your recipients now that you've set your Cisco Unified CM cluster's configuration.

### <span id="page-207-0"></span>**Step 1** Go to **Recipients** | **Groups** | **Recipient Groups**. The Recipient Groups page appears.

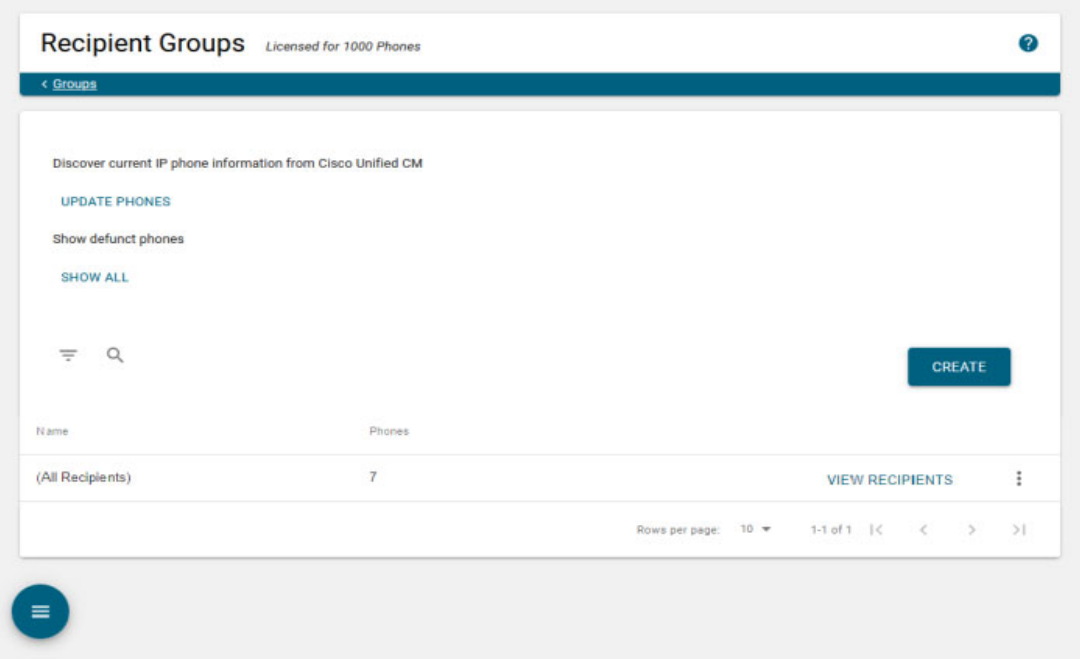

**Step 2** Click the **Update Phones** button to refresh InformaCast's information pertaining to Cisco IP phones available for inclusion in recipient groups. This may take a few moments. InformaCast will update you with a success statement when it is finished.

Clicking the **Update Phones** button causes InformaCast to query Cisco Unified CM for a list of all known IP phones, which InformaCast then uses to build its phone cache, i.e. a list of registered IP phones. There is also a scheduled job that performs this work on a regular basis. By default, the job runs every hour, but you can configure it to suit your needs (see ["Manage Phone Updates" on](#page-212-0)  [page 9-15](#page-212-0)).

### Update JTAPI

Use the following steps to ensure that you have the most up-to-date version of JTAPI.

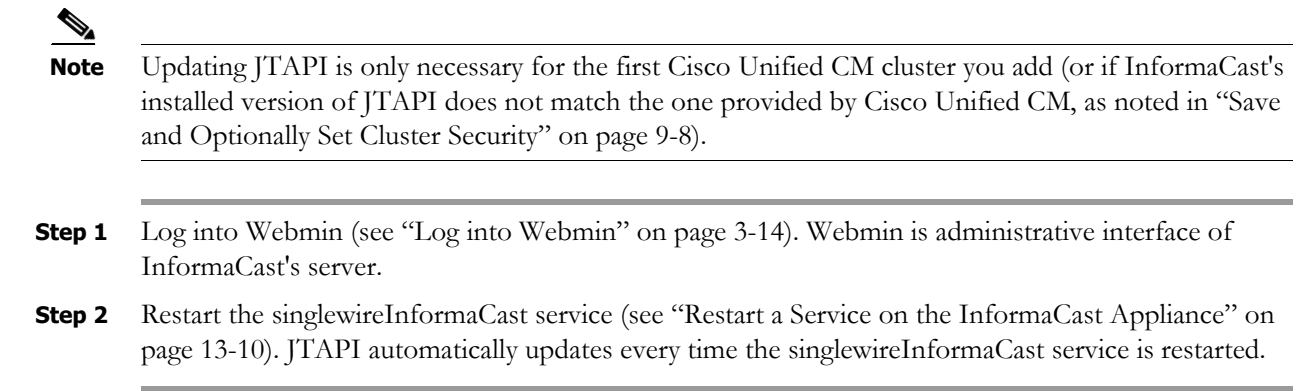

### <span id="page-208-0"></span>**Edit Your Default Cluster**

Once you've added a Cisco Unified CM cluster, you may need to edit its information.

**Step 1** Go to **System Administration** | **Telephony** | **Cisco Unified CM Cluster**. The Cisco Unified CM Cluster Settings page appears.

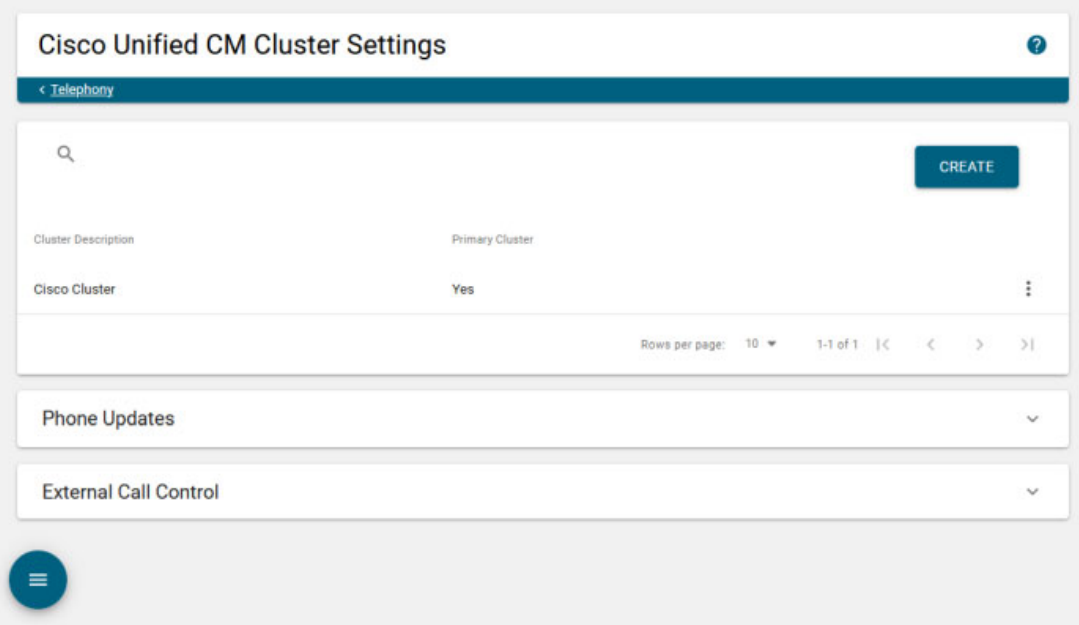

**Step 2** Click the table row or **More** | **Edit** icon for your Cisco Unified CM cluster. The Edit Cisco Unified CM Cluster page appears.

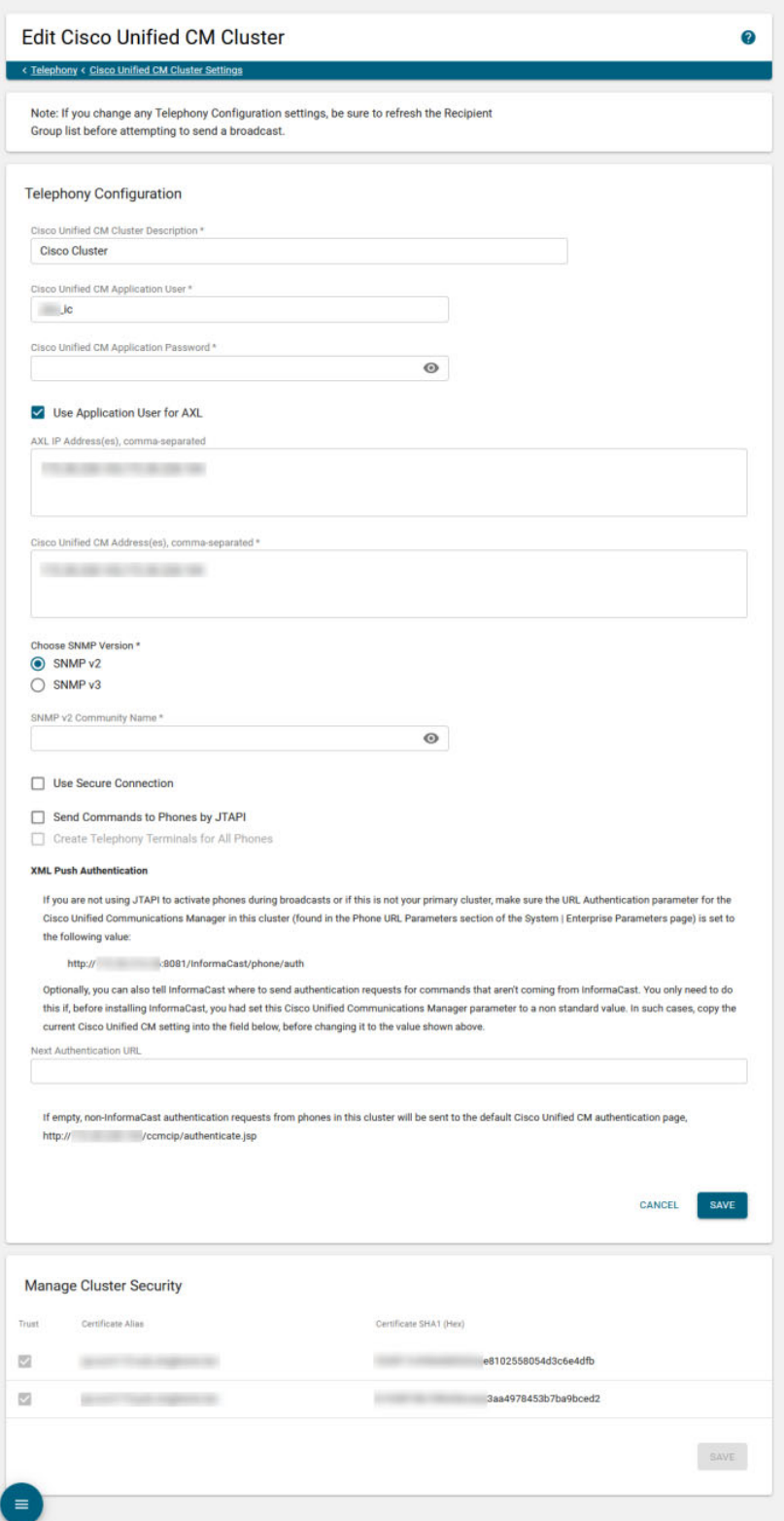

On the Edit Cisco Unified CM Cluster page, you can change the name of your cluster or the application user credentials attached to it, update the Cisco Unified CM IP addresses providing the CTI Manager service for your cluster, switch between using application user or AXL credentials, change the version of SNMP your cluster is using, ensure you have a secure connection between InformaCast and Cisco Unified CM (see ["Manage CTI Security" on page 8-49\)](#page-144-0), choose a different activation method for your cluster, e.g. JTAPI or HTTP, determine whether you will create CTI terminals for all phones in the primary cluster, and manage your cluster's security (see ["Configure Host Trust" on page 8-48\)](#page-143-0).

**Step 3** Make your desired changes.

Ensure your cluster's configuration matches that which you have set up in Cisco Unified CM.

**Step 4** Click the **Save** button.

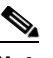

**Note** Saving this Cisco Unified CM cluster may require a restart of the InformaCast Appliance if InformaCast 's installed version of JTAPI does not match the one provided by Cisco Unified CM.

JTAPI updates (and InformaCast Appliance restarts) should not occur very often. Once JTAPI has been updated, it will remain in sync with Cisco Unified CM until Cisco Unified CM is upgraded.

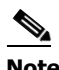

**Note** If you disabled the automatic import of certificates in the *System Certificates* area on the Settings page (see ["Configure Host Trust" on page 8-48\)](#page-143-0), you must click the **Trust** checkbox for each certificate alias in the *Manage Cluster Security* area to trust the cluster members' certificates detected by InformaCast. Continue with [Step 2](#page-206-0). If you left the automatic import of certificates enabled, you are finished with the steps in this section.

The *Manage Cluster Security* area on the Edit Cisco Unified CM Cluster Settings page has all of the cluster members' hostnames that InformaCast has been able to detect and successfully contact, along with their downloaded SSL certificates. When the automatic import of certificates is enabled, they will be automatically stored in the trust store that InformaCast uses for SSL/TLS communication with Cisco Unified CM. Since you have disabled the automatic import of certificates, you will have to choose which of the certificates should be imported into InformaCast's trust store.

**Step 5** Verify that the SHA1 fingerprints displayed in the table match the SHA1 fingerprints of the actual certificates provided by the Cisco Unified CM cluster members and select the **Trust** checkbox for each match.

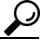

**Tip** Viewing certificate SHA1 fingerprints can be done through a browser and the steps for viewing them are browser dependent. For example, in Chrome, go to **Settings** | **More tools** | **Developer tools** | **Security** tab | **View certificate** button | **Details** tab.

**Step 6** Click the **Save** button to save these certificates in InformaCast's trust store.

### <span id="page-211-0"></span>**Delete a Cisco Unified CM Cluster**

As your needs change, you may want to remove Cisco Unified CM clusters from InformaCast.

**Step 1** Go to **System Administration** | **Telephony** | **Cisco Unified CM Cluster**. The Cisco Unified CM Cluster Settings page appears.

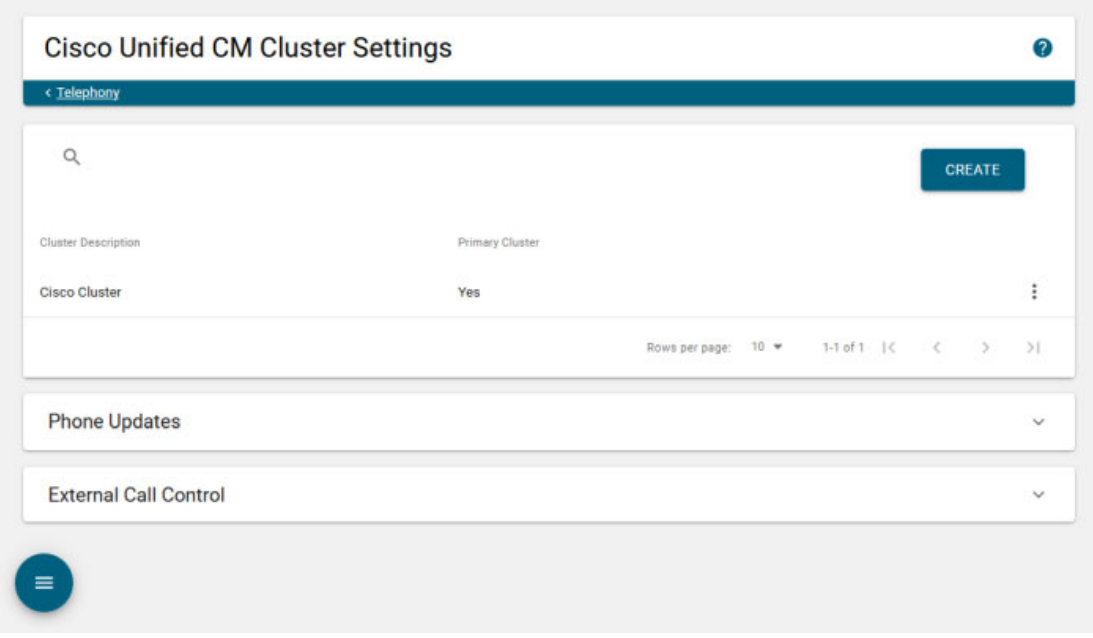

**Step 2** Click the **More** | **Delete** icon of the Cisco Unified CM cluster you want to delete. The Delete Primary Cisco Unified CM Cluster pop-up window appears.

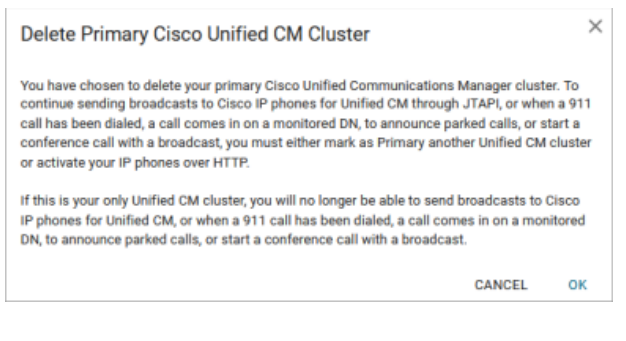

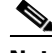

**Note** If you delete your cluster, you will be unable to send broadcasts to Cisco IP phones.

**Step 3** Click the **OK** button. The cluster is deleted.

You should update the recipients in your recipient groups.

**Step 4** Go to **Recipients** | **Groups** | **Recipient Groups**, and click the **Update Phones** button. This process may take some time.

### <span id="page-212-0"></span>**Manage Phone Updates**

Configure the timing for two scheduled jobs that determine how and when InformaCast updates its information on Cisco IP phones for Unified CM.

The time it takes for InformaCast to *build* a list of Cisco IP phones is directly related to the number of phones you have. During a build of registered phones, Cisco Unified CM's SNMP service obtains the IP address of all registered phones in the cluster. Because SNMP is throttled for each piece of data it sends, minutes may pass if many thousands of phones are registered.

By comparison, the AXL requests used to *refresh* a list of registered Cisco IP phones are relatively quick. Refreshing a list of registered phones picks up the changes to phones that use extension mobility as well as other configuration changes, e.g. adding/deleting/modifying a line, changing the phone description, etc.

**Note** Refreshing the list only updates the phones already in InformaCast's phone cache. Newly registered phones will not be seen in the cache until the next build of registered phones.

Phone updates can be performed as frequently as once per minute or even disabled if desired.

**Note** By default, building a list of registered phones will occur at 10 minutes past the hour, every hour.

**Step 1** Go to **System Administration** | **Telephony** | **Cisco Unified CM Cluster**. The Cisco Unified CM Cluster Settings page appears.

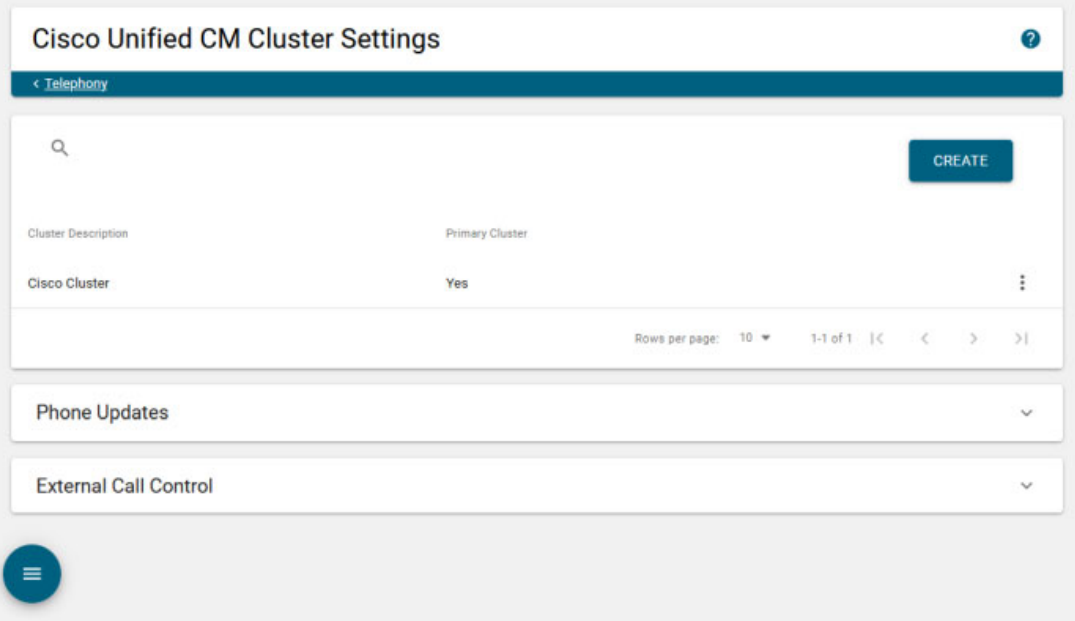

**Step 2** Expand the *Phone Updates* area, if it's not already visible.

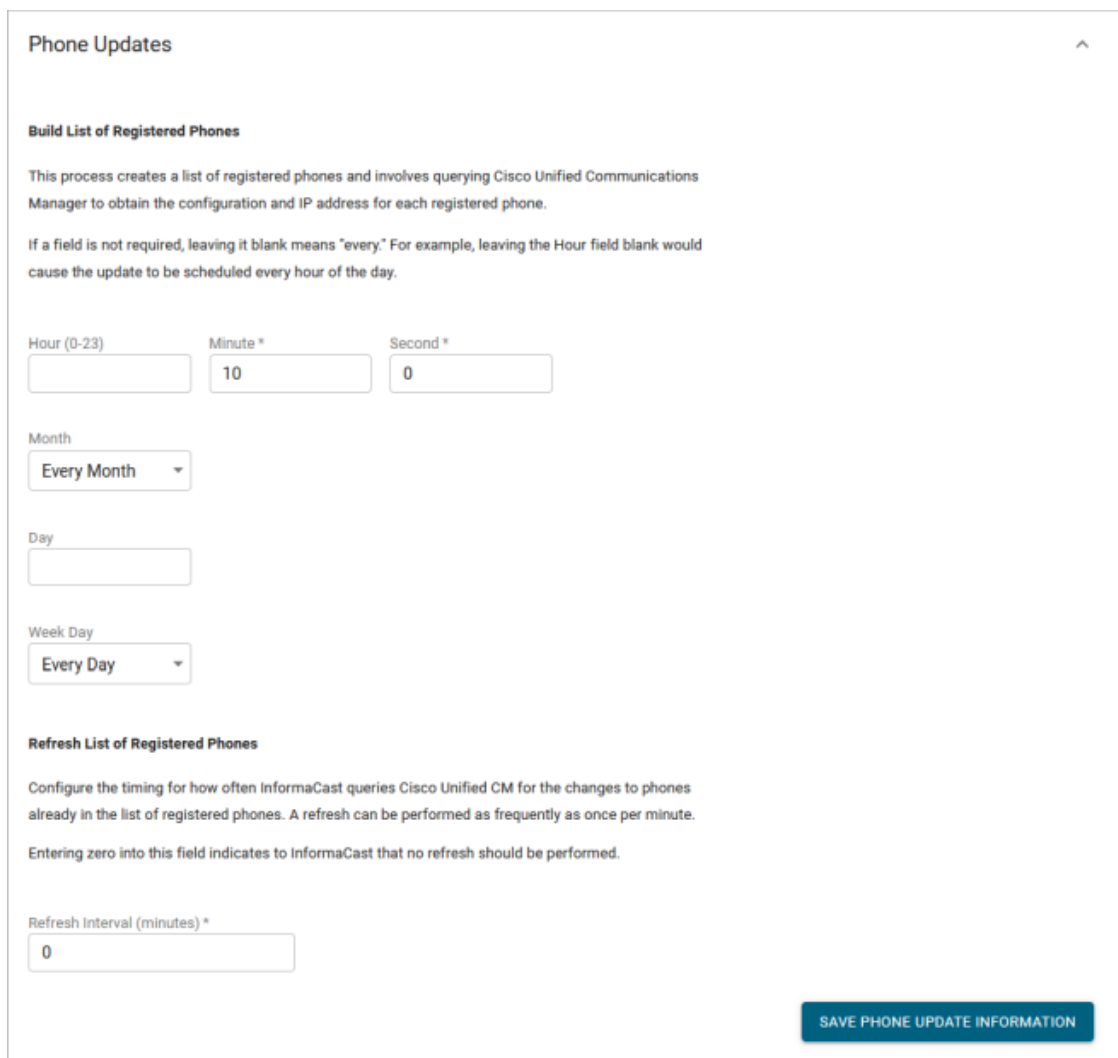

- **Step 3** Enter numeric values in the **Hour**, **Minute**, and **Second** fields in the *Build a List of Registered Phones* area to specify the time of day you'd like InformaCast to build its list of registered phones.
- **Step 4** Select **Every Month** or a specific month from the **Month** dropdown menu.
- **Step 5** Enter a numeric value in the **Day** field if you'd like InformaCast to only rebuild its phone information on a specific day.
- **Step 6** Select **Every Day** or a specific day from the **Week Day** dropdown menu.
- **Step 7** Enter a numeric value in the **Refresh Interval (minutes)** field in the *Refresh List of Registered Phones* area. A positive numeric value enables updates. Zero or no value disables updates.

**Step 8** Click the **Save Phone Update Information** button. On the Overview page, you can see your changes reflected in the *Phone Updates* section.

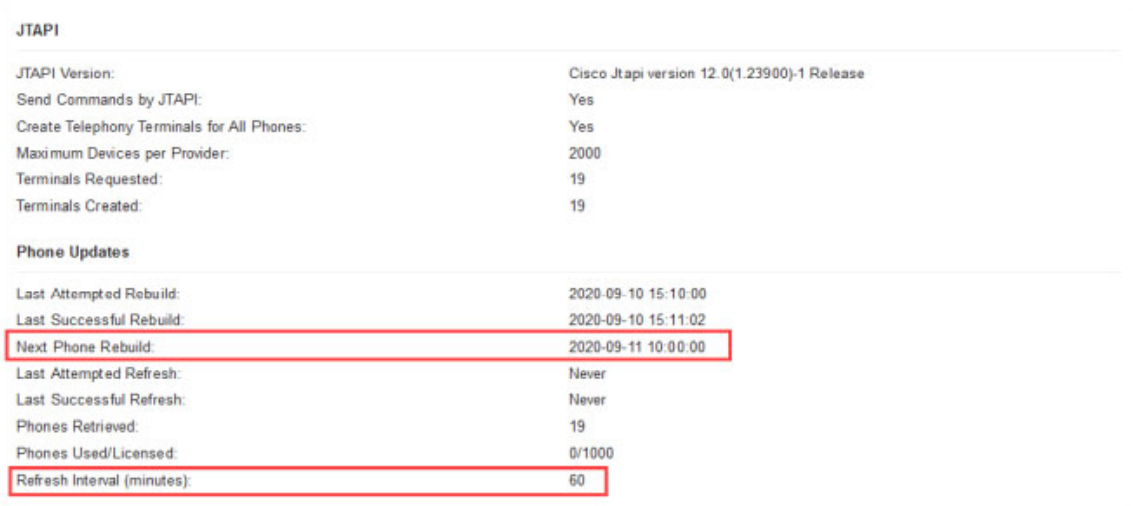

## <span id="page-214-0"></span>Manage Recipient Groups

Recipient groups allow you to organize your recipients into groups that will receive the broadcasts sent to them.

By default, InformaCast initially creates an "(All Recipients)" group, which contains all the recipients that it can discover. However, you may find it helpful to send to smaller groups of recipients.

There are three ways to group recipients:

- Select the recipients you want included as members, which is easiest for a small grouping of recipients
- Select multiple, existing recipient groups and combine them into one group, which is helpful when you have a large number of smaller recipient groups that will receive similar broadcasts
- **•** Construct matching rules that specify the members of a group, which is useful when you have a large and/or changeable group of recipients

You can create groups that use one way, a combination of two, or all three ways.

Once you've initially configured recipient groups by constructing rules and/or selecting multiple existing groups, you can also create exceptions, which allow recipients that had been included in a group through a certain rule or an existing group to now be excluded.

### **Create a Recipient Group**

Use the following steps to create a recipient group.

**Step 1** Go to **Recipients** | **Groups** | **Recipient Groups**. The Recipient Groups page appears. This page shows the number of Cisco phones for Unified CM.

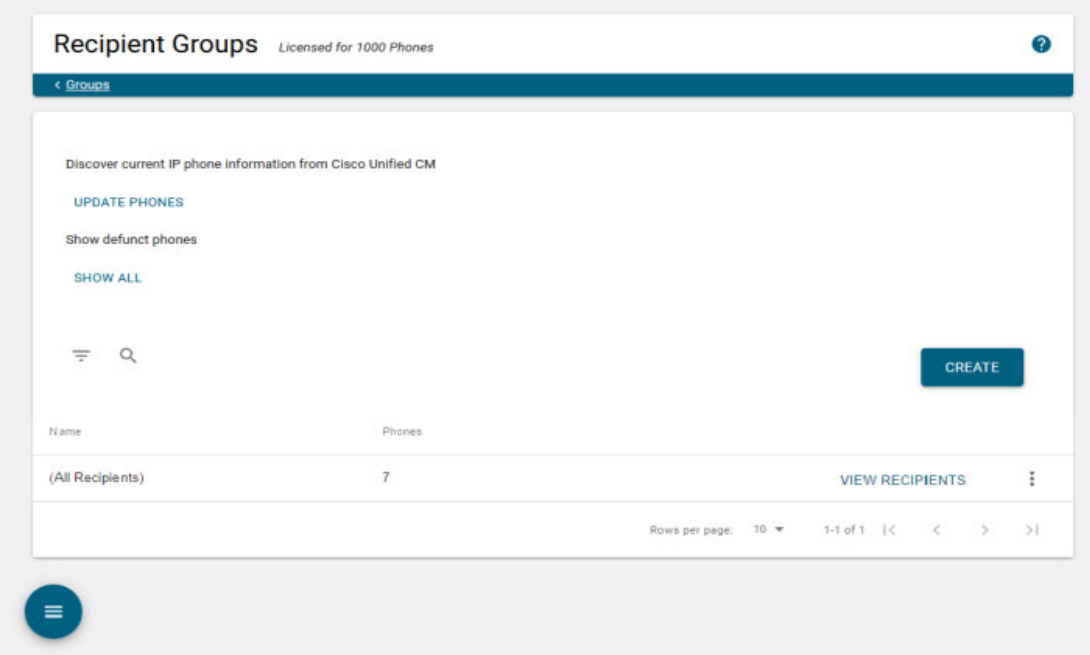
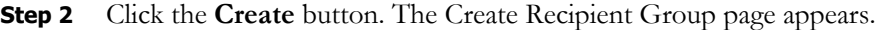

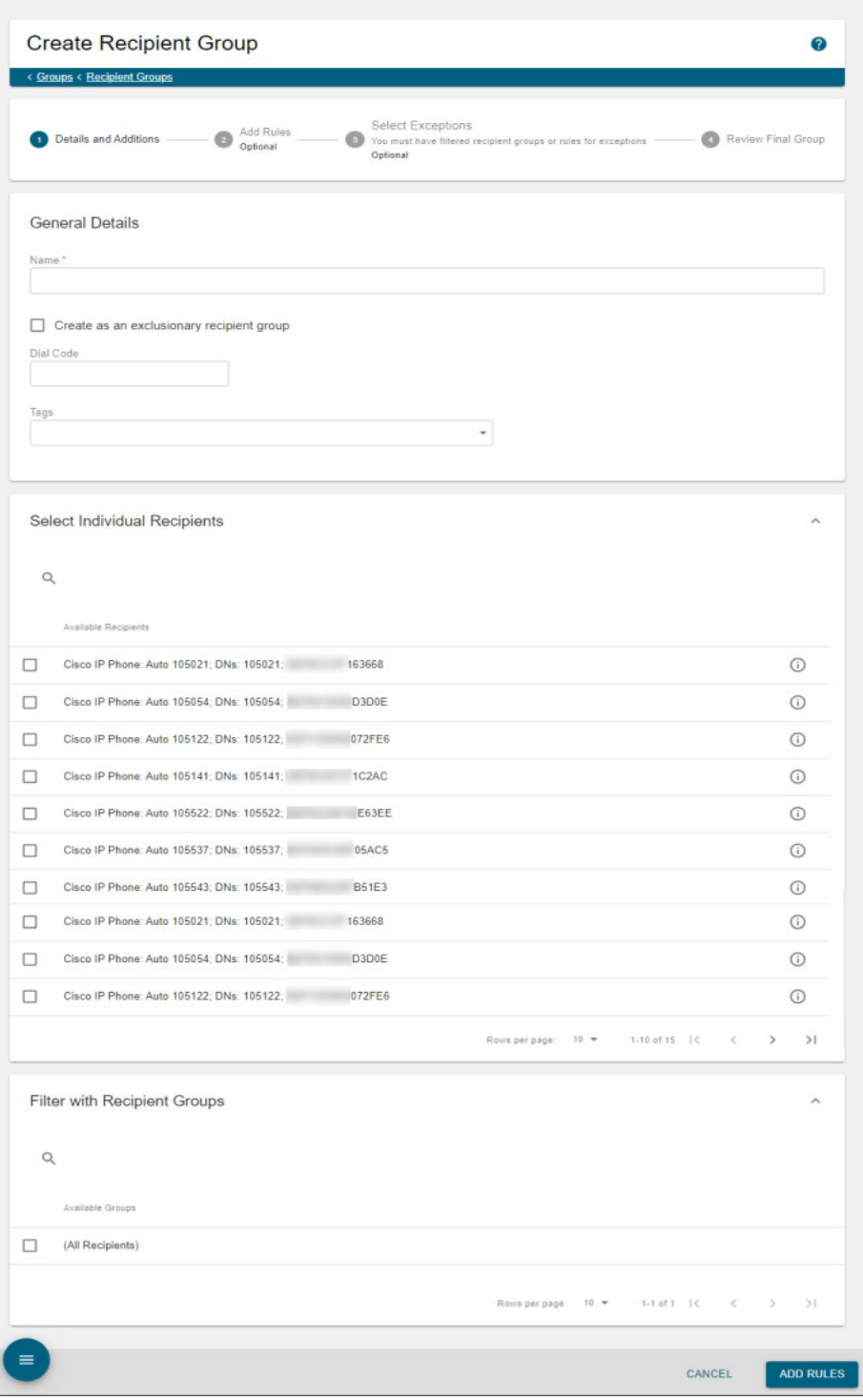

The Create Recipient Group page will walk you through stages of configuring your recipient group.

**Step 3** Enter the name of your group in the **Name** field. This is what users will select when configuring DialCasts, so make it as self-explanatory as possible.

**Step 4** Select a recipient group tag from the **Tags** dropdown menu (optional).

Recipient group tags allow you finer control over the display results for recipient groups throughout InformaCast's recipient-specific features.

**Step 5** Select checkboxes for individual recipients in the *Select Individual Recipients* area (optional).

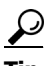

**Tip** Use the **Search** field to search for specific recipients. Click a recipient's **Info** icon to view its details.

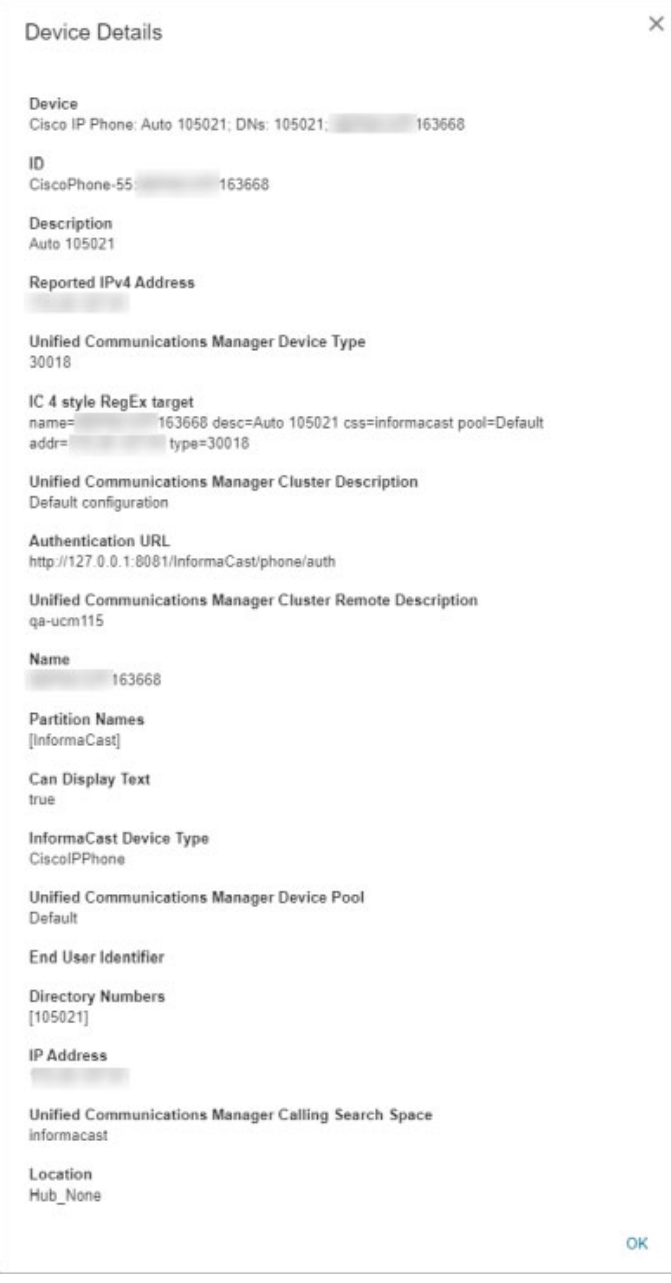

 $\overline{\mathsf{I}}$ 

- **Step 6** Select checkboxes for existing recipient groups in the *Filter with Recipient Groups* area (optional).
- **Step 7** Click the **Add Rules** button. The Create Recipient Groups page refreshes and you can see the F*ilter with Rules* area.

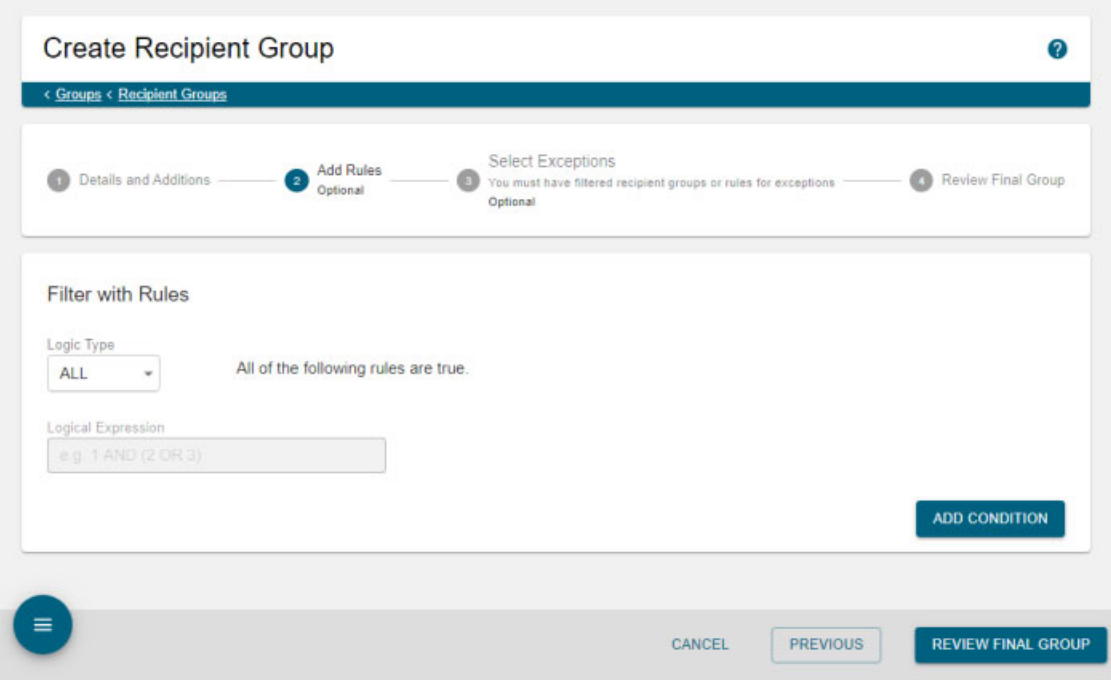

**Step 8** Add rules to your group (optional).

If you don't want to add rules but you do want to add exceptions (and you added existing recipient groups through the *Filter with Recipient Groups* area), skip to [Step 17 on page 9-25](#page-222-0).

If you don't want to add rules or exceptions, skip to [Step 19 on page 9-26.](#page-223-0)

**Step 9** Select the manner in which rules will be applied to your recipient group from the **Logic Type** dropdown menu, e.g. **Any**, **All**, or **Logical Expression**.

**Any** will include recipients that match at least one of the rules you add. **All** will include recipients that match each rule you add. **Logical Expression** allows you to craft a regular expression where, to be included, your recipients must match a combination of rules based on their order in the table and the words "AND" and "OR."

If you select **Logical Expression**, the **Logical Expression** field becomes accessible and you can create your regular expression, e.g. (1 or 2) and not (3 and 4 and not 5). **AND** means that your recipients have to match every rule you specify. **OR** means that your recipients must match at least one specified rule. See ["Configure Advanced Matching for Recipient Groups" on page 9-48](#page-245-0) for a discussion of regular expressions.

<span id="page-219-0"></span>**Step 10** Click the **Add Condition** button. The *Filter with Rules* area refreshes with dropdown menus and fields for your new rule.

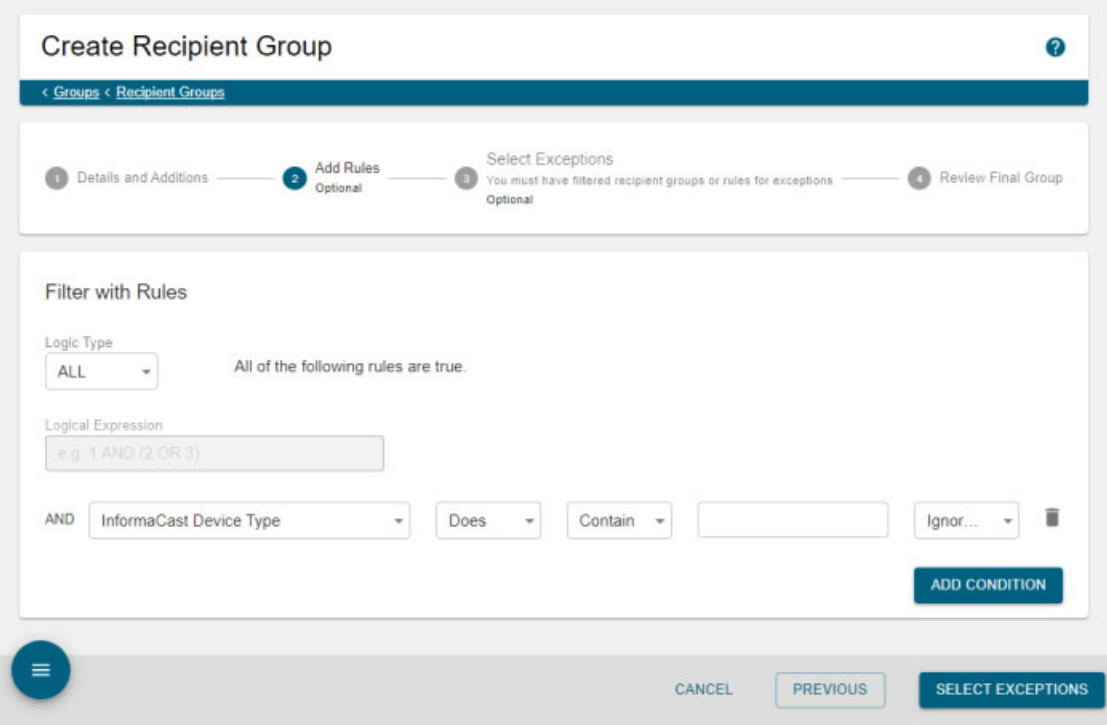

Г

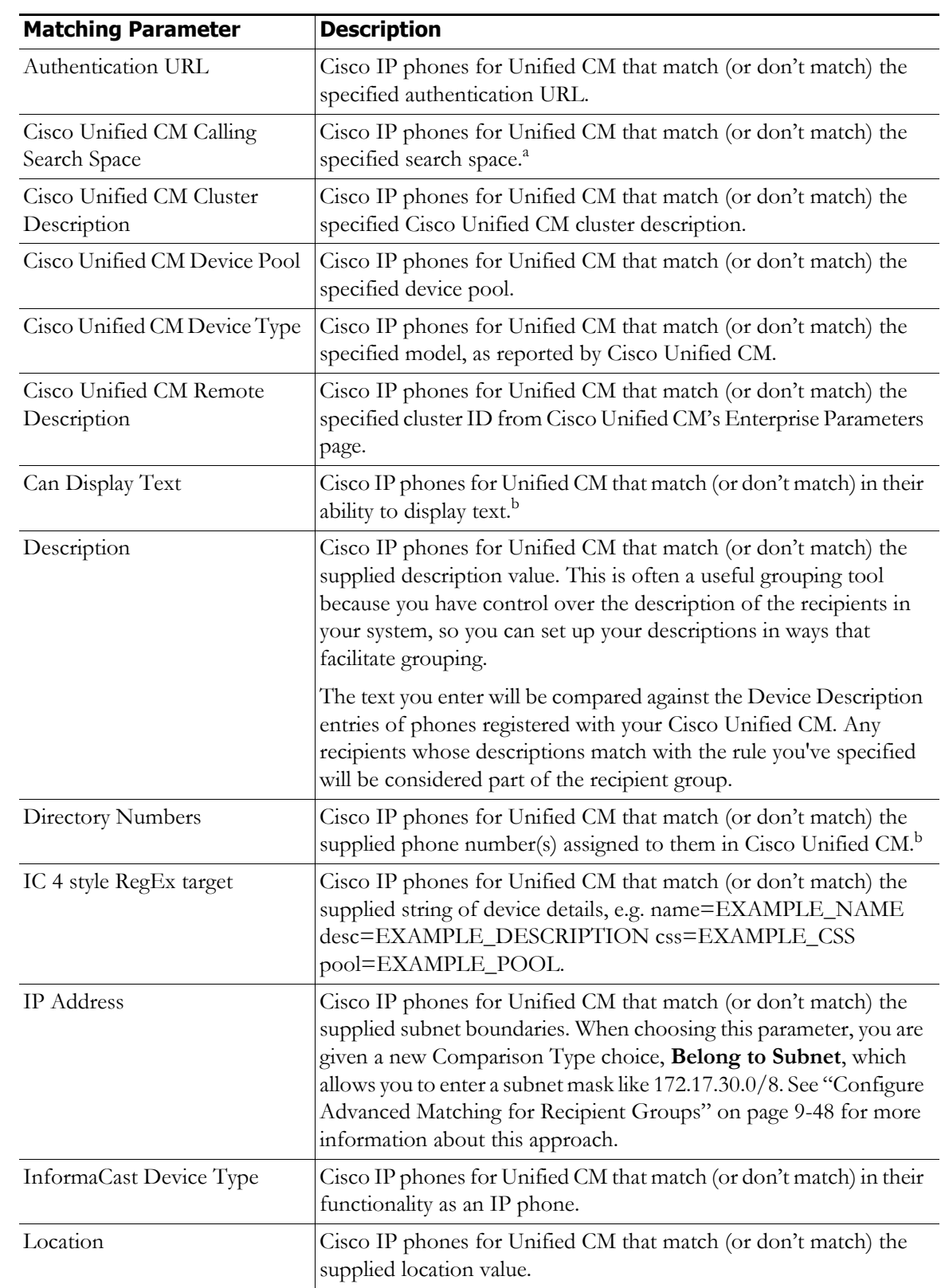

**Step 11** Select a parameter from the first dropdown menu. The following table details the parameters available to you.

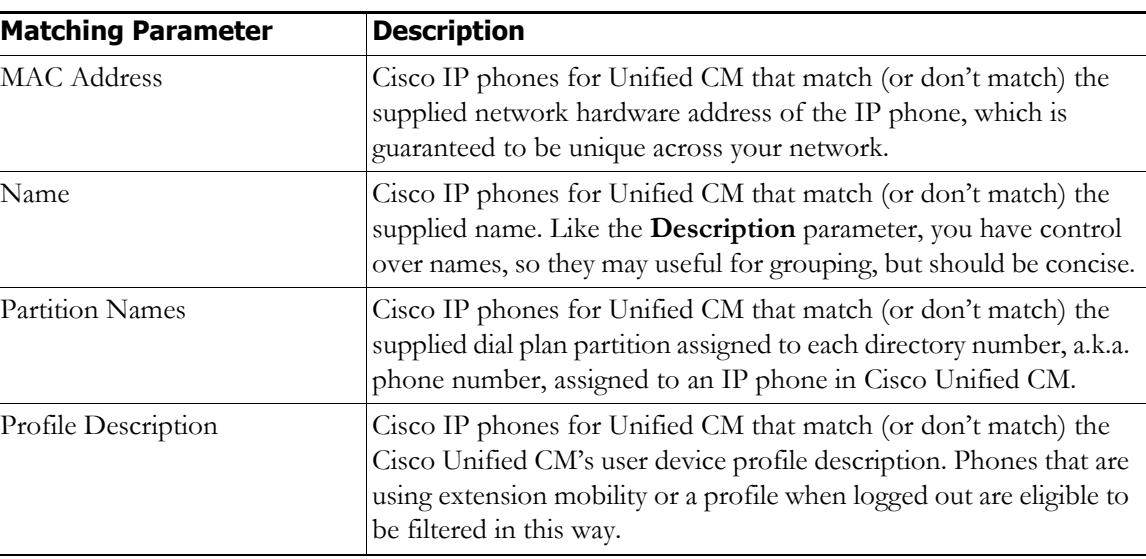

a. Warning: If your site is using extension mobility, bear in mind that the calling search space, and even the directory number, assigned to a phone can change when a user logs in. Because of this, you should avoid using **Cisco Unified CM Calling Search Space** as the criterion for setting up any recipient groups that are supposed to reflect geographic (rather than personnel) divisions. For such geographic divisions, **IP Address** is likely a better choice when extension mobility is a factor.

<span id="page-221-0"></span>b. The IP phone must be currently registered for this parameter to match. InformaCast has no information about the detailed features of unregistered IP phones.

By default, **InformaCast Device Type** is selected in this dropdown menu.

- **Step 12** Select **Does** or **Does Not** from the second dropdown menu.
- **Step 13** Select the matching constraint from the third dropdown menu, which has parameter-specific choices. For example, if you select **IP Address** as the rule parameter to match, a choice of **Belong to Host Bitmask** will appear as a matching relationship choice; this choice is not available for other matching parameters.

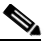

**Note** If you select the **Match Expression** relationship, InformaCast expects a regular expression in the last field.

**Step 14** Enter the criteria to be matched in the last field.

**Note** If you selected the **Equal** relationship, the criteria element may facilitate your selection by changing from a field to a dropdown menu.

<span id="page-221-1"></span>**Step 15** Select **Ignore Case** or **Case Sensitive** from the last dropdown menu to further refine your recipients.

**Step 16** Decide if your rule is sufficient as it stands or follow Steps [10](#page-219-0) through [15](#page-221-1) to add another rule.

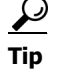

**Tip** If you want to remove a rule, click the **Delete** icon to the right of the rule's definition.

п

Depending on whether you added existing recipient groups and/or rules, you will see different buttons:

- **• Existing Recipient Groups/Rules.** The **Select Exceptions** button appears and you can select recipients that had been included in your recipient group by a certain rule or through an existing recipient group to now be excluded. Continue with [Step 17](#page-222-0).
- **• Individual Recipients.** The **Review Final Group** button appears and you can view the recipients included in your recipient group. Skip to [Step 19](#page-223-0).
- <span id="page-222-0"></span>**Step 17** Click the **Select Exceptions** button. The Create Recipient Groups page refreshes and you can see the *Select Recipient Exceptions* area.

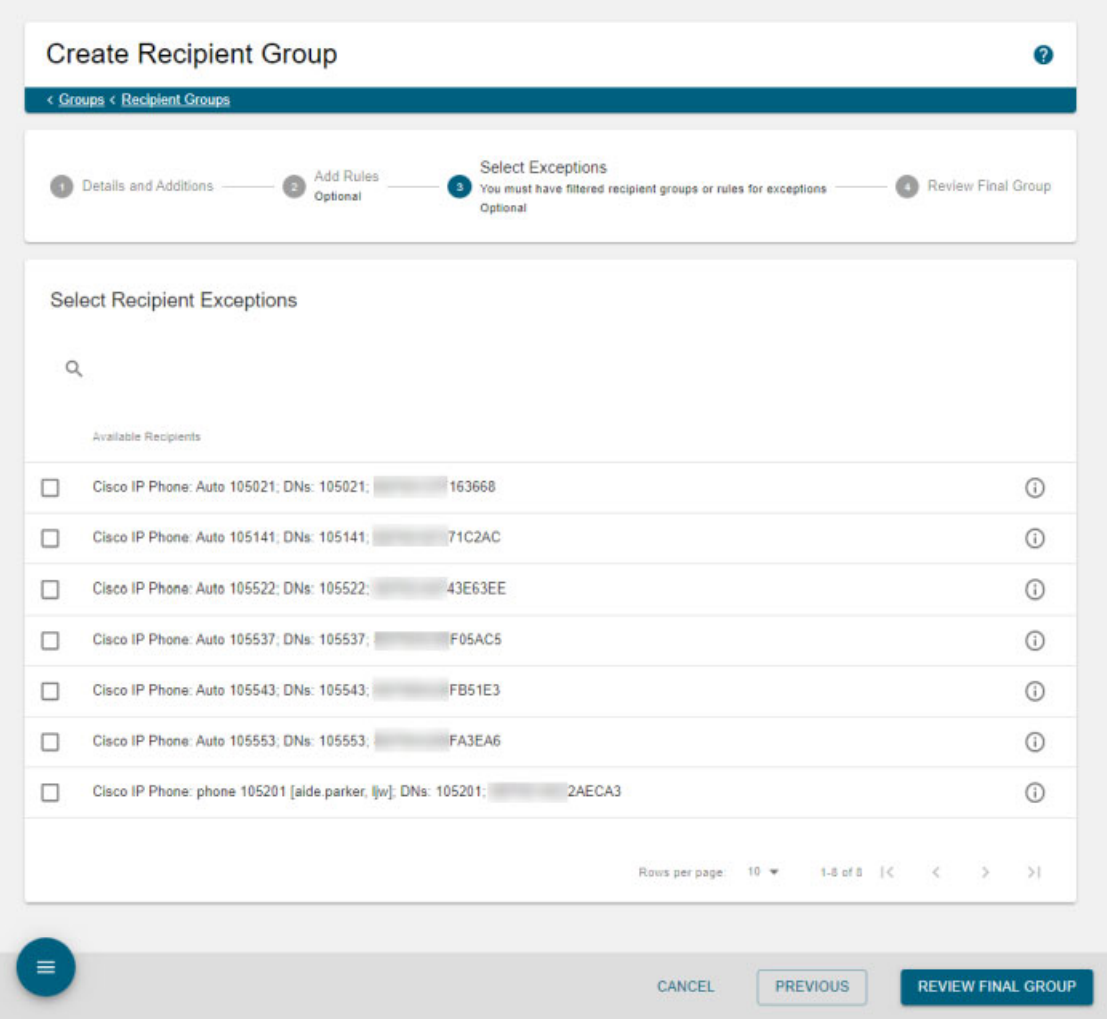

The recipients displayed in the *Select Recipient Exceptions* area are the ones included by either your existing recipient group selection(s) or your rule configuration(s).

**Step 18** Select checkboxes for the recipients you don't want to include in your recipient group.

<span id="page-223-0"></span>**Step 19** Click the **Review Final Group** button. The Create Recipient Groups page refreshes and you can see the *Review Included Devices* area.

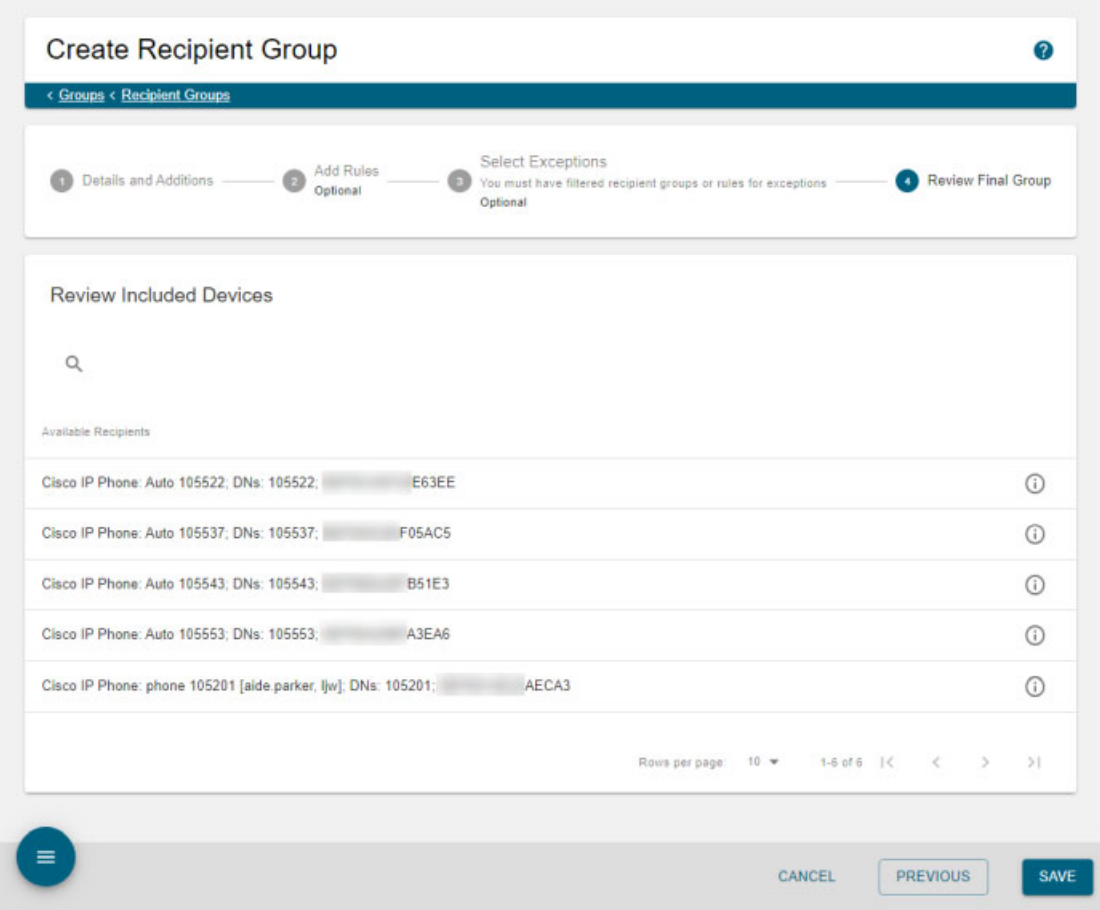

**Step 20** Verify that the recipients included in your recipient group are the ones you expect to see.

**Step 21** Click the **Save** button. Your recipient group is added to InformaCast.

## **View Recipients in a Recipient Group**

Once you have created a recipient group, you may want to review the recipients you've included.

**Step 1** Go to **Recipients** | **Groups** | **Recipient Groups**. The Recipient Groups page appears.

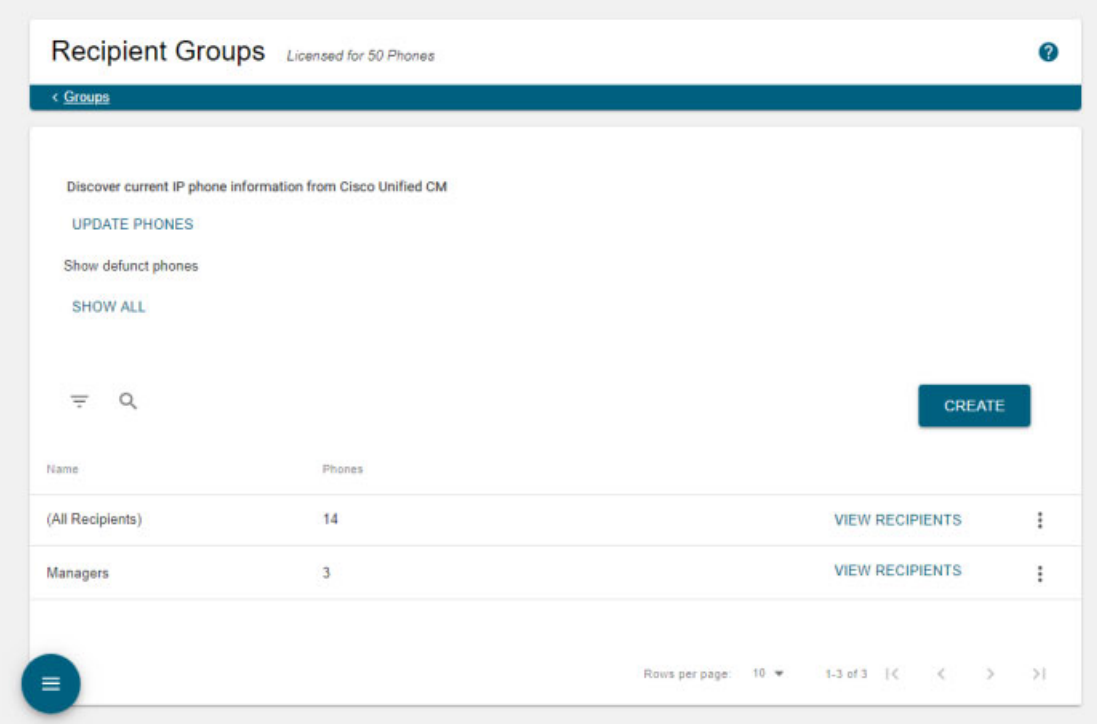

**Step 2** Click the **View Recipients** button of the recipient group for which you want to view recipients. The Edit Recipient Group page appears and you can see your included recipients in the *Review Included Devices* area.

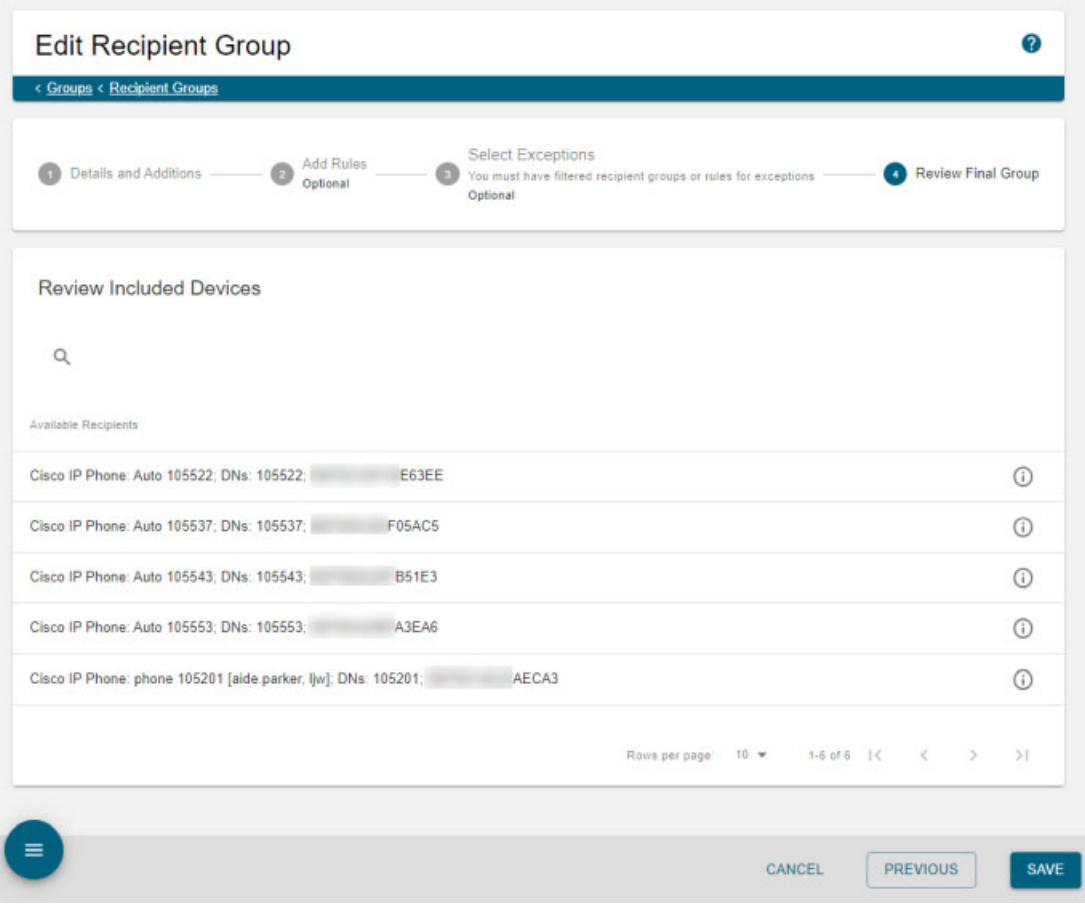

**Step 3** Click a recipient's **Info** icon to view its details. The Device Details pop-up window appears.

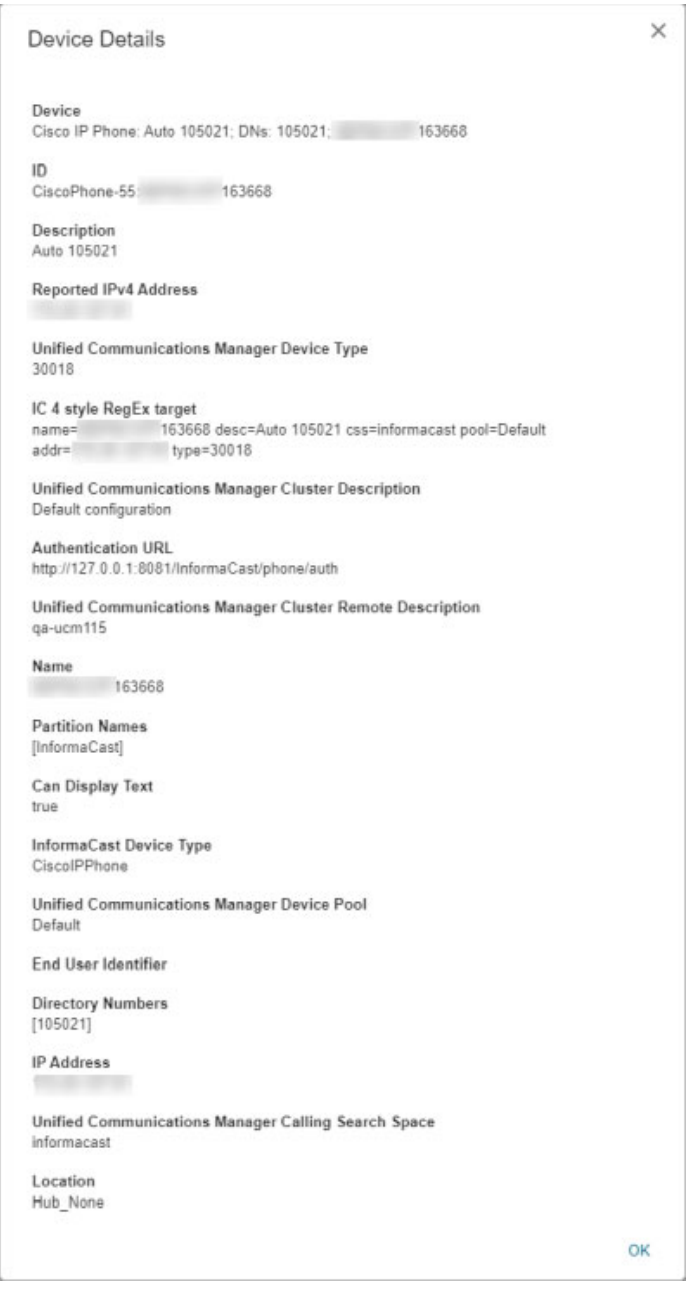

**Step 4** Click the **OK** button in the Device Details pop-up window to close it.

**Step 5** Use the steps in the following topics to change your recipient group:

- **•** ["Edit a Recipient Group" on page 9-31](#page-228-0)
- **•** ["Copy a Recipient Group" on page 9-37](#page-234-0)
- **•** ["Remove Defunct Phones from Recipient Groups" on page 9-42](#page-239-0)

 $\Gamma$ 

 **•** ["Delete a Recipient Group" on page 9-43](#page-240-0)

#### **Find a Phone's Recipient Groups**

The Find a Phone's Recipient Groups page allows you to enter the complete DN or IP address of a Cisco IP phone for Unified CM and display the recipient groups of which it is a member. Easily determining a Cisco IP phone's recipient groups can be useful when:

- **•** Discovering why a Cisco IP phone is getting a certain broadcast
- Determining whether removing/moving a Cisco IP phone will affect people's ability to receive broadcasts
- **•** Troubleshooting why a Cisco IP phone didn't get a broadcast
- **Step 1** Go to **Recipients** | **Groups** | **Recipient Groups with Phone**. The Find a Phone's Recipient Groups page appears.

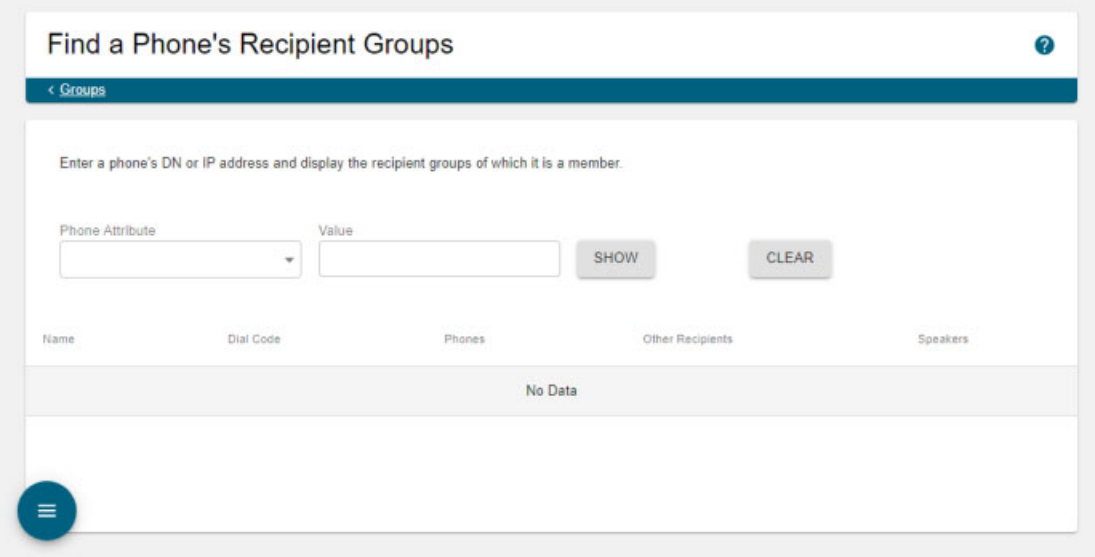

- **Step 2** Select an attribute of a Cisco IP phone for Unified CM on which to search from the **Phone Attribute** dropdown menu, e.g. **DN** or **IP Address**.
- **Step 3** Enter the complete DN or IP address of a Cisco IP phone for Unified CM in the **Value** field.

Г

**Step 4** Click the **Show** button. The Find a Phone's Recipient Groups page refreshes with the recipient groups of which your Cisco IP phone is a member.

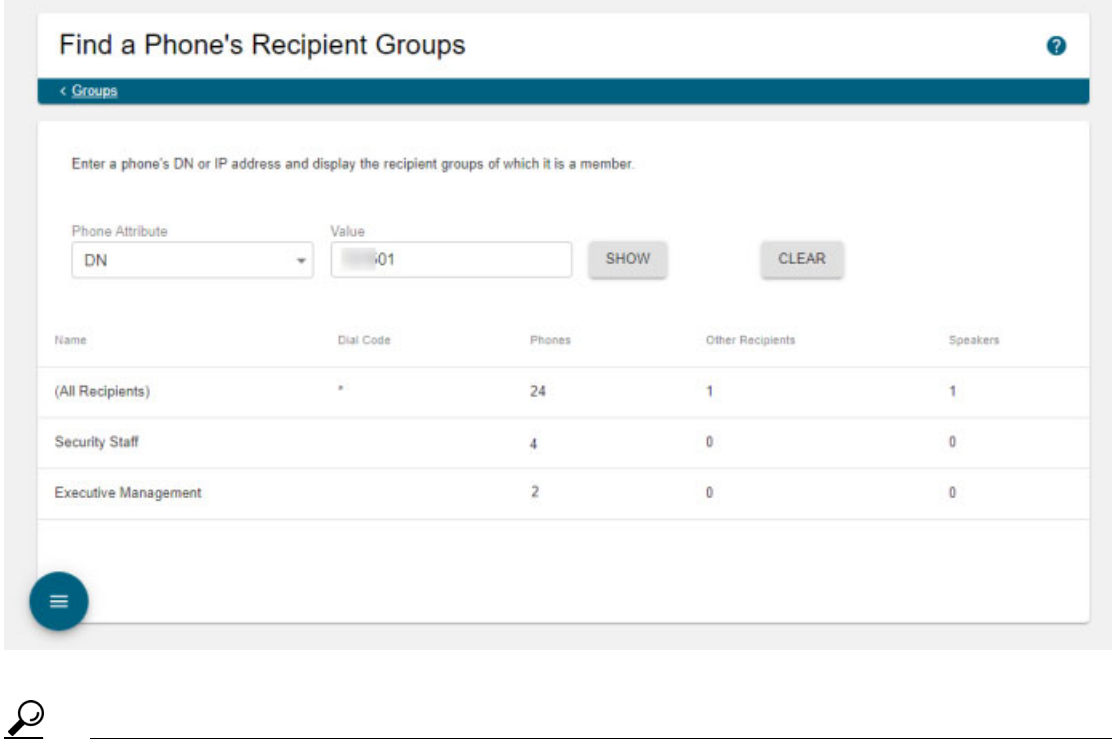

**Tip** Click the **Clear** button to clear the dropdown menu, field, and table of their contents.

#### <span id="page-228-0"></span>**Edit a Recipient Group**

After you have added recipient groups to InformaCast, you may need to edit their information.

 $\mathcal{L}$ 

**Tip** If you upgraded from Basic to Advanced InformaCast, but then returned to Basic functionality and you're now seeing empty recipient groups and/or unsuccessful broadcasts, ensure that you have the most up-to-date recipients by clicking the **Update Phones** button on the Recipient Groups page.

 $\Gamma$ 

## **Step 1** Go to **Recipients** | **Groups** | **Recipient Groups**. The Recipient Groups page appears.

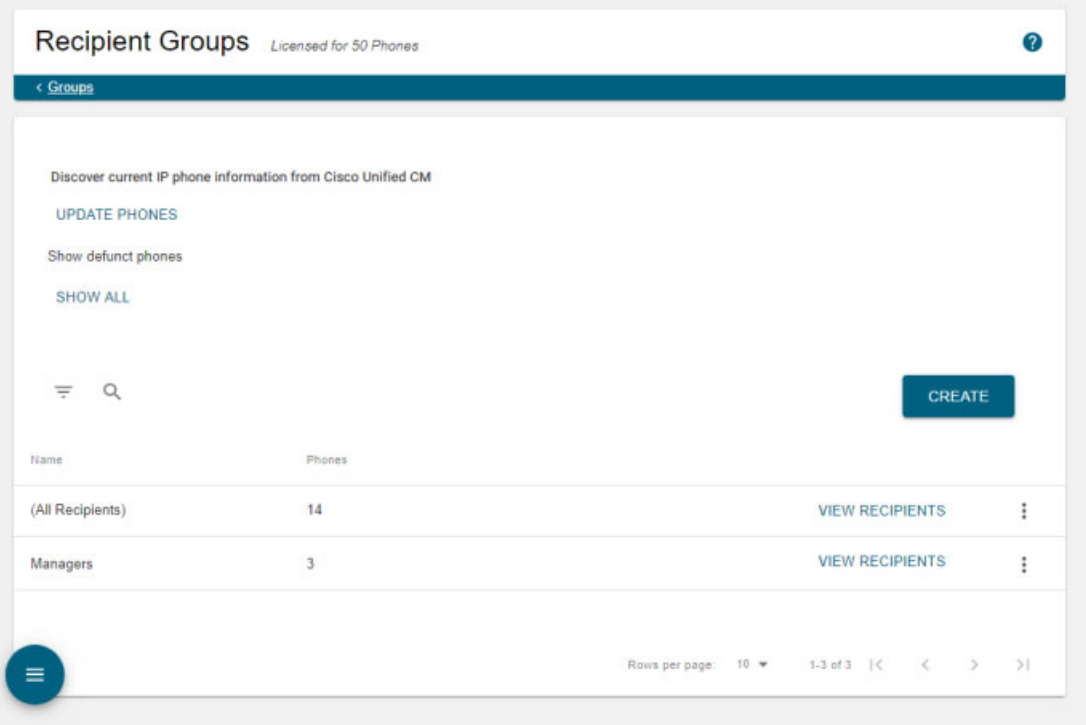

**InformaCast Virtual Appliance Basic Paging**

**Step 2** Click the table row or **More** | **Edit** icon next to the recipient group you'd like to edit. The Edit Recipient Group page appears.

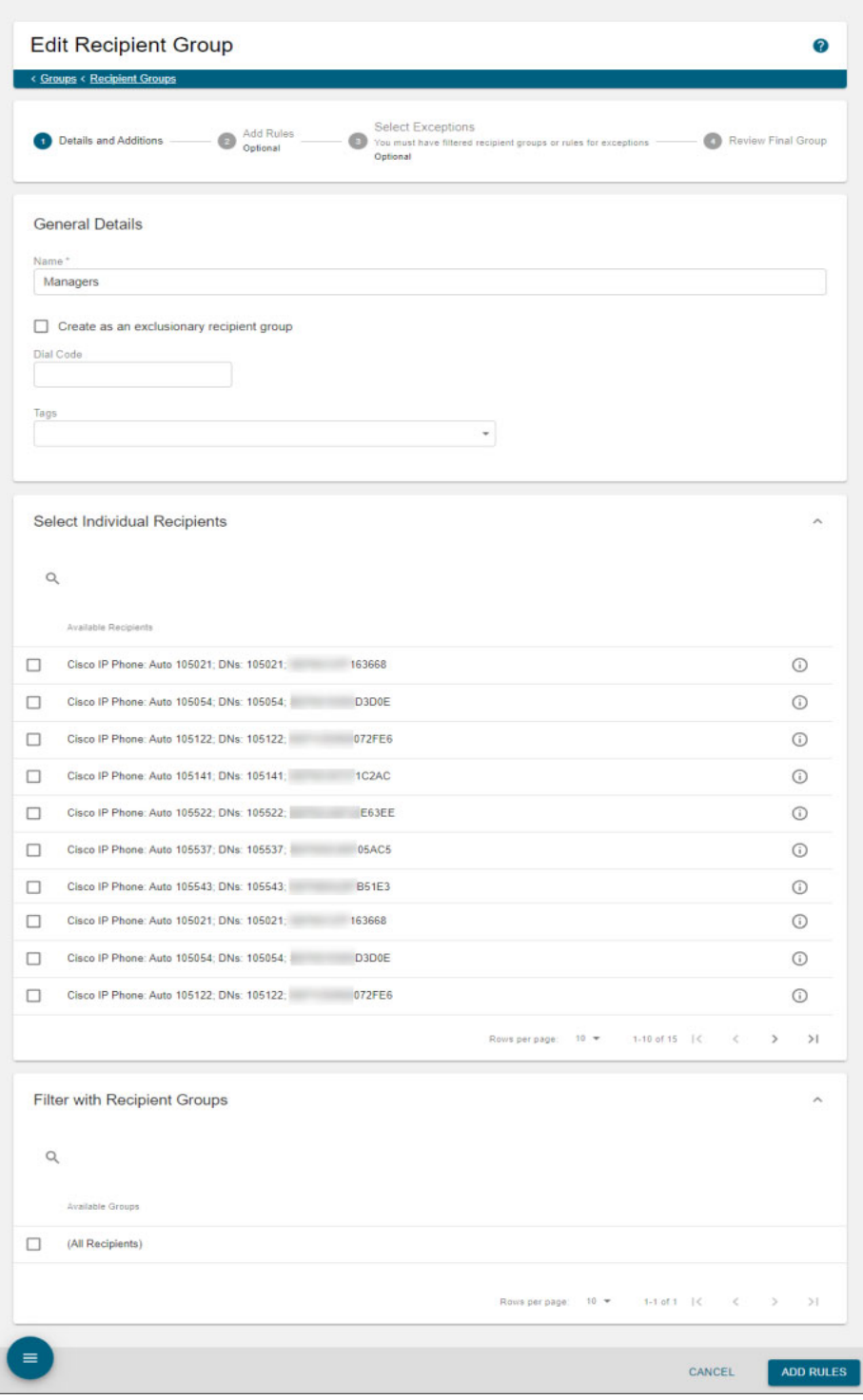

The Edit Recipient Group page will walk you through stages of configuring your recipient group. Immediately, you can select new individual recipients, remove old ones or add/remove existing recipient groups to/from the recipient group you're editing.

Clicking the **Add Rules** button advances the Edit Recipient Group page, and you can add new rules and modify or delete existing ones.

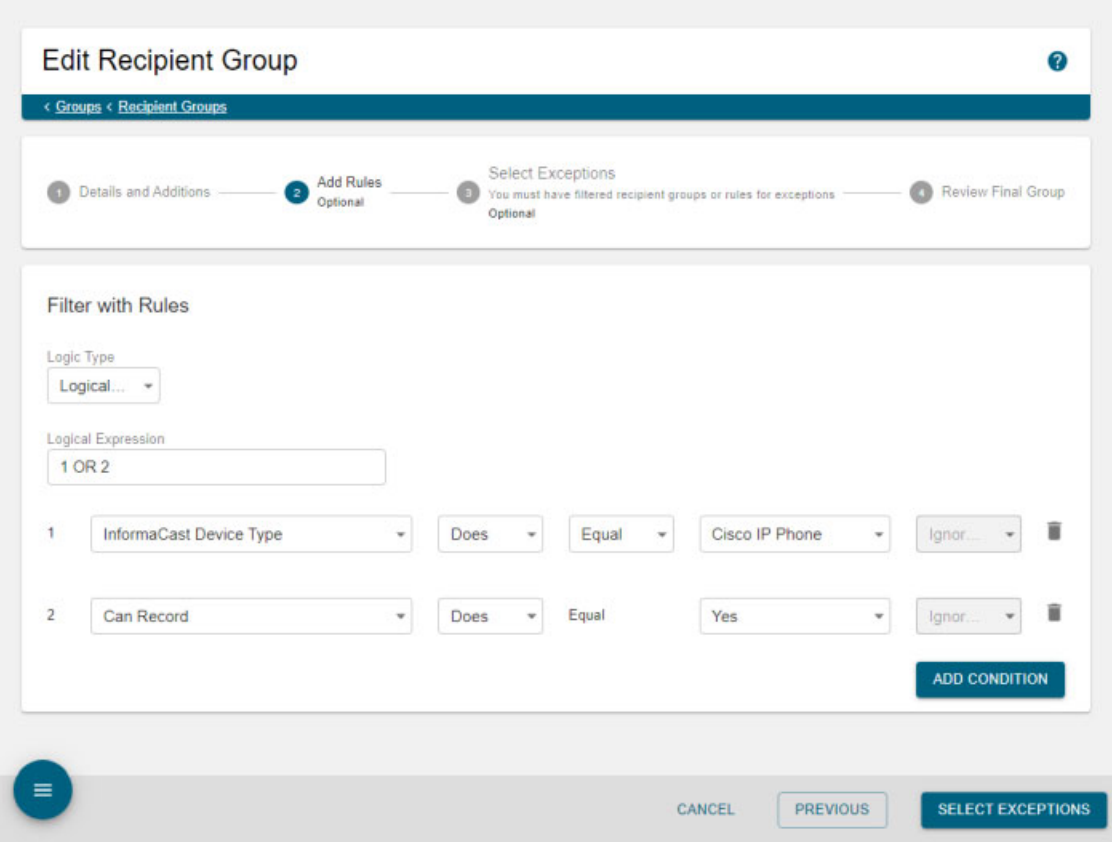

If your recipient group either uses rules and/or has added existing recipient groups, clicking the **Select Exceptions** button allows you to exclude recipients that had been added to your group through rule or existing group additions. Clicking the **Review Final Group** button will advance the Edit Recipient Group page again.

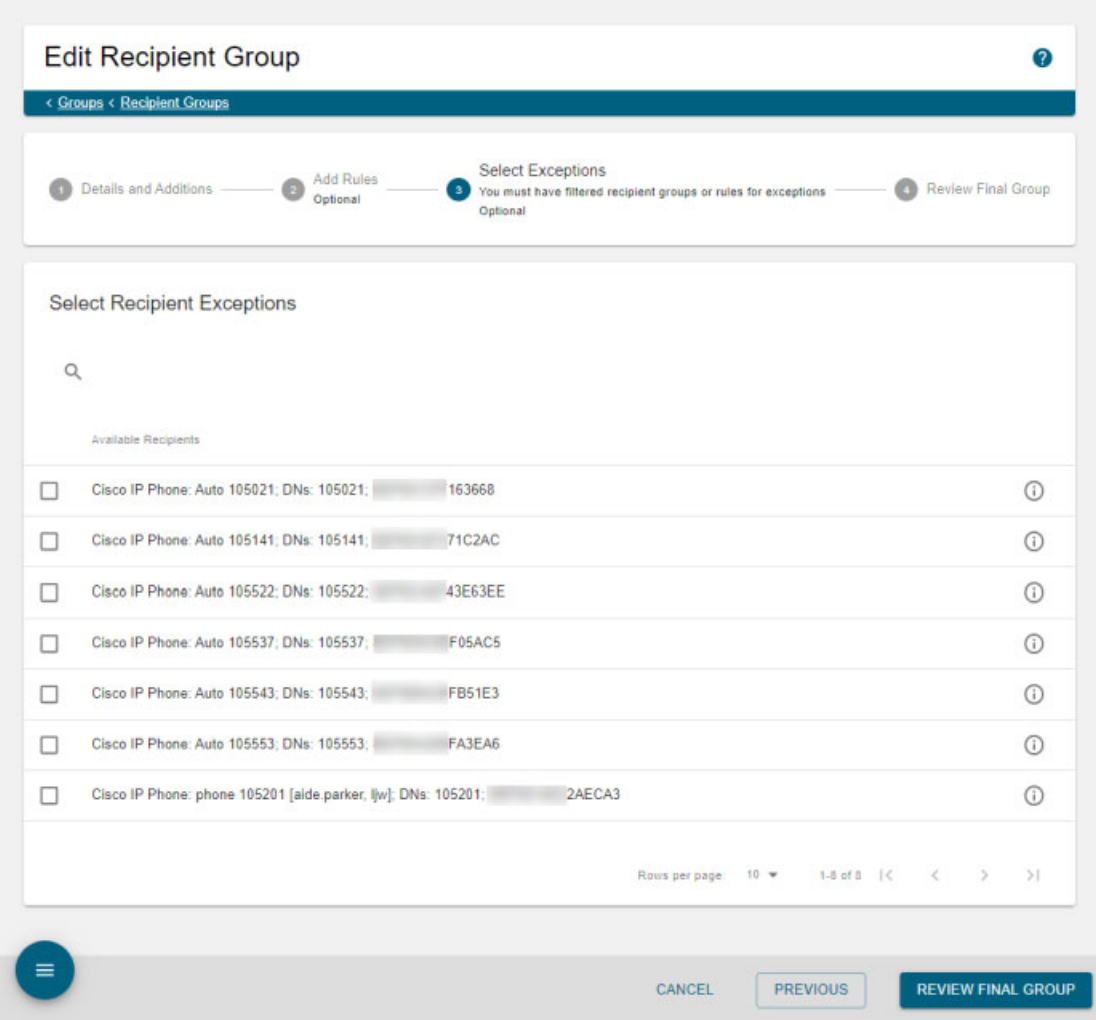

If your recipient group doesn't use rules or existing recipient groups, clicking the **Review Final Group**  button will advance the Edit Recipient Group page again.

This last area of the Edit Recipient Group page allows you to view the recipients included in your recipient group.

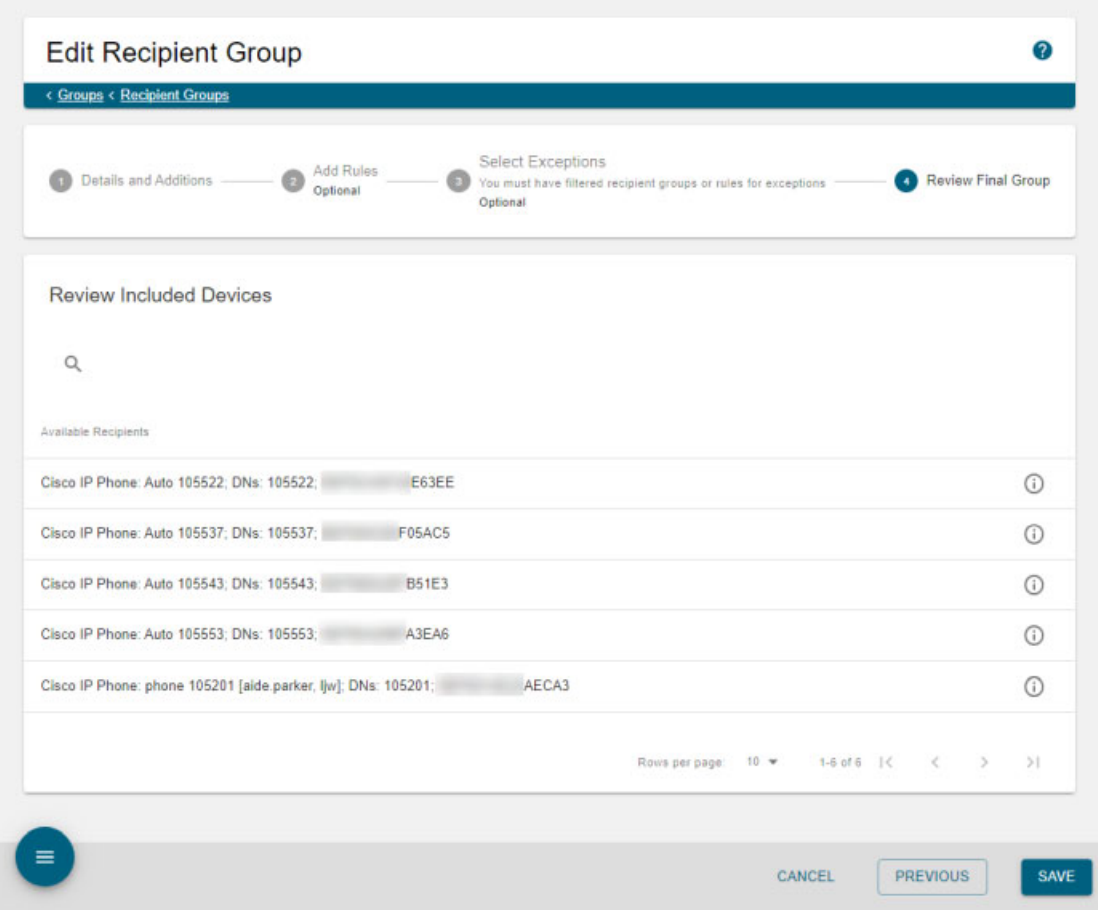

**Step 3** Make your desired changes.

**Step 4** Click the **Save** button. Your recipient group is saved.

### <span id="page-234-0"></span>**Copy a Recipient Group**

When creating new recipient groups, you may want to start from a pre-existing recipient group that is close to the configuration you'd like for your new group and make small changes from there.

**Step 1** Go to **Recipients** | **Groups** | **Recipient Groups**. The Recipient Groups page appears.

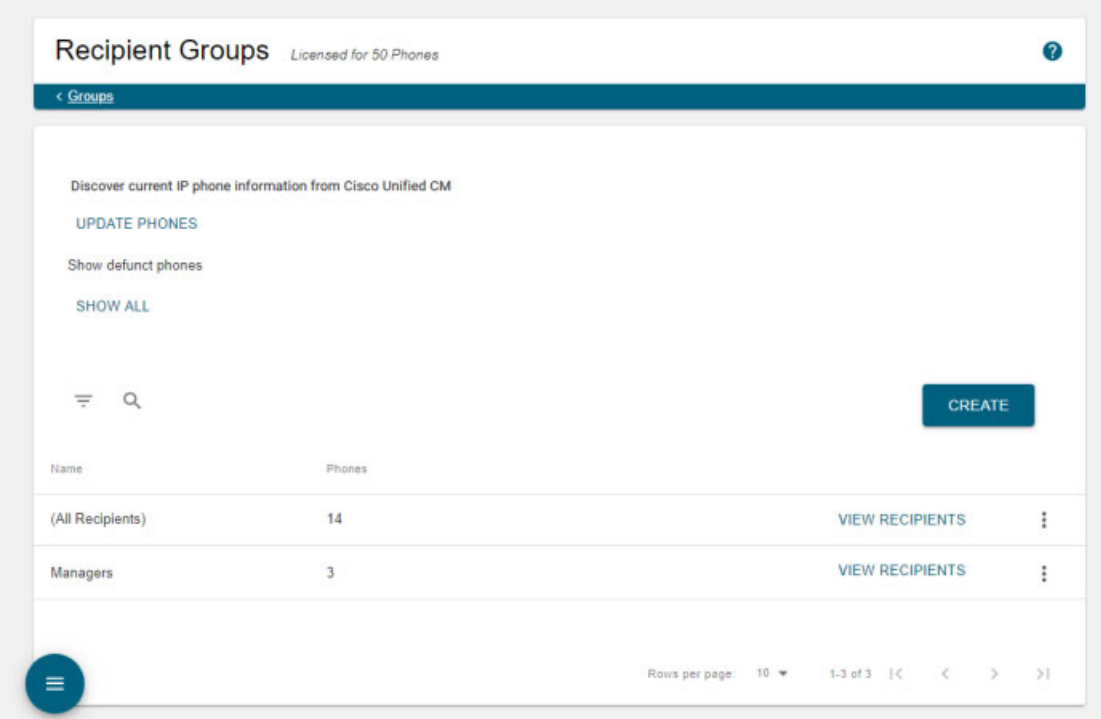

**Step 2** Click the **More** | **Copy** button next to the recipient group you'd like to copy. The Copy Recipient Group page appears.

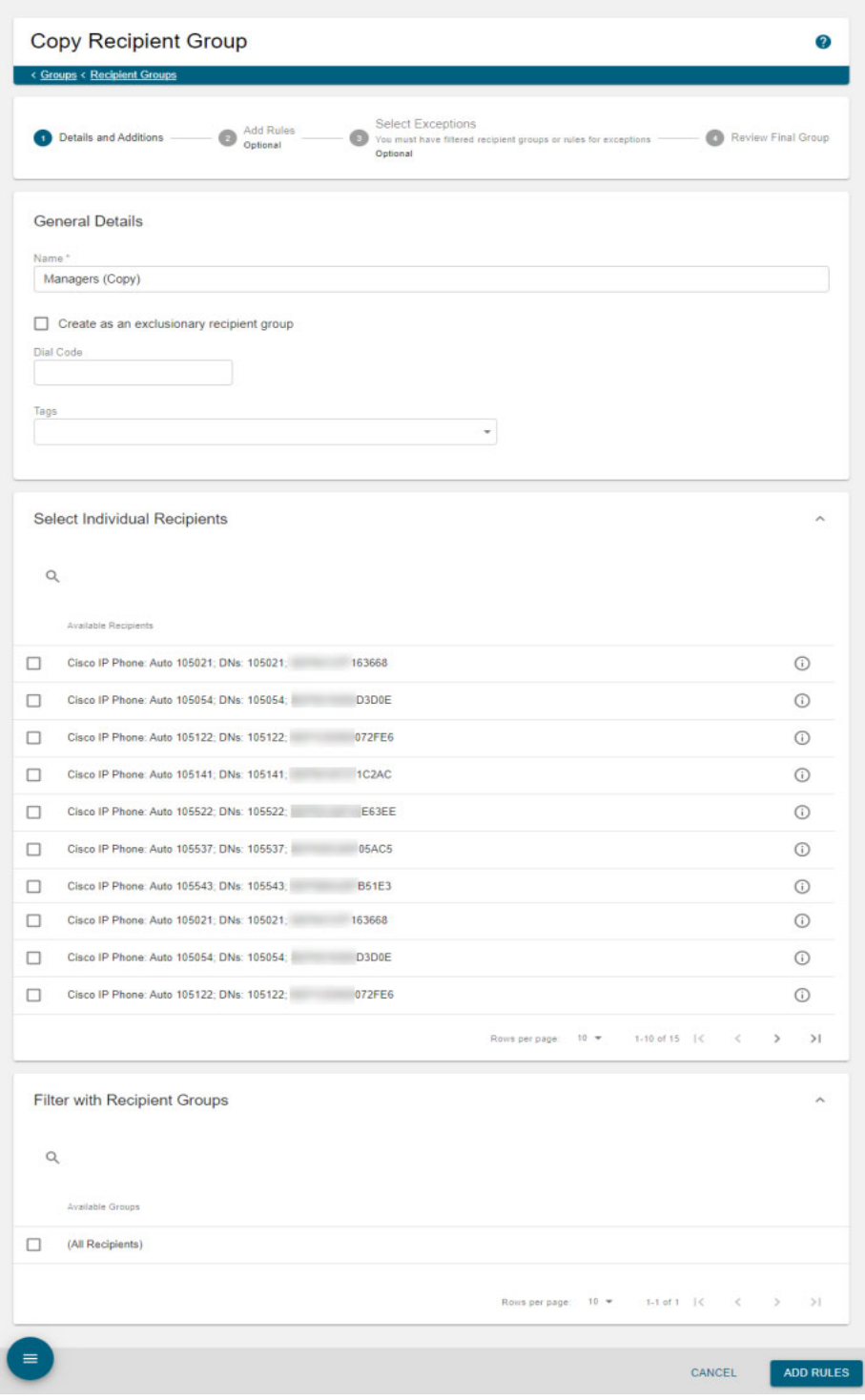

S. **Note** The **Name** field will automatically populate with the original recipient group's name and "copy" appended to it.

The Copy Recipient Group page will walk you through stages of configuring your recipient group. Immediately, you can select new individual recipients, remove old ones or add/remove existing recipient groups to/from the recipient group you're editing.

Clicking the **Add Rules** button advances the Copy Recipient Group page, and you can add new rules and modify or delete existing ones.

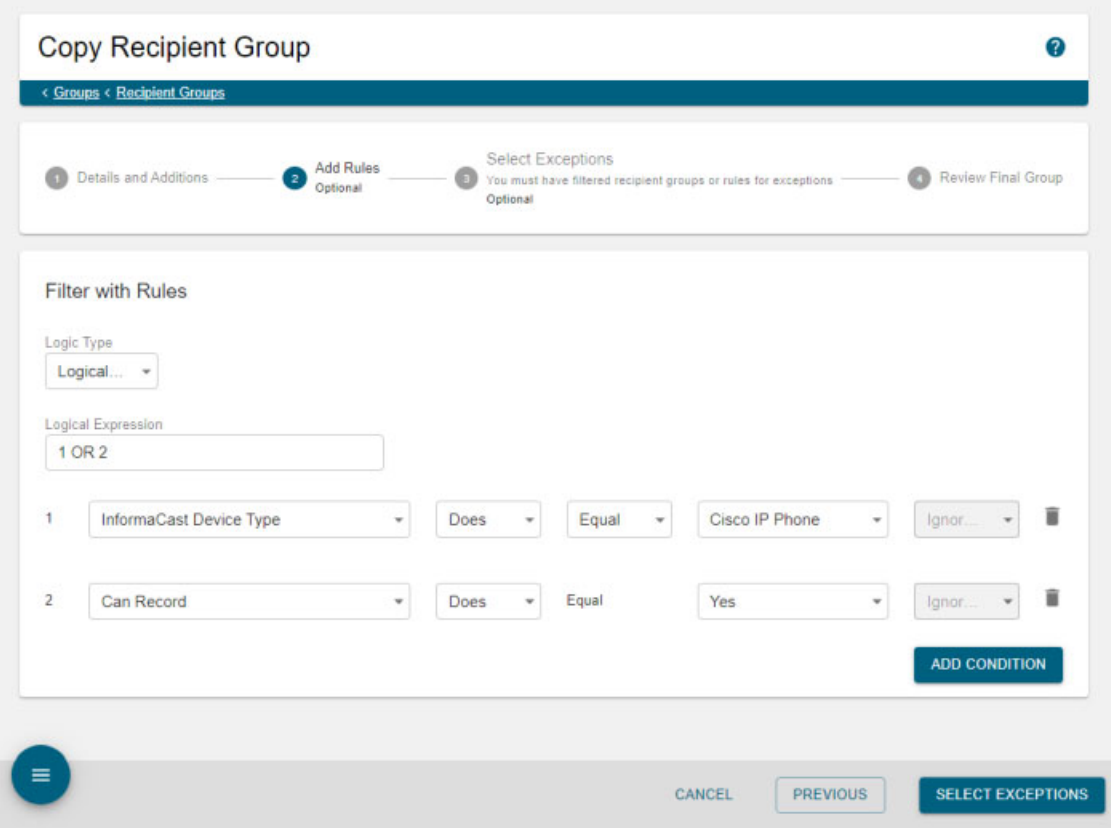

If your recipient group either uses rules and/or has added existing recipient groups, clicking the **Select Exceptions** button allows you to exclude recipients that had been added to your group through rule or existing group additions. Clicking the **Review Final Group** button will advance the Copy Recipient Group page again.

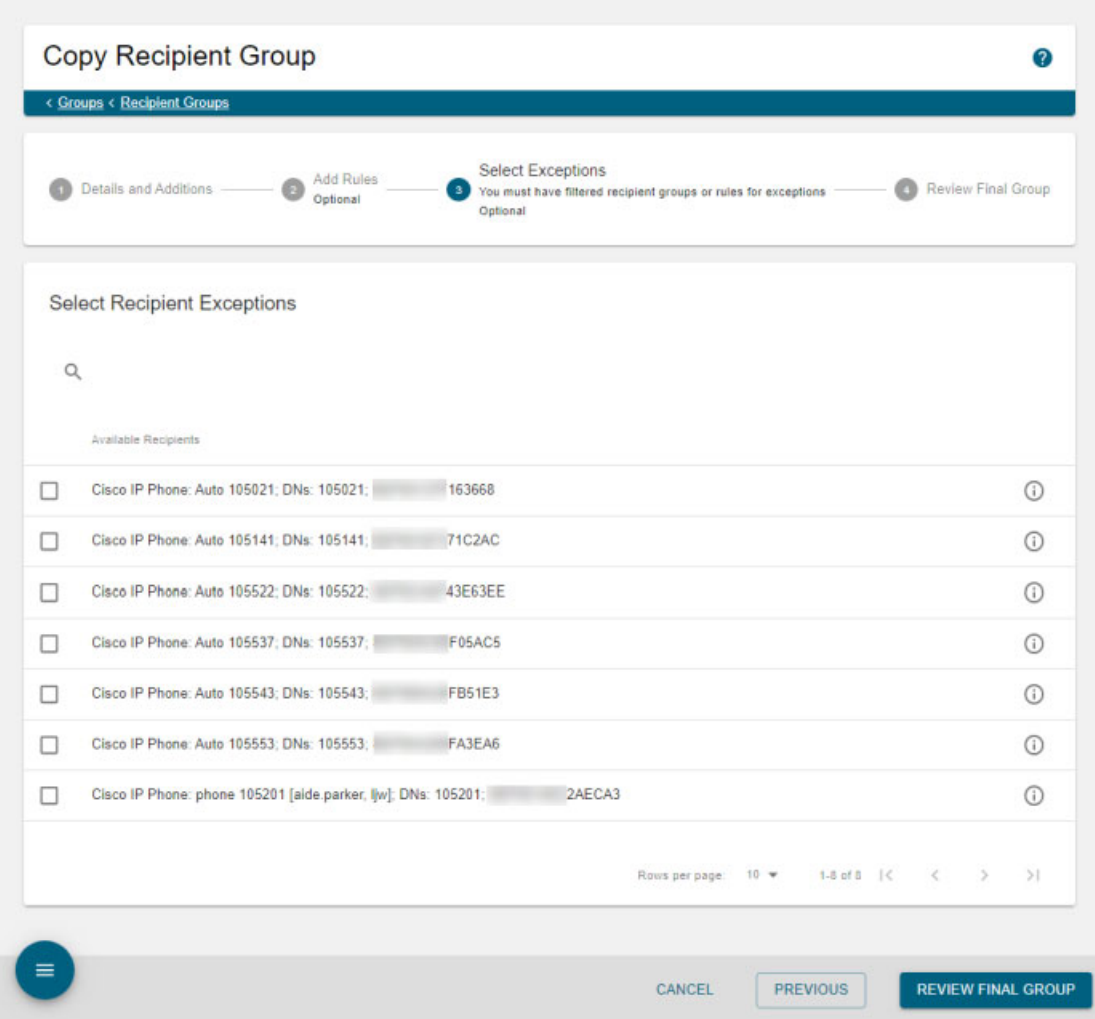

If your recipient group doesn't use rules or existing recipient groups, clicking the **Review Final Group**  button will advance the Copy Recipient Group page again.

This last area of the Copy Recipient Group page allows you to view the recipients included in your recipient group.

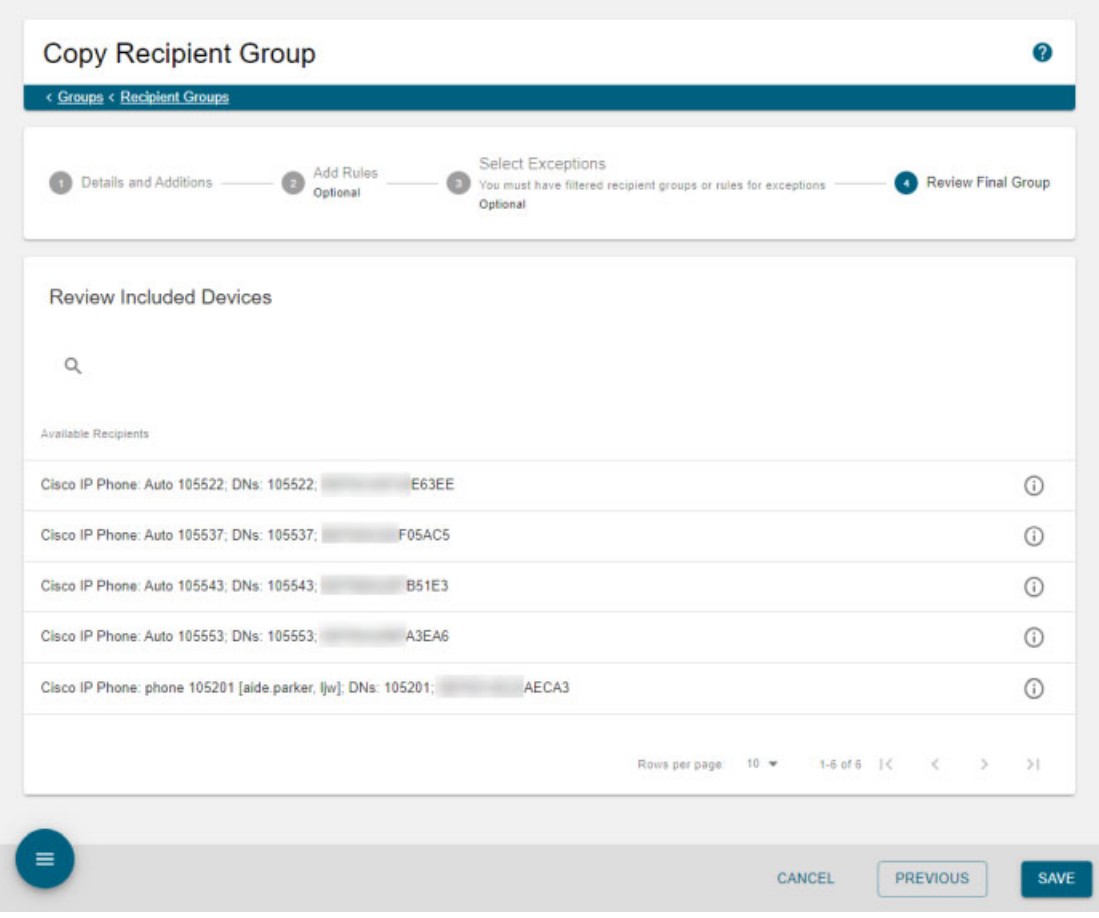

**Step 3** Make your desired changes.

**Step 4** Click the **Save** button. Your recipient group is saved.

#### <span id="page-239-0"></span>**Remove Defunct Phones from Recipient Groups**

Defunct phones are Cisco IP phones for Unified CM that are no longer available to Cisco Unified CM when the regular polling interval occurs. Cisco IP phones can become defunct if they lose power and/or are accidentally unplugged. A large number of defunct Cisco IP phones can degrade InformaCast's performance, and they should be removed.

**Step 1** Go to **Recipients** | **Groups** | **Recipient Groups**. The Recipient Groups page appears.

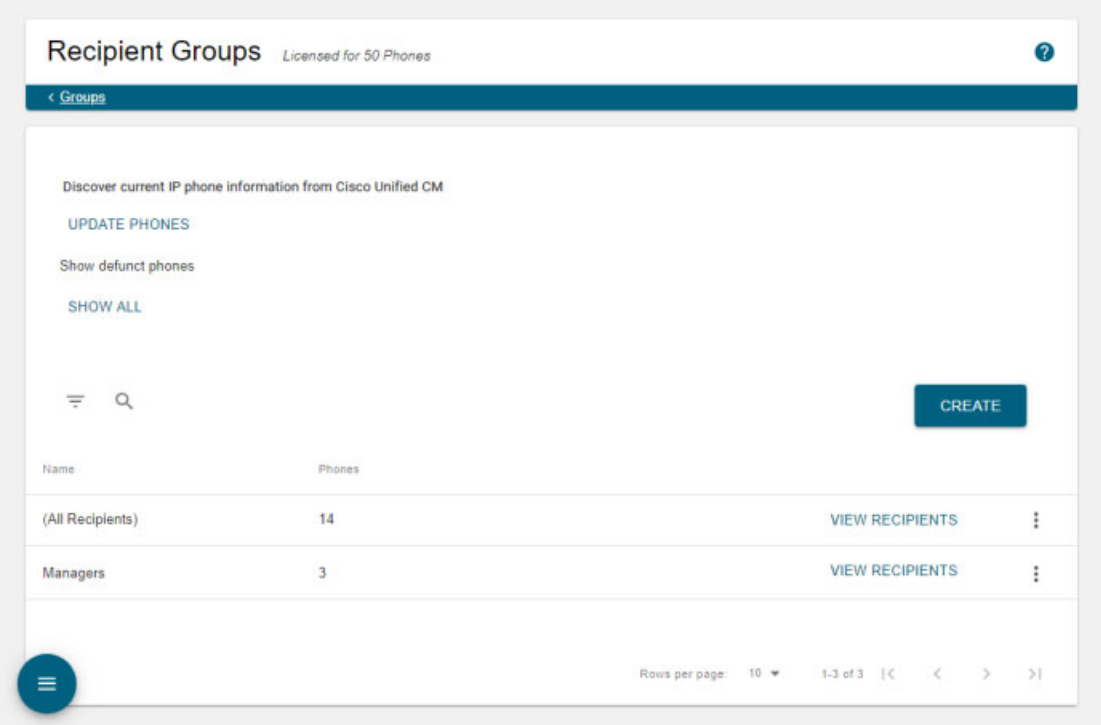

**Step 2** Click the **Show All** button under Show defunct phones. The Defunct Phones pop-up window appears with a listing of your defunct Cisco IP phones for Unified CM.

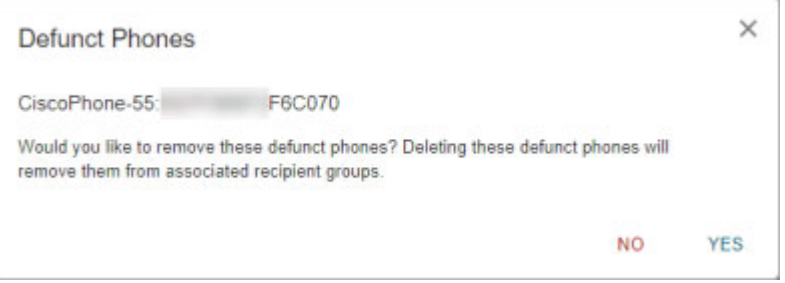

**Step 3** Click the **Yes** button. Your defunct Cisco IP phones are removed from any recipient group to which they had been manually included or excluded.

 $\mathbf{r}$ 

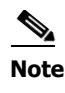

**Note** Recipient groups' rules will not recognize defunct Cisco IP phones as viable recipients for inclusion, nor will the (All Recipients) recipient group.

#### <span id="page-240-0"></span>**Delete a Recipient Group**

As your needs change, you may want to delete unused recipient groups from InformaCast.

**Step 1** Go to **Recipients** | **Groups** | **Recipient Groups**. The Recipient Groups page appears.

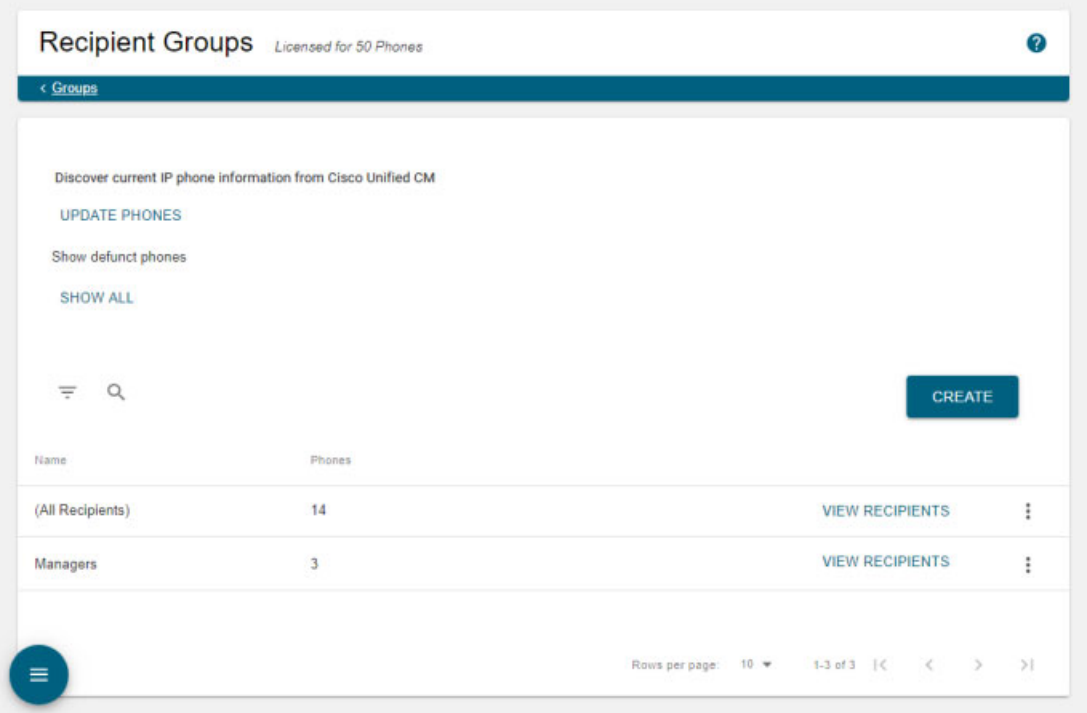

**Step 2** Click the **More** | **Delete** icon of the recipient group you'd like to delete. The Delete Recipient Group pop-up window appears.

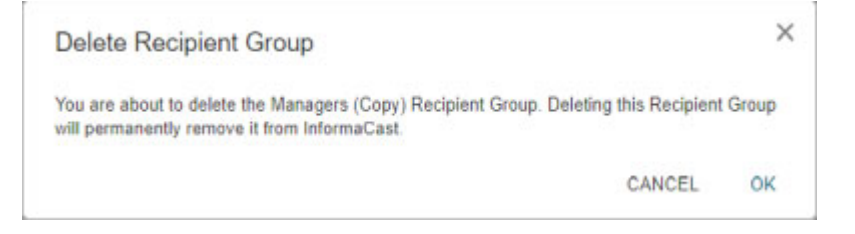

**Step 3** Click the **OK** button. Your recipient group is removed.

 $\mathbf{r}$ 

#### **Configure Recipient Group Tags**

Recipient group tags allow you finer control over the display results for recipient groups throughout InformaCast's recipient-specific features. For example, enter a tag's name in the **Recipient Groups** dropdown menu of a dialing configuration to only see the recipient groups assigned that tag.

#### Add a Recipient Group Tag

Use the following steps to add recipient group tags to InformaCast.

**Step 1** Go to **Recipients** | **Groups** | **Tags**. The Recipient Group Tags page appears.

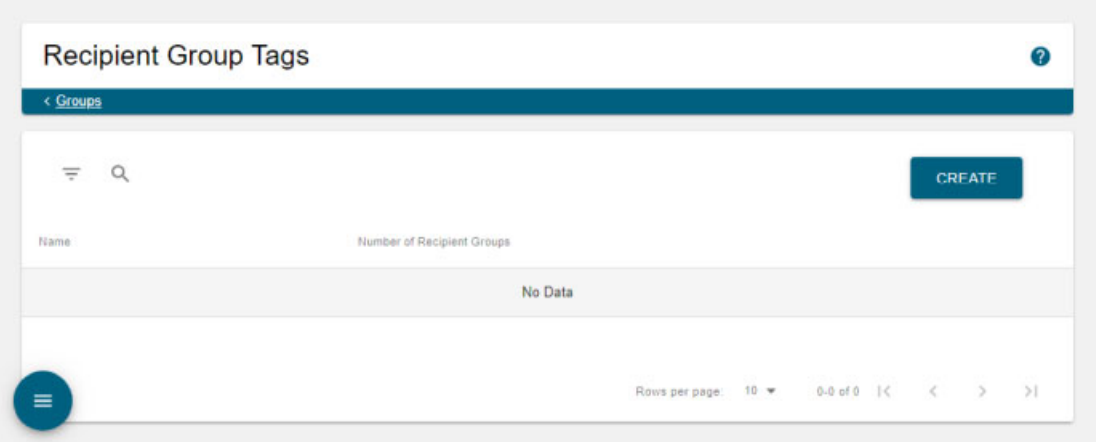

**Step 2** Click the **Create** button. The Create Recipient Group Tag page appears.

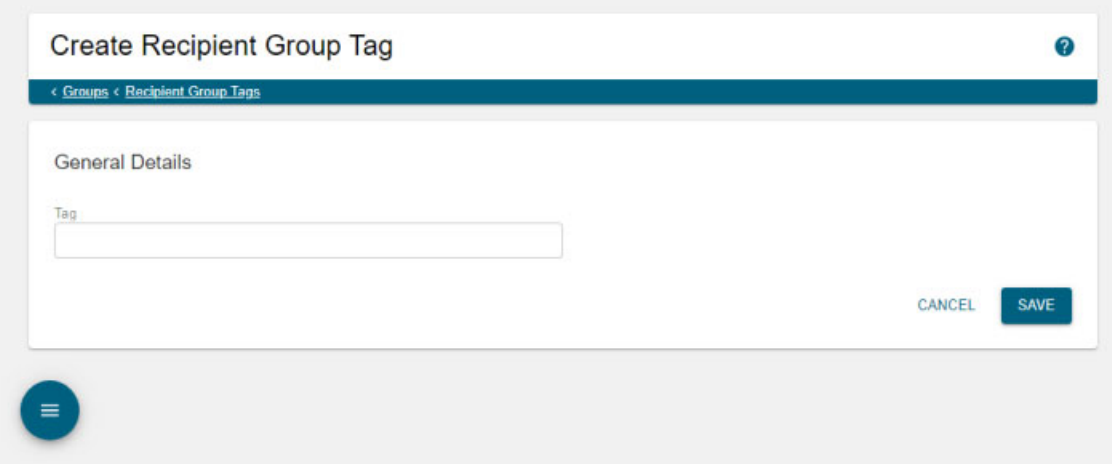

**Step 3** Enter a name for your tag in the **Tag** field, e.g. Elementary School.

**Step 4** Click the **Save** button. The Recipient Group Tags page appears and you can see your added tag.

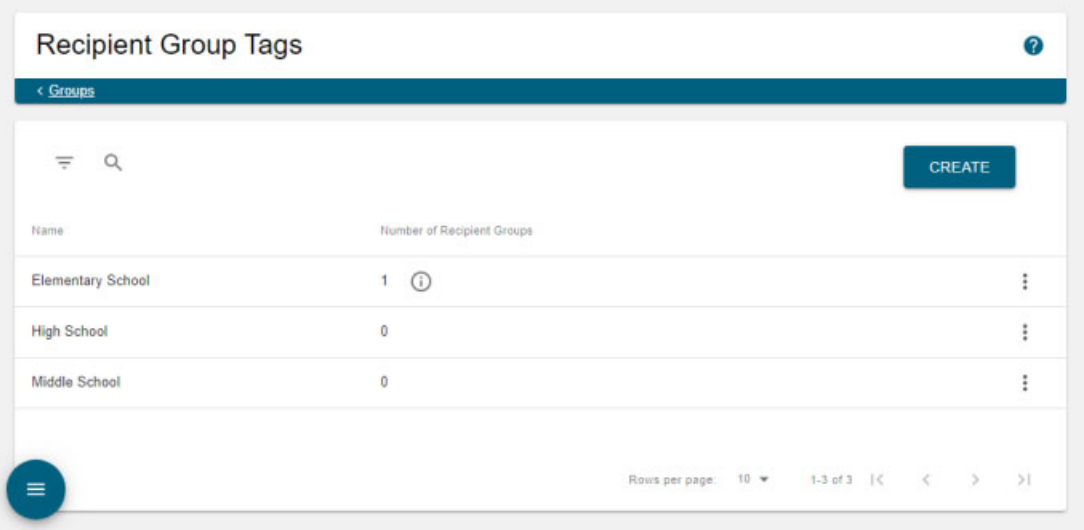

When you assign your tags to recipient groups, the number of recipient groups assigned to that tag will appear in the table.

Click a tag's **Info** icon to see the recipient groups that are assigned to tag. The Included Recipient Groups pop-up window appears.

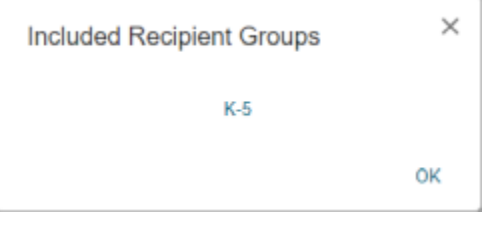

#### Edit a Recipient Group Tag

Once you've added recipient group tags, you may need to edit their names.

**Step 1** Go to **Recipients** | **Groups** | **Tags**. The Recipient Group Tags page appears.

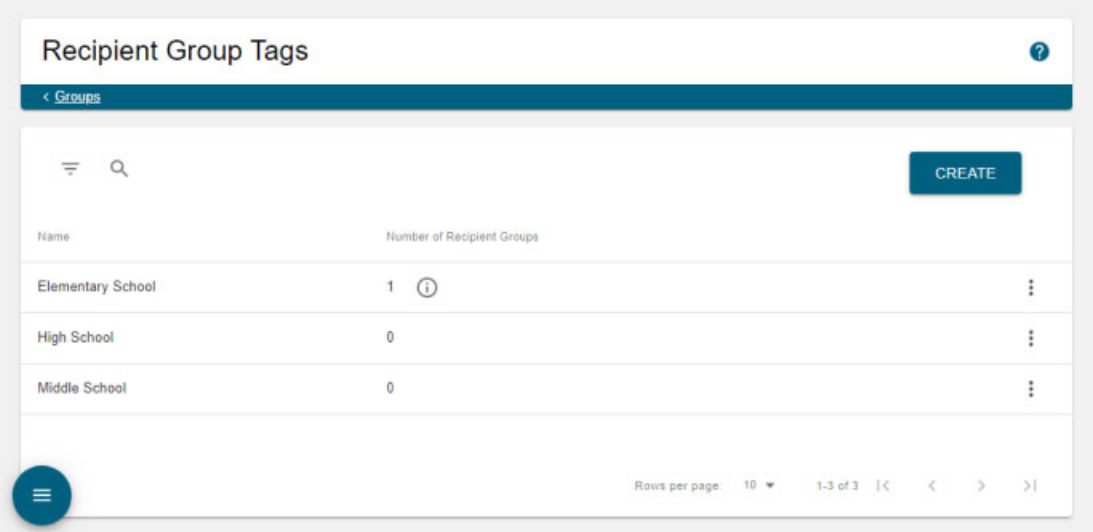

**Step 2** Click the table row or **More** | **Edit** icon of the tag you'd like to change. The Edit Recipient Group Tag page appears.

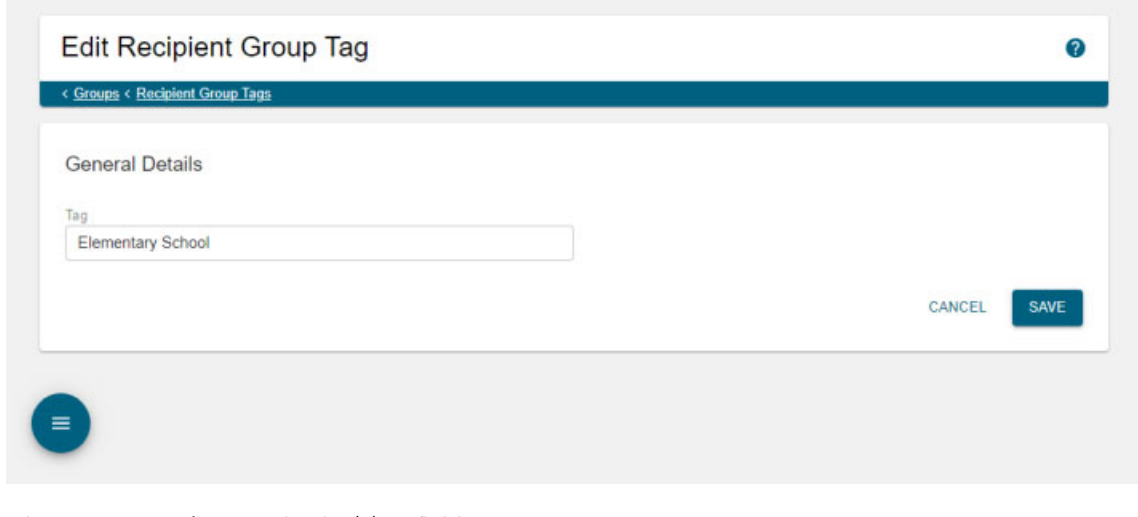

- **Step 3** Change your tag's name in the **Tag** field.
- **Step 4** Click the **Save** button. Your changes are saved.

#### Delete a Recipient Group Tag

As your needs change, you may want to delete existing tags from InformaCast.

**Step 1** Go to **Recipients** | **Groups** | **Tags**. The Recipient Group Tags page appears.

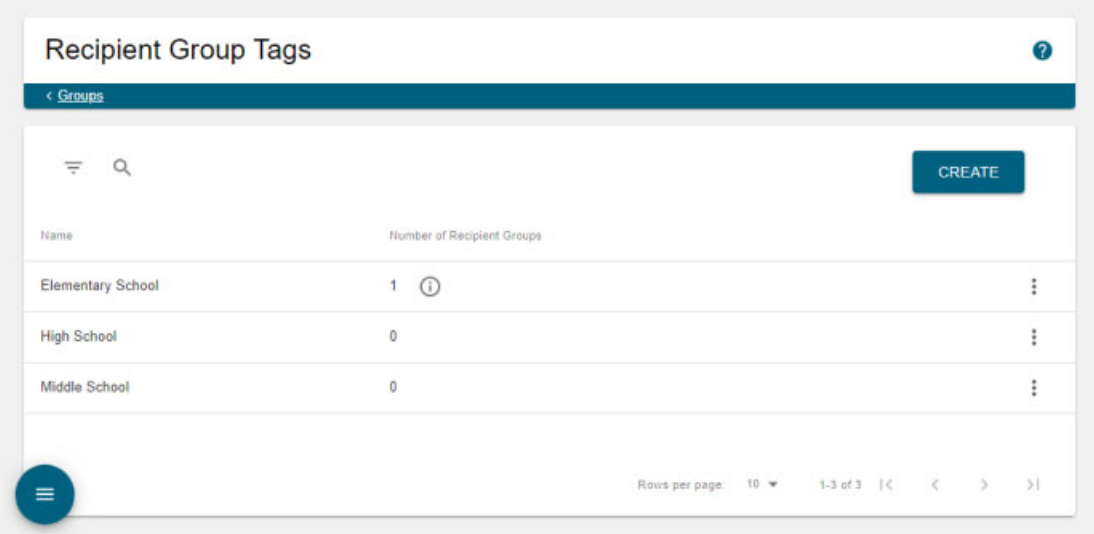

**Step 2** Click the **More** | **Delete** icon of the tag you want to delete. The Delete Tag pop-up window appears.

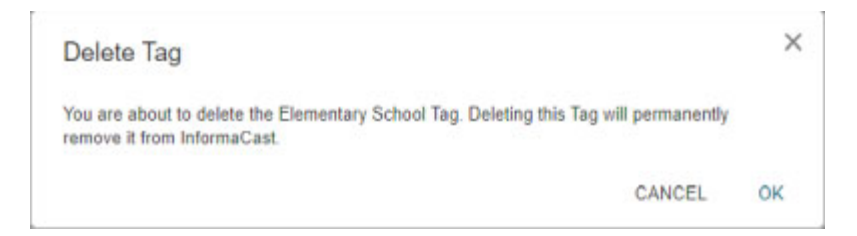

**Step 3** Click the **OK** button. Your tag is deleted.

# Manage Recipient Administration

Recipient administration covers a number of topics that pertain the administration of your Cisco IP phones for Unified CM:

- **•** ["Configure Advanced Matching for Recipient Groups" on page 9-48](#page-245-0) discusses using subnets or regular expressions to include or exclude recipients in a recipient group
- **•** ["View Calling Terminal Diagnostics" on page 9-50](#page-247-0) discusses the health of InformaCast's CTI connection to Cisco Unified CM and the status of active calls/broadcasts

 $\mathbf{r}$ 

#### <span id="page-245-0"></span>**Configure Advanced Matching for Recipient Groups**

InformaCast has a variety of powerful methods for creating very precise matches of recipients for recipient groups:

- **• Subnet matching.** Match all recipients on a particular network based on the IP address range assigned to that network.
- **• Regular expressions.** Select devices based on the value of a particular device parameter, but in a more complex way than literally matching all of or part of the value. For example, you may want to check that the description contains numeric digits.

#### Subnet Matching

When you are setting up a recipient group rule based on recipients' IP addresses, you will see a **Belong to Host Bitmask** choice in addition to the normal matching constraints. This allows you to include or exclude recipients based on whether their network address falls within the range assigned to a particular network.

To specify a subnet in IP networking, you need to provide two pieces of information: an address that is part of the network, and information about the amount of variance allowed for that address. There are a variety of approaches for formatting this information, and the one InformaCast uses reflects the underlying Java networking system on which it is built.

In InformaCast, you will supply an address and the number of "host bits" that should be ignored in that address. For example, look at how you'd match a very common style of LAN, which uses what is known as "Class C" addressing. In a Class C network, there are 24 bits of network address, which are always the same, and eight bits that identify the host, so they vary from device to device (IP addresses always contain a total of 32 bits; when written in decimal notation with dots, as they are in InformaCast, each number contains eight of the bits).

So, assume your hypothetical network has a network address portion of 172.18.2 (since there are 24 bits of network address information, there are three eight-bit numbers that make up the network portion). Valid addresses on this network would range from 172.18.2.0 to 172.18.2.255 (although in practice some of those addresses are reserved for special purposes, that goes beyond the depth of this introduction).

To match this subnet in InformaCast, select **All** from the **Logic Type** dropdown menu, then **IP Address** from the first dropdown menu in the *Filter with Rules* area, **Does** from the second dropdown menu, **Belong to Host Bitmask** from the third dropdown menu, and enter the pattern **172.18.2.0/8**  in the fourth field. The portion before the slash is the sample address that is part of the network, and the part after the slash tells InformaCast how many bits of the address are used for host information. In fact, the last value in the network address doesn't need to be zero in this case—it could be any valid value, 0 to 255—and it will be ignored, since all eight bits of that value are reserved for host information.

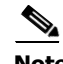

**Note** If you are coming from other tools that perform subnetting or using one of the online subnet calculators, keep in mind that they often use subnet masks, placing the number of "network" or "mask" bits after the slash. In the example above, using such a tool, you would see "172.18.2.0/24". To convert from a network bitmask to host bitmask, you must subtract the network bitmask from 32.

Trying to use a subnet pattern of "172.18.2.0/24" in InformaCast will match many more recipients than you intend because it says that there are 24 host bits, meaning there are only eight network bits, so any address from 172.0.0.0 to 172.255.255.255 will match.

#### Regular Expressions

Regular expressions are an extremely powerful way to specify patterns to be matched when choosing to include/exclude recipients in a recipient group.

To use this feature, you need to have a solid understanding of the syntax and use of regular expressions, and in particular, the variety used in the Perl programming language. This topic does not attempt to provide this background information. If you need a reference for Perl regular expressions, try this [tutorial.](https://perldoc.perl.org/perlretut.html) If you want to start at a more basic level, try [these tutorials](https://learn.perl.org/tutorials/).

The basic structure of an expression you will enter is as follows:

```
[m]/pattern/[i][m][s][x]
```
The m prefix is optional and the meaning of the optional trailing options are:

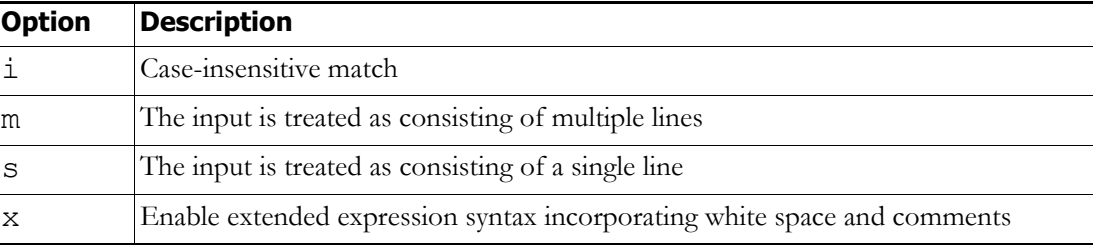

As with Perl, any non-alphanumeric character can be used in lieu of the slashes.

You'll generally want to match things regardless of whether they are uppercase or lowercase, so you'll want the trailing "i" option (regular expressions control whether matches are case-sensitive directly, rather than using a checkbox in the rule to determine this). So, most recipient group regular expressions will look like:

```
m/pattern/i
```
For example, assume the descriptions of all your recipients contain the name of the corporate division in parentheses. To select everyone in Marketing, you want all recipients whose description attribute contains the word "Marketing" surrounded by parentheses (parentheses have a special meaning in regular expressions, so you'll have to escape them using backslashes). On the Create/Edit Recipient Group page, select **Logical Expression** from the **Logic Type** dropdown menu in the *Filter with Rules*  area and enter **1** in the **Logical Expression** field. Then, select **Description** from the first dropdown menu and **Does Match Expression** from the two following dropdown menus. Next, enter the following expression in the matching criteria field:

```
m/\(Marketing\)/i
```
This pattern searches the parameter for the string "(Marketing)." The "i" modifier just means you don't care about capitalization, so "(marketing)" would match just as well.

 $\mathbf I$ 

In something a bit trickier, suppose you want to have a group containing all Cisco IP phones for Unified CM whose extensions are 27xx. In other words, four digits long, starting with "27." Set up a rule with **Directory Numbers** from the first dropdown menu, **Does** and **Match Expression** from the following two dropdown menus, and set it to match this expression:

```
m/27[0-9][0-9]/
```
This rule will match any Cisco IP phone for Unified CM whose list of directory numbers contains the digit "2" followed by the digit "7," then any two additional digits.

These examples convey the basics of setting up regular expressions. The references cited at the beginning of the section will help in constructing even more sophisticated and powerful expressions.

There's a trick you can use to quickly see the data that is available for forming your regular expressions. Within the Create/Edit Recipient Group page, set the rule to **InformaCast Device Type Does Contain**, make sure there is nothing in the last field, and click the **Select Exceptions** button. In the *Select Recipient Exceptions* area, you can see all of the recipients about which InformaCast knows. Clicking the **Info** icon next to any recipient causes the Device Details pop-up window to appear, showing you all the parameters available for the recipient and their values. Once you've figured out how to proceed, set the rule back to the parameter you want to use, select **Logical Expression** from the **Logic Type** dropdown menu in the *Filter with Rules* area, and start setting it up.

#### <span id="page-247-0"></span>**View Calling Terminal Diagnostics**

The *CTI* area of the Overview page shows the health of InformaCast's CTI connection to Cisco Unified CM.

Under normal circumstances, the *CTI* area of the Overview page shows you the status of your CTI ports, as shown in the following picture.

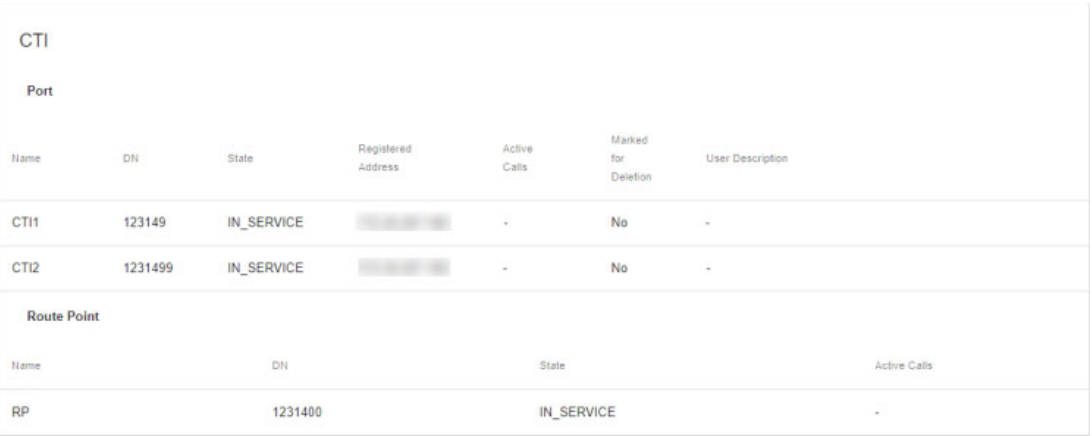

 $\mathbf{r}$ 

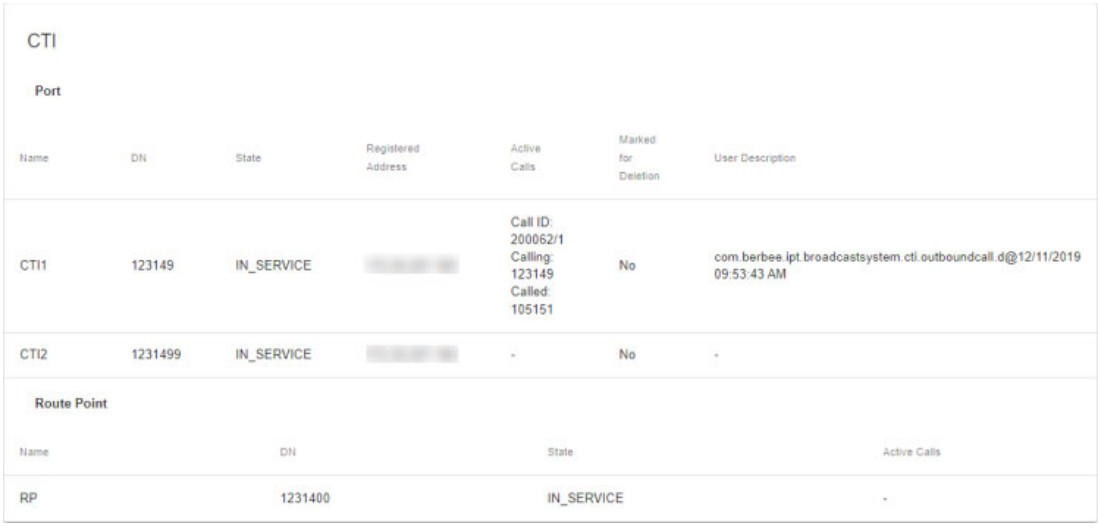

The *CTI* area of the Overview page can also show you the status of active calls/broadcasts, as shown in the following picture.

Because InformaCast uses CTI for call control, having errors with JTAPI, or CTIManager would affect the ability to source audio for DialCasts from a Cisco IP phone for Unified CM. Use the *CTI* area of the Overview page to verify that your CTI devices in Cisco Unified CM are registered with InformaCast. It is also recommended that you have your Network Monitoring Solution (NMS) view this page to ensure all items are "In Service," and send you an alert in case of server failures (see ["Manage SNMP Monitoring" on page 13-23](#page-320-0).

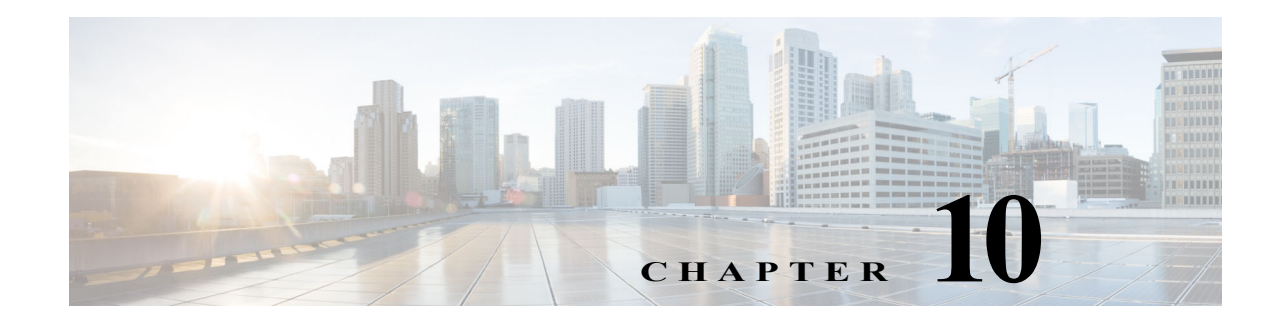

# Broadcast Management

InformaCast allows you to send a live audio broadcast through its DialCast functionality combined with proper Session Initiation Protocol (SIP) configuration (see ["Manage SIP Functionality" on page 8-56](#page-151-0)  for more information). Once you've sent broadcasts, InformaCast records their data (see ["Manage Call](#page-255-0)  [Detail Records" on page 10-7](#page-255-0) for more information).

## Manage Messages

With Basic InformaCast functionality, you only have access to Live Audio broadcasts. In these messages, the audio is streamed to recipient groups in real time when the message is broadcast. These broadcasts will skip any Cisco IP phones for Unified CM that are in use when the broadcast occurs, wait until all recipients capable of playing audio are ready to play the broadcast, play the broadcast at the volume at which the Cisco IP phone is set when the broadcast occurs, and if there are simultaneous broadcasts occurring, the first broadcast will play in full, and depending on how long the second broadcast is, it may be skipped entirely.

In order to use your live-audio broadcasts, you need to configure DialCasts (see ["Manage DialCasts"](#page-249-0)  [on page 10-1](#page-249-0)).

Once messages are sent, they become broadcasts. Ongoing broadcasts appear on the Active and Queued Broadcasts page and you can cancel them.

# <span id="page-249-0"></span>Manage DialCasts

DialCasts allow you to dial a SIP number to trigger an InformaCast broadcast. InformaCast is notified for each SIP call it receives. The configured dialing pattern that matches the dialed DN determines which InformaCast message should be sent and which recipient groups should receive it.

Several important points of note exist for DialCasts:

- In order to use DialCasts, you must first configure Session Initiation Protocol (SIP) functionality (see ["Manage SIP Functionality" on page 8-56\)](#page-151-0). SIP provides InformaCast with the capability to receive SIP calls, allowing other SIP devices to locate and call InformaCast.
- **•** In the past, Cisco Unified CM CTI route points were recommended for use with DialCast functionality. For easier troubleshooting, it is now recommended that you use a SIP trunk connection instead (see ["Configure a SIP Trunk Connection" on page 8-57\)](#page-152-0). If you're still using CTI route points, you should update your DialCast configurations.

 $\mathbf I$ 

 **•** If you want calls to and from InformaCast to use encrypted media, you must configure SRTP support (see ["Enable SIP Call Security" on page 8-88](#page-183-0)).

If your installation of InformaCast is integrated with Cisco Unified CM, you'll also need to ensure your Cisco Unified CM is running in mixed mode and optionally also configure CTI security (see ["Manage CTI Security" on page 8-49\)](#page-144-0).

#### **Manage Dialing Configurations**

Once you've finished configuring SIP (see ["Manage SIP Functionality" on page 8-56\)](#page-151-0), you can add dialing configurations, which determine the recipient group to receive the broadcast based on the number that is dialed.

#### Add a Dialing Configuration

Before you can send DialCasts, you must add broadcast dialing configurations to InformaCast.

**Step 1** Go to **Broadcast Triggers** | **Event Sources** | **DialCast**. The DialCast page appears.

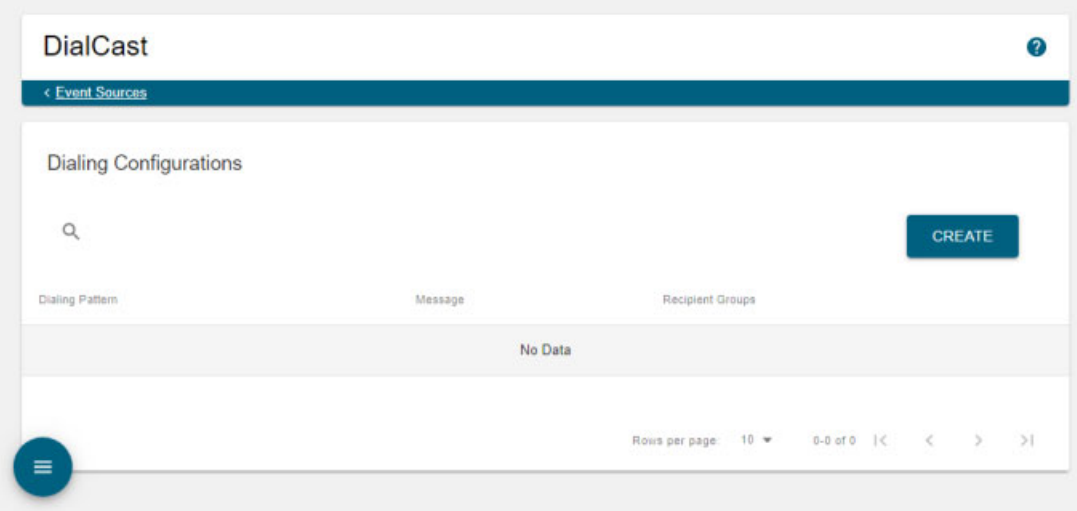

Г

**Step 2** Click the **Create** button in the *Dialing Configurations* area. The Create Dialing Configuration page appears.

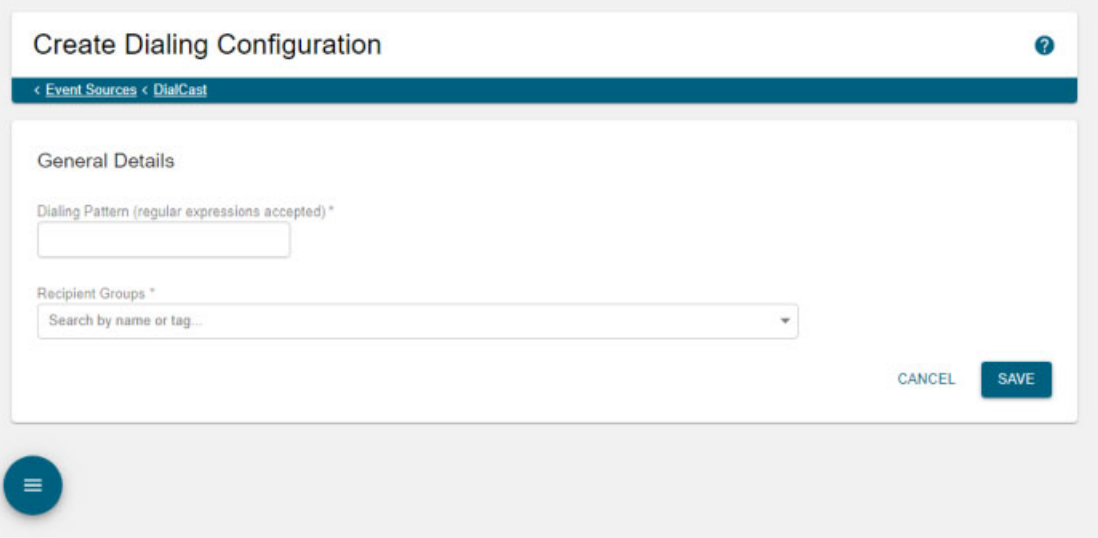

**Step 3** Enter a dialing pattern, e.g. 8811, for a SIP trunk used by InformaCast in the **Dialing Pattern** field. You will need to add at least one dialing pattern configuration for each SIP trunk used with InformaCast.

## $\mathcal{Q}$

- **Tip** It is possible to use  $*$  or  $#$ , when setting up a dialing pattern, but you must add  $\backslash$  before the character so that InformaCast doesn't treat it as a wildcard. For example, \*\*1 would have a dialing pattern of  $\aleph$  \\*\\*1.
- **Step 4** Select a recipient group or groups from the **Recipient Groups** field.
- **Step 5** Click the **Save** button. Your dialing pattern configuration is saved.

 $\mathbf{r}$
a ka

### Edit a Dialing Configuration

Once you have added dialing configurations, you may need to modify them.

**Step 1** Go to **Broadcast Triggers** | **Event Sources** | **DialCast**. The DialCast page appears.

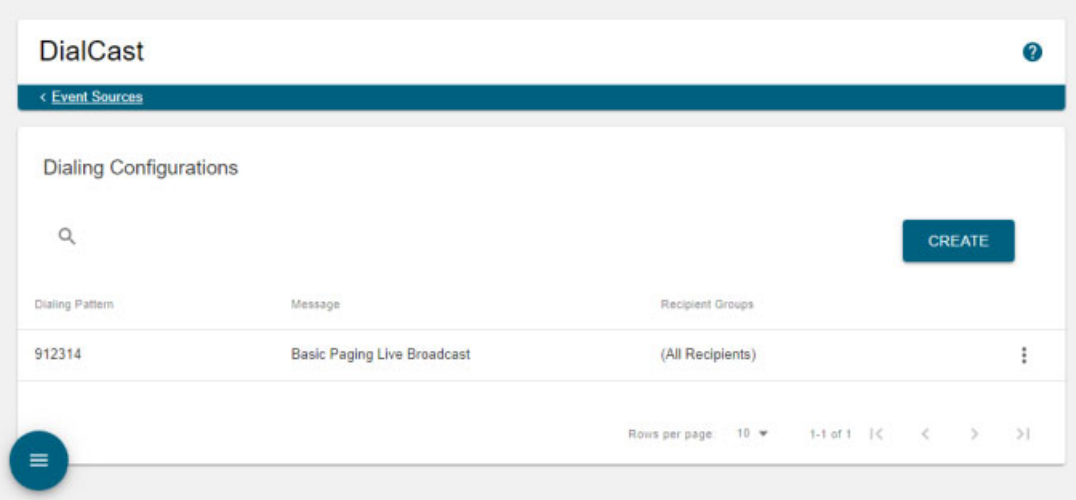

**Step 2** Click the table row or **More** | **Edit** icon of the dialing configuration you want to change. The Edit Dialing Configuration page appears.

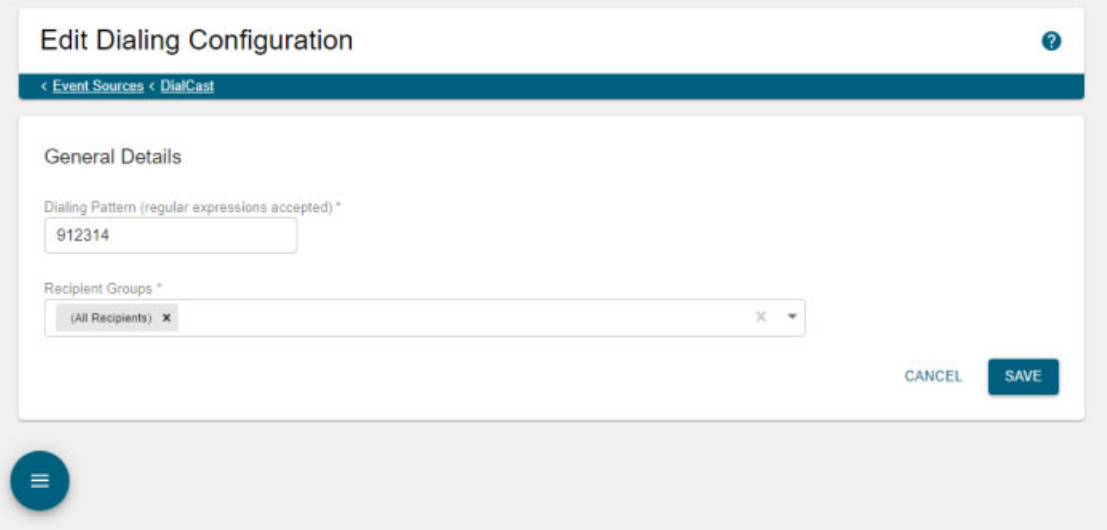

On the Edit Dialing Configuration page, you can alter the dialing pattern you're using and change the recipient groups to receive your DialCast.

**Step 3** Make your changes.

a ka

**Step 4** Click the **Save** button. Your changes are saved.

#### Delete a Dialing Configuration

As your needs change, you may want to delete older dialing configurations from InformaCast.

**Step 1** Go to **Broadcast Triggers** | **Event Sources** | **DialCast**. The DialCast page appears.

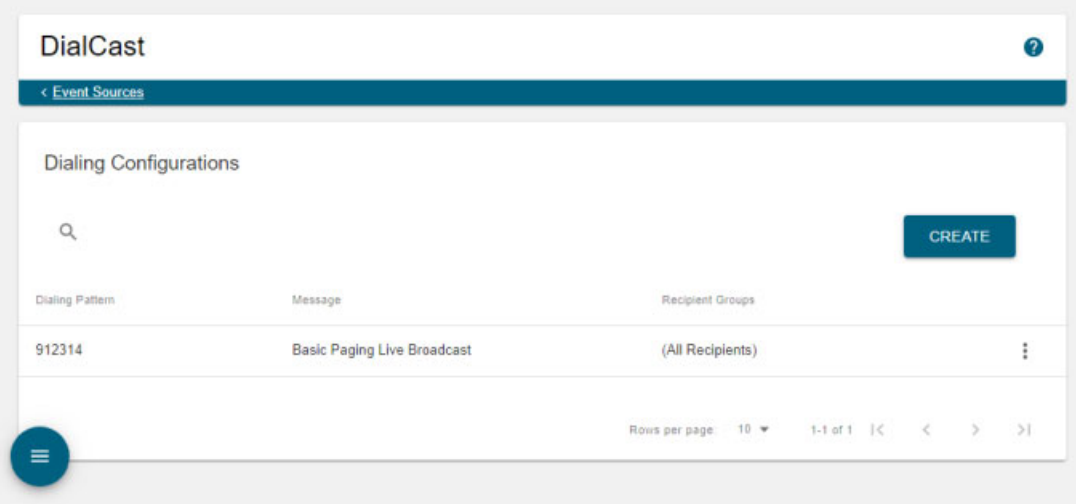

**Step 2** Click the **More** | **Delete** icon of the dialing configuration you want to delete. The Delete Dialing Configuration pop-up window appears.

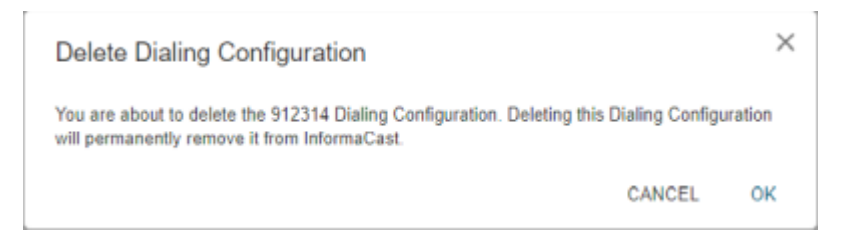

**Step 3** Click the OK button. Your dialing configuration is deleted.

#### **Send a DialCast/Broadcast**

With Basic InformaCast functionality, you only have the ability to send Live Audio messages through InformaCast's DialCast functionality. DialCasts are broadcasts triggered by dialing a SIP number configured with dialing pattern that determines the InformaCast message to be sent and the recipient groups who should receive it.

 $\mathcal{L}$ 

**Tip** Before you can send a broadcast, you must have a SIP trunk connection configured as well as DialCasts (see ["Configure a SIP Trunk Connection" on page 8-57](#page-152-0) and ["Manage DialCasts" on page 10-1](#page-249-0), respectively, for more information.

To send a Live Audio broadcast, dial a directory number on your Cisco IP phone that corresponds to a dialing configuration, which is tied to a SIP trunk in Cisco Unified CM. The call will be processed, and as soon as all the recipients specified in your dialing configuration have been activated (minus the phones already in use), you will be broadcasting live.

When you're finished speaking, hang up or press the **#** button to end your broadcast. Pressing the **#**  button will often result in a better-sounding broadcast that is free of the noise of hanging up the receiver.

**Note** If you had Advanced InformaCast, you'd have access to more message types as well as more recipients. For more information on Advanced InformaCast functionality, please [contact Singlewire Software.](mailto:sales@singlewire.com)

### **Cancel a DialCast/Broadcast**

Once you have sent a DialCast/broadcast, you may need to cancel it.

**Step 1** Go to **Broadcasts** | **History** | **Active and Queued Broadcasts**. The Active and Queued Broadcasts page appears, offering you the ability to end any active broadcasts.

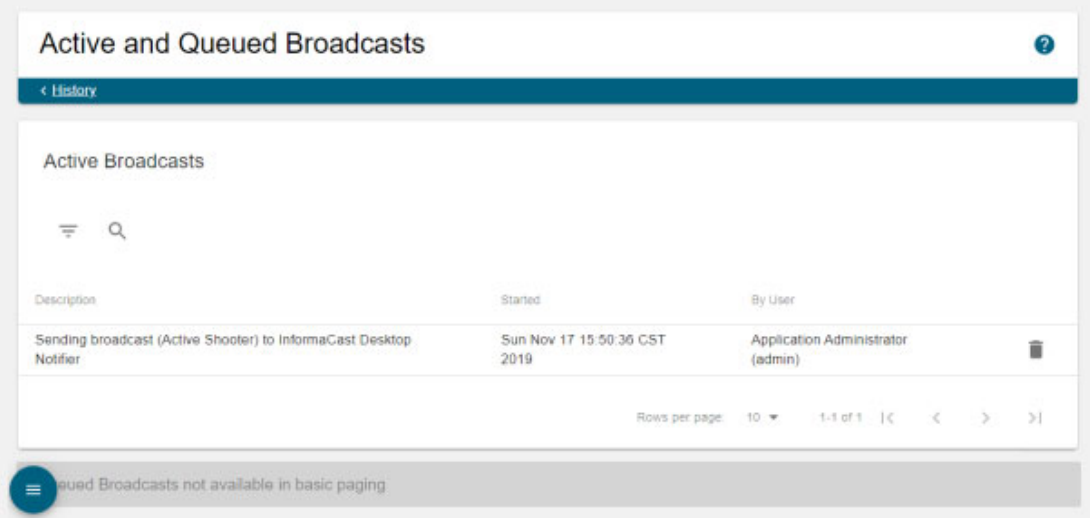

An active broadcast is one that's currently in progress.

A queued broadcast, which is only available for Advanced InformaCast, is one that's waiting for enough recipients to activate before it becomes an active broadcast itself.

**Step 2** Click the **Delete** icon of the broadcast you'd like to cancel. The Delete Active Broadcast pop-up window appears.

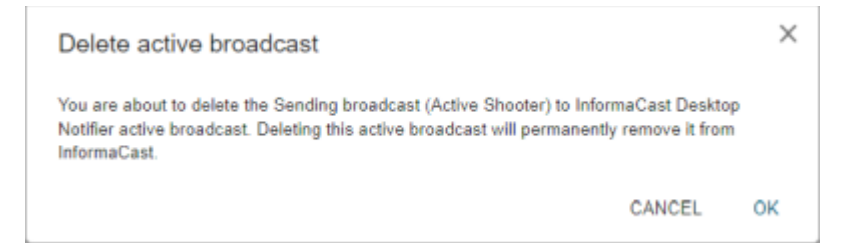

**Step 3** Click the **OK** button. InformaCast will stop sending the broadcast.

If the message ends on its own or is canceled by another administrator while you're following these steps, InformaCast will tell you that there are no active broadcasts.

# Manage Call Detail Records

When configured, InformaCast can create a call detail record for every SIP and CTI call it receives. For example, DialCasts receive SIP calls. InformaCast can collect call data, such as changes to the call state and DTMF sent and received, as it interacts with the call and Cisco Unified CM. When the call ends, the collected data is written to an InformaCast directory accessible through S**ystem Administration** | **Reports** | **Call Detail Records**.

# **Collect Call Detail Records**

Enable InformaCast to collect call detail records and set a retention period that will eliminate saved records older than the set period through a scheduled job that runs every day at 3:30 a.m.

Т

**Step 1** Go to **System Administration** | **Reports** | **Call Detail Records**. The Call Detail Records page appears.

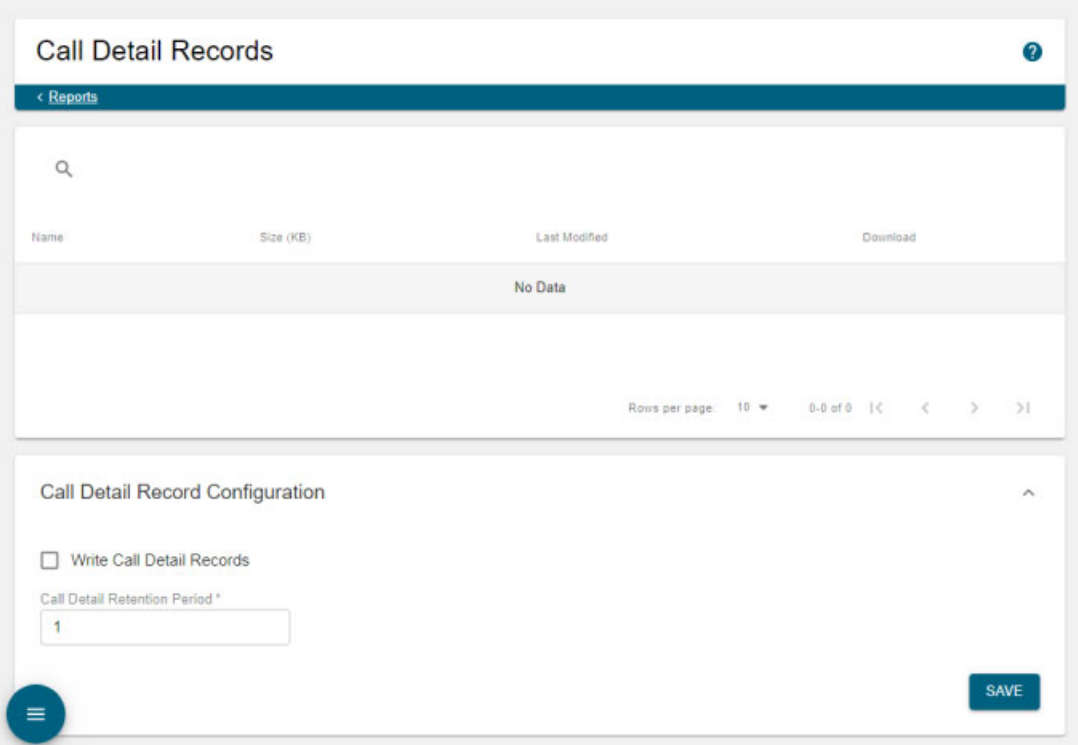

By default, InformaCast does not collect call detail records and this page will be empty.

**Step 2** Expand the *Call Detail Record Configuration* area, if it's not already visible.

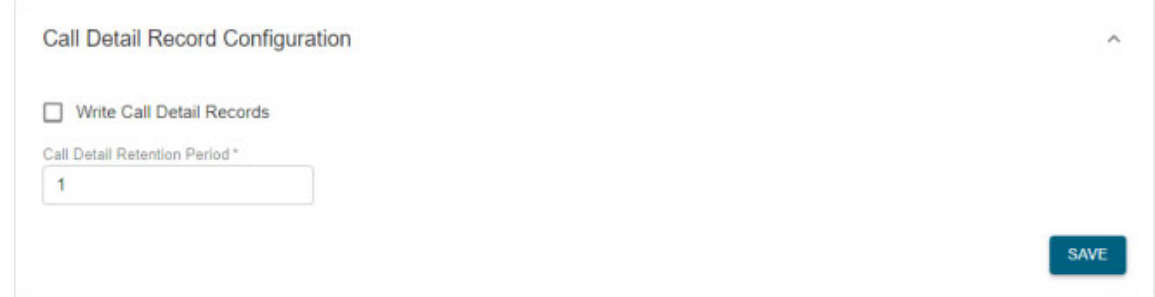

**Step 3** Select the **Write Call Detail Records** checkbox.

**Step 4** Enter a numeric value in the **Call Detail Retention Period** field. This is the number of days a call detail record can age before it is removed from InformaCast.

 $\frac{\sqrt{2}}{\sqrt{2}}$ 

**Note** Call detail records are written to InformaCast every minute. If you anticipate a large number of SIP or CTI calls, you may want to keep your retention period low.

**Step 5** Click the **Save** button to save your changes.

#### **View Call Detail Records**

When InformaCast is configured to collect call detail records, those records are written to a directory accessible through **System Administration** | **Reports** | **Call Detail Records**. InformaCast collects two types of call details records: SIP and CTI.

**Step 1** Go to **System Administration** | **Reports** | **Call Detail Records**. The Call Detail Records page appears.

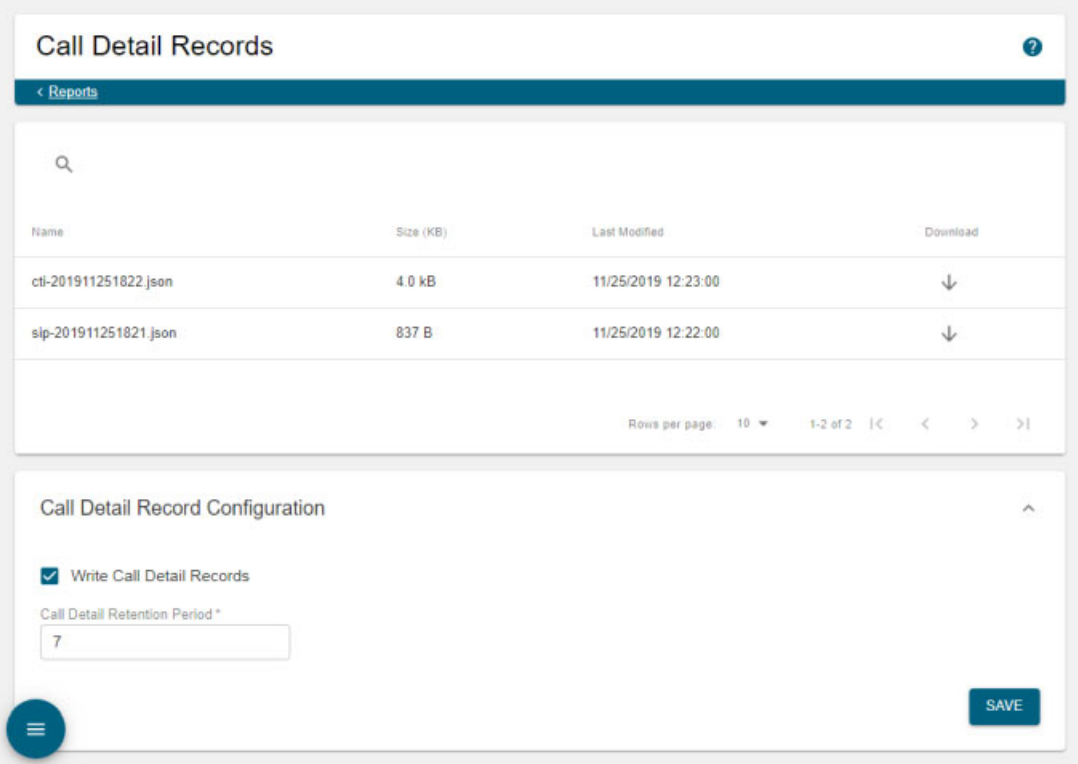

Call detail records are organized by date and time, e.g. sip-201911251821.json is a call detail record written on November 25, 2019 at 18:21 UTC. Each file may contain data for more than one call. The number of calls in a file depends on the number of calls ended during that particular minute.

**Step 2** Click the **Download** icon of a call detail record to download a JSON file of that record's information.

Г

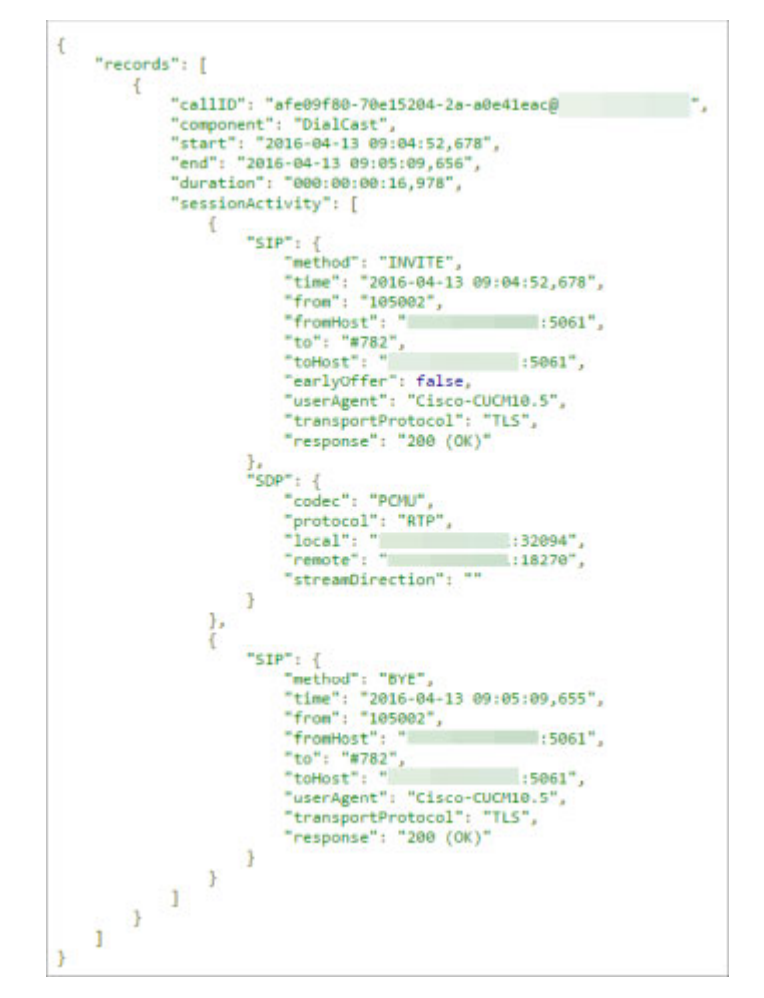

A SIP call detail record might look similar to the following picture.

Each file has the following call detail record structure:

{ "records" : [ { <call 1> }, { <call 2> }, ... ] }

Each SIP call within the record has the following structure:

```
{ <summary data>, "sessionActivity" : [ { <activity 1> }, { < activity 2>}, 
   ... ] }
```
With sessionActivity defined like this:

```
"sessionActivity" : [ { "SIP" : { <SIP-data>}, "SDP" : { <SDP-data>} }, …, { 
   "RTP" : \{ <RTP-data> \}, "DTMF", \{ <DTMF-data> \} }, ... ]
```
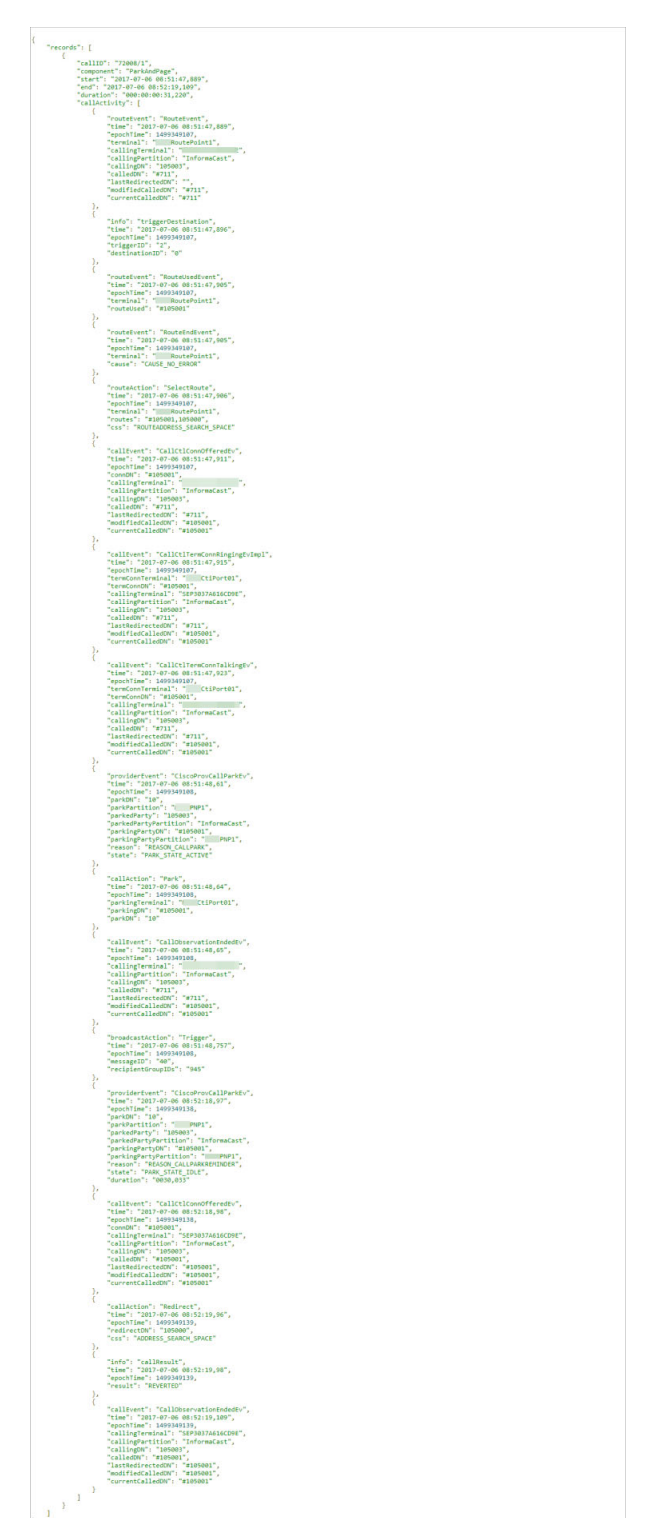

A CTI call detail record might look similar to the following picture.

Each file has the following call detail record structure:

```
{ <summary data>, "callActivity" : [ { <activity 1> } , { < activity 2>} , ...
      \hspace{-.1em}\rule{1.5pt}{0.8em}\hspace{-.1em}\rule{.7pt}{0.8em}\hspace{-.1em}
```
With callActivity defined like this:

```
"callActivity" : [ { <Route-Request>}, { <Route-Action>} ,{<Call-Event>}, 
   {<Call-Action>},{<Provider-Event>}, {<Terminal-Event>}, 
   {<Broadcast-Action>}, {<Info>},...]
```
Summary data, which applies to both SIP and CTI call detail records, identifies the call and provides information about its date, duration, and the part of InformaCast that handled it, as shown in the following table:

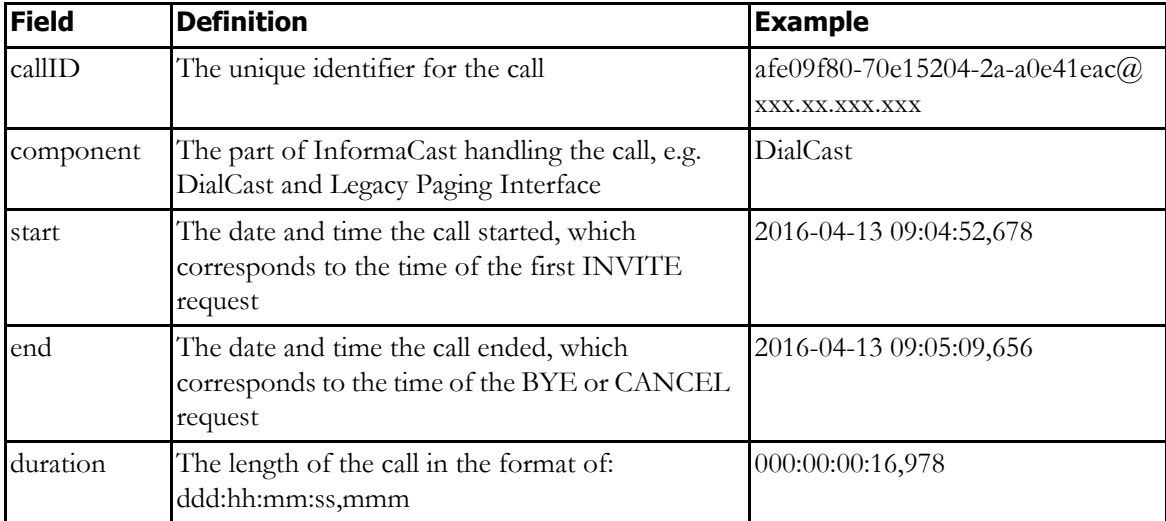

The next tables have been separated into SIP or CTI types.

## SIP Data Tables

Session activity is comprised of SIP messages and DTMF sent and received during the call:

```
"sessionActivity" : [ { "SIP" : { <SIP-data>}, "SDP" : { <SDP-data>} }, …, { 
   "RTP" : \{ <RTP-data> \}, "DTMF", \{ <DTNF-data> \} }, ... ]
```
SIP data, as shown in the following table, includes the SIP message's method, the date and time of the SIP message, the hosts sending and receiving the SIP message, etc.:

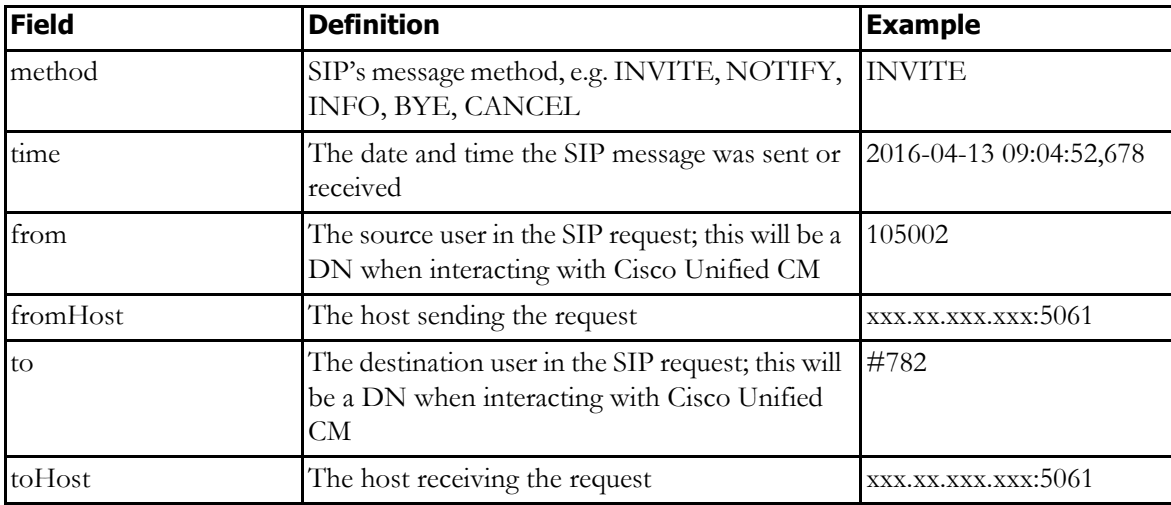

a ka

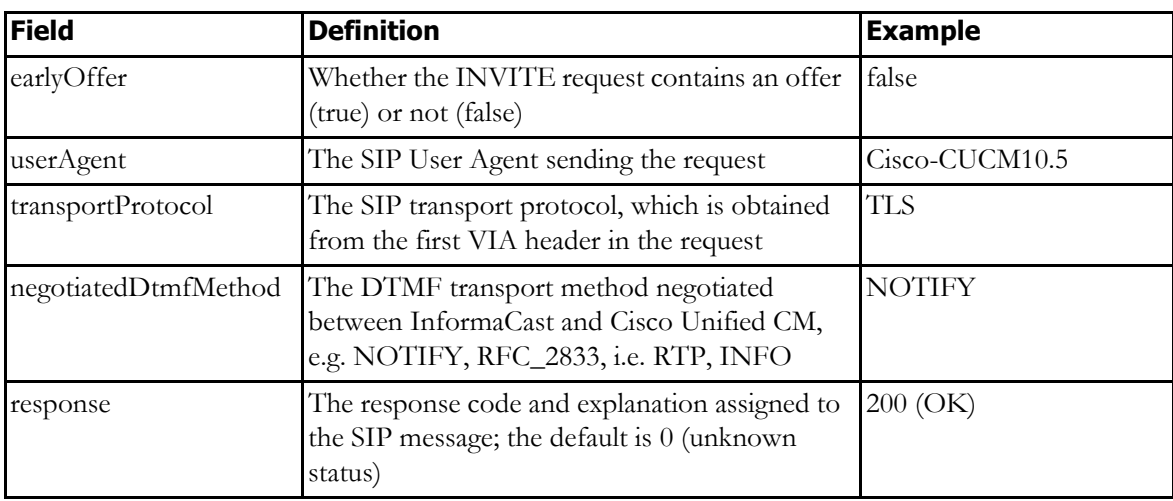

SDP data follows SIP data and includes the codec, media transport protocol, local and remote media hosts, etc. as shown in the following table:

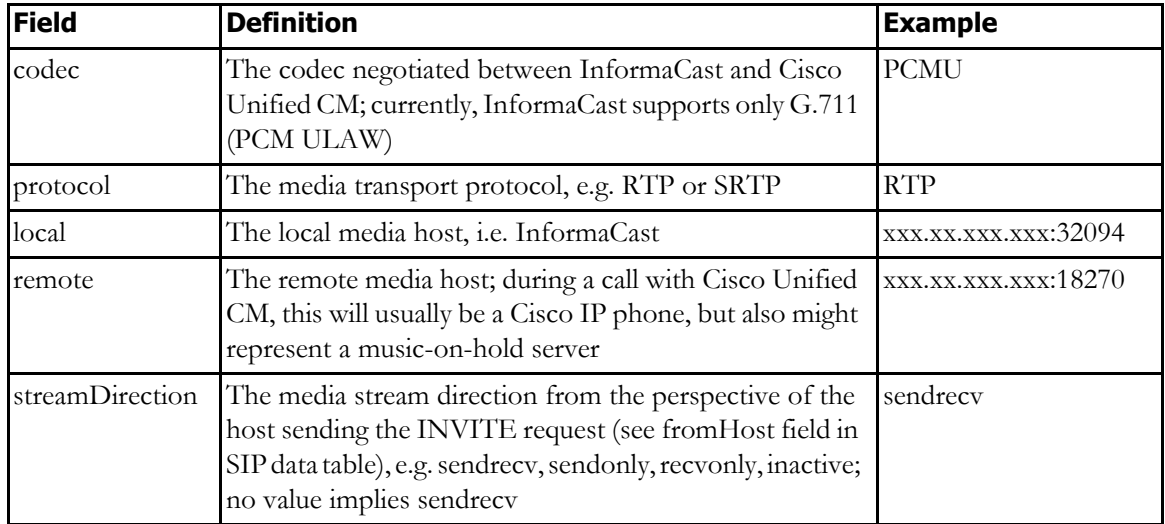

RTP data, not shown in the previous picture, follows SDP data and includes host and DTMF information, as shown in the following table:

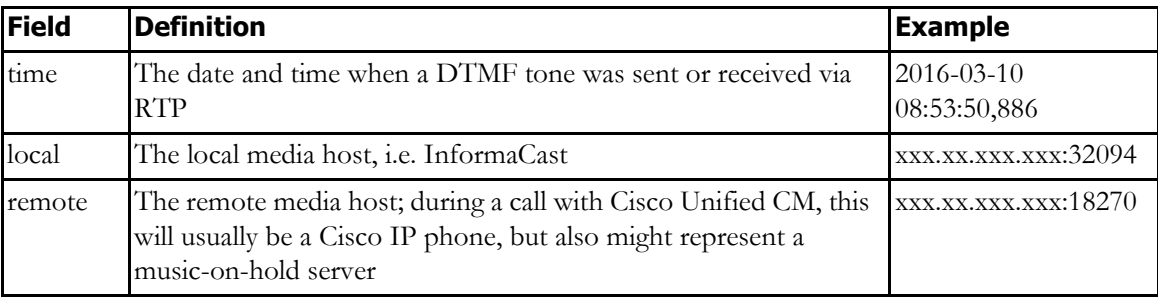

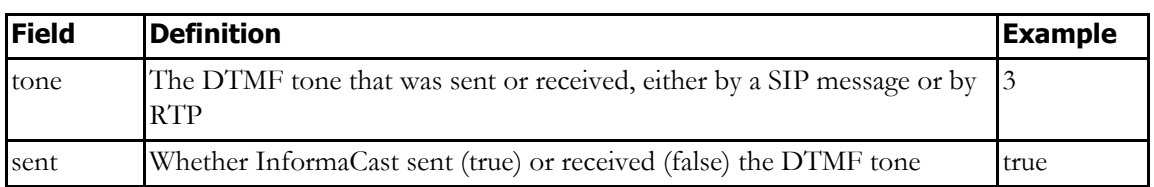

DTMF data, not shown in the previous picture, includes the DTMF tone and its sent status, as shown in the following table:

## CTI Data Tables

Call action data includes the actions taken by InformaCast to control CTI calls, as shown in the following table:

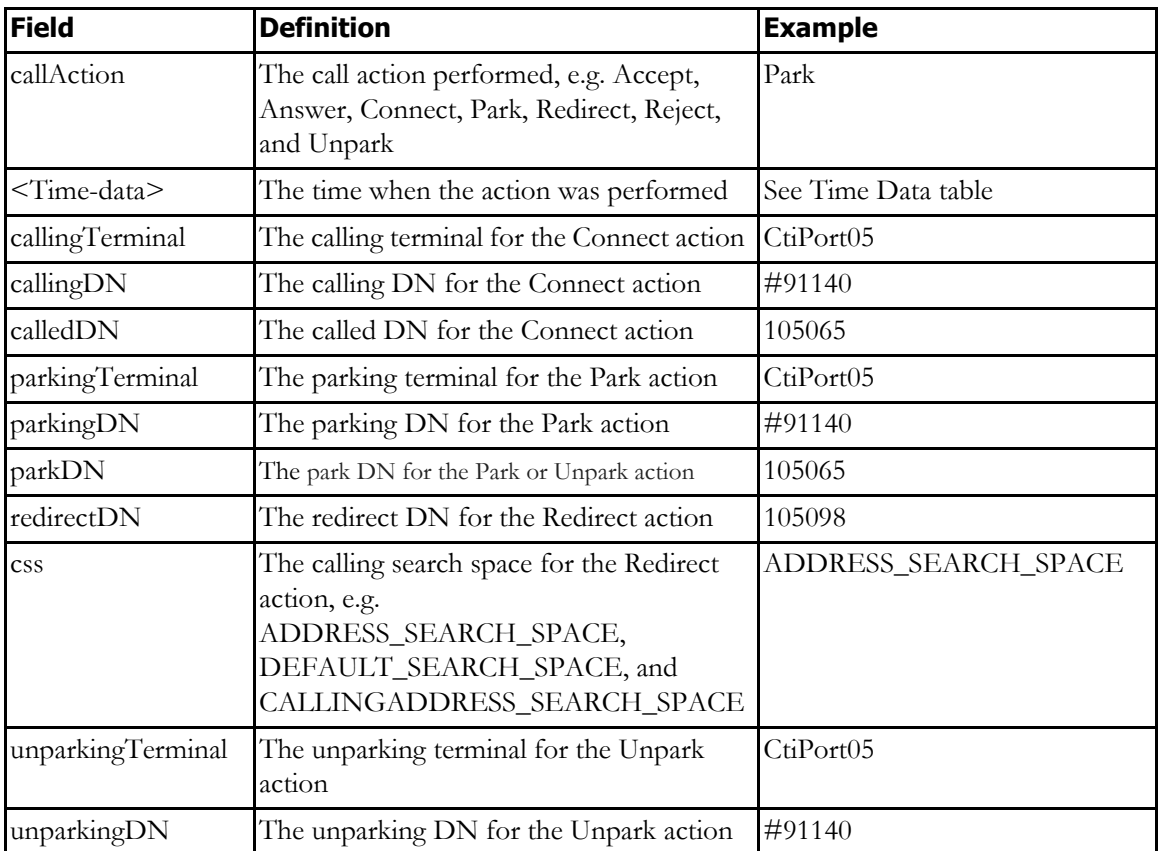

Call event data includes the JTAPI call events received by InformaCast during CTI calls, as shown in the following table:

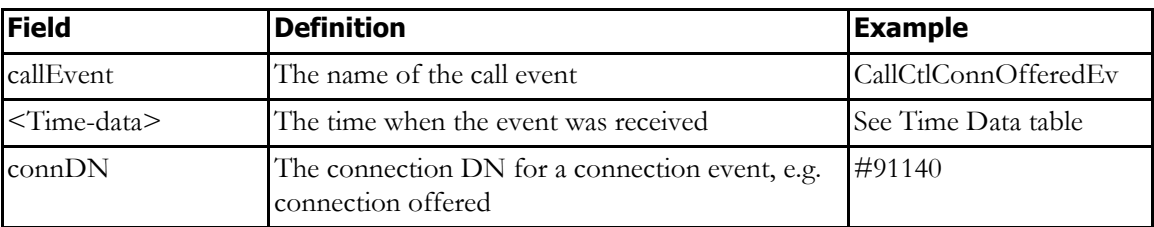

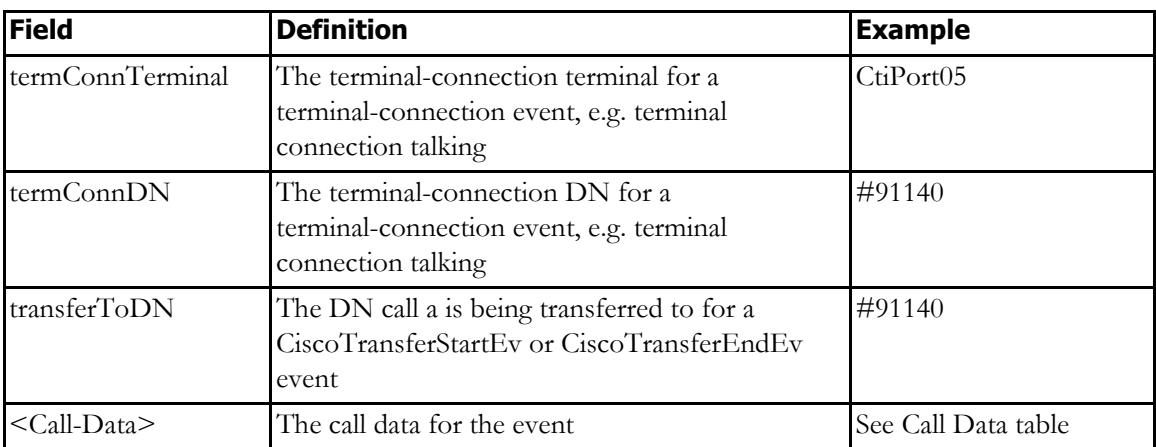

Call data includes the data common to both JTAPI call and route events received by InformaCast during CTI calls, as shown in the following table:

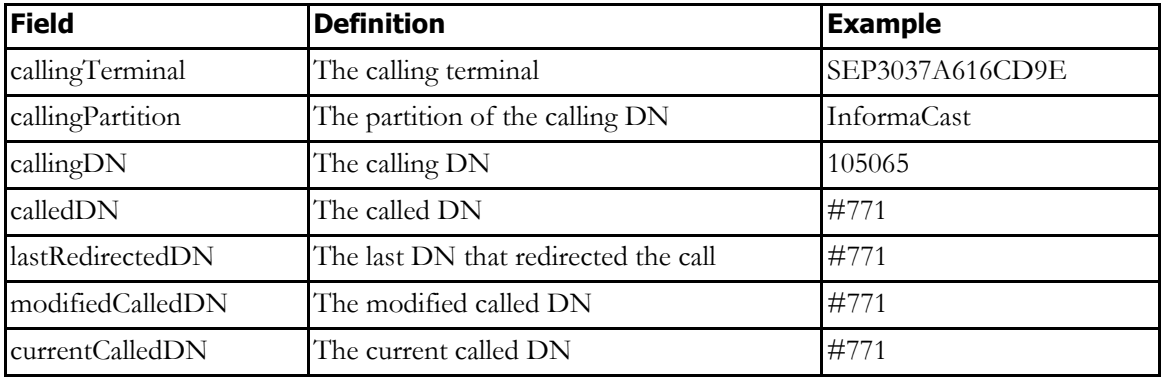

Provider event data includes the JTAPI provider events received by InformaCast during CTI calls, as shown in the following table:

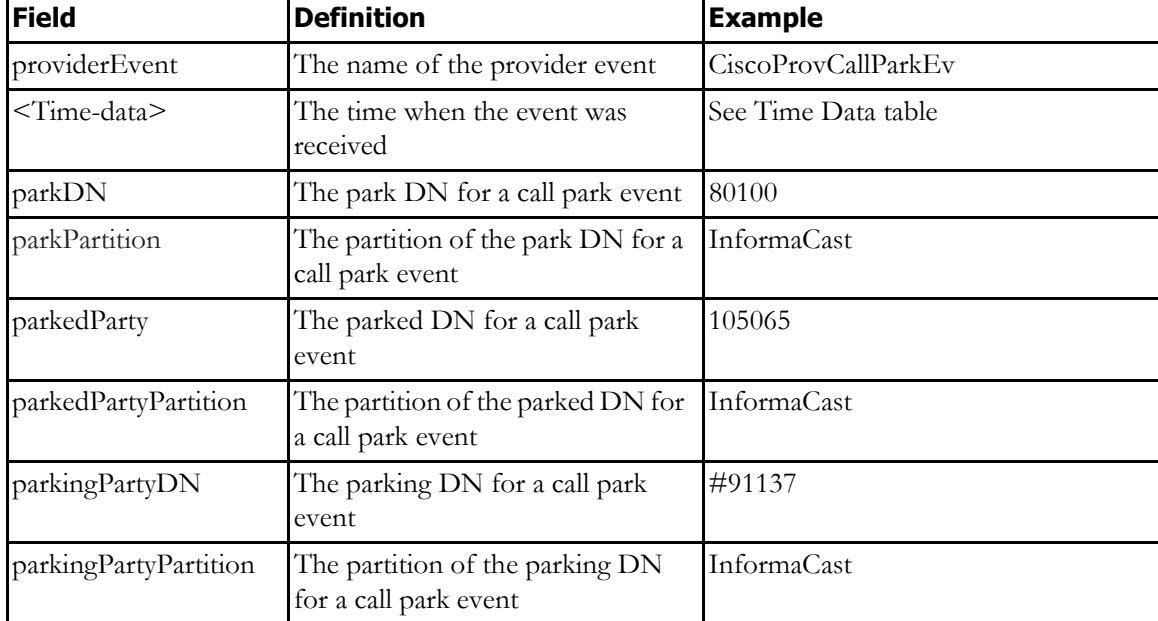

a ka

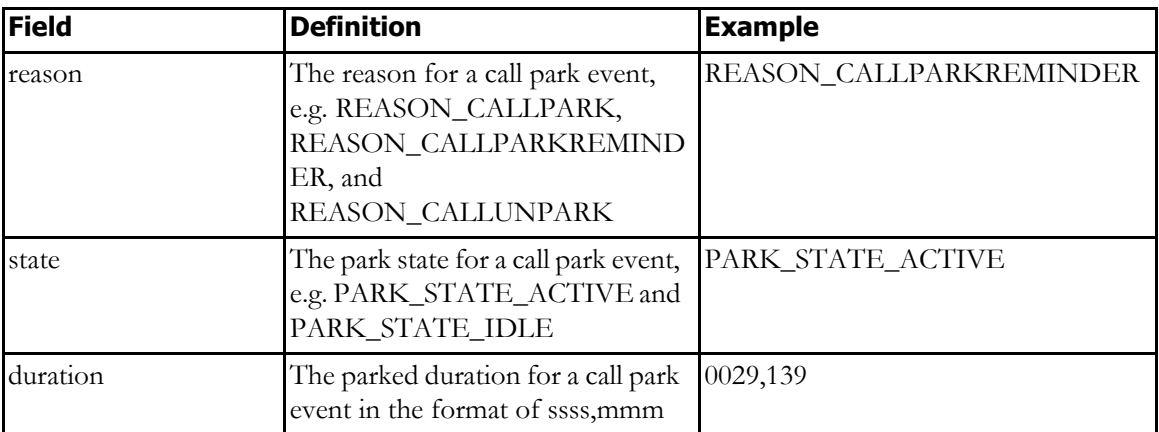

Route action data includes the actions taken by InformaCast to route CTI calls, as shown in the following table:

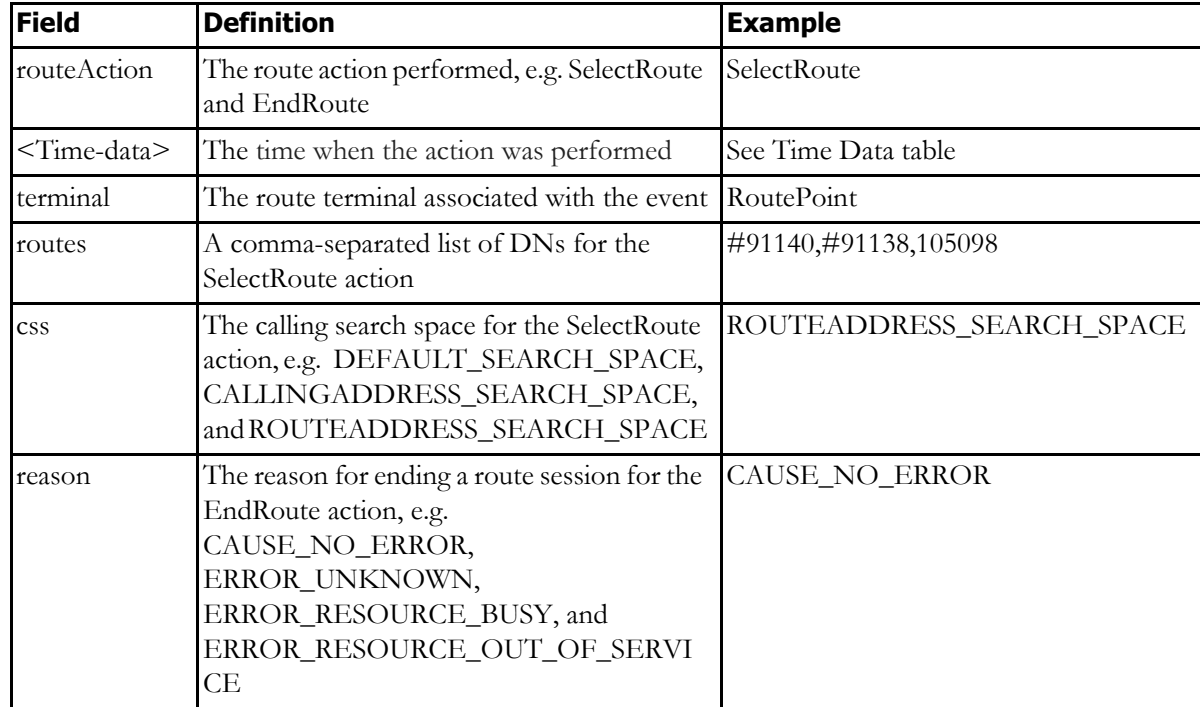

Route event data includes the JTAPI route events received by InformaCast during CTI calls, as shown in the following table:

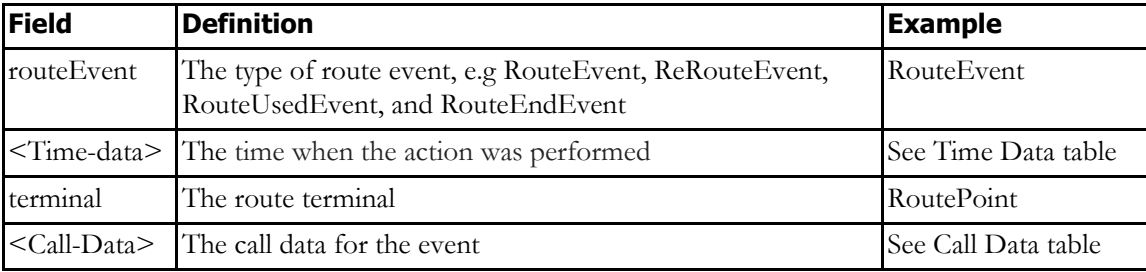

a ka

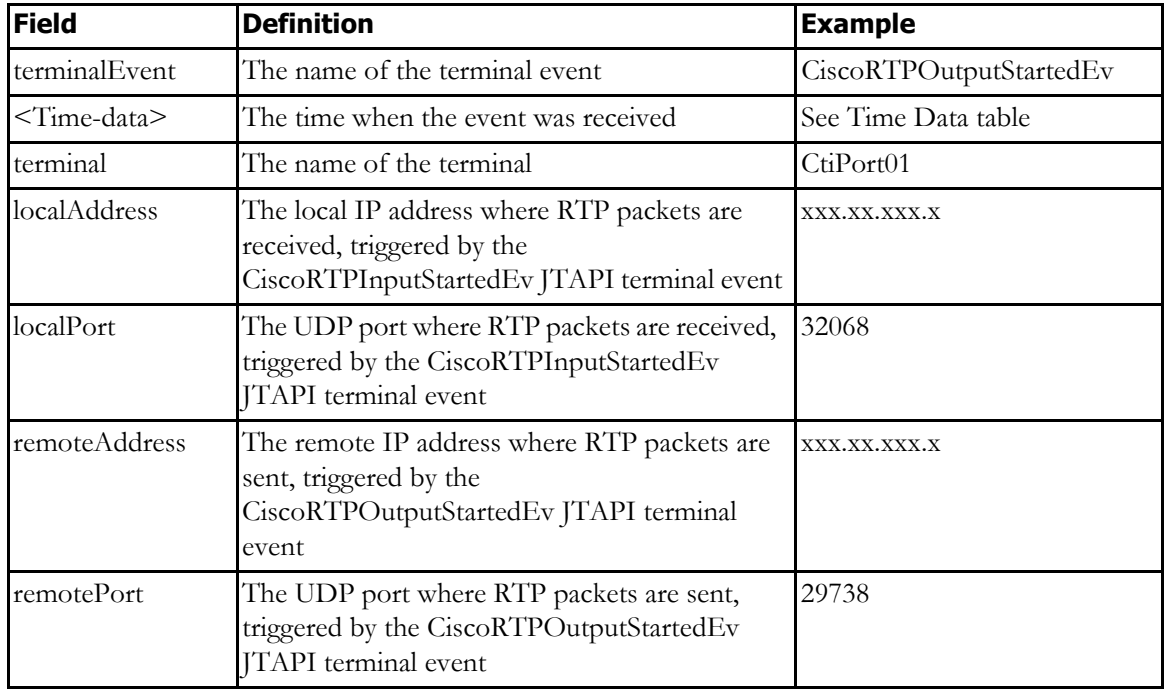

Terminal event data, not shown in the previous picture, includes the JTAPI terminal events received by InformaCast during CTI calls, as shown in the following table:

Broadcast action data includes the action taken by InformaCast to trigger a broadcast during a CTI call, as shown in the following table:

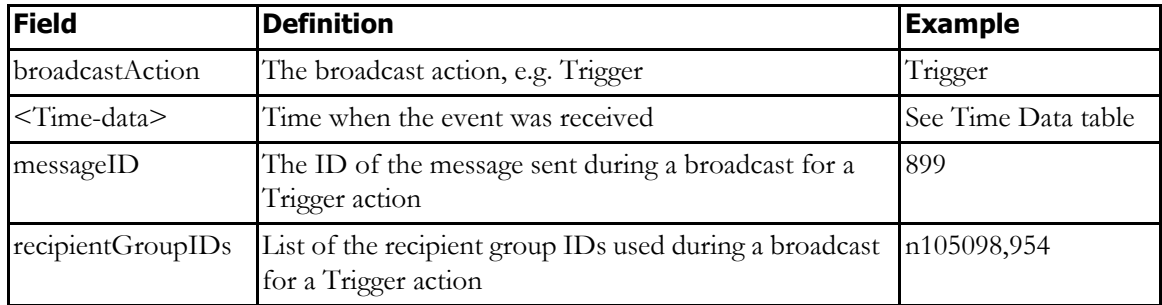

Info data includes the additional information added by InformaCast to a call detail record during a CTI call, as shown in the following table:

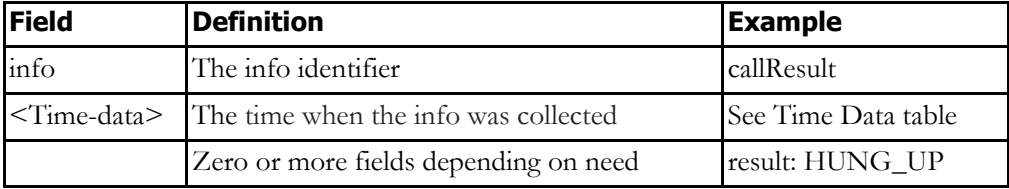

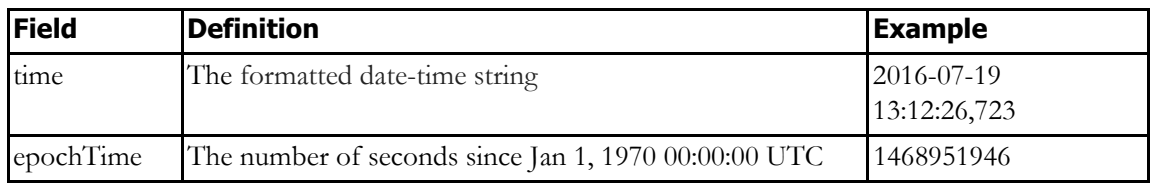

Time data includes the time when various actions and events have occurred during a CTI call, as shown in the following table:

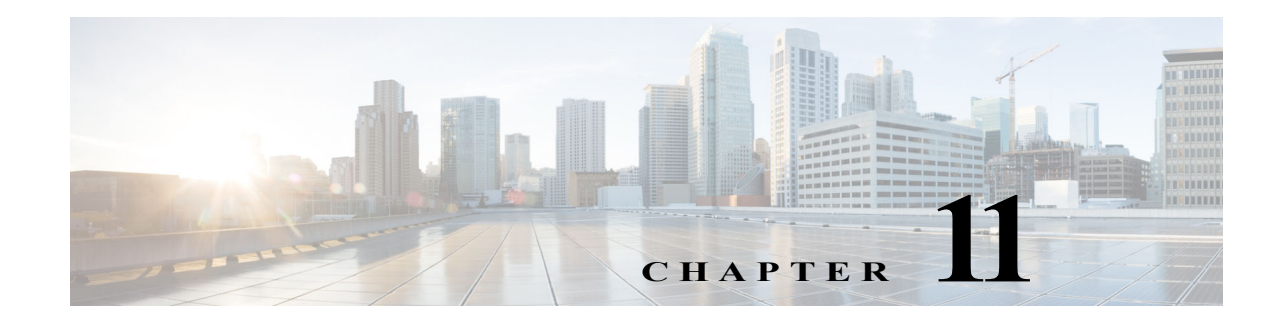

# Administration

Beyond simply using InformaCast to send broadcasts, you can manage its internal settings to customize InformaCast to better fit your environment:

- The Application Administrator is your preset InformaCast superuser, i.e. it holds all possible roles for InformaCast. Because of its elevated status, you may find it helpful to change this user's password periodically (see ["Change the Application Administrator's Password"](#page-267-0))
- **•** A session timeout is the amount of time InformaCast allows its website users to be inactive before logging them out (see ["Configure Session Timeouts" on page 11-3\)](#page-269-0)
- Login banners display text to your users before and/or after they log into InformaCast, which includes its web interface, Webmin, the command-line interface, and the API explorer (see ["Manage Login Banners" on page 11-4\)](#page-270-0)
- **•** InformaCast backups ensure you don't lose InformaCast's data in case of an outage by allowing you to backup up its configuration to an external server using Secure File Transfer Protocol (SFTP) and configure the timing of that backup through a scheduled job (see["Manage InformaCast](#page-277-0)  [Backups" on page 11-11\)](#page-277-0)

# <span id="page-267-0"></span>Change the Application Administrator's Password

The admin user, also known as the Application Administrator, is your preset InformaCast superuser, i.e. it holds all possible roles for InformaCast, and you initially set its password in ["Set the Initial](#page-52-0)  [Configuration" on page 2-31](#page-52-0). Because of its elevated status, you may find it helpful to change this user's password periodically.

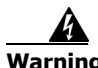

**Warning If you change your password in Basic InformaCast, upgrade to Advanced InformaCast, then downgrade to Basic InformaCast, your password will revert to your original Basic InformaCast password.**

**Step 1** Log into InformaCast as the admin user. You should see the name of your application administrator user in the **User** dropdown menu at the top of the left navigational menu.

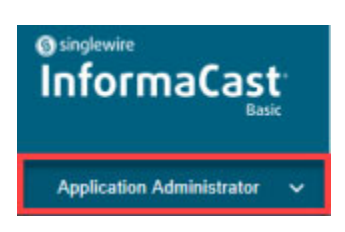

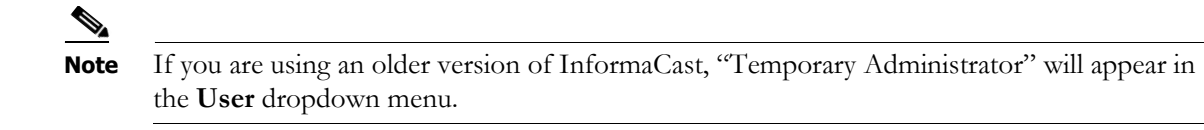

**Step 2** Click the **User** dropdown menu and select **Help**. The Help Resources page appears.

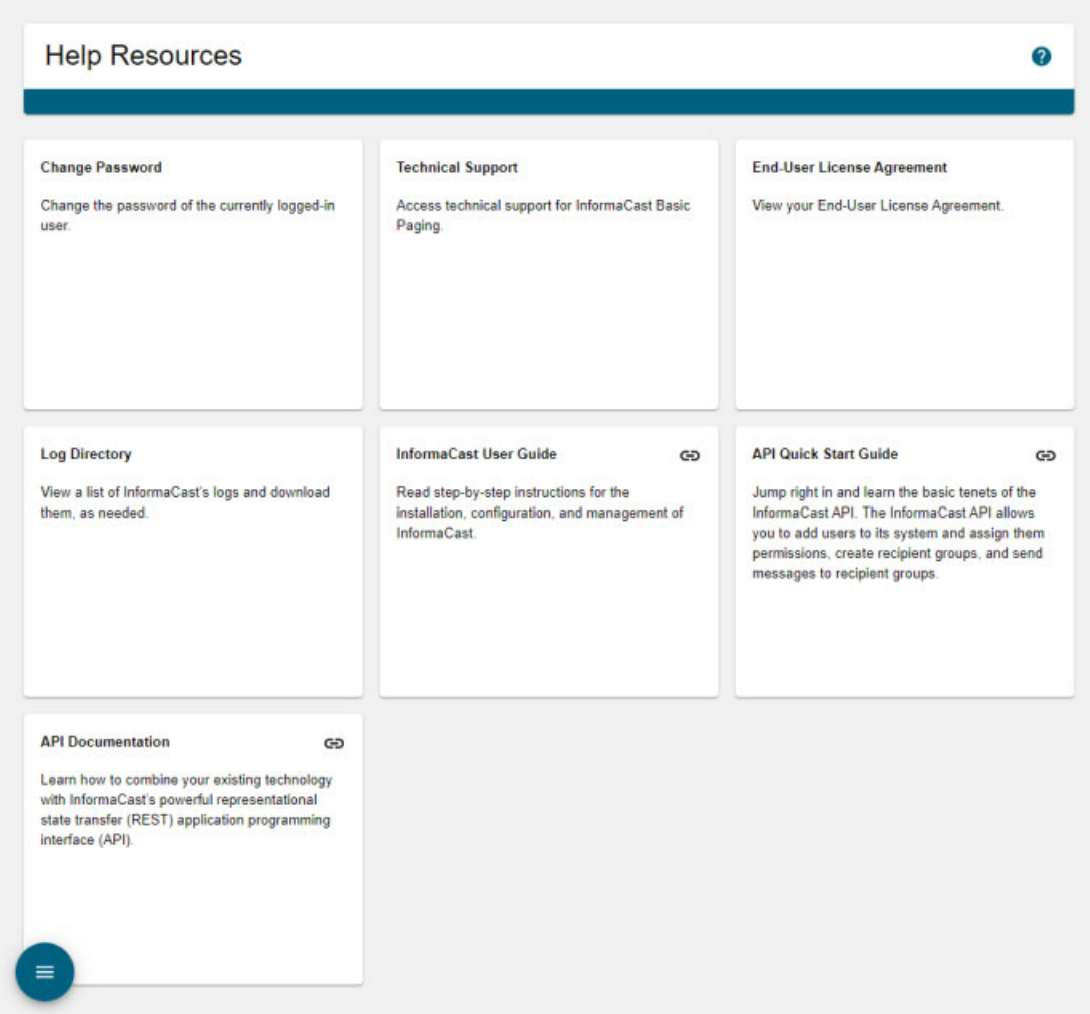

**Step 3** Select the **Change Password** card. The Change Password page appears.

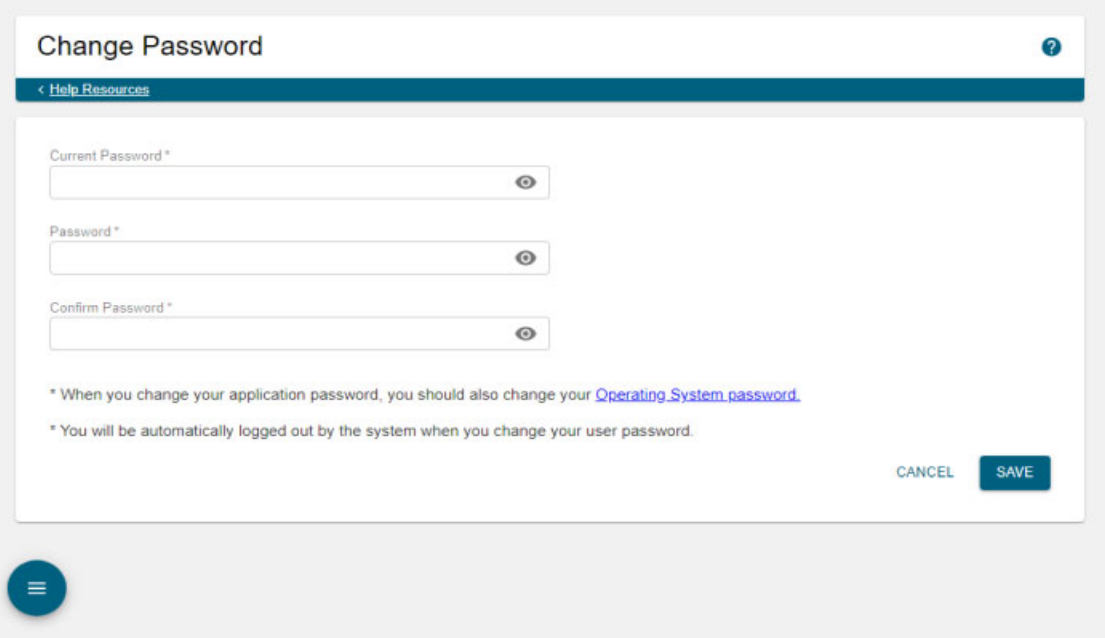

- **Step 4** Enter your current Application Administrator password in the **Current Password** field.
- **Step 5** Enter a new password in the **Password** and **Confirm Password** fields. Choose a password that you will be able to remember (or record it in a secure location).

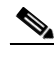

**Note** When setting your password, you cannot use "changeMe."

**Step 6** Click the **Save** button. Your password is saved and you're logged out of InformaCast. Log in again with your new password.

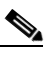

**Note** If the passwords you entered in the **Password** and **Confirm Password** fields do not match or if you entered the wrong password, you will be prompted to try again.

# $\mathcal{P}$

**Tip** When you change your Application Administrator password, it is a good idea to also change your OS Administrator password (see ["Change the InformaCast Appliance's Password" on](#page-395-0)  [page 13-98\)](#page-395-0).

# <span id="page-269-0"></span>Configure Session Timeouts

A general session timeout is the amount of time InformaCast allows its website users to be inactive before logging them out.

If you would like general sessions to remain valid longer, it is possible to change this value.

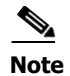

**Note** These fields are system-wide; they control the session timeouts of all users.

**Step 1** Go to **System Administration** | **User Management** | **Session Timeout**. The Session Timeout page appears.

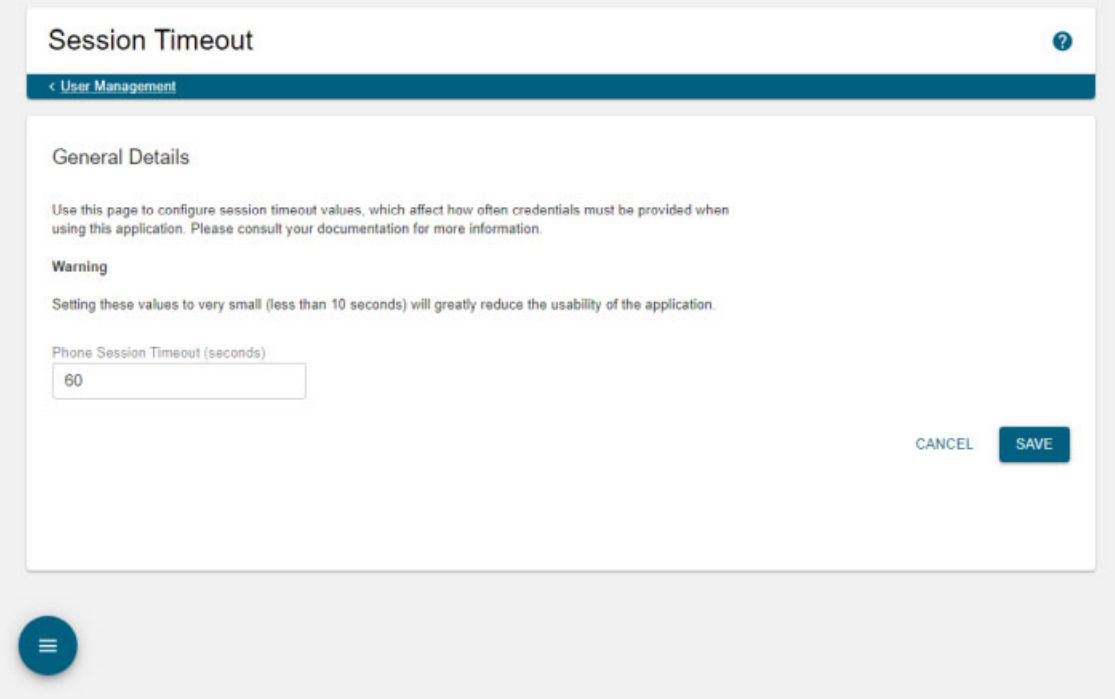

**Step 2** Enter a numerical value in the **General Session Timeout (seconds)** field. This field controls when users will be logged out of InformaCast's website after a certain amount of inactivity. By default, this field is set to 300 seconds, i.e. five minutes.

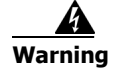

**Warning Setting this value to something very small value, e.g. less than 10, will greatly reduce the usability of InformaCast.**

**Step 3** Click the **Save** button to save your changes.

# <span id="page-270-0"></span>Manage Login Banners

Login banners allow you to display text to your users before and/or after they log into InformaCast, which includes its web interface, Webmin, the command-line interface, and the API explorer. You can use login banners to welcome users to your alert system or make them aware of acceptable use or security policies.

### **Add a Login Banner**

Login banners allow you to display text to your users before and/or after they log into InformaCast.

**Step 1** Go to **System Administration** | **General Configuration** | **System Settings**. The Settings page appears.

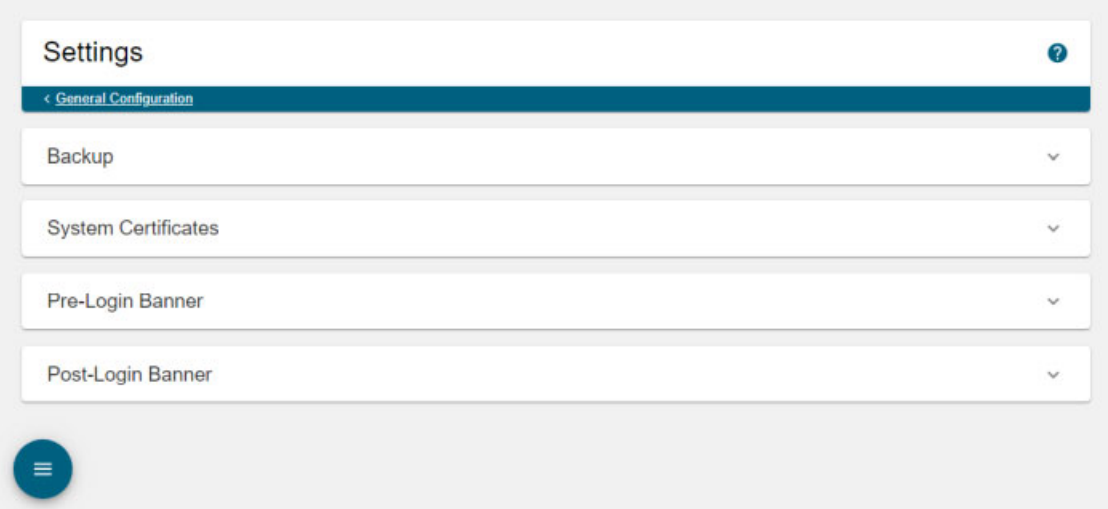

**Step 2** Expand the *Pre-Login Banner* and/or *Post-Login Banner* areas. This topic will use the *Pre-Login Banner* area as an example.

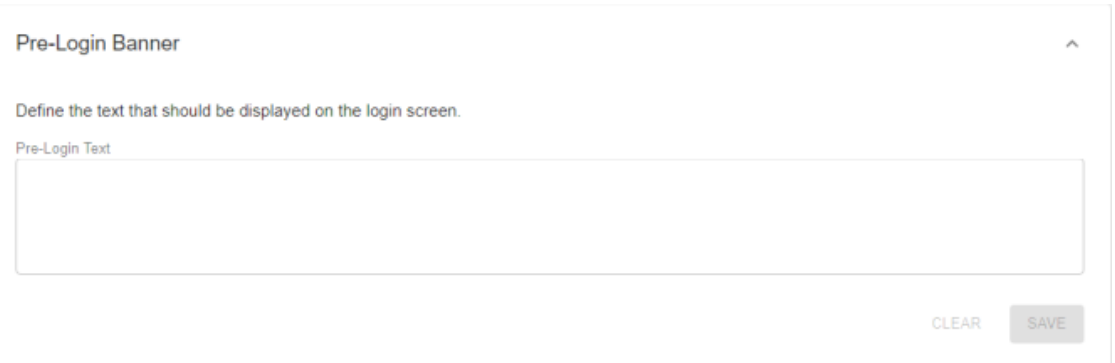

**Step 3** Enter the text you want to appear for your users before they log into InformaCast in the **Pre-Login Text** field.

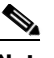

**Note** There is a limit of 1,600 characters, and text must be plain text only, i.e. no HTML or code. Also, you control the line breaks in your banner text. If your pre-login text is longer than your desired screen size, add carriage returns to your **Pre-Login Text** field. They will be replicated on InformaCast's pages.

**Step 4** Click the **Save** button. Your pre-login banner text is saved.

- **Step 5** Enter text in the **Post-Login Text** field (optional) and click the **Save** button. Post-login banner text will appear to your users after they log into InformaCast.
- **Step 6** Log out of InformaCast. The Sign In page appears and (if you uploaded pre-login text) you should see your new banner text.

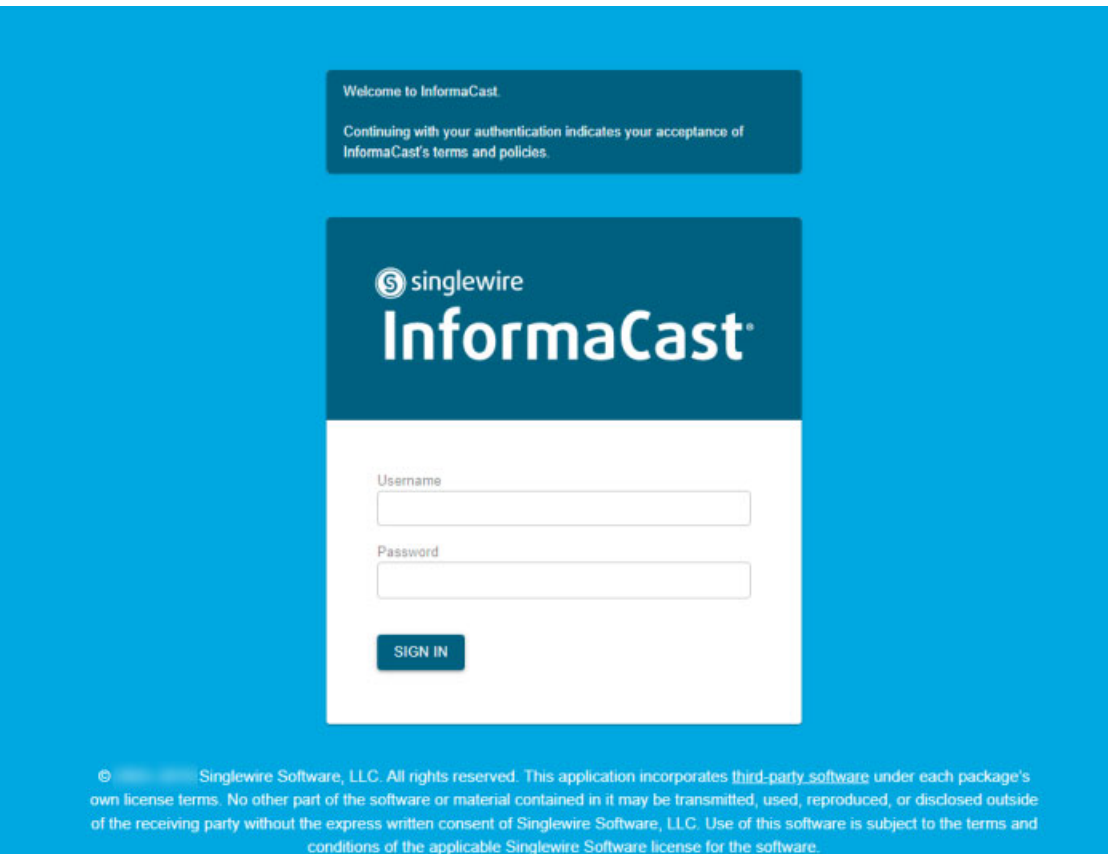

**Step 7** Log into InformaCast. One of two things will happen:

 **•** If you added post-login text, you will see that text.

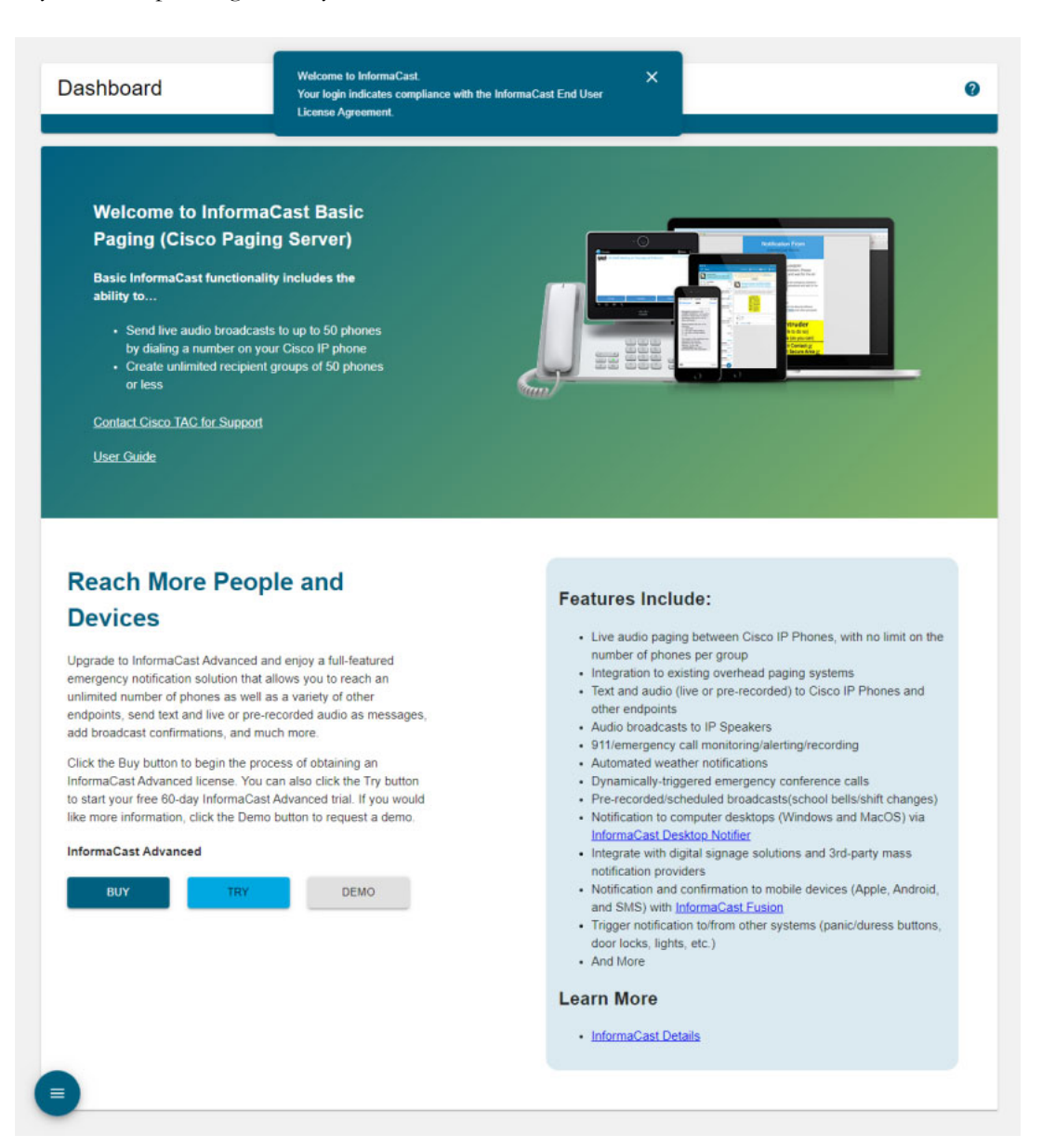

 **•** If you didn't add post-login text, you will be brought immediately to the InformaCast Dashboard.

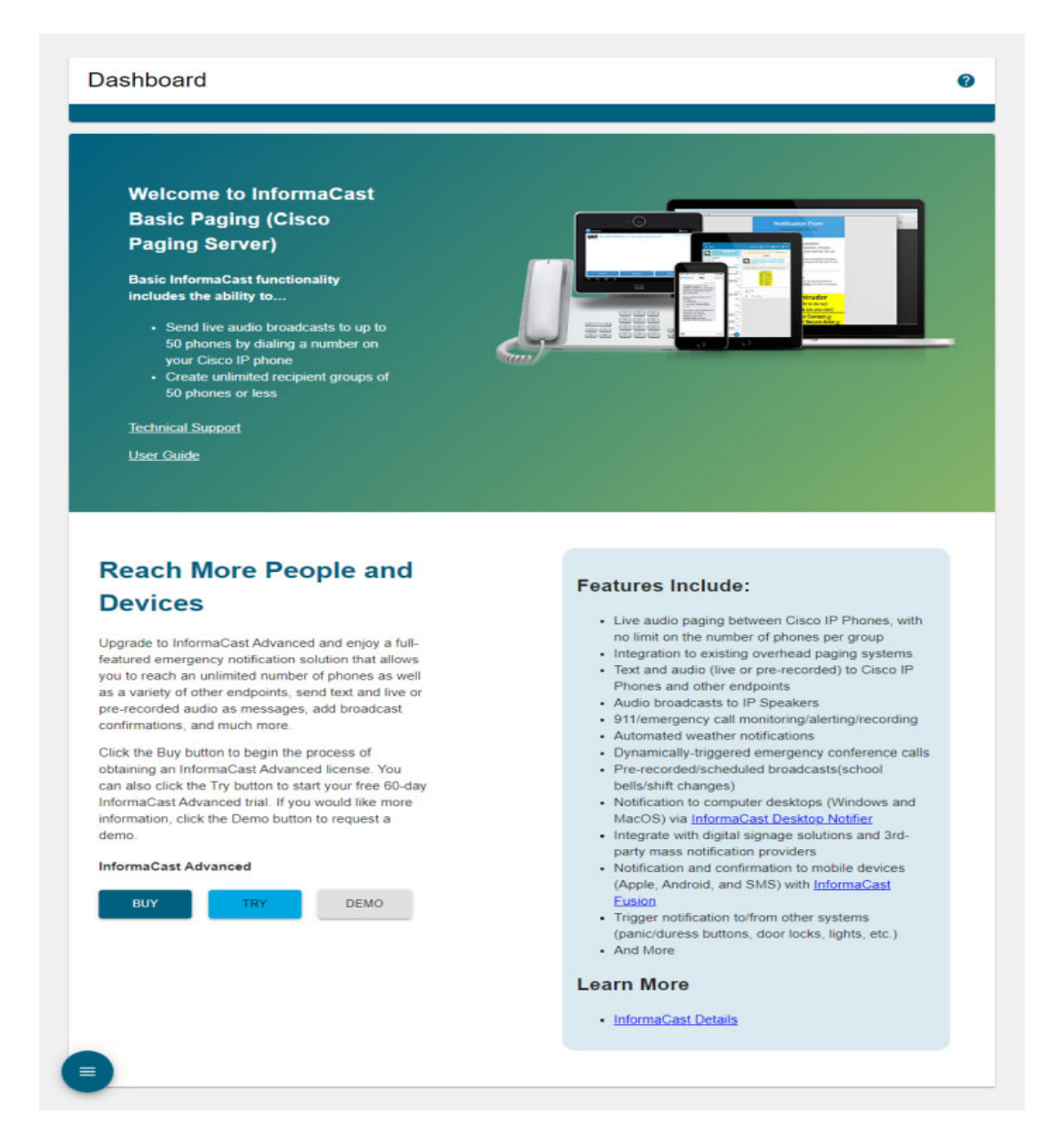

**Note** Login banner text will only appear for Webmin and the command-line interface after you reboot the InformaCast Appliance (see ["Reboot the InformaCast Appliance" on page 13-12\)](#page-309-0).

### **Edit a Login Banner**

Once you've added login banners to InformaCast, you may need to update their information.

**Step 1** Go to **System Administration** | **General Configuration** | **System Settings**. The Settings page appears.

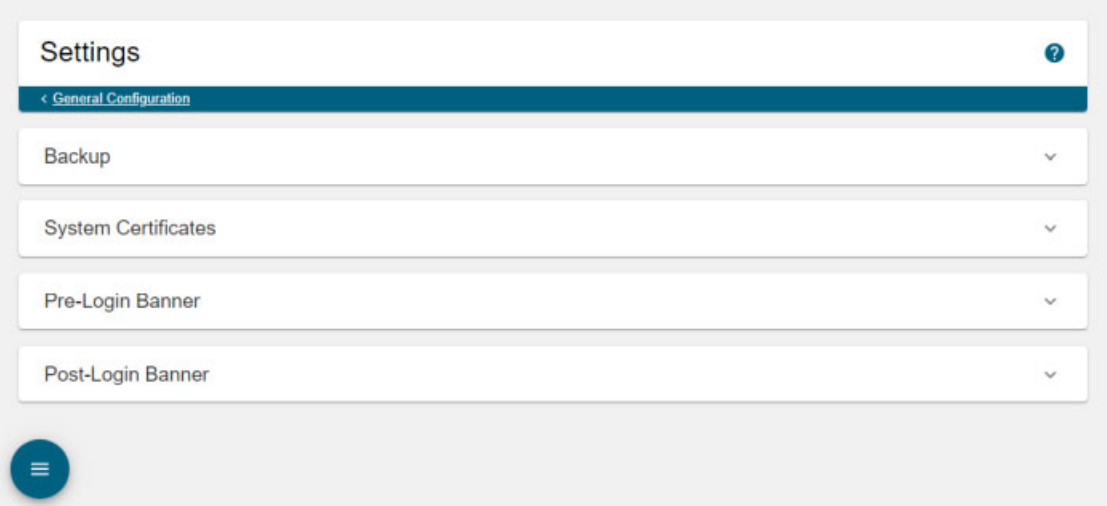

**Step 2** Expand the *Pre-Login Banner* and/or *Post-Login Banner* areas. This topic will use the *Pre-Login Banner* area as an example.

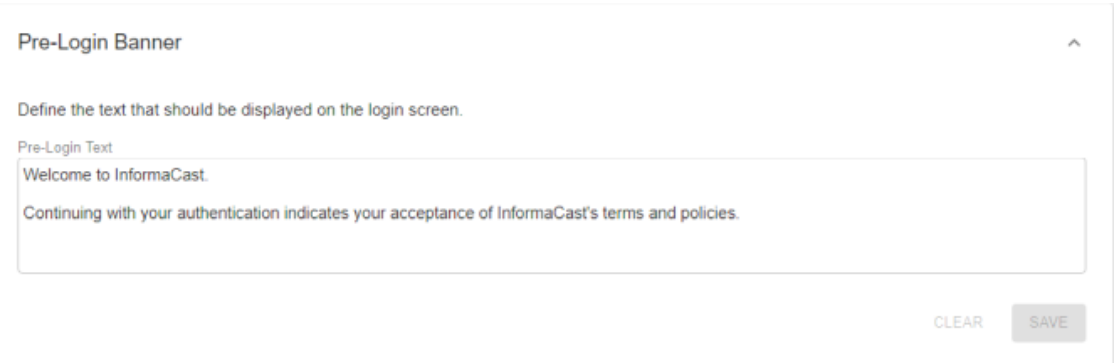

**Step 3** Enter the text you want to appear for your users before they log into InformaCast in the **Pre-Login Text** field.

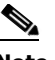

- **Note** There is a limit of 1,600 characters, and text must be plain text only, i.e. no HTML or code. Also, you control the line breaks in your banner text. If your pre-login text is longer than your desired screen size, add carriage returns to your **Pre-Login Text** field. They will be replicated on InformaCast's pages.
- **Step 4** Click the **Save** button. Your pre-login banner text is saved.

- **Step 5** Enter text in the **Post-Login Text** field (optional) and click the **Save** button. Post-login banner text will appear to your users after they log into InformaCast.
- **Step 6** Log out and back into InformaCast to ensure the appropriate text appears.

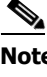

**Note** Login banner text will only appear for Webmin and the command-line interface after you reboot the InformaCast Appliance (see ["Reboot the InformaCast Appliance" on page 13-12\)](#page-309-0).

### **Delete a Login Banner**

As your needs change, you may need to remove login banners from InformaCast.

**Step 1** Go to **System Administration** | **General Configuration** | **System Settings**. The Settings page appears.

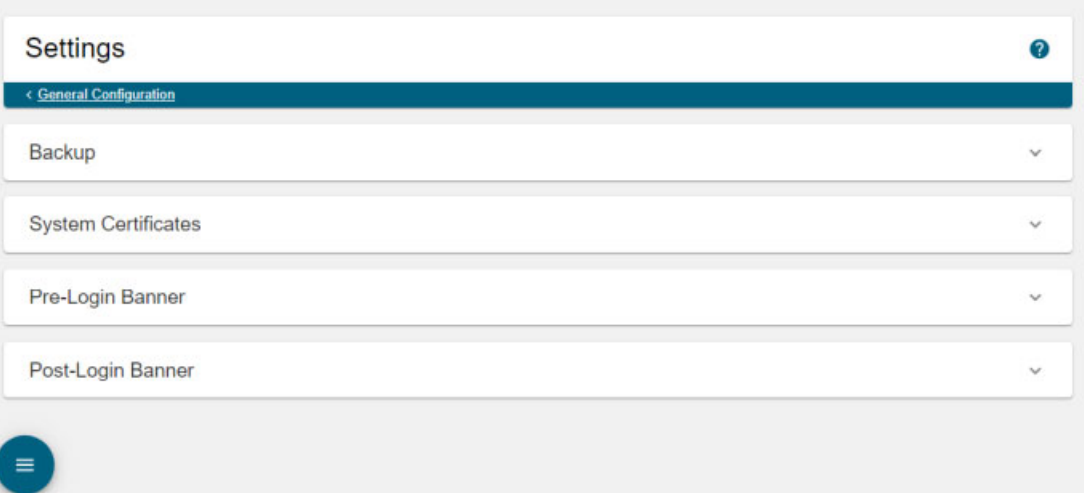

**Step 2** Expand the *Pre-Login Banner* and/or *Post-Login Banner* areas. This topic will use the *Pre-Login Banner* area as an example.

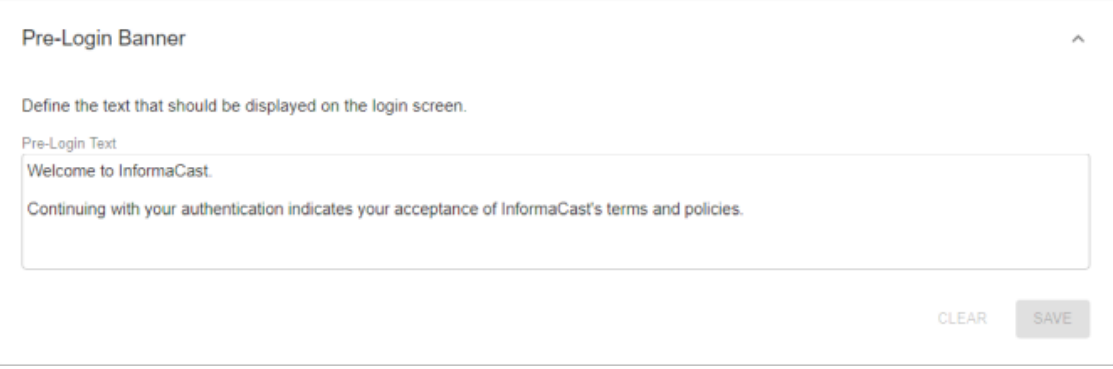

Г

**Step 3** Click the **Clear** button of the login banner you want to delete. InformaCast deletes your text.

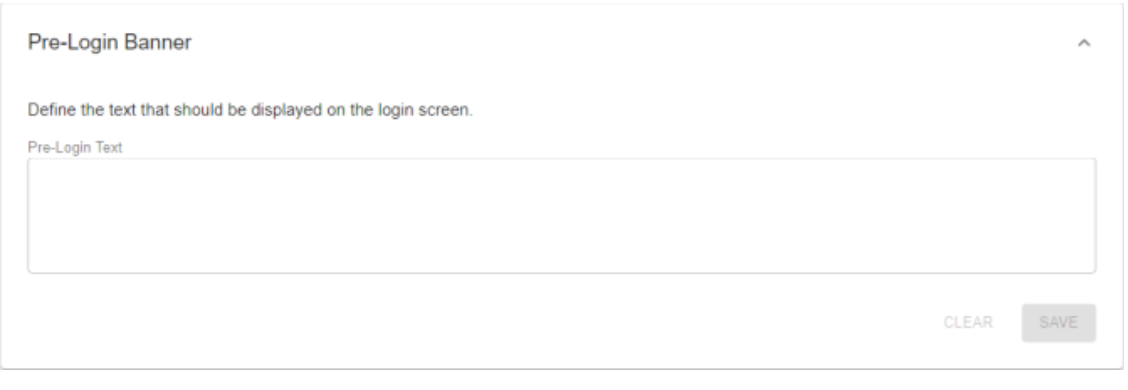

# <span id="page-277-0"></span>Manage InformaCast Backups

InformaCast allows you to back up its configuration to an external server using Secure File Transfer Protocol (SFTP) and configure the timing of that backup through a scheduled job. The InformaCast database, all certificates, and all SSH server keys are preserved during this process.

If you are already backing up your InformaCast Virtual Appliance inside VMware, you can continue to do so. If you do not back up your virtual machines inside VMware, and wish to start, there are many applications that perform virtual-machine-level backups. One such application is [Veeam Backup and](https://www.veeam.com/vm-backup-recovery-replication-software.html)  [Replication](https://www.veeam.com/vm-backup-recovery-replication-software.html). Singlewire does not endorse any particular vendor's implementation. Consult the vendor's documentation on how to integrate your VMware environment with a backup strategy.

### <span id="page-277-1"></span>**Configure InformaCast's Connection to an SFTP Server**

You must configure a connection to an SFTP server in order for InformaCast to properly back up its configuration. InformaCast's backups are fully encrypted using the security passphrase you set up when you installed InformaCast (see ["Set the Initial Configuration" on page 2-31](#page-52-0)).

Currently, [OpenSSH](http://sshwindows.sourceforge.net/) is the only SFTP server supported by Singlewire, although other servers may work.

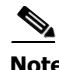

**Note** New backups will overwrite previous backup files.

**Step 1** Log into Webmin (see ["Log into Webmin" on page 3-14](#page-75-0) for specific steps). The Webmin homepage appears.

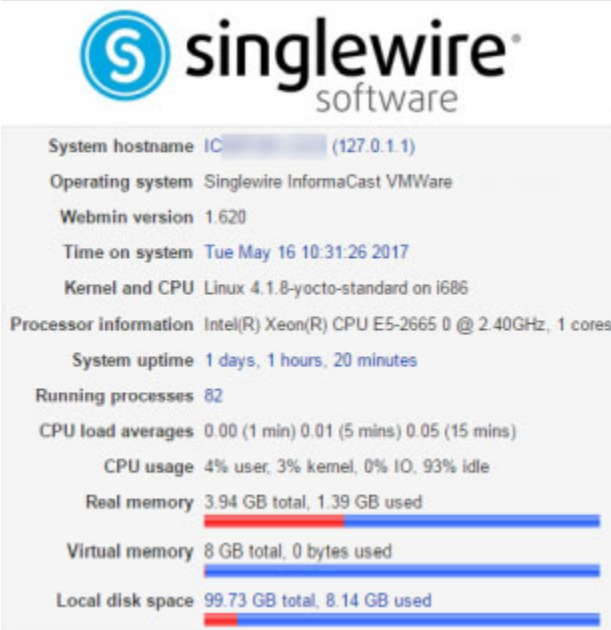

**Step 2** Go to **Others** | **Backup and Restore**. The Configure SFTP, Backup or Restore Appliance page appears.

#### Module Config

#### Configure SFTP, Backup or Restore Appliance

This process administers backup and restore to/from an external server running the secure FTP (SFTP) protocol. SFTP information is not configured or the SFTP server is not available.

Jobs Configure Backup Restore When a backup or restore job happens, its logs will appear here.

 $\Gamma$ 

**Step 3** Click the **Configure** tab. The Configure SFTP, Backup or Restore Appliance page refreshes.

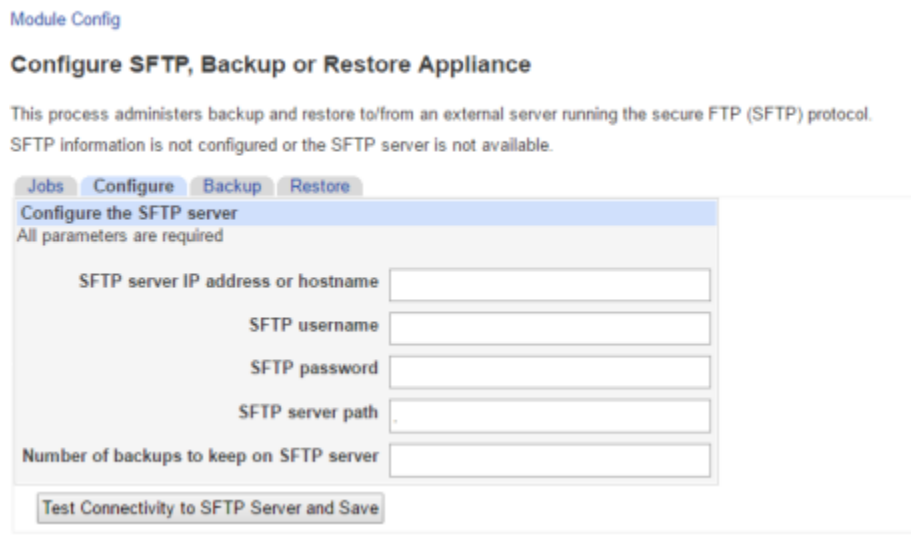

- **Step 4** Enter the IP address or hostname of your SFTP server in the S**FTP server IP address or hostname**  field.
- **Step 5** Enter the username for your SFTP server in the **SFTP username** field.
- **Step 6** Enter the password for your SFTP server in the **SFTP password** field.
- **Step 7** Enter the network path to your SFTP server in the **SFTP server path** field. Leave the . in the **SFTP server path** field to use the default directory.
	-

**Note** The directory path you enter in the **SFTP server path** field is relative to the default directory on the SFTP server. It is not possible to back up to a path outside of the default directory. No other applications should write files to that directory. If you have more than one InformaCast server, ensure that each has its own directory.

**Step 8** Enter a numeric value in the **Number of backups to keep on SFTP server** field, which tells InformaCast to keep that number of backups on the SFTP server.

After the value you specify in the **Number of backups to keep on SFTP server** field is met, InformaCast will delete the oldest backup file to make room for the newest. This only applies to backups of the current major/minor version, e.g. if you enter **2** in the **Number of backups to keep on SFTP server** field and you have a backup file from 12.17.1 and 12.17.2, a backup from 12.19.1 will coexist with your old backup files; however, if you then add backup files from 12.19.2 and 12.19.3, your 12.19.1 backup file will be removed automatically from InformaCast.

In addition, you may want to delete backups from previous versions as only backups from your major/minor version of InformaCast are considered compatible, e.g. you can backup on 12.19.1 and restore on 12.19.2, but not 14.4.2.

Т

**Step 9** Click the **Test Connectivity to SFTP Server and Save** button. InformaCast will attempt to connect to your SFTP server. Once it connects, you will see a success statement.

Module Config

Configure SFTP, Backup or Restore Appliance

Configuration saved successfully

**Step 10** Continue with ["Backup InformaCast's Configuration" on page 11-14.](#page-280-0)

#### <span id="page-280-0"></span>**Backup InformaCast's Configuration**

You can configure the timing behind a scheduled job that backs up InformaCast's configuration or you can back up InformaCast manually in one of two ways: through InformaCast's user interface or Webmin's.

Before you perform any of the steps in the following sections, you must have first performed the steps in ["Configure InformaCast's Connection to an SFTP Server" on page 11-11.](#page-277-1)

 $\mathscr{P}$ 

**Note** You can only back up InformaCast when it is running. In order to achieve a consistent backup, perform it when configuration changes are not expected to be taking place.

#### Configure a Scheduled Job to Back Up InformaCast

**Note** If you do not set a time for backups, automatic backups will not occur.

Configure the timing behind a scheduled job that backs up InformaCast's configuration.

**Step 1** Go to **System Administration** | **General Configuration** | **System Settings**. The Settings page appears.

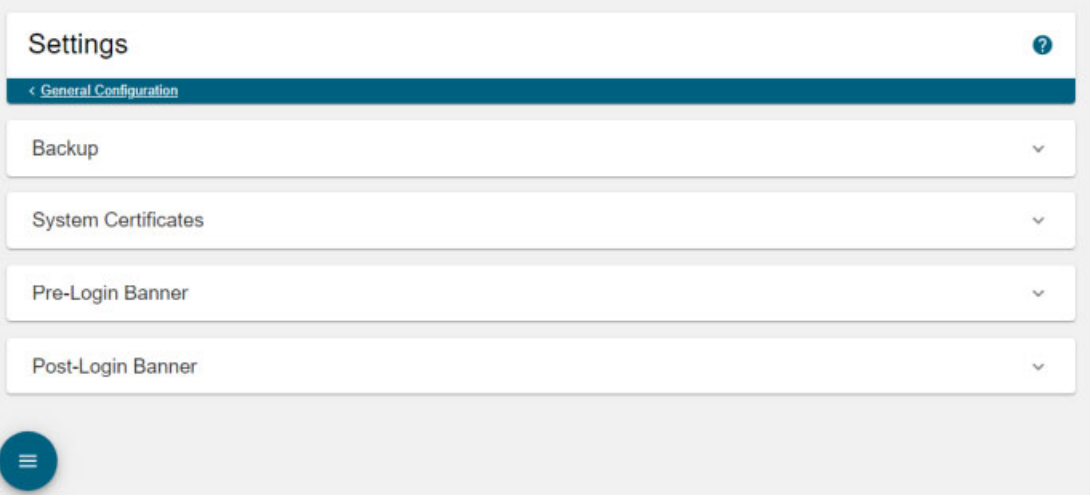

**Step 2** Expand the *Backup* area, if it's not already visible.

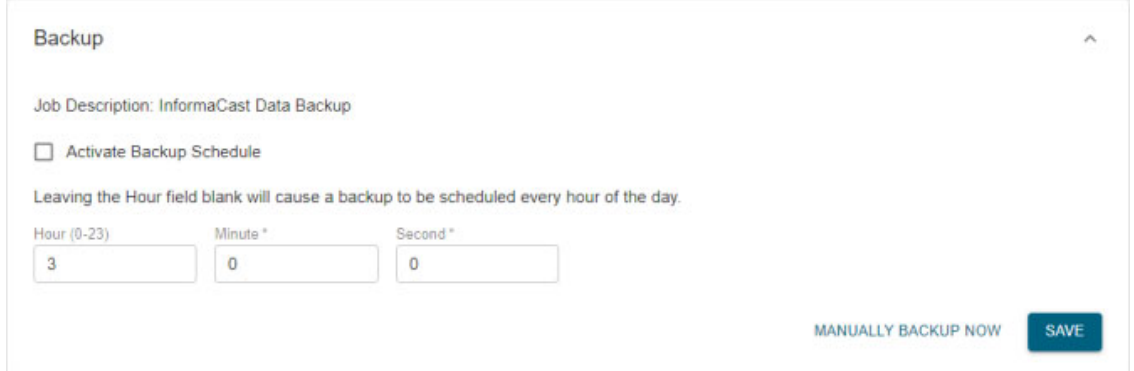

- **Step 3** Select the **Activate Backup Schedule** checkbox.
- **Step 4** Enter numeric values for when your scheduled backup should occur in the **Hour**, **Minute**, and **Second** fields.

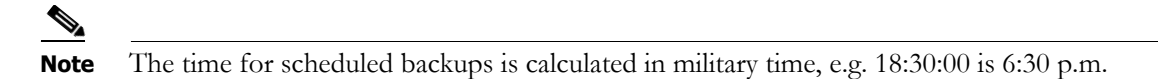

**Step 5** Click the **Save** button. Your backup scheduled job is saved. On the Overview page, you can see your changes reflected in the *InformaCast Server* area.

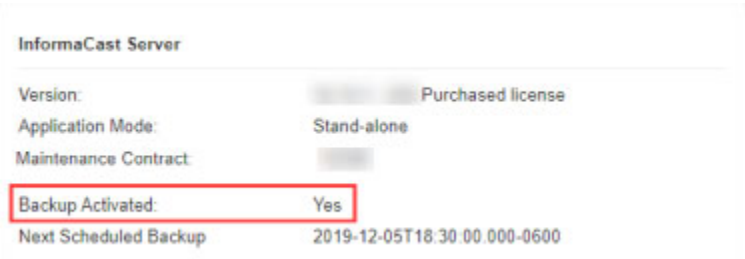

## Manually Back Up InformaCast Through Its User Interface

Use the following steps to back up InformaCast manually through the InformaCast user interface.

**Step 1** Go to **System Administration** | **General Configuration** | **System Settings**. The Settings page appears.

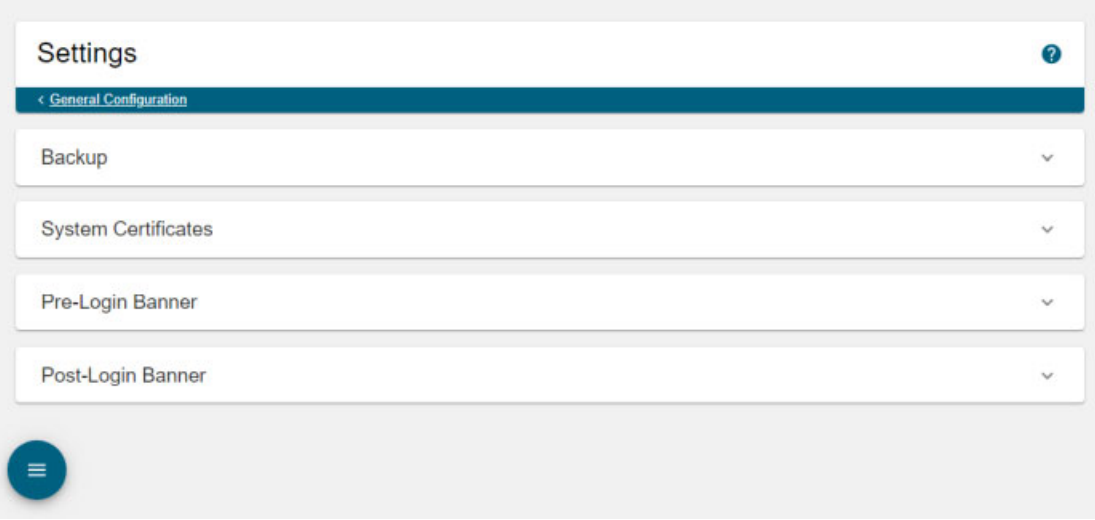

**Step 2** Expand the *Backup* area, if it's not already visible.

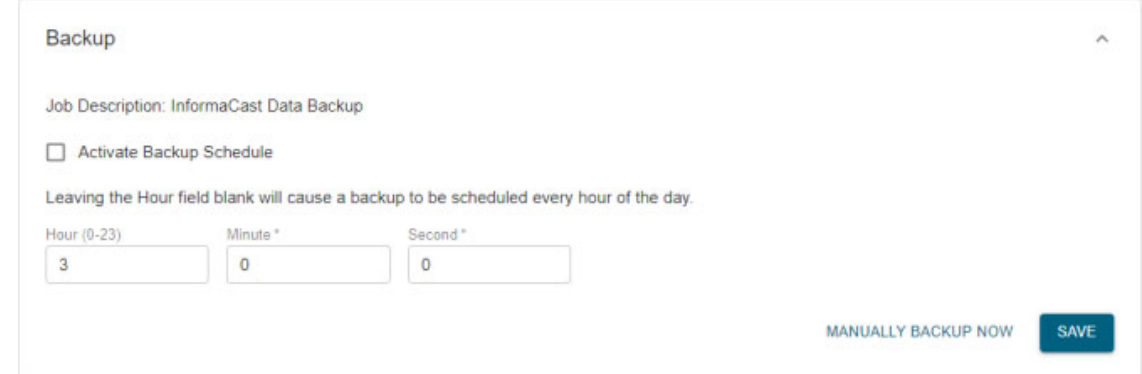

**Step 3** Click the **Manually Backup Now** button. InformaCast will begin backing itself up to the location you specified on your SFTP Server. This may take a few moments.

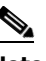

**Note** New backups will overwrite previous backup files once the value specified in the **Number of backups to keep on SFTP server** field is met.

#### Manually Back Up InformaCast Through Webmin

Use the following steps to back up InformaCast manually through the Webmin interface.

**Step 1** Log into Webmin (see ["Log into Webmin" on page 3-14](#page-75-0) for specific steps). The Webmin homepage appears.

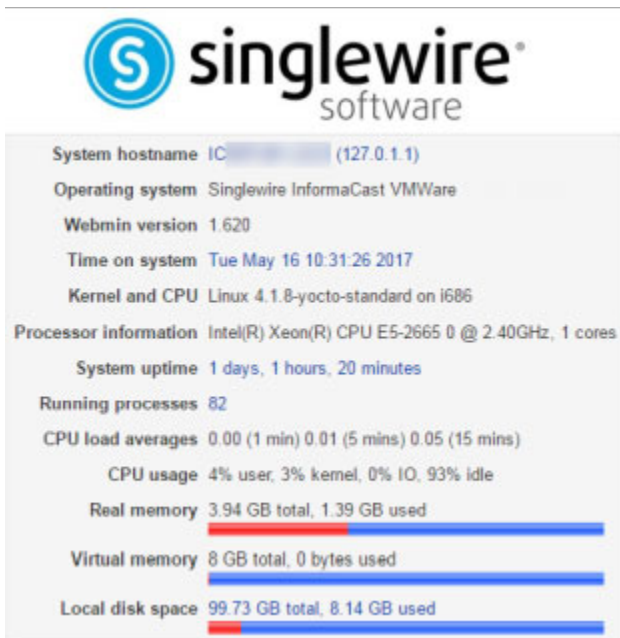

**Step 2** Go to **Others** | **Backup and Restore**. The Configure SFTP, Backup or Restore Appliance page appears.

#### Module Config

#### Configure SFTP, Backup or Restore Appliance

This process administers backup and restore to/from an external server running the secure FTP (SFTP) protocol. SFTP information is not configured or the SFTP server is not available.

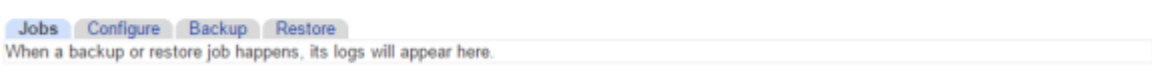

**Step 3** Click the **Backup** tab. The Configure SFTP, Backup or Restore Appliance page refreshes.

**Step 4** Go to **System Administration** | **General Configuration** | **System Settings**. The Settings page appears.

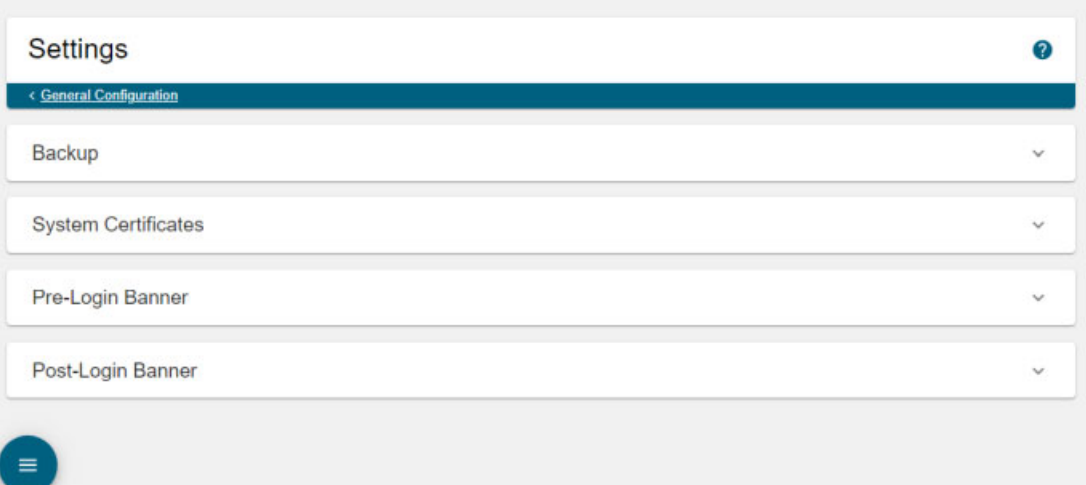

**Step 5** Expand the *Backup* area, if it's not already visible.

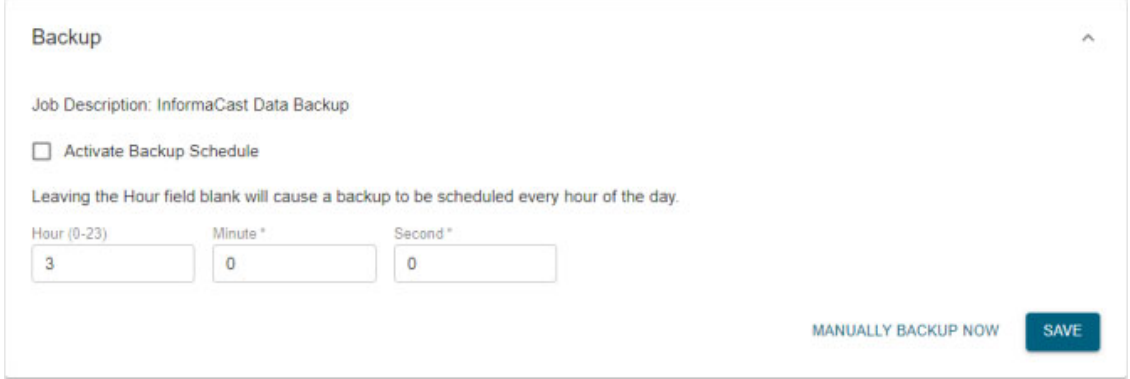

**Step 6** Click the **Manually Backup Now** button. InformaCast will begin backing itself up to the location you specified on your SFTP Server. This may take a few moments.

**Note** New backups will overwrite previous backup files once the value specified in the **Number of backups to keep on SFTP server** field is met.

# **Restore InformaCast From a Backup**

Once you have configured InformaCast's backups, you can restore InformaCast from a backup, if necessary.

**Step 1** Log into Webmin (see ["Log into Webmin" on page 3-14](#page-75-0) for specific steps). The Webmin homepage appears.

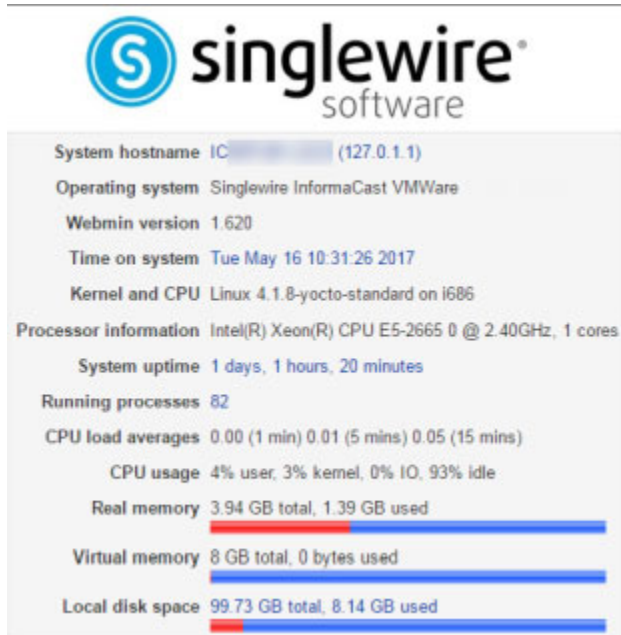

 $\mathbf I$ 

**Step 2** Go to **Others** | **Backup and Restore**. The Configure SFTP, Backup or Restore Appliance page appears.

#### Module Config

#### Configure SFTP, Backup or Restore Appliance

This process administers backup and restore to/from an external server running the secure FTP (SFTP) protocol. Jobs Configure Backup Restore

**Job Log** 

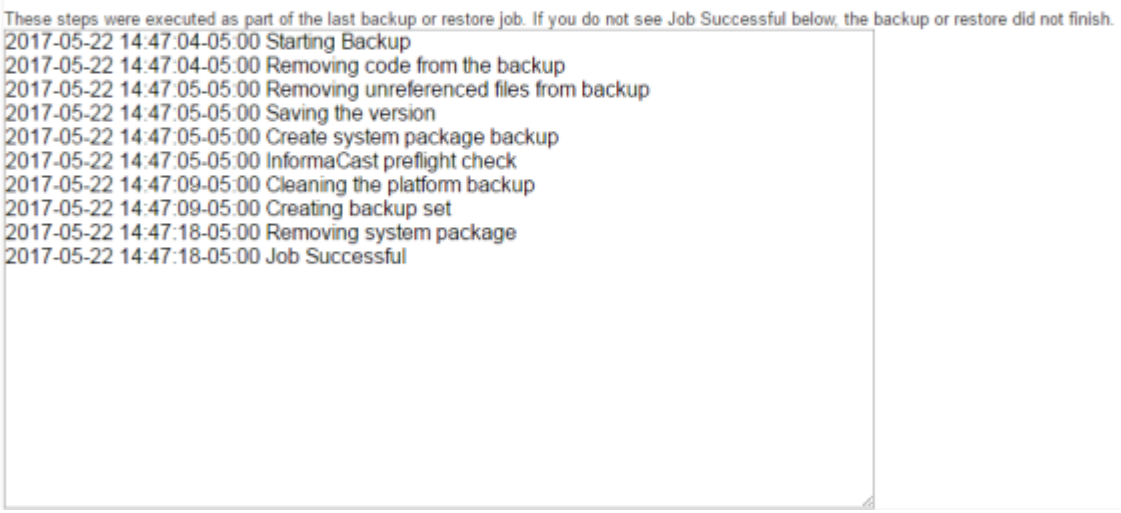

Once a backup has occurred, you can view the steps InformaCast took to back itself up in the Job Log.

**Step 3** Click the **Restore** tab. The Configure SFTP, Backup or Restore Appliance page refreshes.

#### Module Config

#### Configure SFTP, Backup or Restore Appliance

```
This process administers backup and restore to/from an external server running the secure FTP (SFTP) protocol.
Jobs Configure Backup Restore
   Restore a Backup on this Appliance
```
**Step 4** Click the **Restore a Backup on this Appliance** button. The Configure SFTP, Backup or Restore Appliance page refreshes.

#### Module Config

#### Configure SFTP, Backup or Restore Appliance

```
Choose which dataset to restore. Once you choose the dataset, the restore will begin. If the restore succeeds, the system will switch versions
automatically.
Choose a dataset to restore onto this server *
Begin restore using backup set above
```
**Step 5** Select a backup from the **Choose a dataset to restore onto this server** dropdown menu and click the **Begin restore using backup set above** button.

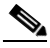

**Note** You will only be able to select backup files from the **Choose a dataset to restore onto this server** dropdown menu that are compatible with your major/minor version of InformaCast, e.g. you can backup on 12.19.1 and restore on 12.19.2, but not 14.4.2.

InformaCast begins restoring itself to the backup you selected.

Module Config

#### Configure SFTP, Backup or Restore Appliance

Backup or restore job is in progress. Please wait for it to complete. Closing this page does not affect the job.

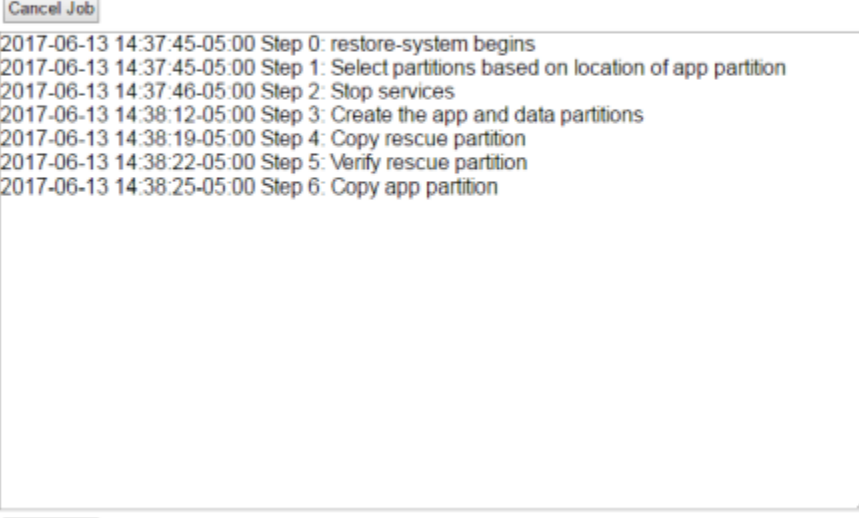

Cancel Job

This may take a few moments, and while InformaCast is performing the restoration, it may look like the Configure SFTP, Backup or Restore Appliance page has failed. It has not.

InformaCast's disk is divided into two partitions: active and inactive. When InformaCast is running, it runs off of the active partition, where your data is stored. When you perform a restore, InformaCast performs the restore to the inactive partition. If the restore succeeds, InformaCast switches the partitions: the inactive partition becomes active and InformaCast runs from it. This means that after a restore, you can also switch versions again, which takes you back to the way the system was before the restore. You can use this as a way to test a restoration with minimal impact on your running system.

Т

**Step 6** Log into InformaCast (see ["Log into InformaCast" on page 3-9](#page-70-0) for specific steps). InformaCast's Dashboard appears.

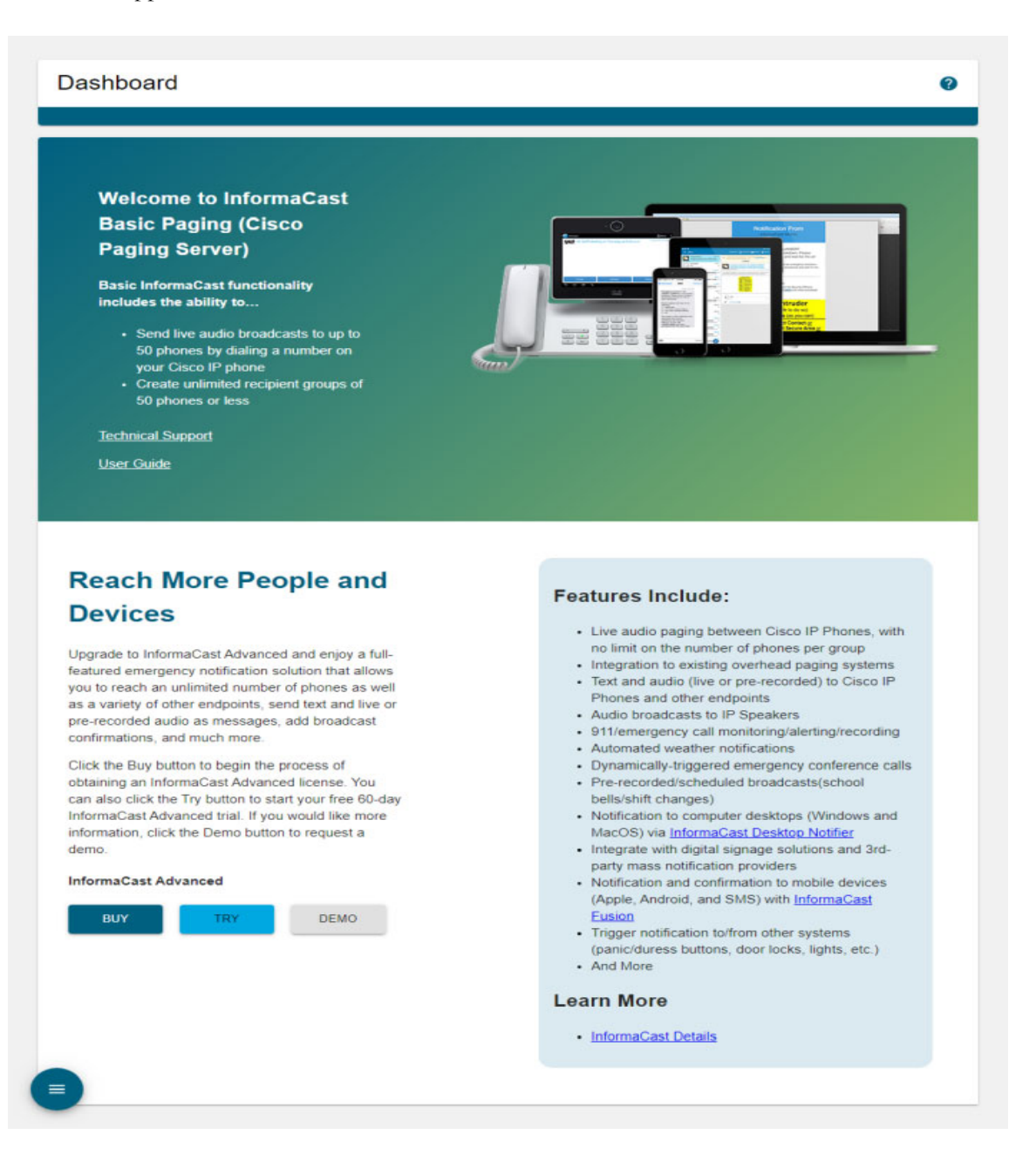

Г

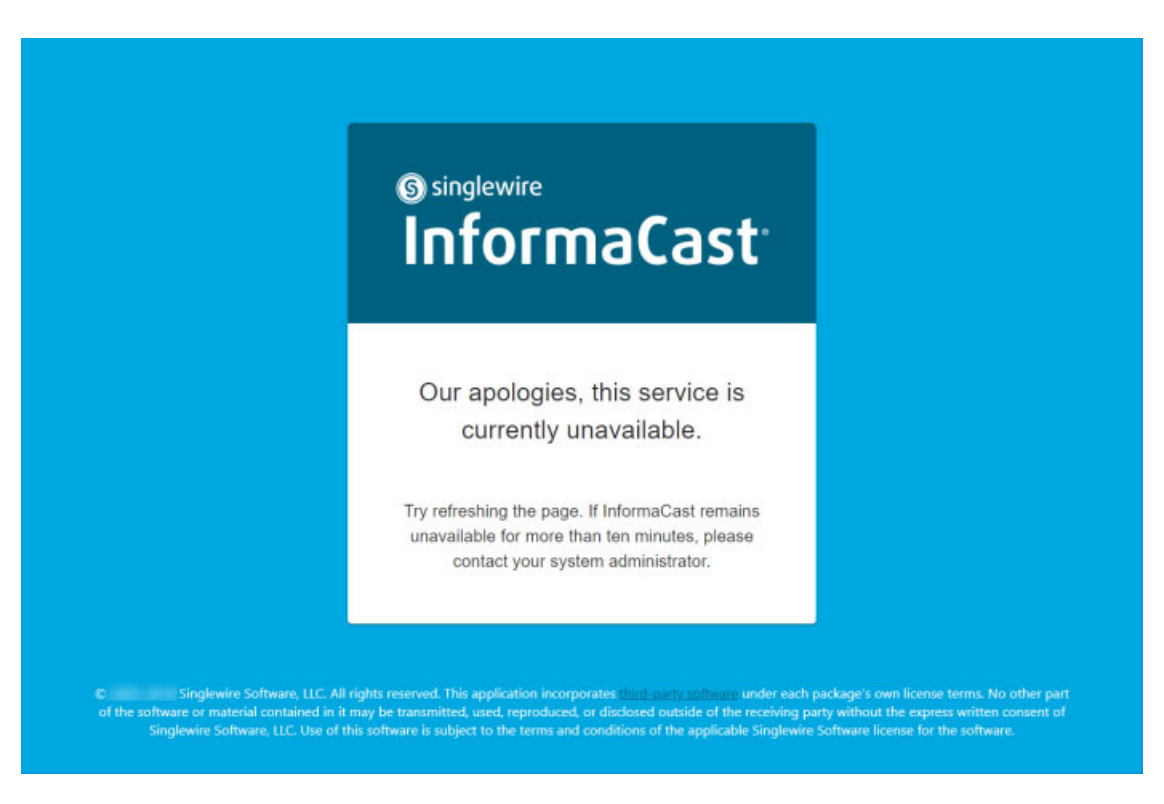

InformaCast may still be initializing, in which case you will see the following initialization page.

Once InformaCast is done initializing, you may sign in.

**Step 7** Test your InformaCast functionality to ensure its behavior is as expected.

 $\overline{\phantom{a}}$ 

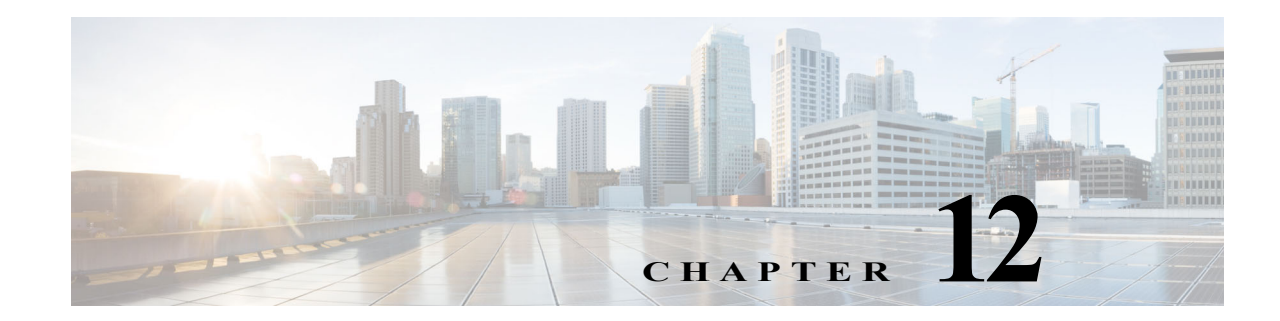

# Advanced InformaCast Access

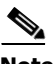

**Note** InformaCast is part of the larger InformaCast Appliance suite of products. If you are looking to upgrade your version of InformaCast Appliance, e.g. 8.3 to 8.5.1, see ["Upgrade InformaCast](#page-436-0)  [Appliance" on page 13-139](#page-436-0).

InformaCast's functionality is based on its license, and depending on the license you have, you will be able to access all of InformaCast's functionality or only parts of it. InformaCast Basic Paging functionality includes the ability to send live audio broadcasts to up to 50 phones by dialing a number on your Cisco IP phones for Unified CM. Among other features, *InformaCast Advanced Notification* functionality includes the ability to:

- **•** Send a number of different types of broadcasts, e.g. live audio, pre-recorded audio, pre-recorded audio and text, etc., using your Cisco IP phone's interface and/or InformaCast's web interface
- Send broadcasts to a wide variety of recipients, e.g. Cisco IP phones, IP speakers, InformaCast Desktop Notifier instances, email addresses, Twitter and WordPress references, etc.
- **•** Customize scripts that can be attached to broadcasts
- **•** Receive confirmation when broadcasts are sent
- Configure resiliency

If you're using Basic InformaCast, you can upgrade to Advanced InformaCast using the **Try** or **Buy** buttons on InformaCast's Dashboard or by [contacting Singlewire](mailto:sales@singlewire.com) to obtain a license for a switch in functionality.

If problems with your upgrade arise, you may find answers with Singlewire's [Support Community.](https://support.singlewire.com)

 $\mathcal{L}$ 

**Tip** If you want to learn more about InformaCast Advanced Notification, click the **Demo** button on InformaCast's Dashboard to request a demonstration of InformaCast's functionality or visit [Singlewire's website](https://www.singlewire.com) for more information.

# Note the Differences

There are certain caveats to keep in mind when upgrading from Basic to Advanced InformaCast or downgrading from Advanced to Basic:

 **•** If you upgrade from Basic to Advanced InformaCast through either the trial, demonstration, subscription or perpetual licenses and you decide to return to Basic functionality, all additional information entered during your Advanced phase will not be saved, e.g. when you revert to Basic from Advanced, any information you entered after you upgraded initially—broadcast dialing

configurations, users, recipient groups, etc.—will not be available once you downgrade to Basic InformaCast. If you choose to upgrade back to Advanced InformaCast, that information will reappear; however, any new information you entered after you reverted to Basic functionality will be unavailable.

- You will need a valid license key, which should have been provided to you by your Singlewire salesperson. Contact sales  $\omega$ singlewire.com if you didn't receive one. If you are using Advanced InformaCast as a trial, your license key is already included.
- **•** If you are moving from Basic InformaCast to Advanced InformaCast (and you have previously had Advanced InformaCast), InformaCast will be restarted with the installation of this new license. Please plan your upgrades accordingly.
- **•** Because of the differences between Basic and Advanced InformaCast, there are two user guides. Ensure you are [using the right one.](https://support.singlewire.com/s/user-guides)
- **•** InformaCast's functionality changes dramatically with your move from Basic to InformaCast. Depending on your access level, you'll have access to:
	- **– Richer message functionality.** Create, edit, and send more than just live audio, e.g. pre-recorded audio, ad-hoc audio, and you can send text, include confirmations, add scripts to run when the message is sent, etc.
	- **– Expanded recipients.** Send broadcasts to more than just Cisco IP phones, e.g. IP speakers, InformaCast Desktop Notifier instances, monitored phone numbers, e.g. 911, that trigger a broadcast when that number is dialed, a liaison between your existing paging system and InformaCast, mobile devices, etc.
	- **– Finer scheduling.** Send patterns of scheduled messages (usually brief tones) to IP phones and IP speakers to announce shift changes or changing classes.
	- **– Full administration.** View scheduled updates and backups; manage the license key, voice menus, and users; and set up the system, network, and broadcast parameters.
- **•** If you change your password in Basic InformaCast, upgrade to Advanced InformaCast, then downgrade to Basic InformaCast, your password will revert to your original Basic InformaCast password.
- **•** If you plan to switch between Basic and Advanced InformaCast and you change your IP address, you will need to redeploy the InformaCast OVA (see ["Installation" on page 2-1](#page-22-0)).
- **•** If you fail to configure Cisco Unified CM in Basic InformaCast, upgrading to Advanced InformaCast and then configuring Cisco Unified CM before downgrading to Basic InformaCast will require you to perform all the steps in ["Integrate Cisco Unified CM" on page 8-3](#page-98-0) again.
- If you have questions about your upgrade, Singlewire's **Support Community** may provide answers. Otherwise, you can contact Singlewire Support through the online support request form. Please include:
	- **–** Your name
	- **–** Your email address
	- **–** Your phone number
	- **–** The subject of your query
	- **–** A short description of your issue
	- **–** The product with which you have an issue

- **–** Its version number
- **–** Your telephony environment
- **–** Your Cisco Unified CM version
- **–** The models of Cisco IP phone for Unified CM you're using
- **–** Your Cisco firmware version

### Upgrade InformaCast

If you're using Basic InformaCast, you can upgrade to Advanced InformaCast using the **Try** or **Buy** buttons on InformaCast's Dashboard or by [contacting Singlewire](mailto:sales@singlewire.com) to obtain a license for a switch in functionality.

**Same** 

**Note** InformaCast is part of the larger InformaCast Appliance suite of products. If you are looking to upgrade your version of InformaCast Appliance, e.g. 12.5.1 to 12.19.1, see ["Upgrade InformaCast](#page-436-0)  [Appliance" on page 13-139](#page-436-0).

#### **Try Advanced Notification**

By clicking the **Try** button, you start your 60-day free trial of Advanced InformaCast.

**Step 1** Click the **Try** button any time while using Basic InformaCast (internet access is required).

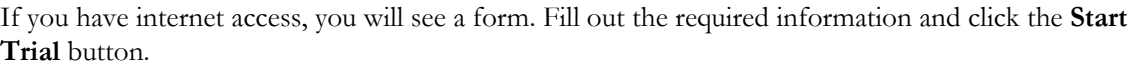

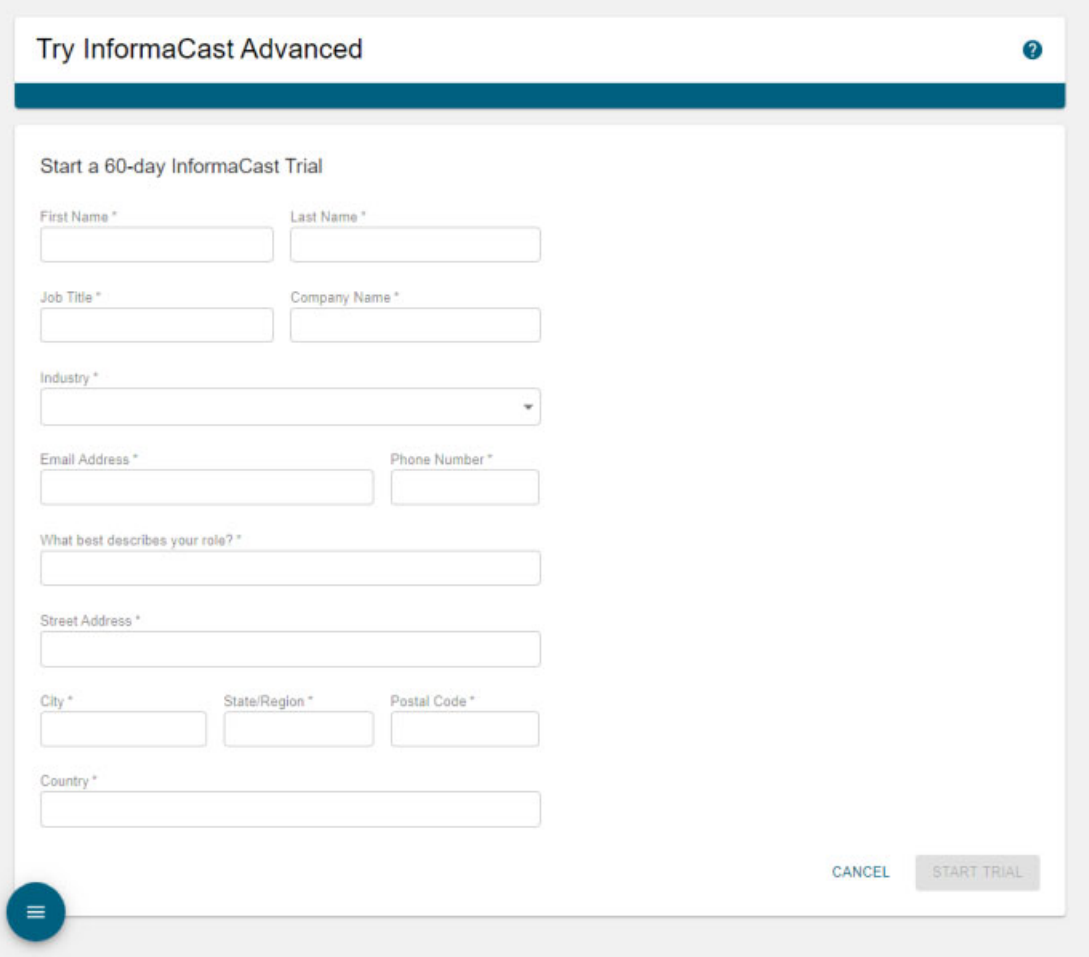

If you don't have internet access, [contact Singlewire](mailto:sales@singlewire.com) and request your 60-day free trial of Advanced InformaCast.

**Step 2** Go to **System Administration** | **General Configuration** | **License Key**. The License Key page appears.

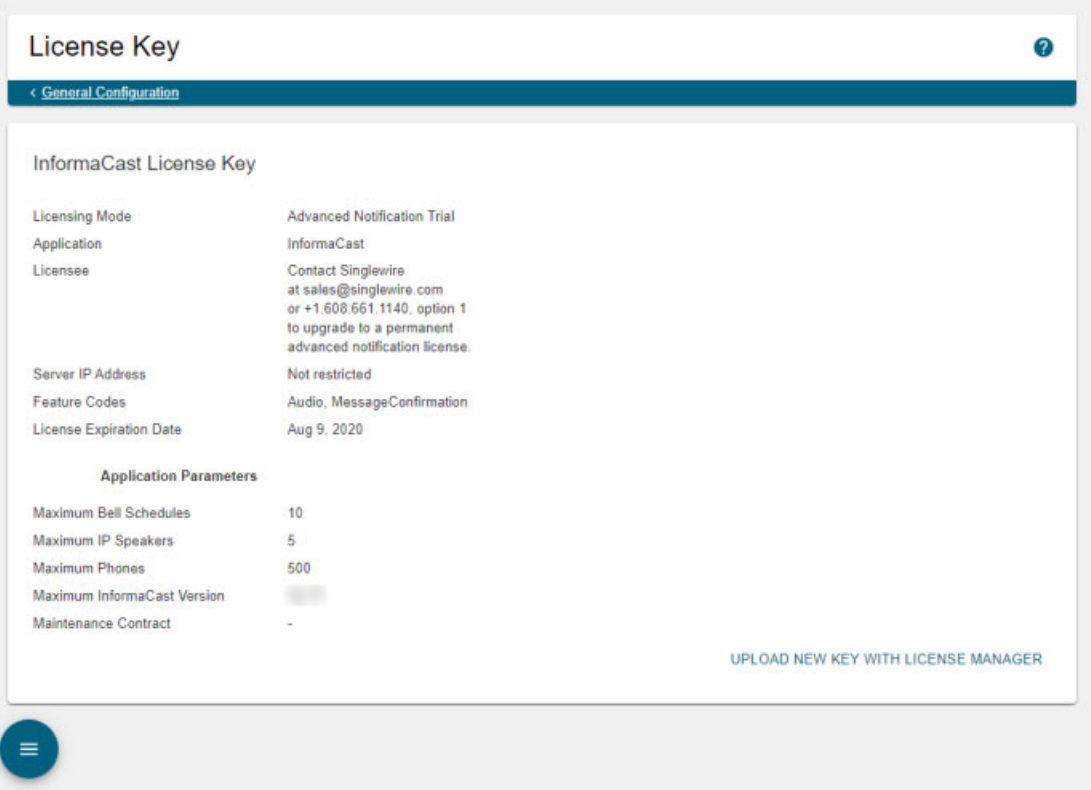

On the License Key page, you can see that your license mode is Advanced Notification Trial. Further down the page, you can see the date when your trial will expire.

When your trial period ends, you can elect to go back to Basic InformaCast or you can contact Singlewire to obtain a demonstration, subscription, or perpetual license.

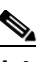

**Note** Downgrade from Advanced InformaCast back to Basic by clicking the **End Advanced Trial**  button in InformaCast's left navigational menu. This will cause InformaCast to reboot, as will any future change in InformaCast functionality or license type. If you downgrade to Basic InformaCast before your trial period ends, you forfeit the rest of your trial period.

#### **Buy Advanced Notification**

By clicking the **Buy** button, you start the process of obtaining InformaCast Advanced Notification through either a demonstration, subscription, or perpetual license. For more information on InformaCast licenses, see ["Licensing Information" on page 1-7](#page-12-0).

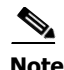

**Note** If you are operating InformaCast on a Communications Manager Business Edition 6000 with an IP address within the range of 172.27.199.1/254 and you decide to buy InformaCast, you will need to either change the IP address used by InformaCast or be prepared to accept a succession of one-year subscription licenses (see ["Change the InformaCast Appliance's IP Address" on page 13-37](#page-334-0) for more information).

**Step 1** Click the **Buy** button any time while using Basic InformaCast (internet access is required).

If you have internet access, you will be redirected to a Singlewire Software website. Follow the prompts to obtain a new license.

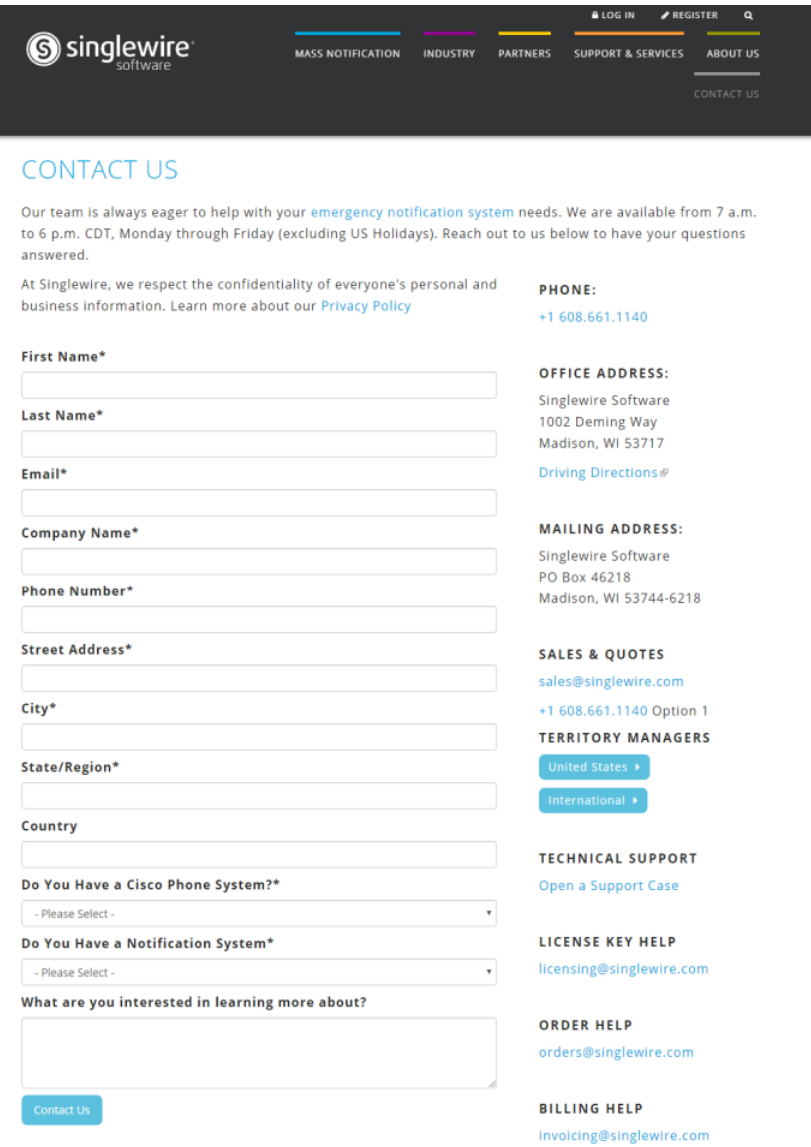

If you don't have internet access, [contact Singlewire](mailto:sales@singlewire.com) and request Advanced InformaCast.

Г

**Step 2** Continue with ["Upload a New License" on page 4-2.](#page-84-0)

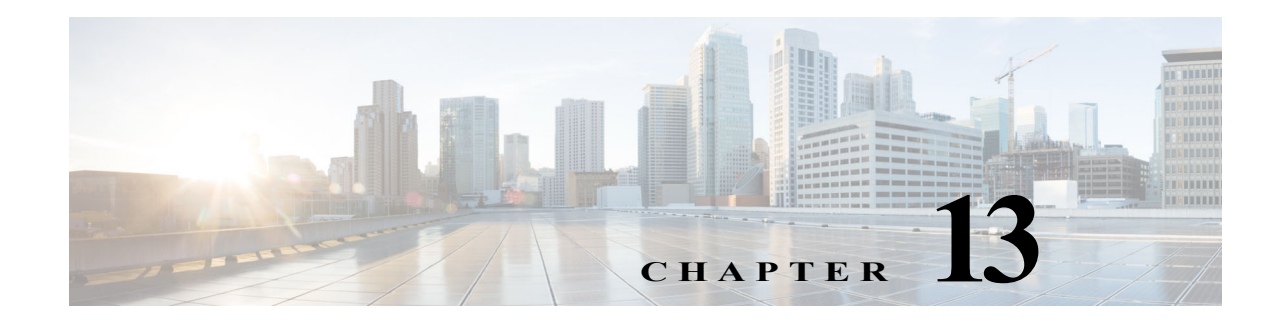

# System Management

While InformaCast allows you to perform many of its necessary functions through its web interface, some of them can only be accomplished through the administrative interface of the InformaCast Appliance (Webmin) or the InformaCast Appliance's command-line interface (CLI). The following table provides you with a list of administrative functions organized by category; notes whether they're available in Webmin, the CLI, or both; provides the corresponding CLI command (if applicable); and gives a short description of the functionality.

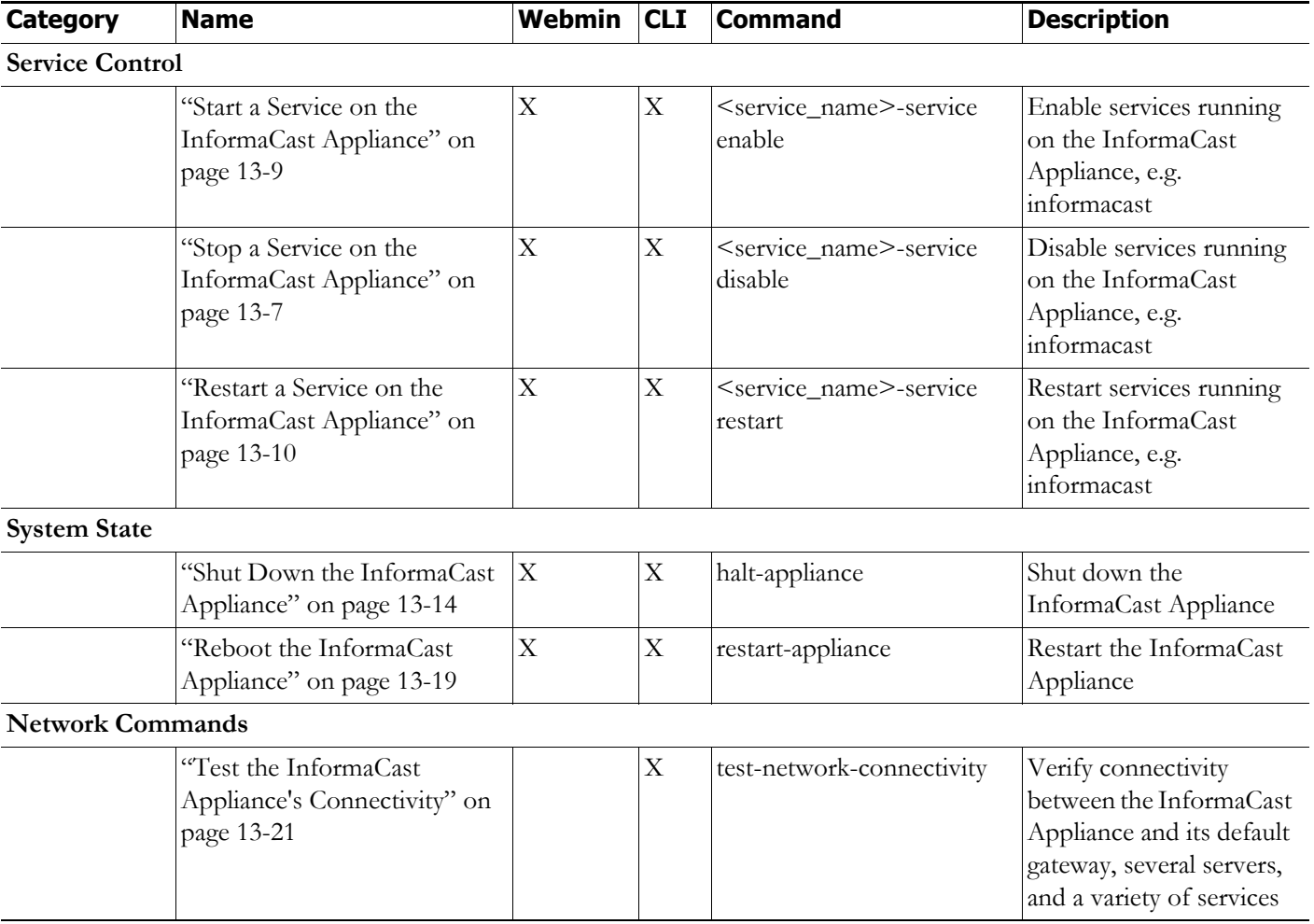

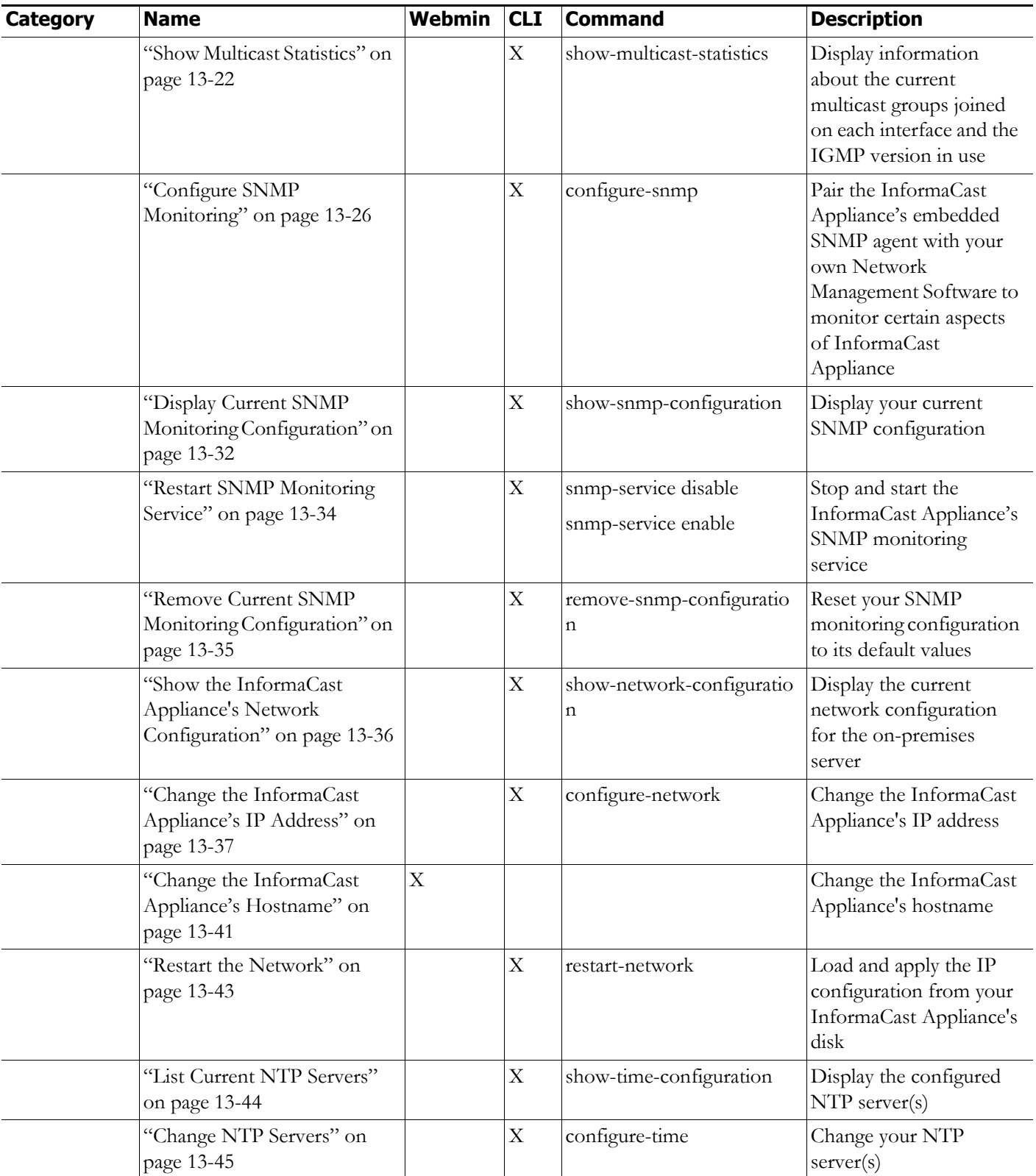

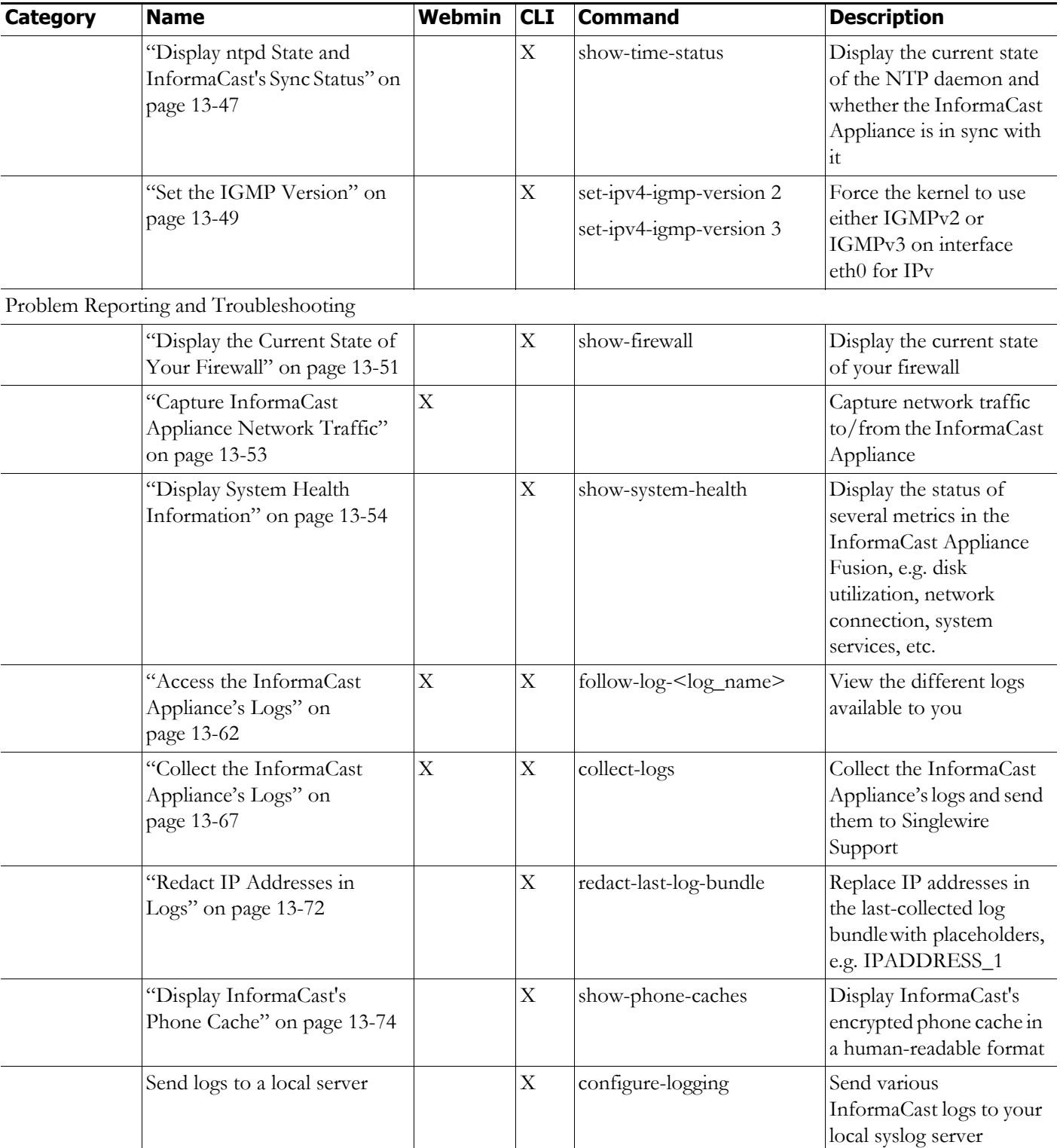

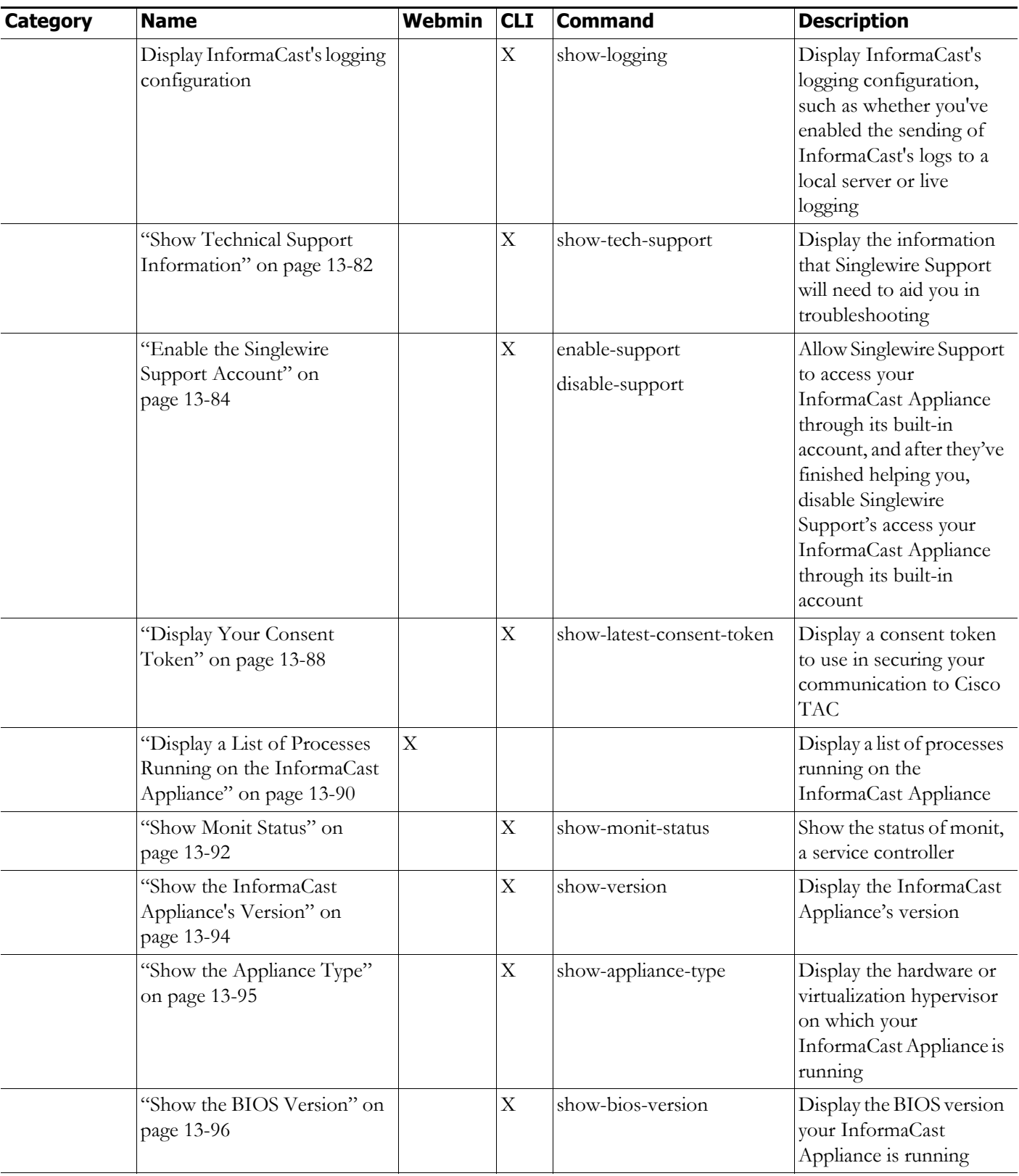

Security and Passwords

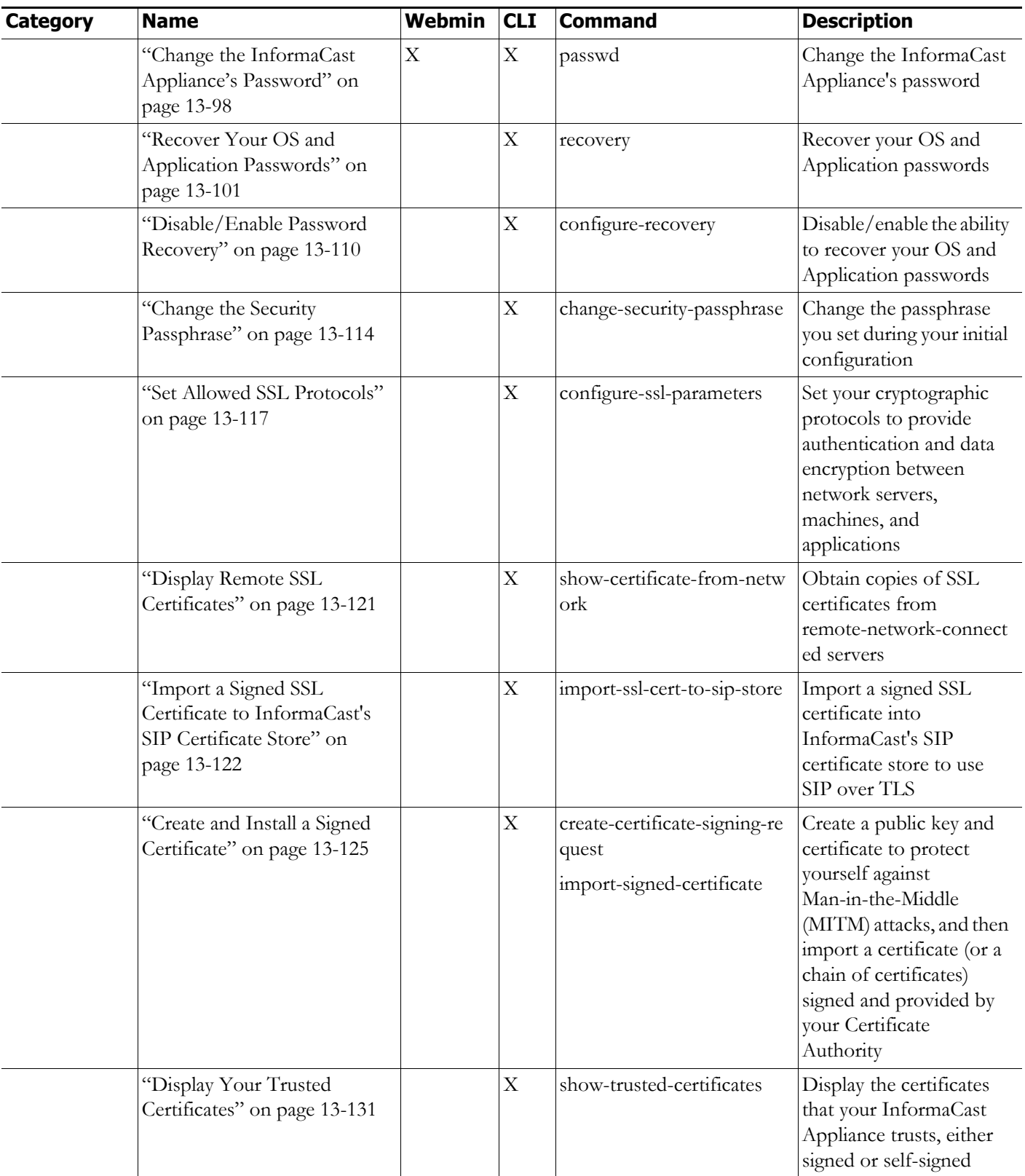

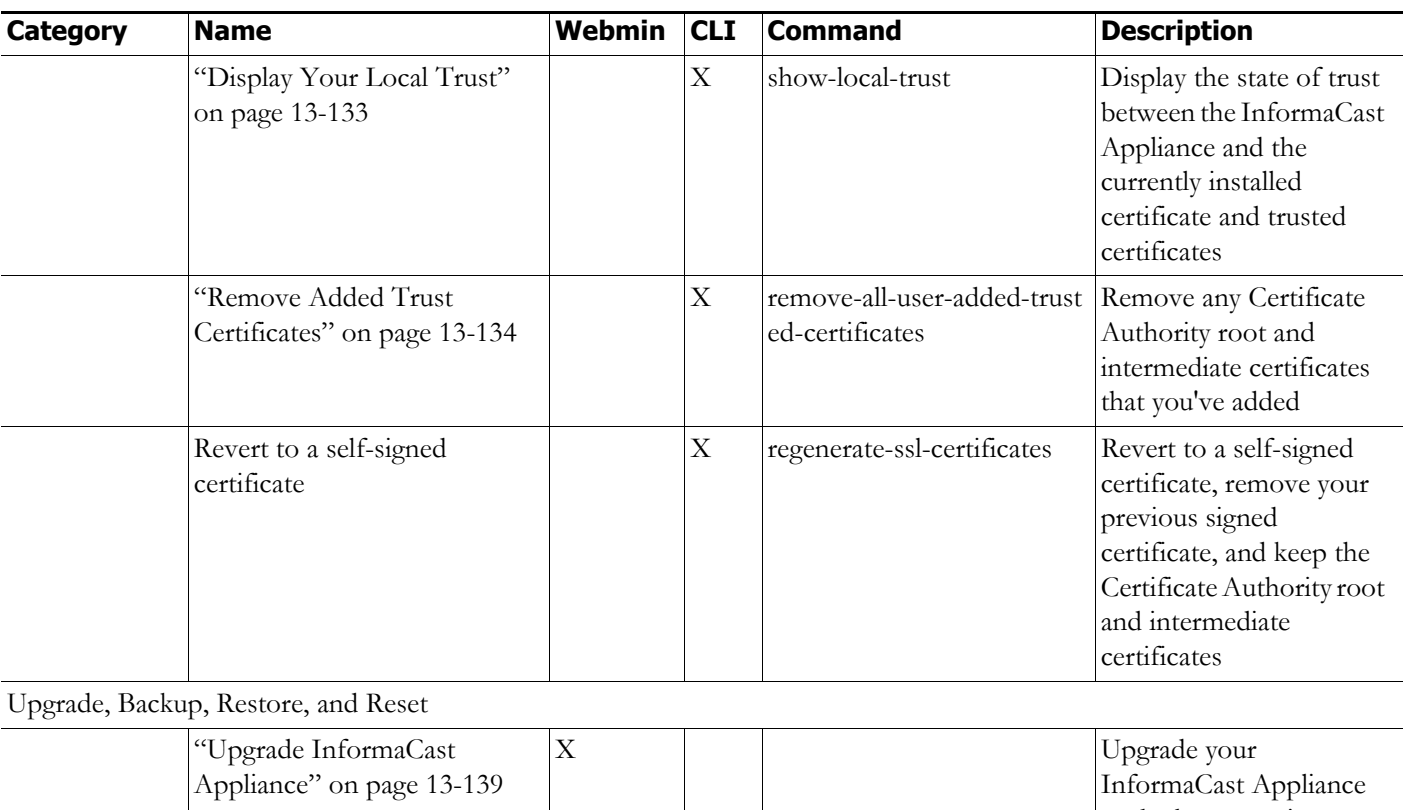

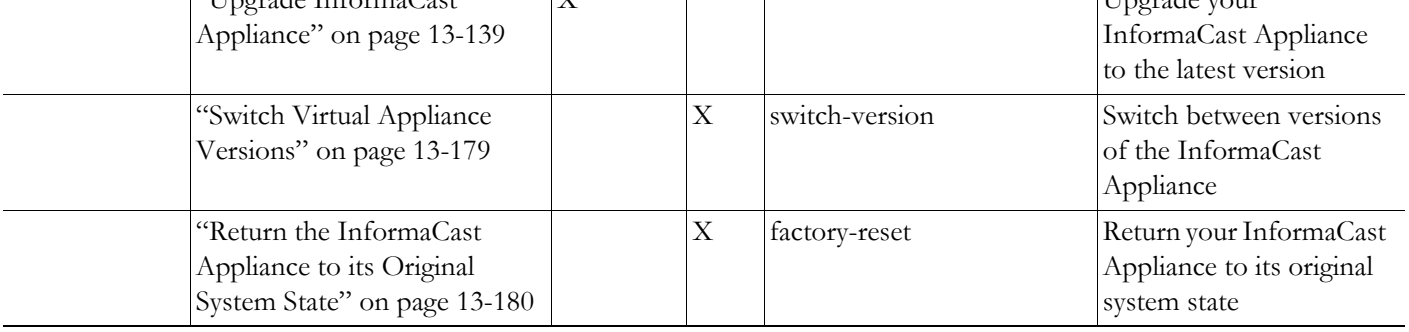

# Manage the InformaCast Appliance's Actions

Stopping, starting, and restarting services and rebooting or shutting down the InformaCast Appliance are management actions you can perform through Webmin or the command-line interface.

#### **Webmin**

Through Webmin, you can stop/start/restart services running on the InformaCast Appliance and reboot or shut down the server itself.

#### <span id="page-304-0"></span>Stop a Service on the InformaCast Appliance

Follow these steps to stop individual services on the InformaCast Appliance.

**Step 1** Log into Webmin (see ["Log into Webmin" on page 3-14](#page-75-0) for specific steps). The Webmin homepage appears.

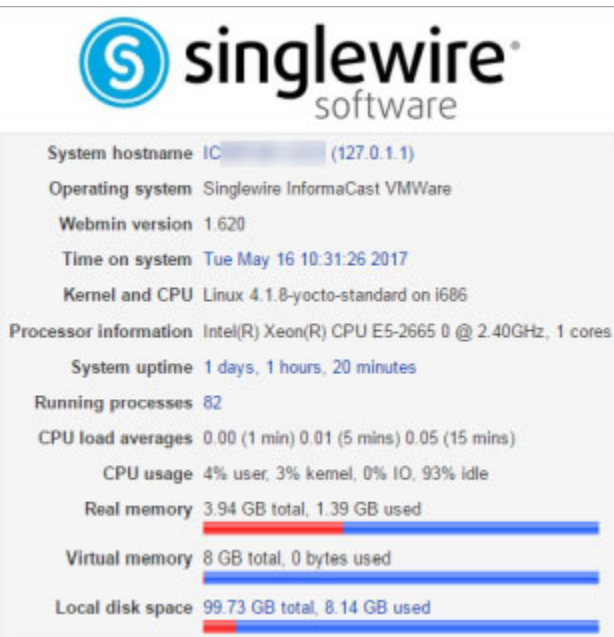

**Step 2** Go to **System** | **Bootup and Shutdown**. The Bootup and Shutdown page appears.

and the system powered off (if your hardware supports it).

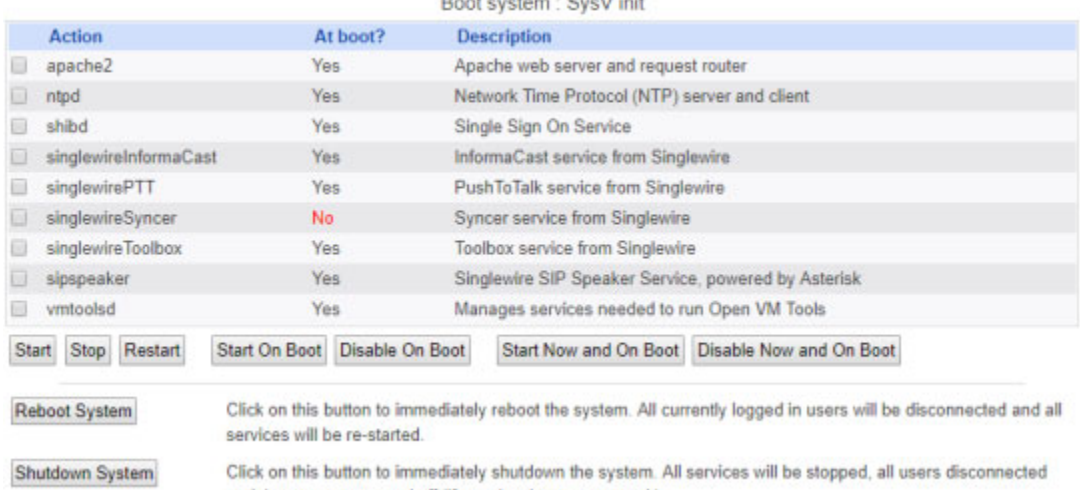

Bootup and Shutdown

 $\overline{\mathsf{I}}$ 

**Step 3** Scroll down the list of actions until you come to your service's name, e.g. **singlewireInformaCast**. Click its link. The Edit Action page appears.

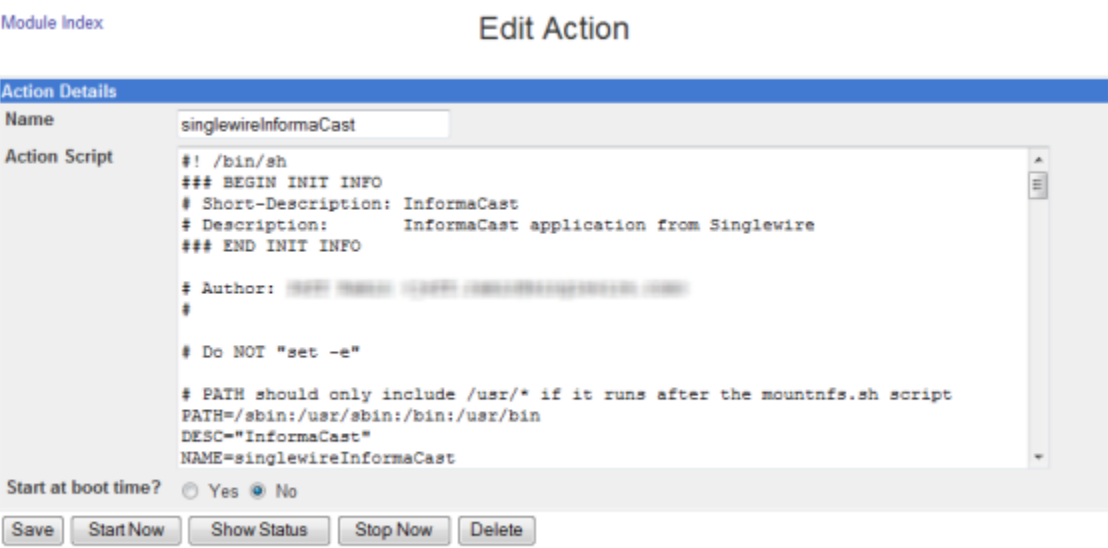

Return to bootup and shutdown actions

**Step 4** Click the **Stop Now** button. It will take a minute or so for the service to stop.

Module Index **Stop Action** 

Executing /etc/init.d/singlewireInformaCast stop..

#### <span id="page-306-0"></span>Start a Service on the InformaCast Appliance

Follow these steps to start individual services on the InformaCast Appliance.

**Step 1** Log into Webmin (see ["Log into Webmin" on page 3-14](#page-75-0) for specific steps). The Webmin homepage appears.

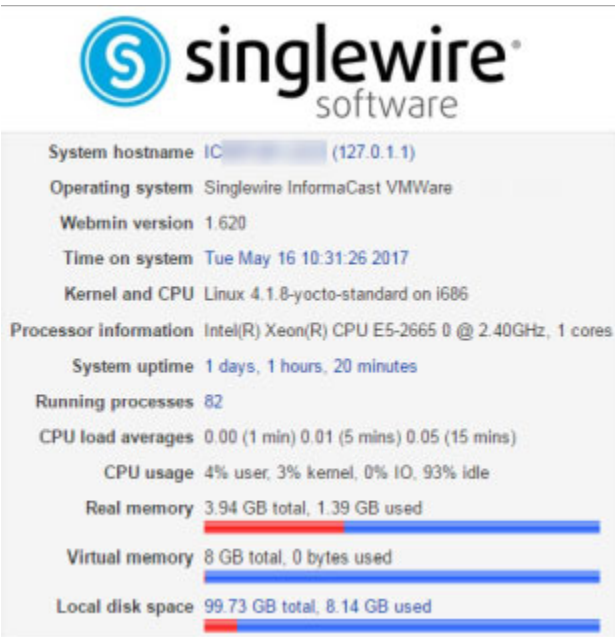

**Step 2** Go to **System** | **Bootup and Shutdown**. The Bootup and Shutdown page appears.

and the system powered off (if your hardware supports it).

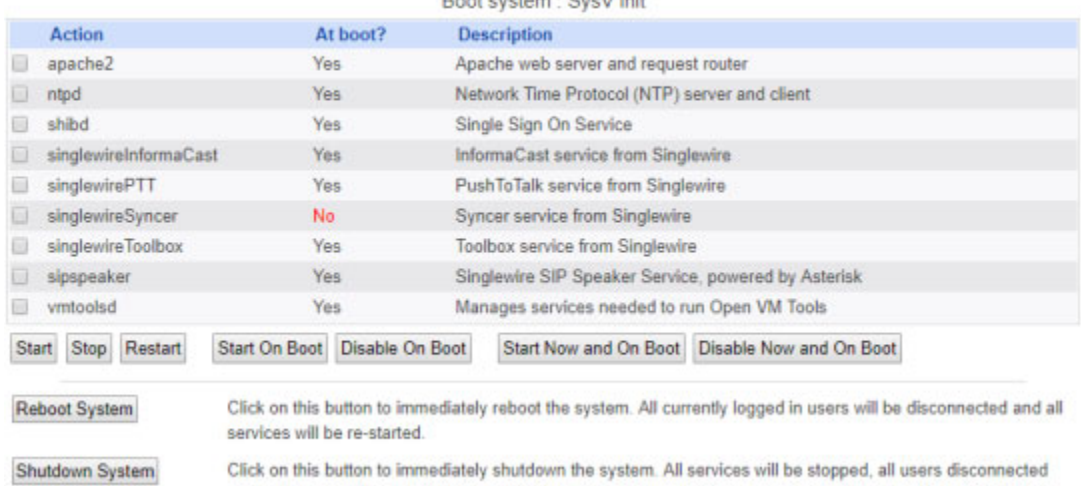

Bootup and Shutdown

**Step 3** Scroll down the list of actions until you come to your service's name, e.g. **singlewireInformaCast**. Click its link. The Edit Action page appears.

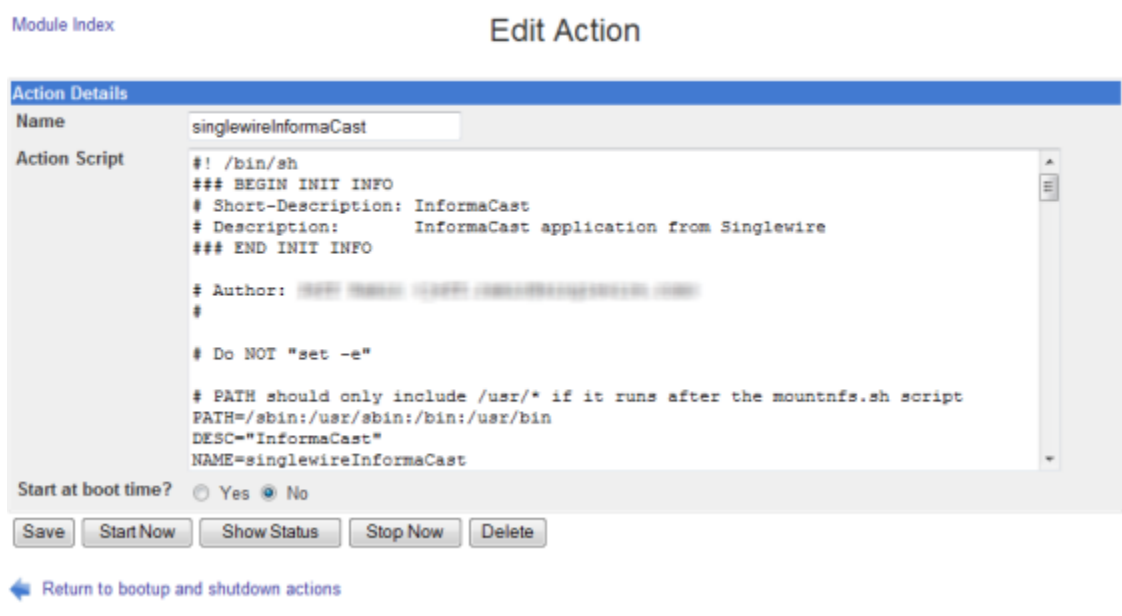

**Step 4** Click the **Start Now** button. It will take a minute or so for the service to start.

Module Index **Start Action** Executing /etc/init.d/singlewireInformaCast start. Return to action

#### <span id="page-307-0"></span>Restart a Service on the InformaCast Appliance

Changing the InformaCast Appliance's IP address or hostname all require you to restart the singlewireInformaCast service. The singlewireInformaCast service is a Linux service that manages recipients, e.g. Cisco IP phones for Unified CM. Linux services are a set of processes running in the background of a server that are typically in charge of executing system tasks or running server applications, like databases.

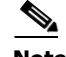

**Note** JTAPI automatically updates every time the singlewireInformaCast service is restarted.

**Step 1** Log into Webmin (see ["Log into Webmin" on page 3-14](#page-75-0) for specific steps). The Webmin homepage appears.

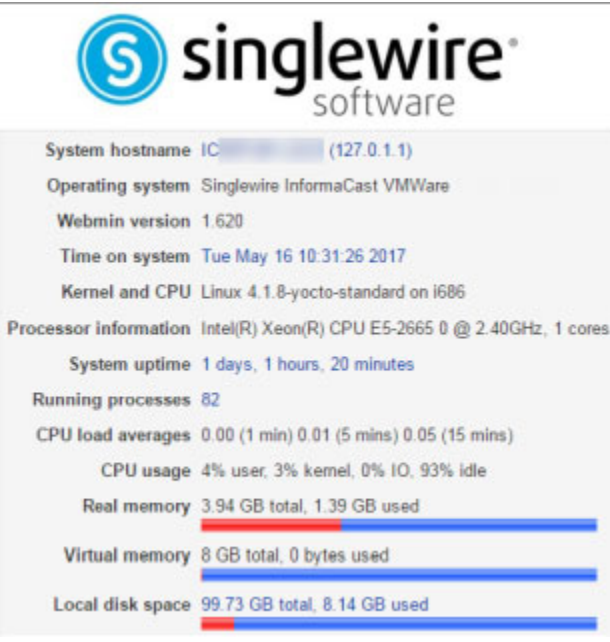

#### **Step 2** Go to **System** | **Bootup and Shutdown**. The Bootup and Shutdown page appears.

### Bootup and Shutdown

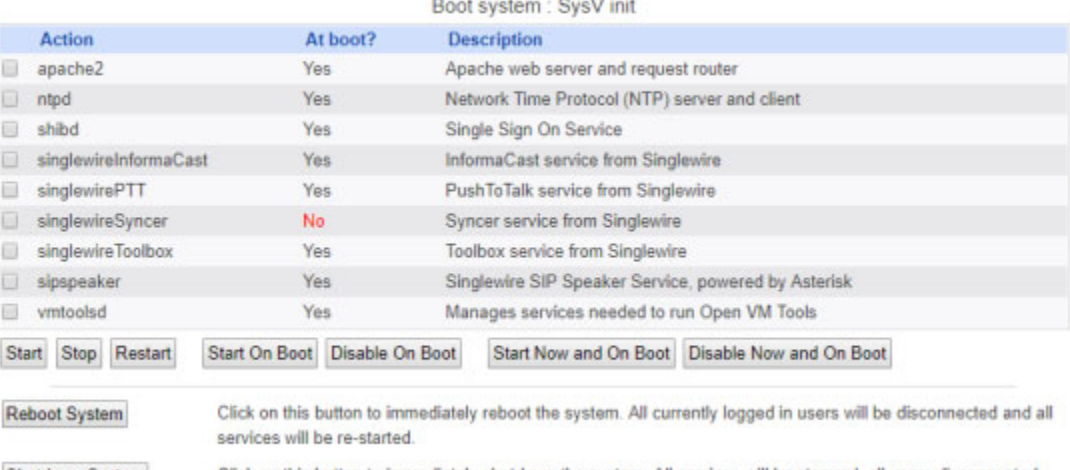

Shutdown System

Click on this button to immediately shutdown the system. All services will be stopped, all users disconnected and the system powered off (if your hardware supports it).

**Step 3** Scroll down the list of actions until you come to your service's name, e.g. **singlewireInformaCast**. Select it by placing a checkmark in its Action column and click the **Restart** button. The Restarting Actions page appears.

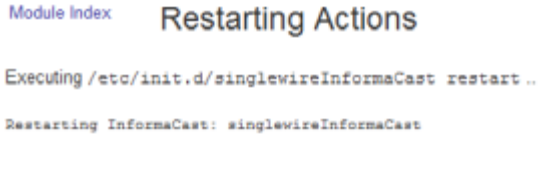

It will take a minute for your service to restart.

#### Reboot the InformaCast Appliance

Follow these steps to reboot the InformaCast Appliance.

**Step 1** Log into Webmin (see ["Log into Webmin" on page 3-14](#page-75-0) for specific steps). The Webmin homepage appears.

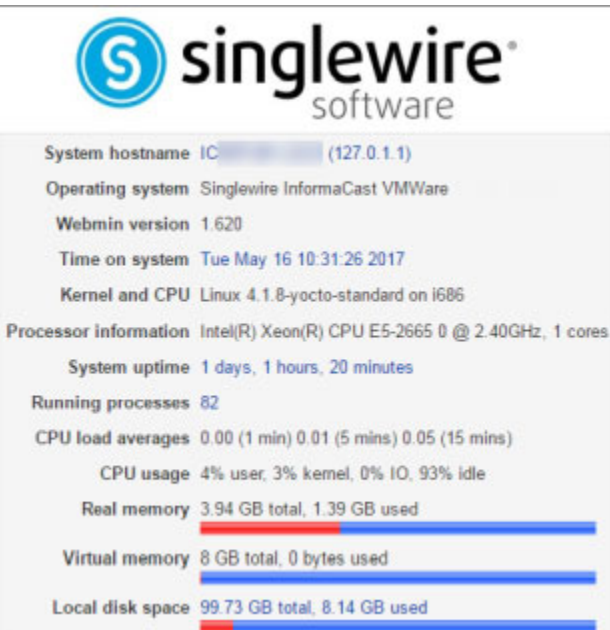

#### **Step 2** Go to **System** | **Bootup and Shutdown**. The Bootup and Shutdown page appears.

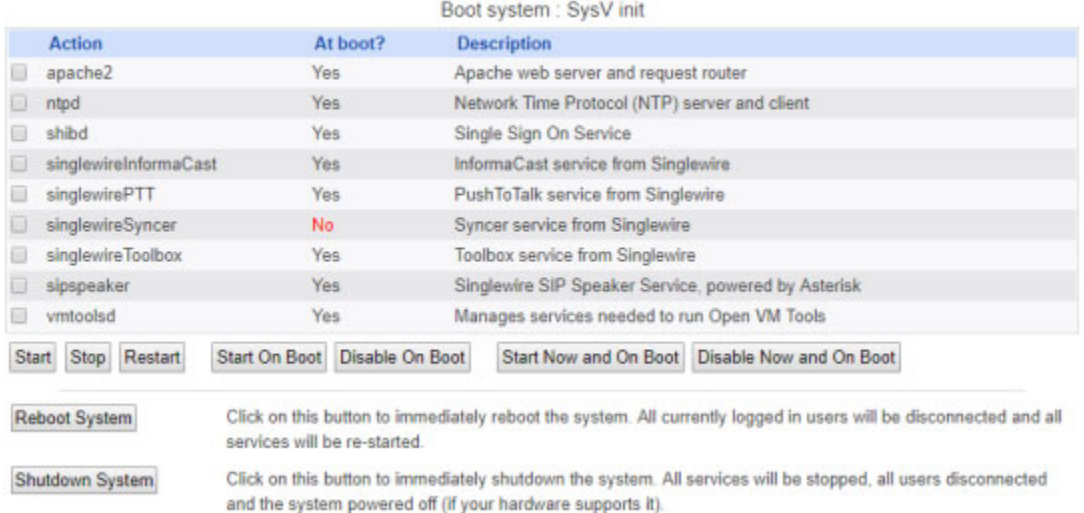

#### Bootup and Shutdown

**Step 3** Scroll to the bottom of the page and click the **Reboot System** button. The Reboot page appears.

Module Index Reboot

Are you sure you want to reboot the system with the command reboot ?

Reboot System

Return to bootup and shutdown actions

**Step 4** Click the **Reboot System** button. The server will shutdown, then restart.

 $\overline{\mathsf{I}}$ 

#### <span id="page-311-0"></span>Shut Down the InformaCast Appliance

Certain troubleshooting remedies may require you to shut down your InformaCast Appliance.

**Step 1** Log into Webmin (see ["Log into Webmin" on page 3-14](#page-75-0) for specific steps). The Webmin homepage appears.

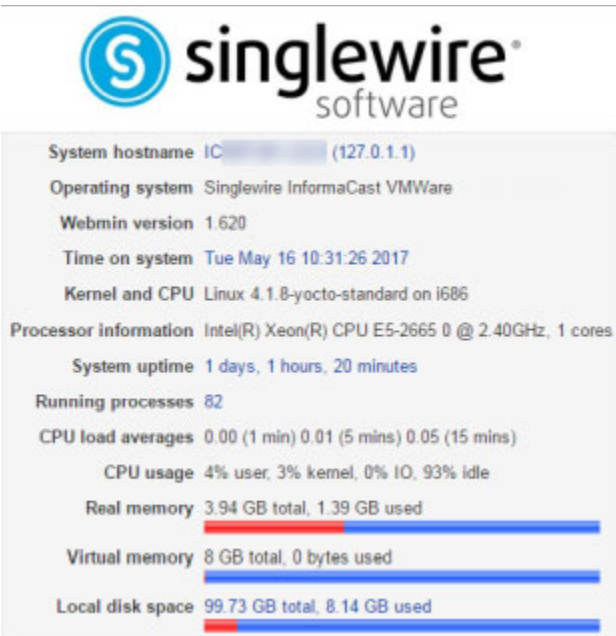

**Step 2** Go to **System** | **Bootup and Shutdown**. The Bootup and Shutdown page appears.

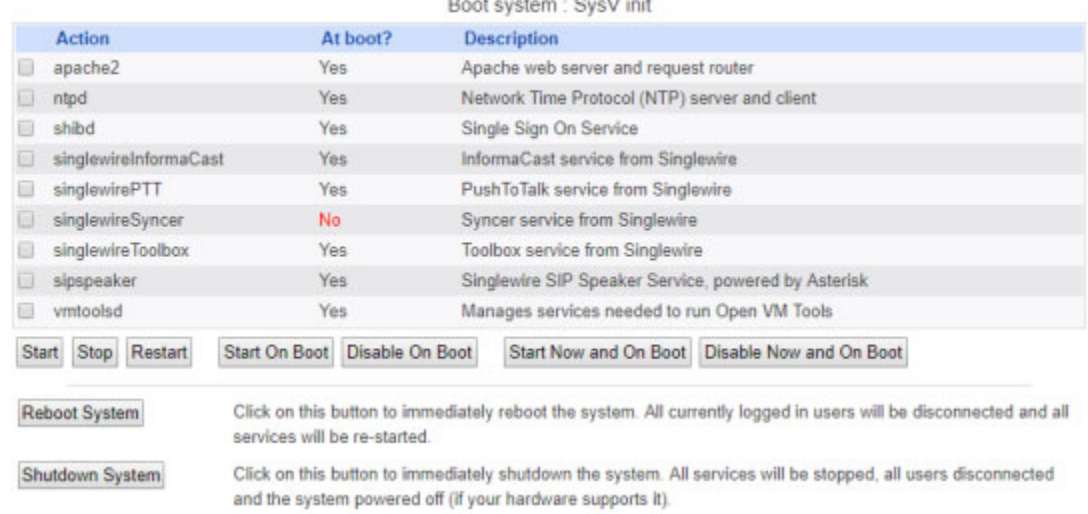

Bootup and Shutdown

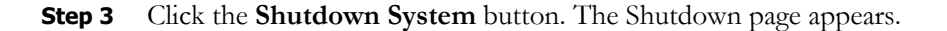

Г

Module Index Shutdown Are you sure you want to shutdown the system with the command poweroff? Shutdown System Return to bootup and shutdown actions **Step 4** Click the **Shutdown System** button. The InformaCast Appliance will power off. This may take some

#### **Command-line Interface**

Through the command-line interface, you can stop/start/restart services running on the InformaCast Appliance and reboot or restart the InformaCast Appliance itself. The services you can stop/start/restart include:

time. While the InformaCast Appliance is powered off, InformaCast's features may be inoperable.

- **•** apache-service
- **•** controlcenter-service
- **•** informacast-service
- **•** lighttpd-service
- **•** ntp-service
- **•** pushtotalk-service
- **•** sipspeaker-service
- **•** snmp-service
- **•** ssh-service
- **•** vmtools-service (for InformaCast Virtual Appliances only)
- **•** webmin-service

#### Stop a Service

Follow these steps to stop individual services on the InformaCast Appliance.

**Step 1** Log into the command-line interface (see ["Log into the Command-line Interface" on page 3-16](#page-77-0)). The command-line interface appears, showing you that you're logged in.

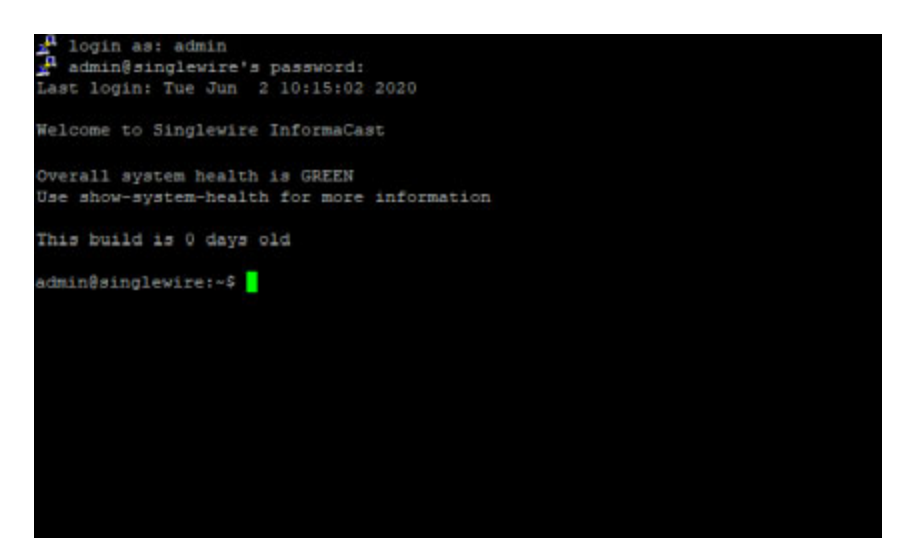

**Step 2** Enter the name of the service you want to stop, e.g. **informacast-service disable** at the prompt and press the **Enter** key. The command-line interface refreshes and the singlewireInformaCast service stops.

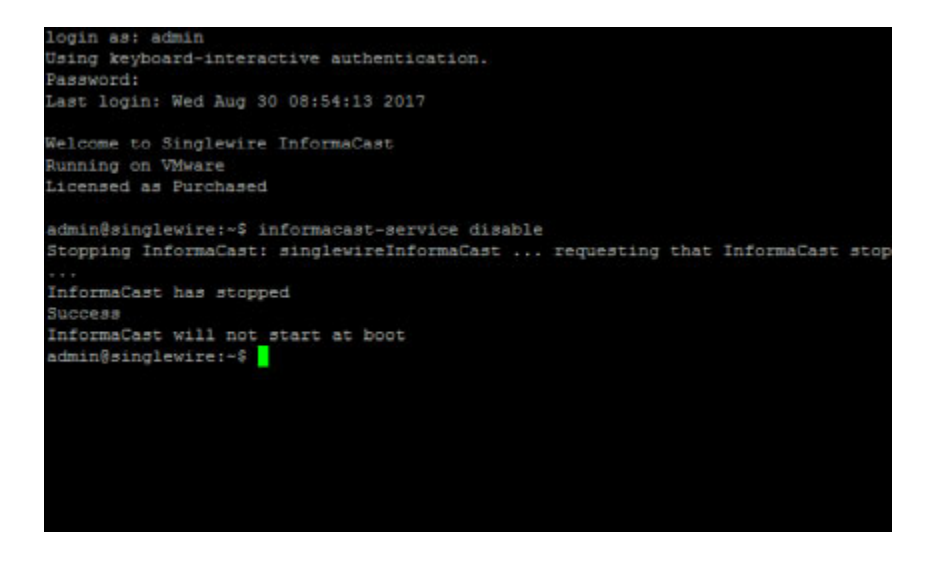

#### Start a Service

Follow these steps to start individual services on the InformaCast Appliance.

**Step 1** Log into the command-line interface (see ["Log into the Command-line Interface" on page 3-16](#page-77-0)). The command-line interface appears, showing you that you're logged in.

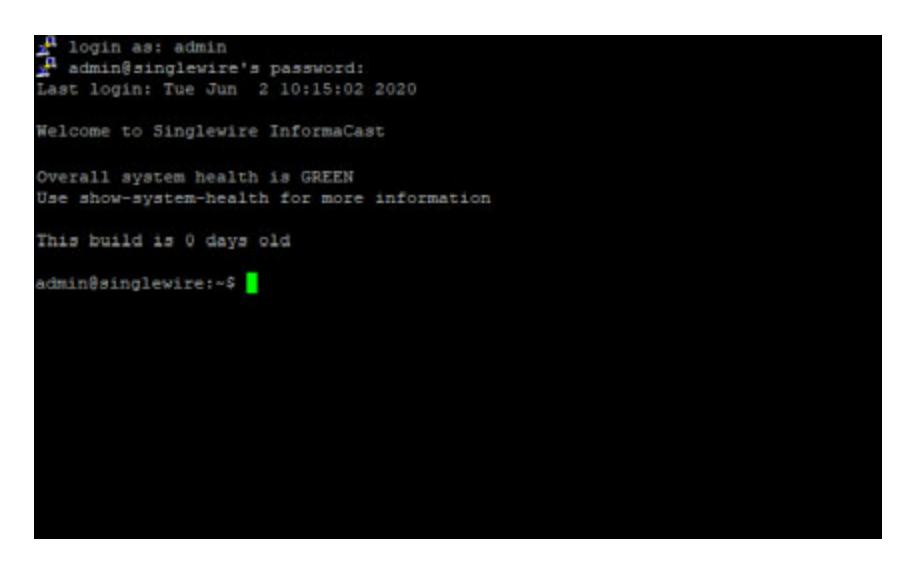

**Step 2** Enter name of the service you want to start, e.g. **informacast-service enable** at the prompt and press the **Enter** key. The command-line interface refreshes and the singlewireInformaCast service starts.

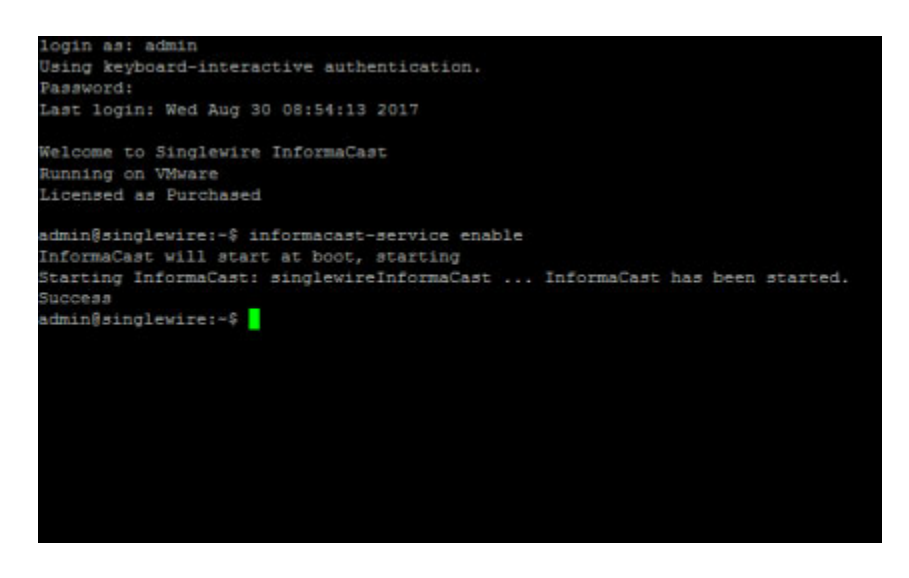

Restart a Service

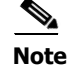

**Note** JTAPI automatically updates every time the singlewireInformaCast service is restarted.

**Step 1** Log into the command-line interface (see ["Log into the Command-line Interface" on page 3-16](#page-77-0)). The command-line interface appears, showing you that you're logged in.

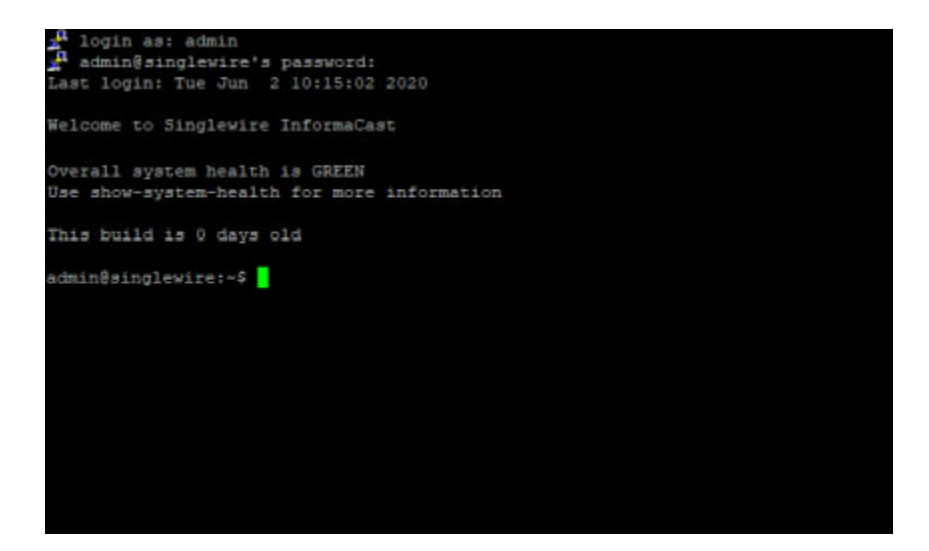

**Step 2** Enter name of the service you want to restart, e.g. **informacast-service restart** at the prompt and press the **Enter** key. The command-line interface refreshes and the singlewireInformaCast service restarts.

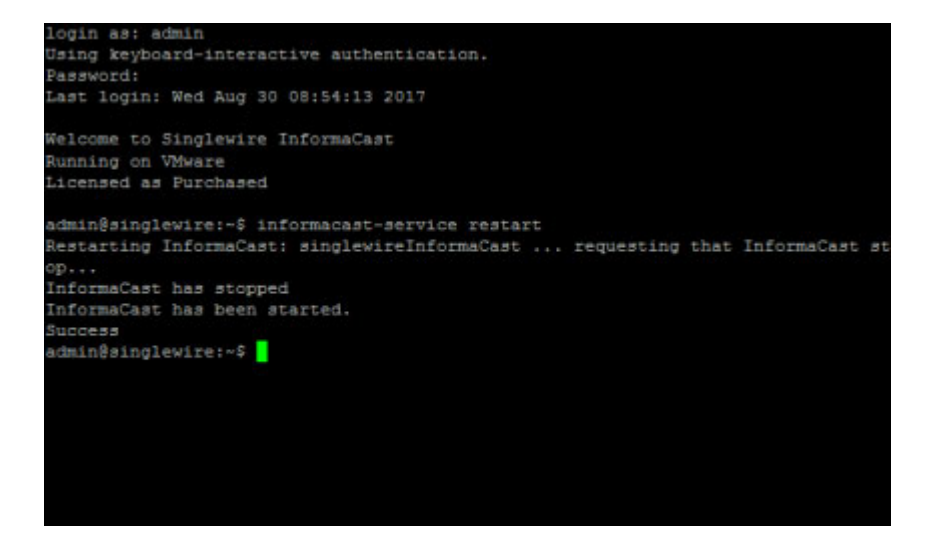

#### <span id="page-316-0"></span>Reboot the InformaCast Appliance

Follow these steps to reboot the InformaCast Appliance.

**Step 1** Log into the command-line interface (see ["Log into the Command-line Interface" on page 3-16](#page-77-0)). The command-line interface appears, showing you that you're logged in.

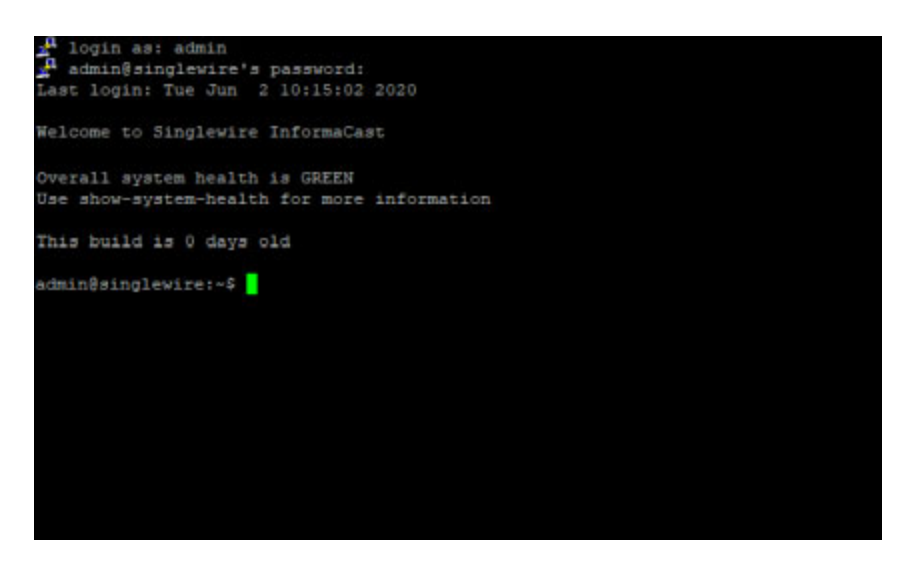

**Step 2** Enter **restart-appliance** at the prompt and press the **Enter** key. The command-line interface refreshes and your InformaCast Appliance reboots.

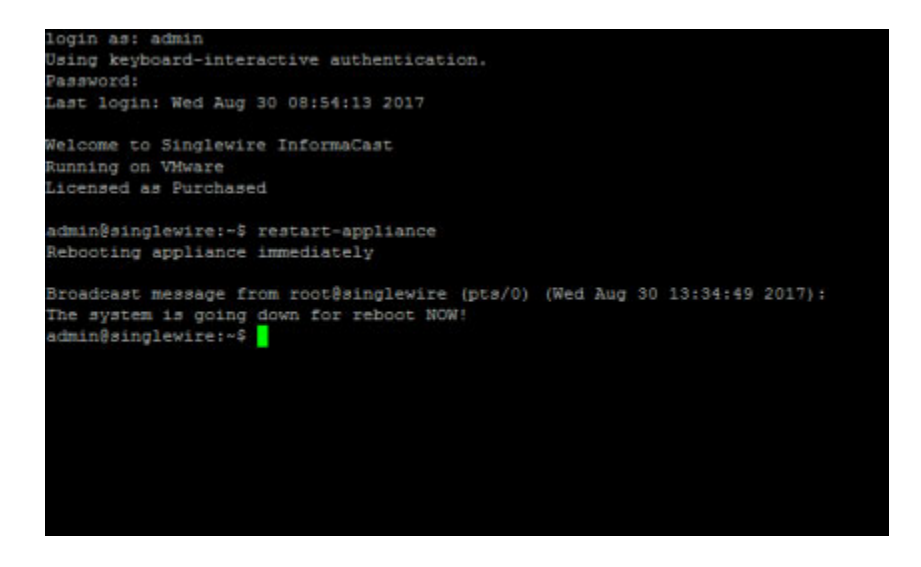

#### Shut Down the InformaCast Appliance

Follow these steps to shut down the InformaCast Appliance.

**Step 1** Log into the command-line interface (see ["Log into the Command-line Interface" on page 3-16](#page-77-0)). The command-line interface appears, showing you that you're logged in.

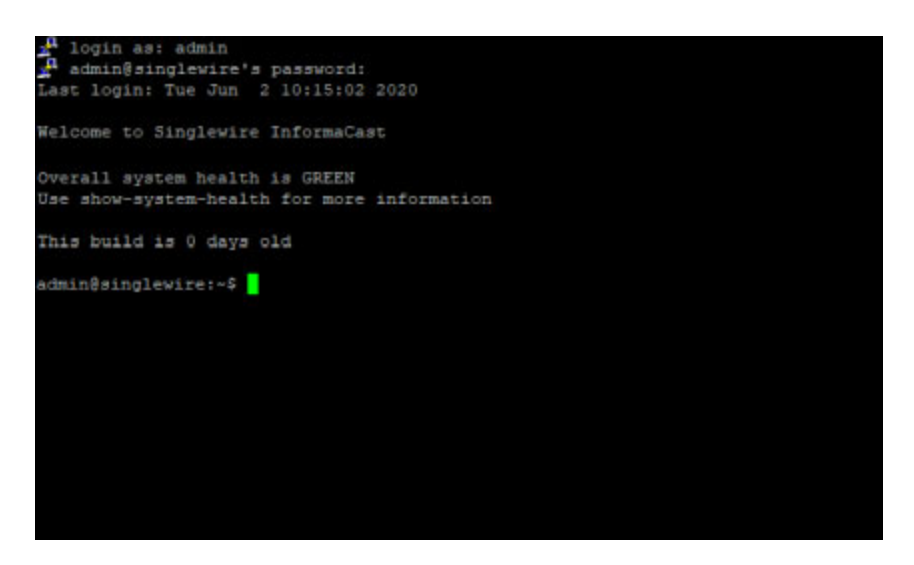

**Step 2** Enter **halt-appliance** at the prompt and press the **Enter** key. The command-line interface refreshes.

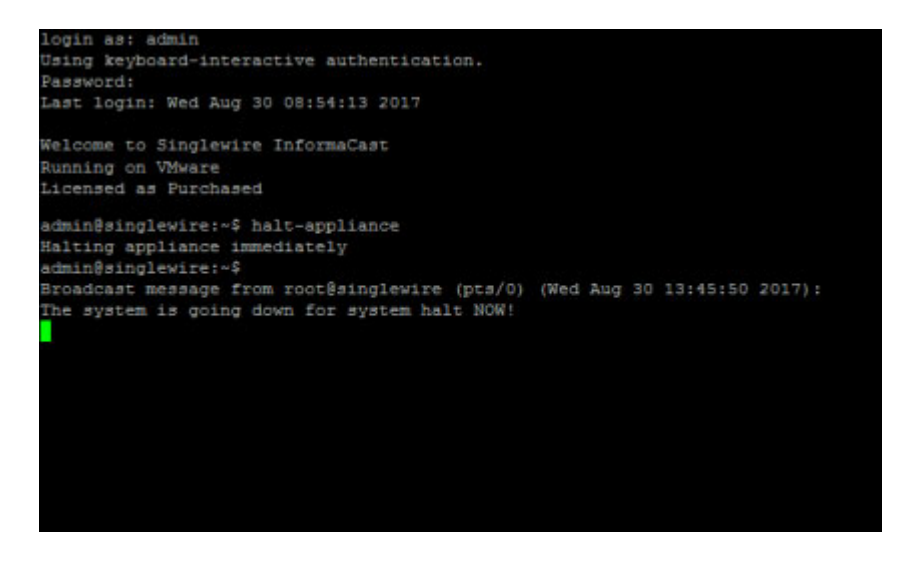

**Tip** Once shut down, to start an InformaCast Virtual Appliance, you'll need to log into vSphere, right click your server, and select **Power** | **Power On**. For an InformaCast Physical Appliance, you'll need to unplug it, plug it in again, and press the **Power** button.

## <span id="page-318-0"></span>Test the InformaCast Appliance's Connectivity

Testing the InformaCast Appliance's connectivity allows you to verify connectivity between the InformaCast Appliance and:

- **•** The default gateway through Address Resolution Protocol (ARP)
- **•** The default gateway via ICMP ping
- **Step 1** Log into the command-line interface (see ["Log into the Command-line Interface" on page 3-16](#page-77-0)). The command-line interface appears, showing you that you're logged in.

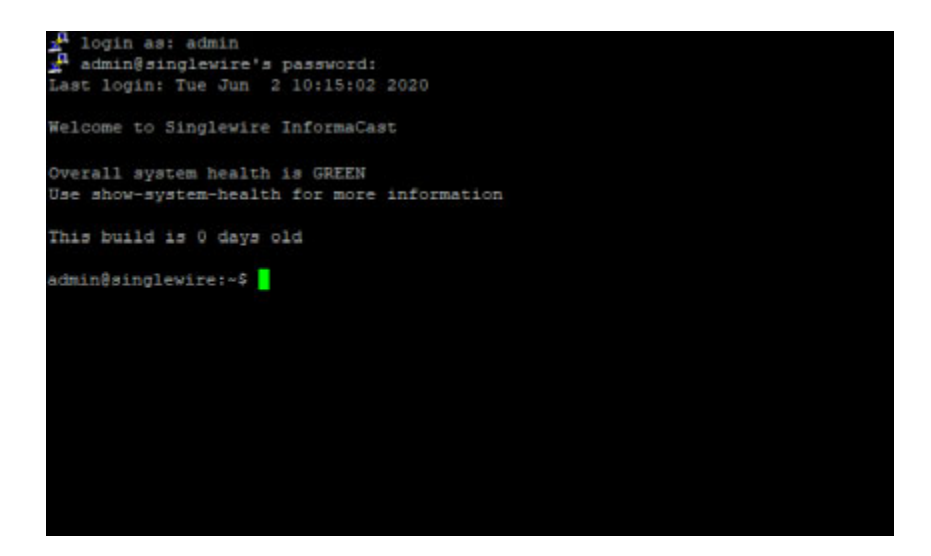

**Step 2** Enter **test-network-connectivity** at the prompt and press the **Enter** key. The command-line interface refreshes with the results of its test.

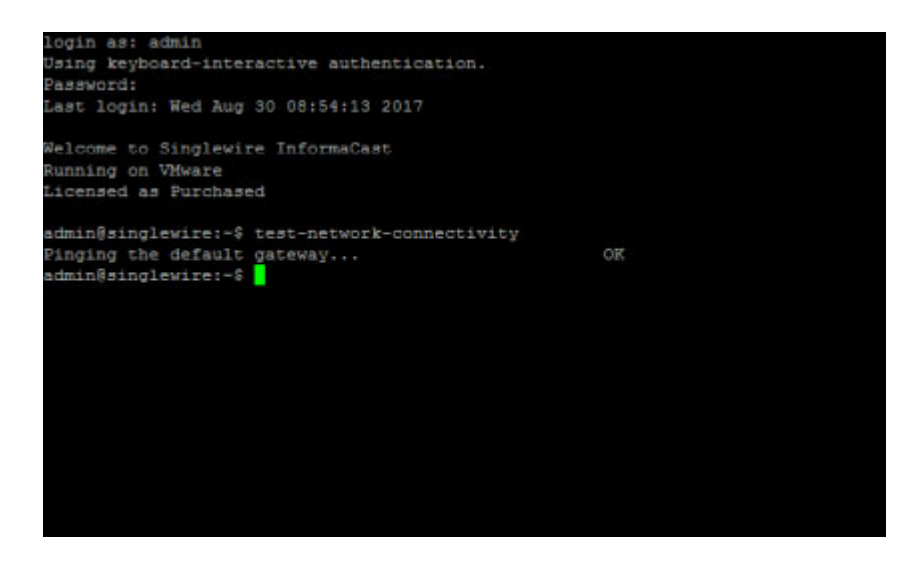

When a test fails, the detailed test logs are printed, which aid the troubleshooting process.

# <span id="page-319-0"></span>Show Multicast Statistics

Available only in the command-line interface, show-multicast-statistics displays kernel-level information about the current multicast groups joined on each interface and the IGMP version in use. Verifying your multicast traffic can aid in troubleshooting network issues.

**Step 1** Log into the command-line interface (see ["Log into the Command-line Interface" on page 3-16](#page-77-0)). The command-line interface appears, showing you that you're logged in.

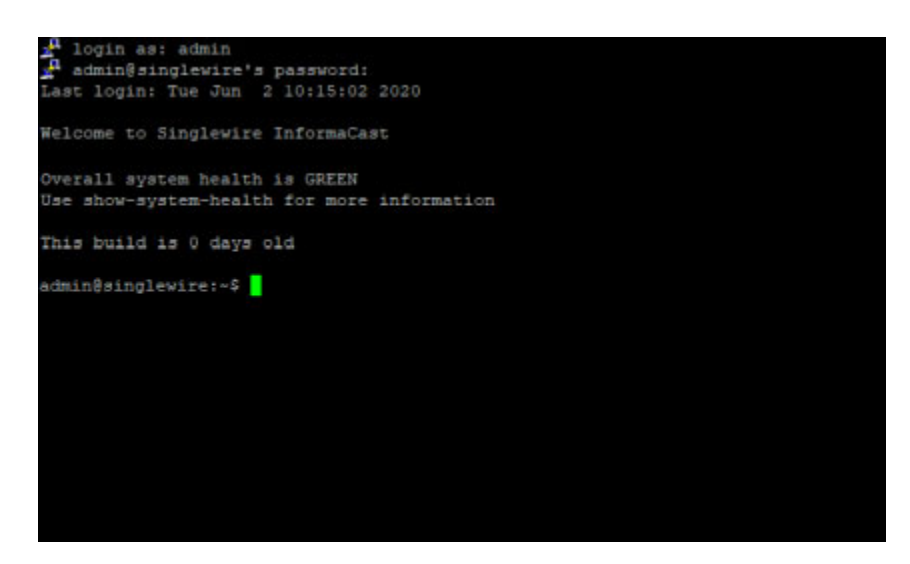

Г

**Step 2** Enter **show-multicast-statistics** at the prompt and press the **Enter** key.The command-line interface refreshes with details on your multicast traffic.

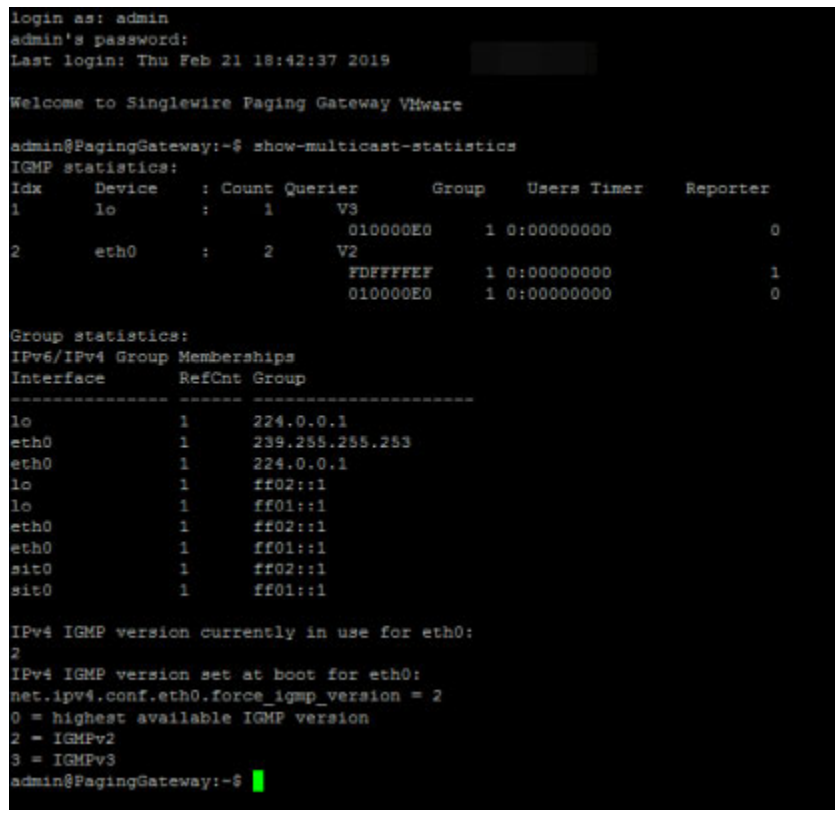

### Manage SNMP Monitoring

Listening on port 1161, InformaCast's embedded SNMP agent can be paired with your own Network Management Software (NMS) in order to monitor certain aspects of InformaCast e.g. the last time a rebuild of Cisco IP phones for Unified CM succeeded, the count of registered IP speakers, InformaCast's version, etc.

Several OIDs, both native and InformaCast-specific are available for your use as well as both native and InformaCast-specific MIBs. While SNMP monitoring is able to handle many of your needs, there are some configuration caveats you should take into consideration before configuring SNMP monitoring.

 $\overline{\mathscr{C}}$ 

Note If you would like SNMP monitoring to include functionality that it currently doesn't have, open a [Singlewire Support case.](https://support.singlewire.com/s/contactsupport)

#### **Available OIDs**

The following capabilities are natively possible through SNMP:

 **•** System description (SNMPv2-MIB::sysDescr.0)

- **•** System name (SNMPv2-MIB::sysName.0)
- **•** Uptime (DISMAN-EVENT-MIB::sysUpTimeInstance)
- **•** Contact (SNMPv2-MIB::sysContact.0)
- **•** Location (SNMPv2-MIB::sysLocation.0)
- **•** Ethernet network adapter description, type, packet count, error count
- **•** Netstat TCP connection table, including listening sockets and established connections
- **•** UDP bound ports
- **•** SNMP total packet counts
- **•** System clock
- **•** Partition list, and for each partition: mount point, size, and whether it's used
- **•** CPU model and type
- **•** SCSI disk list
- **•** Process list, including process name, path, parameters, state, e.g. runnable, CPU utilized, memory used
- **•** Network interface, including name, multicast packet count, and broadcast packet count
- **•** Memory /proc/meminfo information
- **•** Load average in one-minute, five-minute, 15-minute intervals

The following table displays the capabilities that are specific to InformaCast:

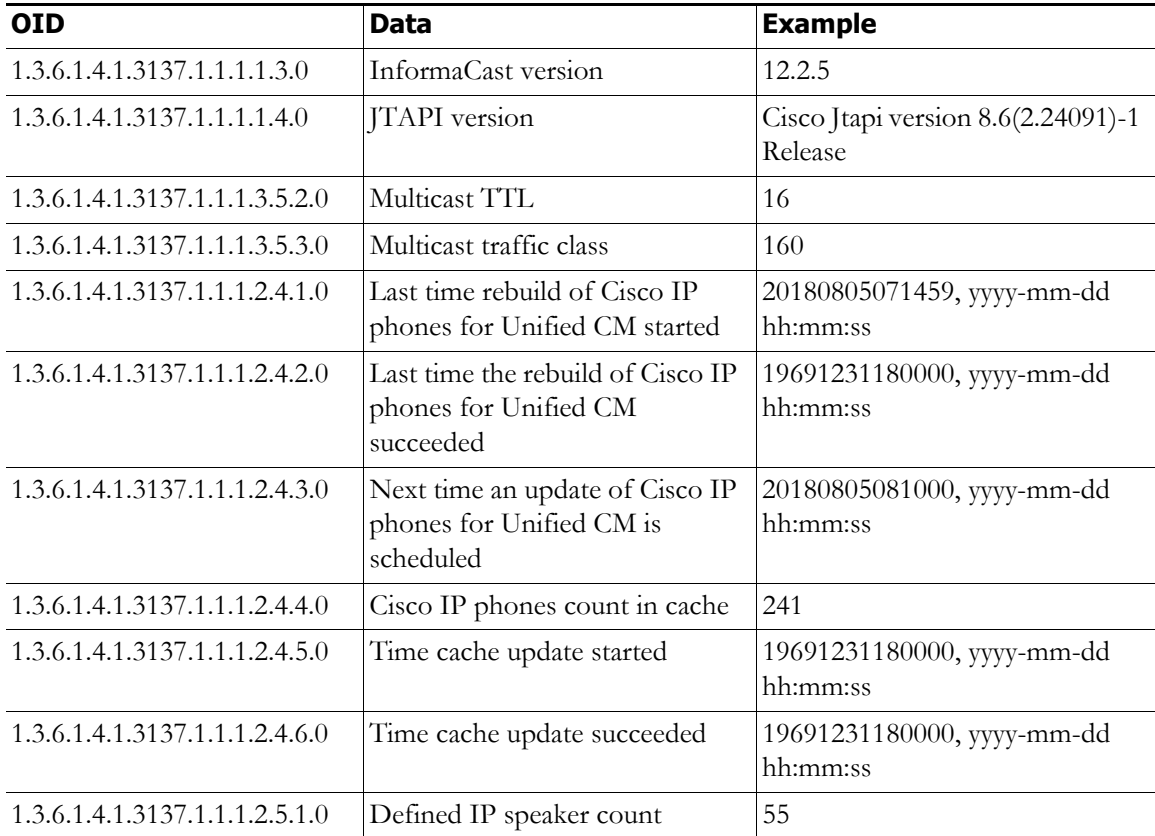

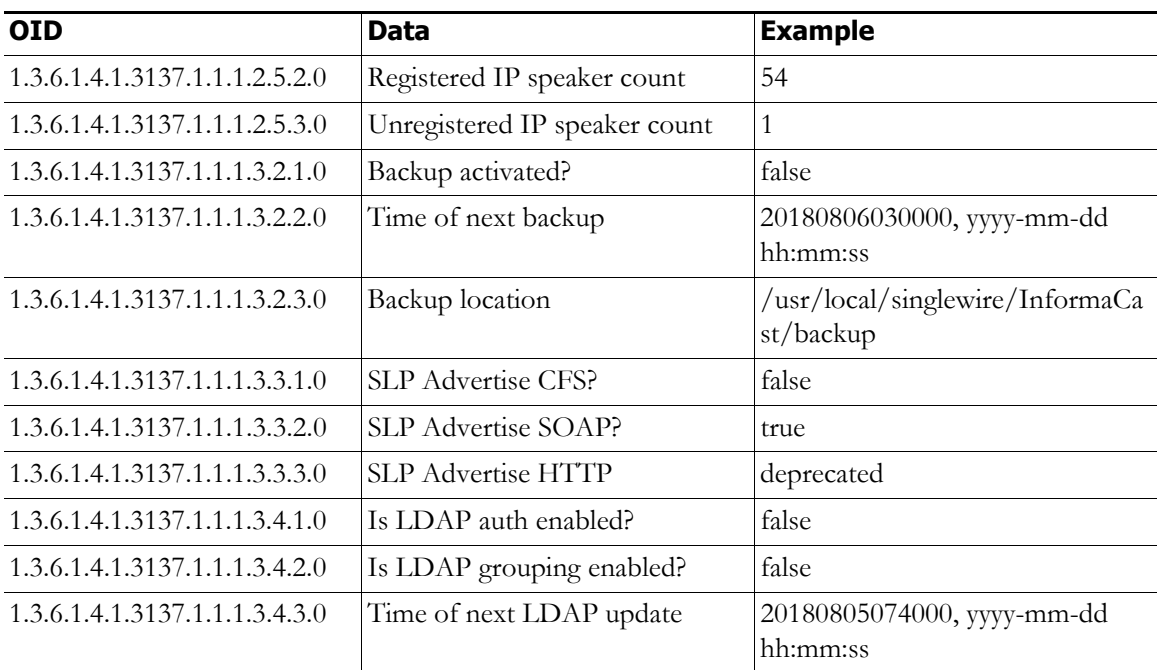

#### **MIBs**

A management information base (MIB) is a database used for managing the SNMP OIDs common to all Unix hosts and those provided specifically through InformaCast.

SNMP native MIBs, e.g. those common to all Unix hosts, can be found in /usr/share/snmp/mibs on the InformaCast Appliance.

InformaCast MIBs can be found in three locations:

- **•** /usr/local/singlewire/InformaCast/web/resources/mib/ on the InformaCast Appliance
- **•** As a downloadable ZIP on Singlewire's website
- **•** Through a link to the InformaCast Appliance:
	- **–** https://<InformaCast Appliance IP Address>:8444/InformaCast/resources/mib/BERBEE-APPLICATIONS-IPT-INFORMA CAST.html
	- **–** https://<InformaCast Appliance IP Address>:8444/InformaCast/resources/mib/BERBEE-APPLICATIONS-IPT-INFORMA CAST.pdf
	- **–** https://<InformaCast Appliance IP Address>:8444/InformaCast/resources/mib/BERBEE-APPLICATIONS-IPT-INFORMA CAST.txt

#### **Supported Configurations**

The following SNMP configurations are supported:

- **•** SNMPv2c
- SNMPv3 for a single user for authentication and/or privacy, e.g. Secure Hash Algorithm (SHA) and/or Advanced Encryption Standard (AES)
- SNMP polling over UDP
- **•** Host filtering
- **•** Scanning, e.g. snmpnext and snmpwalk
- The generic UNIX MIBs supported by net-snmp out of the box
- **•** SNMP polling of UNIX MIBs and the InformaCast MIB

#### **Unsupported Configurations**

The following SNMP configurations are not supported:

- **•** Subnet filtering
- **•** Read/write permissions; clients must be read-only
- **•** Installing a MIB on the InformaCast Appliance
- SNMP over DTLS; if you want encryption, use SNMPv3 with privacy
- SNMP over SSH; if you want encryption, use SNMPv3 with privacy
- **•** SNMPv3 with MD5 authentication
- **•** SNMPv3 with DES privacy
- **•** SNMP traps
- **•** Multiple SNMP community strings
- **•** Multiple SNMP users
- **•** Different SNMPv2 and SNMPv3 IP address filters; you can have one filter for inbound SNMP packets: it will apply to both SNMPv2 and SNMPv3 packets

Now that you're familiar with your SNMP capabilities, you can proceed with:

- **•** ["Configure SNMP Monitoring" on page 13-26](#page-323-0)
- **•** ["Display Current SNMP Monitoring Configuration" on page 13-32](#page-329-0)
- **•** ["Restart SNMP Monitoring Service" on page 13-34](#page-331-0)
- **•** ["Remove Current SNMP Monitoring Configuration" on page 13-35](#page-332-0)

#### <span id="page-323-0"></span>**Configure SNMP Monitoring**

InformaCast's embedded SNMP agent can be paired with your own Network Management Software (NMS) in order to monitor certain aspects of InformaCast, i.e. the last time a rebuild of Cisco IP phones for Unified CM succeeded, the count of registered IP speakers, InformaCast's version, etc.

During your configuration, you can choose to configure SNMPv2, SNMPv3, or both. SNMPv2 is unencrypted and not recommended due to security concerns. SNMPv3, when used with a password and/or secret key, is the more secure option. Pairing authentication and encryption with SNMPv3 makes it much stronger against vulnerabilities.

Т
**Step 1** Log into the command-line interface (see ["Log into the Command-line Interface" on page 3-16](#page-77-0)). The command-line interface appears, showing you that you're logged in.

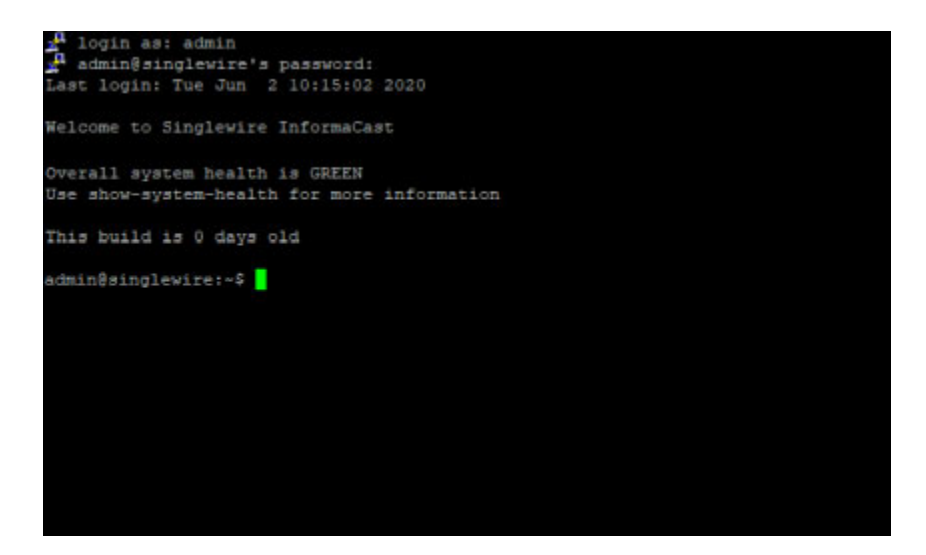

**Step 2** Enter **configure-snmp** at the prompt and press the **Enter** key. The Starting Reconfiguration window appears.

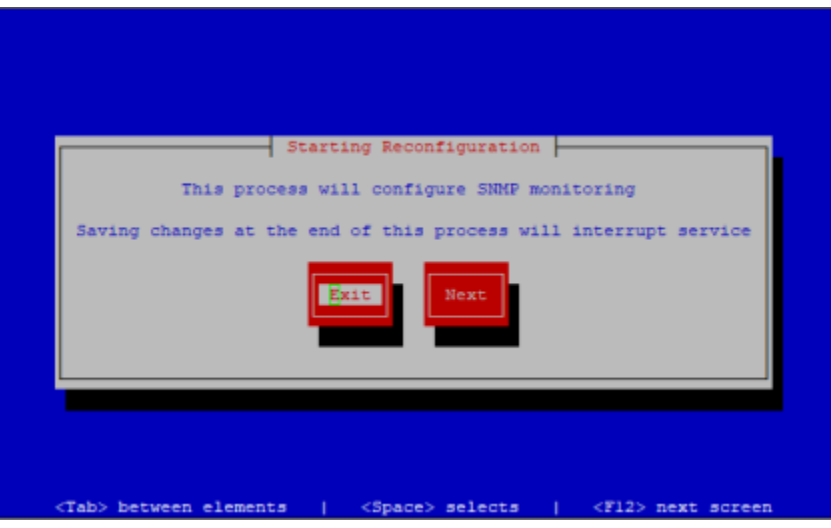

Г

**Step 3** Press the **Tab** key to highlight the **Next** button, then the **Spacebar** to select it. The SNMP Host Configuration window appears.

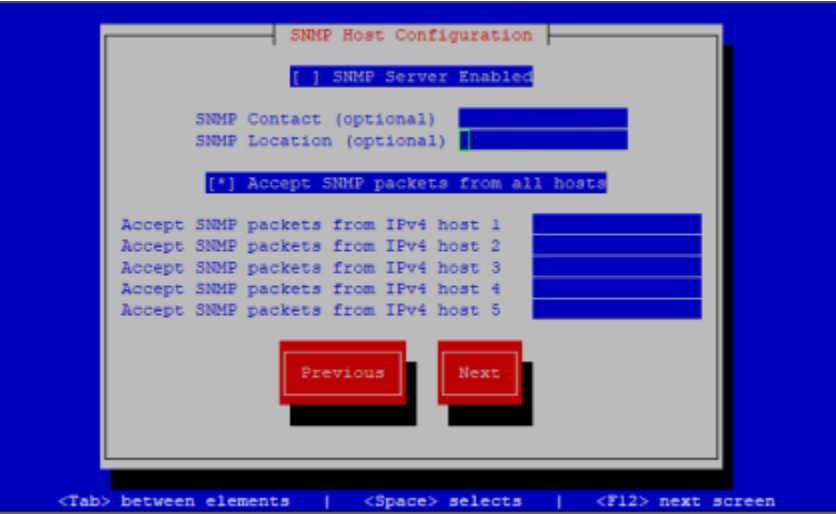

You will first enable SNMP (it's disabled by default) and enter your SNMP contact and host information.

**Step 4** Press the **Spacebar** while in the **SNMP Server Enabled** field to enable SNMP.

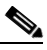

**Note** Once you've enabled SNMP monitoring, you can disable it again by pressing the **Spacebar** while in the **SNMP Server Enabled** field, removing the \* from between [ ]. You can also run the remove-snmp-configuration command to reset your SNMP monitoring configuration to its default values, e.g. disabled with no additional settings.

- **Step 5** Press the **Tab** key to enter the **SNMP Contact** field and enter your SNMP contact's information, e.g. John Lennon, SNMP Admin (optional).
- **Step 6** Press the **Tab** key to enter the **SNMP Location** field and enter your SNMP contact's location, e.g. Madison (optional).
- **Step 7** Press the **Tab** key to enter the **Accept SNMP packets from all hosts** field and either leave it as accepting SNMP packets from all hosts (not recommended due to attack vulnerabilities) or press the **Spacebar** to disable SNMP packets from all hosts.

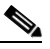

**Note** If you choose to enable the **Accept SNMP packets from all hosts** field, skip to [Step 10.](#page-326-0)

- **Step 8** Press the **Tab** key to enter the **Accept SNMP packets from IPv4 host 1** field and enter the IP address of your SNMP host, e.g. your NMS's IP address.
- **Step 9** Continue entering SNMP host IP addresses (up to five) in the **Accept SNMP packets from IPv4 host** fields, pressing the **Tab** key to advance between fields (optional).

Т

<span id="page-326-0"></span>**Step 10** Press the **Tab** key to highlight the **Next** button, then the **Spacebar** to select it. The SNMP Version 2 Configuration window appears.

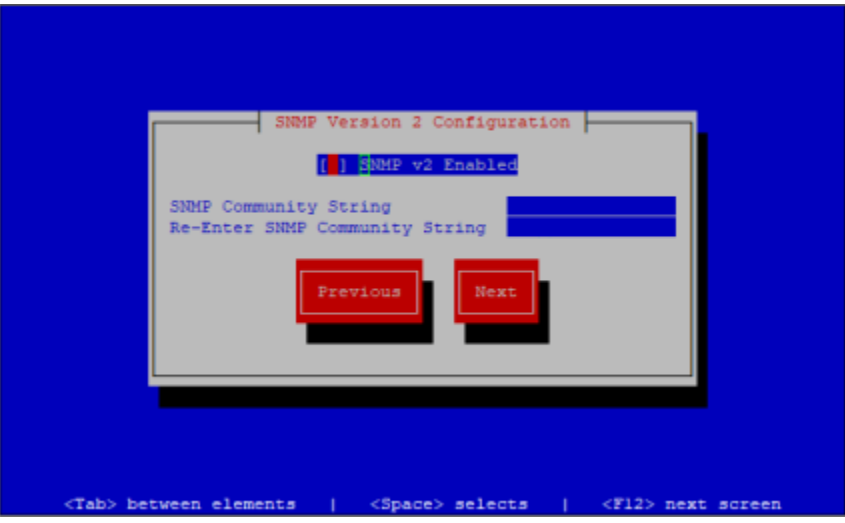

You will now configure SNMPv2 (optional). If you don't want to configure SNMPv2, press the **Tab** key to highlight the **Next** button, then the **Spacebar** to select stand skip to [Step 15](#page-327-0). Otherwise, continue with [Step 11.](#page-326-1)

- <span id="page-326-1"></span>**Step 11** Press the **Spacebar** while in the **SNMPv2 Enabled** field to enable SNMPv2.
- **Step 12** Press the **Tab** key to enter the **SNMP Community String** field and enter the SNMP community string used by your SNMP host.

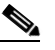

**Note** While you are allowed to add up to five SNMP hosts, if you are using SNMPv2, they must all use the same community string.

**Step 13** Press the **Tab** key to enter the **Re-Enter SNMP Community String** field and enter that community string again.

### $\frac{\mathcal{L}}{\mathcal{L}}$

**Note** If you enter community string information without enabling SNMPv2, your configuration cannot be saved.

Г

**Step 14** Press the **Tab** key to highlight the **Next** button, then the **Spacebar** to select it. The SNMP Version 3 Configuration window appears.

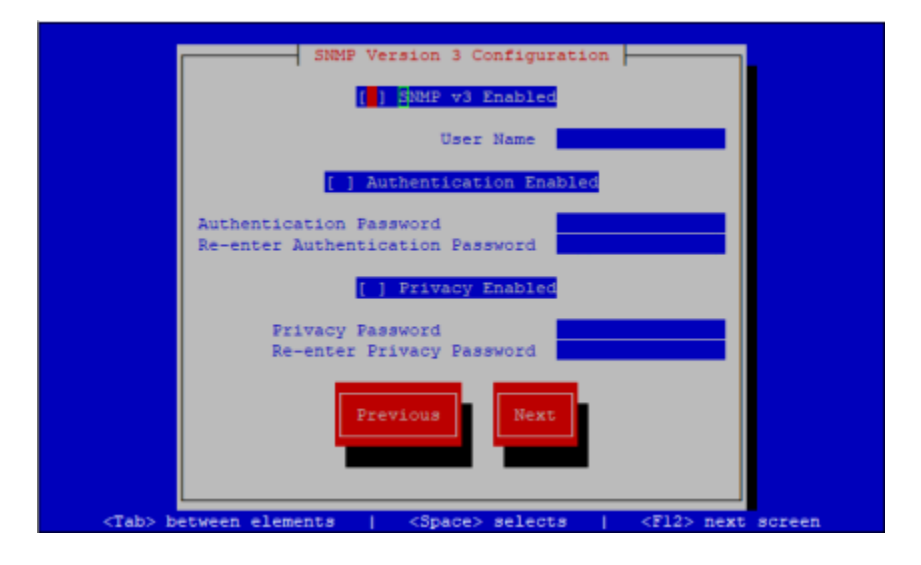

You will now configure SNMPv3 (optional). If you don't want to configure SNMPv3, press the **Tab** key to highlight the **Next** button, then the **Spacebar** to select it and skip to [Step 24.](#page-328-0) Otherwise, continue with [Step 15.](#page-327-0)

- <span id="page-327-0"></span>**Step 15** Press the **Spacebar** while in the **SNMPv3 Enabled** field to enable SNMPv3.
- **Step 16** Press the **Tab** key to enter the **User Name** field and enter the username used by your SNMP host.

With just a username, SNMPv3 is only as secure as SNMPv2; however, you can choose to pair your username with a password and/or a password and secret key (optional).

- **Step 17** Press the **Tab** key to enter the **Authentication Enabled** field, then the **Spacebar** to enable it (optional). InformaCast uses SHA authentication.
- **Step 18** Press the **Tab** key to enter the **Authentication Password** field and enter your user's password.
- **Step 19** Press the **Tab** key to enter the **Re-enter Authentication Password** field and enter your user's password again.
- **Step 20** Press the **Tab** key to enter the **Privacy Enabled** field, then the **Spacebar** to enable it (optional). InformaCast uses AES encryption.
- **Step 21** Press the **Tab** key to enter the **Privacy Password** field and enter your privacy password.
- **Step 22** Press the **Tab** key to enter the **Re-enter Privacy Password** field and enter your privacy password again.

**Step 23** Press the **Tab** key to highlight the **Next** button, then the **Spacebar** to select it. The Save or Exit window appears.

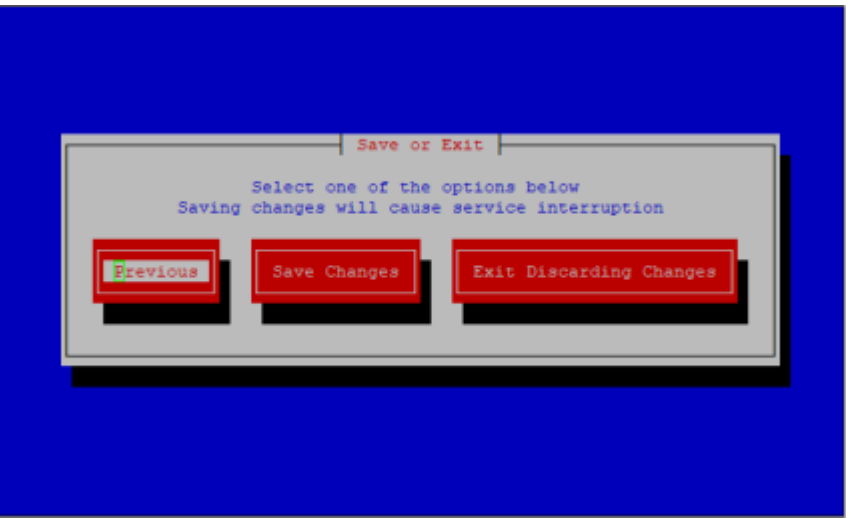

<span id="page-328-0"></span>**Step 24** Press the **Tab** key to highlight the **Save Changes** button, then the **Spacebar** to select it. Your SNMP configuration is saved. You're returned to the command-line interface and InformaCast's SNMP monitoring service is restarted to accept your SNMP changes.

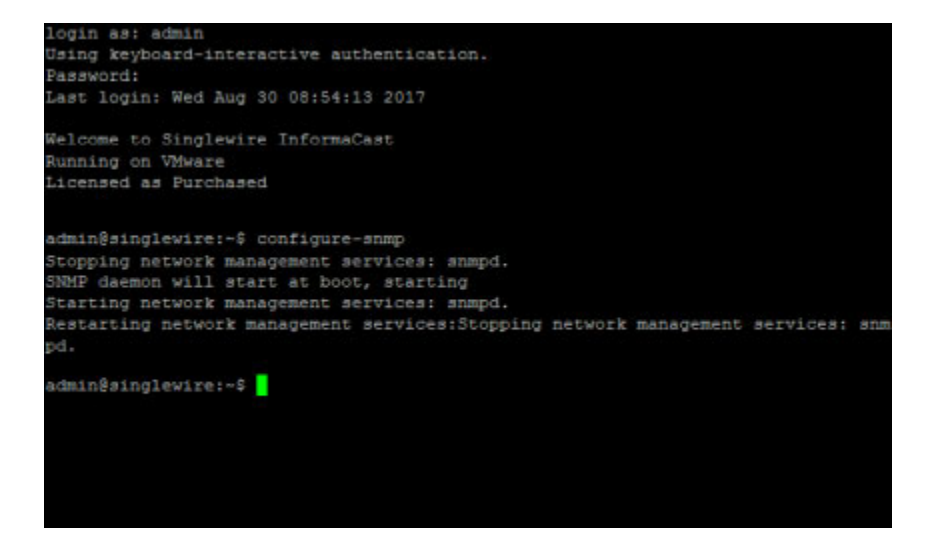

Г

#### **Display Current SNMP Monitoring Configuration**

Once you've configured SNMP monitoring, the **show-snmp-configuration** command will display your current SNMP configuration, omitting any password or community string values.

**Step 1** Log into the command-line interface (see ["Log into the Command-line Interface" on page 3-16](#page-77-0)). The command-line interface appears, showing you that you're logged in.

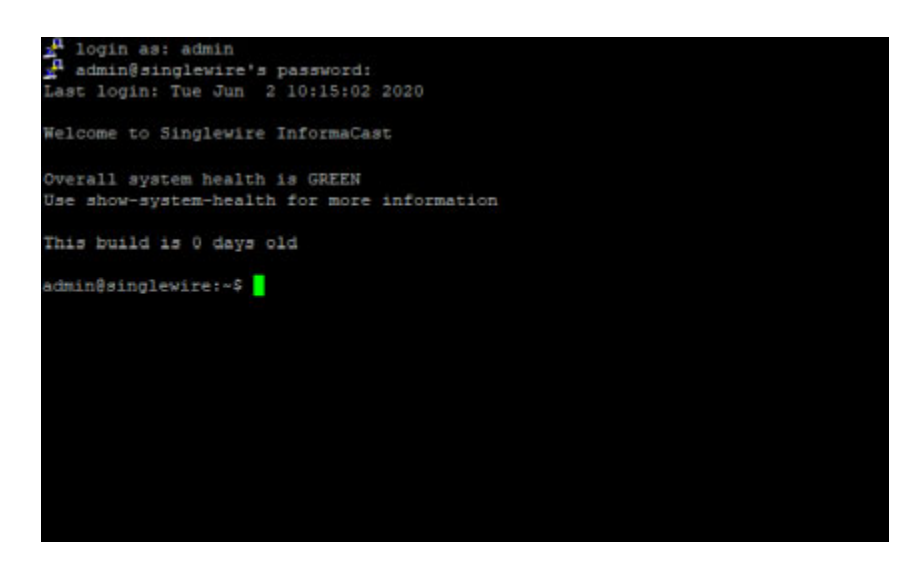

 $\Gamma$ 

**Step 2** Enter **show-snmp-configuration** at the prompt and press the **Enter** key. The command-line interface refreshes, displaying your current SNMP configuration, e.g. whether it's enabled and running, the SNMP hosts you've added, your SNMP contact information, whether you're using SNMPv2 or SNMPv3, etc.

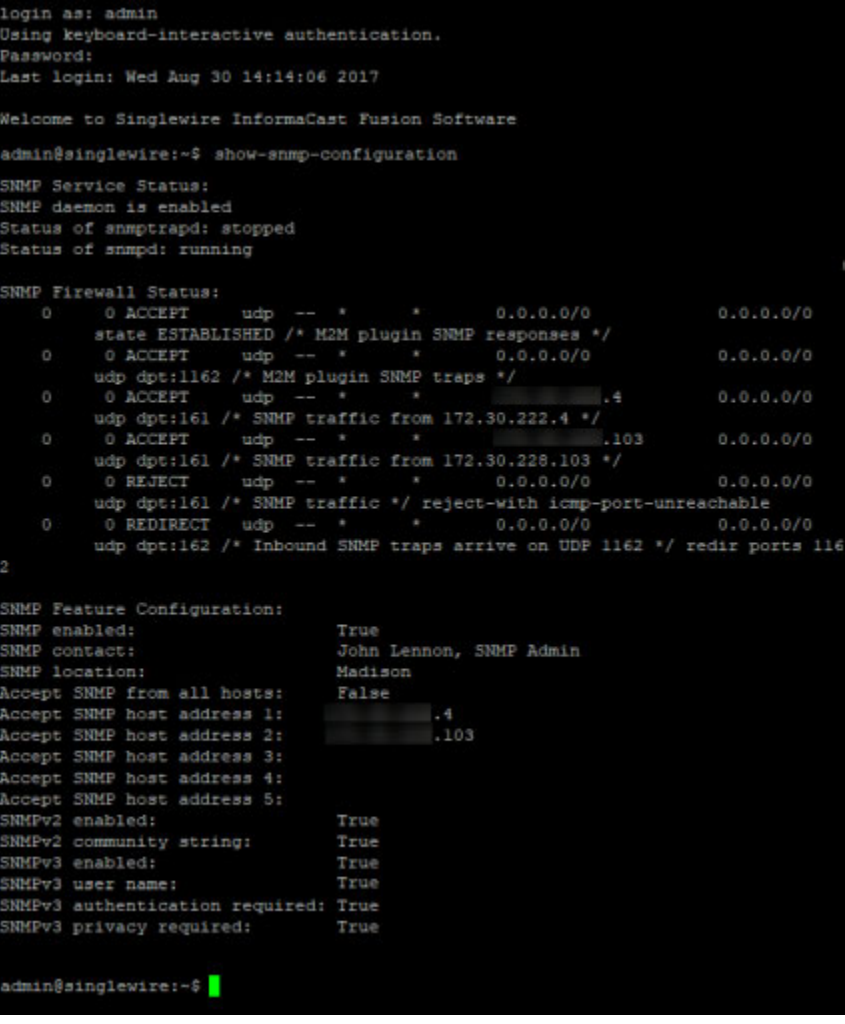

#### **Restart SNMP Monitoring Service**

Once you've configured SNMP monitoring, the snmp-service disable and snmp-service enable commands will restart InformaCast's SNMP monitoring service independent of any SNMP monitoring changes. Restarting the SNMP monitoring service can be helpful when troubleshooting issues.

**Step 1** Log into the command-line interface (see ["Log into the Command-line Interface" on page 3-16](#page-77-0)). The command-line interface appears, showing you that you're logged in.

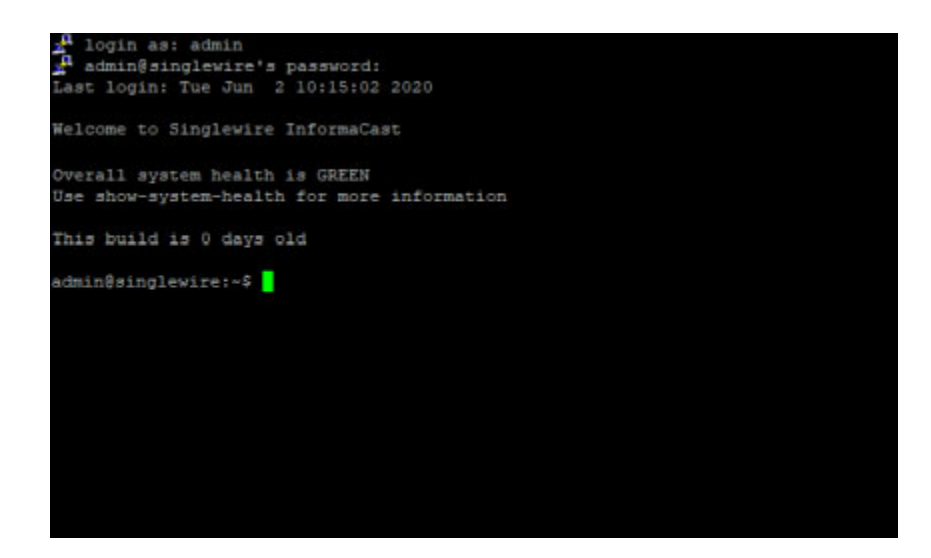

**Step 2** Enter **snmp-service disable** at the prompt and press the **Enter** key. The command-line interface refreshes, and the SNMP monitoring service is disabled.

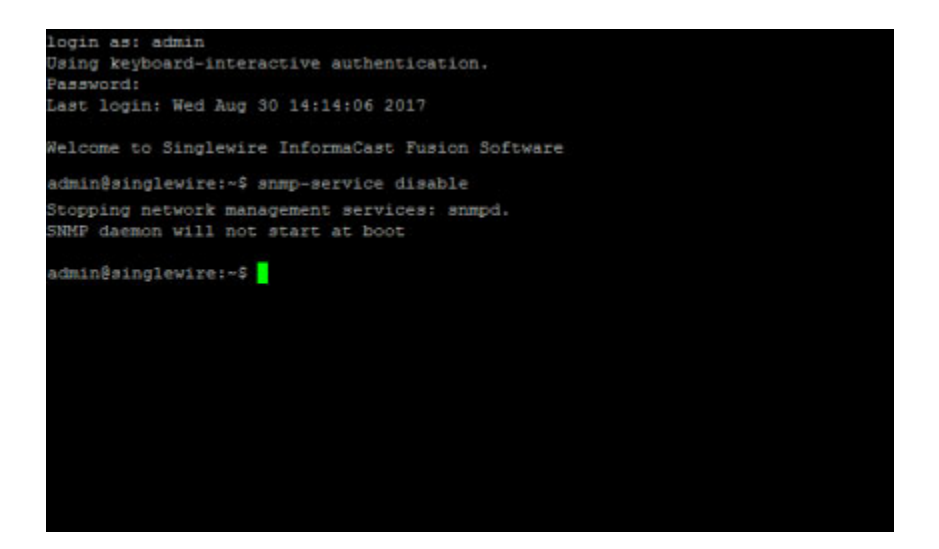

**Step 3** Enter **snmp-service enable** at the prompt and press the **Enter** key. The command-line interface refreshes, and the SNMP monitoring service is started.

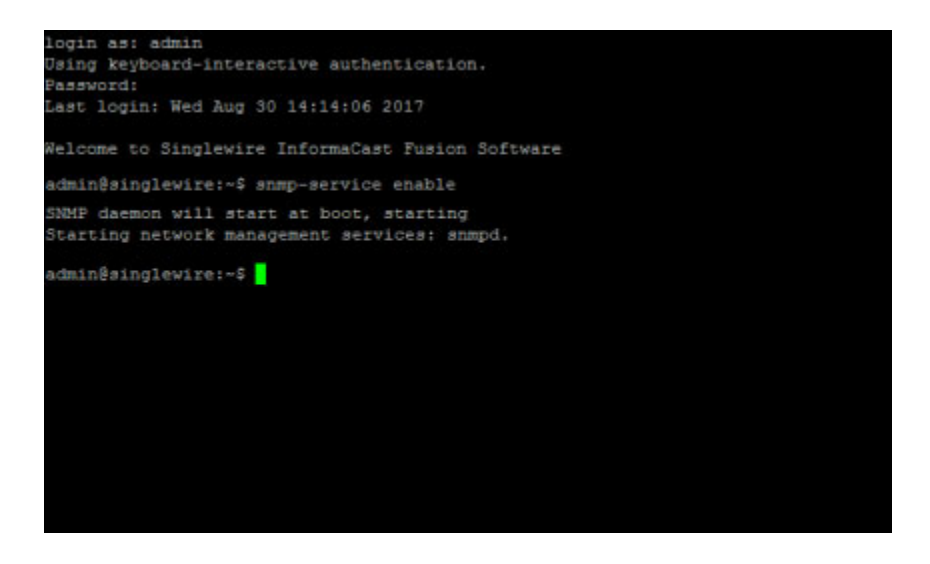

#### **Remove Current SNMP Monitoring Configuration**

Once you've configured SNMP monitoring, the remove-snmp-configuration command will reset your SNMP monitoring configuration to its default values, e.g. disabled with no additional settings.

**Step 1** Log into the command-line interface (see ["Log into the Command-line Interface" on page 3-16](#page-77-0)). The command-line interface appears, showing you that you're logged in.

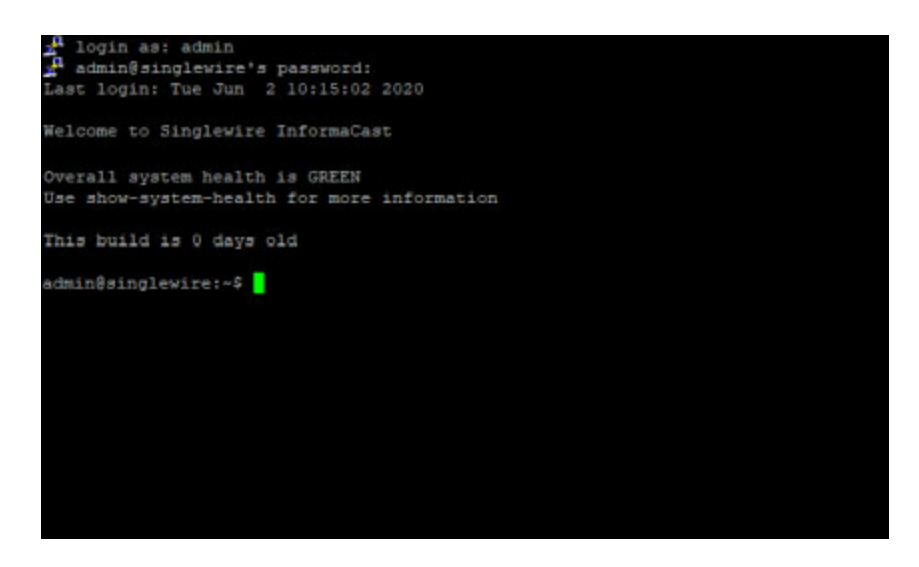

Г

**Step 2** Enter **remove-snmp-configuration** at the prompt and press the **Enter** key. The command-line interface refreshes, and any SNMP configuration settings you had are removed.

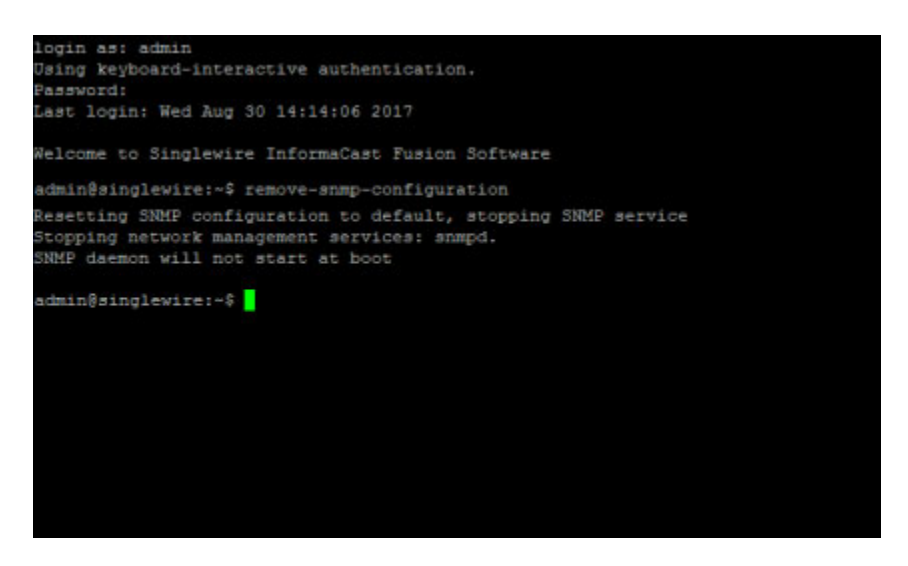

### Show the InformaCast Appliance's Network Configuration

The **show-network-configuration** command displays the current configuration of your InformaCast Appliance's on-premises server's Paging Gateway's network.

**Step 1** Log into the command-line interface (see ["Log into the Command-line Interface" on page 3-16](#page-77-0)). The command-line interface appears, showing you that you're logged in.

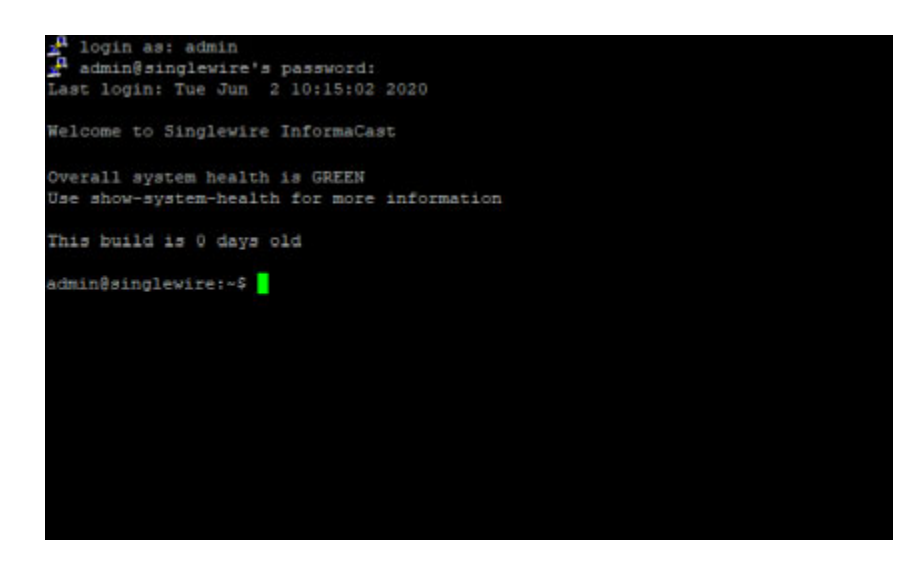

**Step 2** Enter **show-network-configuration** at the prompt and press the Enter key. The command-line interface refreshes with your current network configuration, e.g. your InformaCast Appliance's IP address, subnet mask, hardware address, etc.

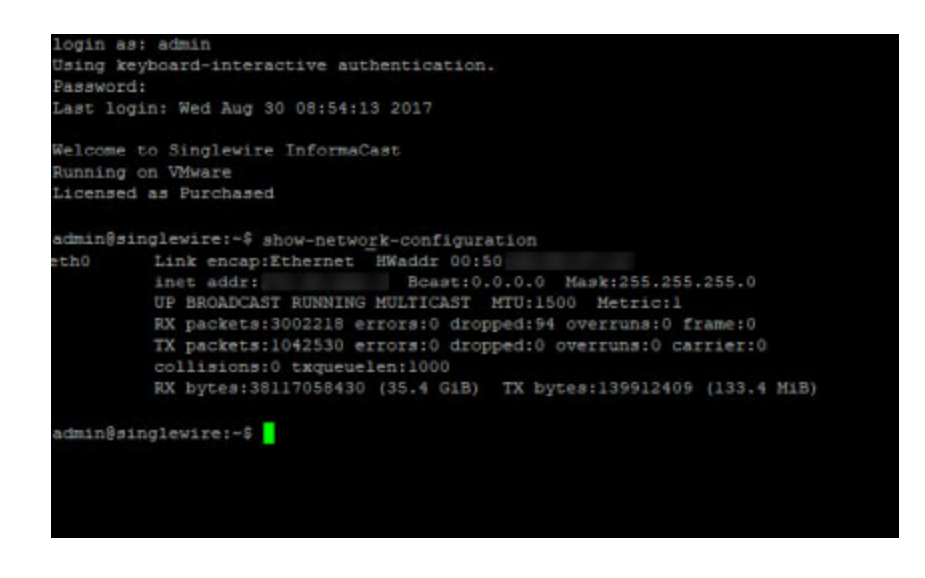

# Change the InformaCast Appliance's IP Address

You set the static IP address for your InformaCast Appliance when you installed InformaCast (see ["Deploy InformaCast" on page 2-17\)](#page-38-0), but you may need to change it.

 $\begin{picture}(180,170) \put(0,0){\line(1,0){10}} \put(10,0){\line(1,0){10}} \put(10,0){\line(1,0){10}} \put(10,0){\line(1,0){10}} \put(10,0){\line(1,0){10}} \put(10,0){\line(1,0){10}} \put(10,0){\line(1,0){10}} \put(10,0){\line(1,0){10}} \put(10,0){\line(1,0){10}} \put(10,0){\line(1,0){10}} \put(10,0){\line(1,0){10}} \put(10,0){\line$ 

**Note** Complete the steps in this topic before making any changes to your network, e.g.changing the virtual network assigned to the VMware virtual NIC or the upstream network configuration for the assigned virtual network.

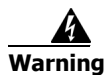

**Warning If you plan to switch between Basic and Advanced InformaCast and you change your IP address, you will need to redeploy the InformaCast OVA (see ["Deploy InformaCast" on page 2-17\)](#page-38-0).** 

**Step 1** Log into Webmin (see ["Log into Webmin" on page 3-14](#page-75-0) for specific steps). The Webmin homepage appears.

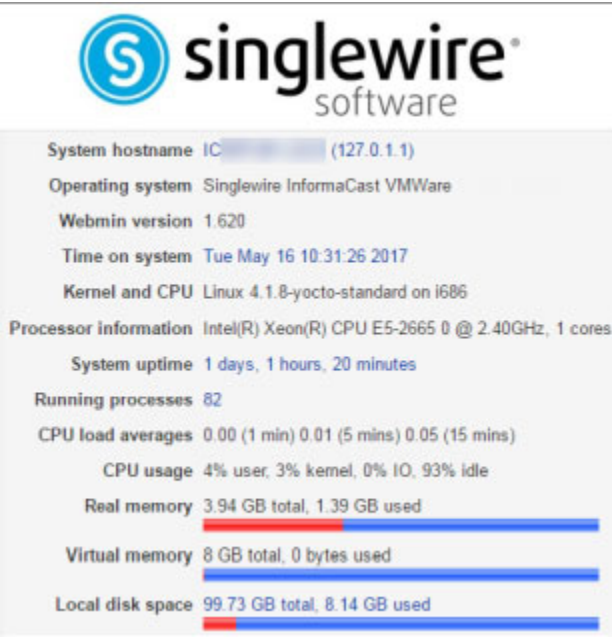

#### **Step 2** Go to **Networking** | **Network Configuration**. The Network Configuration page appears.

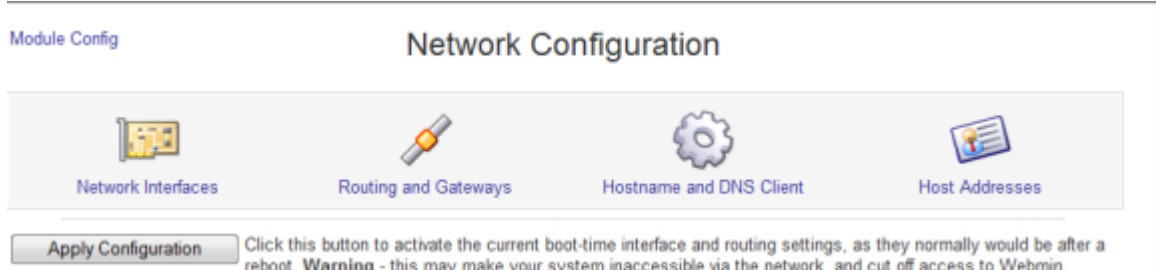

**Step 3** Click the **Network Interfaces** icon. The Network Interfaces page refreshes.

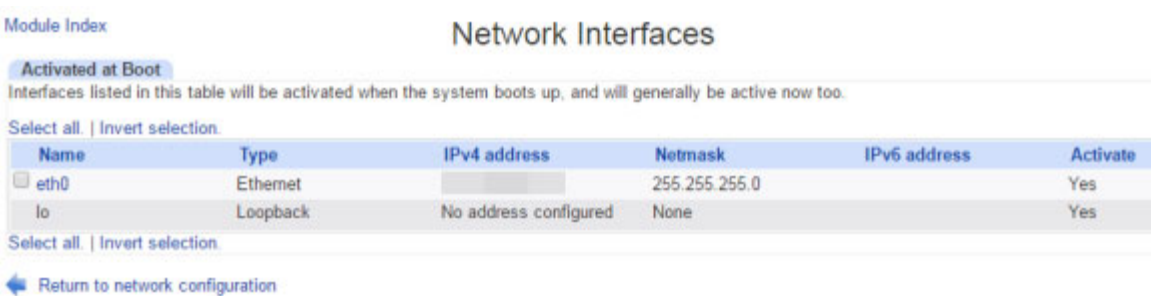

**Step 4** Click the **eth0** link. The Edit Bootup Interface page appears.

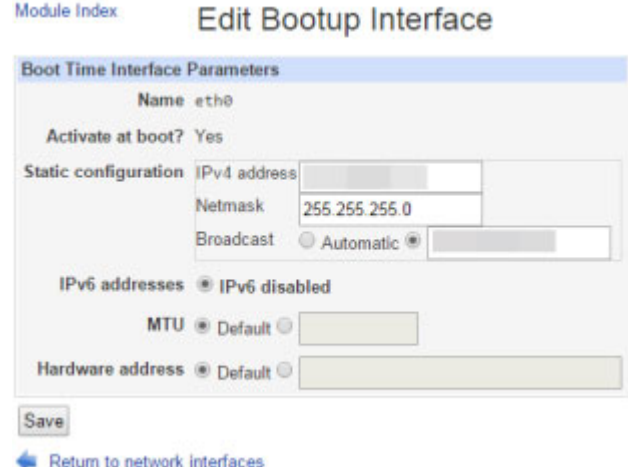

- **Step 5** Enter your new IP address and netmask in the **IP Address** and **Netmask** fields, respectively.
- **Step 6** Enter an IP address in the **Broadcast** field if your current one is not what would be expected for the given **IP Address** and **Netmask** fields.

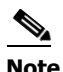

**Note** Contact your network administrator if you have questions about what to enter in the **IP Address**, **Netmask**, and/or **Broadcast** fields.

- **Step 7** Click the **Save** button.
- **Step 8** Click the **Return to network interfaces** link on the Edit Bootup Interfaces page.
- **Step 9** Click the **Return to network configuration** link on the Network Interfaces page.
- **Step 10** Click the **Routing and Gateways** icon on the Network Configuration page. The Routing and Gateways page appears.

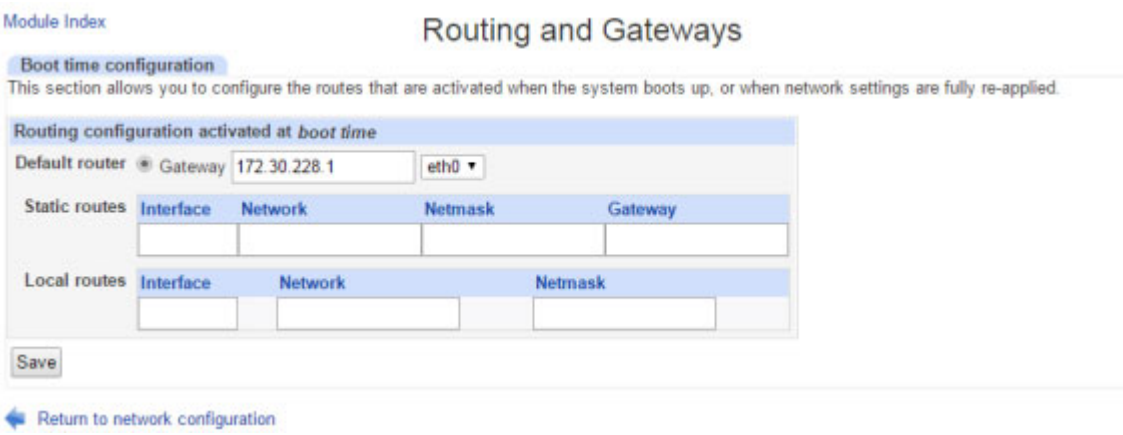

**Step 11** Enter the IP address of the gateway in the **Gateway** field.

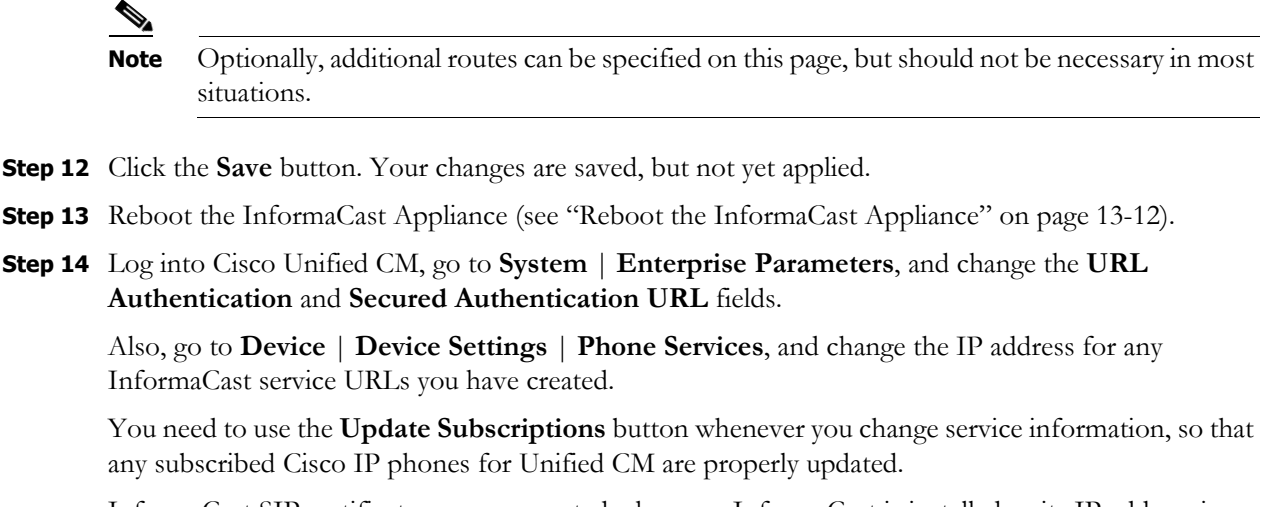

InformaCast SIP certificates are regenerated whenever InformaCast is installed or its IP address is changed, so if you are using TLS protocol with SIP, you will need to install the InformaCast SIP certificate on all Cisco Unified CMs in your InformaCast environment (see ["Install the InformaCast](#page-159-0)  [SIP Certificate on Cisco Unified CM" on page 8-64\)](#page-159-0).

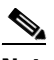

**Note** If you are using SIP over TLS, you will need to install InformaCast's SIP certificate on all SIP system servers in your InformaCast environment.

**Step 15** Reset all of your Cisco IP phones for Unified CM.

Т

a ka

### Change the InformaCast Appliance's Hostname

You set your InformaCast Appliance's hostname when you installed InformaCast (see ["Deploy](#page-38-0)  [InformaCast" on page 2-17\)](#page-38-0), but you may need to change it.

**Step 1** Log into Webmin (see ["Log into Webmin" on page 3-14](#page-75-0) for specific steps). The Webmin homepage appears.

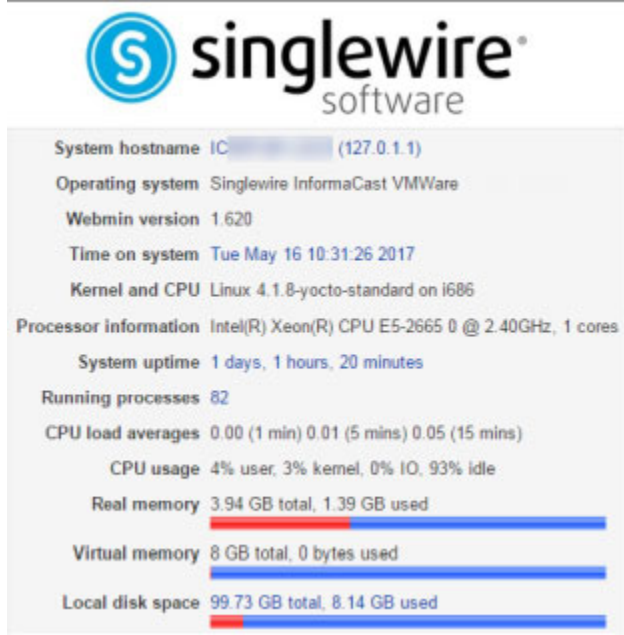

**Step 2** Go to **Networking** | **Network Configuration**. The Network Configuration page appears.

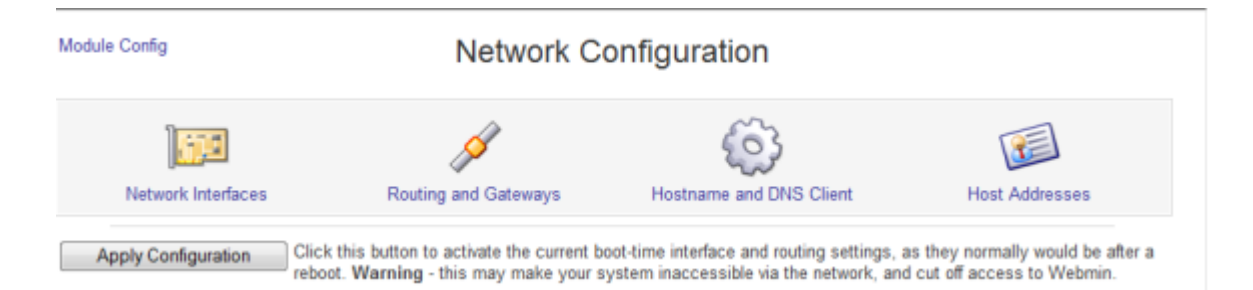

**Step 3** Click the **Hostname and DNS Client** icon. The Hostname and DNS Client page appears.

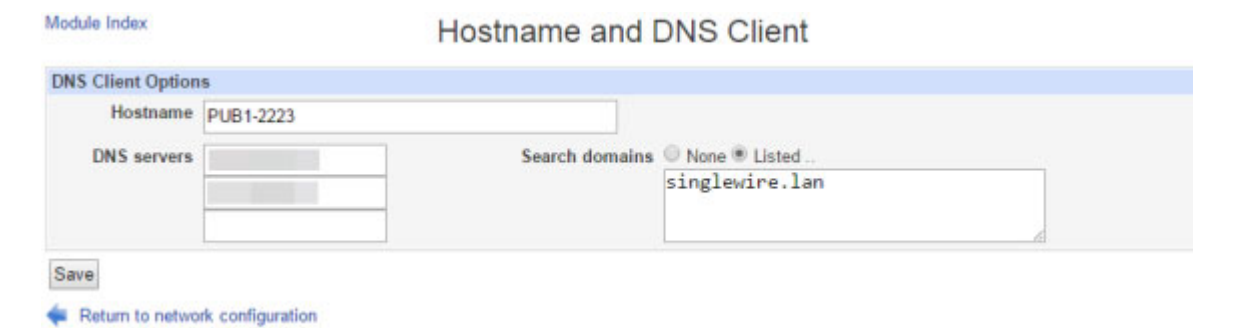

- **Step 4** Enter your new name in the **Hostname** field, e.g. WestHeadquarters.
- **Step 5** Click the **Save** button. Your changes are applied and you are redirected to the Network Configuration page.

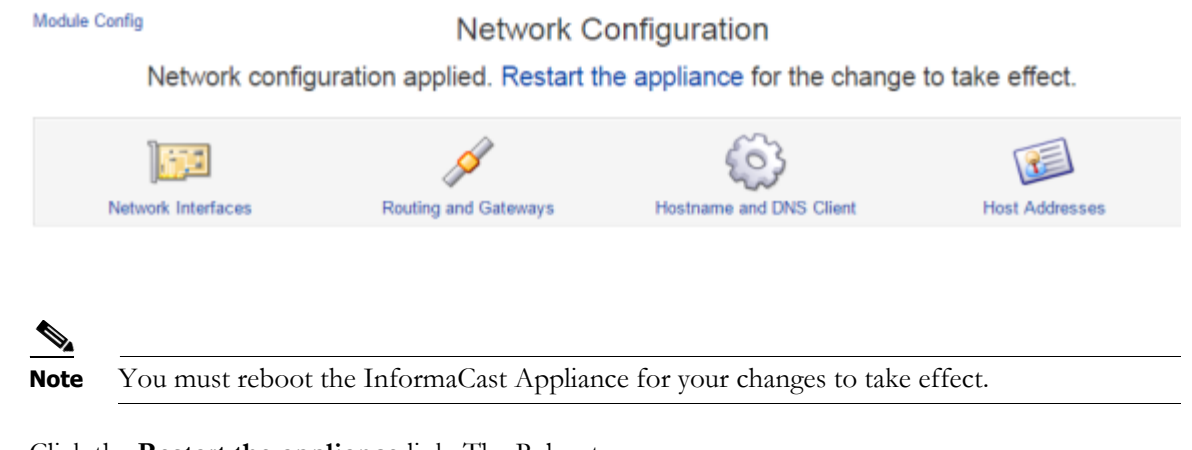

**Step 6** Click the **Restart the appliance** link. The Reboot page appears.

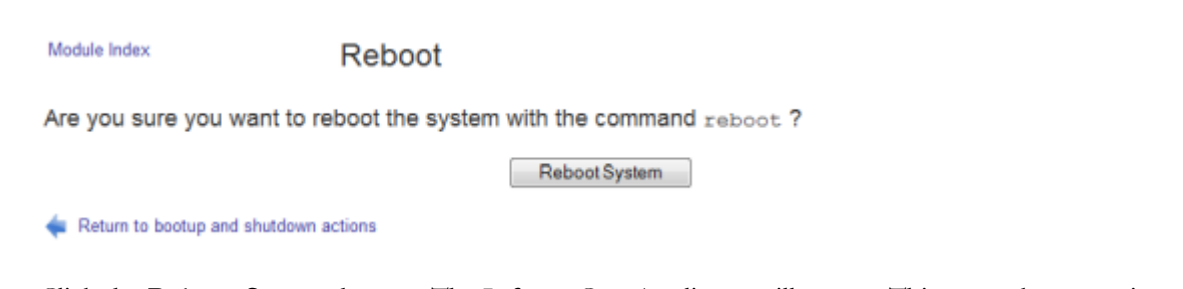

**Step 7** Click the **Reboot System** button. The InformaCast Appliance will restart. This may take some time. Until the restart has completed, some of InformaCast's features may be inoperable.

### Restart the Network

The **restart-network** command will load and apply the IP configuration from your InformaCast Appliance's disk. Restarting your network stack is used to make a network change take effect or as a step in troubleshooting.

**Step 1** Log into the command-line interface (see ["Log into the Command-line Interface" on page 3-16](#page-77-0)). The command-line interface appears, showing you that you're logged in.

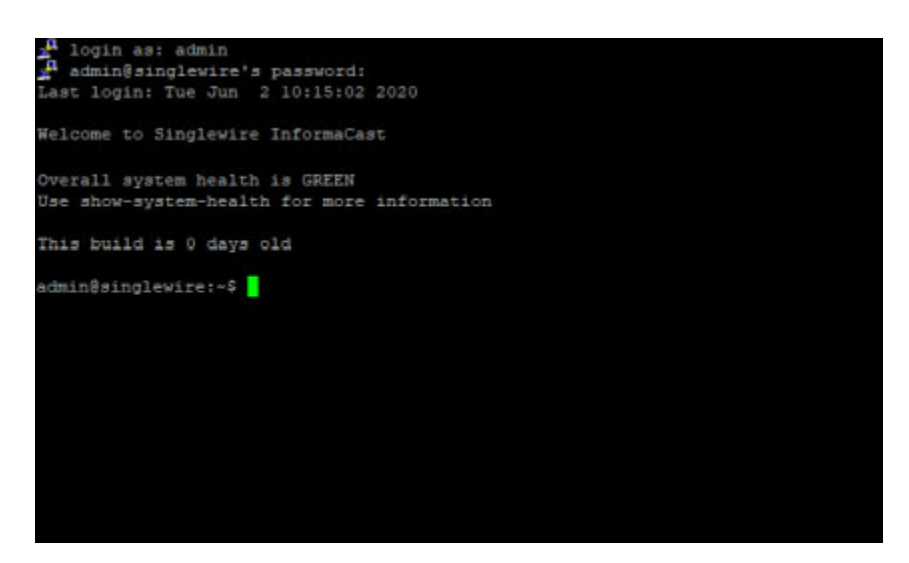

**Step 2** Enter **restart-network** at the prompt and press the **Enter** key. Your network stack will be restarted and your IP configuration from your InformaCast Appliance's disk will be loaded and applied.

### Set the System Time

You already set the system time when you entered your NTP server(s) addresses during InformaCast's initial configuration (see ["Set the Initial Configuration" on page 2-31\)](#page-52-0). However, you may need to change them, or determine the state of NTP and/or InformaCast's sync status with it.

InformaCast uses the Network Time Protocol daemon (ntpd) for time synchronization. ntpd is a server process that maintains InformaCast's system time in synchronization with time servers using the Network Time Protocol (NTP).

#### **List Current NTP Servers**

The **show-time-configuration** command lists your currently configured NTP server(s)

**Step 1** Log into the command-line interface (see ["Log into the Command-line Interface" on page 3-16](#page-77-0)). The command-line interface appears, showing you that you're logged in.

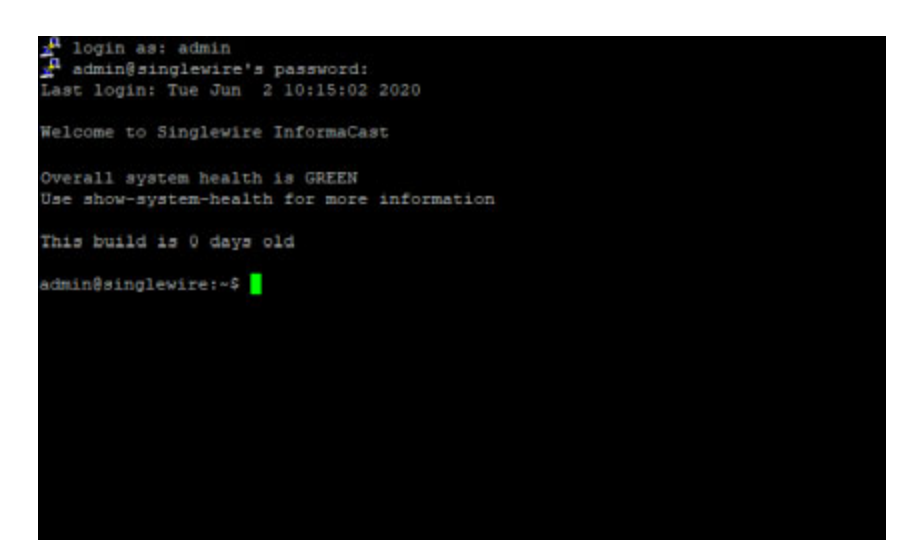

**Step 2** Enter **show-time-configuration** at the prompt and press the **Enter** key. The command-line interface refreshes with your current NTP information, e.g. whether ntpd is enabled and running, your time zone, your current NTP servers' fully qualified domain names, and their authentication method.

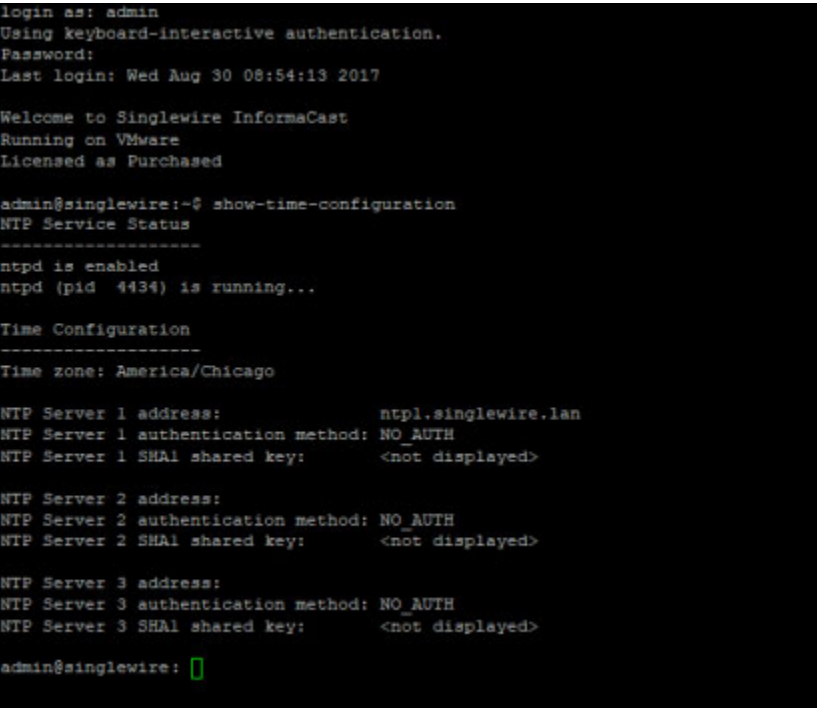

Г

#### **Change NTP Servers**

The **configure-time** command allows you to change your NTP server(s).

**Step 1** Log into the command-line interface (see ["Log into the Command-line Interface" on page 3-16](#page-77-0)). The command-line interface appears, showing you that you're logged in.

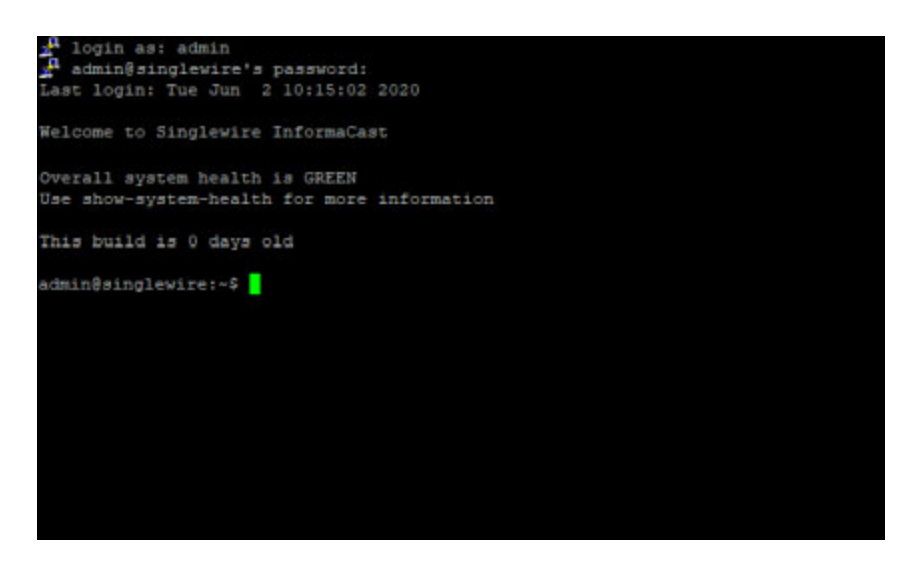

**Step 2** Enter **configure-time** at the prompt and press the **Enter** key. The command-line interface refreshes.

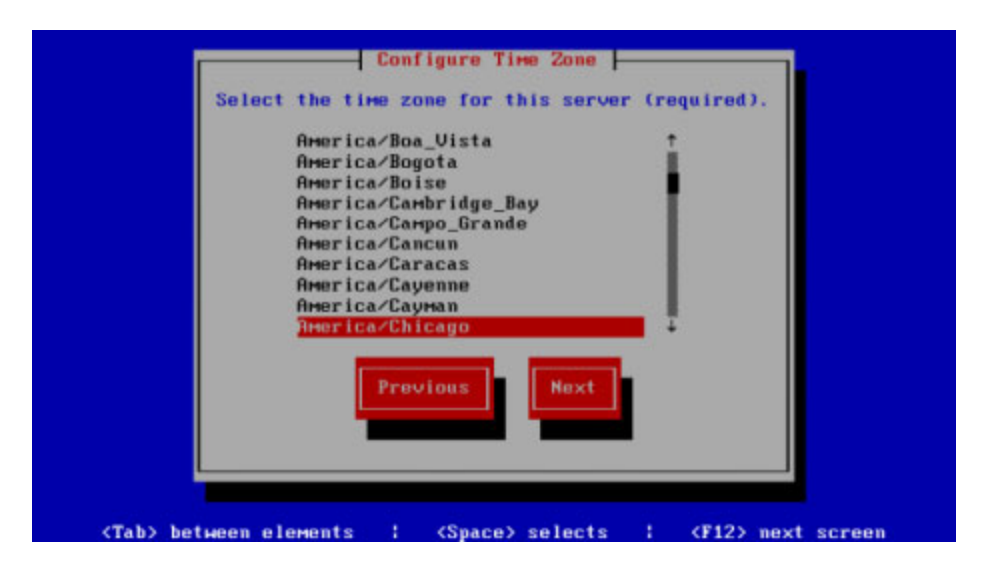

**Step 3** Use the arrow keys to select a time zone for your InformaCast Appliance server.

**Step 4** Press the **Tab** key to highlight the **Next** button, then the **Spacebar** to select it. The command-line interface refreshes, and the InformaCast Appliance lists the currently configured NTP servers.

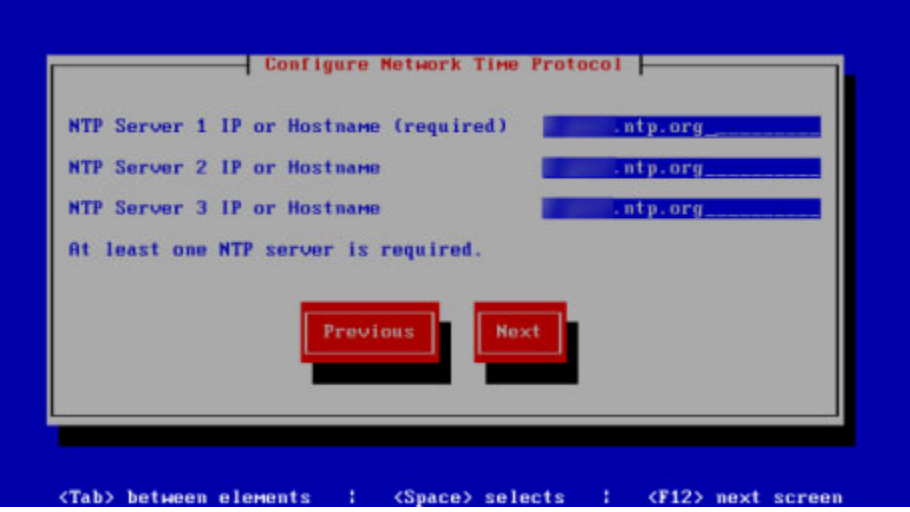

- **Step 5** Accept the suggested NTP server IP address or provide a valid one of your own in the **NTP Server 1 IP or Hostname** field.
- **Step 6** Press the **Tab** key and enter up to two more NTP servers (optional).
- **Step 7** Press the **Tab** key to highlight the **Next** button, then the **Spacebar** to select it. The InformaCast Appliance validates your NTP configuration, and the command-line interface refreshes.

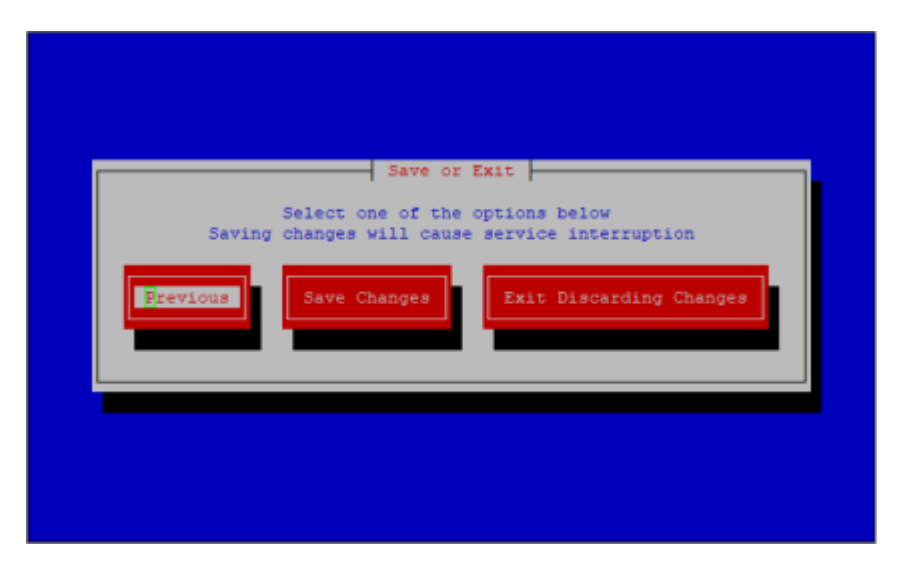

- **Step 8** Press the **Tab** key to highlight the **Save Changes** button, then the **Spacebar** to select it. The command-line interface refreshes, and InformaCast stops and starts the ntpd service to pick up your changes.
	- $\Omega$
	- **Tip** You can also manually stop and start the ntpd service through Webmin's Bootup and Shutdown page or by entering **ntp-service disable** or **ntp-service enable** in the command-line interface.

#### **Display ntpd State and InformaCast's Sync Status**

The **show-time-status** command displays the current state of the NTP daemon and whether InformaCast is in sync with it.

**Step 1** Log into the command-line interface (see ["Log into the Command-line Interface" on page 3-16](#page-77-0)). The command-line interface appears, showing you that you're logged in.

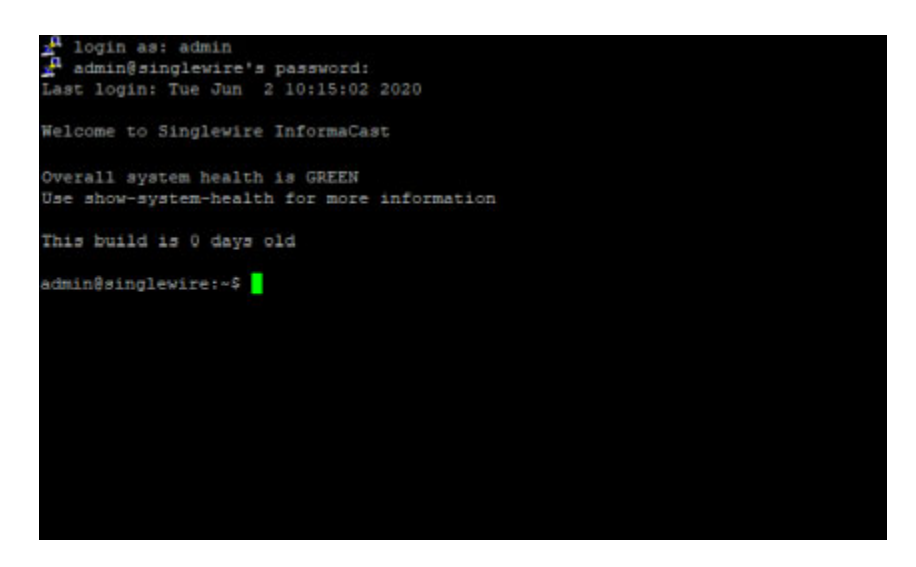

**Step 2** Enter **show-time-status** at the prompt and press the **Enter** key. The command-line interface refreshes with your current NTP information, e.g. whether ntpd is enabled and running, the NTP firewall status, and performance statistics, etc.

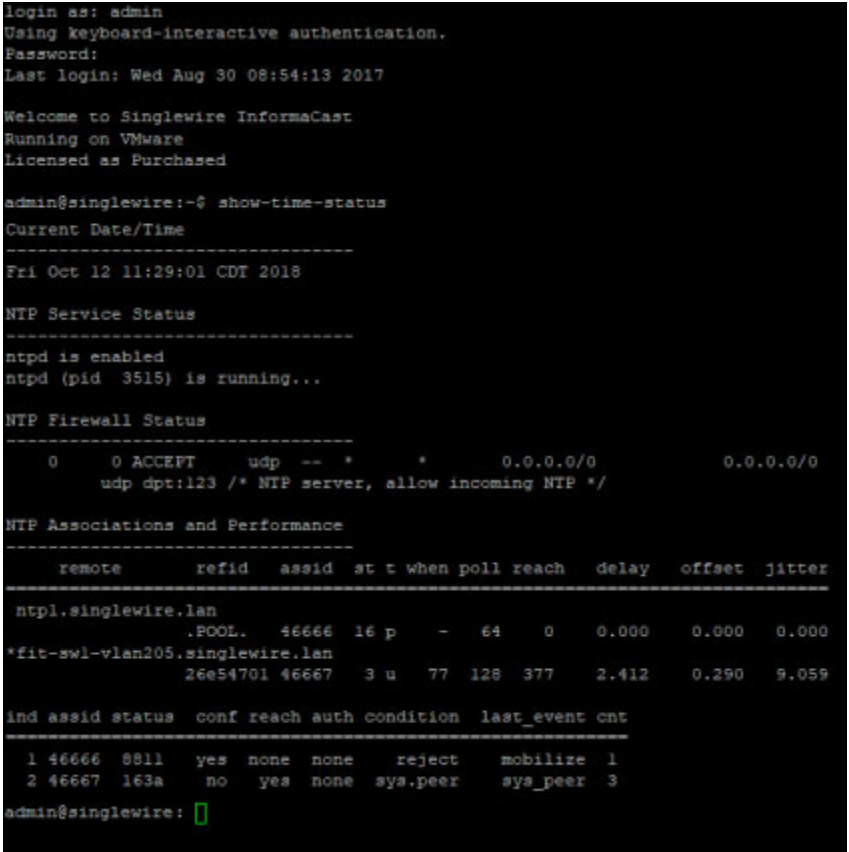

# Set the IGMP Version

If you have network routing restrictions that require you to use one version or the other, you can use the command, **set-ipv4-igmp-version**, to force the kernel to use either IGMPv2 or IGMPv3 on interface eth0 for IPv4.

**Step 1** Log into the command-line interface (see ["Log into the Command-line Interface" on page 3-16](#page-77-0)). The command-line interface appears, showing you that you're logged in.

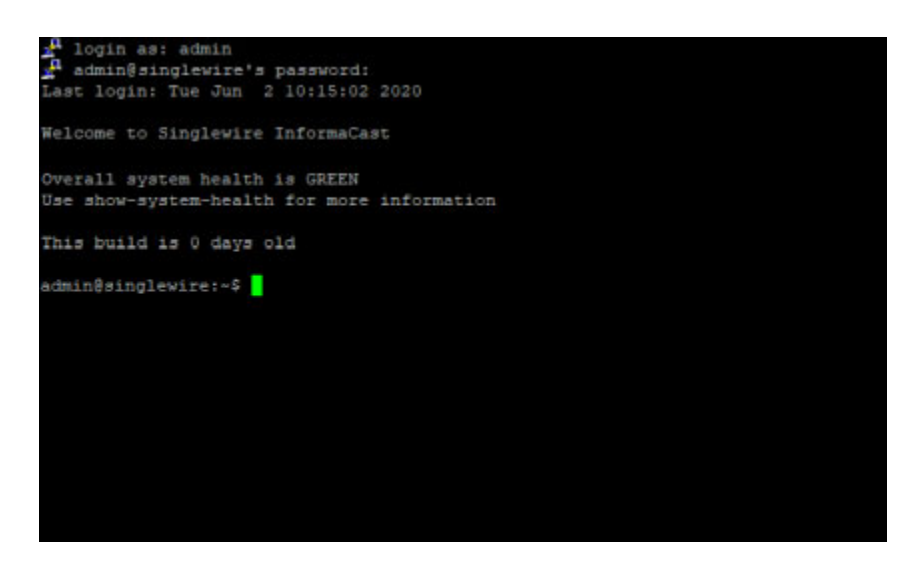

**Step 2** Enter **set-ipv4-igmp-version 2** or **set-ipv4-igmp-version 3** at the prompt and press the **Enter** key. **2** forces the kernel to use IGMPv2 and **3** forces the kernel to use IGMPv3 on interface eth0 for ipv4. The command-line interface refreshes with your new network information.

```
login as: admin<br>Using keyboard-interactive authentication.
Password:
Last login: Wed Aug 30 08:54:13 2017
Welcome to Singlewire InformaCast
Running on VMware
Licensed as Purchased
admin@singlewire:~$ set-ipv4-igmp-version 3
Forced IGMP IPv4 on eth0 to version 3
net.ipv4.conf.eth0.force_igmp_version = 3
IGMP statistics:
                                         Group
Idx
       Device
                  : Count Querier
                                                   Users Timer
                                                                   Reporter
                                 4B4B00E0
                                               1 0:00000000
                                 010000E0
                                               1 0:00000000
        eth0FDFFFFEF
                                               1 0:00000000
                                 4B4B00E0
                                               1 0:00000000
                                 010000E0
                                               1 0:00000000
Group statistics:
IPv6/IPv4 Group Memberships
Interface
                RefCnt Group
Lo
lο
eth0239.255.255.253
ethO
ethO
                        ff02::1
ò
lo
eth0
                        f f 02: : 1eth0ı
                        ff02::1
sitO
sitO
                        ff01::1
IPv4 IGMP version currently in use for eth0:
IPv4 IGMP version set at boot for eth0:
net.ipv4.conf.eth0.force_igmp_version = 3
 = highest available IGMP version
 = IGMPv2
 = IGMPv3
 dmin@singlewire:~$
```
Г

# Display the Current State of Your Firewall

Viewing the current state of your firewall can aid in troubleshooting, but is also useful when verifying the security of your network.

**Step 1** Log into the command-line interface (see ["Log into the Command-line Interface" on page 3-16](#page-77-0)). The command-line interface appears, showing you that you're logged in.

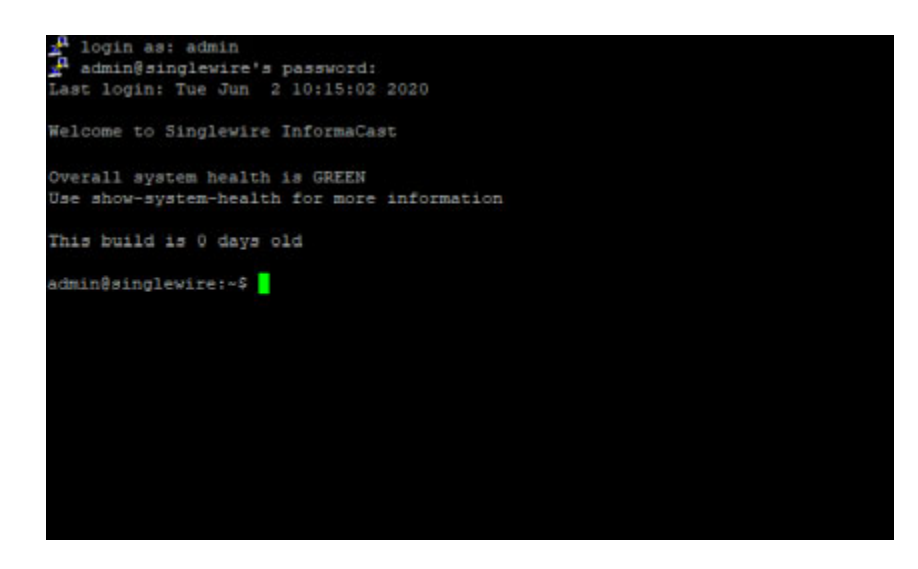

**Step 2** Enter **show-firewall** at the prompt and press the **Enter** key. The command-line interface refreshes with your firewall's data.

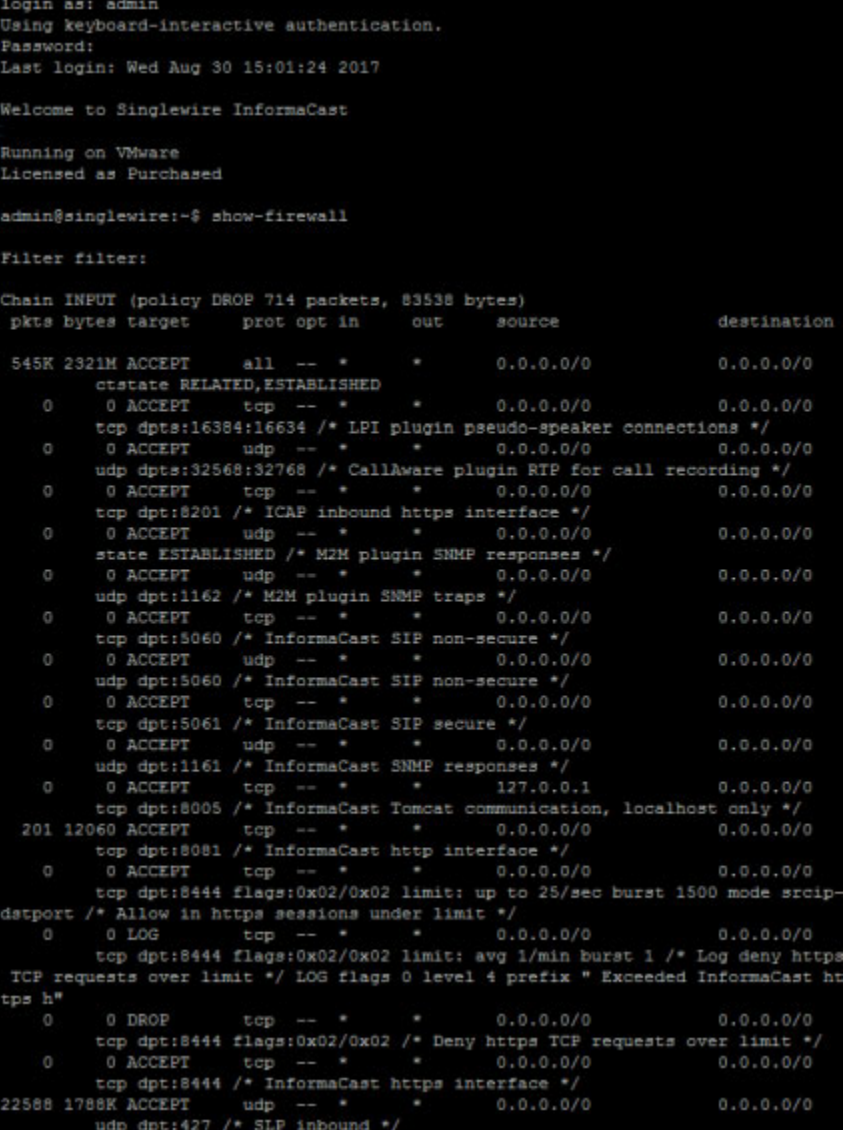

a ka

### Capture InformaCast Appliance Network Traffic

Some issues may arise that are beyond the scope of InformaCast's logs. In troubleshooting those issues, it may prove beneficial to capture network traffic to/from the InformaCast Appliance.

**Step 1** Log into Webmin (see ["Log into Webmin" on page 3-14](#page-75-0) for specific steps). The Webmin homepage appears.

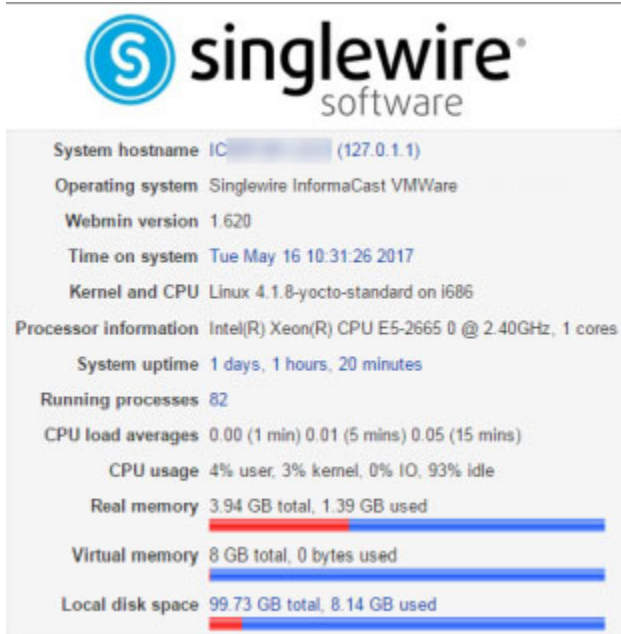

**Step 2** Go to **System** | **Capture Network Traffic**. The Capture Network Traffic page appears.

#### Module Config

#### Capture Network Traffic

#### **Capture Packets for a Problem Report**

This process will produce a capture network traffic for use by technical support. The capture will automatically stop after capturing 33,000 packets

Start a new packet capture

**Step 3** Click the **Start a new packet capture** button. The packet capture will begin.

Module Config

**Capture Network Traffic** 

**Capture Packets for a Problem Report** 

Packet capture in progress

Stop Packet Capture

- **Step 4** Perform the action that prompted you to run the traffic capture. For example, if you sent a broadcast to a recipient group of IP speakers and it failed, start the packet capture and then try sending the broadcast again.
- **Step 5** Wait for the packet capture to finish (the packet capture will stop by itself after capturing 33,000 packets) or click the **Stop Packet Capture** button.

If you need to submit your capture to Singlewire for analysis as part of your support case, follow the steps in ["Collect the InformaCast Appliance's Logs" on page 13-67](#page-364-0). The collection of logs will include the packet capture you just performed as well as the InformaCast Appliance's other logs.

## Display System Health Information

Available only through the command-line interface, show-system-health displays the status of several metrics in the InformaCast:

- **• Clock.** Whether the InformaCast is synchronized with specified NTP network servers (see ["Set](#page-52-0)  [the Initial Configuration" on page 2-31](#page-52-0) for more information).
- **Disk Utilization.** Whether the InformaCast is approaching full disk utilization, i.e. running out of the disk space required to perform InformaCast actions such as sending.
- **• Network.** Whether the InformaCast is connected to the network.
- **• System Services.** Whether the InformaCast's collection of services is running, e.g. Apache, SSH daemon, singlewireInformaCast.
- **• System Resources.** Whether OS resources, such as memory or data structures, are too heavily utilized (or nearly too heavily utilized) and should be resolved.
- **• Overall.** An amalgam of all previous metrics.

Each metric is paired with a measurement of its health, e.g. GREEN, YELLOW, or RED. If a metric is GREEN, everything is running as expected; the system is healthy. If a metric is YELLOW, the system is impacted, but will still be delivered. You should investigate this metric when you have the time. If a metric is RED, delivery is impacted. You should investigate and remediate this metric immediately.

Checking your system health can aid in troubleshooting network issues.

п

 $\mathbf{I}$ 

**Step 1** Log into the command-line interface (see ["Log into the Command-line Interface" on page 3-16](#page-77-0) for more information). The command-line interface appears, showing you that you're logged in.

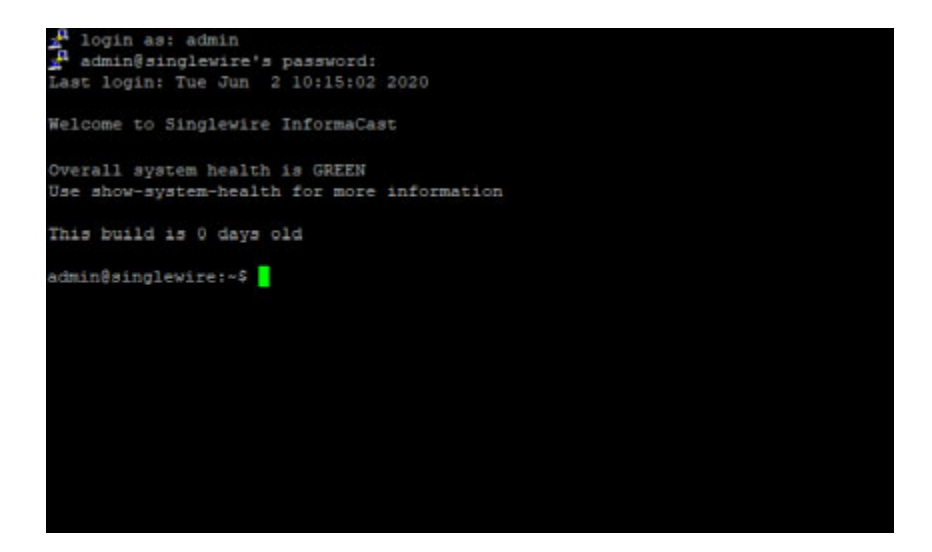

**Step 2** Enter **show-system-health** at the prompt and press the **Enter** key. The command-line interface refreshes with details on your system health.

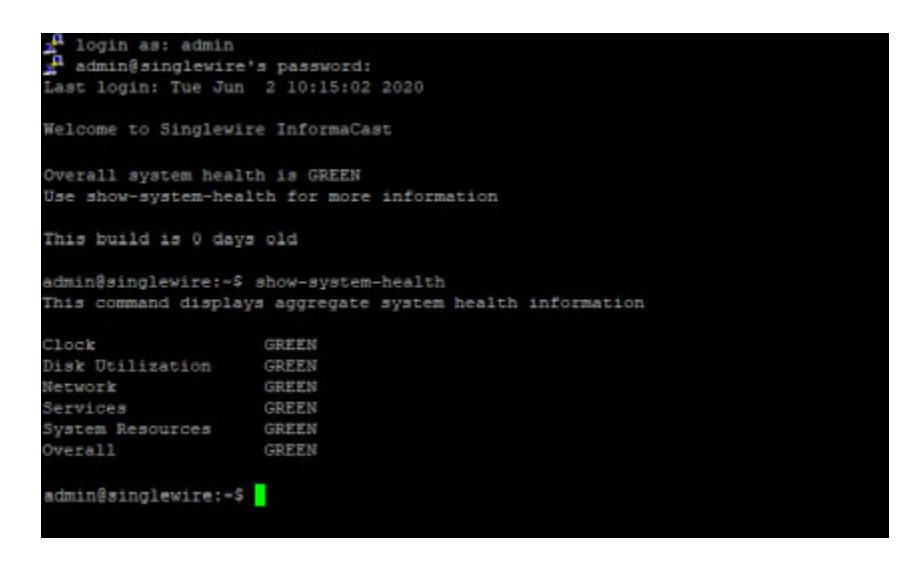

In this example, all metrics measured by InformaCast Fusion are GREEN, i.e. healthy.

This command displays aggregate system health information

GREEN

GREEN

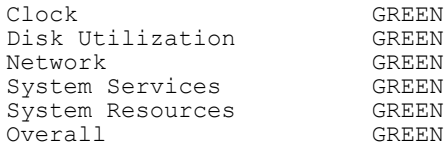

a ka

In cases where a metric is RED, i.e. unhealthy, your results may look like the following example.

This command displays aggregate system health information

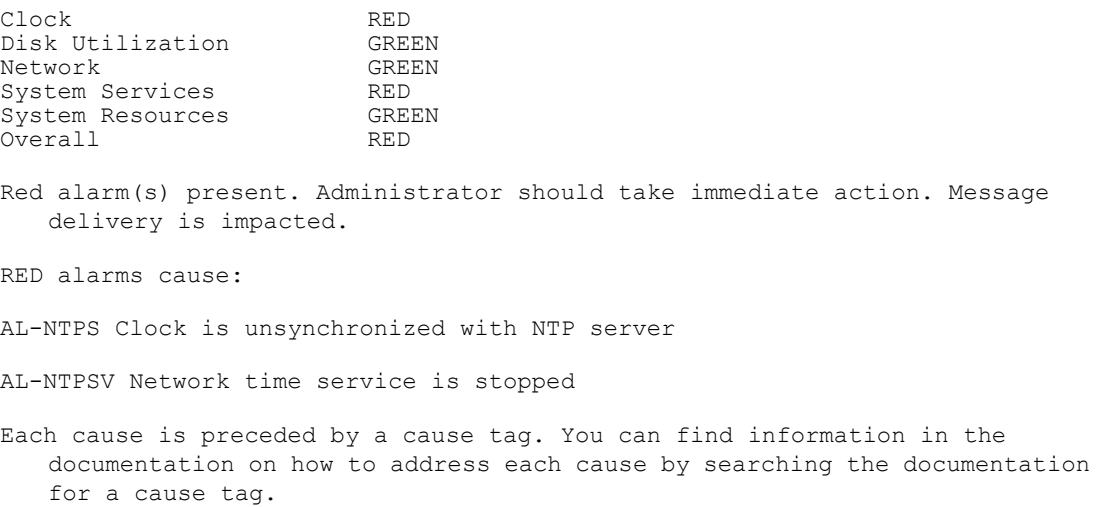

Note that when any metric is RED (or YELLOW), the Overall metric is also RED (or YELLOW).

When a metric is either RED or YELLOW, a cause tag and failure reason appear below the metrics' statuses. The following table details these cause tags and failure reasons along with whose responsibility it is to remediate the failure and the manner in which remediation can occur.

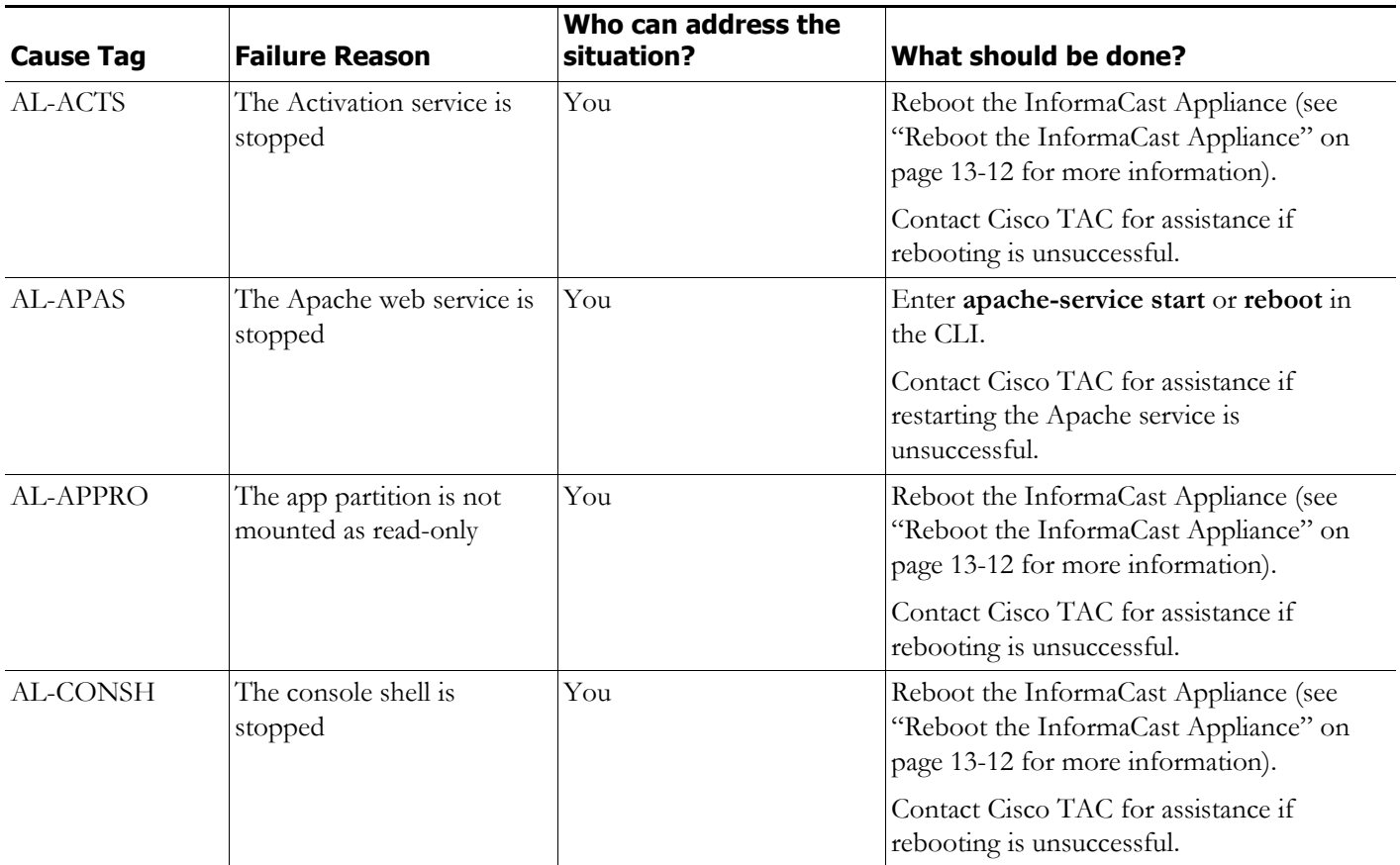

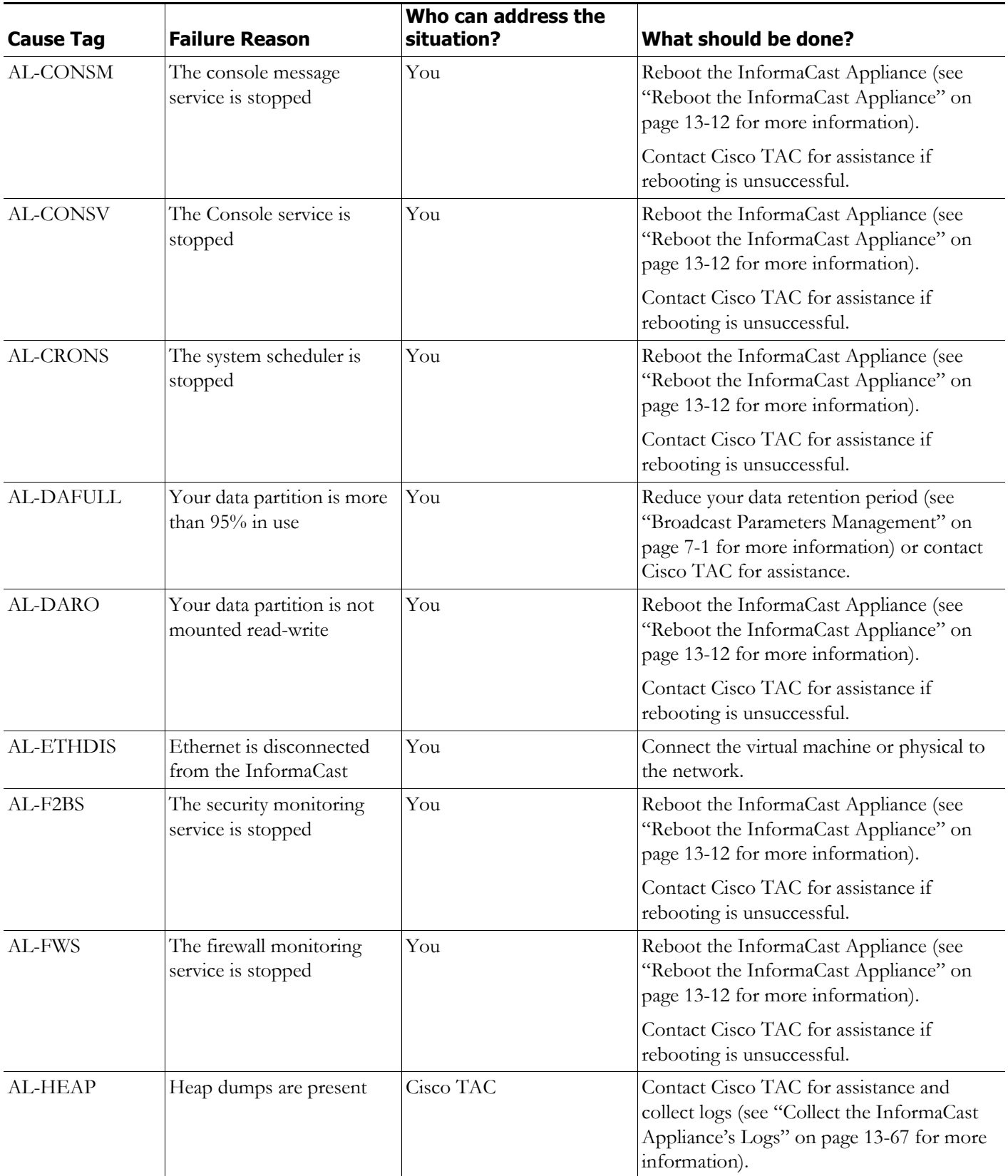

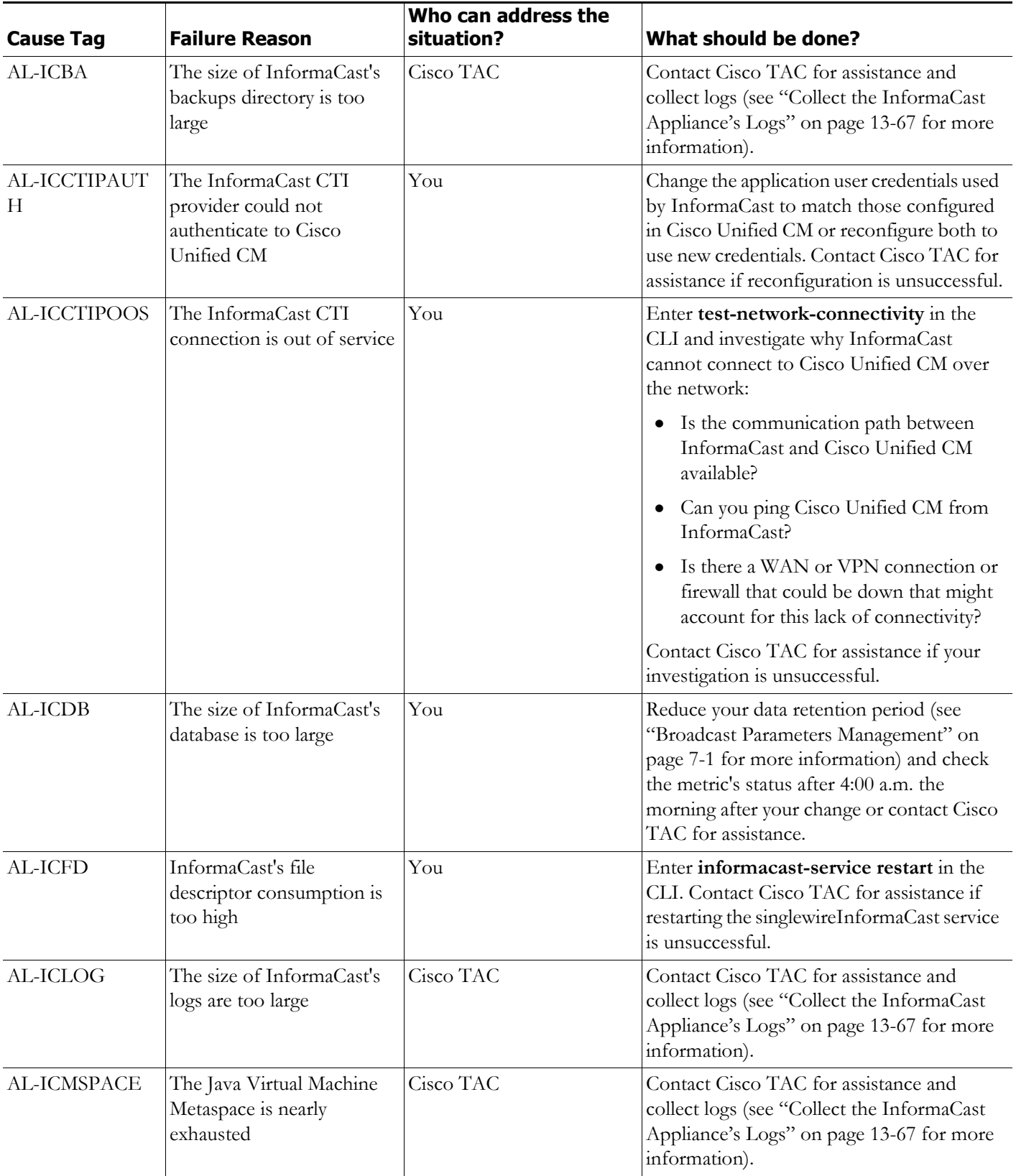

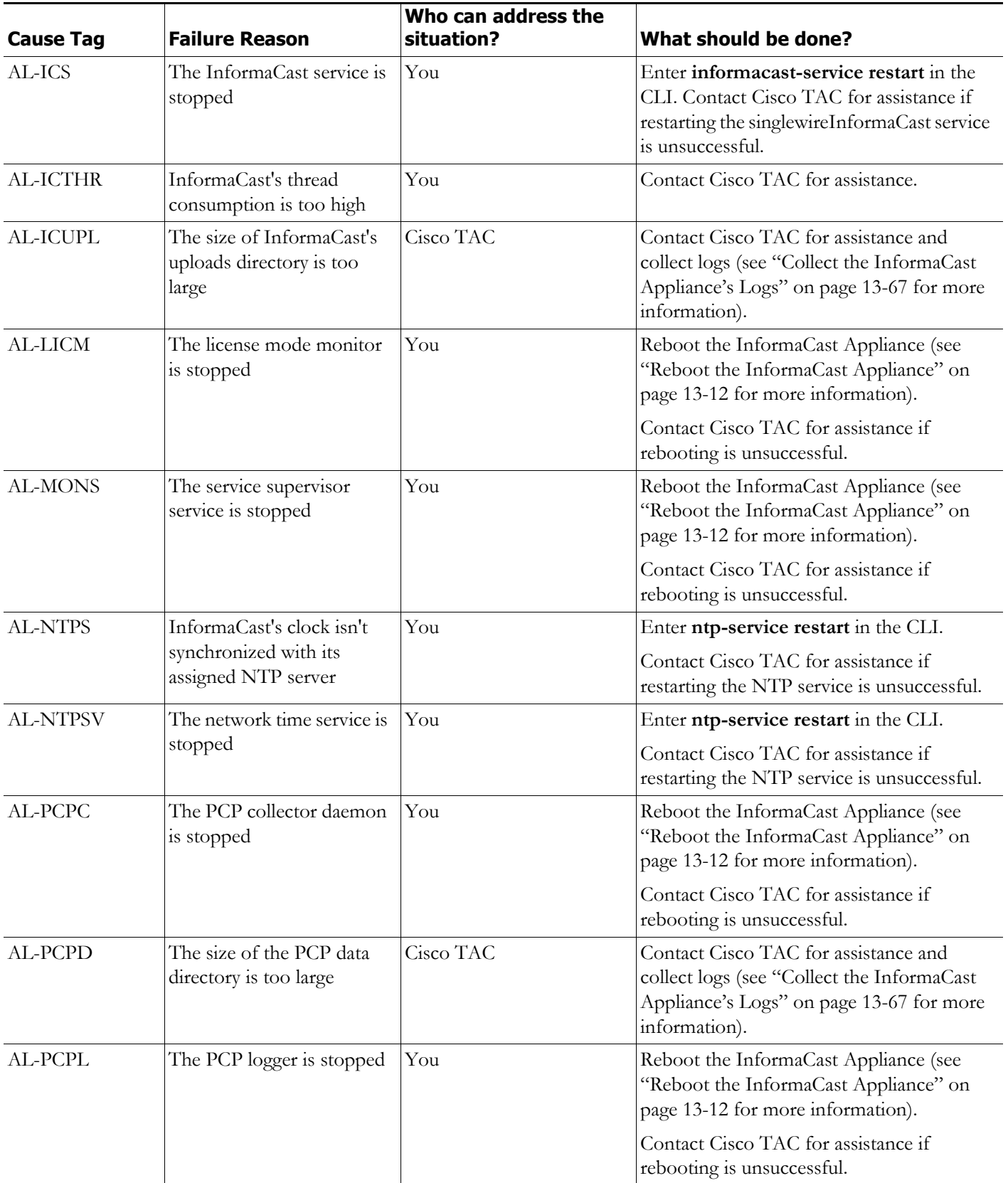

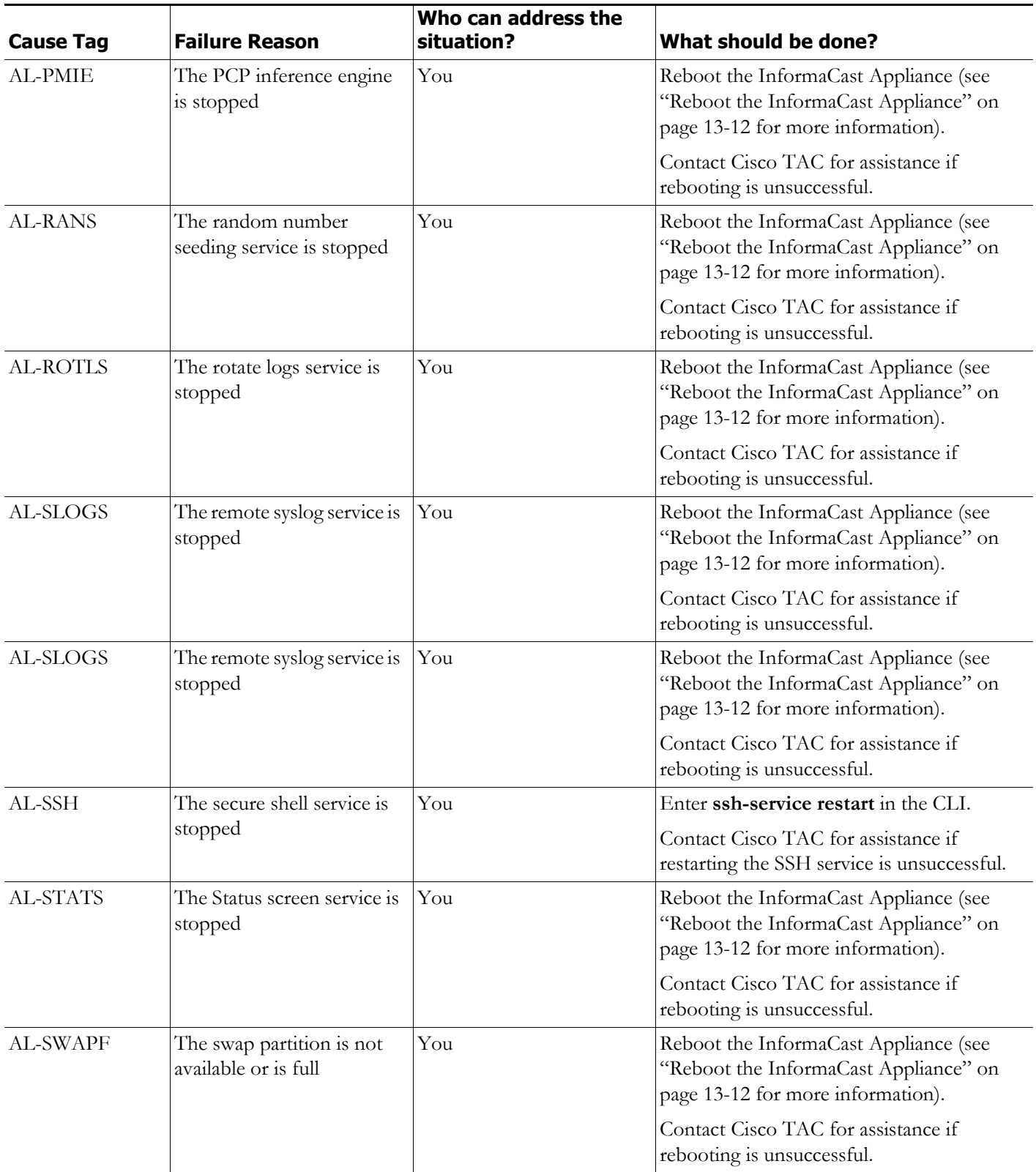

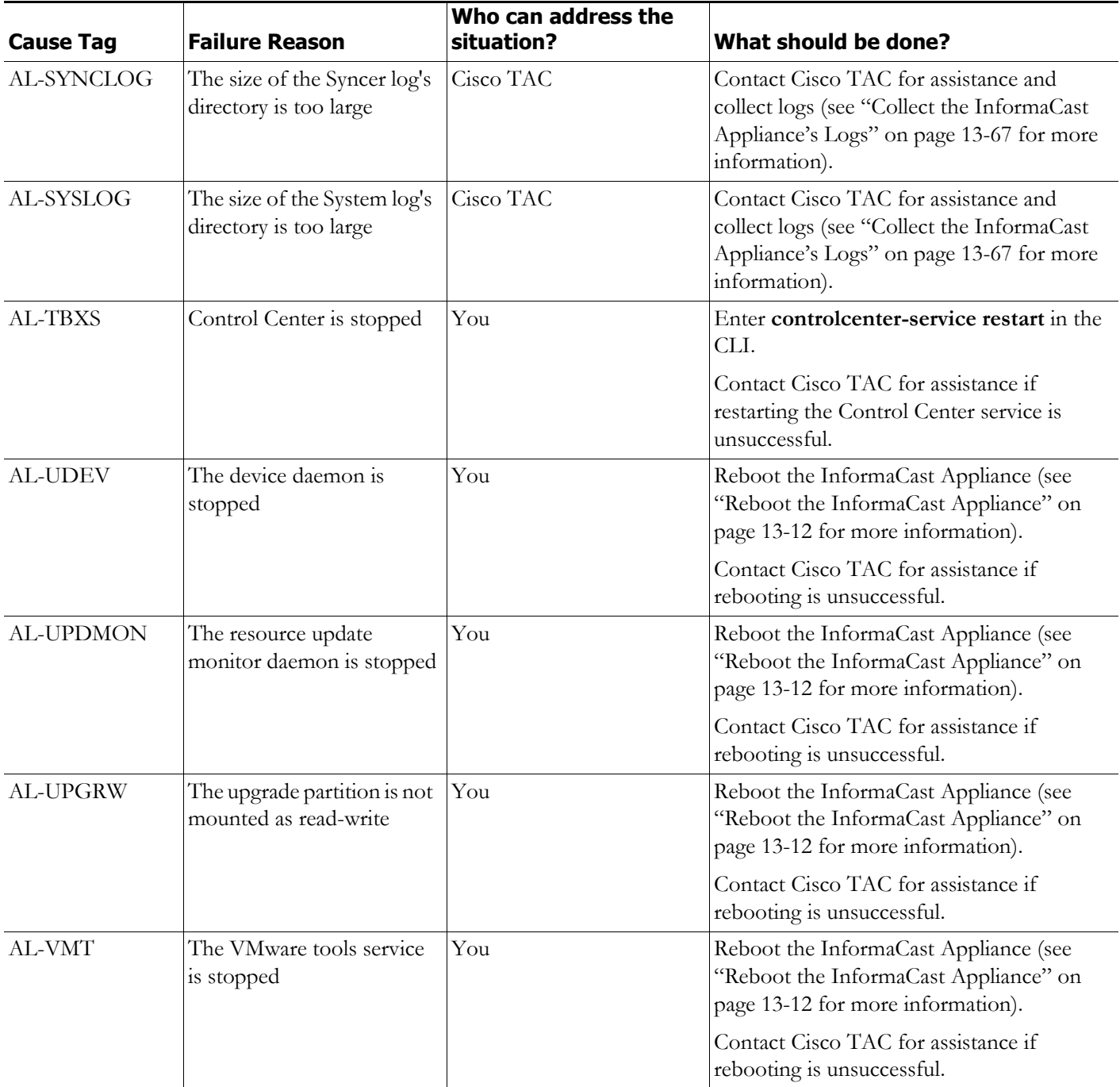

### $\mathscr{P}$

**Note** System health is calculated every 60 seconds, and the s**how-system-health** command displays the last calculated system health, which means your metric results could be up to 60 seconds old. If you also configure system alarms for your system health metrics, those occur every two minutes, which means there could be up to a two-minute lag between when an event occurs and when an action tied to a system alarm about that event happens.

# $\varrho$

**Tip** System health is logged to InformaCast's syslog (see ["Access the InformaCast Appliance's](#page-359-0)  [Logs" on page 13-62](#page-359-0) for more information). It cannot be disabled and it is not configurable.

# <span id="page-359-0"></span>Access the InformaCast Appliance's Logs

InformaCast has several system logs that may be of use to you (or required by Singlewire Support) when troubleshooting an issue:

- **•** Various OS logs:
	- **–** File /var/log/auth.log
	- **–** File /var/log/syslog
	- **–** File /var/log/cron.log
	- **–** File /var/log/daemon.log
	- **–** File /var/log/kern.log
	- **–** File /var/log/lpr.log
	- **–** File /var/log/mail.log
	- **–** File /var/log/user.log
	- **–** File /var/log/mail.info
	- **–** File /var/log/mail.warn
	- **–** File /var/log/mail.err
	- **–** File /var/log/news.crit
	- **–** File /var/log/news.err
	- **–** File /var/log/news.notice
	- **–** File /var/log/debug
	- **–** File /var/log/messages
	- **–** Users :omusrmsg
	- **–** File /var/log/boot.log
	- **–** Unix socket file remote-host:514
	- **–** Output from dmesg
- **•** The InformaCast Performance log (Output from show-log-performance)
- **•** The InformaCast Summary log (Output from show-log-summary)
- **•** The InformaCast REST API log (Output from show-log-restapi)
- **•** The InformaCast Audit log (Output from show-log-audit)
- **•** The InformaCast SIP Stack log (Output from show-log-sipstack)
- **•** The Webmin Error log (File /var/webmin/miniserv.error)
### **Webmin**

Use Webmin to access InformaCast's logs.

**Step 1** Log into Webmin (see ["Log into Webmin" on page 3-14](#page-75-0) for specific steps). The Webmin homepage appears.

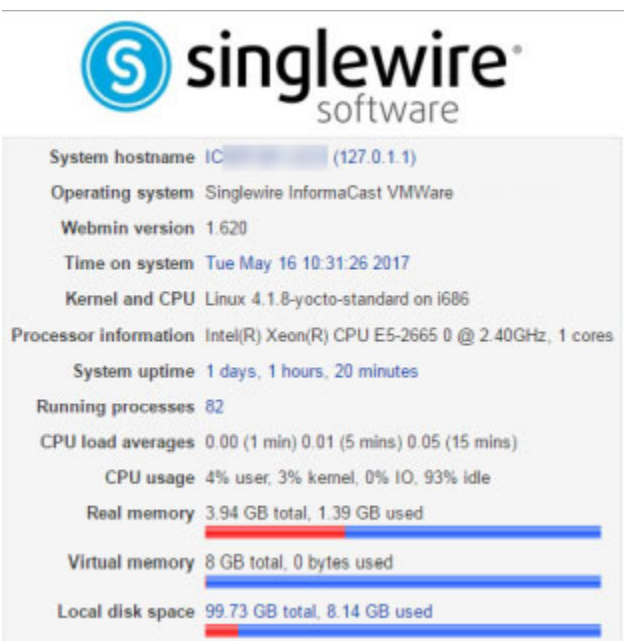

**Step 2** Go to **System** | **System Logs**. The System Logs page appears.

### **System Logs**

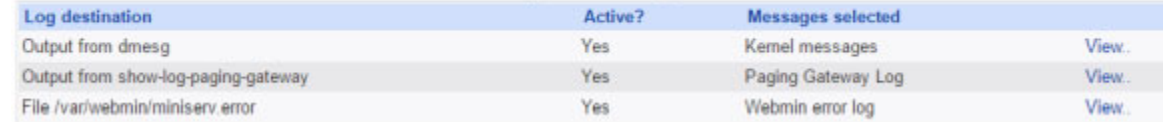

 $\mathcal{L}_{\rm{max}}$ 

**Step 3** Click the **View** link for a particular log to view its contents. In the following example, you're viewing the contents of the InformaCast Performance log.

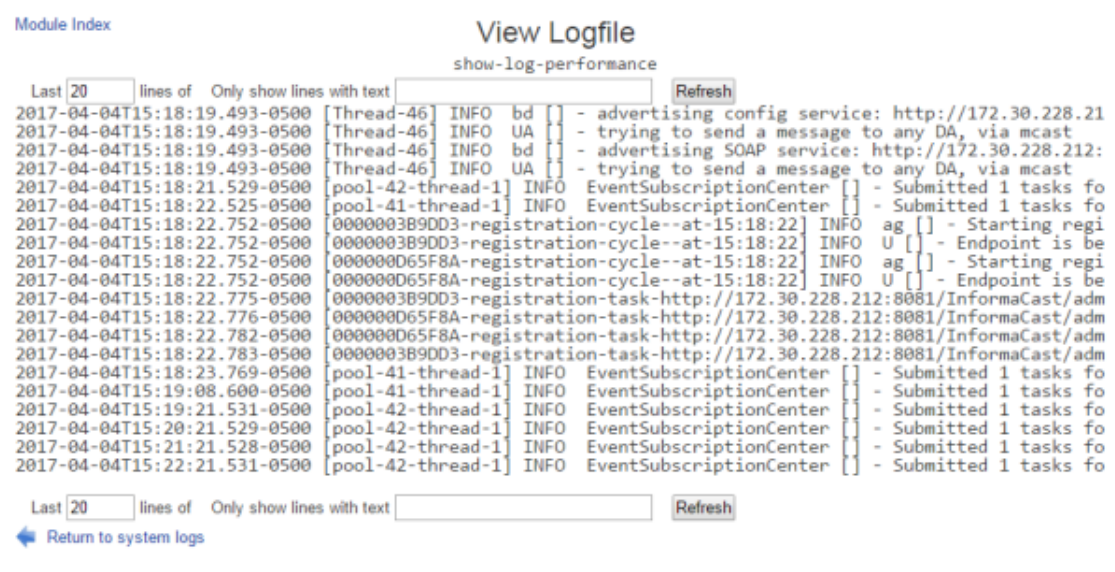

### **Command-line Interface**

Use the command-line interface to access InformaCast's logs.

**Step 1** Log into the command-line interface. The command-line interface appears, showing you that you're logged in.

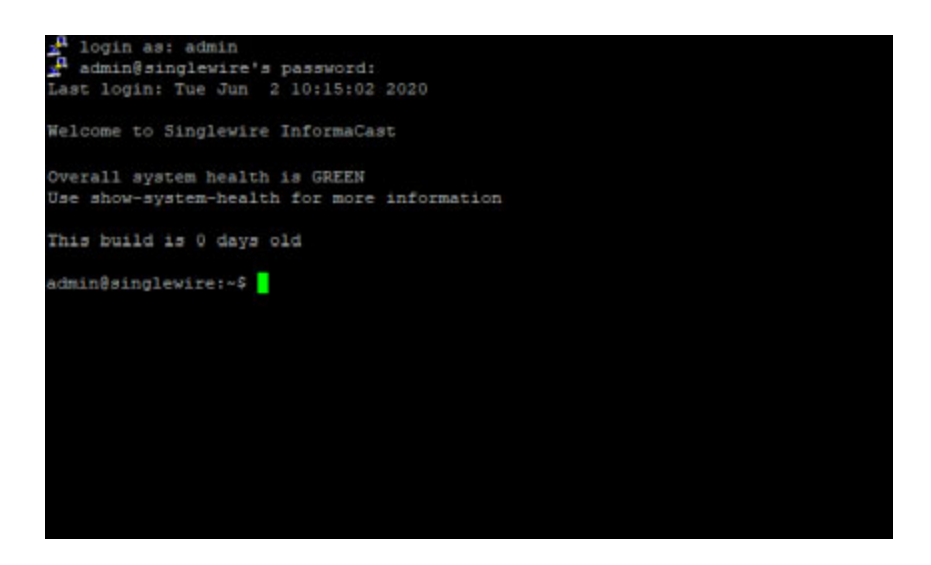

- **Step 2** Enter one of the following log commands at the prompt and press the **Enter** key:
	- **•** follow-log-apache
	- **•** follow-log-audit

- **•** follow-log-performance
- **•** follow-log-restore
- **•** follow-log-summary
- **•** follow-log-syslog
- **•** follow-log-backup
- **•** follow-log-restapi
- **•** follow-log-sipstack

In the following example, you're viewing the contents generated by entering **follow-log-performance**.

```
gin as: admin
Using keyboard-interactive authentication.
Password:
Last login: Thu Aug 31 13:47:55 2017
Welcome to Singlewire InformaCast
unning on VMware
Licensed as Purchased
dmin@singlewire:~$ follow-log-performance
plugins/com.singlewire.plugin.prayertimes/data
2017-08-31T15:21:49.314-0500 [pool-21-thread-1] INFO c [] - getting files to r
plicate from PI extension: com.singlewire.plugin.im.IMStartupExtension@7c29b6,
sing directory /usr/local/singlewire/InformaCast/web/WEB-INF/plugins/com.single
re.plugins.IM/data
2017-08-31T15:21:49.314-0500 [pool-21-thread-1] INFO c [] - getting files to re
plicate from PI extension: com.singlewire.plugin.legacypaging.LPIStartupExtensi
109987bb, using directory /usr/local/singlewire/InformaCast/web/WEB-INF/plugins
 om.singlewire.plugin.legacypaging/data
017-08-31T15:21:49.314-0500 [pool-21-thread-1] INFO c [] - getting files to r
plicate from PI extension; com.singlewire.plugin.lync.LyncStartupExtension@1e2a
 using directory /usr/local/singlewire/InformaCast/web/WEB-INF/plugins/com.si
lewire.plugin.Lync/data
 017-08-31T15:21:49.314-0500 [pool-21-thread-1] INFO c [] - getting files to re
plicate from PI extension: com.singlewire.plugin.m2m.ContactClosureStartupExten
on@66d2f6, using directory /usr/local/singlewire/InformaCast/web/WEB-INF/plugi
 /com.singlewire.plugin.m2m/data
2017-08-31T15:21:49.315-0500 [pool-21-thread-1] INFO c [] – getting files to re<br>plicate from PI extension: com.singlewire.plugin.nighthell.NightBellStartupExter
ion@117701c, using directory /usr/local/singlewire/InformaCast/web/WEB-INF/plu
ns/com.singlewire.plugin.nightbell/data
017-08-31T15:21:49.315-0500 [pool-21-thread-1] INFO c [] - getting files to r
plicate from PI extension: com.singlewire.plugin.oep.OEPStartupExtension@194815
 using directory /usr/local/singlewire/InformaCast/web/WEB-INF/plugins/com.sin
 ewire.plugin.oep/data
017-08-31T15:21:49.315-0500 [pool-21-thread-1] INFO c [] - getting files to r
plicate from PI extension: com.singlewire.plugin.paginggateway.PagingGatewayLife
ycleExtension@1938129, using directory /usr/local/singlewire/InformaCast/web/W
 INF/plugins/com.singlewire.informacast.plugins.PagingGateway/data
 017-08-31T15:21:49.315-0500 [pool-21-thread-1] INFO c [] - getting files to r
plicate from PI extension: com.singlewire.plugin.parkandpage.ParkAndPageStartupl
/tension@e47352, using directory /usr/local/singlewire/InformaCast/web/WEB-INF
ugins/com.singlewire.plugin.parkandpage/data
017-08-31T15:21:49.316-0500 [pool-21-thread-1] INFO c [] - getting files to r
plicate from PI extension: com.singlewire.plugin.quickurl.UrlStartupExtension@1
caad, using directory /usr/local/singlewire/InformaCast/web/WEB-INF/plugins/co
singlewire.plugin.quickurl/data
017-08-31T15:21:49.316-0500 [pool-21-thread-1] INFO c [] - getting files to r
plicate from PI extension: com.singlewire.plugin.schoolmessenger.SchoolMessenge
StartupExtension@de4d32, using directory /usr/local/singlewire/InformaCast/web/
EB-INF/plugins/com.singlewire.plugin.SchoolMessenger/data
017-08-31T15:21:49.316-0500 [pool-21-thread-1] INFO c [] - getting files to r<br>licate from PI extension: com.singlewire.plugin.script.ScriptStartupExtension@
```
### **vSphere Interface**

Several logs are available on the vSphere console through the function keys:

- /var/log/boot (viewable by pressing the Alt + F3 keys), which contains service initialization and shutdown information
- var/log/messages (viewable on by pressing the Alt + F5 keys), which contains global system messages from kernel and running services
- **Step 1** Log into vSphere and open a console window to your InformaCast Appliance. A console window appears.

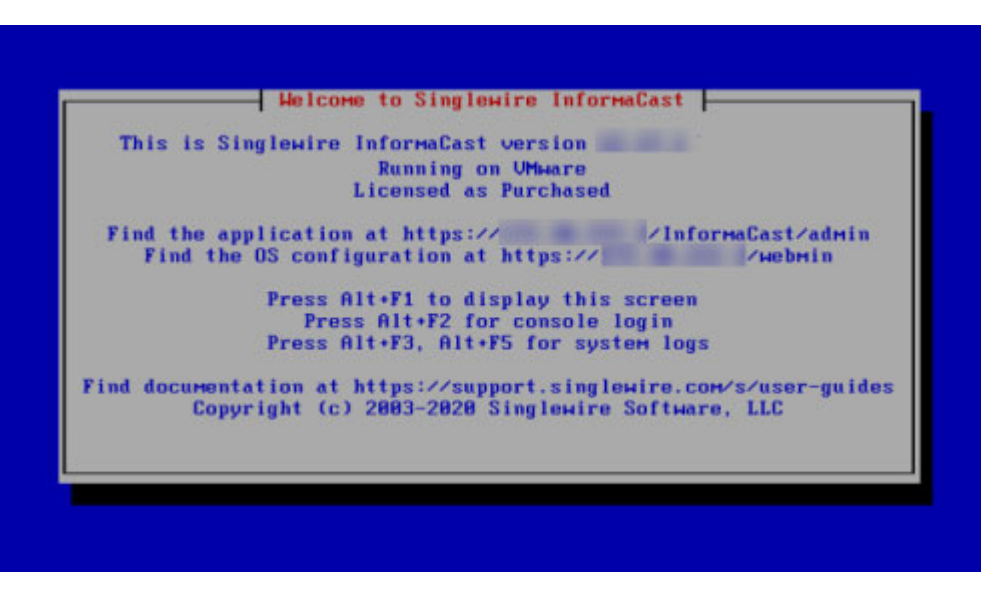

**Step 2** Press the **Alt** + **F3** or **F5** keys to view either the /var/log/boot or /var/log/messages log, respectively.

In the following example, you're viewing the contents of the  $/\text{var}/\text{log}/\text{boot} \log (\text{Alt} + \text{F3})$ .

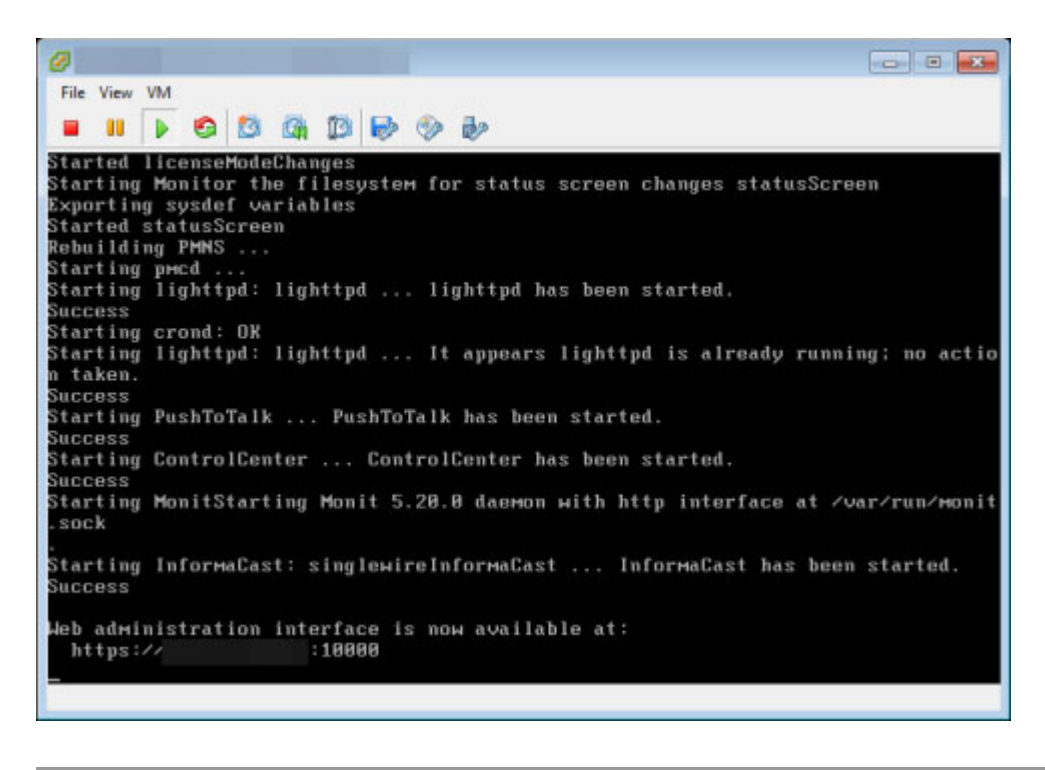

## Collect the InformaCast Appliance's Logs

If you are having an issue with InformaCast that you cannot resolve without help, it is likely that Cisco TAC will ask for a collection of your logs in order to analyze your problem. The Webmin and the command-line interface offer a way to create a log archive that can be downloaded and emailed to Cisco TAC.

By default, all logs collected and sent to Cisco TAC or downloaded from InformaCast are not encrypted; however, an administrator using the command-line interface can encrypt the logs by appending --encrypt to the collect-logs command, e.g. **collect-logs --encrypt**.

 $\mathcal{P}$ 

**Tip** Within unencrypted log bundles are IP addresses that you may not want to expose to anyone outside of your organization. If you're in this situation, you can use the **redact-last-log-bundle** command to replace all IP addresses in your most recent log bundle with placeholders, such as "IPADDRESS\_1" and "IPADDRESS\_2," etc.

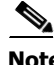

**Note** Unencrypted log bundles will not include InformaCast's phone cache data.

a ka

#### **Webmin**

Use the following steps to collect the InformaCast Appliance's logs through Webmin.

**Step 1** Log into Webmin (see ["Log into Webmin" on page 3-14](#page-75-0) for specific steps). The Webmin homepage appears.

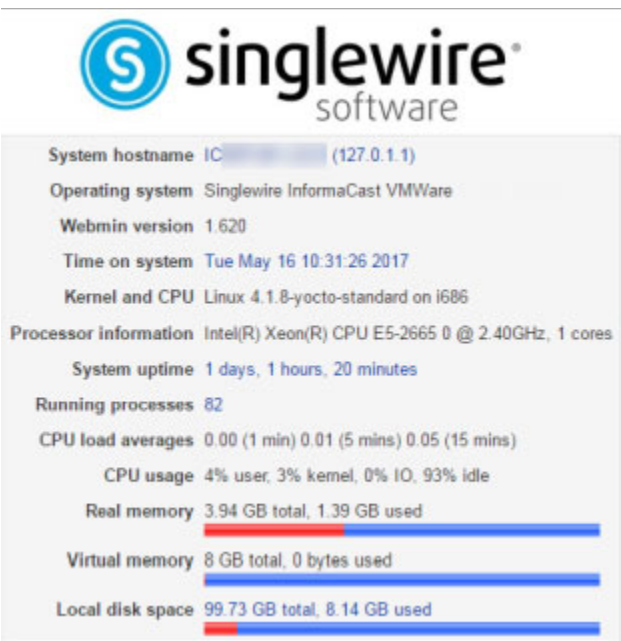

**Step 2** Go to System | **Collect Logs**. The Collect Logs page appears.

#### Module Config

**Collect Logs** 

#### Collect a New Set of Logs for a Problem Report

This process will produce a package of logs for use by technical support

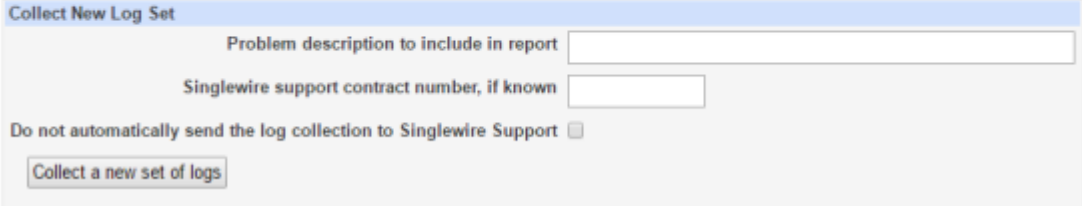

- **Step 3** Enter a short description of the problem you're having in the **Problem description to include in report** field.
- **Step 4** Enter your maintenance contract number (if you know it) in the **Singlewire support contract number** field.
- **Step 5** Select the **Do not automatically send the log collection to Singlewire Support** checkbox if you don't want InformaCast to collect its logs and immediately send them to Singlewire Support.

#### **Step 6** Click the **Collect a new set of logs** button. The Collect Logs page refreshes.

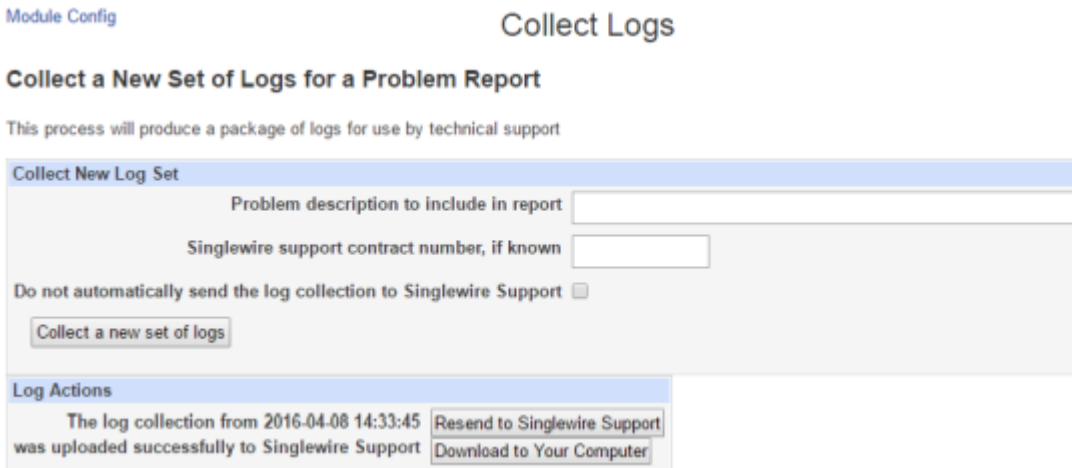

If you didn't select the **Do not automatically send the log collection to Singlewire Support** checkbox or you don't have an HTTPS proxy server prohibiting its Internet access, InformaCast will send your logs to Singlewire Support.

If you did select the **Do not automatically send the log collection to Singlewire Support** checkbox or InformaCast can't send the logs to Singlewire Support, your page will look slightly different.

#### Module Config

#### **Collect Logs**

#### Collect a New Set of Logs for a Problem Report

This process will produce a package of logs for use by technical support

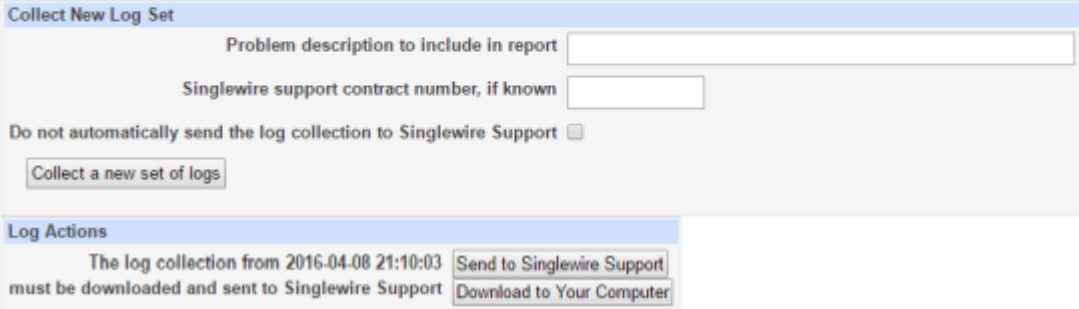

Click the **Download to Your Computer** button, email Singlewire Support, and attach the log file.

#### **Command-line Interface**

Use the following steps to collect the InformaCast Appliance's logs through the command-line interface.

**Step 1** Log into the command-line interface (see ["Log into the Command-line Interface" on page 3-16](#page-77-0)). The command-line interface appears, showing you that you're logged in.

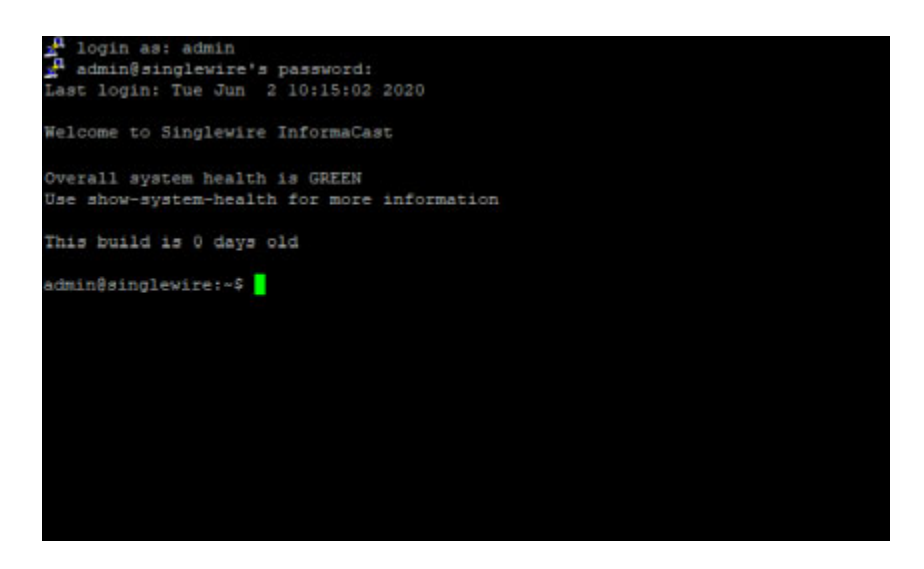

**Step 2** Enter **collect-logs** at the prompt and press the **Enter** key. The command-line interface refreshes.

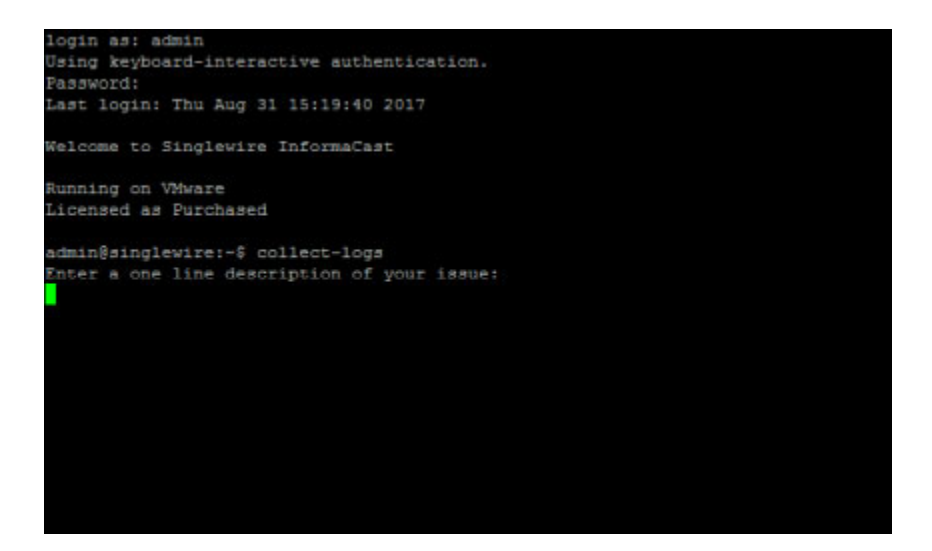

Г

**Step 3** Enter a short description of the problem you're having at the prompt and press the **Enter** key. The command-line interface refreshes.

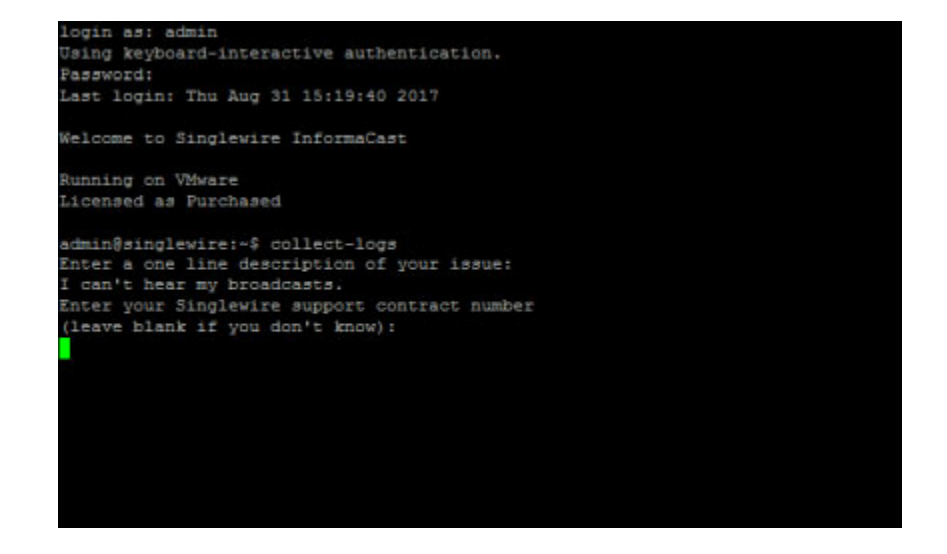

**Step 4** Enter your Singlewire maintenance contract number (if you know it) at the prompt and press the **Enter** key. The command-line interface refreshes and InformaCast begins collecting its logs. When it's finished, the command-line interface refreshes, and if there is no HTTPS proxy server prohibiting its internet access, InformaCast will send the logs to Singlewire.

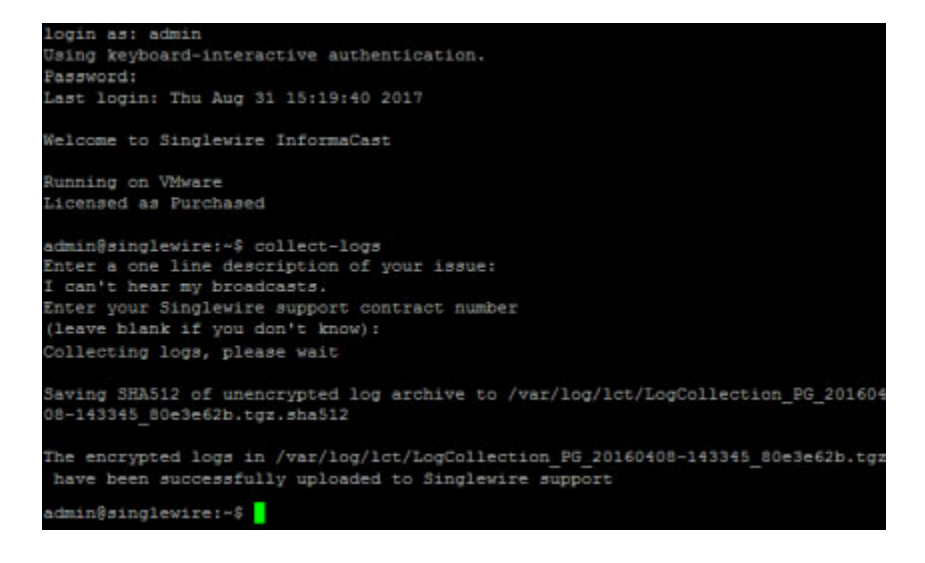

# $\mathcal{L}$

**Tip** If sending the logs to Singlewire fails, you can enter the **send-logs-to-singlewire** command to re-run the send portion of the collect-logs command without running the entirety of the command.

If InformaCast can't send the logs to Singlewire Support, the command-line interface will refresh with a location of your compiled logs and suggest that you send them to Singlewire.

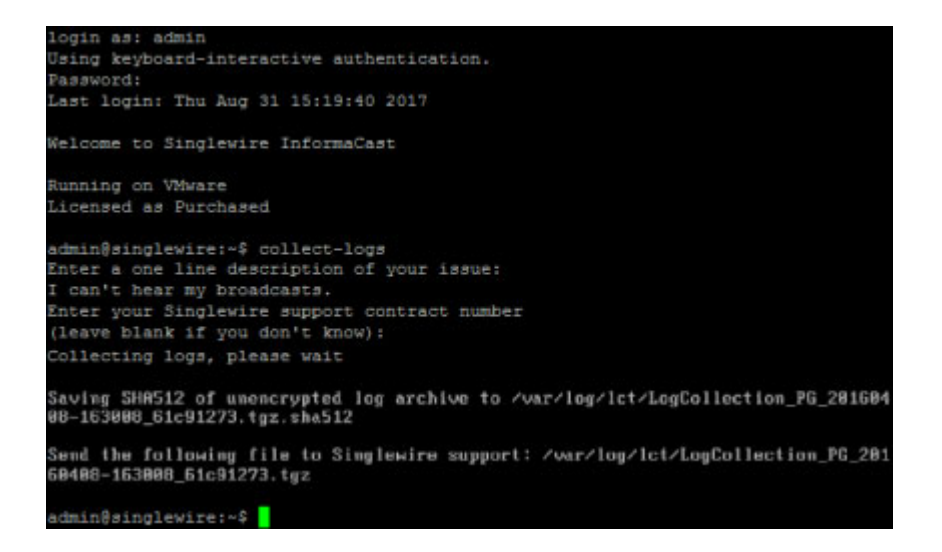

To do this, you'll need to transfer your log file to your computer.

**Step a.** Start a secure file transfer application, such as WinSCP or WinSFTP.

**Step b.** Browse to the directory in which your compiled logs are located.

**Step c.** Copy them to a directory on your computer.

**Step d.** [Email Singlewire Support](mailto:support@singlewire.com) and attach the log file.

## Redact IP Addresses in Logs

If you are having an issue with InformaCast that you cannot resolve without help, it is likely that Cisco TAC will ask for a collection of your logs in order to analyze your problem. Within these logs are IP addresses that you may not want to expose to anyone outside of your organization. If you're in this situation, you can use the **redact-last-log-bundle** command to replace all IP addresses in your most recent log bundle with placeholders, such as "IPADDRESS\_1" and "IPADDRESS\_2," etc.

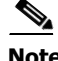

**Note** Before running the **redact-last-log-bundle** command, you must have first collected an unencrypted log bundle.

Ш

**Step 1** Log into the command-line interface (see ["Log into the Command-line Interface" on page 3-16](#page-77-0)). The command-line interface appears, showing you that you're logged in.

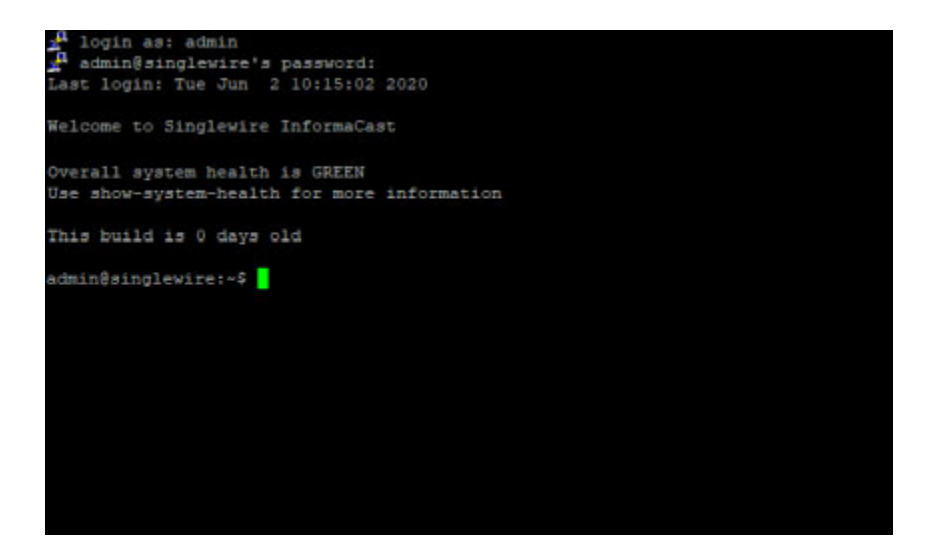

**Step 2** Enter **redact-last-log-bundle** at the prompt and press the **Enter** key. The command-line interface refreshes, and you can see the location of the file that has your log bundle with its IP addresses redacted.

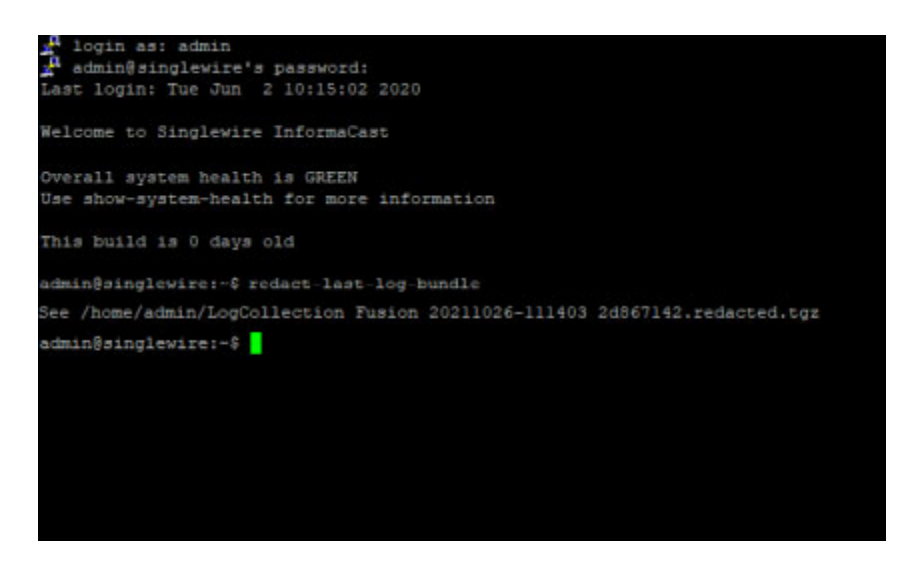

- **Step 3** Examine the log file and determine whether its redactions meet your needs.
- **Step 4** Contact Cisco TAC and ask them to assist you in analyzing your redacted logs. They will provide further direction as to the preferred method of transferring your log bundle.

a ka

# Display InformaCast's Phone Cache

InformaCast's cache of Cisco IP phones for Unified CM contains Personally Identifiable Information (PII). As such, it is encrypted while at rest to protect its information. When troubleshooting phone issues, you may find it helpful to read InformaCast's phone cache. Since it's encrypted, you'll need to run the **show-phone-caches** command to obtain an unencrypted file of information.

**Step 1** Log into the command-line interface (see ["Log into the Command-line Interface" on page 3-16](#page-77-0)). The command-line interface appears, showing you that you're logged in.

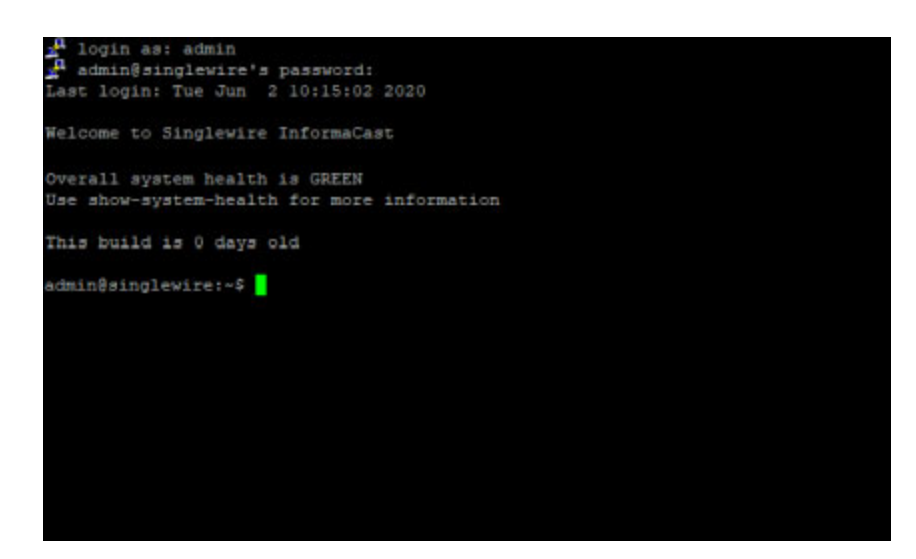

**Step 2** Enter **show-phone-caches** at the prompt and press the **Enter** key. The command-line interface refreshes with InformaCast's phone cache details.

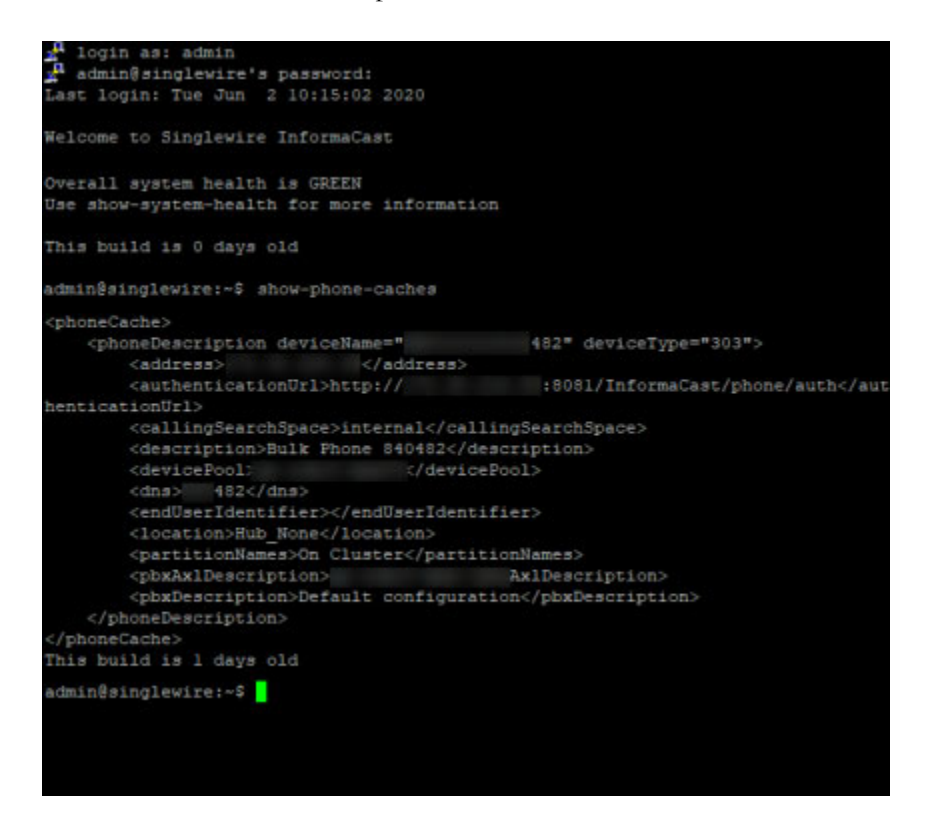

## Send Logs to a Local Server

If you're using your own infrastructure to collect and store log information from syslog clients, you may want to include various InformaCast logs in that infrastructure:

- **•** /var/log/syslog
- **•** /var/log/messages
- **•** /var/log/dmesg
- **•** Performance.log

Once configured, InformaCast will send syslog messages over UDP to port 514, which is the standard syslog port, to one or more syslog servers. Syslog over TCP or TLS is not supported, nor is syslog over UDP ports other than 514.

**Step 1** Log into the command-line interface (see ["Log into the Command-line Interface" on page 3-16](#page-77-0)). The command-line interface appears, showing you that you're logged in.

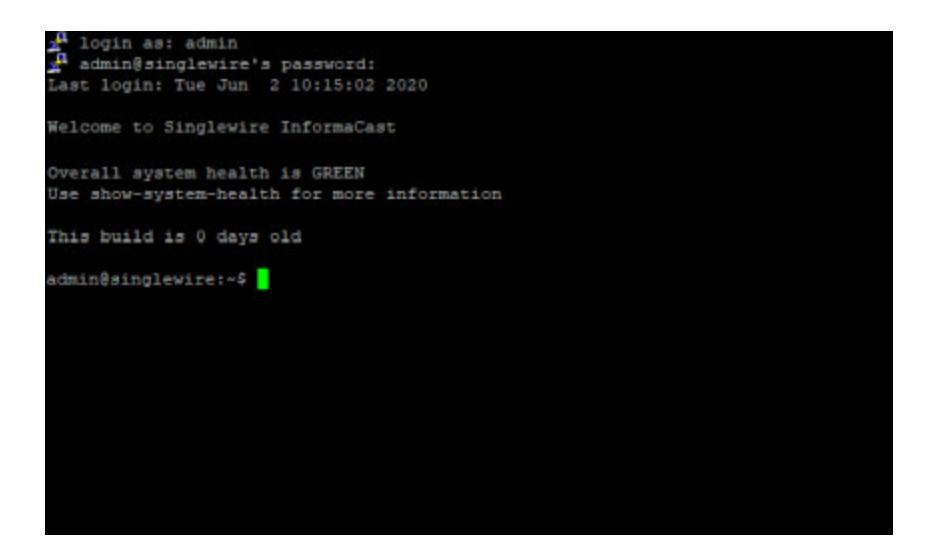

**Step 2** Enter **configure-logging** at the prompt and press the **Enter** key. The Starting Reconfiguration window appears.

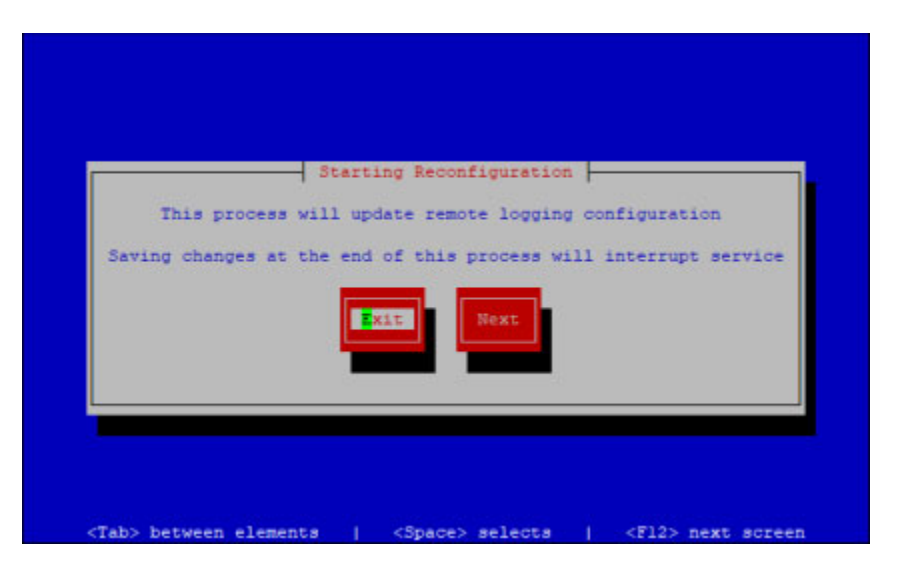

**Step 3** Press the **Tab** key to highlight the **Next** button, then the **Spacebar** to select it. The Configure Logging window appears.

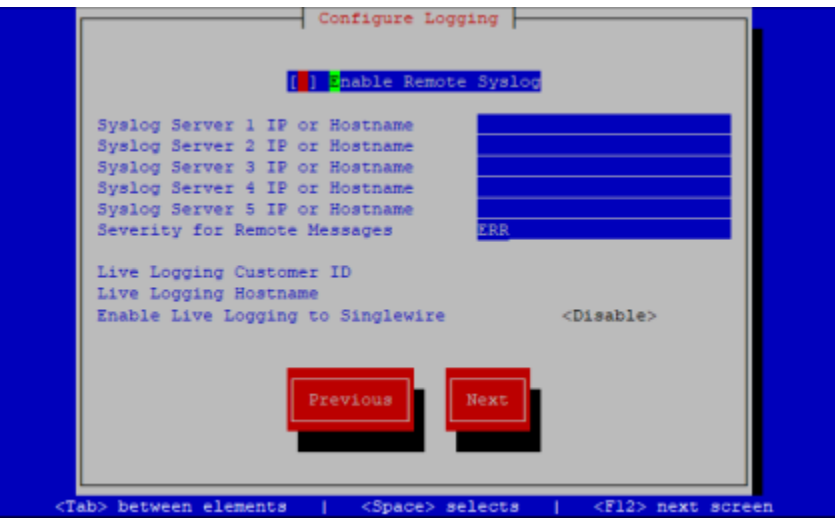

- **Step 4** Press the **Spacebar** while in the **Enable Remote Syslog** field to enable sending logs to a local server. Your **Enable Remote Syslog** field should look like **[\*]**.
- **Step 5** Press the **Tab** key to enter the S**yslog Server 1 IP or Hostname** field and enter up to five IP addresses or hostnames where InformaCast should send its logs. Press the **Tab** key to move between fields.

## 

**Note** InformaCast does not validate the IP address(es)/hostname(s) you enter in these fields; however, you can use the **show-logging** command after saving your logging configuration to check that the information you entered is correct (see ["Display InformaCast's Logging](#page-377-0)  [Configuration" on page 13-80](#page-377-0)).

- **Step 6** Press the **Tab** key to enter the **Severity for Remote Messages** field and enter the severity level of log messages you'd like InformaCast to send to your local server:
	- **•** emerg
	- **•** alert
	- **•** crit
	- **•** err
	- **•** warning
	- **•** notice
	- **•** info
	- **•** debug

These severities are listed in order from most severe (emerg) to least severe (debug). Specifying a severity includes messages of that severity and higher, e.g. debug includes all messages that the system generates. Setting a higher severity level lowers the amount of logs sent to your syslog server.

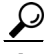

- **Tip** The assignment of logs to severity levels differs based on your logging infrastructure.Trial and error is the best method to determine your severity needs. If you're getting too many logs, increase your severity level.
- **Step 7** Press the **Tab** key to highlight the **Next** button, then the **Spacebar** to select it. The Save or Exit window appears.

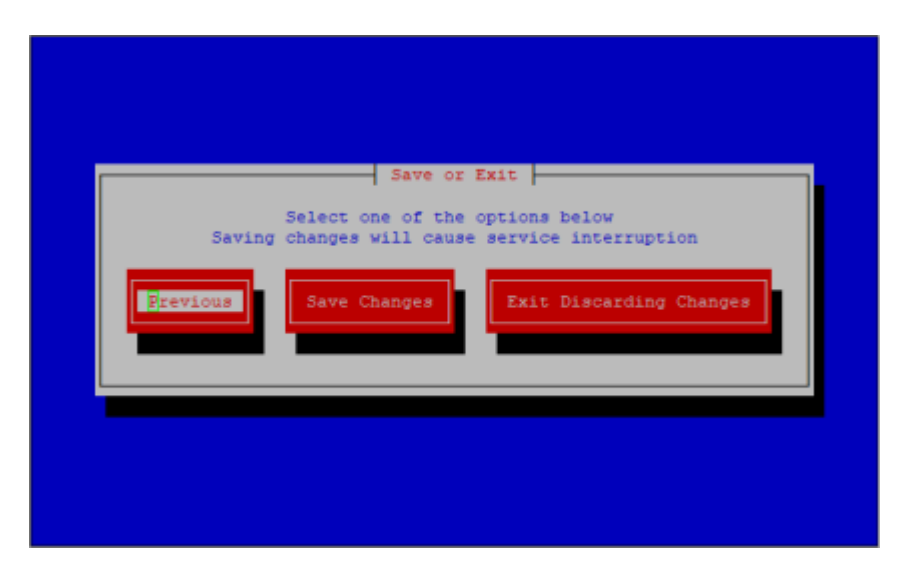

Your changes aren't saved until you select the **Save Changes** button.

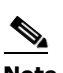

**Note** Saving your logging configuration causes InformaCast to restart and there will be a service disruption for your users and broadcasts.

**Step 8** Press the **Tab** key to highlight the **Save Changes** button, then the **Spacebar** to select it. Your logging configuration changes are saved. You're returned to the command-line interface and InformaCast's logging agents along with InformaCast itself are restarted to accept your changes. At this point, logs will be sent to the local server(s) you specified.

```
gin as: admin
Р
  admin@singlewire's password:
Last login: Tue Jun 2 10:15:02 2020
Welcome to Singlewire InformaCast
Overall system health is GREEN
Use show-system-health for more information
This build is 0 days old
admin@singlewire:~$ configure-logging
Restarting logging agents
Restarting InformaCast
Restarting InformaCast: singlewireInformaCast ... requesting that InformaCast s
pp...InformaCast has stopped
Setting authentication mode to native
Apache2 web server is enabled
Testing configuration on Apache web server: apache2 ... Success
Restarting apache with new auth config...
Restarting Apache web server: apache2 ... requesting that apache2 stop...
apache2 has stopped
apache2 has been started.
Success
InformaCast authentication mode changed successfully
InformaCast has been started.
Success
stopping rsyslogd ... done
starting rayslogd ... done
Restarting Send logs to Singlewire Logger filebeat
Exporting sysdef variables
Exporting buildinfo variables
iveLogging is enabled (dev build)
filebeat restarted successfully
ogging agents restarted
This build is 0 days old
dmin@singlewire:~$
```
Г

# <span id="page-377-0"></span>Display InformaCast's Logging Configuration

Available only through the command-line interface, the **show-logging** command displays InformaCast's logging configuration, which may be useful when validating that the logging information you entered is correct or when troubleshooting the reason you're receiving too many logs or not enough.

**Step 1** Log into the command-line interface (see ["Log into the Command-line Interface" on page 3-16](#page-77-0)). The command-line interface appears, showing you that you're logged in.

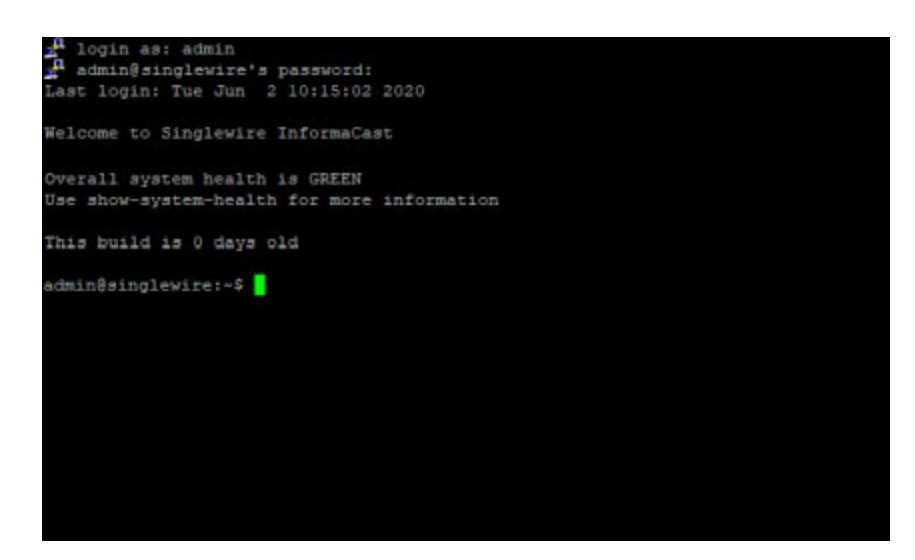

**Step 2** Enter **show-logging** at the prompt and press the **Enter** key. The command-line interface refreshes with the details of your current logging configuration.

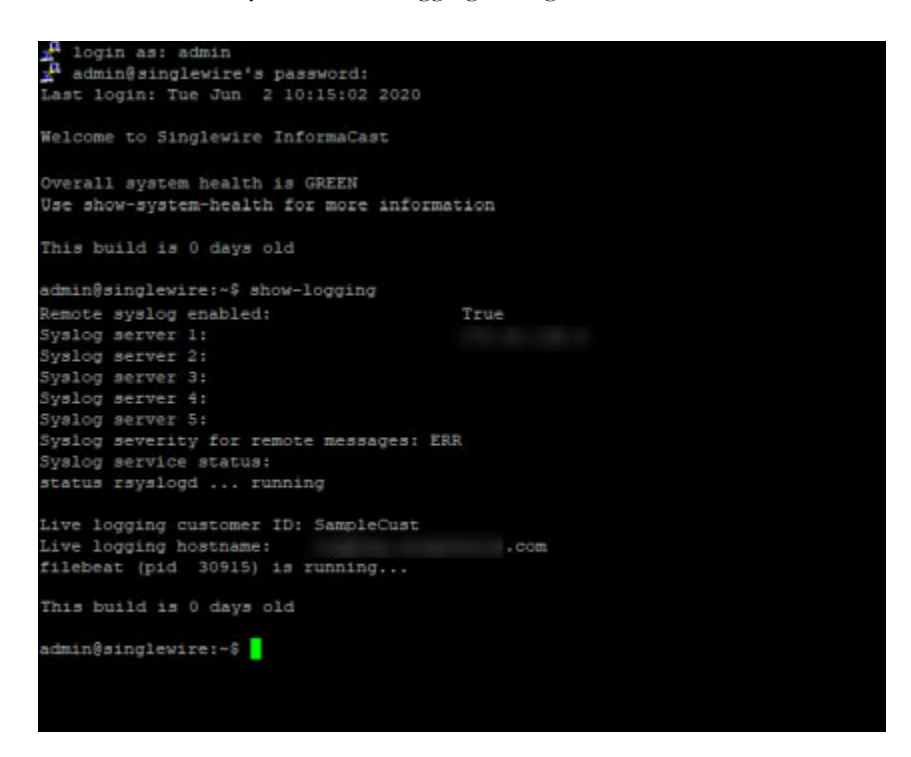

In your logging details, you can see whether you've enabled the sending of InformaCast's logs to a local server and that server's address along with the severity level of the logs being sent and the status of the syslog service, e.g. running.

# Show Technical Support Information

When you are talking with Cisco TAC or opening up a support case with them, they will ask you for certain information to aid you in the troubleshooting process. The show-tech-support command provides you with the relevant information Cisco TAC will need.

**Step 1** Log into the command-line interface (see ["Log into the Command-line Interface" on page 3-16](#page-77-0)). The command-line interface appears, showing you that you're logged in.

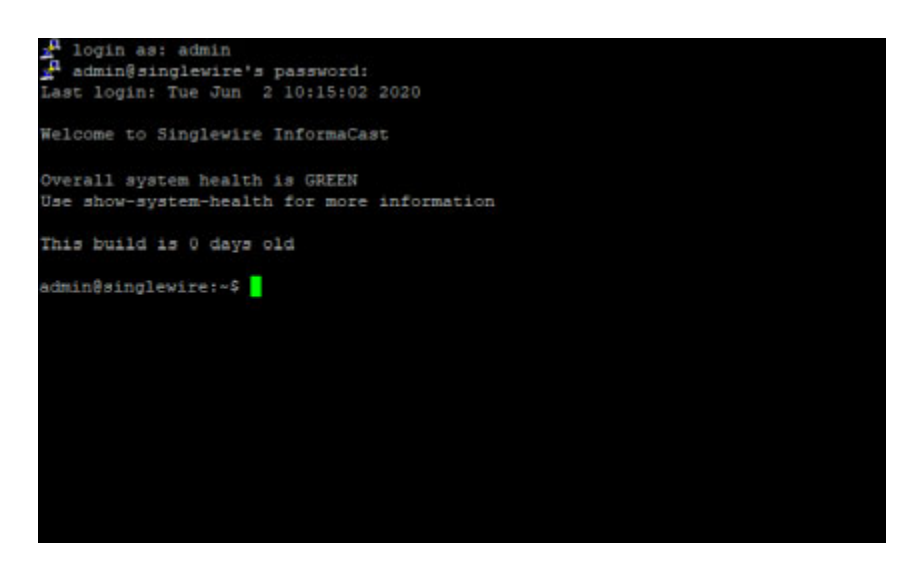

Г

**Step 2** Enter **show-tech-support** at the prompt and press the **Enter** key. The command-line interface refreshes and displays version and phone count information.

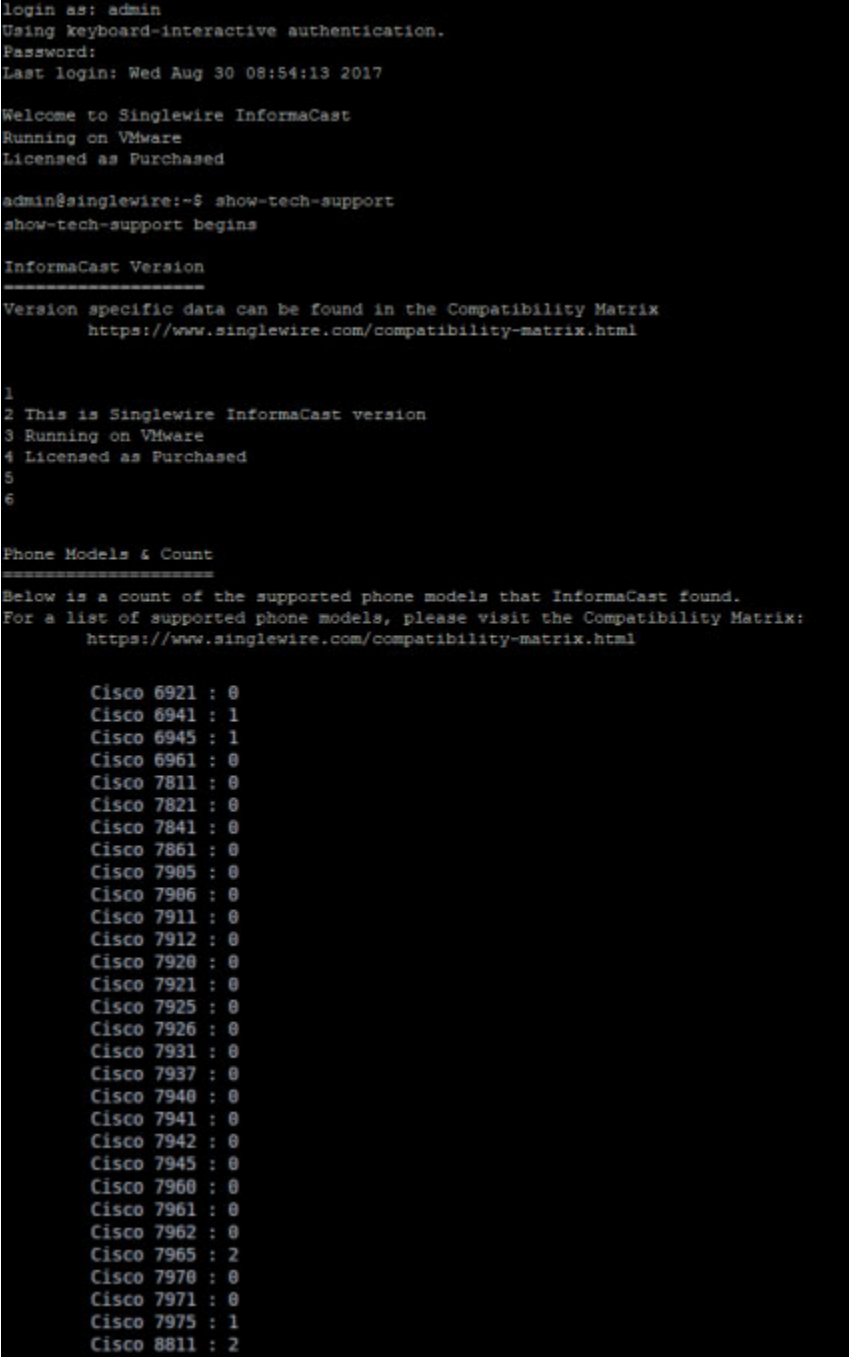

**Version 14.4.2**

# <span id="page-381-0"></span>Enable the Singlewire Support Account

Sometimes, when troubleshooting an issue, it is helpful to "turn on" access to your InformaCast Appliance for Singlewire Support personnel. **enable-support**, a command for the command-line interface, sets the Support account to accept a new password that it then generates as a hash for you to send to Singlewire. Singlewire Support personnel can use this password to access your InformaCast Appliance's Support account from the command-line interface (either through vSphere or PuTTY; these steps illustrate using PuTTY). If you don't explicitly disable the Support account (**disable-support**), it will automatically revert to a disabled state in 30 days.

**Step 1** Use an SSH client to log into the command-line interface (see "Log into the Command-line Interface" [on page 3-16](#page-77-0)). The command-line interface appears, showing you that you're logged in.

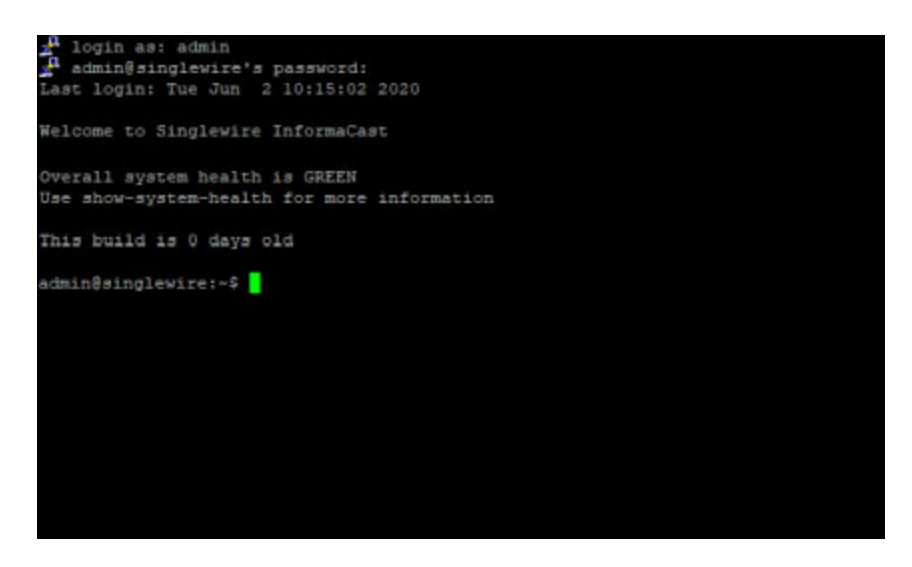

**Step 2** Enter **enable-support** at the prompt and press the **Enter** key. The command-line interface refreshes.

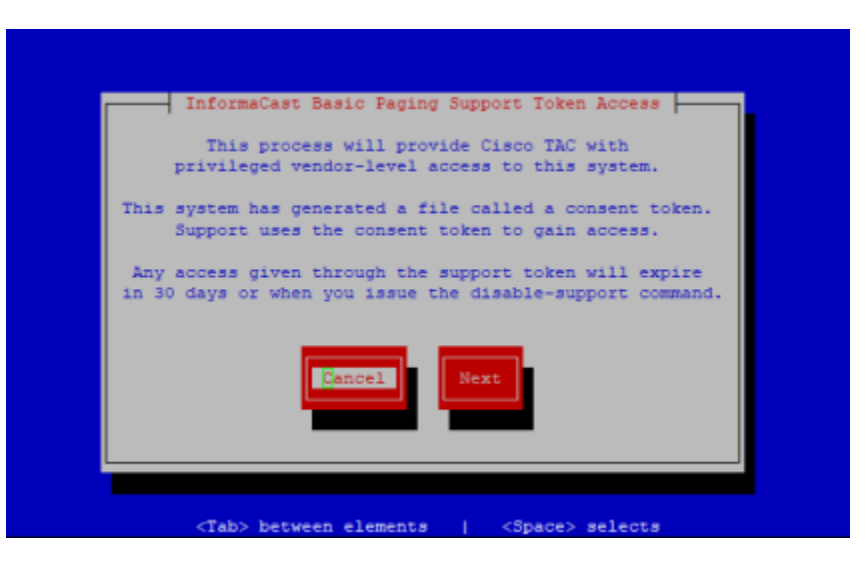

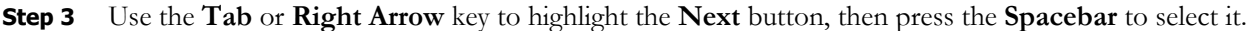

I

If your InformaCast Appliance has internet access, a consent token will be sent to Cisco TAC and this console window appears.

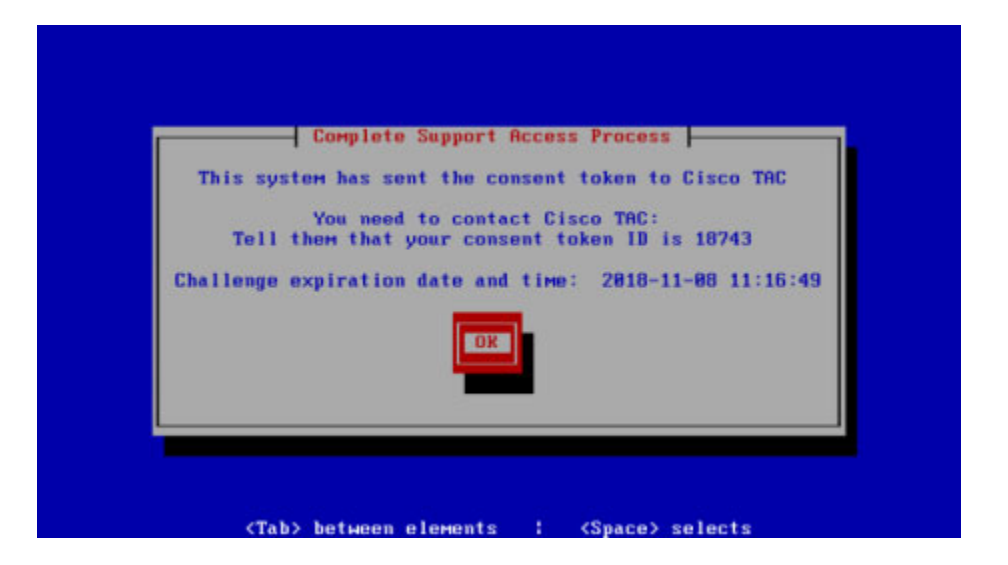

If your InformaCast Appliance doesn't have internet access, this console window appears.

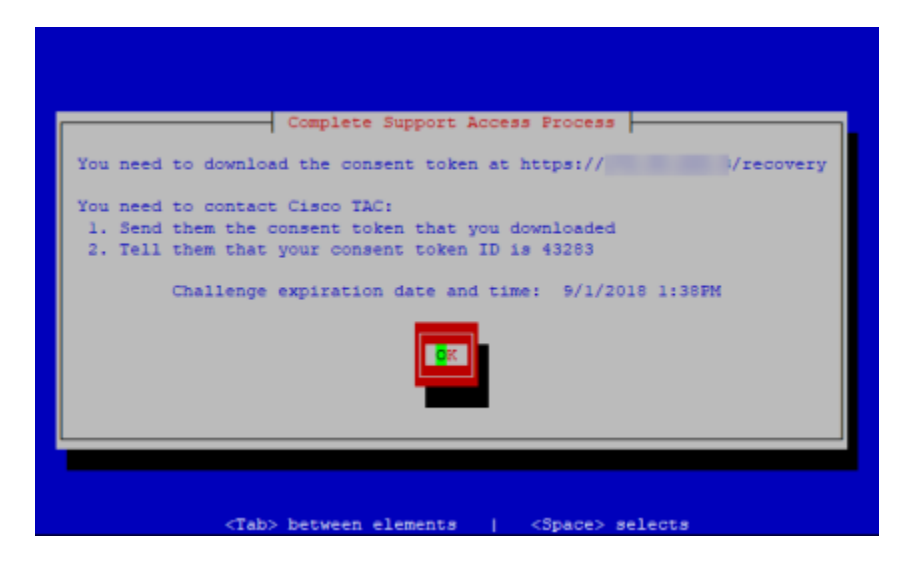

Depending on your internet access, you will now follow different steps:

- **•** ["Internet Access" on page 13-85](#page-382-0)
- **•** ["No Internet Access" on page 13-86](#page-383-0)

#### <span id="page-382-0"></span>**Internet Access**

Use the following steps if your InformaCast Appliance has internet access.

**Step 1** Make note of your token ID number, e.g. 01867. This ID lets Cisco TAC know you are who you say you are.

- **Step 2** Contact Cisco TAC and tell them you want to enable the Support account.
- **Step 3** Send them your token.txt file (if you have internet access, the TXT file has already been sent) and tell them your token ID number. They will enable the Support account.
	- $\mathcal{L}$
	- **Tip** Disable the Support account by entering **disable-support** at the prompt and pressing the **Enter** key. If you don't explicitly disable the Support account, it will automatically revert to a disabled state in 30 days.

### <span id="page-383-0"></span>**No Internet Access**

Use the following steps if your InformaCast Appliance doesn't have internet access.

- **Step 1** Make note of your token ID number, e.g. 01867. This ID lets Cisco TAC know you are who you say you are.
- **Step 2** Leave your vSphere console window open. You will come back to it.

- **Step 3** Access your consent token in one of two ways:
	- **•** Use an SSH client to log into the command-line interface of your InformaCast Appliance. Enter **show-latest-consent-token** at the prompt and press the **Enter** key. The command-line interface refreshes with the contents of your consent token.

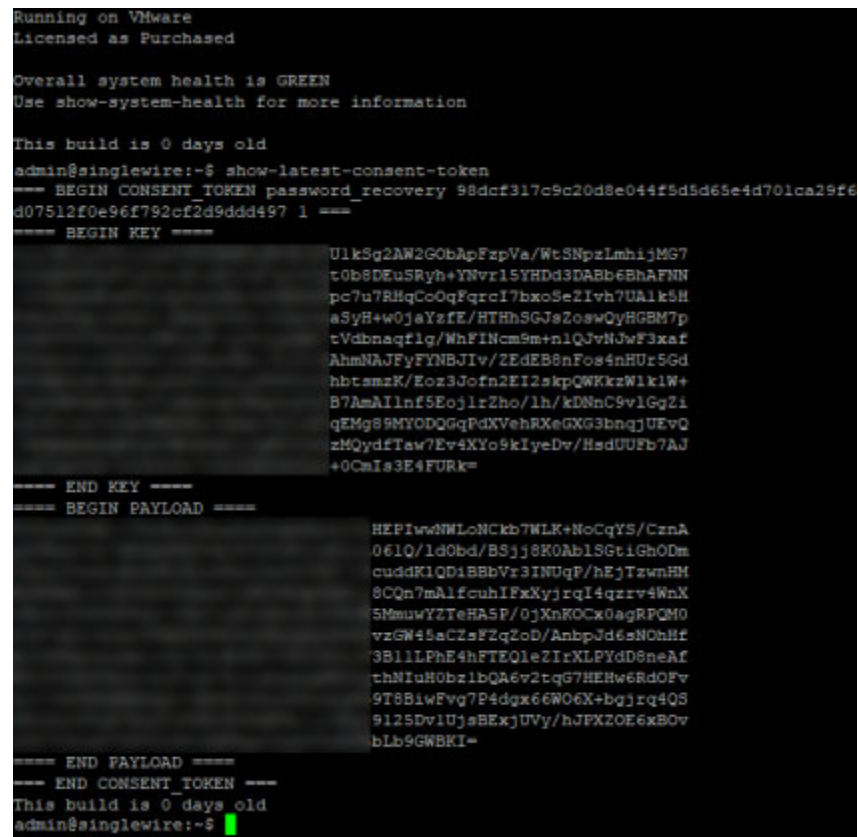

Copy everything from ===BEGIN CONSENT\_TOKEN through END CONSENT\_TOKEN=== and paste it into a TXT file. Name it token.txt. Continue with [Step 4.](#page-384-0)

- Start a secure file transfer application, such as WinSCP or WinSFTP, and browse to the directory where your consent token is located, i.e. /home/admin/recovery. Copy the token.txt file to a directory on your computer. Continue with [Step 4](#page-384-0).
- <span id="page-384-0"></span>**Step 4** Return to your vSphere console window.
- **Step 5** Contact Cisco TAC and tell them you want to enable the Support account.
- **Step 6** Send them your token.txt file and tell them your token ID number. They will enable the Support account.

## $\boldsymbol{\beta}$

**Tip** Disable the Support account by entering **disable-support** at the prompt and pressing the **Enter** key. If you don't explicitly disable the Support account, it will automatically revert to a disabled state in 30 days.

 $\mathbf{r}$ 

## Display Your Consent Token

When talking with Cisco TAC about issues you may be having with InformaCast, it's important to secure your communication so that Cisco TAC knows you are who you say you are and vice versa. This security comes through a token ID number and a consent token you send to Cisco TAC when enabling the Singlewire Support account or recovering your OS and application passwords (see ["Enable the](#page-381-0)  [Singlewire Support Account" on page 13-84](#page-381-0) or ["Manage Password Recovery for the InformaCast](#page-398-0)  [Appliance" on page 13-101](#page-398-0) for more information).

Your token ID number is displayed in your vSphere or SSH console window when performing either action and, if your InformaCast Appliance has internet access, your consent token will be automatically sent to Cisco TAC; however if your InformaCast Appliance doesn't have internet access, you'll need a way to access your consent token, so you can send it to Cisco TAC.

**Step 1** Use an SSH client to log into the command-line interface (see "Log into the Command-line Interface" [on page 3-16](#page-77-0)). The command-line interface appears, showing you that you're logged in.

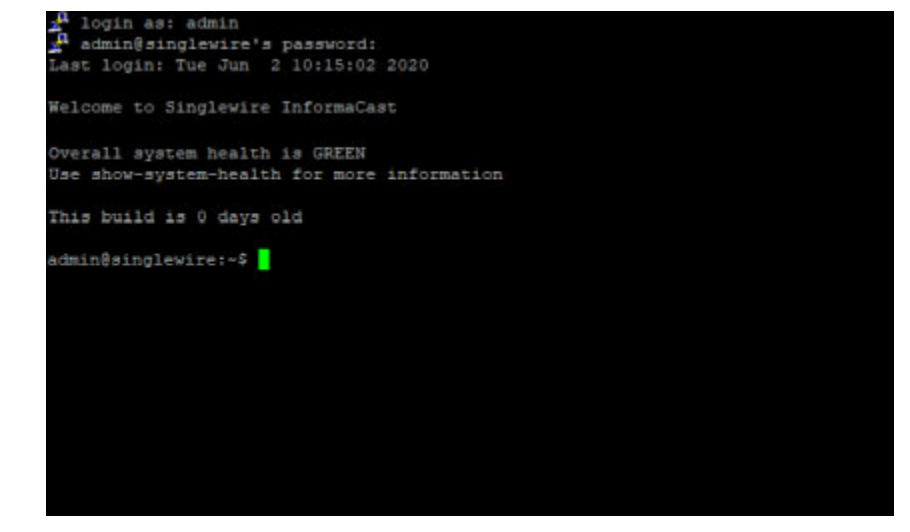

**InformaCast Virtual Appliance Basic Paging**

**Step 2** Enter **show-latest-consent-token** at the prompt and press the **Enter** key. The command-line interface refreshes with the contents of your consent token.

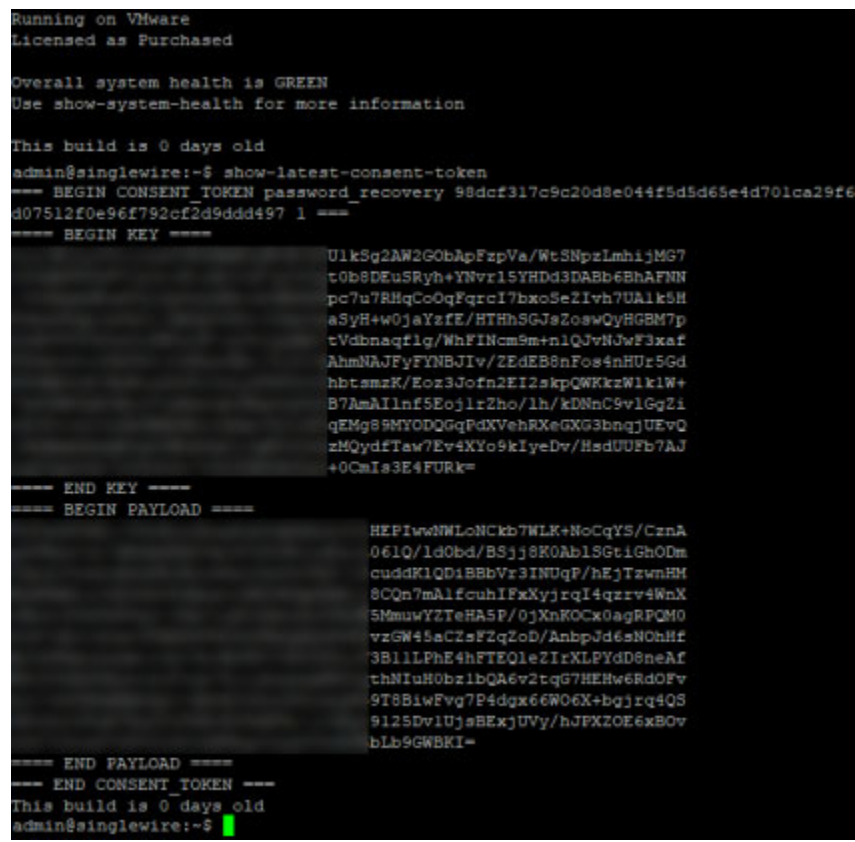

- **Step 3** Copy everything from ===BEGIN CONSENT\_TOKEN through END CONSENT\_TOKEN=== and paste it into a TXT file.
- **Step 4** Name it token.txt.
- **Step 5** Contact Cisco TAC and tell them what you'd like to do, e.g. enable the Singlewire Support account or reset your OS and application passwords.
- **Step 6** Send them your token.txt file and tell them your token ID number. They will either enable the Singlewire Support account or provide you with a challenge response.

["Enable the Singlewire Support Account" on page 13-84](#page-381-0) and ["Manage Password Recovery for the](#page-398-0)  [InformaCast Appliance" on page 13-101](#page-398-0) have more information on each of these processes.

Г

# Display a List of Processes Running on the InformaCast Appliance

Viewing a list of running processes allows you to verify services, such as singlewireInformaCast, are running. It can also help with troubleshooting.

**Step 1** Log into Webmin (see ["Log into Webmin" on page 3-14](#page-75-0) for specific steps). The Webmin homepage appears.

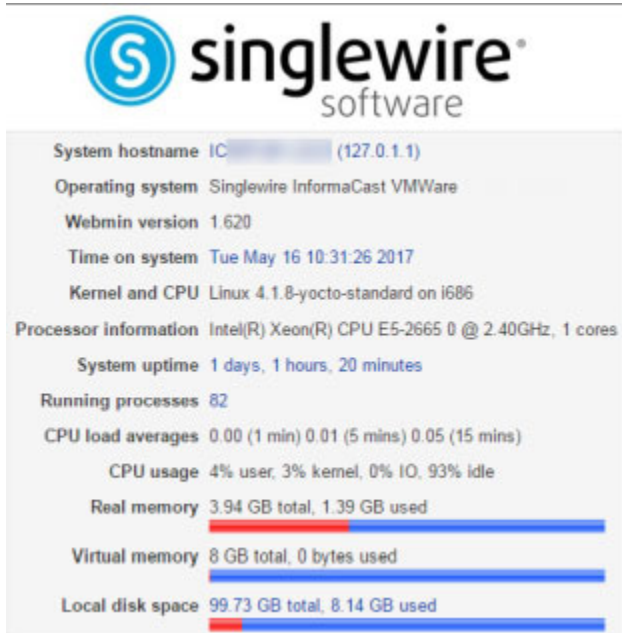

 $\Gamma$ 

**Step 2** Go to **System** | **Running Processes**. The Running Processes page appears and you can see all of the services that InformaCast is running.

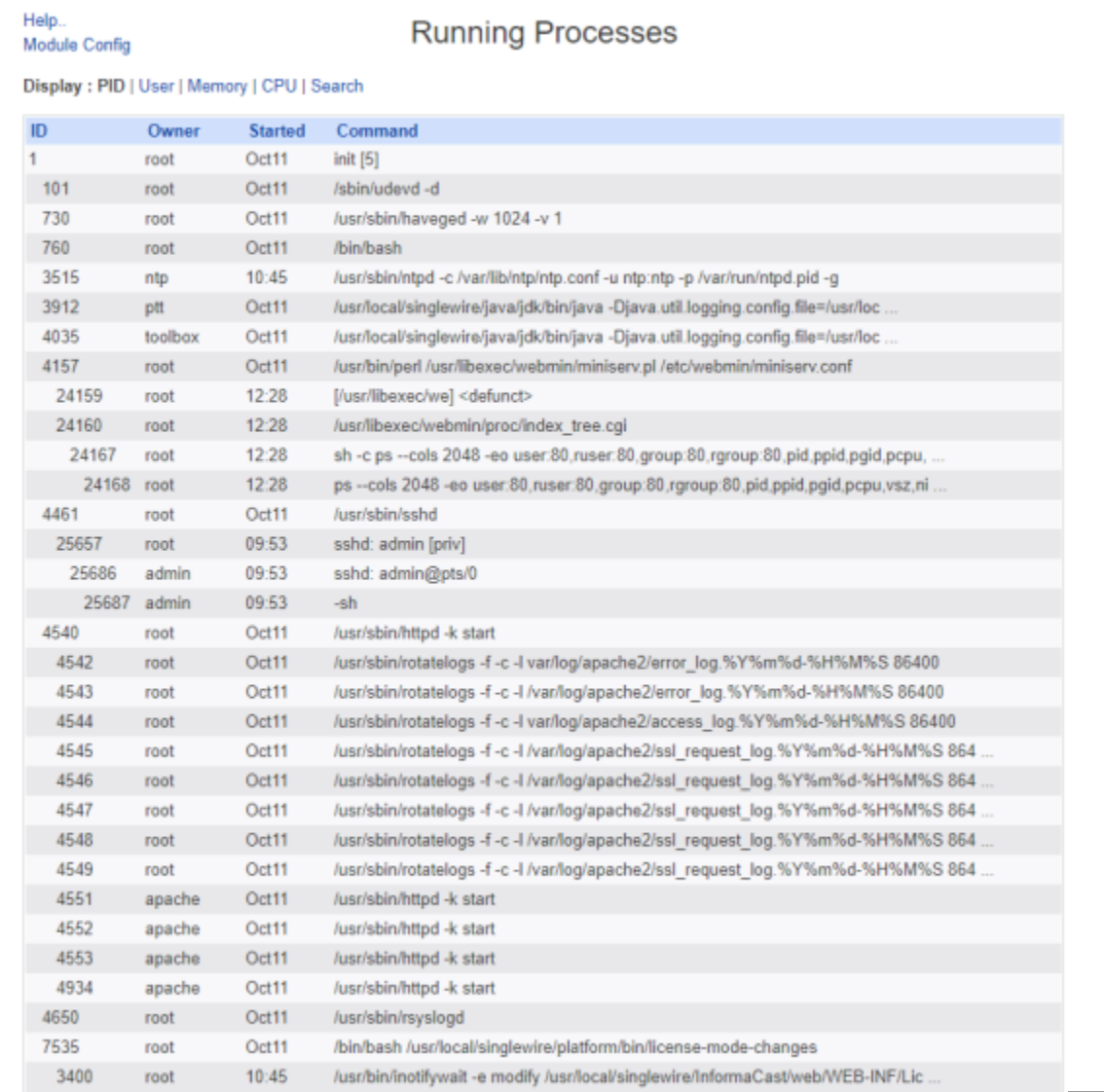

## Show Monit Status

Monit is a service controller for services on the InformaCast Appliance that are not under administrator control.The **show-monit-status** command displays the status of these automatic services.

**Step 1** Log into the command-line interface (see ["Log into the Command-line Interface" on page 3-16](#page-77-0)). The command-line interface appears, showing you that you're logged in.

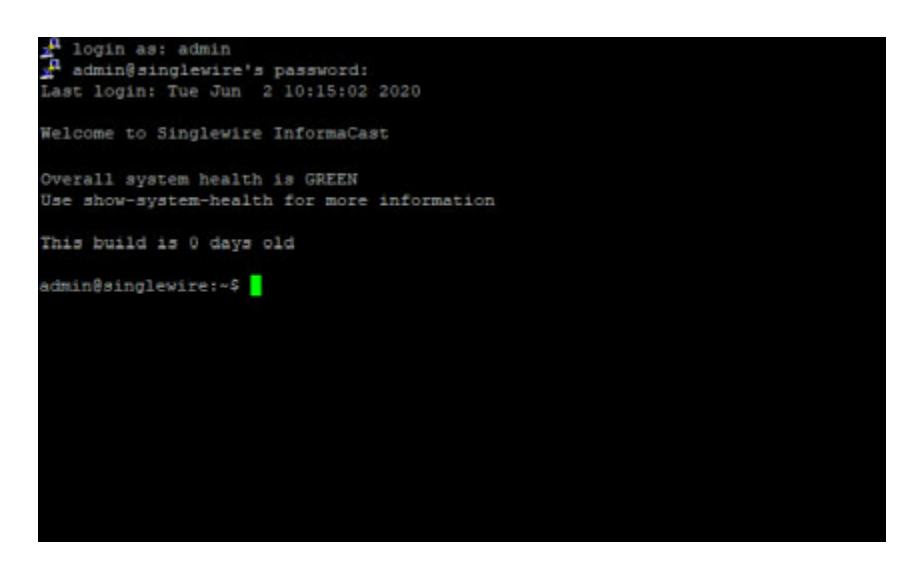

**Step 2** Enter **show-monit-status** at the prompt and press the **Enter** key. The command-line interface refreshes and displays the status of the automatic services running on the InformaCast Appliance.

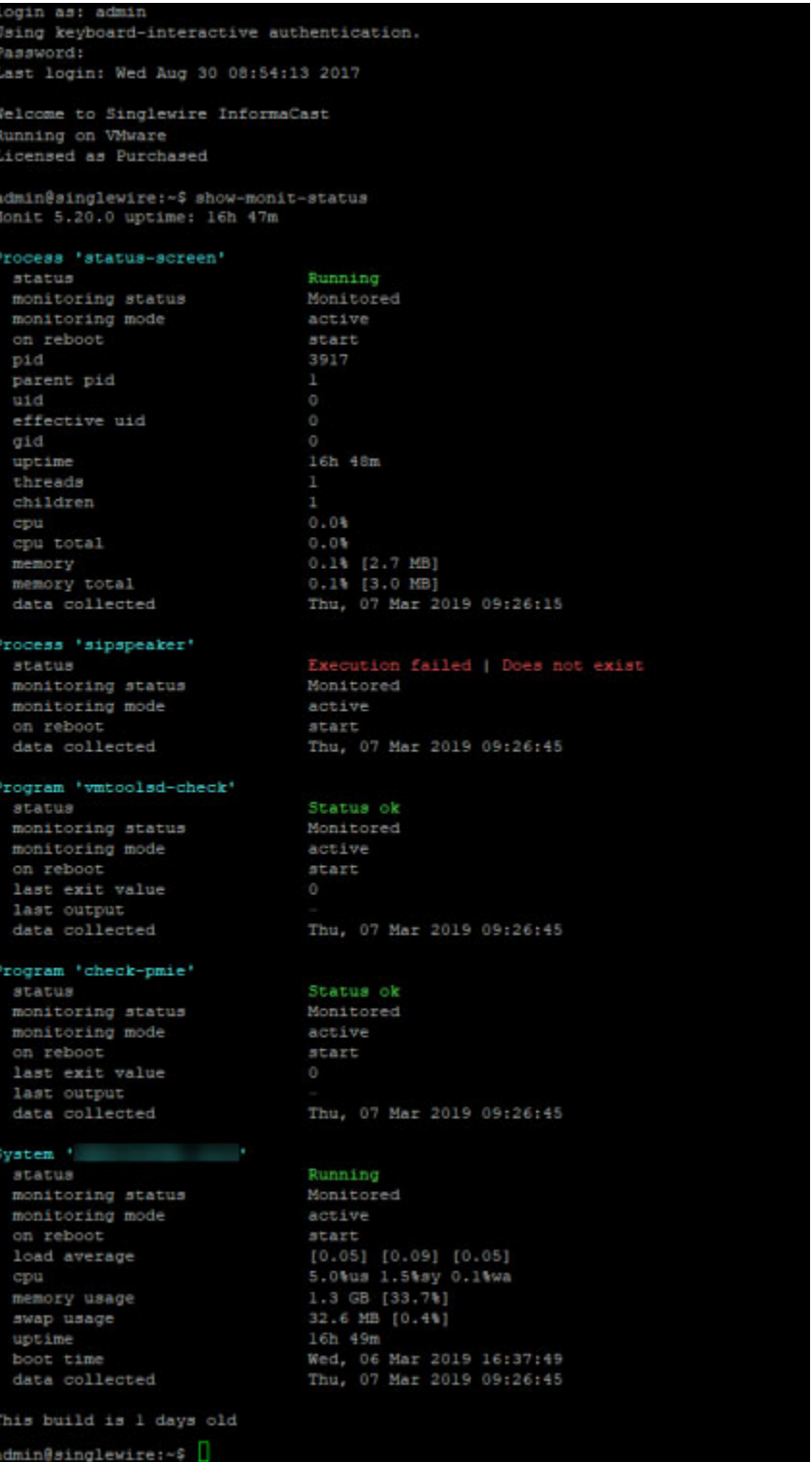

## Show the InformaCast Appliance's Version

The **show-version** command displays the InformaCast Appliance version in use. Verifying your version can aid in troubleshooting issues.

⇘

**Note** The Webmin homepage also displays version information.

**Step 1** Log into the command-line interface (see ["Log into the Command-line Interface" on page 3-16](#page-77-0)). The command-line interface appears, showing you that you're logged in.

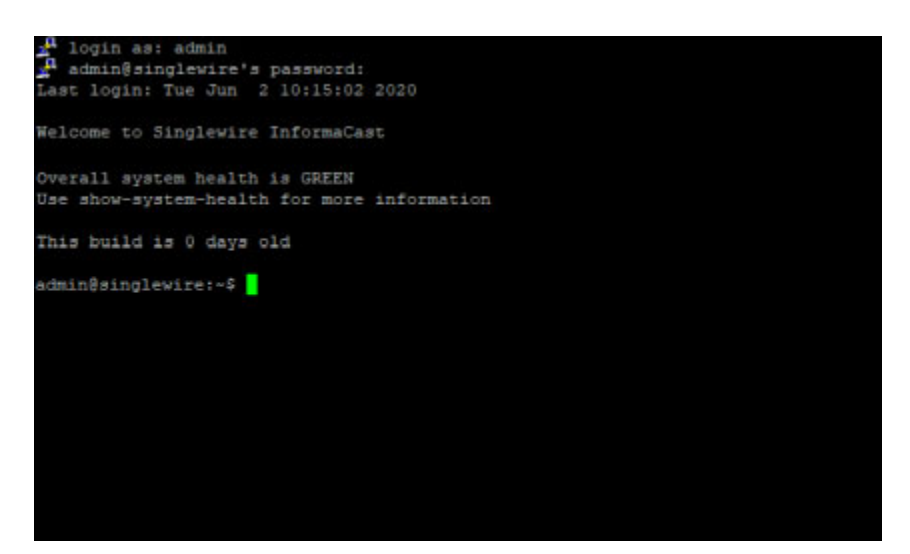

**Step 2** Enter **show-version** at the prompt and press the **Enter** key. The command-line interface refreshes with application version details.

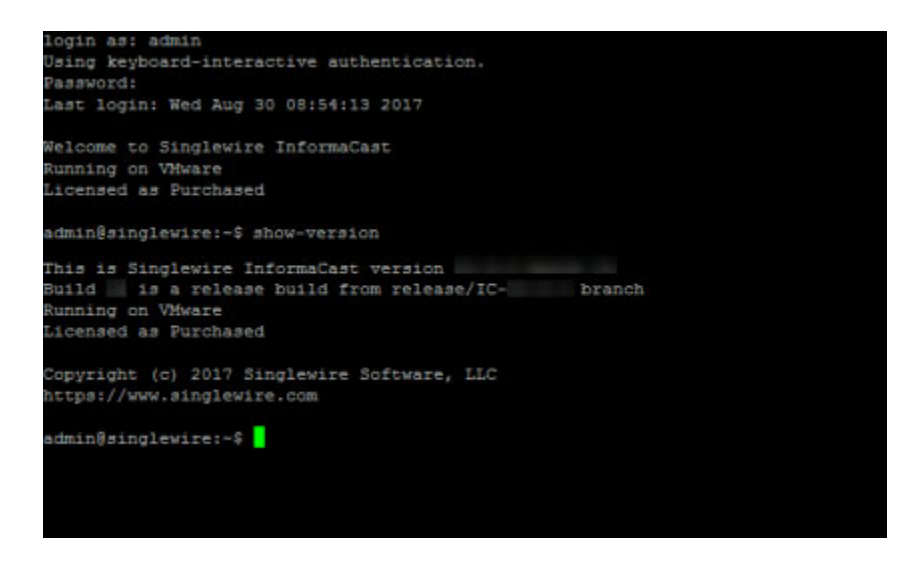

# Show the Appliance Type

The **show-appliance-type** command displays the hardware or virtualization hypervisor on which your InformaCast Appliance is running.

**Step 1** Log into the command-line interface (see ["Log into the Command-line Interface" on page 3-16](#page-77-0)). The command-line interface appears, showing you that you're logged in.

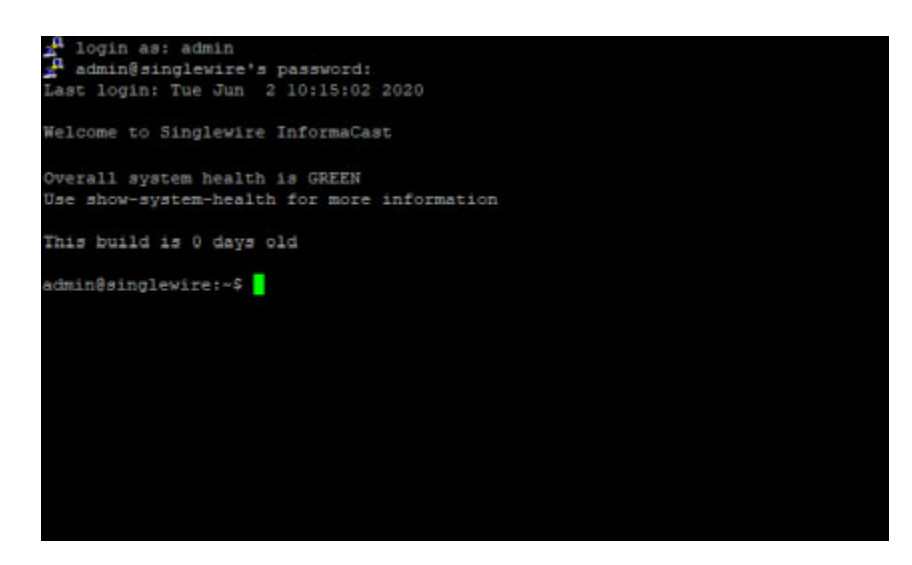

**Step 2** Enter **show-appliance-type** at the prompt and press the **Enter** key. The command-line interface refreshes with your Virtual Appliance's machine type.

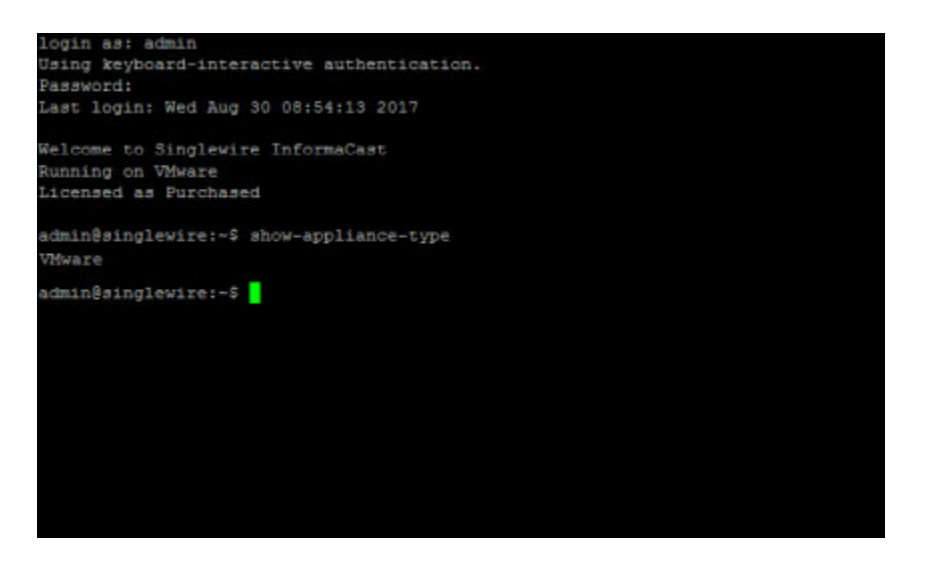

Depending on whether your appliance is virtual or physical, you may see VMware or IPTA-IAS.

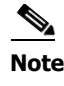

**Note** InformaCast Basic Paging does not support the InformaCast Physical Appliance, so you will always see VMware returned by the **show-appliance-type** command.

## Show the BIOS Version

Occasionally, Singlewire will require upgrades to InformaCast's BIOS to facilitate new features or bug fixes. Running the **show-bios-version** command will return to you whether your BIOS is up to date or requires an upgrade.

**Step 1** Log into the command-line interface (see ["Log into the Command-line Interface" on page 3-16](#page-77-0)). The command-line interface appears, showing you that you're logged in.

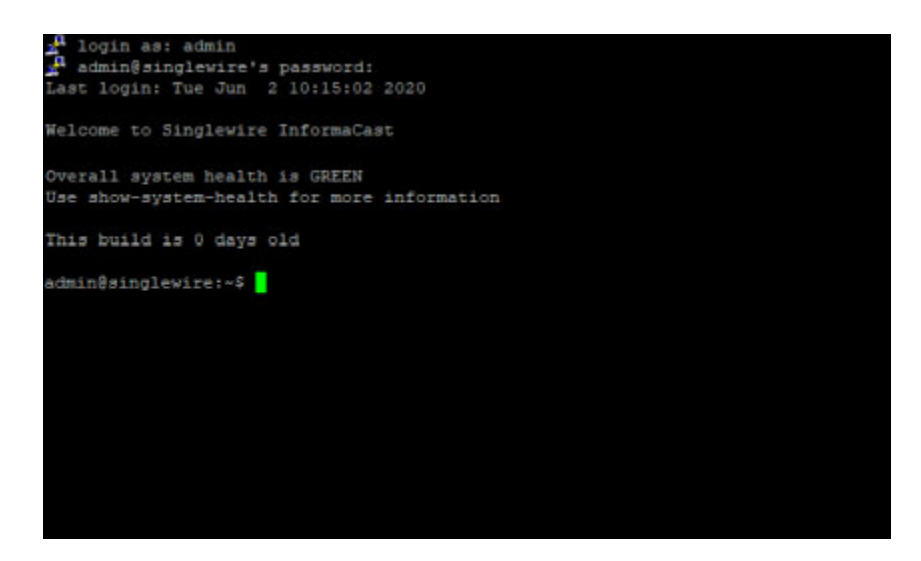

**Step 2** Enter **show-bios-version** at the prompt and press the **Enter** key. The command-line interface refreshes with whether your InformaCast Appliance's on-premises server's BIOS is up to date or needs updating.

An up-to-date BIOS will return the following:

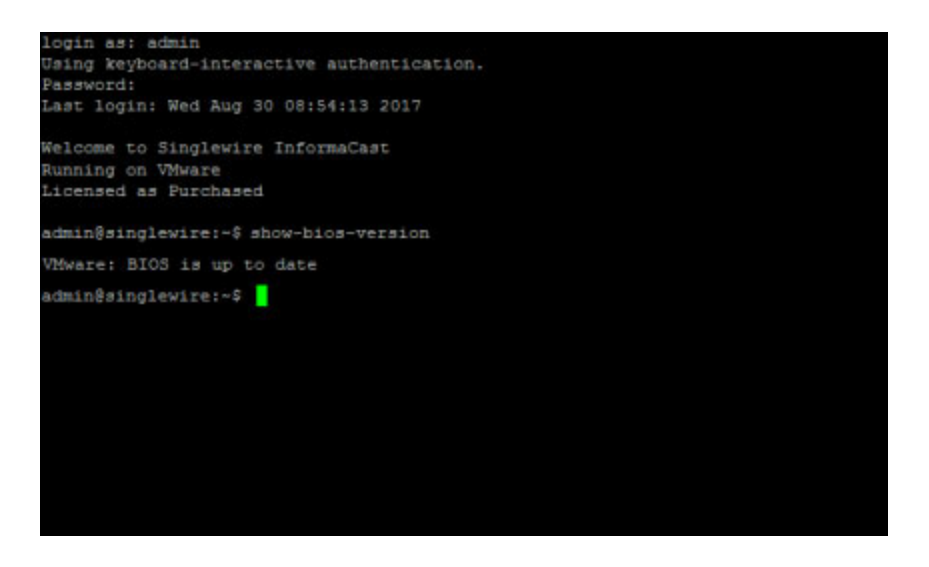

An out-of-date BIOS will return the following:

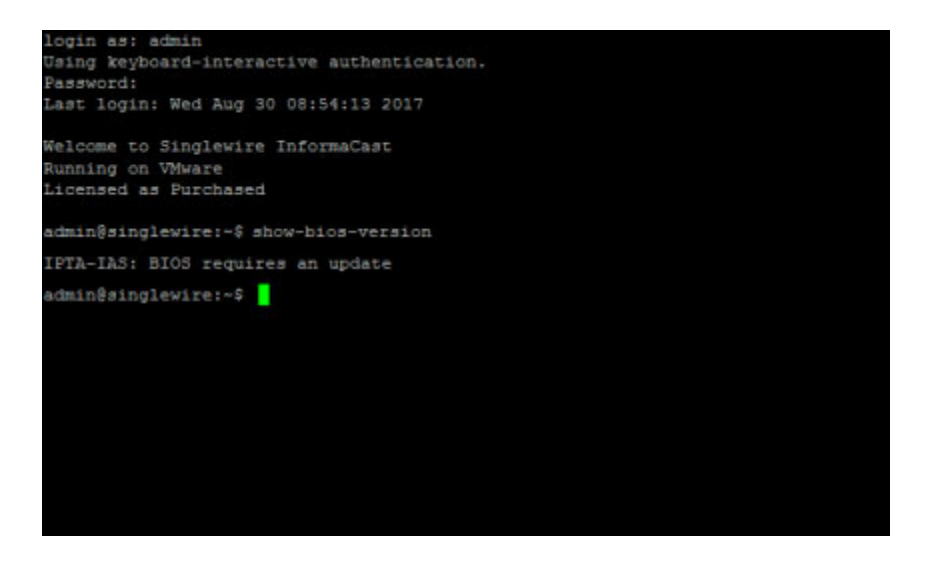

An out-of-date BIOS will also display its out-of-date status on the Status screen.

If your BIOS is out of date, Singlewire will contact you with materials and instructions to assist you in your upgrades along with a date before which you should complete your upgrades.

Г

# Change the InformaCast Appliance's Password

Your OS credentials are used to enter Webmin and Control Center and when using SSH to access the InformaCast Appliance, and you initially set the OS Administrator's password in [Step 21 on page 2-37](#page-58-0). Because of its elevated status, you may find it helpful to change this password periodically. When creating your OS and application credentials, the characters in the following table are allowed.

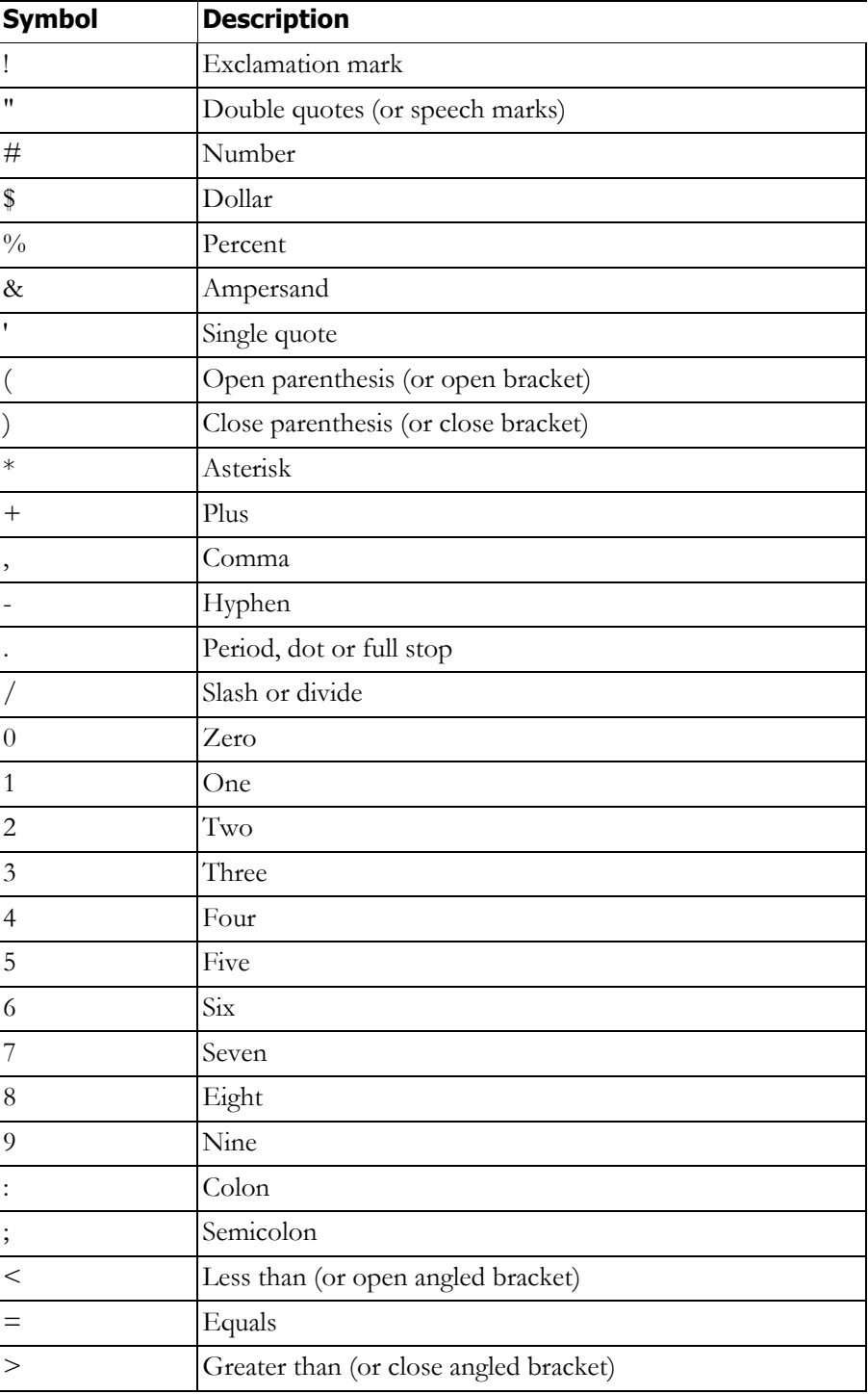
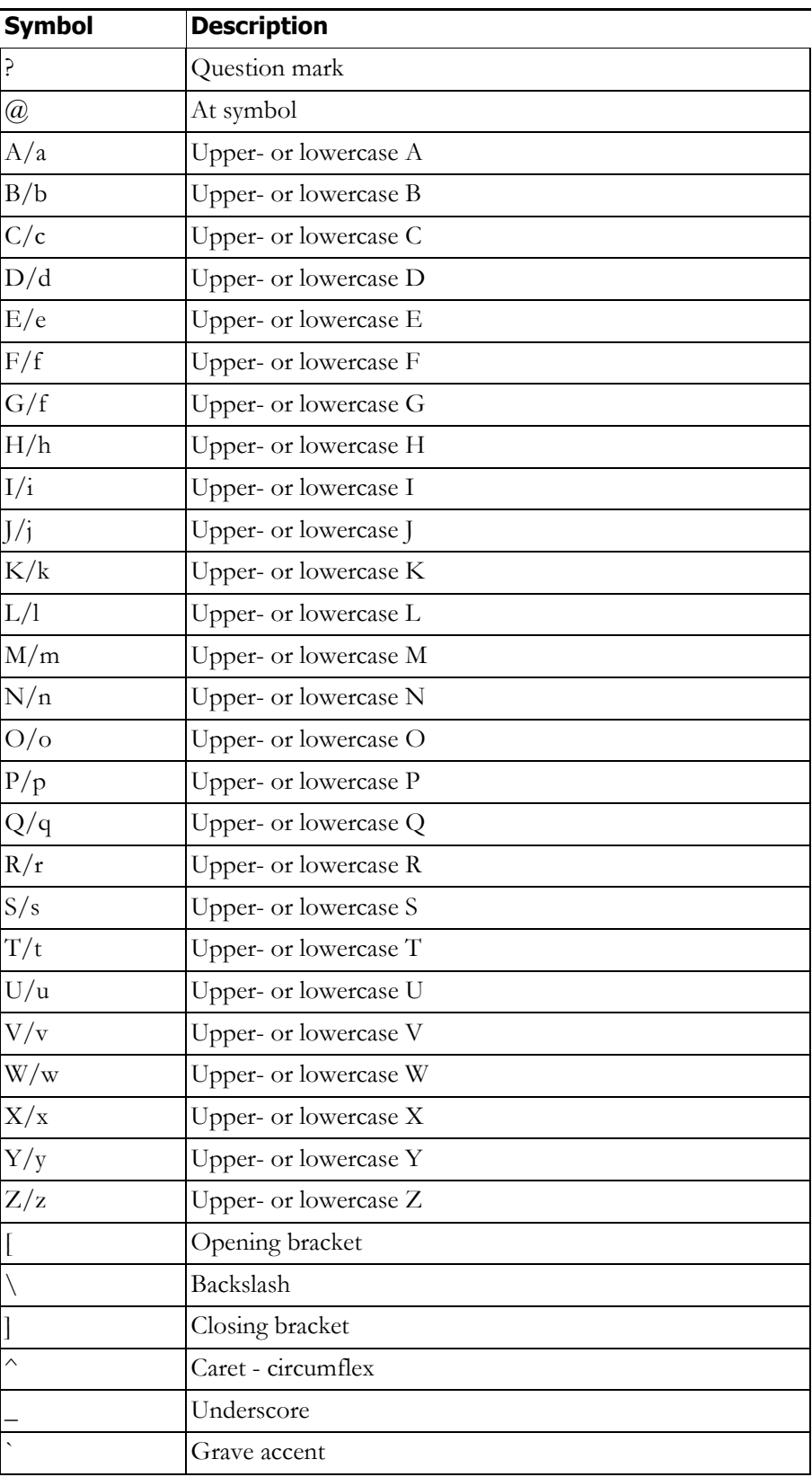

In addition, the following password restrictions apply:

- **•** The maximum password length is 15 characters
- **•** The minimum password length is six characters
- **•** Passwords cannot be "changeMe"
- **•** Passwords must be different from your usernames
- **•** Passwords must contain at least one lowercase letter
- **•** Passwords must contain at least one number
- **•** Passwords must contain at least one of the following characters: !\"#\$%''() \*+,-./ :;<=>?@[]^\_`
- **•** Passwords can only contain ASCII characters (see the previous table)
- **•** Passwords may not be palindromes, e.g. 1!Madam!1

**Step 1** Log into Webmin (see ["Log into Webmin" on page 3-14](#page-75-0) for specific steps). The Webmin homepage appears.

| Singlewire           |                                                                         |
|----------------------|-------------------------------------------------------------------------|
| System hostname IC   | (127.0.1.1)                                                             |
|                      | Operating system Singlewire InformaCast VMWare                          |
| Webmin version 1.620 |                                                                         |
|                      | Time on system Tue May 16 10:31:26 2017                                 |
|                      | Kernel and CPU Linux 4.1.8-yocto-standard on i686                       |
|                      | Processor information Intel(R) Xeon(R) CPU E5-2665 0 @ 2.40GHz, 1 cores |
|                      | System uptime 1 days, 1 hours, 20 minutes                               |
| Running processes 82 |                                                                         |
|                      | CPU load averages 0.00 (1 min) 0.01 (5 mins) 0.05 (15 mins)             |
|                      | CPU usage 4% user, 3% kemel, 0% 10, 93% idle                            |
|                      | Real memory 3.94 GB total, 1.39 GB used                                 |
|                      | Virtual memory 8 GB total, 0 bytes used                                 |
|                      | Local disk space 99.73 GB total, 8.14 GB used                           |

**Step 2** Go to **System** | **Change Passwords**. The Change Password page appears.

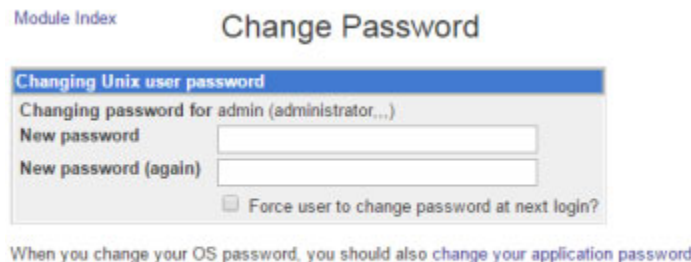

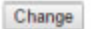

**Step 3** Enter a new OS Administrator password in the **New password** and **New password (again)** fields.

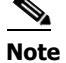

When setting your password, you cannot use "changeMe."

**Step 4** Skip the **Force user to change password at next login?** checkbox.

**Step 5** Click the **Change** button.

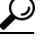

**Tip** When you change your OS Administrator password, it is a good idea to also change your Application Administrator password (see ["Change the Application Administrator's Password"](#page-267-0)  [on page 11-1\)](#page-267-0).

## Manage Password Recovery for the InformaCast Appliance

Your InformaCast Appliance allows for password recovery management:

- **•** If you lose your InformaCast Appliance's password or accidentally delete admin (the default superuser account), you can contact Cisco TAC. Together, you'll use InformaCast's built-in process to recover your password.
- By default, the ability for you to reset your InformaCast Appliance's password is enabled, but you may need to turn off/on this functionality depending on your environment's needs.

#### **Recover Your OS and Application Passwords**

Your OS credentials are used to enter Webmin and Control Center and when using SSH to access the InformaCast Appliance. Your application credentials are used to enter InformaCast. This process will reset both sets of credentials to the same value.

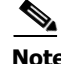

**Note** Completing this process will cause your InformaCast Appliance to reboot.

**Step 1** Log into vSphere and open a console window to your InformaCast Appliance. A console window to your InformaCast Appliance appears.

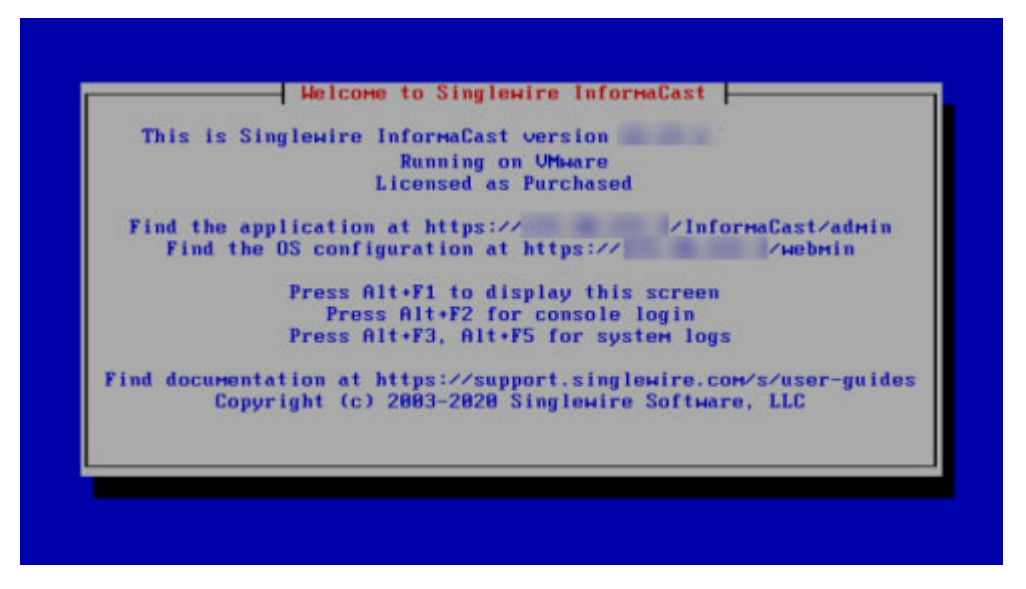

**Step 2** Press the Alt + F2 keys to switch to the console screen where you can enter commands.

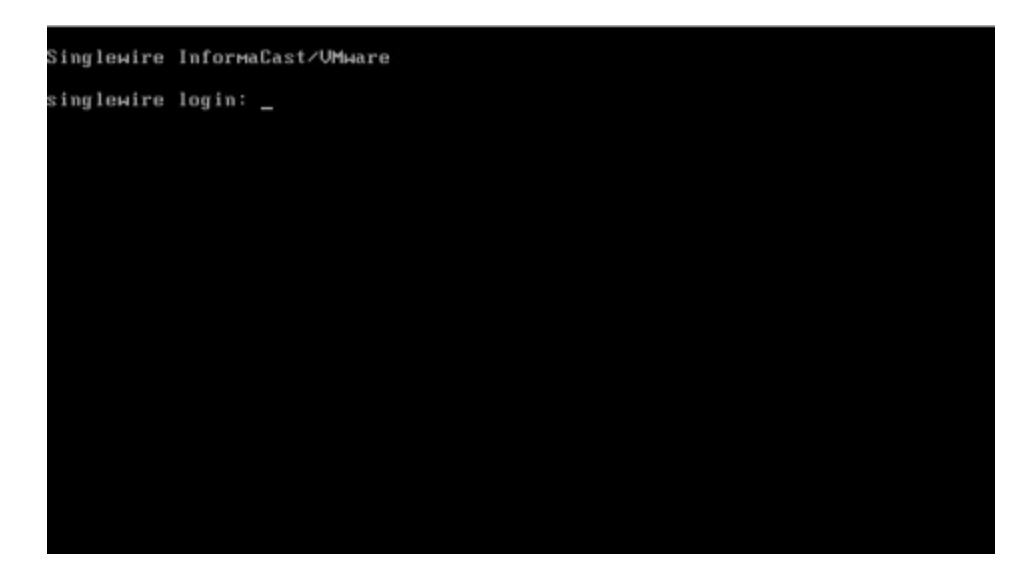

**Step 3** Enter **recovery** at the prompt and press the **Enter** key.

Г

 $\mathbf{I}$ 

If you have password recovery enabled, this console window appears and you can continue with these steps.

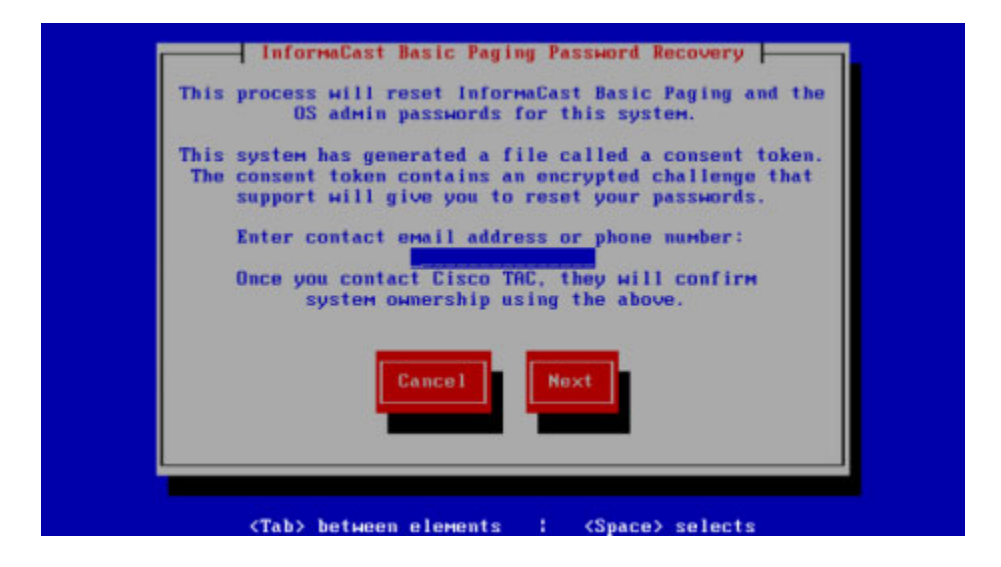

If you don't have password recovery enabled, this console window appears, and you cannot continue with these steps until you enable password recovery.

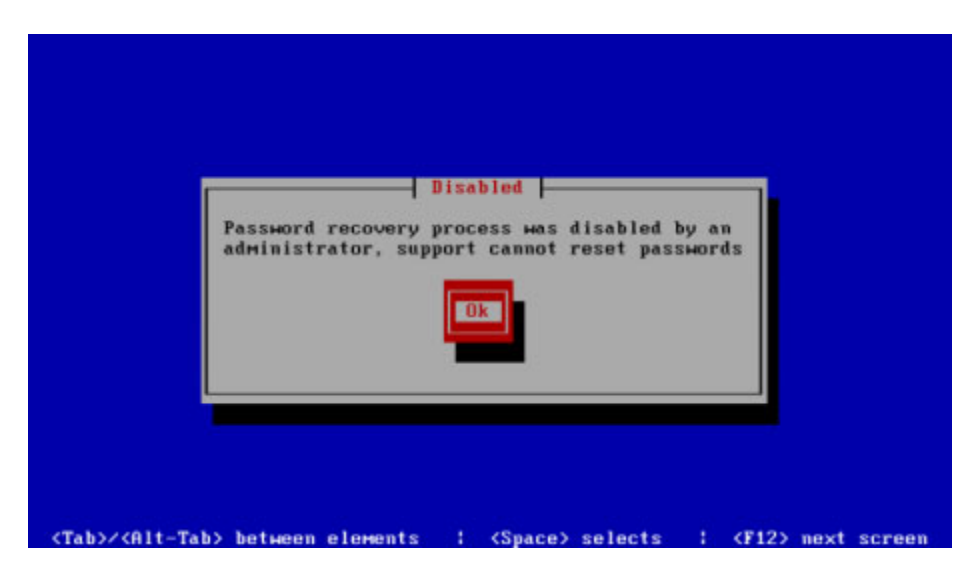

**Step 4** Enter your email address or phone number, press the **Tab** or **Right Arrow** key to highlight the **Next** button, and press the **Spacebar** to select it.

Г

If your InformaCast Appliance has internet access, a consent token will be sent to Cisco TAC, this console window appears, and you should continue with the following steps, skipping [Step 2](#page-403-0).

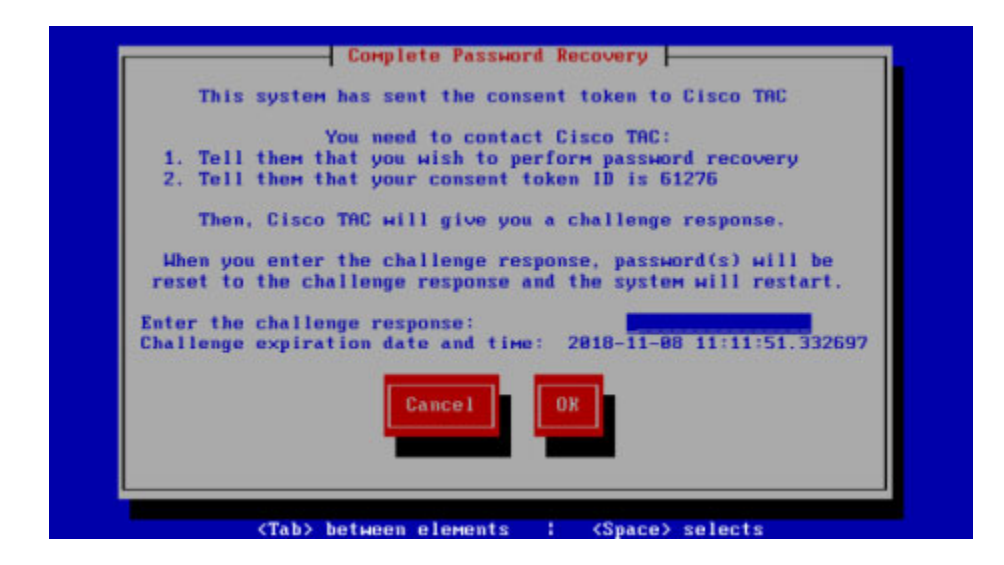

If your InformaCast Appliance doesn't have internet access, this console window appears and you should continue with the following steps.

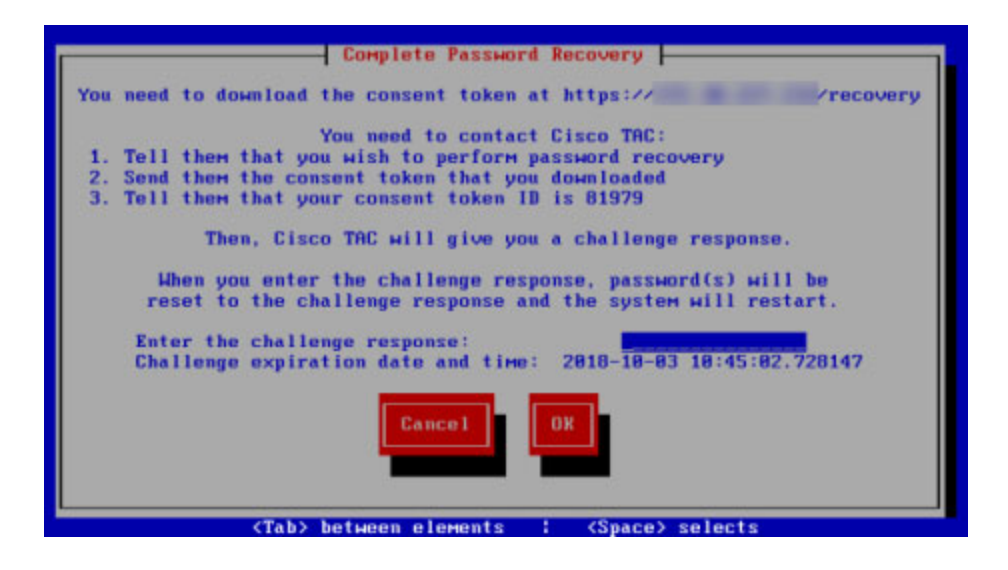

**Note** You now have 48 hours to complete the steps in this section. After 48 hours, your token and token ID number will expire.

Depending on your internet access, you will now follow different steps:

- **•** ["Internet Access" on page 13-105](#page-402-0)
- ["No Internet Access" on page 13-106](#page-403-1)

 $\mathbf I$ 

### <span id="page-402-0"></span>Internet Access

Use the following steps if your InformaCast Appliance has internet access.

- **Step 1** Make note of your token ID number, e.g. 01867. This ID lets Cisco TAC know you are who you say you are.
- **Step 2** Contact Cisco TAC and tell them you want to reset your OS and application passwords.
- **Step 3** Tell them your token ID number. They will provide you with a challenge response. This is your new password.
- **Step 4** Enter the challenge response (three sets of four alpha-numeric characters including the dashes), press the **Tab** or **Right Arrow** key to highlight the **Next** button, and press the **Spacebar** to select it. The command-line interface refreshes.

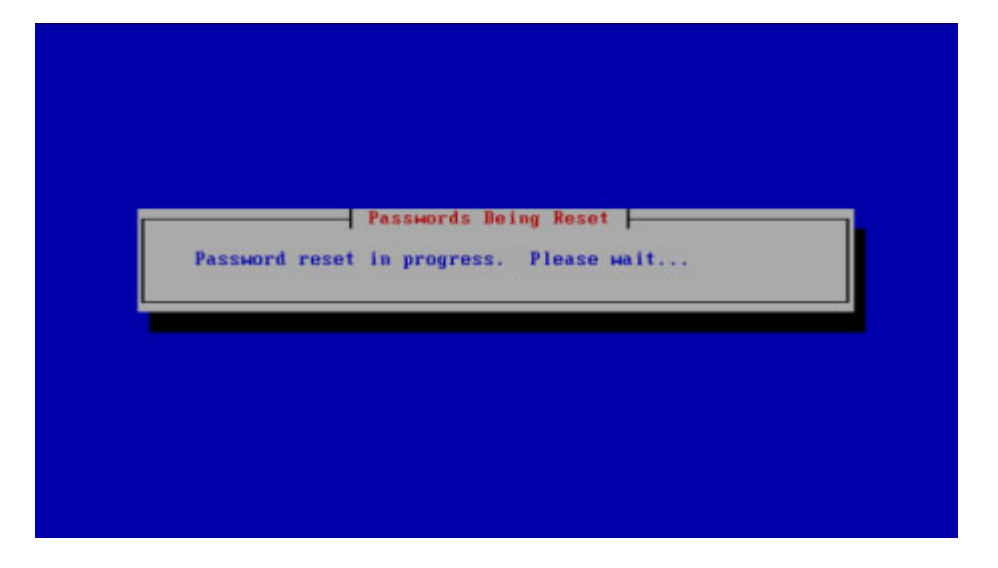

Once the resetting process is complete, your InformaCast Appliance will need to reboot.

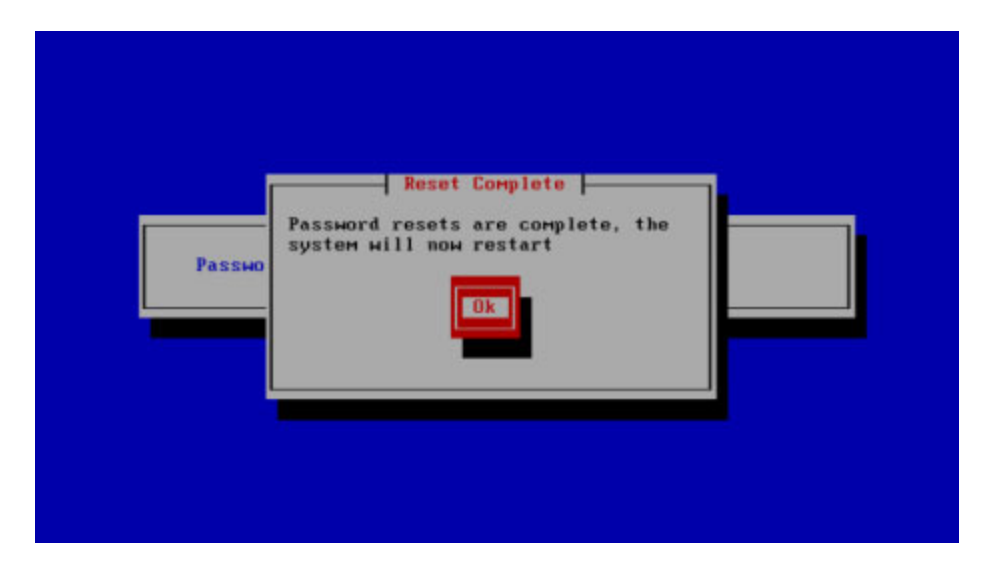

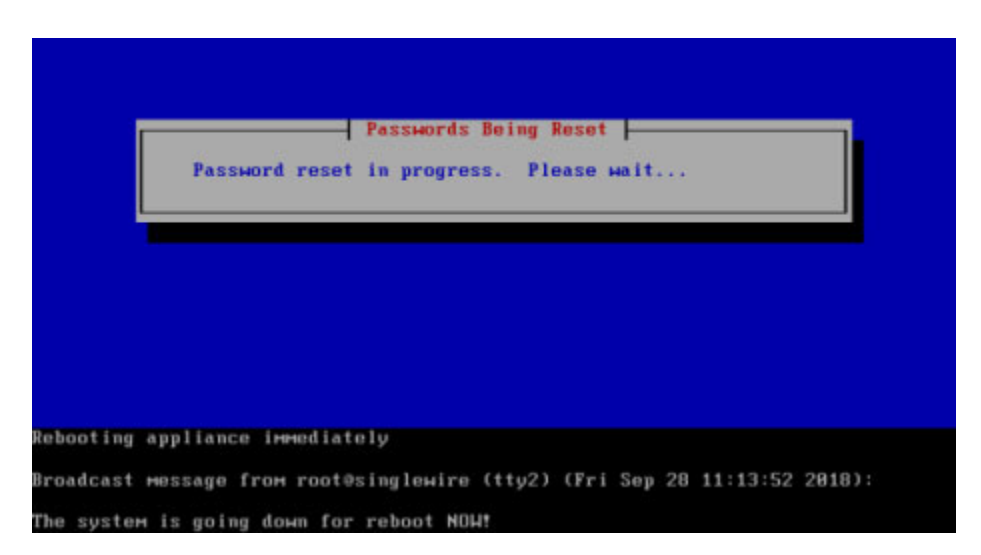

**Step 5** Press the **Spacebar** to select the Ok button. Your InformaCast Appliance will reboot.

Once your InformaCast Appliance reboots, log in with your new password. Depending on your policy, you may need to change it again:

- **•** ["Change the InformaCast Appliance's Password" on page 13-98](#page-395-0)
- **•** ["Change the Application Administrator's Password" on page 11-1](#page-267-0)

#### <span id="page-403-1"></span>No Internet Access

Use the following steps if your InformaCast Appliance doesn't have internet access.

- **Step 1** Make note of your token ID number, e.g. 01867. This ID lets Cisco TAC know you are who you say you are.
- <span id="page-403-0"></span>**Step 2** Leave your vSphere console window open. You will come back to it.

**Step 3** Access your consent token in one of two ways:

 **•** Use an SSH client to log into the command-line interface of your InformaCast Appliance. Enter **show-latest-consent-token** at the prompt and press the **Enter** key. The command-line interface refreshes with the contents of your consent token.

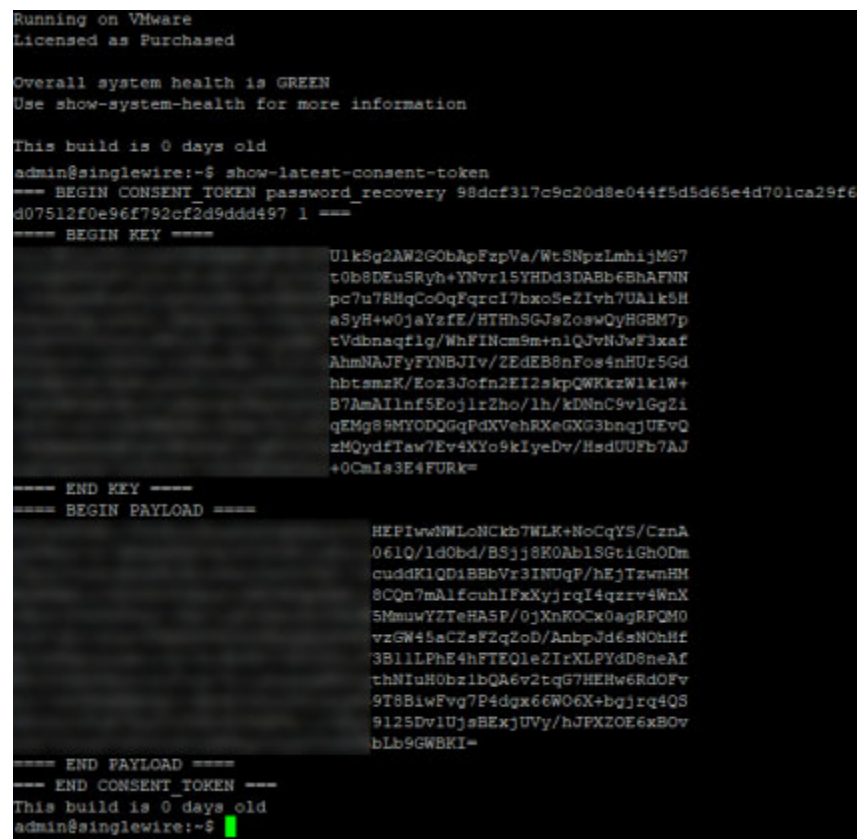

Copy everything from ===BEGIN CONSENT\_TOKEN through END CONSENT\_TOKEN=== and paste it into a TXT file. Name it token.txt. Continue with [Step 4.](#page-404-0)

- Start a secure file transfer application, such as WinSCP or WinSFTP, and browse to the directory where your consent token is located, i.e. /home/admin/recovery. Copy the token.txt file to a directory on your computer. Continue with [Step 4](#page-404-0).
- <span id="page-404-0"></span>**Step 4** Contact Cisco TAC and tell them you want to reset your OS and application passwords.
- **Step 5** Send them your token.txt file and tell them your token ID number. They will provide you with a challenge response. This is your new password.
- **Step 6** Return to your vSphere console window.

Г

**Step 7** Enter the challenge response (three sets of four alpha-numeric characters including the dashes), press the **Tab** or **Right Arrow** key to highlight the **Next** button, and press the **Spacebar** to select it. The command-line interface refreshes.

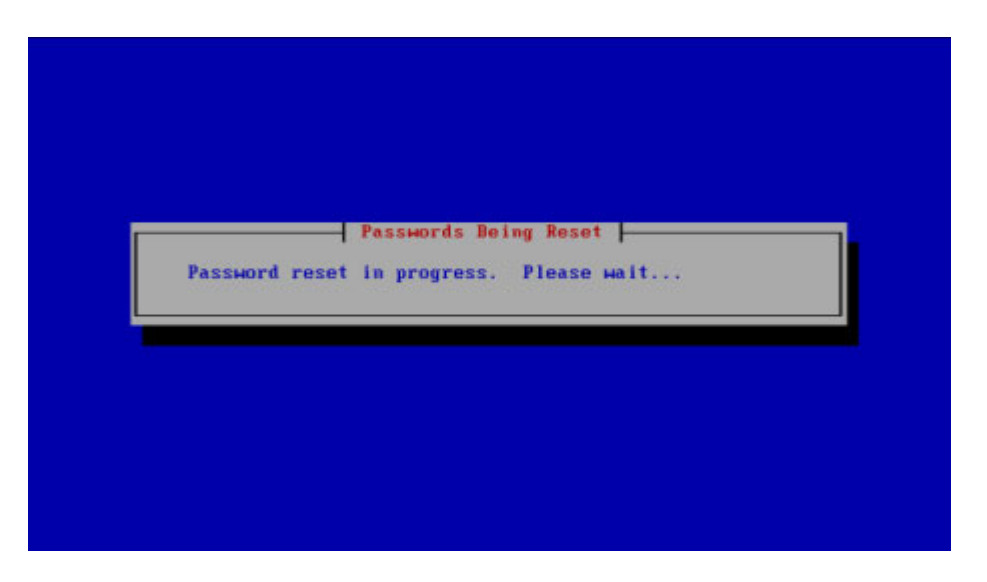

Once the resetting process is complete, your InformaCast Appliance will need to reboot.

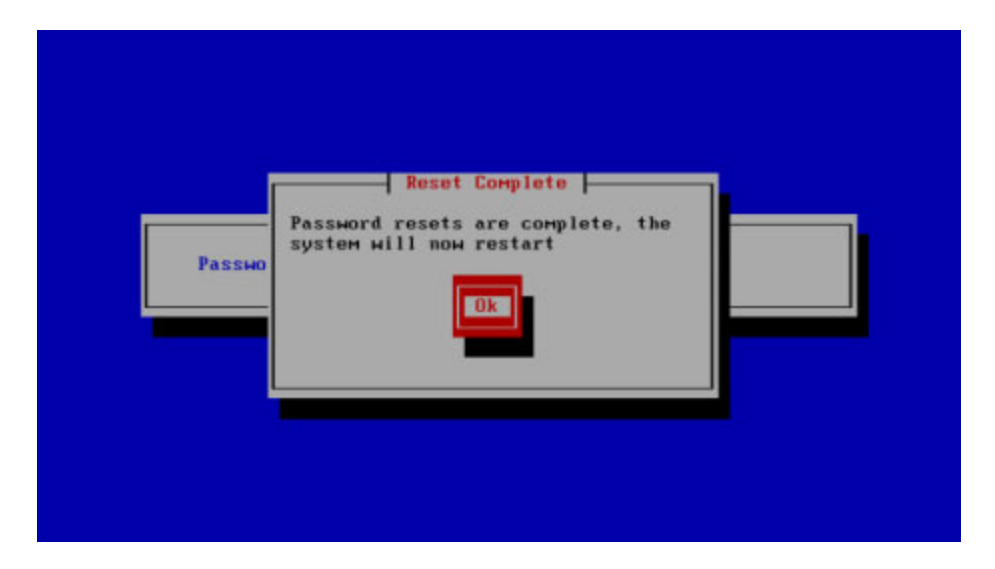

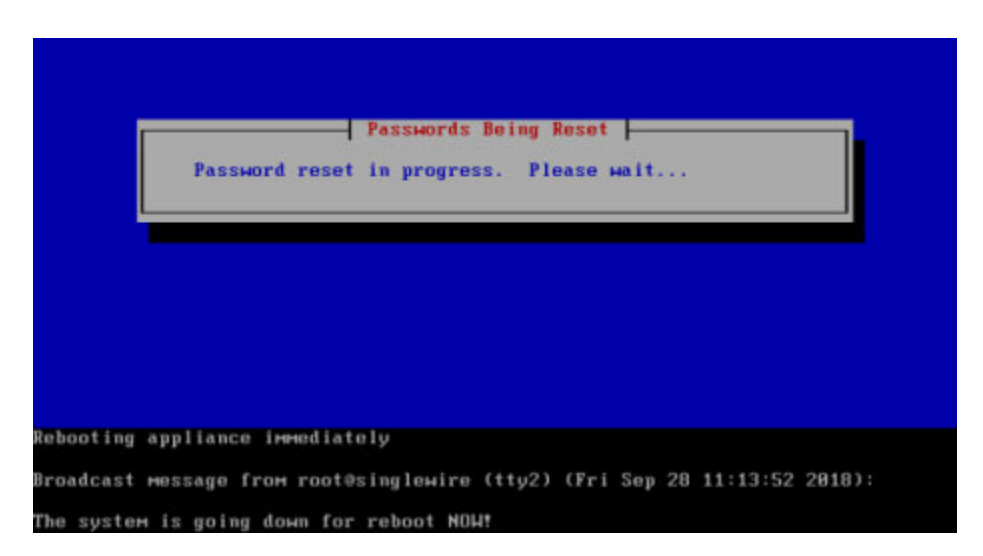

**Step 8** Press the **Spacebar** to select the **Ok** button. Your InformaCast Appliance will reboot.

Once your InformaCast Appliance reboots, log in with your new password. Depending on your policy, you may need to change it again:

- **•** ["Change the InformaCast Appliance's Password" on page 13-98](#page-395-0)
- **•** ["Change the Application Administrator's Password" on page 11-1](#page-267-0)

 $\overline{\mathsf{I}}$ 

### **Disable/Enable Password Recovery**

This process will turn off/on your ability to recover your InformaCast Appliance's password. By default, password recovery is enabled. Singlewire recommends you only change this setting if your organization's security policy requires you to do so. If you disable password recovery and lock yourself out of the system, you will have to reinstall InformaCast.

**Step 1** Log into vSphere and open a console window to your InformaCast Appliance. A console window to your InformaCast Appliance appears.

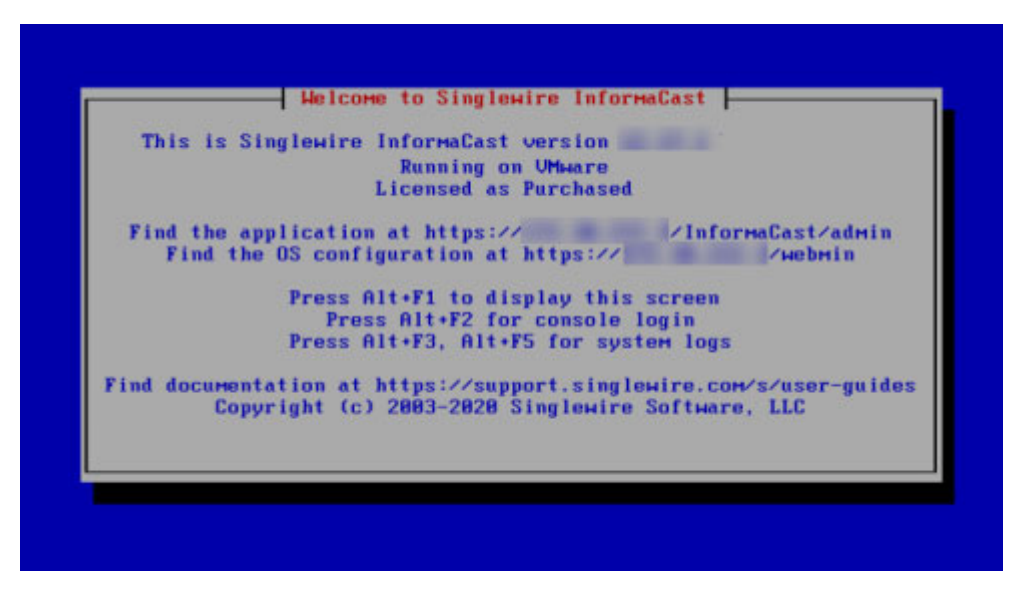

**Step 2** Press the Alt + F2 keys to switch to the console screen where you can enter commands.

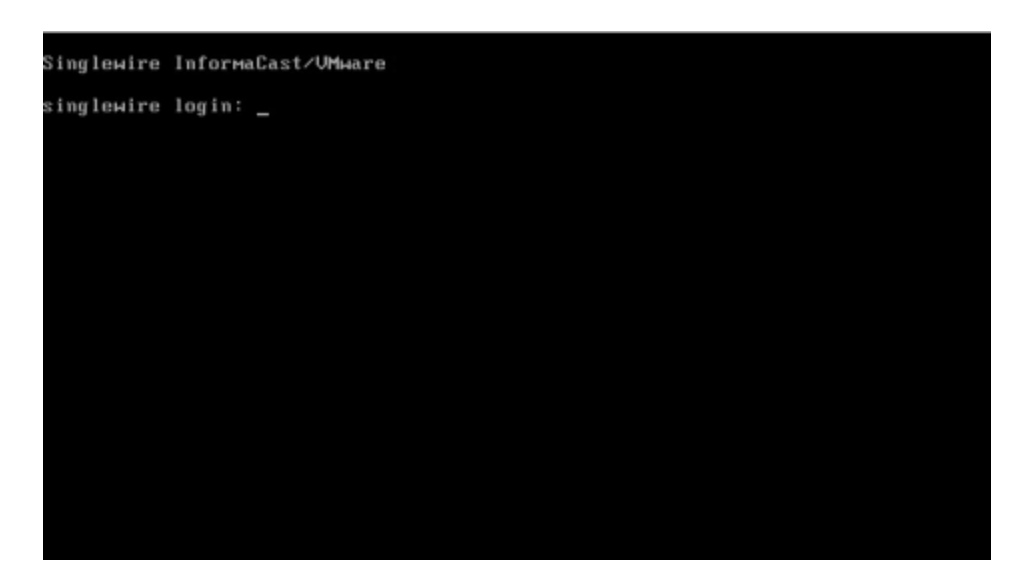

**Step 3** Log in. The console window refreshes, showing you that you're logged in.

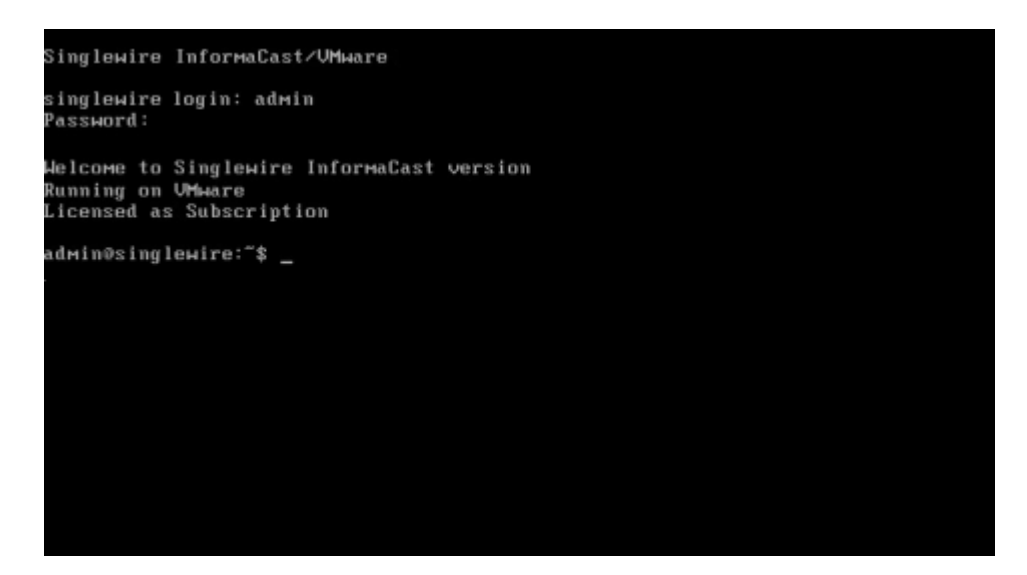

**Step 4** Enter **configure-recovery** at the prompt and press the **Enter** key. The Starting Reconfiguration window appears.

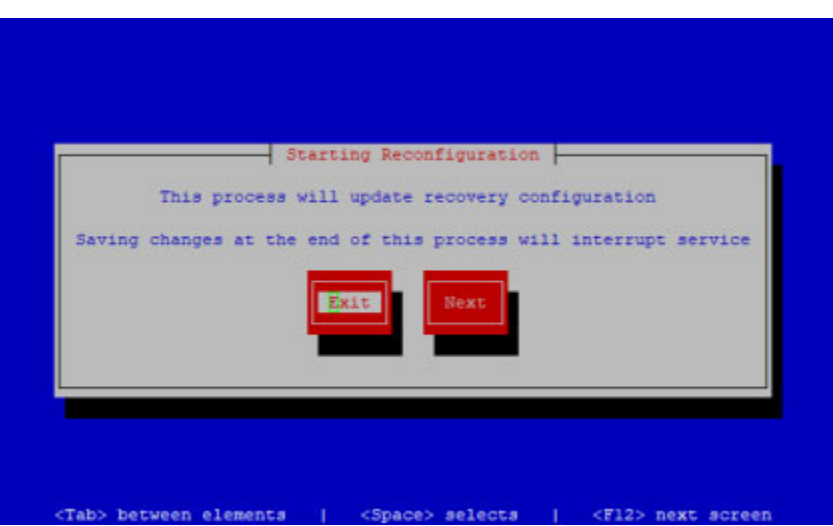

**Step 5** Use the **Tab** or **Right Arrow** key to highlight the **Next** button, then press the **Spacebar** to select it. The Configure Password window appears.

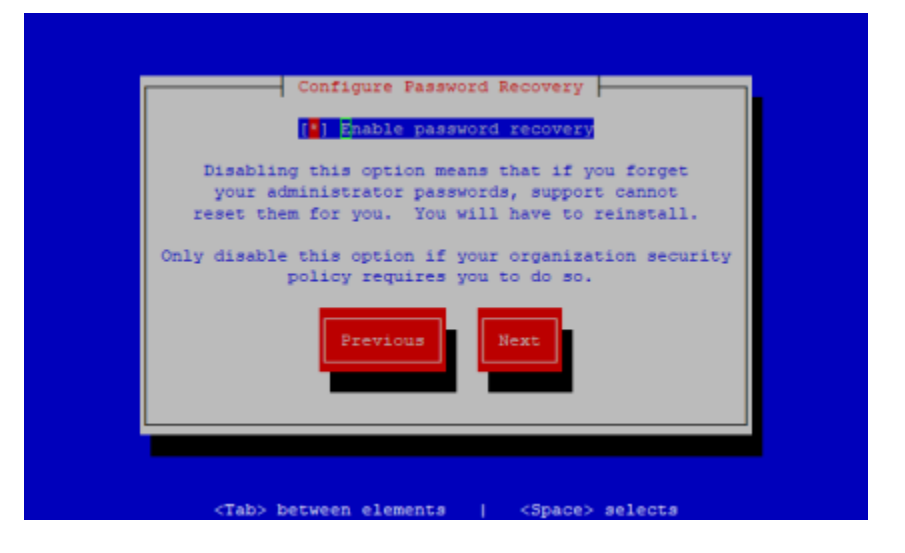

**Step 6** Press the **Spacebar** to disable password recovery. Notice the asterisk is now missing from the **[] Enable password recovery** statement.

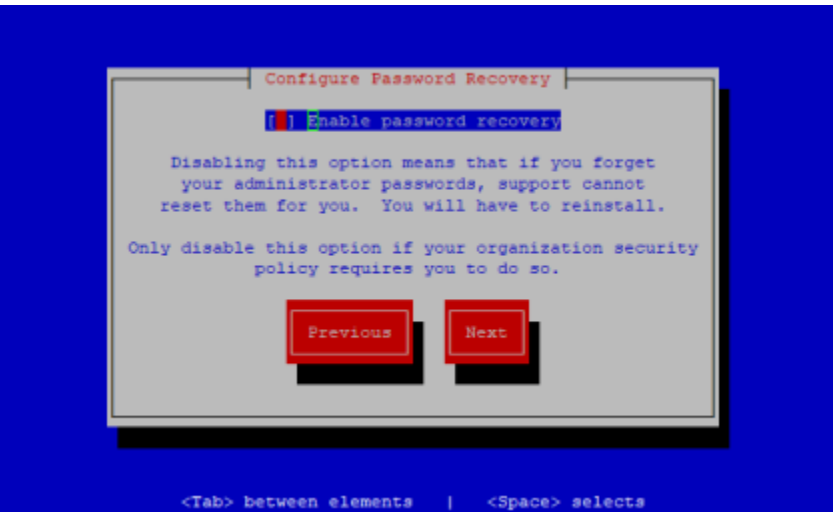

**Step 7** Use the **Tab** or **Right Arrow** key to highlight the **Next** button, then press the **Spacebar** to select it. The Save or Exit window appears.

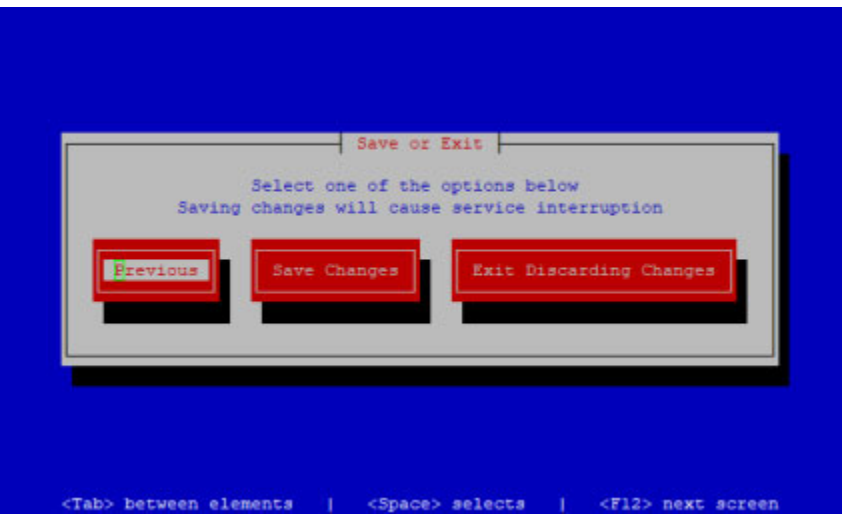

**Step 8** Use the **Tab** or **Right Arrow** key to highlight the **Save Changes** button, then press the **Spacebar** key to select it. The command-line interface appears.

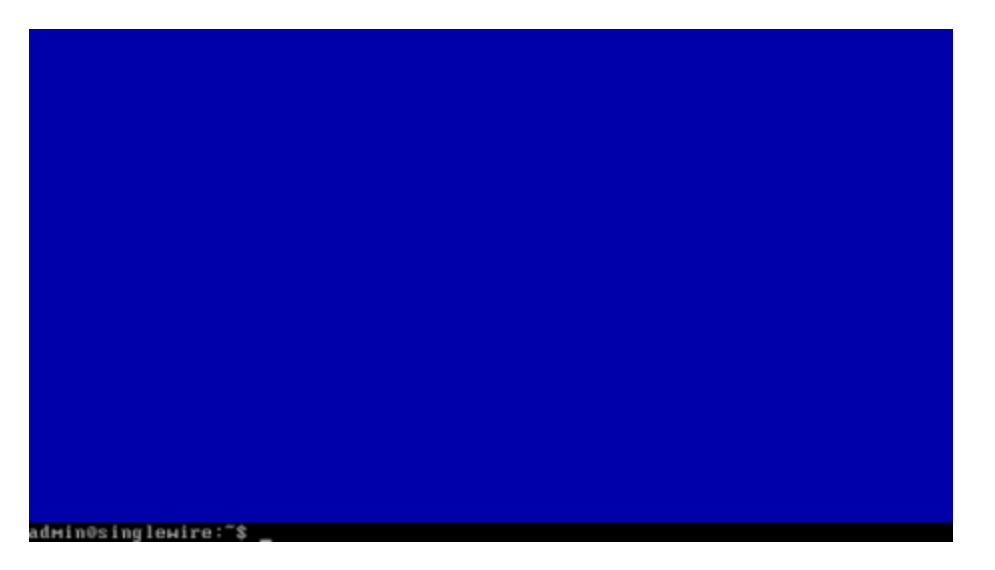

Password recovery is now disabled. Repeat the process to enable the functionality again.

## Change the Security Passphrase

The **change-security-passphrase** command allows you to change the passphrase you set during your initial configuration (see ["Set the Initial Configuration" on page 2-31\)](#page-52-0). This passphrase is used to secure your backups of the InformaCast Appliance. You must remember this passphrase. Singlewire Support personnel cannot recover it for you if it's lost.

**Note** Completing this process will cause your InformaCast Appliance to reboot.

**Step 1** Log into the command-line interface (see ["Log into the Command-line Interface" on page 3-16](#page-77-0)). The command-line interface appears, showing you that you're logged in.

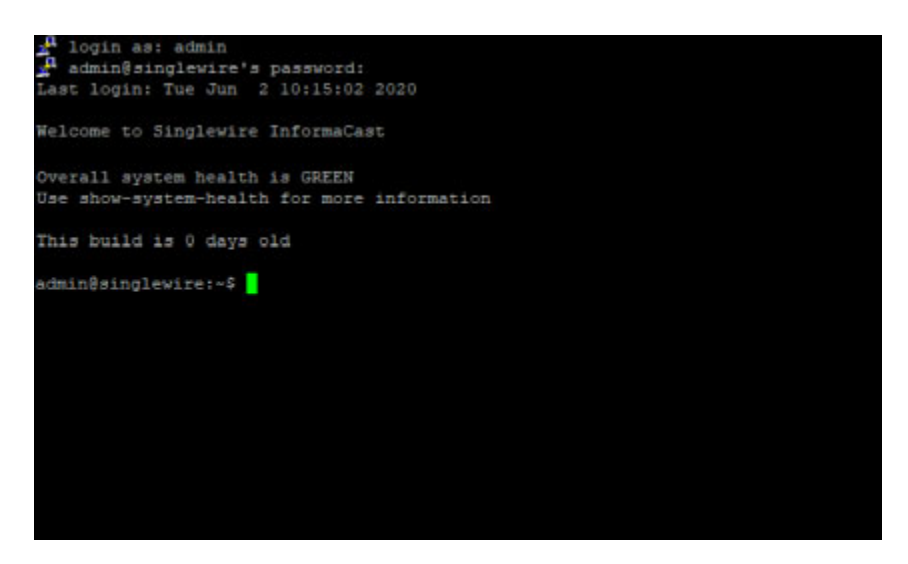

**Step 2** Enter **change-security-passphrase** at the prompt and press the **Enter** key. The Starting Reconfiguration window appears.

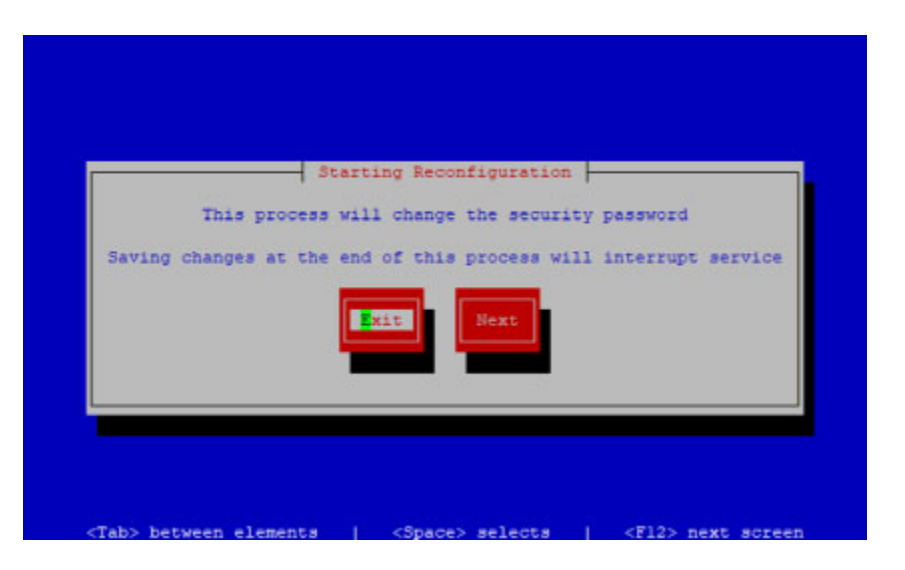

**Step 3** Use the **Tab** or **Right Arrow** key to highlight the **Next** button, then press the **Spacebar** to select it. The Set Security Passphrase window appears.

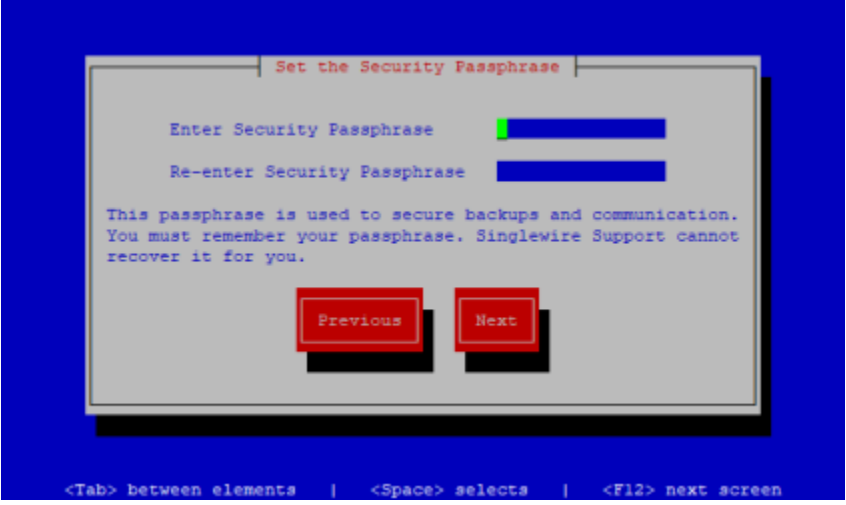

**Step 4** Enter a new security passphrase in the **Enter Security Passphrase** field, press the **Tab** key, and enter the passphrase again in the **Re-enter Security Passphrase** field.

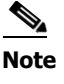

**Note** Your password must be at least six characters in length, and contain at least one lowercase letter, one number, and one of the following characters:  $! \backslash " \# \$ \% " \backslash " +, -$ ./ :; <= >? $@[]``$ . Also, when setting your password, you cannot use "changeMe."

**Step 5** Use the **Tab** or **Right Arrow** key to highlight the **Next** button, then press the **Spacebar** to select it. The Save or Exit window appears.

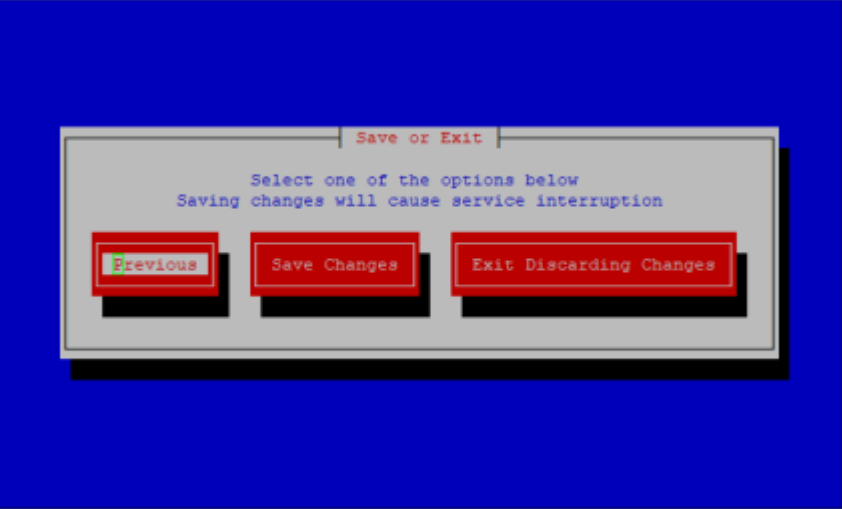

**Step 6** Use the **Tab** or **Right Arrow** key to highlight the **Save Changes** button, then press the **Spacebar** to select it. The command-line interface appears

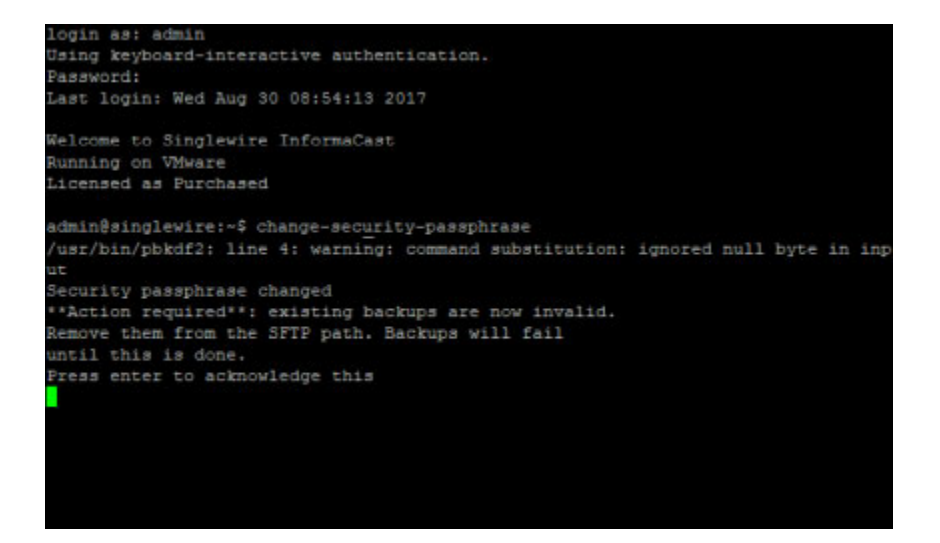

**Step 7** Press the **Enter** key. The command-line interface refreshes and the InformaCast Appliance reboots.

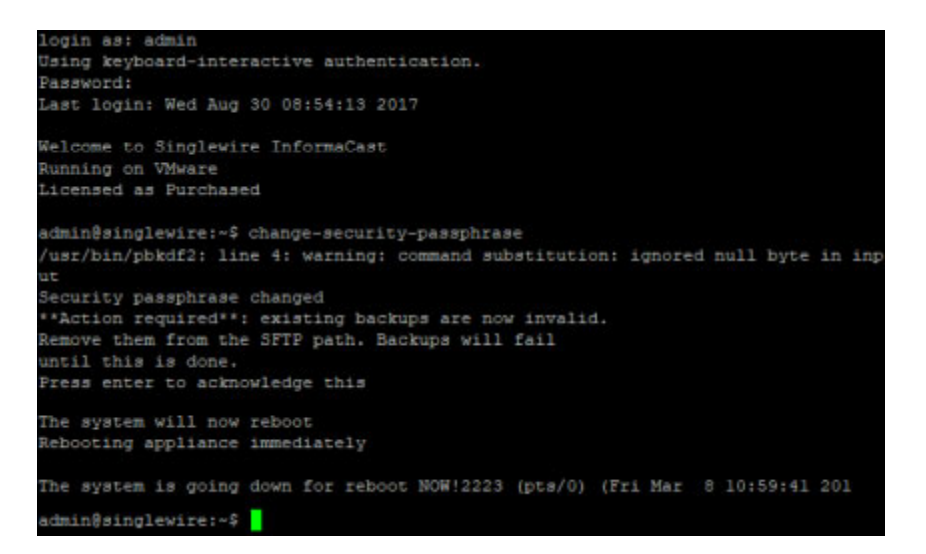

Once your InformaCast Appliance is finished rebooting, your new security passphrase will take effect.

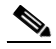

**Note** Remember to remove your old backups from the SFTP path because they will no longer work. You set this path in ["Configure InformaCast's Connection to an SFTP Server" on page 11-11.](#page-277-0)

П

## Set Allowed SSL Protocols

Secure Socket Layer (SSL) and Transport Layer Security (TLS) are both cryptographic protocols that provide authentication and data encryption between servers, machines, and applications operating over a network, e.g. a client connecting to a web server. For example, InformaCast uses them for communication between itself and the Control Center. In addition, web browsers use SSL and TLS to communicate with InformaCast.

InformaCast supports SSLv3, TLS 1.0, TLS 1.1, and TLS 1.2; however, SSLv3 has been deprecated by the IETF, and TLS 1.2 is preferred over TLS 1.0 and 1.1. Due to newer versions of the protocols supporting stronger, more secure cipher suites and algorithms, you may want to disable the older protocols, or your organization's security policy may dictate that only certain protocols are used.

**Step 1** Log into the command-line interface (see ["Log into the Command-line Interface" on page 3-16](#page-77-0)). The command-line interface appears, showing you that you're logged in.

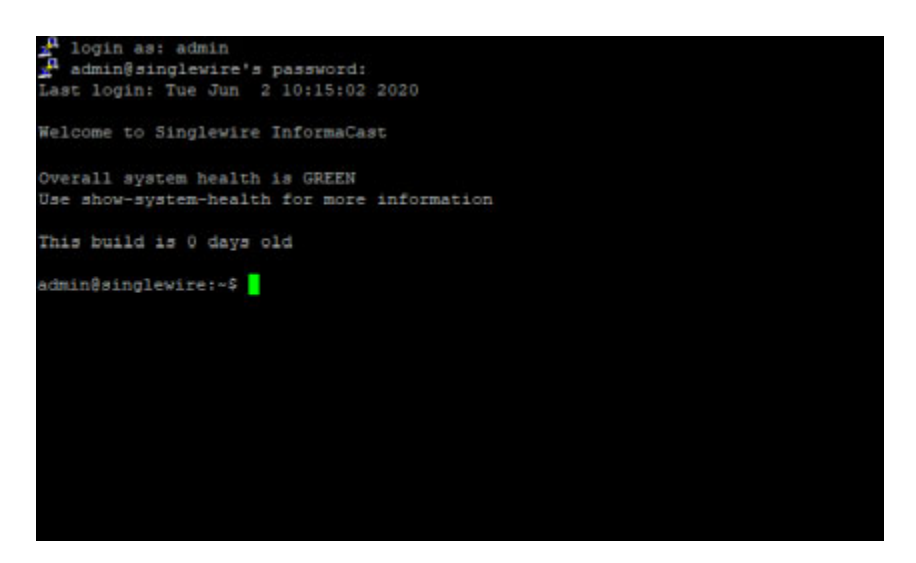

**Step 2** Enter **configure-ssl-parameters** at the prompt and press the **Enter** key. The Starting Reconfiguration window appears.

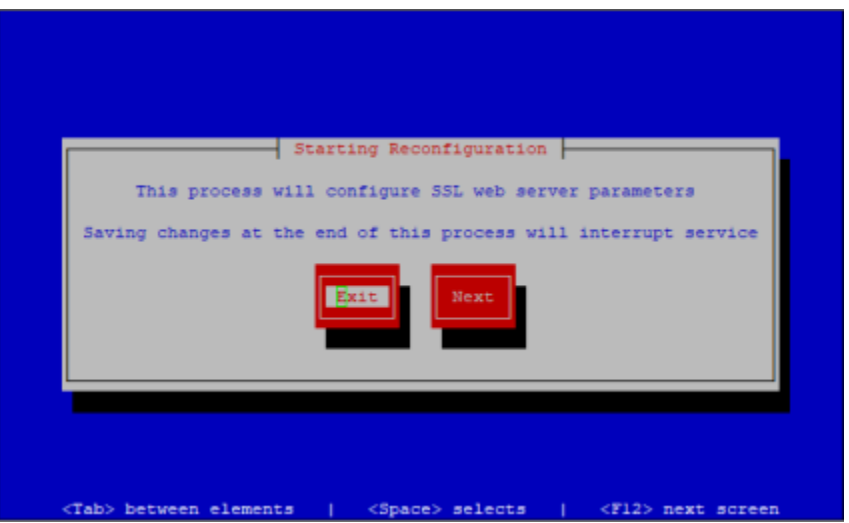

**Step 3** Press the **Tab** key to highlight the **Next** button, then the **Spacebar** to select it. The Configure SSL Parameters window appears.

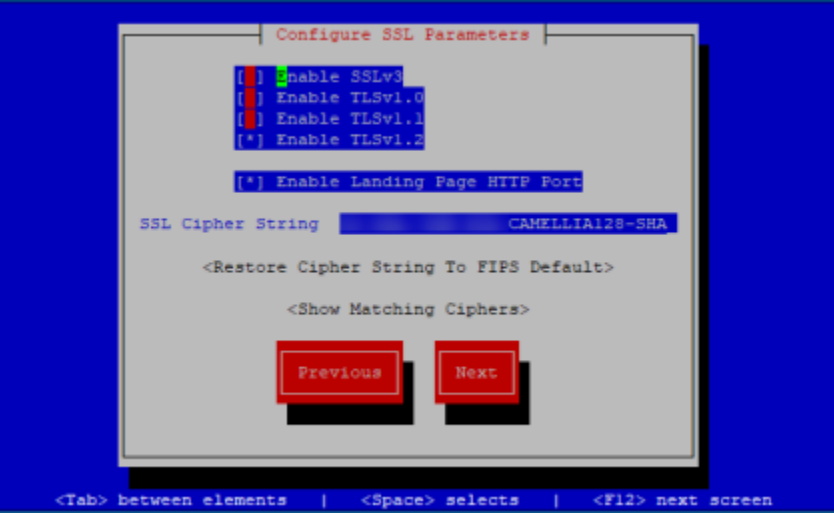

By default, TLSv1.2 is enabled and all other versions of are disabled.

**Step 4** Use the **Tab** key to enter the different protocols' fields, pressing the **Spacebar** to disable the ones you don't need. Disabled protocols will have the \* removed from between [ ]. Enabled protocols will have the \* between [\*].

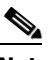

**Note** At least one version of TLS must be enabled.

**Step 5** Press the **Tab** key to enter the **Enable Landing Page HTTP Port** field and the **Spacebar** to disable HTTP when accessing the InformaCast Appliance landing page. With HTTP disabled, HTTPS will be used when accessing the InformaCast Appliance landing page.

**Step 6** Press the **Tab** key to enter the **SSL Cipher String** field and either accept the cipher string provided or enter your cipher string of choice.

A cipher suite is a set of algorithms that help secure a network connection that uses SSL or TLS. The set of algorithms that cipher suites usually contain include: a key exchange algorithm, a bulk encryption algorithm, and a message authentication code (MAC) algorithm. There are hundreds of different cipher suites that contain different combinations of these algorithms.

If you want to change the provided cipher string, you need to understand Apache SSL Cipher configuration.

If you change your cipher string in error, press the **Tab** key to highlight **Restore Cipher String To FIPS Default**, then press the **Spacebar** to select it. The Default window appears and your cipher string is set back to its default value.

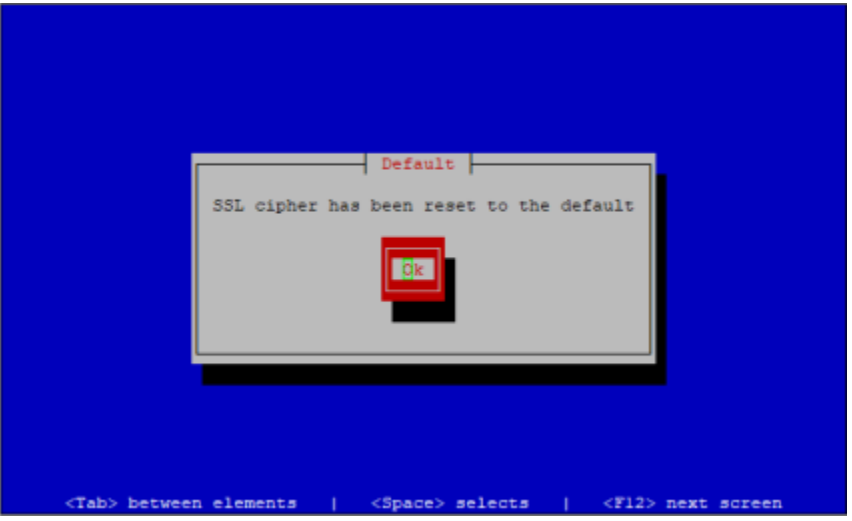

**Step 7** Press the **Tab** key to highlight **Show Matching Ciphers**, then the **Spacebar** to select it. A list of ciphers that match your string appears.

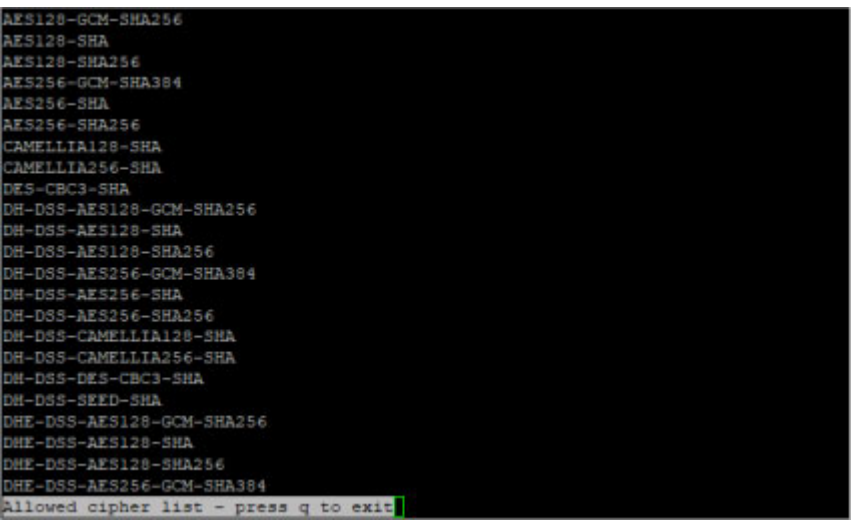

**Step 8** Press **Q** to exit this list.

Г

**Step 9** Press the **Tab** key to highlight the **Next** button, then the **Spacebar** to select it. The Save or Exit window appears.

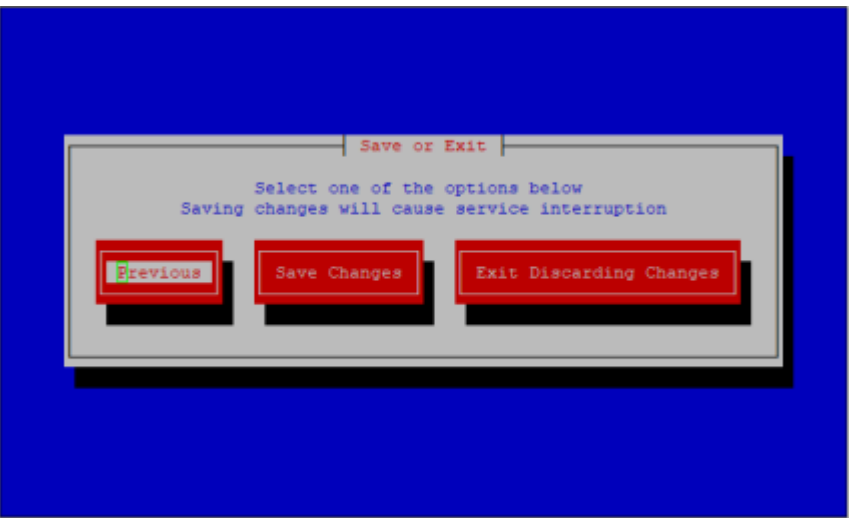

**Step 10** Press the **Tab** key to highlight the **Save Changes** button, then the **Spacebar** to select it. Your SSL parameters are saved. You're returned to the command-line interface and InformaCast's Apache web server is restarted to accept your SSL parameter changes.

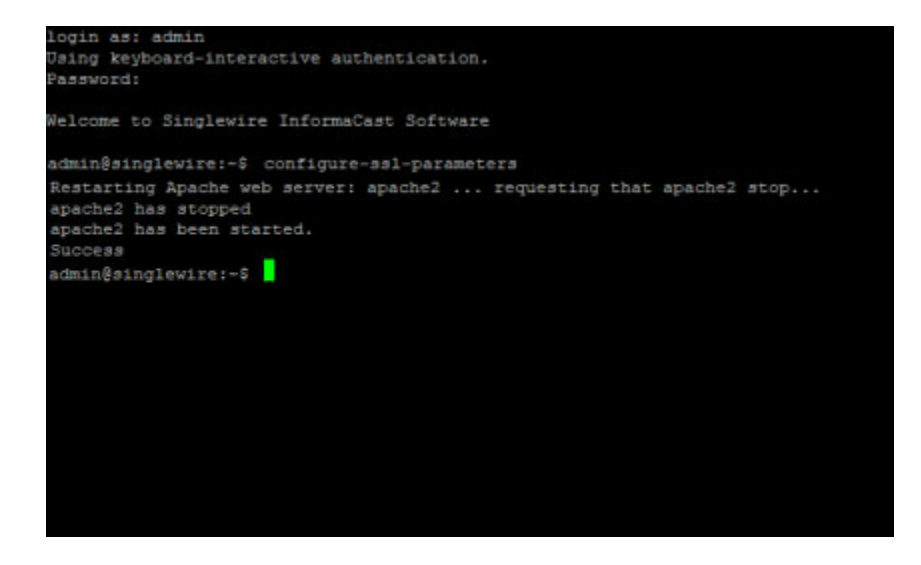

## Display Remote SSL Certificates

Obtain copies of SSL certificates from remote-network-connected servers with the **show-certificate-from-network** command.

**Step 1** Log into the command-line interface (see ["Log into the Command-line Interface" on page 3-16](#page-77-0)). The command-line interface appears, showing you that you're logged in.

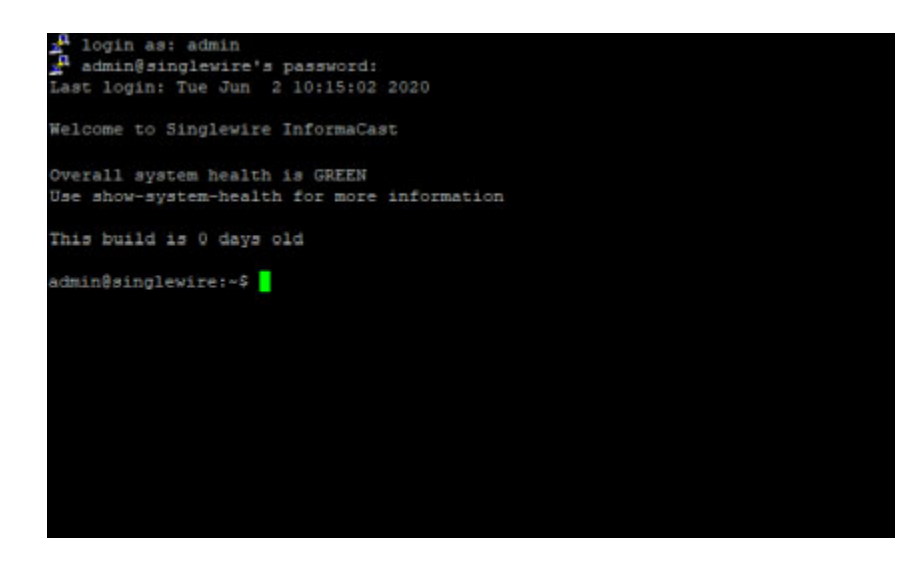

**Step 2** Enter show-certificate-from-network <Server IP Address> <Server Port> at the prompt and press the **Enter** key, e.g. **show-certificate-from-network 127.0.0.1 636**, where 127.0.0.1 is the IP address of an LDAP server and 636 is its port number.

The command-line interface refreshes with a fragment that begins with BEGIN CERTIFICATE and ends with END CERTIFICATE. You can save this fragment, including the BEGIN CERTIFICATE and END CERTIFICATE lines, to a text file for import it into InformaCast's trust store.

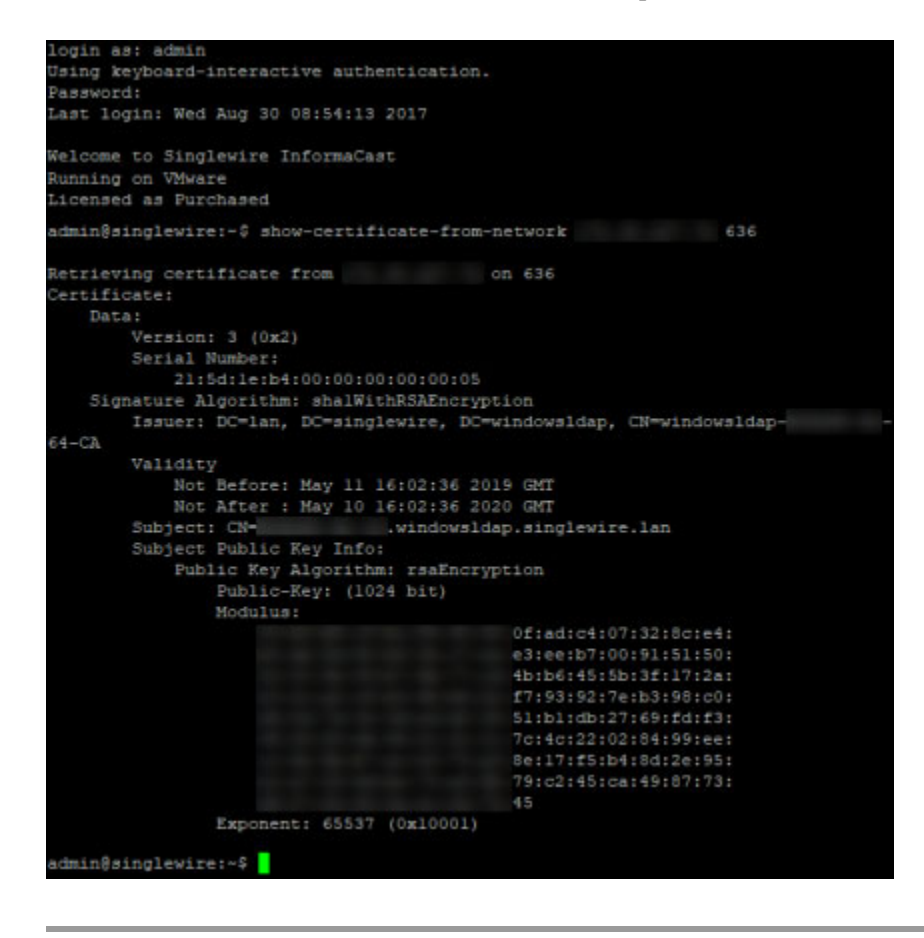

## Import a Signed SSL Certificate to InformaCast's SIP Certificate Store

To use secure SIP, i.e. Session Initiation Protocol (SIP) over Transport Level Security (TLS), you must have a certificate for the SIP service in InformaCast's SIP certificate store. This certificate is used to encrypt the traffic between InformaCast and Cisco Unified CM, e.g. traffic for DialCasts, and by default, it's a self-signed certificate.

Due to self-signed certificates' inherent security vulnerabilities, you may want to install a signed certificate instead. A signed certificate is an electronic document that proves ownership of a public key; it includes information about the key, its owner's identity, and the digital signature of a Certificate Authority (CA). Signed certificates are more secure, and allow you to establish a hierarchy of trust.

You may already have installed your root and intermediate Certificate Authority (CA) certificates that you used to sign the InformaCast certificate on Cisco Unified CM, which means you won't have to upload the InformaCast certificate directly. Cisco Unified CM will see that the InformaCast certificate was signed by the intermediate CA, which was signed by the root CA, and because Cisco Unified CM trusts the root CA, it will trust anything signed by the root CA.

Once created, this signed certificate will need to be copied into InformaCast's SIP certificate store.

- **Step 1** Create and install a signed certificate (see ["Create and Install a Signed Certificate" on page 13-125](#page-422-0)).
- **Step 2** Use an SSH client to log into the command-line interface (see "Log into the Command-line Interface" [on page 3-16](#page-77-0)). The command-line interface appears, showing you that you're logged in.

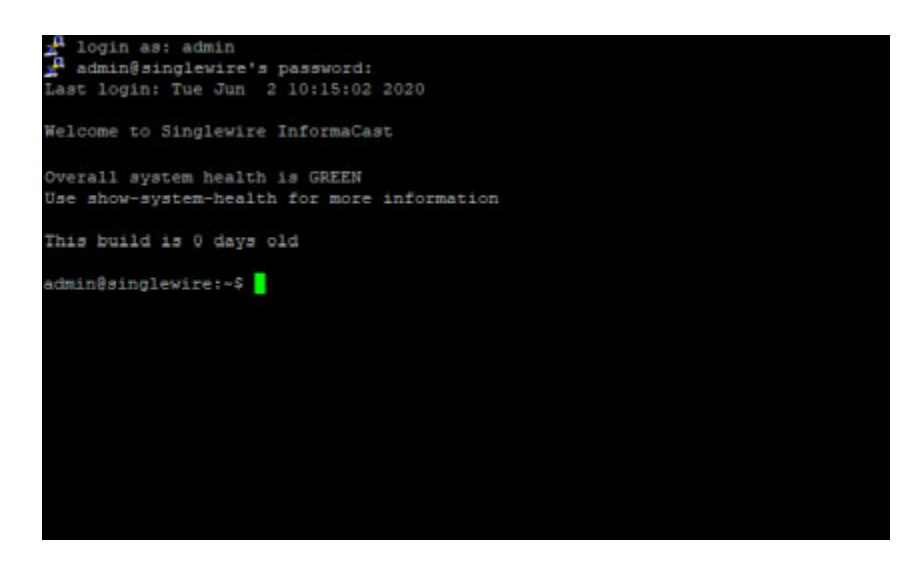

- **Step 3** Stop the InformaCast service (see ["Stop a Service on the InformaCast Appliance" on page 13-7](#page-304-0)).
- **Step 4** Enter **import-ssl-cert-to-sip-store** at the prompt and press the **Enter** key. InformaCast imports into its SIP certificate store the certificate you created in ["Create and Install a Signed Certificate" on](#page-422-0)  [page 13-125.](#page-422-0)

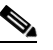

**Note** The **import-ssl-cert-to-sip-store** command clears anything that had previously been in InformaCast's SIP trust store. If you previously uploaded other certificates, those are now gone. You must complete the following steps or InformaCast will be unable to communicate using SIP over TLS.

- **Step 5** Start the InformaCast service (see ["Start a Service on the InformaCast Appliance" on page 13-9](#page-306-0)).
- **Step 6** Go to **System Administration** | **Telephony** | **SIP** on your InformaCast, and expand the *Certificates* area, if it's not already visible
- **Step 7** Upload all CA certificates in the CA chain for InformaCast's SSL server certificate. ["Install Cisco](#page-172-0)  [Unified CM Certificates on InformaCast" on page 8-77](#page-172-0) walks you through the upload process.
- **Step 8** Restart SIP (see ["Restart SIP" on page 8-101\)](#page-196-0).

Г

## Manage Trust Certificates

### **Note** This topic and its related topics are optional.

The InformaCast Appliance installs with a self-signed certificate that establishes trust between its components, e.g. InformaCast, Control Center, Webmin, etc. However, whenever you access those components, your browser warns you of a problem with the website's certificate. You know InformaCast is a trusted resource, but your web browser does not.

By installing a signed certificate, you can avoid this warning and protect yourself against Man-in-the-Middle (MITM) attacks, where a malicious entity can insert itself between you and the InformaCast Appliance, impersonating one and manipulating your communication. A signed certificate is an electronic document that proves ownership of a public key; it includes information about the key, its owner's identity, and the digital signature of a Certificate Authority (CA).

When presented with a certificate, a client validates its trust in that certificate by trusting the entity who issued the certificate, i.e. the CA. Often, there is a chain of trust with multiple issuers, e.g. the root certificate and any intermediate certificates. A root certificate is automatically trusted by browsers because any certificate signed with its private key has been validated and issued by a CA. However, CAs don't issue end-user SSL certificates directly from their root certificates because any mistake involving issuing a certificate or a malicious attack would require that root certificate to be revoked along with every certificate signed using it. To protect against this mass invalidation, CAs issue an intermediate certificate. They sign the intermediate certificate with their private key and use the intermediate root's private key to sign the end-user SSL certificate. This creates the chain of trust.

In order to maintain its trust, InformaCast checks its certificates (either self-signed or signed) whenever it boots/reboots. If its certificates are invalid, e.g. through a hostname change without a reboot or certificate regeneration, a certificate's expiration, etc., InformaCast automatically regenerates new self-signed certificates; however, you will see the website certificate warning again.

When working with trust certificates, you can:

- **•** ["Create and Install a Signed Certificate" on page 13-125](#page-422-0)
- **•** ["Display Your Trusted Certificates" on page 13-131](#page-428-0)
- **•** ["Display Your Local Trust" on page 13-133](#page-430-0)
- **•** ["Remove Added Trust Certificates" on page 13-134](#page-431-0)
- **•** ["Regenerate Trust Certificates" on page 13-136](#page-433-0)

### <span id="page-422-0"></span>**Create and Install a Signed Certificate**

When you installed InformaCast, you went through the initial steps of entering the necessary information for a public key and certificate. You'll now produce a certificate-signing request and import a certificate (or a chain of certificates) signed and provided by your Certificate Authority (CA).

**Step 1** Log into the command-line interface (see ["Log into the Command-line Interface" on page 3-16](#page-77-0)). The command-line interface appears, showing you that you're logged in.

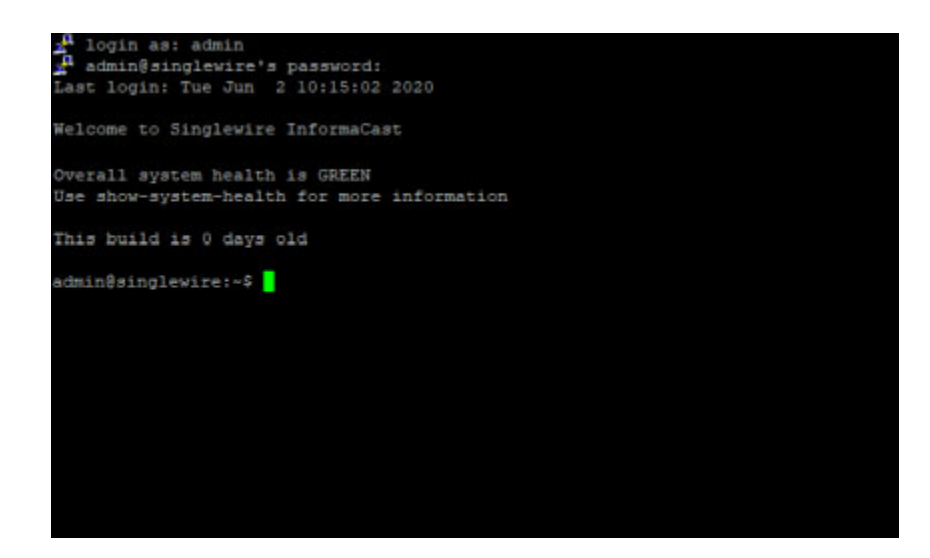

**Step 2** Enter **create-certificate-signing-request** at the prompt and press the **Enter** key. InformaCast will load its private key and generate a certificate-signing request.

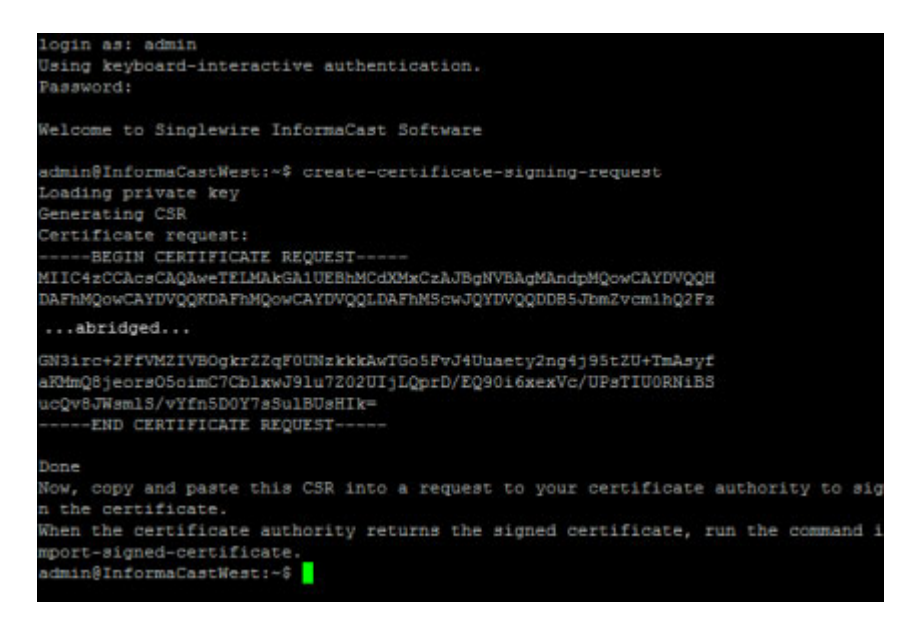

- **Step 3** Copy the certificate request, including "-----BEGIN CERTIFICATE REQUEST-----" and "-----END CERTIFICATE REQUEST-----" and paste it into a text file.
- **Step 4** Send this file to your certificate authority, which will sign this request and return a signed certificate to you.

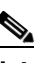

**Note** This part of the process could take a few days.

**Step 5** Download the certificate from your CA as a PEM file. PEM-formatted files start with "-----BEGIN CERTIFICATE-----", end with "-----END CERTIFICATE-----", and typically look like the following:

```
-----BEGIN CERTIFICATE----- 
   MIID+zCCAuOgAwIBAgIGeuawB+wrMA0GCSqGSIb3DQEBBQUAMBsxGTAXBgNVBAoT
EFZNd2FyZSBJbnN0YWxsZXIwHhcNMTMwOTA2MDc1NTU4WhcNMjUwMzA3MDc1NTU4 ..abridged.. 
   kAzsSQBSKGHKeXTU92wuH0aVfg5kVC4alL4CP03dhHICafbJaLRyDOTwPnZy0+n+
rRa8XH0AtP4fVYPJn/qyOf+Qp2cgT1oroCbeCcAHY5VGEMpoM/w9WB9RuwzCwgcL 
   X/I1aOhaPqiDeW44oNsO
-----END CERTIFICATE-----
```
**Note** Certificates commonly come in two file types: PEM and DER. InformaCast only handles PEM-formatted files. If your CA provides you with a DER-formatted file, contact them and request a PEM-formatted file.

You will now import the signed certificate to InformaCast. Again, this import will require starting and stopping all interfaces of the InformaCast Appliance, which will cause service interruptions. Before continuing, make sure that you are performing this import during a time when you are least likely to inconvenience your users.

**Step 6** Re-establish your PuTTY connection to the InformaCast Appliance.

Ш

**Step 7** Enter **import-signed-certificate** at the prompt and press the **Enter** key. InformaCast warns you of a service interruption and asks you if you want to upload a private key (optional).

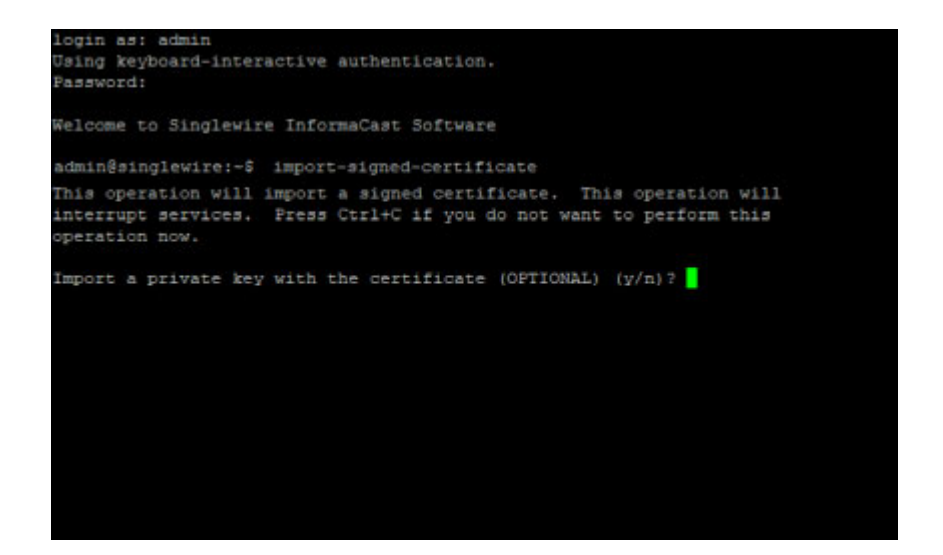

**Step 8** Determine if you will upload a private key:

- **•** Yes, continue with [Step 9.](#page-424-0)
- No, continue with [Step 12](#page-425-0).
- <span id="page-424-0"></span>**Step 9** Press **Y** and the **Enter** key to upload a private key. InformaCast asks you to enter your private key's passphrase.

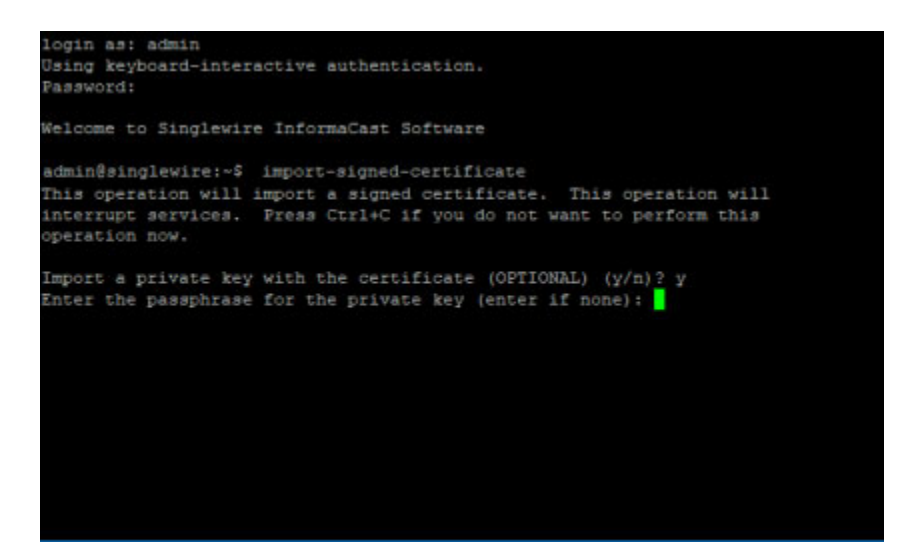

**Step 10** Enter your private key's passphrase (if you have one) and press the **Enter** key. If you don't have a passphrase, press the **Enter** key. InformaCast asks you to paste in your private key.

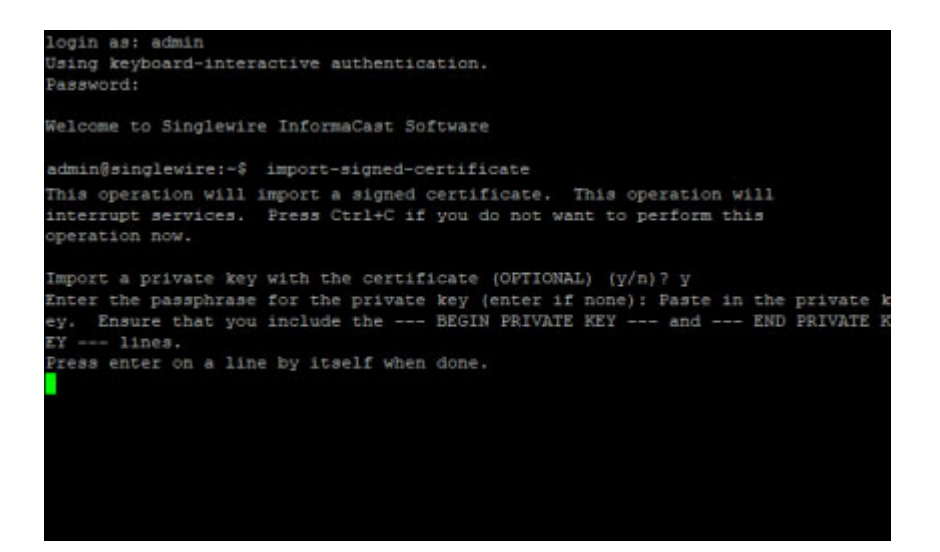

- **Step 11** Paste in your private key and press the **Enter** key. InformaCast asks you to paste in your certificate. Continue with [Step 13](#page-426-0).
	- لىكم
	- **Tip** Right clicking your mouse will immediately paste whatever is in your clipboard into the command-line interface.
- <span id="page-425-0"></span>**Step 12** Press **N** and the **Enter** key. InformaCast asks you to paste in your certificate.

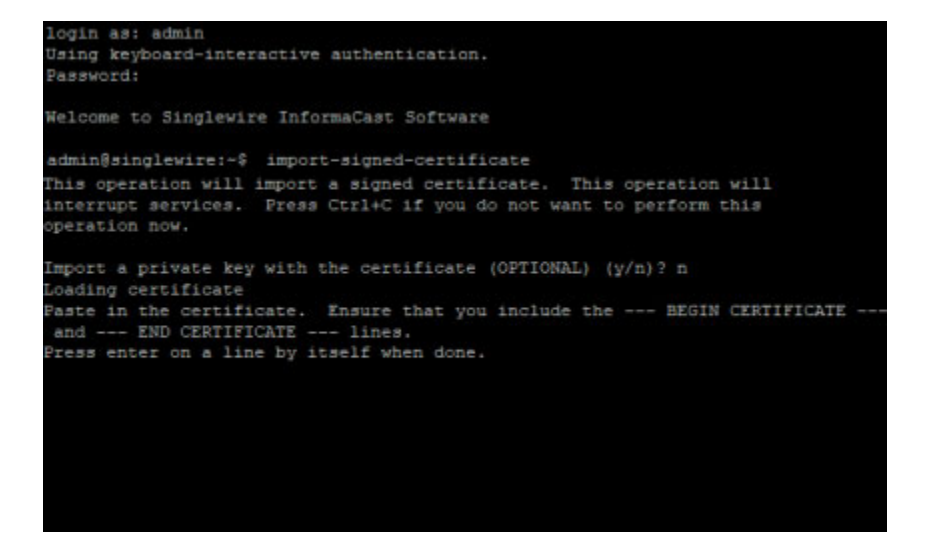

<span id="page-426-0"></span>**Step 13** Paste in your certificate and press the **Enter** key. InformaCast validates that the information in your certificate matches the private key information it generated when you entered the **create-certificate-signing-request** command, and it asks you if you'd like to use the certificate you just pasted in.

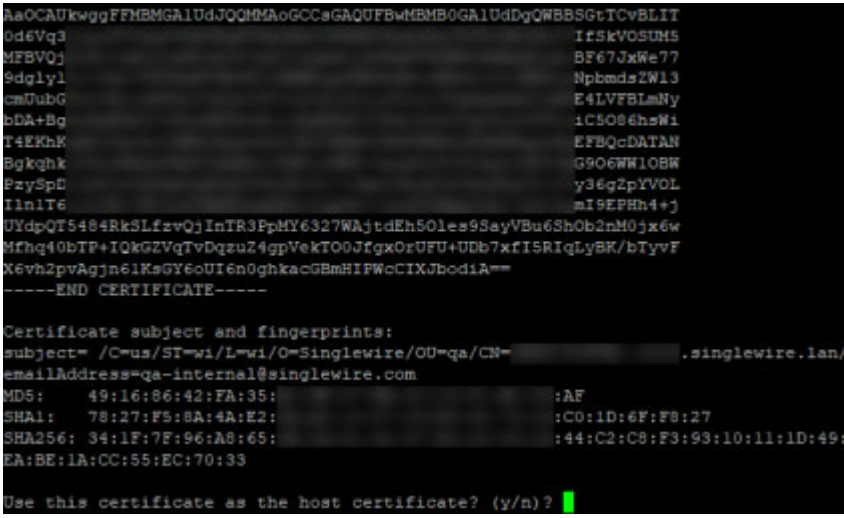

**Step 14** Press **Y** and the **Enter** key. InformaCast validates that your certificate is trusted.

If it is, skip to [Step 16.](#page-427-0)

If it's not, you'll need to upload the root and any intermediate certificates, which you should have received from your Certificate Authority.

Continue with [Step 15](#page-426-1).

<span id="page-426-1"></span>**Step 15** Paste in your root and intermediate certificates separately, pressing the **Enter** key after each one. InformaCast will ask you if you want to use each certificate that you enter. Press **Y** and the **Enter** key at each prompt.

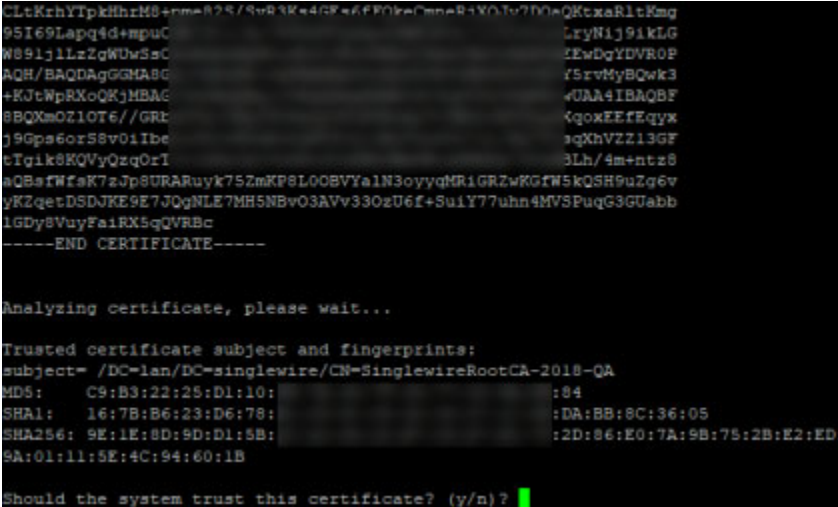

Г

InformaCast will validate each certificate until it is able to establish trust.

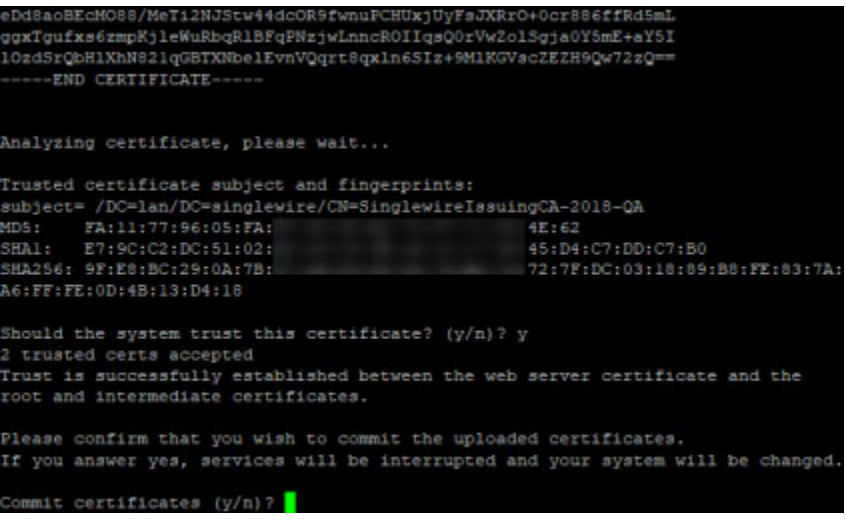

# $\Omega$

**Tip** You can import root and intermediate certificates independently of the process in this topic by entering the **import-trusted-certificate** command.

<span id="page-427-0"></span>**Step 16** Press **Y** and the **Enter** key to commit your certificate(s). InformaCast will stop all applications running on the InformaCast Appliance, apply your signed certificate, and start the InformaCast Appliance's applications.

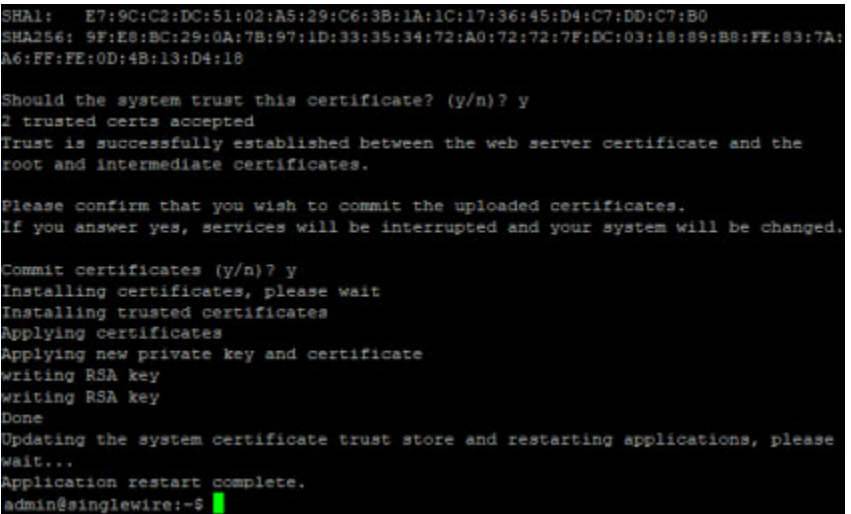

**Step 17** Enter **exit** at the prompt and press the **Enter** key. You have finished installing your signed certificate.

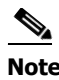

**Note** Typically, signed certificates last for five years, but this is at the discretion of your CA. It is your responsibility to ask your CA for your certificate's expiration date and perform these steps again in the future as your expiration date nears.

## <span id="page-428-0"></span>**Display Your Trusted Certificates**

The **show-trusted-certificates** command displays certificates that your InformaCast Appliance trusts, either signed or self-signed.

**Step 1** Log into the command-line interface (see ["Log into the Command-line Interface" on page 3-16](#page-77-0)). The command-line interface appears, showing you that you're logged in.

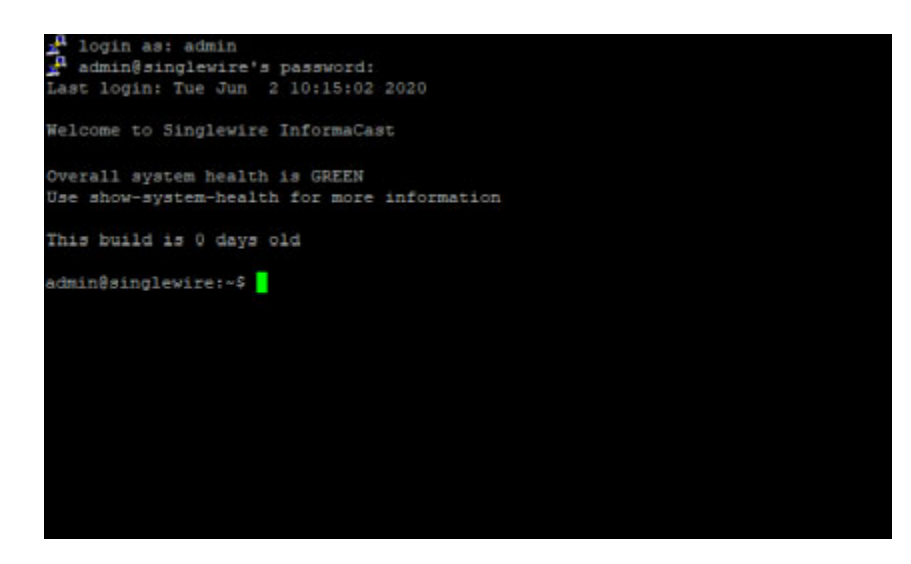

**Step 2** Enter **show-trusted-certificates** and press the **Enter** key. The command-line interface refreshes, displaying the configuration of your currently trusted certificates.

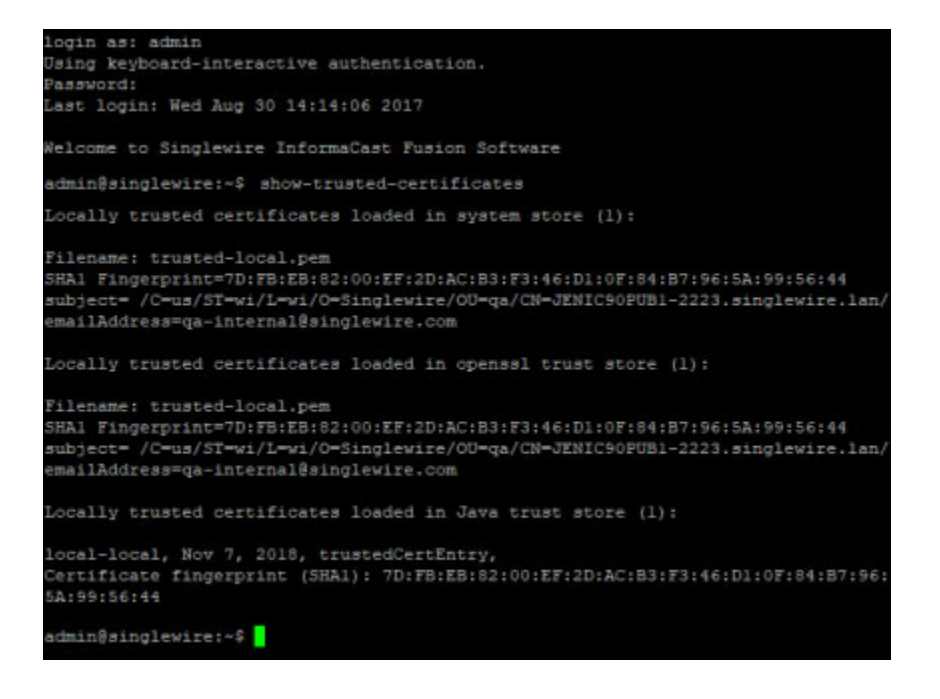

## <span id="page-430-0"></span>**Display Your Local Trust**

Certificates become untrusted if any of them expire or are removed. The **show-local-trust** command displays the state of trust between InformaCast and the currently installed certificate and trusted certificates. It's run automatically as part of system boot to ensure that InformaCast can trust the certificate that it is configured to present. Independently running the **show-local-trust command** can be useful to Singlewire Support when helping you to troubleshoot issues.

**Step 1** Log into the command-line interface (see ["Log into the Command-line Interface" on page 3-16](#page-77-0)). The command-line interface appears, showing you that you're logged in.

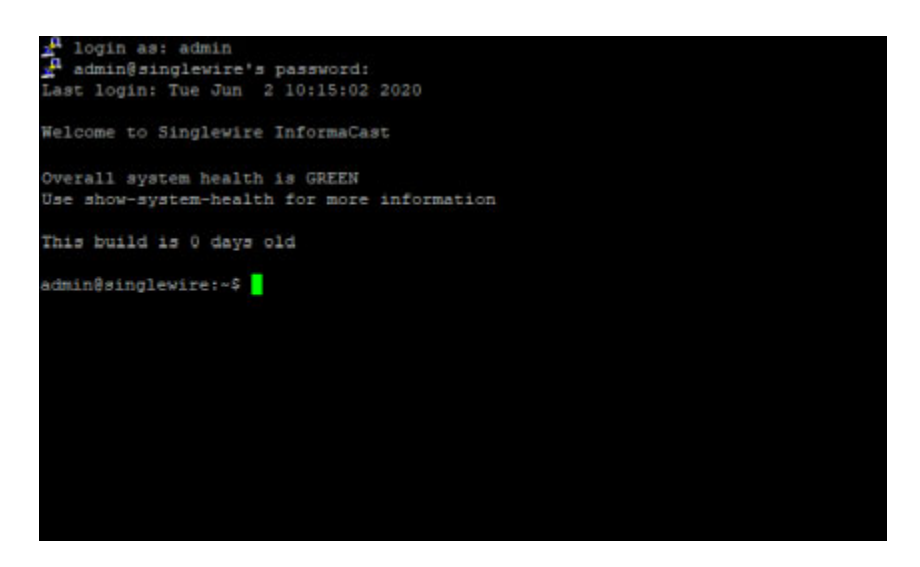

**Step 2** Enter **show-local-trust** and press the **Enter** key. The command-line interface refreshes, displaying the state of trust on InformaCast.

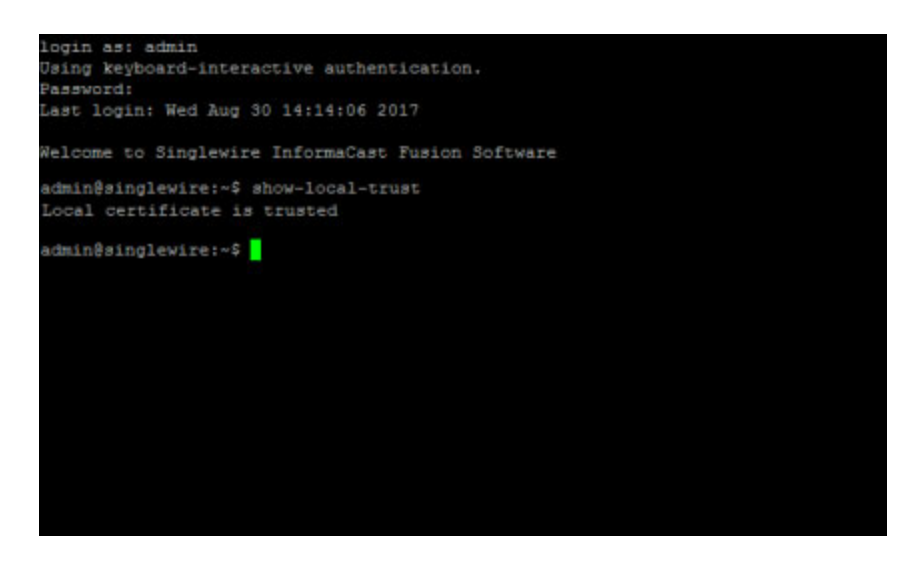

## <span id="page-431-0"></span>**Remove Added Trust Certificates**

The **remove-all-user-added-trusted-certificates** command removes any Certificate Authority root and intermediate certificates that you've added, which causes InformaCast to no longer trust the signed certificate. Once you reboot the InformaCast Appliance, InformaCast will regenerate certificates and you'll return to a self-signed certificate.

**Step 1** Log into the command-line interface (see ["Log into the Command-line Interface" on page 3-16](#page-77-0)). The command-line interface appears, showing you that you're logged in.

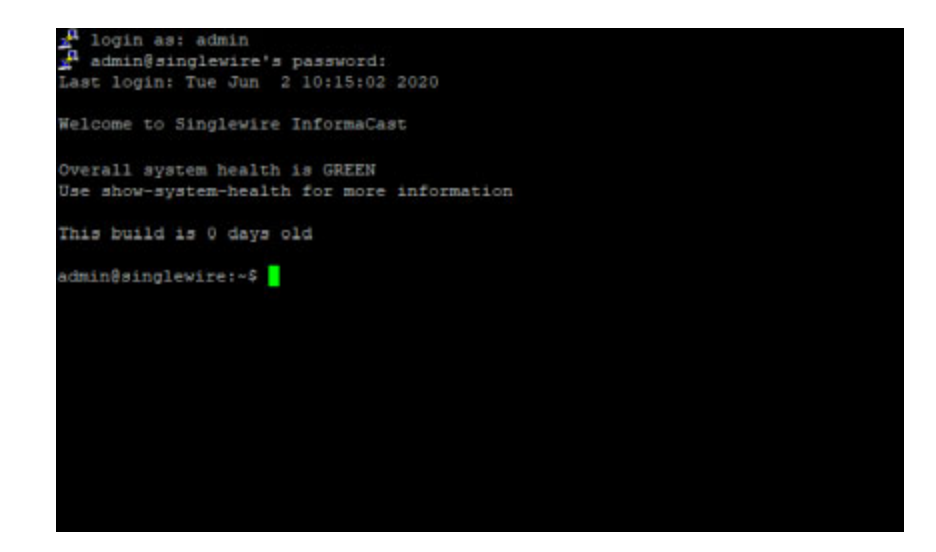
**Step 2** Enter **remove-all-user-added-trusted-certificates** and press the **Enter** key. The command-line interface refreshes, and InformaCast goes through its trust store and removes any Certificate Authority root and intermediate certificates that you've added. Your signed certificate remains installed, but InformaCast can no longer trust it without the root and intermediate certificates.

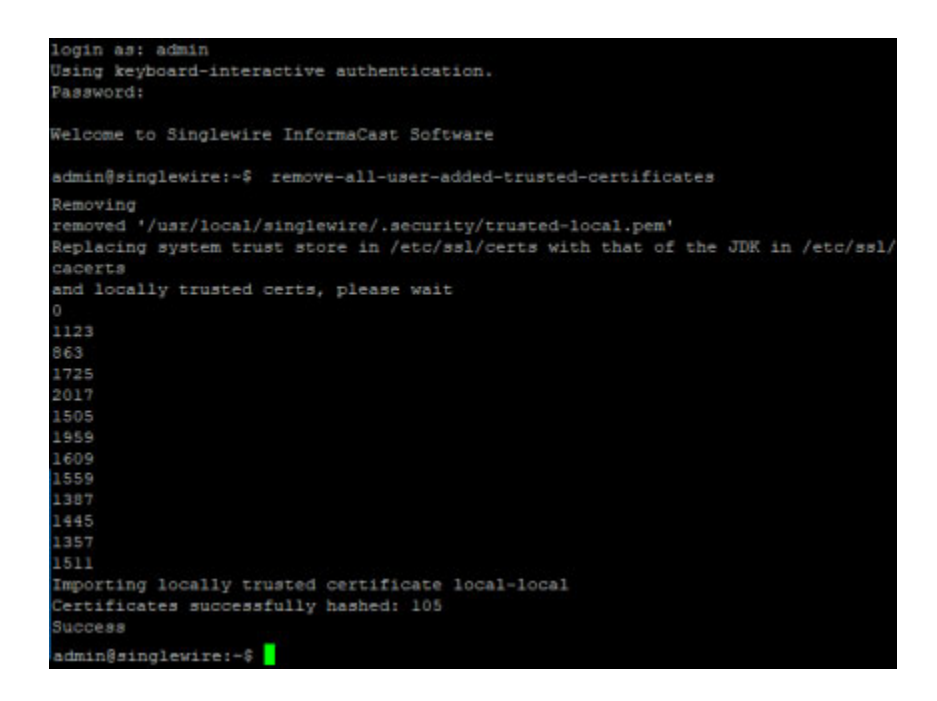

**Step 3** Reboot your InformaCast Appliance (see ["Reboot the InformaCast Appliance" on page 13-12](#page-309-0)). InformaCast checks to see if it can trust the signed certificate, and since it can't, returns you to a self-signed certificate.

Г

#### **Regenerate Trust Certificates**

Once you've imported a signed certificate, the **regenerate-ssl-certificates** command reverts you to a self-signed certificate, removes your previous signed certificate, and keeps the Certificate Authority root and intermediate certificates.

**Step 1** Log into the command-line interface (see ["Log into the Command-line Interface" on page 3-16](#page-77-0)). The command-line interface appears, showing you that you're logged in.

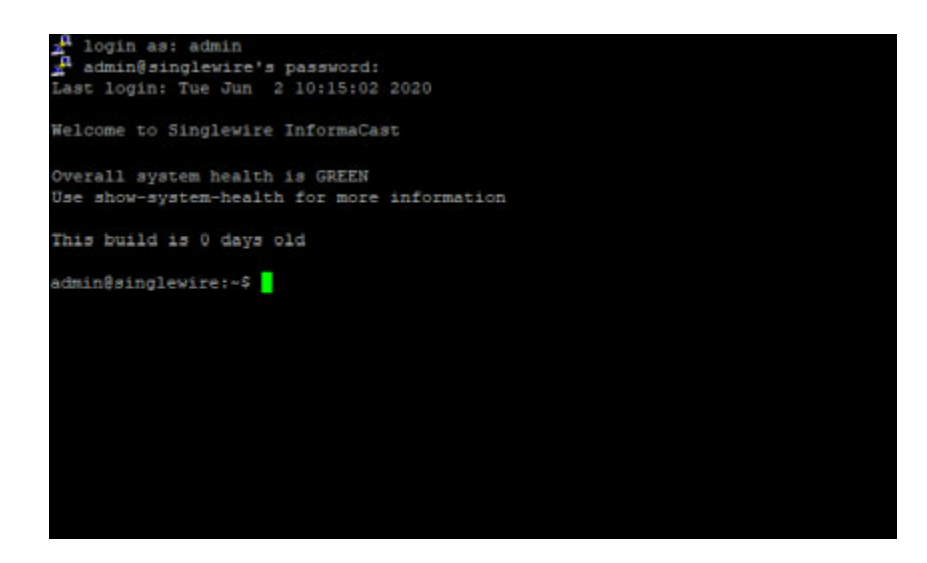

**Step 2** Enter **regenerate-ssl-certificates** and press the **Enter** key. The Starting Reconfiguration window appears.

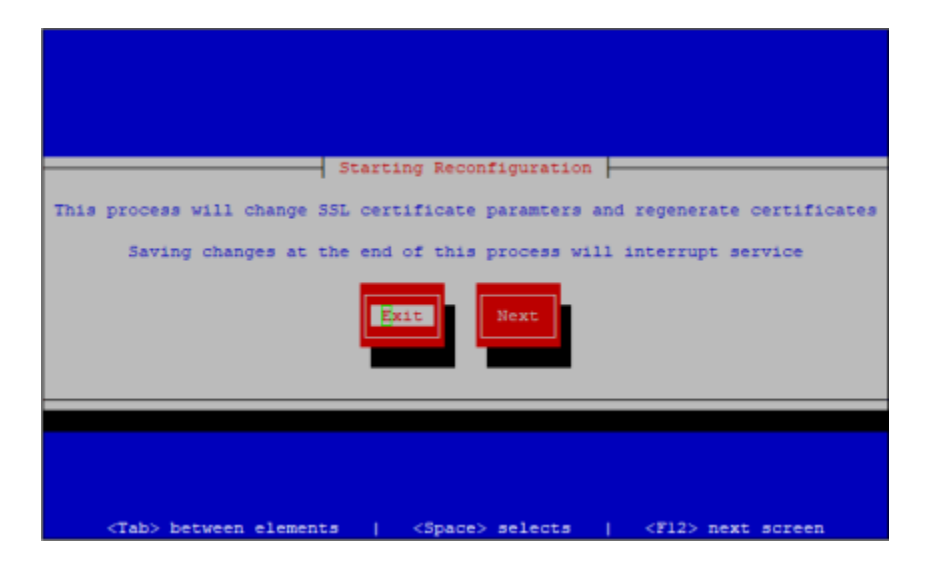

**Step 3** Press the **Tab** key to highlight the **Next** button, then the **Spacebar** to select it. The Configure Secure Socket Layer Certificate Parameters window appears.

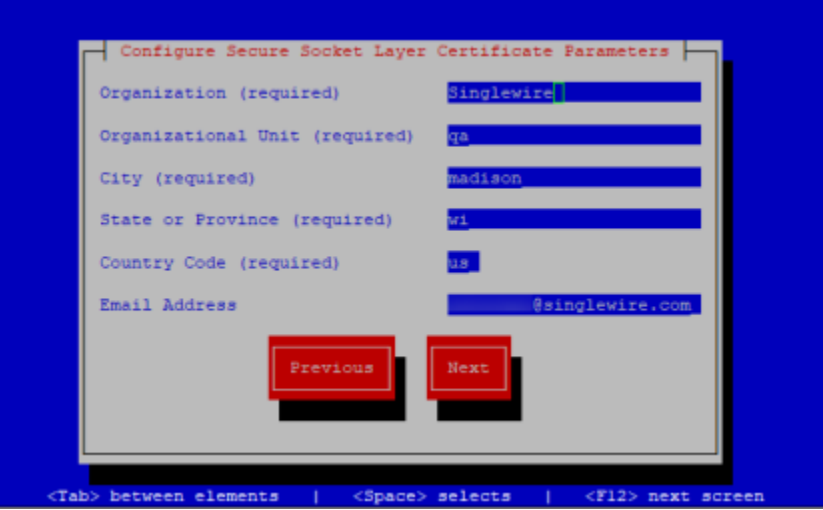

- **Step 4** Review the information in the Configure Secure Socket Layer Certificate Parameters window and make any corrections.
- **Step 5** Press the **Tab** key to highlight the **Next** button, then the **Spacebar** to select it. The Configure Secure Socket Layer Subject Alternative Names window appears.

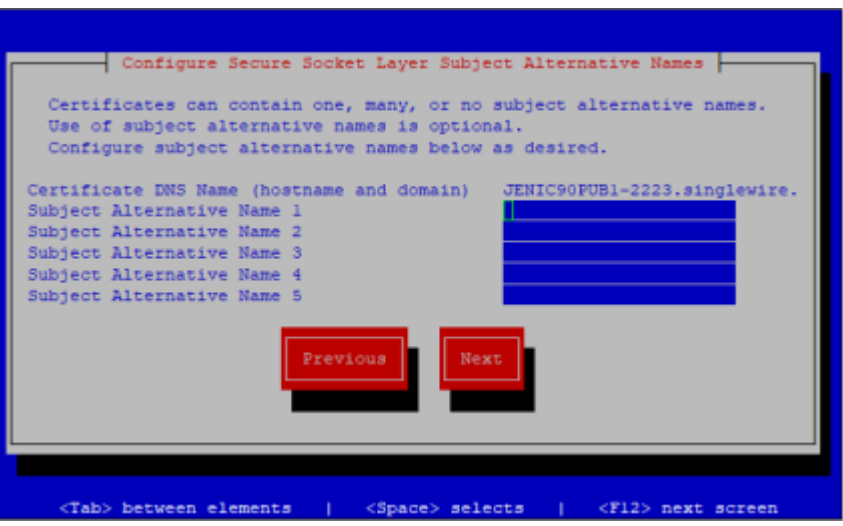

**Step 6** Review the information in the Configure Secure Socket Layer Subject Alternative Names window and make any corrections.

a ka

**Step 7** Press the **Tab** key to highlight the **Next** button, then the **Spacebar** to select it. The Save or Exit window appears.

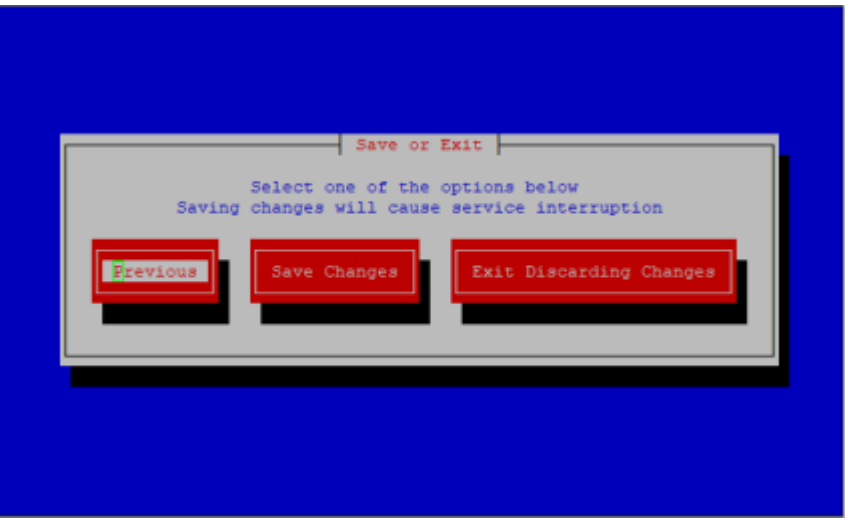

Your certificate changes aren't saved until you select the **Save Changes** button.

**Step 8** Press the **Tab** key to highlight the **Save Changes** button, then the **Spacebar** to select it. Your certificate changes are saved. You're returned to the command-line interface, and InformaCast's trust store is updated to accept your certificate changes.

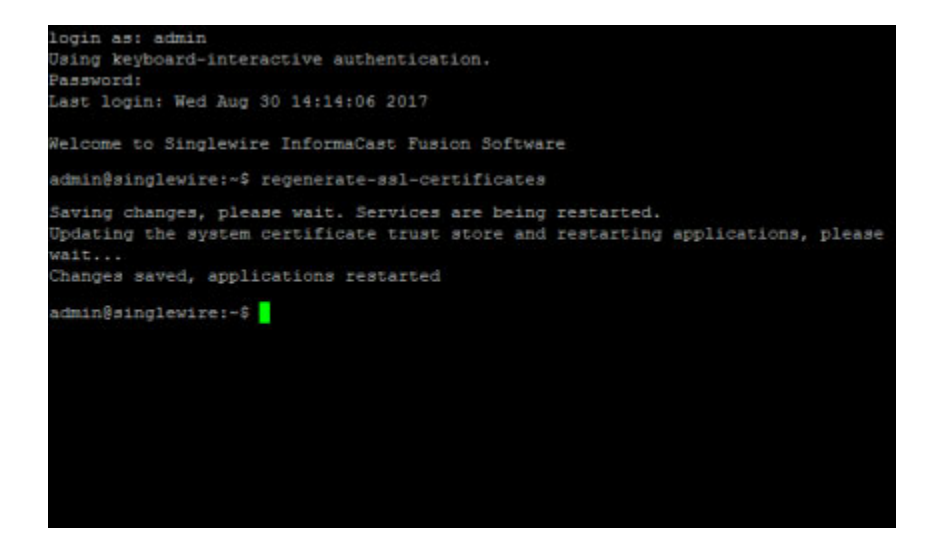

# Upgrade InformaCast Appliance

Stay current with the latest InformaCast features by upgrading the InformaCast Appliance, which includes the InformaCast application and the platform on which InformaCast runs. Curious about your new features? Review ["Release Notes" on page 14-1](#page-479-0) for a list of everything that has improved with your new version.

#### **Note the Differences**

If you are upgrading from an earlier version of InformaCast Appliance, please review ["Release Notes"](#page-479-0)  [on page 14-1](#page-479-0) for a list of new features.

# **Determine Your Current Version**

Depending on the version of InformaCast Appliance from which you are starting, you will follow different steps when upgrading. It is important to know your originating InformaCast version.

- **Step 1** Log into InformaCast (see ["Log into InformaCast" on page 3-9](#page-70-0) for specific steps).
- **Step 2** Look at the upper right corner of the InformaCast homepage. If your version of InformaCast is 8.4 or earlier, you will see your version number. Continue with ["Upgrade InformaCast Pre-12.0.1" on](#page-437-0)  [page 13-140.](#page-437-0) If your version of InformaCast is 8.5.1 or later, continue with the following steps.
- **Step 3** Log into Webmin (see ["Log into Webmin" on page 3-14](#page-75-0) for specific steps). The Webmin homepage appears.

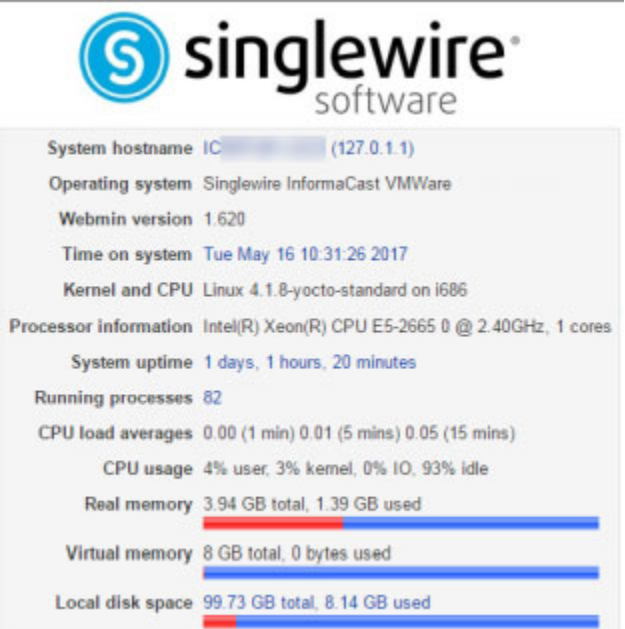

**Step 4** Look at the top line of the Webmin homepage, e.g. InformaCast Appliance version or Operating system. That is your current version of InformaCast.

**Step 5** Make note of your version number and continue with "Upgrade InformaCast Pre-12.0.1" on [page 13-140](#page-437-0) or ["Upgrade InformaCast 12.0.1 and Later" on page 13-168.](#page-465-0)

# <span id="page-437-0"></span>**Upgrade InformaCast Pre-12.0.1**

You can download the latest version of InformaCast Appliance from the Cisco website. Contact Cisco if you need help.

Depending on the version of InformaCast Appliance from which you are starting, you will follow different steps.

# **8.3 or 8.4**

Your download should include three package files and two ISO files that must be uploaded/attached in the following order:

- **•** CiscoPagingServer\_8.5.1.deb
- **•** CiscoPagingServer\_9.1.1.deb
- **•** CiscoPagingServer\_11.5.2.deb
- **•** CiscoPagingServer\_UpgradeFrom115To-12.17.1.iso
- **•** CiscoPagingServer\_UpgradeFrom1217To-14.4.2.iso

### **8.5.1, 9.0.1, or 9.0.2**

Your download will include two package files and two ISO files that must be uploaded/attached in the following order:

- **•** CiscoPagingServer\_9.1.1.deb
- **•** CiscoPagingServer\_11.5.2.deb
- **•** CiscoPagingServer\_UpgradeFrom115To-12.17.1.iso
- **•** CiscoPagingServer\_UpgradeFrom1217To-14.4.2.iso

# 9**.1.1, 11.0.1, 11.0.2, 11.0.5**

Your download will include one package file and two ISO files that must be uploaded/attached in the following order:

- **•** CiscoPagingServer\_11.5.2.deb
- **•** CiscoPagingServer\_UpgradeFrom115To-12.17.1.iso
- **•** CiscoPagingServer\_UpgradeFrom1217To-14.4.2.iso

#### **11.5.1 or 11.5.2**

Your download will include two ISO files that must be uploaded/attached in the following order:

- **•** CiscoPagingServer\_UpgradeFrom115To-12.17.1.iso
- **•** CiscoPagingServer\_UpgradeFrom1217To-14.4.2.iso

Once you've obtained your package file(s) and ISO file, you can install them and update your version of InformaCast Virtual Appliance. Depending on your starting version of InformaCast, you will follow different steps:

- If your starting version of InformaCast is 8.3, 8.4, 8.5.1, 9.0.1, 9.0.2, 9.1.1, 11.0.1, 11.0.2, or 11.0.5, go to ["Upgrade from 8.3 through 11.0.5" on page 13-141](#page-438-0) first and finish with ["Upgrade from](#page-443-0)  [11.5.1 or 11.5.2" on page 13-146](#page-443-0)
- **•** If your starting version of InformaCast is 11.5.1 or 11.5.2, go directly to ["Upgrade from 11.5.1 or](#page-443-0)  [11.5.2" on page 13-146](#page-443-0)

# <span id="page-438-0"></span>Upgrade from 8.3 through 11.0.5

If your starting version of InformaCast is 8.3, 8.4, 8.5.1, 9.0.1, 9.0.2, 9.1.1, 11.0.1, 11.0.2, or 11.0.5, please follow these steps carefully to ensure a successful InformaCast Virtual Appliance upgrade. Once you finish these steps, continue with ["Upgrade from 11.5.1 or 11.5.2" on page 13-146](#page-443-0).

- **Step 1** Declare an outage window and ensure that it falls outside of regular business hours.
- **Step 2** Create a clone of your current InformaCast Virtual Appliance installation, which allows for a return to the previous version of InformaCast if there are problems with the upgrade. Snapshots are not sufficient.
- **Step 3** Use PuTTY's PSCP functionality to transfer your .deb file(s) to your Virtual Appliance. PuTTY is available as a <u>free download</u> and it should be installed on the machine from which you'll transfer files to the Virtual Appliance.
	- **Step a.** Open a command window on the machine on which you've saved your .deb file(s). A command window appears.

<span id="page-438-1"></span>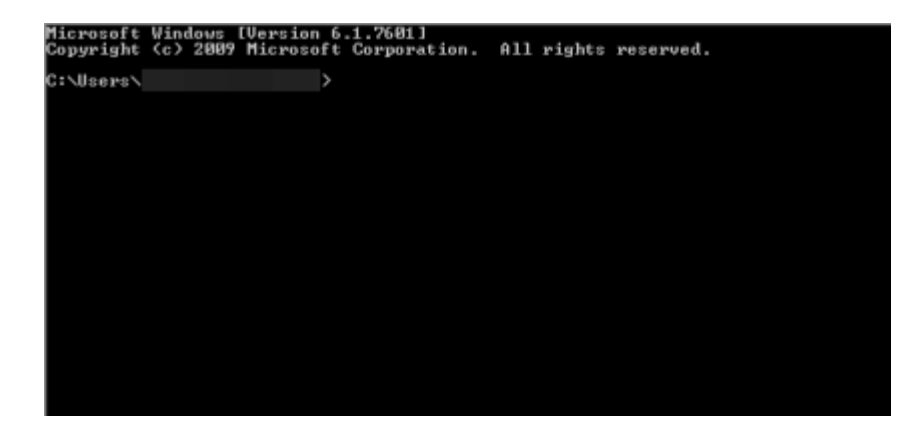

- Microsoft Windows (Version 6.1.7601)<br>Copyright (c) 2009 Microsoft Corporation. All rights reserved. C:\Users\ >ed C:\Users\ **\Downloads** C:\Users\ \Downloads)
- **Step b.** Enter **cd <directory>** and press the **Enter** key, where <directory> is the location of your .deb file(s). The command window refreshes to the location of your directory.

- **Step c.** Enter **pscp <file name> admin@<InformaCast Appliance IP Address>:/home/admin** at the prompt and press the **Enter** key, where <file name> is the name of your .deb file and <InformaCast Appliance IP Address> is your actual Virtual Appliance's IP address, e.g. pscp InformaCast\_9.1.1.deb CiscoPagingServer\_9.1.1.deb admin@111.22.333.4:/home/admin.
- <span id="page-439-0"></span>**Step d.** Enter your Virtual Appliance password at the prompt and press the **Enter** key. The file will be transferred.

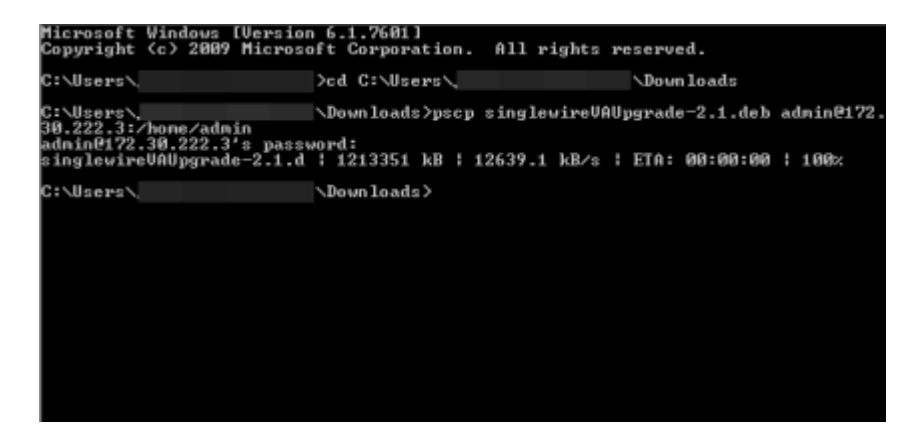

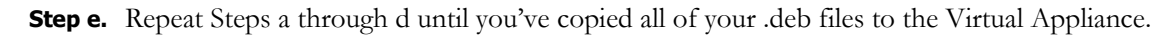

**Step 4** Log into Webmin (see ["Log into Webmin" on page 3-14](#page-75-0) for specific steps).

**Note** For versions of InformaCast Virtual Appliance prior to 8.4, you will need to go to https://<InformaCast Appliance IP Address>/webmin, where <InformaCast Appliance IP Address> is the InformaCast Appliance's statically configured IP address.

 $\mathbf I$ 

The Webmin homepage appears.

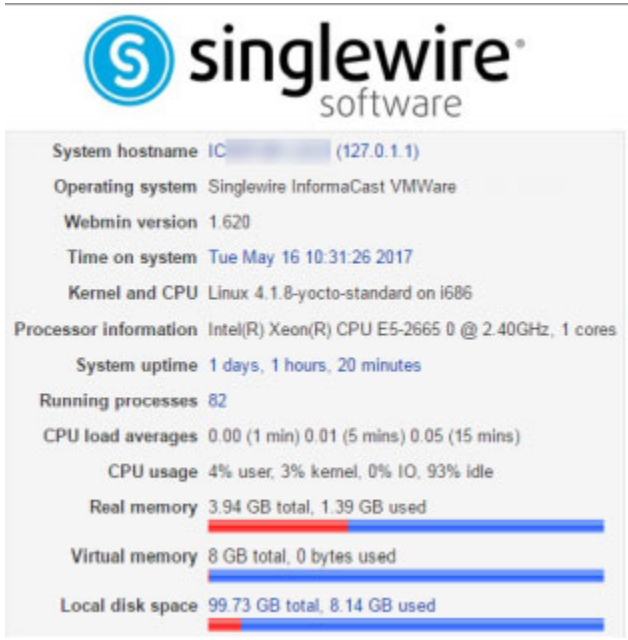

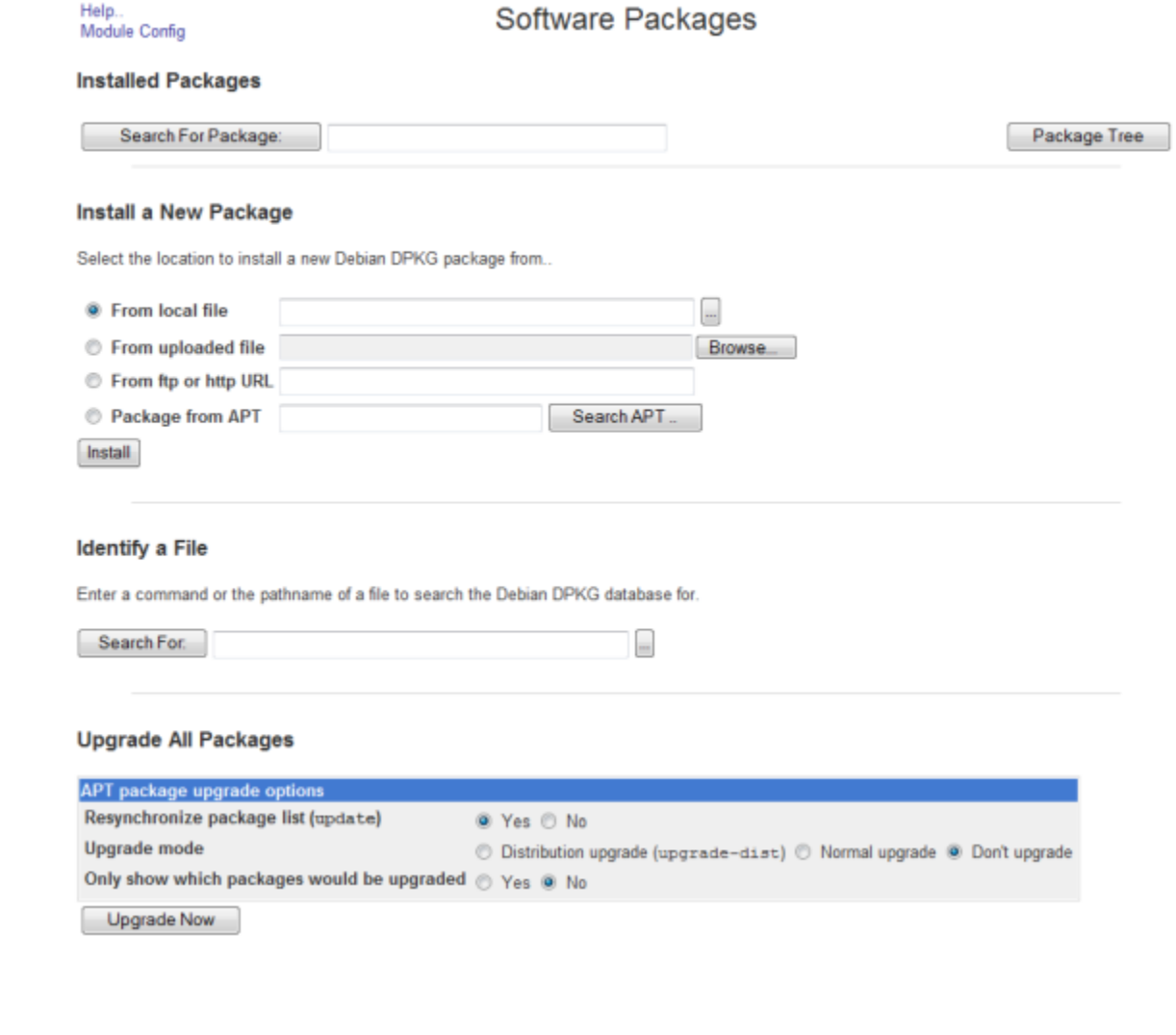

# **Step 5** Go to **System** | **Software Packages**. The Software Packages page appears.

<span id="page-442-0"></span>**Step 6** Select the **From local file** radio button in the *Install a New Package* area and click its **Browse** button. The Choose File window appears.

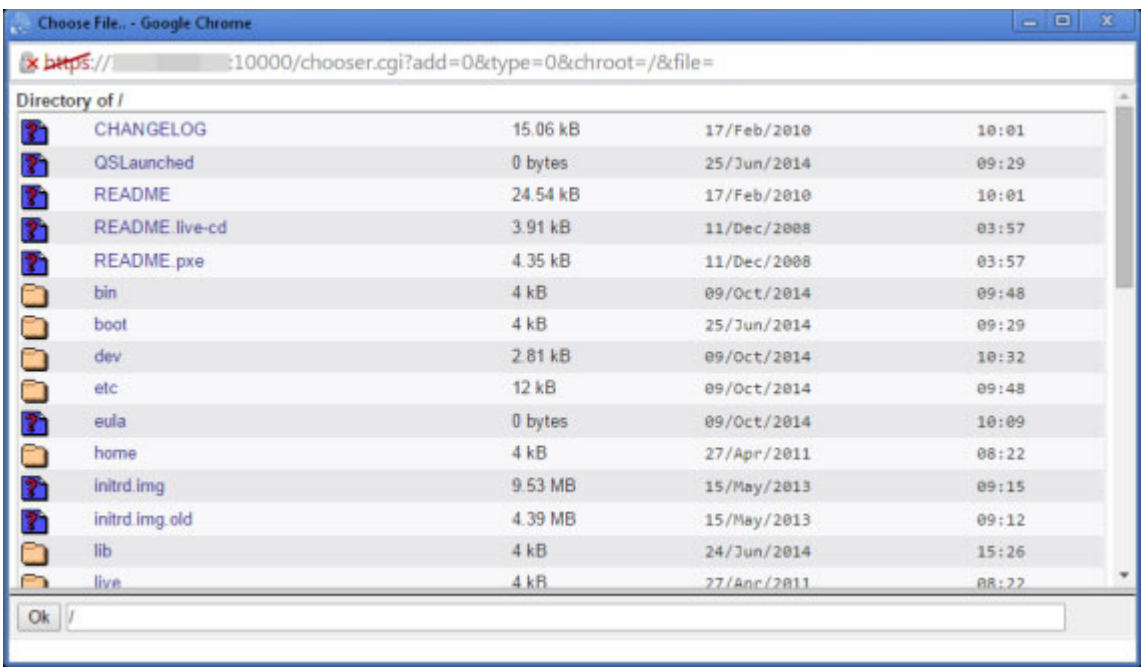

- **Step 7** Navigate to where you saved the InformaCast Virtual Appliance software package(s) you downloaded earlier (/home/admin in the example). Depending on the version of InformaCast Virtual Appliance from which you are upgrading, you will select one of the following:
	- **•** 8.3 or 8.4 version of InformaCast Virtual Appliance: CiscoPagingServer\_8.5.1.deb
	- 8.5.1, 9.0.1, or 9.0.2 version of InformaCast Virtual Appliance: CiscoPagingServer\_9.1.1.deb
	- **•** 9.1.1, 11.0.1, 11.0.2, or 11.0.5 version of InformaCast Virtual Appliance: CiscoPagingServer\_11.5.2.deb
- **Step 8** Click the **Install** button in the *Install a New Package* area. The Install Package page appears.

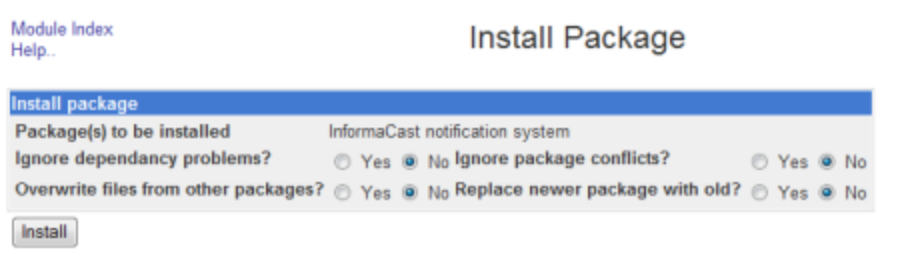

Return to module index

<span id="page-442-1"></span>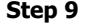

**Step 9** Leave the default selections as they are and click the **Install** button. Your software package is installed.

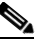

**Note** The Install Package page should display a list of files that were correctly installed. If you see a red error message with no listing of files, your upgrade has failed.

- **Step 10** Determine your next steps depending on the version of the Virtual Appliance from which you are upgrading:
	- **•** If you are upgrading from the 8.3 or 8.4 version of InformaCast Virtual Appliance
		- **–** Reboot the Virtual Appliance (see ["Reboot the InformaCast Appliance" on page 13-12\)](#page-309-0)
		- **–** Go to **System** | S**oftware Packages** and follow Steps [6](#page-442-0) through [9](#page-442-1), selecting the CiscoPagingServer\_9.1.1.deb file
		- **–** Reboot the Virtual Appliance (see ["Reboot the InformaCast Appliance" on page 13-12\)](#page-309-0)
		- **–** Go to **System** | S**oftware Packages** and follow Steps [6](#page-442-0) through [9](#page-442-1), selecting the CiscoPagingServer\_11.5.2.deb file
		- **–** Continue with ["Upgrade from 11.5.1 or 11.5.2" on page 13-146](#page-443-0)
	- **•** If you are upgrading from the 8.5.1, 9.0.1, or 9.0.2 version of InformaCast Virtual Appliance: 9.1.1, 11.0.1, 11.0.2, or 11.0.5
		- **–** Reboot the Virtual Appliance (see ["Reboot the InformaCast Appliance" on page 13-12\)](#page-309-0)
		- **–** Go to **System** | S**oftware Packages** and follow Steps [6](#page-442-0) through [9](#page-442-1) one more time, selecting the CiscoPagingServer\_11.5.2.deb file
		- **–** Continue with ["Upgrade from 11.5.1 or 11.5.2" on page 13-146](#page-443-0)
	- If you are upgrading from the 9.1.1, 11.0.1, 11.0.2, or 11.0.5 version of InformaCast Virtual Appliance, continue with ["Upgrade from 11.5.1 or 11.5.2" on page 13-146](#page-443-0).

### <span id="page-443-0"></span>Upgrade from 11.5.1 or 11.5.2

If your starting version of InformaCast is 11.5.1 or 11.5.2, please follow these steps carefully to ensure a successful InformaCast Virtual Appliance upgrade.

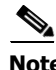

**Note** If you're coming here from ["Upgrade from 8.3 through 11.0.5" on page 13-141,](#page-438-0) you can skip Steps 1 and 2.

- **Step 1** Declare an outage window and ensure that it falls outside of regular business hours.
- **Step 2** Create a clone of your current InformaCast Virtual Appliance installation, which allows for a return to the previous version of InformaCast if there are problems with the upgrade. Snapshots are not sufficient.

**Step 3** Go to **System Administration** | **General Configuration** | **License Key**. The License Key page appears.

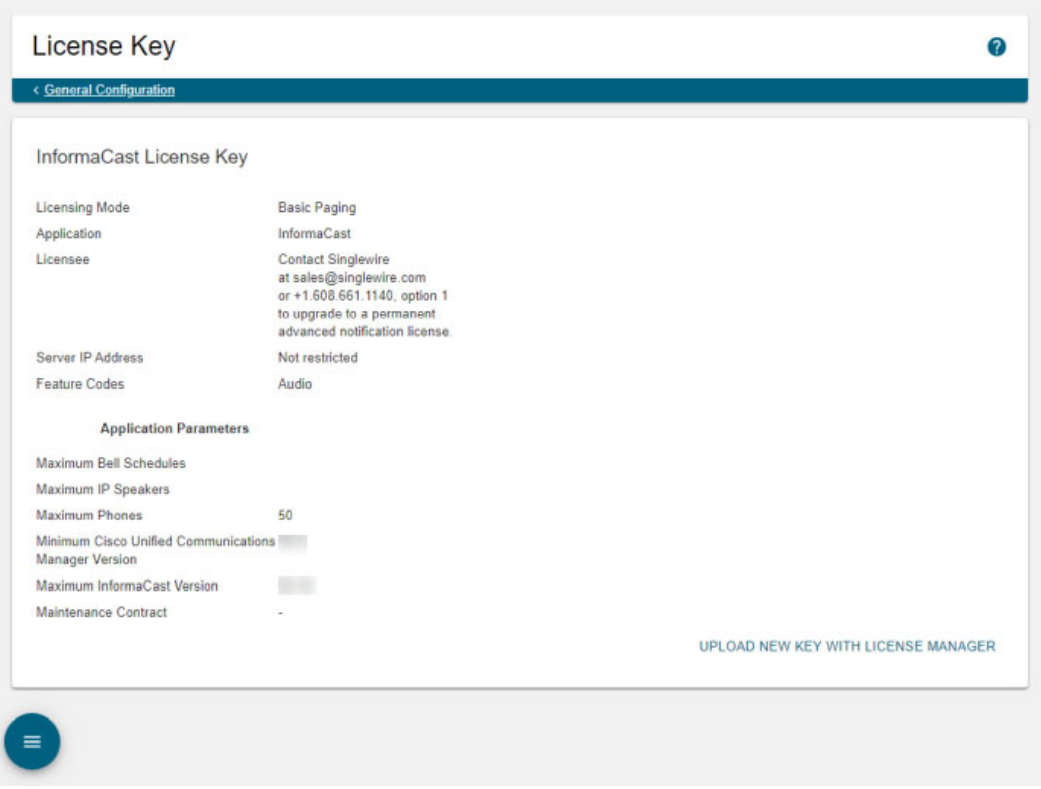

- **Step 4** Ensure that the Maximum InformaCast Version parameter is higher than the InformaCast version to which you're upgrading. If it is not, you'll need to contact Singlewire, request a new license, and upload it before continuing.
- **Step 5** Shut down the Virtual Appliance (see ["Shut Down the InformaCast Appliance" on page 13-14](#page-311-0)).
- **Step 6** Connect the CiscoPagingServer\_UpgradeFrom115To-12.17.1.iso file to the Virtual Appliance. There are two ways to do this: uploading the ISO through vSphere or serving the ISO from a workstation. This section will document uploading the ISO through vSphere. If you'd like to serve the ISO from a workstation, VMware Remote Console may assist you. You can download it [here](https://my.vmware.com/web/vmware/details?downloadGroup=VMRC1001&productId=491) and documentation is available [here.](https://www.vmware.com/support/pubs/vmrc_pubs.html)

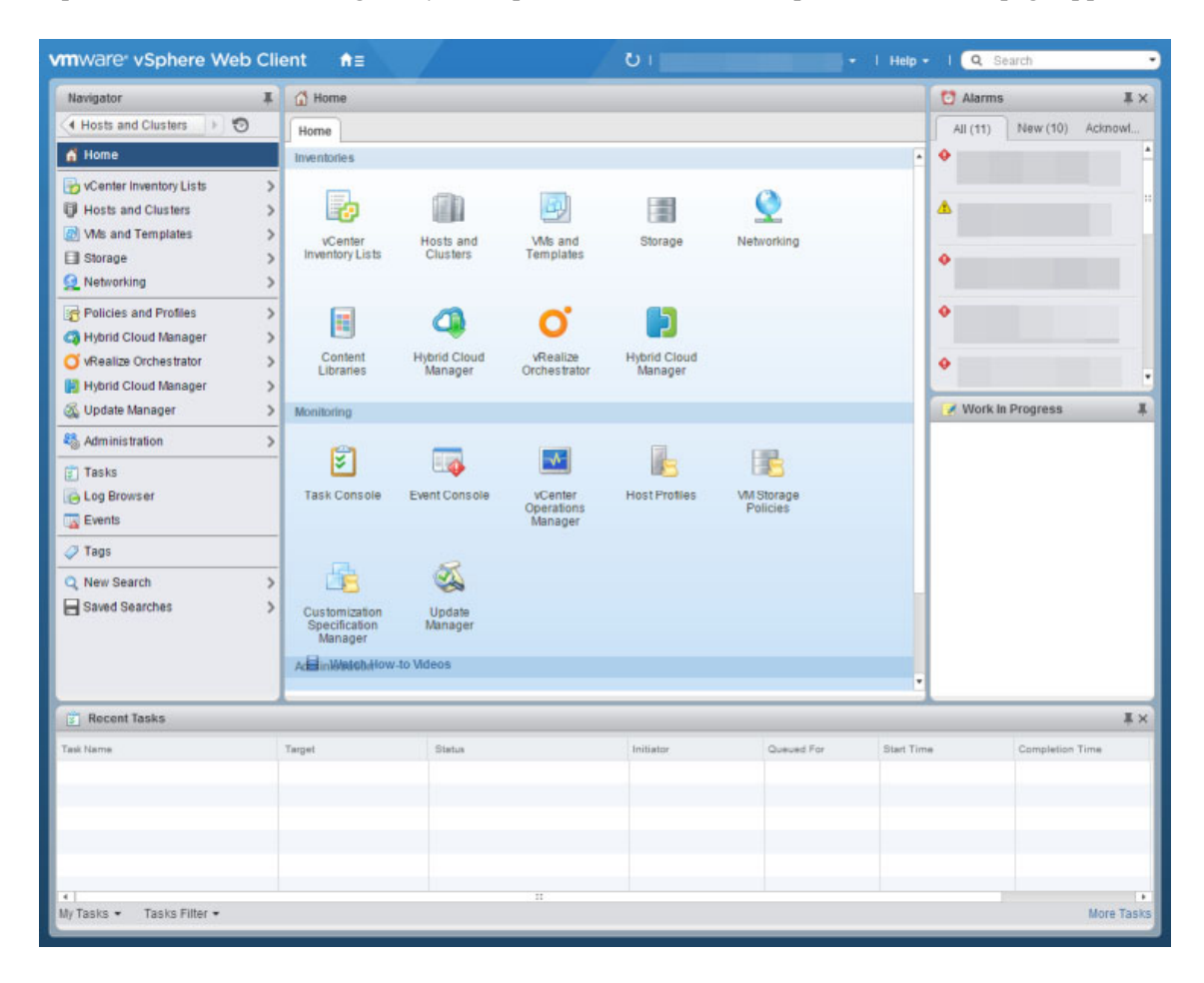

**Step 7** Open a web browser and log into your vSphere web client. The vSphere Web Client page appears.

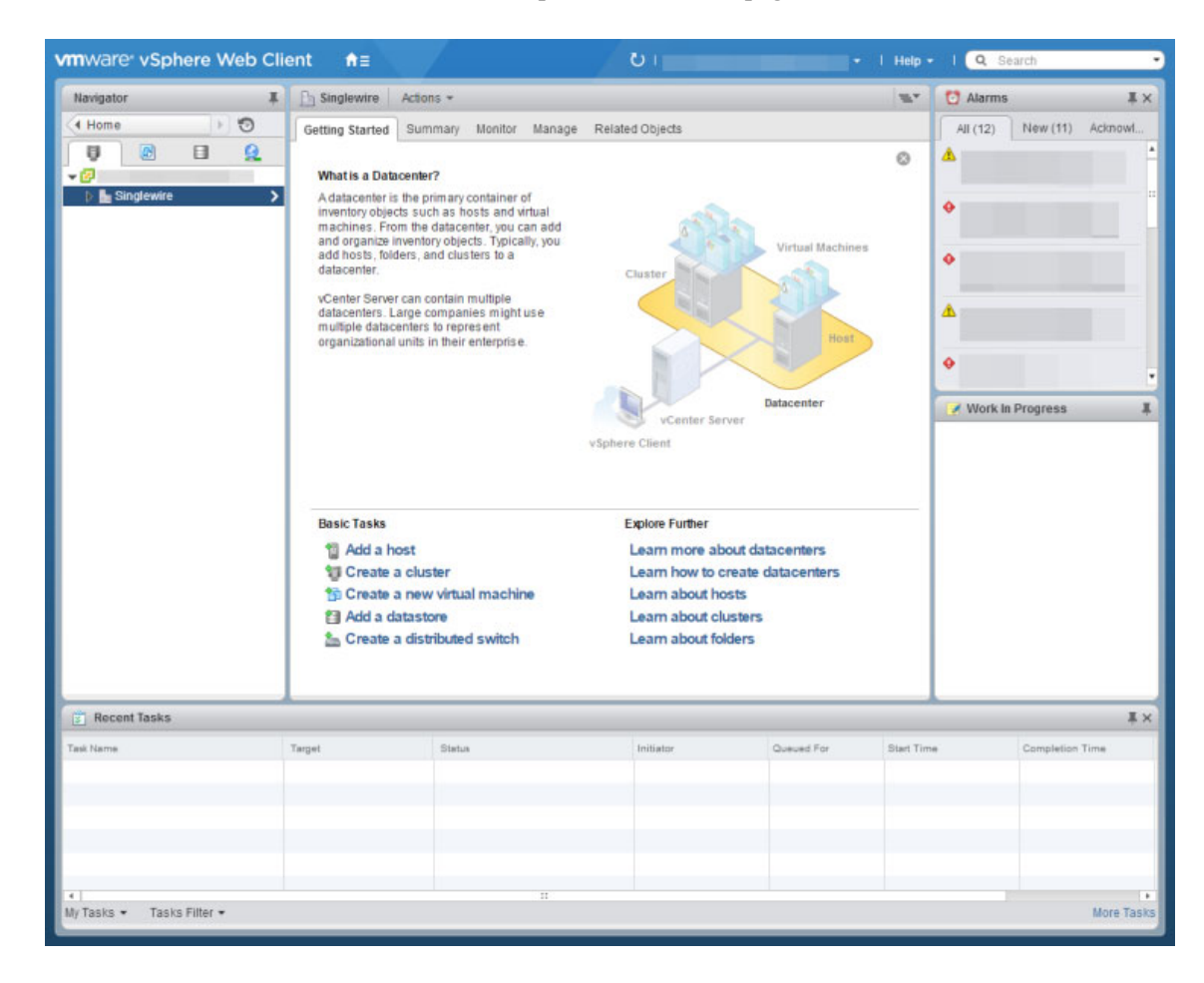

**Step 8** Click the **Hosts and Clusters** icon. The vSphere Web Client page refreshes.

**Step 9** Select the host server on which the InformaCast Virtual Appliance is located and select its **Configure** tab. The vSphere Web Client window's right pane refreshes.

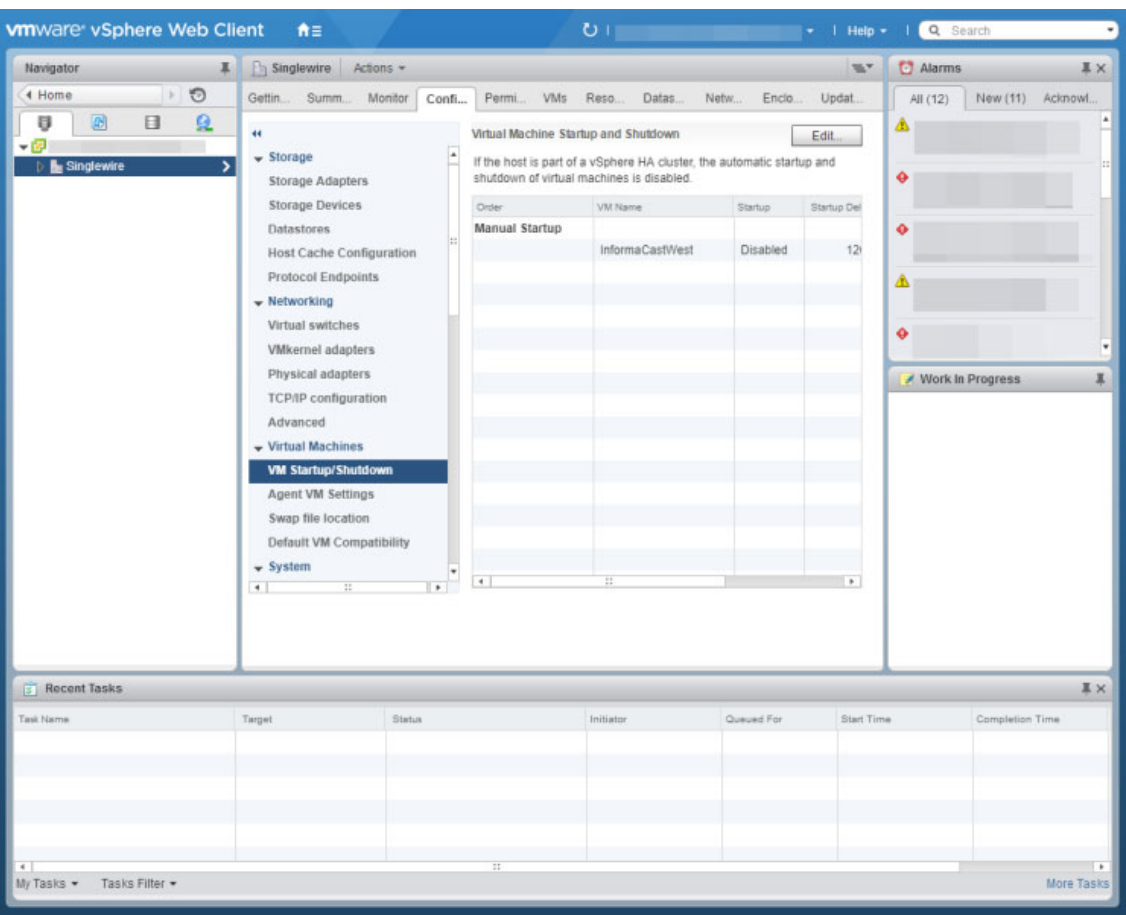

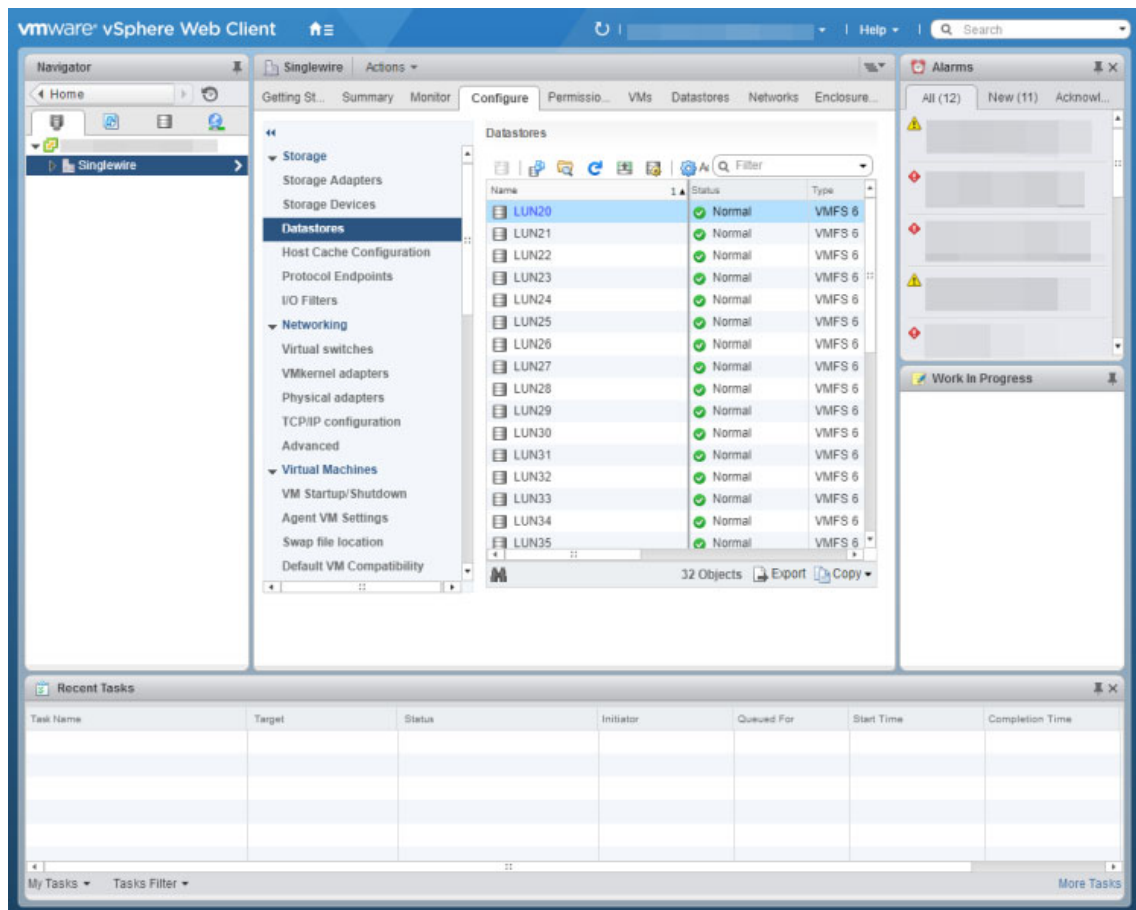

**Step 10** Click the **Datastores** link under **Storage**. The vSphere Web Client window right pane refreshes.

**Step 11** Right click the datastore to which you want to upload the

CiscoPagingServer\_UpgradeFrom115To-12.17.1.iso file and select **Browse Files**. The vSphere Web Client window right pane refreshes and you're taken to the **Files** tab.

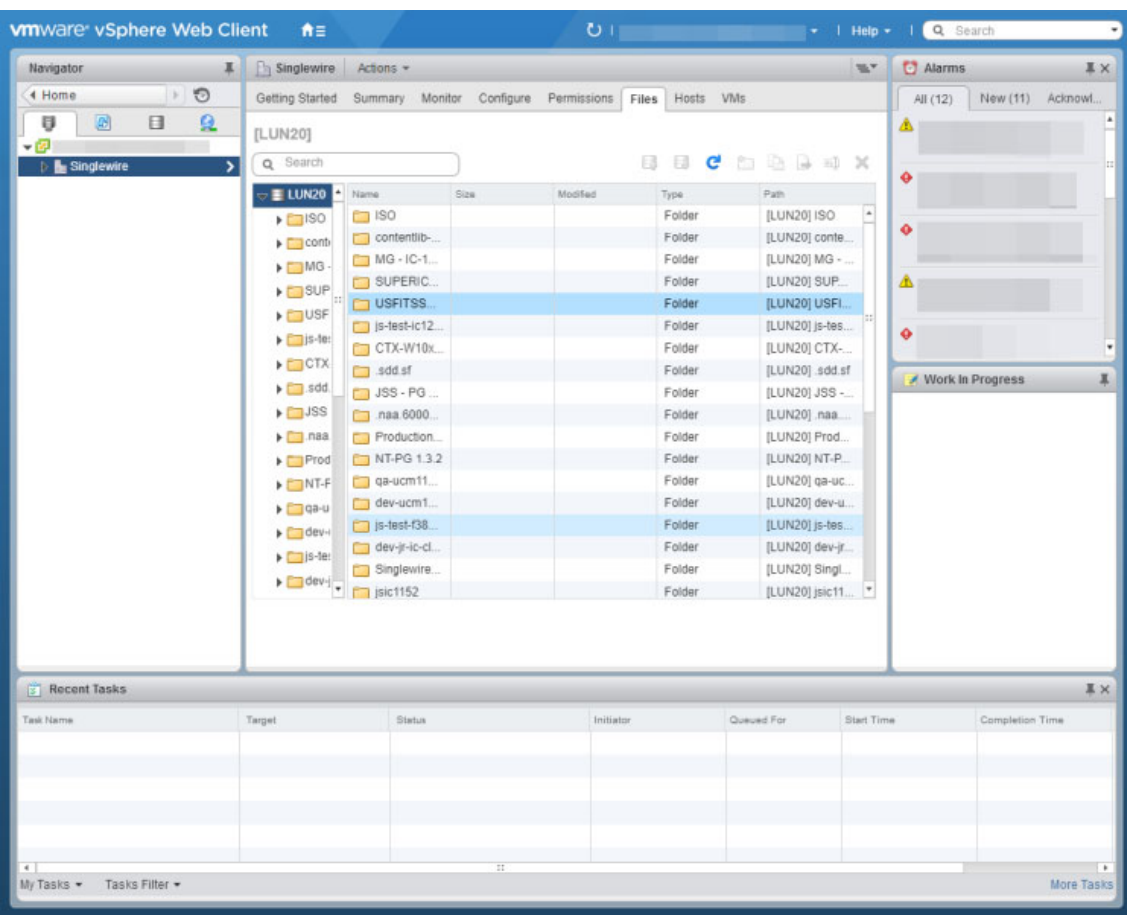

**Step 12** Click the **Upload a file to this datastore** icon and select **Upload File.** The Upload Items dialog box appears.

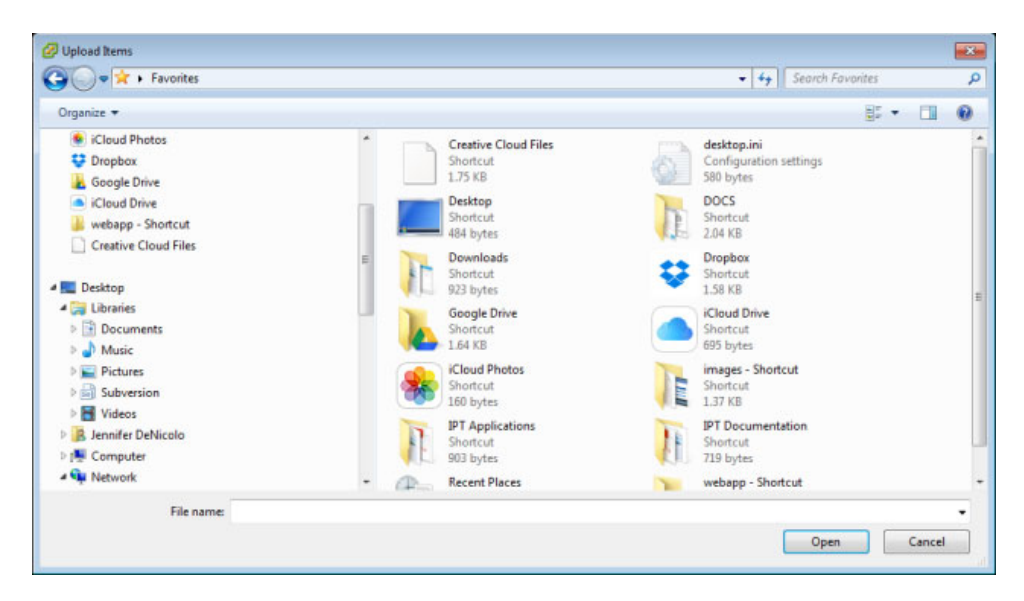

**Step 13** Navigate to the location of the CiscoPagingServer\_UpgradeFrom115To-12.17.1.iso file, select it, and click the **Open** button. vSphere will upload the ISO file to your host server.

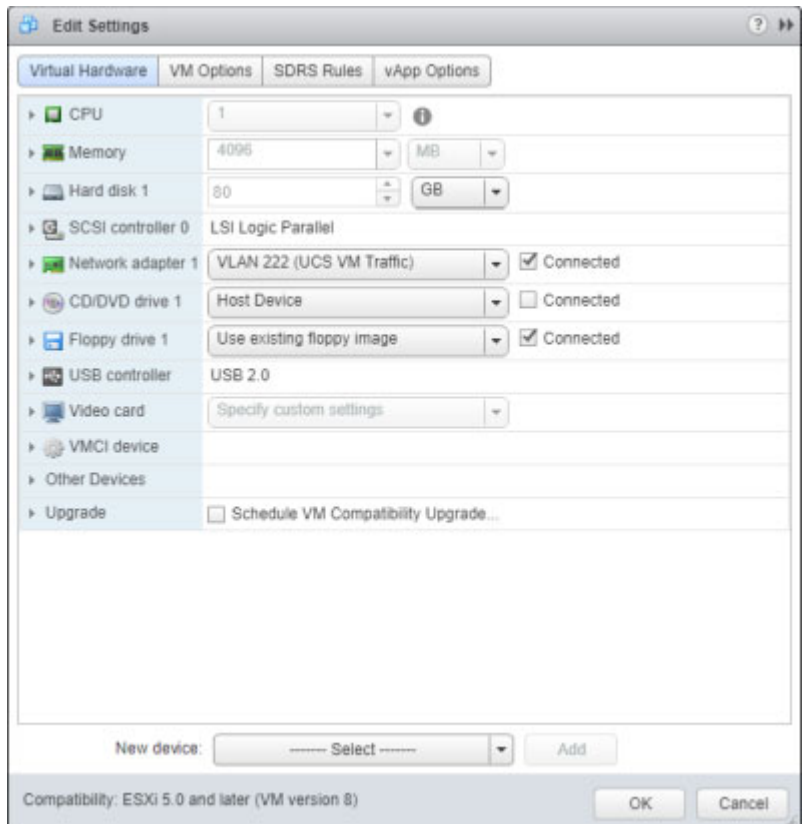

**Step 14** Right click your virtual machine and select **Edit Settings**. The Edit Settings pop-up window appears.

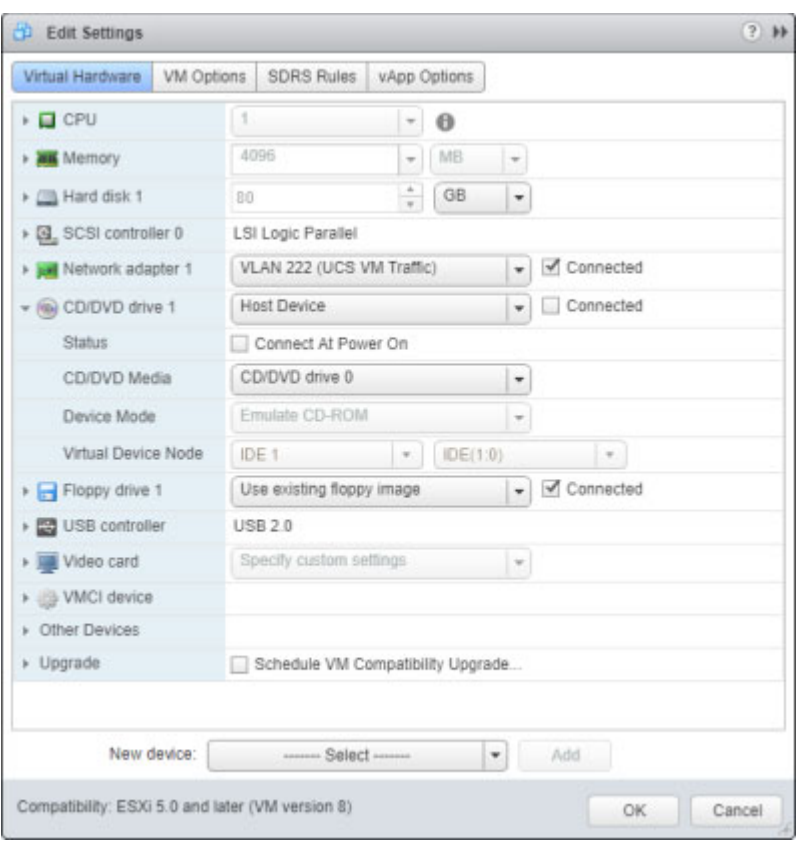

**Step 15** Select the **CD/DVD drive 1** link. The Edit Settings pop-up window refreshes.

**Step 16** Select **Datastore ISO File** from the second dropdown menu. The Select File pop-up window appears.

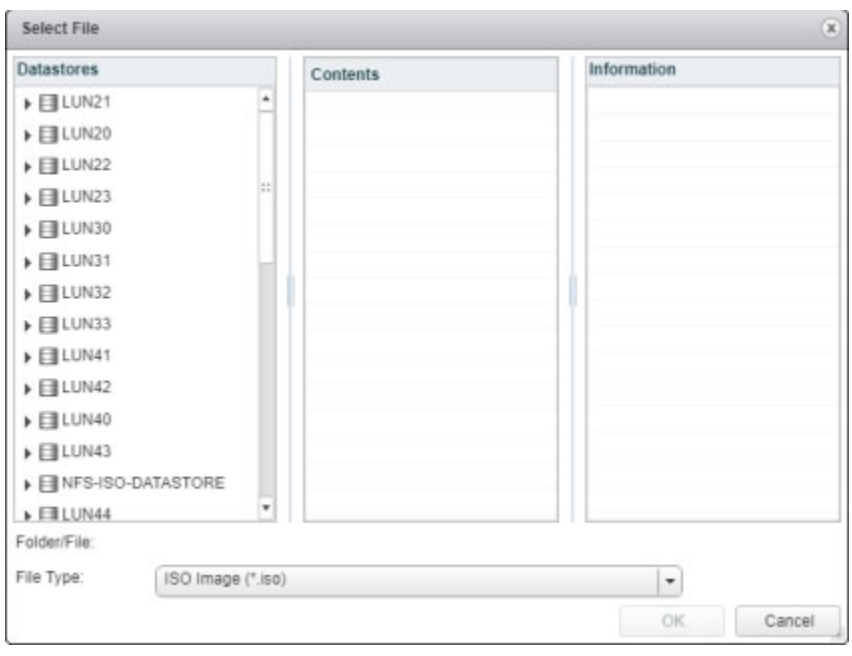

- **Step 17** Navigate to the location of the CiscoPagingServer\_UpgradeFrom115To-12.17.1.iso file, select it, and click the **OK** button.
- **Step 18** Select the **Connect at Power On** checkbox.
- **Step 19** Select the **VM Options** tab and expand **Boot Options**. The Edit Settings pop-up window refreshes.

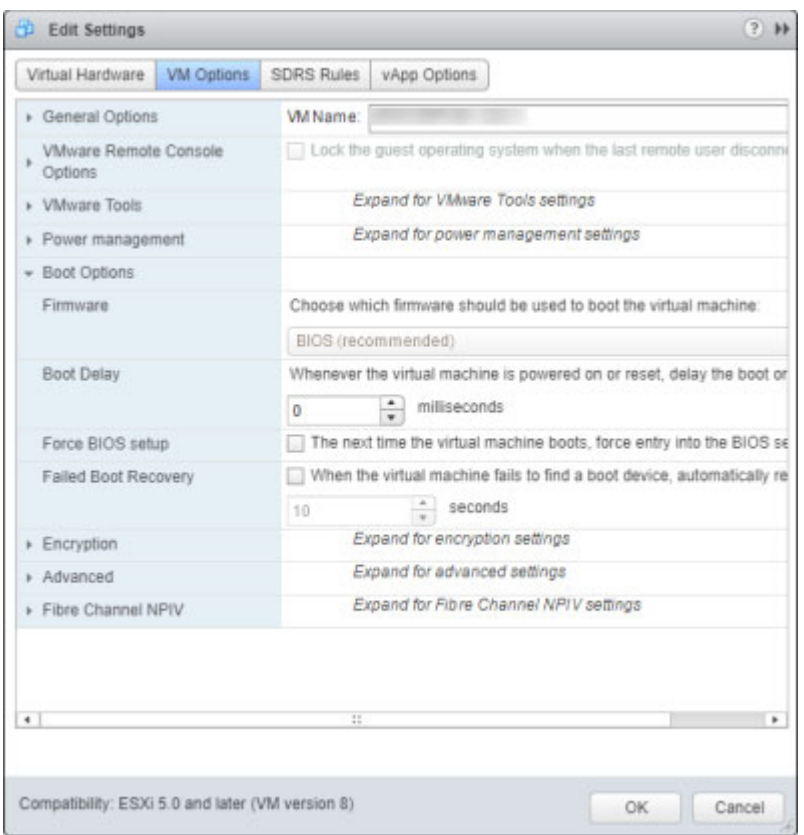

- **Step 20** Select the **Force BIOS setup** checkbox and click the **OK** button. The Edit Settings pop-up window closes.
- **Step 21** Right click your virtual machine in the vSphere Web Client window and select **Power** | **Power On**.

**Step 22** Right click your virtual machine and select and select **Open Console**. The Singlewire InformaCast console window appears.

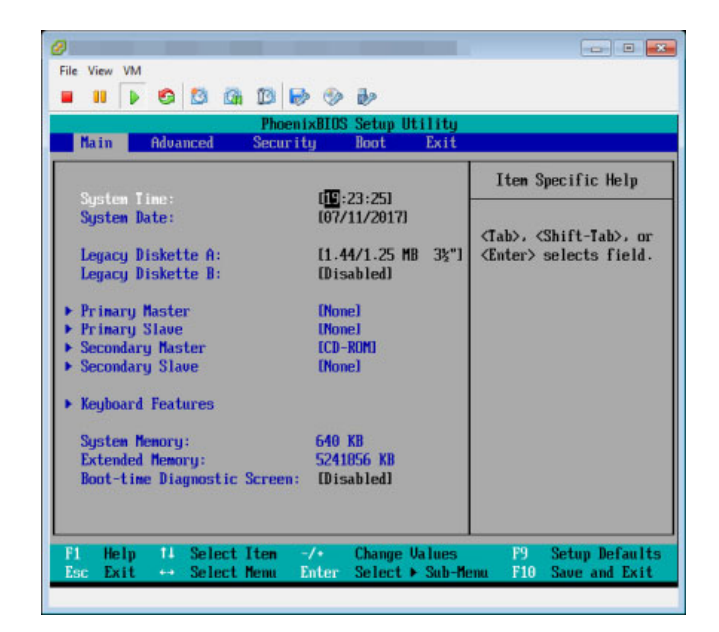

**Step 23** Click inside the Singlewire InformaCast console window and press your right arrow key three times to move to the **Boot** tab. The Singlewire InformaCast console window refreshes.

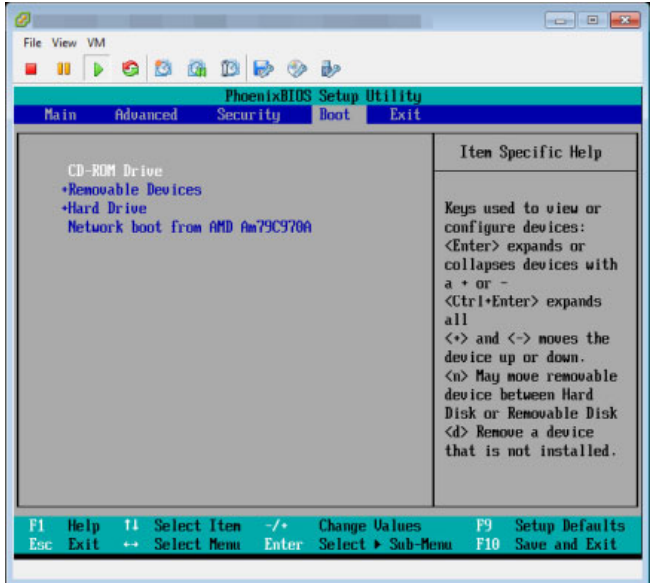

- **Step 24** Ensure that **CD-ROM Drive** is the first item in the boot list. If it's not, use your down arrow key to highlight **CD-ROM Drive**. Once highlighted, press the **Shift** and **+** keys to move **CD-ROM Drive** to the top of the boot list.
- **Step 25** Press the **F10** key. The Singlewire InformaCast console window refreshes.

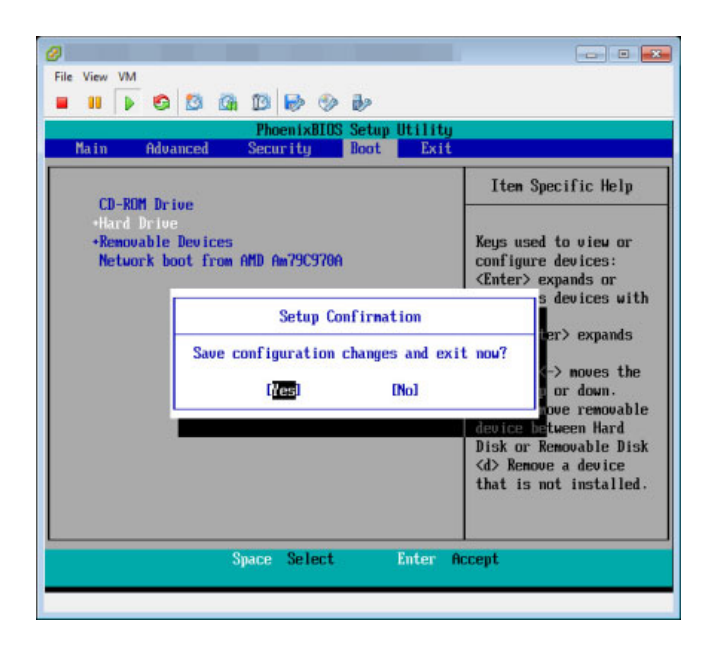

**Step 26** Press the **Enter** key to save your changes. The Virtual Appliance begins booting. This may take a few moments. When the Virtual Appliance is finished booting, the Singlewire InformaCast console window refreshes.

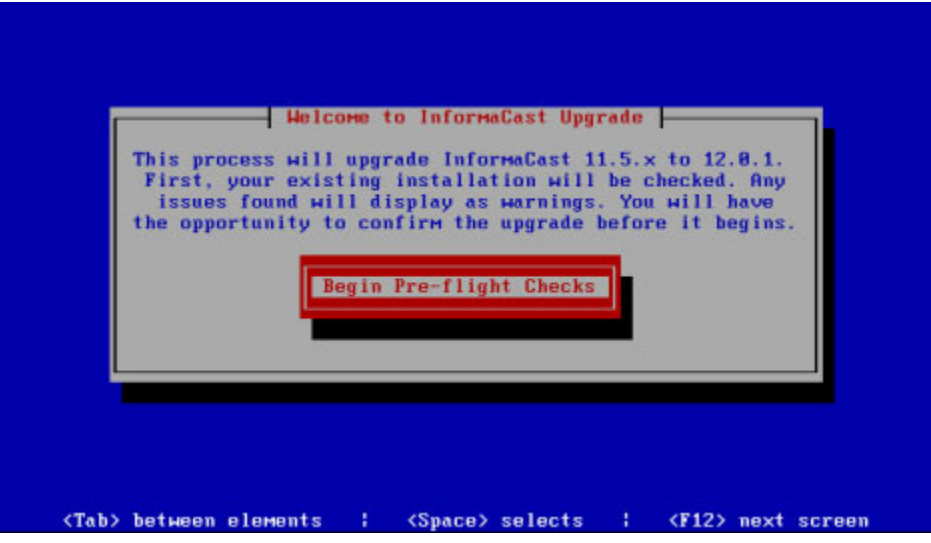

a ka

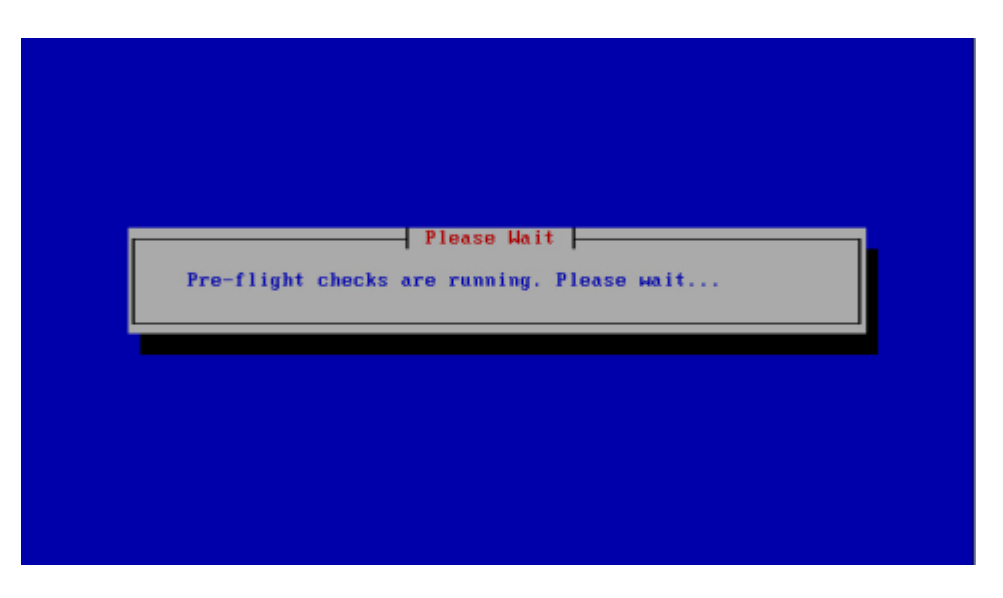

**Step 27** Press the **Enter** key to begin pre-flight checks. The Singlewire InformaCast console window refreshes.

Pre-flight checks do not make any changes to the Virtual Appliance. They merely check that everything is in order for your upgrade and give you a way to back out if anything is not in order. If the pre-flight checks do find anything amiss, you may be prompted to address the issues before continuing with your upgrade.

When pre-flight checks are finished, the Singlewire InformaCast console window refreshes.

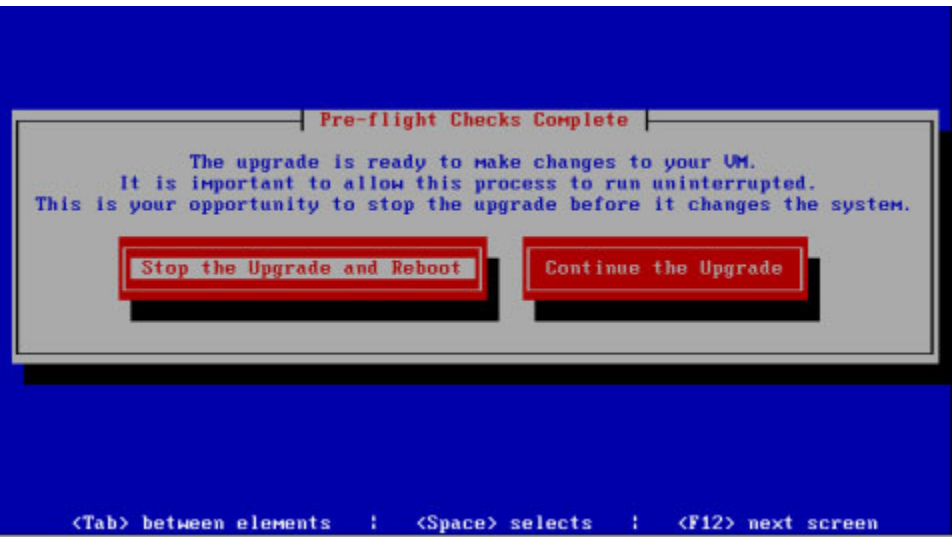

**Note** Continuing with the following steps will make changes to the Virtual Appliance. Once started, you must finish the process to ensure a successful upgrade.

**Step 28** Select the **Continue the Upgrade** button. The Singlewire InformaCast console window refreshes and your upgrade begins. This may take a few moments.

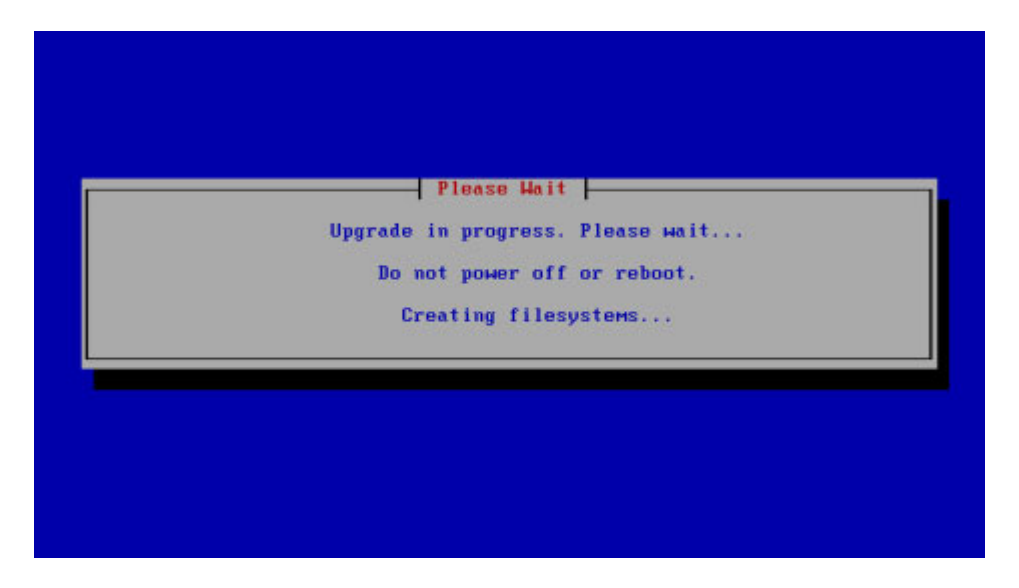

When your upgrade is finished, the Singlewire InformaCast console window refreshes.

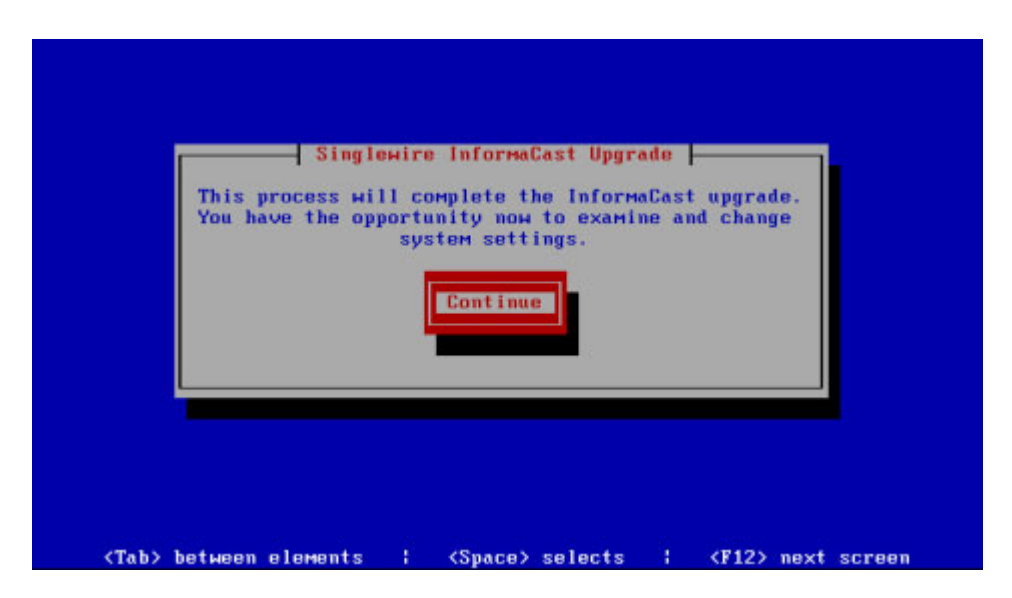

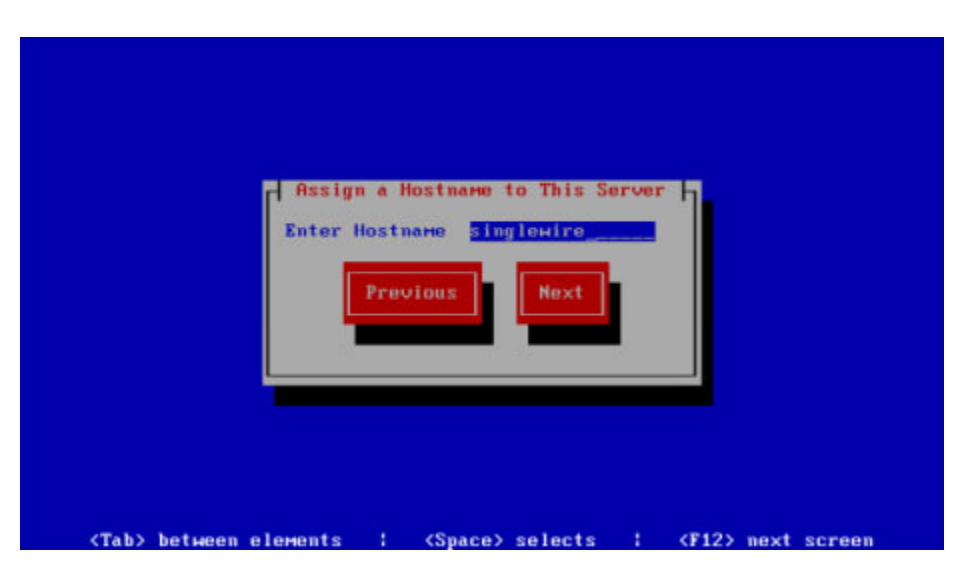

**Step 29** Select the **Continue** button. The Singlewire InformaCast console window refreshes.

- **Step 30** Enter a hostname for your InformaCast Virtual Appliance server in the **Enter Hostname** field, e.g. InformaCastWest. This hostname will appear in Webmin's user interface.
- **Step 31** Select the **Next** button. The InformaCast Appliance then attempts to use DHCP to find suitable IP addresses on your network. The Singlewire InformaCast console window refreshes.

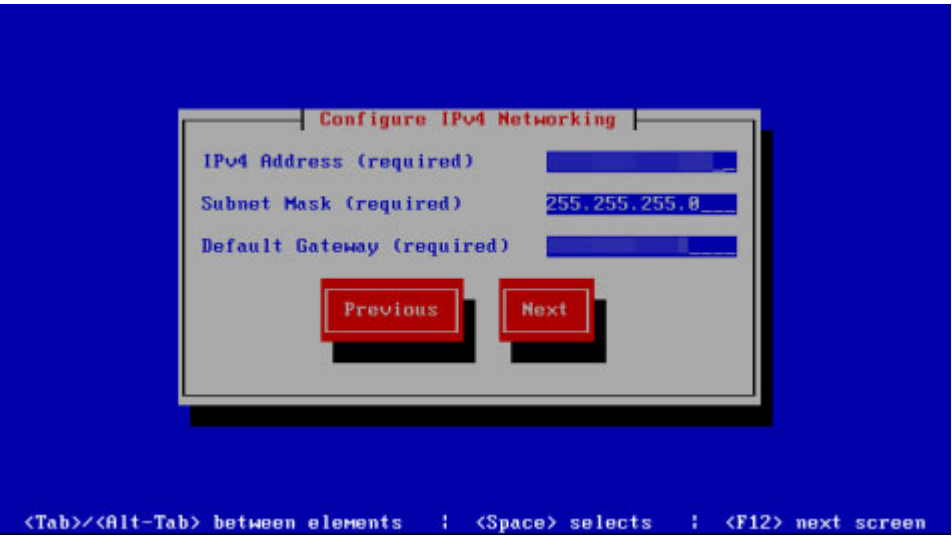

**Step 32** Accept these IP addresses or provide valid ones of your own in the **IPv4 Address**, **Subnet Mask**, and **Default Gateway** fields and select the **Next** button. The Singlewire InformaCast console window refreshes.

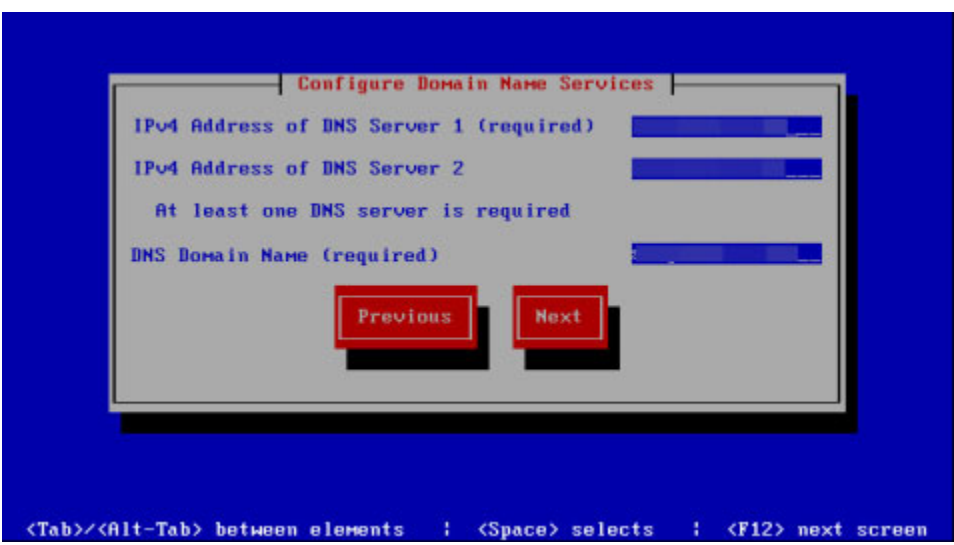

**Step 33** Enter at least one DNS server IP address in the field provided or accept the one provided to you and enter a DNS domain name. Select the **Next** button. The Singlewire InformaCast console window refreshes.

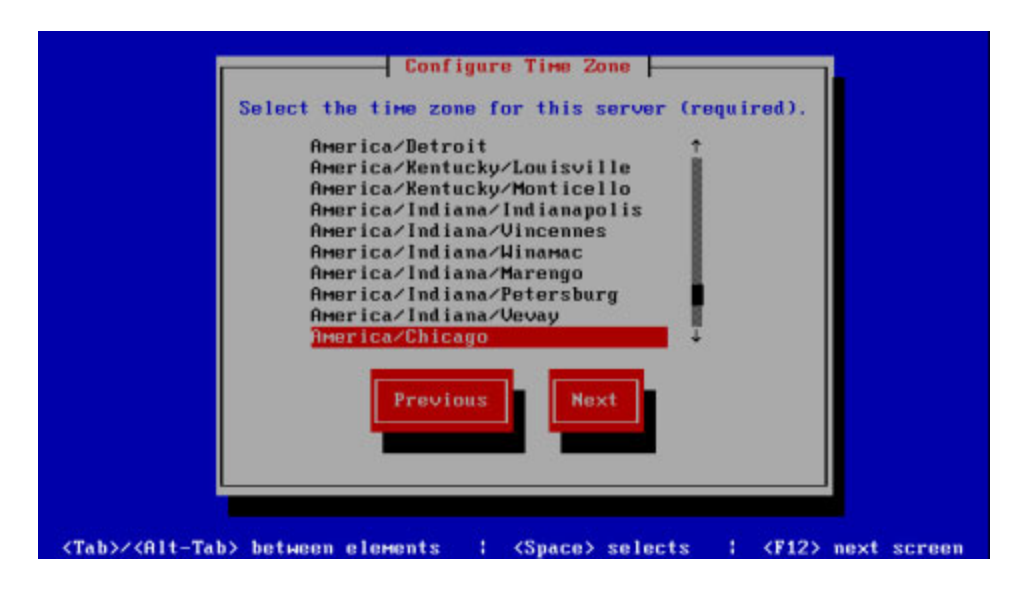

**Step 34** Select a time zone for your InformaCast Appliance and select the **Next** button. The InformaCast Appliance then attempts to find an NTP server on your network. The Singlewire InformaCast console window refreshes.

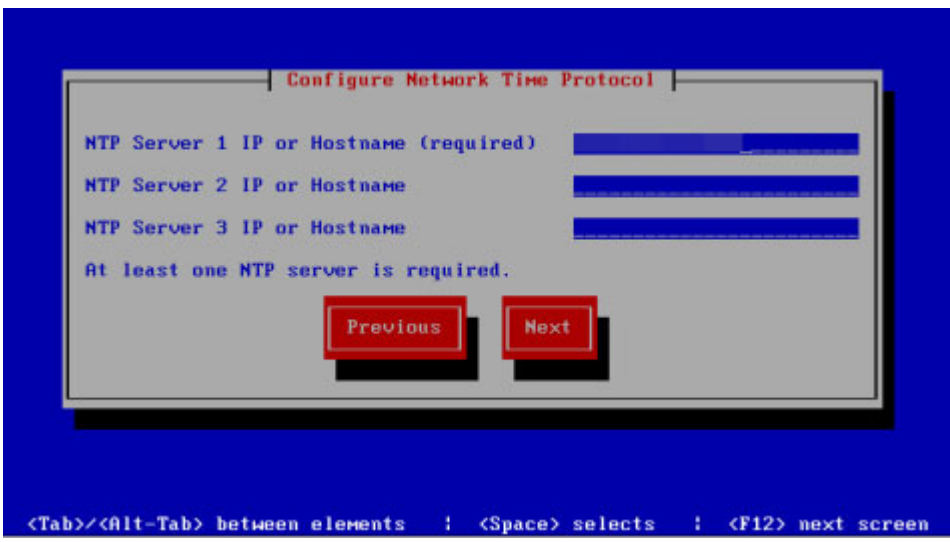

**Step 35** Accept the suggested NTP server IP address or provide a valid one of your own in the **NTP Server 1 IP or Hostname** field and select the **Next** button. The Singlewire InformaCast console window refreshes.

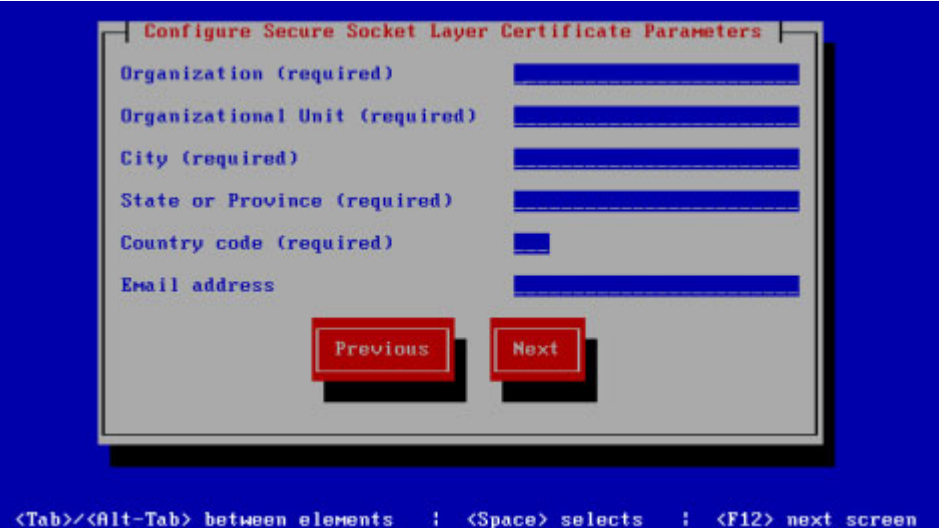

**Step 36** Enter the information necessary for a signed certificate (while the information is required, signing the certificate is not). A signed certificate, which can protect against Man-in-the-Middle (MITM) attacks, is an electronic document that proves ownership of a public key; it includes information about the key, its owner's identity, and the digital signature of a certificate authority (CA).

You must enter the information dictated by your certificate authority in its required form:

- **•** Your organization's name, e.g. Acme Company
- **•** Your organizational unit, e.g. Security

- **•** Your city, e.g. Madison
- **•** Your state or province, e.g. WI
- **•** The alphabetic abbreviation for your country, e.g. US for United States
- An email address (optional)

**Step 37** Select the **Next** button. The Singlewire InformaCast console window refreshes.

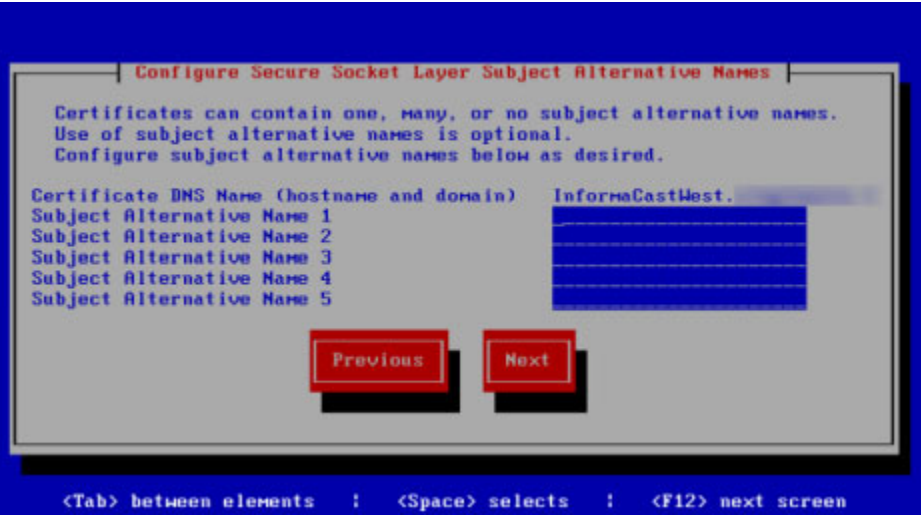

- **Step 38** Enter the common name of your server, e.g. InformaCastWest.singlewire.lan in the **Certificate DNS Name (hostname and domain)** field, then continue entering information for your signed certificate by entering any Subject Alternative Names (SANs) in the fields provided. SANs allow you to secure multiple domain names with one certificate, e.g. www.example.com, www.exchange.example.com, and www.example.net can all be secured through SANs.
- **Step 39** Select the **Next** button. Depending on the security of your OS credentials from your previous version of the Virtual Appliance, you may either keep your previous OS credentials or be forced to enter new ones. The Singlewire InformaCast console window refreshes.

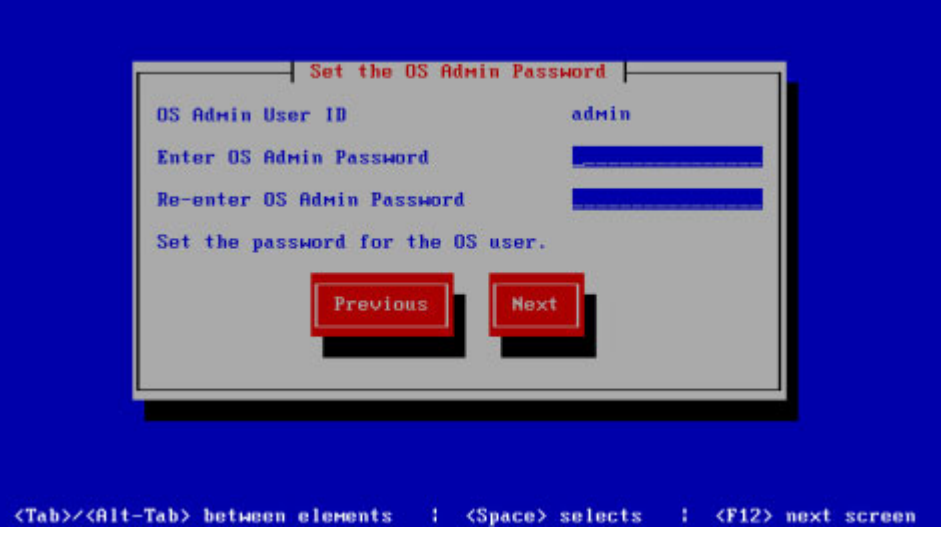

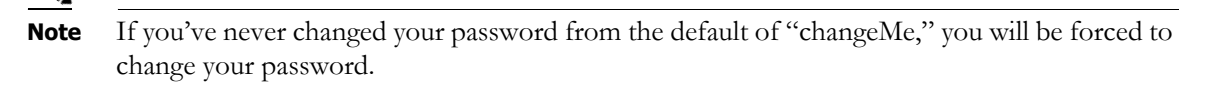

**Step 40** Enter a password in the **Enter OS Admin Password** field, press the **Tab** key, and enter the password again in the **Re-enter OS Admin Password** field. Your OS credentials are used to enter Webmin and Control Center and when using SSH to access the InformaCast Appliance.

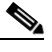

- **Note** Your password must be at least six characters in length, and contain at least one lowercase letter, one number, and one of the following characters:  $\lbrack \n \cdot \rbrack^* \sharp \mathcal{G} \vee \rbrack^* \rightarrow \lbrack \cdot ; \langle = >? @ \rbrack \rbrack^*$ . Also, when setting your password, you cannot use "changeMe."
- **Step 41** Select the **Next** button. Depending on the security of your application credentials from your previous version of the Virtual Appliance, you may either keep your previous application credentials or be forced to enter new ones. The Singlewire InformaCast console window refreshes.

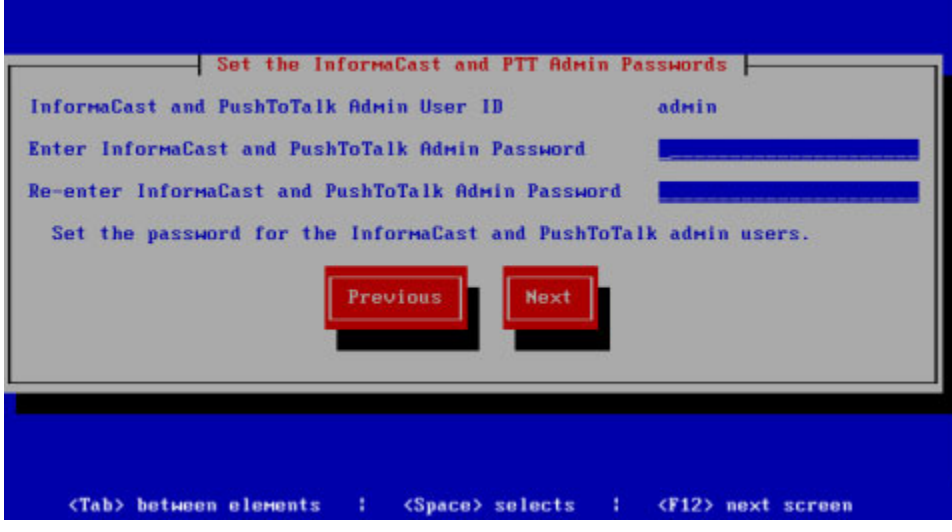

**Note** If you've never changed your password from the default of "changeMe," you will be forced to change your password.

**Step 42** Enter a password in the **Enter InformaCast and PTT Password** field, press the **Tab** key, and enter the password again in the **Re-enter Password** field. Your application credentials are used to enter InformaCast and PushToTalk.

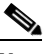

**Note** Your password must be at least six characters in length, and contain at least one lowercase letter, one number, and one of the following characters:  $! \forall$  #\$%"() \*+,-./ :; <= >?@[\\]^\_`. Also, when setting your password, you cannot use "changeMe."

Т

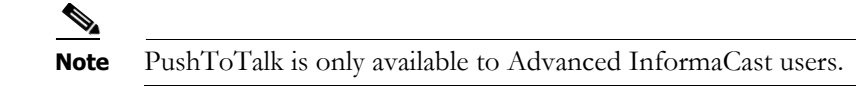

Set the Security Passphrase **Enter Security Passphrase** Re-enter Security Passphrase This passphrase is used to secure backups and communication. You must remember your passphrase. Singlewire Support cannot recover it for you. eviou: <Tab>/<Alt-Tab> between elements : <Space> selects : <F12> next screen

**Step 43** Select the **Next** button. The Singlewire InformaCast console window refreshes.

**Step 44** Enter a security passphrase in the **Enter Security Passphrase** and **Re-enter Security Passphrase** fields. This passphrase is used to secure your backups of the InformaCast Appliance. You must remember this passphrase. Singlewire Support personnel cannot recover it for you if it's lost.

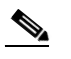

**Note** Your passphrase must follow the same character requirements as your OS admin password.

**Step 45** Select the **Next** button. The Singlewire InformaCast console window refreshes.

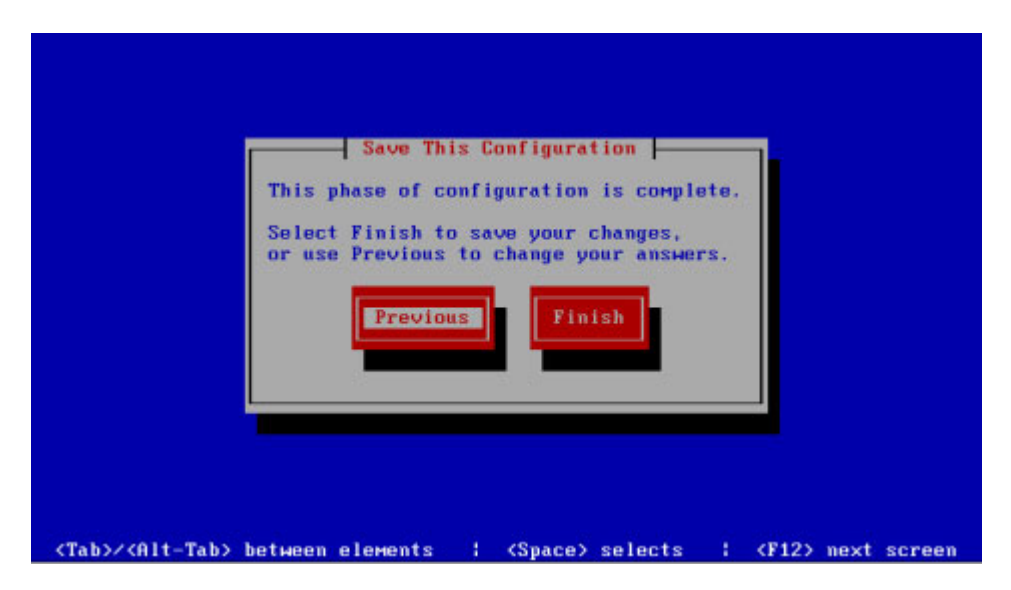

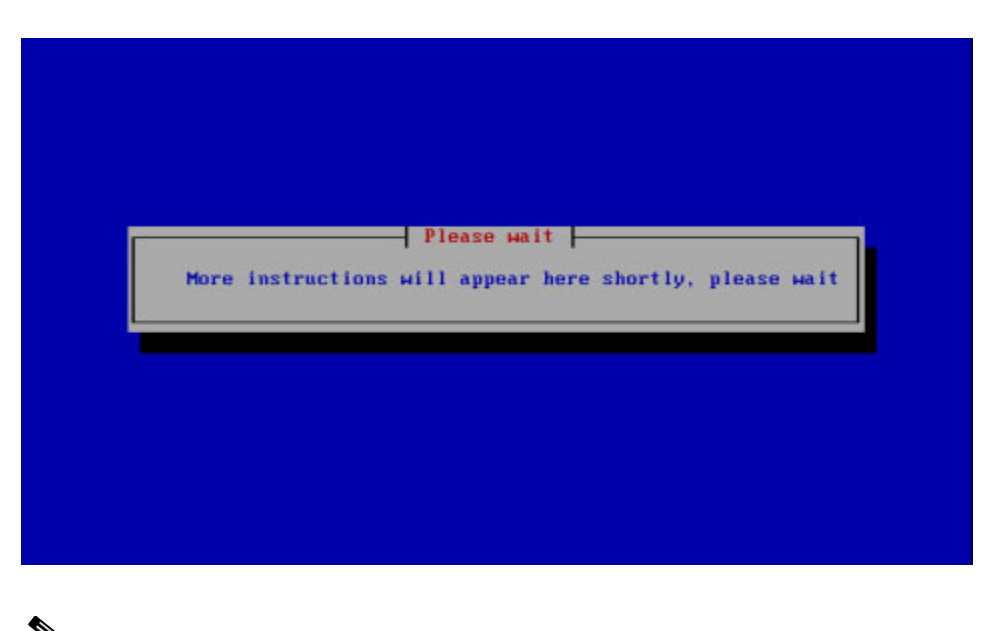

**Step 46** Select the **Finish** button to save your changes. The Singlewire InformaCast console window refreshes.

**Note** There may be a short wait while your changes are written to disk.

Once your changes have been saved, the Singlewire InformaCast console window refreshes.

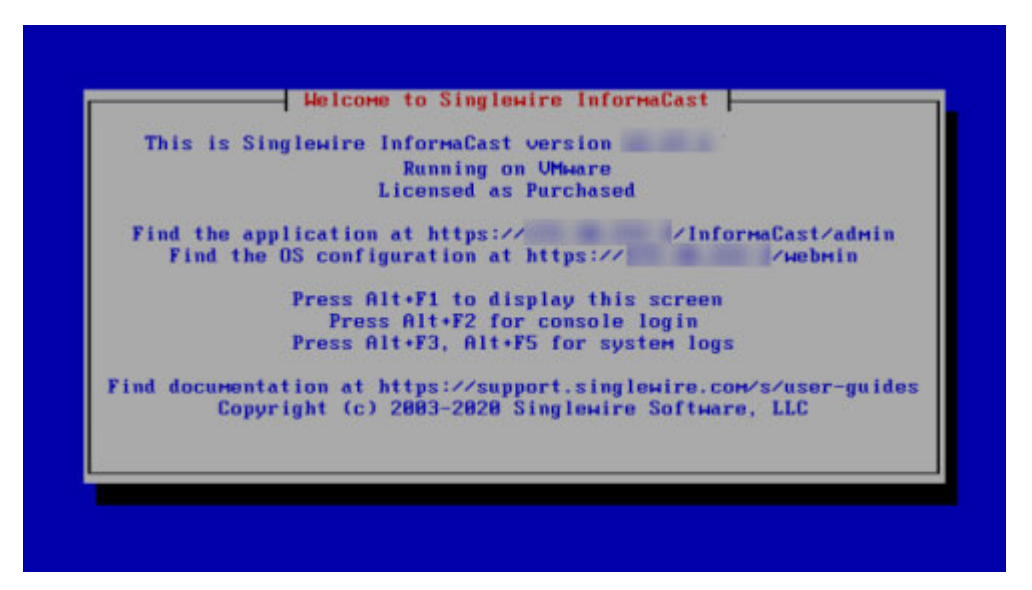

- **Step 47** Make a note of the displayed IP address. This is the IP address of the InformaCast Appliance's landing page, which you will use to access the InformaCast Appliance, Control Center, and Webmin web user interfaces.
- **Step 48** Close your open console window.
- **Step 49** Take a snapshot of the powered off virtual machine (optional).
- **Step 50** Clear your web browser's cache.
- **Step 51** Log into Webmin (see ["Log into Webmin" on page 3-14](#page-75-0)) to verify your new version.

Г

**Step 52** Continue with ["Upgrade InformaCast 12.0.1 and Later" on page 13-168](#page-465-0).

#### <span id="page-465-0"></span>**Upgrade InformaCast 12.0.1 and Later**

In order to stay current with the latest InformaCast features, you need to upgrade your InformaCast Appliance to the latest version. When upgrading, it's important to understand your InformaCast Appliance's architecture as well as following the steps to upgrade through Webmin or the command-line interface (CLI).

**Note** The upgrade steps in this topic only apply to version of InformaCast 12.0.1 and later. If you are using a pre-12.0.1 version of InformaCast, you must follow the steps in ["Upgrade InformaCast Pre-12.0.1"](#page-437-0)  [on page 13-140](#page-437-0) first.

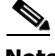

**Note** If you are upgrading from InformaCast 12.0.1, 12.0.2, or 12.1.1, you will need to perform the steps in either ["Upgrade Through Webmin" on page 13-169](#page-466-0) or ["Upgrade Through the Command-line](#page-472-0)  [Interface" on page 13-175](#page-472-0) twice: once to upgrade to 12.17.1 and a second time to upgrade to the current version.

#### Understand the InformaCast Appliance's Architecture

The InformaCast Appliance is a dually-partitioned platform that is comprised of one active partition and one inactive partition. Having two partitions means you can move between versions of InformaCast easily while preserving the previous version in case of conflict.

When upgrading 12.0.1 and later, you load the new version to your inactive partition, and then switch your inactive partition to be active. During an upgrade, all of your configuration information is carried over to your new active partition.

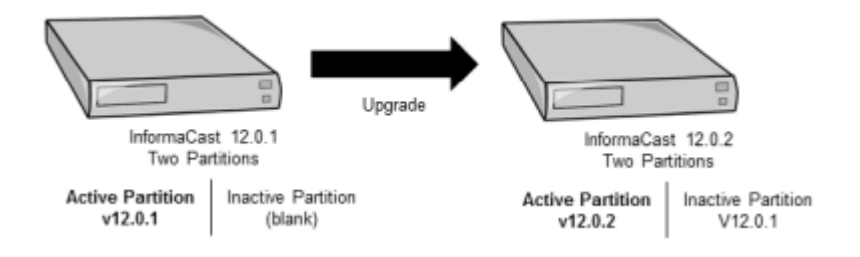

If this is your first upgrade, your inactive partition would initially be blank. If you've upgraded before, your inactive partition would contain a past version of InformaCast.

In case of conflict, you can switch back to your previous version and continue using InformaCast as before, although any changes you made while in your new version will not be carried over to your old version.

When running as a virtual machine, InformaCast should be deployed on hardware supported by VMware ESXi; however, you do not need to worry about upgrading your VMware tools in conjunction with upgrading InformaCast because InformaCast doesn't use them. Instead, it uses Open VM Tools, "a set of services and modules that enable several features in VMware products for better management

of, and seamless user interactions with, guests."<sup>1</sup> Open VM Tools offers the same services as VMware Tools, but simplifies your management because its upgrades are completely transparent to you, occurring during InformaCast upgrades. There's nothing for you to manage or upgrade.

# <span id="page-466-0"></span>Upgrade Through Webmin

Use the following steps to Upgrade InformaCast 12.0.1 and later through Webmin.

<span id="page-466-2"></span><span id="page-466-1"></span>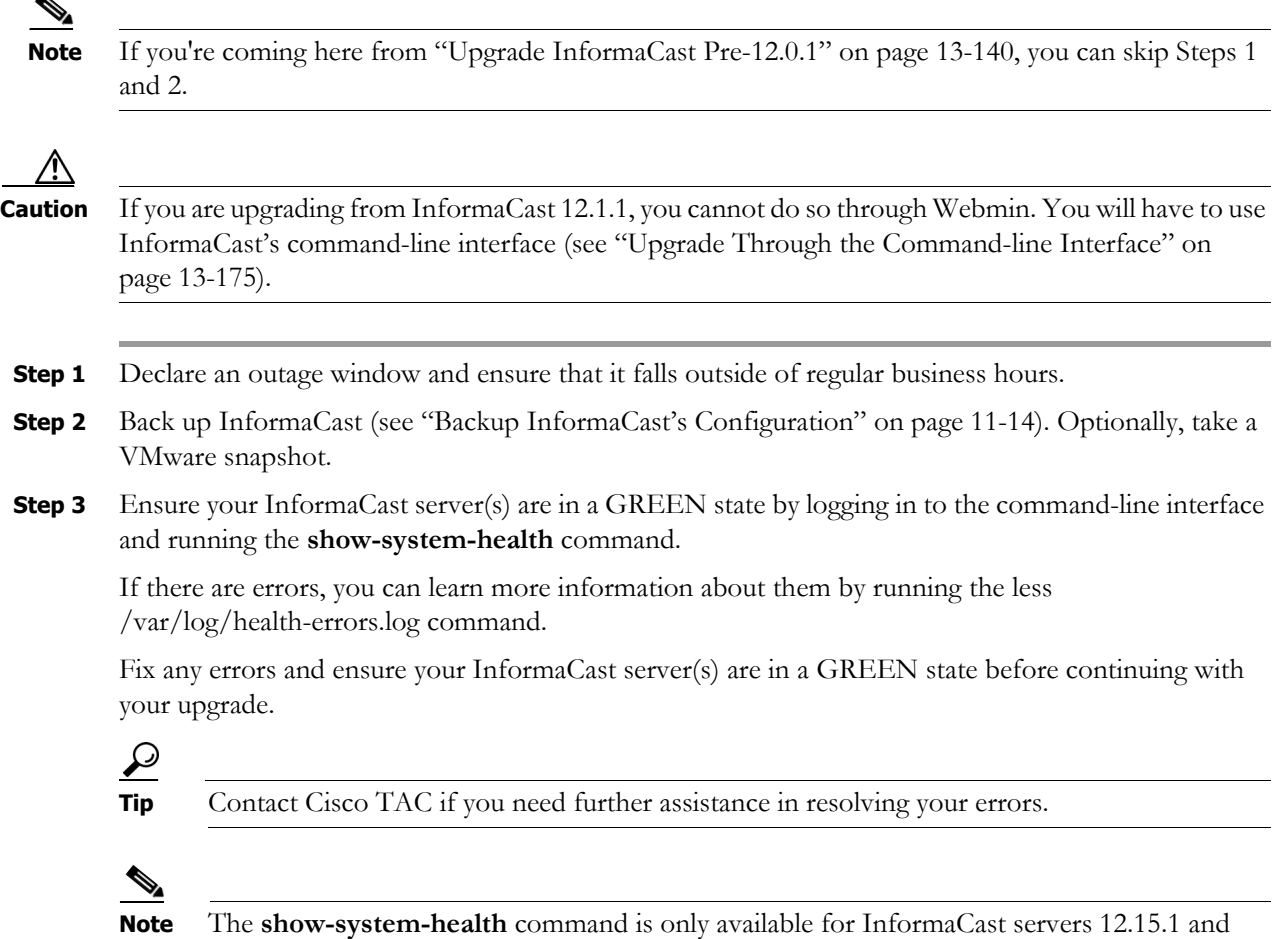

newer. If your InformaCast servers are older than 12.15.1, you can skip this step.

1.<https://github.com/vmware/open-vm-tools>

**Step 4** Go to **System Administration** | **General Configuration** | **License Key**. The License Key page appears.

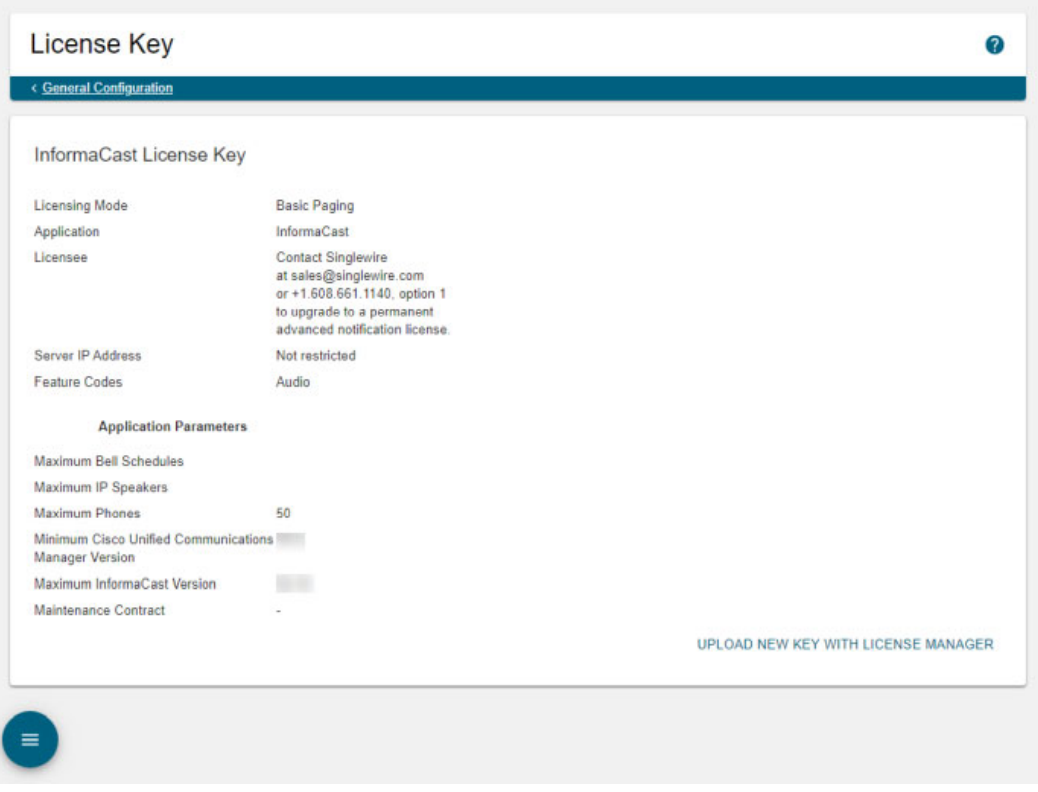

- **Step 5** Ensure that the Maximum InformaCast Version parameter is higher than the InformaCast version to which you're upgrading. If it is not, you'll need to contact Cisco TAC, request a new license, and upload it before continuing (see ["Upload a New License" on page 4-2\)](#page-84-0).
- **Step 6** Download the upgrade file from [cisco.com](https://software.cisco.com/download/type.html?mdfid=284724367&catid=null).
- **Step 7** Use PuTTY's PSCP functionality to transfer your .upg file to your Virtual Appliance. PuTTY is available as a *free download* and it should be installed on the machine from which you'll transfer files to the Virtual Appliance.
	- **Step a.** Open a command window on the machine on which you've saved your .upg file. A command window appears.

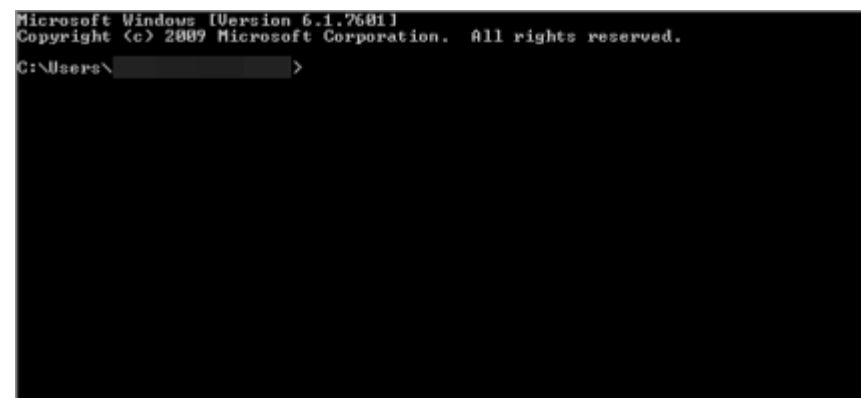

- **Step b.** Enter **cd <directory>** and press the **Enter** key, where <directory> is the location of your .upg file. The command window refreshes to the location of your directory.
- **Step c.** Enter **pscp** <file **name>** admin@<InformaCast Appliance IP Address>:/upgrade at the prompt and press the **Enter** key, where <file name> is the name of your .upg file and <InformaCast Appliance IP Address> is your actual Virtual Appliance's IP address, e.g. pscp CiscoPagingServer-UpgradeTo14.4.2\_XXXX.upg admin@111.22.333.4:/upgrade.

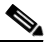

- **Note** If you are upgrading from InformaCast 12.0.1, 12.0.2, or 12.1.1, you'll want to enter the CiscoPagingServer-UpgradeTo12.17.1\_XXXX.upg file name.
- **Step d.** Enter your Virtual Appliance password at the prompt and press the **Enter** key. The file will be transferred.

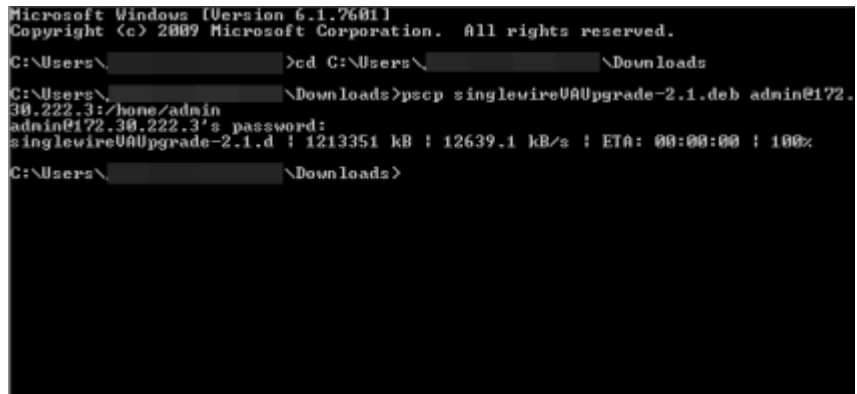

sinalewire<sup>.</sup> System hostname IC  $(127.0.1.1)$ Operating system Singlewire InformaCast VMWare Webmin version 1.620 Time on system Tue May 16 10:31:26 2017 Kernel and CPU Linux 4.1.8-yocto-standard on i686 Processor information Intel(R) Xeon(R) CPU E5-2665 0 @ 2.40GHz, 1 cores System uptime 1 days, 1 hours, 20 minutes Running processes 82 CPU load averages 0.00 (1 min) 0.01 (5 mins) 0.05 (15 mins) CPU usage 4% user, 3% kemel, 0% 10, 93% idle Real memory 3.94 GB total, 1.39 GB used Virtual memory 8 GB total, 0 bytes used Local disk space 99.73 GB total, 8.14 GB used

**Step 8** Log into Webmin (see ["Log into Webmin" on page 3-14](#page-75-0)). The Webmin homepage appears.

**Step 9** Go to **System** | **Upgrade or Switch Versions**. The Upgrade to a New Version or Switch Versions page appears.

#### Module Config

#### Upgrade to a New Version or Switch Versions

This system has two copies of itself, an active version and an inactive version. The active version is the one you are using now. The inactive version is a holding area for either a new upgrade or an older version. A switch version will swap the inactive version for the active one.

#### **Active Version**

```
The currently running version is 12.0.1
An upgrade to version 12.0.2 is available. Avoid using the system until the upgrade has finished.
```
Upgrade to version 12.0.2

#### **Inactive Version**

The inactive version is empty. This is normal if the system has never been upgraded or the previous upgrade did not complete.

On the Upgrade to a New Version or Switch Versions page, you can see the version of InformaCast you are currently running in the *Active Version* area. InformaCast can also "see" that a new version is available.

Because this is the first time InformaCast has been upgraded, the *Inactive Version* area is empty.

**Step 10** Click the **Upgrade to version** button in the *Active Version* area. The Upgrade to a New Version or Switch Versions page refreshes.

Module Config

Upgrade to a New Version or Switch Versions

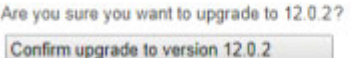

**Step 11** Click the **Confirm upgrade to version** button. The Upgrade to a New Version or Switch Versions page refreshes and your upgrade begins.

#### Module Config

### Upgrade to a New Version or Switch Versions

Upgrade is in progress. Please wait for it to complete. Closing this page does not affect the upgrade. When the upgrade succeeds, the system will switch versions automatically.  $\overline{\mathbf{z}}_{\mathbf{N}}^{\text{max}}$ 

### Cancel Upgrade

2017-04-04 10:24:46 Preparing for upgrade 2017-04-04 10:24:46 Extracting manifest

Cancel Upgrade

During the upgrade, InformaCast will go through a number of processes and your Webmin window will eventually look like it has errored. This happens when the Virtual Appliance server reboots.

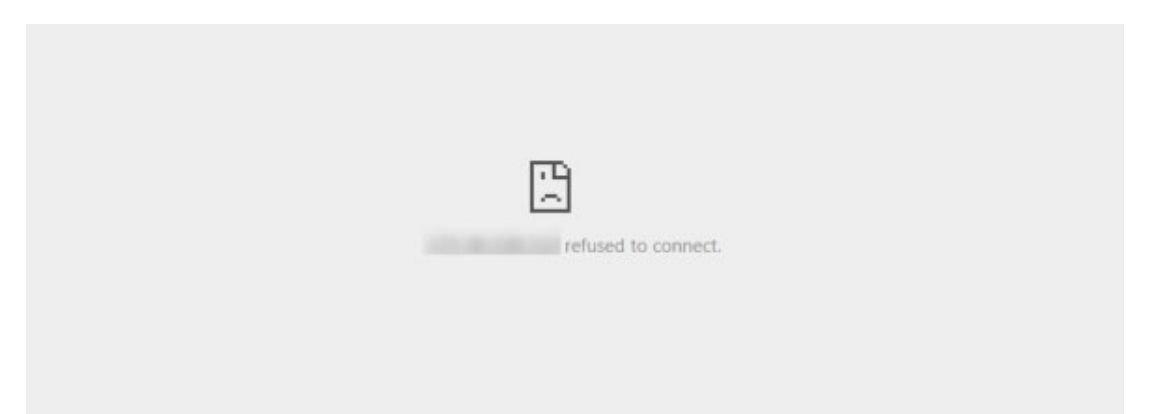

**Step 12** Refresh the page and log into Webmin again. Note that the version of InformaCast (visible in the Operating system line) has been upgraded.

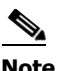

**Note** Most upgrades are successful. If yours is not, you will notice it has failed when you log back into Webmin and view InformaCast's version on the Webmin homepage.

**Step 13** Go to **System** | **Upgrade or Switch Versions**. The Upgrade to a New Version or Switch Versions page appears.

#### Module Config

### Upgrade to a New Version or Switch Versions

This system has two copies of itself, an active version and an inactive version. The active version is the one you are using now. The inactive version is a holding area for either a new upgrade or an older version. A switch version will swap the inactive version for the active one. Upgrades are downloaded from the cloud automatically. By default, new upgrades are downloaded between 1:30a and 3:30a daily. Once an upgrade is downloaded, install it using this application.

### **Active Version**

The currently running version is 3.0.1 You are running the latest available version

#### **Inactive Version**

The inactive version is 3.0.5. To activate it, switch versions

Switch version to 3.0.5

In the *Active Version* area, you can see your upgraded InformaCast is running, and it has all of the old version's configuration information in it. The *Inactive Version* area now holds your previous version of InformaCast. If you click the **Switch version** button in the *Inactive Version* area, you can revert back to your old InformaCast version; however, any changes you made to your new version will not be reflected if you revert.

Т

- **Note** As of InformaCast 12.19.1, the InformaCast operating system and application are 64-bit, and may only run on 64-bit CPUs. As such, if you upgrade from a previous version of InformaCast to 12.19.1, but then use the **Switch version** button to return to your previous version, you cannot use the **Switch version** button again to return to 12.19.1. You will need to re-apply the upgrade, i.e. use the **Upgrade to version** command. This does not apply to upgrades from pre-12.18.1 to 12.18.1 or from 12.19.1 to post-12.19.1.
- **Step 14** Perform the steps in this section a second time (only required if you are upgrading from InformaCast 12.0.1, 12.0.2, or 12.1.1). When you get to this step, enter the CiscoPagingServer-UpgradeTo14.4.2\_XXXX.upg file name.
- **Step 15** Clear your web browser's cache.
- **Step 16** Perform any necessary post-upgrade steps, depending on your environment:
	- **•** If your starting version of InformaCast was 11.0.5 and earlier and you were previously using SIP and you had configured it to work with TLS, you will need to select the **Secure Signaling Required** checkbox on the SIP Call Security page before any InformaCast features using SIP will work (see ["Enable SIP Call Security" on page 8-88](#page-183-0)).
	- If your starting version of InformaCast was 11.5.2 and earlier, the backup process changed between the 11.x and 12.x versions of InformaCast. You will need to re-configure your backup of InformaCast (see ["Manage InformaCast Backups" on page 11-11](#page-277-0)).
	- **•** If you previously had a signed certificate, new security requirements necessitate regenerating it (see ["Create and Install a Signed Certificate" on page 13-125\)](#page-422-0).

# Upgrade Through the Command-line Interface

Use the following steps to Upgrade InformaCast 12.0.1 and later through the command-line interface.

<span id="page-472-0"></span>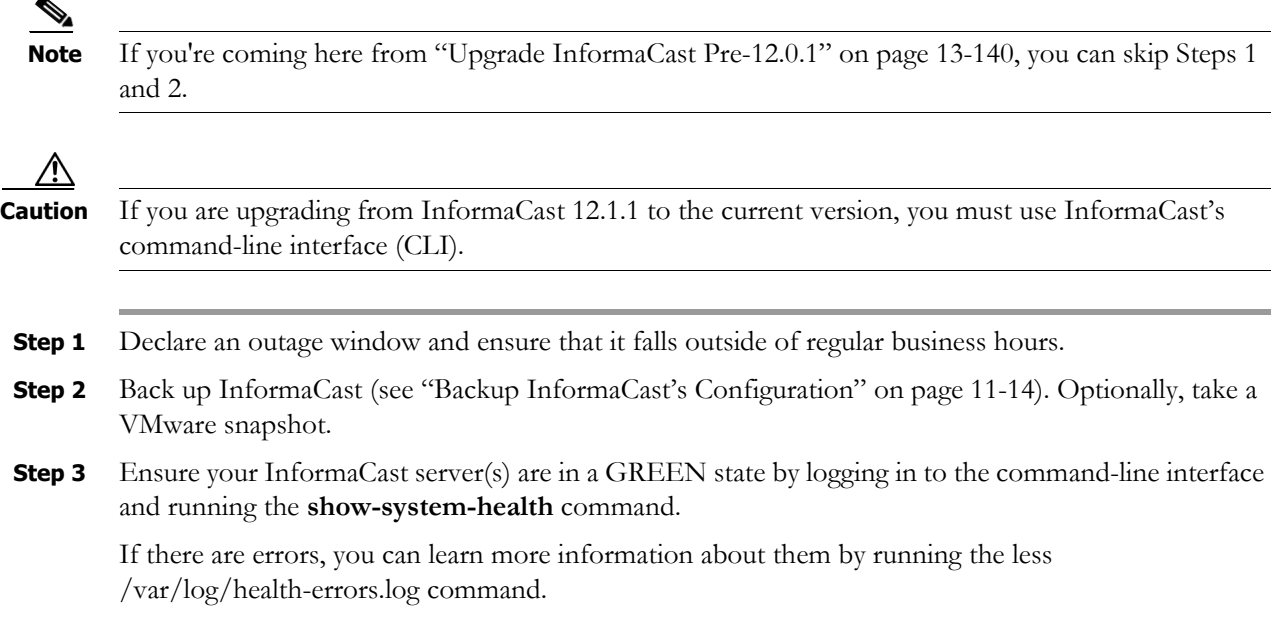

<span id="page-472-1"></span>Ш

 $\mathbf I$ 

Fix any errors and ensure your InformaCast server(s) are in a GREEN state before continuing with your upgrade.

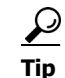

P,

**Tip** Contact Cisco TAC if you need further assistance in resolving your errors.

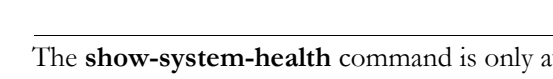

**Note** The **show-system-health** command is only available for InformaCast servers 12.15.1 and newer. If your InformaCast servers are older than 12.15.1, you can skip this step.

**Step 4** Go to **System Administration** | **General Configuration** | **License Key**. The License Key page appears.

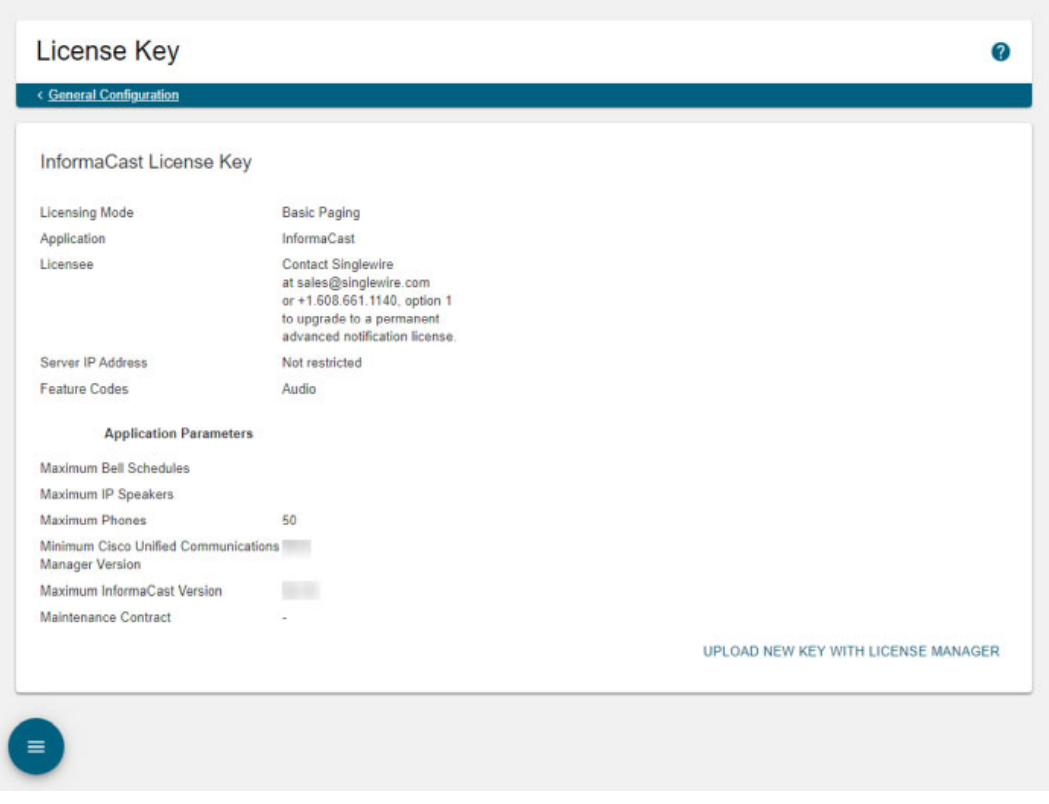

- **Step 5** Ensure that the Maximum InformaCast Version parameter is higher than the InformaCast version to which you're upgrading. If it is not, you'll need to contact Singlewire, request a new license, and upload it before continuing.
- **Step 6** Download the upgrade file from [cisco.com](https://software.cisco.com/download/type.html?mdfid=284724367&catid=null).

- **Step 7** Use PuTTY's PSCP functionality to transfer your .upg file to your Virtual Appliance. PuTTY is available as a *free download* and it should be installed on the machine from which you'll transfer files to the Virtual Appliance.
	- **Step a.** Open a command window on the machine on which you've saved your .upg file. A command window appears.

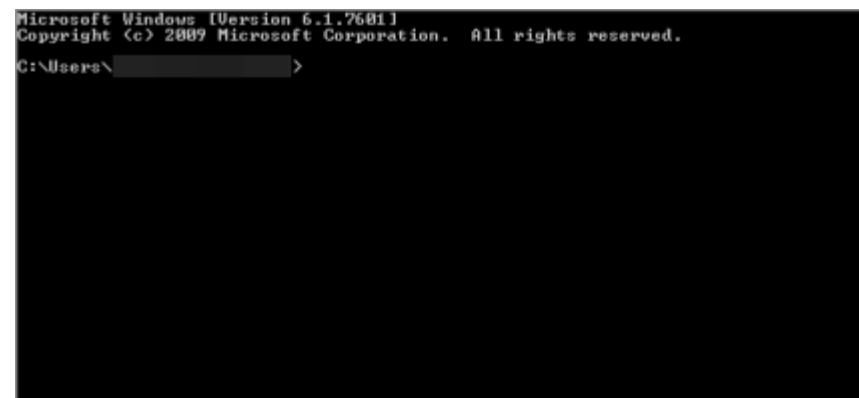

- **Step b.** Enter **cd <directory>** and press the **Enter** key, where <directory> is the location of your .upg file. The command window refreshes to the location of your directory.
- **Step c.** Enter **pscp** <file **name>** admin@<InformaCast Appliance IP Address>:/upgrade at the prompt and press the **Enter** key, where <file name> is the name of your .upg file and <InformaCast Appliance IP Address> is your actual Virtual Appliance's IP address, e.g. pscp CiscoPagingServer-UpgradeTo14.4.2\_XXXX.upg admin@111.22.333.4:/upgrade.

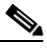

- **Note** If you are upgrading from InformaCast 12.0.1, 12.0.2, or 12.1.1, you'll want to enter the CiscoPagingServer-UpgradeTo12.17.1\_XXXX.upg file name.
- **Step d.** Enter your Virtual Appliance password at the prompt and press the **Enter** key. The file will be transferred.

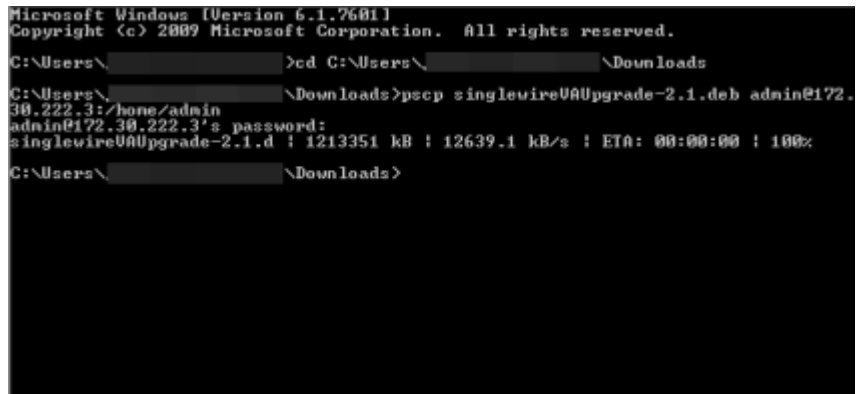

**Step 8** Log into the command-line interface (see ["Log into the Command-line Interface" on page 3-16](#page-77-0)). The command-line interface appears, showing you that you're logged in.

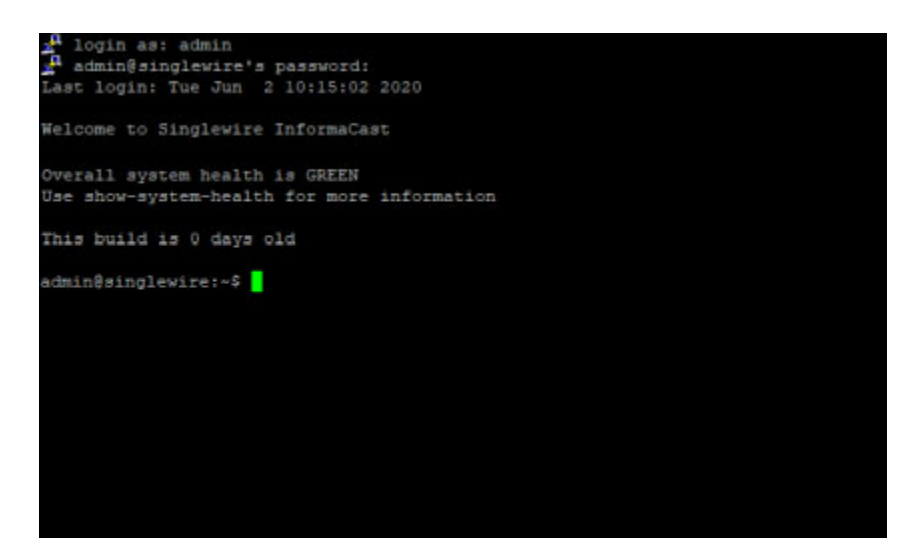

**Step 9** Enter **ls upgrade** at the prompt and press the **Enter** key. The command-line interface refreshes.

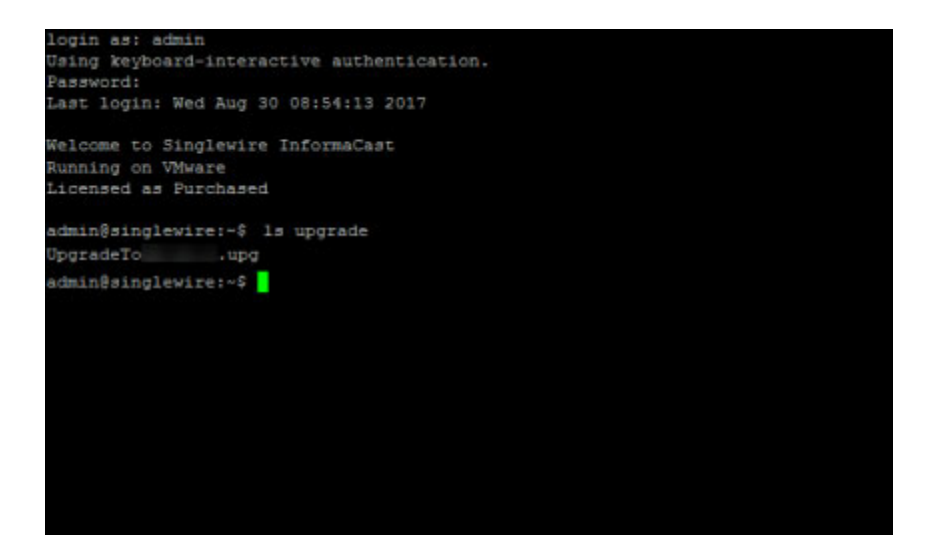

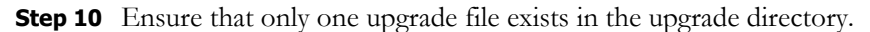

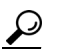

**Tip** If there's more than one file, delete it by entering **rm upgrade/<name of file>** at the prompt and pressing the **Enter** key. Enter **y** at the prompt to confirm the deletion and press the **Enter** key. The file is removed.

**Step 11** Enter **apply-upgrade** at the prompt and press the **Enter** key. The system will begin the upgrade. When complete, InformaCast will automatically restart and boot to the new version.

- **Note** Most upgrades are successful. If yours is not, you will notice it has failed when you log back into the command-line interface and view InformaCast's version in the console window.
- **Step 12** Perform the steps in this section a second time (only required if you are upgrading from InformaCast 12.0.1, 12.0.2, or 12.1.1). When you get to this step, enter the CiscoPagingServer-UpgradeTo14.4.2\_XXXX.upg file name.
- **Step 13** Perform any necessary post-upgrade steps, depending on your environment:
	- **•** If your starting version of InformaCast was 11.0.5 and earlier and you were previously using SIP and you had configured it to work with TLS, you will need to select the **Secure Signaling Required** checkbox on the SIP Call Security page before any InformaCast features using SIP will work (see ["Enable SIP Call Security" on page 8-88](#page-183-0)).
	- **•** If your starting version of InformaCast was 11.5.2 and earlier, the backup process changed between the 11.x and 12.x versions of InformaCast. You will need to re-configure your backup of InformaCast (see ["Manage InformaCast Backups" on page 11-11](#page-277-0)).
	- **•** If you previously had a signed certificate, new security requirements necessitate regenerating it (see ["Create and Install a Signed Certificate" on page 13-125\)](#page-422-0).

# Switch Virtual Appliance Versions

Virtual Appliance's dually-partitioned platform (comprised of one active partition and one inactive partition) means that you can upgrade to a new version of InformaCast while preserving the one in case of conflict. The switch-version command allows you to switch your inactive partition with your active one, restoring your older version of InformaCast.

**Step 1** Log into the command-line interface (see ["Log into the Command-line Interface" on page 3-16](#page-77-0)). The command-line interface appears, showing you that you're logged in.

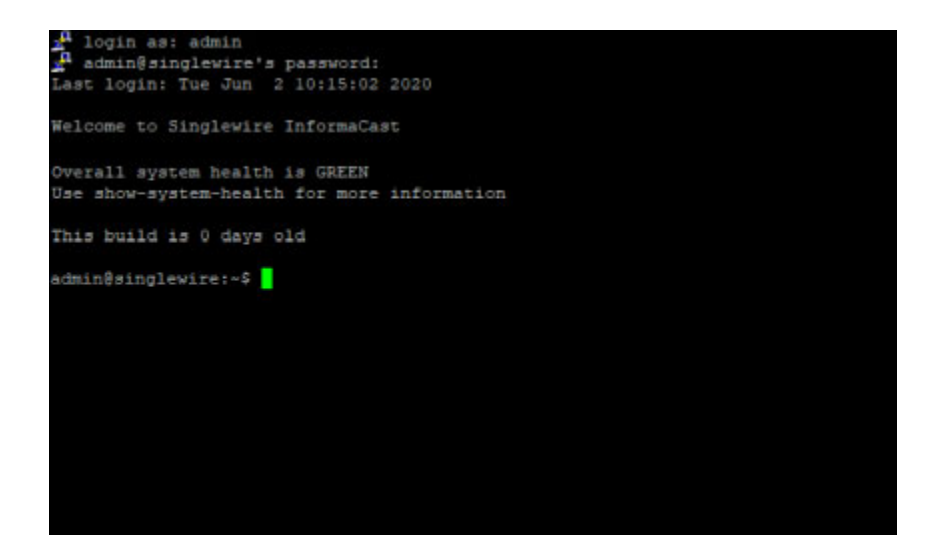

Ш

**Step 2** Enter **switch-version** at the prompt and press the **Enter** key. The command-line interface refreshes and begins the process of switching your active and inactive partitions.

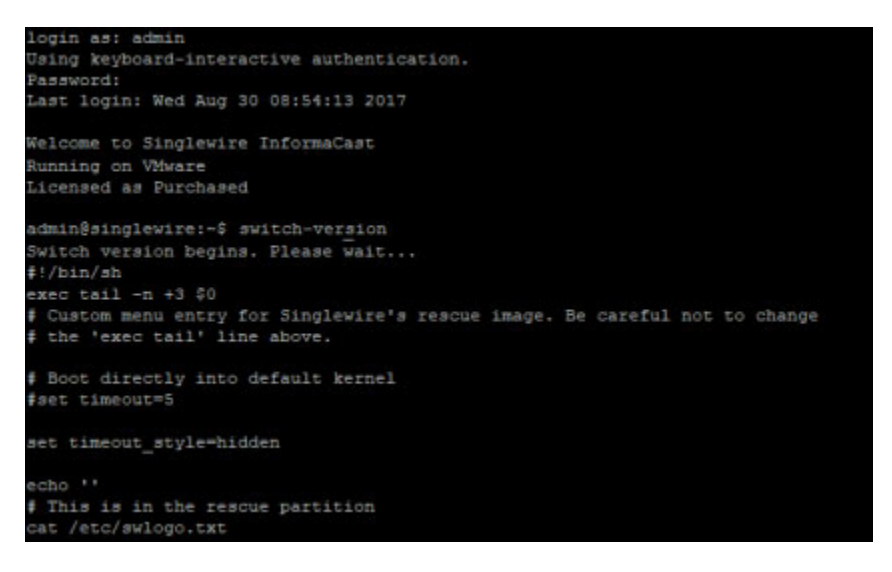

**Note** This process will reboot the Virtual Appliance.

**Note** As of InformaCast 12.19.1, the InformaCast operating system and application are 64-bit, and may only run on 64-bit CPUs. As such, if you upgrade from a previous version of InformaCast to 12.19.1, but then use the **switch-version** command to return to your previous version, you cannot use the **switch-version** command again to return to 12.19.1. You will need to re-apply the upgrade, i.e. use the **apply-upgrade** command. This does not apply to upgrades from pre-12.18.1 to 12.18.1 or from 12.19.1 to post-12.19.1.

# Return the InformaCast Appliance to its Original System State

The **factory-reset** command will return your InformaCast Appliance to its original system state, i.e. erase all of the information stored on your InformaCast Appliance in an attempt to restore it to its original manufacturer settings.

**Step 1** Log into the command-line interface (see ["Log into the Command-line Interface" on page 3-16](#page-77-0)). The command-line interface appears, showing you that you're logged in.

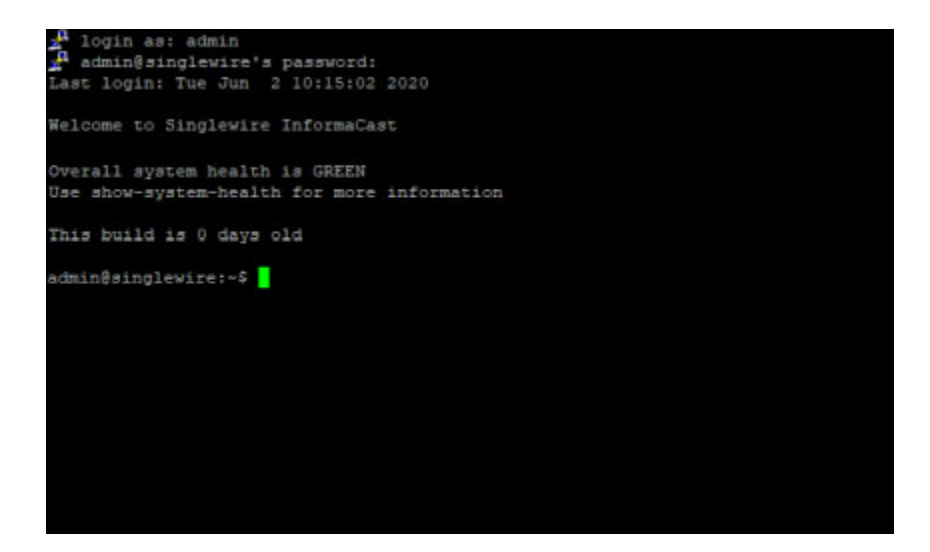

**Step 2** Enter **factory-reset** at the prompt and press the **Enter** key. Your InformaCast Appliance will go through several steps of resetting its partitions back to their original state before rebooting itself.

```
ogin as: admin
Using keyboard-interactive authentication.
Password:
Last login: Wed Aug 30 08:54:13 2017
Welcome to Singlewire InformaCast
Running on VMware
Licensed as Purchased
admin@singlewire:~$ factory-reset
dmin@singlewire [1.4.0 p26949]:-$ factory-reset
2019-03-04 19:52:27+00:00 Step 0: factory-reset begins
019-03-04 19:52:27+00:00 Step 1: Select partitions based on location of app par
tition
019-03-04 19:52:27+00:00 Step 2: Stop services
019-03-04 19:52:39+00:00 Step 3: Create the app and data partitions
2019-03-04 19:52:42+00:00 Step 4: Copy rescue partition
019-03-04 19:52:47+00:00 Step 5: Verify rescue partition
019-03-04 19:54:26+00:00 Step 8: Expand default data partition
019-03-04 19:54:27+00:00 Step 9: Verify data partition
019-03-04 19:54:27+00:00 Step 10: Cleaning up
019-03-04 19:54:28+00:00 Step 11: Renaming partitions before switch-version
actory-reset complete and successful, beginning switch version
019-03-04 19:54:29+00:00 Step 12: Switch versions
Broadcast message from root@singlewire (pts/0) (Mon Mar 4 19:54:36 2019):
The system is going down for reboot NOW!
```
 $\mathbf I$ 

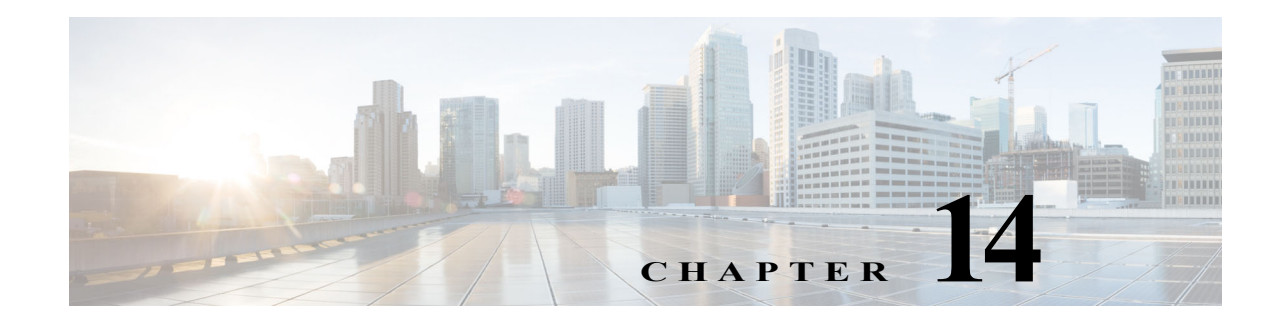

# Release Notes

The following sections contain the release notes for InformaCast from version 8.3 (Basic Paging's inception) through the current version.

# InformaCast 14.4.2

# **Compatibility**

InformaCast is compatible with the following versions of Cisco Unified Communications Manager server (including Business Edition 6000): 11.5.1, 12.0.1, 12.5.1, and 14.0.1.

# **New Features**

# **New Upgrade File for pre-12.0.1 Versions of InformaCast.** Two new files

(CiscoPagingServer\_UpgradeFrom115To-12.17.1.iso and CiscoPagingServer\_UpgradeFrom1217To-14.4.2.iso) have been added to the upgrade process. Depending on the version of InformaCast Virtual Appliance from which you are starting, you will

install different files:

- **•** For 8.3 or 8.4 versions to the current version, you will install three package files and two ISO files (CiscoPagingServer\_8.5.1.deb, CiscoPagingServer\_9.1.1.deb, CiscoPagingServer\_11.5.2.deb, CiscoPagingServer\_UpgradeFrom115To-12.17.1.iso, and CiscoPagingServer\_UpgradeFrom1217To-14.4.2.iso)
- **•** For 8.5.1, 9.0.1, or 9.0.2 to the current version, you will install two package files and two ISO files (CiscoPagingServer\_9.1.1.deb, CiscoPagingServer\_11.5.2.deb, CiscoPagingServer\_UpgradeFrom115To-12.17.1.iso, and CiscoPagingServer\_UpgradeFrom1217To-14.4.2.iso)
- **•** For 9.1.1, 11.0.1, 11.0.2, or 11.0.5 to the current version, you will install one package file two ISO files (CiscoPagingServer\_11.5.2.deb, CiscoPagingServer\_UpgradeFrom115To-12.17.1.iso, and CiscoPagingServer\_UpgradeFrom1217To-14.4.2.iso)
- **•** For 11.5.1 or 11.5.2 to the current version, you will attach one ISO file (CiscoPagingServer\_UpgradeFrom115To-14.4.2.iso)

InformaCast Virtual Appliance 8.5.1, 9.1.1, 11.5.x and 12.17.1 are waypoints in the upgrade process. For 8.3 and 8.4 versions of the InformaCast Virtual Appliance, you must upgrade to 8.5.1, reboot the InformaCast Virtual Appliance, upgrade to 9.1.1, reboot the InformaCast Virtual Appliance, upgrade to 11.5.2, upgrade to 12.17.1, and finally upgrade to 14.4.2. For 8.5.1, 9.0.1, and 9.0.2 versions of the InformaCast Virtual Appliance, you must upgrade to 9.1.1, reboot the InformaCast Virtual Appliance, upgrade to 11.5.2, upgrade to 12.17.1, and finally upgrade to 14.4.2. For 9.1.1, 11.0.1, 11.0.2, 11.0.5

versions of the InformaCast Virtual Appliance, you must upgrade to 11.5.2, upgrade to 12.17.1, and finally upgrade to 14.4.2. For 11.5.1, 11.5.2, 12.0.1, 12.0.2 and 12.1.1 versions of the InformaCast Virtual Appliance you must first upgrade to 12.17.1 and then you can upgrade to 14.4.2.

If you're already using InformaCast 12.0.1 or later, ignore this note; [your upgrade process](https://www.singlewire.com/help/basic/#t=InformaCast_Fusion%2FWebmin%2FUpgrade_On-premises_Server.htm) involves fewer steps and files.

### **Announcement**

**Log4j2 Vulnerabilities Mitigated.** On December 9, 2021, Log4j team disclosed a high-severity vulnerability in multiple versions of Log4j2 (see [CVE-2021-44228](https://nvd.nist.gov/vuln/detail/CVE-2021-44228) for more details). A second vulnerability was discovered on December 14 (see [CVE-2021-45046](https://nvd.nist.gov/vuln/detail/CVE-2021-45046) for more details) Upgrading to InformaCast 14.4.2 includes Log4j2 version 2.16, which resolves both vulnerabilities. Search for CSCwa47395 in Cisco's bug search tool for current details.

# **Resolved Caveats**

You can find the latest resolved caveat information for InformaCast by using Cisco's Bug Search tool [\(https://tools.cisco.com/bugsearch/\)](https://tools.cisco.com/bugsearch/) to query defects. To access the Bug Search tool, you must have a valid Cisco.com user ID and password.

# InformaCast 14.4.1

### **Compatibility**

InformaCast is compatible with the following versions of Cisco Unified Communications Manager server (including Business Edition 6000): 11.5.1, 12.0.1, 12.5.1, and 14.0.1.

# **New Features**

- **• Merged Separate Environment Types.** Past versions of InformaCast had separate environments, e.g. one for users of Cisco Unified Communications Manager and one for Hybrid Runtime Environments (or non-Cisco Unified CM users), and those environments dictated the user interface elements you were able to see. There were even separate user guides. InformaCast 14.4.1 merges these separate environments into one, and makes the following improvements:
	- **–** Organizations can now have Cisco IP phones for Unified CM and IP phones for cloud calling instead of only one or the other.
	- **–** Moving from an installation of InformaCast integrated with Cisco Unified Communications Manager to one without it no longer requires rebuilding InformaCast from scratch.
	- **–** New and upgraded installations of InformaCast integrated with Cisco Unified CM no longer have a default cluster, which lessens code complexity and improves stability. These installations can also delete all Cisco Unified CM clusters, including those set as Primary.
	- **–** Deleting all Cisco Unified CM clusters stops any previous Cisco IP phone for Unified CM activations, and the next scheduled phone cache update job removes all Cisco IP phones from InformaCast's cache.
	- **–** New and upgraded installations of InformaCast integrated with Cisco Unified CM can now take advantage of SIP server groups and SIP registrations when establishing SIP communication between InformaCast and Cisco Unified CM.
- **–** Features' user interface pages that require the configuration of a Cisco Unified CM cluster now display a banner (if that cluster isn't configured), alerting users of that prerequisite and directing them to the user interface page where they can configure a cluster.
- **• New System Health Alarms.** Three new system health alarms were added. In installations of InformaCast integrated with Cisco Unified CM, two new alarms, AL-ICCTIPAUTH and AL-ICCTIPOOS, alert you if InformaCast's CTI communication to Cisco Unified CM is misconfigured or missing. For all installations of InformaCast, the new AL-ICMSPACE alarm alerts you if InformaCast is running low on Java Virtual Machine (JVM) Metaspace memory, i.e. less than 1% left. If any of these alarms are RED, the Overall alarm will also show RED. RED alarms indicate that notification delivery is impacted. You should investigate and remediate them immediately. See ["Display System Health Information" on page 13-54](#page-351-0) for more information.
- **• Improved the Format of the InformaCast REST API Log.** The REST API log's format changed from .log to .json, making it machine-readable and protecting against log injection from user-supplied data in API requests. The show-log-restapi and follow-log-restapi CLI commands remained the same.
- **• Redact IP Addresses from Unencrypted Log Bundles.** Within unencrypted log bundles are IP addresses that you may not want to expose to anyone outside of your organization. If you're in this situation, you can use the new redact-last-log-bundle command to replace all IP addresses in your most recent log bundle with placeholders, such as "IPADDRESS\_1" and "IPADDRESS\_2," etc.
- **• New Upgrade File for pre-12.0.1 Versions of InformaCast.** Two new files (CiscoPagingServer\_UpgradeFrom115To-12.17.1.iso and CiscoPagingServer\_UpgradeFrom1217To-14.4.1.iso) have been added to the upgrade process. Depending on the version of InformaCast Virtual Appliance from which you are starting, you will install different files:
	- **–** For 8.3 or 8.4 versions to the current version, you will install three package files and two ISO files (CiscoPagingServer\_8.5.1.deb, CiscoPagingServer\_9.1.1.deb, CiscoPagingServer\_11.5.2.deb, CiscoPagingServer\_UpgradeFrom115To-12.17.1.iso, and CiscoPagingServer\_UpgradeFrom1217To-14.4.1.iso)
	- **–** For 8.5.1, 9.0.1, or 9.0.2 to the current version, you will install two package files and two ISO files (CiscoPagingServer\_9.1.1.deb, CiscoPagingServer\_11.5.2.deb, CiscoPagingServer\_UpgradeFrom115To-12.17.1.iso, and CiscoPagingServer\_UpgradeFrom1217To-14.4.1.iso)
	- **–** For 9.1.1, 11.0.1, 11.0.2, or 11.0.5 to the current version, you will install one package file two ISO files (CiscoPagingServer\_11.5.2.deb, CiscoPagingServer\_UpgradeFrom115To-12.17.1.iso, and CiscoPagingServer\_UpgradeFrom1217To-14.4.1.iso)
	- **–** For 11.5.1 or 11.5.2 to the current version, you will attach one ISO file (CiscoPagingServer\_UpgradeFrom115To-14.4.1.iso)

InformaCast Virtual Appliance 8.5.1, 9.1.1, 11.5.x and 12.17.1 are waypoints in the upgrade process. For 8.3 and 8.4 versions of the InformaCast Virtual Appliance, you must upgrade to 8.5.1, reboot the InformaCast Virtual Appliance, upgrade to 9.1.1, reboot the InformaCast Virtual Appliance, upgrade to 11.5.2, upgrade to 12.17.1, and finally upgrade to 14.4.1. For 8.5.1, 9.0.1, and 9.0.2 versions of the InformaCast Virtual Appliance, you must upgrade to 9.1.1, reboot the InformaCast Virtual Appliance, upgrade to 11.5.2, upgrade to 12.17.1, and finally upgrade to 14.4.1. For 9.1.1, 11.0.1, 11.0.2, 11.0.5 versions of the InformaCast Virtual Appliance, you must

 $\mathbf I$ 

upgrade to 11.5.2, upgrade to 12.17.1, and finally upgrade to 14.4.1. For 11.5.1, 11.5.2, 12.0.1, 12.0.2 and 12.1.1 versions of the InformaCast Virtual Appliance you must first upgrade to 12.17.1 and then you can upgrade to 14.4.1.

If you're already using InformaCast 12.0.1 or later, ignore this note; [your upgrade process](https://www.singlewire.com/help/basic/#t=InformaCast_Fusion%2FWebmin%2FUpgrade_On-premises_Server.htm) involves fewer steps and files.

# **Resolved Caveats**

You can find the latest resolved caveat information for InformaCast by using Cisco's Bug Search tool [\(https://tools.cisco.com/bugsearch/\)](https://tools.cisco.com/bugsearch/) to query defects. To access the Bug Search tool, you must have a valid Cisco.com user ID and password.

# InformaCast 14.2.1

The following information pertains to InformaCast 14.2.1.

# **Compatibility**

InformaCast is compatible with the following versions of Cisco Unified Communications Manager server (including Business Edition 6000): 11.5.1, 12.0.1, 12.5.1, and 14.0.1.

# **New Features**

- **• Display Your Consent Token.** The **show-latest-consent-token** command allows you to display your most recent consent token, which was generated during your performance of either the **enable-support** or **recovery** commands. In combination with your token ID number, your consent token secures communication between yourself and Cisco TAC.
- **• New Upgrade File for pre-12.0.1 Versions of InformaCast.** Two new files (CiscoPagingServer\_UpgradeFrom115To-12.17.1.iso and CiscoPagingServer\_UpgradeFrom1217To-14.2.1.iso) have been added to the upgrade process. Depending on the version of InformaCast Virtual Appliance from which you are starting, you will install different files:
	- **–** For 8.3 or 8.4 versions to the current version, you will install three package files and two ISO files (CiscoPagingServer\_8.5.1.deb, CiscoPagingServer\_9.1.1.deb, CiscoPagingServer\_11.5.2.deb, CiscoPagingServer\_UpgradeFrom115To-12.17.1.iso, and CiscoPagingServer\_UpgradeFrom1217To-14.2.1.iso)
	- **–** For 8.5.1, 9.0.1, or 9.0.2 to the current version, you will install two package files and two ISO files (CiscoPagingServer\_9.1.1.deb, CiscoPagingServer\_11.5.2.deb, CiscoPagingServer\_UpgradeFrom115To-12.17.1.iso, and CiscoPagingServer\_UpgradeFrom1217To-14.2.1.iso)
	- **–** For 9.1.1, 11.0.1, 11.0.2, or 11.0.5 to the current version, you will install one package file two ISO files (CiscoPagingServer\_11.5.2.deb, CiscoPagingServer\_UpgradeFrom115To-12.17.1.iso, and CiscoPagingServer\_UpgradeFrom1217To-14.2.1.iso)
	- **–** For 11.5.1 or 11.5.2 to the current version, you will attach one ISO file (CiscoPagingServer\_UpgradeFrom115To-14.2.1.iso)

InformaCast Virtual Appliance 8.5.1, 9.1.1, 11.5.x and 12.17.1 are waypoints in the upgrade process. For 8.3 and 8.4 versions of the InformaCast Virtual Appliance, you must upgrade to 8.5.1, reboot the InformaCast Virtual Appliance, upgrade to 9.1.1, reboot the InformaCast Virtual Appliance, upgrade to 11.5.2, upgrade to 12.17.1, and finally upgrade to 14.2.1. For 8.5.1, 9.0.1, and 9.0.2 versions of the InformaCast Virtual Appliance, you must upgrade to 9.1.1, reboot the InformaCast Virtual Appliance, upgrade to 11.5.2, upgrade to 12.17.1, and finally upgrade to 14.2.1. For 9.1.1, 11.0.1, 11.0.2, 11.0.5 versions of the InformaCast Virtual Appliance, you must upgrade to 11.5.2, upgrade to 12.17.1, and finally upgrade to 14.2.1. For 11.5.1, 11.5.2, 12.0.1, 12.0.2 and 12.1.1 versions of the InformaCast Virtual Appliance you must first upgrade to 12.17.1 and then you can upgrade to 14.2.1.

If you're already using InformaCast 12.0.1 or later, ignore this note; [your upgrade process](https://www.singlewire.com/help/basic/#t=InformaCast_Fusion%2FWebmin%2FUpgrade_On-premises_Server.htm) involves fewer steps and files.

# **Resolved Caveats**

You can find the latest resolved caveat information for InformaCast by using Cisco's Bug Search tool [\(https://tools.cisco.com/bugsearch/\)](https://tools.cisco.com/bugsearch/) to query defects. To access the Bug Search tool, you must have a valid Cisco.com user ID and password.

# InformaCast 14.0.1

The following information pertains to InformaCast 14.0.1.

# **Compatibility**

InformaCast is compatible with the following versions of Cisco Unified Communications Manager server (including Business Edition 6000): 11.5.1, 12.0.1, 12.5.1, and 14.0.1.

### **New Features**

- **• Multiple Package Updates Improved Security.** The software packages InformaCast uses within its build have been updated, improving the security of the system as a whole. Singlewire strongly recommends upgrading to the latest version of InformaCast.
- **• New Upgrade File for pre-12.0.1 Versions of InformaCast.** Two new files (CiscoPagingServer\_UpgradeFrom115To-12.17.1.iso and CiscoPagingServer\_UpgradeFrom1217To-14.0.1.iso) have been added to the upgrade process. Depending on the version of InformaCast Virtual Appliance from which you are starting, you will install different files:
	- **–** For 8.3 or 8.4 versions to the current version, you will install three package files and two ISO files (CiscoPagingServer\_8.5.1.deb, CiscoPagingServer\_9.1.1.deb, CiscoPagingServer\_11.5.2.deb, CiscoPagingServer\_UpgradeFrom115To-12.17.1.iso, and CiscoPagingServer\_UpgradeFrom1217To-14.0.1.iso)
	- **–** For 8.5.1, 9.0.1, or 9.0.2 to the current version, you will install two package files and two ISO files (CiscoPagingServer\_9.1.1.deb, CiscoPagingServer\_11.5.2.deb, CiscoPagingServer\_UpgradeFrom115To-12.17.1.iso, and CiscoPagingServer\_UpgradeFrom1217To-14.0.1.iso)
- **–** For 9.1.1, 11.0.1, 11.0.2, or 11.0.5 to the current version, you will install one package file two ISO files (CiscoPagingServer\_11.5.2.deb, CiscoPagingServer\_UpgradeFrom115To-12.17.1.iso, and CiscoPagingServer\_UpgradeFrom1217To-14.0.1.iso)
- **–** For 11.5.1 or 11.5.2 to the current version, you will attach one ISO file (CiscoPagingServer\_UpgradeFrom115To-14.0.1.iso)

InformaCast Virtual Appliance 8.5.1, 9.1.1, 11.5.x and 12.17.1 are waypoints in the upgrade process. For 8.3 and 8.4 versions of the InformaCast Virtual Appliance, you must upgrade to 8.5.1, reboot the InformaCast Virtual Appliance, upgrade to 9.1.1, reboot the InformaCast Virtual Appliance, upgrade to 11.5.2, upgrade to 12.17.1, and finally upgrade to 14.0.1. For 8.5.1, 9.0.1, and 9.0.2 versions of the InformaCast Virtual Appliance, you must upgrade to 9.1.1, reboot the InformaCast Virtual Appliance, upgrade to 11.5.2, upgrade to 12.17.1, and finally upgrade to 14.0.1. For 9.1.1, 11.0.1, 11.0.2, 11.0.5 versions of the InformaCast Virtual Appliance, you must upgrade to 11.5.2, upgrade to 12.17.1, and finally upgrade to 14.0.1. For 11.5.1, 11.5.2, 12.0.1, 12.0.2 and 12.1.1 versions of the InformaCast Virtual Appliance you must first upgrade to 12.17.1 and then you can upgrade to 14.0.1.

If you're already using InformaCast 12.0.1 or later, ignore this note; [your upgrade process](https://www.singlewire.com/help/basic/#t=InformaCast_Fusion%2FWebmin%2FUpgrade_On-premises_Server.htm) involves fewer steps and files.

### **Announcements**

- **• Newly Supported Communications Manager.** Cisco's Unified Communications Manager 14.0.1 is now supported by InformaCast.
- **• Two Certificates Now Required for DialCasts Using Secure SIP over TLS.** Using a secure SIP trunk now requires you to download two certificates from Unified Communications Manager: CallManager.pem and CallManager-ECDSA.pem. Both of these certificates must then be installed on InformaCast in order for DialCasts to succeed.
- **vSphere May Prevent Changes to Virtual Machine Settings.** The latest version of vSphere supported by InformaCast seems to handle the CD/DVD drive differently than previous vSphere versions. By default, vSphere has a CD/DVD drive configured to connect to the host CD/DVD; however, InformaCast doesn't use it. In the past, this was not a problem. In vSphere 7.0, if there is no host CD/DVD in the VMware ESXi server, vSphere will refuse to save the virtual machine, and you won't be able to save changes to InformaCast's vSphere settings. While Singlewire works to resolve this issue with vSphere, if you encounter this issue, edit your virtual machine and either remove the CD/DVD entirely or select the option to connect the CD/DVD to a client drive. Neither option has any effect on InformaCast. New installations of InformaCast are unaffected by this issue.

### **Resolved Caveats**

You can find the latest resolved caveat information for InformaCast by using Cisco's Bug Search tool [\(https://tools.cisco.com/bugsearch/\)](https://tools.cisco.com/bugsearch/) to query defects. To access the Bug Search tool, you must have a valid Cisco.com user ID and password.

# InformaCast 12.22.2

The following information pertains to InformaCast 12.22.2.

# **Compatibility**

InformaCast is compatible with the following versions of Cisco Unified Communications Manager server (including Business Edition 6000): 11.5.1, 12.0.1, and 12.5.1.

# **New Features**

- **• TLS 1.2 is Default Supported Protocol.** For new installations, HTTPS requests to the InformaCast Appliance now require TLS 1.2. This applies to requests from web browsers and API clients. Upgrading customers will retain their current TLS settings, which likely include insecure versions. Customers who wish to adjust their TLS and SSL supported versions can do so using the configure-ssl-parameters command; however, Singlewire recommends that all customers configure their systems to use only TLS 1.2.
- **New SIP Log.** A new SIP log, sipOptions.log, was created to simplify SIP logging and enhance the readability of the sipStack.log, which is one of the more high-traffic InformaCast logs. The sipOptions.log—accessible from the Log Directory page and the command-line interface—records the SIP OPTIONS requests sent from InformaCast to other SIP servers, e.g. LPI SIP server groups and SIP speaker telephony providers, and the SIP OPTIONS requests sent to InformaCast by other SIP servers.
- **• New Upgrade File for pre-12.0.1 Versions of InformaCast.** Two new files (CiscoPagingServer\_UpgradeFrom115To-12.17.1.iso and CiscoPagingServer\_UpgradeFrom1217To-12.22.2.iso) have been added to the upgrade process. Depending on the version of InformaCast Virtual Appliance from which you are starting, you will install different files:
	- **–** For 8.3 or 8.4 versions to the current version, you will install three package files and two ISO files (CiscoPagingServer\_8.5.1.deb, CiscoPagingServer\_9.1.1.deb, CiscoPagingServer\_11.5.2.deb, CiscoPagingServer\_UpgradeFrom115To-12.17.1.iso, and CiscoPagingServer\_UpgradeFrom1217To-12.22.2.iso)
	- **–** For 8.5.1, 9.0.1, or 9.0.2 to the current version, you will install two package files and two ISO files (CiscoPagingServer\_9.1.1.deb, CiscoPagingServer\_11.5.2.deb, CiscoPagingServer\_UpgradeFrom115To-12.17.1.iso, and CiscoPagingServer\_UpgradeFrom1217To-12.22.2.iso)
	- **–** For 9.1.1, 11.0.1, 11.0.2, or 11.0.5 to the current version, you will install one package file two ISO files (CiscoPagingServer\_11.5.2.deb, CiscoPagingServer\_UpgradeFrom115To-12.17.1.iso, and CiscoPagingServer\_UpgradeFrom1217To-12.22.2.iso)
	- **–** For 11.5.1 or 11.5.2 to the current version, you will attach one ISO file (CiscoPagingServer\_UpgradeFrom115To-12.22.2.iso)

InformaCast Virtual Appliance 8.5.1, 9.1.1, 11.5.x and 12.17.1 are waypoints in the upgrade process. For 8.3 and 8.4 versions of the InformaCast Virtual Appliance, you must upgrade to 8.5.1, reboot the InformaCast Virtual Appliance, upgrade to 9.1.1, reboot the InformaCast Virtual Appliance, upgrade to 11.5.2, upgrade to 12.17.1, and finally upgrade to 12.22.2. For 8.5.1, 9.0.1, and 9.0.2 versions of the InformaCast Virtual Appliance, you must upgrade to 9.1.1, reboot the InformaCast Virtual Appliance, upgrade to 11.5.2, upgrade to 12.17.1, and finally upgrade to

 $\mathbf I$ 

12.22.2. For 9.1.1, 11.0.1, 11.0.2, 11.0.5 versions of the InformaCast Virtual Appliance, you must upgrade to 11.5.2, upgrade to 12.17.1, and finally upgrade to 12.22.2. For 11.5.1, 11.5.2, 12.0.1, 12.0.2 and 12.1.1 versions of the InformaCast Virtual Appliance you must first upgrade to 12.17.1 and then you can upgrade to 12.22.2.

If you're already using InformaCast 12.0.1 or later, ignore this note; [your upgrade process](https://www.singlewire.com/help/basic/#t=InformaCast_Fusion%2FWebmin%2FUpgrade_On-premises_Server.htm) involves fewer steps and files.

# **Announcement**

**Unrelated Issue Triggers .2 Release.** An issue unrelated to Basic InformaCast required a .2 release of InformaCast 12.22. There are no new features for InformaCast 12.22.2, just the new upgrade files for pre-12.0.1 versions of InformaCast.

### **Resolved Caveats**

You can find the latest resolved caveat information for InformaCast by using Cisco's Bug Search tool [\(https://tools.cisco.com/bugsearch/\)](https://tools.cisco.com/bugsearch/) to query defects. To access the Bug Search tool, you must have a valid Cisco.com user ID and password.

# InformaCast 12.20.1

The following information pertains to InformaCast 12.20.1.

# **Compatibility**

InformaCast is compatible with the following versions of Cisco Unified Communications Manager server (including Business Edition 6000): 11.5.1, 12.0.1, and 12.5.1.

### **New Features**

- **• New Upgrade File for pre-12.0.1 Versions of InformaCast.** A new file (CiscoPagingServer\_UpgradeFrom115To-12.20.1.iso) has been added to the upgrade process. Depending on the version of InformaCast Virtual Appliance from which you are starting, you will install different files:
	- **–** For 8.3 or 8.4 versions to the current version, you will install three package files and attach one ISO file (CiscoPagingServer\_8.5.1.deb, CiscoPagingServer\_9.1.1.deb, CiscoPagingServer\_11.5.2.deb, and CiscoPagingServer\_UpgradeFrom115To-12.20.1.iso)
	- **–** For 8.5.1, 9.0.1, or 9.0.2 to the current version, you will install two package files and attach one ISO file (CiscoPagingServer\_9.1.1.deb, CiscoPagingServer\_11.5.2.deb, CiscoPagingServer\_UpgradeFrom115To-12.20.1.iso)
	- **–** For 9.1.1, 11.0.1, 11.0.2, or 11.0.5 to the current version, you will install one package file and attach one ISO file (CiscoPagingServer\_11.5.2.deb and CiscoPagingServer\_UpgradeFrom115To-12.20.1.iso)
	- **–** For 11.5.1 or 11.5.2 to the current version, you will attach one ISO file (CiscoPagingServer\_UpgradeFrom115To-12.20.1.iso)

InformaCast Virtual Appliance 8.5.1, 9.1.1, and 11.5.1/2 are waypoints in the upgrade process. For 8.3 or 8.4 versions of the Virtual Appliance, you must upgrade to 8.5.1, reboot the Virtual Appliance, upgrade to 9.1.1, reboot the Virtual Appliance, upgrade to 11.5.2, and then continue to upgrade to 12.20.1. For 8.5.1, 9.0.1, or 9.0.2 versions of the Virtual Appliance, you must upgrade

to 9.1.1, reboot the Virtual Appliance, upgrade to 11.5.2, and then continue to upgrade to 12.20.1. For 9.1.1, 11.0.1, 11.0.2, and 11.0.5 versions of the Virtual Appliance, you must upgrade to 11.5.2 and then continue to upgrade to 12.20.1. For 11.5.1 and 11.5.2 versions of the Virtual Appliance, you can upgrade directly to 12.20.1.

If you're already using InformaCast 12.0.1 or later, ignore this note; [your upgrade process](https://www.singlewire.com/help/basic/#t=InformaCast_Fusion%2FWebmin%2FUpgrade_On-premises_Server.htm) involves fewer steps and files.

# **Resolved Caveats**

You can find the latest resolved caveat information for InformaCast by using Cisco's Bug Search tool [\(https://tools.cisco.com/bugsearch/\)](https://tools.cisco.com/bugsearch/) to query defects. To access the Bug Search tool, you must have a valid Cisco.com user ID and password.

# InformaCast 12.19.2

The following information pertains to InformaCast 12.19.2.

# **Compatibility**

InformaCast is compatible with the following versions of Cisco Unified Communications Manager server (including Business Edition 6000): 11.5.1, 12.0.1, and 12.5.1.

# **New Features**

- **• New Upgrade File for pre-12.0.1 Versions of InformaCast.** A new file (CiscoPagingServer\_UpgradeFrom115To-12.19.2.iso) has been added to the upgrade process. Depending on the version of InformaCast Virtual Appliance from which you are starting, you will install different files:
	- **–** For 8.3 or 8.4 versions to the current version, you will install three package files and attach one ISO file (CiscoPagingServer\_8.5.1.deb, CiscoPagingServer\_9.1.1.deb, CiscoPagingServer\_11.5.2.deb, and CiscoPagingServer\_UpgradeFrom115To-12.19.2.iso)
	- **–** For 8.5.1, 9.0.1, or 9.0.2 to the current version, you will install two package files and attach one ISO file (CiscoPagingServer\_9.1.1.deb, CiscoPagingServer\_11.5.2.deb, CiscoPagingServer\_UpgradeFrom115To-12.19.2.iso)
	- **–** For 9.1.1, 11.0.1, 11.0.2, or 11.0.5 to the current version, you will install one package file and attach one ISO file (CiscoPagingServer\_11.5.2.deb and CiscoPagingServer\_UpgradeFrom115To-12.19.2.iso)
	- **–** For 11.5.1 or 11.5.2 to the current version, you will attach one ISO file (CiscoPagingServer\_UpgradeFrom115To-12.19.2.iso)

InformaCast Virtual Appliance 8.5.1, 9.1.1, and 11.5.1/2 are waypoints in the upgrade process. For 8.3 or 8.4 versions of the Virtual Appliance, you must upgrade to 8.5.1, reboot the Virtual Appliance, upgrade to 9.1.1, reboot the Virtual Appliance, upgrade to 11.5.2, and then continue to upgrade to 12.19.2. For 8.5.1, 9.0.1, or 9.0.2 versions of the Virtual Appliance, you must upgrade to 9.1.1, reboot the Virtual Appliance, upgrade to 11.5.2, and then continue to upgrade to 12.19.2. For 9.1.1, 11.0.1, 11.0.2, and 11.0.5 versions of the Virtual Appliance, you must upgrade to 11.5.2 and then continue to upgrade to 12.19.2. For 11.5.1 and 11.5.2 versions of the Virtual Appliance, you can upgrade directly to 12.19.2.

If you're already using InformaCast 12.0.1 or later, ignore this note; [your upgrade process](https://www.singlewire.com/help/basic/#t=InformaCast_Fusion%2FWebmin%2FUpgrade_On-premises_Server.htm) involves fewer steps and files.

# **Resolved Caveats**

You can find the latest resolved caveat information for InformaCast by using Cisco's Bug Search tool [\(https://tools.cisco.com/bugsearch/\)](https://tools.cisco.com/bugsearch/) to query defects. To access the Bug Search tool, you must have a valid Cisco.com user ID and password.

# InformaCast 12.19.1

The following information pertains to InformaCast 12.19.1.

### **Compatibility**

InformaCast is compatible with the following versions of Cisco Unified Communications Manager server (including Business Edition 6000): 11.5.1, 12.0.1, and 12.5.1.

### **New Features**

- **• Improved Phone Activation and Deactivation Times.** InformaCast now adheres to Unified Communications Manager's Maximum Devices Per Provider parameter, which sets the maximum number of devices that can be opened by a CTI application instance, i.e. InformaCast. With this adherence, InformaCast will no longer open more devices on Unified Communications Manager than is allowed by the Maximum Devices Per Provider parameter, improving the speed at which broadcasts can reach your audience.
- **• New Location for the Send Commands to Phones by JTAPI and Create Telephony Terminals for All Phones Checkboxes.** The **Send Commands to Phones by JTAPI** and **Create Telephony Terminals for All Phones** checkboxes have moved from the Broadcast Parameters page to the Edit Cisco Unified Communications Manager Cluster page for each cluster you have on your InformaCast server. InformaCast's adherence to Unified Communications Manager's Maximum Devices Per Provider parameter necessitated this move.
- **• Moved Broadcast Parameters Menu Option.** The **Broadcast Parameters** menu option has moved from **System Administration** | **Telephony** to a more intuitive location of **System Administration** | **General Configuration**.
- **• New Major/Minor Release Versions for Backups.** InformaCast's backup files now include the major/minor release versions, e.g. informacast12.19.gpg versus informacast12.17.gpg. Due to this change, when restoring InformaCast from a backup, you are only able to select backup files that are compatible with your major/minor version of InformaCast, e.g. you can backup on 12.19.1 and restore on 12.19.2, but not 12.20.1. In addition, you may want to delete backups from previous versions as they are now incompatible. InformaCast will only automatically delete the oldest version of a backup once the **Number of backups to keep on SFTP server** parameter is met. Any other deletions will need to be done manually.
- **• New Supported ESXi Version.** VMware ESXi 7.0 is now supported by virtual InformaCast Appliances/on-premises servers. If you are still running a VMware version prior to 6.0, you are strongly encouraged to upgrade to 7.0, or at least 6.0.
- **• Import Your Signed Certificate to InformaCast's SIP Trust Store.** To use secure SIP, i.e. Session Initiation Protocol (SIP) over Transport Level Security (TLS), you must have a certificate for the SIP service in InformaCast's SIP certificate store. By default, it's a self-signed certificate, but you may want to install a signed certificate instead. If you have already installed your root and intermediate Certificate Authority (CA) certificates that you used to sign the InformaCast certificate on Unified Communications Manager, you can use InformaCast's **import-ssl-cert-to-sip-store** command to copy that certificate into InformaCast's SIP trust store. Unified Communications Manager will see that the InformaCast certificate was signed by the intermediate CA, which was signed by the root CA, and because Unified Communications Manager trusts the root CA, it will trust anything signed by the root CA.
- **Phone Cache Security Improvements.** InformaCast's phone cache contains Personally Identifiable Information (PII). As such, it is now encrypted while at rest to protect its information.
- **• New Phone Cache Command.** When troubleshooting phone issues, you may find it helpful to read InformaCast's phone cache. Since it's encrypted, you'll need to run the **show-phone-caches** command to obtain an unencrypted file of information.
- **• New Upgrade File for pre-12.0.1 Versions of InformaCast.** A new file (CiscoPagingServer\_UpgradeFrom115To-12.19.1.iso) has been added to the upgrade process. Depending on the version of InformaCast Virtual Appliance from which you are starting, you will install different files:
	- **–** For 8.3 or 8.4 versions to the current version, you will install three package files and attach one ISO file (CiscoPagingServer\_8.5.1.deb, CiscoPagingServer\_9.1.1.deb, CiscoPagingServer\_11.5.2.deb, and CiscoPagingServer\_UpgradeFrom115To-12.19.1.iso)
	- **–** For 8.5.1, 9.0.1, or 9.0.2 to the current version, you will install two package files and attach one ISO file (CiscoPagingServer\_9.1.1.deb, CiscoPagingServer\_11.5.2.deb, CiscoPagingServer\_UpgradeFrom115To-12.19.1.iso)
	- **–** For 9.1.1, 11.0.1, 11.0.2, or 11.0.5 to the current version, you will install one package file and attach one ISO file (CiscoPagingServer\_11.5.2.deb and CiscoPagingServer\_UpgradeFrom115To-12.19.1.iso)
	- **–** For 11.5.1 or 11.5.2 to the current version, you will attach one ISO file (CiscoPagingServer\_UpgradeFrom115To-12.19.1.iso)

InformaCast Virtual Appliance 8.5.1, 9.1.1, and 11.5.1/2 are waypoints in the upgrade process. For 8.3 or 8.4 versions of the Virtual Appliance, you must upgrade to 8.5.1, reboot the Virtual Appliance, upgrade to 9.1.1, reboot the Virtual Appliance, upgrade to 11.5.2, and then continue to upgrade to 12.19.1. For 8.5.1, 9.0.1, or 9.0.2 versions of the Virtual Appliance, you must upgrade to 9.1.1, reboot the Virtual Appliance, upgrade to 11.5.2, and then continue to upgrade to 12.19.1. For 9.1.1, 11.0.1, 11.0.2, and 11.0.5 versions of the Virtual Appliance, you must upgrade to 11.5.2 and then continue to upgrade to 12.19.1. For 11.5.1 and 11.5.2 versions of the Virtual Appliance, you can upgrade directly to 12.19.1.

If you're already using InformaCast 12.0.1 or later, ignore this note; [your upgrade process](https://www.singlewire.com/help/basic/#t=InformaCast_Fusion%2FWebmin%2FUpgrade_On-premises_Server.htm) involves fewer steps and files.

# **Announcements**

 **• Discontinued Support for Cisco Unified Communications Manager 11.0.x.** InformaCast no longer supports 11.0.x versions of Cisco Unified Communications Manager due to these versions reaching Cisco's end of software maintenance date.

**Discontinued Support for Certain Phone Models.** InformaCast no longer supports the 7920, 7905, and 7912 models of Cisco IP phones due to these models losing support through Cisco's end of software maintenance date for 11.0.x versions of Cisco Unified Communications Manager.

# **Resolved Caveats**

You can find the latest resolved caveat information for InformaCast by using Cisco's Bug Search tool [\(https://tools.cisco.com/bugsearch/\)](https://tools.cisco.com/bugsearch/) to query defects. To access the Bug Search tool, you must have a valid Cisco.com user ID and password.

# InformaCast 12.17.1

The following information pertains to InformaCast 12.17.1.

# **Compatibility**

InformaCast is compatible with the following versions of Cisco Unified Communications Manager server (including Business Edition 6000): 11.0.1, 11.5.1, 12.0.1, and 12.5.1.

# **New Features**

- **• Improved Display and Behavior for Tables.** The display and behavior of tables within InformaCast's user interface has been improved to remember user preferences for display values across tables, e.g. selecting **25** from the **Rows per page** dropdown menu on the Messages page will carry across to other tables like the table on the Recipient Groups page. Additionally, tables no longer scroll within their contained spaces, e.g. selecting **10** from the **Rows per page** dropdown menu for any table will no longer display seven results and force you to scroll for the last three.
- **• New Ability to Easily Find a Phone's Recipient Groups.** You can now enter the complete DN or IP address of a phone and display the recipient groups of which it is a member. Quickly and easily determining a phone's recipient groups can be useful when discovering why a phone is getting a certain broadcast, determining whether removing/moving a phone will affect people's ability to receive broadcasts, or troubleshooting why a phone didn't get a broadcast.
- **• New System Health Monitoring. show-system-health** is a new command available through the command-line interface that displays the status of several metrics in the InformaCast Appliance: Clock, Disk Utilization, Network, System Services, System Resources, and Overall. Each metric is paired with a measurement of its health, e.g. GREEN, YELLOW, or RED, and each measurement connotes your level of concern. If a metric is GREEN, everything is running as expected. If a metric is YELLOW, the system is impacted, broadcasts will still be delivered, but you should investigate this metric when you have the time. If a metric is RED, broadcast delivery is impacted, and you should investigate and remediate this metric immediately. Checking your system health can aid in troubleshooting network issues, and configuring system alarms based on changes in system health can alert you quickly to situations that need to be resolved.
- **Include InformaCast Logs in your Syslog Infrastructure.** If you're using your own infrastructure to collect and store log information from syslog clients, you can now include various InformaCast logs in that infrastructure with the **configure-logging** command.
- **• New Logging Command.** The **show-logging** command displays InformaCast's logging configuration, which may be useful when validating that the logging information you entered is correct or when troubleshooting the reason you're receiving too many logs or not enough.
- **• New Upgrade File for pre-12.0.1 Versions of InformaCast.** A new file (CiscoPagingServer\_UpgradeFrom115To-12.17.1.iso) has been added to the upgrade process. Depending on the version of InformaCast Virtual Appliance from which you are starting, you will install different files:
	- **–** For 8.3 or 8.4 versions to the current version, you will install three package files and attach one ISO file (CiscoPagingServer\_8.5.1.deb, CiscoPagingServer\_9.1.1.deb, CiscoPagingServer\_11.5.2.deb, and CiscoPagingServer\_UpgradeFrom115To-12.17.1.iso)
	- **–** For 8.5.1, 9.0.1, or 9.0.2 to the current version, you will install two package files and attach one ISO file (CiscoPagingServer\_9.1.1.deb, CiscoPagingServer\_11.5.2.deb, CiscoPagingServer\_UpgradeFrom115To-12.17.1.iso)
	- **–** For 9.1.1, 11.0.1, 11.0.2, or 11.0.5 to the current version, you will install one package file and attach one ISO file (CiscoPagingServer\_11.5.2.deb and CiscoPagingServer\_UpgradeFrom115To-12.17.1.iso)
	- **–** For 11.5.1 or 11.5.2 to the current version, you will attach one ISO file (CiscoPagingServer\_UpgradeFrom115To-12.17.1.iso)

InformaCast Virtual Appliance 8.5.1, 9.1.1, and 11.5.1/2 are waypoints in the upgrade process. For 8.3 or 8.4 versions of the Virtual Appliance, you must upgrade to 8.5.1, reboot the Virtual Appliance, upgrade to 9.1.1, reboot the Virtual Appliance, upgrade to 11.5.2, and then continue to upgrade to 12.17.1. For 8.5.1, 9.0.1, or 9.0.2 versions of the Virtual Appliance, you must upgrade to 9.1.1, reboot the Virtual Appliance, upgrade to 11.5.2, and then continue to upgrade to 12.17.1. For 9.1.1, 11.0.1, 11.0.2, and 11.0.5 versions of the Virtual Appliance, you must upgrade to 11.5.2 and then continue to upgrade to 12.17.1. For 11.5.1 and 11.5.2 versions of the Virtual Appliance, you can upgrade directly to 12.17.1.

If you're already using InformaCast 12.0.1 or later, ignore this note; [your upgrade process](https://www.singlewire.com/help/basic/#t=InformaCast_Fusion%2FWebmin%2FUpgrade_On-premises_Server.htm) involves fewer steps and files.

# **Announcements**

- **• Discontinued Support for Cisco Unified Communications Manager 10.x.x.** InformaCast no longer supports 10.x.x versions of Cisco Unified Communications Manager due to these versions reaching Cisco's end of software maintenance date.
- **• Discontinuing Support for Cisco Unified Communications Manager 11.0.x.** In a subsequent release of InformaCast, 11.0.x versions of Cisco Unified Communications Manager will no longer be supported due to these versions reaching Cisco's impending end of software maintenance date.

# **Resolved Caveats**

You can find the latest resolved caveat information for InformaCast by using Cisco's Bug Search tool [\(https://tools.cisco.com/bugsearch/\)](https://tools.cisco.com/bugsearch/) to query defects. To access the Bug Search tool, you must have a valid Cisco.com user ID and password.

# InformaCast 12.15.1

The following information pertains to InformaCast 12.15.1.

# **Compatibility**

InformaCast is compatible with the following versions of Cisco Unified Communications Manager server (including Business Edition 6000): 10.5.2, 11.0.1, 11.5.1, 12.0.1, and 12.5.1.

# **New Feature**

# **New Upgrade File for pre-12.0.1 Versions of InformaCast.** A new file

(CiscoPagingServer\_UpgradeFrom115To-12.15.1.iso) has been added to the upgrade process. Depending on the version of InformaCast Virtual Appliance from which you are starting, you will install different files:

- **•** For 8.3 or 8.4 versions to the current version, you will install three package files and attach one ISO file (CiscoPagingServer\_8.5.1.deb, CiscoPagingServer\_9.1.1.deb, CiscoPagingServer\_11.5.2.deb, and CiscoPagingServer\_UpgradeFrom115To-12.15.1.iso)
- **•** For 8.5.1, 9.0.1, or 9.0.2 to the current version, you will install two package files and attach one ISO file (CiscoPagingServer\_9.1.1.deb, CiscoPagingServer\_11.5.2.deb, CiscoPagingServer\_UpgradeFrom115To-12.15.1.iso)
- **•** For 9.1.1, 11.0.1, 11.0.2, or 11.0.5 to the current version, you will install one package file and attach one ISO file (CiscoPagingServer\_11.5.2.deb and CiscoPagingServer\_UpgradeFrom115To-12.15.1.iso)
- **•** For 11.5.1 or 11.5.2 to the current version, you will attach one ISO file (CiscoPagingServer\_UpgradeFrom115To-12.15.1.iso)

InformaCast Virtual Appliance 8.5.1, 9.1.1, and 11.5.1/2 are waypoints in the upgrade process. For 8.3 or 8.4 versions of the Virtual Appliance, you must upgrade to 8.5.1, reboot the Virtual Appliance, upgrade to 9.1.1, reboot the Virtual Appliance, upgrade to 11.5.2, and then continue to upgrade to 12.15.1. For 8.5.1, 9.0.1, or 9.0.2 versions of the Virtual Appliance, you must upgrade to 9.1.1, reboot the Virtual Appliance, upgrade to 11.5.2, and then continue to upgrade to 12.15.1. For 9.1.1, 11.0.1, 11.0.2, and 11.0.5 versions of the Virtual Appliance, you must upgrade to 11.5.2 and then continue to upgrade to 12.15.1. For 11.5.1 and 11.5.2 versions of the Virtual Appliance, you can upgrade directly to 12.15.1.

If you're already using InformaCast 12.0.1 or later, ignore this note; [your upgrade process](https://www.singlewire.com/help/basic/#t=InformaCast_Fusion%2FWebmin%2FUpgrade_On-premises_Server.htm) involves fewer steps and files.

# **Announcement**

**Streamlining Support for Cisco Unified Communications Manager 10.x.x.** In a mid-2020 release of InformaCast, 10.x.x versions of Cisco Unified Communications Manager will no longer be supported due to these versions reaching Cisco's end of software maintenance date.

# **Resolved Caveats**

You can find the latest resolved caveat information for InformaCast by using Cisco's Bug Search tool [\(https://tools.cisco.com/bugsearch/\)](https://tools.cisco.com/bugsearch/) to query defects. To access the Bug Search tool, you must have a valid Cisco.com user ID and password.

# InformaCast 12.13.1

The following information pertains to InformaCast 12.13.1.

# **Compatibility**

InformaCast is compatible with the following versions of Cisco Unified Communications Manager server (including Business Edition 6000): 10.5.2, 11.0.1, 11.5.1, 12.0.1, and 12.5.1.

# **New Features**

- **• Newly Redesigned User Interface.** Notice something different? InformaCast now has an entirely redesigned user interface. This new UI enhances in-application navigation, provides upfront feature explanations, improves accessibility, and raises application and browser security. Learn more by [taking a tour through the new UI.](https://www.singlewire.com/informacast-advanced)
- **• New Upgrade File for pre-12.0.1 Versions of InformaCast.** A new file (CiscoPagingServer\_UpgradeFrom115To-12.13.1.iso) has been added to the upgrade process. Depending on the version of InformaCast Virtual Appliance from which you are starting, you will install different files:
	- **–** For 8.3 or 8.4 versions to the current version, you will install three package files and attach one ISO file (CiscoPagingServer\_8.5.1.deb, CiscoPagingServer\_9.1.1.deb, CiscoPagingServer\_11.5.2.deb, and CiscoPagingServer\_UpgradeFrom115To-12.13.1.iso)
	- **–** For 8.5.1, 9.0.1, or 9.0.2 to the current version, you will install two package files and attach one ISO file (CiscoPagingServer\_9.1.1.deb, CiscoPagingServer\_11.5.2.deb, CiscoPagingServer\_UpgradeFrom115To-12.13.1.iso)
	- **–** For 9.1.1, 11.0.1, 11.0.2, or 11.0.5 to the current version, you will install one package file and attach one ISO file (CiscoPagingServer\_11.5.2.deb and CiscoPagingServer\_UpgradeFrom115To-12.13.1.iso)
	- **–** For 11.5.1 or 11.5.2 to the current version, you will attach one ISO file (CiscoPagingServer\_UpgradeFrom115To-12.13.1.iso)

InformaCast Virtual Appliance 8.5.1, 9.1.1, and 11.5.1/2 are waypoints in the upgrade process. For 8.3 or 8.4 versions of the Virtual Appliance, you must upgrade to 8.5.1, reboot the Virtual Appliance, upgrade to 9.1.1, reboot the Virtual Appliance, upgrade to 11.5.2, and then continue to upgrade to 12.13.1. For 8.5.1, 9.0.1, or 9.0.2 versions of the Virtual Appliance, you must upgrade to 9.1.1, reboot the Virtual Appliance, upgrade to 11.5.2, and then continue to upgrade to 12.13.1. For 9.1.1, 11.0.1, 11.0.2, and 11.0.5 versions of the Virtual Appliance, you must upgrade to 11.5.2 and then continue to upgrade to 12.13.1. For 11.5.1 and 11.5.2 versions of the Virtual Appliance, you can upgrade directly to 12.13.1.

If you're already using InformaCast 12.0.1 or later, ignore this note; [your upgrade process](https://www.singlewire.com/help/basic/#t=InformaCast_Fusion%2FWebmin%2FUpgrade_On-premises_Server.htm) involves fewer steps and files.

# **Known Issue**

**Upgrades to InformaCast 12.13.1 Require a Browser Restart.** If you are upgrading to InformaCast 12.13.1, you must close your browser window/tabs before you will be allowed to log into InformaCast.

# **Resolved Caveats**

You can find the latest resolved caveat information for InformaCast by using Cisco's Bug Search tool [\(https://tools.cisco.com/bugsearch/\)](https://tools.cisco.com/bugsearch/) to query defects. To access the Bug Search tool, you must have a valid Cisco.com user ID and password.

# InformaCast 12.11.1

The following information pertains to InformaCast 12.11.1.

# **Compatibility**

InformaCast is compatible with the following versions of Cisco Unified Communications Manager server (including Business Edition 6000): 10.5.2, 11.0.1, 11.5.1, 12.0.1, and 12.5.1.

# **New Features**

- **• New CTI Security for InformaCast and CTI-connected Plugins.** Computer Telephony Integration over Transport Layer Security (CTI over TLS) and CTI with Secure Real-Time Transport Protocol (CTI with SRTP) are now available with InformaCast. CTI over TLS ensures that communication between InformaCast and Unified Communications Manager is secure, and CTI with SRTP ensures that communication between InformaCast and its Cisco IP phones is secure. Aside from increased security, some environments, such as Cisco's Hosted Collaboration Solution for Government (HCS-G), require it.
- **• New InformaCast Physical Appliance.** Previously available only as a virtual appliance, the InformaCast server is now also available as a physical appliance. The InformaCast Physical Appliance (model number IPTA-IAS) has an Intel Celeron N3160 1.6GHz quad core processor with 4GB of RAM and a 128GB solid state drive (SSD). Having a physical appliance instead of a virtual one allows you to run InformaCast without also having to run VMware.

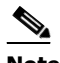

**Note** The InformaCast Physical Appliance is not available with InformaCast Basic Paging.

- **• New InformaCast Terminology.** Due to the addition of a physical appliance, InformaCast Virtual Appliance will now be known as InformaCast Appliance. The "InformaCast Appliance" term applies to both InformaCast as a bundled package, i.e. InformaCast the application, PushToTalk, InformaCast the server, Control Center, etc., or as the platform on which everything rests, i.e. InformaCast the server. Where there are differences between administering the virtual server and the physical one, InformaCast Virtual Appliance and InformaCast Physical Appliance will be used, respectively.
- **• New Upgrade File for pre-12.0.1 Versions of InformaCast.** A new file (CiscoPagingServer\_UpgradeFrom115To-12.11.1.iso) has been added to the upgrade process. Depending on the version of InformaCast Virtual Appliance from which you are starting, you will install different files:
	- **–** For 8.3 or 8.4 versions to the current version, you will install three package files and attach one ISO file (CiscoPagingServer\_8.5.1.deb, CiscoPagingServer\_9.1.1.deb, CiscoPagingServer\_11.5.2.deb, and CiscoPagingServer\_UpgradeFrom115To-12.11.1.iso)
- **–** For 8.5.1, 9.0.1, or 9.0.2 to the current version, you will install two package files and attach one ISO file (CiscoPagingServer\_9.1.1.deb, CiscoPagingServer\_11.5.2.deb, CiscoPagingServer\_UpgradeFrom115To-12.11.1.iso)
- **–** For 9.1.1, 11.0.1, 11.0.2, or 11.0.5 to the current version, you will install one package file and attach one ISO file (CiscoPagingServer\_11.5.2.deb and CiscoPagingServer\_UpgradeFrom115To-12.11.1.iso)
- **–** For 11.5.1 or 11.5.2 to the current version, you will attach one ISO file (CiscoPagingServer\_UpgradeFrom115To-12.11.1.iso)

InformaCast Virtual Appliance 8.5.1, 9.1.1, and 11.5.1/2 are waypoints in the upgrade process. For 8.3 or 8.4 versions of the Virtual Appliance, you must upgrade to 8.5.1, reboot the Virtual Appliance, upgrade to 9.1.1, reboot the Virtual Appliance, upgrade to 11.5.2, and then continue to upgrade to 12.11.1. For 8.5.1, 9.0.1, or 9.0.2 versions of the Virtual Appliance, you must upgrade to 9.1.1, reboot the Virtual Appliance, upgrade to 11.5.2, and then continue to upgrade to 12.11.1. For 9.1.1, 11.0.1, 11.0.2, and 11.0.5 versions of the Virtual Appliance, you must upgrade to 11.5.2 and then continue to upgrade to 12.11.1. For 11.5.1 and 11.5.2 versions of the Virtual Appliance, you can upgrade directly to 12.11.1.

If you're already using InformaCast 12.0.1 or later, ignore this note; [your upgrade process](https://www.singlewire.com/help/basic/#t=InformaCast_Fusion%2FWebmin%2FUpgrade_On-premises_Server.htm) involves fewer steps and files.

# **Announcements**

- **• Newly Redesigned User Interface.** Coming soon! A subsequent version of InformaCast boasts an entirely redesigned user interface. This new UI enhances in-application navigation, provides upfront feature explanations, improves accessibility, and raises application and browser security. Learn more by [taking a tour through the new UI.](https://www.singlewire.com/informacast-advanced)
- **• New API Opt-in Discussion Group.** Sign up to the API Developer Announcements broadcast-only discussion group within Singlewire's Support Community  $(\frac{http://support.singlewire.com/s/api)}{http://support.singlewire.com/s/api)}$  and receive updates on additions and changes to InformaCast's API environment.
- **• Streamlined Support for Cisco Unified Communications Manager 10.0.x.** 10.0.x versions of Cisco Unified Communications Manager are no longer supported due to these versions reaching Cisco's end of software maintenance date.
- **• Streamlined Support for Internet Explorer 11.** In a 2019 fourth quarter release of InformaCast, Internet Explorer 11 will no longer be a supported web browser due to its inherent security issues and poor support for essential InformaCast components.
- **• Streamlining Support for Cisco Unified Communications Manager 10.x.x.** In a mid-2020 release of InformaCast, 10.x.x versions of Cisco Unified Communications Manager will no longer be supported due to these versions reaching Cisco's [end of software maintenance date](https://www.cisco.com/c/en/us/products/collateral/unified-communications/unified-communications-manager-callmanager/eos-eol-notice-c51-741767.html).

# **Resolved Caveats**

You can find the latest resolved caveat information for InformaCast by using Cisco's Bug Search tool [\(https://tools.cisco.com/bugsearch/\)](https://tools.cisco.com/bugsearch/) to query defects. To access the Bug Search tool, you must have a valid Cisco.com user ID and password.

# InformaCast 12.5.1

The following information pertains to InformaCast 12.5.1.

# **Compatibility**

InformaCast is compatible with the following versions of Cisco Unified Communications Manager server (including Business Edition 6000): 10.0.1, 10.5.2, 11.0.1, 11.5.1, 12.0.1, and 12.5.1.

# **New Features**

- **• New Login Banners.** Login banners allow you to display text to your users before and/or after they log into InformaCast. You could use login banners to welcome users to your alert system, make them aware of acceptable use policies, or let them know the data they enter is owned and governed by your company.
- **• New OS and Application Credentials Password Recovery Management.** If you lose your Virtual Appliance's password or accidentally delete admin, your default superuser account, you can contact Cisco TAC. Together, you'll use InformaCast's built-in process to recover your password. You also gain the ability to turn off/on this functionality.
- **• New SNMP Monitoring.** Listening on port 1161, InformaCast's embedded SNMP agent can be paired with your own Network Management Software (NMS) in order to monitor certain aspects of InformaCast, e.g. the last time a phone rebuild succeeded, InformaCast's version, etc. Several OIDs, both native and InformaCast-specific are available for your use as well as both native and InformaCast-specific MIBs. In addition to this new polling functionality, several new commands allow you to display your current configuration, restart the SNMP monitoring service, or remove your SNMP configuration entirely.
- **• New Controls for SSL Parameters.** InformaCast now allows you to enable/disable the various SSL and TLS versions it supports as well as limit the protocols available for accessing the InformaCast Virtual Appliance landing page.
- **New Signed Certificates Process.** The process for importing signed certificates into InformaCast has improved to allow for a chain of trust certificates, e.g. a root certificate and any intermediate certificates. InformaCast has also become more rigorous in its validating of trust: whenever it reboots, InformaCast will check that its trust certificates are still valid. This extra validation improves your security against MITM attacks. As a result of these improvements, if you are upgrading from a pre-12.0.1 version of InformaCast, you'll need to enter SSL information in order for InformaCast to generate its self-signed certificate. If you're upgrading from a post-12.0.1 version of InformaCast and you had previously imported a signed certificate, you'll need to import it again.
- **• New NTP Controls within the Virtual Appliance.** InformaCast now uses the Network Time Protocol daemon (ntpd) for time synchronization. Several new commands are available to you, allowing for more granular control of your NTP configuration:
	- **–** show-time-configuration lists your currently configured NTP server(s)
	- **–** configure-time allows you to change your NTP server(s)
	- **–** show-time-status displays the current state of the NTP daemon and whether InformaCast is in sync with it

 $\mathbf I$ 

- **• Newly Supported vNIC Type.** InformaCast again supports vmxnet3 Ethernet VMware virtual Network Interface Cards (previous versions of InformaCast supported either the pcnet32/vlance or e1000 vNIC type). Depending on your originating version of InformaCast, you will have different vNIC types:
	- **–** When you install InformaCast for the first time, your vNIC will be automatically set to the vmxnet3 type.
	- **–** When you upgrade from an 11.5.x version, you will continue to use the pcnet32/vlance type.
	- **–** When you upgrade from a 12.x version of InformaCast, you will continue to use the e1000 vNIC.

For both pcnet32/vlance and e1000, there is no immediate need to change vNIC types: both are supported by InformaCast 12.5.1 on vSphere 6.5.

- **• New Enable the Support Account Workflow.** The process for enabling the Support account has changed to improve its usability and fall more in line with other server platform changes. **enable-support**, a command for the command-line interface, lets Cisco TAC access your Virtual Appliance to aid in troubleshooting issues.
- **Security Enhancements Necessitate Button Removal.** If you're using the Inbound CAP Message Service (ICMS) to push CAP alerts to InformaCast, you can no longer stop and restart the service from the Inbound CAP plugin's Configuration page. Singlewire is working hard to improve the security of InformaCast. Sometimes, this necessitates the removal of trivial functionality to improve overall security.
- **Change to Webmin's URL.** Singlewire is moving away from custom ports due to the additional firewall configuration and security controls involved with them. As part of this move, Webmin's URL has changed to https://<InformaCast Virtual Appliance IP Address>/webmin. For now, the previous Webmin URL will redirect to the new one.
- **• New Upgrade File for pre-12.0.1 Versions of InformaCast.** A new file (CiscoPagingServer\_UpgradeFrom115To-12.5.1.iso) has been added to the upgrade process. Depending on the version of InformaCast Virtual Appliance from which you are starting, you will install different files:
	- **–** For 8.3 or 8.4 versions to the current version, you will install three package files and attach one ISO file (CiscoPagingServer\_8.5.1.deb, CiscoPagingServer\_9.1.1.deb, CiscoPagingServer\_11.5.2.deb, and CiscoPagingServer\_UpgradeFrom115To-12.5.1.iso)
	- **–** For 8.5.1, 9.0.1, or 9.0.2 to the current version, you will install two package files and attach one ISO file (CiscoPagingServer\_9.1.1.deb, CiscoPagingServer\_11.5.2.deb, CiscoPagingServer\_UpgradeFrom115To-12.5.1.iso)
	- **–** For 9.1.1, 11.0.1, 11.0.2, or 11.0.5 to the current version, you will install one package file and attach one ISO file (CiscoPagingServer\_11.5.2.deb and CiscoPagingServer\_UpgradeFrom115To-12.5.1.iso)
	- **–** For 11.5.1 or 11.5.2 to the current version, you will attach one ISO file (CiscoPagingServer\_UpgradeFrom115To-12.5.1.iso)

InformaCast Virtual Appliance 8.5.1, 9.1.1, and 11.5.1/2 are waypoints in the upgrade process. For 8.3 or 8.4 versions of the Virtual Appliance, you must upgrade to 8.5.1, reboot the Virtual Appliance, upgrade to 9.1.1, reboot the Virtual Appliance, upgrade to 11.5.2, and then continue to upgrade to 12.5.1. For 8.5.1, 9.0.1, or 9.0.2 versions of the Virtual Appliance, you must upgrade to 9.1.1, reboot the Virtual Appliance, upgrade to 11.5.2, and then continue to upgrade to 12.5.1. For

 $\mathbf I$ 

9.1.1, 11.0.1, 11.0.2, and 11.0.5 versions of the Virtual Appliance, you must upgrade to 11.5.2 and then continue to upgrade to 12.5.1. For 11.5.1 and 11.5.2 versions of the Virtual Appliance, you can upgrade directly to 12.5.1.

If you're already using InformaCast 12.0.1 or later, ignore this note; [your upgrade process](https://www.singlewire.com/help/basic/#t=InformaCast_Fusion%2FWebmin%2FUpgrade_On-premises_Server.htm) involves fewer steps and files.

# **Resolved Caveats**

You can find the latest resolved caveat information for InformaCast by using Cisco's Bug Search tool [\(https://tools.cisco.com/bugsearch/\)](https://tools.cisco.com/bugsearch/) to query defects. To access the Bug Search tool, you must have a valid Cisco.com user ID and password.

# InformaCast 12.1.1

The following information pertains to InformaCast 12.1.1.

# **Compatibility**

InformaCast is compatible with the following versions of Cisco Unified Communications Manager server (including Business Edition 6000): 10.0.1, 10.5.2, 11.0.1, 11.5.1, and 12.0.1.

### **New Features**

- **• New SIP Profile Requirement.** Previously only required for SIP with SRTP, adding a SIP profile to your SIP trunk is now required for SIP functionality. This is a configuration precaution: SIP profiles are required for full-duplex intercom calling; however, InformaCast doesn't know whether you plan to use intercom calling now or in the future (or upgrade from InformaCast Basic Paging to Advanced Notification). To avoid this important configuration step being missed, SIP profiles are now required regardless of a SIP trunk's security.
- **• SIP Access Exceptions Can Include Subnets.** You can now include or exclude entire subnets of hosts when configuring your SIP access for InformaCast. If you have a lot of devices to add, specifying a subnet instead of adding an exception for each device can save you time.
- **• Send Silent RTP Packets with the DialCast IVR.** A new checkbox on the Broadcast Parameters page, **Send Silence with DialCast IVR**, allows the DialCast Interactive Voice Response (IVR) to send RTP packets that contain silence to the caller after the IVR has finished interacting with it. A DialCast call consists of one audio stream that contains the audio sent by the calling party to InformaCast, and another that contains the audio sent by the DialCast IVR. Sending silent RTP packets is necessary when the party making a DialCast call needs to receive audio during the entire call in order to prevent it from terminating the call due to perceived inactivity.
- **• Enhance Security with One-time Passwords.** One-time passwords enhance the security of the HTTP communication between InformaCast and Unified Communications Manager by pairing your device's name with an ever-changing password instead of static application user credentials.
- **Improved Phones' Displays.** Many models of Cisco IP phones received updates to their display capabilities, improving the legibility of broadcasts. These updates included automatic text resizing, an enlarged display, and improved bit depth.
- **• Newly Supported Phones.** InformaCast now supports the following Cisco IP phone models: 7832, and 8832.
- **• New Upgrade File for pre-12.0.1 Versions of InformaCast.** A new file (CiscoPagingServer\_UpgradeFrom115To-12.1.1.iso) has been added to the upgrade process. Depending on the version of InformaCast Virtual Appliance from which you are starting, you will install different files:
	- **–** For 8.3 or 8.4 versions to the current version, you will install three package files and attach one ISO file (CiscoPagingServer\_8.5.1.deb, CiscoPagingServer\_9.1.1.deb, CiscoPagingServer\_11.5.2.deb, and CiscoPagingServer\_UpgradeFrom115To-12.1.1.iso)
	- **–** For 8.5.1, 9.0.1, or 9.0.2 to the current version, you will install two package files and attach one ISO file (CiscoPagingServer\_9.1.1.deb, CiscoPagingServer\_11.5.2.deb, CiscoPagingServer\_UpgradeFrom115To-12.1.1.iso)
	- **–** For 9.1.1, 11.0.1, 11.0.2, or 11.0.5 to the current version, you will install one package file and attach one ISO file (CiscoPagingServer\_11.5.2.deb and CiscoPagingServer\_UpgradeFrom115To-12.1.1.iso)
	- **–** For 11.5.1 or 11.5.2 to the current version, you will attach one ISO file (CiscoPagingServer\_UpgradeFrom115To-12.1.1.iso)

InformaCast Virtual Appliance 8.5.1, 9.1.1, and 11.5.1/2 are waypoints in the upgrade process. For 8.3 or 8.4 versions of the Virtual Appliance, you must upgrade to 8.5.1, reboot the Virtual Appliance, upgrade to 9.1.1, reboot the Virtual Appliance, upgrade to 11.5.2, and then continue to upgrade to 12.1.1. For 8.5.1, 9.0.1, or 9.0.2 versions of the Virtual Appliance, you must upgrade to 9.1.1, reboot the Virtual Appliance, upgrade to 11.5.2, and then continue to upgrade to 12.1.1. For 9.1.1, 11.0.1, 11.0.2, and 11.0.5 versions of the Virtual Appliance, you must upgrade to 11.5.2 and then continue to upgrade to 12.1.1. For 11.5.1 and 11.5.2 versions of the Virtual Appliance, you can upgrade directly to 12.1.1.

If you're already using InformaCast 12.0.1 or later, ignore this note; your upgrade process involves fewer steps and files.

# **Resolved Issues**

- **• Updated Certificates Command.** The **regenerate-certificates** command was not updating all of InformaCast's system certificates in previous versions. This has been corrected.
- **• Fixed Webmin Communication.** If you changed InformaCast's host name through Webmin, the DNS domain name would not be properly updated. This has been corrected.
- **• Performed Various Security Updates.** InformaCast's security was improved in the following ways:
	- **–** OpenSSL was upgraded to correct several security advisories: CVE-2018-0739, CVE-2018-0733, and CVE-2017-3738.
	- **–** Nessus was improved to correct two vulnerabilities: non-FIPS cipher CAMELLIA and/or issue 83875 (weak DH cipher).

# **Announcement**

**Streamlined Support for Unified Communications Manager.** InformaCast no longer supports Unified Communications Manager 9.x due to its "end of software maintenance" status with Cisco (see [https://www.cisco.com/c/en/us/products/unified-communications/unified-communications-mana](https://www.cisco.com/c/en/us/products/unified-communications/unified-communications-manager-callmanager/eos-eol-notice-listing.html) [ger-callmanager/eos-eol-notice-listing.html](https://www.cisco.com/c/en/us/products/unified-communications/unified-communications-manager-callmanager/eos-eol-notice-listing.html)).

# **Resolved Caveats**

You can find the latest resolved caveat information for InformaCast by using Cisco's Bug Search tool [\(https://tools.cisco.com/bugsearch/\)](https://tools.cisco.com/bugsearch/) to query defects. To access the Bug Search tool, you must have a valid Cisco.com user ID and password.

# InformaCast 12.0.2

The following information pertains to InformaCast 12.0.2.

# **Compatibility**

InformaCast is compatible with the following versions of Cisco Unified Communications Manager server (including Business Edition 6000): 9.0.1, 9.1.2, 10.0.1, 10.5.2, 11.0.1, 11.5.1, and 12.0.1.

# **New Features**

- **• New Upgrade Process for InformaCast 12.0.2.** When upgrading from InformaCast 12.0.1 to 12.0.2, you will follow an easier process that involves fewer steps and files. Due to InformaCast's two-partition platform (comprised of one active partition and one inactive partition), you can move between versions of InformaCast easily and preserve the previous version of InformaCast in case of conflict.
- **• New Upgrade File for pre-12.0.1 Versions of InformaCast.** A new file (CiscoPagingServer\_UpgradeFrom115To-12.0.2.iso) has been added to the upgrade process. Depending on the version of InformaCast Virtual Appliance from which you are starting, you will install different files:
	- **–** For 8.3 or 8.4 versions to the current version, you will install three package files and attach one ISO file (CiscoPagingServer\_8.5.1.deb, CiscoPagingServer\_9.1.1.deb, CiscoPagingServer\_11.5.2.deb, and CiscoPagingServer\_UpgradeFrom115To-12.0.2.iso)
	- **–** For 8.5.1, 9.0.1, or 9.0.2 to the current version, you will install two package files and attach one ISO file (CiscoPagingServer\_9.1.1.deb, CiscoPagingServer\_11.5.2.deb, CiscoPagingServer\_UpgradeFrom115To-12.0.2.iso)
	- **–** For 9.1.1, 11.0.1, 11.0.2, or 11.0.5 to the current version, you will install one package file and attach one ISO file (CiscoPagingServer\_11.5.2.deb and CiscoPagingServer\_UpgradeFrom115To-12.0.2.iso)
	- **–** For 11.5.1 or 11.5.2 to the current version, you will attach one ISO file (CiscoPagingServer\_UpgradeFrom115To-12.0.2.iso)

InformaCast Virtual Appliance 8.5.1, 9.1.1, and 11.5.1/2 are waypoints in the upgrade process. For 8.3 or 8.4 versions of the Virtual Appliance, you must upgrade to 8.5.1, reboot the Virtual Appliance, upgrade to 9.1.1, reboot the Virtual Appliance, upgrade to 11.5.2, and then continue to upgrade to 12.0.2. For 8.5.1, 9.0.1, or 9.0.2 versions of the Virtual Appliance, you must upgrade to 9.1.1, reboot the Virtual Appliance, upgrade to 11.5.2, and then continue to upgrade to 12.0.2. For 9.1.1, 11.0.1, 11.0.2, and 11.0.5 versions of the Virtual Appliance, you must upgrade to 11.5.2 and then continue to upgrade to 12.0.2. For 11.5.1 and 11.5.2 versions of the Virtual Appliance, you can upgrade directly to 12.0.2.

### **Resolved Issues**

- **• Signed Certificate Error During Upgrades.** When upgrading from pre-12.0.1 versions of InformaCast to InformaCast 12.0.1, customers with signed certificates that contained certain characters, e.g. spaces or asterisks, encountered an error and couldn't finish their upgrades. This error has been resolved. Upgrades using 12.0.2 will not encounter this issue.
- **• IP Address Length Stopped InformaCast from Starting.** If an InformaCast server's IP address was less than nine characters long, e.g. 10.1.2.3, InformaCast would not start. This issue has been resolved.
- **• Large Databases Caused Upgrades to Fail.** When upgrading from pre-12.0.1 versions of InformaCast to InformaCast 12.0.1, customers with more than 2,147,482,647 records in their database experienced upgrade failures. This issue has been resolved.
- **• Corrupted Certificate File Broke Communication Between InformaCast and Unified Communications Manager.** InformaCast stores Unified Communications Manager certificates in the CUCM.bcf file. Occasionally, that file was being written to by two or more different InformaCast components simultaneously, which was causing the file to become corrupted and breaking the communication between InformaCast and Unified Communications Manager's AXL service. A change was made to ensure that the certificate file is accessed by only one InformaCast component at a time, resolving the issue.
- Missing Font Set Resulted in Poor IP Phone Text Quality. A font that InformaCast uses to render text messages on IP phones was inadvertently removed from InformaCast 12.0.1. InformaCast fell back on a different font set, which resulted in poor text quality. The original font set is included once again and the quality of the IP phone text messages is the same as that of InformaCast 11.5.1.

### **Announcement**

**Streamlined Support for Unified Communications Manager.** Releases of InformaCast subsequent to 12.0.2 will not support Unified Communications Manager 9.x due to its end of software maintenance status with Cisco.

# **Resolved Caveats**

You can find the latest resolved caveat information for InformaCast by using Cisco's Bug Search tool [\(https://tools.cisco.com/bugsearch/\)](https://tools.cisco.com/bugsearch/) to query defects. To access the Bug Search tool, you must have a valid Cisco.com user ID and password.

# InformaCast 12.0.1

The following information pertains to InformaCast 12.0.1.

# **Compatibility**

InformaCast is compatible with the following versions of Cisco Unified Communications Manager server (including Business Edition 6000): 9.0.1, 9.1.2, 10.0.1, 10.5.2, 11.0.1, 11.5.1, and 12.0.1.

# **New Features**

- **• New Wizard Aids in InformaCast Setup on Unified Communications Manager.** On the 11.5.1 su3 and 12.0.1 versions of Unified Communications Manager, you now have access to the Emergency Notifications Paging wizard, which enables IP paging and emergency alerting through the Cisco Unified Communications Manager deployment. Once complete, you will have a 90-day trial of InformaCast Advanced Notification including a panic button added to phones to protect your employees and emergency call alerting to immediately notify your safety team whenever an emergency number is dialed.
- **• Trustworthy Release Process.** Previous to this release, Singlewire prohibited, but did not prevent, installation of third-party software on the InformaCast Virtual Appliance. As of this release, all future releases of the InformaCast Virtual Appliance are cryptographically signed; the Virtual Appliance will verify that new software originated authentically from Singlewire before loading or starting it. In combination with the use of strong administrator passwords, this feature increases the security and reliability of the Virtual Appliance. The firewall settings for the Virtual Appliance were not affected by this change.
- **• Expanded and Improved Backup Process.** The Virtual Appliance's backup process now includes the following items (if present): the InformaCast database, audio recorded through phones, uploaded audio files and icons, plugin files, configuration data, phone display assets, PushToTalk's configuration, all certificates, and SSH server keys. Backups are pushed from InformaCast onto an SFTP server of your choice (currently, only OpenSSH servers are supported by Singlewire, although other servers may work), and all communication between InformaCast and your SFTP server is encrypted and secured with your security passphrase. In addition, backup images are smaller than previous versions of InformaCast due to increased efficiency.
- **• New Rules for Encrypted Handling of Data in Motion.** InformaCast's encryption rule changes include the addition of Federal Information Processing Standard (FIPS) 140-validated cryptographic modules. These modules provide a new set of rules for how InformaCast makes and receives connections over TLS and SSL. InformaCast always uses these approved cryptographic modules, there is no ability to turn them (or FIPS mode) off, or replace these modules with others. These rule changes also allow you to define cryptographic trust with other systems with which InformaCast communicates by configuring a setting for SSL certificates to be automatically or manually imported into InformaCast's trust store for each TLS or SSL connection.
- **• Newly Supported VMware Version.** InformaCast 12.0.1 now supports VMware 6.5.
- **• New VMware Management Tools.** InformaCast now uses Open VM Tools, "a set of services and modules that enable several features in VMware products for better management of, and seamless user interactions with, guests."<sup>2</sup> Open VM Tools offers the same services as the previously used VMware Tools, and simplifies your management because you no longer have to manage these tools' upgrades separately in vSphere: Open VM Tools upgrades are nearly transparent to you, occurring only during InformaCast upgrades.
- **• New CTI Call Detail Records.** InformaCast now generates CTI call detail records. Previous versions of InformaCast only collected call detail records for SIP calls. InformaCast now collects CTI call data, such as route actions and broadcast trigger information, as it interacts with a CTI call. When the call ends, the collected data is written to an InformaCast directory accessible through the **Call Detail Records Directory** link on the Support page.

2.<https://github.com/vmware/open-vm-tools>

- **New [Support Community](https://support.singlewire.com).** Singlewire has a new Support Community where everything is at your fingertips—software downloads, contract information, user guides, knowledge articles, forums, and more. Most relevant to this help system is that all troubleshooting has been relocated to the Support Community. Take a moment and look around, and if you're having trouble finding what you need, let us know. Our team is always happy to help!
- **New Upgrade File.** A new file (CiscoPagingServer UpgradeFrom115To-12.0.1.iso) has been added to the upgrade process. Depending on the version of InformaCast Virtual Appliance from which you are starting, you will install different files:
	- **–** For 8.3 or 8.4 versions to the current version, you will install three package files and attach one ISO file (CiscoPagingServer\_8.5.1.deb, CiscoPagingServer\_9.1.1.deb, CiscoPagingServer\_11.5.2.deb, and CiscoPagingServer\_UpgradeFrom115To-12.0.1.iso)
	- **–** For 8.5.1, 9.0.1, or 9.0.2 to the current version, you will install two package files and attach one ISO file (CiscoPagingServer\_9.1.1.deb, CiscoPagingServer\_11.5.2.deb, CiscoPagingServer\_UpgradeFrom115To-12.0.1.iso)
	- **–** For 9.1.1, 11.0.1, 11.0.2, or 11.0.5 to the current version, you will install one package file and attach one ISO file (CiscoPagingServer\_11.5.2.deb and CiscoPagingServer\_UpgradeFrom115To-12.0.1.iso)
	- **–** For 11.5.1 or 11.5.2 to the current version, you will attach one ISO file (CiscoPagingServer\_UpgradeFrom115To-12.0.1.iso)

InformaCast Virtual Appliance 8.5.1, 9.1.1, and 11.5.1/2 are waypoints in the upgrade process. For 8.3 or 8.4 versions of the Virtual Appliance, you must upgrade to 8.5.1, reboot the Virtual Appliance, upgrade to 9.1.1, reboot the Virtual Appliance, upgrade to 11.5.2, and then continue to upgrade to 12.0.1. For 8.5.1, 9.0.1, or 9.0.2 versions of the Virtual Appliance, you must upgrade to 9.1.1, reboot the Virtual Appliance, upgrade to 11.5.2, and then continue to upgrade to 12.0.1. For 9.1.1, 11.0.1, 11.0.2, and 11.0.5 versions of the Virtual Appliance, you must upgrade to 11.5.2 and then continue to upgrade to 12.0.1. For 11.5.1 and 11.5.2 versions of the Virtual Appliance, you can upgrade directly to 12.0.1.

# **Known Issues**

- **• Can't Initiate or Receive TLS or SSL Sessions with a Peer that Supports Only 3DES Key Exchange.** The InformaCast FIPS 140-2 verified modules will only negotiate an SSL session with a peer that supports AES cipher suites. Negotiation with peers that support only 3DES will fail. All shipping versions of Cisco Unified Communications Manager support AES cipher suites. Windows servers released subsequent to Windows 2003 R2 support AES cipher suites. If you encounter this issue, remove TLS from the connection or delay upgrading to 12.0.1. This issue will be addressed in a future release of InformaCast.
- **• Further Specification When Entering Credentials.** When using the Emergency Notifications Paging wizard, you are prompted for InformaCast's IP address in Step 3. You must enter an IP address. If you enter a fully qualified domain name or hostname instead, the wizard will fail (refer to issue CSCvf58052). For more information on recovering from a wizard failure, refer to this [article.](https://www.singlewire.com/icva-kb-provisioning-error) For further assistance, contact Cisco TAC.

# **Announcements**

**Streamlined Support for Unified Communications Manager.** Releases of InformaCast subsequent to 12.0.1 will not support Unified Communications Manager 9.x due to its "end of life" status with Cisco.
You can find the latest resolved caveat information for InformaCast by using Cisco's Bug Search tool [\(https://tools.cisco.com/bugsearch/\)](https://tools.cisco.com/bugsearch/) to query defects. To access the Bug Search tool, you must have a valid Cisco.com user ID and password.

# InformaCast 11.5.2

<span id="page-504-1"></span>The following information pertains to InformaCast 11.5.2.

#### **Compatibility**

InformaCast is compatible with the following versions of Cisco Unified Communications Manager server (including Business Edition 6000): 9.0.1, 9.1.2, 10.0.1, 10.5.2, 11.0.1, and 11.5.1.

#### **New Features**

**New Upgrade File.** A new file (CiscoPagingServer\_11.5.2.deb) has been added to the upgrade process. Depending on the version of InformaCast Virtual Appliance from which you are starting, you will install different package files:

- **•** For 8.3 or 8.4 versions to the current version, you will install three package files (CiscoPagingServer\_8.5.1.deb, CiscoPagingServer\_9.1.1.deb, and CiscoPagingServer\_11.5.2.deb)
- For 8.5.1, 9.0.1, or 9.0.2 to the current version, you will install two package files (CiscoPagingServer\_9.1.1.deb and CiscoPagingServer\_11.5.2.deb)
- **•** For 9.1.1, 11.0.1, 11.0.2, 11.0.5, or 11.5.1 to the current version, you will install one package file (CiscoPagingServer\_11.5.2.deb)

InformaCast Virtual Appliance 8.5.1 and 9.1.1 are waypoints in the upgrade process. For 8.3 or 8.4 versions of the Virtual Appliance, you must upgrade to 8.5.1, reboot the Virtual Appliance, upgrade to 9.1.1, reboot the Virtual Appliance, and then continue to upgrade to 11.5.2. For 8.5.1, 9.0.1, or 9.0.2 versions of the Virtual Appliance, you must upgrade to 9.1.1, reboot the Virtual Appliance, and then continue to upgrade to 11.5.2. For 9.1.1, 11.0.1, 11.0.2, 11.0.5, and 11.5.1 versions of the Virtual Appliance, you can upgrade directly to 11.5.2.

#### **Resolved Caveats**

You can find the latest resolved caveat information for InformaCast by using Cisco's Bug Search tool [\(https://tools.cisco.com/bugsearch/\)](https://tools.cisco.com/bugsearch/) to query defects. To access the Bug Search tool, you must have a valid Cisco.com user ID and password.

# InformaCast 11.5.1

<span id="page-504-0"></span>The following information pertains to InformaCast 11.5.1.

# **Compatibility**

InformaCast is compatible with the following versions of Cisco Unified Communications Manager server (including Business Edition 6000): 9.0.1, 9.1.2, 10.0.1, 10.5.2, 11.0.1, and 11.5.1.

#### **New Features**

- **• Improved Phone Activation Times During Broadcasts.** A new checkbox, **Create Telephony Terminals for all Phones**, has been added to the Broadcast Parameters page (**Admin** | **Broadcast Parameters**) that, when enabled, creates CTI terminals for all phones in the primary cluster, which can improve phone activation times during broadcasts. Every time InformaCast builds its phone cache, terminals will be created for any newly registered phones while terminals will be destroyed for phones no longer in the cache. Unified Communications Manager limits an application user to 10,000 devices. If your primary cluster contains more than 10,000 phones and you select the **Create Telephony Terminals for all Phones** checkbox, InformaCast will fall back to creating terminals on an as-needed basis.
- **• New Parameter for API Browser Access.** InformaCast uses API services in it communication with Unified Communication Manager. In order for this communication to work properly, if you are using Unified Communications Manager 11.5.1 and later, you need to set your authentication method for API browser access to **Basic**.
- **• New Call Detail Records Collection.** You can collect call detail records and set a retention period that will eliminate saved records older than the set period through a scheduled job that runs every day at 3:30 a.m. When configured, InformaCast creates a call detail record for every SIP call it receives or makes, e.g. calls made through DialCasts. InformaCast collects call data, such as changes to the call state and DTMF sent and received, as it interacts with a call and Unified Communications Manager. When the call ends, the collected data is written to an InformaCast directory accessible through the C**all Detail Records Directory** link on the Support page.
- **• New SRTP Support.** For Unified Communications Managers 10.x and later in mixed mode, InformaCast now supports SRTP packets in unicast streams. SRTP provides encryption, message authentication, integrity, and replay protection for RTP packets. With the addition of SRTP support, InformaCast is interoperable with Unified Communications Manager in FIPS and FedRAMP modes. If you were previously using SIP and you had configured it to work with TLS, you will need to select the **Secure Signaling Required** checkbox on the SIP Call Security page before any InformaCast features using SIP will work.
- **• Improved Logging for the SIP Stack.** The SIP Stack log (available by going to **Help** | **Support**) has been improved to log the message body of SIP requests along with the headers that were already being monitored. This more robust logging can further aid in troubleshooting various SIP issues.
- **• New CTI Connection Information.** InformaCast's Overview page has a new table column, CTI Provider, that lists the Unified Communications Manager with which it has established a connection. If no connection has been established, "DISCONNECTED" will appear.
- **• Newly Supported Phone.** InformaCast now supports the 8851NR Cisco IP phone model.
- **• New Operating System.** The Virtual Appliance is now running an updated operating system that includes the latest bug fixes and security patches.
- **New Upgrade File.** A new file (CiscoPagingServer\_11.5.1.deb) has been added to the upgrade process. Depending on the version of InformaCast Virtual Appliance from which you are starting, you will install different package files:
	- **–** For 8.3 or 8.4 versions to the current version, you will install three package files (CiscoPagingServer\_8.5.1.deb, CiscoPagingServer\_9.1.1.deb, and CiscoPagingServer\_11.5.1.deb)
- **–** For 8.5.1, 9.0.1, or 9.0.2 to the current version, you will install two package files (CiscoPagingServer\_9.1.1.deb and CiscoPagingServer\_11.5.1.deb)
- **–** For 9.1.1, 11.0.1, 11.0.2, or 11.0.5 to the current version, you will install one package file (CiscoPagingServer\_11.5.1.deb)

InformaCast Virtual Appliance 8.5.1 and 9.1.1 are waypoints in the upgrade process. For 8.3 or 8.4 versions of the Virtual Appliance, you must upgrade to 8.5.1, reboot the Virtual Appliance, upgrade to 9.1.1, reboot the Virtual Appliance, and then continue to upgrade to 11.5.1. For 8.5.1, 9.0.1, or 9.0.2 versions of the Virtual Appliance, you must upgrade to 9.1.1, reboot the Virtual Appliance, and then continue to upgrade to 11.5.1. For 9.1.1, 11.0.1, 11.0.2, and 11.0.5 versions of the Virtual Appliance, you can upgrade directly to 11.5.1.

#### **Resolved Issues**

**Establish CTI Connections After InformaCast's Initialization.** In previous versions of InformaCast, CTI connections were being established while InformaCast was still initializing. This could cause problems if calls arrived during initialization because InformaCast was not prepared to start broadcasts. CTI connections are now established after InformaCast initializes, which solves the issue.

# **Resolved Caveats**

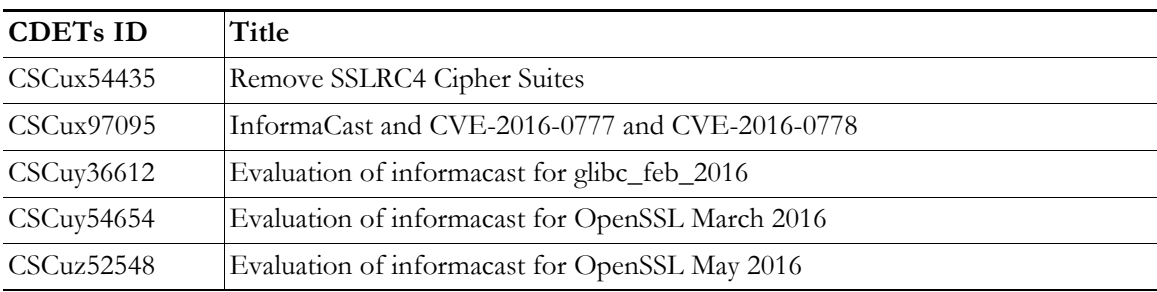

# InformaCast 11.0.5

# **Compatibility**

<span id="page-506-0"></span>InformaCast is compatible with the following versions of Cisco Unified Communications Manager server (including Business Edition 6000): 8.5.1, 8.6.1, 9.0.1, 9.1.2, 10.0.1, 10.5.2, or 11.0.1.

# **New Features**

• New Password Security. For new installations of InformaCast 11.0.5, you are now required to set both your OS and Application Administrator passwords before the Virtual Appliance is completely installed. Similarly, if you are upgrading to InformaCast 11.0.5 and your password was previously changeMe, you will be forced to change your password. By default, both your OS and Application Administrator usernames are "admin." Your OS credentials allow you to enter Webmin and Control Center as an administrator or access the Virtual Appliance's command line through SSH. Your application credentials allow you to enter InformaCast as an administrator. When setting your OS or Application Administrator passwords, you cannot use "changeMe."

- **• New Support for the E.164 Dial Plan.** InformaCast supports the E.164 dial plan. You can now use E.164 DNs in the InformaCast web and phone user interfaces. In addition, you no longer have to enter a leading backslash when creating rules for your recipient groups on the Add/Edit Recipient Group page. Adjust your filters from **\+<DN>** to **+<DN>** and your matched DNs should appear.
- **• New Supported ESXi Version.** VMware ESXi 6.0 is now supported by the Virtual Appliance.
- **• New Supported SNMP Version.** InformaCast now supports SNMP v3, which allows encryption of phone information traffic between InformaCast and Cisco Unified Communications Manager. When configuring SNMP in Unified Communications Manager, you can set up the V3 option and then enter the corresponding SNMP v3 user's name and password information in InformaCast's updated Edit Telephony Configuration page (**Admin** | **Telephony** | **Cisco Unified Communications Manager Cluster** | **Edit** button).
- **• Updated SIP Stack Logging.** The two previous logs generated for the SIP stack have been combined into one, sipStack.log, which is accessible through the Support page (**Help** | **Support**).
- **• Enhanced Retention of Log Files.** As InformaCast is in use in increasingly busier environments, more is being written to the Performance and Summary log files. Previously, InformaCast retained 10 of each, but with increased logging these can roll over quickly, and if not checked immediately, relevant information can be lost. Therefore, 100 Performance and Summary log files are now kept to alleviate this situation.
- **• New Upgrade File.** A new file (CiscoPagingServer\_11.0.5.deb) has been added to the upgrade process. Depending on the version of InformaCast Virtual Appliance from which you are starting, you will install different package files:
	- **–** For 8.3 or 8.4 versions to the current version, you will install three package files (CiscoPagingServer\_8.5.1.deb, CiscoPagingServer\_9.1.1.deb, and CiscoPagingServer\_11.0.5.deb)
	- **–** For 8.5.1, 9.0.1, or 9.0.2 to the current version, you will install two package files (CiscoPagingServer\_9.1.1.deb and CiscoPagingServer\_11.0.5.deb)
	- **–** For 9.1.1, 11.0.1, or 11.0.2 to the current version, you will install one package file (CiscoPagingServer\_11.0.5.deb)

InformaCast Virtual Appliance 8.5.1 and 9.1.1 are waypoints in the upgrade process. For 8.3 or 8.4 versions of the Virtual Appliance, you must upgrade to 8.5.1, reboot the Virtual Appliance, upgrade to 9.1.1, reboot the Virtual Appliance, and then continue to upgrade to 11.0.5. For 8.5.1, 9.0.1, or 9.0.2 versions of the Virtual Appliance, you must upgrade to 9.1.1, reboot the Virtual Appliance, and then continue to upgrade to 11.0.5. For 9.1.1, 11.0.1, and 11.0.2 versions of the Virtual Appliance, you can upgrade directly to 11.0.5.

 **• API Troubleshooting.** The API documentation [\(www.singlewire.com/help/InformaCastAPI/v11.0.5/index.html\)](https://www.singlewire.com/help/InformaCastAPI/v11.0.5/index.html) now has a "Troubleshooting" section. Check there for common problems and their solutions.

#### **Announcements**

• **Streamlined Support for VMware ESXi 4.x.** Releases of InformaCast subsequent to 11.0.5 will no longer support VMware ESXi 4.x due its end of availability and end of support status with VMware.

 **• Streamlined Support for CUCM.** Releases of InformaCast subsequent to 11.0.5 will not support CUCM 8.5 or 8.6 due to its "end of software maintenance" status with Cisco (see [https://www.cisco.com/c/en/us/products/unified-communications/unified-communications-m](https://www.cisco.com/c/en/us/products/unified-communications/unified-communications-manager-callmanager/eos-eol-notice-listing.html) [anager-callmanager/eos-eol-notice-listing.html\)](https://www.cisco.com/c/en/us/products/unified-communications/unified-communications-manager-callmanager/eos-eol-notice-listing.html)

# **Resolved Caveats**

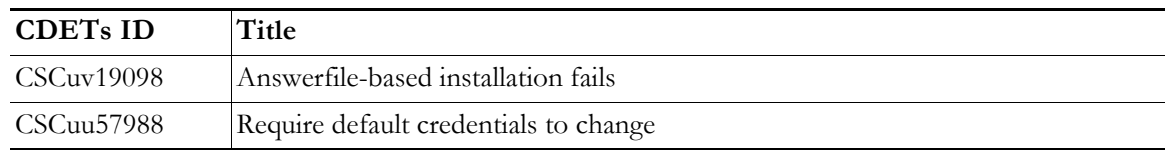

# **New Caveats**

<span id="page-508-0"></span>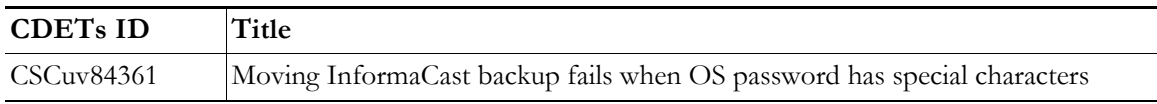

# InformaCast 11.0.2

# **Compatibility**

InformaCast is compatible with the following versions of Cisco Unified Communications Manager server (including Business Edition 6000): 8.5.1, 8.6.2, 9.0.1, 9.1.2, 10.0.1, 10.5.2, or 11.0.1.

#### **New Features**

**New Upgrade File.** A new file (CiscoPagingServer\_11.0.2.deb) has been added to the upgrade process. Depending on the version of InformaCast Virtual Appliance from which you are starting, you will install different package files:

- **•** For 8.3 or 8.4 versions to the current version, you will install three package files (CiscoPagingServer\_8.5.1.deb, CiscoPagingServer\_9.1.1.deb, and CiscoPagingServer\_11.0.2.deb)
- For 8.5.1, 9.0.1, or 9.0.2 to the current version, you will install two package files (CiscoPagingServer\_9.1.1.deb and CiscoPagingServer\_11.0.2.deb)
- For 9.1.1 or 11.0.1 to the current version, you will install one package file (CiscoPagingServer\_11.0.2.deb)

InformaCast Virtual Appliance 8.5.1 and 9.1.1 are waypoints in the upgrade process. For 8.0.2 through 8.4 versions of the Virtual Appliance, you must upgrade to 8.5.1, reboot the Virtual Appliance, upgrade to 9.1.1, reboot the Virtual Appliance, and then continue to upgrade to 11.0.1. For 8.5.1, 9.0.1, or 9.0.2 versions of the Virtual Appliance, you must upgrade to 9.1.1, reboot the Virtual Appliance, and then continue to upgrade to 11.0.1. For the 11.0.1 version of the Virtual Appliance, you can upgrade directly to 11.0.2.

#### **Announcements**

 **• Streamlined Support for CUCM.** Releases of InformaCast subsequent to 11.0.2 will not support CUCM 8.5 or 8.6 due to its "end of software maintenance" status with Cisco (see [https://www.cisco.com/c/en/us/products/unified-communications/unified-communications-m](https://www.cisco.com/c/en/us/products/unified-communications/unified-communications-manager-callmanager/eos-eol-notice-listing.html) [anager-callmanager/eos-eol-notice-listing.html\)](https://www.cisco.com/c/en/us/products/unified-communications/unified-communications-manager-callmanager/eos-eol-notice-listing.html)

 **• New Standardized Name.** Coming soon: Cisco Unified Communications Manager will no longer be abbreviated as CUCM and will instead appear as Unified Communications Manager after its first mention as Cisco Unified Communications Manager. This will affect all documentation as well as InformaCast's user interface. Stay tuned.

# **Resolved Caveats**

<span id="page-509-1"></span>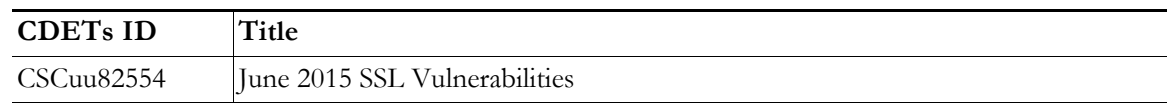

# InformaCast 11.0.1.a

# **Compatibility**

InformaCast is compatible with the following versions of Cisco Unified Communications Manager server (including Business Edition 6000): 8.5.1, 8.6.2, 9.0.1, 9.1.2, 10.0.1, 10.5.2, or 11.0.1.

# **Updated Information**

**9.0.1 and 9.0.2 Upgrade Information.** References to upgrading from 9.0.1 or 9.0.2 to the current version had been inadvertently omitted. Follow the same steps as noted for upgrading from 8.5.1, installing two package files (CiscoPagingServer\_9.1.1.deb and CiscoPagingServer\_11.0.1.deb).

<span id="page-509-0"></span>For 9.0.1 or 9.0.2 versions of the Virtual Appliance, you must upgrade to 9.1.1, reboot the Virtual Appliance, and then continue to upgrade to 11.0.1.

# InformaCast 11.0.1

# **Compatibility**

InformaCast is compatible with the following versions of Cisco Unified Communications Manager server (including Business Edition 6000): 8.5.1, 8.6.2, 9.0.1, 9.1.2, 10.0.1, 10.5.2, or 11.0.1.

# **New Features**

- **• Newly Supported Phones.** InformaCast now supports the 7811, 8845, and 8865 Cisco IP phone models.
- **• Added UTF-8 Support.** The following pages in InformaCast 11.0.1 now support UTF-8 character encoding: Edit Recipient Groups and Delete Recipient Group. The View Recipients dialog box (accessible through the **View** button on the Edit Recipient Group page) also offers UTF-8 support.
- **New Upgrade File.** A new file (CiscoPagingServer\_11.0.1.deb) has been added to the upgrade process. Depending on the version of InformaCast Virtual Appliance from which you are starting, you will install different package files:
	- **–** For 8.3 or 8.4 versions to the current version, you will install three package files (CiscoPagingServer\_8.5.1.deb, CiscoPagingServer\_9.1.1.deb, and CiscoPagingServer\_11.0.1.deb)
	- **–** For 8.5.1, 9.0.1, or 9.0.2 to the current version, you will install two package files (CiscoPagingServer\_9.1.1.deb and CiscoPagingServer\_11.0.1.deb)

 **–** For 9.1.1 to the current version, you will install one package file (CiscoPagingServer\_11.0.1.deb)

InformaCast Virtual Appliance 8.5.1 and 9.1.1 are waypoints in the upgrade process. For 8.3 through 8.4 versions of the Virtual Appliance, you must upgrade to 8.5.1, reboot the Virtual Appliance, upgrade to 9.1.1, reboot the Virtual Appliance, and then continue to upgrade to 11.0.1. For 8.5.1, 9.0.1, or 9.0.2 versions of the Virtual Appliance, you must upgrade to 9.1.1, reboot the Virtual Appliance, and then continue to upgrade to 11.0.1.

# **Resolved Issues**

**DSA Private Keys and the Upgrade Process.** Some versions of Chrome, Firefox, and Internet Explorer reject connections to websites with DSA private keys, and some older versions of InformaCast defaulted to using DSA keys for self-signed certificates. If you are using an older version of InformaCast with DSA private keys and you upgrade the 11.0.1, the upgrade process will automatically regenerate your DSA private key as an RSA key; it will not automatically regenerate DSA keys with signed certificates. You must regenerate them manually.

# **Announcement**

- **• Streamlined Support for CUCM.** Releases of InformaCast subsequent to 11.0.1 will not support CUCM 8.5 or 8.6 due to its "end of maintenance" status with Cisco (see [https://www.cisco.com/c/en/us/products/unified-communications/unified-communications-m](https://www.cisco.com/c/en/us/products/unified-communications/unified-communications-manager-callmanager/eos-eol-notice-listing.html) [anager-callmanager/eos-eol-notice-listing.html\)](https://www.cisco.com/c/en/us/products/unified-communications/unified-communications-manager-callmanager/eos-eol-notice-listing.html)
- **• New Standardized Name.** Coming soon: Cisco Unified Communications Manager will no longer be abbreviated as CUCM and will instead appear as Unified Communications Manager after its first mention as Cisco Unified Communications Manager. This will affect all documentation as well as InformaCast's user interface. Stay tuned.

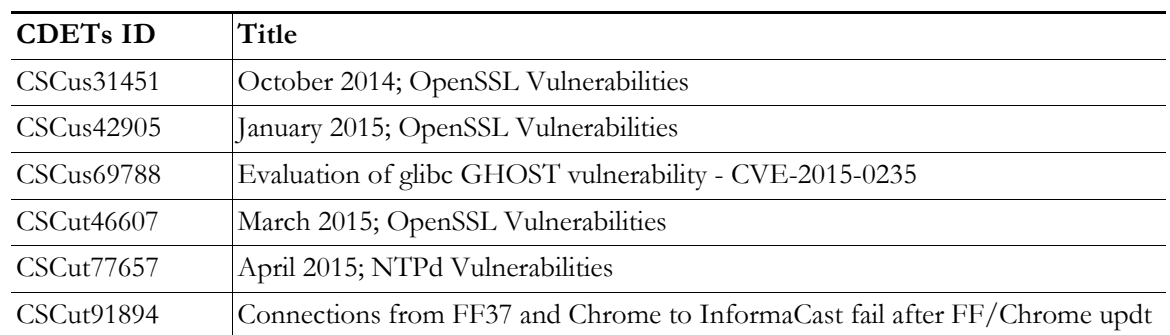

# **New Caveats**

<span id="page-511-0"></span>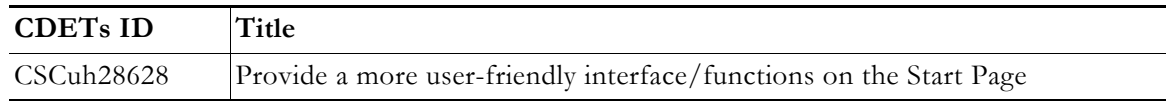

# InformaCast 9.1.1

# **Compatibility**

InformaCast is compatible with the following versions of Cisco Unified Communications Manager server (including Business Edition 6000): 8.5, 8.6, 9.0, 9.1, 9.12, 10.0, 10.5, and 10.5.2.

#### **New Features**

The following features have been added to enhance functionality and improve user experience:

- **• Newly Supported Phone.** InformaCast now supports the 8811 Cisco IP phone model.
- **New IVRs.** Anytime you pick up a phone to use InformaCast's DialCast functionality, you come in contact with InformaCast's Interactive Voice Response (IVR). These IVRs have been upgraded in sound and quality, providing a more consistent phone user experience.
- **New Upgrade File.** A new file (CiscoPagingServer\_9.1.1.deb) has been added to the upgrade process. Depending on the version of InformaCast Virtual Appliance from which you are starting, you will install different package files:
	- **–** For 8.3 or 8.4 versions to the current version, you will install two package files (CiscoPagingServer\_8.5.1.deb and CiscoPagingServer\_9.1.1.deb)
	- **–** For 8.5.1, 9.0.1, or 9.0.2 to the current version, you will install one package file (CiscoPagingServer\_9.1.1.deb)

InformaCast Virtual Appliance 8.5.1 is a waypoint in the upgrade process. For 8.3 through 8.4 versions of the Virtual Appliance, you must upgrade to 8.5.1, reboot the Virtual Appliance, and then continue to upgrade to 9.1.1.

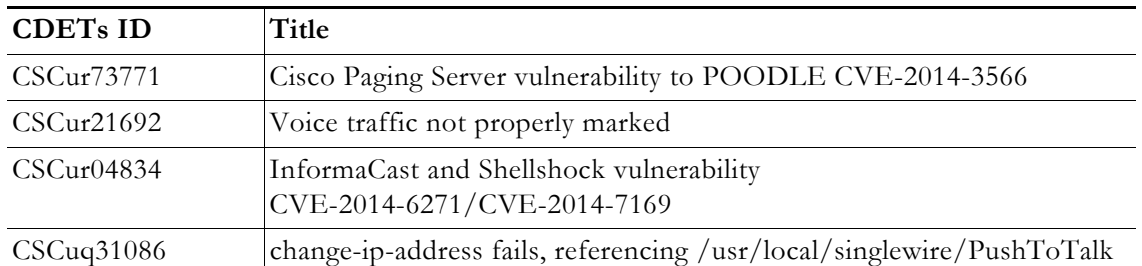

#### **New Caveats**

<span id="page-512-0"></span>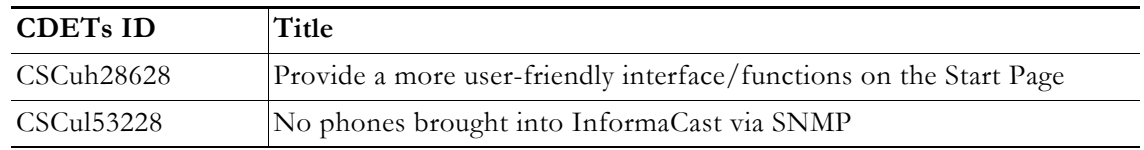

# InformaCast 9.0.2

#### **Compatibility**

InformaCast is compatible with the following versions of Cisco Unified Communications Manager server (including Business Edition 6000): 8.5, 8.6, 9.0, 9.1, 9.12, 10.0, and 10.5.

#### **New Feature**

**New Upgrade File.** A new file (singlewireVAUpgrade-2.0.2.deb) has been added to the upgrade process. Depending on the version of InformaCast Virtual Appliance from which you are starting, you will install different package files:

- For the 8.3 or 8.4 version to the current version, you will install two package files (singlewireVAUpgrade-1.4.deb and singlewireVAUpgrade-2.0.2.deb)
- **•** For 8.5.1 or 9.0.1 to the current version, you will install one package file (singlewireVAUpgrade-2.0.2.deb)

InformaCast Virtual Appliance 8.5.1 is a waypoint in the upgrade process. For the 8.3 or 8.4 version of the Virtual Appliance, you must upgrade to 8.5.1, reboot the Virtual Appliance, and then continue to upgrade to 9.0.2.

#### **Known Issues**

**Broadcasts Fail Using JTAPI with 7905 and 7912 Model IP Phones.** The 7905 and 7912 model phones (running firmware 8.0.3, and 8.0.4 respectively) will fail to broadcast and remain in an Activated state if the **Send Commands to Phones By JTAPI** checkbox is selected on the Broadcast Parameters page. Continue to use HTTP requests for broadcasts to these phones, i.e. do not select the **Send Commands to Phones By JTAPI** checkbox. This is a known and outstanding issue.

#### **Resolved Issues**

The following issues have been resolved for this version:

- **• Bug Affected Upgrade Process for 8.4 Priority Patch Installations.** If you used the Priority Patch supplied to InformaCast 8.4 users, upgrading to InformaCast 9.0.1 from InformaCast 8.5.1 would fail. You can resolve this issue by reverting to your 8.5.1 snapshot of the Virtual Appliance and then upgrading to 9.0.2. This issue has been resolved.
- **• Documentation Change.** The file name for a backup of InformaCast had been listed erroneously in InformaCast 9.0.1. It has been corrected for 9.0.2: InformaCastBackup.zip. This issue has been resolved.

#### **Resolved Caveats**

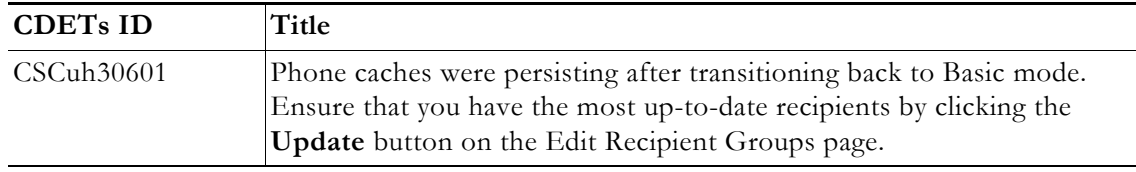

# **New Caveats**

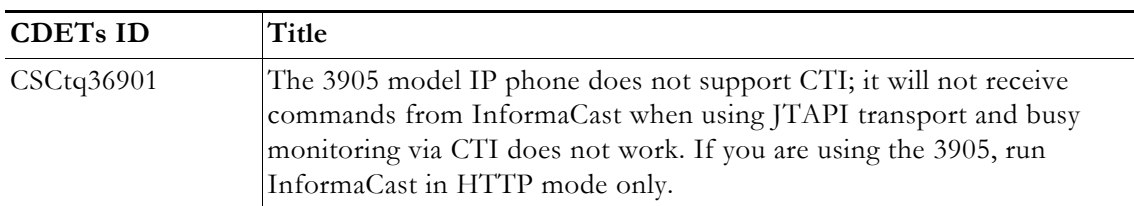

# InformaCast 9.0.1

# **Compatibility**

<span id="page-513-0"></span>InformaCast is compatible with the following versions of Cisco Unified Communications Manager server (including Business Edition 6000): 8.5, 8.6, 9.0, 9.1, 9.12, 10.0, and 10.5.

# **New Features**

- **• Added Documentation.** The documentation for the server-side aspect of the Virtual Appliance has been added to provide a more robust experience for users.
- **• New Upgrade File.** A new file (singlewireVAUpgrade-2.0.deb) has been added to the upgrade process. Depending on the version of InformaCast Virtual Appliance from which you are starting, you will install different package files:
	- **–** For the 8.3 or 8.4 version to the current version, you will install two package files (singlewireVAUpgrade-1.4.deb and singlewireVAUpgrade-2.0.deb)
	- **–** For 8.5.1 to the current version, you will install one package file (singlewireVAUpgrade-2.0.deb)

InformaCast Virtual Appliance 8.5.1 is a waypoint in the upgrade process. For the 8.3 or 8.4 version of the Virtual Appliance, you must upgrade to 8.5.1, reboot the Virtual Appliance, and then continue to upgrade to 9.0.1.

- **• New Application Architecture.** Before this version of the Virtual Appliance, InformaCast was a web application provided by a Tomcat servlet container. As of 9.0.1, Tomcat is embedded within the InformaCast application and is started from within the Java Virtual Machine (JVM). You should not notice a difference in functionality.
- **• New Supported ESXi Version.** VMware ESXi 5.5 is now supported by the Virtual Appliance.
- **Newly Supported Phone Communication.** You can now use JTAPI between InformaCast and your phones by selecting the **Standard CTI Allow Control of All Devices** checkbox when configuring your application user in CUCM and the **Send Commands to Phones By JTAPI** checkbox on the Broadcast Parameters page in InformaCast.
- **• Newly Supported Phones.** InformaCast now supports the 8841, 8851, and 8861 Cisco IP phone models.
- **• Upgraded Java Version.** Java was upgraded from version 1.6. to 1.7.
- **• Reorganized Communications Manager Integration Section.** The section of this user guide dealing with integrating CUCM with the Virtual Appliance has been reorganized. In correlation, DialCast users are urged to update their configurations to use SIP instead of route points as that configuration is now discouraged and has been removed from the documentation.
- **• Added Documentation for Setting System Time.** The InformaCast Virtual Appliance's system time is automatically set for you using the pool.ntp.org server, but if your Virtual Appliance does not have Internet access or if you want to use your own NTP server, you can do so.
- **• Removed SIP Stack Fields.** Two fields, **UDP/TCP Port** and **TLS Port**, were removed from InformaCast's SIP Stack page to prevent you from disabling DialCast functionality.

# **Known/Resolved Issues**

- **• Broadcasts Fail Using JTAPI with 7905 and 7912 Model IP Phones.** The 7905 and 7912 model phones (running firmware 8.0.3, and 8.0.4 respectively) will fail to broadcast and remain in an Activated state if the **Send Commands to Phones By JTAPI** checkbox is selected on the Broadcast Parameters page. Continue to use HTTP requests for broadcasts to these phones, i.e. do not select the **Send Commands to Phones By JTAPI** checkbox. This is a known and outstanding issue.
- **• Fixed Backlight Display.** Broadcast text and images on Cisco's 7945 and 7965 model IP phones weren't displaying because InformaCast was not turning on the phone's backlight display. InformaCast was modified to turn on the phone's backlight display when sending text to these models of IP phones. This issue is resolved.
- **• Fixed Leading Spaces with DialCast.** DialCast calls were not completing when you entered a leading space as the first character in a DialCast dialing configuration. Leading spaces with DialCast phone exceptions also caused the calling phone to not match its exception. InformaCast was modified to remove leading and trailing spaces from dialing patterns and phone exceptions. This issue is resolved.
- **• Fixed CTI Connection with CUCM.** In the past, if CUCM was unavailable and InformaCast was unable to establish a CTI connection with it when starting, InformaCast would never make another CTI connection attempt and would need to be restarted. InformaCast was modified to continue trying to establish a CTI connection if the first attempt fails. This issue is resolved.

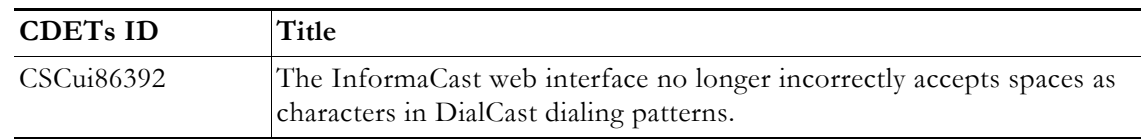

# **New Caveat**

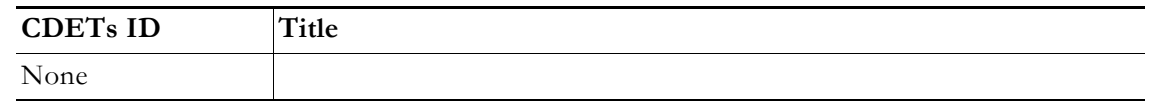

# <span id="page-515-1"></span>InformaCast 8.5.1

# **Compatibility**

InformaCast Basic Paging is compatible with the following versions of Cisco Unified Communications Manager server (including Business Edition 6000): 8.5, 8.6, 9.0, 9.1, 9.12, and 10.0.

# **New Features**

- **• Newly Supported Phones.** The following Cisco IP phone models are now supported by InformaCast: 3905, 7821, 7841, 7861, and 8831.
- **Newly Supported CUCM.** Cisco's Unified Communications Manager 10.0 is now supported by InformaCast.

# **Known/Resolved Issues**

None

# **Resolved Caveats**

None

# **New Caveat**

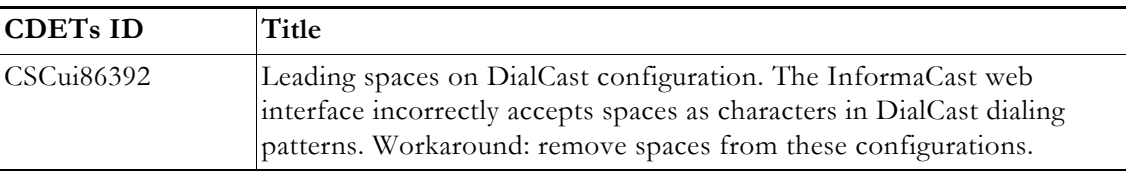

# InformaCast 8.4.a

# **Compatibility**

<span id="page-515-0"></span>InformaCast Basic Paging is compatible with the following versions of Cisco Unified Communications Manager server (including Business Edition 6000): 8.5, 8.6, 9.0, 9.1, and 9.12.

#### **New Features**

- **• Added Content to the Support Page.** The InformaCast Support page (**Help** | **Support**) now includes links to both SIP stack logs and a link to the Singlewire Plugins page on the Singlewire website. These links were added to increase your ease of access to InformaCast content.
- **• Improved SIP Logging.** New parameters (called DN and callID) have been added to the Performance log. By logging the SIP call ID along with the calling DN and called DN, you can more easily track calls in the Performance log, e.g. when the call started, ended, various modes, etc.
- **• Improved Recipient Group Display.** When sending a message from the InformaCast web interface, recipient groups are now displayed alphabetically by name on the Send Message page instead of randomly, which is now consistent with how recipient groups display on the Edit Recipient Groups page.
- **• Enhanced DialCast Usability.** Due to customer requests, the initial DialCast welcome prompt ("Welcome to the Singlewire InformaCast...") has been removed.
- **• Upgraded Tomcat Version.** Tomcat was upgraded from version 7.0.16 to 7.0.35. This should have no effect on your user experience.
- **• Updated QoS Settings.** In InformaCast versions prior to 8.4.a, the QoS settings were set in the code and did not match Cisco's default QoS DSCP values. On the Virtual Appliance, the QoS settings have been moved to the OS level and now match Cisco's default settings. These settings are:
	- **–** Media RTP traffic set to DSCP EF
	- **–** Call signaling traffic set to DSCP CS3 (call signaling traffic includes SIP and CTI traffic)
	- **–** HTTP traffic to IP phones set to DSCP 0
	- **–** Any other traffic set to DSCP 0

If you need to change from these default values, you will need to do so at the network level. Rewriting DSCP values is covered in the [Cisco Quality of Service \(QoS\) Solution Reference](https://www.cisco.com/c/en/us/td/docs/solutions/Enterprise/WAN_and_MAN/QoS_SRND/QoS-SRND-Book/QoSIntro.html)  [Network Design \(SRND\) guide,](https://www.cisco.com/c/en/us/td/docs/solutions/Enterprise/WAN_and_MAN/QoS_SRND/QoS-SRND-Book/QoSIntro.html) and should be handled by your network administrator.

# **Resolved Issues**

- **• Fixed DN Retrieval from AXL (Mantis ID #4154).** Under certain circumstances, e.g. with CUCM 6.1.3, if there were more than 26,300 DNs, or if there were multiple DNs per phone, InformaCast was not always retrieving all the necessary DNs from AXL when building the phone cache. This issue has been resolved.
- **• Fixed Broadcast Jitter (Mantis ID #4300).** Previously, sending as-available messages to a large number of devices could result in degraded audio quality (jitter). This issue has been resolved.
- **Fixed Webmin Access through Internet Explorer (Mantis ID #4066).** Previously, accessing Webmin through Internet Explorer was prevented due to an out-of-date SSL certificate. This issue has been resolved.
- **• Fixed Release Notes; Changed Version Number.** The release notes have been separated into Basic and Advanced categories, which necessitated a version number change from 8.4 to 8.4.a.
- **• Fixed Spelling Inconsistencies, Hover Text, and Display Issues.** Many pages received new hover text, standardized hover text, and standardized word spellings to improve overall user experience.

 $\mathbf I$ 

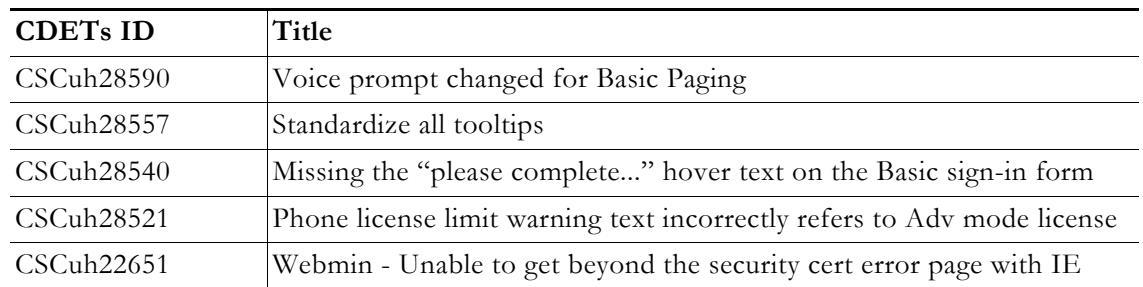

# **New Caveats**

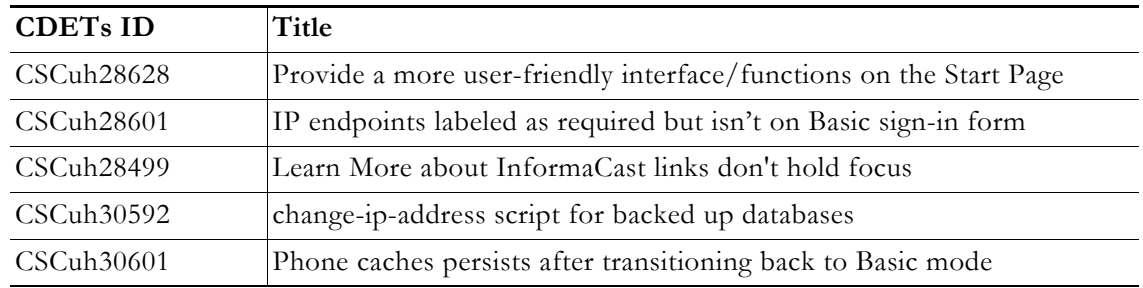

# <span id="page-517-0"></span>InformaCast 8.3.a

#### **Compatibility**

InformaCast Basic Paging is compatible with the following versions of Cisco Unified Communications Manager server (including Business Edition 6000): 8.5, 8.6, 9.0, and 9.1

#### **Known Issues**

- **• Updated Graphics.** Black and white graphics in the documentation were changed to color on request.
- **• Incorrect Error Message.** In Basic Paging, when you exceed the limit of the number of phones to which you can broadcast in a recipient group, the error message you receive is wrong, i.e. "There are more phones associated with your CUCM server than your InformaCast license key supports. Broadcast messages will be limited to 50 total phones. The number of phones in the list that will participate in a broadcast depends on how many other phones have been broadcast participants. For example, if 50 other phones have been broadcast participants, then no phones in the list can participate. Otherwise, either all or some of the phones can participate. Please contact Singlewire at www.singlewire.com for support or to upgrade your key." In actuality, each recipient group is limited to 50 phones, and you can send to another separate recipient group of 50 phones. This differs from Advanced Notification where if you exceed your license limit of recipients in one recipient group, you will be unable to send to another separate group of additional phones.

# <span id="page-518-0"></span>InformaCast 8.3

# **Compatibility**

InformaCast Basic Paging is compatible with the following versions of Cisco Unified Communications Manager server (including Business Edition 6000): 8.5, 8.6, 9.0, and 9.1

# **New Features**

- **• New Functionality.** InformaCast 8.3 now comes in two new versions: Basic and Advanced. Basic functionality includes live paging only. Advanced functionality contains the full-featured version of InformaCast: the ability to send a number of different types of broadcasts, e.g. live audio, pre-recorded audio, pre-recorded audio and text, etc., using your Cisco IP phone's interface and/or InformaCast's web interface, interact with InformaCast's plugins, e.g. conduct conference calls, trigger contact closures, post to Facebook and Twitter, send broadcasts to email addresses, etc., customize scripts that can be attached to broadcasts, and receive confirmation when broadcasts are sent, among other features. Basic functionality comes automatically installed on the Cisco Unified Communications Manager Business Edition 6000, and you have the option to upgrade to Advanced functionality.
- **• New InformaCast Licensing.** Advanced InformaCast can be obtained through a limited, free trial, purchased as a subscription service, or purchased outright (perpetual) with a maintenance contract (which is how InformaCast has traditionally been purchased). The InformaCast trial and subscription licenses allow you to try InformaCast's full functionality without committing to a long-term contract (subscription) or without a contract at all (free, limited-time trial).
- **New Backup Location.** The default backup location setting in previous versions of InformaCast could produce unusable backups. As such, a new backup location was created: /usr/local/singlewire/InformaCast/backup. You should examine the InformaCast backup location that you are currently using and consider changing it to the new recommended location.
- **• New License Parameter.** The MaxVersion parameter, a new license parameter, must be present in all 8.3 and later releases of InformaCast and its number must match or be greater than your version of InformaCast in order for you to access any of InformaCast's functionality.
- **• Disk Performance Increase.** VMware and storage vendors recommend that virtual machines align on 64Kb boundaries to minimize disk reads, and InformaCast's partitions are now in line with this recommendation. Fewer reads with the same result means better performance, and if you are running VA/EX on SAN disks, you may notice lower IOPS (I/O operations per second) as a result of this change.

# **Known Issues**

- **• Unable to Access Webmin with Internet Explorer 9 After Installing Microsoft Security Update KB2661254.** If you've installed Microsoft Security Update KB2661254 and use Internet Explorer 9 to access Webmin (https://<InformaCast Server IP Address:10000), the site will fail. To avoid this issue, use Google, Chrome, or Firefox to access Webmin or use the solutions described by Microsoft at <u>http://support.microsoft.com/?kbid=2661254</u>.
- **• InformaCast Not Functioning Correctly After Changing its IP Address in Advanced Notification and Switching Back to Basic Paging.** Changing InformaCast's IP address while using Advanced Notification and switching back to Basic Paging can make broadcasts unavailable to phones. There is currently a warning that occurs when executing the script that changes InformaCast's IP address; users can elect to abort or continue.

**The Contract of the Contract of the Contract of the Contract of the Contract of the Contract of the Contract of the Contract of the Contract of the Contract of the Contract of the Contract of the Contract of the Contract** 

 **• Phone Cache Becomes Unavailable with a License Change.** Whenever you change InformaCast's license or add/update/delete a cluster, "Default configuration Not Connected" appears for the **Communications Manager Versions** field on the Overview page. If either the license or clusters change, the phone cache must be rebuilt to reflect those changes. The phone cache is automatically rebuilt every hour, but if you want it completed sooner than that, you can click the **Update** button on the Edit Recipient Groups page to discover current IP phone info from CUCM. Once this is done, the CUCM information appears correctly on the Overview page.

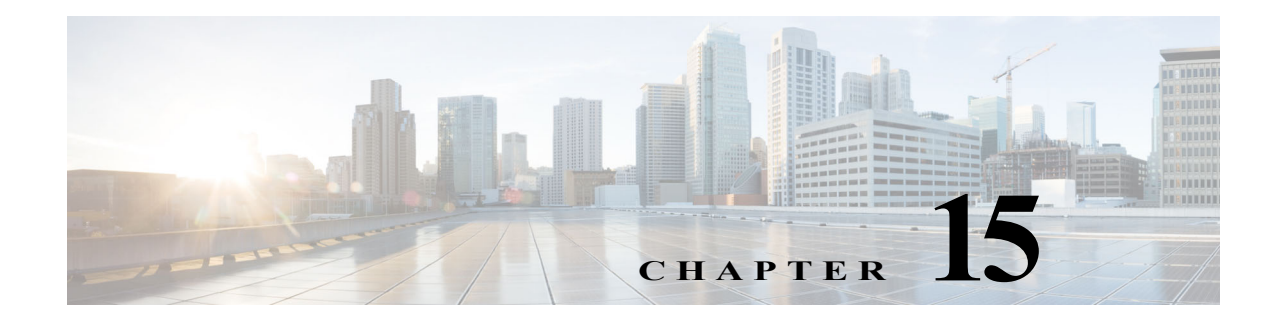

# **Glossary**

In order to fully understand your InformaCast environment, you should familiarize yourself with the terms in this section.

# **API**

Application Programming Interface. A language and message format used by an application program to communicate with the operating system or some other control program such as a database management system (DBMS) or communications protocol.

#### **Application Credentials**

The username and password you use to enter InformaCast and PushToTalk as an administrator. By default, the username is "admin" and you are forced to set your password when installing the Virtual Appliance.

#### **Application User**

A user within Cisco Unified Communications Manager that has been granted privileges to work with CTI resources. InformaCast needs to know the username and password of an application user that has been associated with the CTI ports it will be using to place calls for recording messages and integrating with legacy paging systems. This is set up in the Unified Communications Manager Administration interface.

#### **Audio Stream RTP Packets**

Packets capable of conducting real-time voice data over connectionless networks such as IP. See also ["RTP" on page 15-8.](#page-527-0)

#### **Authentication**

The process of determining the identity of a user attempting to access a system.

#### **AVVID**

Cisco Architecture for Voice, Video, and Integrated Data. Cisco AVVID provides the framework for today's Internet business solutions. As the industry's only enterprise-wide, standards-based network architecture, Cisco AVVID provides the roadmap for combining your business and technology strategies into one cohesive model.

Cisco AVVID provides the baseline infrastructure that enables enterprises to design networks that scale to meet Internet business demands. Cisco AVVID delivers the eBusiness infrastructure and intelligent network services that are essential for rapid deployment of emerging technologies and new Internet business solutions.

<span id="page-521-0"></span>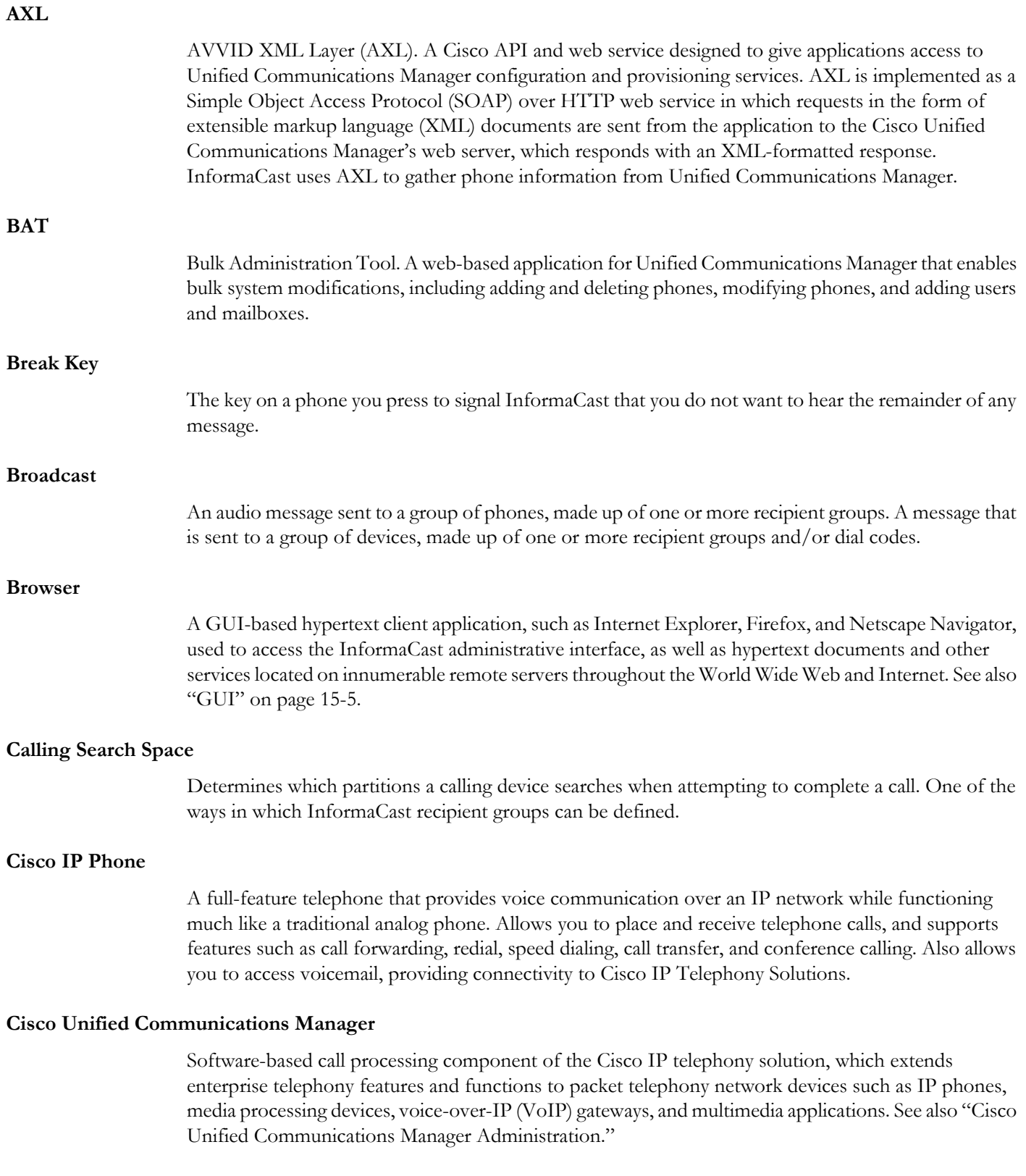

<span id="page-522-1"></span><span id="page-522-0"></span>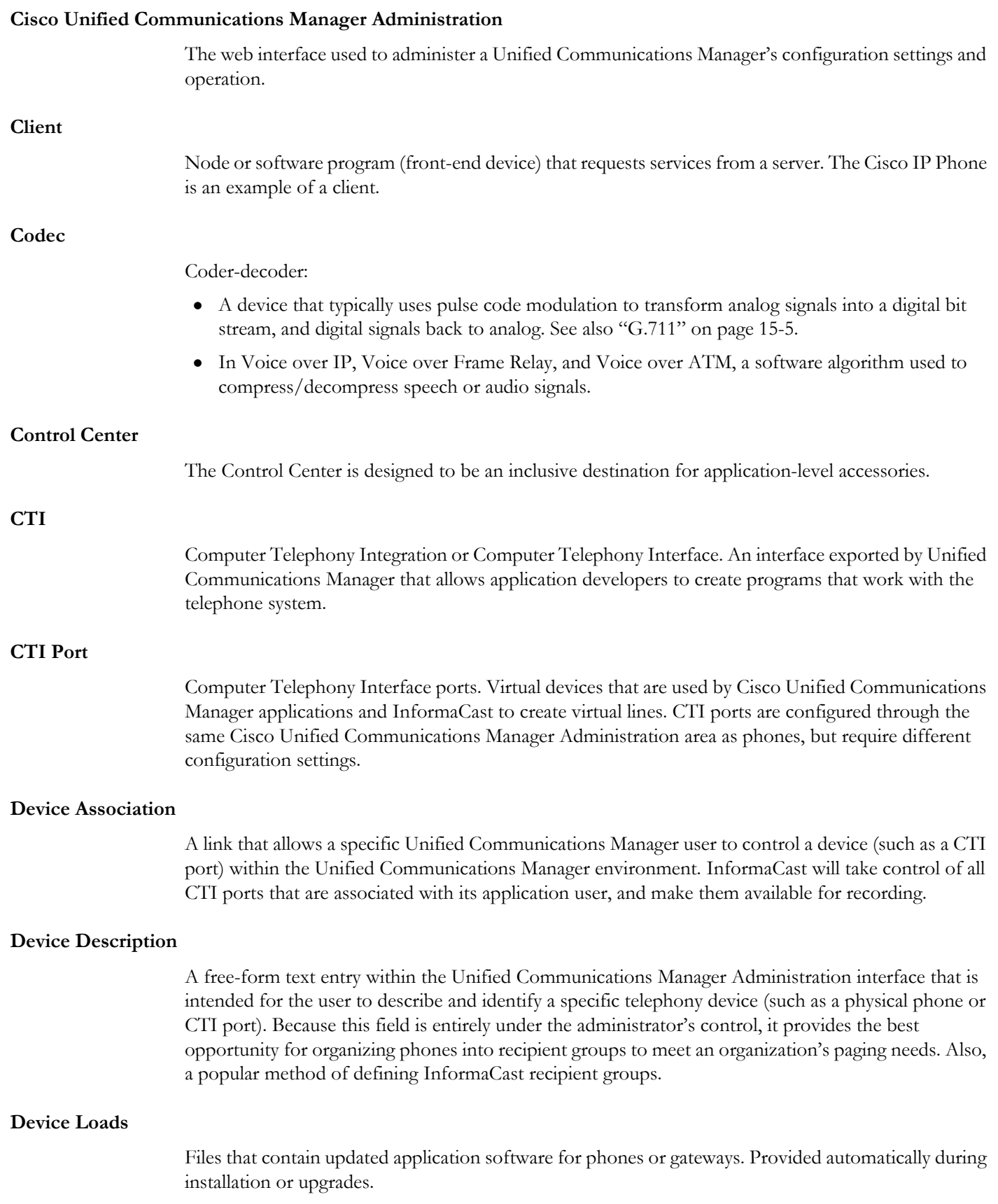

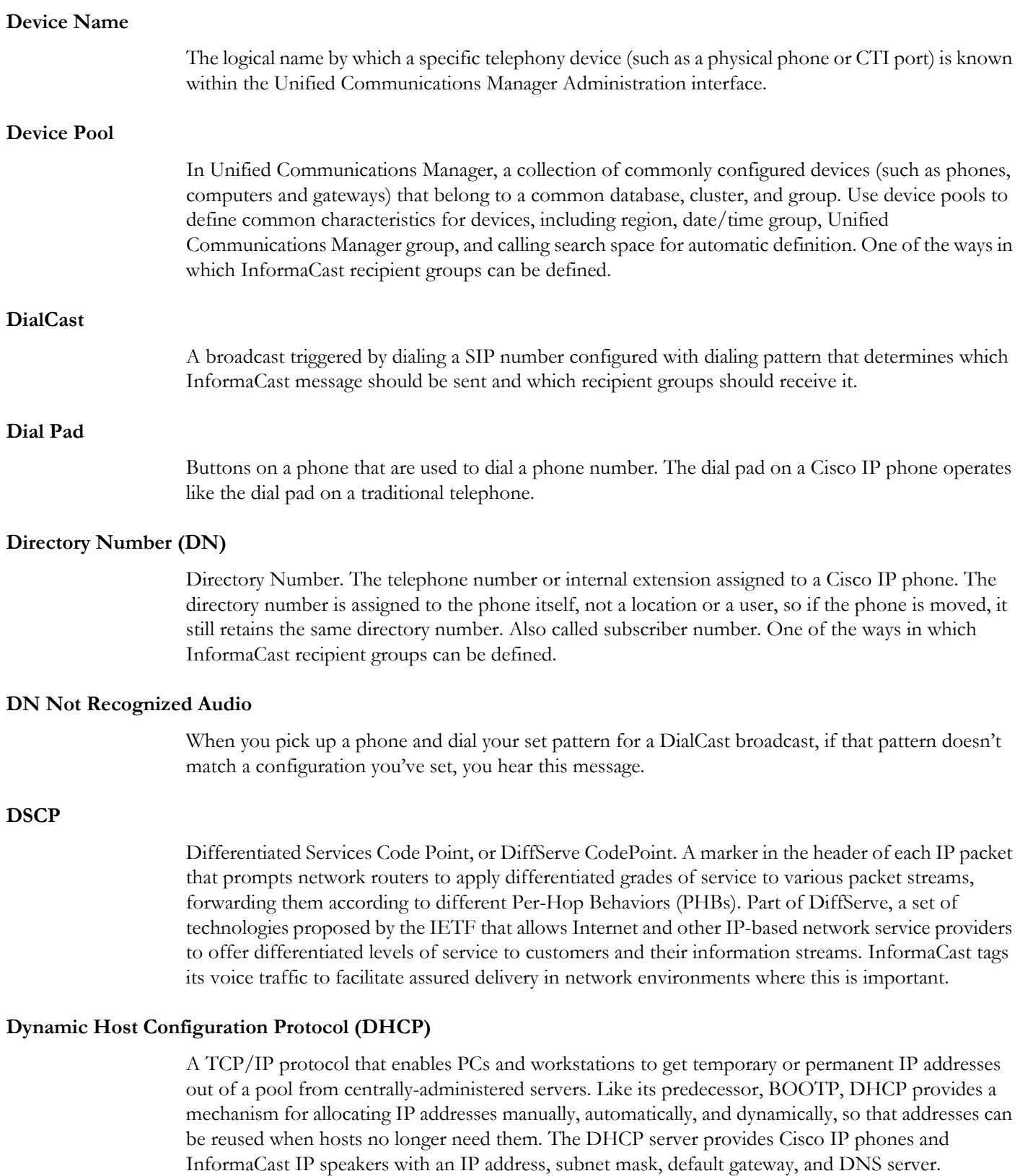

<span id="page-524-1"></span><span id="page-524-0"></span>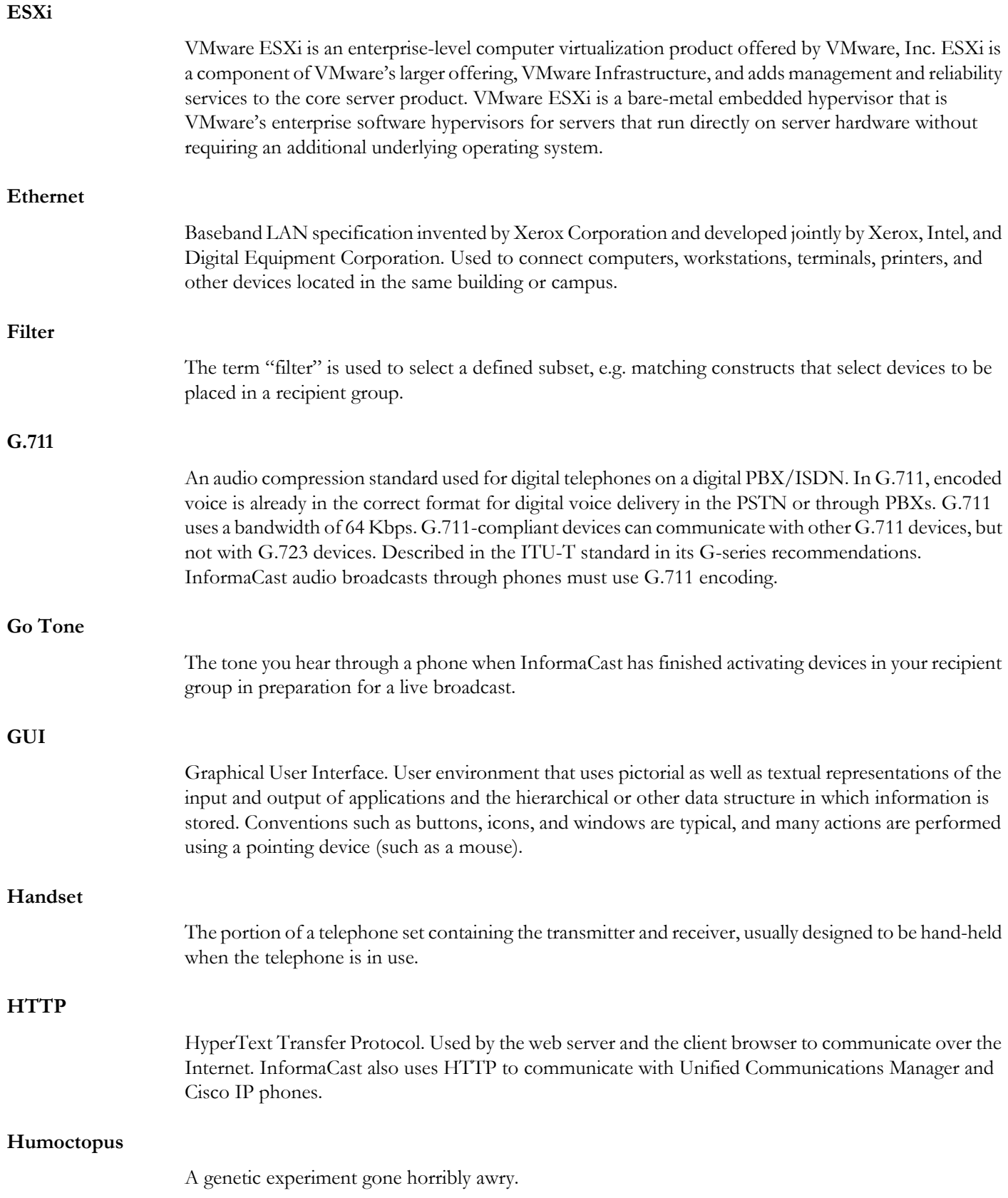

<span id="page-525-0"></span>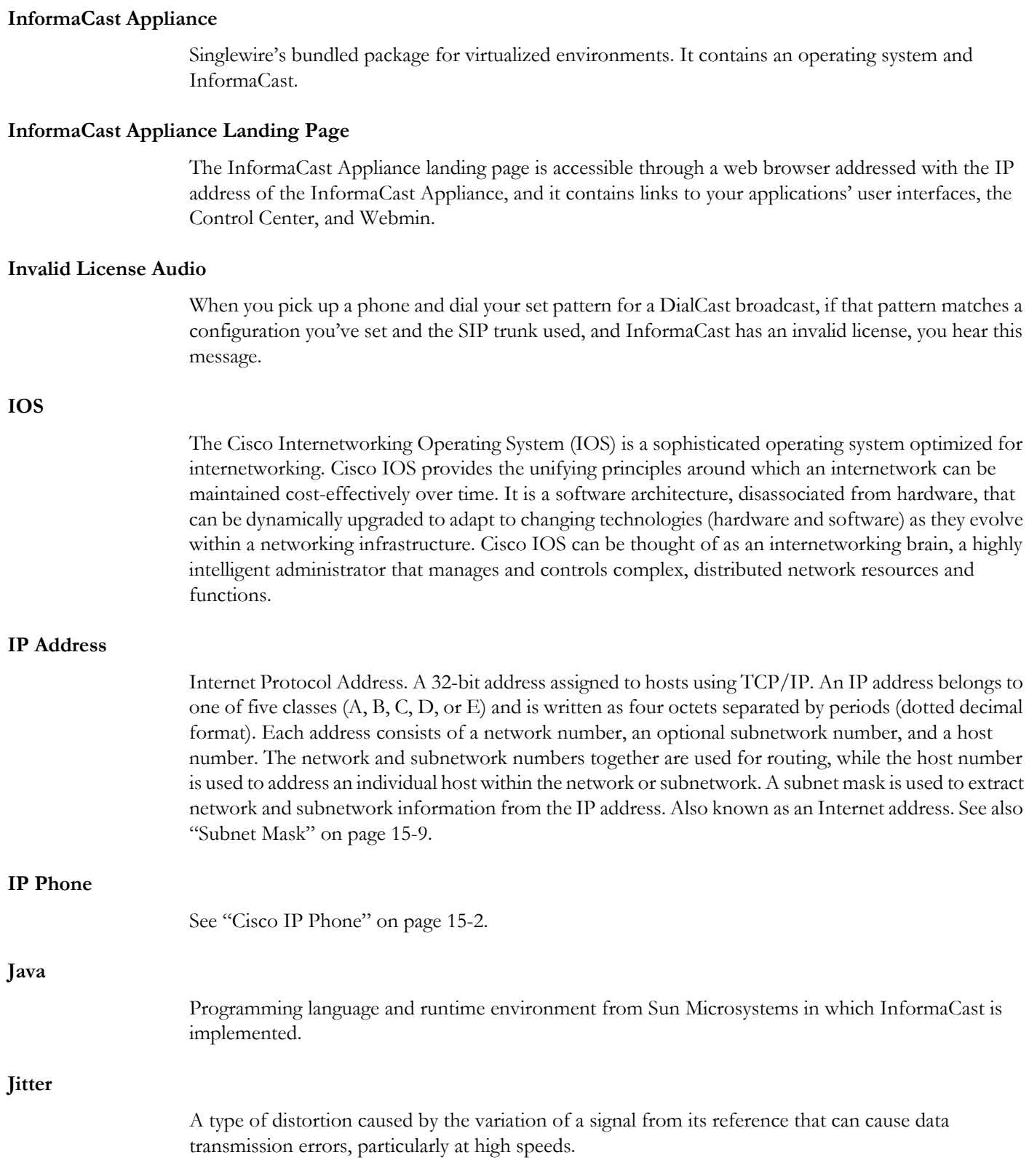

<span id="page-526-0"></span>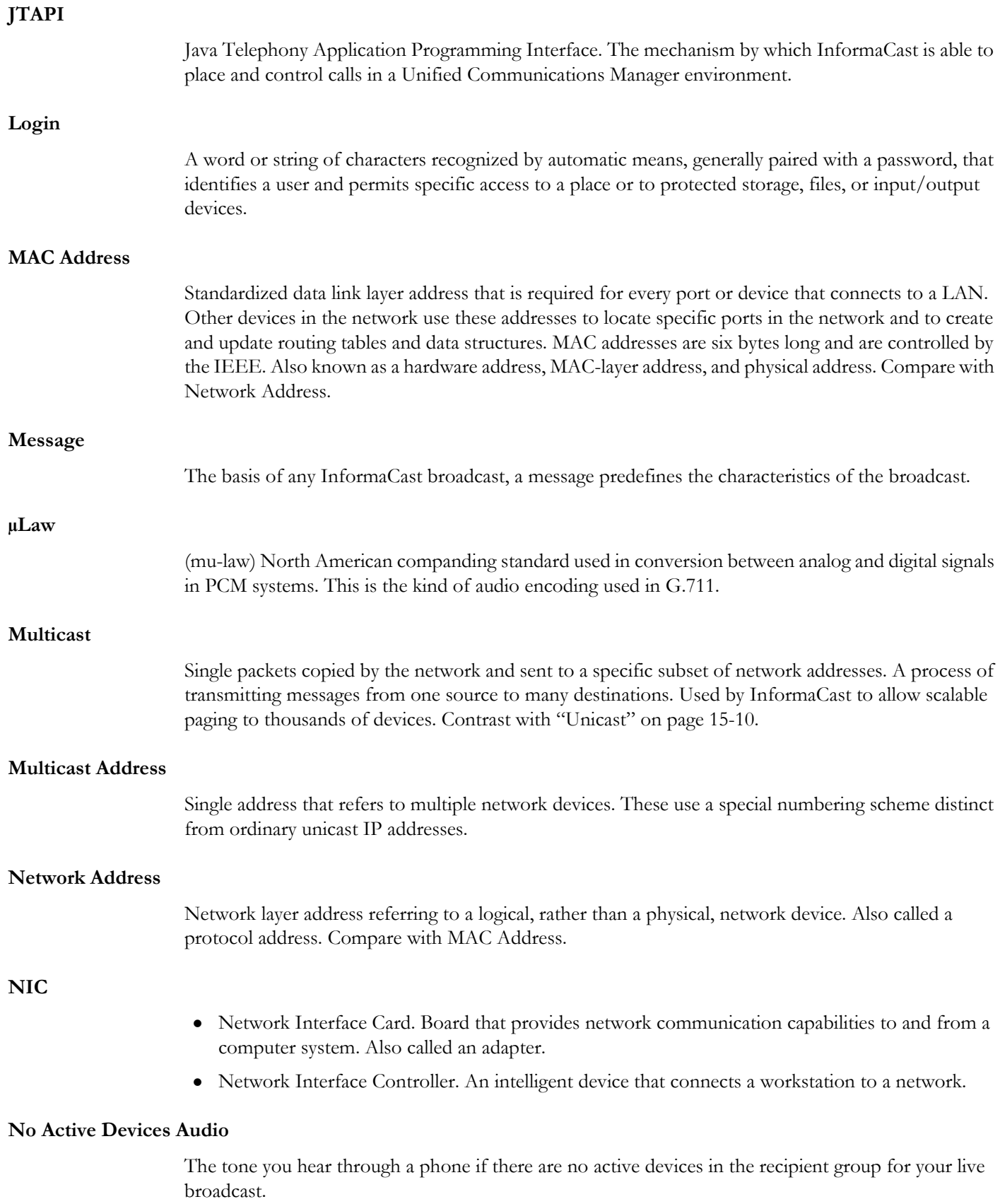

<span id="page-527-0"></span>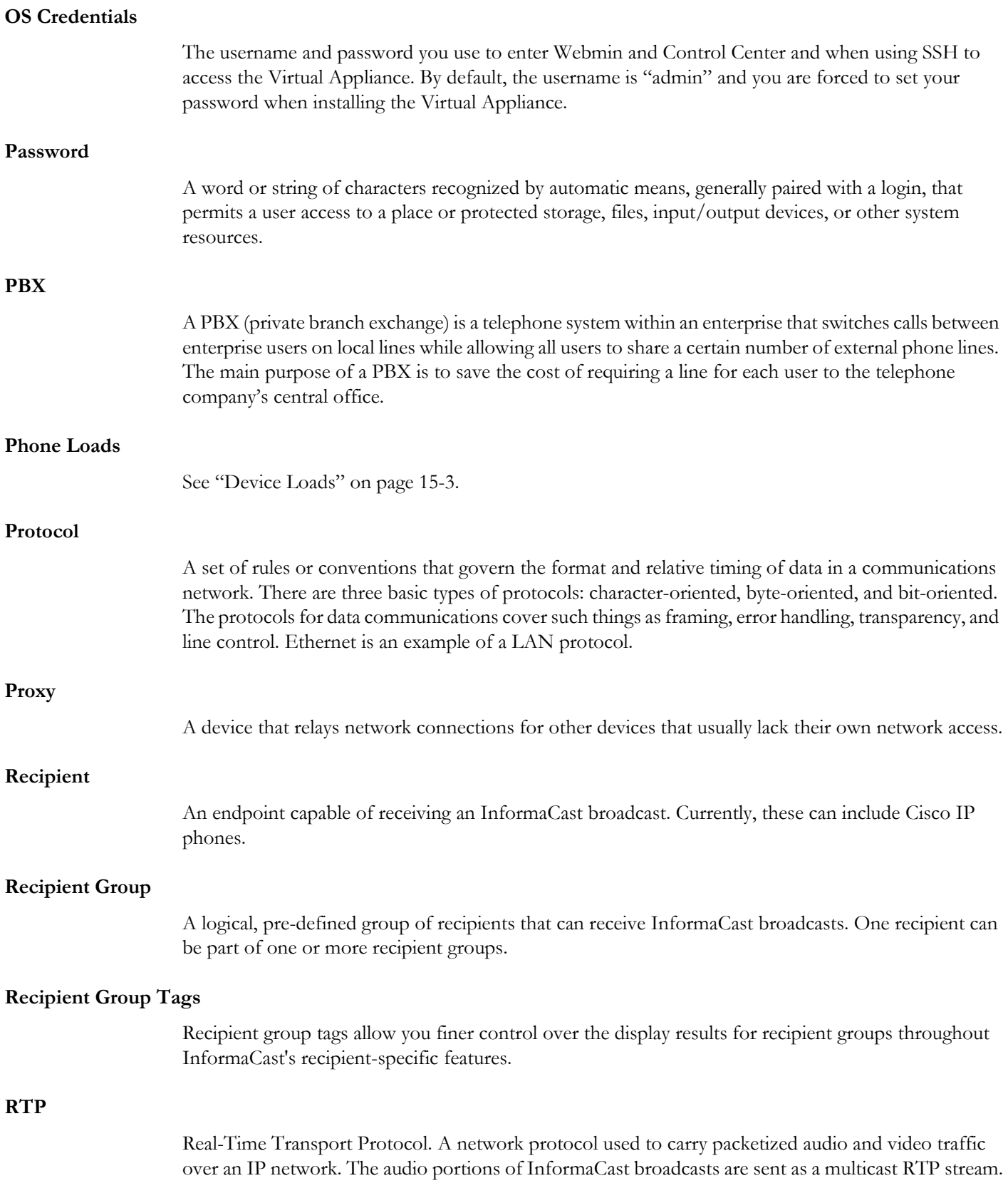

<span id="page-528-0"></span>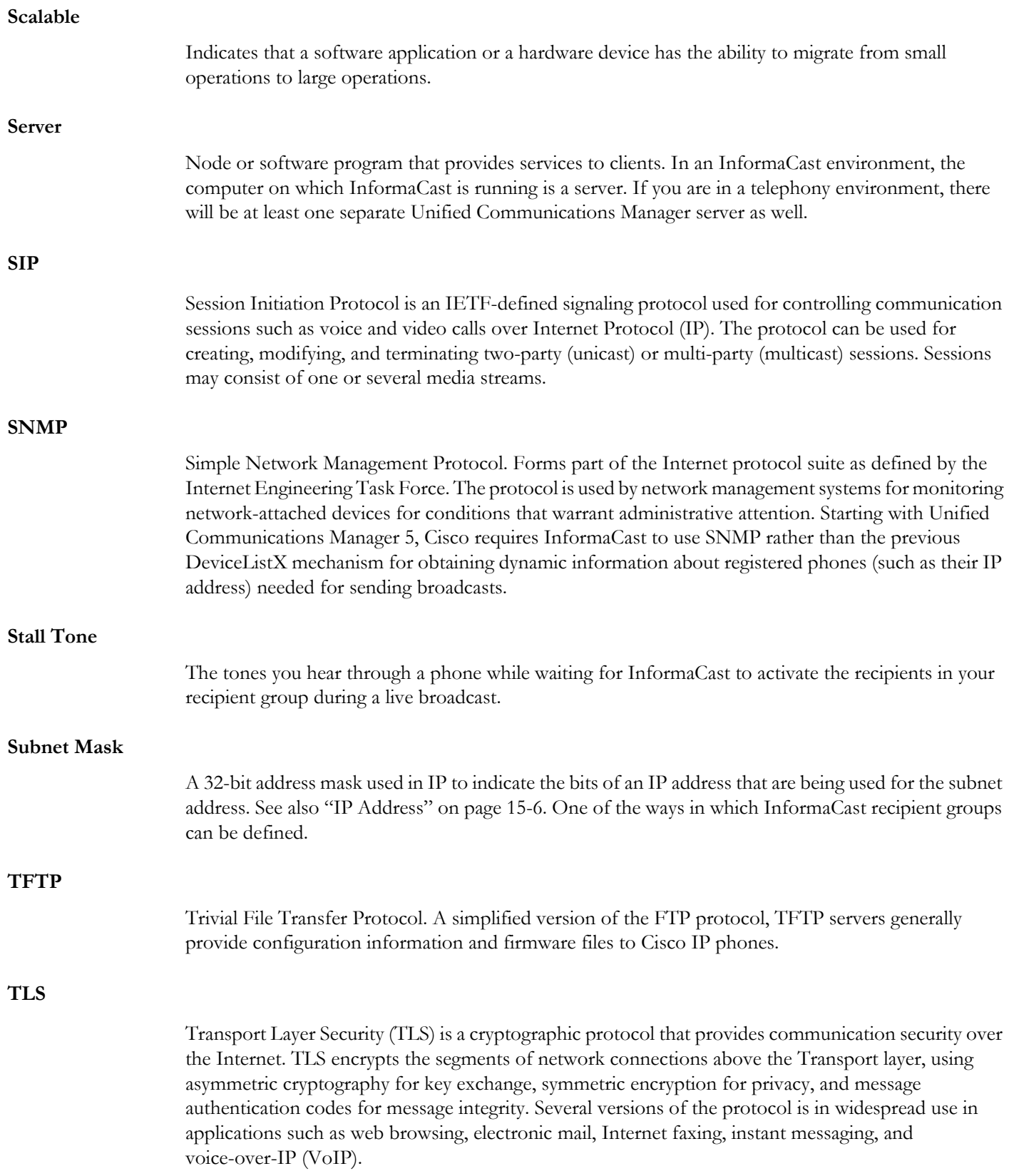

<span id="page-529-0"></span>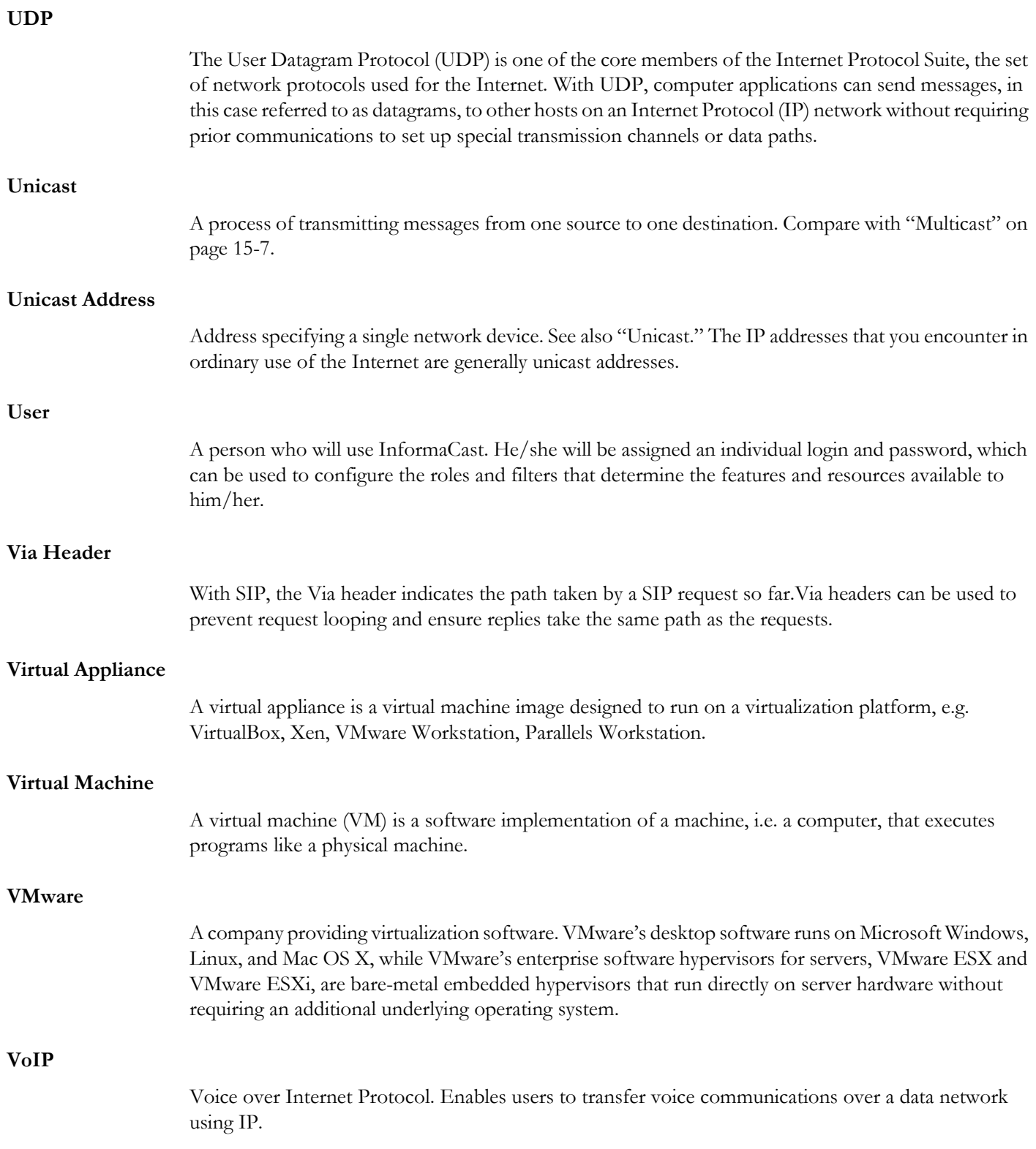

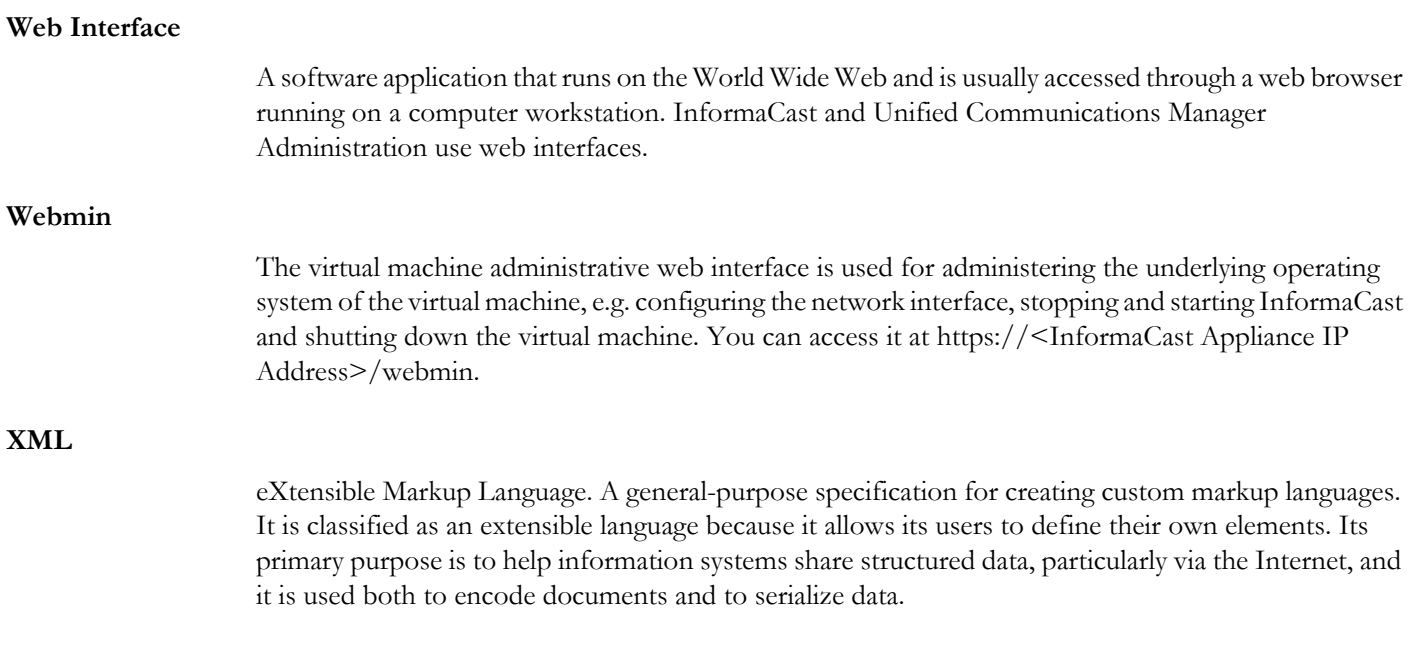

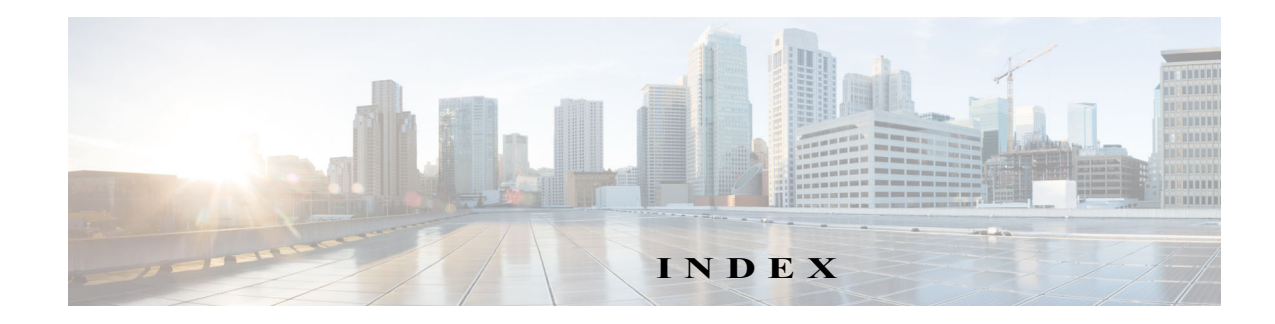

# Index

# **A**

Access [Advanced InformaCast 1-1](#page-291-0) [InformaCast Appliance Landing Page 1-1](#page-62-0) [InformaCast Interfaces 1-1](#page-62-1) [Logs 1-62](#page-359-0) Add [Dialing Configuration 1-2](#page-250-0) [Login Banners 1-5](#page-271-0) [Route Pattern 1-83](#page-178-0) [SIP Profile 1-60](#page-155-0) [SIP Trunk Security Profile 1-58](#page-153-0) [SIP User Credentials 1-94](#page-189-0) [TLS SIP Trunk 1-74](#page-169-0) [TLS SIP Trunk Security Profile 1-71](#page-166-0) [Unified Communications Manager Cluster 1-1](#page-198-0) Administer [InformaCast 1-1](#page-267-0) [Recipients 1-47](#page-244-0) [Advanced Functionality Definition 1-7,](#page-12-0) [1-1](#page-291-1) [AES 1-26](#page-323-0) [API 1-1,](#page-6-0) [1-12](#page-17-0) [Application Credentials 1-1](#page-267-1) [AXL Credentials 1-1,](#page-198-0) [1-11,](#page-208-0) [1-14](#page-211-0)

# **B**

[Back Up InformaCast 1-11,](#page-277-0) [1-14](#page-280-0) [Back Up InformaCast's Configuration 1-14](#page-280-0) [Configure InformaCast's Connection to an SFTP Server 1-11](#page-277-1) [Basic Functionality Definition 1-7,](#page-12-0) [1-1](#page-291-1) [Basic License Definition 1-7](#page-12-1) Broadcast [Cancel 1-6](#page-254-0) [Send 1-6](#page-254-1) [Broadcast Management 1-1](#page-249-0) [Broadcast Parameters 1-1](#page-94-0) [Broadcast to IP Phones 1-1](#page-96-0) [Broadcasts 1-1](#page-249-0) [Buy Advanced Notification 1-5](#page-295-0)

# **C**

Call Detail Records [Collect 1-7](#page-255-0) [Manage 1-7](#page-255-1) [View 1-9](#page-257-0) [Cancel Audio Broadcast 1-6](#page-254-0) [Capture Network Traffic 1-53](#page-350-0) [Cause Tag 1-54](#page-351-0) [Certificate Authority 1-124,](#page-421-0) [1-125](#page-422-0) [Certificates 1-124,](#page-421-0) [1-125](#page-422-0) [Create Signed 1-125](#page-422-0) [Display Local Trust 1-133](#page-430-0) [Display Trusted 1-131](#page-428-0) [Manage Trust 1-124](#page-421-0) [Regenerate Trust 1-136](#page-433-0) [Remove Trust 1-134](#page-431-0) [Challenge Response 1-84,](#page-381-0) [1-101](#page-398-0) Change [Application Administrator Password 1-1](#page-267-1) [Hostname 1-41](#page-338-0) [IP Address 1-37](#page-334-0) [OS Administrator Password 1-98](#page-395-0) [Security Passphrase 1-114](#page-411-0) Cisco Unified Communications Manager [Access Control Group 1-24](#page-119-0) [Application User 1-28](#page-123-0) [Application User CAPF Profile 1-31](#page-126-0) [Authentication URL 1-40](#page-135-0) [Calling Search Space 1-17](#page-112-0) [Community String 1-7](#page-102-0) [CTI Ports 1-19](#page-114-0) [Device Pool 1-14](#page-109-0) [G.711 Codec 1-12](#page-107-0) [Integrate 1-3](#page-98-0) [Reboot Phones 1-43](#page-138-0) [Route Partition 1-16](#page-111-0) [SNMP 1-4](#page-99-0) [Test Phones 1-45](#page-140-0) [Web Access for Phones 1-32](#page-127-0) [Collect Call Detail Records 1-7](#page-255-0) [Collect InformaCast's Logs 1-67](#page-364-0) [collect-logs 1-70](#page-367-0) [Command-line Interface 1-13](#page-18-0) [Access Logs 1-64](#page-361-0) [Change the Security Passphrase 1-114](#page-411-0) [Collect Logs 1-70](#page-367-0) [Configure SNMP Monitoring 1-26](#page-323-0) [Create and Install a Signed Certificate 1-125](#page-422-0) [Disable the Support Account 1-84](#page-381-0) [Display Current Firewall State 1-51](#page-348-0) [Display Current SNMP Monitoring Configuration 1-32](#page-329-0) [Display InformaCast's Logging Configuration 1-80](#page-377-0) [Display Local Trust 1-133](#page-430-0) [Display Remote SSL Certificates 1-121](#page-418-0) [Display Trusted Certificates 1-131](#page-428-0) [Enable the Support Account 1-84](#page-381-0) [Factory Reset 1-180](#page-477-0) [Import Signed SSL Certificate 1-122](#page-419-0) [Log In 1-16](#page-77-0) [Manage SNMP Monitoring 1-23](#page-320-0) [Reboot InformaCast Appliance 1-19](#page-316-0) [Regenerate Trust Certificates 1-136](#page-433-0) [Remove Added Trust Certificates 1-134](#page-431-0)

**InformaCast Virtual Appliance Basic Paging**

[Remove Current SNMP Monitoring Configuration 1-35](#page-332-0) [Restart a Service 1-17](#page-314-0) [Restart Network 1-43](#page-340-0) [Restart SNMP Monitoring Service 1-34](#page-331-0) [Send Logs to Local Server 1-75](#page-372-0) [Set Allowed SSL Protocols 1-117](#page-414-0) [Set System Time 1-43](#page-340-1) [Set the IGMP Version 1-49](#page-346-0) [Show Appliance Type 1-95](#page-392-0) [Show BIOS Version 1-96](#page-393-0) [Show Latest Consent Token 1-88](#page-385-0) [Show Monit Status 1-92](#page-389-0) [Show Multicast Statistics 1-22](#page-319-0) [Show Network Configuration 1-36](#page-333-0) [Show Phone Caches 1-74](#page-371-0) [Show System Health 1-54](#page-351-0) [Show Technical Support Information 1-82](#page-379-0) [Show the InformaCast Appliance's Version 1-94](#page-391-0) [Shut Down InformaCast Appliance 1-20](#page-317-0) [Start a Service 1-17](#page-314-1) [Switch Versions 1-179](#page-476-0) [Configure 1-1](#page-96-1) [Host Trust 1-48](#page-143-0) [Pathways 1-1](#page-96-1) [Session Timeouts 1-3](#page-269-0) [SIP Trunk Connection 1-57](#page-152-0) [SNMP Monitoring 1-26](#page-323-0) [configure-recovery 1-101](#page-398-0) [configure-snmp 1-26](#page-323-0) [configure-ssl-parameters 1-117](#page-414-0) [configure-time 1-43](#page-340-1) [Consent Token 1-88](#page-385-0) [Control Center Interface 1-12](#page-17-1) [Control Center, Log In 1-12](#page-73-0) [Copy, Recipient Group 1-37](#page-234-0) **Create** [Application User CAPF Profile 1-31](#page-126-0) [Recipient Groups 1-18](#page-215-0) [Signed Certificate 1-125](#page-422-0) [SIP Trunk 1-62](#page-157-0) [SNMP v3 User 1-9](#page-104-0) [create-certificate-signing-request 1-125](#page-422-0) CTI Certificates [Delete 1-55](#page-150-0) [Install 1-51](#page-146-0) [View Installed 1-53](#page-148-0) [CTI Credentials 1-1,](#page-198-0) [1-11,](#page-208-0) [1-14](#page-211-0) CTI Security [Create Application User CAPF Profile 1-31](#page-126-0) [Delete Certificates 1-55](#page-150-0) [Install Certificates 1-51](#page-146-0) [Manage 1-49](#page-144-0) [Manage Certificates 1-51](#page-146-1) [Verify Secure Connection 1-55](#page-150-1) [View Installed Certificates 1-53](#page-148-0)

# **D**

[Defunct Phones 1-42](#page-239-0) Delete [CTI Certificates 1-55](#page-150-0) [Defunct Phones from InformaCast 1-42](#page-239-0) [Dialing Configuration 1-5](#page-253-0)

[Login Banners 1-10](#page-276-0) [Recipient Group 1-43](#page-240-0) [SIP User Credentials 1-98](#page-193-0) [Unified Communications Manager Cluster 1-14](#page-211-0) [Demonstration License Definition 1-7](#page-12-1) [Deploy InformaCast Virtual Appliance 1-17](#page-38-0) [Diagnostics, InformaCast 1-1](#page-90-0) DialCasts [Add Dialing Configuration 1-2](#page-250-0) [Cancel 1-6](#page-254-0) [Delete Dialing Configuration 1-5](#page-253-0) [Edit Dialing Configuration 1-4](#page-252-0) [Manage 1-1](#page-249-1) [Manage Dialing Configurations 1-2](#page-250-1) [Manage SIP Functionality 1-56](#page-151-0) [Send 1-6](#page-254-1) Dialing Configuration [Add 1-2](#page-250-0) [Delete 1-5](#page-253-0) [Edit 1-4](#page-252-0) [Manage 1-2](#page-250-1) Disable [Password Recovery 1-101](#page-398-0) [SNMP Monitoring 1-26,](#page-323-0) [1-35](#page-332-0) [Support Account 1-84](#page-381-0) [disable-support 1-84](#page-381-0) [Display 1-80](#page-377-0) [Current Firewall State 1-51](#page-348-0) [Current Network Configuration 1-36](#page-333-0) [InformaCast's Logging Configuration 1-80](#page-377-0) [Local Trust 1-133](#page-430-0) [Remote SSL Certificates 1-121](#page-418-0) [SNMP Monitoring Configuration 1-32](#page-329-0) [Trusted Certificates 1-131](#page-428-0)

# **E**

Edit [Dialing Configuration 1-4](#page-252-0) [Login Banners 1-9](#page-275-0) [Recipient Group 1-31](#page-228-0) [SIP User Credentials 1-96](#page-191-0) [Unified Communications Manager Cluster 1-11](#page-208-0) Enable [Password Recovery 1-101](#page-398-0) [SNMP Monitoring 1-26](#page-323-0) [Support Account 1-84](#page-381-0) [Web Access for Individual Phones 1-36](#page-131-0) [Web Access for Multiple Phones 1-33,](#page-128-0) [1-34](#page-129-0) [Web Access for Phones 1-32](#page-127-0) [enable-support 1-84](#page-381-0) [Encrypted Media 1-3](#page-8-0) [ESXi 1-17](#page-38-1)

# **F**

[Factory Reset the InformaCast Appliance 1-180](#page-477-0) [factory-reset 1-180](#page-477-0) [Find a Phone's Recipient Groups 1-30](#page-227-0) [Free Trial 1-3](#page-293-0)

#### **H**

[halt-appliance 1-20](#page-317-0)

[Host Trust 1-48](#page-143-0) [Hostname, Change Appliance 1-41](#page-338-0)

# **I**

Import [Signed SSL Certificate 1-122](#page-419-0) [import-signed-certificate 1-125](#page-422-0) InformaCast [Administer 1-1](#page-267-0) [Application Credentials 1-1](#page-267-1) [Application, Definition of 1-1](#page-6-1) [Backups 1-11](#page-277-1) [Broadcast Management 1-1](#page-249-0) [DSCP Quality of Service Policies 1-6](#page-11-0) [Log Directory 1-1](#page-92-0) [Log In 1-9](#page-70-0) [Log In Initially 1-3](#page-64-0) [Manage Recipients 1-1](#page-198-1) [Overview 1-1](#page-90-0) [Summary and Diagnostics 1-1](#page-90-0) [Upgrade to Advanced 1-1](#page-291-0) InformaCast Appliance [Access Interfaces 1-1](#page-62-1) [Access Landing Page 1-1](#page-62-0) [API 1-1,](#page-6-0) [1-12](#page-17-0) [Authentication URL 1-40](#page-135-0) [Capture Network Traffic 1-53](#page-350-0) [Change Hostname 1-41](#page-338-0) [Change OS Administrator Password 1-98](#page-395-0) [Change the IP Address 1-37](#page-334-1) [Change the Security Passphrase 1-114](#page-411-0) [Collect Logs 1-67](#page-364-0) [Command Line Interface 1-13](#page-18-0) [Control Center Interface 1-12](#page-17-1) [Definition of 1-1](#page-6-2) [Deploy Virtual Machine 1-17](#page-38-0) [Display a List of Running Processes 1-90](#page-387-0) [Display Current Firewall State 1-51](#page-348-0) [Display Logging Configuration 1-80](#page-377-0) [Display Remote SSL Certificates 1-121](#page-418-0) [Enable the Support Account 1-84](#page-381-0) [Factory Reset 1-180](#page-477-0) [Hardware Requirements 1-4](#page-9-0) [Install 1-17](#page-38-0) [Install Cisco Unified Communications Manager Certificates 1-77](#page-172-0) [Install SIP Certificate 1-64](#page-159-0) [Installation 1-1](#page-22-0) [Intended Audience 1-2](#page-7-0) [Interface Orientation 1-8](#page-13-0) [Interface Permissions 1-14](#page-19-0) [Keyboard and Monitor Interface 1-14](#page-19-1) [Landing Page 1-9](#page-14-0) [License 1-2](#page-84-0) [Licensing 1-7](#page-12-2) [Logs 1-62](#page-359-0) [Manage Backups 1-11](#page-277-0) [Manage Password Recovery 1-101](#page-398-0) [Manage SNMP Monitoring 1-23](#page-320-0) [Multicast 1-2,](#page-23-0) [1-7,](#page-28-0) [1-13,](#page-34-0) [1-14,](#page-35-0) [1-15](#page-36-0) [Notification Boxes Explained 1-3](#page-8-1) [Plan your Multicast Environment 1-1](#page-22-1) [Port Configuration 1-5](#page-10-0) [Prepare your Multicast Environment 1-1](#page-22-2)

[Prerequisites 1-3](#page-8-2) [Reboot 1-12,](#page-309-0) [1-19](#page-316-0) [Reboot Phones 1-43](#page-138-0) [Remove Defunct Phones 1-42](#page-239-0) [Restart Network 1-21,](#page-318-0) [1-43](#page-340-0) [Restart Service 1-10,](#page-307-0) [1-17](#page-314-0) [Restore from Backup 1-20](#page-286-0) [Set Allowed SSL Protocols 1-117](#page-414-0) [Set Initial Configuration 1-31](#page-52-0) [Set the IGMP Version 1-49](#page-346-0) [Set the System Time 1-43](#page-340-1) [Show Appliance Type 1-95](#page-392-0) [Show BIOS Version 1-96](#page-393-0) [Show Monit Status 1-92](#page-389-0) [Show Multicast Statistics 1-22](#page-319-0) [Show Network Configuration 1-36](#page-333-0) [Show Technical Support Information 1-82](#page-379-0) [Show Version 1-94](#page-391-0) [Shut Down 1-20](#page-317-0) [Start Service 1-9,](#page-306-0) [1-17](#page-314-1) [Switch Versions 1-179](#page-476-0) [Technical Support 1-15](#page-20-0) [Test Multicast 1-2](#page-23-1) [Test Phones 1-45](#page-140-0) [Upgrade 1-139](#page-436-0) [Upgrade Open VM Tools 1-168](#page-465-0) [Upgrade, Determine Version 1-139](#page-436-1) [Upgrade, Upload New License 1-2](#page-84-1) [User Guide Standards 1-2](#page-7-1) [Version 1-16](#page-77-1) [Versions 1-139](#page-436-1) [Web Interface 1-10](#page-15-0) [Webmin 1-13](#page-18-1) [Install 1-1](#page-22-0) [Cisco Unified Communications Manager Certificates on](#page-172-0)  InformaCast 1-77 [CTI Certificates 1-51](#page-146-0) [InformaCast Appliance 1-17](#page-38-0) [InformaCast SIP Certificate 1-64](#page-159-0) [Set Initial Configuration 1-31](#page-52-0) [Signed Certificate 1-125](#page-422-0) [Interface Orientation 1-8](#page-13-0) [Interface Permissions 1-14](#page-19-0) [Intermediate Certificate 1-124,](#page-421-0) [1-125](#page-422-0) [IP Address, Change 1-37](#page-334-0) [IP Phones, Manage 1-1](#page-198-2)

#### **J**

[JTAPI, Update 1-10](#page-307-1)

#### **K**

[Keyboard and Monitor Interface 1-14](#page-19-1)

#### **L**

[Landing Page 1-9,](#page-14-0) [1-1](#page-62-0) [License 1-7](#page-12-2) [Demonstration, Definition of 1-7](#page-12-3) [Perpetual, Definition of 1-8](#page-13-1) [Subscription, Definition of 1-7](#page-12-4) [Trial, Definition of 1-7](#page-12-5) [License Key 1-7,](#page-12-2) [1-2](#page-84-0) [Upload New 1-2](#page-84-1)

[Live Audio Broadcast 1-6](#page-254-1) [Log Directory 1-1](#page-92-0) [Log Files 1-62,](#page-359-0) [1-67,](#page-364-0) [1-75,](#page-372-0) [1-80](#page-377-0) [Log into InformaCast 1-9](#page-70-0) [Log into InformaCast Initially 1-3](#page-64-0) [Log into PushToTalk 1-11](#page-72-0) [Log into the Command-line Interface 1-16](#page-77-0) [Log into the Control Center 1-12](#page-73-0) [Log into Webmin 1-14](#page-75-0) [Login Banners 1-4](#page-270-0) [Add 1-5](#page-271-0) [Delete 1-10](#page-276-0) [Edit 1-9](#page-275-0) [Manage 1-4](#page-270-0) Logs [Directory 1-1](#page-92-0) [Redact IP Addresses 1-72](#page-369-0)

#### **M**

Manage [Broadcast Parameters 1-1](#page-94-0) [Broadcasts 1-1](#page-249-0) [Call Detail Records 1-7](#page-255-1) [CTI Certificates 1-51](#page-146-1) [CTI Security 1-49](#page-144-0) [DialCasts 1-1](#page-249-1) [Dialing Configuration 1-2](#page-250-1) [Digest Authentication with SIP User Credentials 1-93](#page-188-0) [InformaCast Backups 1-11](#page-277-0) [IP Phones 1-1](#page-198-2) [Login Banners 1-4](#page-270-0) [Messages 1-1](#page-249-2) [New License 1-2](#page-84-1) [Password Recovery 1-101](#page-398-0) [Phone Updates 1-15](#page-212-0) [Recipient Administration 1-47](#page-244-0) [Recipient Groups 1-17](#page-214-0) [Recipients 1-1](#page-198-1) [SIP Access to InformaCast 1-85](#page-180-0) [SIP Call Security 1-88](#page-183-0) [SIP Functionality 1-56](#page-151-0) [SIP Stack 1-99](#page-194-0) [Trust Certificates 1-124](#page-421-0) [Messages, Manage 1-1](#page-249-2) [Mixed Mode 1-3](#page-8-0) Multicast [IGMP Snooping 1-15](#page-36-0) [IGMPv3 1-15](#page-36-1) [MPLS Provider 1-14](#page-35-0) [Network Capture 1-7,](#page-28-1) [1-11](#page-32-0) [PIM 1-13](#page-34-0) [Plan your environment 1-1](#page-22-1) [Prepare your Environment 1-1](#page-22-2) [Review Configuration 1-6](#page-27-0) [Test Configuration 1-2](#page-23-1) [Testing Tool 1-2](#page-23-0) [Traffic Capture 1-7](#page-28-0)

#### **N**

п

[Network DSCP QoS 1-6](#page-11-0) Network Traffic Capture [Obtain 1-7](#page-28-1)

[Read 1-11](#page-32-0) Notification Box [Caution 1-3](#page-8-3) [Note 1-3](#page-8-4) [Tip 1-3](#page-8-5) [Warning 1-3](#page-8-6) [NTP 1-43](#page-340-1) [ntpd 1-43](#page-340-1)

# **O**

[Open VM Tools 1-168](#page-465-0) [OS Credentials 1-98,](#page-395-0) [1-101](#page-398-0) [Overview Page, InformaCast 1-1](#page-90-0)

#### **P**

[Packet Capture 1-53](#page-350-0) [Password Recovery 1-88,](#page-385-0) [1-101](#page-398-0) Pathways [Broadcast to IP Phones 1-1](#page-96-0) [Configuration 1-1](#page-96-1) [Secure CTI Communication 1-2](#page-97-0) [Send a DialCast 1-3](#page-98-1) [Validate Certificates 1-2](#page-97-1) [Performance Log 1-75](#page-372-0) [Perpetual InformaCast 1-5](#page-295-0) [Perpetual License Definition 1-7,](#page-12-1) [1-8](#page-13-1) [Phone Cache 1-74](#page-371-0) [Phones, Reboot 1-43](#page-138-0) [Phones, Test 1-45](#page-140-0) [Port Configuration 1-5](#page-10-0) [PushToTalk, Definition of 1-1](#page-6-3)

#### **R**

Reboot [InformaCast Appliance 1-12,](#page-309-0) [1-19](#page-316-0) [Phones 1-43](#page-138-0) Recipient Group Tags [Add 1-44](#page-241-0) [Delete 1-47](#page-244-1) [Description of 1-44](#page-241-0) [Edit 1-46](#page-243-0) Recipient Groups [Advanced Matching 1-48](#page-245-0) [Copy 1-37](#page-234-0) [Create 1-18](#page-215-0) [Delete 1-43](#page-240-0) [Edit 1-31](#page-228-0) [Find Phone Members 1-30](#page-227-0) [Manage 1-17](#page-214-0) [Remove Defunct Phones 1-42](#page-239-0) [Tag 1-44,](#page-241-0) [1-46,](#page-243-0) [1-47](#page-244-1) [View Recipients 1-27](#page-224-0) **Recipients** [Administration 1-47](#page-244-0) [Manage 1-1](#page-198-1) [Manage IP Phones 1-1](#page-198-2) [recovery 1-101](#page-398-0) [Regenerate Trust Certificates 1-136](#page-433-0) [regenerate-ssl-certificates 1-136](#page-433-0) [Release Notes 1-1](#page-479-0) [11.0.1 1-31](#page-509-0)

[11.0.1.a 1-31](#page-509-1) [11.0.2 1-30](#page-508-0) [11.0.5 1-28](#page-506-0) [11.5.1 1-26](#page-504-0) [8.3 1-40](#page-518-0) [8.3.a 1-39](#page-517-0) [8.4.a 1-37](#page-515-0) [8.5.1 1-37](#page-515-1) [9.0.1 1-35](#page-513-0) [9.0.2 1-34](#page-512-0) [9.1.1 1-33](#page-511-0) [InformaCast 11.5.2 1-26](#page-504-1) [InformaCast 12.0.1 1-23](#page-501-0) [InformaCast 12.0.2 1-22](#page-500-0) [InformaCast 12.1.1 1-20](#page-498-0) [InformaCast 12.11.1 1-16](#page-494-0) [InformaCast 12.13.1 1-15](#page-493-0) [InformaCast 12.15.1 1-14](#page-492-0) [InformaCast 12.17.1 1-12](#page-490-0) [InformaCast 12.19.1 1-10](#page-488-0) [InformaCast 12.19.2 1-9](#page-487-0) [InformaCast 12.20.1 1-8](#page-486-0) [InformaCast 12.22.2 1-7](#page-485-0) [InformaCast 12.5.1 1-18](#page-496-0) [InformaCast 14.0.1 1-5](#page-483-0) [InformaCast 14.2.1 1-4](#page-482-0) [InformaCast 14.4.1 1-2](#page-480-0) [InformaCast 14.4.2 1-1](#page-479-1) Remove [Defunct Phones 1-42](#page-239-0) [SNMP Monitoring Configuration 1-35](#page-332-0) [Trust Certificates 1-134](#page-431-0) [remove-all-user-added-trusted-certificates 1-134](#page-431-0) [remove-snmp-configuration 1-35](#page-332-0) Restart [Network 1-21,](#page-318-0) [1-43](#page-340-0) [Service 1-10,](#page-307-0) [1-17](#page-314-0) [SIP 1-101](#page-196-0) [SNMP Monitoring Service 1-34](#page-331-0) [restart-appliance 1-19](#page-316-0) [restart-network 1-21,](#page-318-0) [1-43](#page-340-0) [Restore InformaCast from Backup 1-20](#page-286-0) [Return the InformaCast Appliance to Original State 1-180](#page-477-0) [Root Certificate 1-124,](#page-421-0) [1-125](#page-422-0) [Running Processes 1-90](#page-387-0)

#### **S**

[Secure CTI Communication 1-2](#page-97-0) [Security Passphrase 1-114](#page-411-0) [Self-signed Certificate 1-124,](#page-421-0) [1-125](#page-422-0) Send [DialCasts 1-3,](#page-98-1) [1-6](#page-254-1) [Live Audio Broadcast 1-6](#page-254-1) [Logs to Local Server 1-75](#page-372-0) [Session Timeouts, Configure 1-3](#page-269-0) Set [Allowed SSL Protocols 1-117](#page-414-0) [IGMP Version 1-49](#page-346-0) [Initial Configuration 1-31](#page-52-0) [System Time 1-43](#page-340-1) [Set Authentication URL 1-40](#page-135-0) [set-ipv4-igmp-version 1-49](#page-346-0)

[SFTP Server 1-11](#page-277-1) [SHA 1-26](#page-323-0) Show [Appliance Type 1-95](#page-392-0) [BIOS Version 1-96](#page-393-0) [Monit Status 1-92](#page-389-0) [Multicast Statistics 1-22](#page-319-0) [Network Configuration 1-36](#page-333-0) [Phone Caches 1-74](#page-371-0) [System Health 1-54](#page-351-0) [Technical Support Information 1-82](#page-379-0) [show-appliance-type 1-95](#page-392-0) [show-bios-version 1-96](#page-393-0) [show-certificate-from-network command 1-121](#page-418-0) [show-firewall 1-51](#page-348-0) [show-local-trust 1-133](#page-430-0) [show-logging 1-80](#page-377-0) [show-monit-status 1-92](#page-389-0) [show-multicast-statistics 1-22](#page-319-0) [show-network-configuration 1-36](#page-333-0) [show-phone-caches 1-74](#page-371-0) [show-snmp-configuration 1-32](#page-329-0) [show-tech-support 1-82](#page-379-0) [show-time-configuration 1-43](#page-340-1) [show-time-status 1-43](#page-340-1) [show-trusted-certificates 1-131](#page-428-0) [show-version 1-94](#page-391-0) [Shut Down InformaCast Appliance 1-14,](#page-311-0) [1-20](#page-317-0) [Signed Certificate 1-2,](#page-63-0) [1-122,](#page-419-0) [1-125](#page-422-0) [SIP 1-56](#page-151-0) [Add a Profile 1-60](#page-155-0) [Add a Route Pattern 1-83](#page-178-0) [Add a SIP Trunk Security Profile 1-58](#page-153-0) [Add a TLS SIP Trunk 1-74](#page-169-0) [Add a TLS SIP Trunk Security Profile 1-71](#page-166-0) [Add User Credentials 1-94](#page-189-0) [Allow/Deny Access to InformaCast 1-85](#page-180-0) [Call Detail Records 1-7,](#page-255-1) [1-9](#page-257-0) [Configure a Secure SIP Trunk 1-122](#page-419-0) [Configure a SIP Trunk Connection 1-57](#page-152-0) [Create a SIP Trunk 1-62](#page-157-0) [Delete SIP User Credentials 1-98](#page-193-0) [Edit User Credentials 1-96](#page-191-0) [Enable Digest Authentication with SIP User Credentials 1-93](#page-188-0) [Enable SIP Call Security 1-88](#page-183-0) [Import a Signed SSL Certificate 1-122](#page-419-0) [Install Cisco Unified Communications Manager Certificates on](#page-172-0)  InformaCast 1-77 [Install InformaCast SIP Certificate 1-64](#page-159-0) [Manage 1-56](#page-151-0) [Manage SIP Stack 1-99](#page-194-0) [Restart 1-101](#page-196-0) SNMP [Configure Monitoring 1-26](#page-323-0) [Disable 1-35](#page-332-0) [Display Monitoring Configuration 1-32](#page-329-0) [Enable Monitoring 1-26](#page-323-0) [Manage Monitoring 1-23](#page-320-0) [Remove Monitoring 1-35](#page-332-0) [Restart Monitoring Service 1-34](#page-331-0) [SNMP Enable Monitoring 1-26](#page-323-0)

[SNMP v2 1-7](#page-102-0) [SNMP v3 1-9](#page-104-0) [snmp-service disable 1-34](#page-331-0) [SRTP 1-60](#page-155-0) [SSL 1-122](#page-419-0) [SSL Certificates 1-48,](#page-143-0) [1-125](#page-422-0) [SSL, Display Remote Certificates 1-121](#page-418-0) [Start a Service 1-9,](#page-306-0) [1-17](#page-314-1) [Start InformaCast 1-9](#page-306-1) [Stop InformaCast 1-7](#page-304-0) [Subscription InformaCast 1-5](#page-295-0) [Subscription License Definition 1-7](#page-12-1) [Summary, InformaCast 1-1](#page-90-0) [Support Account 1-84,](#page-381-0) [1-88](#page-385-0) [Switch Versions 1-179](#page-476-0) [switch-version 1-179](#page-476-0) [System Health 1-54](#page-351-0) [System Logs 1-62,](#page-359-0) [1-67,](#page-364-0) [1-75](#page-372-0) System Management [Display InformaCast's Logging Configuration 1-80](#page-377-0) [Display Your Consent Token 1-88](#page-385-0) [Send Logs to Local Server 1-75](#page-372-0) [Show Phone Caches 1-74](#page-371-0) [Show System Health Information 1-54](#page-351-0)

#### **T**

[Technical Support 1-15](#page-20-0) Test [Multicast 1-2](#page-23-1) [Phones 1-45](#page-140-0) [test-network-connectivity 1-21](#page-318-0) TLS [Add a SIP Profile 1-60](#page-155-0) [Add a SIP Trunk 1-74](#page-169-0) [Add a SIP Trunk Security Profile 1-71](#page-166-0) [Definition 1-57](#page-152-1) [Install Cisco Unified Communications Manager Certificates on](#page-172-0)  InformaCast 1-77 [Install the InformaCast SIP Certificate 1-64](#page-159-0) [Token ID Number 1-84,](#page-381-0) [1-101](#page-398-0) [Trial License Definition 1-7](#page-12-1) [Trust Certificates 1-124,](#page-421-0) [1-125](#page-422-0) [Create 1-125](#page-422-0) [Display 1-131](#page-428-0) [Display Local Trust 1-133](#page-430-0) [Manage 1-124](#page-421-0) [Regenerate 1-136](#page-433-0) [Remove 1-134](#page-431-0) [Trust, Host 1-48](#page-143-0) [Try Advanced Notification 1-3](#page-293-0)

#### **U**

Unified Communications Manager [Add Cluster 1-1](#page-198-0) [Configure XML Push Authentication 1-8](#page-205-0) [Create an SNMP v3 User 1-9](#page-104-0) [Delete Cluster 1-14](#page-211-0) [Edit Cluster 1-11](#page-208-0) [Maximum Devices Per Provider 1-8](#page-205-1) [Mixed Mode, Encrypted Media 1-3](#page-8-0) [Save and Set Cluster Security 1-8](#page-205-2)

[Set Authentication Method for API Browser Access 1-42](#page-137-0) [Set AXL Configuration 1-4](#page-201-0) [Set JTAPI or HTTP Configuration 1-7](#page-204-0) [Set Secure CTI Configuration 1-6](#page-203-0) [Set SNMP Configuration 1-5](#page-202-0) [Set Telephony Configuration 1-2](#page-199-0) [Update JTAPI 1-11](#page-208-1) [Update Recipients 1-10](#page-207-0) [Update InformaCast's Phone Information 1-15](#page-212-0) [Update JTAPI 1-10](#page-307-1) [Upgrade 1-139,](#page-436-0) [1-168](#page-465-0) [Basic to Advanced 1-1](#page-291-0) [Buy Advanced Notification 1-5](#page-295-0) [Determine Your Current Version 1-139](#page-436-1) [Differences Between Versions 1-1,](#page-291-2) [1-139](#page-436-2) [InformaCast 12.0.1 and Later 1-168](#page-465-1) [InformaCast 12.0.1 and Later in the CLI 1-175](#page-472-0) [InformaCast 12.0.1 and Later in Webmin 1-169](#page-466-0) [InformaCast Pre-12.0.1 1-140](#page-437-0) [Open VM Tools 1-168](#page-465-0) [Try Advanced Notification 1-3](#page-293-0) [Understand the Architecture 1-168](#page-465-2) [Upload New License 1-2](#page-84-1)

#### **V**

[Validate Certificates 1-2](#page-97-1) [Verify Secure CTI Connection 1-55](#page-150-1) [Version, InformaCast Appliance 1-16,](#page-77-1) [1-94,](#page-391-0) [1-139](#page-436-1) View [Call Detail Records 1-9](#page-257-0) [CTI Certificates 1-53](#page-148-0) [License Key 1-2](#page-84-0) [Recipients in a Recipient Group 1-27](#page-224-0) [VMware 1-17,](#page-38-2) [1-168](#page-465-0) vSphere [Access Logs 1-66](#page-363-0)

# **W**

[Web Access, Individual Phones 1-36](#page-131-0) [Web Access, Multiple Phones 1-33,](#page-128-0) [1-34](#page-129-0) [Web Access, Phones 1-32](#page-127-0) [Web Interface 1-10](#page-15-0) [Webmin 1-13](#page-18-1) [Access Logs 1-62,](#page-359-0) [1-63](#page-360-0) [Back Up InformaCast 1-11](#page-277-1) [Capture Network Traffic 1-53](#page-350-0) [Change OS Credentials 1-98](#page-395-0) [Change the InformaCast Appliance's Hostname 1-41](#page-338-0) [Change the InformaCast Appliance's IP Address 1-37](#page-334-1) [Collect Logs 1-68](#page-365-0) [Display a List of Running Processes 1-90](#page-387-0) [Log In 1-14](#page-75-0) [Reboot InformaCast Appliance 1-12](#page-309-0) [Restart a Service 1-10](#page-307-0) [Start a Service 1-9](#page-306-0) [Website Certificate 1-125](#page-422-0)